# **OMRON**

**Machine Automation Controller**

**NX-series EtherCAT**® **Coupler Unit**

**User's Manual**

**NX-ECC201 NX-ECC202 NX-ECC203**

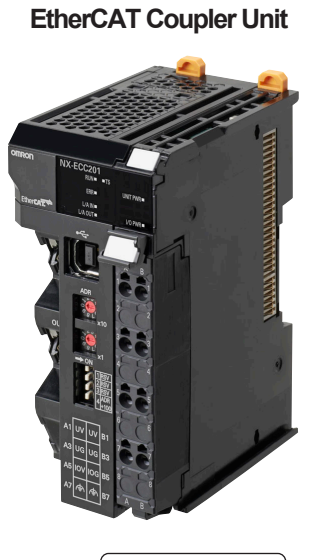

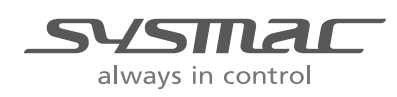

**W519-E1-15**

#### - **NOTE** -

All rights reserved. No part of this publication may be reproduced, stored in a retrieval system, or transmitted, in any form, or by any means, mechanical, electronic, photocopying, recording, or otherwise, without the prior written permission of OMRON.

No patent liability is assumed with respect to the use of the information contained herein. Moreover, because OMRON is constantly striving to improve its high-quality products, the information contained in this manual is subject to change without notice. Every precaution has been taken in the preparation of this manual. Nevertheless, OMRON assumes no responsibility for errors or omissions. Neither is any liability assumed for damages resulting from the use of the information contained in this publication.

#### **Trademarks**

- Sysmac and SYSMAC are trademarks or registered trademarks of OMRON Corporation in Japan and other countries for OMRON factory automation products.
- Microsoft, Windows, Windows Vista, Excel, and Visual Basic are either registered trademarks or trademarks of Microsoft Corporation in the United States and other countries.
- EtherCAT® is registered trademark and patented technology, licensed by Beckhoff Automation GmbH, Germany.
- Safety over EtherCAT® is registered trademark and patented technology, licensed by Beckhoff Automation GmbH, Germany.
- ODVA, CIP, CompoNet, DeviceNet, and EtherNet/IP are trademarks of ODVA.
- The SD and SDHC logos are trademarks of SD-3C, LLC.  $\sum$

Other company names and product names in this document are the trademarks or registered trademarks of their respective companies.

#### **Copyrights**

Microsoft product screen shots reprinted with permission from Microsoft Corporation.

## <span id="page-2-0"></span>**Introduction**

Thank you for purchasing an NX-series EtherCAT Coupler Unit.

This manual contains information that is necessary to use the NX-series EtherCAT Coupler Unit. Please read this manual and make sure you understand the functionality and performance of the NX-series EtherCAT Coupler Unit before you attempt to use it in a control system.

Keep this manual in a safe place where it will be available for reference during operation.

#### <span id="page-2-1"></span>**Intended Audience**

This manual is intended for the following personnel, who must also have knowledge of electrical systems (an electrical engineer or the equivalent).

- Personnel in charge of introducing FA systems.
- Personnel in charge of designing FA systems.
- Personnel in charge of installing and maintaining FA systems.
- Personnel in charge of managing FA systems and facilities.

For programming, this manual is intended for personnel who understand the programming language specifications in international standard IEC 61131-3 or Japanese standard JIS B 3503.

#### <span id="page-2-2"></span>**Applicable Products**

This manual covers the following product.

• NX-series EtherCAT Coupler Unit NX-ECC201 NX-ECC202 NX-ECC203

## <span id="page-3-0"></span>**CONTENTS**

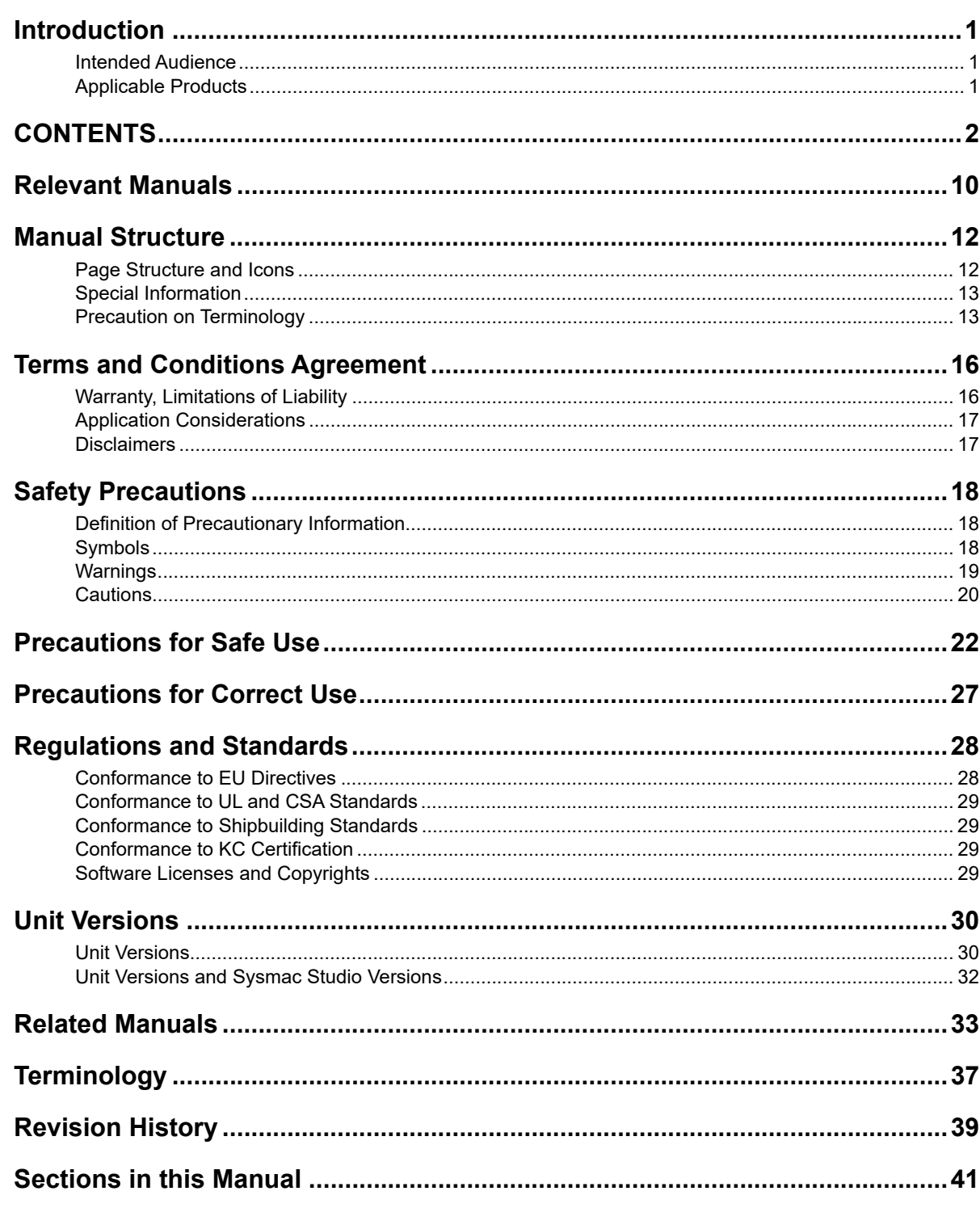

#### **Section 1 EtherCAT Networks**

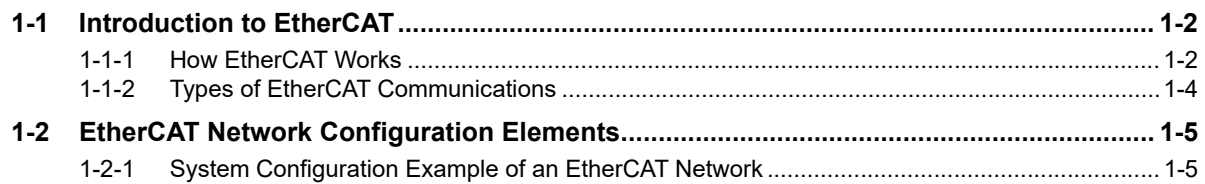

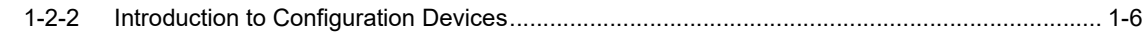

#### **Section 2 Features and System Configuration**

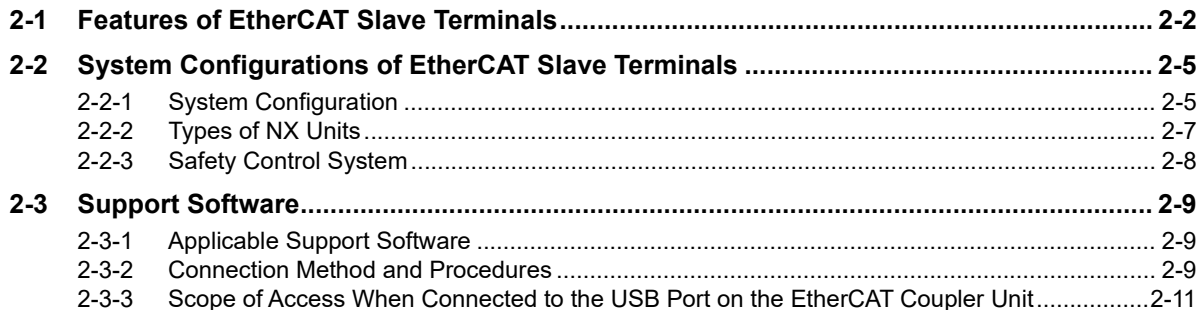

#### **Section 3 Specifications and Application Procedures**

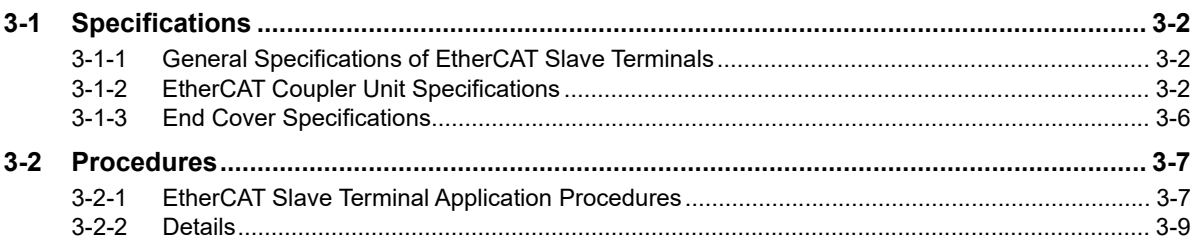

### **Section 4 Part Names and Functions**

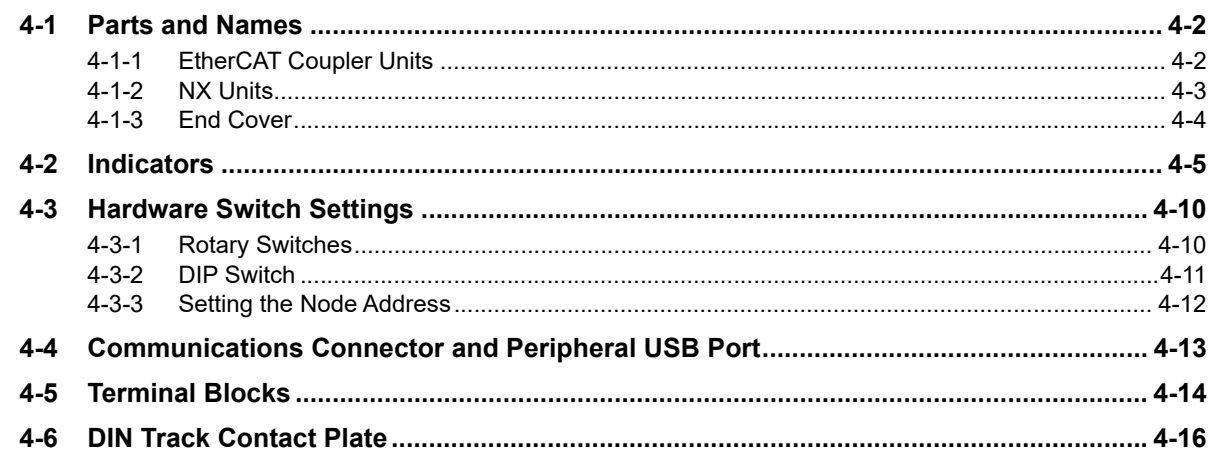

#### **Designing the Power Supply System Section 5**

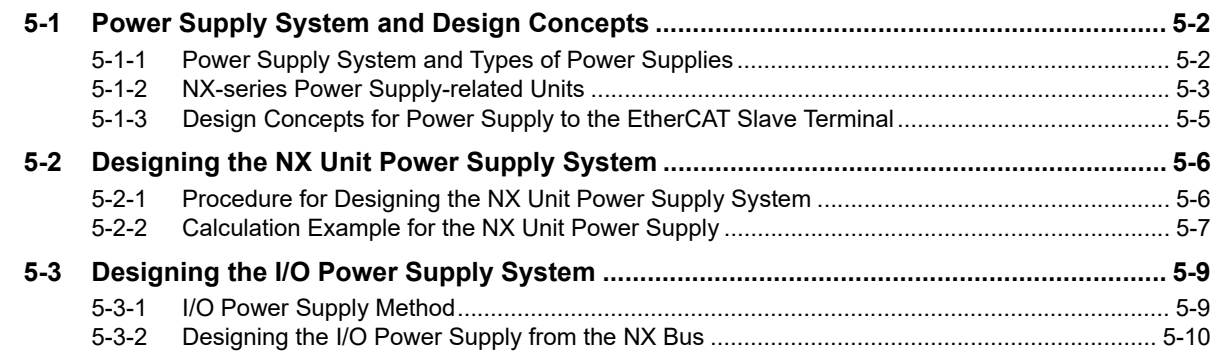

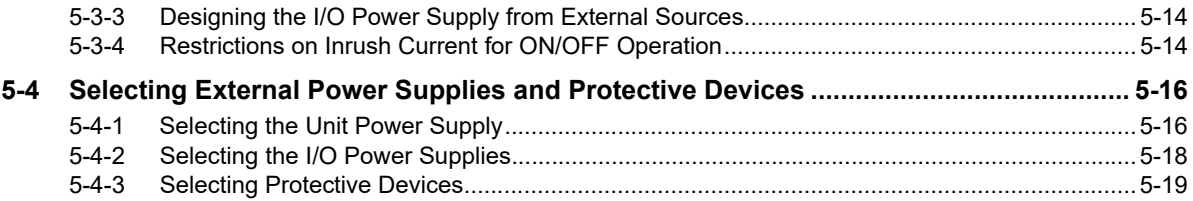

#### **Section 6 Installation**

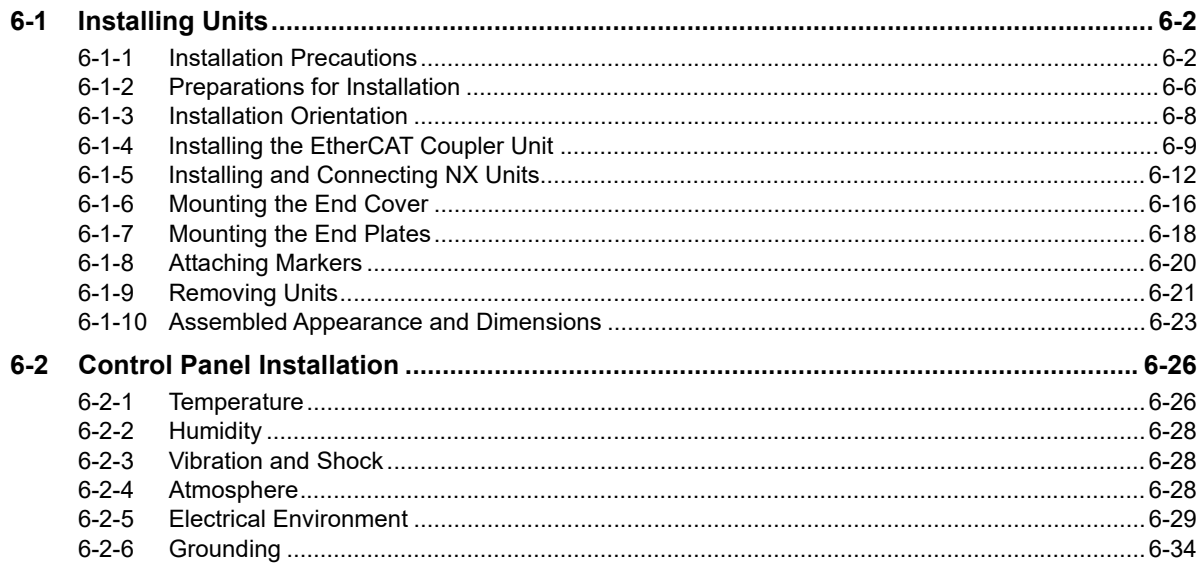

#### **Section 7 Wiring**

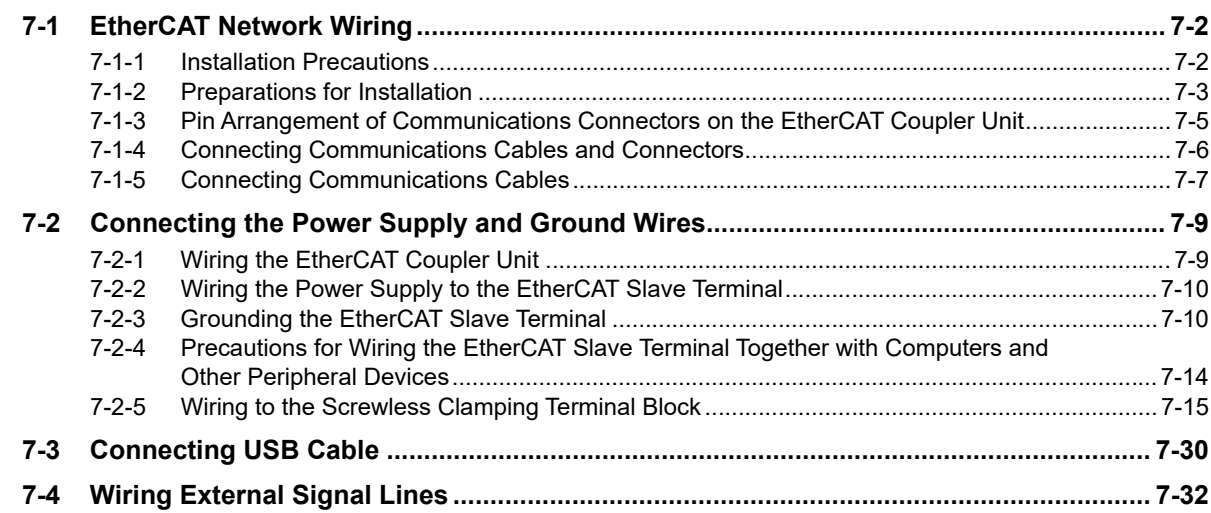

#### **Section 8 EtherCAT Communications**

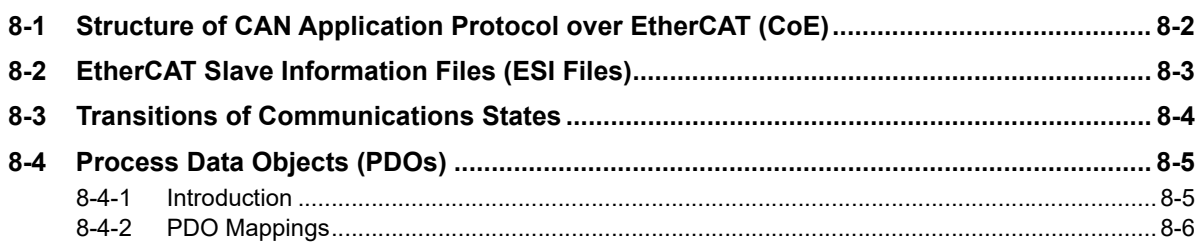

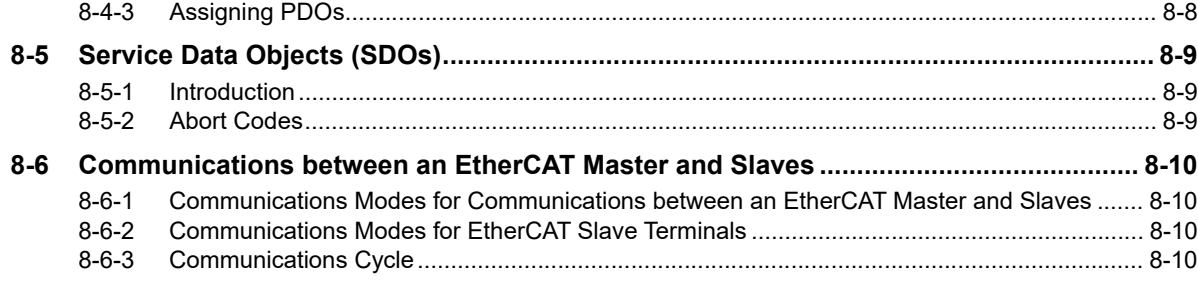

#### **Section 9 Setting Up Slave Terminals**

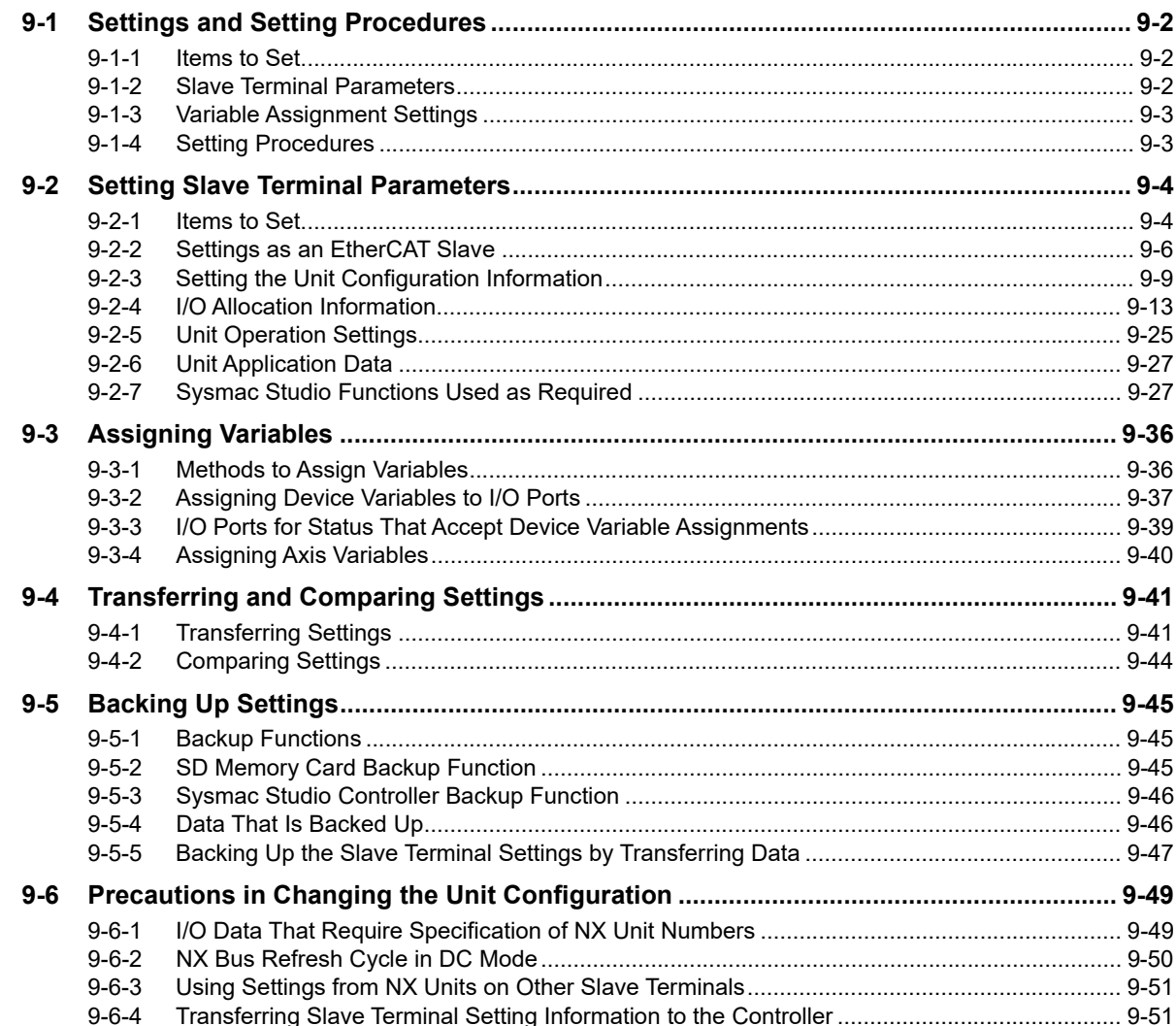

### Section 10 I/O Refreshing

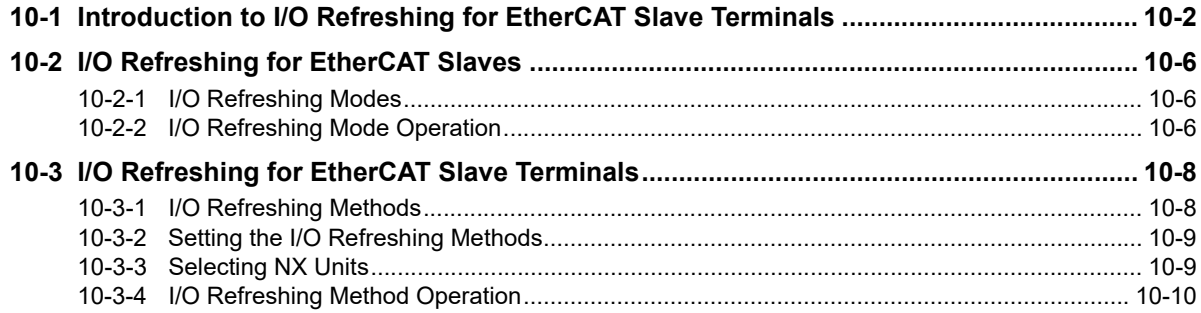

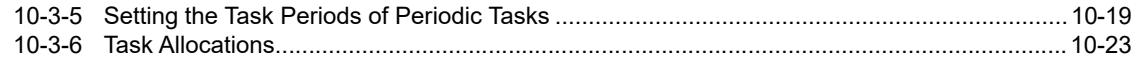

#### **EtherCAT Coupler Unit Functions Section 11**

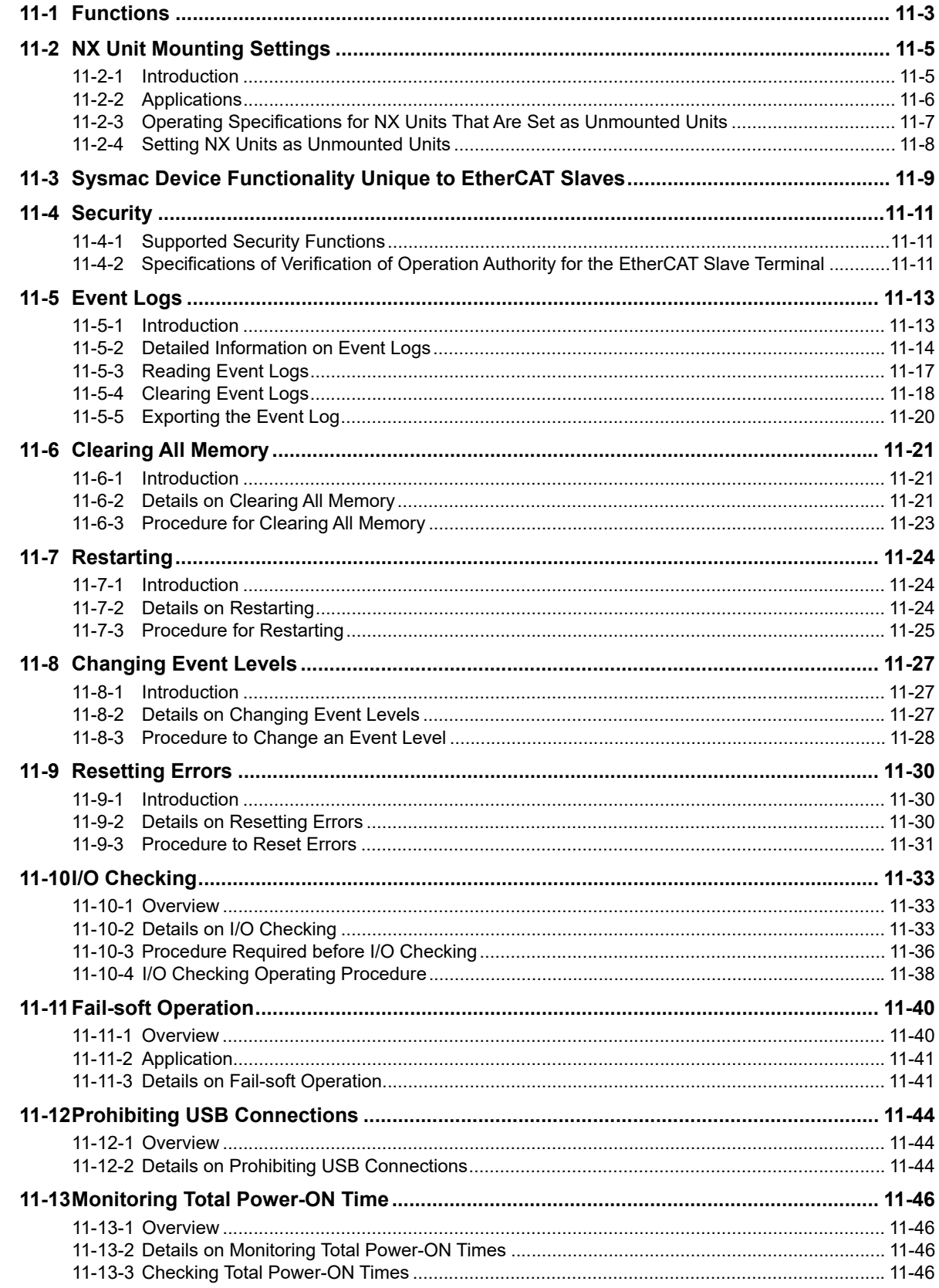

### **[Section 12 Communications Performance](#page-320-0)**

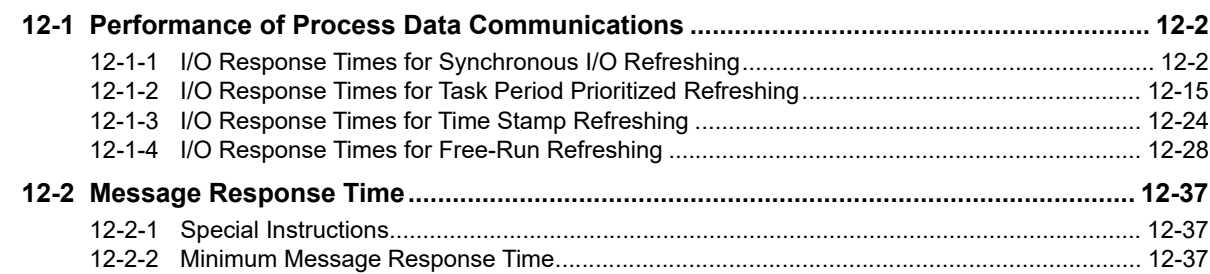

### **[Section 13 Troubleshooting](#page-362-0)**

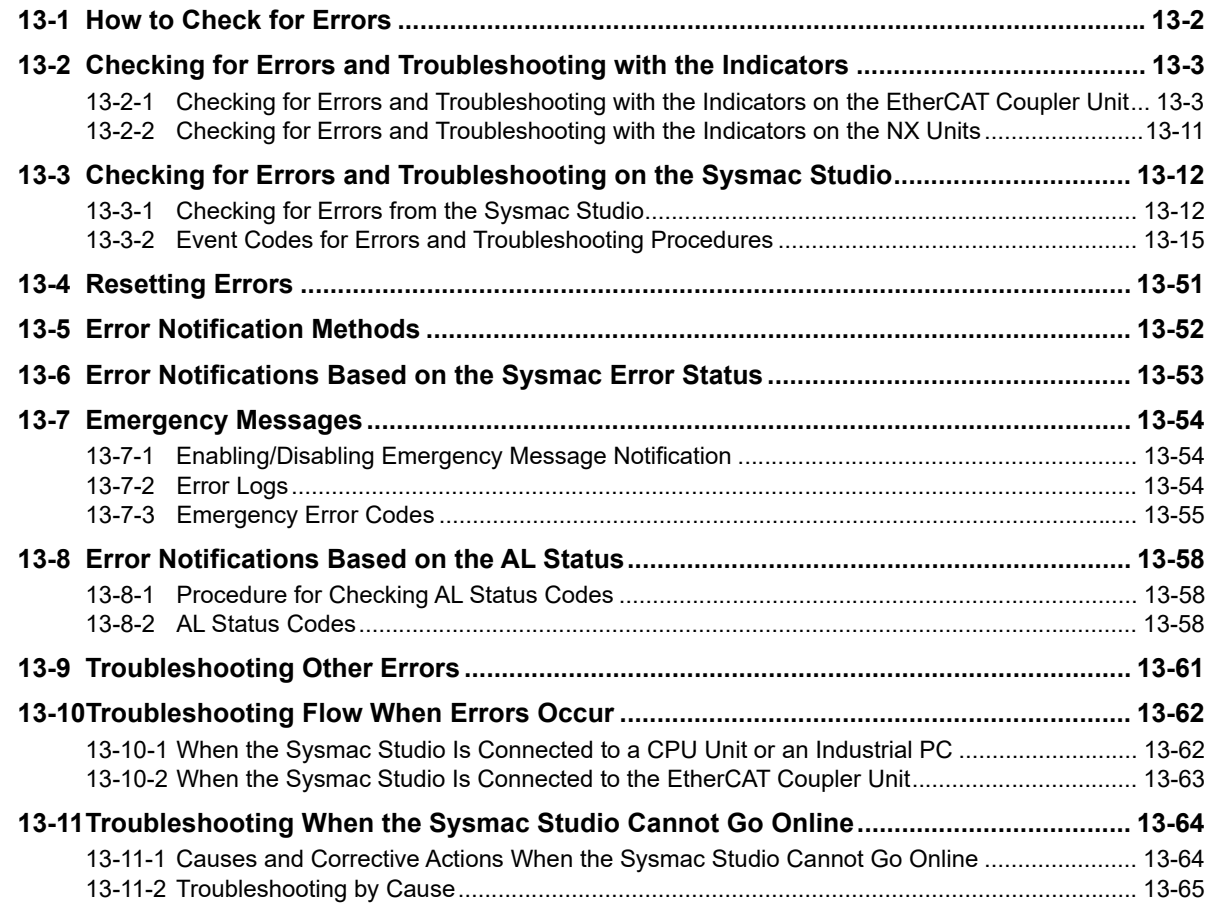

### **[Section 14 Maintenance and Inspection](#page-428-0)**

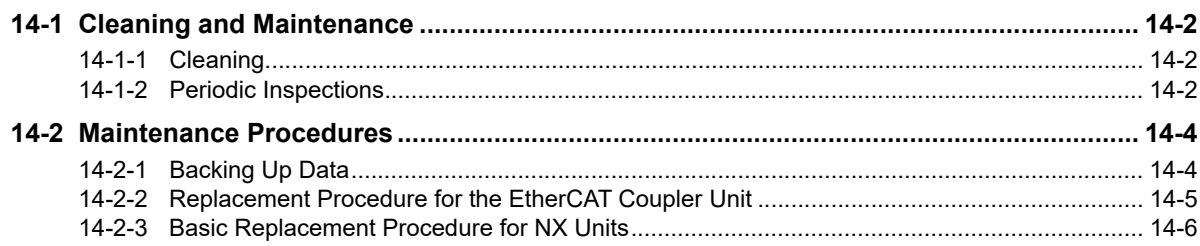

### **[Appendices](#page-436-0)**

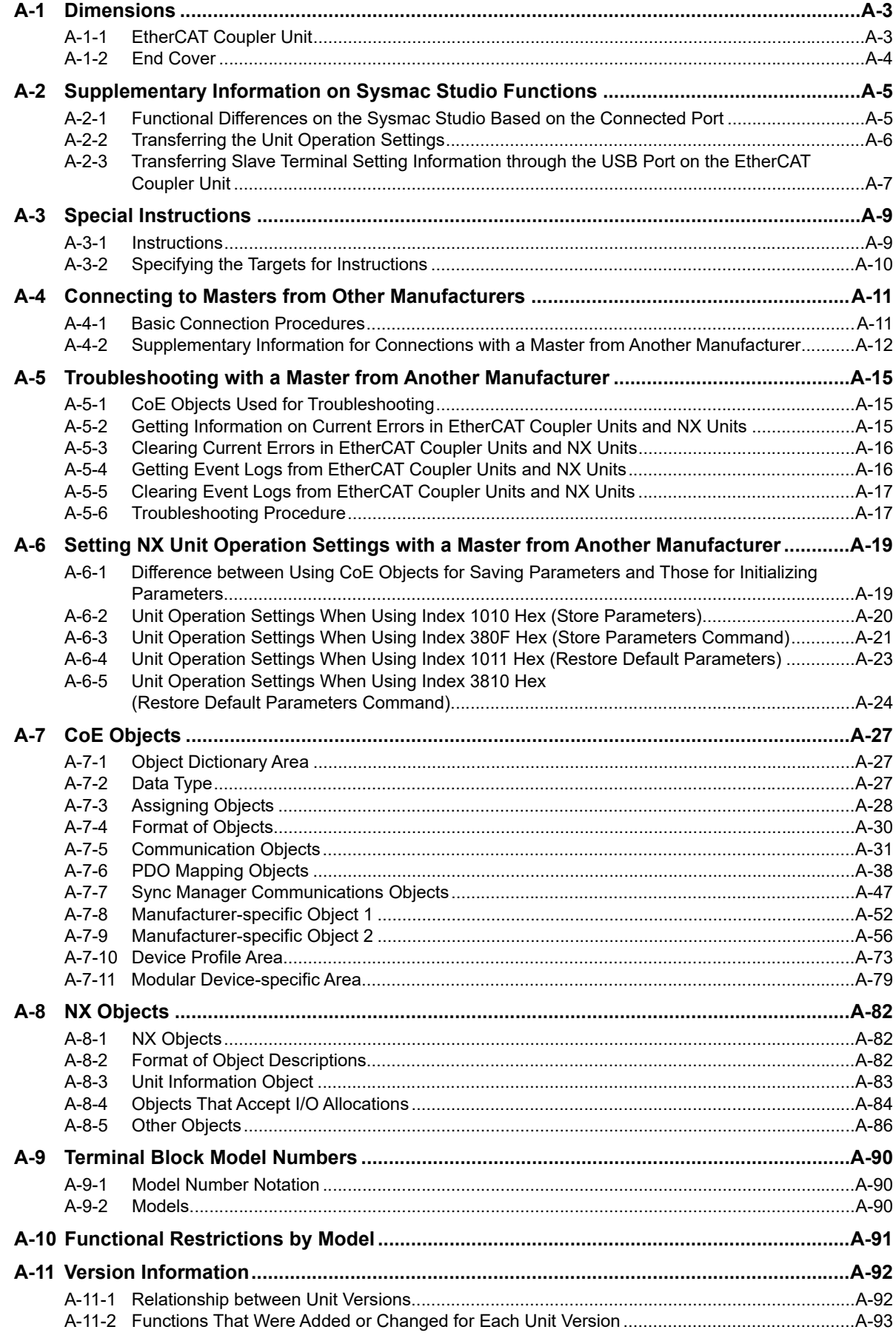

#### **[Index](#page-536-0)**

## <span id="page-11-0"></span>**Relevant Manuals**

To use the EtherCAT Coupler Unit, you must refer to the manuals for all related products.

Read all of the manuals that are relevant to your system configuration and application before you use the NX-series EtherCAT Coupler Unit.

Some manuals are referred to by simplified names. Refer to *[Precaution on Terminology](#page-14-1)* on page 13 to identify their original manual names.

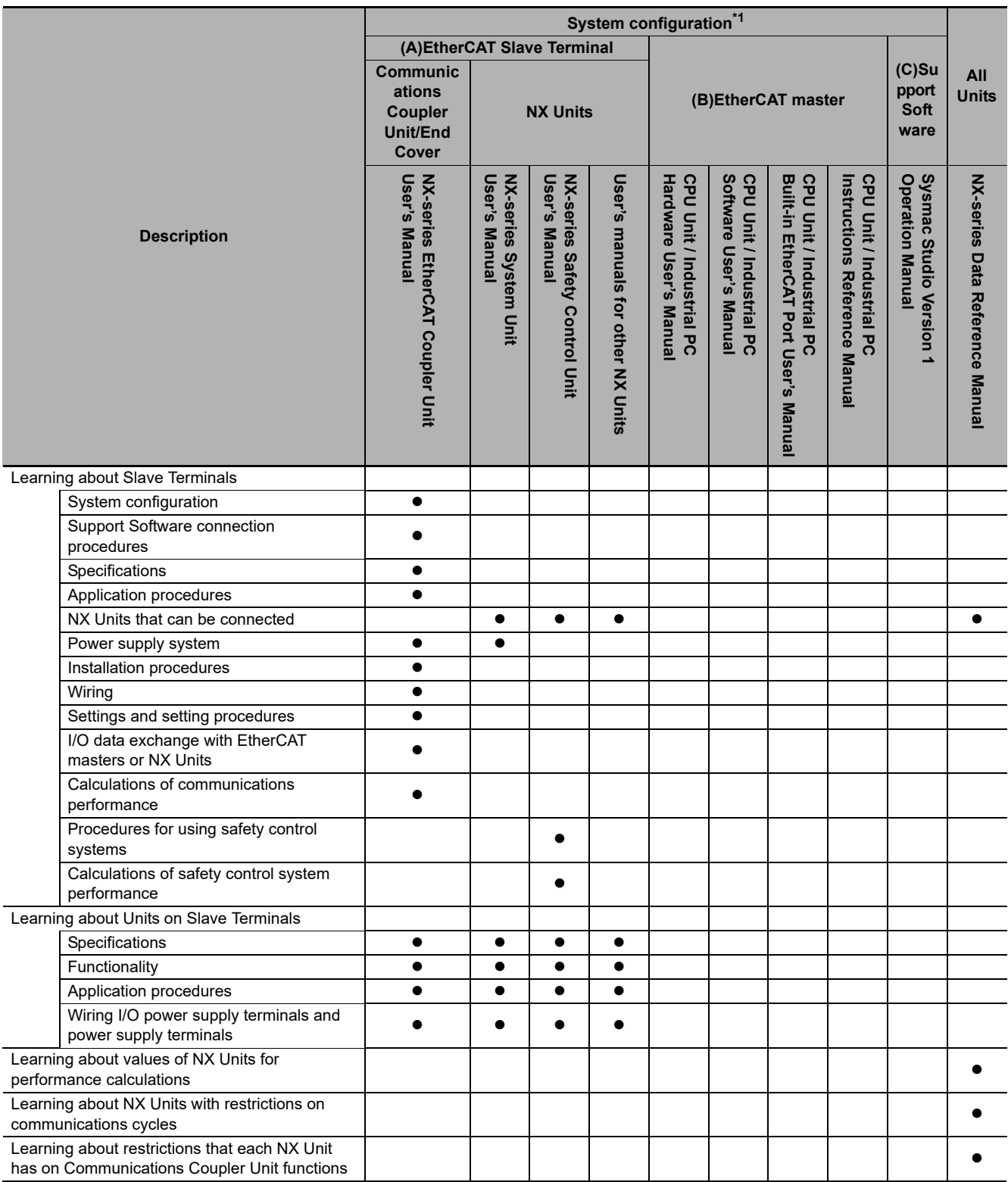

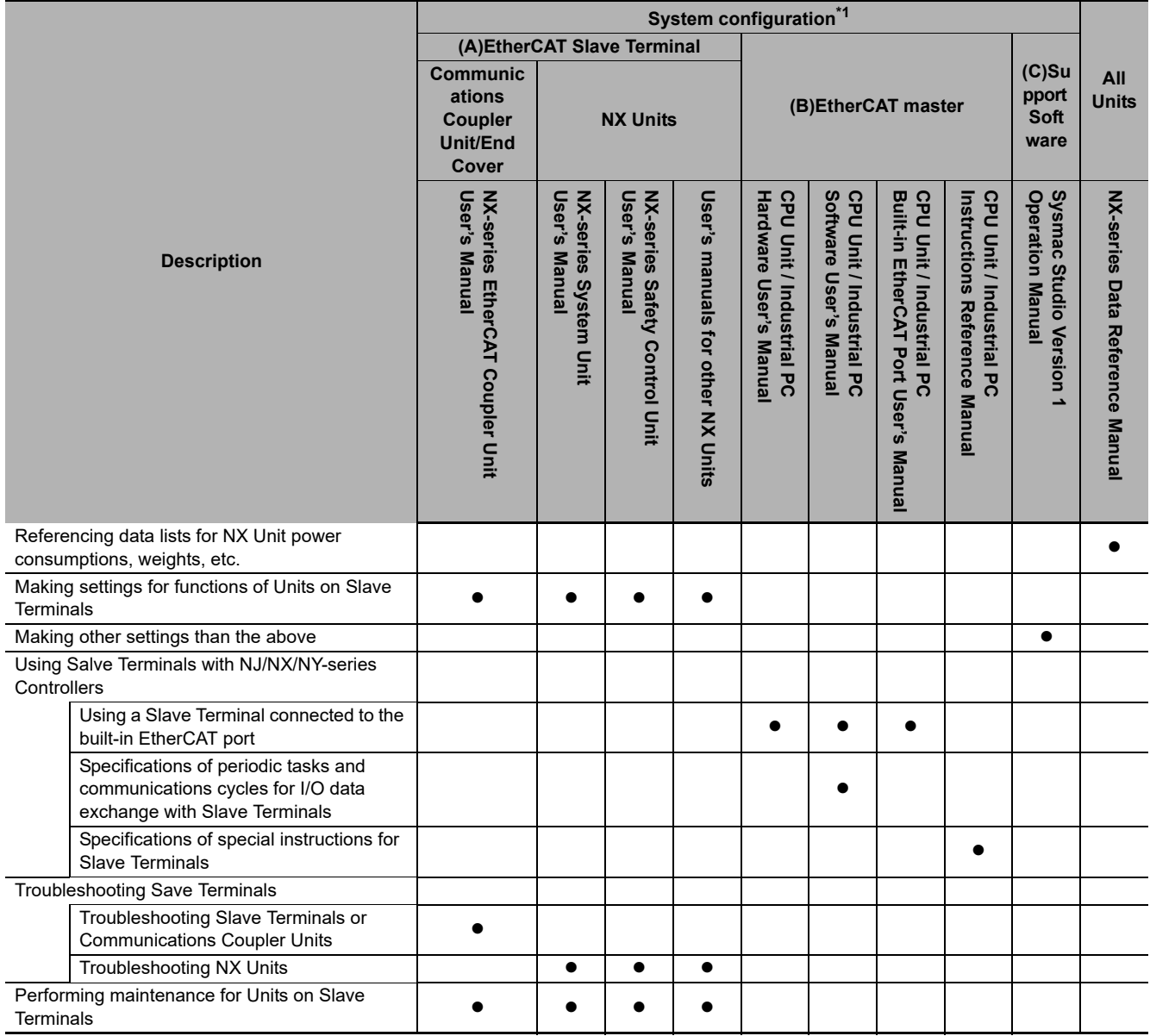

\*1. The system configuration is shown below.

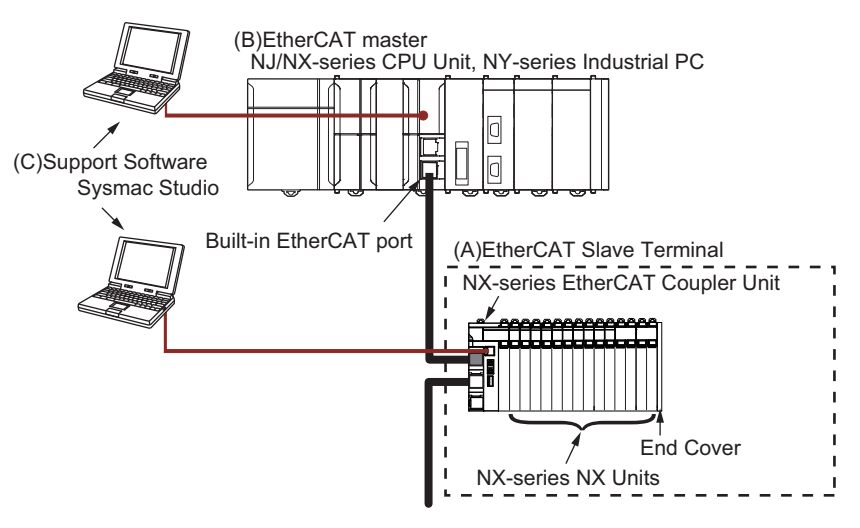

## <span id="page-13-0"></span>**Manual Structure**

#### <span id="page-13-1"></span>**Page Structure and Icons**

The following page structure and icons are used in this manual.

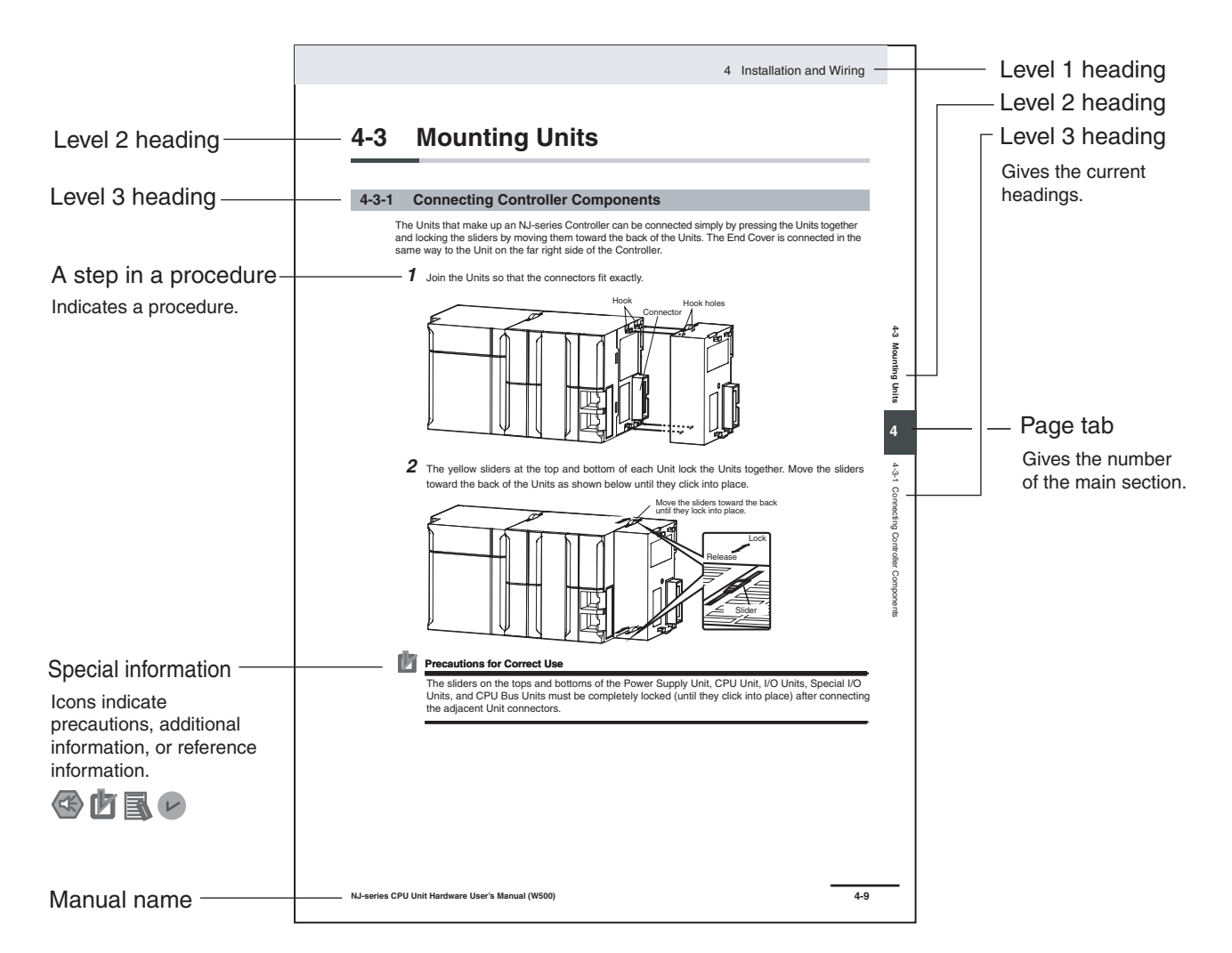

Note This illustration is provided only as a sample. It may not literally appear in this manual.

#### <span id="page-14-0"></span>**Special Information**

Special information in this manual is classified as follows:

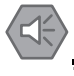

#### **Precautions for Safe Use**

Precautions on what to do and what not to do to ensure safe usage of the product.

#### **Precautions for Correct Use**

Precautions on what to do and what not to do to ensure proper operation and performance.

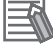

#### **Additional Information**

Additional information to read as required.

This information is provided to increase understanding or make operation easier.

#### **Version Information**

Information on differences in specifications and functionality for CPU Units, Industrial PCs, and EtherCAT Coupler Units with different unit versions and for different versions of the Sysmac Studio is given.

Note References are provided to more detailed or related information.

#### <span id="page-14-1"></span>**Precaution on Terminology**

- In this manual, "download" refers to transferring data from the Sysmac Studio to the physical Controller and "upload" refers to transferring data from the physical Controller to the Sysmac Studio. For the Sysmac Studio, synchronization is used to both upload and download data. Here, "synchronize" means to automatically compare the data for the Sysmac Studio on the computer with the data in the physical Controller and transfer the data in the direction that is specified by the user.
- In this manual, the directions in relation to the Units are given in the following figure, which shows upright installation.

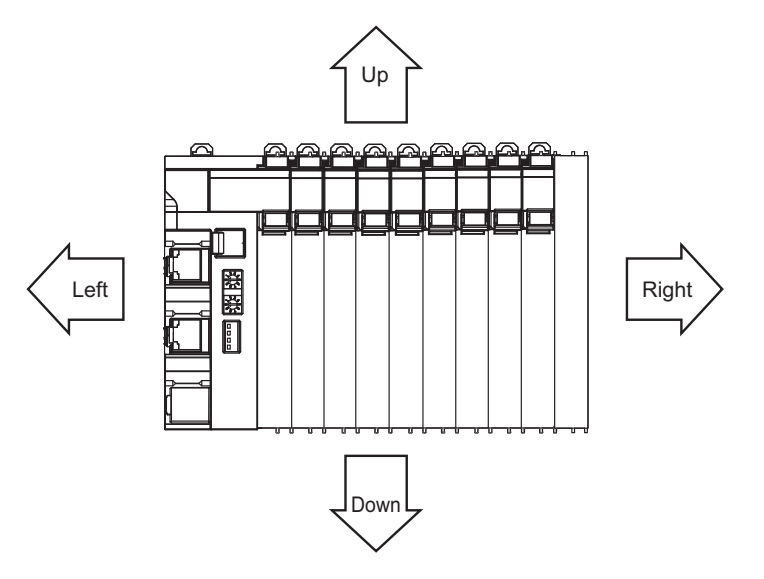

- This user's manual refers to NY-series IPC Machine Controller Industrial Panel PCs and Industrial Box PCs as simply *Industrial PCs* or as *NY-series Industrial PCs*.
- This user's manual refers to the built-in EtherCAT port on an NJ/NX-series Controller or NY-series Industrial PC as simply *a built-in EtherCAT port*.
- This user's manual may omit manual names and manual numbers in places that refer to the user's manuals for CPU Units and Industrial PCs. The following table gives some examples. When necessary, refer to *[Related Manuals](#page-34-1)* on page 33 to determine the appropriate manual based on the common text for the omitted contents.

Examples:

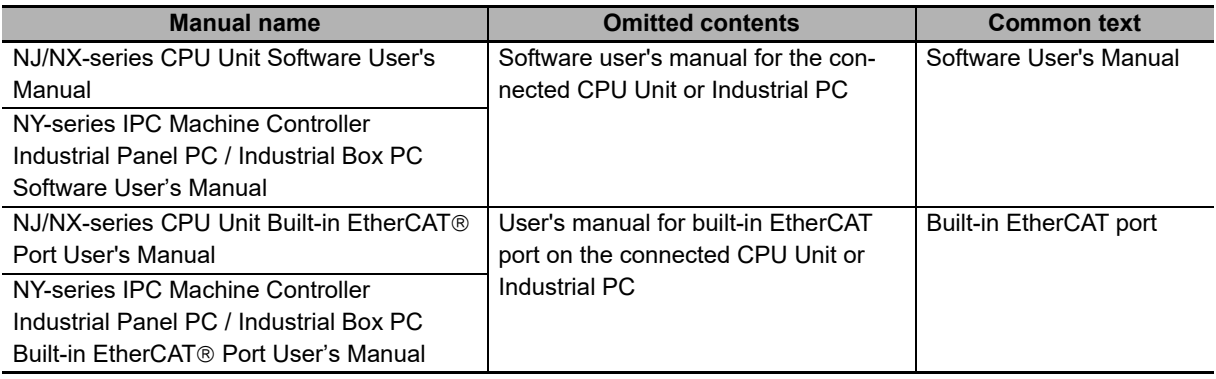

## <span id="page-17-0"></span>**Terms and Conditions Agreement**

#### <span id="page-17-1"></span>**Warranty, Limitations of Liability**

### **Warranties**

#### **Exclusive Warranty**

Omron's exclusive warranty is that the Products will be free from defects in materials and workmanship for a period of twelve months from the date of sale by Omron (or such other period expressed in writing by Omron). Omron disclaims all other warranties, express or implied.

#### **Limitations**

OMRON MAKES NO WARRANTY OR REPRESENTATION, EXPRESS OR IMPLIED, ABOUT NON-INFRINGEMENT, MERCHANTABILITY OR FITNESS FOR A PARTICULAR PURPOSE OF THE PRODUCTS. BUYER ACKNOWLEDGES THAT IT ALONE HAS DETERMINED THAT THE PRODUCTS WILL SUITABLY MEET THE REQUIREMENTS OF THEIR INTENDED USE.

Omron further disclaims all warranties and responsibility of any type for claims or expenses based on infringement by the Products or otherwise of any intellectual property right.

#### **Buyer Remedy**

Omron's sole obligation hereunder shall be, at Omron's election, to (i) replace (in the form originally shipped with Buyer responsible for labor charges for removal or replacement thereof) the non-complying Product, (ii) repair the non-complying Product, or (iii) repay or credit Buyer an amount equal to the purchase price of the non-complying Product; provided that in no event shall Omron be responsible for warranty, repair, indemnity or any other claims or expenses regarding the Products unless Omron's analysis confirms that the Products were properly handled, stored, installed and maintained and not subject to contamination, abuse, misuse or inappropriate modification. Return of any Products by Buyer must be approved in writing by Omron before shipment. Omron Companies shall not be liable for the suitability or unsuitability or the results from the use of Products in combination with any electrical or electronic components, circuits, system assemblies or any other materials or substances or environments. Any advice, recommendations or information given orally or in writing, are not to be construed as an amendment or addition to the above warranty.

See http://www.omron.com/global/ or contact your Omron representative for published information.

### **Limitation on Liability; Etc**

OMRON COMPANIES SHALL NOT BE LIABLE FOR SPECIAL, INDIRECT, INCIDENTAL, OR CON-SEQUENTIAL DAMAGES, LOSS OF PROFITS OR PRODUCTION OR COMMERCIAL LOSS IN ANY WAY CONNECTED WITH THE PRODUCTS, WHETHER SUCH CLAIM IS BASED IN CONTRACT, WARRANTY, NEGLIGENCE OR STRICT LIABILITY.

Further, in no event shall liability of Omron Companies exceed the individual price of the Product on which liability is asserted.

#### <span id="page-18-0"></span>**Application Considerations**

### **Suitability of Use**

Omron Companies shall not be responsible for conformity with any standards, codes or regulations which apply to the combination of the Product in the Buyer's application or use of the Product. At Buyer's request, Omron will provide applicable third party certification documents identifying ratings and limitations of use which apply to the Product. This information by itself is not sufficient for a complete determination of the suitability of the Product in combination with the end product, machine, system, or other application or use. Buyer shall be solely responsible for determining appropriateness of the particular Product with respect to Buyer's application, product or system. Buyer shall take application responsibility in all cases.

NEVER USE THE PRODUCT FOR AN APPLICATION INVOLVING SERIOUS RISK TO LIFE OR PROPERTY OR IN LARGE QUANTITIES WITHOUT ENSURING THAT THE SYSTEM AS A WHOLE HAS BEEN DESIGNED TO ADDRESS THE RISKS, AND THAT THE OMRON PRODUCT(S) IS PROPERLY RATED AND INSTALLED FOR THE INTENDED USE WITHIN THE OVERALL EQUIP-MENT OR SYSTEM.

### **Programmable Products**

Omron Companies shall not be responsible for the user's programming of a programmable Product, or any consequence thereof.

#### <span id="page-18-1"></span>**Disclaimers**

### **Performance Data**

Data presented in Omron Company websites, catalogs and other materials is provided as a guide for the user in determining suitability and does not constitute a warranty. It may represent the result of Omron's test conditions, and the user must correlate it to actual application requirements. Actual performance is subject to the Omron's Warranty and Limitations of Liability.

### **Change in Specifications**

Product specifications and accessories may be changed at any time based on improvements and other reasons. It is our practice to change part numbers when published ratings or features are changed, or when significant construction changes are made. However, some specifications of the Product may be changed without any notice. When in doubt, special part numbers may be assigned to fix or establish key specifications for your application. Please consult with your Omron's representative at any time to confirm actual specifications of purchased Product.

### **Errors and Omissions**

Information presented by Omron Companies has been checked and is believed to be accurate; however, no responsibility is assumed for clerical, typographical or proofreading errors or omissions.

## <span id="page-19-0"></span>**Safety Precautions**

#### <span id="page-19-1"></span>**Definition of Precautionary Information**

The following notation is used in this manual to provide precautions required to ensure safe usage of an NX-series EtherCAT Coupler Unit.

The safety precautions that are provided are extremely important to safety. Always read and heed the information provided in all safety precautions.

The following notation is used.

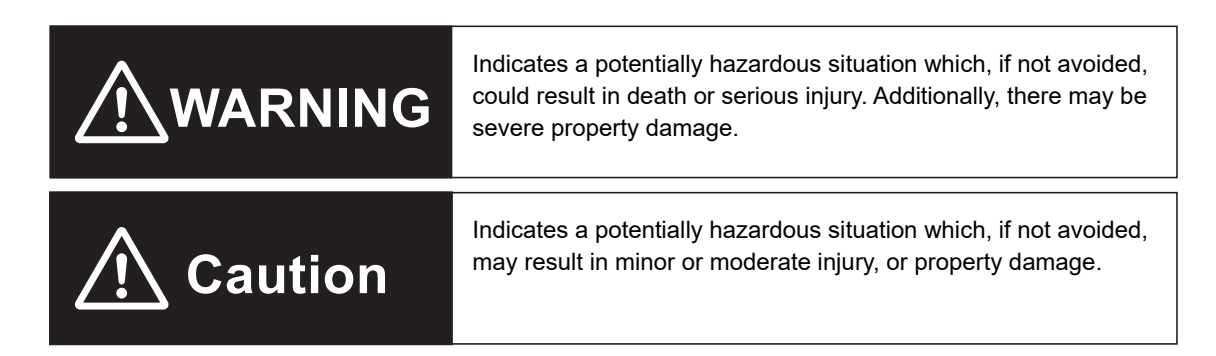

#### <span id="page-19-2"></span>**Symbols**

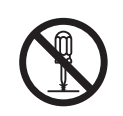

The circle and slash symbol indicates operations that you must not do. The specific operation is shown in the circle and explained in text. This example indicates prohibiting disassembly.

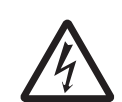

The triangle symbol indicates precautions (including warnings). The specific operation is shown in the triangle and explained in text. This example indicates a precaution for electric shock.

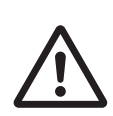

The triangle symbol indicates precautions (including warnings). The specific operation is shown in the triangle and explained in text. This example indicates a general precaution.

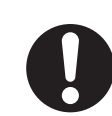

The filled circle symbol indicates operations that you must do. The specific operation is shown in the circle and explained in text.

This example shows a general precaution for something that you must do.

#### <span id="page-20-0"></span>**Warnings**

## **WARNING**

### **During Power Supply**

Do not touch the terminal section while power is ON. Electric shock may occur.

Do not attempt to take any Unit apart.

In particular, high-voltage parts are present in Units that supply power while power is supplied or immediately after power is turned OFF. Touching any of these parts may result in electric shock. There are sharp parts inside the Unit that may cause injury.

### **Fail-safe Measures**

Provide safety measures in external circuits to ensure safety in the system if an abnormality occurs due to malfunction of the CPU Unit, Industrial PC, other Units, or slaves or due to other external factors affecting operation.

Not doing so may result in serious accidents due to incorrect operation.

Emergency stop circuits, interlock circuits, limit circuits, and similar safety measures must be provided in external control circuits.

The CPU Unit or Industrial PC will turn OFF all outputs from Output Units in the following cases. The remote I/O slaves will operate according to the settings in the slaves.

- If a power supply error occurs.
- If the power supply connection becomes faulty.
- If a CPU watchdog timer error or CPU reset occurs.
- If a Controller error in the major fault level occurs.
- While the CPU Unit is on standby until RUN mode is entered after the power is turned ON

External safety measures must be provided to ensure safe operation of the system in such cases.

The outputs may remain ON or OFF due to deposition or burning of the output relays or destruction of the output transistors. As a countermeasure for such problems, external safety measures must be provided to ensure safe operation of the system.

If external power supplies for slaves or other devices are overloaded or short-circuited, the voltage will drop, outputs will turn OFF, and the system may be unable to read inputs. Provide external safety measures in control with monitoring of external power supply voltage as required so that the system operates safely in such a case.

You must take fail-safe measures to ensure safety in the event of incorrect, missing, or abnormal signals caused by broken signal lines, momentary power interruptions, or other causes.

Not doing so may result in serious accidents due to incorrect operation.

### **Voltage and Current Inputs**

Make sure that the voltages and currents that are input to the Units and slaves are within the specified ranges.

Inputting voltages or currents that are outside of the specified ranges may cause accidents or fire.

### **Transferring**

Always confirm safety at the destination node before you transfer Unit configuration information, parameters, settings, or other data from tools such as the Sysmac Studio.

The devices or machines may operate unexpectedly, regardless of the operating mode of the Controller.

#### <span id="page-21-0"></span>**Cautions**

## **Caution**

### **Wiring**

When you connect a computer or other peripheral device to a Communications Coupler Unit that has a non-isolated DC power supply, either ground the 0-V side of the external power supply (i.e. Unit power supply) or do not ground it at all.

If the peripheral devices are grounded incorrectly, the external power supply (i.e. Unit power supply) may be short-circuited.

Never ground the 24-V side of the power supply, as shown in the following figure.

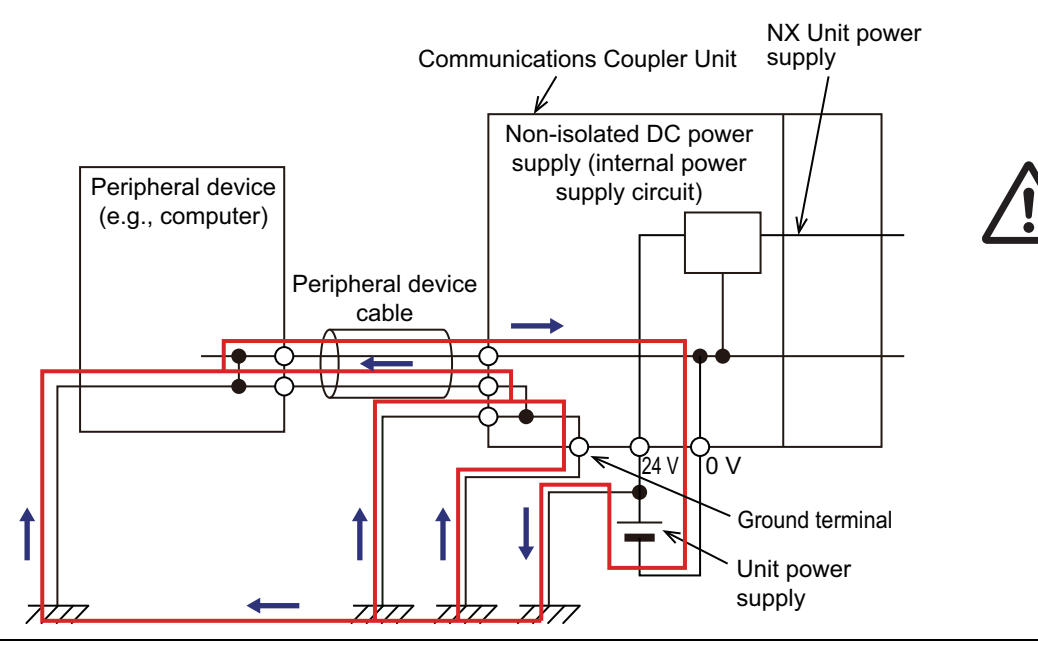

Be sure that all terminal screws and cable connector screws are tightened to the torque specified in the relevant manuals. The loose screws may result in fire or malfunction.

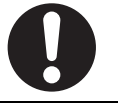

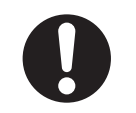

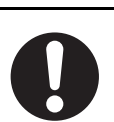

### **Online Editing**

Execute online editing only after confirming that no adverse effects will be caused by deviations in the timing of I/O. If you perform online editing, the task execution time may exceed the task period, I/O may not be refreshed with external devices, input signals may not be read, and output timing may change.

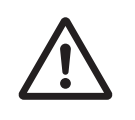

## <span id="page-23-0"></span>**Precautions for Safe Use**

### **Transporting**

- When transporting any Unit, use the special packing box for it. Also, do not subject the Unit to excessive vibration or shock during transportation.
- Do not drop any Unit or subject it to abnormal vibration or shock. Doing so may result in Unit malfunction or burning.

### **Mounting**

- Mount terminal blocks and connectors only after checking the mounting location carefully.
- Be sure that the terminal blocks, expansion cables, and other items with locking devices are properly locked into place.

### **Installation**

- Always turn OFF the power supply before installing the Unit. If the power supply is not OFF, the Unit may malfunction or may be damaged.
- Always turn OFF the Unit power supply and I/O power supply before you remove the NX Unit.
- Do not apply labels or tape to the Unit. When the Unit is installed or removed, adhesive or scraps may adhere to the pins in the NX bus connector, which may result in malfunctions.
- Do not touch the pins in the NX bus connector on the Unit. Dirt may adhere to the pins in the NX bus connector, which may result in malfunctions.

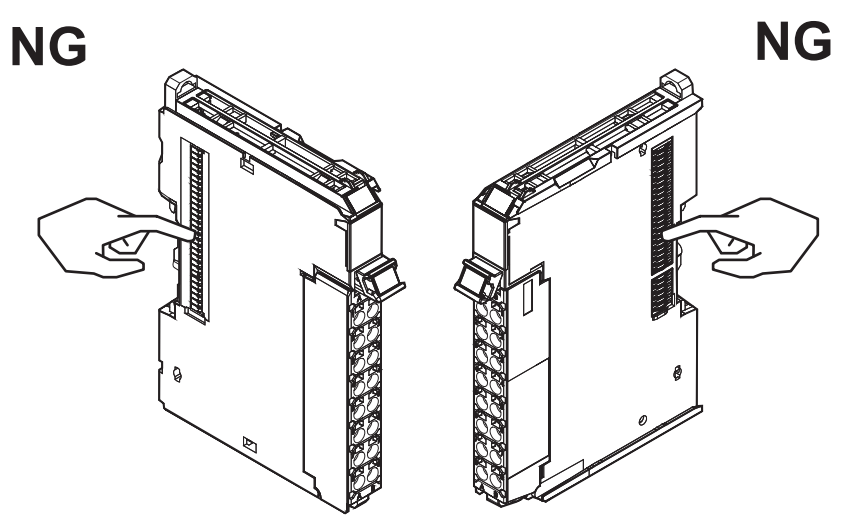

Example: NX Unit (12 mm width)

• Do not write on the Communications Coupler Unit or an NX Unit with ink within the restricted region that is shown in the following figure. Also do not get this area dirty. When the Unit is installed or removed, ink or dirt may adhere to the pins in the NX bus connector, which may result in malfunctions in the Slave Terminal.

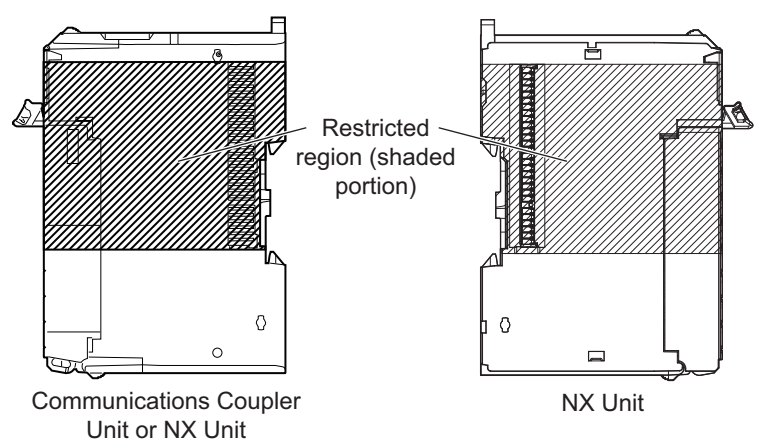

• For the installation orientations in the following figure, support the cables, e.g., with a duct, so that the End Plate on the bottom is not subjected to the weight of the cables. The weight of the cables may cause the bottom End Plate to slide downward so that the Slave Terminal is no longer secured to the DIN Track, which may result in malfunctions.

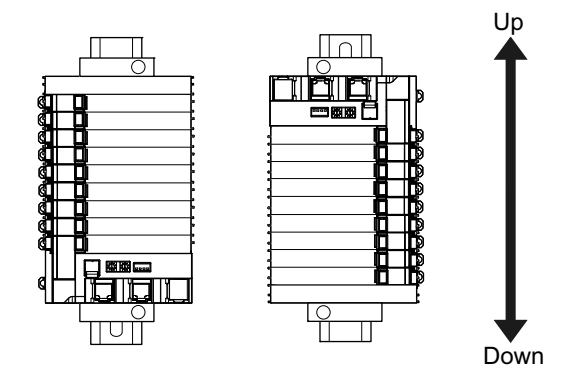

### **Wiring**

• Double-check all switches and other settings and double-check all wiring to make sure that they are correct before turning ON the power supply.

Use the correct wiring parts and tools when you wire the system.

- Do not pull on the cables or bend the cables beyond their natural limit. Also, do not place heavy objects on top of the cables or other wiring lines. Doing so may break the cable.
- When wiring or installing the Units, do not allow metal fragments to enter the Units.
- Do not press the flat-blade screwdriver straight into the release holes on a screwless clamping terminal block. Doing so may damage the terminal block.

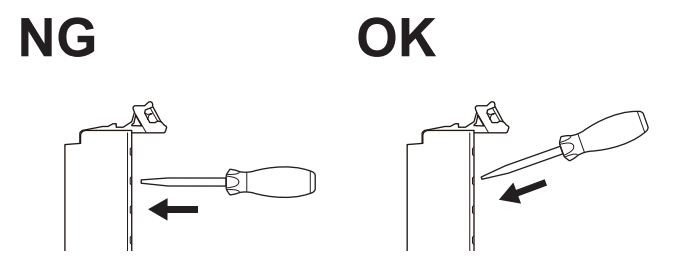

- When you insert a flat-blade screwdriver into a release hole on a screwless clamping terminal block, press it down with a force of 30N or less. Applying excessive force may damage the terminal block.
- Do not incline or twist the flat-blade screwdriver while it is in a release hole on a screwless clamping terminal block. Doing so may damage the terminal block.

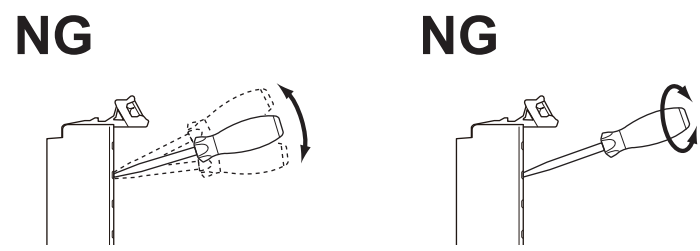

• Use crimp terminals for wiring the M3 screw terminal blocks. Do not connect bare stranded wires directly to the M3 screw terminal blocks.

#### **Power Supply Design**

- Use all Units within the I/O power supply ranges that are given in the specifications.
- Supply sufficient power according to the contents of this manual.
- Use the power supply voltage that is specified in this manual.
- Do not apply voltages that exceed the rated value to any Input Unit.
- Do not apply voltages or connect loads to the Output Units or slaves in excess of the maximum ratings.
- Inrush current occurs when the power supply is turned ON. When selecting fuses or breakers for external circuits, consider their fusing and detection characteristics as well as the above precautions and allow sufficient margin in shut-off performance.
- Install external breakers and take other safety measures against short-circuiting and overcurrents in external wiring.

#### **Turning ON the Power Supply**

• When you set the Operating Mode at Startup, confirm that no adverse effect will occur in the system.

### **Actual Operation**

- Before you start operation, always register the NX Units that are connected to the Communications Coupler Unit in the host communications master as the Unit configuration information.
- Check the user program, data, and parameter settings for proper execution before you use them for actual operation.
- If you change the fail-soft operation setting, the output status when the error occurs may also change. Confirm safety before you change the fail-soft operation setting.
- If you use fail-soft operation, write programming to determine whether Unit I/O data is valid. Without such programming, the user program cannot distinguish between Units for which I/O refreshing is continued and Units for which I/O refreshing is stopped.

### **Turning OFF the Power Supply**

- Do not disconnect the cable or turn OFF the power supply to the Controller or a Slave Terminal when downloading data or the user program from Sysmac Studio.
- Always turn OFF the external power supply to the Units before attempting any of the following.

Mounting or removing an NX Unit, Communications Coupler Unit, CPU Unit, or Industrial PC Assembling Units

Setting DIP switches or rotary switches

Connecting or wiring cables

Attaching or removing terminal blocks or connectors

Units that supply power continue to supply power to the Units for up to several seconds after the power supply is turned OFF. The PWR indicator remains lit as long as power is supplied. Confirm that the PWR indicator is not lit before you perform any of the above.

### **Operation**

• Confirm that the controlled system will not be adversely affected before you perform any of the following operations.

Changing the operating mode of the CPU Unit or Industrial PC (including changing the setting of the Operating Mode at Startup)

Changing the user program or settings

Changing set values or present values

Forced refreshing

• Always sufficiently check the safety at the connected devices before you change the settings of a slave or Unit.

### **General Communications**

• Do not exceed the ranges that are given in the specifications for the communications distance and number of connected Units.

### **EtherCAT Communications**

- Make sure that the communications distance, number of nodes connected, and method of connection for EtherCAT are within specifications. Do not connect EtherCAT Coupler Units to EtherNet/IP, a standard in-house LAN, or other networks. An overload may cause the network to fail or malfunction.
- Malfunctions or unexpected operation may occur for some combinations of EtherCAT revisions of the master and slaves. If you disable the revision check in the network settings, check the slave revision

settings in the master and the actual slave revisions, and then make sure that functionality is compatible in the manuals or other references. You can check the slave versions in the settings from the Sysmac Studio and you can check the actual slave revisions from the Sysmac Studio or on slave nameplates.

- After you transfer the user program, the CPU Unit is restarted and communications with the Ether-CAT slaves are cut off. During that period, the slave outputs behave according to the slave settings. The time that communications are cut off depends on the EtherCAT network configuration. Before you transfer the user program, confirm that the system will not be adversely affected.
- EtherCAT communications are not always established immediately after the power supply is turned ON. Use the system-defined variables in the user program to confirm that communications are established before attempting control operations.
- If frames sent to EtherCAT slaves are lost due to noise or other causes, slave I/O data is not communicated, and the intended operation is sometimes not achieved. Perform the following processing if noise countermeasures are necessary.

Program the Input Data Invalid system-defined variable as an interlock condition in the user program.

Set the *PDO communications consecutive timeout detection count* setting in the EtherCAT master to at least 2.

For details, refer to the user's manual for the built-in EtherCAT port on the connected CPU Unit or Industrial PC.

- When an EtherCAT slave is disconnected, communications will stop and control of the outputs will be lost not only for the disconnected slave, but for all slaves connected after it. Confirm that the system will not be adversely affected before you disconnect a slave.
- If you disconnect the cable from an EtherCAT slave or turn OFF the power supply of an EtherCAT slave to disconnect it from the network, any current communications frames may be lost. If frames are lost, slave I/O data is not communicated, and the intended operation is sometimes not achieved. Perform the following processing for a slave that needs to be replaced.

Program the Input Data Invalid system-defined variable as an interlock condition in the user program.

Set the *PDO communications consecutive timeout detection count* setting in the EtherCAT master to at least 2.

For details, refer to the user's manual for the built-in EtherCAT port on the connected CPU Unit or Industrial PC.

• When you use an NJ/NX-series CPU Unit with the cable redundancy function in DC Mode, set the Communications Error Setting set value for EtherCAT slaves in DC Mode to the following value. If the communications cable is disconnected or the power supply of the EtherCAT slaves is turned OFF with the Communications Error Setting set value set to any other value, communications may discontinue due to a Communications Synchronization Error.

Project unit version 1.42 or later: 2 or higher

Project unit version earlier than 1.42: 1 (default value) or higher

### **Unit Replacement**

• When you replace a Unit, start operation only after you transfer the settings and variables that are required for operation to the new Unit.

### **Disposal**

• Dispose of the product according to local ordinances as they apply.

## <span id="page-28-0"></span>**Precautions for Correct Use**

### **Storage, Mounting, and Wiring**

- Follow the instructions in this manual to correctly perform installation and wiring.
- Do not operate or store the Units in the following locations. Doing so may result in malfunction, in operation stopping, or in burning.

Locations subject to direct sunlight Locations subject to temperatures or humidity outside the range specified in the specifications Locations subject to condensation as the result of severe changes in temperature Locations subject to corrosive or flammable gases Locations subject to dust (especially iron dust) or salts Locations subject to exposure to water, oil, or chemicals Locations subject to shock or vibration

• Take appropriate and sufficient countermeasures during installation in the following locations.

Locations subject to strong, high-frequency noise Locations subject to static electricity or other forms of noise Locations subject to strong electromagnetic fields Locations subject to possible exposure to radioactivity Locations close to power lines

- Before touching a Unit, be sure to first touch a grounded metallic object in order to discharge any static build-up.
- Use the rated power supply voltage for the Units that supply power. Take appropriate measures to ensure that the specified power with the rated voltage and frequency is supplied in places where the power supply is unstable.
- Install the Units away from sources of heat and ensure proper ventilation. Not doing so may result in malfunction, in operation stopping, or in burning.
- Do not allow foreign matter to enter the openings in the Unit. Doing so may result in Unit burning, electric shock, or failure.
- Use the EtherCAT connection methods and cables that are specified in this manual, and the user's manual for the built-in EtherCAT port on the connected CPU Unit or Industrial PC. Otherwise, communications may be faulty.

### **Actual Operation**

• If you change the event level of an error, the output status when the error occurs may also change. Confirm safety before you change an event level.

### **Turning OFF the Power Supply**

- Do not turn OFF the power supply while data is being transferred.
- Do not turn OFF the power supply while parameters are being written to the Communications Coupler Unit or NX Units.

### **EtherCAT Communications**

• Do not disconnect the EtherCAT communications cables during operation. However, for the built-in EtherCAT port on an NJ/NX-series CPU Unit or NY-series Industrial PC, you can disconnect the communications cable from an EtherCAT Slave Terminal that has been disconnected from communications in the software.

## <span id="page-29-0"></span>**Regulations and Standards**

#### <span id="page-29-1"></span>**Conformance to EU Directives**

### **Applicable Directives**

- EMC Directives
- Low Voltage Directive

### **Concepts**

#### **EMC Directives**

OMRON devices that comply with EU Directives also conform to the related EMC standards so that they can be more easily built into other devices or the overall machine. The actual products have been checked for conformity to EMC standards.\*1

Whether the products conform to the standards in the system used by the customer, however, must be checked by the customer. EMC-related performance of the OMRON devices that comply with EU Directives will vary depending on the configuration, wiring, and other conditions of the equipment or control panel on which the OMRON devices are installed. The customer must, therefore, perform the final check to confirm that devices and the overall machine conform to EMC standards.

\*1. Applicable EMC (Electromagnetic Compatibility) standards are as follows: EMS (Electromagnetic Susceptibility): EN 61131-2 EMI (Electromagnetic Interference): EN 61131-2 (Radiated emission: 10-m regulations).

#### **Low Voltage Directive**

Always ensure that devices operating at voltages of 50 to 1,000 VAC and 75 to 1,500 VDC meet the required safety standards. The applicable directive is EN 61010-2-201.

#### **Conformance to EU Directives**

The NX-series Units comply with EU Directives. To ensure that the machine or device in which the NX-series Units are used complies with EU Directives, the following precautions must be observed.

- The NX-series Units must be installed within a control panel.
- You must use SELV power supply for the DC power supplies that are connected as the Unit power supplies and I/O power supplies for the NX-series Units.

We recommend that you use the OMRON S8JX-series Power Supplies. EMC standard compliance was confirmed for the recommended Power Supplies.

• NX-series Units that comply with EU Directives also conform to the Common Emission Standard (EN 61131-2). Radiated emission characteristics (10-m regulations) may vary depending on the configuration of the control panel used, other devices connected to the control panel, wiring, and other conditions.

You must therefore confirm that the overall machine or equipment in which the NX-series Units are used complies with EU Directives.

- You must use power supplies with an output hold time of 10 ms or longer for the DC power supplies that are connected as the Unit power supplies and I/O power supplies for the NX-series Units.
- This is a Class A product (for industrial environments). In a residential environment, it may cause radio interference. If radio interference occurs, the user may be required to take appropriate measures.

#### <span id="page-30-0"></span>**Conformance to UL and CSA Standards**

Some NX-series products comply with UL and CSA standards. If you use an NX-series product that complies with UL or CSA standards and the machinery or system in which you use the NX-series product must also comply with the standards, refer to the *Instruction Sheet* that is provided with the product. The *Instruction Sheet* provides the application conditions for complying with the standards.

#### <span id="page-30-1"></span>**Conformance to Shipbuilding Standards**

Some NX-series products comply with shipbuilding standards. If you use an NX-series product that complies with shipbuilding standards and the machinery or system in which you use the NX-series product must also comply with the standards, consult with your OMRON representative. Application conditions are defined according to the installation location. Application may not be possible for some installation locations.

### **Usage Conditions for NK and LR Shipbuilding Standards**

- An EtherCAT Coupler Unit must be installed within a control panel.
- Gaps in the door to the control panel must be completely filled or covered with gaskets or other material.
- The following noise filter must be connected to the power supply line.

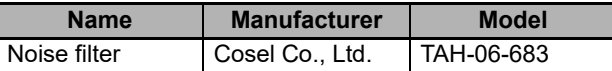

#### <span id="page-30-2"></span>**Conformance to KC Certification**

Observe the following precaution if you use NX-series Units in Korea.

A급 기기 (업무용 방송통신기자재) 이 기기는 업무용(A급) 전자파적합기기로서 판매자 또는 사용자는 이 점을 주의하시기 바라며, 가정외의 지역에서 사용하는 것을 목적으로 합니다.

Class A Device (Broadcasting Communications Device for Office Use)

This device obtained EMC registration for office use (Class A), and it is intended to be used in places other than homes.

Sellers and/or users need to take note of this.

#### <span id="page-30-3"></span>**Software Licenses and Copyrights**

This product incorporates certain third party software. The license and copyright information associated with this software is available at http://www.fa.omron.co.jp/nj\_info\_e/.

## <span id="page-31-0"></span>**Unit Versions**

This section describes the notation that is used for unit versions, the confirmation method for unit versions, and the relationship between unit versions and Sysmac Studio versions.

#### <span id="page-31-1"></span>**Unit Versions**

A "unit version" has been introduced to manage the Units in the NX Series according to differences in functionality accompanying Unit upgrades.

### **Notation of Unit Versions on Products**

The unit version is given with the Unit specifications on the side of the Unit or in the notched area.

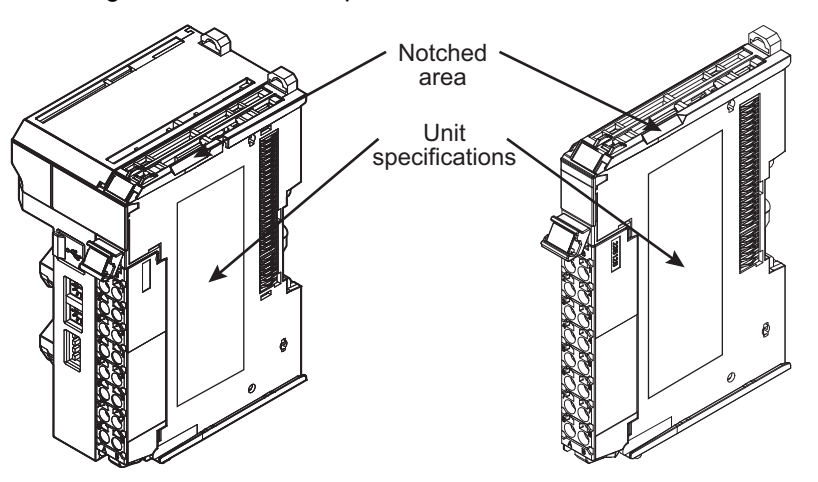

Lot number and unit version Unit model number

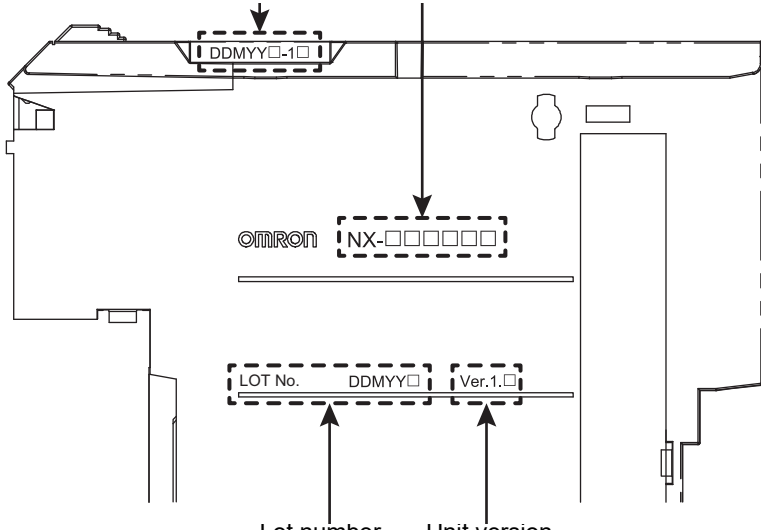

Lot number Unit version

The following information is provided in the Unit specifications on the Unit.

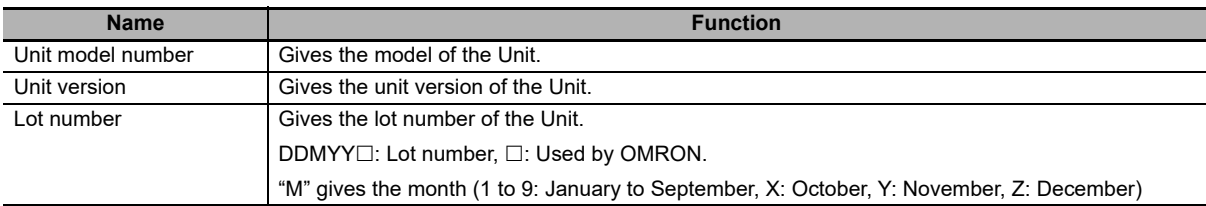

The following information is provided in the notched area on the Unit.

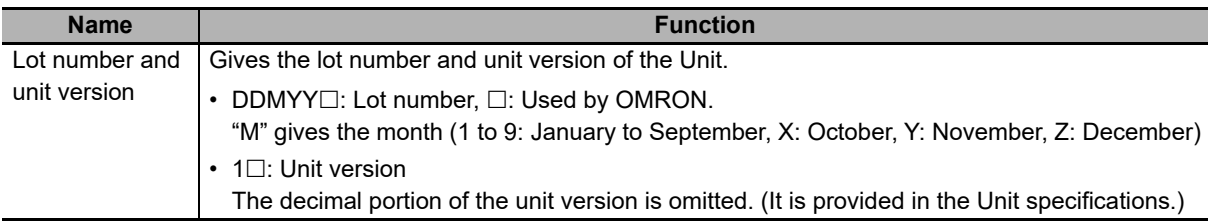

#### **Confirming Unit Versions with the Sysmac Studio**

You can use the Production Information on the Sysmac Studio to check the unit versions of EtherCAT Coupler Unit and NX Units.

*1* Select *Configurations and Setup* in the Multiview Explorer and then select *EtherCAT*. Double-click the EtherCAT Coupler Unit under **EtherCAT**. Or, right-click the EtherCAT Coupler Unit and select *Edit* from the menu.

The Edit Slave Terminal Configuration Tab Page is displayed.

You can also display the Edit Slave Terminal Configuration Tab Page with any of the following operations.

Double-click **EtherCAT** under **Configurations and Setup** in the Multiview Explorer, right-click the EtherCAT Coupler Unit in the EtherCAT Configuration Edit Tab Page, and select *Edit Slave Terminal Configuration*.

Or, select the EtherCAT Coupler Unit on the EtherCAT Configuration Edit Tab Page, and then click the **Edit Slave Terminal Configuration** Button.

- *2* Go online.
- *3* Right-click the EtherCAT Coupler Unit and select *Display Production Information* from the menu.

The Production Information Dialog Box is displayed.

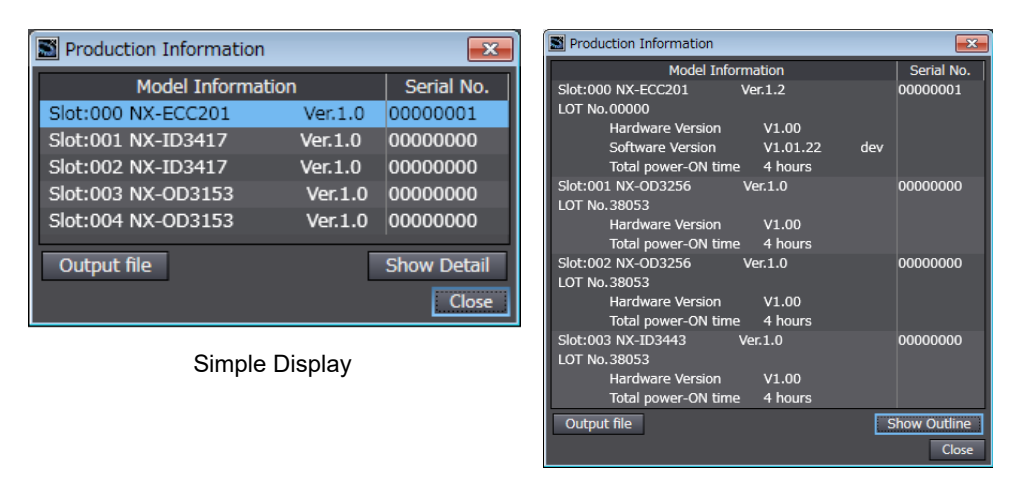

#### Detailed Display

The unit version is displayed on the right of the Unit model. The unit version is 1.0 in the example above.

The following items are displayed except the unit version.

- Slot number
- Unit model number
- Serial number
- Lot number
- Hardware version
- Software version
- Total power-ON time

The software version is displayed only for Units that contain software.

#### **Version Information**

The total power-ON time is provided by function to monitor the total power-ON time. The function to monitor the total power-ON time was added for a version upgrade. Refer to *[A-11-2 Func](#page-528-1)[tions That Were Added or Changed for Each Unit Version](#page-528-1)* on page A-93 for the versions that support monitoring the total power-ON time.

#### <span id="page-33-0"></span>**Unit Versions and Sysmac Studio Versions**

The functions that are supported depend on the unit version of the Unit. The version of Sysmac Studio that supports the functions that were added for an upgrade is also required to use those functions.

Refer to *[A-11 Version Information](#page-527-2)* on page A-92 for the functions that are supported by each unit version.

## <span id="page-34-1"></span><span id="page-34-0"></span>**Related Manuals**

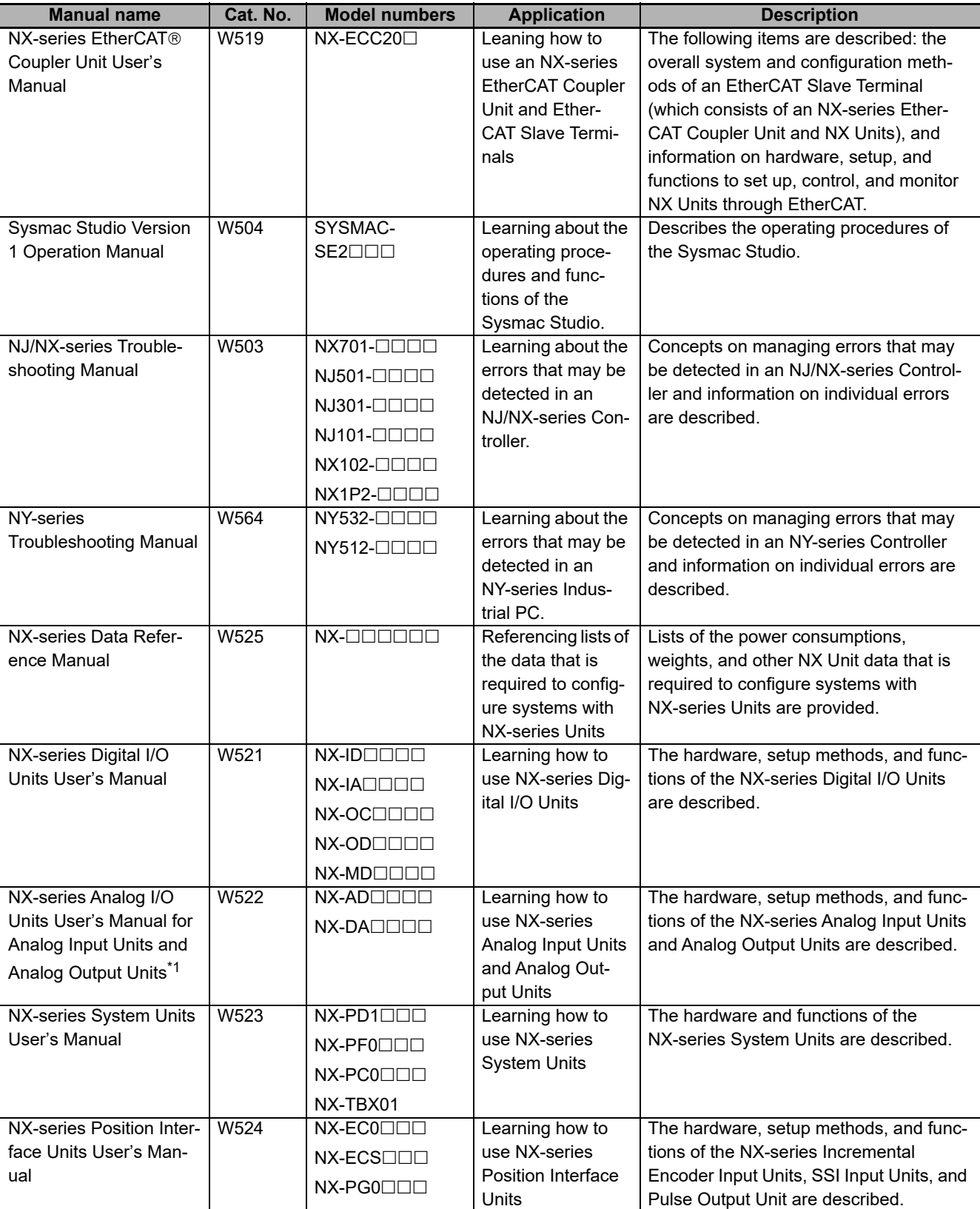

The following manuals are related. Use these manuals for reference.

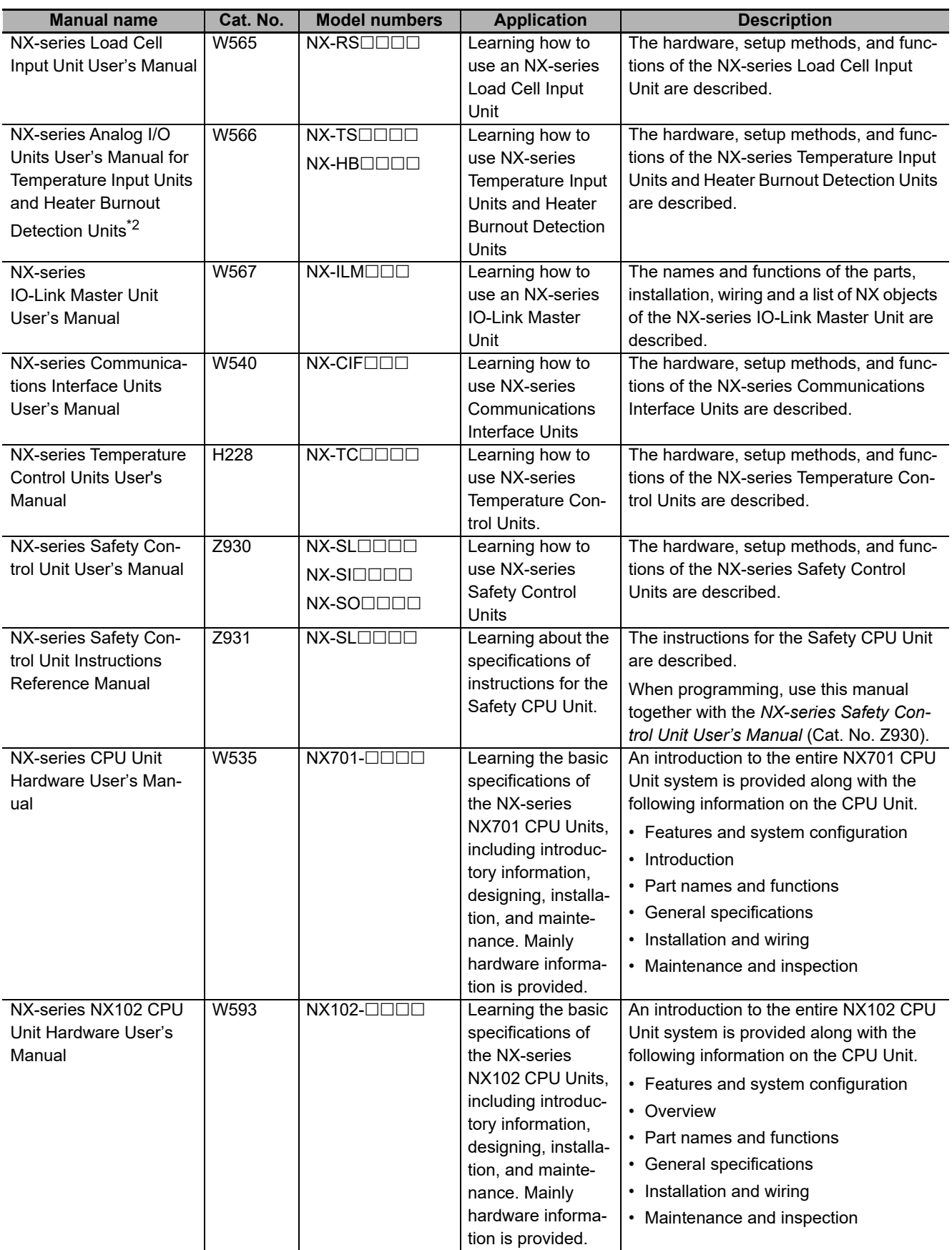
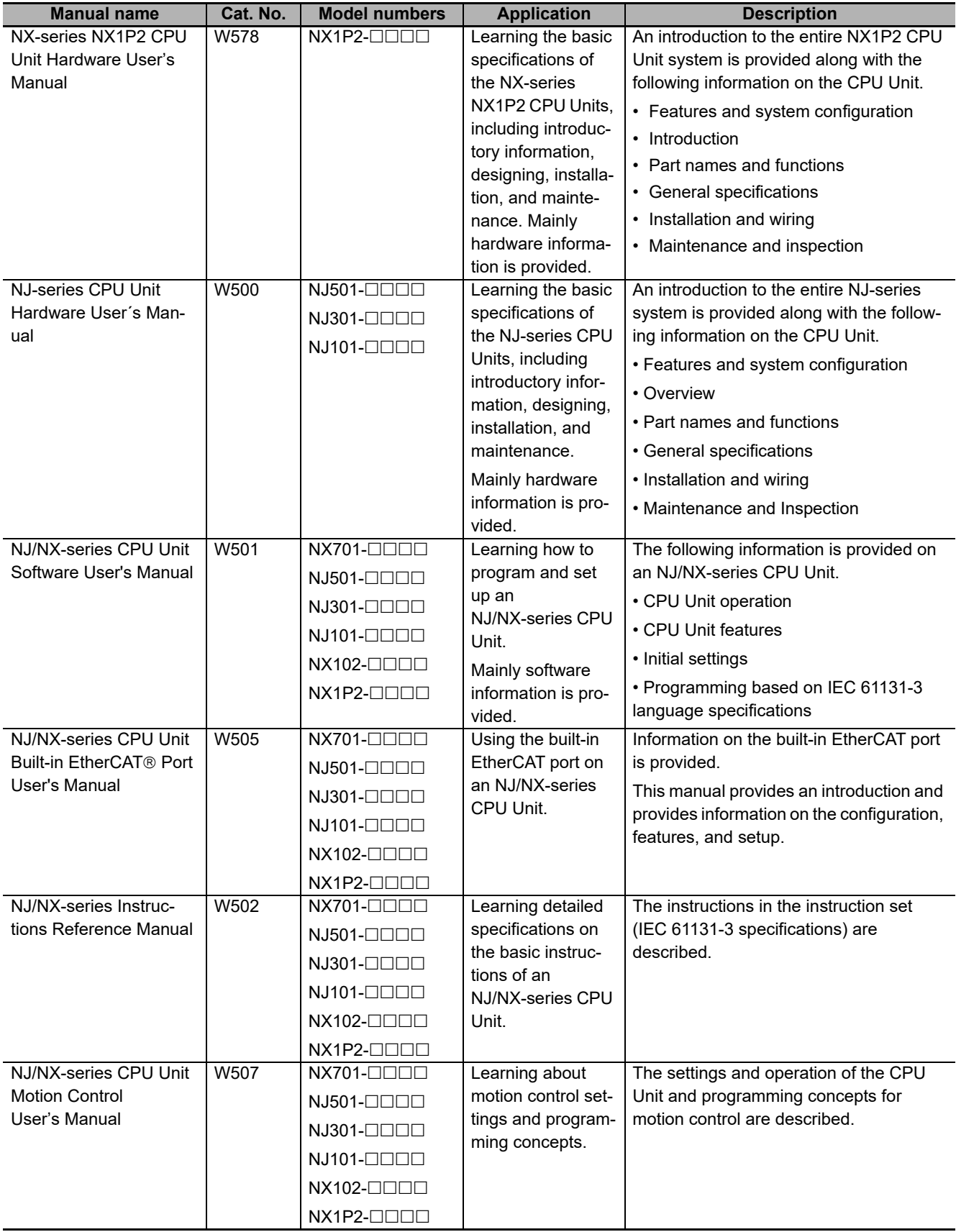

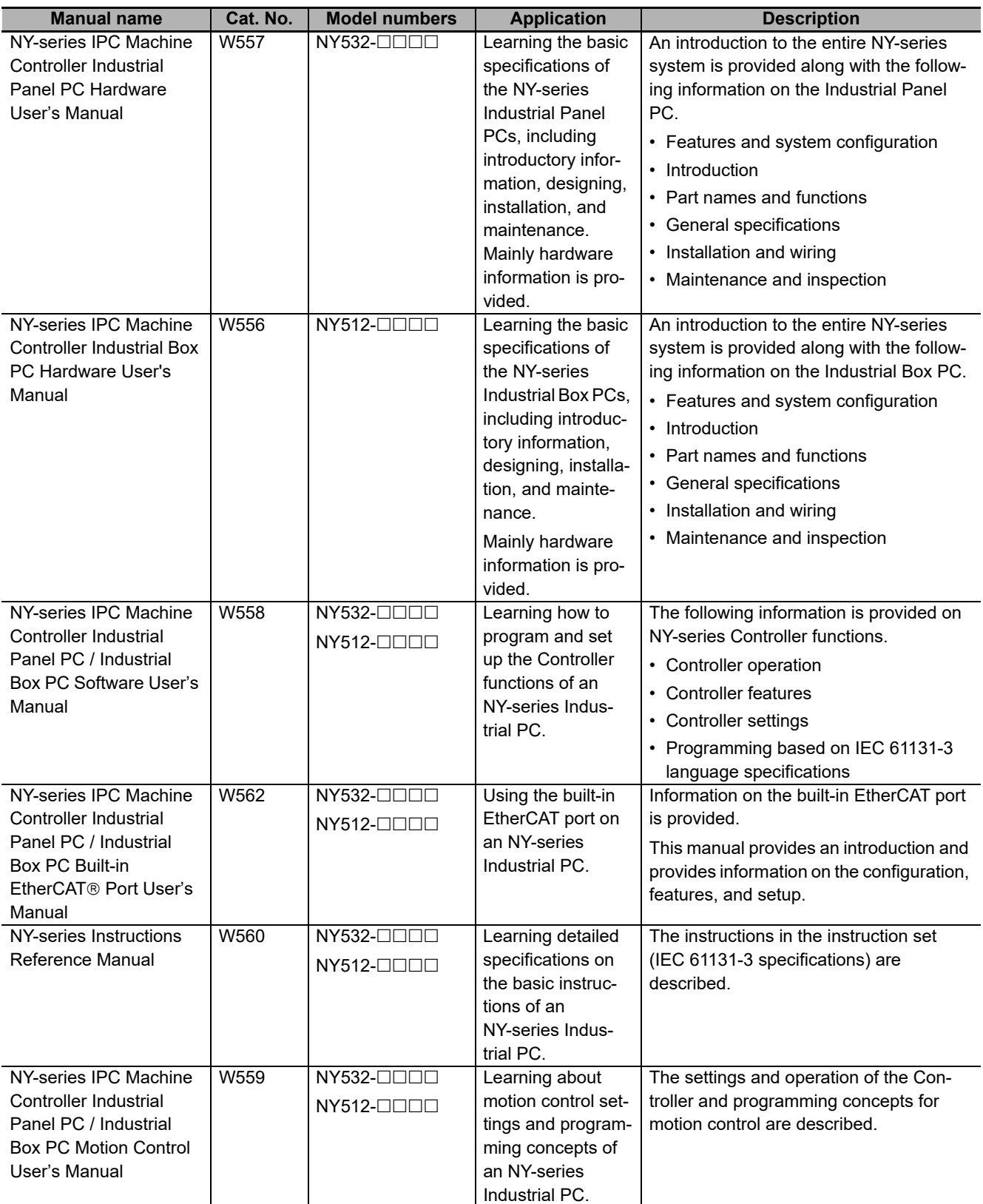

\*1. From revision 05 of this manual, information on the NX-series Temperature Input Units (NX-TS $\square\square\square$ ) that were included in previous revisions was moved to the following manual: *NX-series Analog I/O Units User's Manual for Temperature Input Units and Heater Burnout Detection Units* (Cat. No. W566). Accompanying that change, the name of this manual was changed from the *NX-series Analog I/O Units User's Manual* (Cat. No. W522) to the *NX-series Analog I/O Units User's Manual for Analog Input Units and Analog Output Units* (Cat. No. W522).

\*2. The NX-series Temperature Input Units (NX-TS $\square\square\square$ ) that were included in the *NX-series Analog I/O Units User's Manual* (Cat No. W522) in revision 04 and earlier revisions were moved to this manual. For revision 05 of the *NX-series Analog I/O Units User's Manual* (Cat No. W522), the manual name was changed to *NX-series Analog I/O Units User's Manual for Analog Input Units and Analog Output Units* (Cat No. W522-E1-05).

# **Terminology**

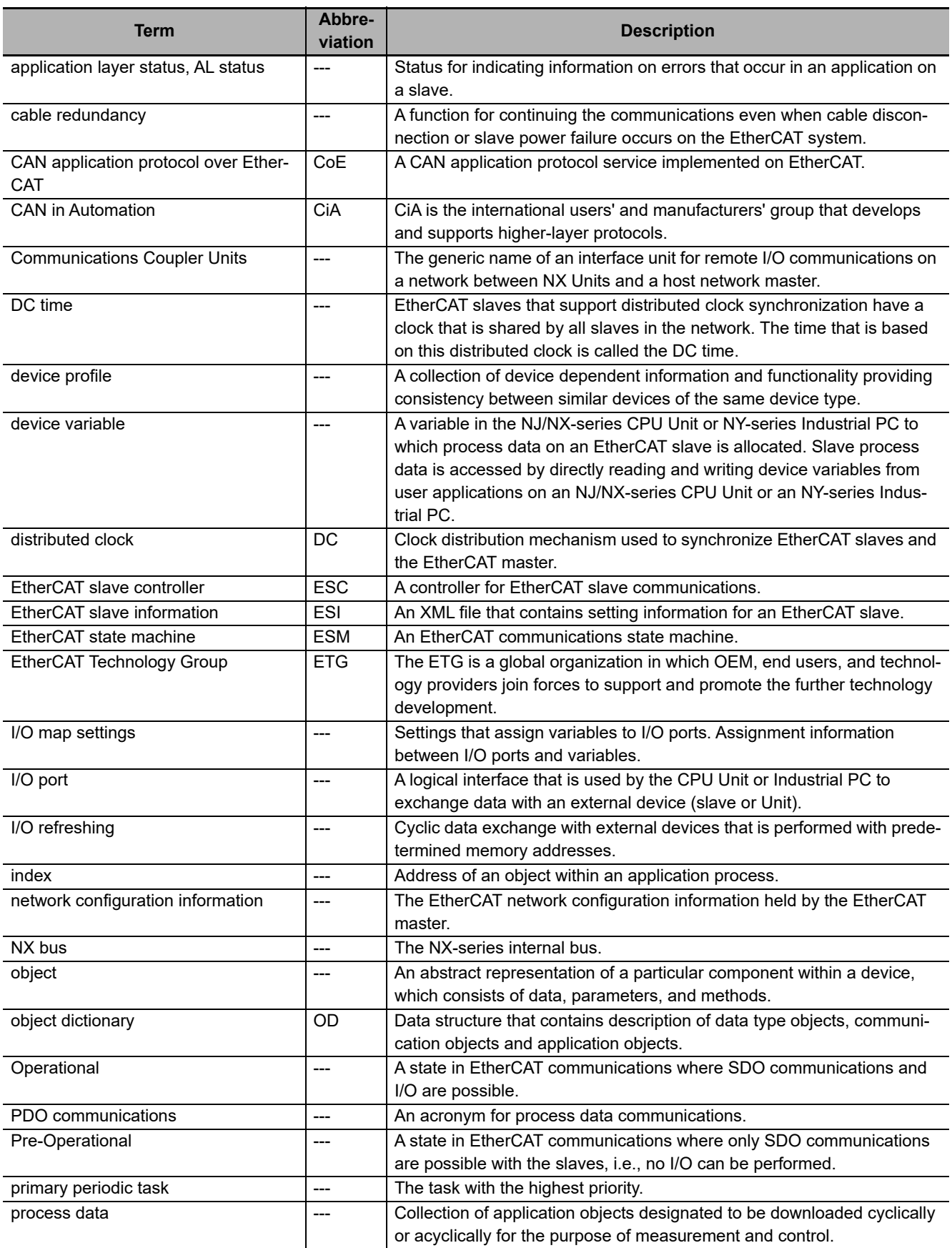

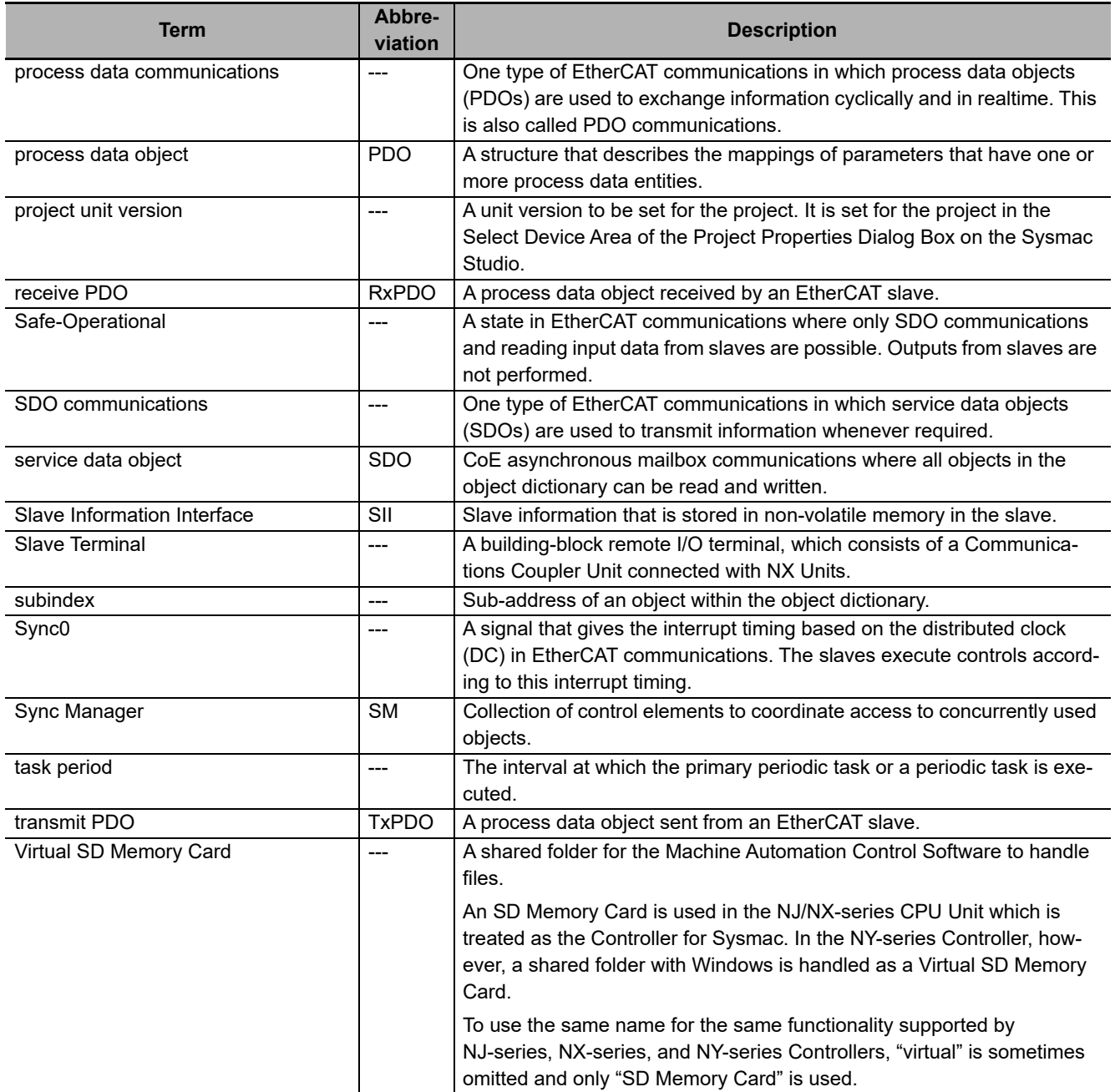

# **Revision History**

A manual revision code appears as a suffix to the catalog number on the front and back covers of the manual.

**Cat. No. W519-E1-15** <sup></sub></sup> - Revision code

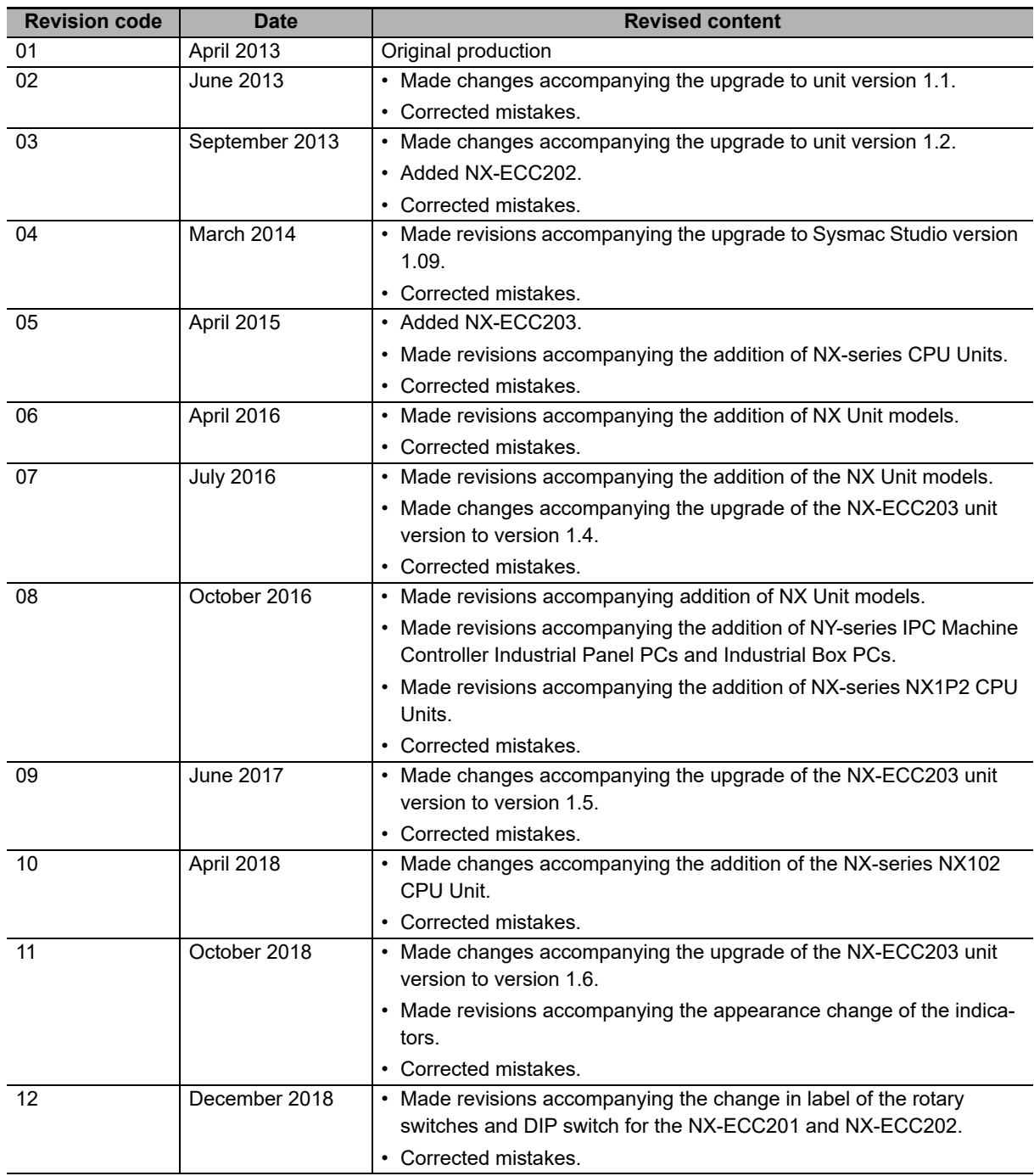

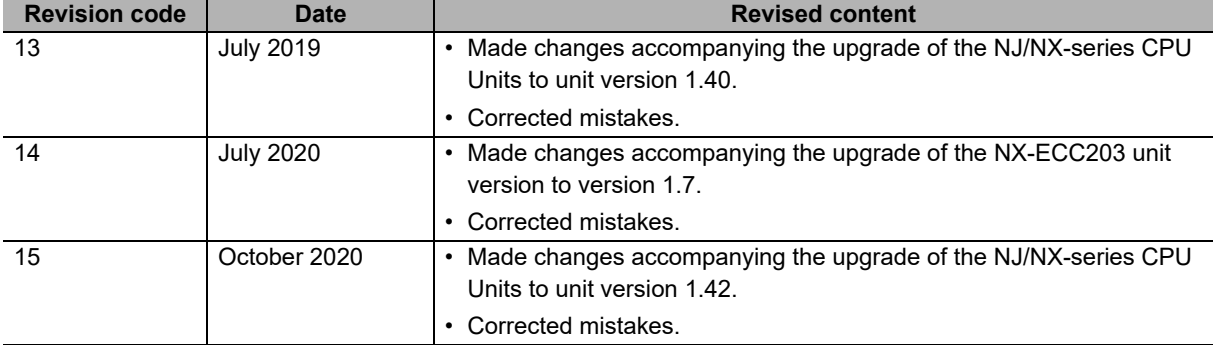

# **Sections in this Manual**

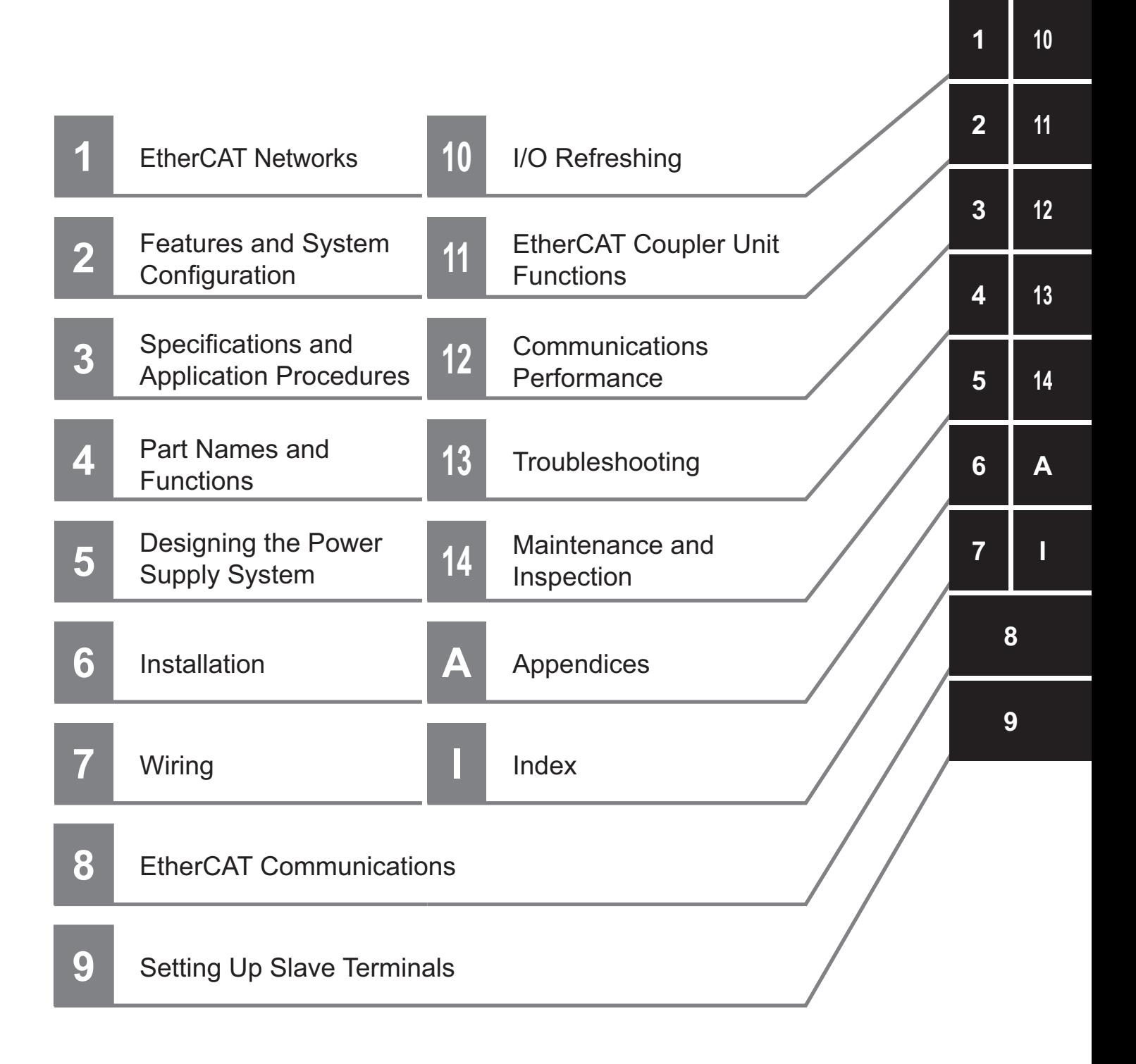

# 7

# **EtherCAT Networks**

This section provides an introduction to EtherCAT networks.

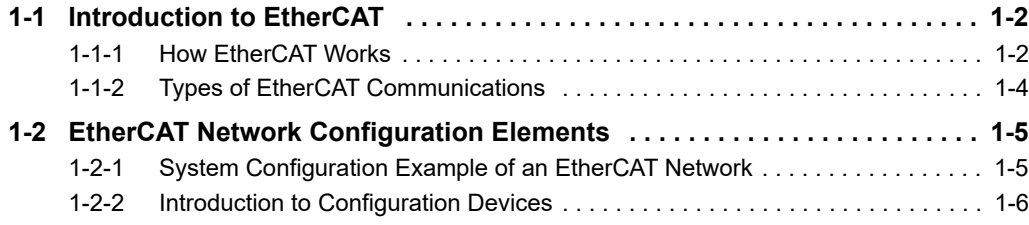

# <span id="page-45-0"></span>**1-1 Introduction to EtherCAT**

EtherCAT (Ethernet Control Automation Technology) is a high-performance industrial network system that enables faster and more efficient communications based on Ethernet.

Each node achieves a short communications cycle time by transmitting Ethernet frames at high speed.

Although EtherCAT is a unique communications protocol, standard Ethernet technology is used for the physical layer, which means you can use Ethernet cables for wider application.

And the effectiveness of EtherCAT can be fully utilized not only in large control systems that require high processing speeds and system integrity, but also in small and medium control systems.

#### <span id="page-45-1"></span>**1-1-1 How EtherCAT Works**

With EtherCAT, Ethernet frames pass through all of the slave nodes.

When a frame passes through a slave node, the slave node reads and writes the data in the area that is allocated to it in the frame in a few nanoseconds.

The Ethernet frames that are transmitted by the EtherCAT master pass through all EtherCAT slaves without stopping. The last slave returns all of the frames, which again pass through all of the slaves before returning to the EtherCAT master.

This mechanism ensures high speed and realtime data transmission.

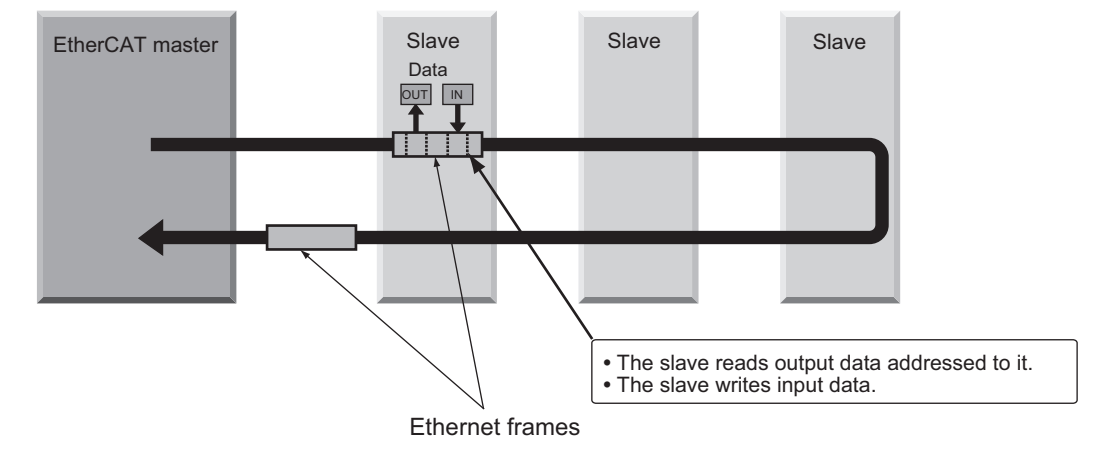

The data exchanges that are cyclically performed between the EtherCAT master and EtherCAT slaves use EtherCAT datagrams that are stored directly in the Ethernet frames.

Each EtherCAT datagram consists of a header (including the data length and one or more slave addresses), data, and a working counter (i.e., check bits).

If you think of an Ethernet frame as a train, the EtherCAT datagrams would be the cars of the train.

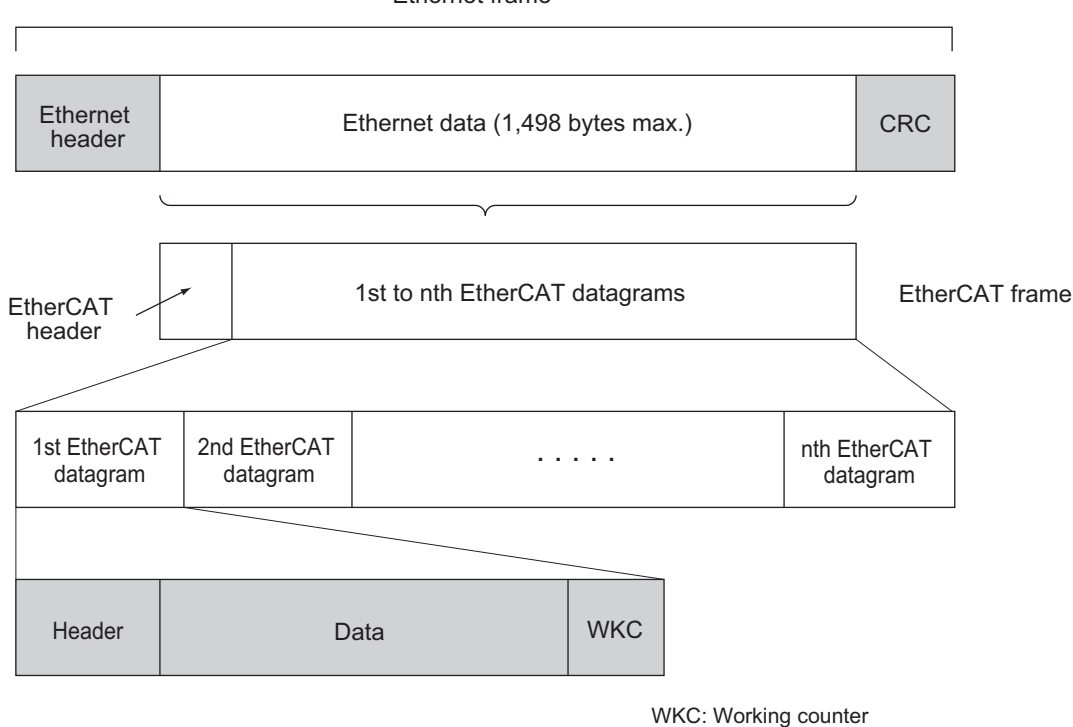

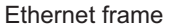

#### <span id="page-47-0"></span>**1-1-2 Types of EtherCAT Communications**

The following 2 types of communications are available with EtherCAT.

PDO communications are executed in each EtherCAT communications cycle to refresh data continuously. SDO communications are executed between PDO communications.

#### **Process Data Communications (PDO Communications)**

PDO communications transfers process data cyclically and in realtime.

The EtherCAT master maps the logical process data space to the nodes to achieve cyclic communications between the EtherCAT master and slaves.

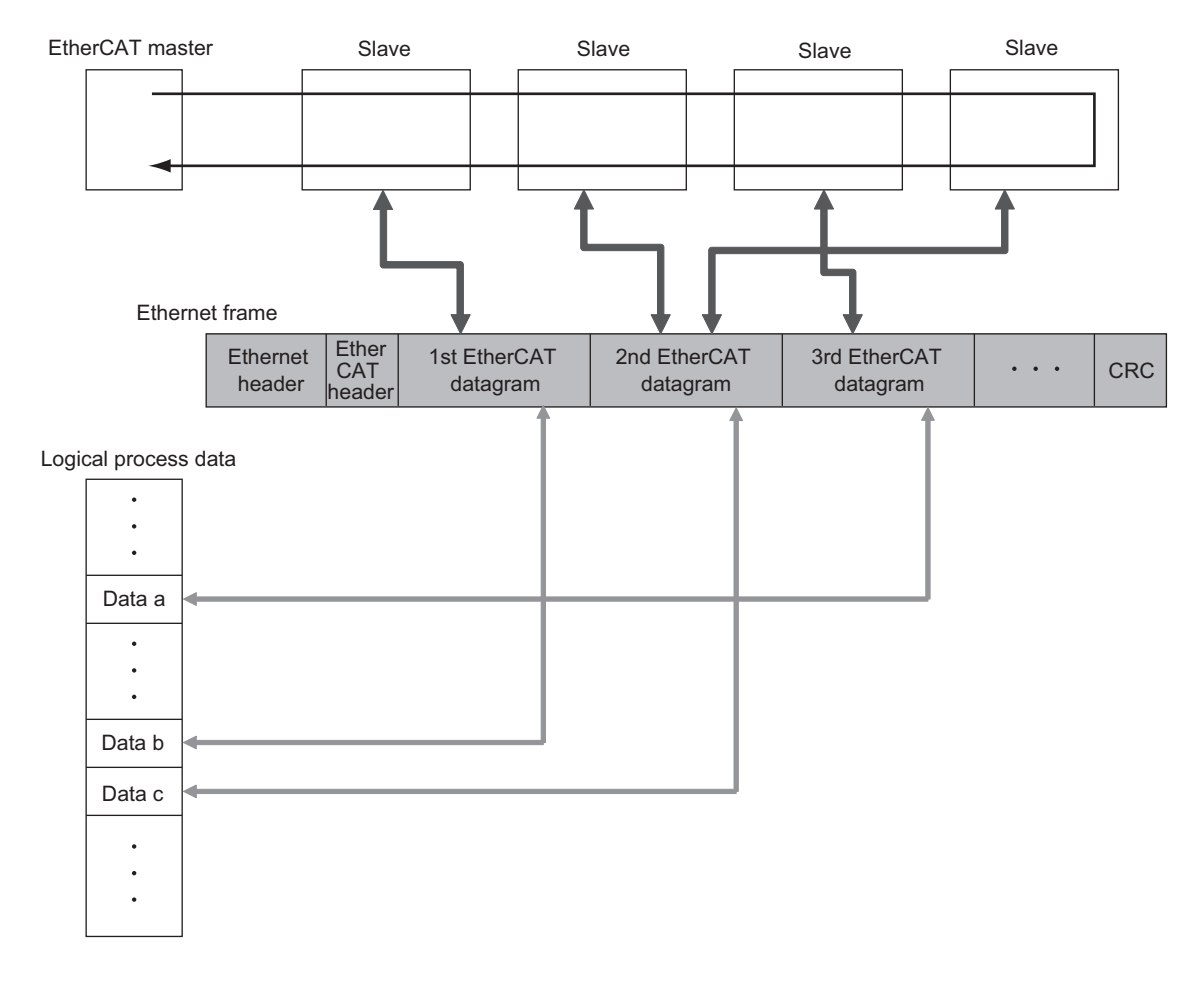

#### **Mailbox Communications (SDO Communications)**

SDO communications is used to perform message communications.

Whenever necessary, the EtherCAT master sends a command to a slave, and then the slave returns a response to the EtherCAT master.

The following data communications can be performed.

- Reading and writing process data
- Setting slaves
- Monitoring slave status

# <span id="page-48-0"></span>**1-2 EtherCAT Network Configuration Elements**

This section describes the devices that configure EtherCAT networks and the usage of those devices.

#### <span id="page-48-1"></span>**1-2-1 System Configuration Example of an EtherCAT Network**

This section provides a system configuration example of an EtherCAT network.

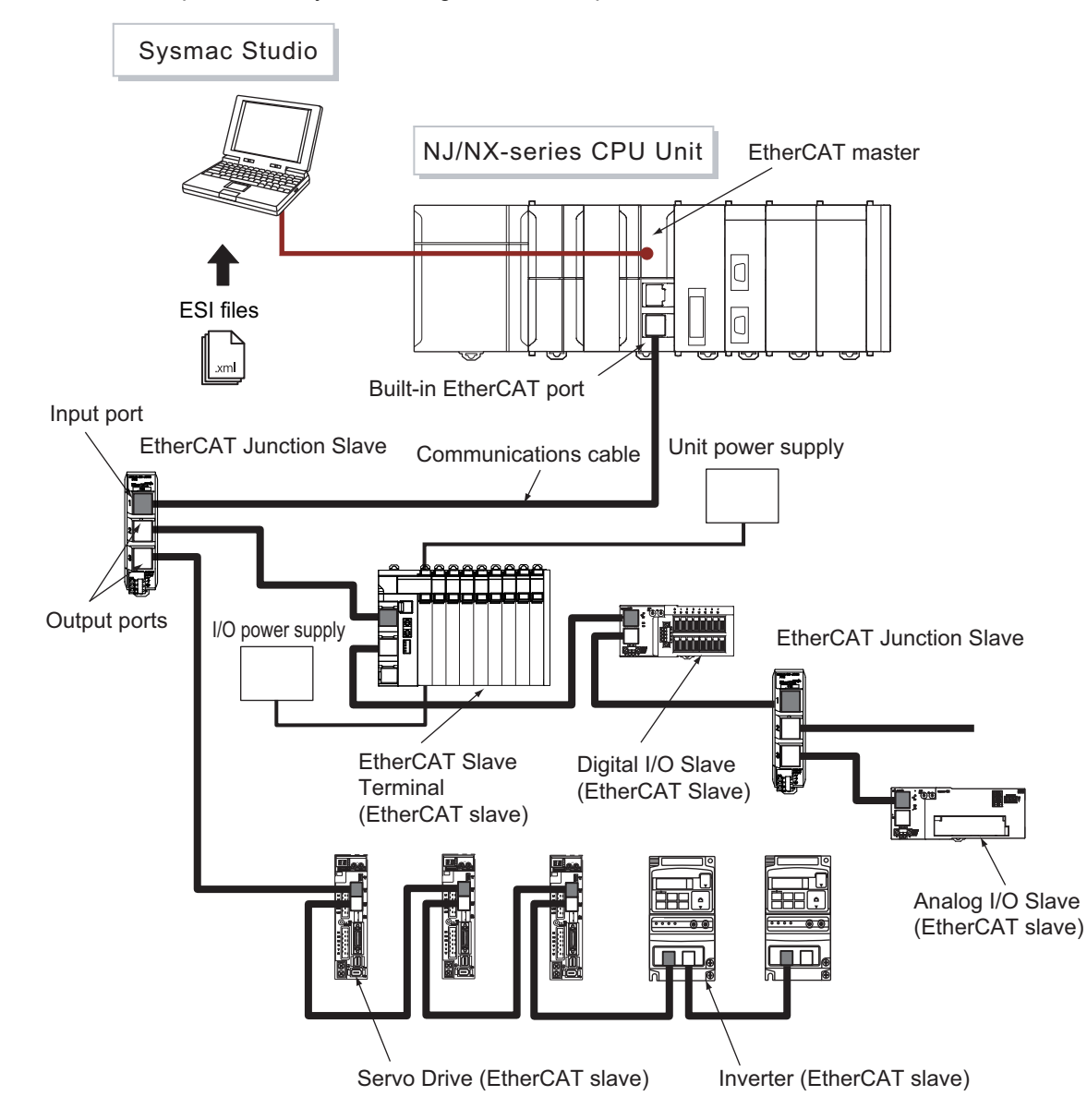

#### <span id="page-49-0"></span>**1-2-2 Introduction to Configuration Devices**

This section introduces the configuration devices.

#### **EtherCAT Master**

The EtherCAT master manages the network, monitors the status of the slaves, and exchanges I/O data with the slaves.

#### **EtherCAT Slaves**

The EtherCAT slaves output the output data that is received from the EtherCAT master through the EtherCAT network. They also send input data to the EtherCAT master through the EtherCAT network.

#### **EtherCAT Slave Terminals**

An EtherCAT Slave Terminal is a building-block slave that is created by mounting a group of NX Units to an EtherCAT Coupler Unit.

#### **EtherCAT Coupler Units**

An EtherCAT Coupler Unit is a Communications Coupler Unit that connects NX Units to an Ether-CAT network.

#### **NX Units**

The NX Units perform process data communications with the EtherCAT master through the Ether-CAT Coupler Unit.

Refer to *[Section 2 Features and System Configuration](#page-52-0)* for details on the features and system configuration of an EtherCAT Slave Terminal.

#### **EtherCAT Junction Slaves**

A Junction Slave is used only to branch EtherCAT network wiring.

#### **Sysmac Studio**

The Sysmac Studio runs on a personal computer and it is used to configure EtherCAT networks and slaves, and to perform programming, monitoring, and troubleshooting.

#### **Communications Cables**

Use double-shielded cables with aluminum tape and braiding of Ethernet category 5 (100BASE-TX) or higher, and use straight wiring.

#### **ESI (EtherCAT Slave Information) Files**

The ESI files contain information that is unique to the EtherCAT slaves in XML format.

You can load an ESI file into the Sysmac Studio to easily allocate slave process data and make other settings.

The ESI files for OMRON EtherCAT slaves are already installed in the Sysmac Studio.

You can update the Sysmac Studio to get the ESI files for the most recent models.

#### **Unit Power Supplies**

Unit power supplies provide power for communications and the internal operation of EtherCAT Slave Terminals.

#### **I/O Power Supplies**

I/O power supplies provide power for the I/O operation of the external devices that are connected to EtherCAT Slave Terminals.

#### 1 EtherCAT Networks

# 2

# <span id="page-52-0"></span>**Features and System Configuration**

This section describes the features and system configurations of EtherCAT Slave Terminals.

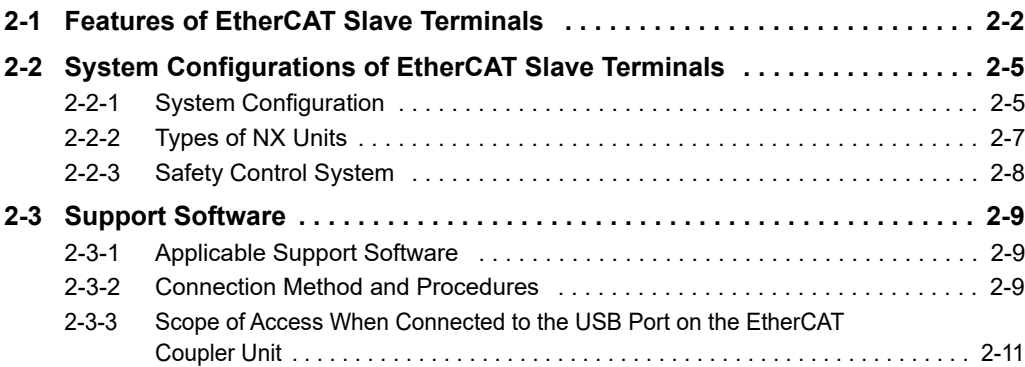

### <span id="page-53-0"></span>**2-1 Features of EtherCAT Slave Terminals**

An EtherCAT Slave Terminal is a building-block EtherCAT slave that is created by mounting a group of NX Units to an EtherCAT Coupler Unit.

The NX Units can be flexibly combined with an EtherCAT Coupler Unit to achieve the optimum Ether-CAT slave for the application with less wiring, less work, and less space.

The features of the EtherCAT Slave Terminals are described below.

#### **Optimum Functionality and Ease of Operation Based on Unified Specifications**

The EtherCAT Coupler Unit is designed with the same communications and user interface specifications as other Sysmac devices. This provides optimum functionality and ease of operation when used together with NJ/NX/NY-series Machine Automation Controllers, and the Sysmac Studio Automation Software.

#### **The Entire System Provides Extremely Accurate Synchronized Control**

When the EtherCAT Coupler Unit is used together with NX Units that support synchronous I/O refreshing, all I/O refreshing is synchronized with the task periods of the primary periodic task and priority-5 periodic task of the NJ/NX-series CPU Unit or NY-series Industrial PC.<sup>\*1</sup> This provides an even higher level of synchronized control accuracy because it suppresses jitter in the I/O response of the overall system.

This allows you to achieve the following control performance.

- Multiple Digital Input Units that support synchronous input refreshing process their inputs simultaneously, which improves the control accuracy of the system.
- Multiple Digital Output Units that support synchronous output refreshing process their outputs simultaneously. This allows the outputs to refresh output devices in multiple locations at the same time.
- \*1. The periodic tasks for which the CPU Unit or Industrial PC supports EtherCAT Slave Terminals depend on the model of the CPU Unit or Industrial PC. Refer to *Assignment and Settings Related to Tasks* in the software user's manual for the connected CPU Unit or Industrial PC for information on the periodic tasks that are supported by the CPU Unit or Industrial PC.

#### **Controlling Outputs at Specific Intervals after Inputs Change**

When the EtherCAT Coupler Units are used together with NX Units that support input refreshing with input changed times and with other NX Units that support output refreshing with specified time stamps, you can control the outputs to be given at specific intervals after the sensor inputs change.

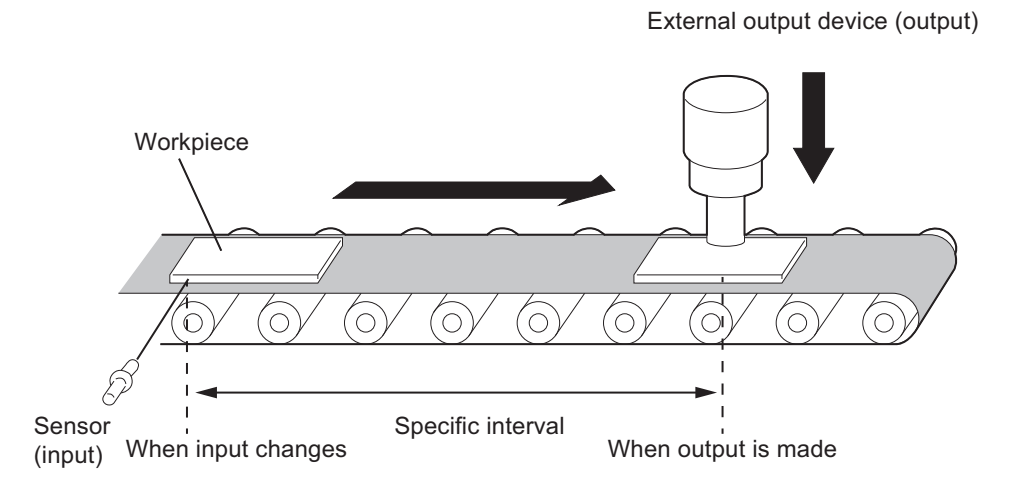

#### **Selecting a Refreshing Method to Give Priority to Shortening the Task Period**

You can select the following refreshing method to give priority to shortening the task period.<sup>\*1</sup>

• Task Period Prioritized Refreshing

With synchronous I/O refreshing, the I/O timing of two or more NX Units are synchronized. If there is an NX Unit that is set for synchronous I/O refreshing in the configuration and it requires time for I/O processing, the refresh cycle of the NX bus is increased in comparison to a configuration that does not have such an NX Unit. You can select task period prioritized refreshing to give priority to shortening the task period over synchronization of the I/O timing.

\*1. Of the EtherCAT Coupler Units, only the NX-ECC203 supports this refreshing method. The NX Units must also support task period prioritized refreshing. Refer to the manuals for the specific Units for the refreshing methods that are supported by individual NX Units.

#### **Features That Reduce Work in Designing and Commissioning Equipment**

 **Registering NX Units in the Unit Configuration Information as Unmounted Units for Future Expansion (Designing and Commissioning)**

You can register any NX Units as unmounted Units in the Unit configuration information. This allows the following possibilities.

- NX Units for future expansion can be registered in advance. This eliminates the need to change the user program when the NX Units are actually added. (Designing)
- If certain NX Units are temporarily unavailable, you can still debug the system in advance with the NX Units that are available. (Commissioning)
- **Exporting/importing Slave Terminal Settings and NX Unit Settings (Designing)**

You can use the Sysmac Studio to export and import the EtherCAT Slave Terminal settings and NX Unit settings as files. This allows you to reuse settings from an EtherCAT Slave Terminal or NX Units for other EtherCAT Slave Terminals or NX Units.

#### **Simplified I/O Wiring with Screwless Clamping Terminal Blocks (Commissioning)**

The EtherCAT Coupler Unit and the NX Units use screwless clamping terminal blocks. The use of ferrules makes wiring an easy matter of inserting them. The screwless design greatly reduces wiring work.

#### **Support for Event Logs and Troubleshooting (Commissioning)**

The EtherCAT Coupler Units support the event logs in the NJ/NX-series CPU Units and NY-series Industrial PCs and troubleshooting on the Sysmac Studio. This gives the event codes which allow you to determine the cause of errors, and reduce the recovery work when an error occurs.

#### **Back up, Restore, and Compare Data with SD Memory Cards and the Sysmac Studio (Commissioning)**

You can back up, restore, and compare EtherCAT Slave Terminal settings to data on an SD Memory Card inserted in the NJ/NX-series CPU Unit, or a specified folder on the computer.

You can use an NY-series Industrial PC to back up or compare EtherCAT Slave Terminal settings to those on the Virtual SD Memory Card in the Industrial PC. Also, you can back up, restore, and compare the settings to settings in a designated folder on your computer.

This allows you to reduce the recovery time when an error occurs in the equipment.

#### **Performing Wiring Checks between NX Units and I/O Devices from the Sysmac Studio Connected to the Peripheral USB Port on the EtherCAT Coupler Unit (Commissioning)**

You can use the I/O checking function to check the wiring between NX Units and I/O devices from the Sysmac Studio connected to the peripheral USB port on the EtherCAT Coupler Unit.

This allows you to check wiring in the following cases.

- You can check the wiring between NX Units and I/O devices in advance during system commissioning when the CPU Unit or Industrial PC is temporarily not available.
- You can check the wiring between NX Units and I/O devices in advance during system commissioning when EtherCAT network wiring is not completed.
- You can check the wiring between NX Units and I/O devices from close to the EtherCAT Slave Terminal.
- More than one person can simultaneously check wiring between NX Units and I/O devices when there is more than one EtherCAT Slave Terminal.

#### **Fail-soft Operation**

Fail-soft operation is provided so that the EtherCAT Coupler Unit can start or continue I/O refreshing only with the NX Units that can operate normally when an error occurs for the EtherCAT Slave Terminal.

You can use fail-soft operation in the following cases.

- When it is dangerous to stop the entire EtherCAT Slave Terminal all at once
- To continue the operation of the EtherCAT Slave Terminal until the system can be stopped safely through the user program or user operation
- To not stop all devices, i.e., to continue operation for only some devices

## <span id="page-56-0"></span>**2-2 System Configurations of EtherCAT Slave Terminals**

This section describes the system configuration of an EtherCAT Slave Terminal.

#### <span id="page-56-1"></span>**2-2-1 System Configuration**

An example of a system configuration for an EtherCAT Slave Terminal is shown below.

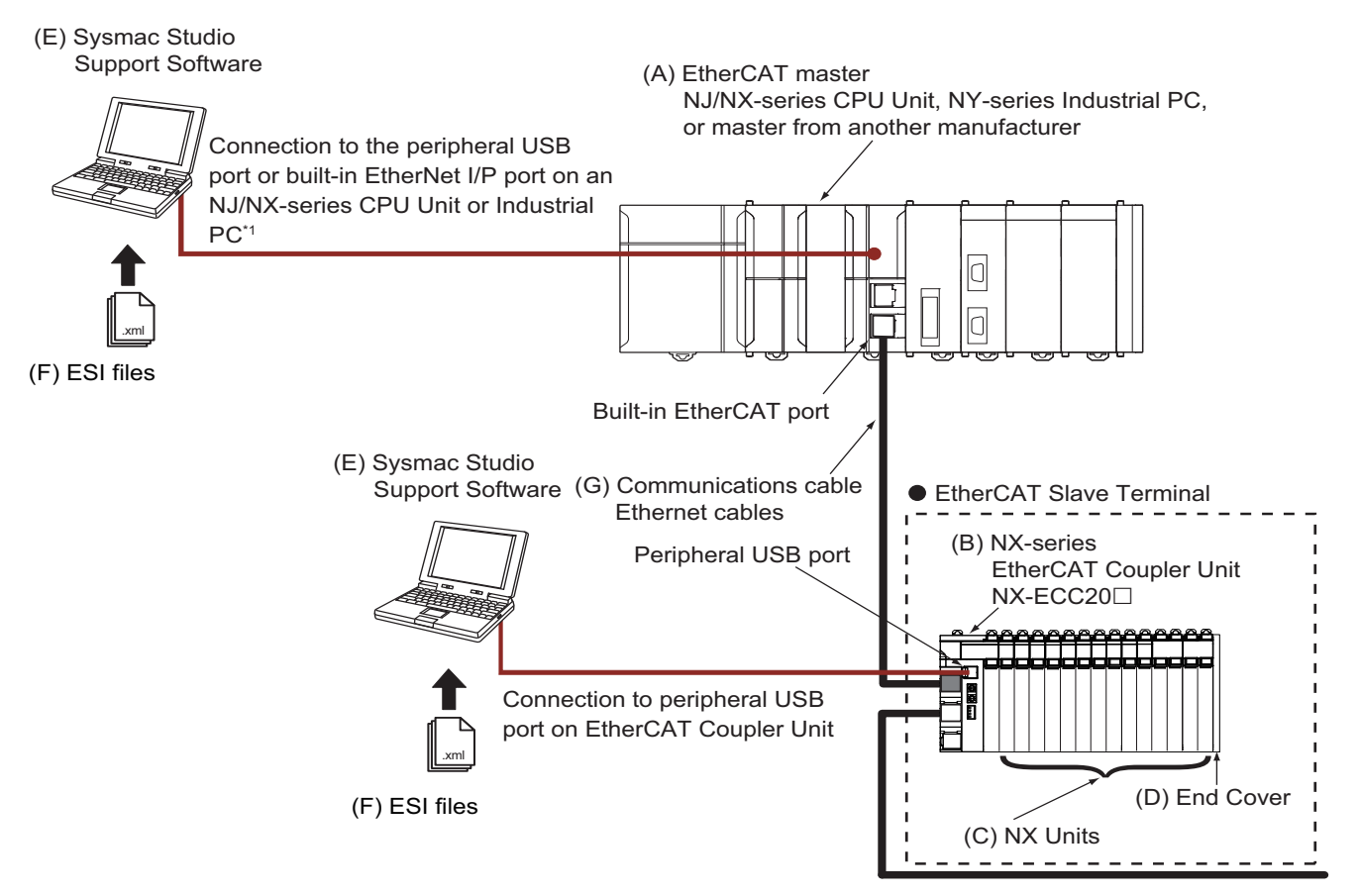

\*1. The connection method for the Sysmac Studio depends on the model of the CPU Unit or Industrial PC.

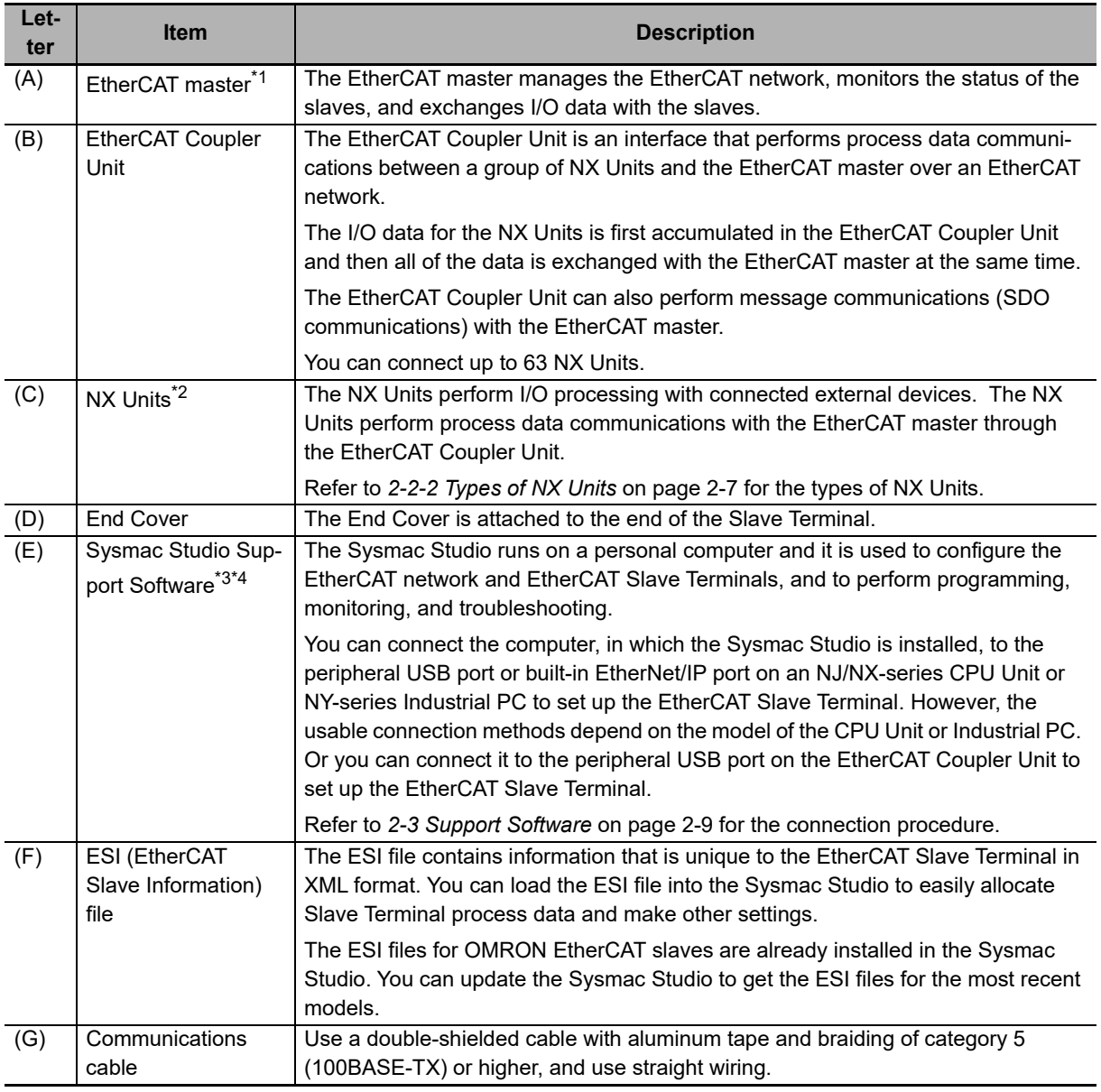

\*1. Refer to *[A-11-1 Relationship between Unit Versions](#page-527-0)* on page A-92 for information on the unit versions of CPU Units or Industrial PCs when you connect an EtherCAT Slave Terminal to the built-in EtherCAT port on an OM-RON CPU Unit or Industrial PC. An EtherCAT Slave Terminal cannot be connected to any of the OMRON CJ1W-NC $\square$ B1/ $\square$ B2 Position Control Units even though they can operate as EtherCAT masters.

\*2. For whether an NX Unit can be connected to the EtherCAT Coupler Unit, refer to the version information in the user's manual for the NX Unit.

\*3. Refer to *[A-11-1 Relationship between Unit Versions](#page-527-0)* on page A-92 for information on the versions of the Sysmac Studio that you can use to set up EtherCAT Slave Terminals.

\*4. The term Support Software indicates software that is provided by OMRON. If you connect to a master from another company, use the software tool corresponding to that master.

#### <span id="page-58-0"></span>**2-2-2 Types of NX Units**

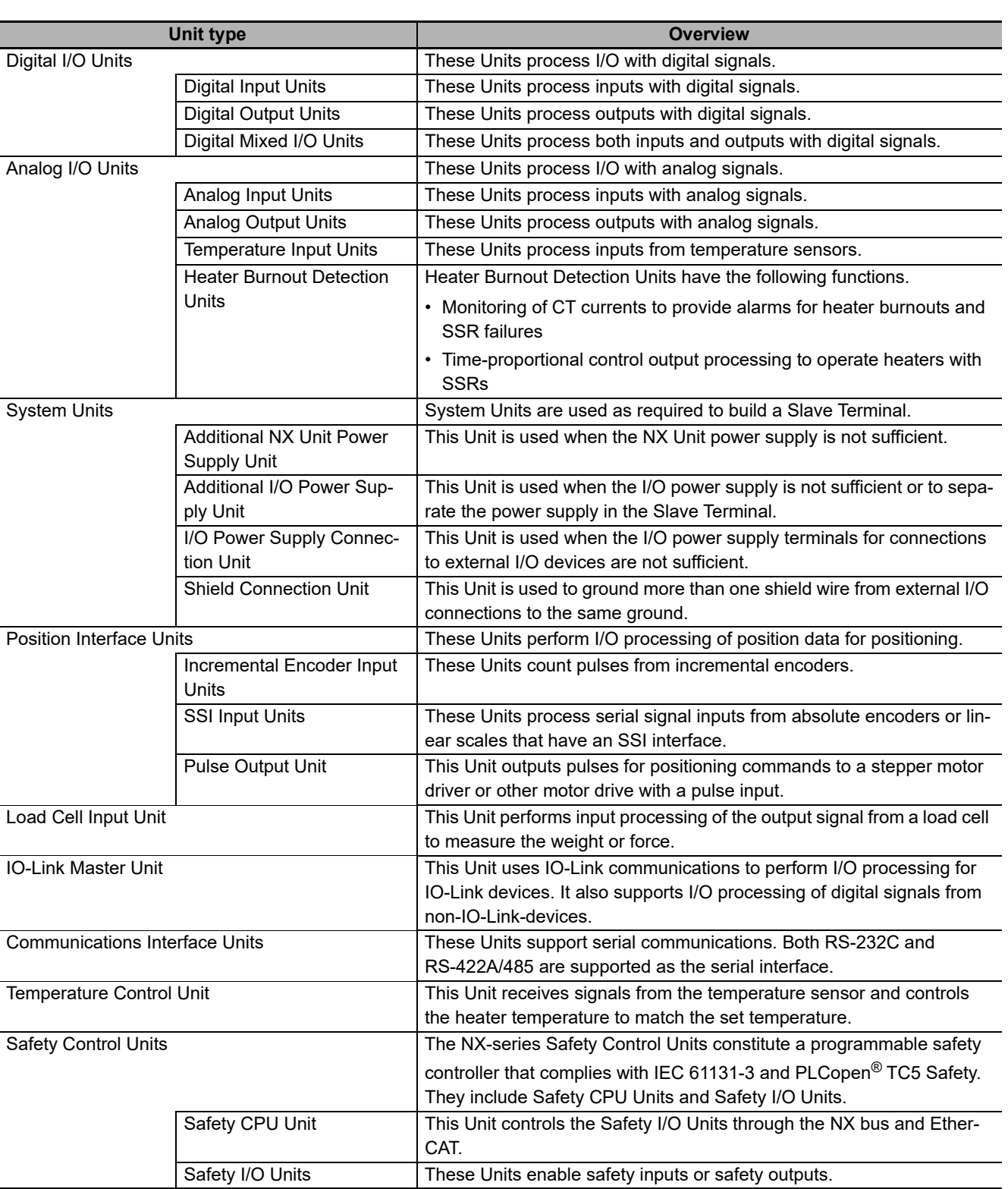

<span id="page-58-1"></span>The following table lists some examples of the types of NX Units that are available.

Refer to the user's manual for the specific Units for details.

For information on the most recent lineup of NX Units, refer to NX-series catalogs or OMRON websites, or ask your OMRON representative.

#### <span id="page-59-0"></span>**2-2-3 Safety Control System**

Refer to the *NX-series Safety Control Unit User's Manual* (Cat. No. Z930) for details on safety control systems built with Safety Control Units.

## <span id="page-60-0"></span>**2-3 Support Software**

This section describes the Support Software that is used to set up the EtherCAT Slave Terminal.

#### <span id="page-60-1"></span>**2-3-1 Applicable Support Software**

Refer to *[A-11-1 Relationship between Unit Versions](#page-527-0)* on page A-92 for information on the versions of the Support Software that you can use to set up EtherCAT Slave Terminals.

#### <span id="page-60-2"></span>**2-3-2 Connection Method and Procedures**

This section describes the methods and procedures that are used to connect the Sysmac Studio to an EtherCAT Slave Terminal.

#### **Going Online with a CPU Unit or an Industrial PC**

This section describes the methods and procedures for placing the Sysmac Studio online with an NJ/NX-series CPU Unit or NY-series Industrial PC.

#### **Connection Methods**

You can place the Sysmac Studio online with an EtherCAT Slave Terminal through a CPU Unit or an Industrial PC.

There are the following four methods that you can use, based on the connection configuration, to place the Sysmac Studio online with a CPU Unit or an Industrial PC.

- Direct connection via USB
- Direct connection via Ethernet
- Remote connection via USB
- Ethernet connection via a hub

However, the usable connection methods depend on the model of the CPU Unit or Industrial PC. For details on the methods for placing the Sysmac Studio online with the CPU Unit or the Industrial PC, refer to the hardware user's manual for the connected CPU Unit or Industrial PC.

#### **Connection Procedures**

Refer to *Going Online with a Controller* in the *Sysmac Studio Version 1 Operation Manual* (Cat. No. W504) for details on placing the Sysmac Studio online.

#### **Going Online through the USB Port on the EtherCAT Coupler Unit**

#### **Connection Methods**

You can place the Sysmac Studio online with the EtherCAT Slave Terminal without going through a CPU Unit or an Industrial PC.

Connect the Sysmac Studio to the USB port on the EtherCAT Coupler Unit.

When the Sysmac Studio is placed online with the CPU Unit or Industrial PC, some functions are not available. Refer to *[A-2-1 Functional Differences on the Sysmac Studio Based on the Connected](#page-440-0)  Port* [on page A-5](#page-440-0) for details.

#### **Connection Procedure**

Use the following procedure to place the Sysmac Studio online.

- *1* Connect the EtherCAT Coupler Unit to a computer in which the Sysmac Studio is installed through a USB cable.
- *2* Create a project for the NJ/NX/NY-series Controller on the Sysmac Studio, and then create a configuration for the EtherCAT Slave Terminal. Refer to *[9-2-3 Setting the Unit Configuration](#page-204-0)  Information* [on page 9-9](#page-204-0) for the procedures for creating the Unit configuration information.
- *3* Right-click the EtherCAT Coupler Unit in the Edit EtherCAT Slave Terminal Configuration Tab Page, and select *Coupler Connection (USB)* − *Online*. Or, right-click the EtherCAT Coupler Unit in the Multiview Explorer and select *Coupler Connection (USB)* − *Online*.

A confirmation dialog box is displayed.

*4* Click the **OK** Button.

The Sysmac Studio goes online with the EtherCAT Slave Terminal.

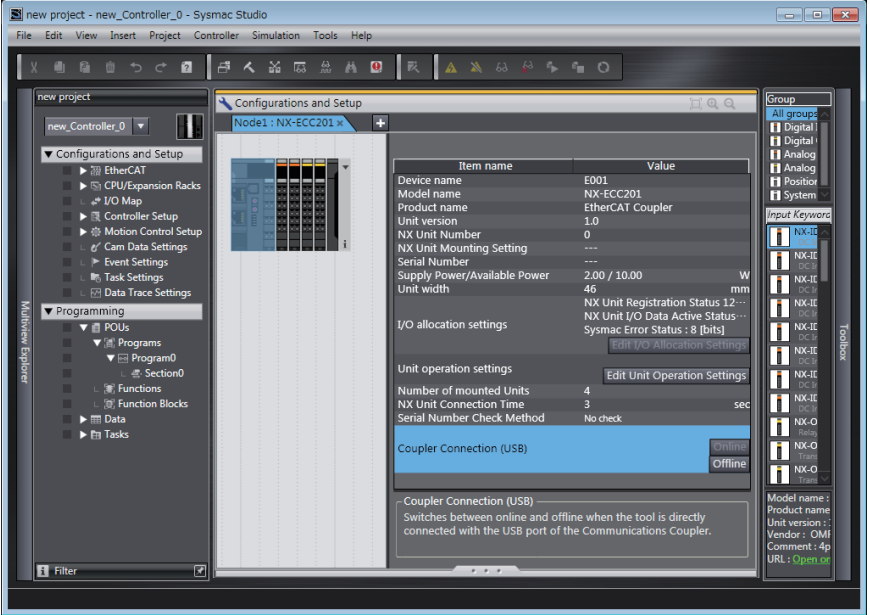

#### <span id="page-62-0"></span>**2-3-3 Scope of Access When Connected to the USB Port on the Ether-CAT Coupler Unit**

The scope of access from the Sysmac Studio when it is connected to the USB port on the EtherCAT Coupler Unit is limited to the EtherCAT Slave Terminal at the connection. Sysmac Studio cannot access any Units that are not at the connection (such as the CPU Unit, Industrial PC, other EtherCAT slaves, or other EtherCAT Slave Terminals).

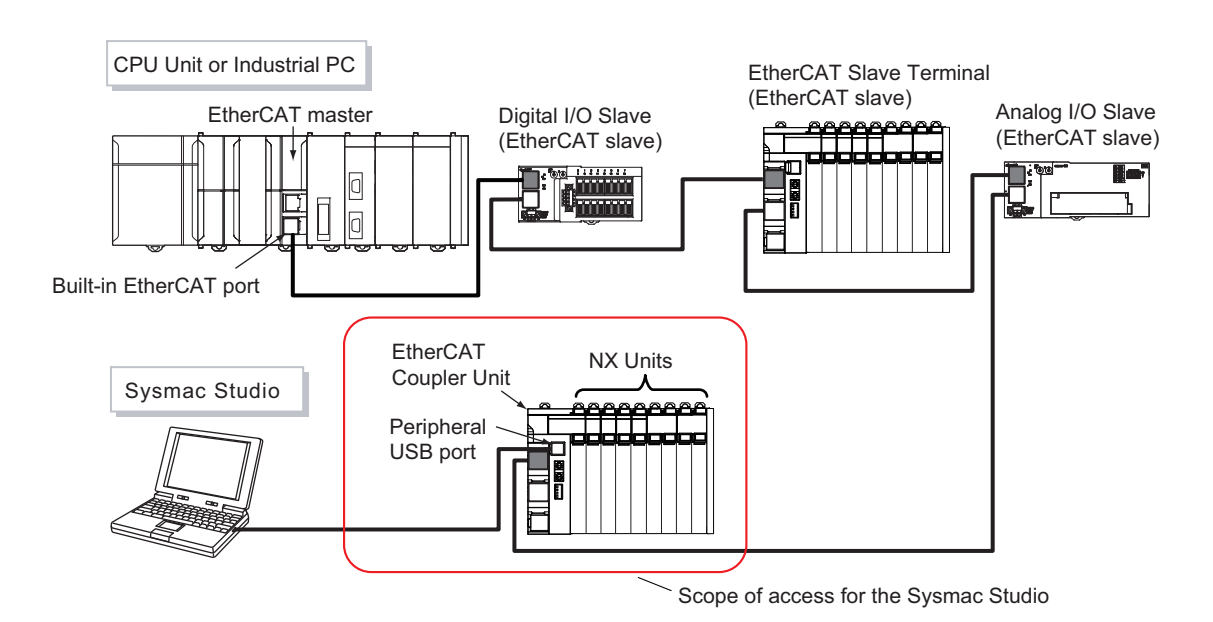

2-3-3 Scope of Access When Connected to the USB Port on the EtherCAT Coupler Unit

2-3-3 Scope of Access When Connected to the USB Port on the EtherCAT Coupler Unit

# $\boldsymbol{3}$

# **Specifications and Application Procedures**

This section provides the general specifications of the EtherCAT Slave Terminal, the specifications of the EtherCAT Coupler Unit and End Cover, and the applications procedures for the EtherCAT Slave Terminal.

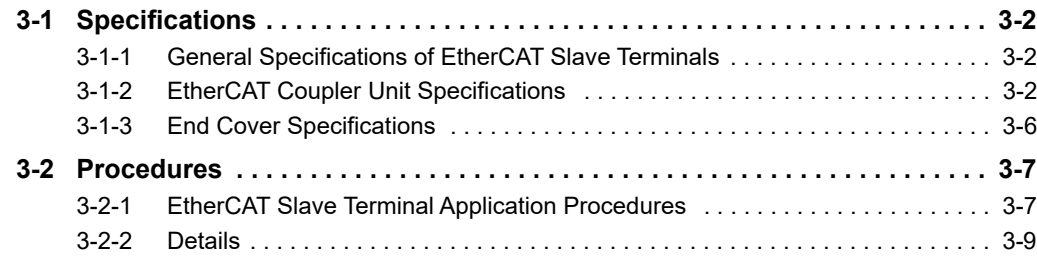

## <span id="page-65-0"></span>**3-1 Specifications**

This section provides the general specifications of an EtherCAT Slave Terminal and the specifications of the EtherCAT Coupler Unit and End Cover.

#### <span id="page-65-1"></span>**3-1-1 General Specifications of EtherCAT Slave Terminals**

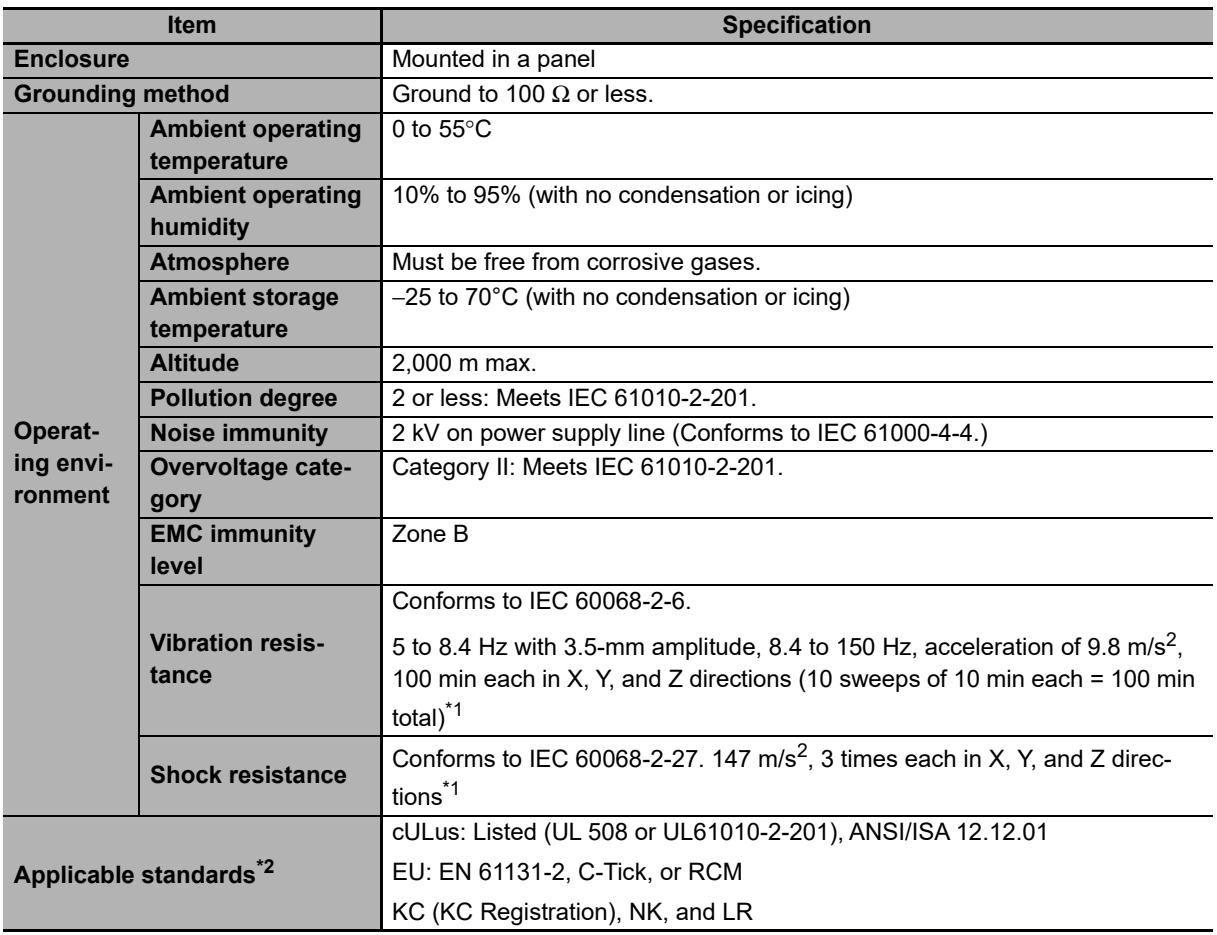

\*1. Refer to the *NX-series Digital I/O Units User's Manual* (Cat. No. W521) for the vibration and shock resistance specifications of the Relay Output Unit.

\*2. Refer to the OMRON website (http://www.ia.omron.com/) or consult your OMRON representative for the most recent applicable standards for each model.

#### <span id="page-65-2"></span>**3-1-2 EtherCAT Coupler Unit Specifications**

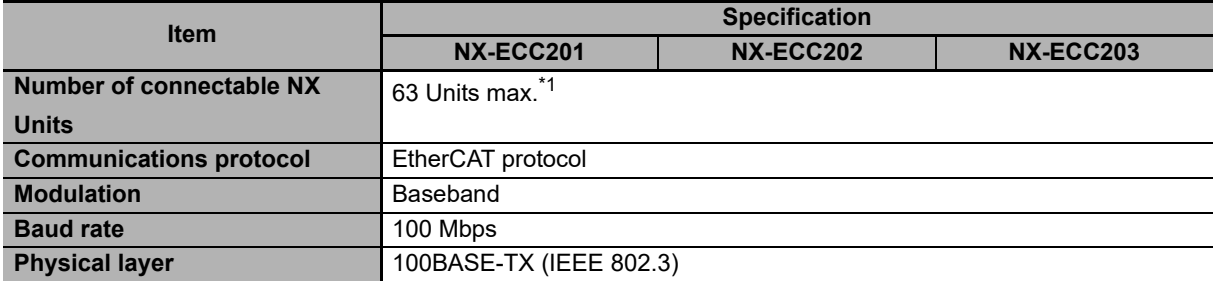

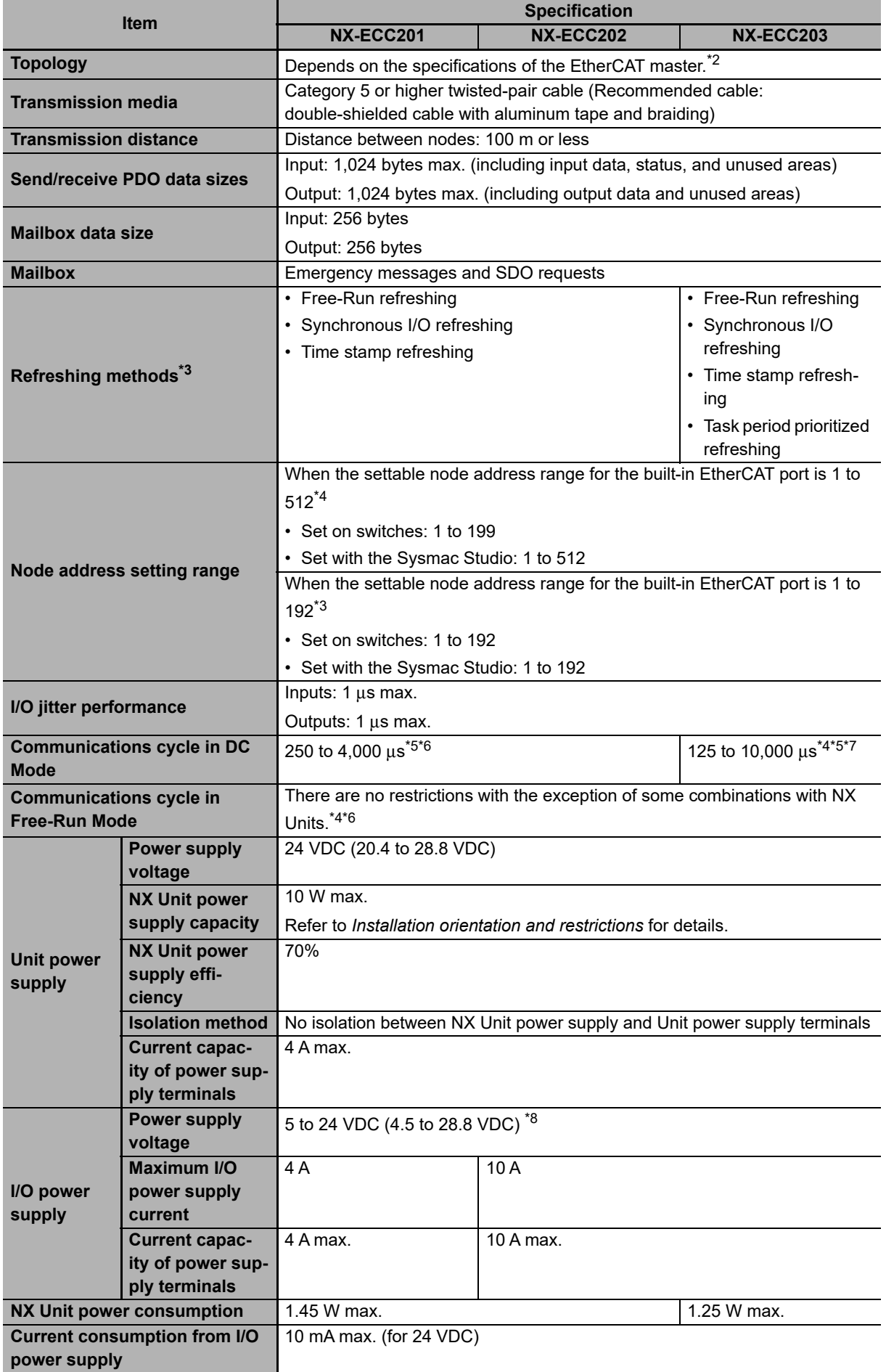

**3-1 Specifications**

3-1 Specifications

**3**

3-1-2 EtherCAT Coupler Unit Specifications

3-1-2 EtherCAT Coupler Unit Specifications

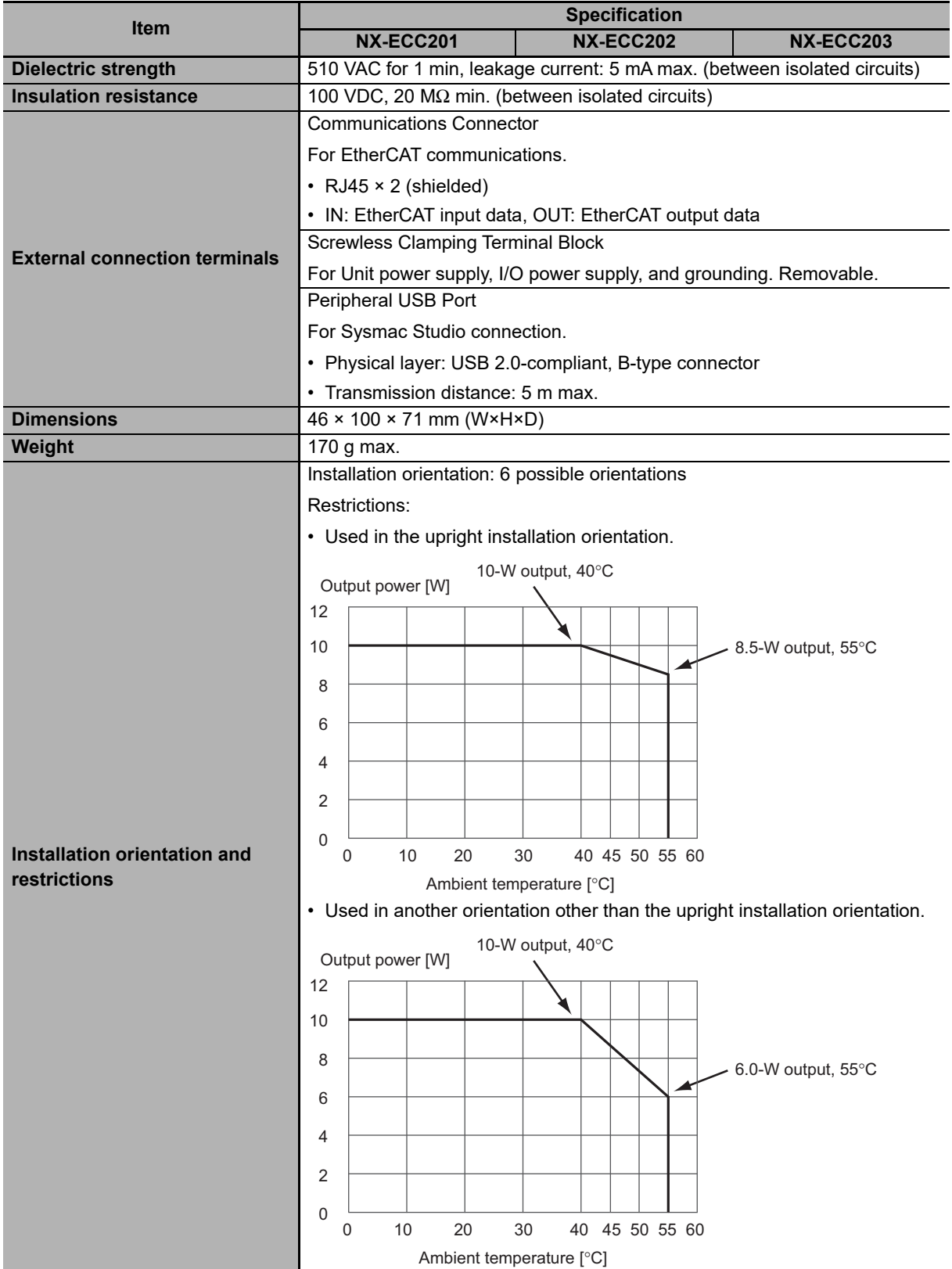

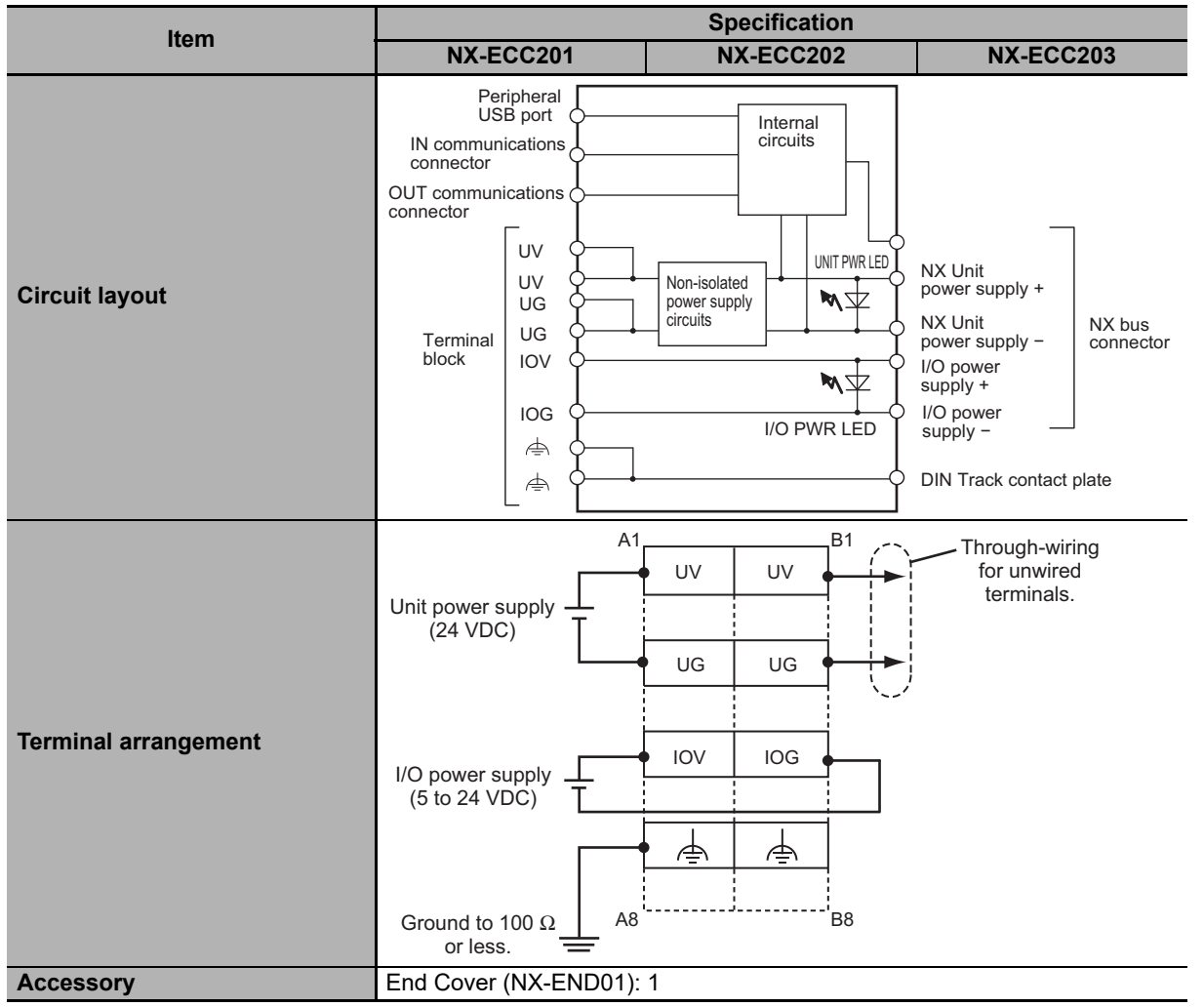

- \*1. For the number of Safety Control Units that can be connected, refer to *System Configuration and Configuration Devices* and *Number of safety I/O connections* provided for each Unit model in the *NX-series Safety Control Unit User's Manual* (Cat. No. Z930).
- \*2. The EtherCAT Coupler Unit conforms to EtherCAT standards. Confirm the specifications of the connected EtherCAT master for the support topology. The NX-ECC203 EtherCAT Coupler Unit with unit version 1.5 or later supports a ring topology.
- \*3. This function was added or improved for a version upgrade. Refer to *[A-11 Version Information](#page-527-1)* on page A-92 for information on version upgrades.
- \*4. The range of node addresses that can be set depends on the model of the built-in EtherCAT port. For the node address ranges that can be set for a built-in EtherCAT port, refer to *Specifications of Built-in EtherCAT Port* in the user's manual for the built-in EtherCAT port on the connected CPU Unit or Industrial PC.
- \*5. This depends on the specifications of the EtherCAT master. For example, the values are as follows when the EtherCAT Coupler Unit is connected to the built-in EtherCAT port on an NJ5-series CPU Unit: 500 μs, 1,000 μs, 2,000 μs, and 4,000 μs. For the specifications of the built-in EtherCAT port, refer to the user's manual for the built-in EtherCAT port on the connected CPU Unit or the Industrial PC.
- \*6. This depends on the Unit configuration.
- \*7. There are restrictions in the communications cycles that you can set for some of the NX Units. If you use any of those NX Units, set a communications cycle that will satisfy the specifications for the refresh cycles that can be executed by the NX Unit. Refer to the appendix of the *NX-series Data Reference Manual* (Cat. No. W525-E1-07 or later) to see if there are restrictions on any specific NX Units. For information on the communications cycles that you can set, refer to the user's manuals for the NX Units.
- \*8. Use a voltage that is appropriate for the I/O circuits of the NX Units and the connected external devices.

**3-1 Specifications**

3-1 Specifications

**3**

3-1-2 EtherCAT Coupler Unit Specifications

3-1-2 EtherCAT Coupler Unit Specifications

#### <span id="page-69-0"></span>**3-1-3 End Cover Specifications**

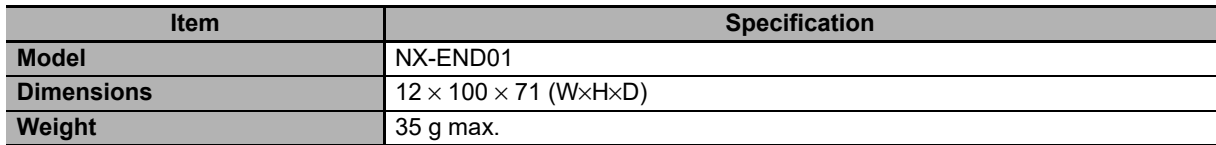

### <span id="page-70-0"></span>**3-2 Procedures**

This section describes how to use EtherCAT Slave Terminals.

Refer to the *NX-series Safety Control Unit User's Manual* (Cat. No. Z930) for the procedures to use Safety Control Units.

You can also use the I/O checking function to check the I/O wiring between NX Units and I/O devices for individual EtherCAT Slave Terminals. This allows you to check the wiring between NX Units and I/O devices before you perform all of the following procedures. Refer to *[11-10 I/O Checking](#page-304-0)* on page 11-33 for details on I/O checking.

#### <span id="page-70-1"></span>**3-2-1 EtherCAT Slave Terminal Application Procedures**

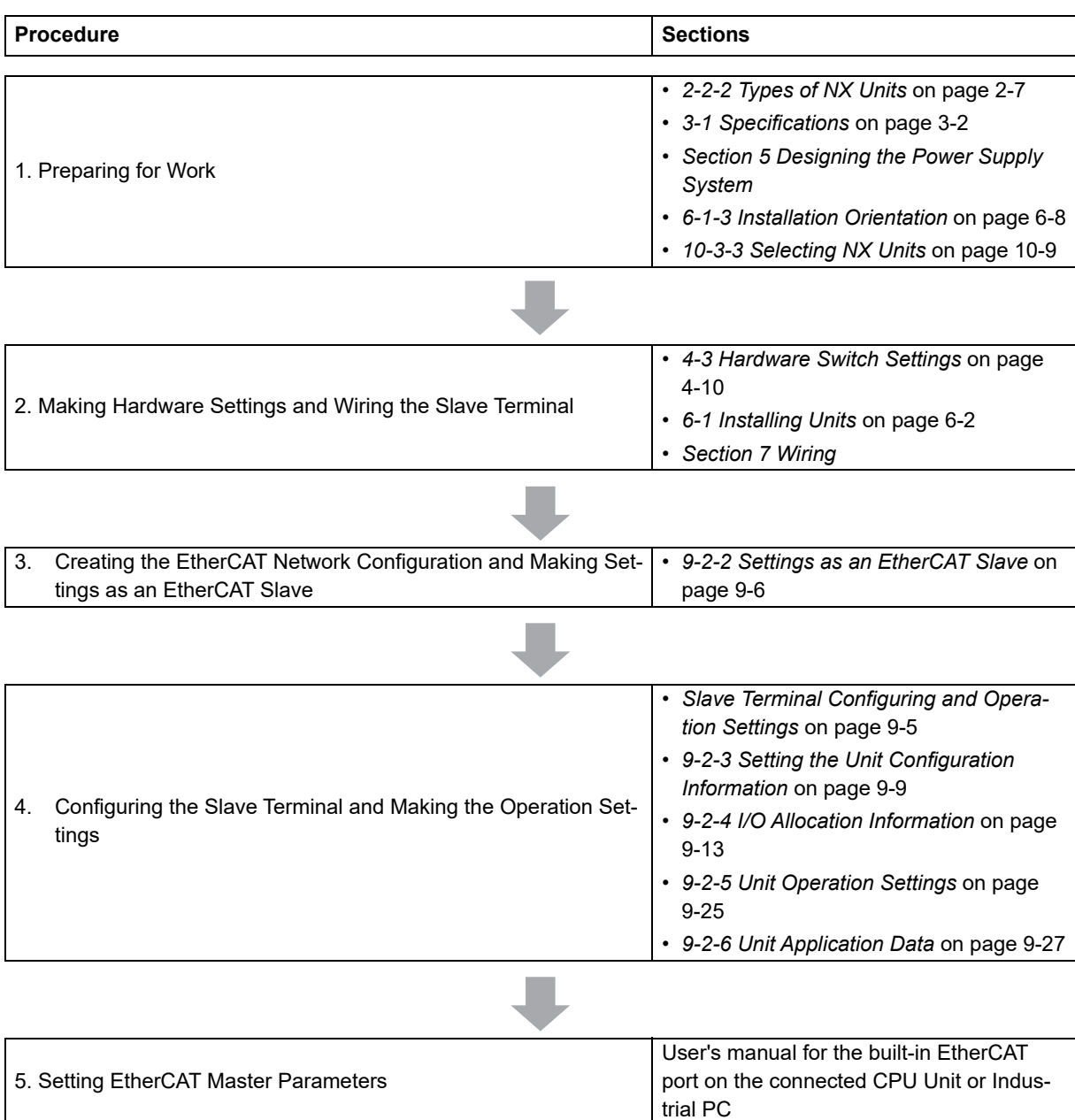

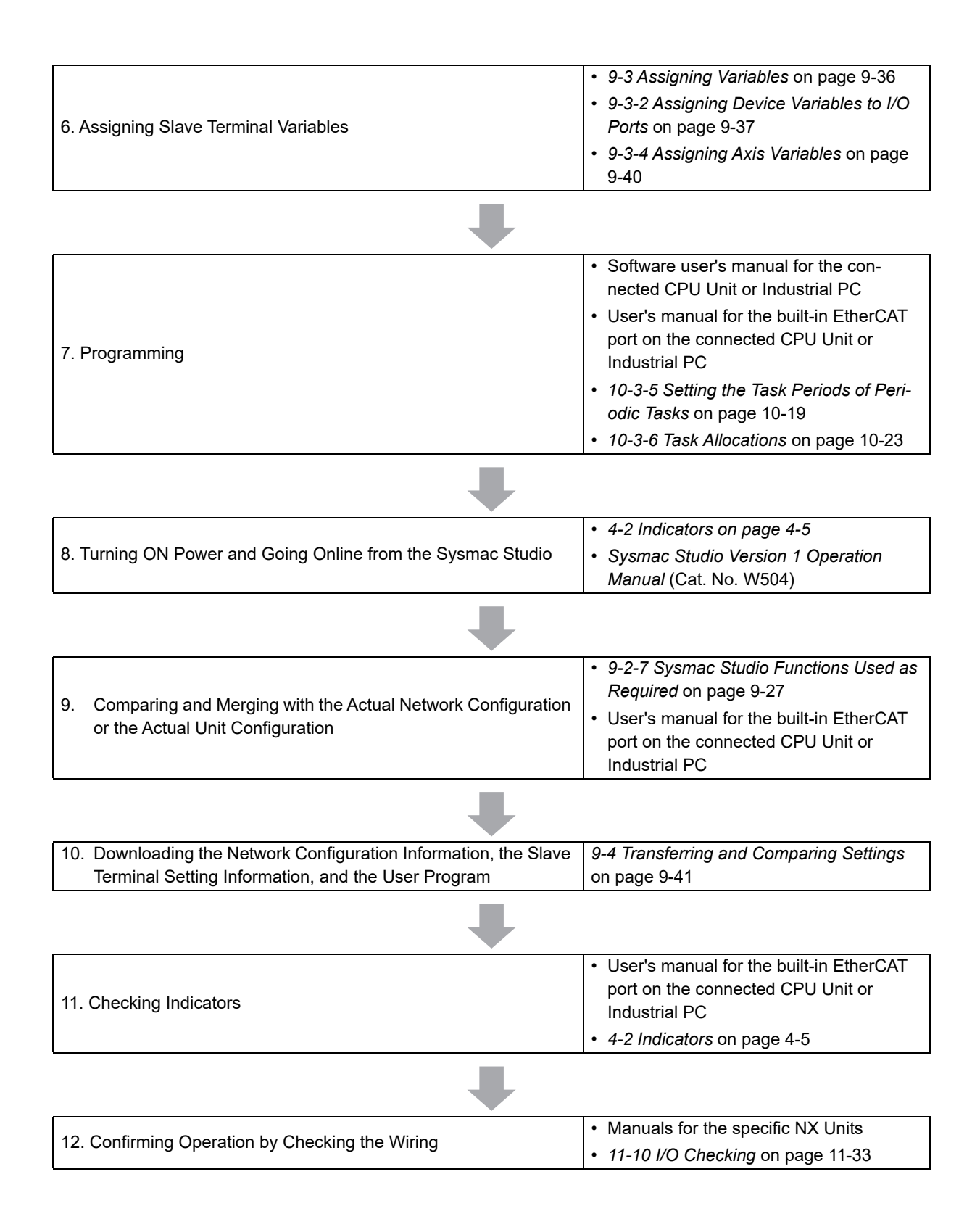
#### **3-2-2 Details**

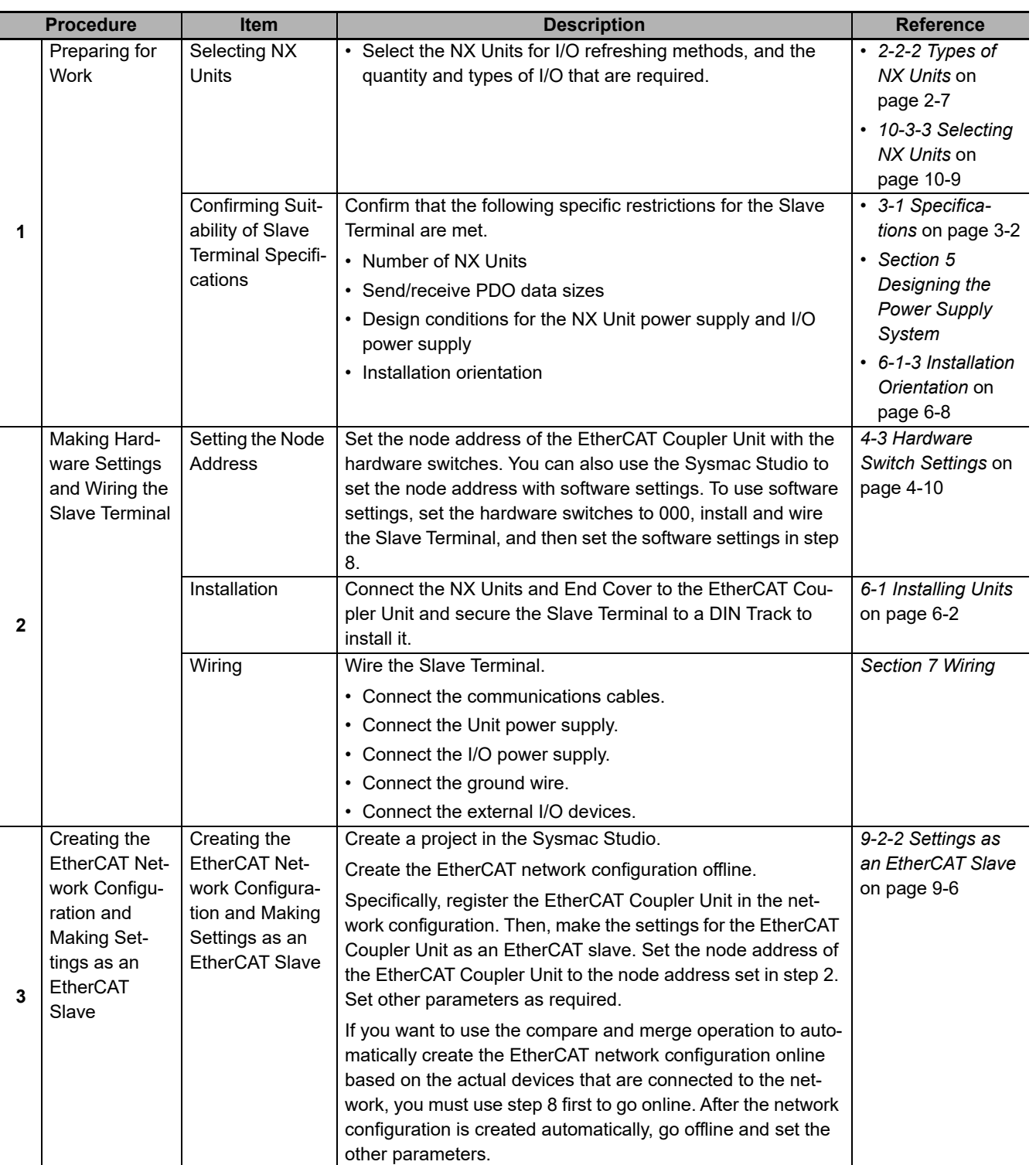

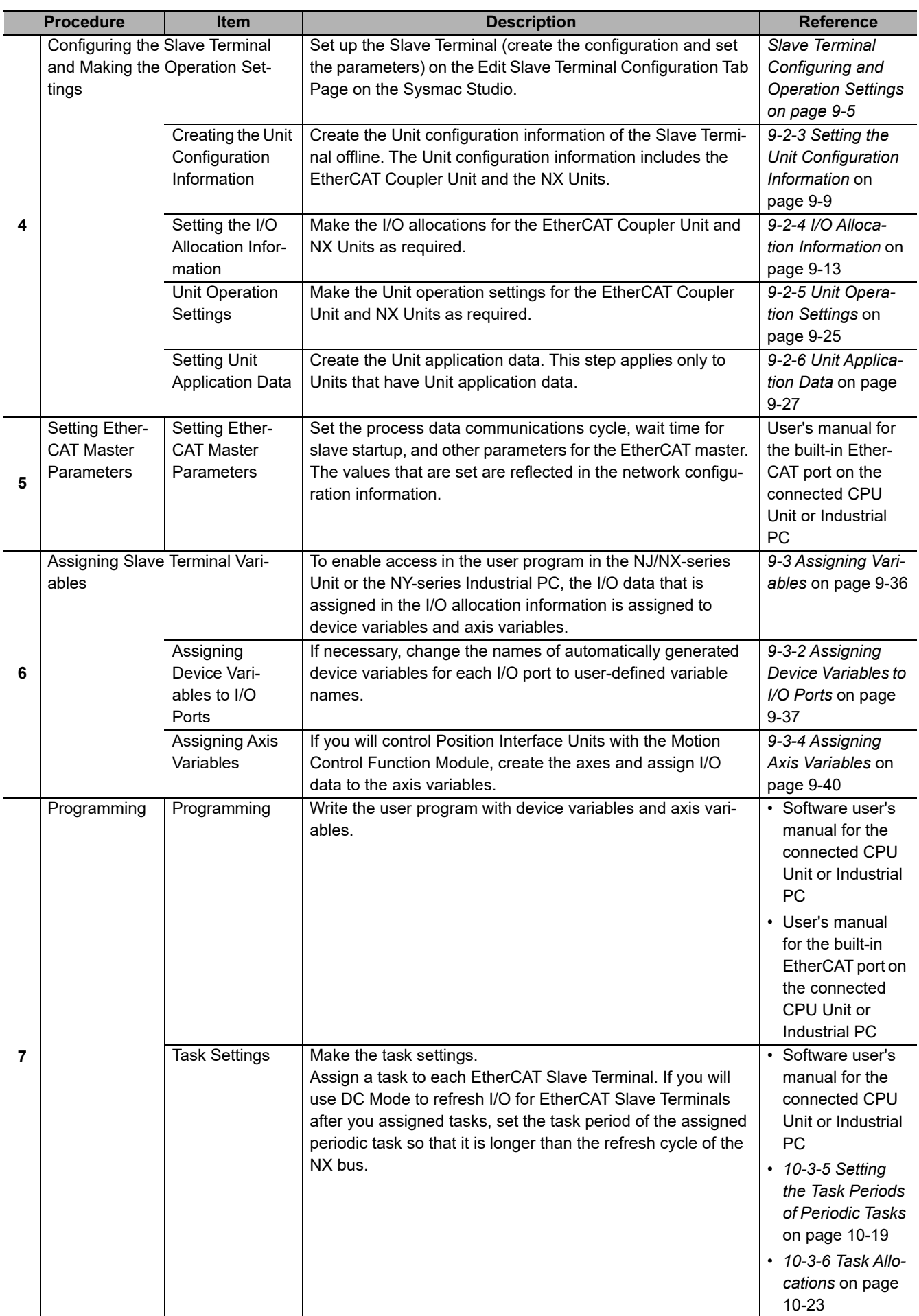

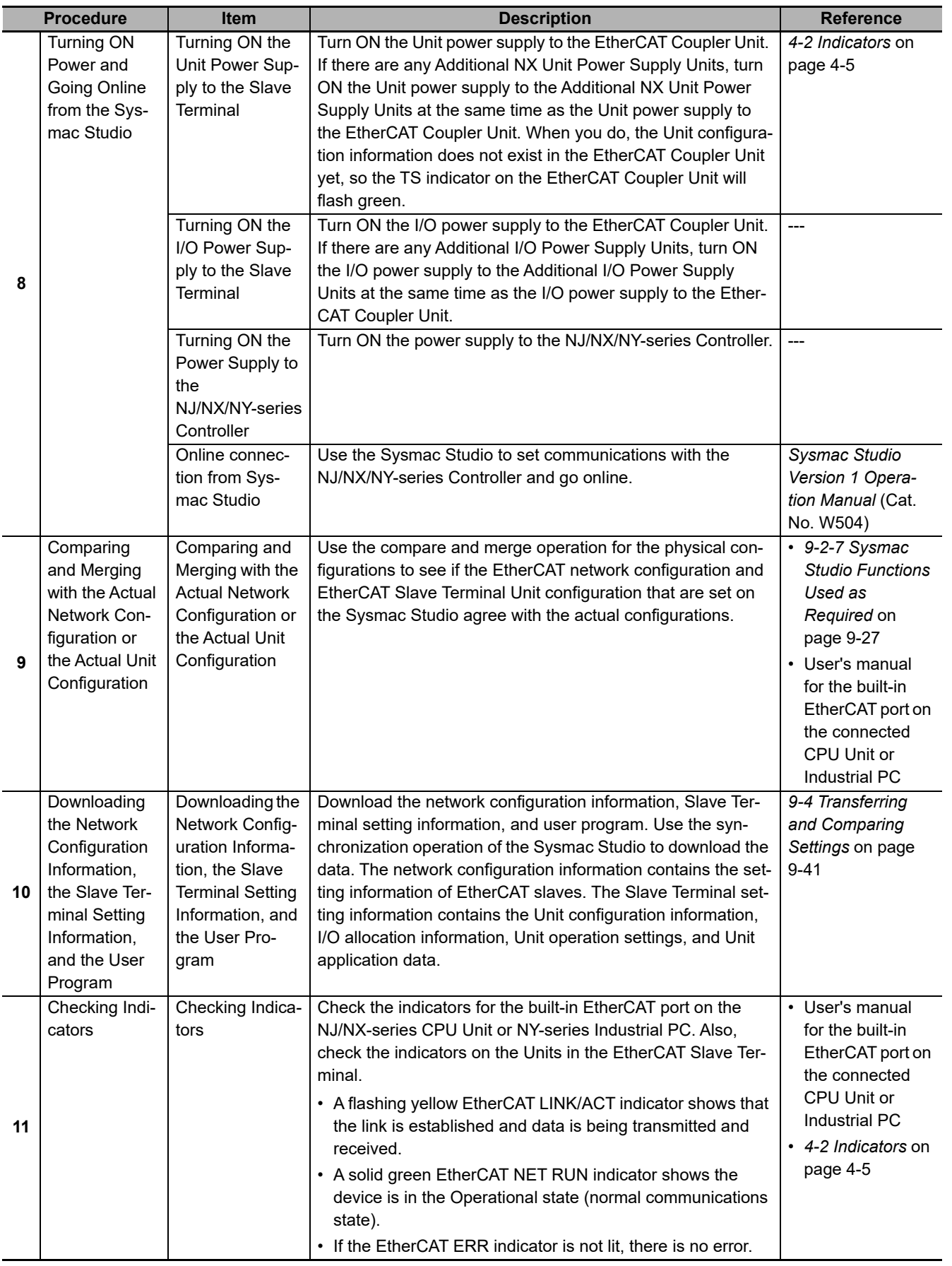

**3**

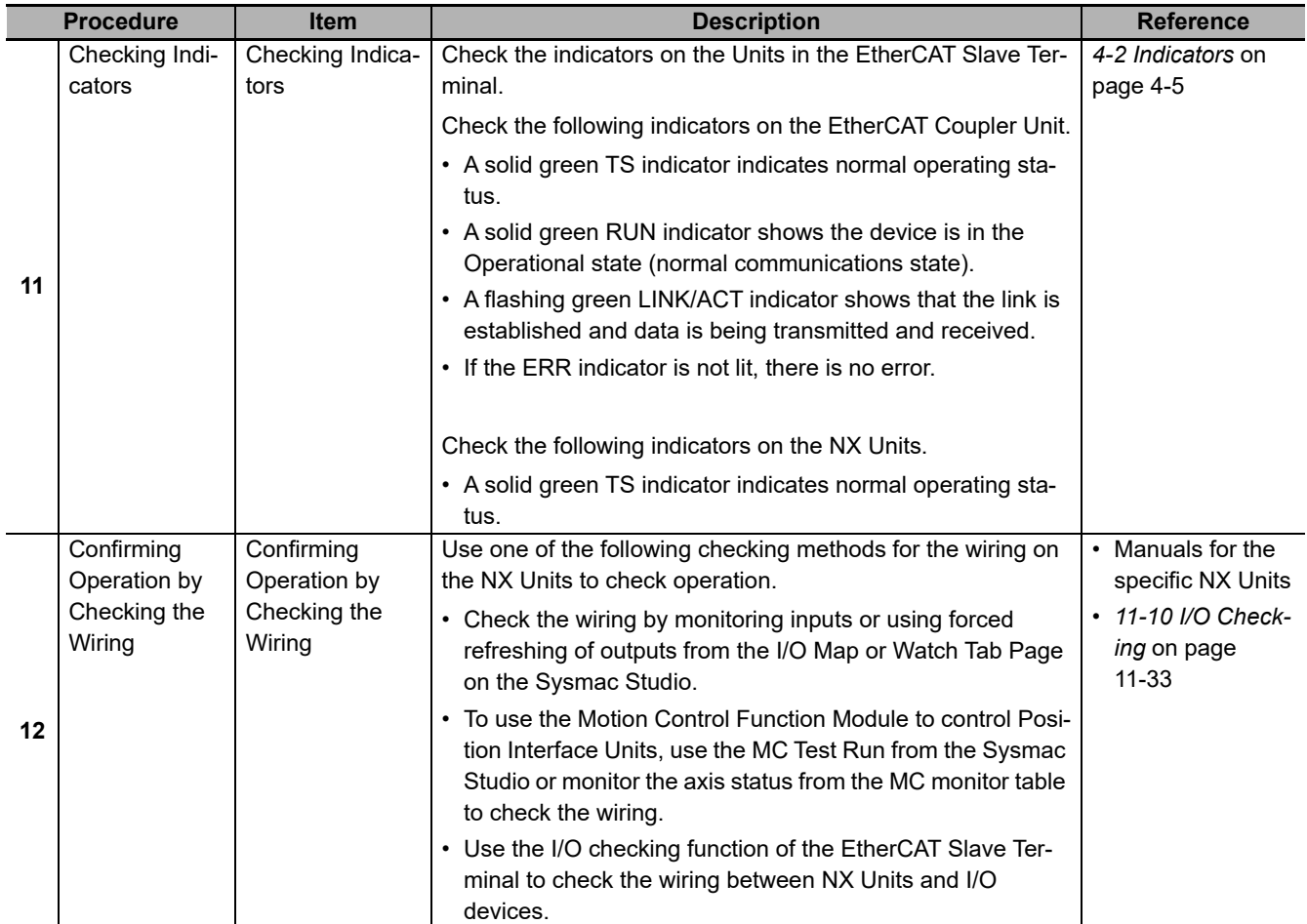

# 4

# **Part Names and Functions**

This section gives the names of the parts of the EtherCAT Coupler Unit, NX Units, and End Cover and describes the functions of the parts.

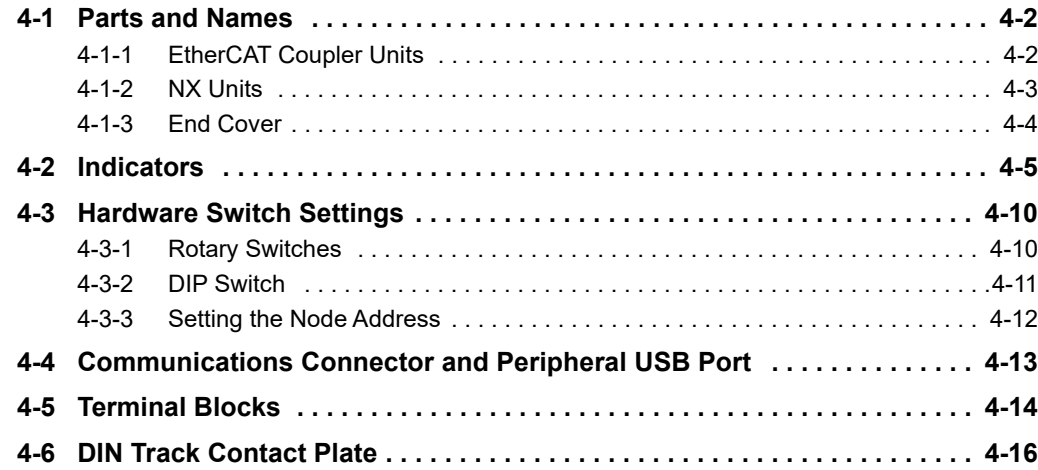

### <span id="page-77-0"></span>**4-1 Parts and Names**

This section gives the names of the parts of the EtherCAT Coupler Unit, NX Units, and End Plates and describes the functions of the parts.

#### <span id="page-77-1"></span>**4-1-1 EtherCAT Coupler Units**

This section gives the names of the parts of the EtherCAT Coupler Unit.

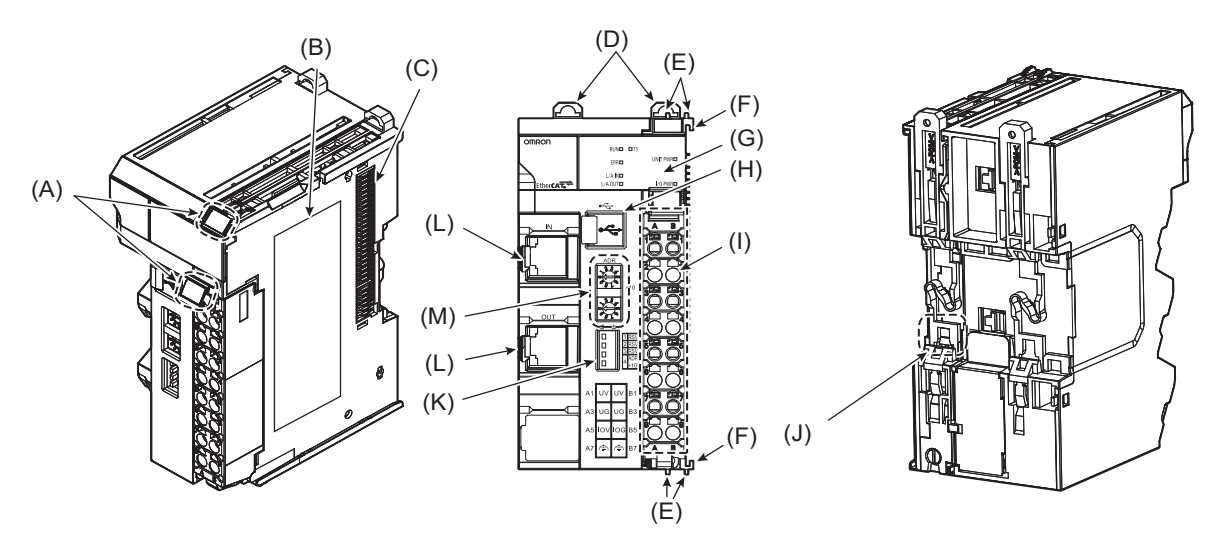

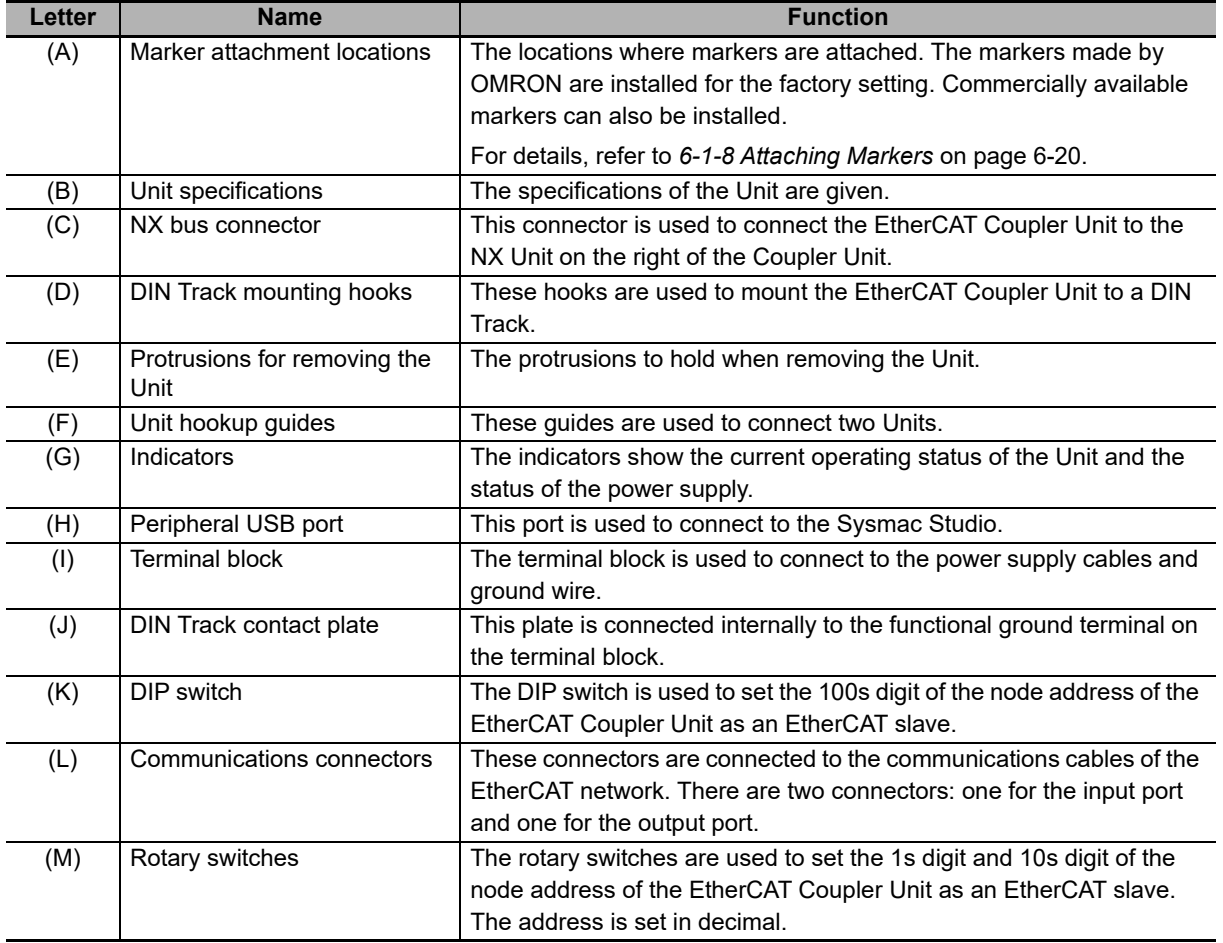

#### <span id="page-78-0"></span>**4-1-2 NX Units**

This section provides an example of an NX Unit.

Refer to the user's manual for each NX Unit for specific information.

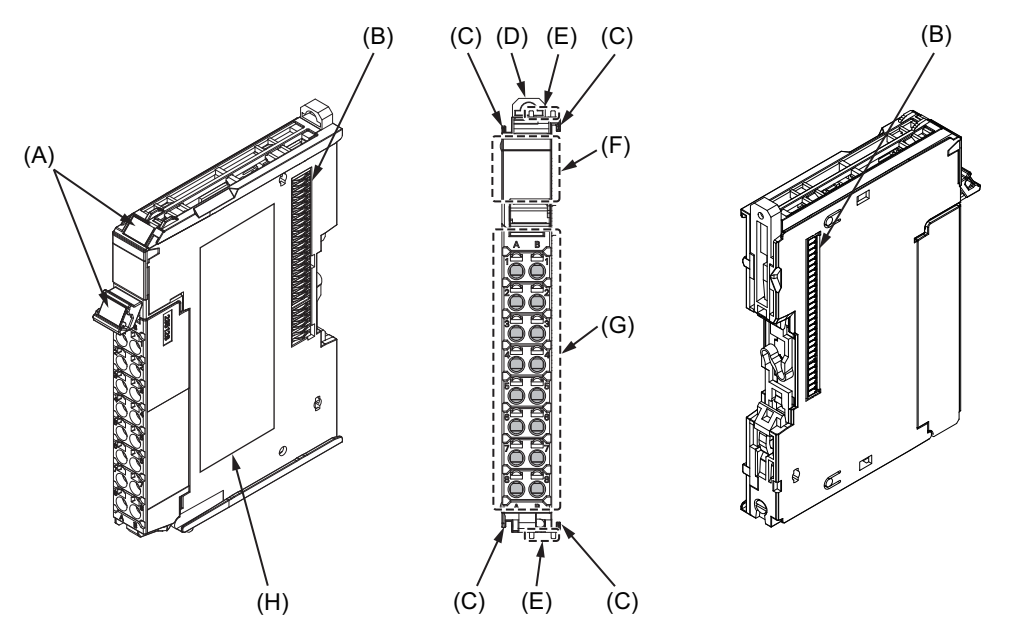

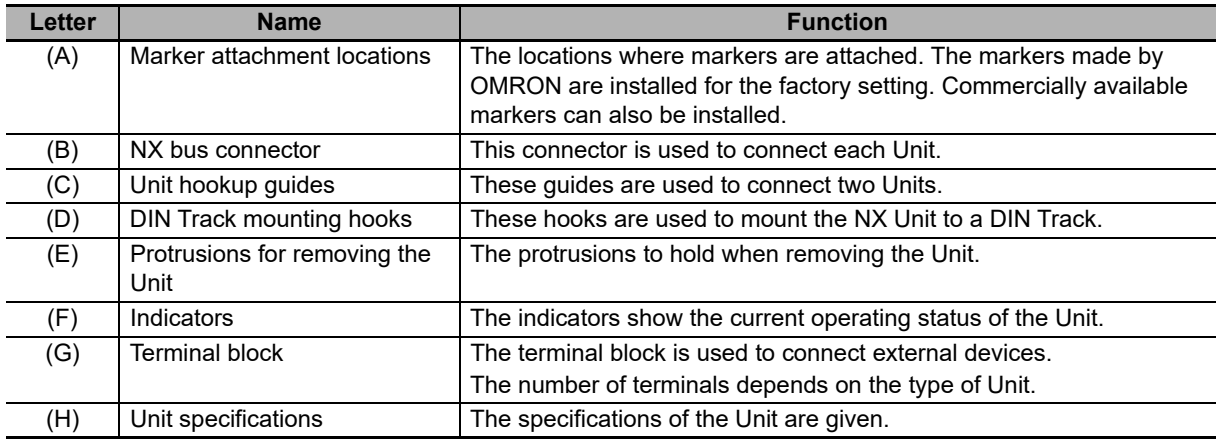

J

#### <span id="page-79-0"></span>**4-1-3 End Cover**

An NX-END01 End Cover is connected to the end of the EtherCAT Slave Terminal.

One End Cover is provided together with the EtherCAT Coupler Unit.

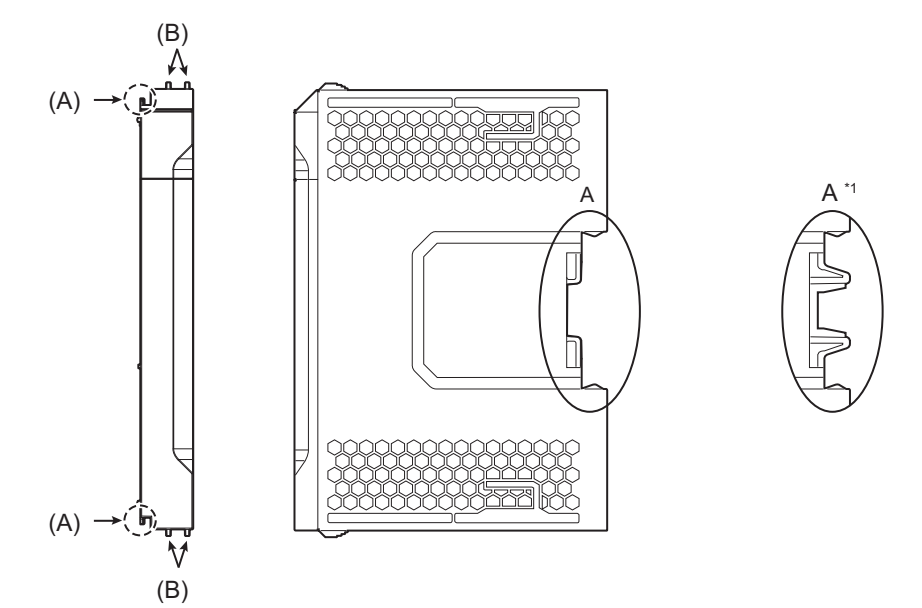

\*1. This is the shape for Units with lot numbers through December 2014.

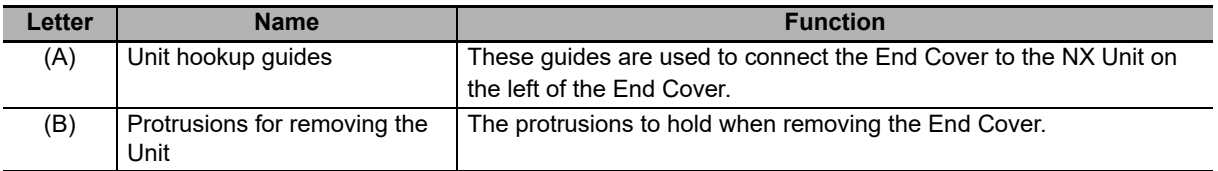

#### **Precautions for Correct Use**

Always mount an End Cover to the end of the EtherCAT Slave Terminal to protect the last NX Unit in the EtherCAT Slave Terminal. Not attaching the End Cover may result in malfunction or failure of the EtherCAT Slave Terminal.

# <span id="page-80-1"></span><span id="page-80-0"></span>**4-2 Indicators**

There are the indicators to show the current operating status of the Unit on the EtherCAT Coupler Unit.

The appearance of the indicators has been changed for models released in or before September 2018 with lot numbers that represent the date of or after September 20, 2018. In this manual, those models are shown with the indicators after the change. For details on the applicable models and the changes, refer to *[Appearance Change of the Indicators](#page-84-0)* on page 4-9.

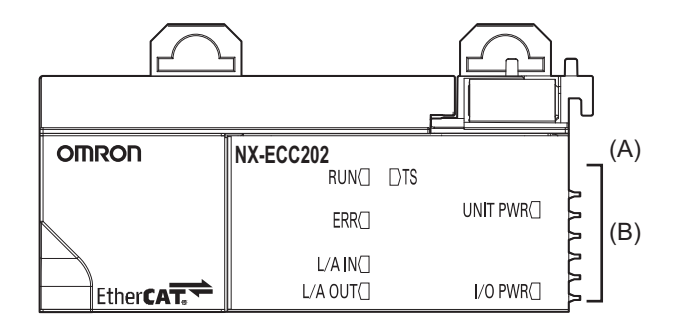

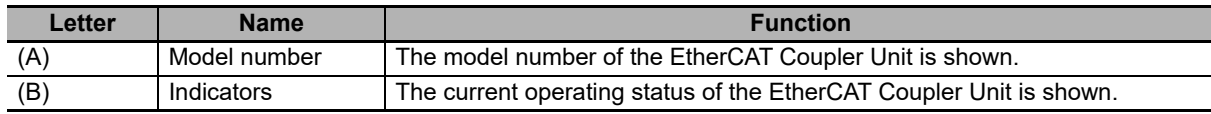

#### **TS Indicator**

The TS indicator shows the status of the EtherCAT Coupler Unit and the communications status between the EtherCAT Coupler Unit and the NX Units.

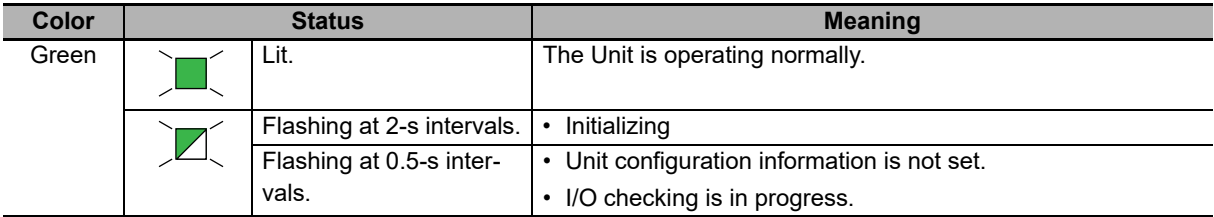

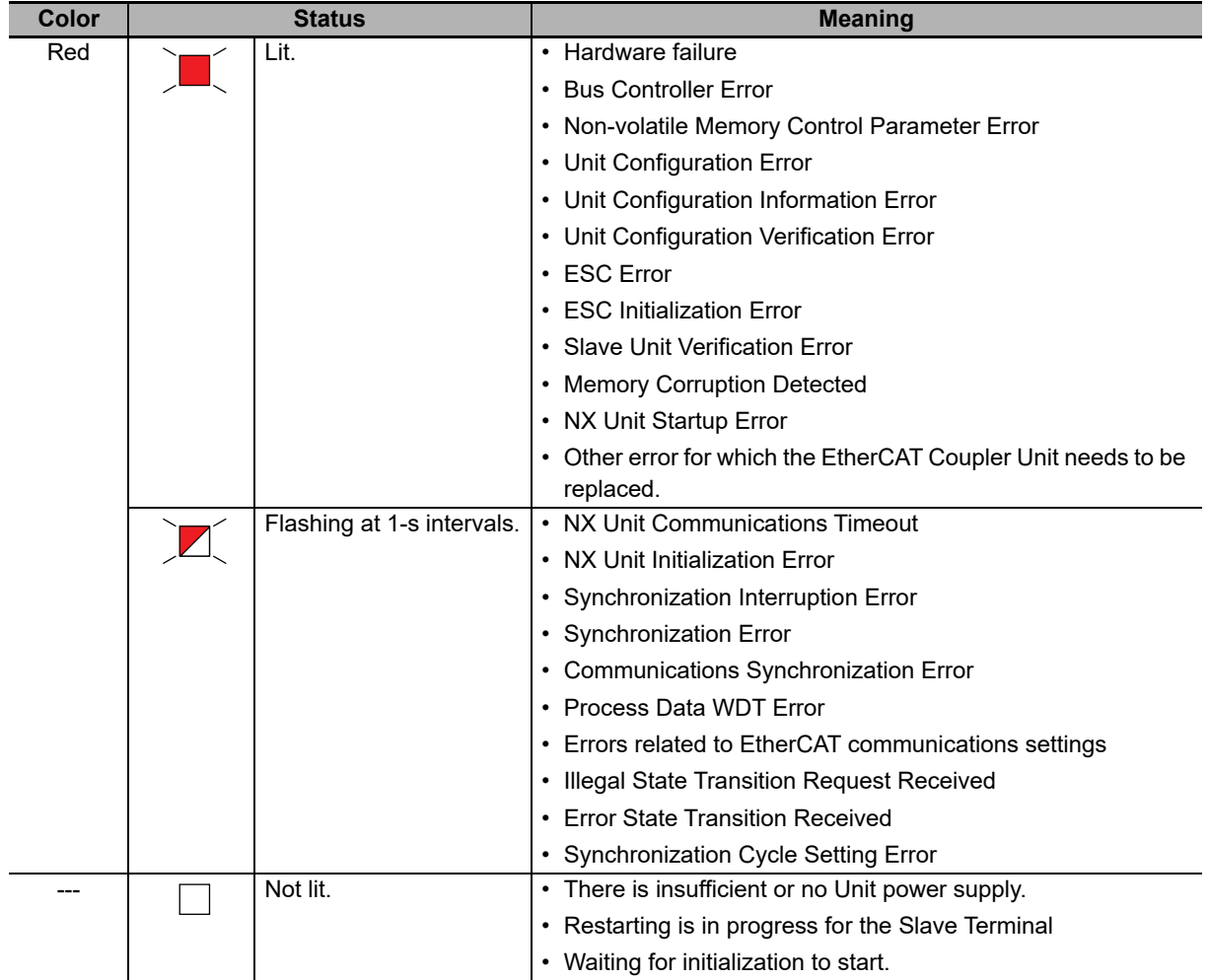

#### **UNIT PWR Indicator**

The UNIT PWR indicator shows the status of the Unit power supply.

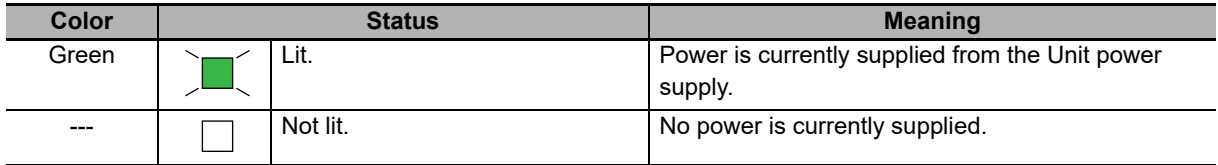

#### **I/O PWR Indicator**

The I/O PWR indicator shows the status of the I/O power supply.

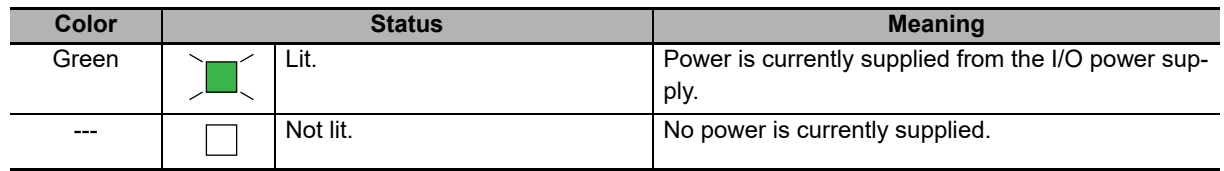

#### **L/A IN Indicator**

The L/A IN indicator shows the status of the inputs in EtherCAT communications.

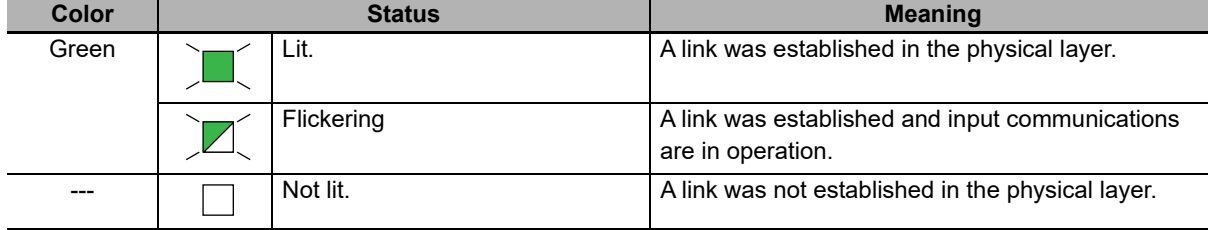

#### **L/A OUT Indicator**

The L/A OUT indicator shows the status of the outputs in EtherCAT communications.

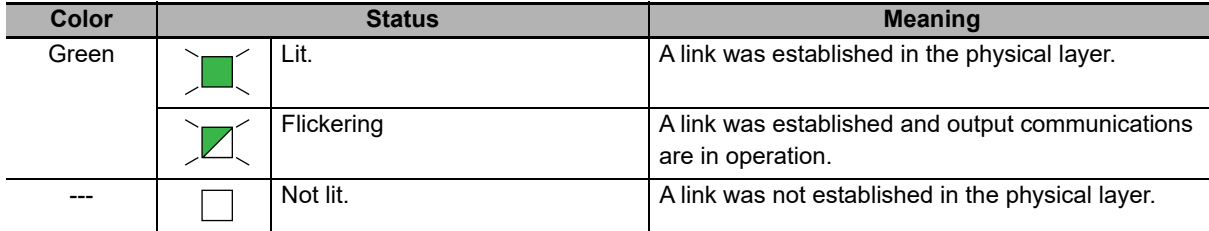

#### **RUN Indicator**

The RUN indicator shows the operating status of EtherCAT communications for the EtherCAT Coupler Unit.

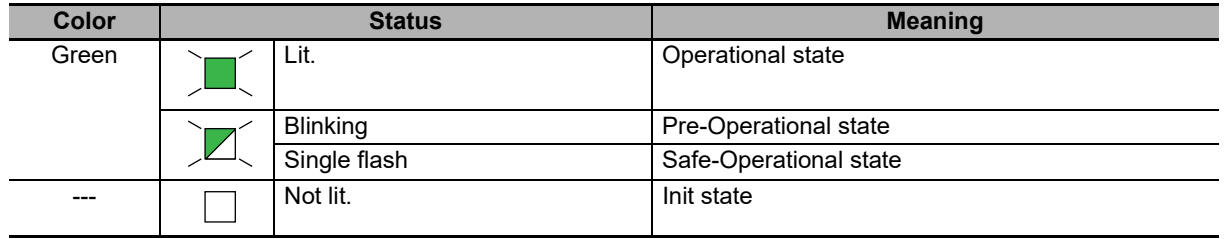

For details on EtherCAT states, refer to *[8-3 Transitions of Communications States](#page-187-0)* on page 8-4.

**4**

#### **ERR Indicator**

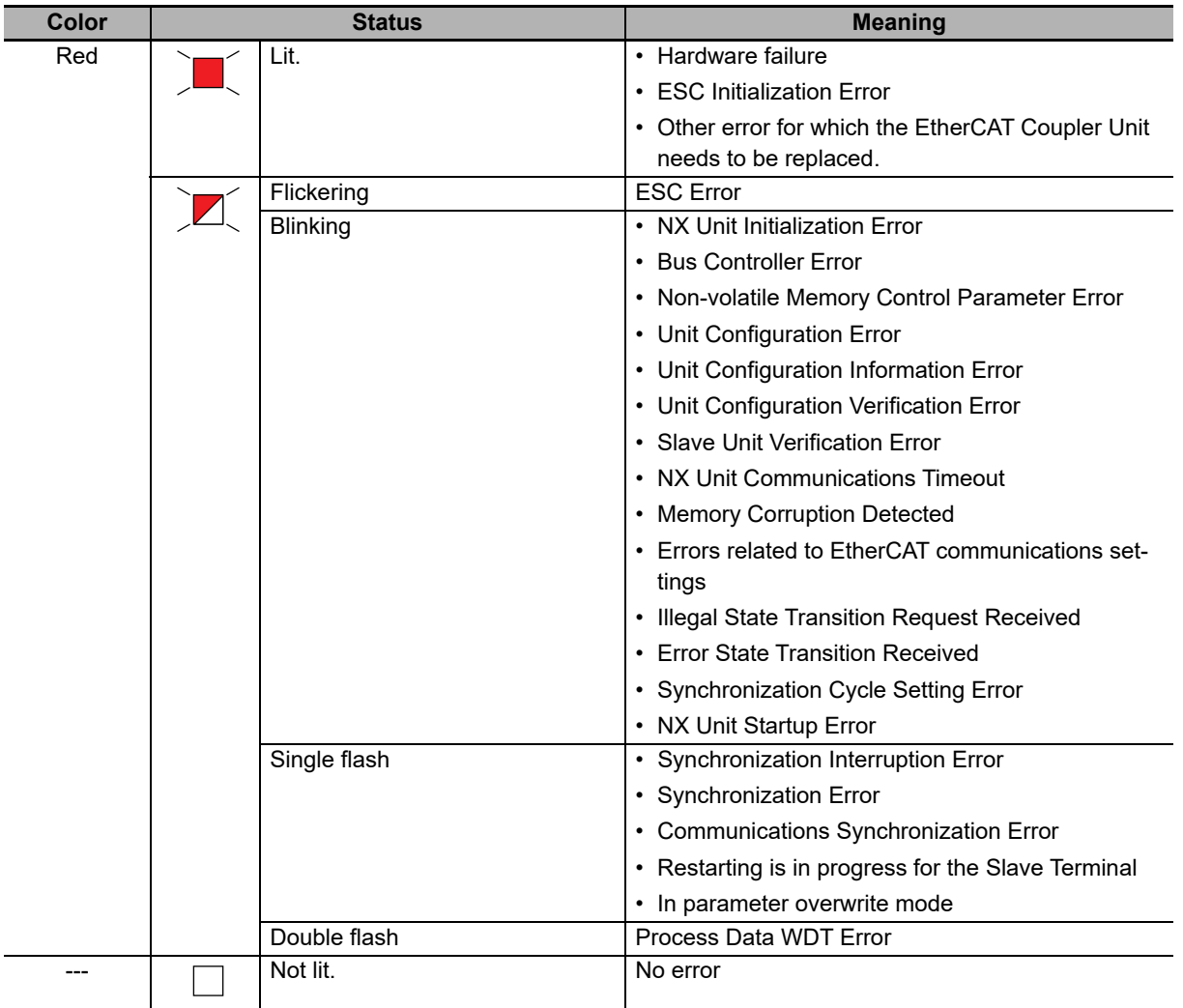

The ERR indicator provides information on errors in the EtherCAT Coupler Unit.

#### **Additional Information**

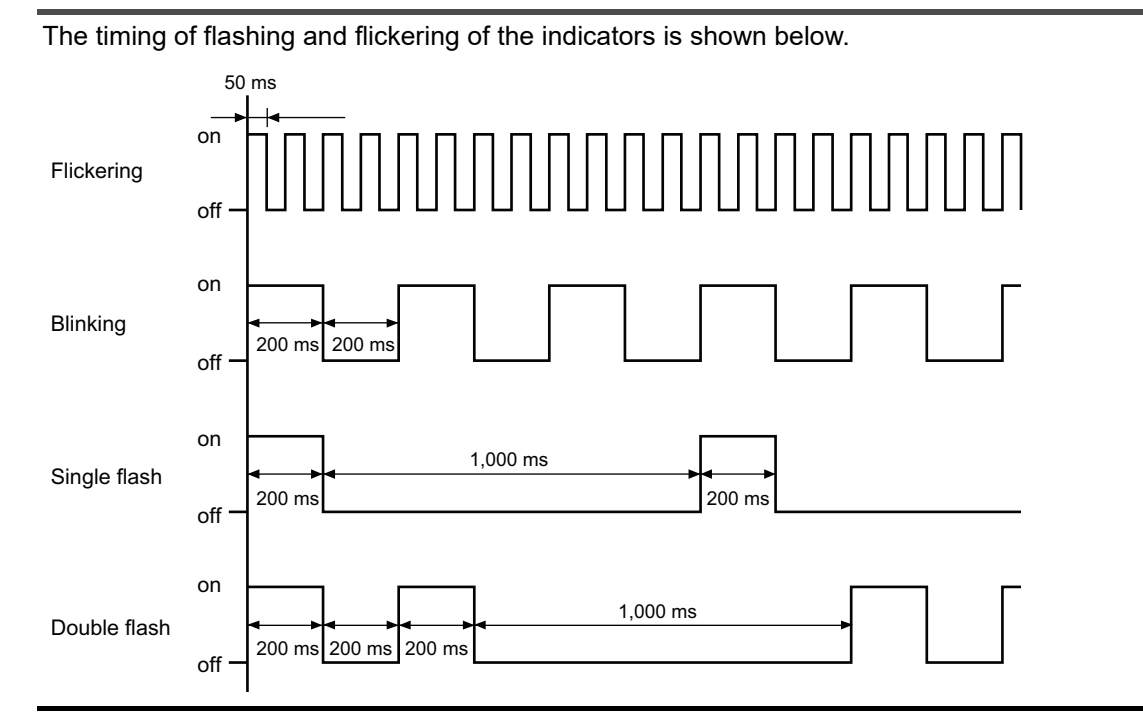

#### <span id="page-84-0"></span>**Appearance Change of the Indicators**

The appearance of the indicators has been changed for models released in or before September 2018 with lot numbers that represent the date of or after September 20, 2018. See below for details on the applicable models and the changes. Models that are not listed here have the appearance after the change.

#### **Applicable Models**

NX-ECC201, NX-ECC0202, NX-ECC203

#### **Change Details**

The shape of the light emitting part of each indicator has been changed from a square to a pentagon.

Below is an example of the TS indicator.

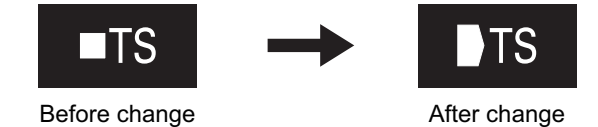

**4**

# <span id="page-85-1"></span><span id="page-85-0"></span>**4-3 Hardware Switch Settings**

This section describes the functions of the hardware switches (i.e., the rotary switches and the DIP switch) on the front panel of the EtherCAT Coupler Unit.

#### <span id="page-85-2"></span>**4-3-1 Rotary Switches**

The rotary switches are used to set the node address of the EtherCAT Slave Terminal on the EtherCAT network. They set the node address as the 10s digit and 1s digit of the decimal value. The 100s digit is set on pin 4 of the DIP switch that is described below.

The setting range is from 00 to 99. (The factory setting is 00.)

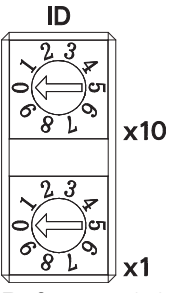

Refer to *[4-3-3 Setting the Node Address](#page-87-0)* on page 4-12 for information on setting the node address by combining the rotary switches and pin 4 of the DIP switch that is described below.

#### **Precautions for Correct Use**

The label above the rotary switches depends on the model, unit version, and lot number of the EtherCAT Coupler Unit as shown below.

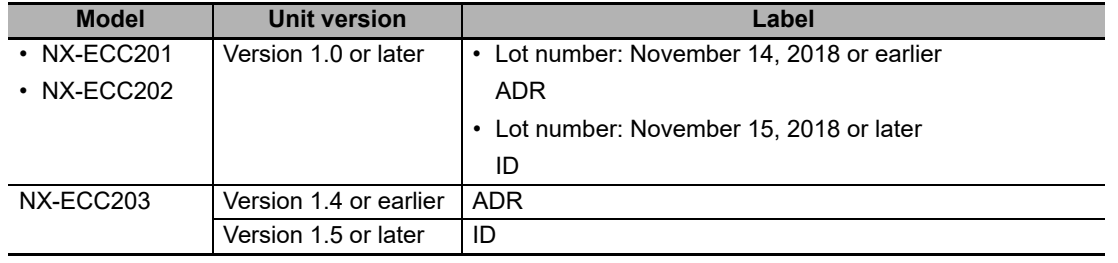

#### <span id="page-86-0"></span>**4-3-2 DIP Switch**

If you turn ON pin 4 on the DIP switch, 100 will be added to the node address that is set on the rotary switches.

The other pins are reserved by the system.

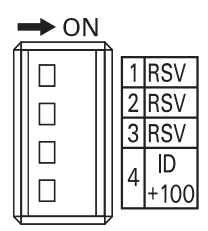

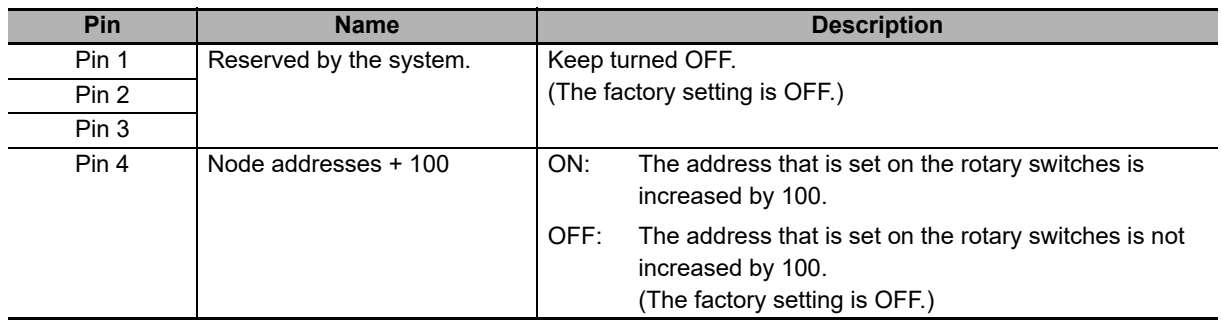

Refer to *[4-3-3 Setting the Node Address](#page-87-0)* on page 4-12 for information on setting the node address by combining the rotary switches that are described above and pin 4 of the DIP switch.

#### **Precautions for Correct Use**

The label above the SW4 DIP switch depends on the model, unit version, and lot number of the EtherCAT Coupler Unit as shown below.

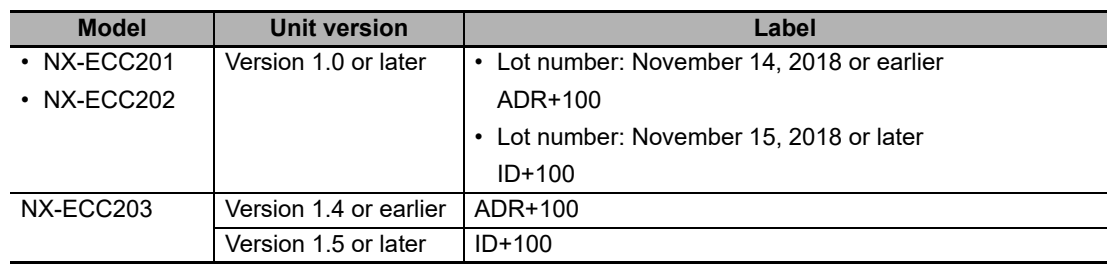

#### <span id="page-87-0"></span>**4-3-3 Setting the Node Address**

You must set the node address to enable the EtherCAT master to recognize the EtherCAT Slave Terminal.

There are two ways to set the node address: Switch settings and settings from the Sysmac Studio.

The switch settings are used to select the method to use.

#### **Setting the Node Address with Switch Settings**

The following switches are used to set the node address. The setting ranges are given in the following table.

If these switches are used, the node address that is set on the switches will be valid. (The factory setting is 000.)

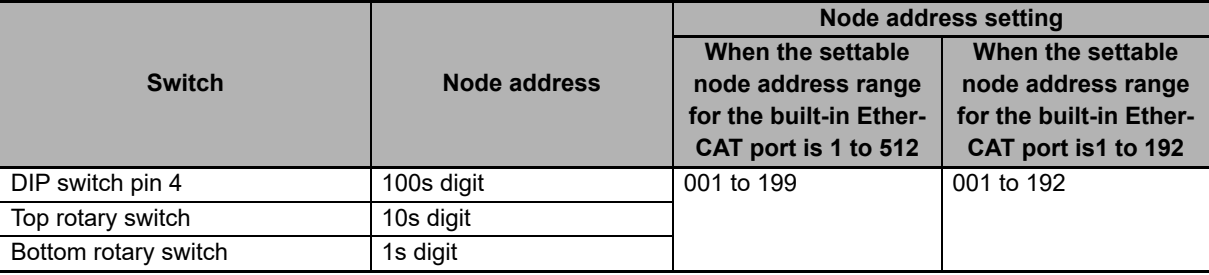

You can set any node address that is within the setting range as long as the same node address is not set for another EtherCAT slave on the EtherCAT network.

#### **Setting the Node Address from the Sysmac Studio**

To set the node address from the Sysmac Studio, set the switches to 000, as shown below.

This will enable setting the node address from the Sysmac Studio.

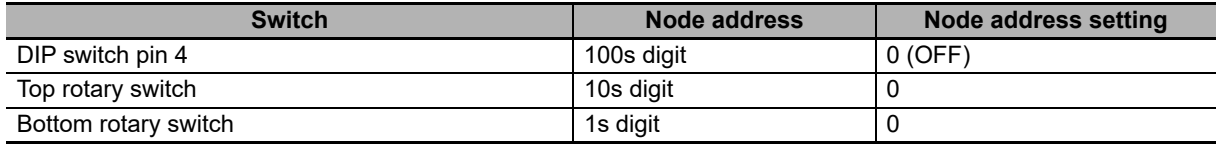

Place the Sysmac Studio online with the NJ/NX-series CPU or the NY-series Industrial PC to set the node address from the Sysmac Studio. For the procedure to set the node address from the Sysmac Studio, refer to the user's manual for the built-in EtherCAT port on the connected CPU Unit or Industrial PC.

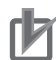

#### **Precautions for Correct Use**

- The node address that is set on the switches is read only once when the Unit power supply is turned ON or the EtherCAT Coupler Unit is restarted. Even if the node address is changed after the Unit power supply is turned ON or after the EtherCAT Coupler Unit is restarted, the new node address will not be used until the next time that power is turned ON or the Ether-CAT Coupler Unit is restarted.
- An error will occur if the same node address is set for more than one slave.
- An error will occur if the node address is not within the setting range.

# <span id="page-88-0"></span>**4-4 Communications Connector and Peripheral USB Port**

This section provides the specifications of the communications connectors and peripheral USB port on the front panel of the EtherCAT Coupler Unit.

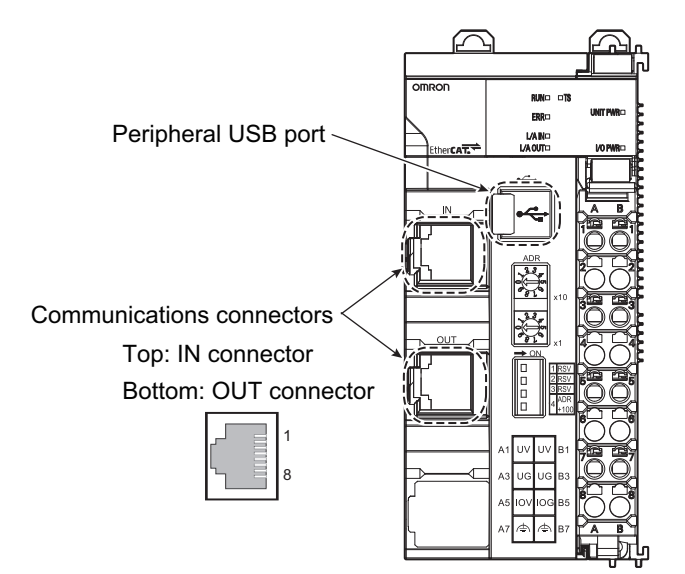

#### **Communications Connectors**

Connect Ethernet cables to the communications connectors. The specifications of the EtherCAT communications connectors are given below.

- Electrical specifications: Conform to IEEE 802.3 standards.
- Connector structure: RJ45 8-pin Modular Connector (Conforms to ISO 8877.)

#### **Peripheral USB Port**

The peripheral USB port is used to connect to Support Software. You can use a USB cable to directly connect the EtherCAT Coupler Unit to the Sysmac Studio to enable setting up the EtherCAT Slave Terminal.

• Connector type: B

# <span id="page-89-0"></span>**4-5 Terminal Blocks**

The terminal block on the EtherCAT Coupler Unit is a removable screwless clamping terminal block that allows you to easily connect and remove the wiring.

The Unit power supply, I/O power supply, and ground wire are connected to this screwless clamping terminal block.

For details, refer to *[7-2 Connecting the Power Supply and Ground Wires](#page-160-0)* on page 7-9.

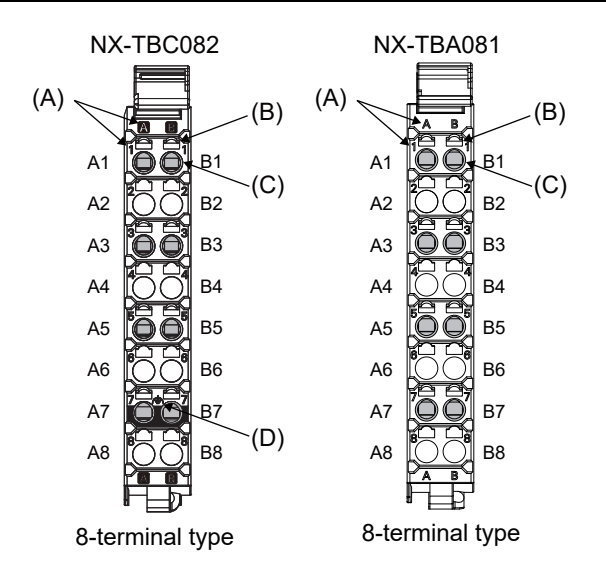

#### **Terminal Block Part Names and Functions**

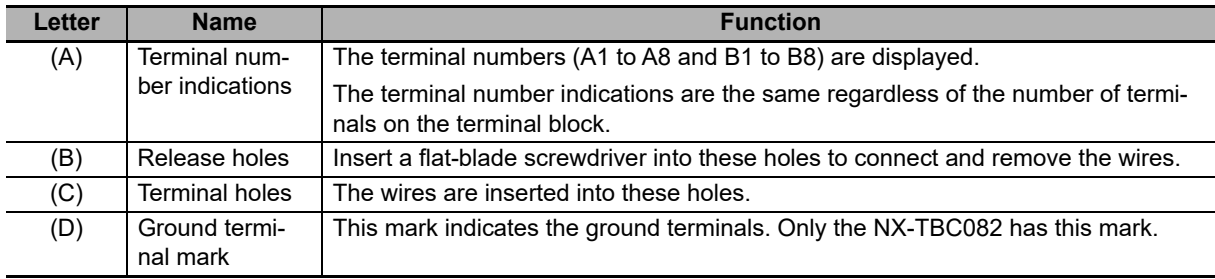

Terminal blocks come in three types depending on the number of terminals that can be used. There are 8-terminal type, 12-terminal type, and 16-terminal type. Only an 8-terminal type can be mounted to the EtherCAT Coupler Unit. To prevent incorrect wire insertion, other Terminal blocks cannot be mounted.

#### **Additional Information**

On 8-terminal type of terminal blocks, the following terminals do not have terminal holes and release holes: A2, A4, A6, A8, B2, B4, B6, and B8.

#### **Applicable Terminal Blocks for Each Model**

The current capacity of power supply terminal for each model of the EtherCAT Coupler Unit and the terminal blocks that you can use with each model are given in the following table.

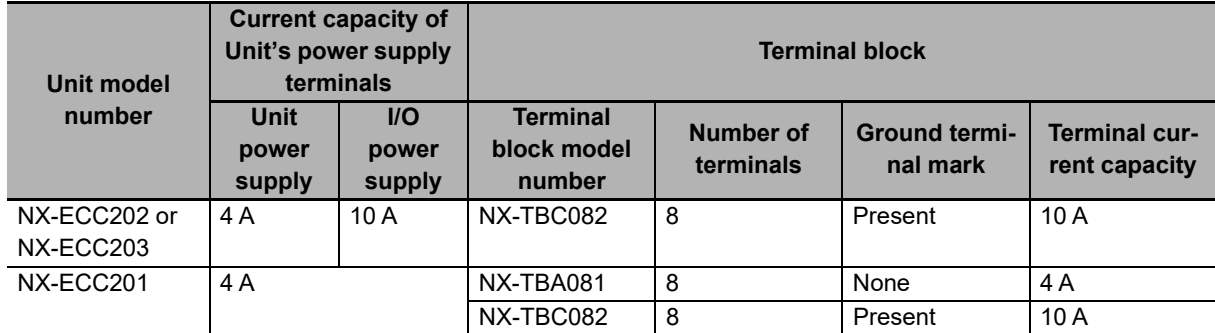

#### **Precautions for Correct Use**

You can mount either of the two models of terminal blocks to the NX-ECC201. However, the current capacity of the power supply terminals is 4 A. Even if you mount the NX-TBC082 Terminal Block, which has a terminal current capacity of 10 A, the rated currents of the NX-ECC201's Unit power supply and I/O power supply do not change.

To differentiate between the two models of terminal blocks, use the terminal number column indications. The terminal block with white letters on a dark background is the NX-TBC082.

#### **Additional Information**

Refer to *[A-9 Terminal Block Model Numbers](#page-525-0)* on page A-90 for the screwless clamping terminal blocks for EtherCAT Slave Terminals.

**4**

# <span id="page-91-0"></span>**4-6 DIN Track Contact Plate**

There is a DIN Track contact plate in the section on the back of the EtherCAT Coupler Unit that comes into contact with the DIN Track.

This plate is connected internally to the functional ground terminal on EtherCAT Coupler Unit. This means that the functional ground terminal will be electrically connected to the DIN Track.

For details, refer to *[7-2-3 Grounding the EtherCAT Slave Terminal](#page-161-0)* on page 7-10.

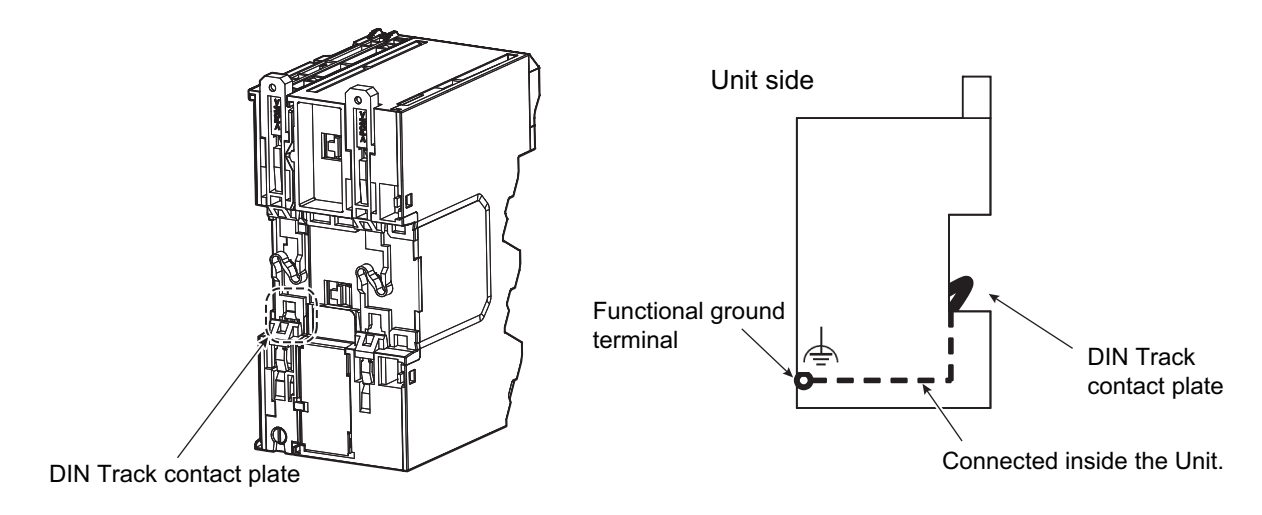

# 5

# <span id="page-92-0"></span>**Designing the Power Supply System**

This section describes how to design the power supply system for the EtherCAT Slave Terminal.

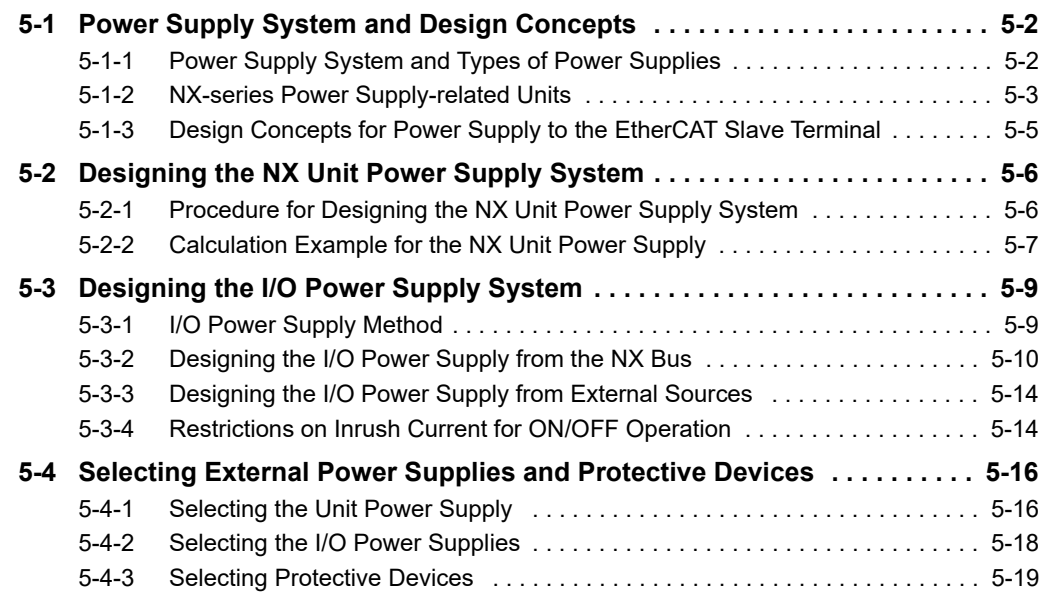

# <span id="page-93-0"></span>**5-1 Power Supply System and Design Concepts**

This section describes the power supply system for an EtherCAT Slave Terminal and the design concepts.

#### <span id="page-93-1"></span>**5-1-1 Power Supply System and Types of Power Supplies**

#### **Power Supply System Configuration Diagram**

An example of a power supply system configuration diagram for an EtherCAT Slave Terminal is shown below.

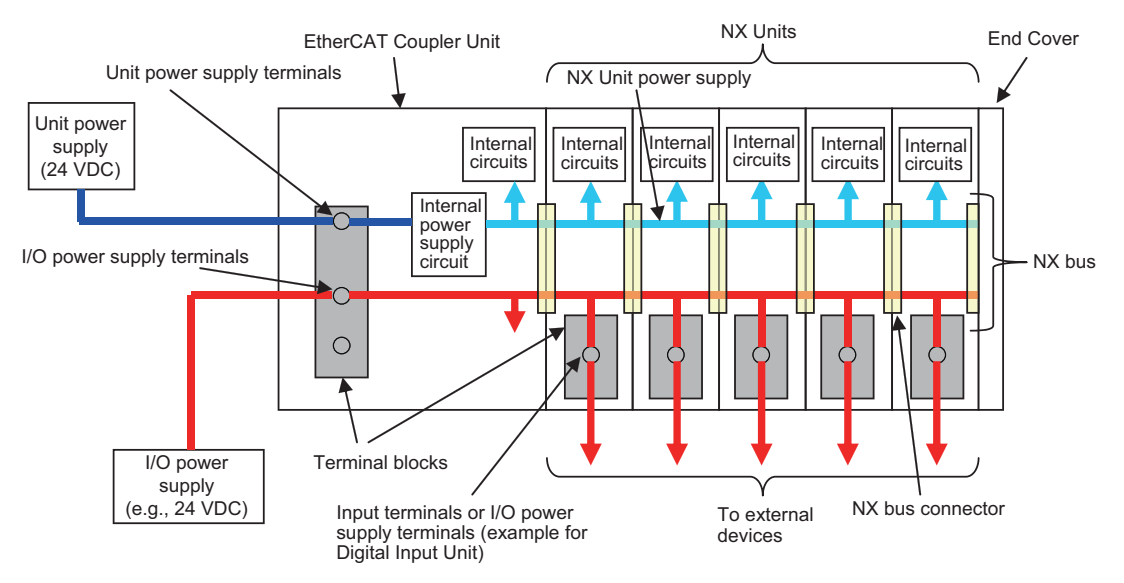

#### **Power Supply Types**

There are the following two types of power supplies that supply power to the EtherCAT Slave Terminal.

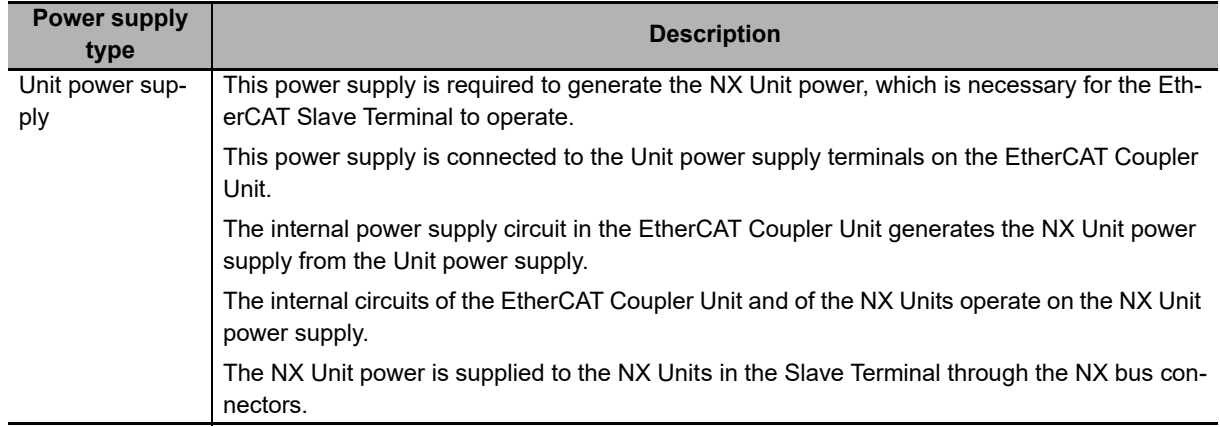

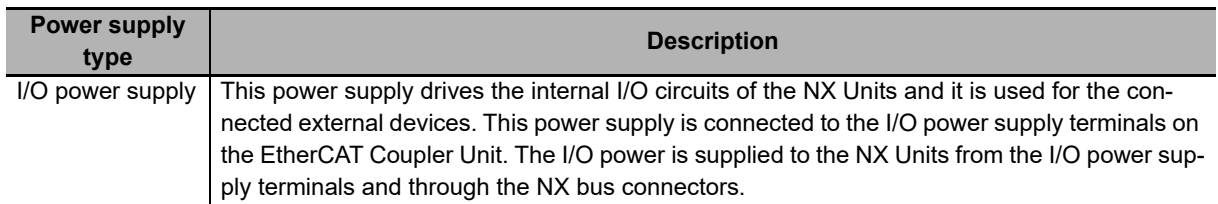

#### **Precautions for Correct Use**

Always use separate power supplies for the Unit power supply and the I/O power supply. If you supply power from the same power supply, noise may cause malfunctions.

#### <span id="page-94-0"></span>**5-1-2 NX-series Power Supply-related Units**

The EtherCAT Coupler Unit supplies the NX Unit power and I/O power to the NX Units in the Slave Terminal. The Units that are related to power supply for the NX Series other than the EtherCAT Coupler Unit are listed in the following table.

For the specifications of NX-series power supply-related Units, refer to the *NX-series System Units User's Manual* (Cat. No. W523). For information on the most recent lineup of NX Series power supply-related Units, refer to NX-series catalogs or OMRON websites, or ask your OMRON representative.

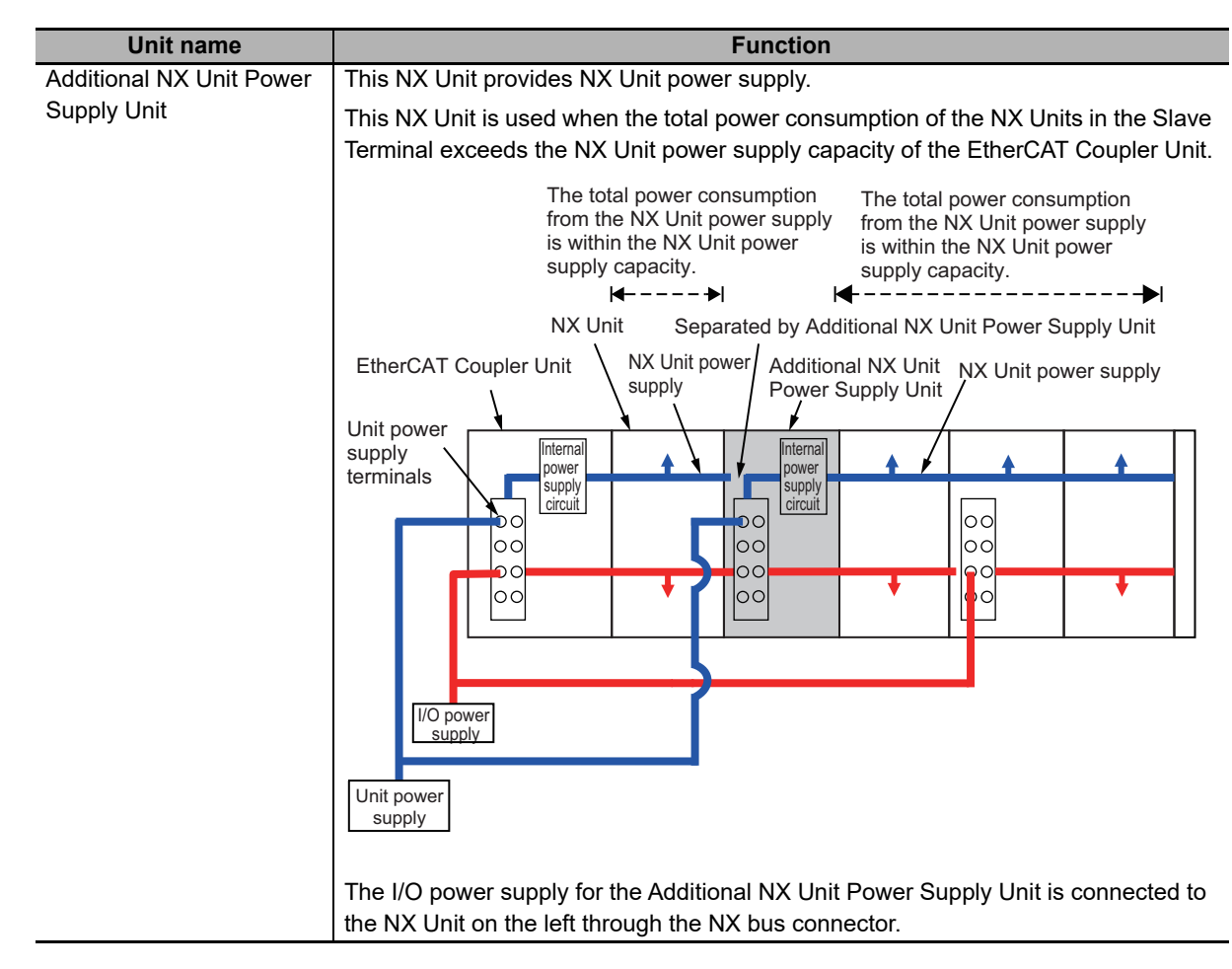

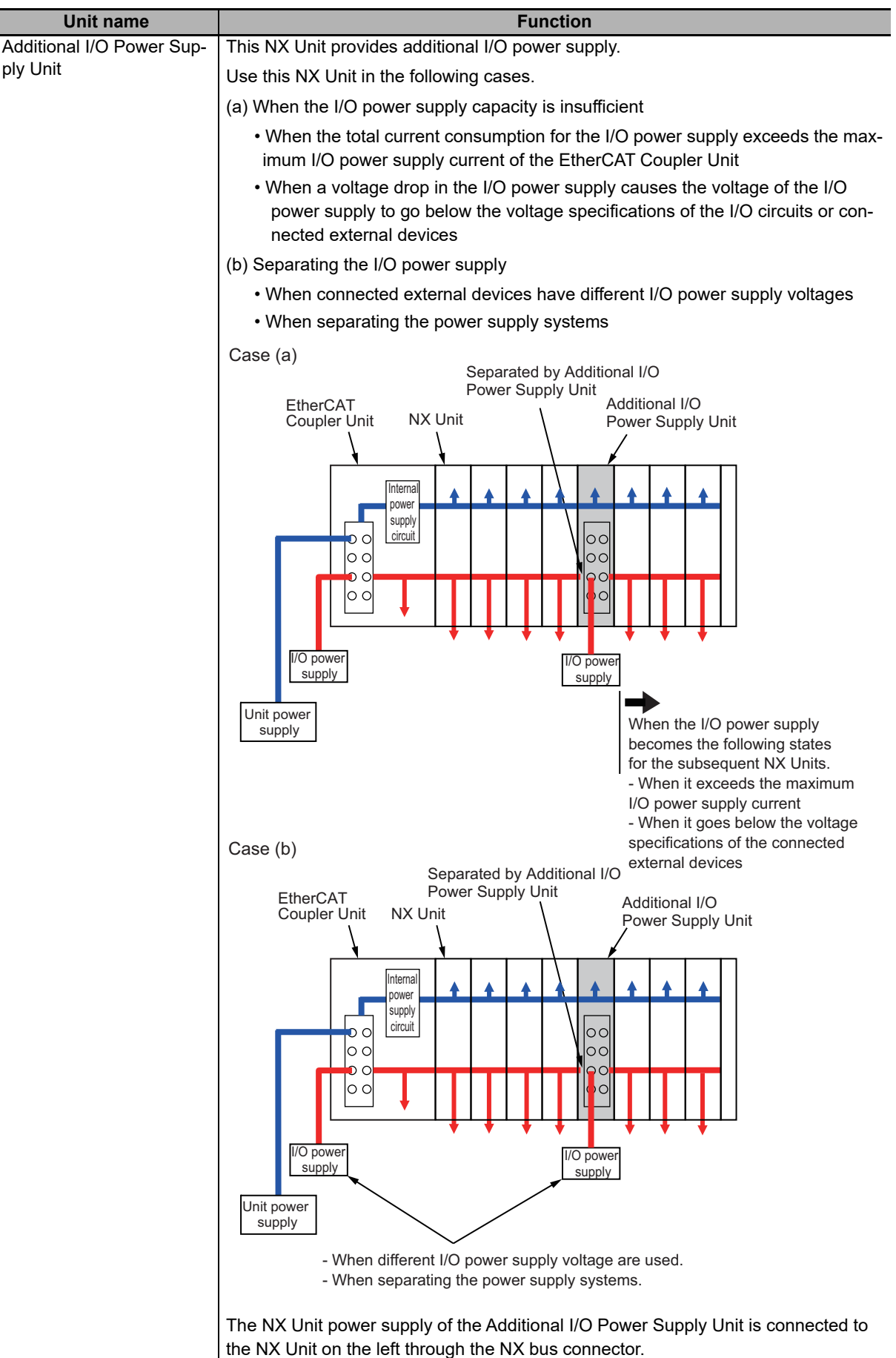

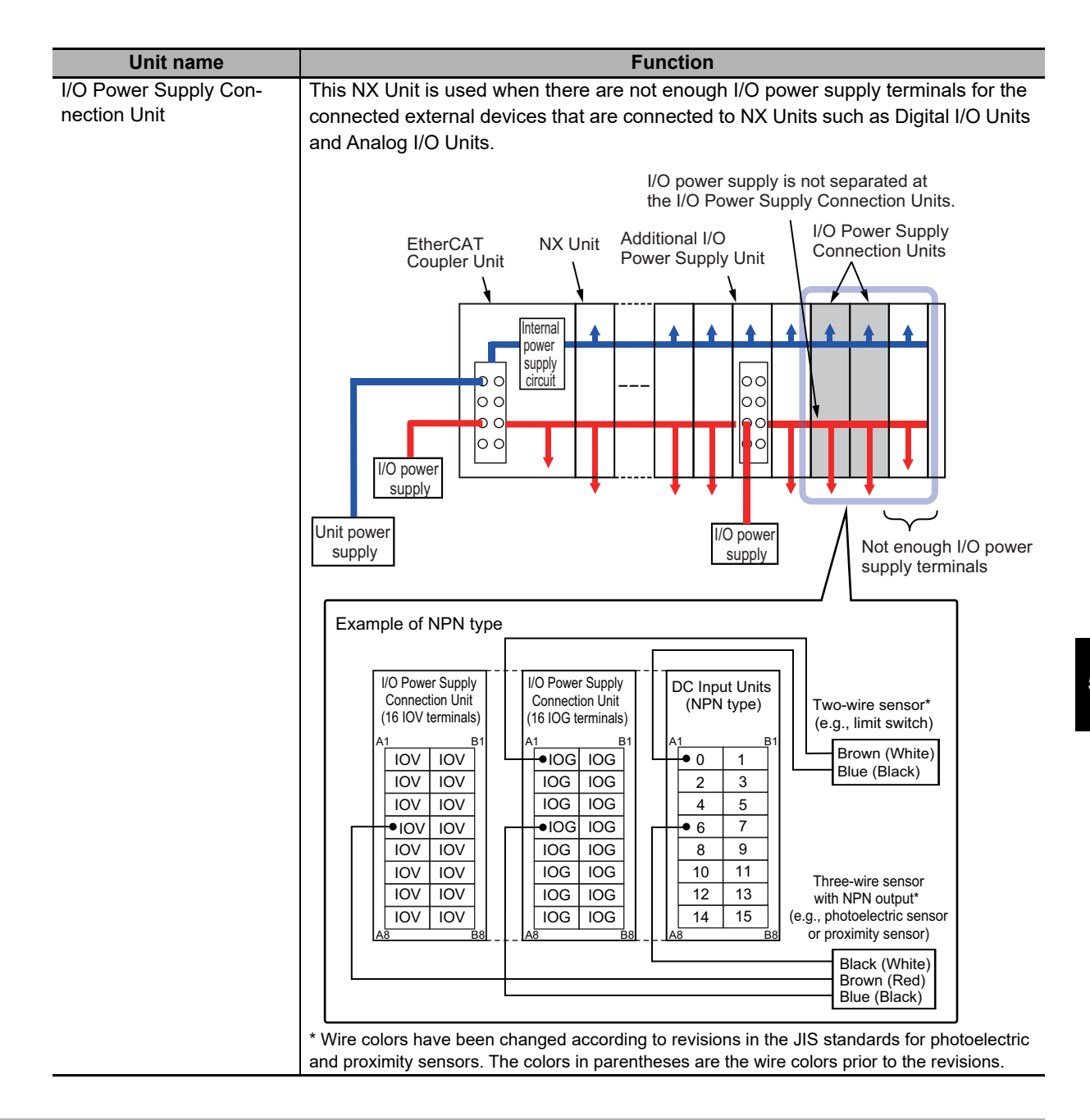

#### <span id="page-96-0"></span>**5-1-3 Design Concepts for Power Supply to the EtherCAT Slave Terminal**

The following must be studied when designing the power supply system to the EtherCAT Slave Terminal.

- The NX Unit power supply and I/O power supply systems must be designed and then the design conditions for both must be confirmed.
- The external power supplies (i.e., Unit power supply and I/O power supplies) must be selected.

# <span id="page-97-0"></span>**5-2 Designing the NX Unit Power Supply System**

This section describes how to design the NX Unit power supply to the EtherCAT Slave Terminal.

#### <span id="page-97-1"></span>**5-2-1 Procedure for Designing the NX Unit Power Supply System**

The total power consumption from the NX Unit power supply must not exceed the NX Unit power supply capacity of the Unit that supplies the NX Unit power.

Use the following procedure to design the NX Unit power supply.

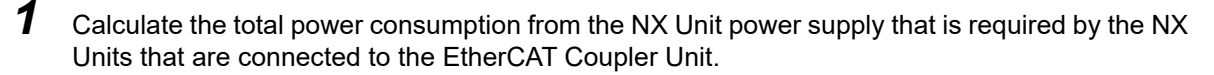

*2* If the total power consumption from the NX Unit power supply exceeds the NX Unit power supply capacity of the EtherCAT Coupler Unit, add an Additional NX Unit Power Supply Unit to the right of an NX Unit before the capacity is exceeded.

 $\boldsymbol{3}$  Calculate the total power consumption from the NX Unit power supply that is required by the NX Units that are connected after the Additional NX Unit Power Supply Unit. If the total power consumption of those NX Units exceeds the NX Unit power supply capacity of the Additional NX Unit Power Supply Unit, add another Additional NX Unit Power Supply Unit to the right of an NX Unit before the capacity is exceeded.

*4* Repeat step 3 until the design conditions for the NX Unit power supply are met.

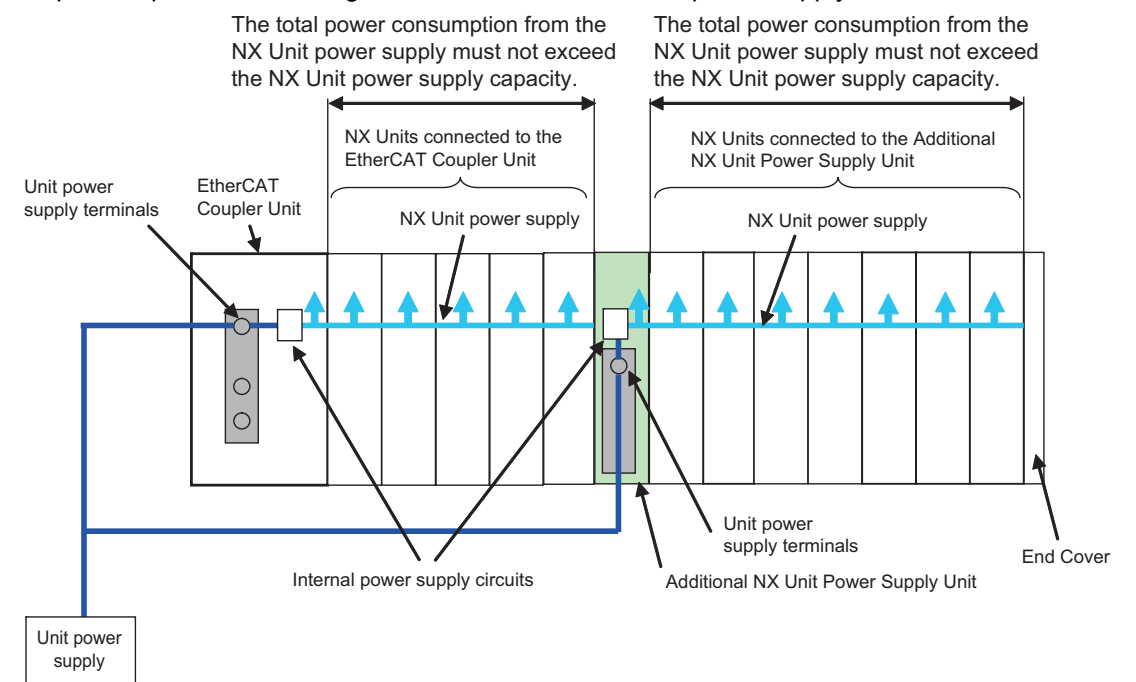

#### **NX Unit Power Supply Capacity and Restrictions**

The internal power supply circuits of the EtherCAT Coupler Unit or Additional NX Unit Power Supply Unit supply the NX Unit power to the NX Units.

The NX Unit power supply capacity does not include the NX Unit power consumption of the EtherCAT Coupler Unit or Additional NX Unit Power Supply Units.

The NX Unit power supply capacity of the EtherCAT Coupler Unit is restricted by the following application conditions.

- Ambient operating temperature
- Installation orientation

Consider these conditions and determine the required NX Unit power supply capacity, and then design the NX Unit power supply system.

Refer to *[3-1-2 EtherCAT Coupler Unit Specifications](#page-65-1)* on page 3-2 for restrictions on the EtherCAT Coupler Unit.

For restrictions on the Additional NX Unit Power Supply Unit, refer to the *NX-series System Units User's Manual* (Cat. No. W523).

#### **Precautions for Correct Use**

- Do not exceed the NX Unit power supply capacity. If you exceed the NX Unit power supply capacity, malfunction may occur.
- Use the same Unit power supply to supply the Unit power to the entire Slave Terminal. If you supply power from different Unit power supplies, differences in electrical potential may cause unexpected currents in the NX Unit power supply, which may result in failure or malfunction.

#### <span id="page-98-0"></span>**5-2-2 Calculation Example for the NX Unit Power Supply**

This section provides a calculation example for the NX Unit power supply.

#### **Unit Configuration Example**

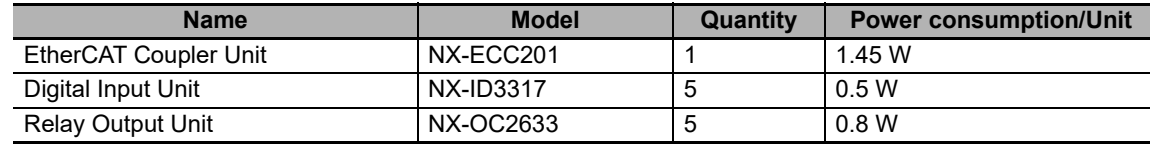

#### **Application Conditions**

The ambient operating temperature is 55°C and an upright installation orientation is used.

#### **Calculating the Total Power Consumption from the NX Unit Power Supply**

Calculate the total power consumption from the NX Unit power supply that is required by the NX Units that are connected to the EtherCAT Coupler Unit. The NX Unit power consumption of the EtherCAT Coupler Unit is not included in this calculation.

Total power consumption from NX Unit power supply  $[W] = (0.5 W \times 5) + (0.8 W \times 5) = 6.5 W$ 

#### **Confirming the NX Unit Power Supply Capacity of the EtherCAT Coupler Unit**

According to the graph in *[Installation orientation and restrictions](#page-67-0)* on page 3-4 in *[3-1-2 EtherCAT](#page-65-1)  [Coupler Unit Specifications](#page-65-1)* on page 3-2, the NX Unit power supply capacity is 8.5 W max. Therefore, in this example, the total power consumption from the NX Unit power supply is 6.5 W, and the NX Unit power supply capacity is 8.5 W max., so the design conditions are met.

#### **Additional Information**

Excess or insufficiency in the NX Unit power supply capacity can be easily checked when the Unit configuration is created on the Edit Slave Terminal Configuration Tab Page on the Sysmac Studio. Use the following procedure to check the power supply capacity.

On the Edit Slave Terminal Configuration Tab Page on the Sysmac Studio, select the Unit to supply NX Unit power. The power that is supplied by the NX Unit power supply (i.e., the total power consumption) and the power supply capacity are displayed for the Supply Power/Available Power parameter. The following example is for when the EtherCAT Coupler Unit is selected.

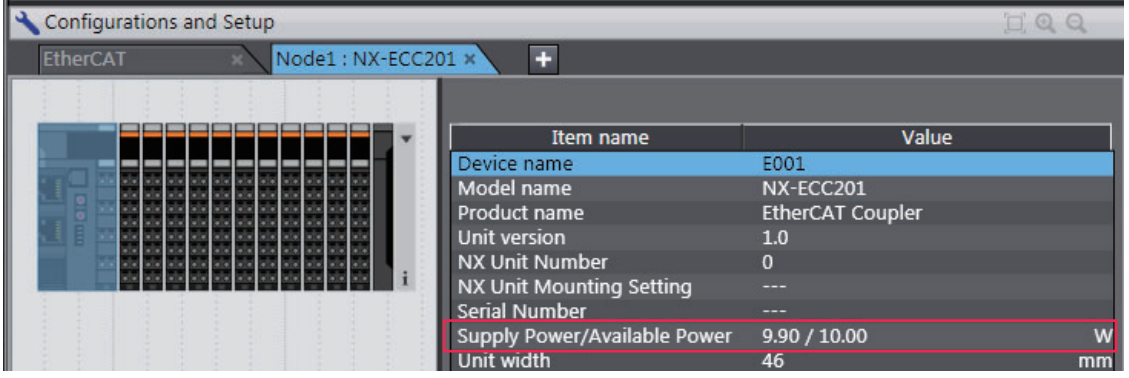

If the power to supply exceeds the NX Unit power supply capacity of the Unit that is selected to supply the NX Unit power, a yellow warning icon is displayed by the first NX Unit for which there is not sufficient capacity and also by all the remaining NX Units.

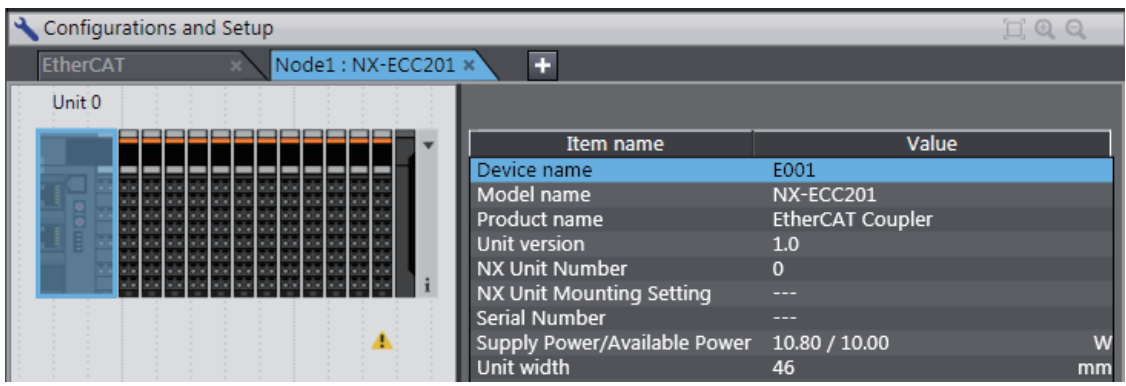

However, the Sysmac Studio determines excess and insufficiency in the supplied power for an NX Unit power supply capacity of 10 W max. It does not consider the power supply restrictions of the NX Unit power supply in actual application conditions and I/O power supply design conditions. When actually designing the power supply, refer to *[5-2-1 Procedure for Designing the NX](#page-97-1)  [Unit Power Supply System](#page-97-1)* on page 5-6 and *[5-3-2 Designing the I/O Power Supply from the NX](#page-101-0)  Bus* [on page 5-10](#page-101-0).

# <span id="page-100-0"></span>**5-3 Designing the I/O Power Supply System**

This section describes how to design the I/O power supply to the EtherCAT Slave Terminal.

#### <span id="page-100-1"></span>**5-3-1 I/O Power Supply Method**

There is more than one method to supply the I/O power supply to the EtherCAT Slave Terminal, depending on the type and model of the NX Units.

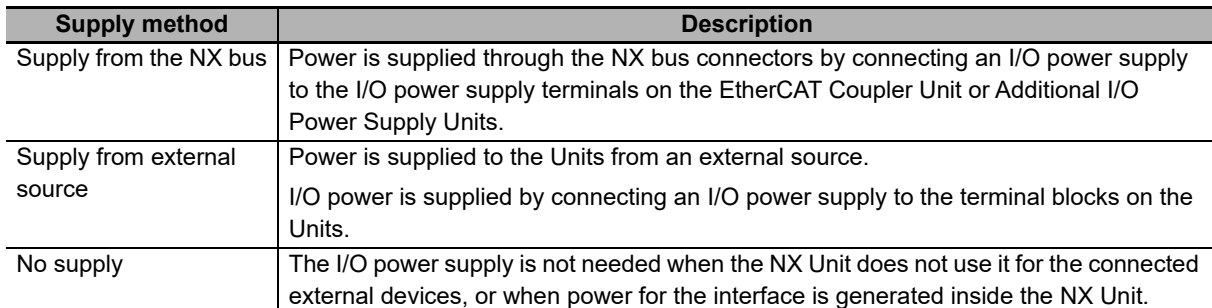

For power supply methods for specific NX Units, refer to the user's manuals for the NX Units or to *I/O power supply method* specified in the *NX-series Data Reference Manual* (Cat. No. W525).

An example is shown below.

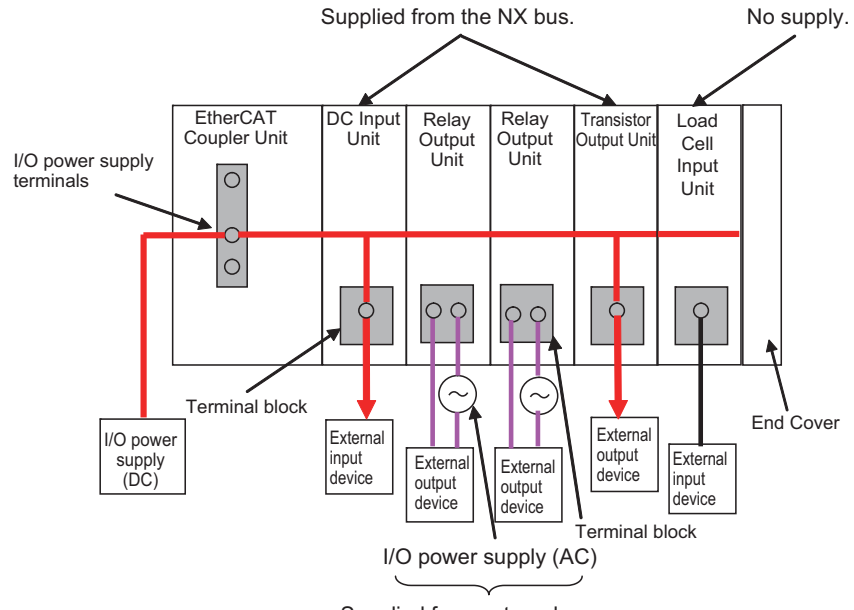

Supplied from external source.

**5**

#### <span id="page-101-0"></span>**5-3-2 Designing the I/O Power Supply from the NX Bus**

#### **Procedure for Designing the I/O Power Supply**

Make sure that the following design conditions are met when you design the I/O power supply from the NX bus.

- The total current consumption from the I/O power supply must not exceed the maximum I/O power supply current of the Unit that supplies the I/O power.
- The voltage drop in the I/O power supply must be within the voltage specifications of the I/O circuits of the NX Units and the connected external devices.

Use the following procedure to design the I/O power supply.

- *1* Calculate the total current consumption from the I/O power supply of the EtherCAT Coupler Unit and the NX Units that are connected to the EtherCAT Coupler Unit, and calculate the voltage drop in the I/O power supply.
- *2* Add an Additional I/O Power Supply Unit in either of the following cases, (a) or (b). Add the Additional I/O Power Supply Unit to the right of the NX Unit for which both (a) and (b) do not apply.
	- (a) The total current consumption for the I/O power supply exceeds the I/O power supply capacity of the EtherCAT Coupler Unit.
	- (b) Voltage drop in the I/O power supply causes the voltage of the I/O power supply to go below the voltage specifications of the I/O circuits of the NX Units or the connected external devices.
- *3* Calculate the voltage drop in the I/O power supply after the Additional I/O Power Supply Unit and the total current consumption from the I/O power supply that is required by the Additional I/O Power Supply Unit and by the NX Units that are connected after the Additional I/O Power Supply Unit.

Add another Additional I/O Power Supply Unit in either of the following cases, (a) or (b). Add the Additional I/O Power Supply Unit to the right of the NX Unit for which both (a) and (b) do not apply.

- (a) The total current consumption for the I/O power supply exceeds the I/O power supply capacity of the Additional I/O Power Supply Unit.
- (b) Voltage drop in the I/O power supply causes the voltage of the I/O power supply to go below the voltage specifications of the I/O circuits of the NX Units or the connected external devices.
- *4* Repeat step 3 until the design conditions for the I/O power supply are met.

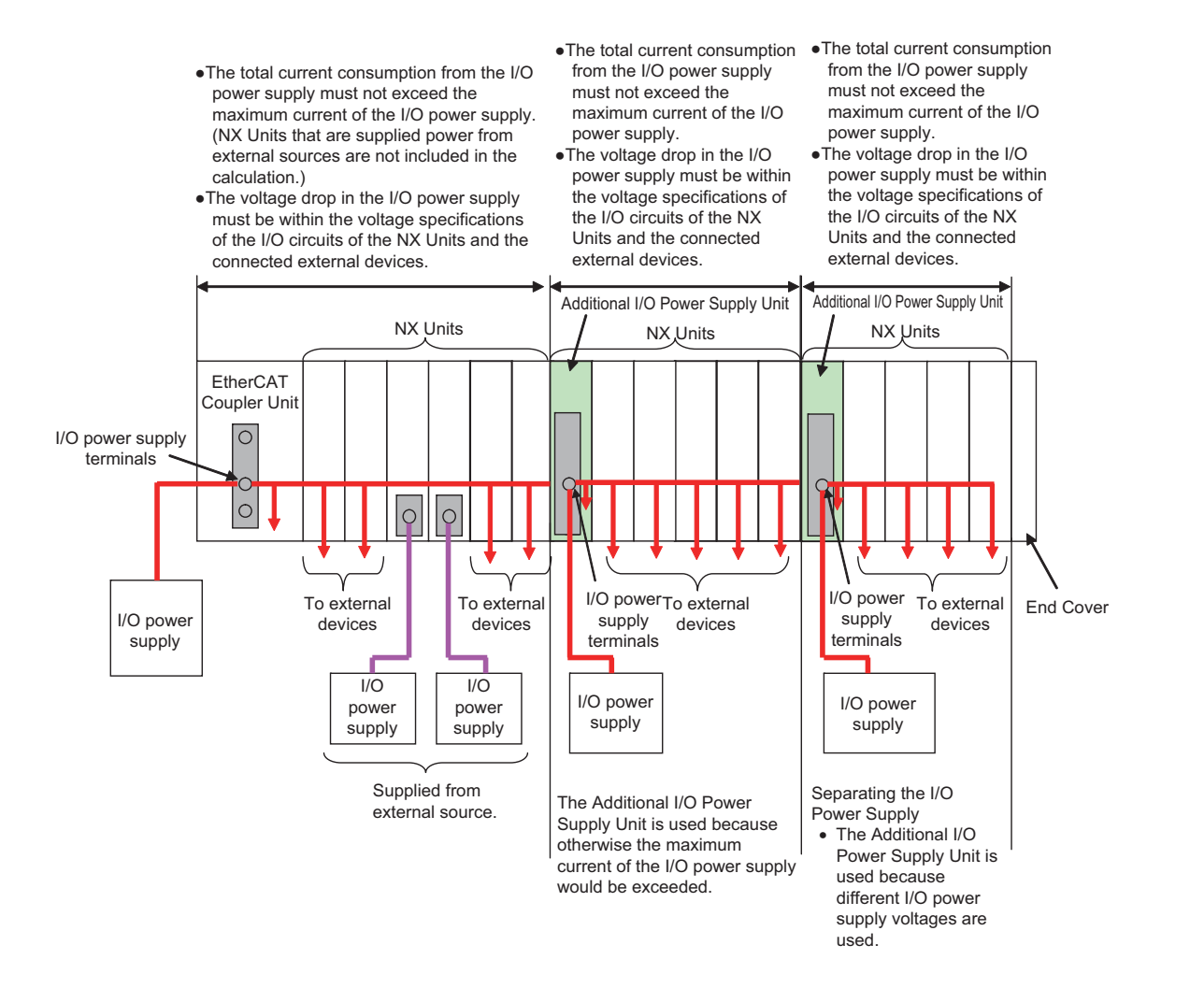

#### **Maximum I/O Power Supply Current**

The maximum I/O power supply current is the maximum current that the I/O power supply that is connected to the EtherCAT Coupler Unit or Additional I/O Power Supply Unit can supply through the NX bus connectors to the NX Units. For the maximum I/O power supply current of the EtherCAT Coupler Unit, refer to *[3-1-2 EtherCAT Coupler Unit Specifications](#page-65-1)* on page 3-2. For the maximum I/O power supply current of the Additional I/O Power Supply Unit, refer to the *NX-series System Units User's Manual* (Cat. No. W523).

#### **Calculating the Total Current Consumption from the I/O Power Supply**

The total current consumption from the I/O power supply from the NX bus is the total of the following current consumptions.

• The current consumption from the I/O power supply that is required for the EtherCAT Coupler Unit or the Additional I/O Power Supply Unit, and for the NX Units that are connected to the EtherCAT Coupler Unit or Additional I/O Power Supply Unit

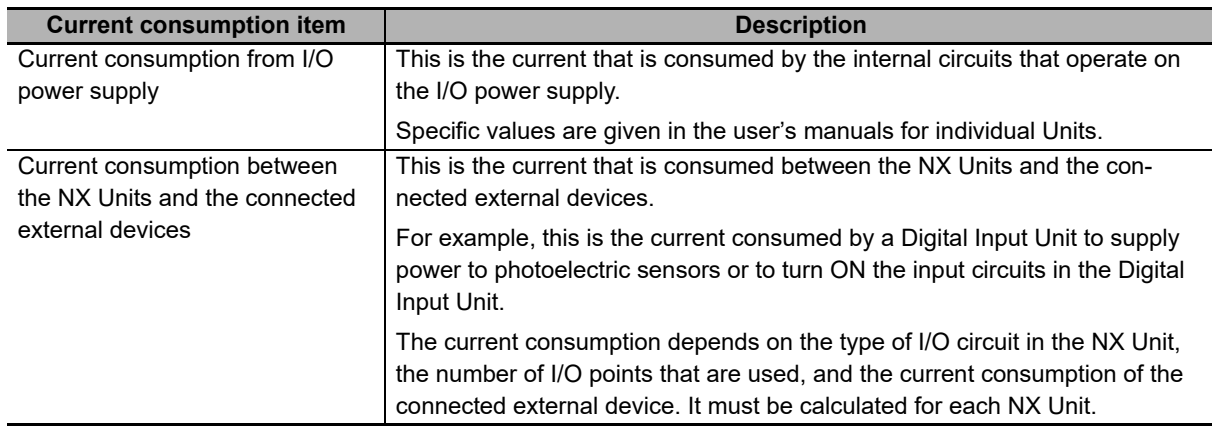

• The current consumption between the NX Units and the connected external devices

#### **Calculation Examples**

Examples of calculating the current consumption from the I/O power supply are given below for a Digital Input Unit and Digital Output Unit.

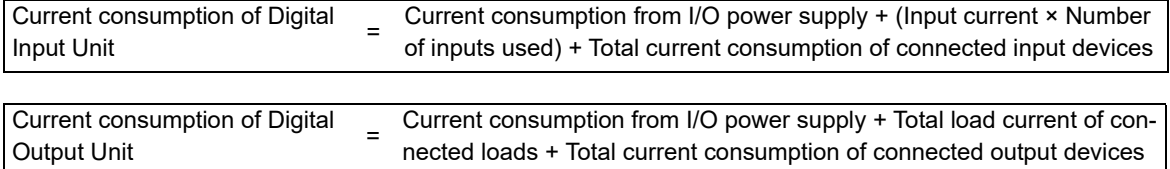

For the methods to calculate the I/O power supply current consumption for NX Units, refer to *Calculating the Total Current Consumption from I/O Power Supply* or *Connecting the Power Supply* in the user's manuals for the NX Units.

#### **Calculating the Voltage Drop in the I/O Power Supply**

Voltage drop occurs in the EtherCAT Slave Terminal due to the contact resistance at the points where Units are connected to each other. Design the I/O power supply system to maintain the voltage specifications of the NX Unit I/O circuits and connected external devices even if the voltage of the I/O power supply drops.

As shown in the following table, the voltage drop per Unit depends on the total current consumption from the I/O power supply. However, the total current consumption from the I/O power supply must not exceed the maximum I/O power supply current of the Unit that supplies the I/O power.

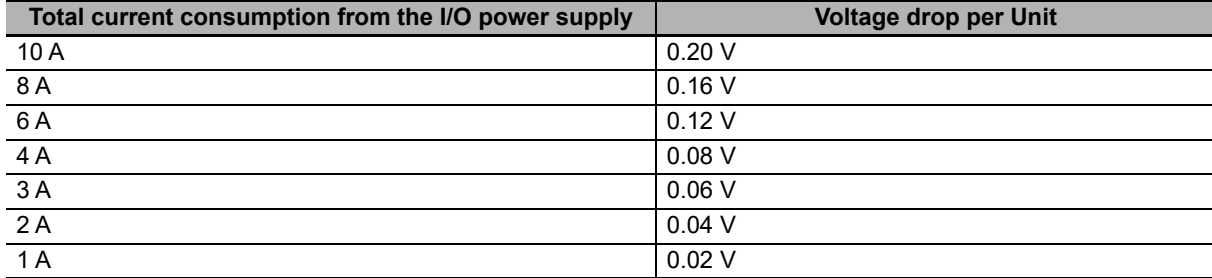

Here, the following Unit configuration example is used to show how to calculate the I/O power that is supplied by the EtherCAT Coupler Unit. The same method can be used to calculate the I/O power supply from an Additional I/O Power Supply Unit.

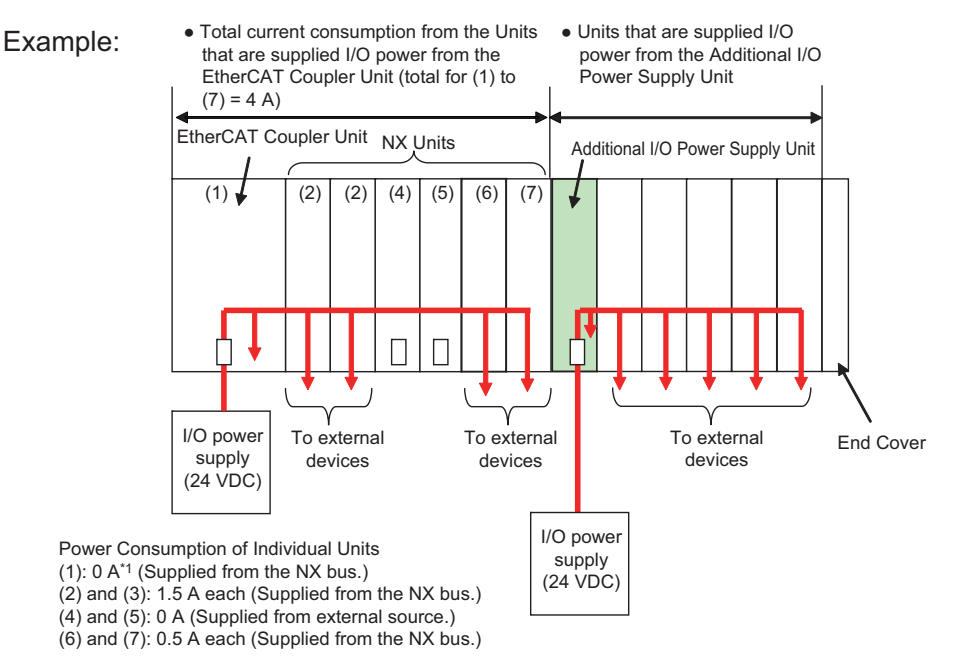

\*1. The current consumption of the EtherCAT Coupler Unit is not actually 0 A. However, a value of 0 A is used in this calculation example.

In actual calculations, use the current consumption from the I/O power supply that is given elsewhere in this manual.

#### **Outline**

Find the I/O power supply voltage of the NX Unit that is the farthest from the EtherCAT Coupler Unit. In this example, the I/O power supply voltage of Unit (7) is found.

#### **Conditions**

Assume that an I/O power supply voltage of 24.00 VDC is supplied to the I/O power supply terminals on the EtherCAT Coupler Unit.

#### **• Procedure**

Use the following formula to calculate the total current consumption from the I/O power supply.

Total current consumption from the I/O power supply  $=(1) + (2) + (3) + (4) + (5) + (6) + (7)$  $= 0 A + 1.5 A + 1.5 A + 0 A + 0 A + 0.5 A + 0.5 A$  $= 4 A$ 

*2* Find the I/O power supply voltage and make sure that it is within the voltage specifications of the I/O circuits of the NX Units and the connected external devices.

```
I/O power supply voltage at (7) = I/O power supply voltage on I/O power supply terminals − (Voltage drop per Unit × 
                        Number of Units passed through) 
                    = 24.00 V − 0.08 V × (7 − 1 Units) 
                    = 23.52 V
```
#### **Design to Separate the I/O Power Supply**

If the I/O power supply voltages of the connected external devices are different, connect an Additional I/O Power Supply Unit at the point where the I/O power supply voltage changes and then perform similar calculations to design a system that meets the power supply conditions. The same method is used to separate the power supply systems. Connect an Additional I/O Power Supply Unit at the point where the power supply systems are to be separated and then perform similar calculations to design the overall system to meet the power supply conditions.

#### <span id="page-105-0"></span>**5-3-3 Designing the I/O Power Supply from External Sources**

Unlike supplying power from the NX bus, there is no specific design method for supplying I/O power from external sources.

Calculate the total current consumption from the I/O power supply for the NX Units to be supplied power from an external source.

For the total current consumption from the I/O power supply, refer to *Calculating the Total Current Consumption from I/O Power Supply* or *Connecting the Power Supply* in the user's manuals of the NX Units.

#### <span id="page-105-1"></span>**5-3-4 Restrictions on Inrush Current for ON/OFF Operation**

This section describes the restrictions on inrush current from the I/O power supply that occurs when connected external devices turn ON and OFF.

#### **Inrush Current Restrictions**

If inrush current to the I/O power supply occurs when a connected external device turns ON or OFF, do not allow the effective value of the I/O power supply current to exceed the following rated values when the inrush current is added to the current consumption from the I/O power supply.

- Maximum I/O power supply current
- Current capacity of power supply terminals for the I/O power supply

Do not allow the inrush current to exceed the values given in the following table.

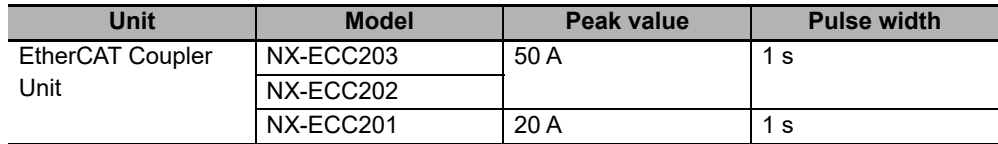

#### **Calculating the Effective Value of the I/O Power Supply Current**

The formula to calculate the effective value of the I/O power supply current, Irms, is given below.

 $\text{lrms} = \text{ln}^{2} \times \text{D} + \text{ln}^{2} \times (1 - \text{D})$ (D=τ/T)

- Ip: Peak inrush current (A)
- Irms: Effective value of I/O power supply current (A)
- Ia: Total current consumption from the I/O power supply (A)
- D: Inrush current duty
- τ: Inrush current pulse width (s)
- T: Inrush current period (s)

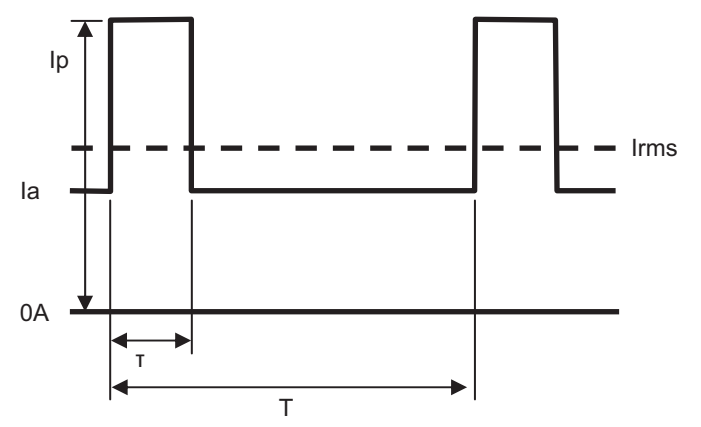

# <span id="page-107-0"></span>**5-4 Selecting External Power Supplies and Protective Devices**

This section describes how to select the external power supplies and protective devices for the EtherCAT Slave Terminal, i.e., the Unit power supply and the I/O power supplies.

#### <span id="page-107-1"></span>**5-4-1 Selecting the Unit Power Supply**

This section describes how to select the Unit power supply for the EtherCAT Slave Terminal.

#### **Recommended Power Supplies**

Use an SELV power supply that meets the following conditions for the Unit power supply.

- Has overcurrent protection.
- Has double or reinforced insulation between the input and output.
- Has an output voltage of 24 VDC (20.4 to 28.8 VDC).

Recommended Power Supplies: S8JX Series (manufactured by OMRON)

#### **Calculating the Required Power Supply Capacity of the Unit Power Supply**

#### **Formula**

This section describes how to calculate the required capacity of the Unit power supply for the Ether-CAT Slave Terminal.

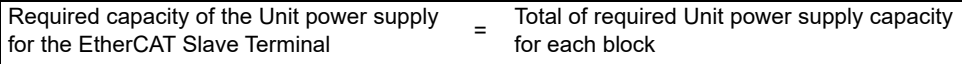

Use the following formula to calculate the required Unit power supply capacity for each block in the EtherCAT Slave Terminal.

Required Unit power supply capacity of each block =  $(A + B)/C$ 

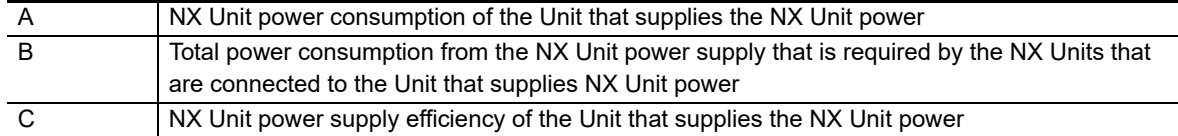
#### **Blocks**

A block consists of the Unit that supplies the NX Unit power and the range of Units to which that Unit supplies the NX Unit power. For example, in the configuration in the following figure there are two blocks in the EtherCAT Slave Terminal: the block with the EtherCAT Coupler Unit and the block with the Additional NX Unit Power Supply Unit.

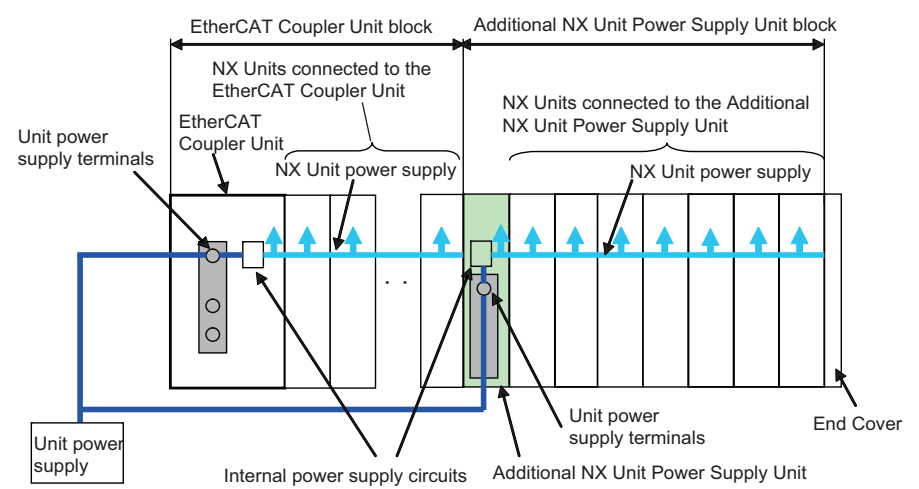

The total of the required Unit power supply capacity for these two blocks is the required power supply capacity of the Unit power supply for the EtherCAT Slave Terminal.

# **Precautions for Correct Use**

Use the same Unit power supply to supply the Unit power to the entire Slave Terminal. If you supply power from different Unit power supplies, differences in electrical potential may cause unexpected currents in the NX Unit power supply, which may result in failure or malfunction.

# **Calculation Example**

This section provides a calculation example for the configuration example that is given in *[5-2-2 Cal](#page-98-0)[culation Example for the NX Unit Power Supply](#page-98-0)* on page 5-7.

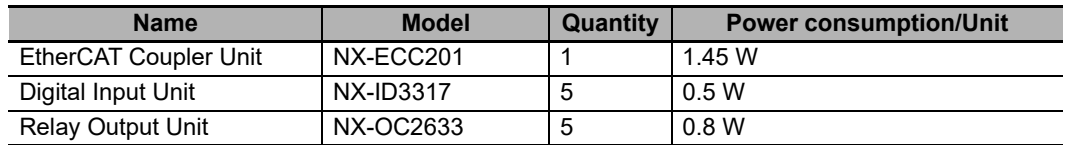

• The NX Unit power supply efficiency of the EtherCAT Coupler Unit is 70%.

In this configuration example, there is only one block, the EtherCAT Coupler Unit block.

Required power supply capacity of Unit power supply to EtherCAT Slave Terminal

- = Required Unit power supply capacity of EtherCAT Coupler Unit block
- = (Power consumption from NX Unit power supply of EtherCAT Coupler Unit + Total power consumption from NX Unit power supply of NX Units connected to EtherCAT Coupler Unit)/NX Unit power supply efficiency of EtherCAT Coupler Unit

 $= (1.45 W + (0.5 W \times 5) + (0.8 W \times 5))/0.7$ 

= Approx. 11.4 W

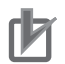

#### **Precautions for Correct Use**

Consider the inrush current when the power supply is turned ON and select a Unit power supply with sufficient extra capacity. The inrush current when power is turned ON may prevent the Unit power supply from operating correctly.

#### **5-4-2 Selecting the I/O Power Supplies**

This section describes how to select the I/O power supplies for the EtherCAT Slave Terminal.

# **Recommended Power Supplies**

Use an SELV power supply that meets the following conditions for the I/O power supply.

- Has overcurrent protection.
- Has double or reinforced insulation between the input and output.
- Has an output voltage of 5 to 24 VDC (4.5 to 28.8 VDC).
- \*1. Use an output voltage that is appropriate for the I/O circuits of the NX Units and the connected external devices.

Recommended Power Supplies: S8JX Series (manufactured by OMRON)

# **Calculating the Required Power Supply Capacity of the I/O Power Supply**

Use the calculation method that is described in *[5-3 Designing the I/O Power Supply System](#page-100-0)* on page [5-9](#page-100-0) and calculate the total current consumption from the I/O power supply and the required power supply capacity of the I/O power supply.

Unlike the Unit power supply, it is not necessary to use only one I/O power supply to supply power to the entire Slave Terminal.

#### **Precautions for Correct Use**

Consider the inrush current when the power supply is turned ON and select an I/O power supply with sufficient extra capacity. The inrush current when power is turned ON may prevent the I/O power supply from operating correctly.

An example of calculating the required power supply capacity of the I/O power supply is given below. (a) Configuration and Conditions

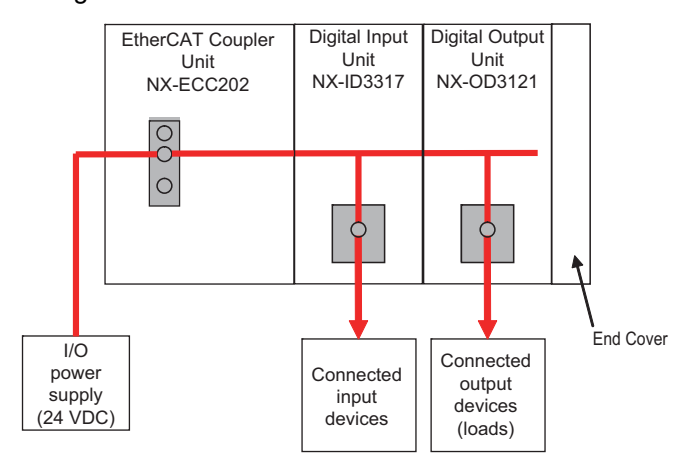

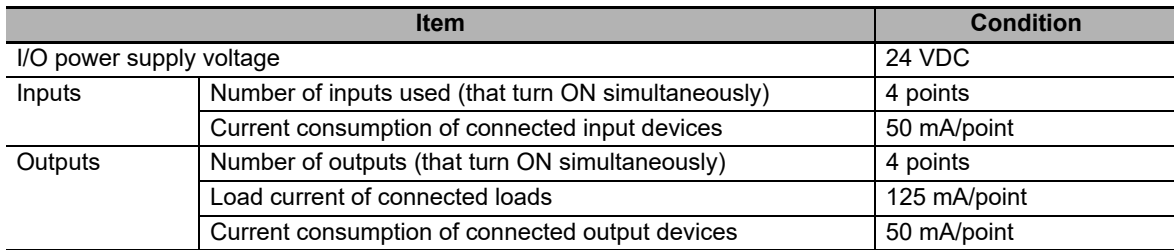

I/O power is supplied to the NX-ID3317 and NX-OD3121 from the NX bus.

#### (b) Unit Specifications

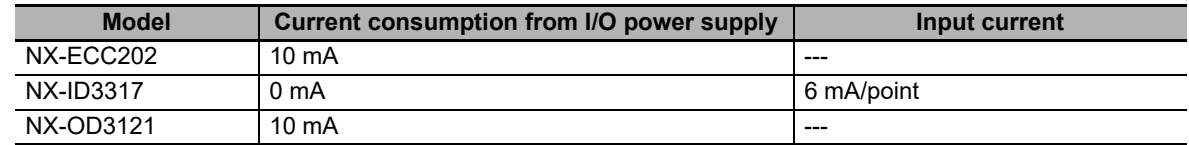

#### (c) Calculations

The current consumption from the I/O power supply for each Unit is calculated as follows.

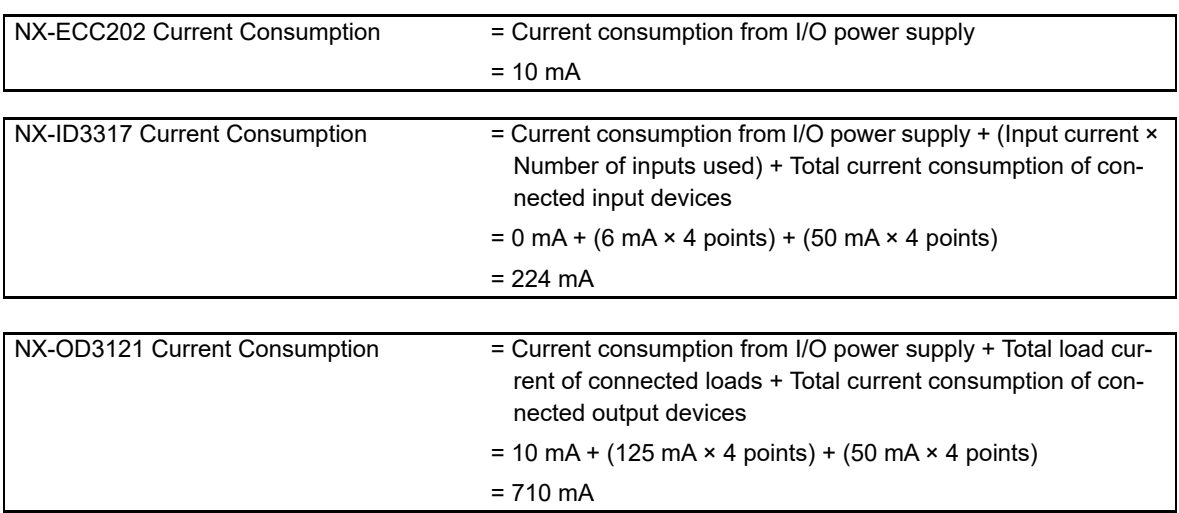

The required power supply capacity for the I/O power supply is calculated as follows.

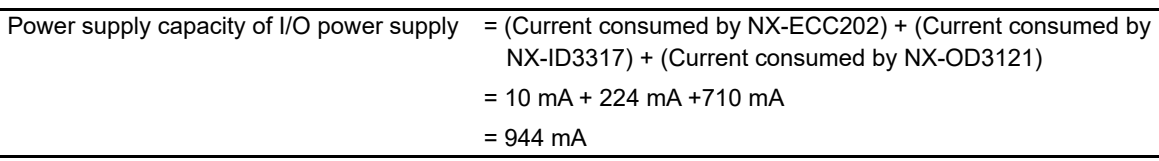

# **5-4-3 Selecting Protective Devices**

This section describes how to select protective devices (e.g., breakers and fuses) to protect against short circuits and overcurrents in external circuits.

Overcurrent is the current that flows when an excessive load is connected and one of the following ratings is exceeded.

- For the Unit power supply, the rating of the NX Unit power supply capacity or of the current capacity of the power supply terminals
- For the I/O power supply, the rating of the maximum I/O power supply current or of the current capacity of the power supply terminals

For the above ratings for the EtherCAT Coupler Unit, refer to *[3-1-2 EtherCAT Coupler Unit Specifica](#page-65-0)tions* [on page 3-2](#page-65-0). For the ratings of NX-series power supply-related Units, refer to the *NX-series System Units User's Manual* (Cat. No. W523).

# **Selecting Protective Devices**

Consider the following items when you select protective devices.

- Protective device specifications (breaking/fusing, detection characteristics, steady current value, etc.)
- Inrush current when power is turned ON
- Inrush current when connected external devices turn ON and OFF<sup>\*1</sup>
- \*1. Refer to *[5-3-4 Restrictions on Inrush Current for ON/OFF Operation](#page-105-0)* on page 5-14 for information on the inrush current when connected external devices are turned ON and OFF.

For the breaking/fusing time, use protective devices that meet the conditions in the following table.

#### **For Unit Power Supply**

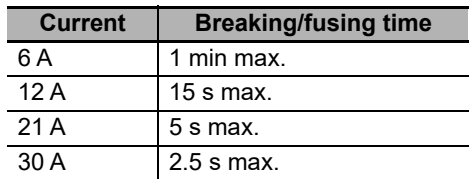

#### **For I/O Power Supply**

The following values apply for a Unit which has 10 A of current capacity of the power supply terminals.

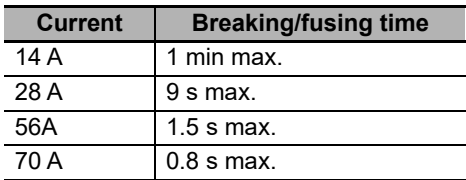

The following values apply for a Unit which has 4 A of current capacity of the power supply terminals.

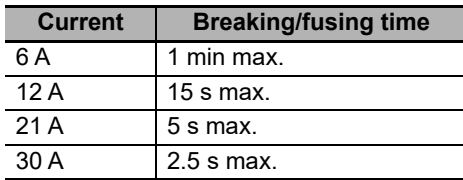

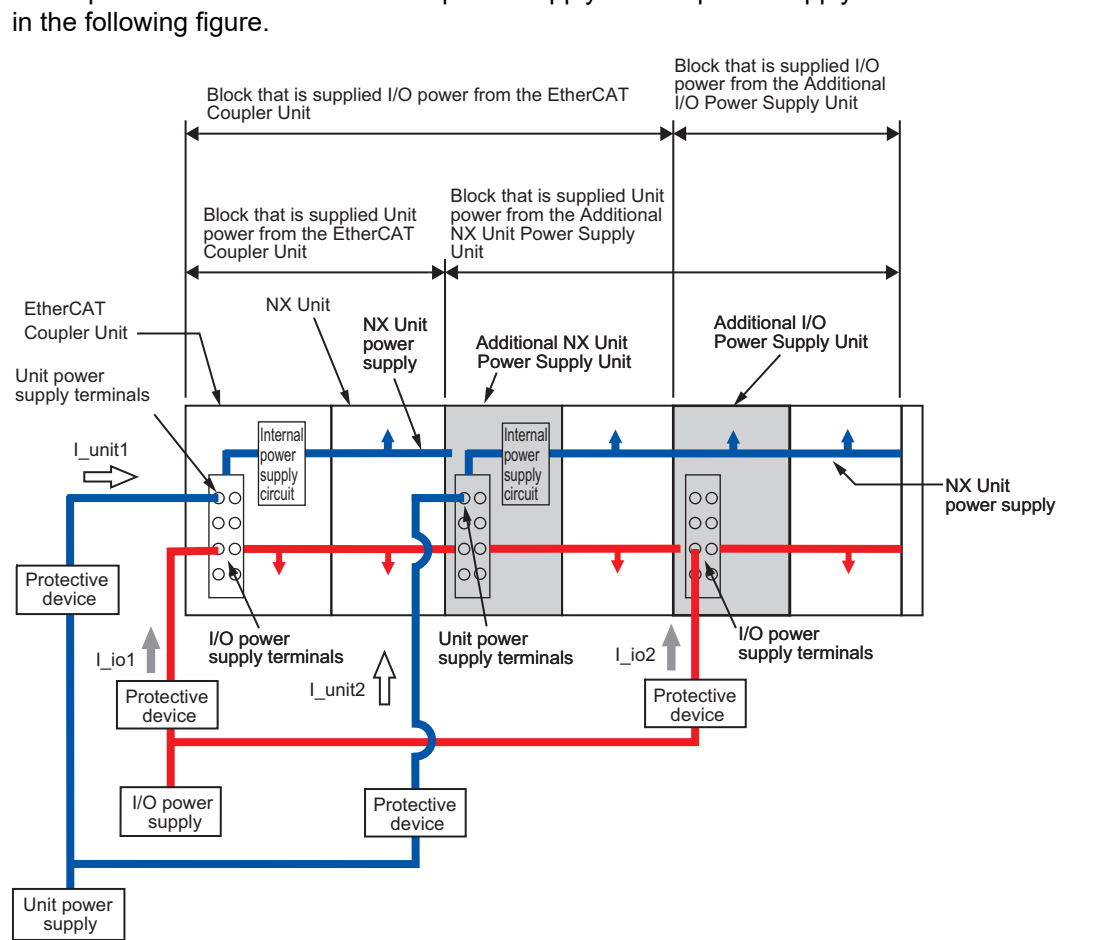

# **Installation Locations for Protective Devices**

Install protective devices for the Unit power supply and I/O power supply in the locations that are shown

However, fewer protective devices may be required when the current consumption of each block does not exceed the rated current. An example of this is provided below.

#### • Using Unwired Unit Power Supply Terminals

In this example, the current consumption from each power supply is as follows:

Current consumption from Unit power supply: I\_unit1 + I\_unit2  $\leq$  Lowest rated current Current consumption from I/O power supply:  $L$  io1 +  $L$  io2  $\geq$  Lowest rated current<sup>\*1</sup>

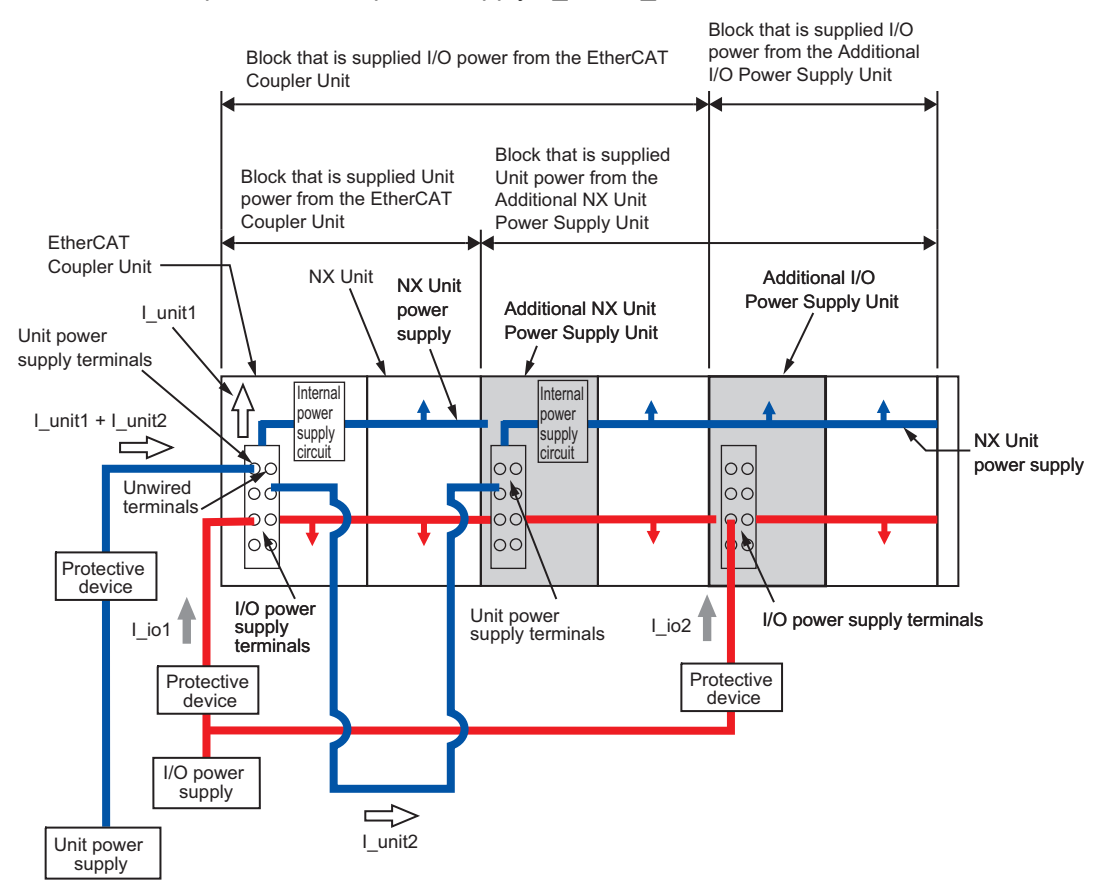

<sup>\*1.</sup> This is the lowest rated current of all of the Units that supply I/O power and are connected to protective devices. For example, if terminals with both a 10-A and 4-A capacities are connected, the value is 4 A.

• When Total Current Consumption for All Blocks Does Not Exceed the Rated Current In this example, the current consumption from each power supply is as follows:

Current consumption from Unit power supply: I\_unit1 + I\_unit2  $\leq$  Lowest rated current Current consumption from I/O power supply:  $1$ \_io1 +  $1$ \_io2  $\leq$  Lowest rated current<sup>\*1</sup>

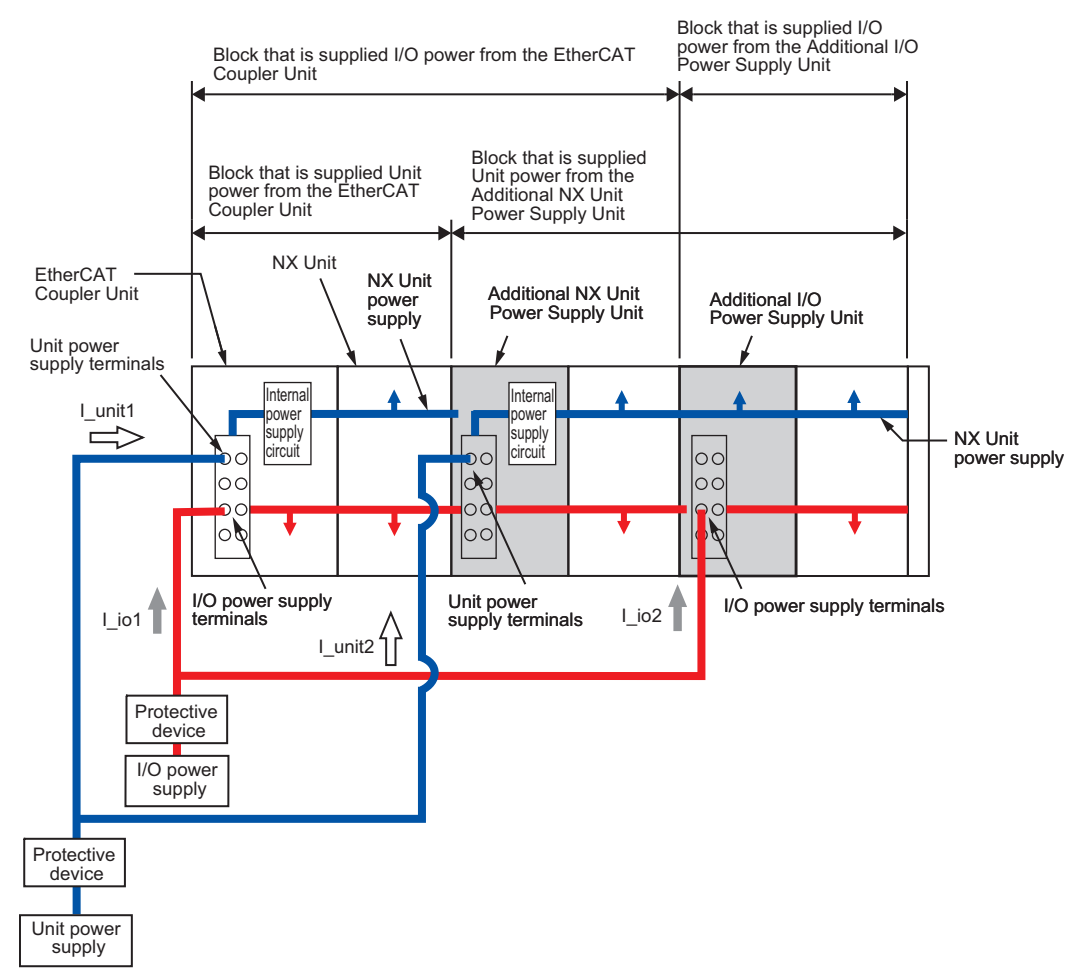

\*1. This is the lowest rated current of all of the Units that supply I/O power and are connected to protective devices. For example, if terminals with both a 10-A and 4-A capacities are connected, the value is 4 A.

# 6

# **Installation**

This section describes how to install the EtherCAT Slave Terminal.

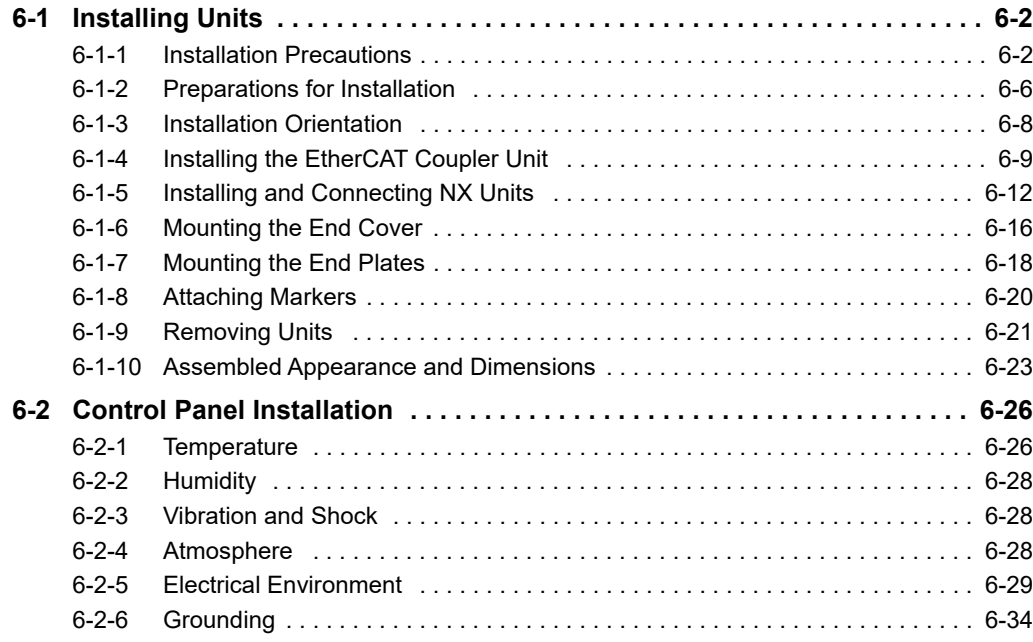

# <span id="page-117-0"></span>**6-1 Installing Units**

This section describes how to mount Units to an EtherCAT Slave Terminal.

# <span id="page-117-1"></span>**6-1-1 Installation Precautions**

To increase the reliability of the EtherCAT Slave Terminal and take complete advantage of its functionality, observe the following precautions.

# **Installation Location**

Do not install the EtherCAT Slave Terminal in the following locations.

- Locations subject to ambient temperatures outside the range of 0 to 55°C
- Locations subject to condensation as the result of severe changes in temperature
- Locations subject to a relative humidity outside the range of 10% to 95%
- Locations subject to corrosive or flammable gases
- Locations subject to excessive dust, salt, and metal powder
- Locations subject to shock or vibration
- Locations subject to direct sunlight
- Locations subject to splashing of water, oils, or chemicals

Take appropriate and sufficient countermeasures when installing the EtherCAT Slave Terminal in the following locations.

- Locations subject to static electricity or other forms of noise
- Locations subject to strong electromagnetic fields
- Locations subject to possible exposure to radioactivity
- Locations close to power lines

# **Installation in Cabinets or Control Panels**

Consider the ambient temperature, accessibility for operation, accessibility for maintenance, noise immunity, and installation orientation when you install the EtherCAT Slave Terminal in a cabinet or control panel.

#### **Temperature Control**

The ambient operating temperature of the EtherCAT Slave Terminal must be between 0 and 55°C. When necessary, take the following steps to maintain the proper temperature.

- Provide enough space for good air flow.
- Do not install the EtherCAT Slave Terminal directly above equipment that generates a large amount of heat such as heaters, transformers, or high-capacity resistors.
- If the ambient temperature exceeds 55°C, install a cooling fan or air conditioner.

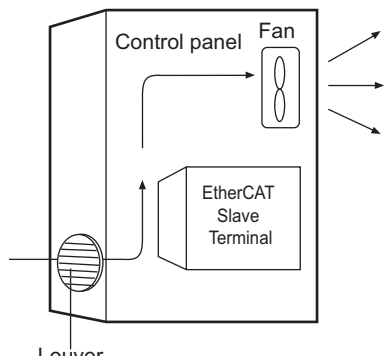

Louver

#### **Accessibility for Operation and Maintenance**

- To ensure safe access for operation and maintenance, separate the EtherCAT Slave Terminal as much as possible from high-voltage equipment and power machinery.
- If will be easy to operate the EtherCAT Slave Terminal if it is mounted at a height of 1.0 to 1.6 m above the floor.

#### **Improving Noise Immunity**

- Do not mount the EtherCAT Slave Terminal in a cabinet or control panel containing high-voltage equipment.
- Install the EtherCAT Slave Terminal at least 200 mm away from power lines.

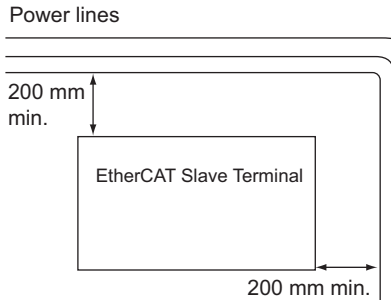

• Ground the mounting plate between the EtherCAT Slave Terminal and the mounting surface.

#### **Installation Orientation**

Refer to *[6-1-3 Installation Orientation](#page-123-0)* on page 6-8.

# **Installation Method in Control Panels**

Mount the EtherCAT Slave Terminal on DIN Track if you install it in a cabinet or control panel.

Consider the width of wiring ducts, wiring, ventilation, and Unit replacement when determining the space between EtherCAT Slave Terminals.

#### **Additional Information**

The EtherCAT Slave Terminal must be mounted on DIN Track. It cannot be mounted with screws.

# **Wiring Ducts**

Whenever possible, route I/O wiring through wiring ducts.

Install mounting bases so that it is easy to wire the I/O Units through ducts. It is handy to have the ducts at the same height as the EtherCAT Slave Terminal.

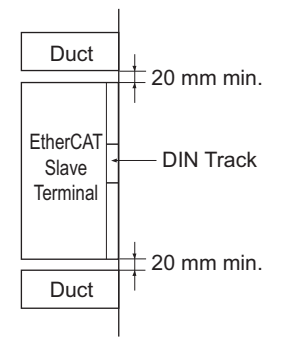

# **Wiring Duct Example**

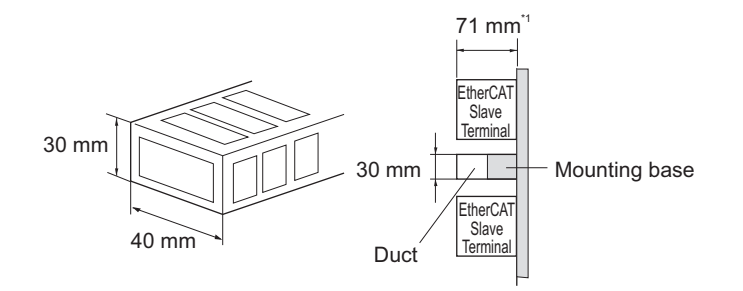

\*1. The height of the DIN Track is not considered in this figure.

# **Routing Wiring Ducts**

Install the wiring ducts at least 20 mm away from the tops of the devices and any other objects (e.g., top of the panel, other wiring ducts, structural supports, and components) to provide enough space for air circulation and replacement of Units.

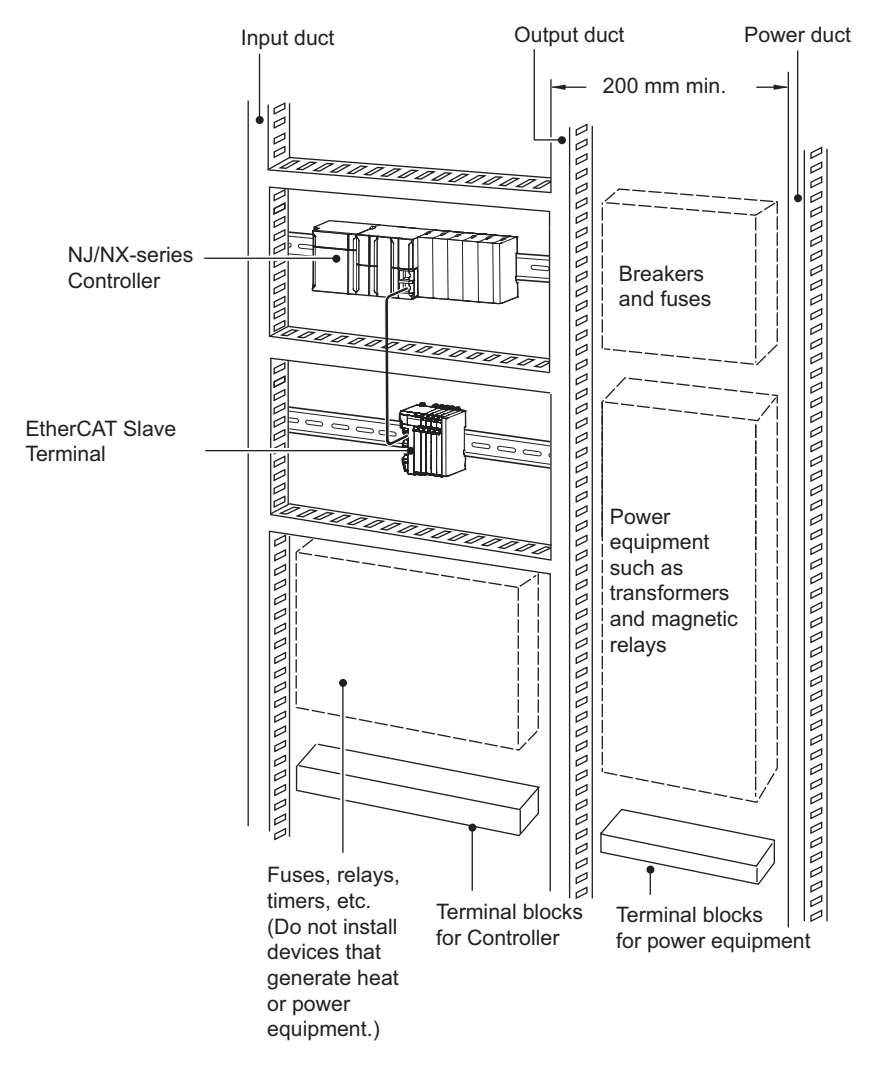

**6**

# <span id="page-121-0"></span>**6-1-2 Preparations for Installation**

You must install the EtherCAT Coupler Unit and NX Units on a DIN Track.

The following products are recommended.

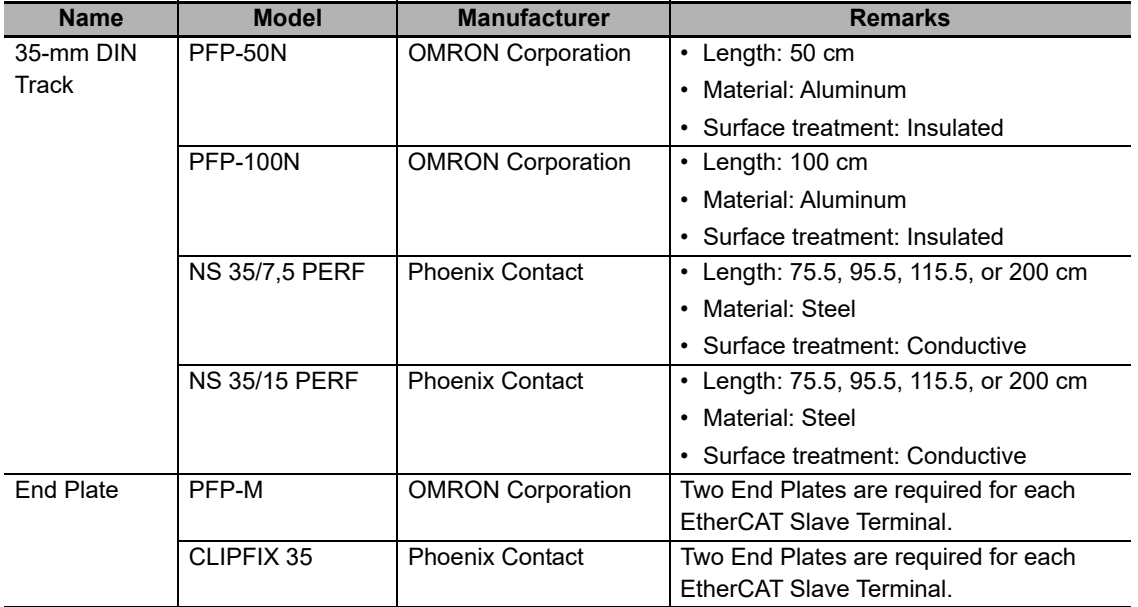

Not all of the combinations of the DIN Tracks and End Plates listed above are possible.

Confirm applicability of the combinations in the following table.

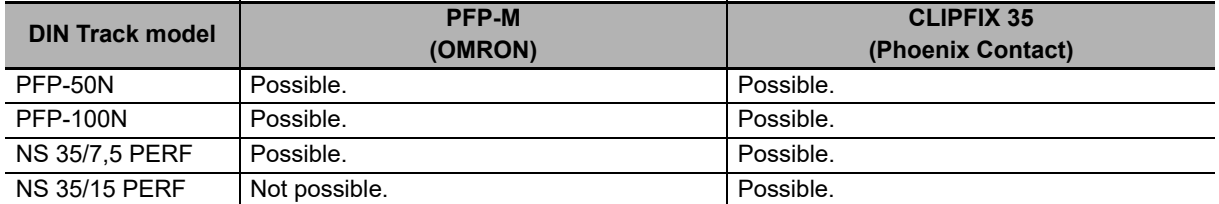

Also, use screws and washers of the following sizes to fix the DIN Tracks.

(a): Dimensions from the screw head to the fastening surface

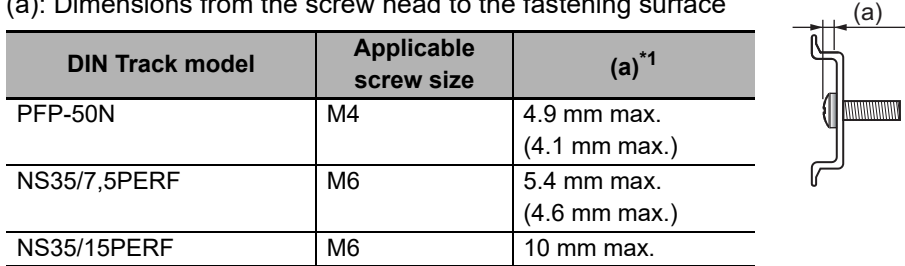

\*1. Dimensions in parentheses are for Communications Coupler Units with lot numbers through December 2014 or for NX Units with 12-mm widths with lot numbers through December 2014.

If you use any DIN Track other than those listed in the table above, refer to the dimensions shown in *[6-1-10 Assembled Appearance and Dimensions](#page-138-0)* on page 6-23 and use proper screws and washers.

# **DIN Tracks**

PFP-100N/50N DIN Track

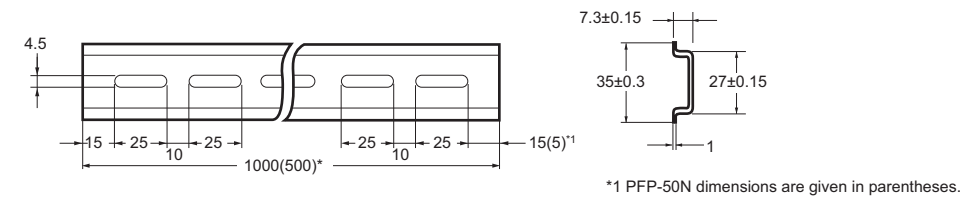

NS 35/7,5 PERF

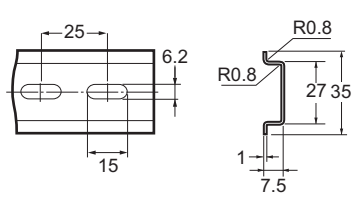

NS 35/15 PERF

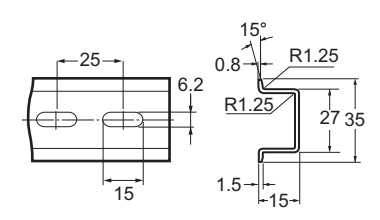

**End Plate**

PFP-M (Two)

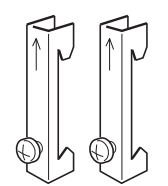

CLIPFIX 35 (Two)

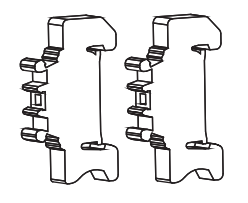

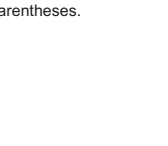

**6**

# <span id="page-123-0"></span>**6-1-3 Installation Orientation**

An EtherCAT Slave Terminal can be installed in any of the following six orientations.

(A) is the upright installation direction and (B) to (F) are installation directions other than upright.

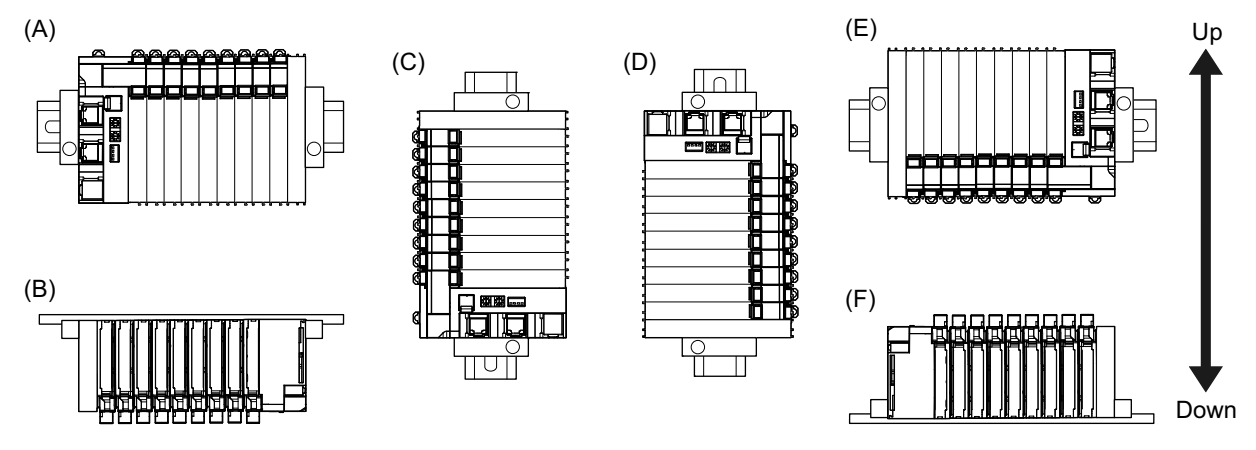

However, there are restrictions on the installation orientation of the EtherCAT Coupler Unit due to the ambient operating temperature and the NX Unit power supply capacity.

There are also installation orientation restrictions on the DIN Track of the EtherCAT Coupler Unit and restrictions to specifications that can result from the NX Units that are used.

For restrictions on the EtherCAT Coupler Unit, refer to *[3-1-2 EtherCAT Coupler Unit Specifications](#page-65-0)* on [page 3-2](#page-65-0).

For restrictions on the installation orientation of NX Units, refer to *Installation orientation and restrictions* specified in the user's manuals for the NX Units.

#### **Precautions for Safe Use**

For installation orientations (C) and (D) in the above figure, support the cables, e.g., with a duct, so that the End Plate on the bottom is not subjected to the weight of the cables. The weight of the cables may cause the bottom End Plate to slide downward so that the Slave Terminal is no longer secured to the DIN Track, which may result in malfunctions.

# <span id="page-124-0"></span>**6-1-4 Installing the EtherCAT Coupler Unit**

This section describes how to install the EtherCAT Coupler Unit.

# **Precautions for Safe Use**

- Always turn OFF the power supply before installing the Unit. If the power supply is not OFF, the Unit may malfunction or may be damaged.
- Do not apply labels or tape to the Unit. When the Unit is installed or removed, adhesive or scraps may adhere to the pins in the NX bus connector, which may result in malfunctions.
- Do not touch the pins in the NX bus connector on the Unit. Dirt may adhere to the pins in the NX bus connector, which may result in malfunctions.

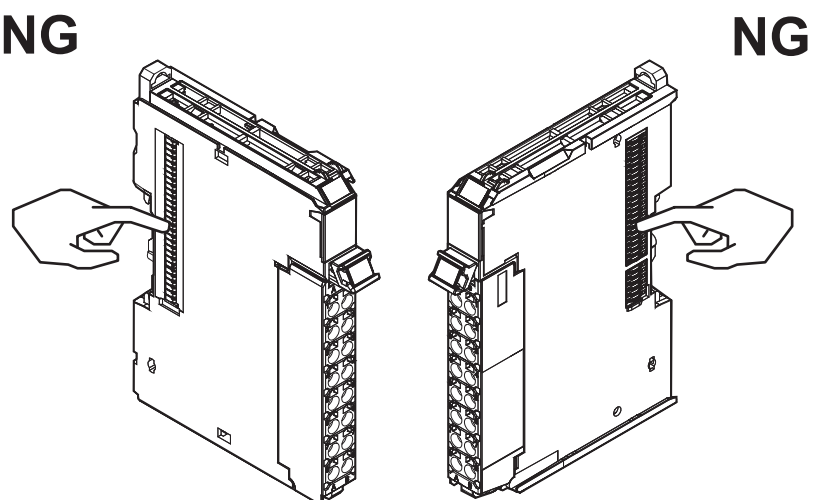

Example: NX Unit (12 mm width)

• Do not write on the EtherCAT Coupler Unit with ink within the restricted region that is shown in the following figure. Also do not get this area dirty. When the Unit is installed or removed, ink or dirt may adhere to the pins in the NX bus connector, which may result in malfunctions in the EtherCAT Slave Terminal.

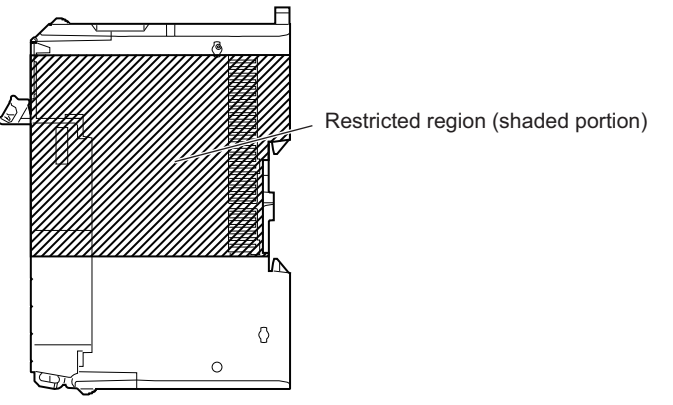

# **Precautions for Correct Use**

- When you handle the Unit, be careful not to touch or bump the pins in the NX bus connector.
- When you handle the Unit, be careful not to apply stress to the pins in the NX bus connector. If the Unit is installed and the power supply is turned ON when the pins in the NX bus connector are deformed, contact failure may cause malfunctions.
- **1** Install the DIN Track.
	- Using a PFP-50N/100N DIN Track

Use one M4 screw for each three holes in the DIN Track. There must be a screw for each interval of 105 mm or less. The screw tightening torque is 1.2 N·m.

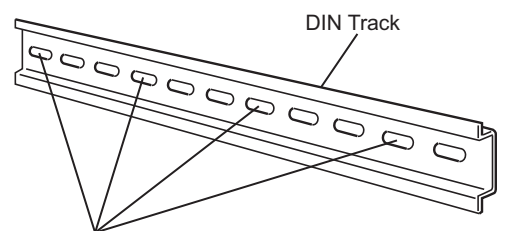

Use one screw for each three holes.

• Using an NS 35/7,5 PERF or NS 35/15 PERF DIN Track

Use one M6 screw for each four holes in the DIN Track. There must be a screw for each interval of 100 mm or less. The screw tightening torque is 5.2 N·m.

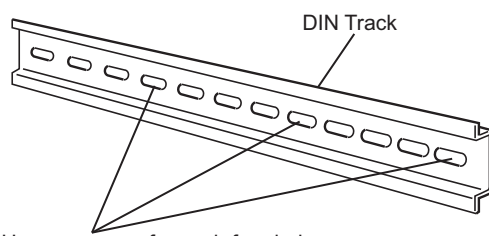

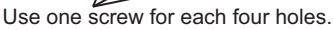

*2* Make sure that the two DIN Track mounting hooks on the EtherCAT Coupler Unit are in the locked position.

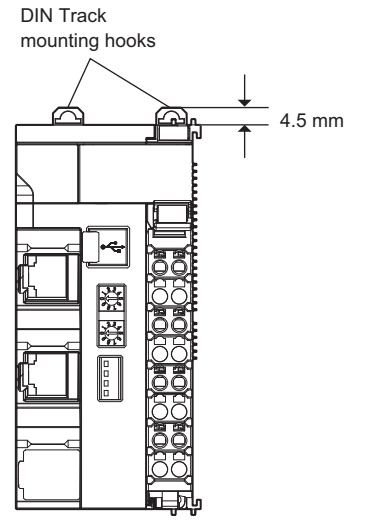

DIN Track Mounting Hooks in Locked Position

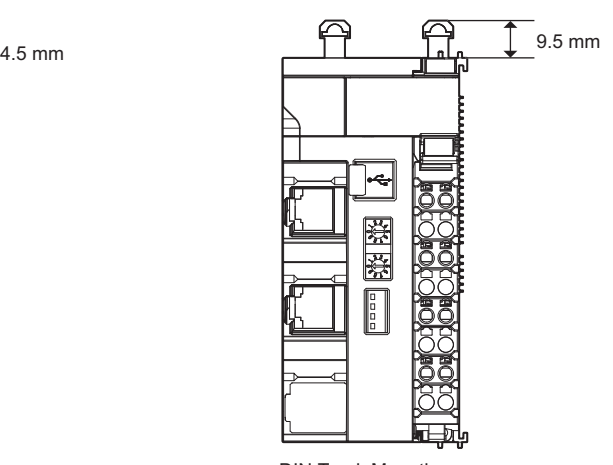

DIN Track Mounting Hooks in Unlocked Position

If the DIN Track mounting hooks are pressed down, they are in the locked position.

If the DIN Track mounting hooks are up, they are in the unlocked position.

If the DIN Track mounting hooks are unlocked, press them down into the locked position.

*3* Press the EtherCAT Coupler Unit firmly against the DIN Track until you hear the DIN Track mounting hook lock into place.

After you mount the EtherCAT Coupler Unit, check to be sure that it is securely mounted on the DIN Track.

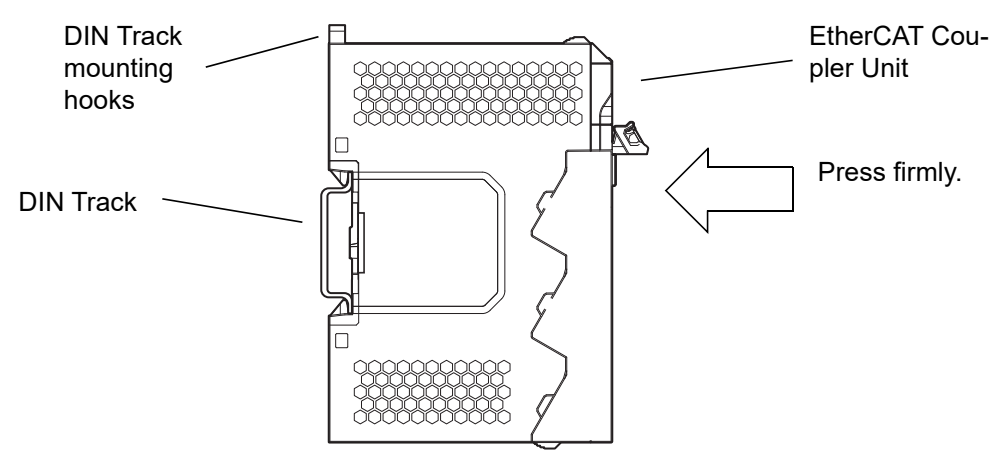

#### **Precautions for Correct Use**

The EtherCAT Coupler Unit may not be mounted properly to the DIN Track if the protrusions on the left back of the EtherCAT Coupler Unit interfere with the screw that fixes the DIN Track as shown in the following figure.

When you mount the EtherCAT Coupler Unit to the DIN Track, avoid interference of the protrusions on the left back of the EtherCAT Coupler Unit with the screw on the DIN Track. (This applies to EtherCAT Coupler Units with lot numbers through December 2014.)

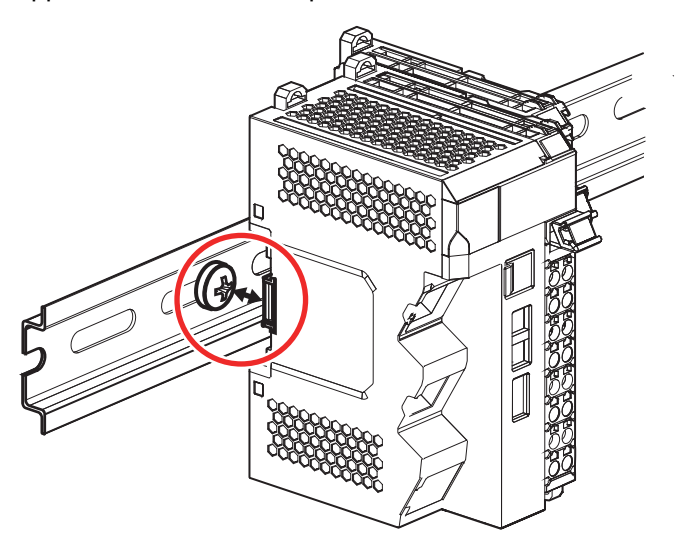

#### **Additional Information**

It is not normally necessary to unlock the DIN Track mounting hooks when you mount the EtherCAT Coupler Unit. However, if you mount the EtherCAT Coupler Unit on a DIN Track that is not one of the recommended DIN Tracks, the DIN Track mounting hooks may not lock properly. If that happens, unlock the DIN Track mounting hooks at the start of the procedure, mount the Unit to the DIN Track, and then lock the DIN Track mounting hooks.

# <span id="page-127-0"></span>**6-1-5 Installing and Connecting NX Units**

This section describes how to mount NX Units to the EtherCAT Coupler Unit and how to connect NX Units to each other.

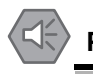

#### **Precautions for Safe Use**

- Always turn OFF the power supply before mounting the NX Units. If the power supply is not OFF, the Unit may malfunction or may be damaged.
- Do not apply labels or tape to the Units. When the Units are installed or removed, adhesive or scraps may adhere to the pins in the NX bus connector, which may result in malfunctions.
- Do not touch the pins in the NX bus connector on the Unit. Dirt may adhere to the pins in the NX bus connector, which may result in malfunctions.

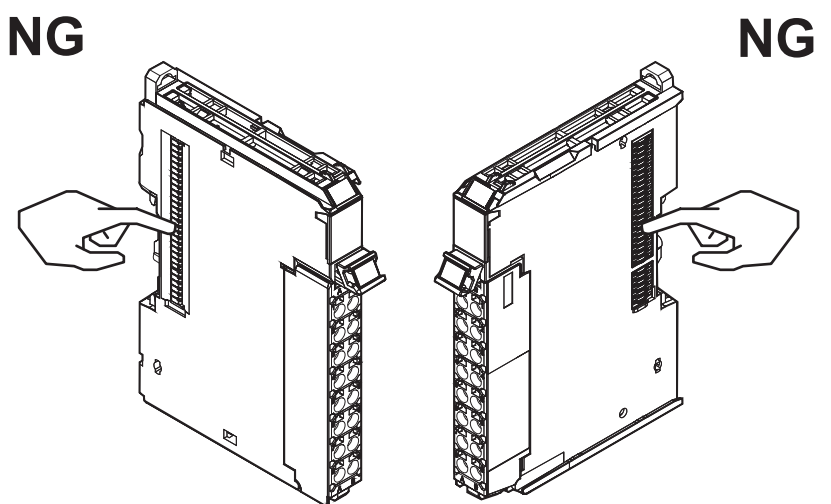

Example: NX Unit (12 mm width)

• Do not write on an NX Unit with ink within the restricted region that is shown in the following figure. Also do not get this area dirty. When the Unit is installed or removed, ink or dirt may adhere to the pins in the NX bus connector, which may result in malfunctions in the EtherCAT Slave Terminal.

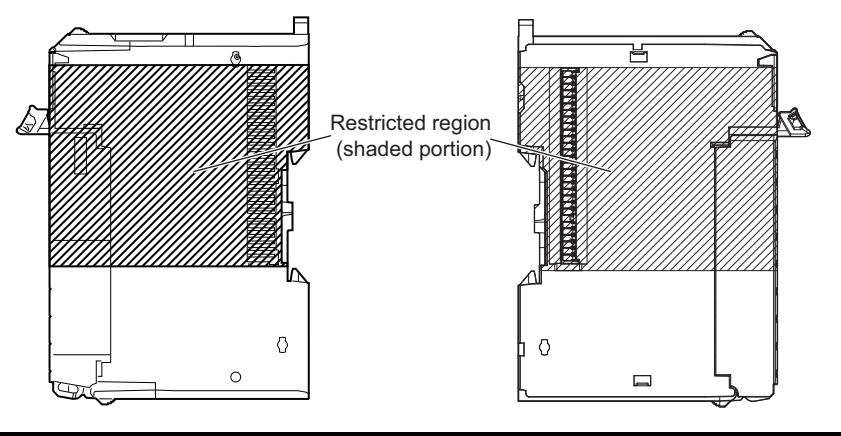

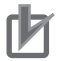

#### **Precautions for Correct Use**

- When you mount an NX Unit to the EtherCAT Coupler Unit or when you connect NX Units to each other, always mount the Units one at a time on the DIN Track. If you connect NX Units to each other and attempt to mount them together to the DIN Track at the same time, the Units may separate from each other and fall.
- When you handle a Unit, be careful not to apply stress to the pins in the NX bus connector. If the Unit is installed and the power supply is turned ON when the pins in the NX bus connector are deformed, contact failure may cause malfunctions.
- When you handle a Unit, be careful not to touch or bump the pins in the NX bus connector.

# **Mounting an NX Unit to the EtherCAT Coupler Unit**

*1* From the front of the EtherCAT Coupler Unit, engage the Unit hookup guides on the NX Unit with the Unit hookup guides on the EtherCAT Coupler Unit.

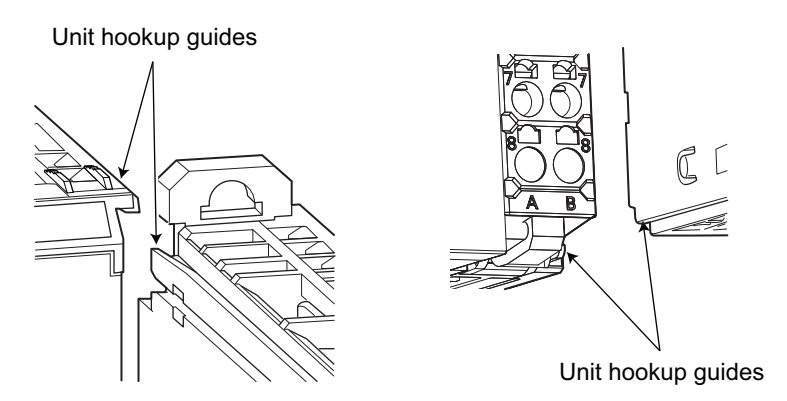

*2* Slide the NX Unit in on the hookup guides.

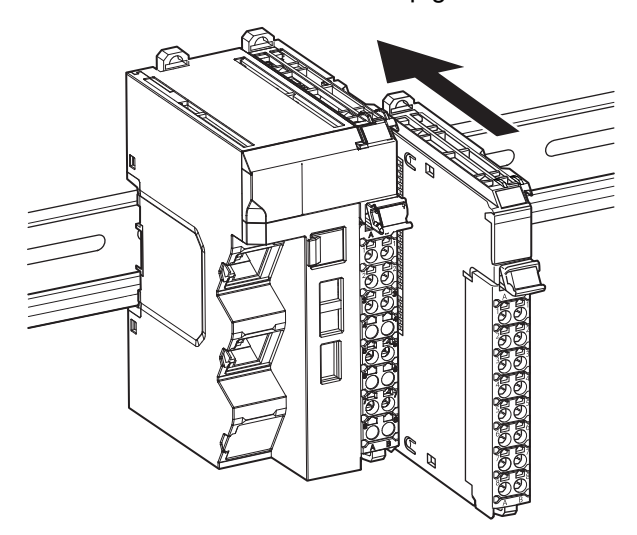

*3* Press the NX Unit with a certain amount of force against the DIN Track until you hear the DIN Track mounting hook lock into place.

When you mount the NX Unit, it is not necessary to release the DIN track mounting hook on the NX Unit.

After you mount the NX Unit, make sure that it is locked to the DIN Track.

## **Additional Information**

It is not normally necessary to unlock the DIN Track mounting hook when you mount the NX Unit. However, if you mount the NX Unit on a DIN Track that is not one of the recommended DIN Tracks, the DIN Track mounting hook may not lock properly. If that happens, unlock the DIN Track mounting hook at the start of the procedure, mount the NX Unit to the DIN Track, and then lock the DIN Track mounting hook.

#### ● Mounting NX Units to Each Other

Use the following procedure to mount NX Units to each other.

*1* From the front of the previously mounted NX Unit, engage the Unit hookup guides on a new Unit with the Unit hookup guides on the previously mounted NX Unit.

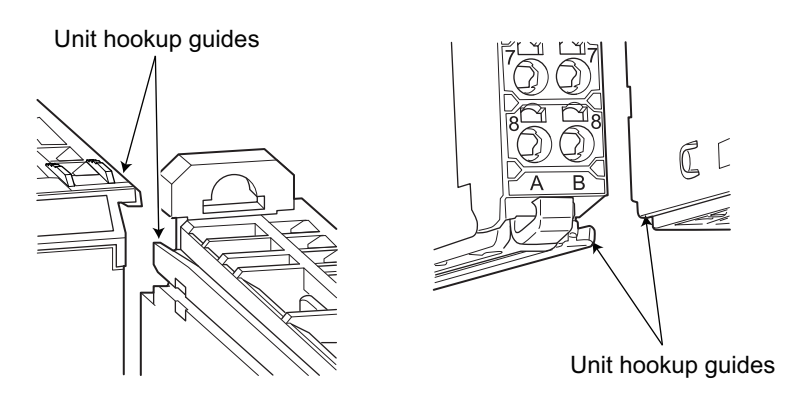

*2* Slide the NX Unit in on the hookup guides.

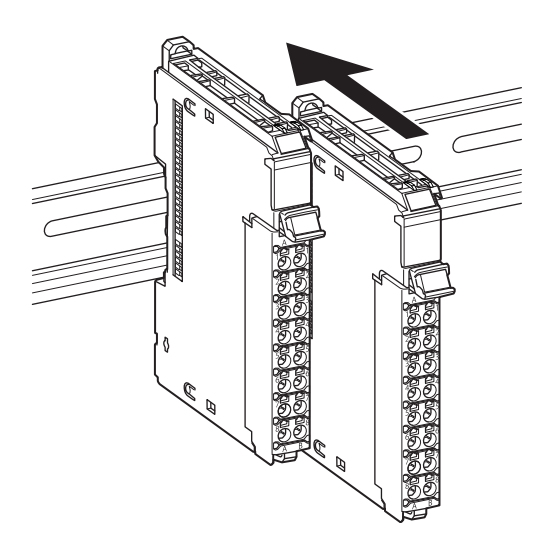

*3* Press the NX Unit with a certain amount of force against the DIN Track until you hear the DIN Track mounting hook lock into place.

When you mount the NX Unit, it is not necessary to release the DIN track mounting hook on the NX Unit.

After you mount the NX Unit, make sure that it is locked to the DIN Track.

#### 屋 **Additional Information**

It is not normally necessary to unlock the DIN Track mounting hook when you mount the NX Unit. However, if you mount the NX Unit on a DIN Track that is not one of the recommended DIN Tracks, the DIN Track mounting hook may not lock properly. If that happens, unlock the DIN Track mounting hook at the start of the procedure, mount the NX Unit to the DIN Track, and then lock the DIN Track mounting hook.

# <span id="page-131-0"></span>**6-1-6 Mounting the End Cover**

Always mount an End Cover to the end of the Slave Terminal.

#### **Precautions for Safe Use**

- Always turn OFF the power supply before mounting the End Cover. If the power supply is not OFF, the Unit may malfunction or may be damaged.
- Do not apply labels or tape to the Units. When the Units are installed or removed, adhesive or scraps may adhere to the pins in the NX bus connector, which may result in malfunctions.

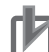

#### **Precautions for Correct Use**

Always mount an End Cover to the end of the EtherCAT Slave Terminal to protect the last NX Unit in the EtherCAT Slave Terminal. Not mounting the End Cover may result in malfunction or failure of the EtherCAT Slave Terminal.

- *1* From the front of the EtherCAT Slave Terminal, slide the End Cover in on the Unit hookup guides on the NX Unit on the right end of the EtherCAT Slave Terminal.
- *2* Press the End Cover firmly against the DIN Track until you hear it lock into place on the DIN Track.

After you mount the End Cover, check to be sure that it is securely mounted on the DIN Track.

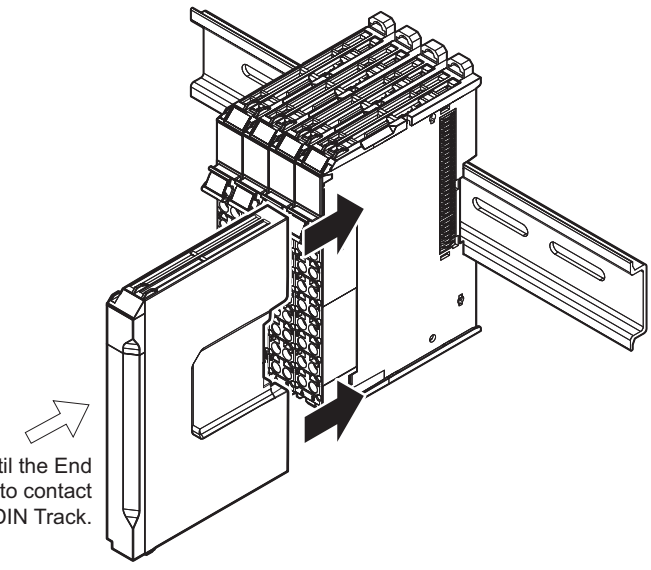

Press in until the End Cover comes into contact with the DIN Track.

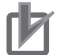

#### **Precautions for Correct Use**

The End Cover may not be mounted properly to the DIN Track if the protrusions on the back of the End Cover that are marked in the left below figure interfere with the screw that fixes the DIN Track as shown in the right below figure. When you mount the End Cover to the DIN Track, avoid interference of the protrusions on the back of the End Cover with the screw on the DIN Track. (This applies to End Covers provided with EtherCAT Coupler Units with lot numbers through December 2014.)

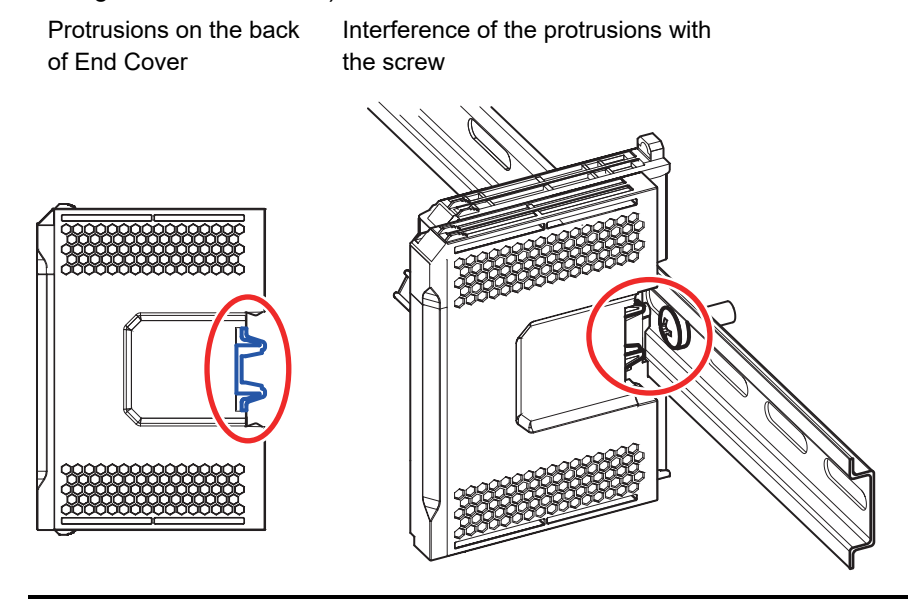

6-1 Installing Units **6-1 Installing Units**

**6**

# <span id="page-133-0"></span>**6-1-7 Mounting the End Plates**

After you mount the End Cover, always secure the EtherCAT Slave Terminal with End Plates.

#### ΠИ **Precautions for Correct Use**

After you mount the EtherCAT Slave Terminal, always install an End Plate on each side of the Slave Terminal to secure the Slave Terminal. If you do not secure it, the EtherCAT Slave Terminal may be damaged or malfunction.

#### **Using PFP-M (OMRON)**

To mount an End Plate, 1) hook the bottom of it on the bottom of the DIN Track and 2) rotate the End Plate to hook the top of it on the top of the DIN Track.

Then tighten the screw to lock the End Plate in place.

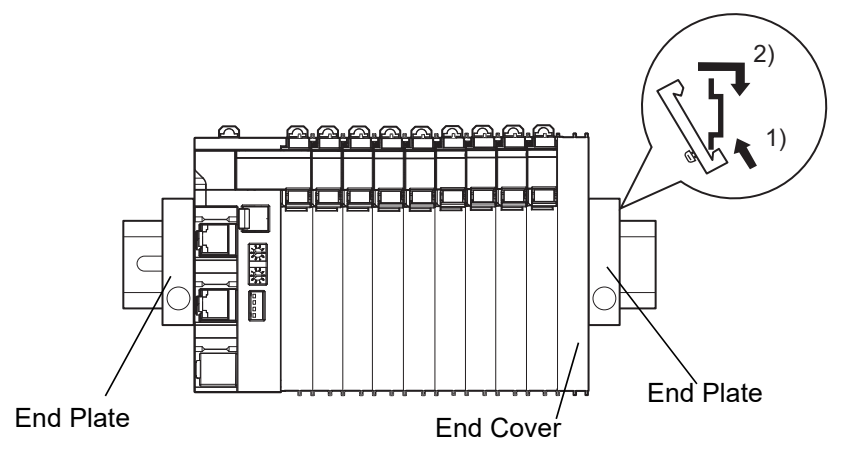

#### **Using CLIPFIX 35 (Phoenix Contact)**

To mount an End Plate, 1) hook the top of it on the top of the DIN Track and 2) rotate the End Plate to hook the bottom of it on the bottom of the DIN Track. Press in until you hear the End Plate lock into place.

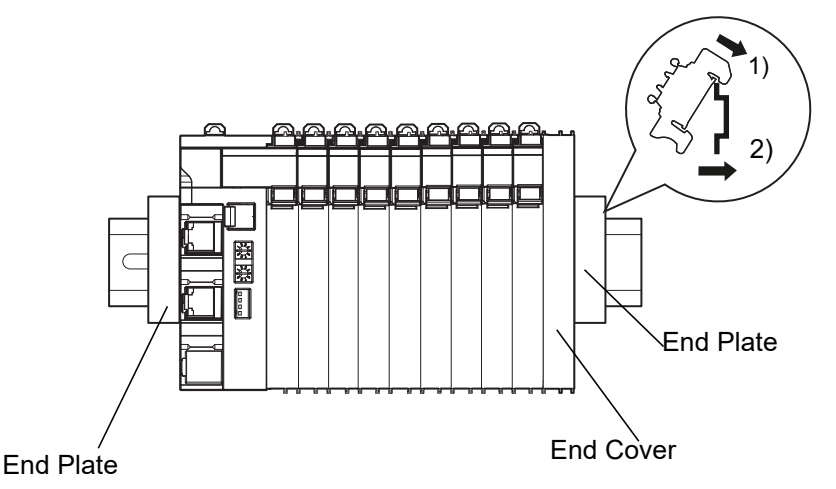

To remove an End Plate 1) insert the tip of a flat-blade screwdriver into groove "a" and 2) use "b" as a fulcrum and lift the end of the screwdriver, as shown in the following diagram.

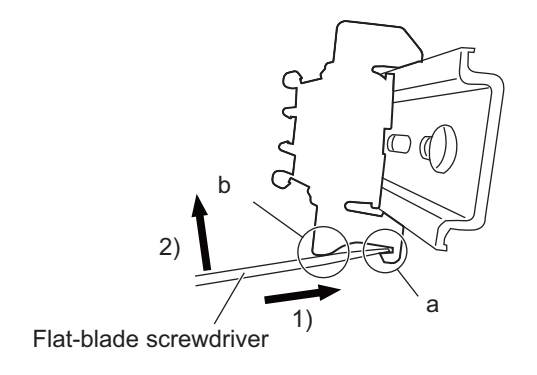

**6**

# <span id="page-135-0"></span>**6-1-8 Attaching Markers**

Markers can be attached to EtherCAT Coupler Units, NX Units, and terminal blocks on NX Units to identify them.

The plastic markers made by OMRON are installed for the factory setting. The ID information can be written on them.

Commercially available markers can also be installed.

Replace the markers made by OMRON if you use commercially available markers now.

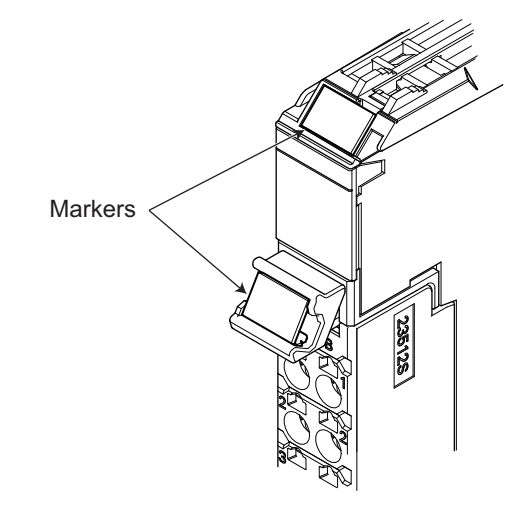

The marker attachment locations on the NX Units depend on the type of external connection terminals. Refer to the user's manual for the NX Units that you will use for the marker attachment locations.

#### **Installation Method**

Insert the protrusions on the markers into the marker attachment locations on the EtherCAT Coupler Units, NX Units, and terminal blocks on NX Units.

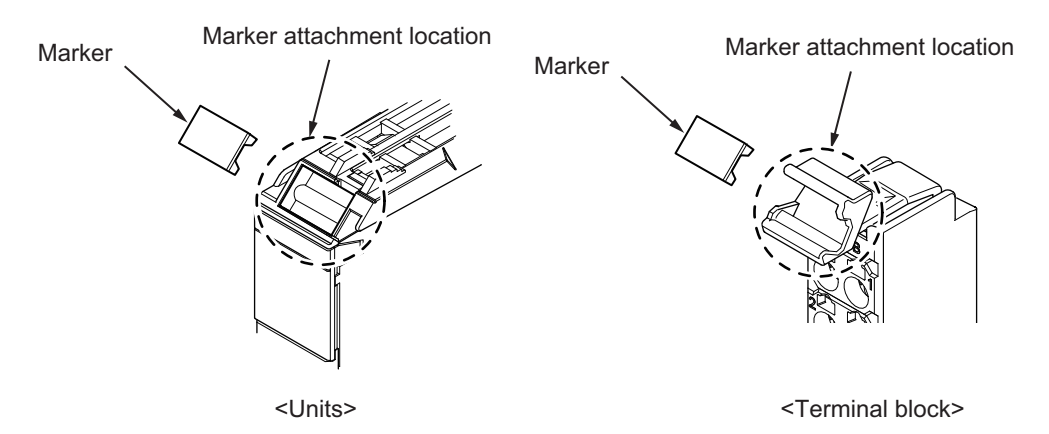

#### **Commercially Available Markers**

Commercially available markers are made of plastic and can be printed on with a special printer. To use commercially available markers, purchase the following products.

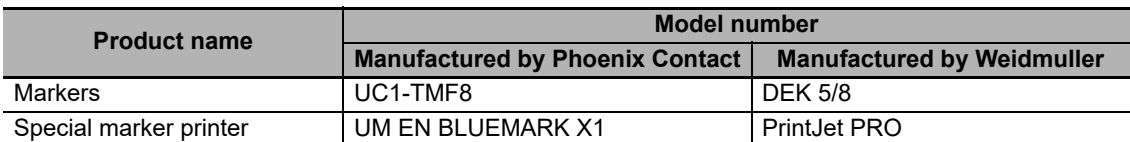

The markers made by OMRON cannot be printed on with commercially available special printers.

# <span id="page-136-0"></span>**6-1-9 Removing Units**

#### **Precautions for Safe Use**

Always turn OFF the power supply before removing any Unit. If the power supply is not OFF, the Unit may malfunction or may be damaged.

## **Precautions for Correct Use**

- When removing an NX Unit, remove multiple Units together which include the one you want to remove. If you attempt to remove only one Unit, it is stuck and hard to pull out. Do not unlock the DIN track mounting hooks on all of the NX Units at the same time. If you unlock the DIN Track mounting hooks on all of the NX Units at the same time, all of the Units may come off.
- When you remove a Unit, be careful not to touch or bump the pins in the NX bus connector.
- *1* Use a flat-blade screwdriver to pull up the DIN Track mounting hook on the Unit to remove. Flat-blade screwdriver

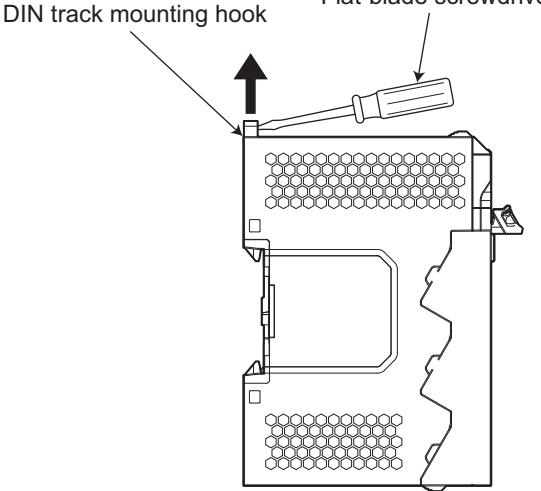

**6**

- **2** Remove the Unit with either (a) or (b) below.
	- (a) For an EtherCAT Coupler Unit, place your fingers on the protrusions on the EtherCAT Coupler Unit and pull it straight forward.
	- (b) For an NX Unit, place your fingers on the protrusions on more than one NX Unit, including the NX Unit to remove, and pull the NX Units straight forward.

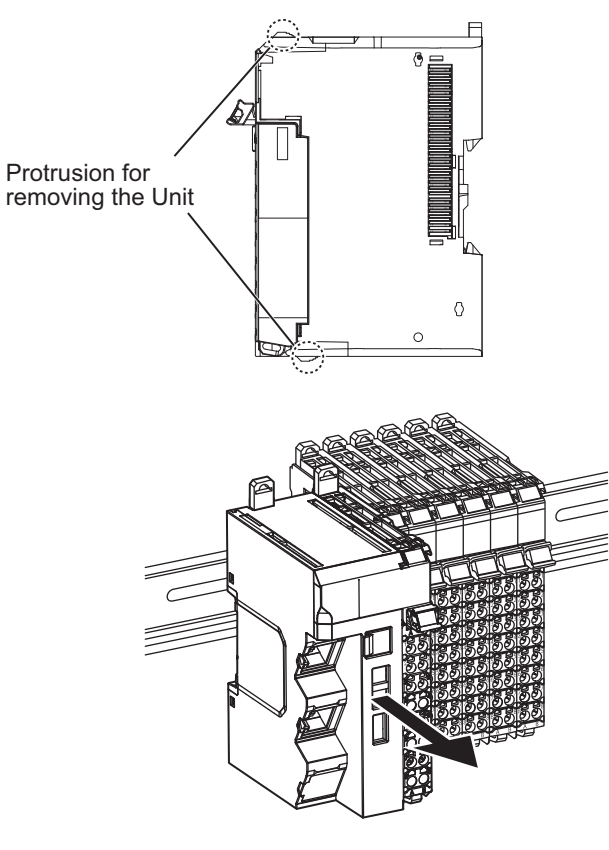

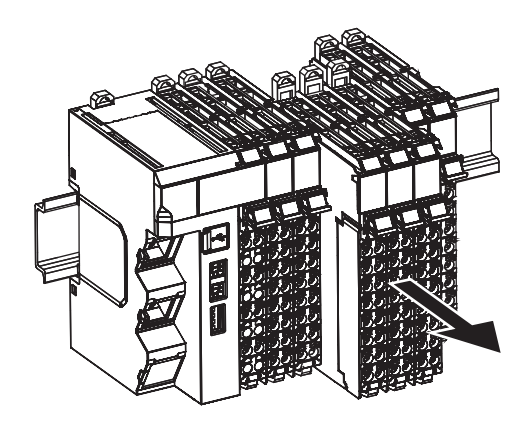

<EtherCAT Coupler Unit> <NX Unit>

# <span id="page-138-0"></span>**6-1-10 Assembled Appearance and Dimensions**

# <span id="page-138-1"></span>**Installation Dimensions**

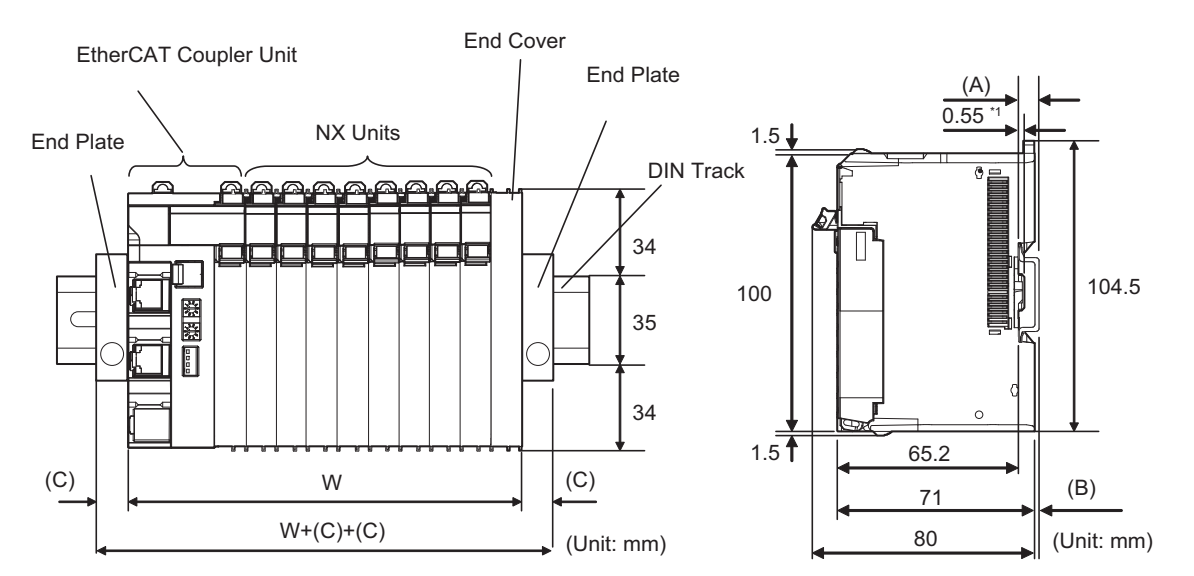

\*1. The dimension is 1.35 mm for Communications Coupler Units with lot numbers through December 2014 or for NX Units with 12-mm widths with lot numbers through December 2014.

W: Width of the EtherCAT Slave Terminal

 $W + (C) + (C)$ : Width of the EtherCAT Slave Terminal including the End Plates

| <b>DIN Track model</b> | (A)<br><b>DIN Track dimension</b> | (B)<br><b>Dimension from the</b><br>back of the Unit to the<br>back of the DIN Track |
|------------------------|-----------------------------------|--------------------------------------------------------------------------------------|
| <b>PFP-100N</b>        | $7.3 \text{ mm}$                  | $1.5 \text{ mm}$                                                                     |
| <b>PFP-50N</b>         | $7.3 \text{ mm}$                  | $1.5 \text{ mm}$                                                                     |
| <b>NS 35/7,5 PERF</b>  | $7.5 \text{ mm}$                  | $1.7 \text{ mm}$                                                                     |
| <b>NS 35/15 PERF</b>   | $15 \text{ mm}$                   | $9.2 \text{ mm}$                                                                     |

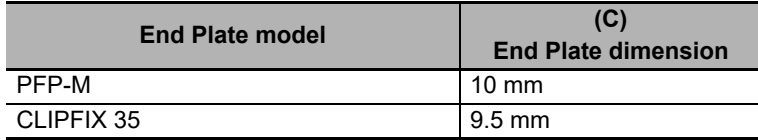

#### **Calculation Example for the Configuration Width of an EtherCAT Slave Terminal**

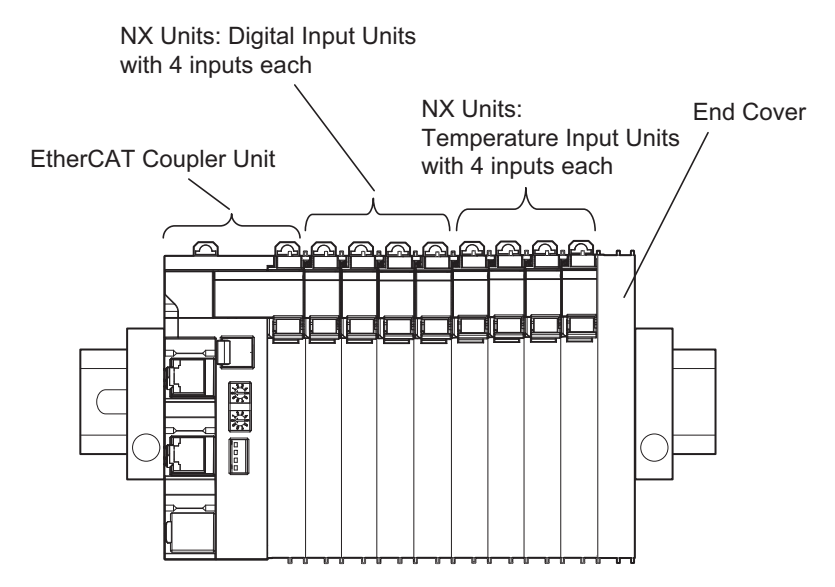

The widths of the Units in the example EtherCAT Slave Terminal configuration and the total configuration width are given below.

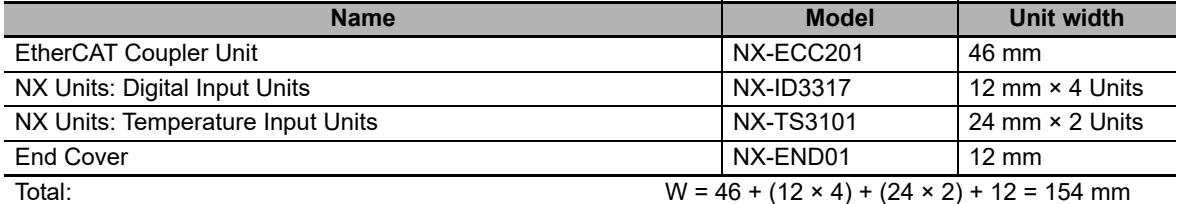

#### **Additional Information**

You can check the width of a Slave Terminal when you create the Unit configuration on the Edit Slave Terminal Configuration Tab Page on the Sysmac Studio. You can display the width on the right of the Slave Terminal on the Edit Slave Terminal Configuration Tab Page on the Sysmac Studio. Click  $\blacksquare$  to display the width.

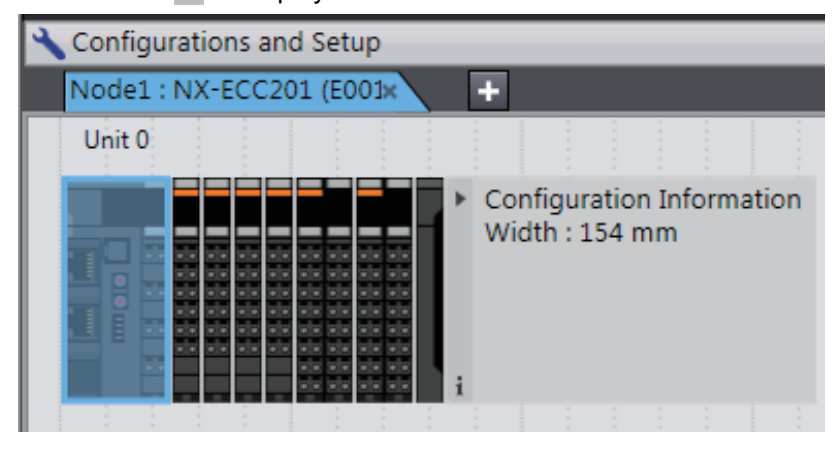

# **Installation Height**

The installation height of the EtherCAT Slave Terminal depends on the model of DIN Track and on the models of NX Units that are mounted.

Also, additional space is required for the cables that are connected to the Unit. Allow sufficient depth in the control panel and allow extra space when you mount the EtherCAT Slave Terminal.

The following figure shows the dimensions from the cables connected to the EtherCAT Coupler Unit to the back of the Unit.

This is the installation height without the DIN Track of the EtherCAT Coupler Unit.

Refer to *[Installation Dimensions](#page-138-1)* on page 6-23 for the influence on the installation height on the DIN Track.

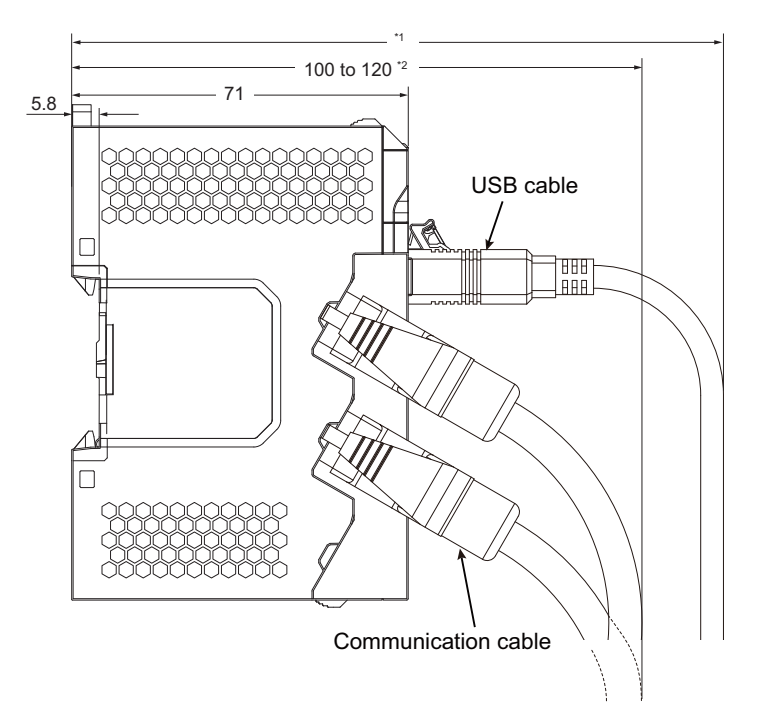

- \*1. This dimension depends on the specifications of the commercially available USB certified cable. Check the specifications of the USB cable that is used.
- \*2. Dimension from Back of Unit to Communications Cables
	- 100 mm: When an MPS588-C Connector is used.
	- 120 mm: When an XS6G-T421-1 Connector is used.

As shown above, the installation height depends on the USB cable specifications when a USB cable is used to connect the Sysmac Studio Support Software to the EtherCAT Coupler Unit. Check the specifications of the USB cable that is used.

For the installation height of NX Units, refer to the user's manuals for the NX Units.

# <span id="page-141-0"></span>**6-2 Control Panel Installation**

To ensure system reliability and safety, the system must be designed and configured according to the installation environment (temperature, humidity, vibration, shock, corrosive gases, overcurrent, noise, etc.).

# <span id="page-141-1"></span>**6-2-1 Temperature**

Panels have been reduced in size due to space-saving and miniaturization in devices and systems, and the temperature inside the panel may be at least 10 to 15°C higher than outside the panel. Implement the following measures against overheating at the installation site and in the panel, and allow a sufficient margin for the temperature.

# **High Temperatures**

Use the following cooling methods as required, taking into account the ambient temperature and the amount of heating inside the panel.

#### **Natural Cooling**

Natural cooling relies on natural ventilation through slits in the panel, rather than using cooling devices such as fans or coolers.

When using this method, observe the following points.

- Do not install the EtherCAT Slave Terminal at the top of the panel, where hot air tends to stagnate.
- To provide ventilation space above and below the EtherCAT Slave Terminal, leave sufficient distance from other devices, wiring ducts, etc.
- Do not install the EtherCAT Slave Terminal directly above heat-generating equipment, such as heaters, transformers, and devices with high resistance.
- Do not install the EtherCAT Slave Terminal in a location exposed to direct sunlight.

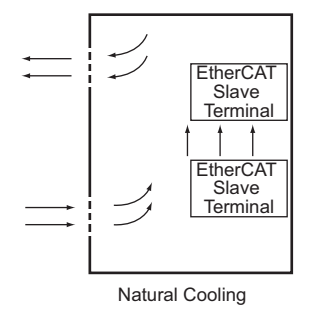

# **Forced Ventilation by Fan at Top of Panel**

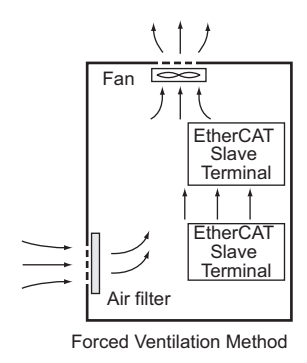

# **Forced Air Circulation by Fan in Closed Panel**

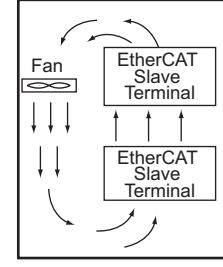

Forced Circulation Method

# **Room Cooling (Cooling the Entire Room Where the Control Panel Is Located)**

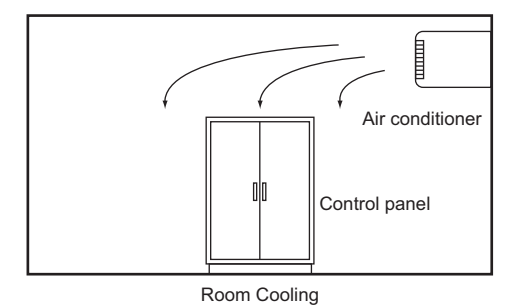

# **Low Temperatures**

The EtherCAT Slave Terminal may not start normally if the temperature is below 0°C when the power is turned ON.

Maintain an air temperature of at least approximately 5°C inside the panel, by implementing measures such as installing a low-capacity space heater in the panel.

Alternatively, leave the EtherCAT Slave Terminal power ON to keep the EtherCAT Slave Terminal warm.

**6**

# <span id="page-143-0"></span>**6-2-2 Humidity**

Rapid temperature changes can cause condensation to occur, resulting in malfunctioning due to short-circuiting.

When there is a possibility of this occurring, take measures against condensation, such as leaving the EtherCAT Slave Terminal power ON at night or installing a heater in the control panel to keep it warmer.

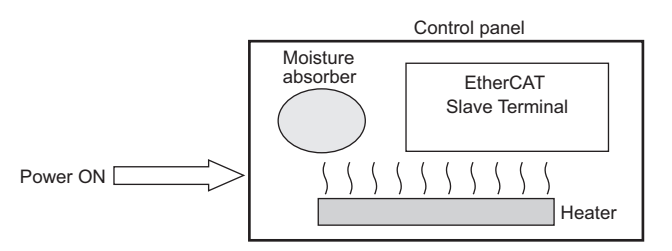

Examples of Measures against Condensation

# <span id="page-143-1"></span>**6-2-3 Vibration and Shock**

The EtherCAT Slave Terminal is tested for conformity with the sine wave vibration test method (IEC 60068-2-6) and the shock test method (IEC 60068-2-27) of the Environmental Testing for Electrotechnical Products. It is designed so that malfunctioning will not occur within the specifications for vibration and shock. If, however, the EtherCAT Slave Terminal is to be used in a location in which it will be directly subjected to regular vibration or shock, then implement the following countermeasures:

- Separate the control panel from the source of the vibration or shock. Or secure the EtherCAT Slave Terminal and the panel with rubber padding to prevent vibration.
- Make the building or the floor vibration-resistant.
- To prevent shock when other devices in the panel such as electromagnetic contactors operate, secure either the source of the shock or the EtherCAT Slave Terminal with rubber padding.

#### <span id="page-143-2"></span>**6-2-4 Atmosphere**

Using the EtherCAT Slave Terminal in any of the following locations can cause defective contact with connectors and corrosion of components. Implement countermeasures such as purging the air as required.

- In locations exposed to dust, dirt, salt, metal powder, soot, or organic solvents, use a panel with an airtight structure. Be careful of temperature increases inside the panel.
- In locations exposed to corrosive gas, purge the air inside the panel to clear the gas and then pressurize the inside of the panel to prevent gas from entering from outside.
- In locations where flammable gas is present, either use an explosion-protected construction or do not use the EtherCAT Slave Terminal.
## **6-2-5 Electrical Environment**

When installing or wiring devices, make sure that there will be no danger to people and that noise will not interfere with electrical signals.

## **Installation Location of EtherCAT Slave Terminals**

Install the EtherCAT Slave Terminal as far away as possible from high-voltage (600 V or higher) and power devices to ensure safe operation and maintenance.

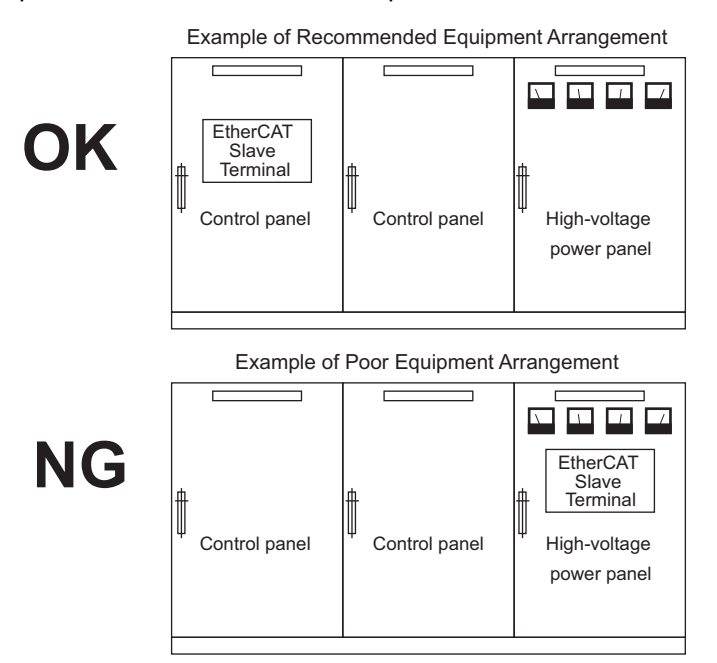

Examples of Equipment Arrangement in Panel with High-voltage Devices

6-2 Control Panel Installation **6-2 Control Panel Installation**

## **Arrangement of EtherCAT Slave Terminal and Cables**

Observe the following points.

• The coils and contacts in electromagnetic contactors and relays in an external circuit are sources of noise. Do not install them close to the EtherCAT Slave Terminal. Locate them at least 100 mm away from the EtherCAT Slave Terminal.

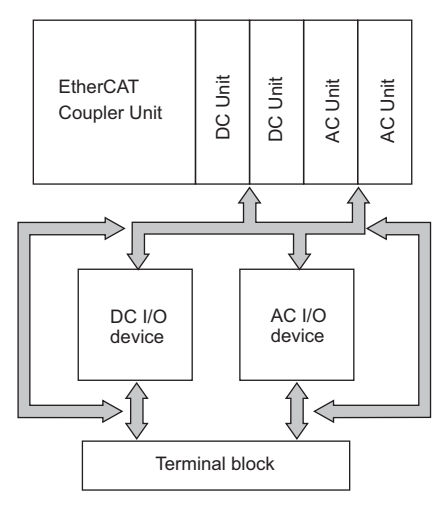

Example of Arrangement in Panel

## **Wire Layout for the Power Supply System**

Observe the following points when wiring the power supply system.

- Separate the EtherCAT Slave Terminal power supply from the I/O device power supply and install a noise filter near the power supply feed section.
- Use an isolating transformer to significantly reduce noise between the EtherCAT Slave Terminal and the ground. Install the isolating transformer between a power supply and the noise filter, and do not ground the secondary coil of the transformer.
- Keep the wiring between the transformer and the EtherCAT Slave Terminal as short as possible, twist the wires well, and keep the wiring separate from high-voltage and power lines.

#### **Supplying I/O Power from the NX Bus**

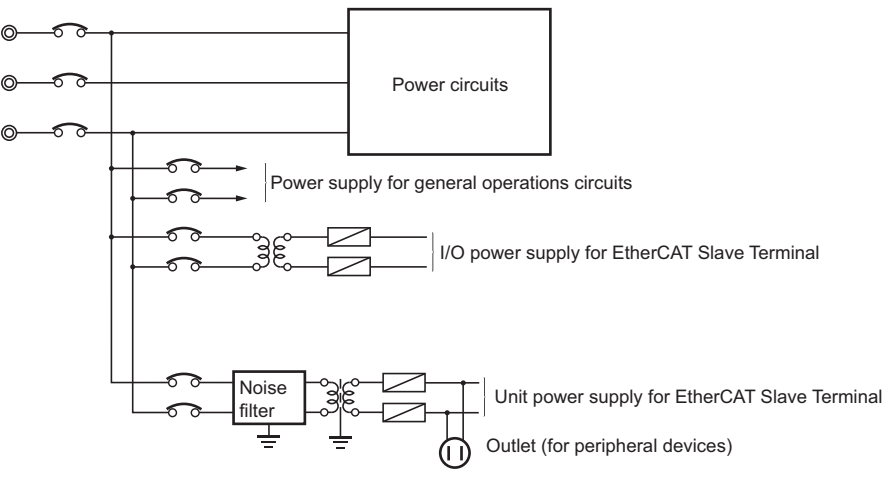

Power Supply System Diagram

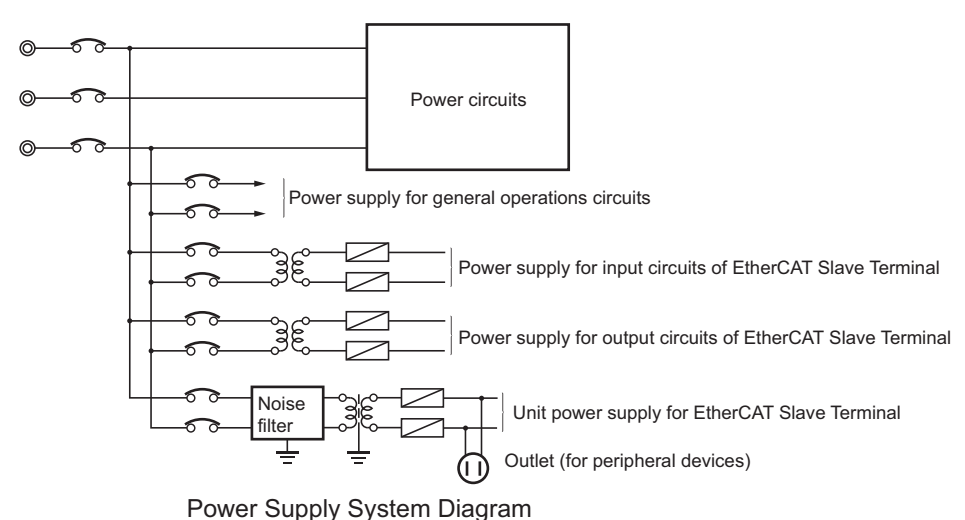

### **Supplying I/O Power from External Sources**

## **Wiring External I/O Signal Lines**

Observe the following points when wiring external I/O signal lines.

• To absorb reverse electromotive force when an inductive load is connected to an output signal, connect a surge suppressor near the inductive load in an AC circuit, or connect a diode near the inductive load in a DC circuit.

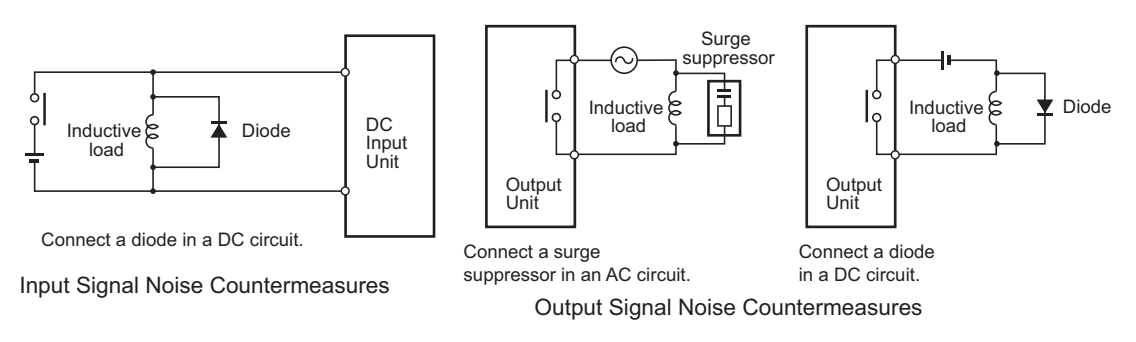

• Never bundle I/O cables with high-voltage or power lines, and do not route them in close proximity or parallel to such lines. If output signal lines must be routed in close proximity to such lines, place them in separate ducts or conduits. Be sure to ground the ducts or conduits.

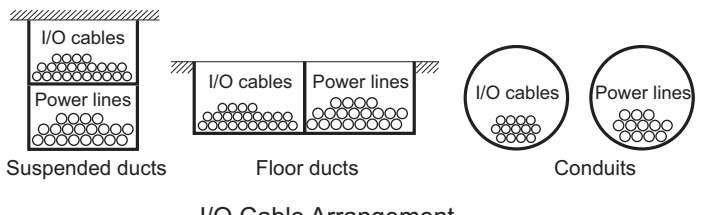

- I/O Cable Arrangement
- If the signal lines and power lines cannot be routed in separate ducts, use shielded cable. Connect the shield to the ground terminal at the EtherCAT Slave Terminal, and leave it unconnected at the input device.
- Wire the lines so that common impedance does not occur. Such wiring will increase the number of wires, so use common return circuits. Use thick wires with sufficient allowance for the return circuits, and bundle them with lines of the same signal level.
- For long I/O lines, wire the input and output signal lines separately.
- Use twisted-pair wires for pilot lamps (and particularly lamps with filaments).

• If noise causes malfunctions, use countermeasures, such as CR surge absorbers and diodes, for noise sources of input devices and output load devices, as required.

## **External Wiring**

Wiring, and noise countermeasures in particular, are based on experience, and it is necessary to closely manage wiring based on experience and information in the manuals.

#### **Wiring Routes**

Each of the following combinations includes different signal types, properties, or levels. They will cause the signal-to-noise ratio to drop due to factors such as electrical induction. As a general rule when wiring, either use separate cables or separate wiring routes for these items. Future maintenance operations and changes to the system will also be made easier by carefully organizing the wiring from the start.

- Power lines and signal lines
- Input signals and output signals
- Analog signals and digital signals
- High-level signals and low-level signals
- Communications lines and power lines
- DC signals and AC signals
- High-frequency devices (such as Inverters) and signal lines (communications)

#### **Wiring**

Observe the following points when wiring power supply and signal cables.

- When routing signal cables with differing characteristics through the same duct, always keep them separated.
- As much as possible, avoid routing multiple power supply lines through the same duct. If it cannot be avoided, then construct a partition between them in the duct and ground the partition.

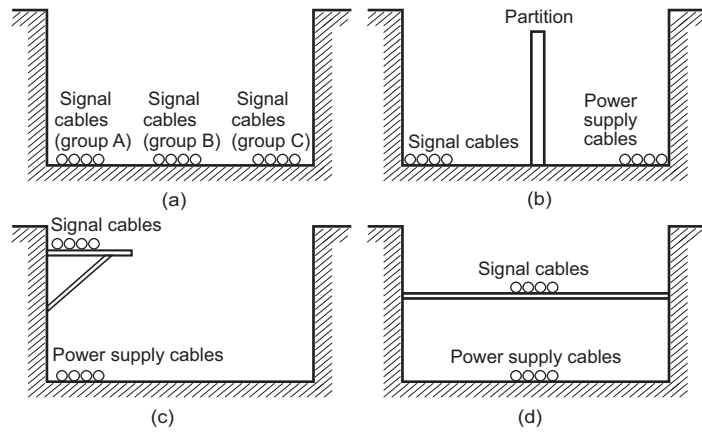

Partitioning Methods for Signal and Power Supply Cables

• To avoid overheating the conduits when using conduits for wiring, do not place wires for a single circuit in separate conduits.

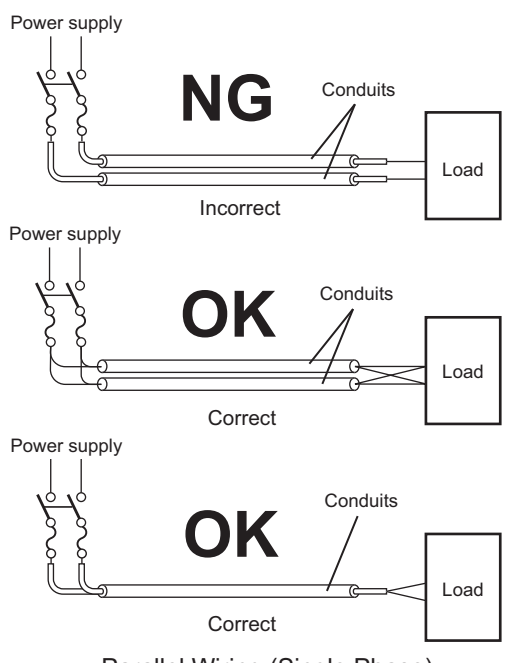

Parallel Wiring (Single Phase)

- Power cables and signal cables adversely affect each other. Do not wire them in parallel.
- Noise induction may occur if the EtherCAT Slave Terminal is installed in a panel that includes high-voltage devices. Whenever possible, wire and install them separately.
- Either install the EtherCAT Slave Terminal a minimum of 200 mm away from high-voltage lines or power lines, or place the high-voltage lines or power lines in metal tubing and completely ground the metal tubing to 100  $Ω$  or less.

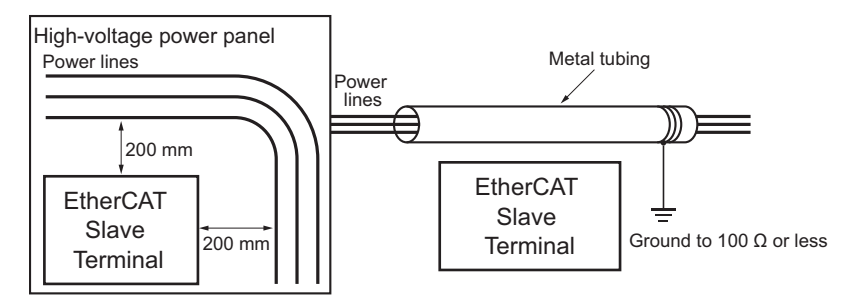

Example: Separating EtherCAT Slave Terminal from Power Lines

#### **Other Precautions**

Some models of Digital Input Units and Digital Output Units have polarity. Make sure that you wire the polarity correctly.

#### **6-2-6 Grounding**

<span id="page-149-0"></span>Grounding has the following two purposes.

• Protective Grounding

Protective grounding is done to ensure safety. It is intended to prevent electrical shock by grounding the electrical potential that is generated by factors such as leakage, induction, or failure.

• Functional Grounding

Functional grounding is done to protect device and system functions, including prevention of noise from external sources, or prevention of noise from devices or equipment that could have harmful effects on other devices or equipment.

Grounding requirements sometimes depend on the situation, and they may be found based on experimentation. It is important to sufficiently check the particular circumstances before grounding.

## **Wire Layout for the Power Supply System**

#### **Principles of One-point Grounding**

For devices to operate properly, the reference potential between the devices must be stabilized. Use one-point grounding so that noise current does not flow to ground lines between the devices.

Whenever possible, use an independent ground (with the ground pole separated by a minimum of 10 m from any other ground pole).

- Ground to 100 Ω or less, and if possible use a separate ground from those of other devices. (See following figure (a).)
- If using an independent ground is not possible, then use a common ground as shown in figure (b). Connect to the ground pole of the other device.
- Never connect to the same ground as a device that draws a large amount of power, such as a motor or inverter. Ground the devices separately to avoid mutually adverse influences.
- To prevent electrical shock, do not connect to ground poles to which multiple devices are connected.
- Use a ground pole as close to the EtherCAT Slave Terminal as possible and keep the ground line as short as possible.

#### **Grounding Methods**

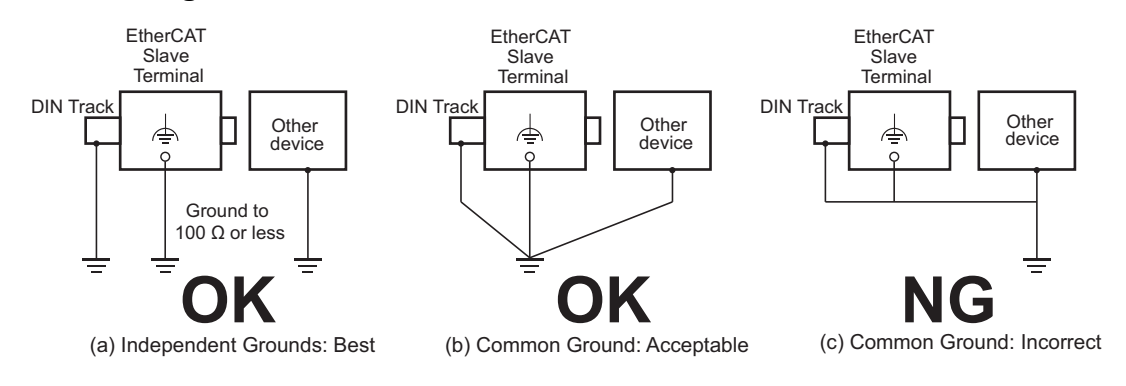

If the DIN Track is made of steel and the surface is not treated to produce an insulating material, you can omit grounding the functional ground terminal on any Unit that has one, as shown in the following figures.

• DIN Track Made of Steel and Surface Not Insulated

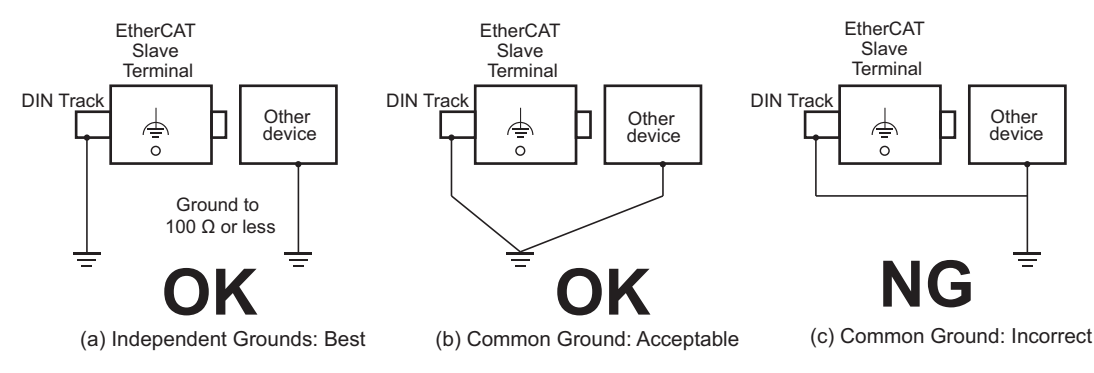

#### **Precautions when Grounding**

- To prevent influence from leakage current from other electrical devices, electrically isolate the panel in which the EtherCAT Slave Terminal is housed from other devices.
- If high-frequency equipment is present, then ground not only the high-frequency equipment but also the panel itself in which the EtherCAT Slave Terminal is housed.
- To ground the shield wire when using shielded cables for I/O wiring, wire the ground according the shield treatment specifications for the NX Unit that is used. Wire communications cables according to the shield treatment specifications for the Unit.

# 7

# **Wiring**

This section describes how to wire the EtherCAT Slave Terminal.

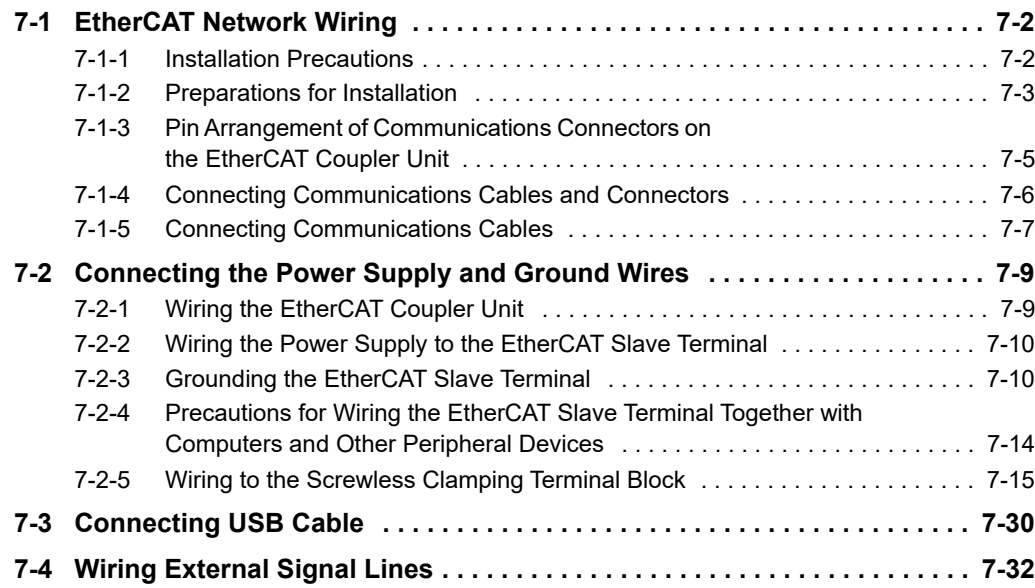

# <span id="page-153-0"></span>**7-1 EtherCAT Network Wiring**

This section describes how to install the EtherCAT network.

#### <span id="page-153-1"></span>**7-1-1 Installation Precautions**

Basic precautions for the installation of EtherCAT networks are provided below.

## **Precautions when Installing a Network**

- When you install an EtherCAT network, take sufficient safety precautions and perform the installation according to all applicable standards and specifications. An expert well versed in safety measures and the standards and specifications should be asked to perform the installation.
- Do not install EtherCAT network equipment near sources of noise. If the network must be installed in an area with noise, take steps to address the noise, such as placing equipment in metal cases.

## **Precautions when Installing Communications Cables**

- Check the following items on the communications cables that are used in the network.
	- Are there any breaks?

Are there any shorts?

Are there any connector problems?

- When you connect the cable to the communications connectors on devices, firmly insert the communications cable connector until it locks in place.
- Do not lay the communications cables together with high-voltage lines.
- Do not lay the communications cable near devices that generate noise.
- Do not lay the communications cables in locations subject to high temperatures or high humidity.
- Do not lay the communications cables in locations subject to excessive dust, oil mist, or other contaminants.
- There are limitations on the bending radius of communications cables. Check the specifications of the communications cable for the bending radius.

## <span id="page-154-0"></span>**7-1-2 Preparations for Installation**

Prepare the following devices.

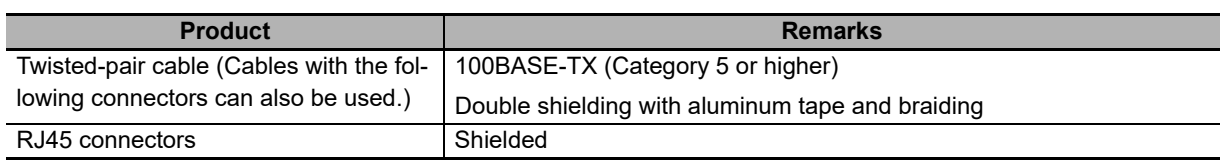

Recommended products are given in the following tables.

## **Cables with Connectors**

#### **Sizes and Conductor Pairs: AWG 27 × 4 Pairs**

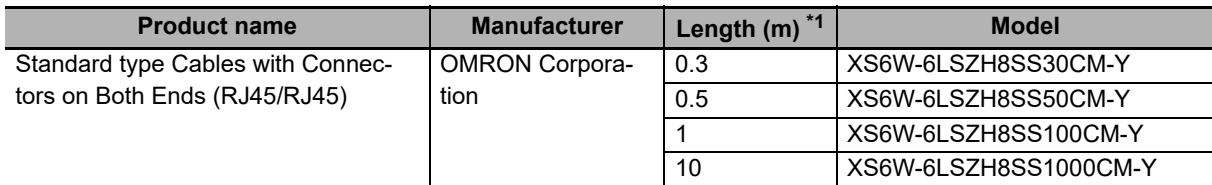

\*1. Refer to the *XS5/XS6 Industrial Ethernet Connectors Catalog* (Cat. No. G019) for the latest lineup of these Cables.

#### **Sizes and Conductor Pairs: AWG 22 × 2 Pairs**

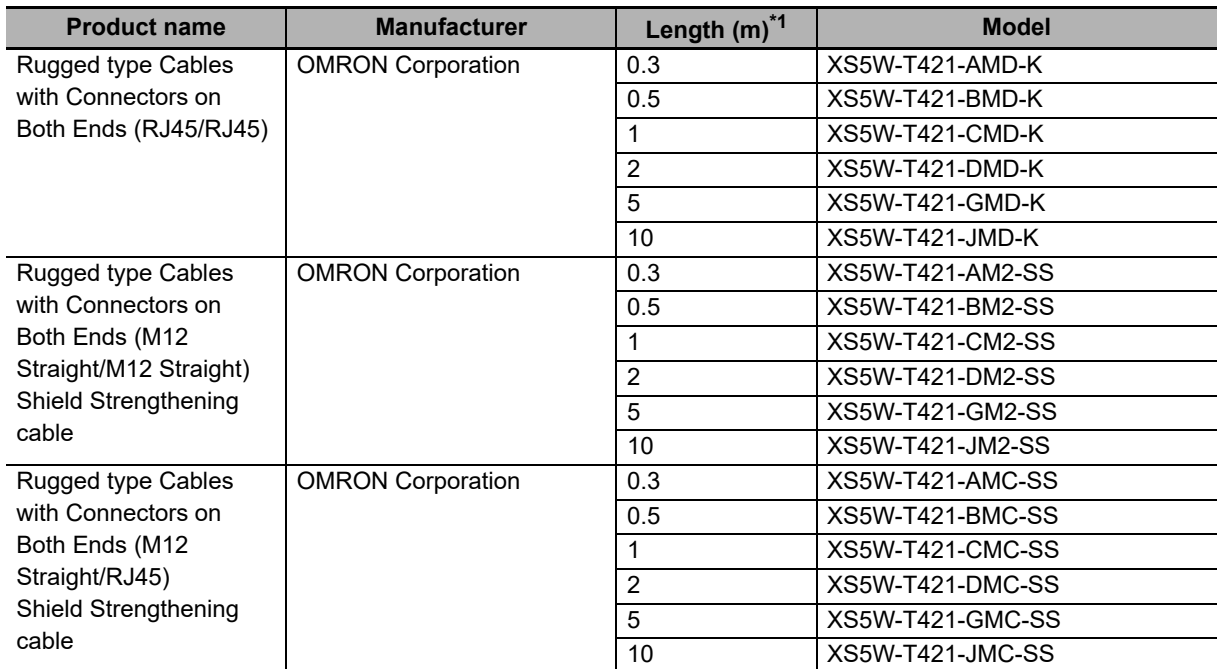

\*1. Refer to the *XS5/XS6 Industrial Ethernet Connectors Catalog* (Cat. No. G019) for the latest lineup of these Cables.

**7**

## **Cables and Connectors**

#### **Sizes and Conductor Pairs: AWG 24 × 4 Pairs**

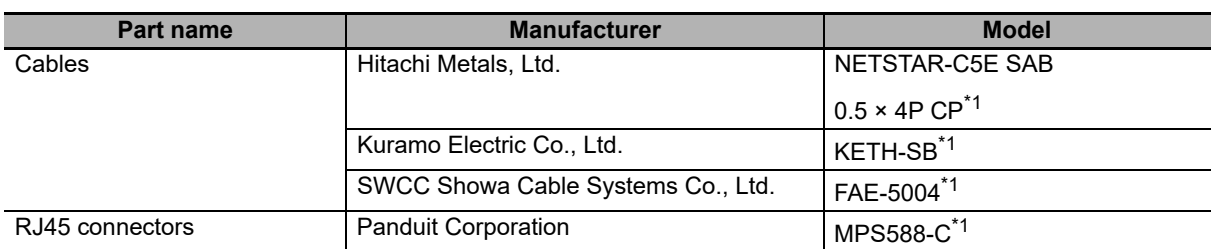

\*1. We recommend that you use combinations of the above Cables and Connectors.

#### **Sizes and Conductor Pairs: AWG 22 × 2 Pairs**

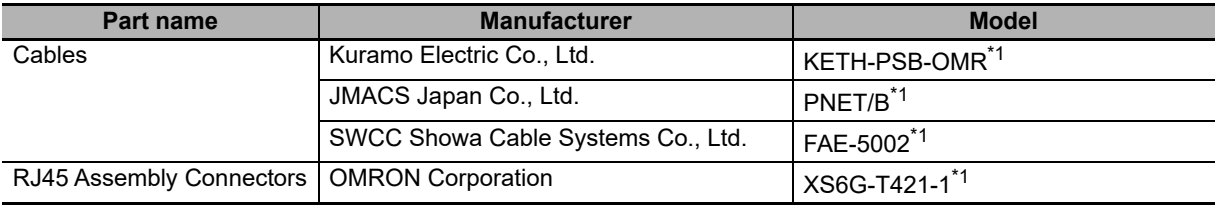

\*1. We recommend that you use combinations of the above Cables and Connectors.

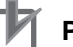

#### **Precautions for Correct Use**

- The maximum length between nodes is 100 m. However, some cables are specified for less than 100 m. Generally speaking, if the conductors are twisted wire rather than solid wire, transmission performance will be lower, and reliable communications may not be possible at 100 m. Confirm details with the cable manufacturer.
- When selecting a connector, confirm that it is applicable to the cable that will be used. Confirm the following items: Conductor size, conductor type (solid wire or twisted wire), number of twisted pairs (2 or 4), outer diameter, etc.

## <span id="page-156-0"></span>**7-1-3 Pin Arrangement of Communications Connectors on the EtherCAT Coupler Unit**

The pin arrangement of the EtherCAT communications connectors is given below.

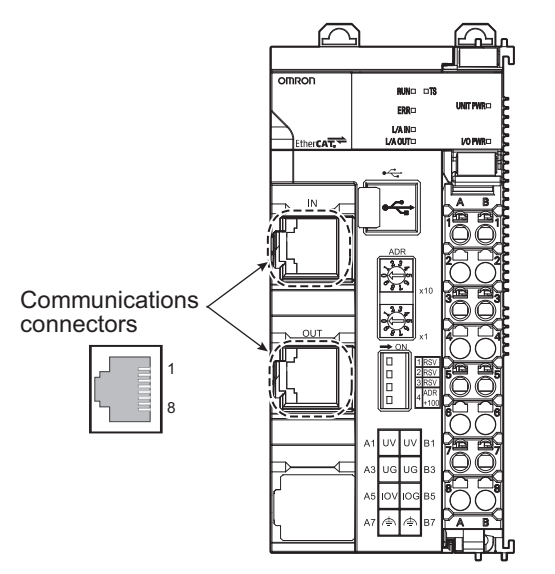

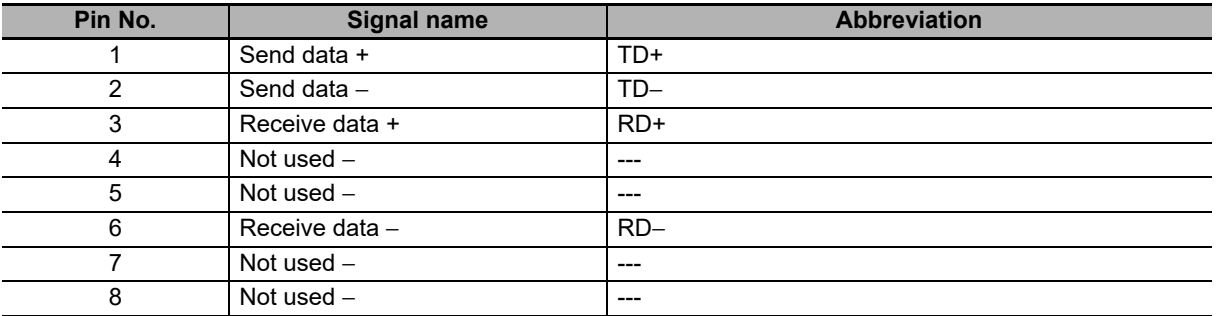

**7**

## <span id="page-157-0"></span>**7-1-4 Connecting Communications Cables and Connectors**

Use straight connections for the communications cables and connectors, as shown below.

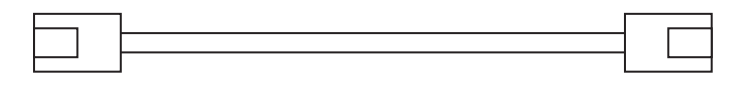

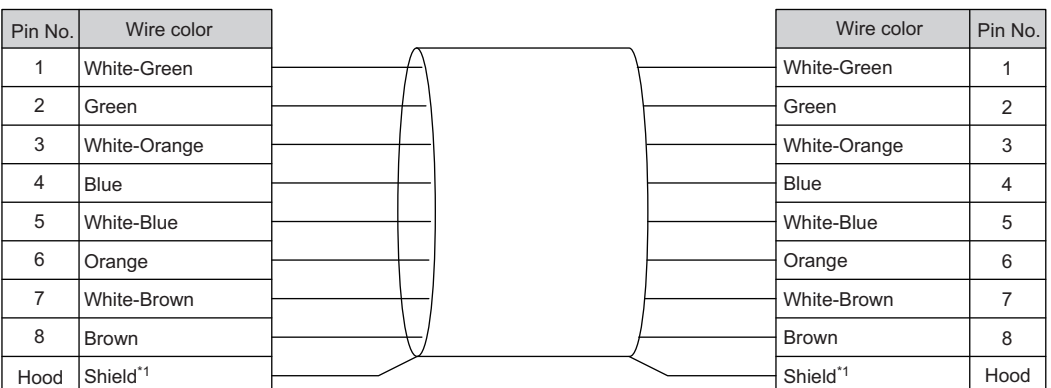

\*1. Connect the cable shield wire to the connector hood at both ends of the cable.

#### **Additional Information**

 $\equiv$ 

There are two connection methods for Ethernet cables: T568A and T568B.

The T568A connection method is shown in the above figure, but the T568B connection method can also be used.

## <span id="page-158-0"></span>**7-1-5 Connecting Communications Cables**

Cable connections can be made freely in EtherCAT networks.

The following example shows daisy-chain connections.

Connect the communications cable from the EtherCAT master to the input port on the first EtherCAT Slave Terminal, and then connect another communications cable from the output port on the first Ether-CAT Slave Terminal to the input port on the next EtherCAT Slave Terminal.

Do not connect anything to the output port of the EtherCAT Slave Terminal at the end of the network.

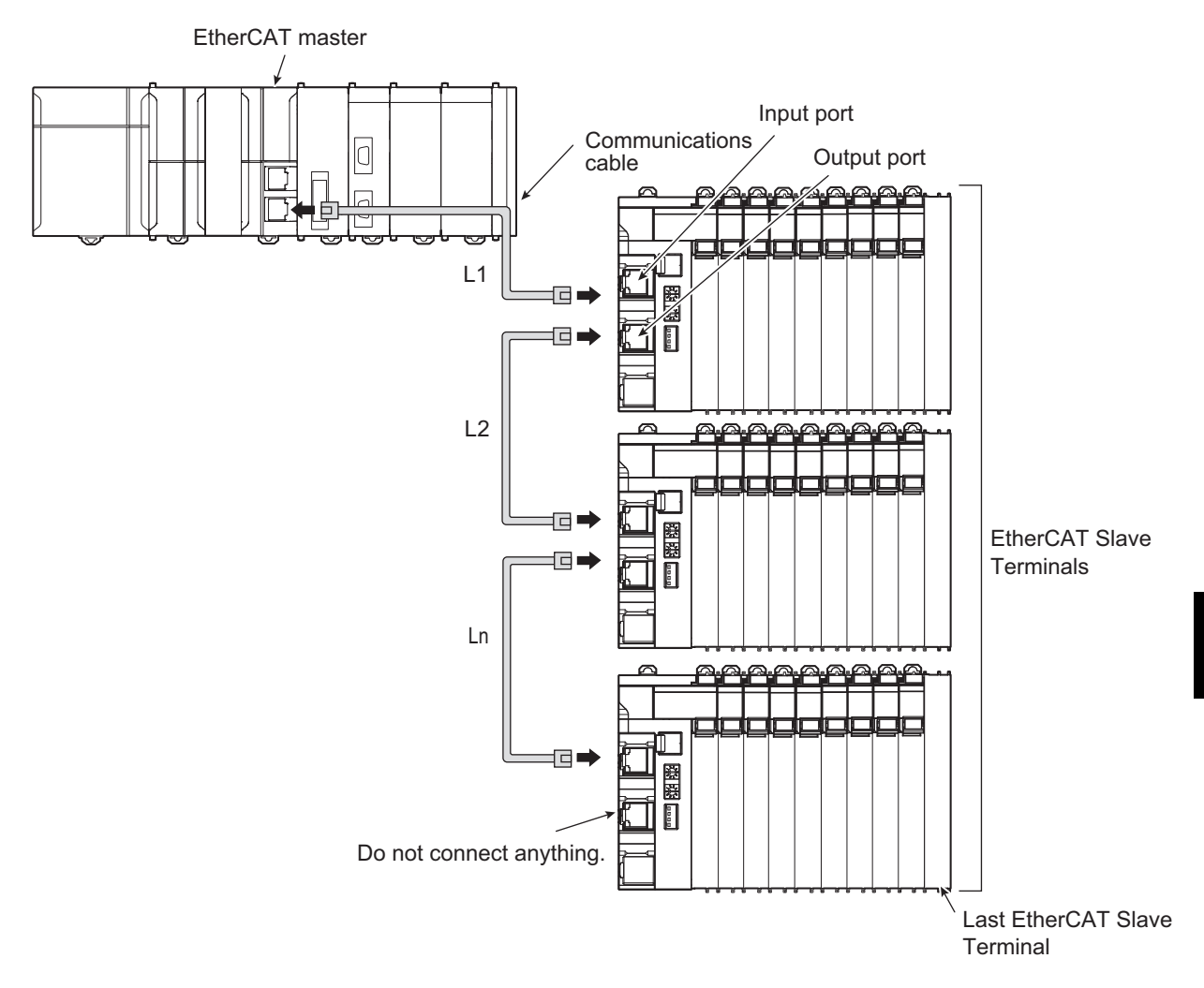

#### **Precautions for Correct Use**

- The cable between any two nodes (L1, L2 ... Ln) must be 100 m or less.
- Firmly connect the communications cable connector until it clicks into place.
- When you install the communications cables, observe the cable specifications (e.g., bending radius) of the cable manufacturer.
- Do not disconnect the communications cables from the EtherCAT Slave Terminals during operation. The outputs from the EtherCAT master may become unstable. However, for the built-in EtherCAT port on an NJ/NX-series CPU Unit or NY-series Industrial PC, you can disconnect the communications cable from an EtherCAT Slave Terminal that has been disconnected from communications in the software.

**7-1 EtherCAT Network Wiring**

7-1 EtherCAT Network Wiring

**7**

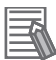

#### **Additional Information**

Make sure the cable between each pair of devices connects an output port to an input port. Normal communications are not possible if an output port is connected to another output port or an input port is connected to another input port.

## <span id="page-160-0"></span>**7-2 Connecting the Power Supply and Ground Wires**

This section describes how to wire the power supplies and ground the EtherCAT Slave Terminal.

#### <span id="page-160-1"></span>**7-2-1 Wiring the EtherCAT Coupler Unit**

The wiring of the power supply and ground to the EtherCAT Coupler Unit is shown in the following figure.

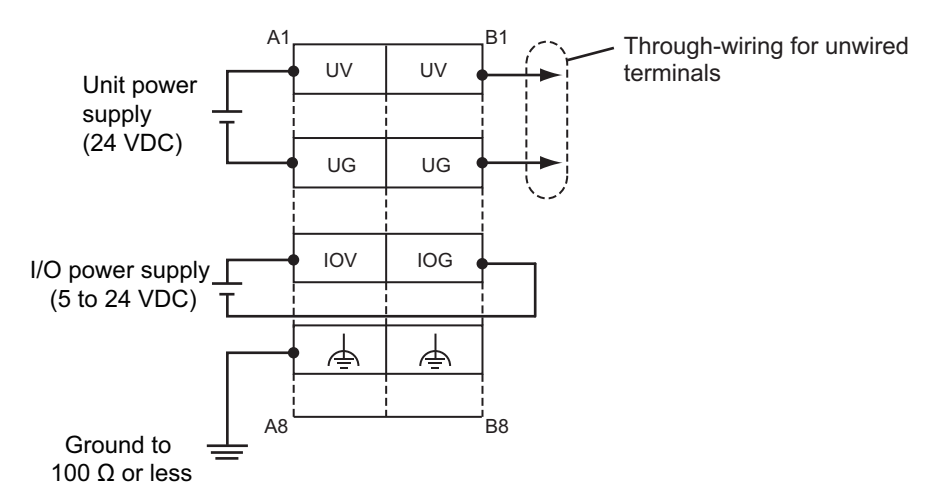

#### **Unit Power Supply Terminals**

These terminals are connected to the Unit power supply. The details are given in the following table.

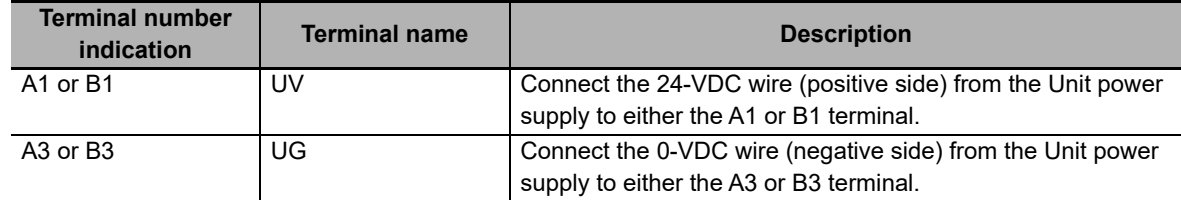

You can use the unwired terminals for through-wiring to an Additional NX Unit Power Supply Unit or to the Unit power supply terminals on another EtherCAT Coupler Unit. Make the current supplied from the unwired terminals meet the following conditions.

Current supplied from unwired terminals ≤ Current capacity of power supply terminals − Current consumption of the EtherCAT Coupler Unit block

Refer to *[5-4-1 Selecting the Unit Power Supply](#page-107-0)* on page 5-16 for details on blocks.

#### **I/O Power Supply Terminals**

These terminals are connected to the I/O power supply. The details are given in the following table.

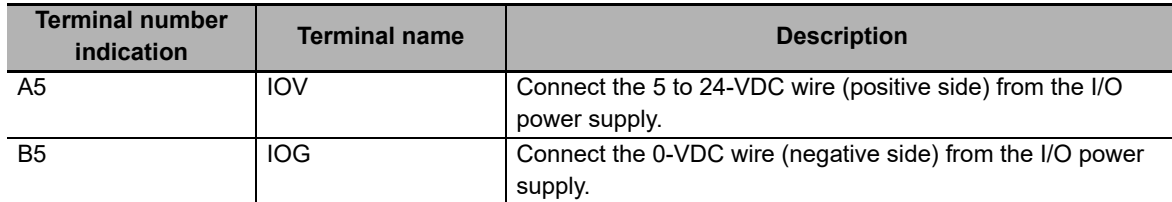

Provide a power supply voltage that is within the power supply voltage specifications of the NX Unit I/O circuits and connected external devices.

**7**

#### **Functional Ground Terminals**

These are the functional ground terminals. Connect the ground wire to one of these terminals. The details are given in the following table.

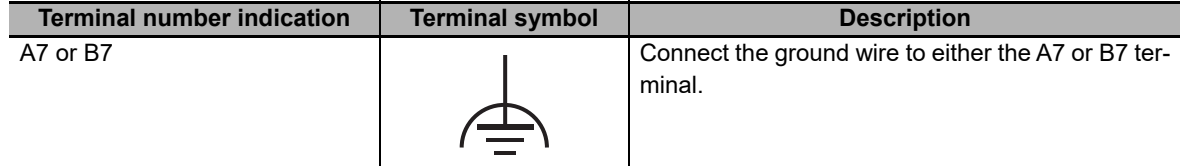

#### **Precautions for Correct Use**

Do not connect the through-wiring terminals on the Unit power supply terminals to the I/O power supply terminals. Always use separate power supplies for the Unit power supply and the I/O power supply. Otherwise, noise may cause malfunctions.

Refer to *[7-2-5 Wiring to the Screwless Clamping Terminal Block](#page-166-0)* on page 7-15 for the procedure to connect wires to the terminals on the screwless clamping terminal block.

#### <span id="page-161-0"></span>**7-2-2 Wiring the Power Supply to the EtherCAT Slave Terminal**

Refer to *[Section 5 Designing the Power Supply System](#page-92-0)* for information on wiring the power supplies to the EtherCAT Slave Terminal.

#### <span id="page-161-1"></span>**7-2-3 Grounding the EtherCAT Slave Terminal**

This section describes how to ground the EtherCAT Slave Terminal.

#### **Units with Ground Terminals and Type of Ground Terminals**

Some of the Units in an EtherCAT Slave Terminal have ground terminals.

#### **Units with Ground Terminals**

- EtherCAT Coupler Units
- Additional NX Unit Power Supply Unit
- Shield Connection Unit

When connecting NX Units to external devices, the Shield Connection Unit is used to connect the shield wire when the shield is used. You can ground more than one shield wire to the same ground pole to reduce the amount of wiring work for grounding. For the specifications of the Shield Connection Unit, refer to the *NX-series System Units User's Manual* (Cat. No. W523).

#### **Type of Ground Terminals**

The ground terminals are functional ground terminals.

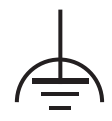

Functional grounding is done to protect device and system functions, including prevention of noise from external sources, or prevention of noise from devices or equipment that could have harmful effects on other devices or equipment.

A Unit that has a ground terminal also has a DIN Track contact plate on the back of the Unit.

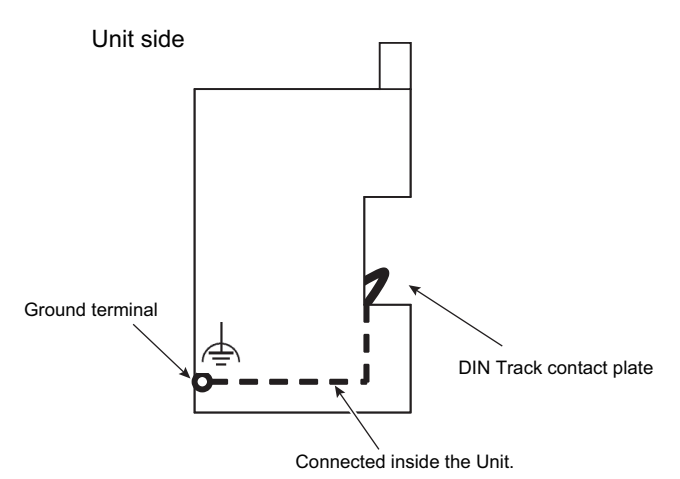

The DIN Track contact plate is connected internally to the ground terminal on the Unit.

This means that the ground terminal will be electrically connected to the DIN Track.

For information on the DIN Track contact plate on the EtherCAT Coupler Unit, refer to *[4-6 DIN Track](#page-91-0)  Contact Plate* [on page 4-16.](#page-91-0) For information on the NX Units that have a ground terminal, refer to the *NX-series System Units User's Manual* (Cat. No. W523).

## **Grounding the EtherCAT Slave Terminal**

This section describes how to ground the ground terminals on the EtherCAT Slave Terminal.

The functional ground terminals that are provided on some Units and the DIN Track are grounded.

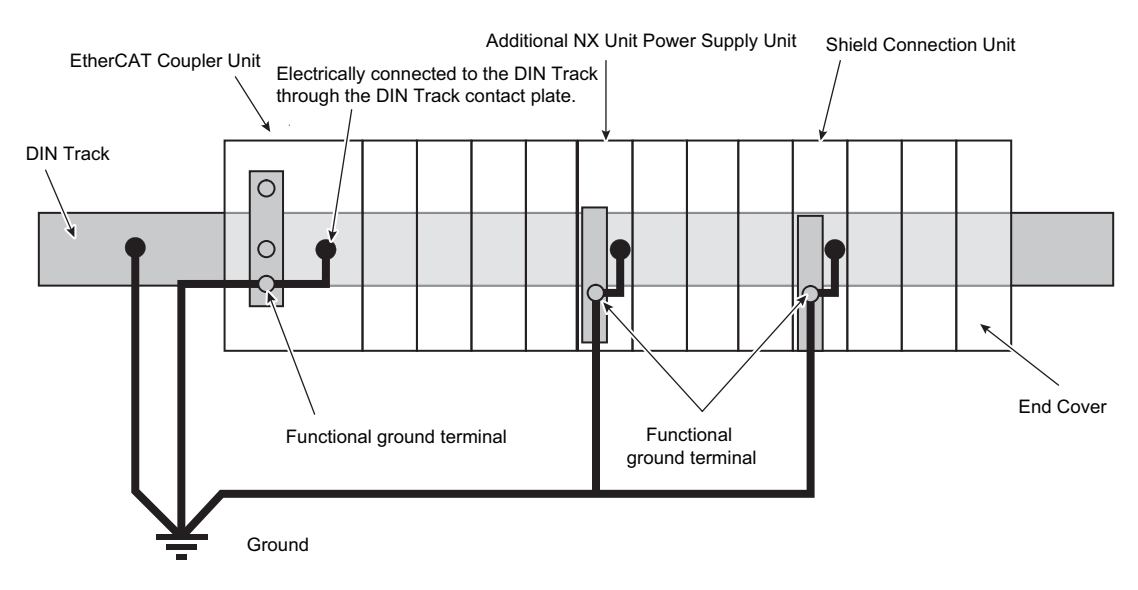

**7**

7-2-3 Grounding the EtherCAT Slave Terminal

7-2-3 Grounding the EtherCAT Slave Termina

If the DIN Track is made of steel and the surface is not treated to produce an insulating material, you can omit grounding the functional ground terminal on any Unit that has one, as shown in the following figures.

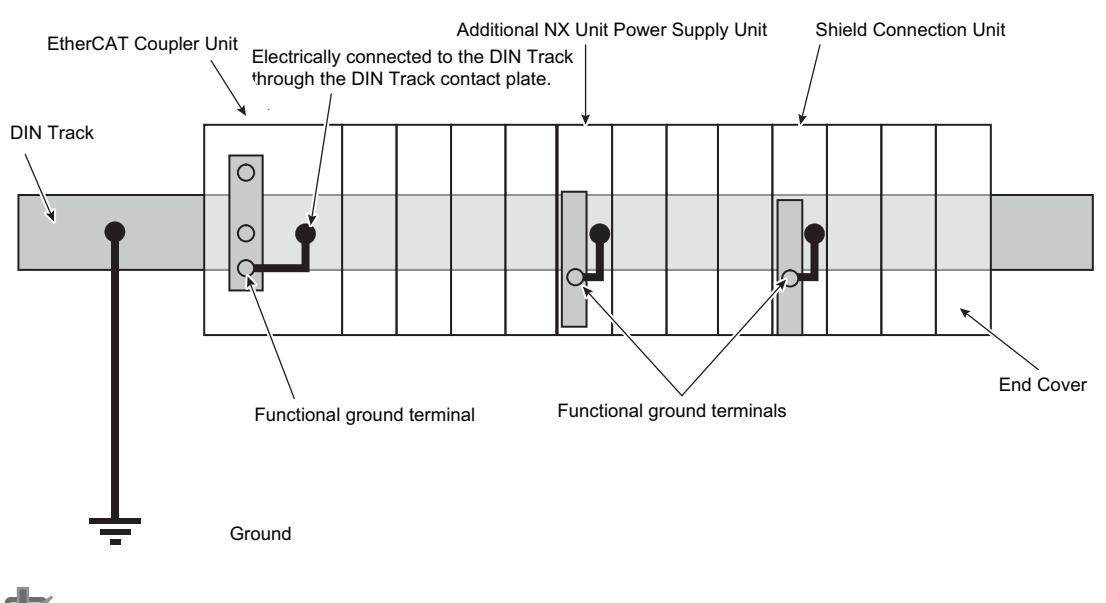

■ DIN Track Made of Steel and Surface Not Insulated

#### **Precautions for Correct Use**

- Ground the ground terminals and DIN Track through dedicated ground wires to a ground resistance of 100  $\Omega$  or less. The ground wire should not be more than 20 m long. Use a ground wire that is 2.0 mm2 or larger. Refer to *[Applicable Wires](#page-166-1)* on page 7-15 for the applicable ground wires for screwless clamping terminal blocks.
- If the DIN Track is not made of steel or if the surface is treated to produce an insulating material\*1, always connect ground wires to the ground terminals. Otherwise, noise may cause malfunctions.
- \*1. If the surface of the DIN Track is treated to produce an insulating material (e.g., anodized aluminum), the DIN Track contact plate will not be electrically connected to the DIN Track even if they are in physical contact.

### **Grounding the DIN Track**

Attach a crimped terminal to the ground wire and then connect it to mounting hole on the DIN Track with a screw to ground the DIN Track.

#### **Grounding the EtherCAT Slave Terminal with Peripheral Devices and in Control Panels**

Refer to *[6-2-6 Grounding](#page-149-0)* on page 6-34 for the grounding procedures for the EtherCAT Slave Terminal with peripheral devices and in control panels.

## **Isolating the EtherCAT Slave Terminal from the Control Panel**

If the ground wire for the EtherCAT Coupler Unit or an NX Unit with a ground terminal is shared with power equipment, noise will adversely affect the Units.

You can use OMRON NX-AUX01 DIN Track Insulation Spacers with PFP-50N or PFP-100N DIN Tracks to isolate an EtherCAT Slave Terminal from the control panel.

#### **Installing DIN Track Insulation Spacers and DIN Track**

Secure the DIN Track Insulation Spacers to the control panel with screws, and then secure the DIN Track to the DIN Track Insulation Spacers. The recommended tightening torque for M4 screws is 1.2 N·m.

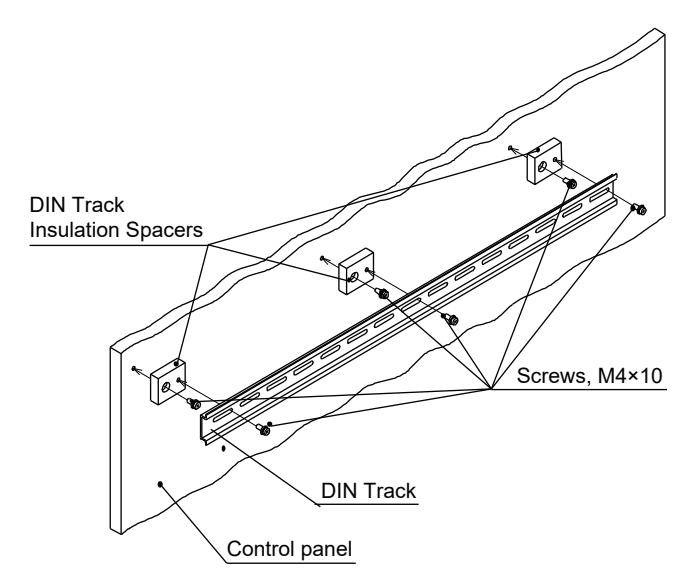

• DIN Track Insulation Spacers

NX-AUX01 (OMRON Corporation) Three Spacers are included in one model.

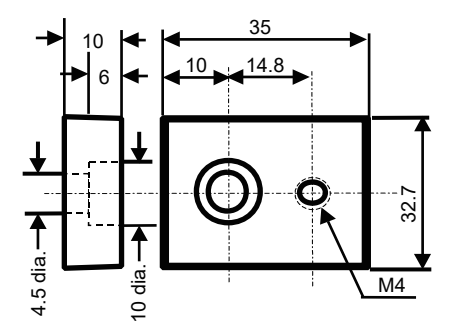

#### **Precautions for Correct Use**

If you use DIN Track Insulation Spacers to install an EtherCAT Slave Terminal, the height will be increased by approximately 10 mm. Make sure that the EtherCAT Slave Terminal and connecting cables do not come into contact with other devices.

## <span id="page-165-0"></span>**7-2-4 Precautions for Wiring the EtherCAT Slave Terminal Together with Computers and Other Peripheral Devices**

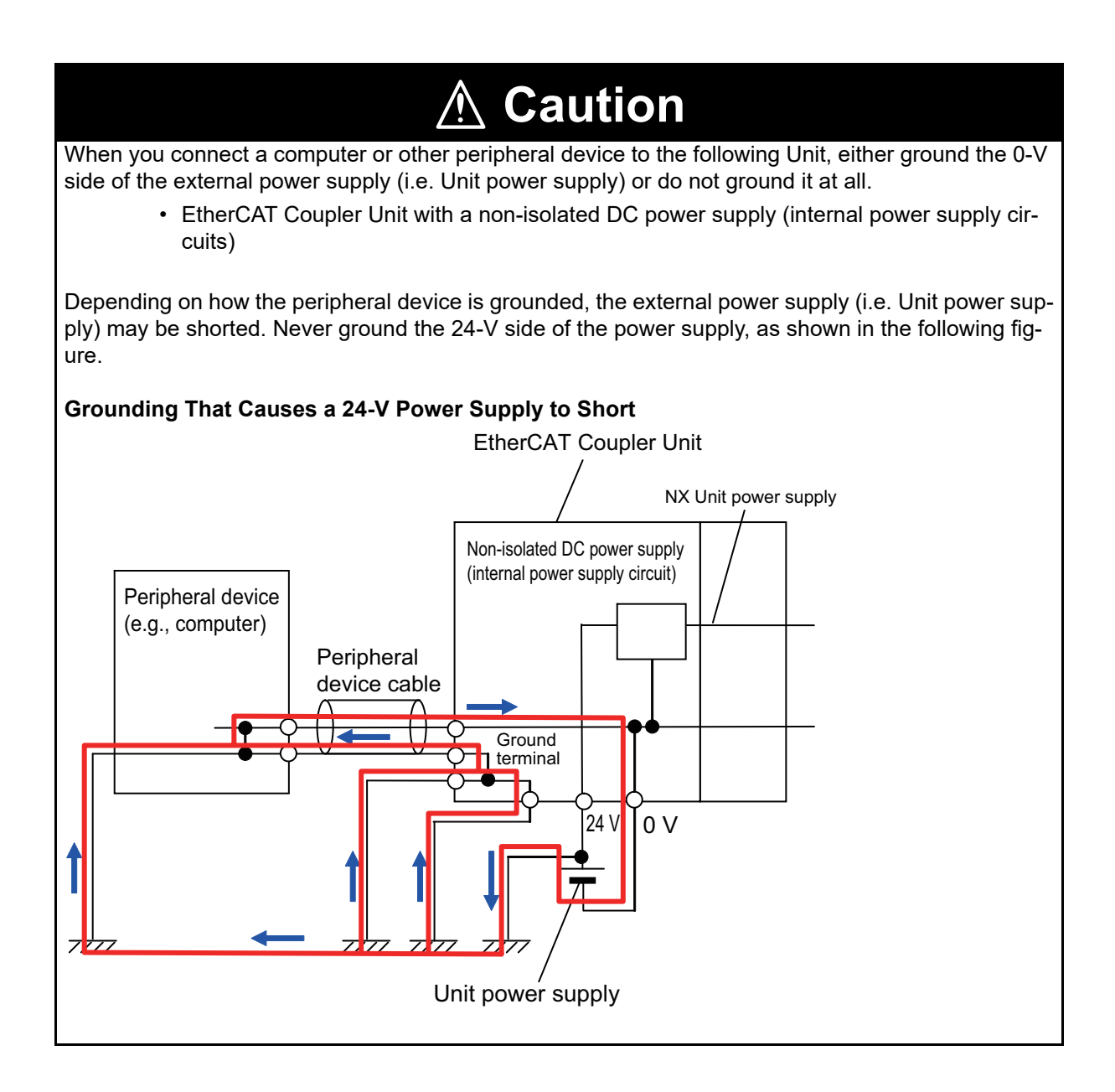

## <span id="page-166-0"></span>**7-2-5 Wiring to the Screwless Clamping Terminal Block**

This section describes how to connect wires to the screwless clamping terminal block on the EtherCAT Coupler Unit, the installation and removing methods, and functions for preventing incorrect attachment.

You can connect ferrules that are attached to the twisted wires to the screwless clamping terminal block. You can also connect the twisted wires or the solid wires to the screwless clamping terminal block. If you connect the ferrules, all you need to do to connect the wires is to insert the ferrules into the terminal holes.

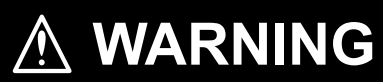

Make sure that the voltages and currents that are input to the Units and slaves are within the specified ranges. Inputting voltages or currents that are outside of the specified ranges may cause failure or fire.

## <span id="page-166-1"></span>**Applicable Wires**

The wires that you can connect to the screwless clamping terminal block are twisted wires, solid wires, and ferrules that are attached to the twisted wires. The following section describes the dimensions and processed methods for applicable wires.

#### **Dimensions of Wires Connected to the Terminal Block**

The dimensions of wires that you can connect into the terminal holes of the screwless clamping terminal block are as in the figure below.

Process the applicable wires that are specified in the following description to apply the dimensions.

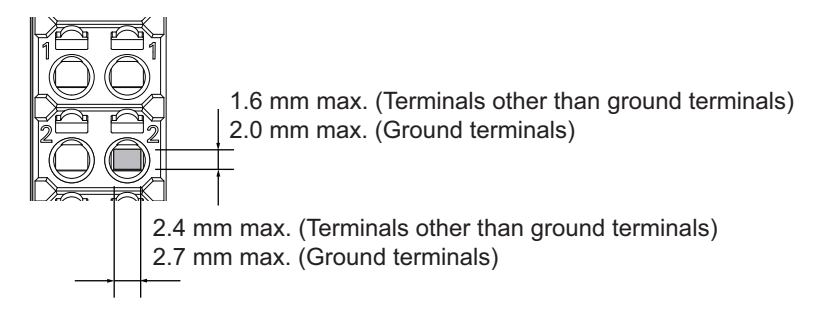

#### **Using Ferrules**

If you use ferrules, attach the twisted wires to them.

Observe the application instructions for your ferrules for the wire stripping length when attaching ferrules.

Always use plated one-pin ferrules. Do not use unplated ferrules or two-pin ferrules.

The applicable ferrules, wires, and crimping tools are listed in the following table.

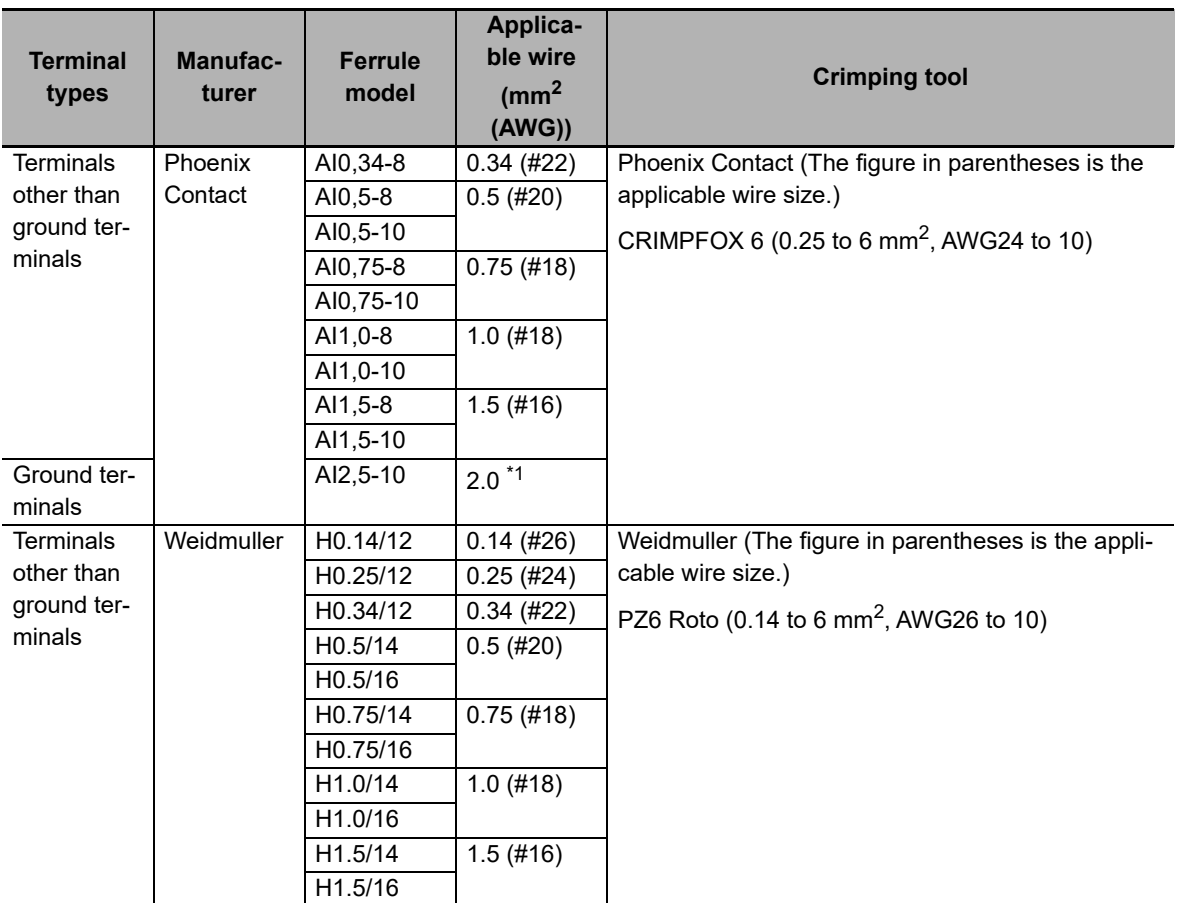

\*1. Some AWG14 wires exceed 2.0 mm<sup>2</sup> and cannot be used in the screwless clamping terminal block.

When you use any ferrules other than those in the above table, crimp them to the twisted wires so that the following processed dimensions are achieved.

8 to 10mm 2.4 mm max. (Terminals other than ground terminals) 2.7 mm max. (Ground terminals) 1.6 mm max. (Terminals other than ground terminals) 2.0 mm max. (Ground terminals)

#### **Using Twisted or Solid Wires**

If you use twisted wires or solid wires, use the following table to determine the correct wire specifications.

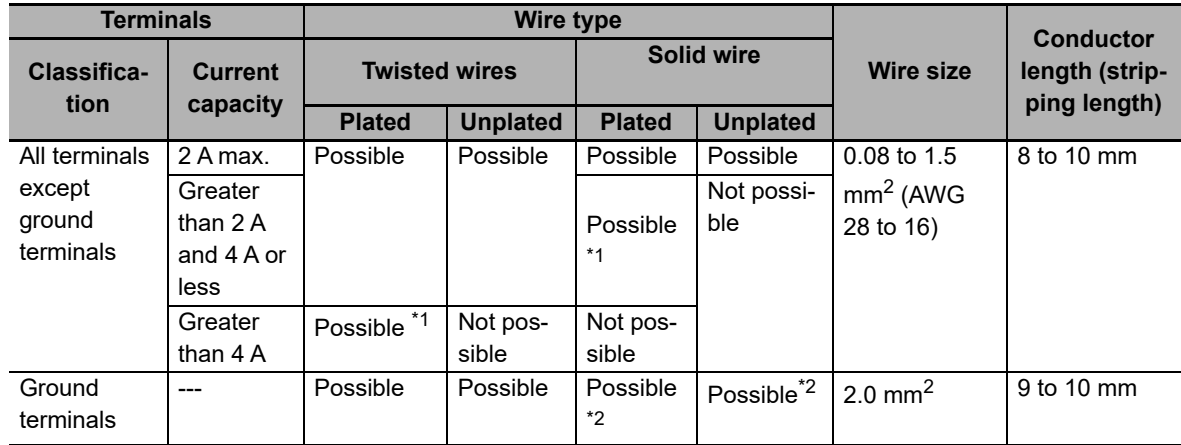

\*1. Secure wires to the screwless clamping terminal block. Refer to *[Securing Wires](#page-172-0)* on page 7-21 for how to secure wires.

\*2. With the NX-TB $\Box\Box\Box$ 1 Terminal Block, use twisted wires to connect the ground terminal. Do not use a solid wire.

Conductor length (stripping length)

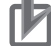

#### **Precautions for Correct Use**

- Use cables with suitable wire sizes for the carrying current. There are also restrictions on the current due to the ambient temperature. Refer to the manuals for the cables and use the cables correctly for the operating environment.
- For twisted wires, strip the sheath and twist the conductor portion. Do not unravel or bend the conductor portion of twisted wires or solid wires.

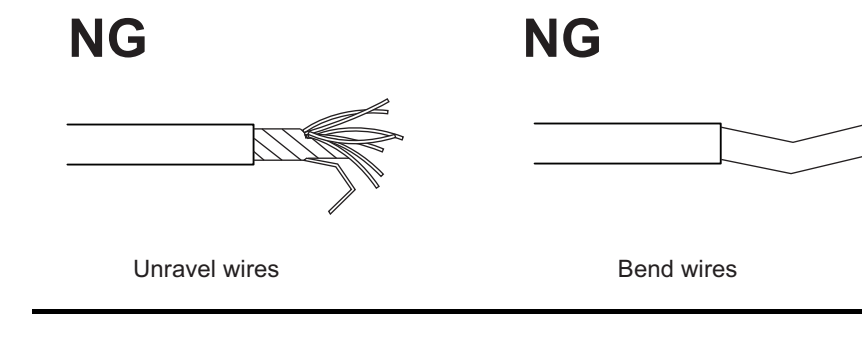

#### **Additional Information**

If more than 2 A will flow on the wires, use plated wires or use ferrules.

## **Connecting/Removing Wires**

This section describes how to connect and remove wires.

#### **Terminal Block Parts and Names**

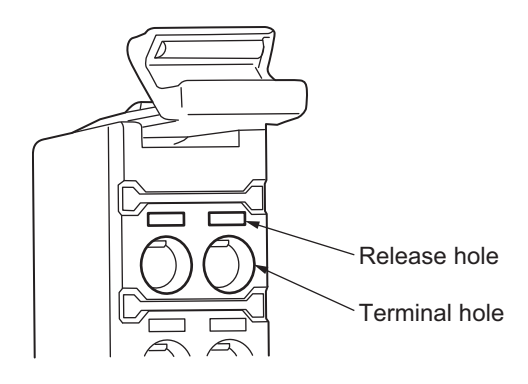

#### **Required Tools**

Use a flat-blade screwdriver to connect and remove wires.

Use the following flat-blade screwdriver.

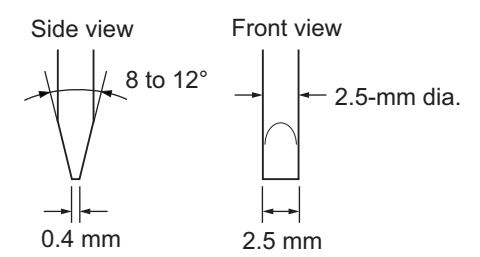

Recommended screwdriver

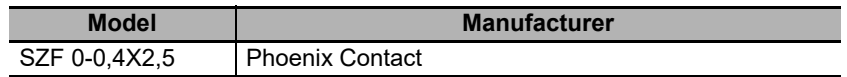

#### **Connecting Ferrules**

Insert the ferrule straight into the terminal hole.

It is not necessary to press a flat-blade screwdriver into the release hole.

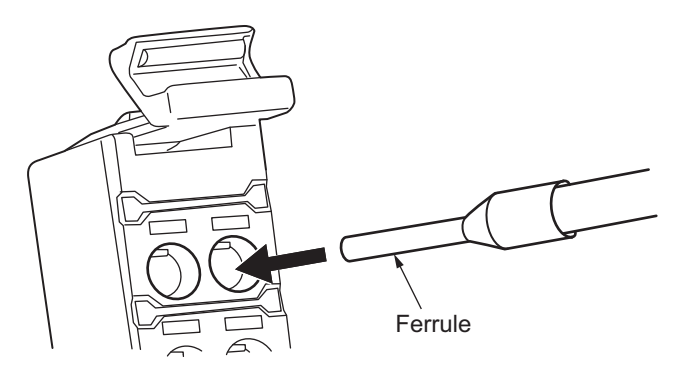

After you make a connection, make sure that the ferrule is securely connected to the terminal block.

#### **Connecting Twisted Wires/Solid Wires**

Use the following procedure to connect the twisted wires or solid wires to the terminal block.

*1* Press the a flat-blade screwdriver diagonally into the release hole.

Press at an angle of 10° to 15°.

If you press in the screwdriver correctly, you will feel the spring in the release hole.

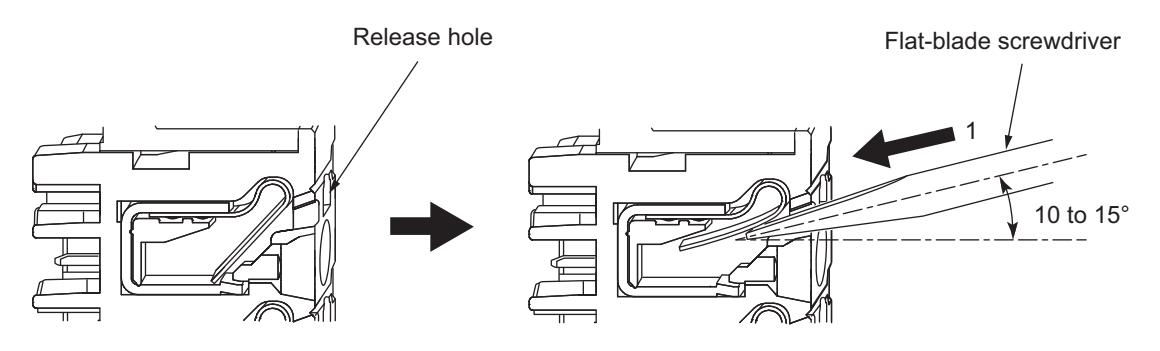

*2* Leave the flat-blade screwdriver pressed into the release hole and insert the twisted wire or the solid wire into the terminal hole.

Insert the twisted wire or the solid wire until the stripped portion is no longer visible to prevent shorting.

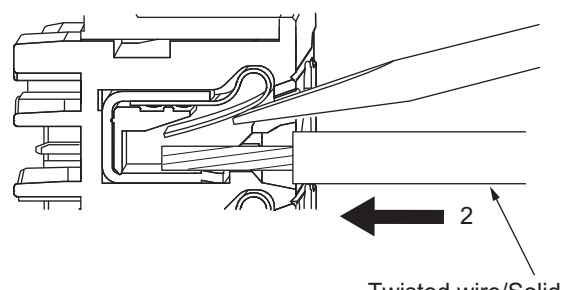

Twisted wire/Solid wire

*3* Remove the flat-blade screwdriver from the release hole.

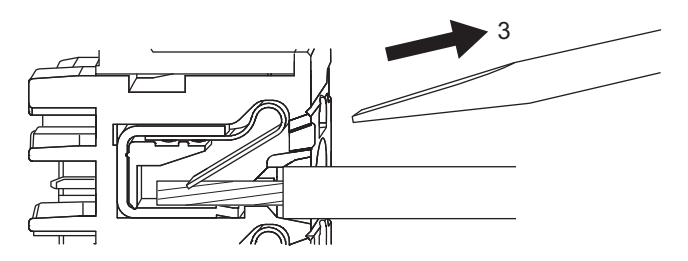

After you make a connection, lightly pull the twisted wire or the solid wire to make sure that the wire is securely connected to the terminal block.

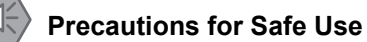

• Do not press the flat-blade screwdriver straight into the release hole. Doing so may break the terminal block.

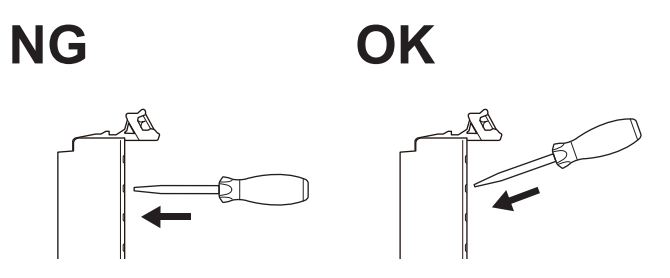

- When you insert a flat-blade screwdriver into a release hole, press it down with a force of 30 N max. Applying excessive force may damage the terminal block.
- Do not tilt or twist the flat-blade screwdriver while it is pressed into the release hole. Doing so may break the terminal block.

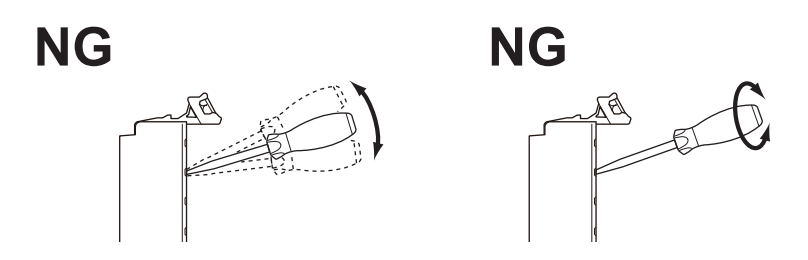

- Make sure that all wiring is correct.
- Do not bend the cable forcibly. Doing so may sever the cable.

#### <span id="page-172-0"></span> $\bullet$  **Securing Wires**

It is necessary to secure wires to the screwless clamping terminal block depending on the wire types that are used or the current flows on the wires.

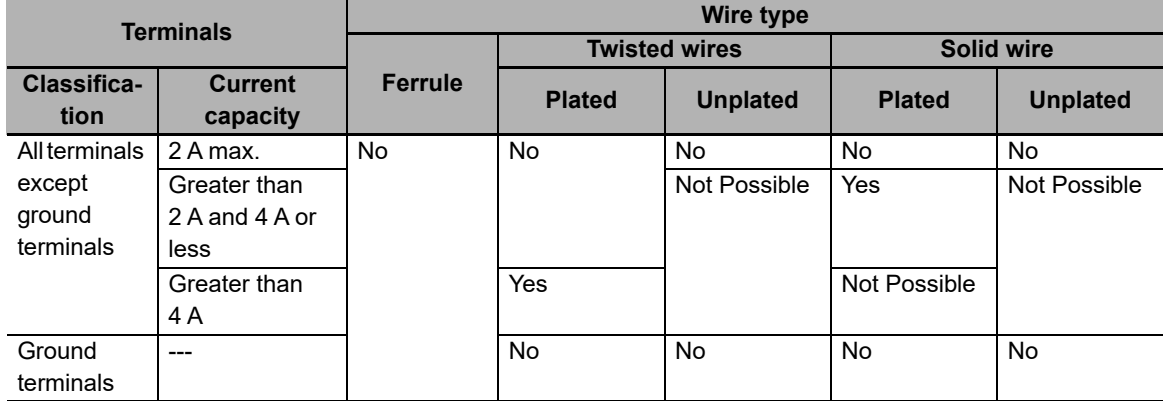

The following table gives the necessity for securing wires.

Use the following procedure to secure the wires.

*1* Prepare a cable tie.

A cable tie can be used with a width of 4 mm or less and a thickness of 1.5 mm or less. Select a cable tie correctly for the operating environment.

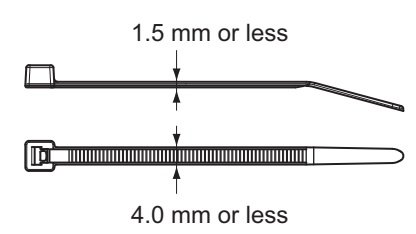

*2* Pass a cable tie through the hole for securing wires on the bottom of the screwless clamping terminal block.

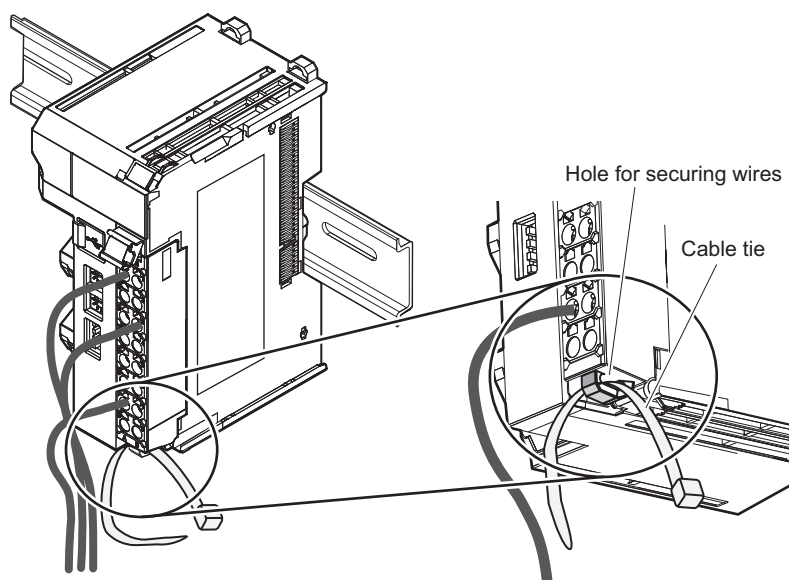

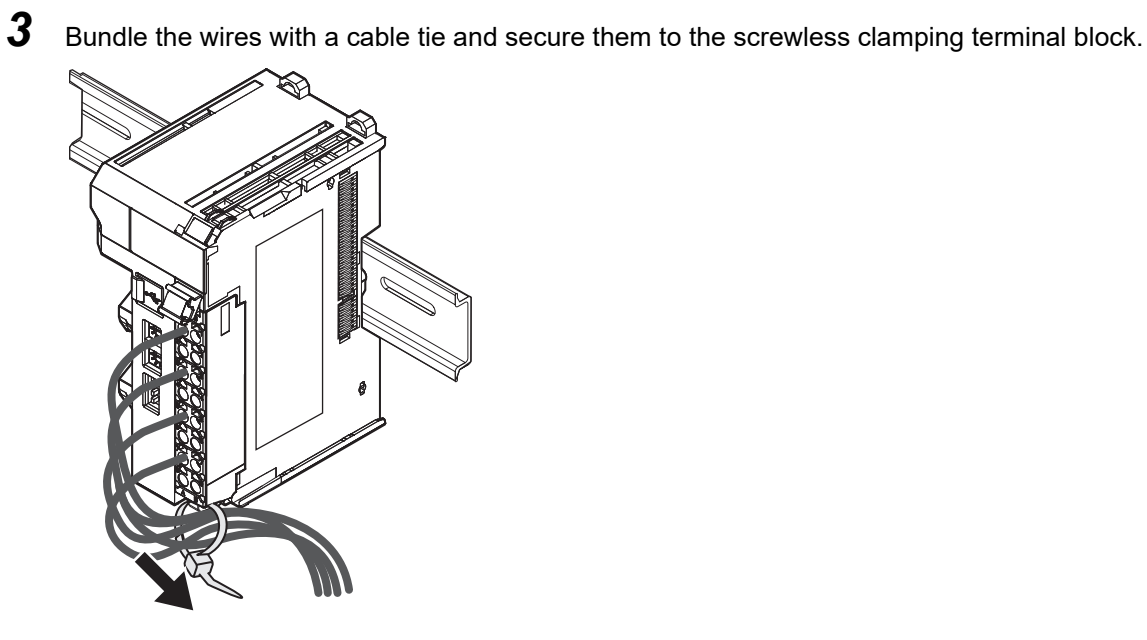

Secure wires within the range of 30 mm from the screwless clamping terminal block.

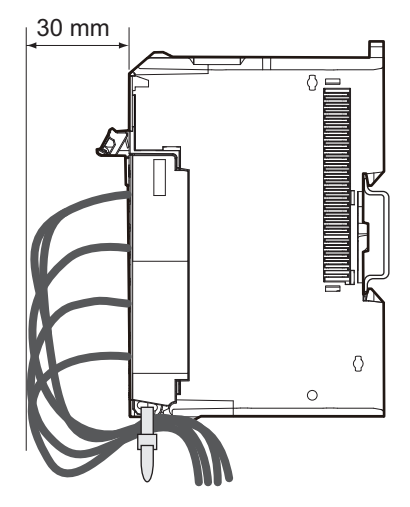

#### **Removing Wires**

Use the following procedure to remove the wires from the terminal block. The removal method is the same for ferrules, twisted wires, and solid wires. If wires are secured firmly to the terminal block, release them first.

*1* Press the flat-blade screwdriver diagonally into the release hole. Press at an angle of 10° to 15°.

If you press in the screwdriver correctly, you will feel the spring in the release hole.

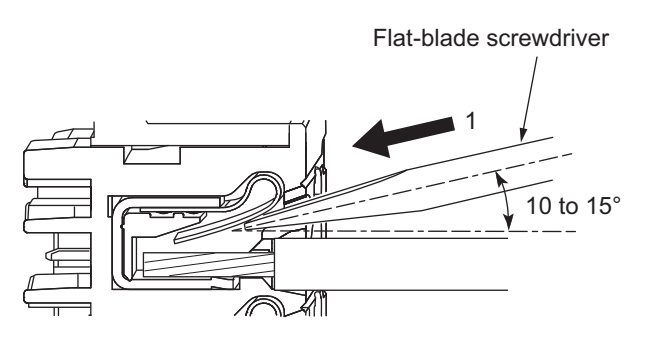

*2* Leave the flat-blade screwdriver pressed into the release hole and pull out the wire.

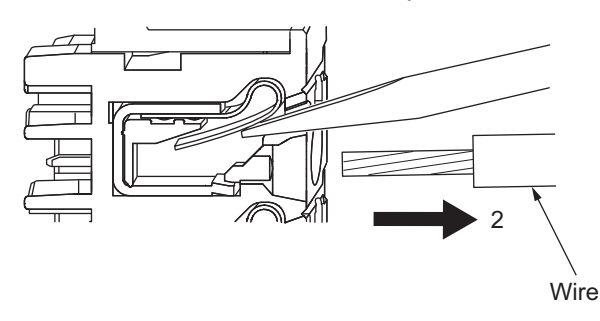

*3* Remove the flat-blade screwdriver from the release hole.

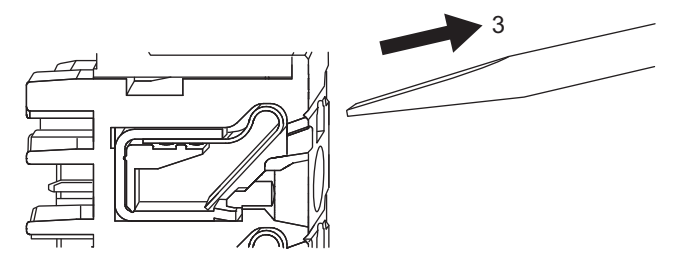

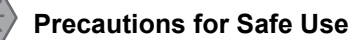

• Do not press the flat-blade screwdriver straight into the release hole. Doing so may break the terminal block.

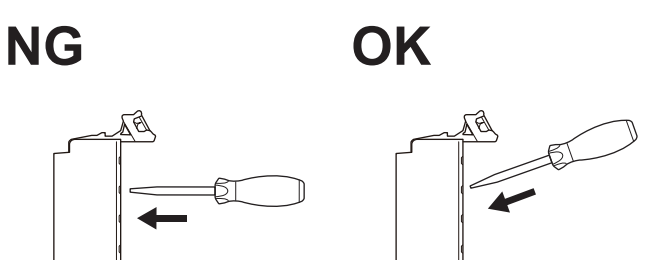

- When you insert a flat-blade screwdriver into a release hole, press it down with a force of 30 N max. Applying excessive force may damage the terminal block.
- Do not tilt or twist the flat-blade screwdriver while it is pressed into the release hole. Doing so may break the terminal block.

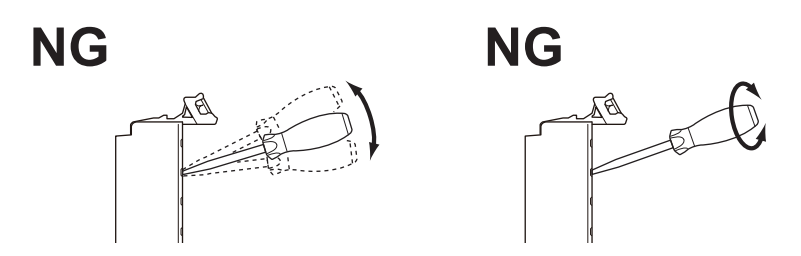

- Make sure that all wiring is correct.
- Do not bend the cable forcibly. Doing so may sever the cable.

## **Removing a Terminal Block**

*1* Press the lock lever on the terminal block and pull out the top of the terminal block to remove it.

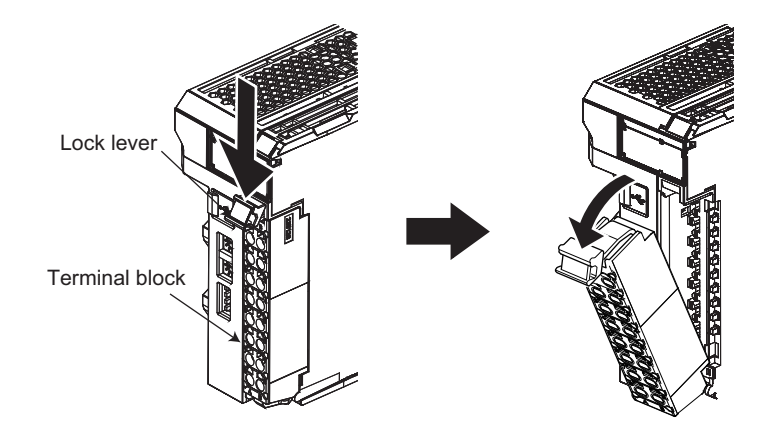

## **Attaching a Terminal Block**

*1* Mount the terminal block hook on the guide at the bottom of the EtherCAT Coupler Unit, lift up the terminal block, and press in on the top of the terminal block until you hear it engage.

The terminal block will click into place on the Unit. After you mount the terminal block, make sure that it is locked to the Unit.

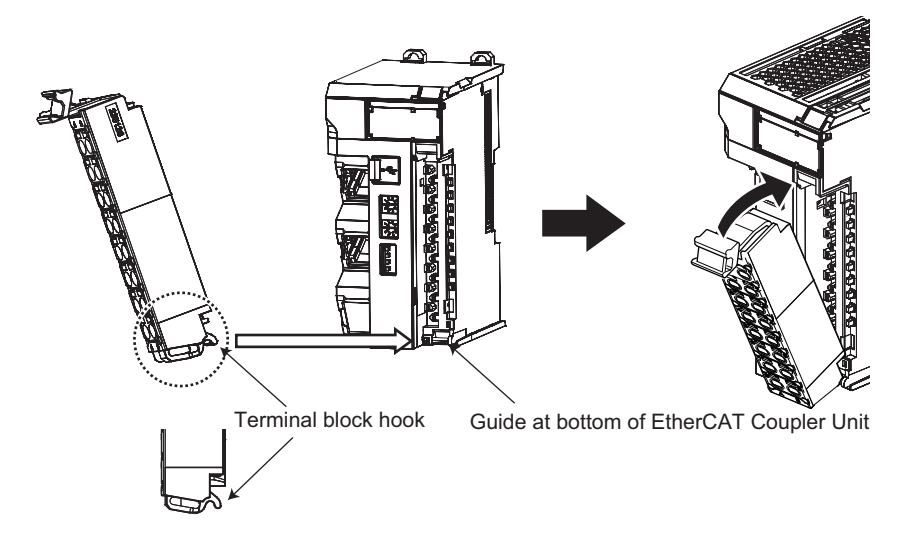

Mount a terminal block that is applicable to the model of the EtherCAT Coupler Unit. Refer to *[4-5 Terminal Blocks](#page-89-0)* on page 4-14 for the applicable terminal blocks.

**7**

## **Preventing Incorrect Attachment of Terminal Blocks**

In order to prevent unintentionally installing the wrong terminal block, you can limit the combination of a Unit and a terminal block.

Insert three Coding Pins (NX-AUX02) into three of the six incorrect attachment prevention holes on the Unit and on the terminal block. Insert these pins into positions so that they do not interfere with each other when the Unit and terminal block are connected to each other.

You can use these pins to create a combination in which the wrong terminal block cannot be attached because the pin patterns do not match.

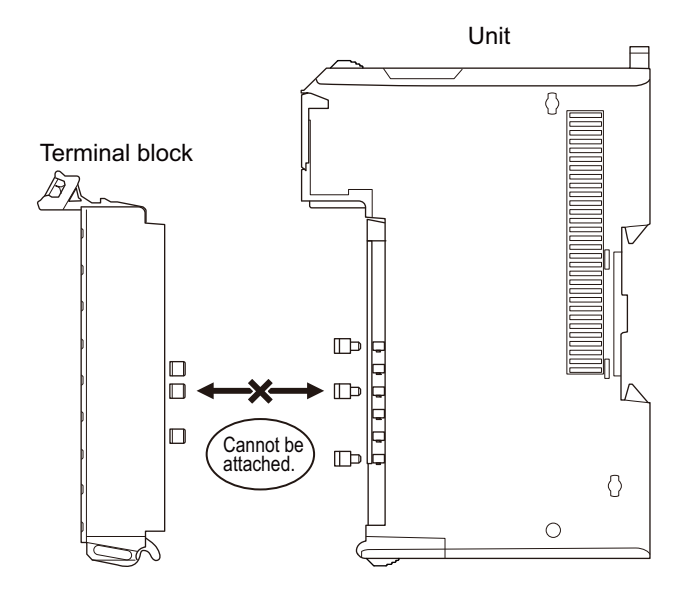

#### **Types of Coding Pins**

There are two types of Coding Pins, both with their own unique shape: one for terminal blocks and one for Units.

Three pins come with each runner.

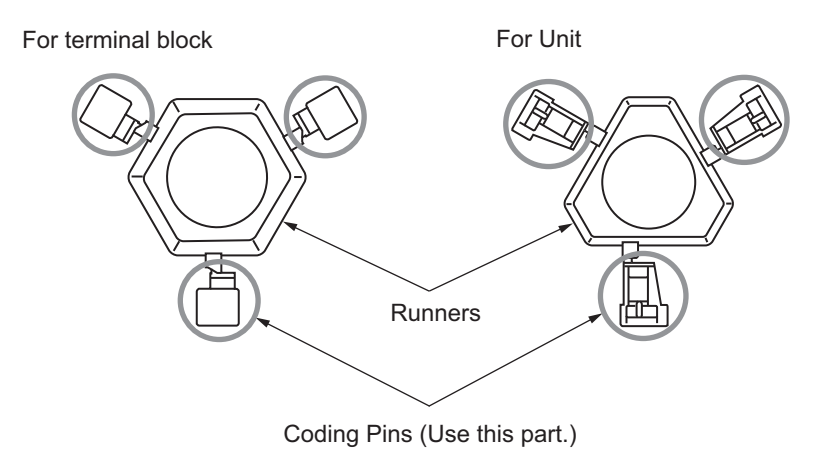

Use the following Coding Pins.

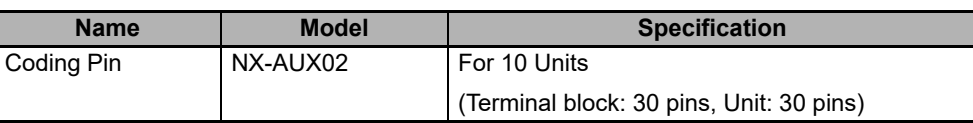

## $\bullet$  **Insertion Locations and Patterns of Coding Pins**

Insert three Coding Pins of each on the terminal block and on the Unit at the positions designated by the numbers 1 through 6 in the figure below.

As shown in the following table, there are 20 unique pin patterns that can be used.

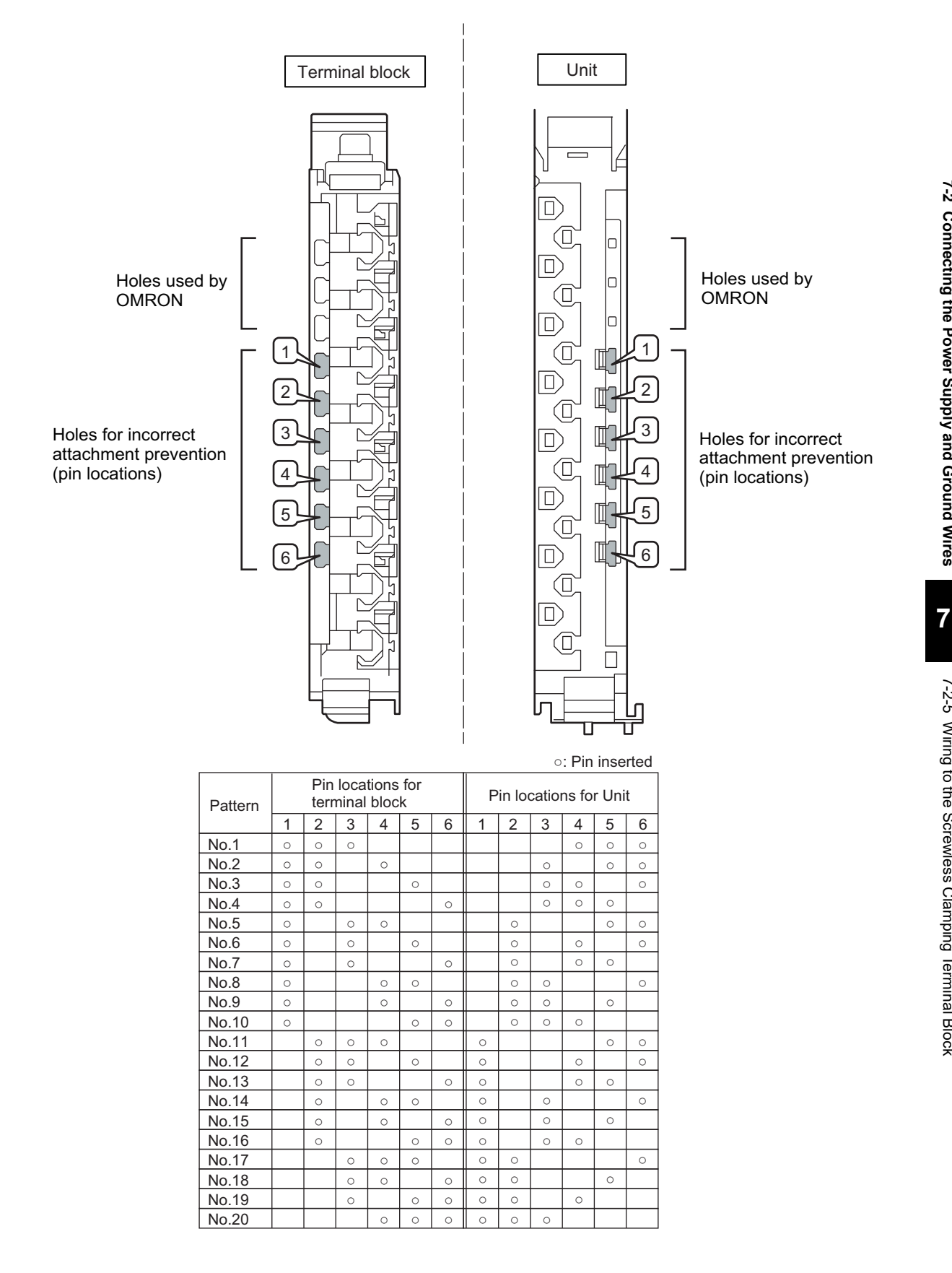

To make the maximum of 20 patterns, purchase two sets of NX-AUX02 Pins. (One set for 10 Units.)

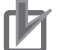

#### **Precautions for Correct Use**

- OMRON uses the holes other than No. 1 to 6 in the figure on the previous page. If you insert a Coding Pin into one of the holes used by OMRON on the terminal block side, it would be impossible to mount the terminal block on a Unit.
- Do not use Coding Pins that have been attached and then removed. If you use them again, they may fall off.

#### **Inserting the Coding Pins**

*1* Hold the pins by the runner and insert a pin into one of the incorrect attachment prevention holes on the terminal block or on the Unit.

Terminal block Unit

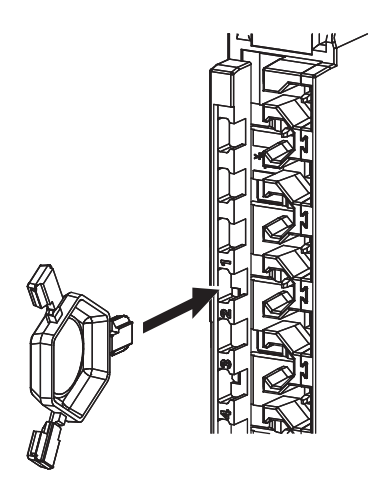

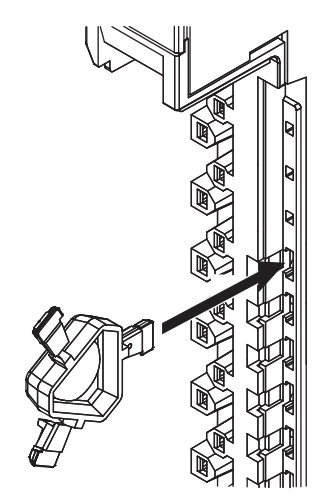

*2* Rotate the runner to break off the Coding Pin.

Terminal block

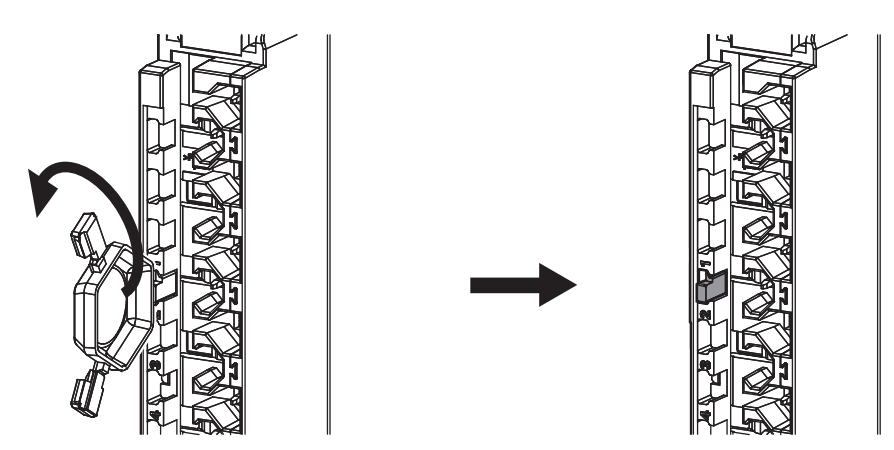
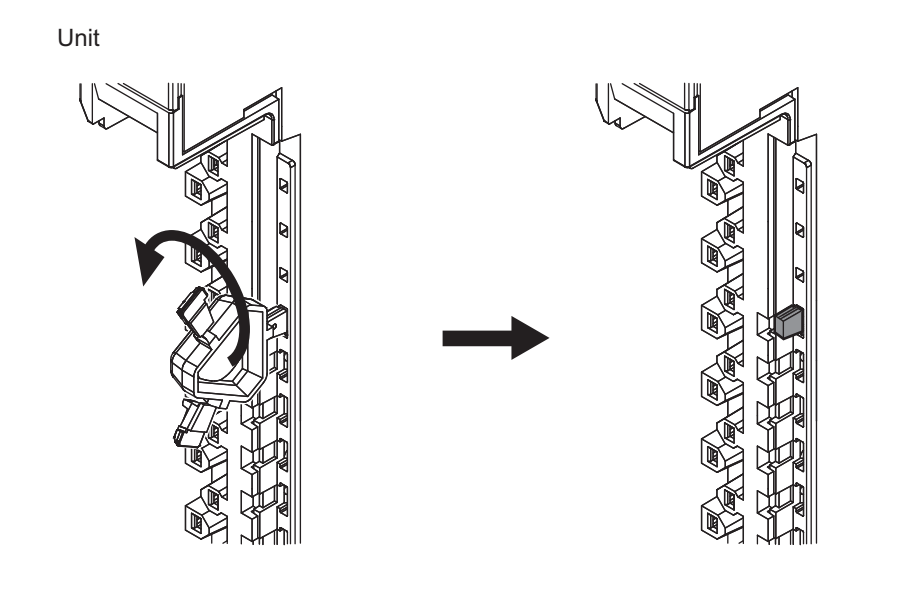

7-2 Connecting the Power Supply and Ground Wires **7-2 Connecting the Power Supply and Ground Wires**

**7**

# **7-3 Connecting USB Cable**

The EtherCAT Coupler Unit can be connected directly to a computer in which the Sysmac Studio is installed through a USB cable.

# **Connection Method**

Use a commercially available USB certified cable to connect the computer in which the Sysmac Studio is installed to the peripheral USB port on the EtherCAT Coupler Unit.

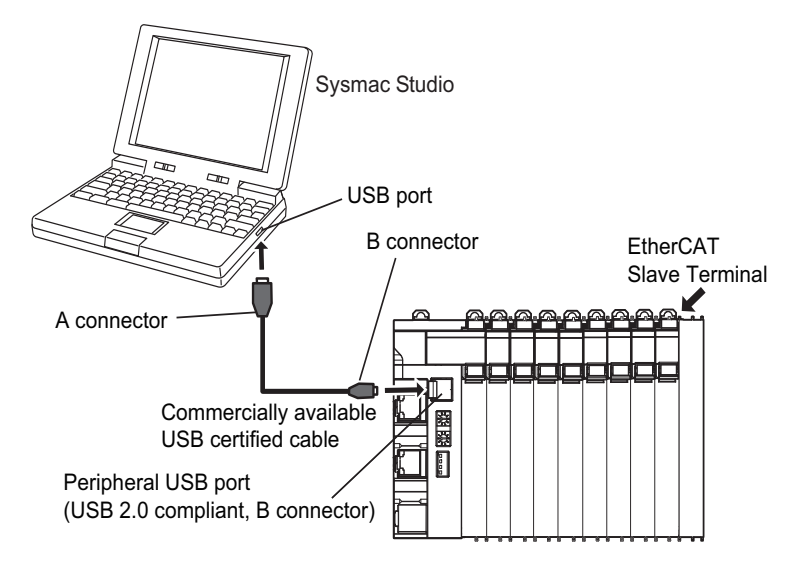

# **Connecting Cable**

Use the following cable to connect the EtherCAT Coupler Unit and the computer in which the Sysmac Studio is installed.

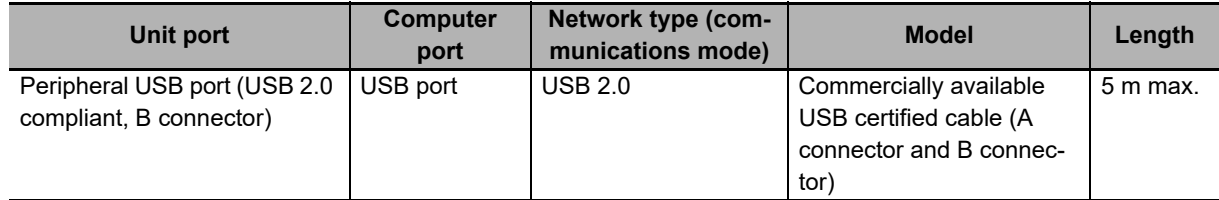

# **Preparations**

To connect the EtherCAT Coupler Unit to a computer with USB, you must first install a USB driver in the computer.

When you install the Sysmac Studio, a USB driver for a USB connection will be automatically installed in the computer.

When you turn ON the Unit power supply to the EtherCAT Slave Terminal and connect the EtherCAT Coupler Unit and computer with a USB cable, the computer will automatically recognize the device and start installing the USB driver.

Refer to the *Sysmac Studio Version 1 Operation Manual* (Cat. No. W504) for the installation procedure for the USB driver.

# **Setting Up With the Sysmac Studio**

The connection between the EtherCAT Coupler Unit and computer is set up with the Sysmac Studio. Refer to *[Connection Method and Procedures](#page-60-0)* on page 2-9 for the procedure to connect to the Sysmac Studio.

# **Restrictions for USB Connections**

When you connect the computer to the EtherCAT Coupler Unit, the USB specifications impose the following restrictions.

- You can connect only one computer to only one EtherCAT Coupler Unit with a USB connection. You cannot connect more than one of each at the same time.
- Do not disconnect the USB cable while the Sysmac Studio is online with the EtherCAT Coupler Unit. Always place the Sysmac Studio offline before you disconnect the USB cable.

# **7-4 Wiring External Signal Lines**

Refer to the sections on wiring in the user's manuals for individual NX Units for information on wiring the external I/O signal lines between the external devices and the NX Units.

For precautions on wiring in control panels, refer to *[6-2 Control Panel Installation](#page-141-0)* on page 6-26.

# 8

# **EtherCAT Communications**

This section provides an introduction to EtherCAT communications.

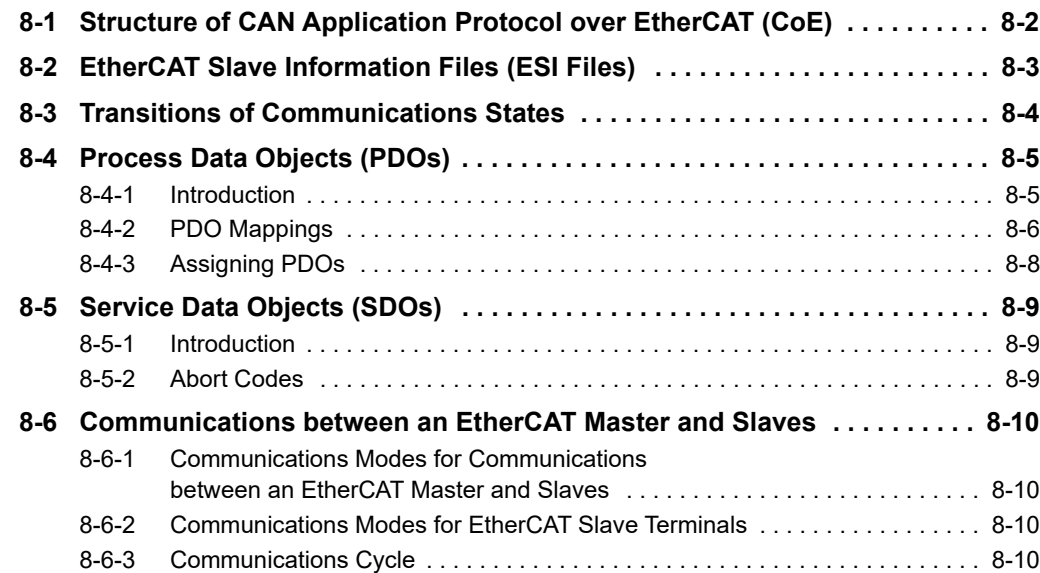

# <span id="page-185-0"></span>**8-1 Structure of CAN Application Protocol over EtherCAT (CoE)**

EtherCAT allows the use of multiple protocols for communications. However, the EtherCAT Slave Terminal uses the CAN application protocol over EtherCAT (CoE) as the device profile for the CAN application protocol. The CoE is a communications interface that is designed to provide compatibility with EtherCAT devices. The CAN application protocol is an open network standard.

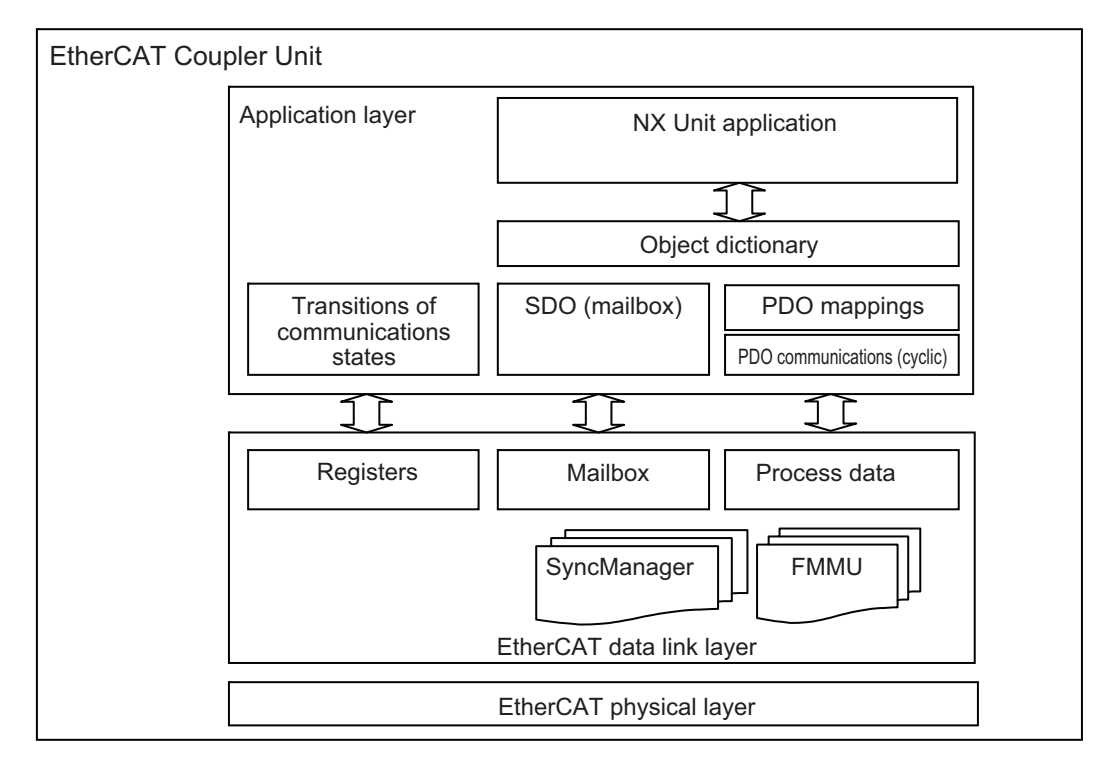

The following figure shows how the CoE is structured for an EtherCAT Coupler Unit.

The object dictionary for the CAN application protocol is broadly divided into PDOs (process data objects) and SDOs (service data objects).

PDOs are contained in the object dictionary. The PDOs can be mapped in the object dictionary. The process data is defined by the PDO mappings. PDOs are used in PDO communications for periodic exchange of process data.

SDOs are the objects that can be read and written. SDOs are used in non-periodic SDO communications (event-driven message communications).

If you use the CoE interface to set the object dictionary for PDOs and SDOs, you can provide EtherCAT devices with the same device profiles as the CAN application protocol.

# <span id="page-186-0"></span>**8-2 EtherCAT Slave Information Files (ESI Files)**

The setting information for an EtherCAT slave is provided in an ESI file (EtherCAT slave information). The EtherCAT communications settings are defined based on the ESI files of the connected slaves and the network connection information.

You can create the network configuration information by installing ESI files into the network setup software (configuration tool).<sup>\*1</sup>

You can download the network configuration information to the EtherCAT master to configure the Ether-CAT network.

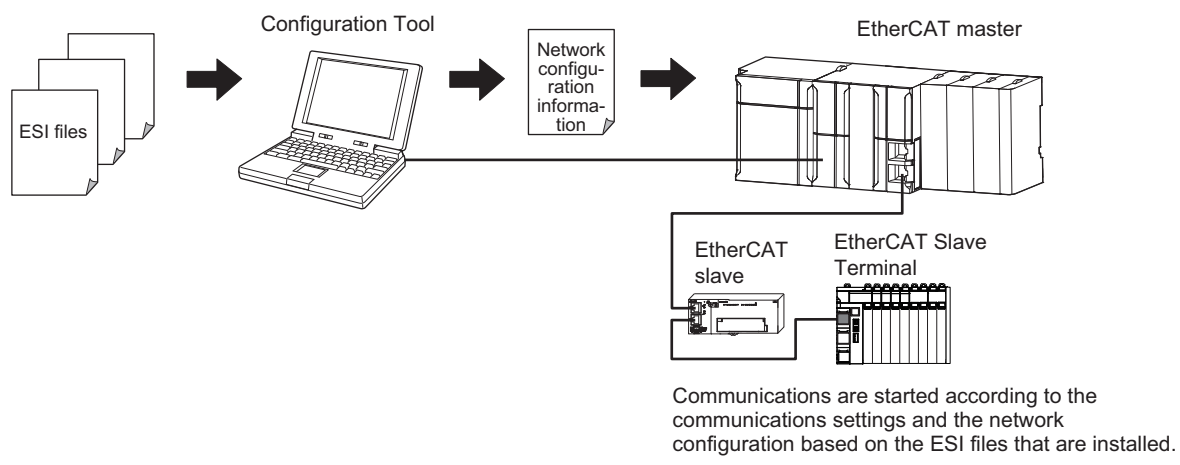

ESI files for the EtherCAT Coupler Unit and NX Units can be downloaded from the OMRON website.

\*1. Installation of the ESI files is not necessary if you are using the Sysmac Studio. The ESI files for OMRON EtherCAT slaves are already installed in the Sysmac Studio. You can update the Sysmac Studio to get the ESI files for the most recent models.

**8**

# <span id="page-187-0"></span>**8-3 Transitions of Communications States**

The state transition model for communications control of the EtherCAT Slave Terminals is controlled by the EtherCAT master.

The following figure shows the communications state transitions from when the power supply is turned ON.

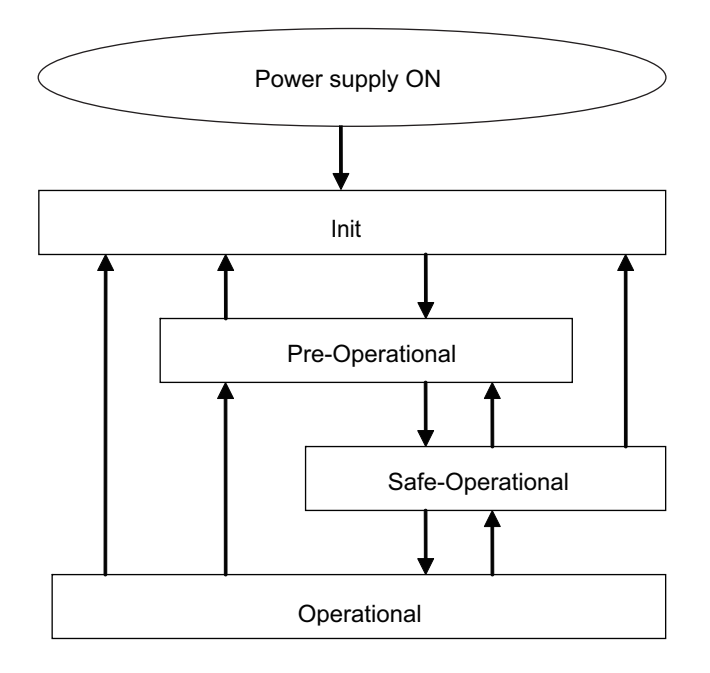

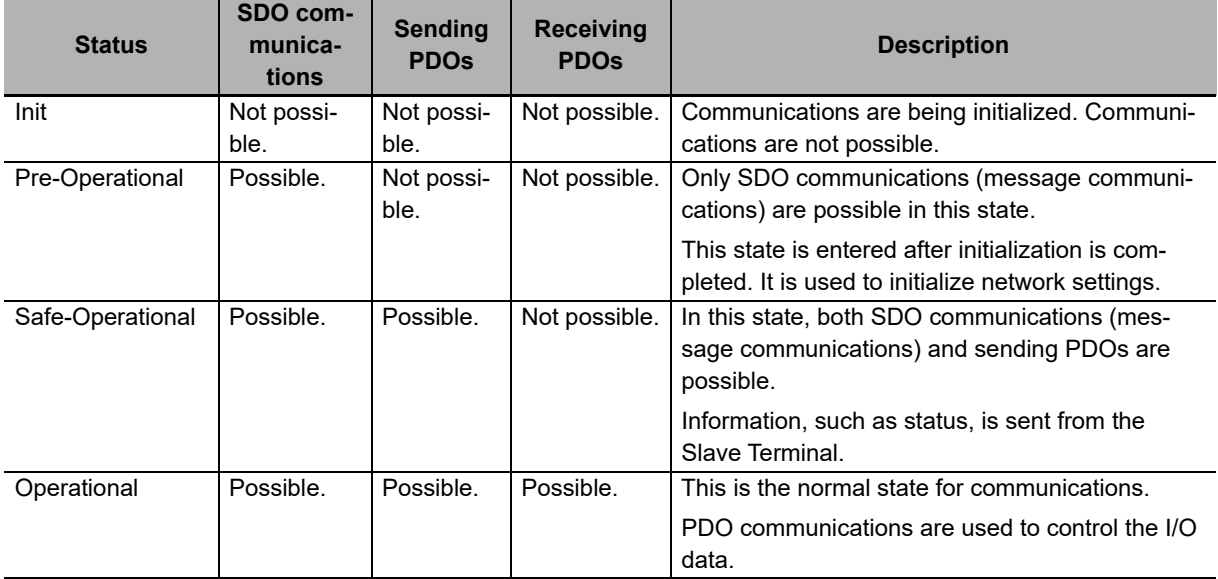

# <span id="page-188-0"></span>**8-4 Process Data Objects (PDOs)**

## <span id="page-188-1"></span>**8-4-1 Introduction**

Process data objects (PDOs) are used to transfer data during cyclic communications in realtime.

There are two types of process data objects (PDOs): the RxPDOs, which are used by the EtherCAT Slave Terminal to receive data from the EtherCAT master; and the TxPDOs, which are used by the EtherCAT Slave Terminal to send data to the EtherCAT master.

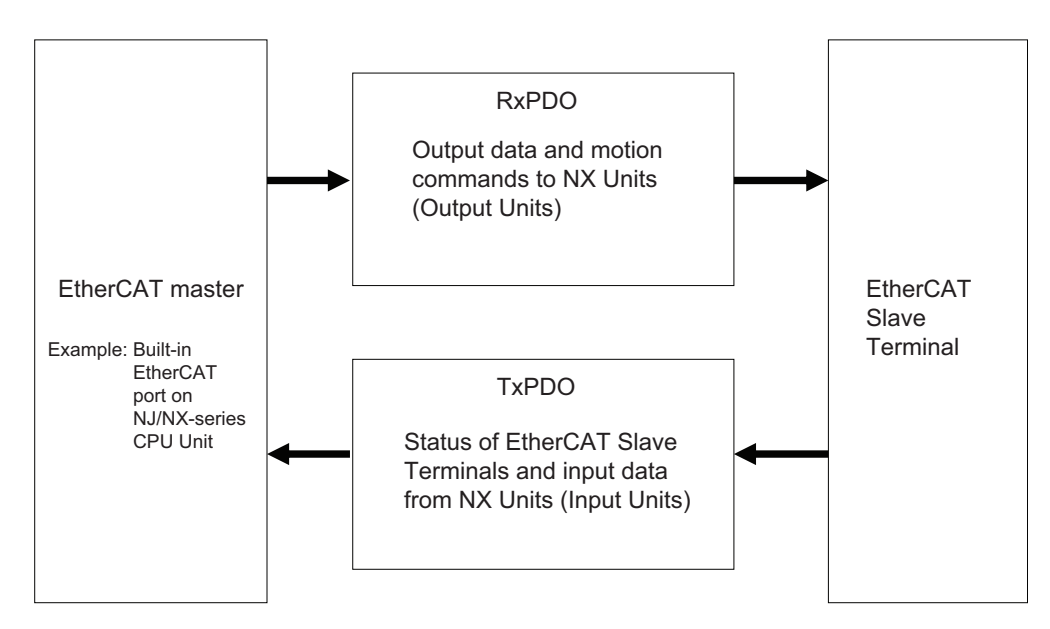

The EtherCAT application layer can hold more than one object to enable the transfer of various process data of the EtherCAT Slave Terminal.

The contents of the process data is defined in the PDO mapping objects.

EtherCAT Slave Terminals support PDO mapping for I/O control.

**8**

#### <span id="page-189-0"></span>**8-4-2 PDO Mappings**

PDO mapping objects contain the I/O data for the EtherCAT Slave Terminals. PDO mapping objects for the RxPDOs are managed in the object dictionary from indexes 1600 to 17FF hex, and for the TxPDOs from indexes 1A00 to 1BFF hex.

# **PDO Mapping Scheme in EtherCAT**

The PDO mapping scheme in EtherCAT is described below.

Three application objects (objects A, B, and D) are allocated to the PDO (name: PDO\_1) at index 1ZZZ hex.

As described here, PDO mapping shows how application objects are assigned to PDOs.

Indexes and subindexes are also assigned to application objects.

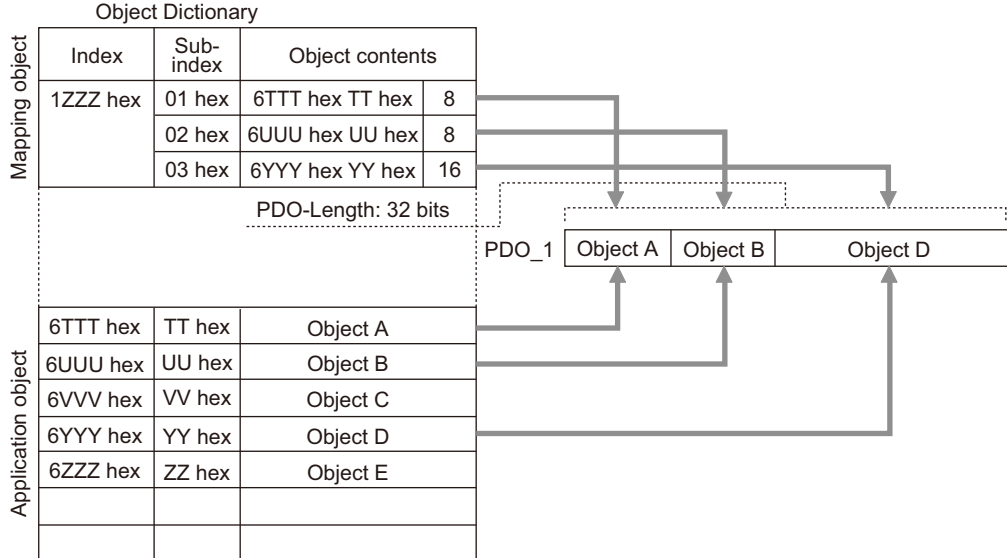

# **PDO Mapping with EtherCAT Slave Terminals**

An EtherCAT Slave Terminal has PDOs for the EtherCAT Coupler Unit and each NX Unit. Application objects are assigned by default to the PDOs for each Unit.

The following diagram shows a specific example for one of the PDOs in an EtherCAT Coupler Unit.

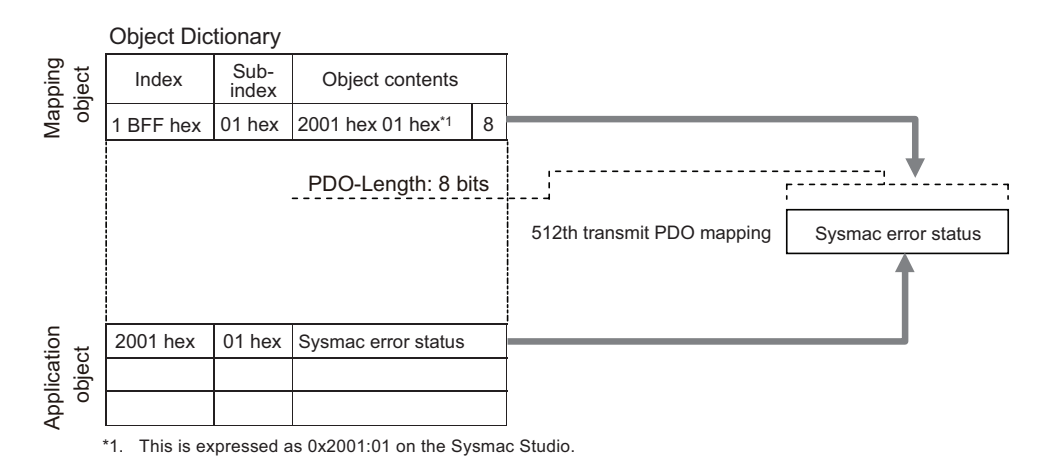

In the previous example, a single application object is assigned to the PDO at index 1BFF hex (name: 512th transmit PDO mapping). This PDO is a TxPDO. The application object contains the Sysmac error status at index 2001 hex and subindex 01 hex.

#### **PDO Mapping When You Use Sysmac Studio with a Built-in EtherCAT Port**

When you use Sysmac Studio with the built-in EtherCAT port on an NJ/NX-series CPU or NY-series Industrial PC, a PDO mapping object is called an I/O entry mapping. The application object is called an I/O entry, and it is referenced by NX objects.

You can add or delete I/O entries for some I/O entry mappings but not for others.

Default I/O entries are mapped to the I/O entry mappings that allow the addition or deletion of I/O entries. For Units with I/O entry mappings that allow the addition or deletion of I/O entries, you can use the Sysmac Studio to change the default I/O entry mappings.

To change I/O entry mappings for EtherCAT Slave Terminals on the Sysmac Studio, use the I/O allocation settings on the Edit Slave Terminal Configuration Tab Page. Refer to *[9-2-4 I/O Allocation](#page-208-0)  Information* [on page 9-13](#page-208-0) for information on editing I/O allocation settings.

Refer to *[9-2-4 I/O Allocation Information](#page-208-0)* on page 9-13 for details on assigning I/O entry mappings for the EtherCAT Coupler Unit.

Refer to the user's manual for the specific NX Units for details on I/O entry mappings.

#### **Additional Information**

Refer to *[A-4 Connecting to Masters from Other Manufacturers](#page-446-0)* on page A-11 for the application object references in masters and tools from other manufacturers.

## <span id="page-191-0"></span>**8-4-3 Assigning PDOs**

## **Scheme for Assigning PDOs to EtherCAT Slaves**

You can assign more than one PDO to an EtherCAT slave.

Here, PDOs are assigned to index 1C12 hex for the RxPDO, and 1C13 hex for the TxPDO.

The following example shows how PDOs are assigned.

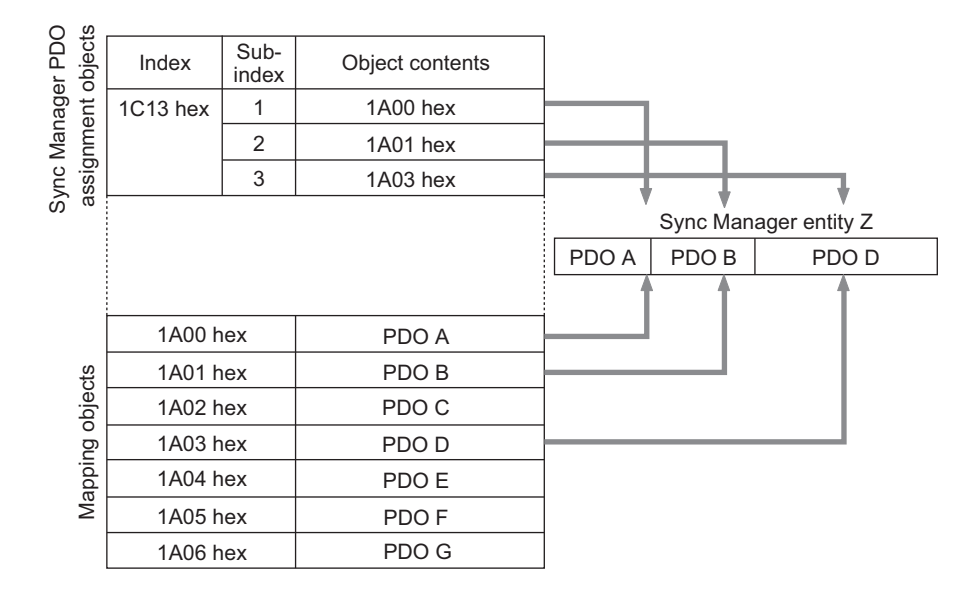

In this example, three PDOs (PDO A, PDO B, and PDO D) are assigned to index 1C13 hex (for the TxPDOs).

Similarly, a PDO (for the RxPDO) is assigned to index 1C12 hex.

These assignments determine the PDOs to use for communications between the EtherCAT master and slave.

## **Assigning PDOs to EtherCAT Slave Terminals**

In an EtherCAT Slave Terminal, PDOs are assigned by default to the EtherCAT Coupler Unit and each NX Unit. These PDOs determine both the RxPDOs and TxPDOs that are used for communications with the EtherCAT master.

You can use the Sysmac Studio to change the default PDO assignments for each Unit that allows changes to the PDO mappings.

To change PDO assignments for EtherCAT Slave Terminals on the Sysmac Studio, use the I/O allocation settings on the Edit Slave Terminal Configuration Tab Page.

Refer to *[9-2-4 I/O Allocation Information](#page-208-0)* on page 9-13 for information on editing I/O allocation settings.

# <span id="page-192-0"></span>**8-5 Service Data Objects (SDOs)**

## <span id="page-192-1"></span>**8-5-1 Introduction**

EtherCAT Slave Terminals support SDO communications.

The EtherCAT master can read and write data from and to entries in the object dictionary with SDO communications to make parameter settings and monitor status.

Refer to *[A-7 CoE Objects](#page-462-0)* on page A-27 for the objects that you can use with SDO communications.

#### <span id="page-192-2"></span>**8-5-2 Abort Codes**

The following table lists the abort codes for SDO communications errors.

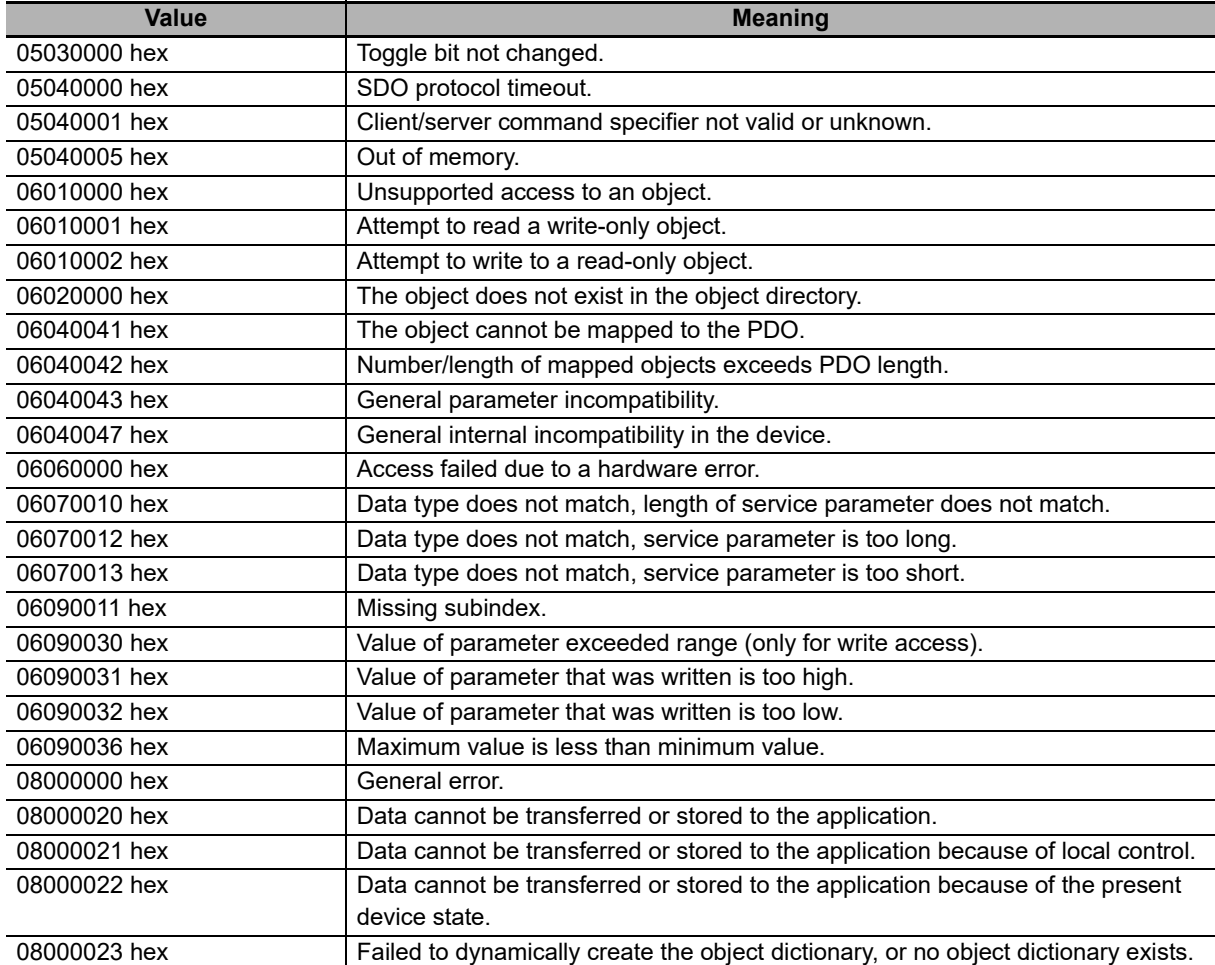

**8**

# <span id="page-193-0"></span>**8-6 Communications between an Ether-CAT Master and Slaves**

This section describes the communications modes between the master and slaves for EtherCAT communications, and the communications modes for EtherCAT Slave Terminals.

## <span id="page-193-1"></span>**8-6-1 Communications Modes for Communications between an Ether-CAT Master and Slaves**

# **Free-Run Mode**

In this mode, the slave processes the I/O (i.e., refreshes the I/O data) asynchronous to the communications cycle of the master.

# **DC Mode**

In this mode, the slave processes the I/O (i.e., refreshes the I/O data) in synchronization with the communications cycle of the master. In this mode, a mechanism called a distributed clock (DC) is used to synchronize EtherCAT communications. The clock is shared by the master and the slaves. In DC Mode, the master and slaves are synchronized by sharing the same clock. Interruptions (Sync0) are generated in the slaves at precise intervals based on this clock. Each slave executes I/O processing at this precise time.

#### <span id="page-193-2"></span>**8-6-2 Communications Modes for EtherCAT Slave Terminals**

EtherCAT Slave Terminals support the following two communications modes.

- Free-Run Mode
- DC Mode

Refer to *[Section 10 I/O Refreshing](#page-248-0)* for information on the operation of an EtherCAT Slave Terminal in different communications modes.

#### <span id="page-193-3"></span>**8-6-3 Communications Cycle**

The communications cycle is determined by the setting for it in the EtherCAT master.

The communications cycles in the communications modes of the EtherCAT Slave Terminals are described below.

• Communications Cycle in DC Mode

Refer to *[3-1-2 EtherCAT Coupler Unit Specifications](#page-65-0)* on page 3-2. There are restrictions in the communications cycles that you can set for some of the NX Units. If you use any of those NX Units, set a communications cycle that will satisfy the specifications for the refresh cycles that can be executed by the NX Unit. Refer to the appendix of the *NX-series Data Reference Manual* (Cat. No. W525-E1-07 or later) to see if there are restrictions on any specific NX Units. For information on the communications cycles that you can set, refer to the user's manuals for the NX Units.

#### • Communications Cycle in Free-Run Mode

Refer to *[3-1-2 EtherCAT Coupler Unit Specifications](#page-65-0)* on page 3-2. There are restrictions in the communications cycles that you can set for some of the NX Units. If you use any of those NX Units, set a communications cycle that will satisfy the specifications for the refresh cycles that can be executed by the NX Unit. Refer to the appendix of the *NX-series Data Reference Manual* (Cat. No. W525-E1-07 or later) to see if there are restrictions on any specific NX Units. For information on the communications cycles that you can set, refer to the user's manuals for the NX Units.

Refer to *Specifications of Built-in EhterCAT Port* in the user's manual for the built-in EtherCAT port on the connected CPU Unit or Industrial PC for communications cycles that are supported by the built-in EtherCAT port on the NJ/NX-series CPU Unit or NY-series Industrial PC.

**8**

# 9

# **Setting Up Slave Terminals**

This section describes the procedures used to set up Slave Terminals.

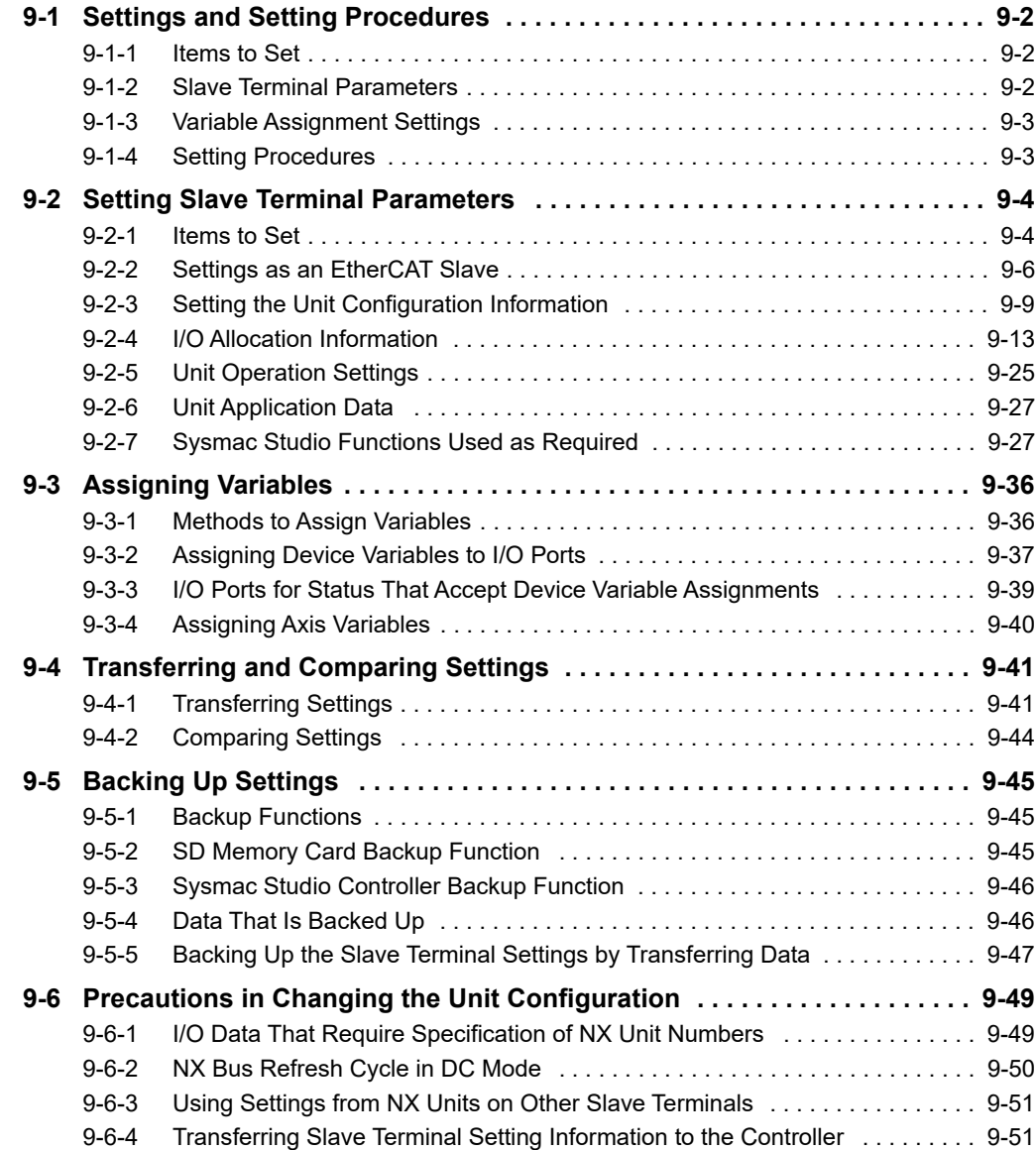

# <span id="page-197-0"></span>**9-1 Settings and Setting Procedures**

This section describes the settings that are required to access I/O data in EtherCAT Slave Terminals from an NJ/NX-series CPU Unit or NY-series Industrial PC. This section also describes the setting procedures.

## <span id="page-197-1"></span>**9-1-1 Items to Set**

The settings that are used to access I/O data in the EtherCAT Slave Terminals from an NJ/NX-series CPU Unit or NY-series Industrial PC are given below.

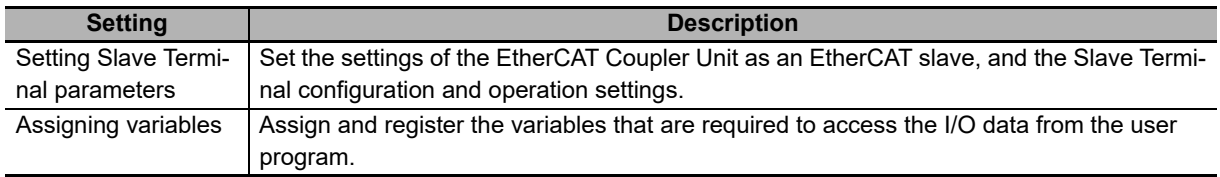

CPU Unit or Industrial PC (EtherCAT master)

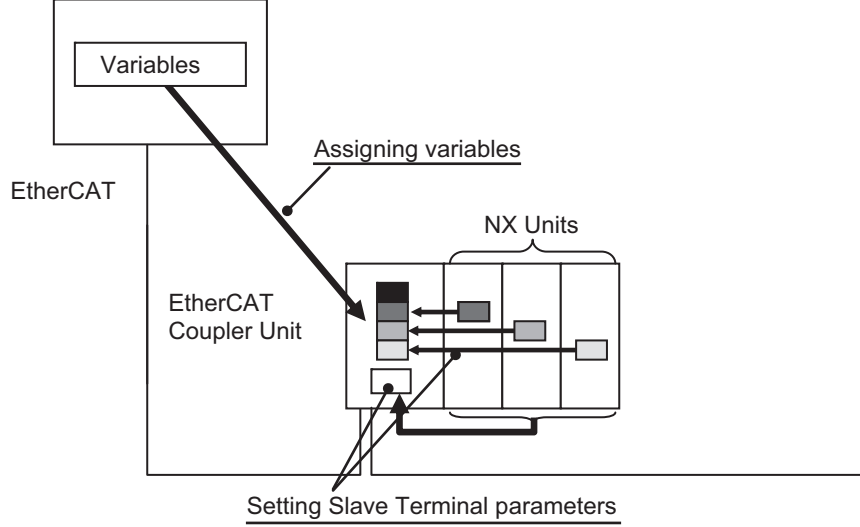

Make the above settings on the Sysmac Studio. Then connect the Sysmac Studio to the CPU Unit or Industrial PC and transfer the settings to the CPU Unit or Industrial PC and to the Slave Terminals.

## <span id="page-197-2"></span>**9-1-2 Slave Terminal Parameters**

The Slave Terminal parameters must be set to ensure that the EtherCAT Slave Terminal operates as intended, and performs process data communications with the EtherCAT master. The settings are listed in the following table.

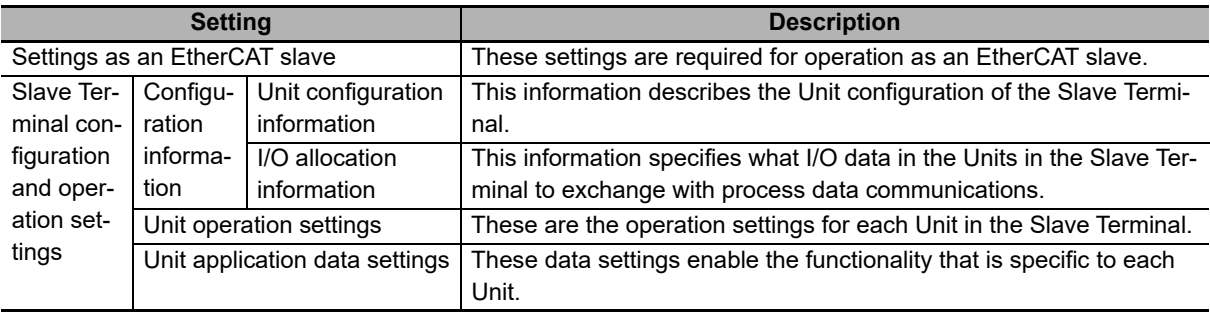

Refer to *[9-2 Setting Slave Terminal Parameters](#page-199-0)* on page 9-4 for details on the settings.

## <span id="page-198-0"></span>**9-1-3 Variable Assignment Settings**

To allow the user program to access a Slave Terminal, you must assign variables in the CPU Unit or Industrial PC to the I/O data in the Slave Terminal.

If the Slave Terminal is connected to an NJ/NX/NY-series Controller, the following methods are available.

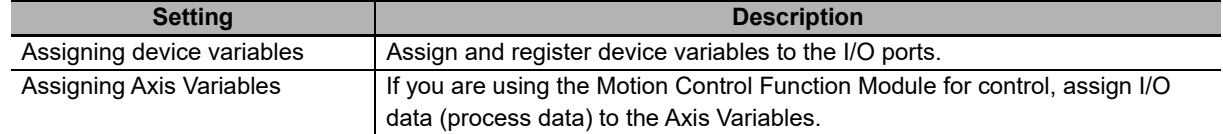

Refer to *[9-3 Assigning Variables](#page-231-0)* on page 9-36 for details on the settings.

#### <span id="page-198-1"></span>**9-1-4 Setting Procedures**

Use the following procedures to set up an EtherCAT Slave Terminal for connection to an NJ/NX/NY-series Controller.

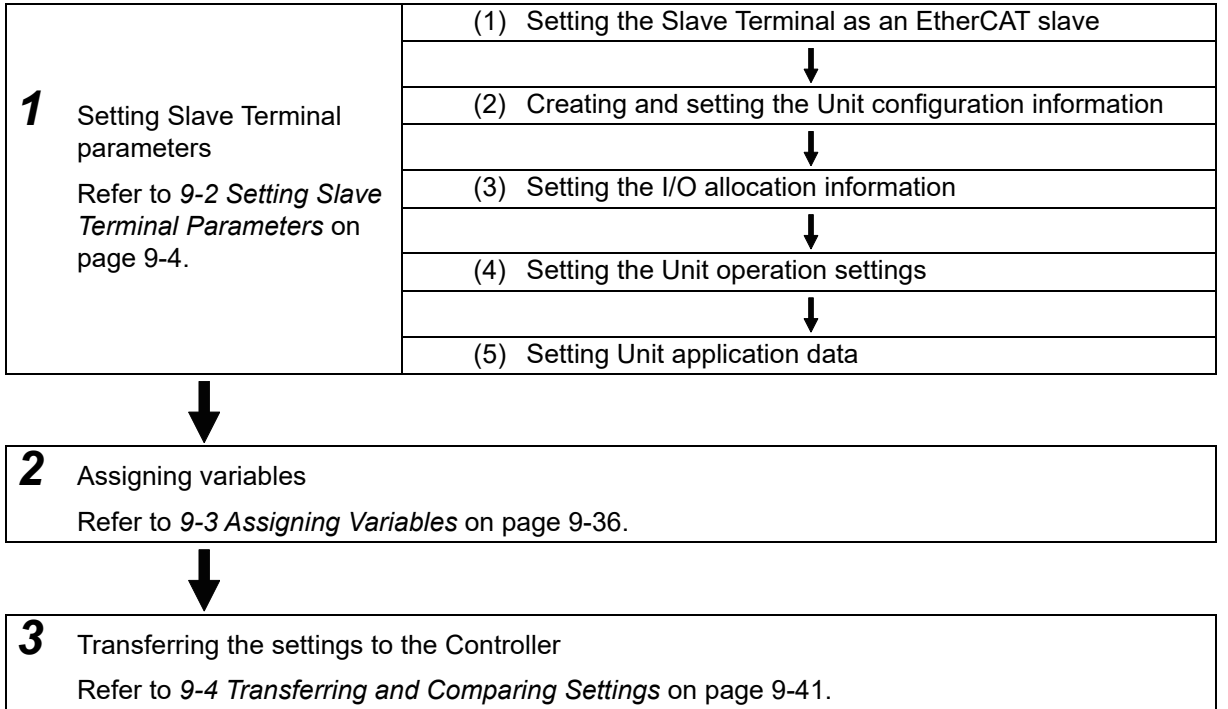

The above procedure is not used to set up Safety Control Units. For the procedure to set up Safety Control Units, refer to *Commissioning Procedures* in the *NX-series Safety Control Unit User's Manual* (Cat. No. Z930).

# <span id="page-199-0"></span>**9-2 Setting Slave Terminal Parameters**

This section describes how to set the EtherCAT Slave Terminal parameters.

## <span id="page-199-1"></span>**9-2-1 Items to Set**

There are the following two types of parameters that must be set in the EtherCAT Slave Terminals.

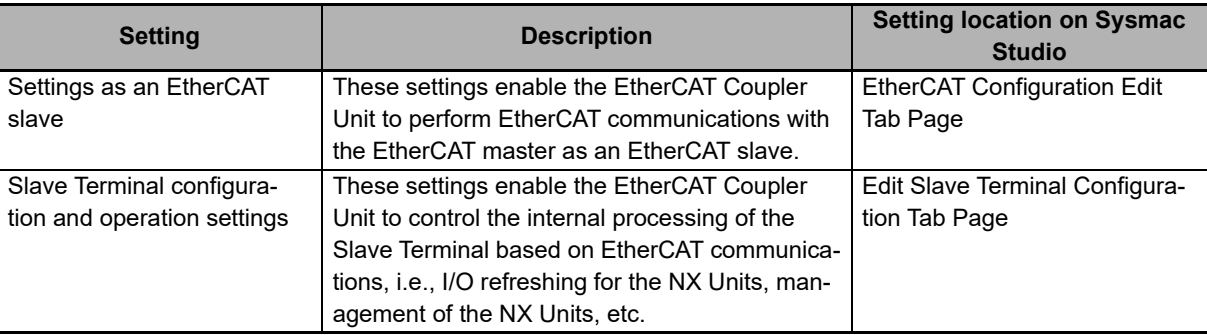

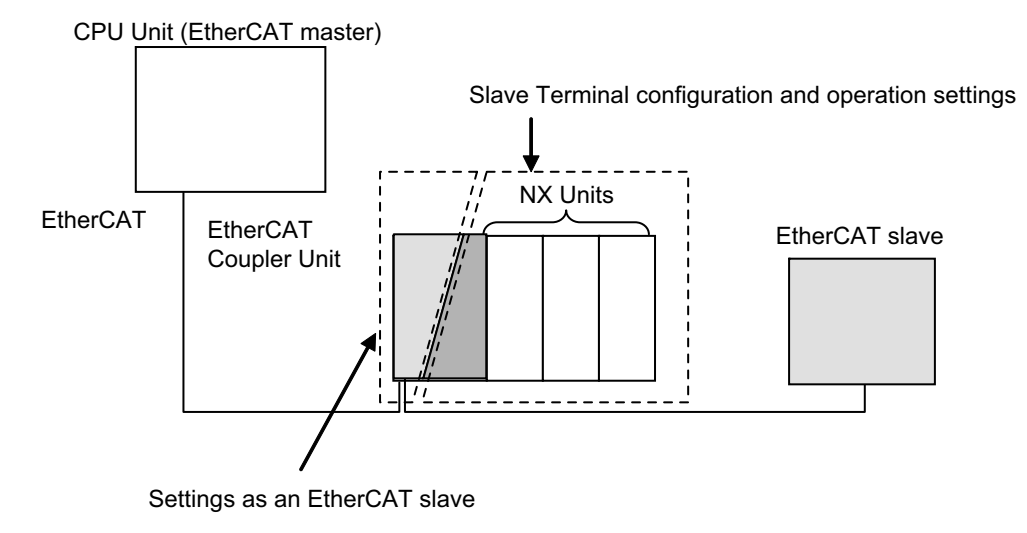

# **Settings as an EtherCAT Slave**

Register the EtherCAT Coupler Unit in the EtherCAT network and set the settings for the EtherCAT Coupler Unit, such as the node address.

Make these settings on the EtherCAT Configuration Edit Tab Page on the Sysmac Studio.

Refer to *[9-2-2 Settings as an EtherCAT Slave](#page-201-0)* on page 9-6 for details on the settings.

# **Slave Terminal Configuring and Operation Settings**

These settings are used to control the Units in the Slave Terminal.

Create the Unit Configuration of the Slave Terminal, and set up each Unit. Make the settings on the Edit Slave Terminal Configuration Tab Page on the Sysmac Studio.

The Slave Terminal has the following setting information.

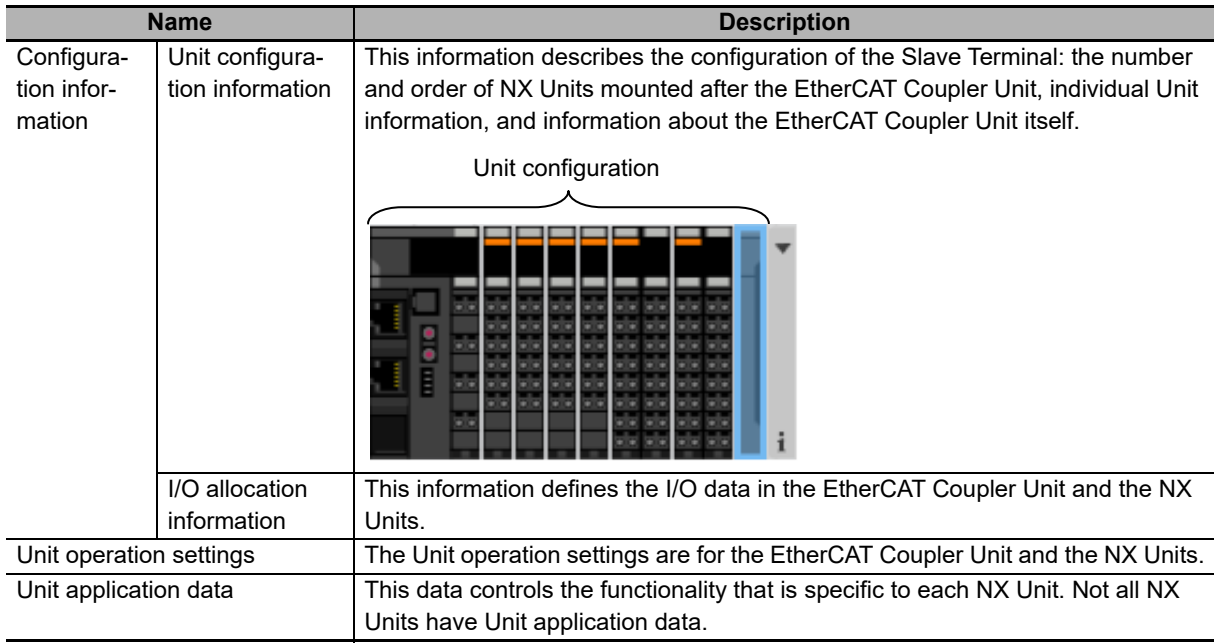

The EtherCAT Coupler Unit and the NX Units have default values for the I/O allocation information. If the default values are used, create and set the Unit configuration information to complete the configuration information settings.

Refer to *[9-2-3 Setting the Unit Configuration Information](#page-204-0)* on page 9-9 to *[9-2-6 Unit Application Data](#page-222-0)* on [page 9-27](#page-222-0) for details on the Slave Terminal configuration and operation settings.

# <span id="page-201-0"></span>**9-2-2 Settings as an EtherCAT Slave**

Register the EtherCAT Coupler Unit in the EtherCAT network and set the node address and other settings.

# **Settings as an EtherCAT Slave**

The parameters of the EtherCAT Coupler Unit as an EtherCAT slave are given below.

You can set only the items that have "Yes" in the *Settable* column.

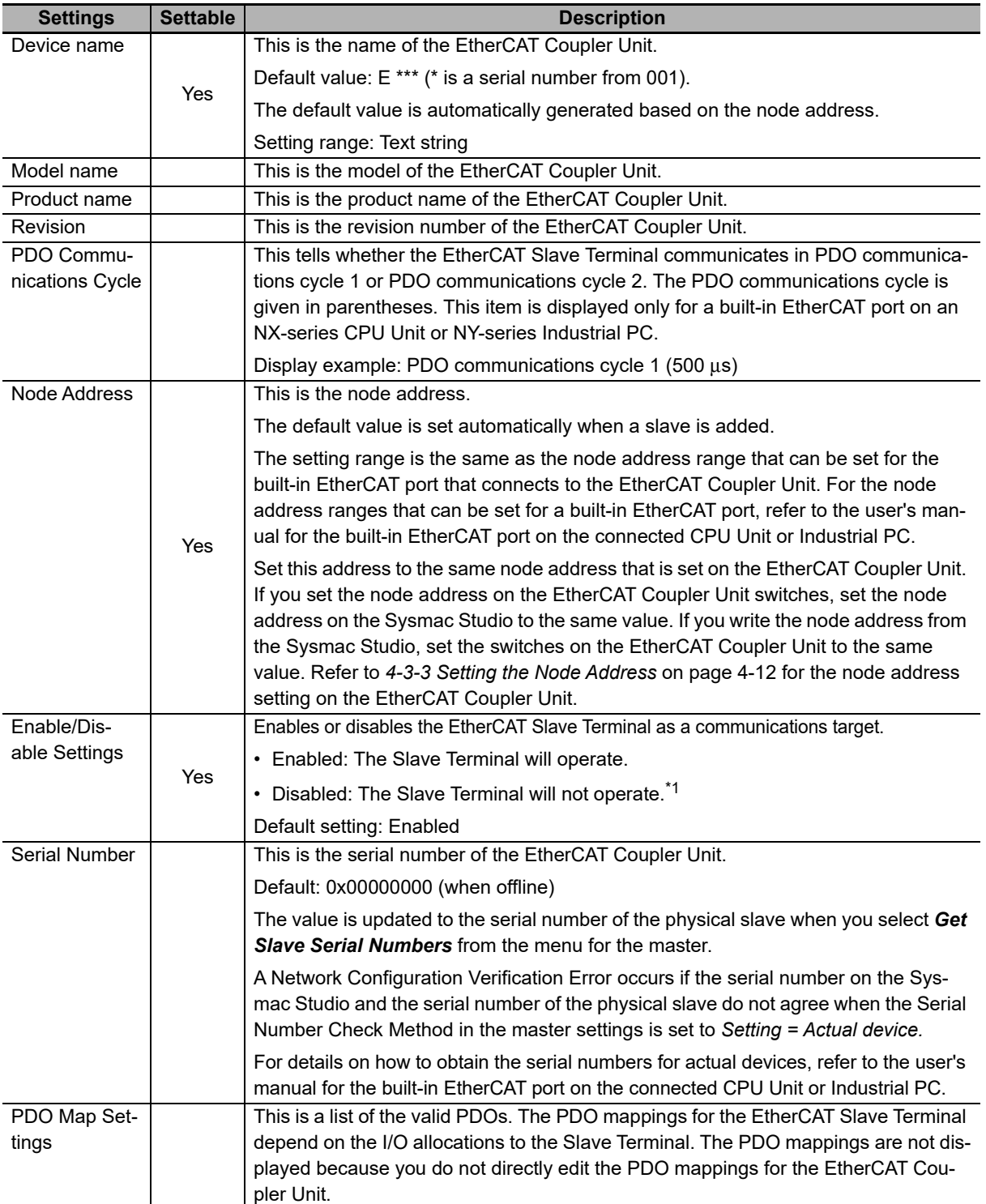

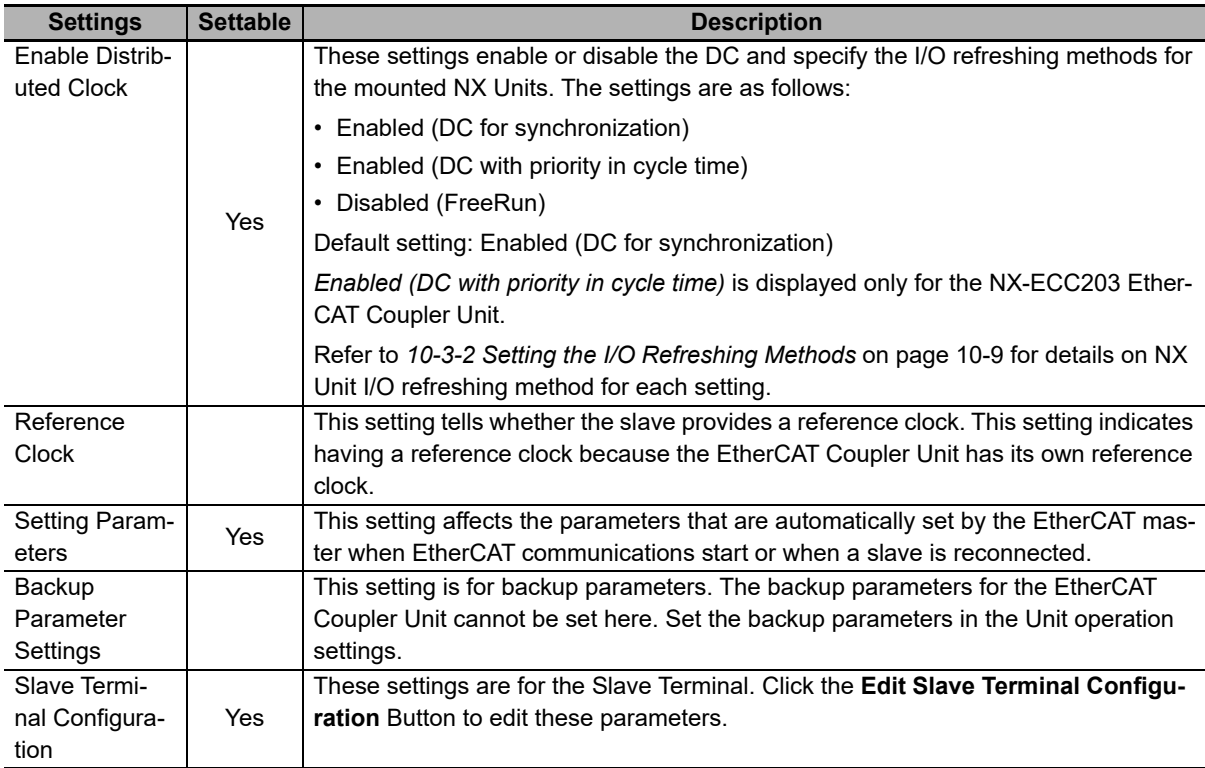

\*1. Register Slave Terminals that are not installed on the EtherCAT network but are scheduled for addition at a later date as disabled Slave Terminals. Even for a disabled Terminal, you can set process data allocations and use the process data through system-defined variables and device variables in the user program.

#### $\bullet$  **Setting Parameter**

The setting parameter is given in the following table.

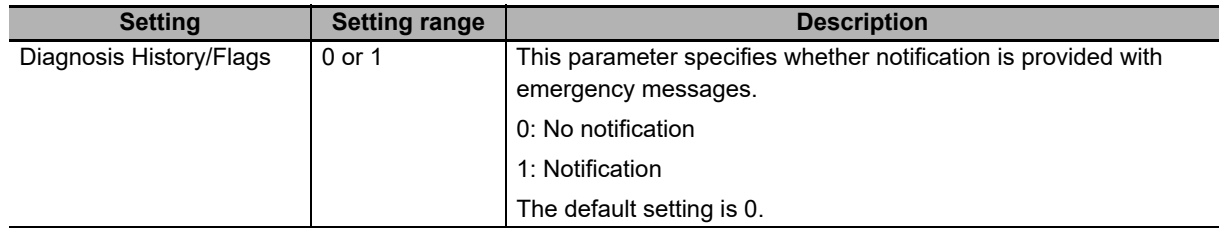

# **Setting Up the Slave Terminal as an EtherCAT Slave**

- *1* Double-click **EtherCAT** under **Configurations and Setup** in the Multiview Explorer. Or, right-click **EtherCAT** under **Configurations and Setup** and select *Edit*.
- *2* Drag an EtherCAT Coupler Unit from the Toolbox to the EtherCAT Configuration Edit Tab Page and drop it under the master.

The EtherCAT Coupler Unit is added under the master.

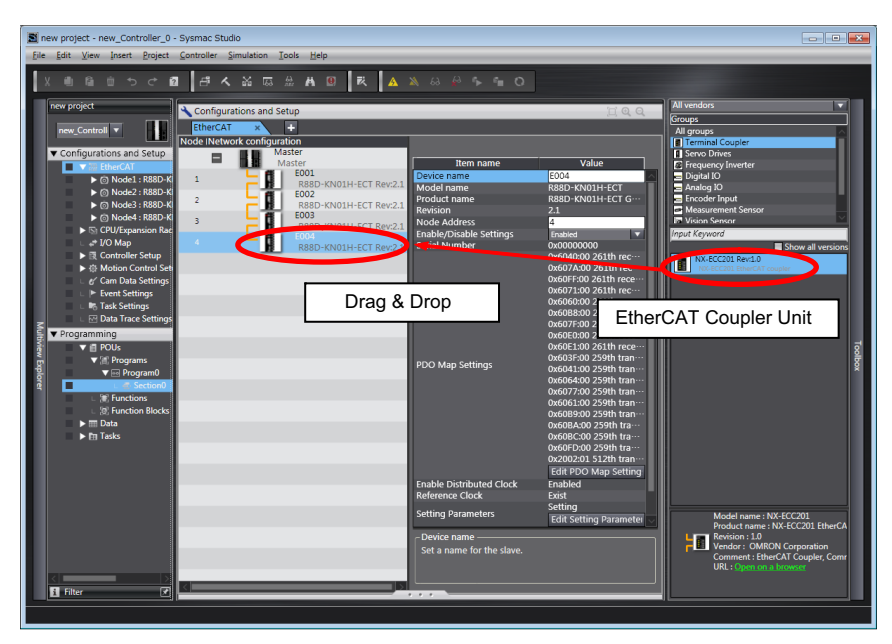

*3* Select the EtherCAT Coupler Unit on the EtherCAT Configuration Edit Tab Page.

The slave parameters of the EtherCAT Coupler Unit as an EtherCAT slave are displayed in the Slave Parameters Pane on the right side of the EtherCAT Configuration Edit Tab Page.

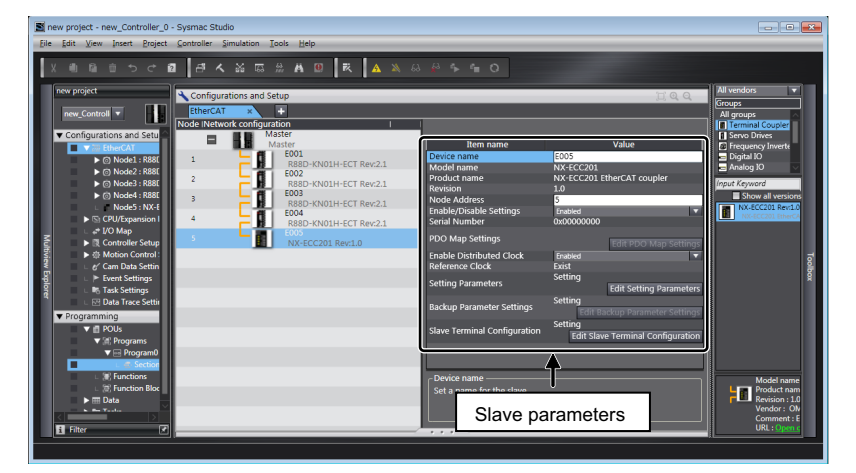

*4* Set the parameters.

 $\mathbb{\bar{R}}$ 

#### **Additional Information**

You can export the EtherCAT network configuration information from Sysmac Studio version 1.12 or higher to a CSV file. Refer to the *Sysmac Studio Version 1 Operation Manual* (Cat. No. W504) for details on exporting the EtherCAT network configuration information.

# <span id="page-204-0"></span>**9-2-3 Setting the Unit Configuration Information**

Specify the Unit configuration information for the Slave Terminal, which consists of an EtherCAT Coupler Unit and NX Units.

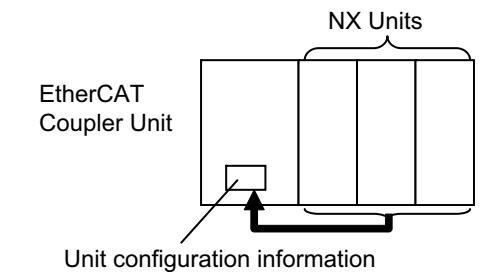

# **Settings in the Unit Configuration Information**

#### **EtherCAT Coupler Unit**

The EtherCAT Coupler Unit settings are listed below.

You can set only the items that have "Yes" in the *Settable* column.

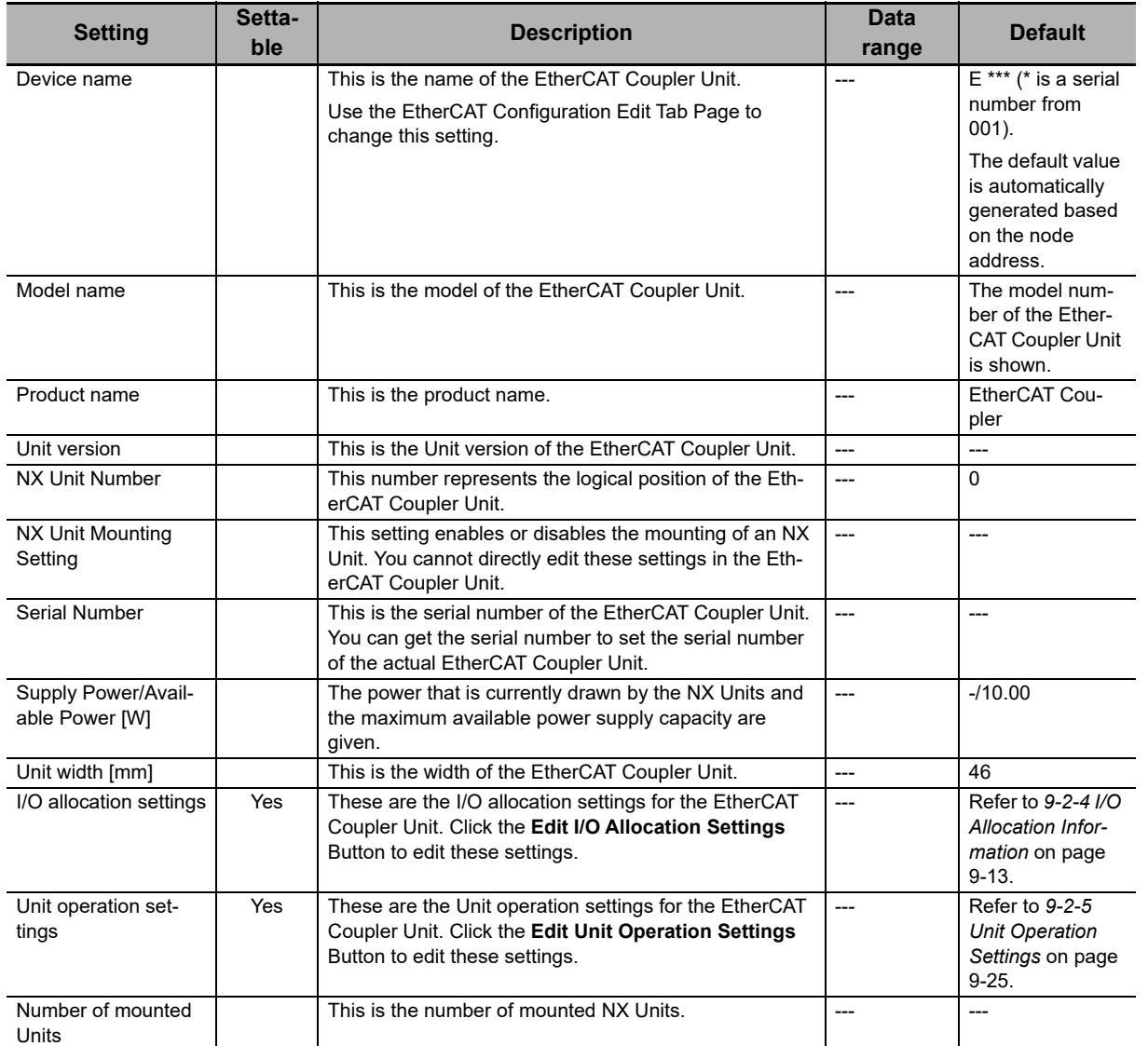

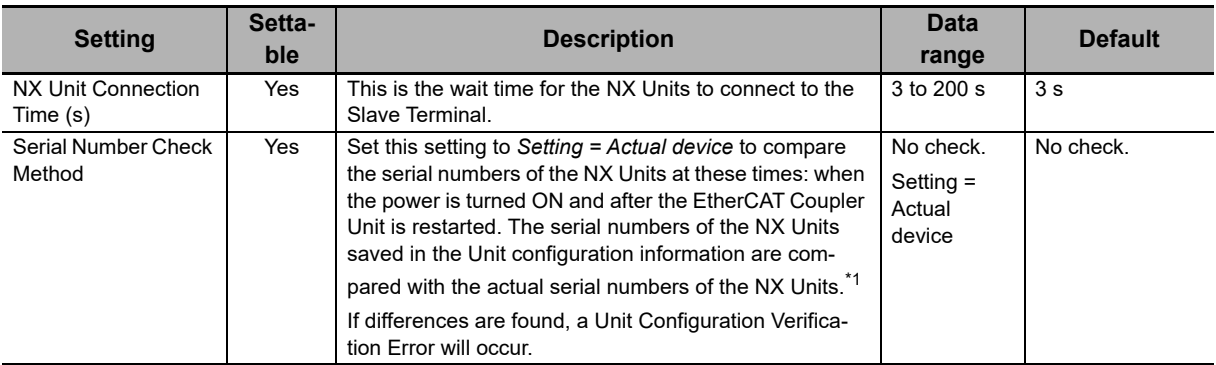

\*1. If this setting is set to *Setting = Actual device* and you replace an NX Unit in the Slave Terminal, an Unit Configuration Verification Error will occur. A Unit Configuration Verification Error will also occur if you swap the mounting position of two Units of the same model. If it becomes necessary to replace an NX Unit, or swap the mounting positions of two Units of the same model while this setting is set to *Setting = Actual device*, you must correct the Unit configuration information and download it to the EtherCAT Coupler Unit. Set this parameter to *Setting = Actual device* if strict management of the equipment configuration is required.

#### **NX Units**

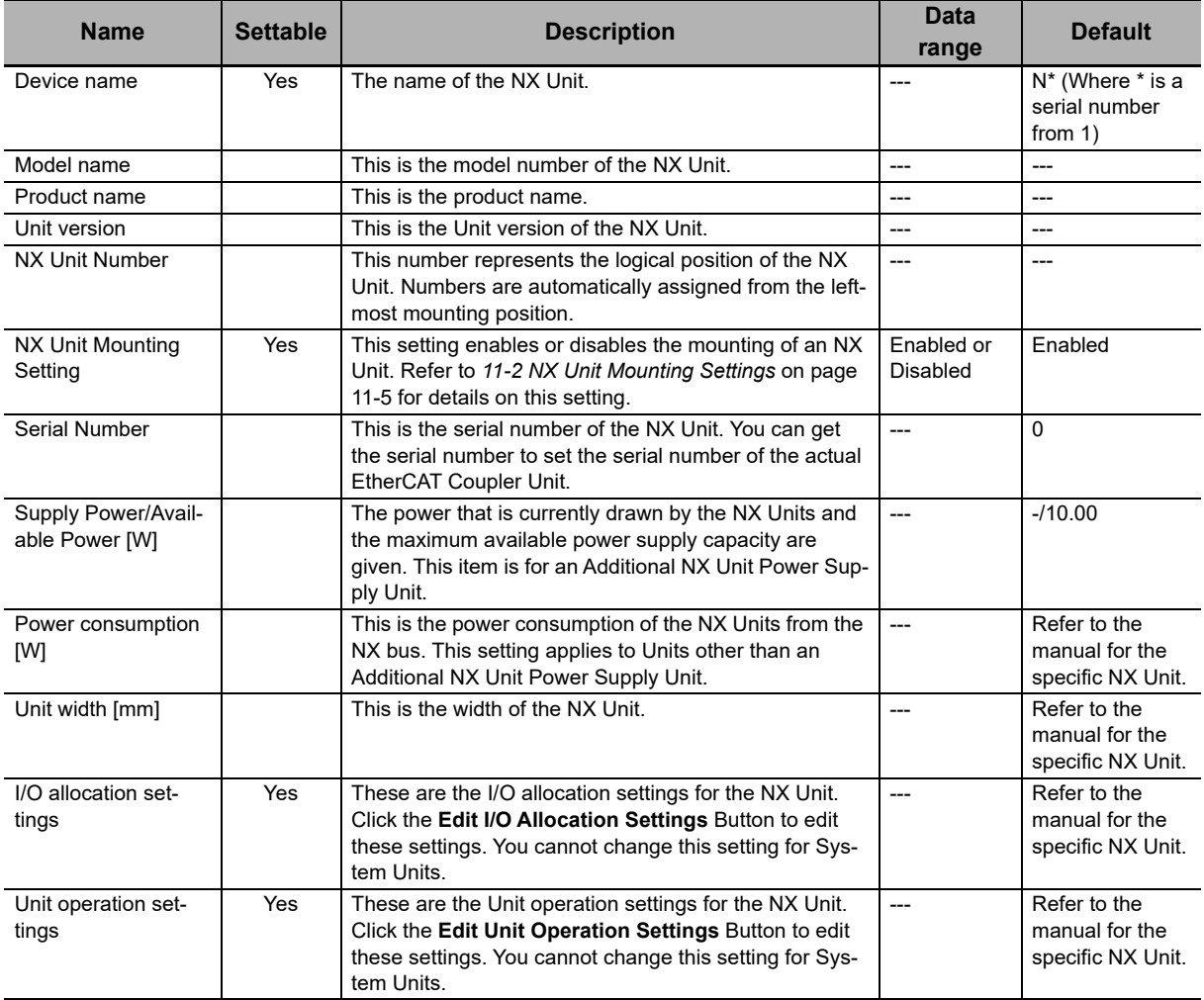

# **Setting the Unit Configuration Information**

- **Creating the Unit Configuration Information with the Edit Slave Terminal Configuration Tab Page**
	- *1* Double-click **EtherCAT** under **Configurations and Setup** in the Multiview Explorer. Or, right-click **EtherCAT** under **Configurations and Setup** and select *Edit*. The EtherCAT Configuration Edit Tab Page is displayed.
	- *2* Drag the EtherCAT Coupler Unit from the Toolbox to the Edit Pane and drop it under the master.
		- The EtherCAT Coupler Unit is added under the master.
	- *3* Click the **Edit Slave Terminal Configuration** Button next to *Slave Terminal Configuration* in the slave parameters for the EtherCAT Coupler Unit.

 $\mathbb{R}$   $\mathbb{A}$  $a \mid a \land x \neq x$  $A$ ŦП

The Edit Slave Terminal Configuration Tab Page is displayed.

*4* Drag the NX Unit from the Toolbox to the Edit Configuration Pane and drop it on the Slave Terminal.

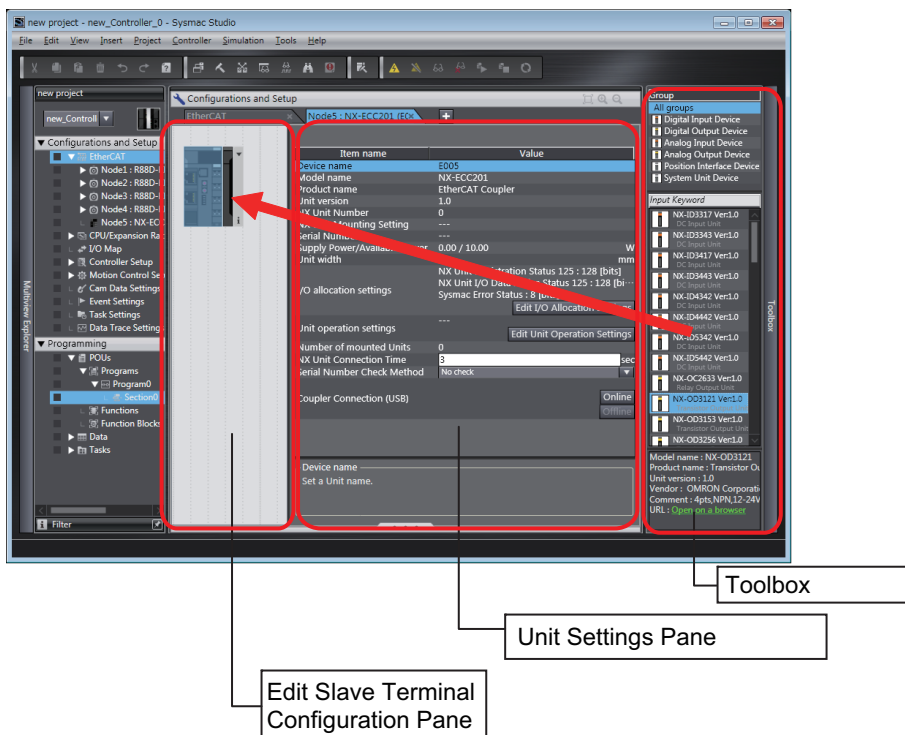

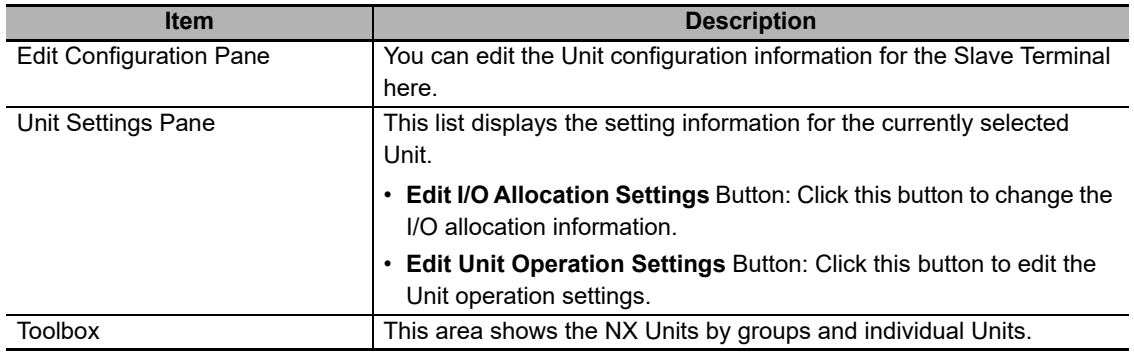

*5* Set the Unit configuration information in the Unit Settings Pane.

#### **Precautions for Correct Use**

• If you turn ON the power to an EtherCAT Slave Terminal before you create or transfer the Unit configuration information to the Slave Terminal, the TS indicator on the front panel of the EtherCAT Coupler Unit will flash green at 0.5-second intervals. This means that the Slave Terminal is operating without any Unit configuration information.

In this state, the Slave Terminal will start and operate based on the physical Unit configuration when the power is turned ON. The Unit configuration is not checked.

Also, variables are not automatically assigned to the I/O ports, which means you cannot access the EtherCAT Slave Terminal from the program in the NJ/NX-series CPU Unit or NY-series Industrial PC. Always create the Unit configuration and transfer it to the EtherCAT Coupler Unit.

• To refresh I/O for EtherCAT Slave Terminals that operate in DC Mode, create the configuration of all EtherCAT Slave Terminals and make the settings for the EtherCAT Slave Terminals first, and then allocate the EtherCAT Slave Terminal periodic task and make the task settings for the EtherCAT Slave Terminal in the Task Settings in the Controller Setup of the Sysmac Studio. If you set a primary period that is shorter than the NX bus refresh cycle that is automatically calculated by the Sysmac Studio for the EtherCAT Slave Terminals, it will not be possible to transfer the parameter settings of the EtherCAT Slave Terminals through the CPU Unit or Industrial PC. If you try to transfer the parameter settings through the USB port on the EtherCAT Coupler Unit, a Synchronization Cycle Setting Error will occur. You can use the Sysmac Studio to check to see if the NX bus refresh cycle exceeds the task periods of the periodic tasks. If you import a Slave Terminal configuration, use the Sysmac Studio to see if the task periods of the periodic tasks are shorter than the NX bus refresh cycle. Refer to *[10-3-5 Setting the Task Periods of Periodic Tasks](#page-266-0)* on page 10-19 for the confirmation procedure.

#### **Additional Information**

You can export the EtherCAT Slave Terminal configuration information from Sysmac Studio version 1.12 or higher to a CSV file. Refer to the *Sysmac Studio Version 1 Operation Manual* (Cat. No. W504) for details on exporting the EtherCAT Slave Terminal configuration information.

#### **Creating Unit Configuration Information Based on the Actual Configuration**

This method uses the physical Unit configuration for the Unit configuration information.

Connect the Sysmac Studio to the EtherCAT network through the CPU Unit or Industrial PC. Compare and merge with the actual network configuration to read the actual network configuration information. Then use comparing and merging with the actual Unit configuration to read the Unit configuration of the EtherCAT Slave Terminal. Finally, set the settings as an EtherCAT slave on the

EtherCAT Configuration Edit Tab Page, and create the Slave Terminal configuration and operation settings on the Edit Slave Terminal Configuration Tab Page.

For details on comparing and merging with the actual EtherCAT network configuration, refer to *Comparing and Merging EtherCAT Network Configurations* and *Automatically Creating the Network Configuration* in the user's manual for the built-in EtherCAT port on the connected CPU Unit or Industrial PC.

Refer to *[Comparing and Merging with Actual Unit Configuration of the Slave Terminal](#page-223-0)* on page 9-28 under *[9-2-7 Sysmac Studio Functions Used as Required](#page-222-1)* on page 9-27 for details on the comparing and merging with the actual Unit configuration of the Slave Terminal.

# **Changing the Model of an EtherCAT Coupler Unit or NX Unit**

You can use the Sysmac Studio to change the models and unit versions of EtherCAT Coupler Units and NX Units that are registered in a project on the Sysmac Studio. For details on how to make these changes with the Sysmac Studio, refer to *[Changing the Model of an EtherCAT Coupler Unit or NX Unit](#page-227-0)* [on page 9-32](#page-227-0) in *[9-2-7 Sysmac Studio Functions Used as Required](#page-222-1)* on page 9-27.

## <span id="page-208-1"></span>**9-2-4 I/O Allocation Information**

<span id="page-208-0"></span>The I/O allocation information tells what I/O data in the EtherCAT Coupler Unit and the NX Units to exchange with process data communications.

The EtherCAT Slave Terminal performs process data communications with the EtherCAT master based on the I/O allocation information.

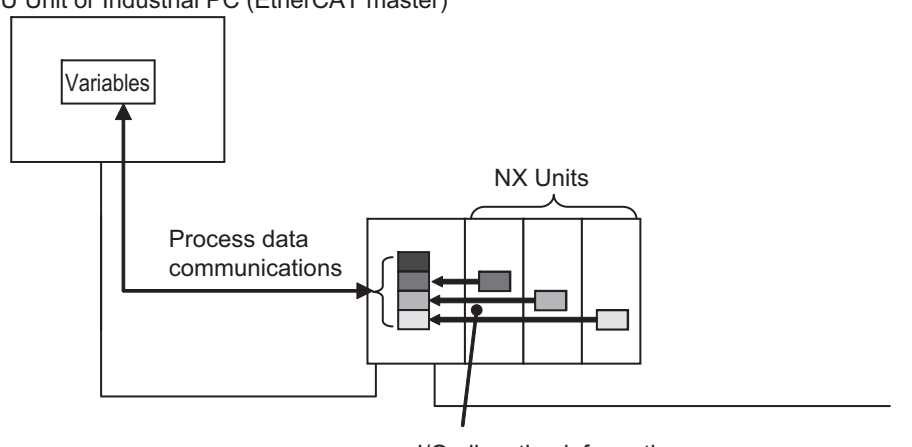

CPU Unit or Industrial PC (EtherCAT master)

I/O allocation information

The EtherCAT Coupler Unit and the NX Units contain default values for the I/O allocation information. These default values are sufficient for a standard exchange of I/O data. Change the settings as necessary.

# **Specifications for I/O Data Allocations in EtherCAT Slave Terminals**

The following limitations apply to I/O data allocations for the entire EtherCAT Slave Terminal.

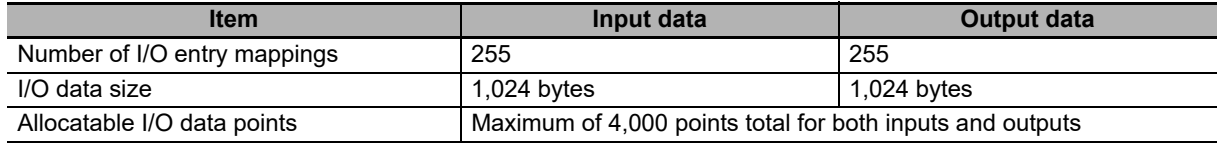

## **I/O Allocation Settings**

To allocate I/O, select an I/O entry mapping and register an I/O entry to the I/O entry mapping.

#### **• Selecting I/O Entry Mappings**

An I/O entry mapping defines a set of I/O data. Each Unit has its own I/O entry mapping.

The data for each I/O entry included in the selected I/O entry mappings are exchanged using process data communications. Default values are assigned to the I/O entry mapping selections. Change the I/O entry mapping selections as necessary. If an I/O entry mapping must be selected, the option to deselect it will not be available.

#### **Registering I/O Entries**

The I/O data assigned to an I/O entry mapping is called an I/O entry.

Default values are assigned to the I/O entries in each I/O entry mapping. Some I/O entry mappings allow you to add or delete I/O entries. Also, the I/O data that you can assign to an I/O entry mapping is predetermined. Change the I/O entries as necessary.

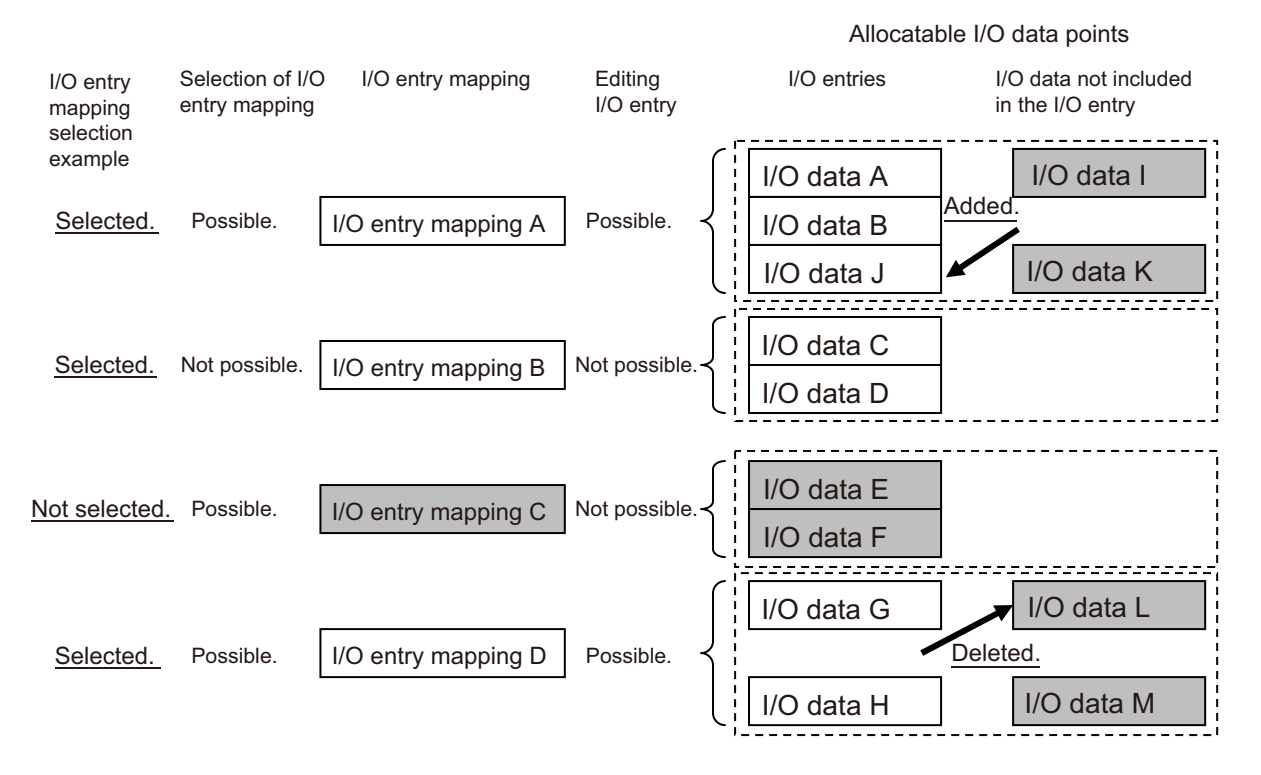

\*The shaded I/O data is not exchanged with process data communications.

#### **Precautions for Correct Use**

Assign the I/O data that you will use in the user program. Some of the I/O data for the EtherCAT Slave Terminal are not assigned by default. For example, the NX\_DOutTimeStamp instruction uses the Time Stamp of Synchronous Output, which is I/O data, as an input variable, but it is not assigned by default in the EtherCAT Coupler Unit. If you do not assign the Time Stamp of Synchronous Output, you cannot use the NX\_DOutTimeStamp instruction.

# **Allocatable I/O Data in an EtherCAT Coupler Unit**

This section gives the I/O data in the EtherCAT Coupler Unit that you can assign as I/O.

To assign I/O data to an NJ/NX-series CPU Unit or NY-series Industrial PC, use the I/O ports for the allocated I/O data.

To access I/O data as NX objects, use the index numbers.

## **I/O Entry Mappings for EtherCAT Coupler Units**

The following I/O entry mappings are available.

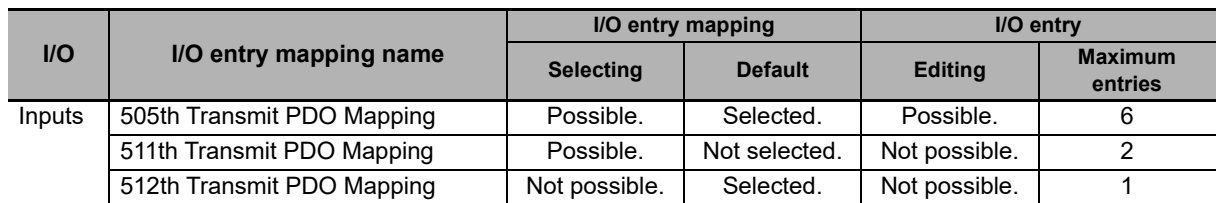

#### **I/O Data Allocatable to I/O Entry Mappings**

The following I/O data can be registered as I/O entries for the I/O entry mappings.

a) 505th Transmit PDO Mapping

If you use a status that has a number as the suffix to the data name, select a status according to the number of used NX Units. Doing so will suppress the I/O data size and improve communications performance. For example, if you use 10 NX Units, we recommend that you use the status that has "Status 15" in the data name.

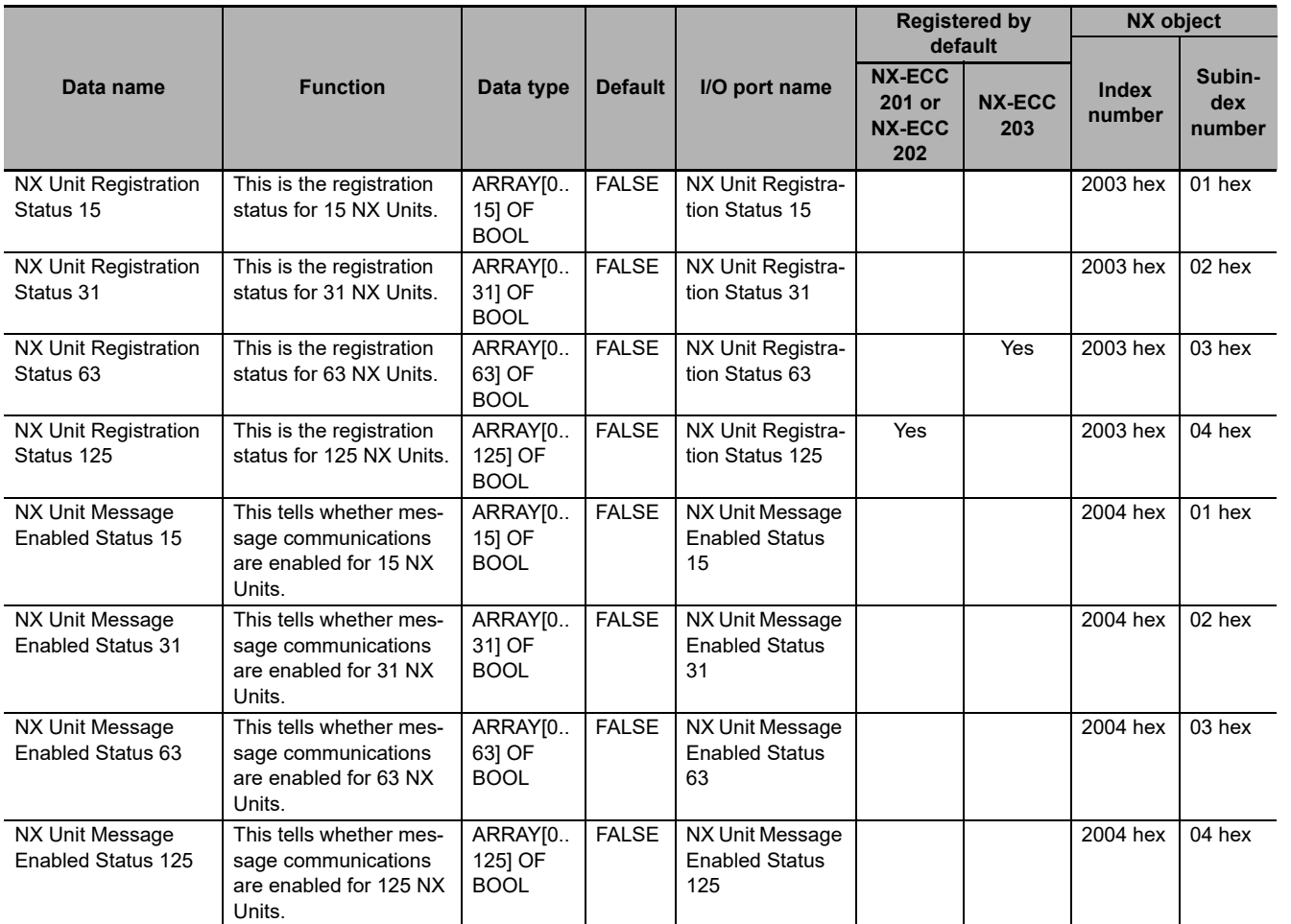

**9**

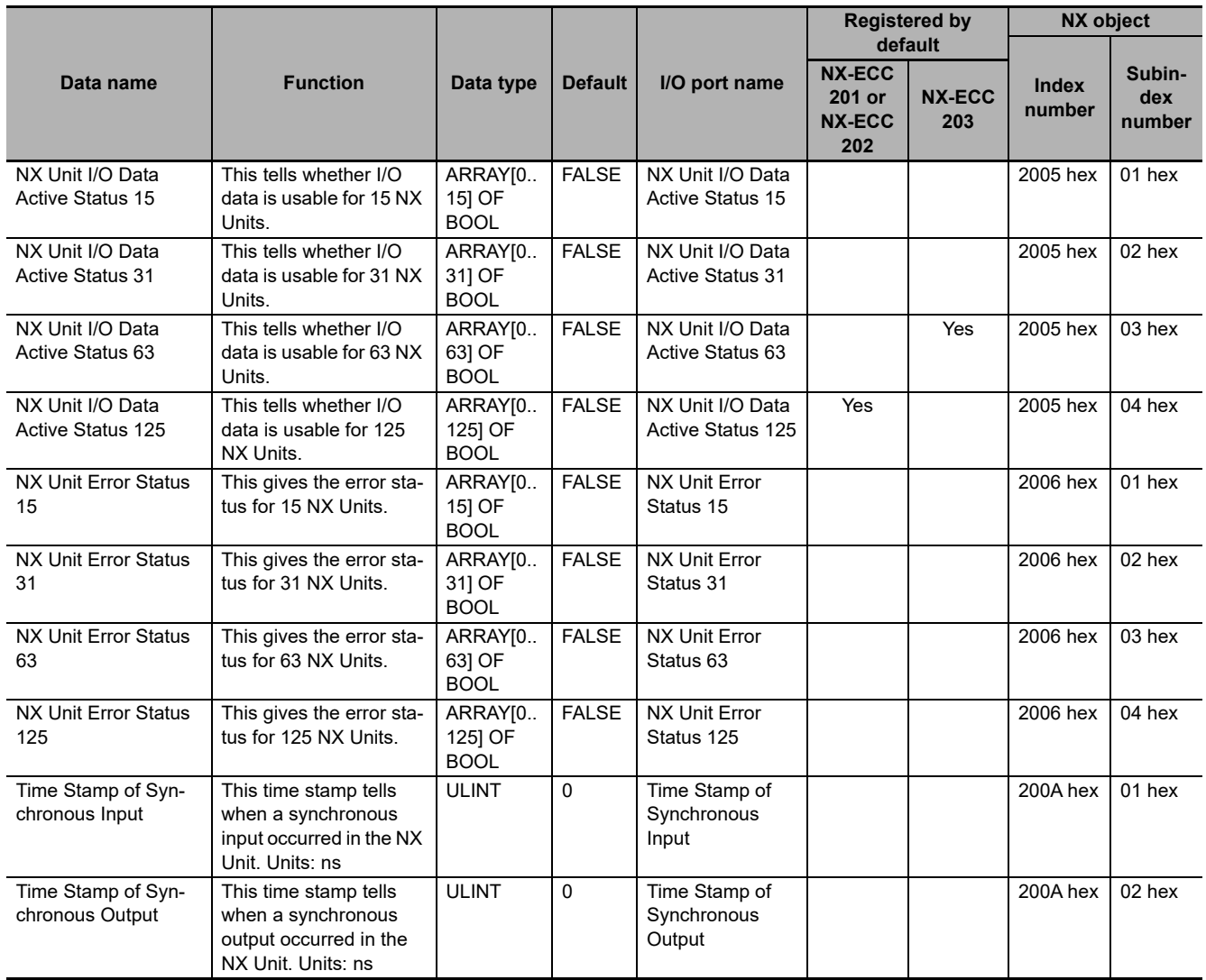

#### b) 511th Transmit PDO Mapping

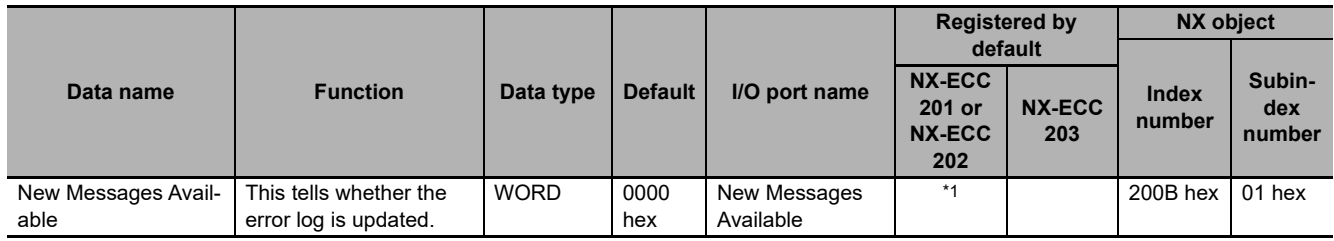

\*1. You can use this with NX-ECC203 version 1.5 or later. You cannot use this with NX-ECC201 and NX-ECC202.

#### c) 512th Transmit PDO Mapping

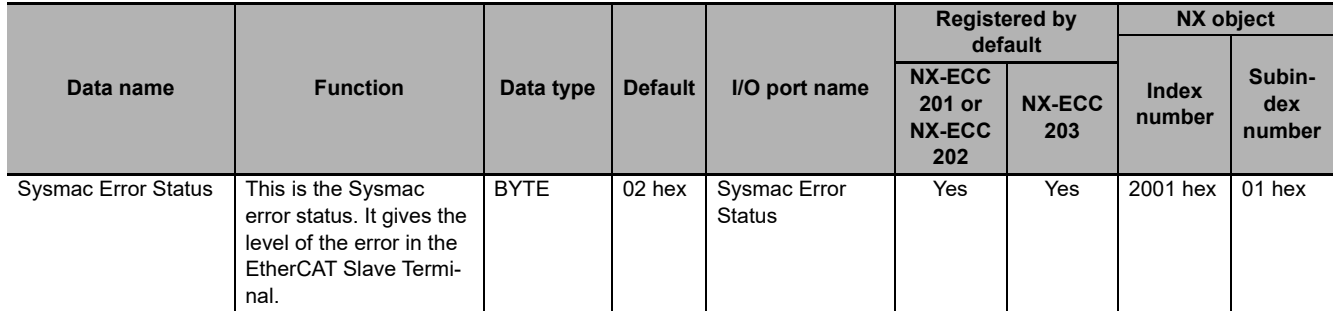

The next section describes each data item in detail.

# **Details of I/O Data in the EtherCAT Coupler Unit**

This section describes the I/O data in detail.

#### **NX Unit Registration Status**

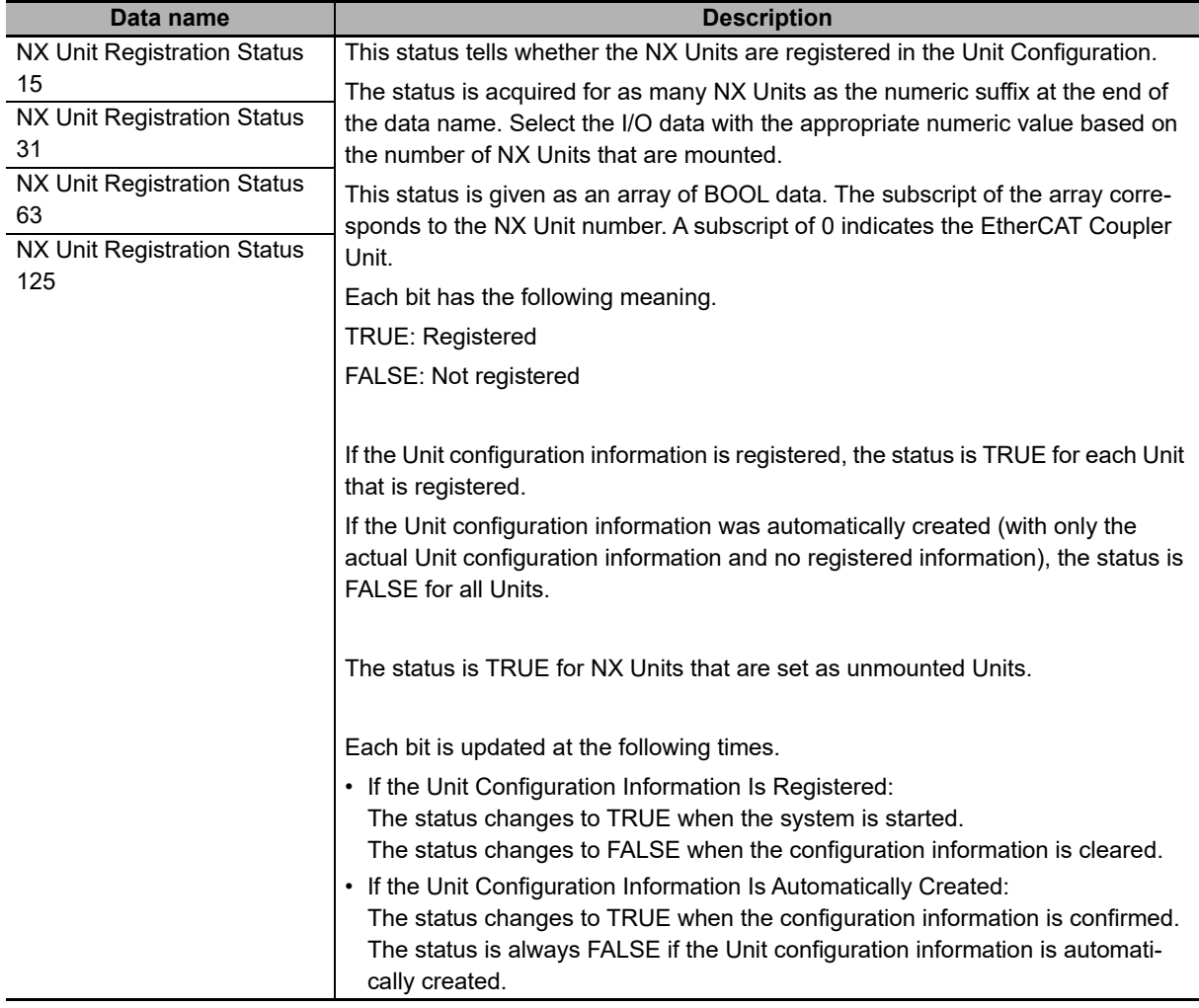

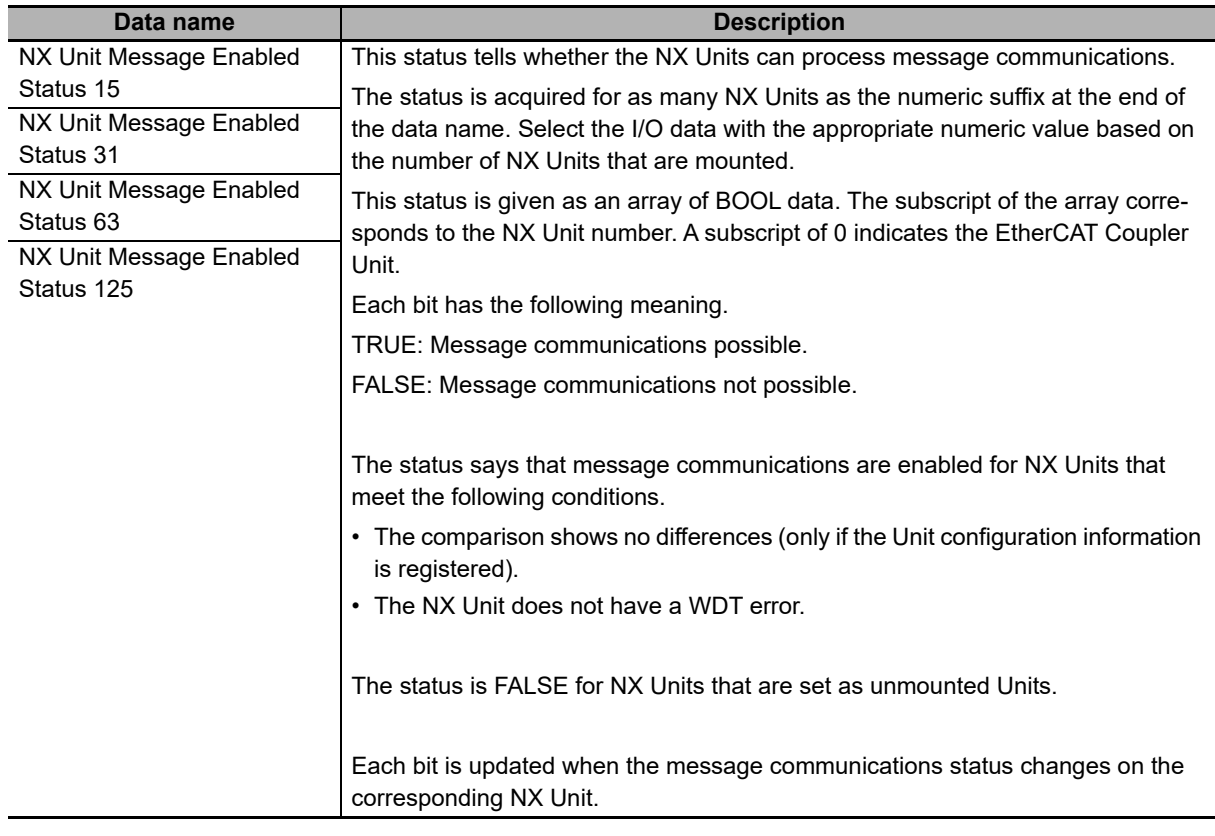

## **NX Unit Message Enabled Status**

#### **NX Unit I/O Data Active Status**

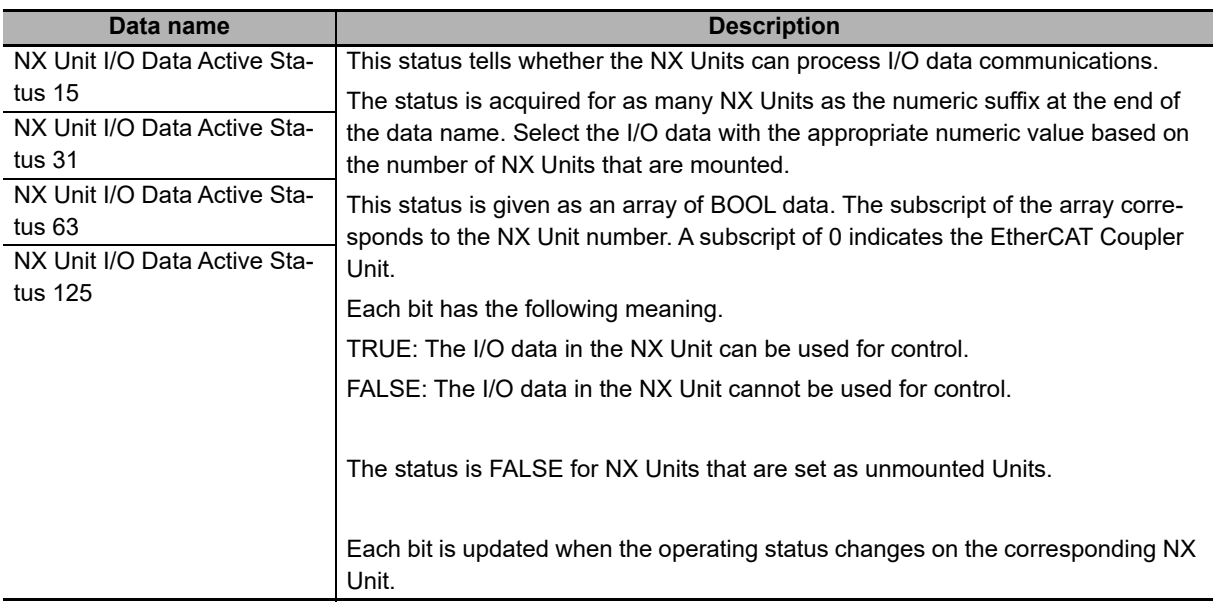

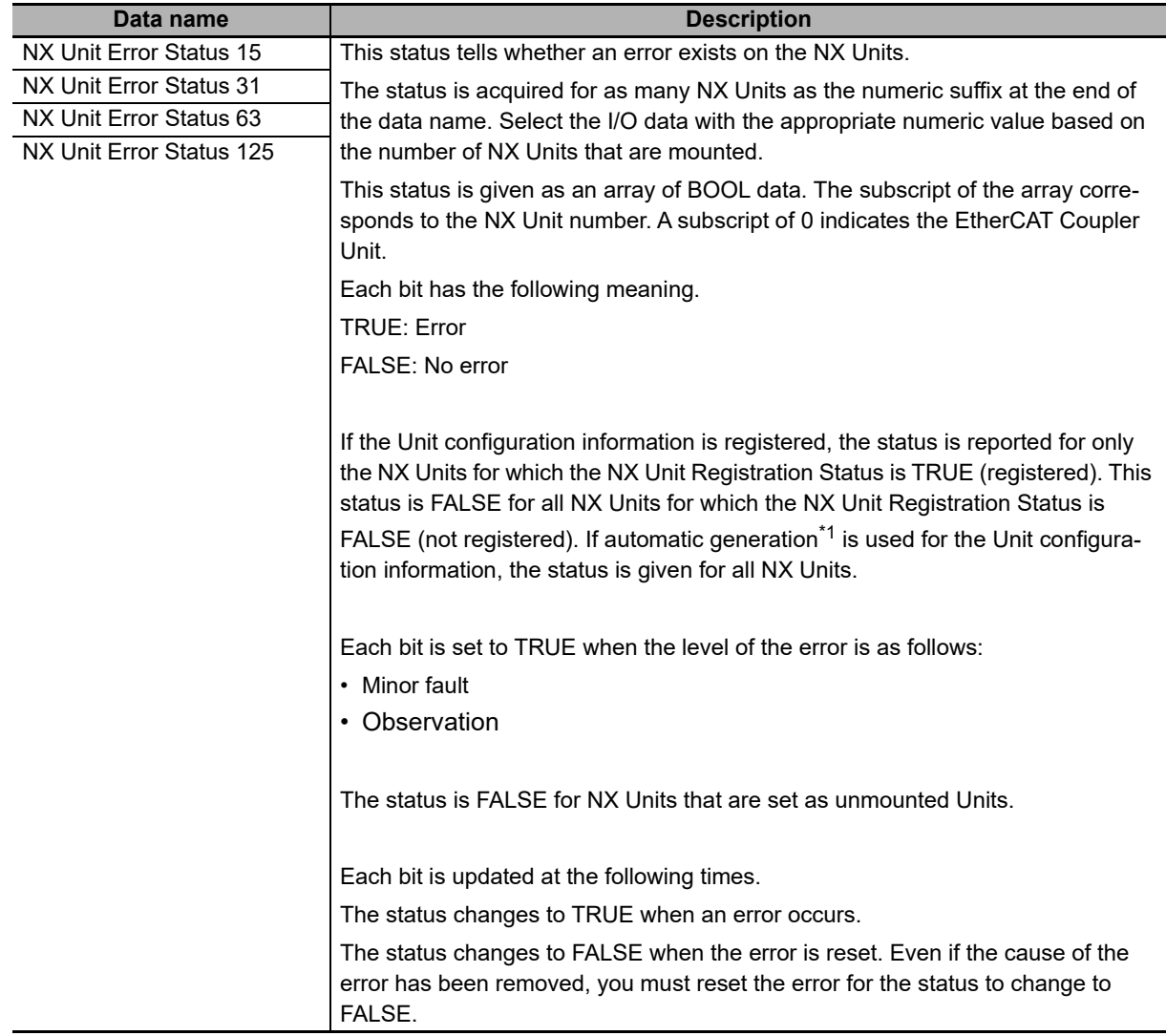

## **NX Unit Error Status**

\*1. This applies when only the physical Unit configuration information is used and the Unit configuration information is not registered.

## **Time Stamps of Synchronous I/O Refresh**

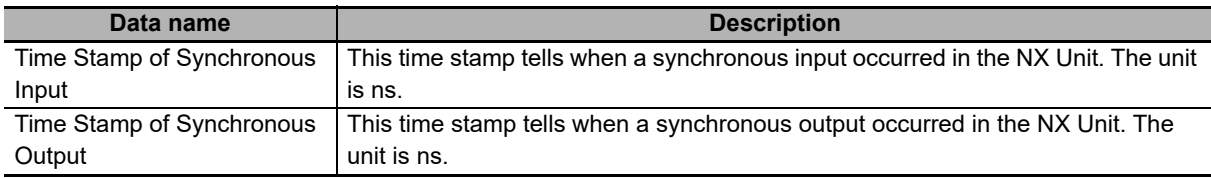

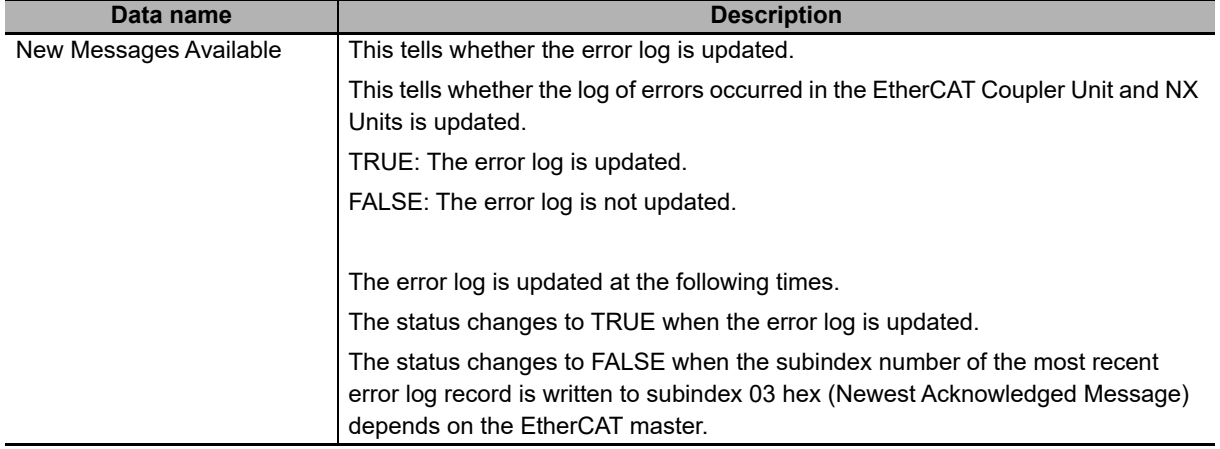

#### **New Messages Available**

#### $\bullet$  **Sysmac Error Status**

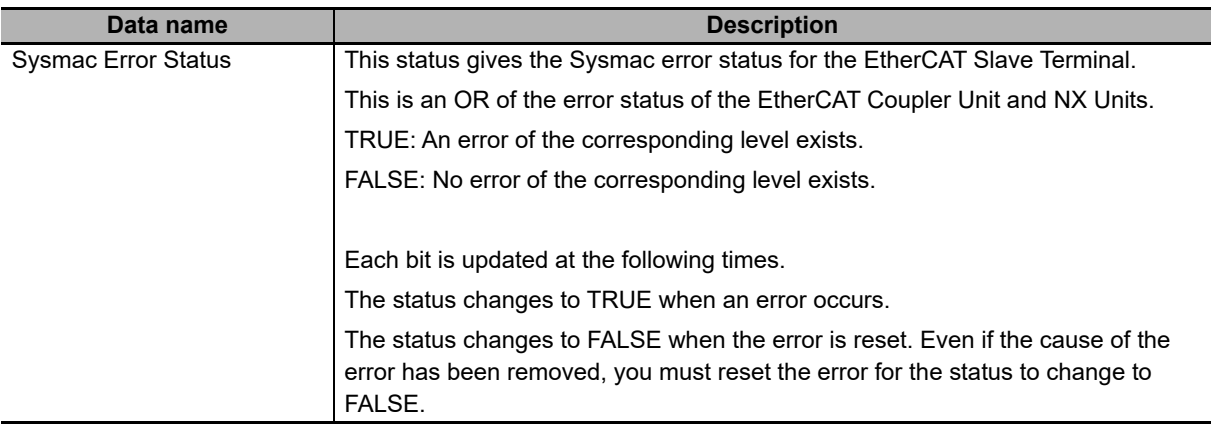

The following table shows the structure of the bits in the Slave Terminal Sysmac error status. Some bits also have their own I/O ports.

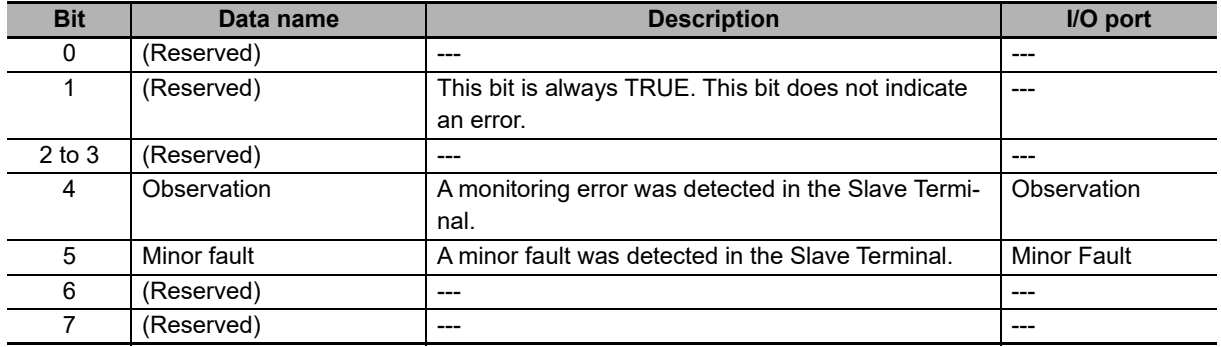

# **Data Allocatable to I/O in NX Units**

Refer to the manual for the specific NX Unit for details on the allocatable I/O data.

# **Viewing I/O Allocation Information**

- 
- *1* Select the Unit in the Edit Slave Terminal Configuration Tab Page.
The Unit Settings Pane is displayed for the selected Unit. The I/O entry name and data size are displayed in the I/O allocation settings.

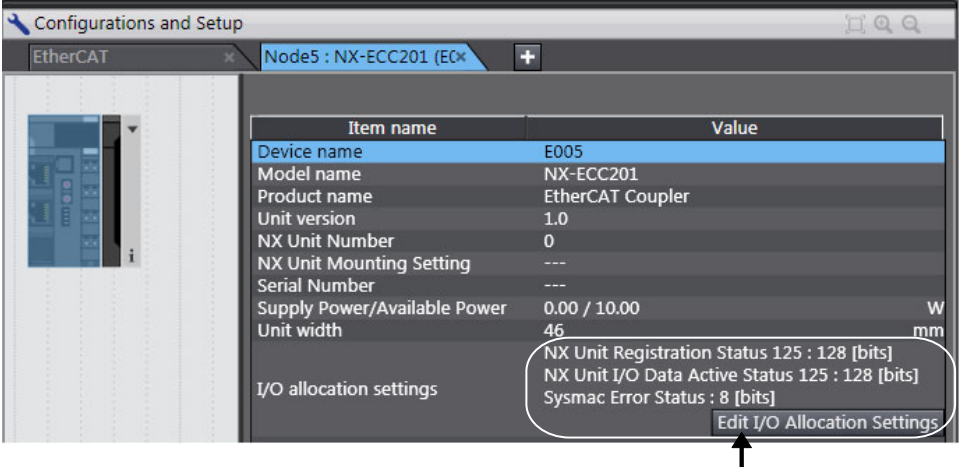

I/O entry name: Size

**9**

## **Editing the I/O Allocation Settings**

You can edit the I/O allocations for the EtherCAT Coupler Unit and NX Units as necessary.

*1* In the Unit Settings Pane, click the **Edit I/O Allocation Settings** Button.

The Edit I/O Allocation Settings Pane is displayed over the Edit Slave Terminal Configuration Tab Page.

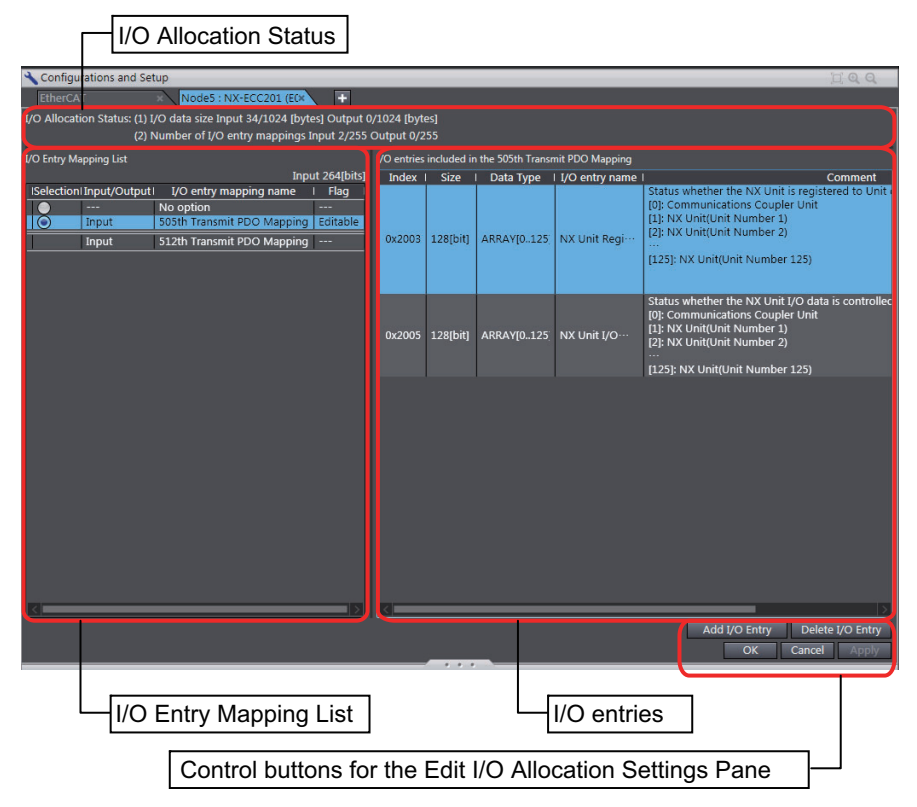

#### Edit I/O Allocation Settings Pane

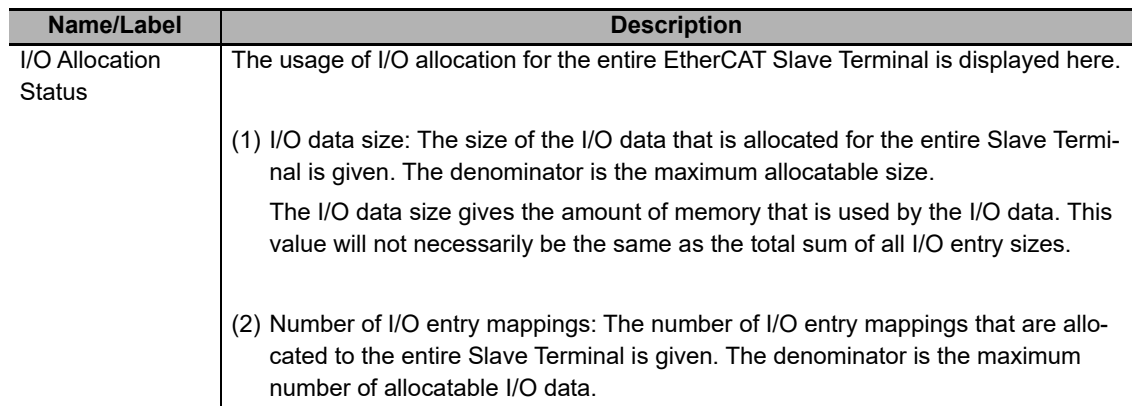

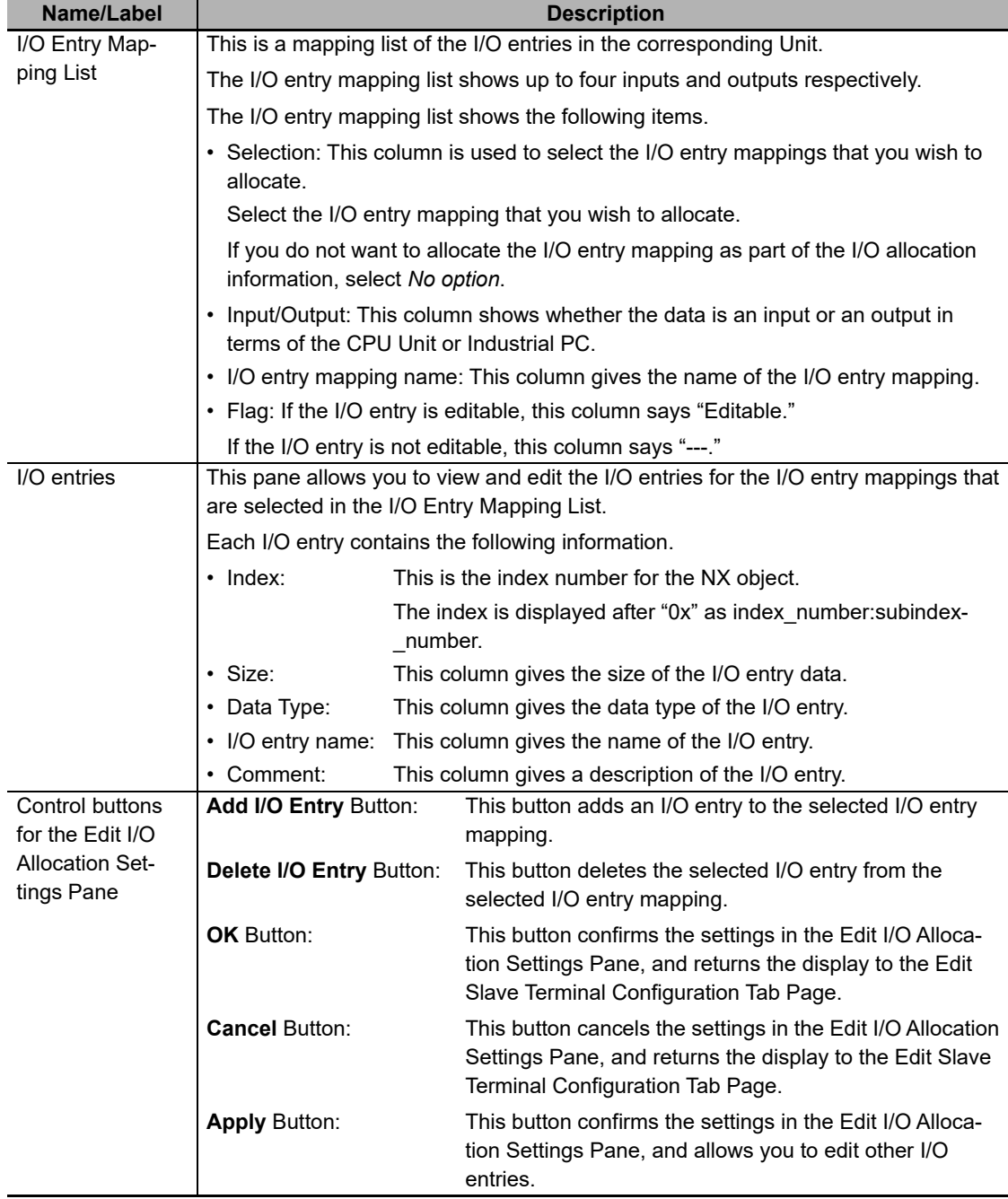

*2* Select the option button next to the I/O entry mapping that you wish to edit. You can select only I/O entry mappings that have the "Editable" in the *Flag* column.

## *3* Click the **Add I/O Entry** Button.

The Add I/O Entry Dialog Box is displayed.

A list similar to the one that is shown below is displayed. This list shows the I/O data that you can add to the selected I/O entry mapping list.

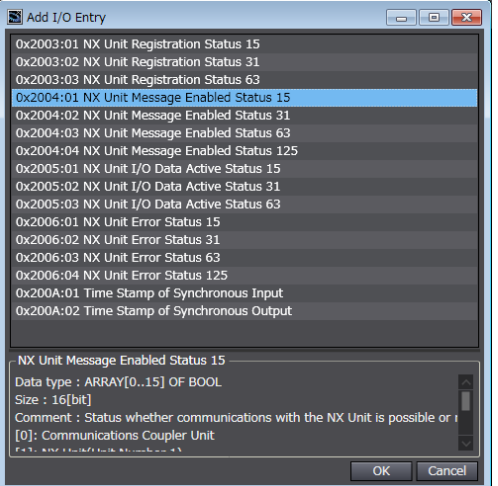

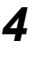

*4* Select the I/O data to add, and then click the **OK** Button. The I/O entry is added.

*5* Click the **Apply** Button or **OK** Button to confirm the current settings.

You can also delete I/O entries. In step 3, select the I/O entry to delete, and then click the **Delete I/O Entry** Button.

## **9-2-5 Unit Operation Settings**

## **Unit Operation Settings for the EtherCAT Coupler Unit**

The operation settings of the EtherCAT Coupler Unit are listed below.

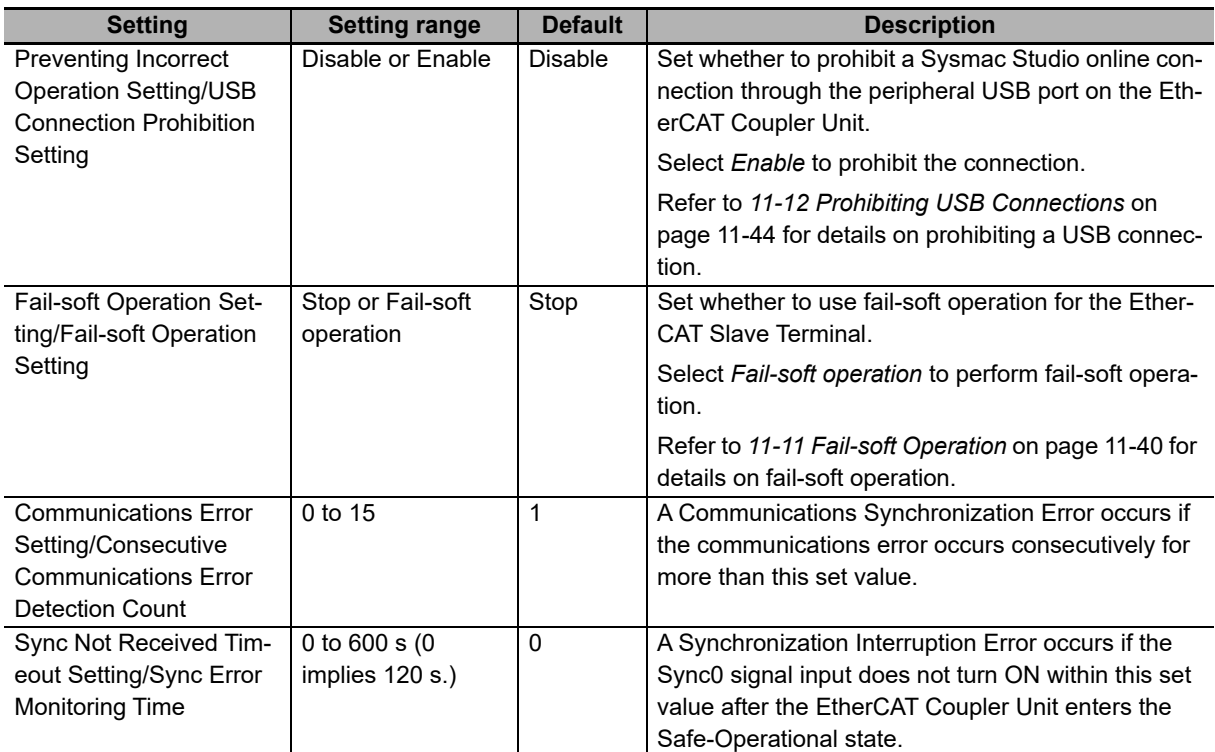

#### **Precautions for Safe Use**

When you use an NJ/NX-series CPU Unit with the cable redundancy function in DC Mode, set the Communications Error Setting set value for EtherCAT slaves in DC Mode to the following value. If the communications cable is disconnected or the power supply of the EtherCAT slaves is turned OFF with the Communications Error Setting set value set to any other value, communications may discontinue due to a Communications Synchronization Error.

Project unit version 1.42 or later: 2 or higher

Project unit version earlier than 1.42: 1 (default value) or higher

## **Unit Operation Settings for the NX Unit**

The settings that are available depend on the type of the NX Unit.

For example, Digital Input Units have a setting for the input filter value, and Digital Output Units have a setting for the output value at load rejection.

Refer to the manual for the specific NX Unit for the settings and their meanings.

## **Editing the Unit Operation Settings**

You can edit the Unit operation settings for the EtherCAT Coupler Unit and NX Units as necessary.

*1* In the Unit Settings Pane, click the **Edit Unit Operation Settings** Button.

The Edit Unit Operation Settings Tab Page is displayed.

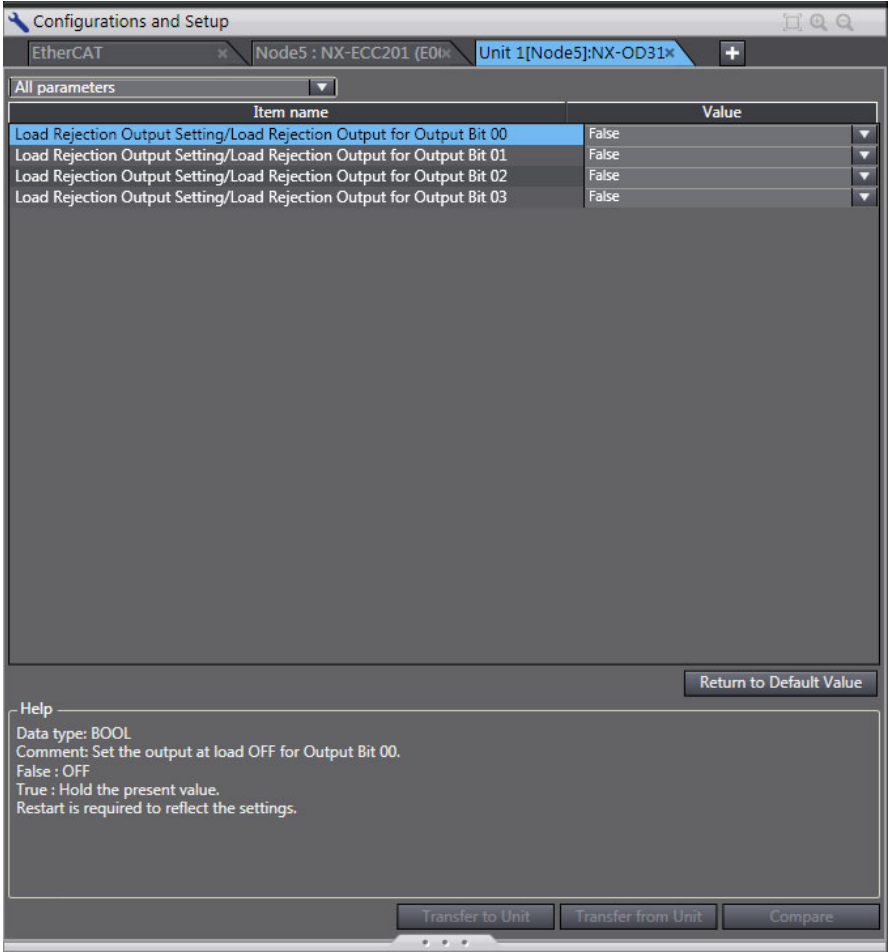

*2* Change the set value of each setting.

## **9-2-6 Unit Application Data**

The Unit application data is the data that enables the functionality that is specific to each NX Unit. Not all NX Units have Unit application data.

Refer to the manual for NX Units that have Unit application data for the method to set and transfer Unit application data.

## <span id="page-222-0"></span>**9-2-7 Sysmac Studio Functions Used as Required**

You can use the following functions on the Sysmac Studio.

- Comparing and merging with actual Unit configuration of the Slave Terminal
- Getting NX Unit serial numbers
- Exporting/importing Slave Terminal settings and NX Unit settings
- Uploading Slave Terminal settings through the USB port on the EtherCAT Coupler Unit
- Changing the Model of an EtherCAT Coupler Unit or NX Unit
- Displaying the Transmission Delay Times of the EtherCAT Master

#### **Version Information**

- The function to upload Slave Terminal settings through the USB port on the EtherCAT Coupler Unit was added for a version upgrade to the Sysmac Studio. Refer to *[A-11-2 Functions That Were Added or Changed for Each Unit Version](#page-528-0)* on page A-93 for the versions that support this function.
- The function to change the model of an EtherCAT Coupler Unit was added for a Sysmac Studio version upgrade. Refer to *[A-11-2 Functions That Were Added or Changed for Each Unit](#page-528-0)  Version* [on page A-93](#page-528-0) for the unit versions that support this function. The function to change the model of an NX Unit is supported for Sysmac Studio version 1.06 and higher
- Displaying the transmission delay times of the EtherCAT master was added for a Sysmac Studio upgrade. You can use it with Sysmac Studio version 1.13 or higher.

## <span id="page-223-0"></span>**Comparing and Merging with Actual Unit Configuration of the Slave Terminal**

You can compare the Unit configuration information in an EtherCAT Slave Terminal that was created offline with the actual Unit configuration. You can also use this command to merge a configuration that was created offline with the actual configuration.

*1* Go online, right-click anywhere in the Edit Slave Terminal Configuration Tab Page, and select *Compare and Merge with Actual Unit Configuration*.

The actual Unit configuration is read and compared with the Unit configuration on the Sysmac Studio. The results are displayed in the Compare and Merge with Actual Unit Configuration Dialog Box.

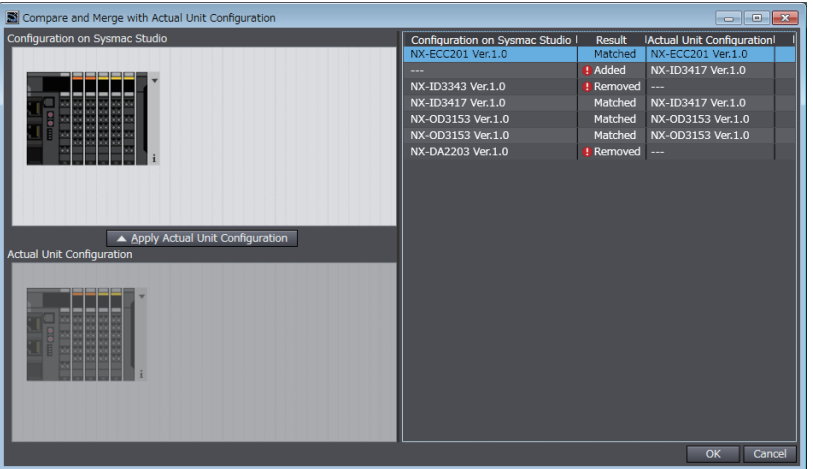

- *2* To merge with actual Unit configuration, click the **Apply Actual Unit Configuration** Button. The configuration information on the Sysmac Studio will now match the actual Unit configuration.
- *3* Click the **OK** Button.

The display returns to the Edit Slave Terminal Configuration Tab Page.

#### **Precautions for Safe Use**

Check the user program, data, and parameter settings for proper execution before you use them for actual operation.

#### **Precautions for Correct Use**

You can read only the Unit configuration in the Slave Terminal by comparing and merging with the actual Unit configuration. You cannot read the I/O allocation information, Unit operation settings, and Unit application data.

## **Getting NX Unit Serial Numbers**

If the serial number check method that is set in the EtherCAT Coupler Unit is set to *Setting = Actual device*, you must download the Unit configuration information in which the serial numbers for the NX Units are set to the EtherCAT Coupler Unit. Use the following procedure to apply the serial numbers of the actual devices to the serial numbers of the NX Units in the Unit configuration information on the Sysmac Studio. Refer to *[9-2-3 Setting the Unit Configuration Information](#page-204-0)* on page 9-9 for information on checking serial numbers.

*1* Go online, right-click anywhere in the Edit Slave Terminal Configuration Tab Page, and select *Get Serial Numbers of All NX Units*.

An execution confirmation dialog box is displayed.

Get Serial Numbers of All NX Units The serial numbers of the NX Units on Sysmac Studio are updated with the ones in the actual Slave Terminal Configuration However, when the NX Unit mounting setting is set to Disabled, the serial number of the applicable NX Unit is cleared on Sysmac Studio. Get Cancel

## *2* Click the **Get** Button.

The serial numbers are read from the actual Unit configuration, and applied to the Units in the configuration information for the Slave Terminal on the Sysmac Studio.

## **Exporting/Importing Slave Terminal Settings and NX Unit Settings**

You can export and import the Slave Terminal settings and NX Unit settings as files.

This procedure is not used to export and import data for the Safety Control Units. Refer to the *NX-series Safety Control Unit User's Manual* (Cat. No. Z930-E1-04 or later) for information on exporting/importing data from/to the Safety Control Units.

#### **Exporting/Importing Settings for the EtherCAT Coupler Unit as an EtherCAT Slave**

On the EtherCAT Configuration Edit Tab Page, you can export all of the Slave Terminal settings, shown below, into a single file (extension .ets).

The exported Slave Terminal setting file can be imported to add another Slave Terminal with the same settings. To do this, go into the EtherCAT Configuration Edit Tab Page in the same project or a new project on the Sysmac Studio.

*1* On the EtherCAT Configuration Edit Tab Page, right-click the EtherCAT Coupler Unit and select *Export Slave Settings*.

The Save File Dialog Box is displayed.

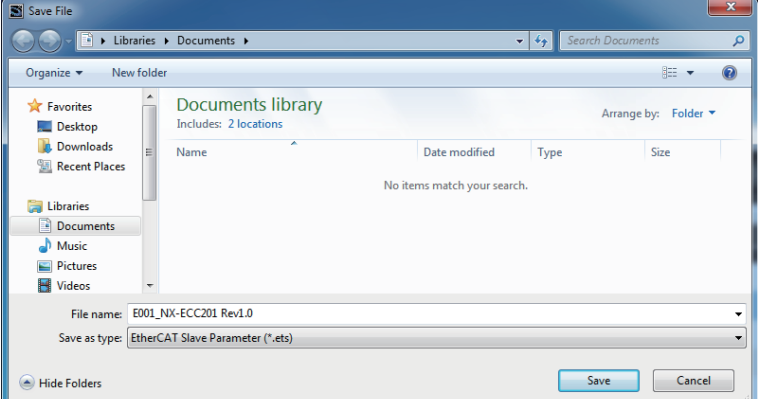

*2* Enter a file name, and then click the Save Button.

An EtherCAT slave parameter file with an .ets extension is saved.

To import a file, select *Import Slave Settings and Insert New Slave* in step 1, and specify the file to import.

#### **Exporting/Importing NX Unit Settings**

On the Edit Slave Terminal Configuration Tab Page, you can export the Unit operating settings and Unit application data for each NX Unit into a single file (extension .nsf).

The exported NX Unit setting file can be imported to add other NX Units with the same settings. To do this, go into the Edit Slave Terminal Configuration Tab Page in a new project or the same project on the Sysmac Studio.

*1* On the Edit Slave Terminal Configuration Tab Page, right-click the NX Unit to export and select *Export NX Unit Settings*.

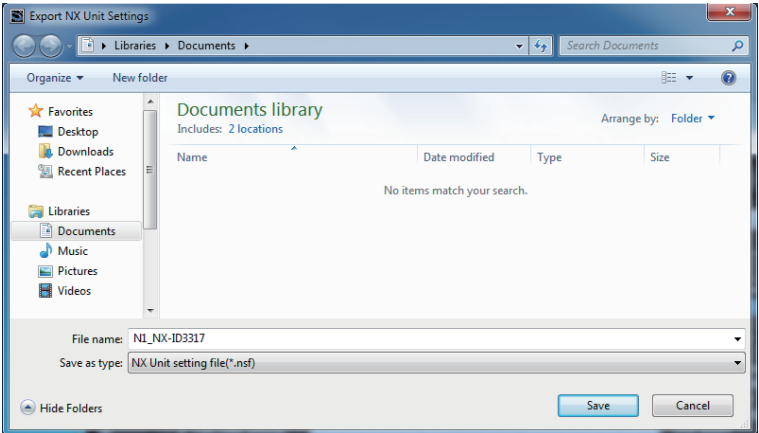

The Export NX Unit Settings Dialog Box is displayed.

*2* Enter a file name, and then click the Save Button.

An NX Unit setting file with an .nsf extension is saved.

To import a file, select *Import NX Unit Settings and Insert New Unit* in step 1, and specify the file to import.

## **Uploading Slave Terminal Settings through the USB Port on the EtherCAT Coupler Unit**

You can connect the Sysmac Studio to the USB port on the EtherCAT Coupler Unit, and transfer the Slave Terminal settings information to the Sysmac Studio from the Slave Terminal.

However, if Safety Control Units are mounted to more than one Slave Terminal, there are restrictions in the order that you can upload the settings. Refer to the *NX-series Safety Control Units User's Manual* (Cat. No. Z930-E1-02 or later) for the restrictions.

Use the following procedure to upload the settings.

- *1* Connect the Sysmac Studio to the peripheral USB port on the EtherCAT Coupler Unit and place it online.
- *2* Right-click the EtherCAT Coupler Unit in the Edit Slave Terminal Configuration Tab Page, and select *Coupler Connection (USB)* − *Transfer from Coupler*.

An execution confirmation dialog box is displayed.

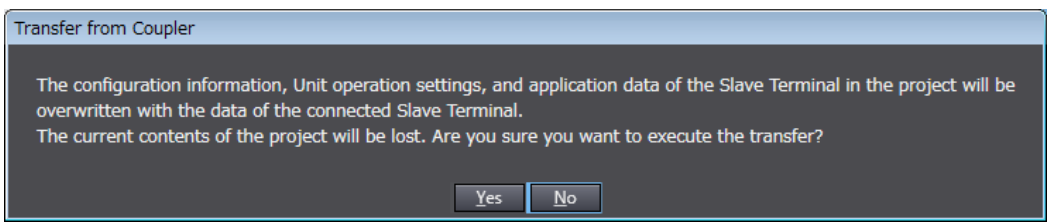

## *3* Click the **Yes** Button.

The configuration information, Unit operation settings, and Unit application data of the Slave Terminal setting information are transferred.

## **Changing the Model of an EtherCAT Coupler Unit or NX Unit**

Use the following procedures to change the model or unit version of an EtherCAT Coupler Unit or NX Unit that is already registered in a project on the Sysmac Studio. You can use this function when you change a Unit to a Unit with a higher unit version.

#### **Changing the Model of an EtherCAT Coupler Unit**

Use the EtherCAT Configuration Edit Tab Page to change the model of an EtherCAT Coupler Unit.

*1* Right-click the EtherCAT Coupler Unit on the EtherCAT Configuration Edit Tab Page and select *Change Model*.

The Units that you can change to are displayed in the Change Model Dialog Box.

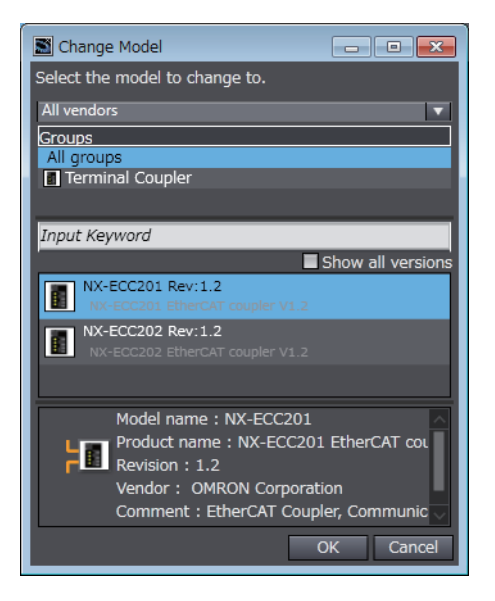

*2* Select the Unit to change to and then click the **OK** Button.

The Unit is changed to the selected model and unit version.

#### **Precautions for Safe Use**

Check the user program, data, and parameter settings for proper execution before you use them for actual operation.

#### **Precautions for Correct Use**

- If the unit version that you changed to is old and mounting an NX Unit registered in the Slave Terminal is not supported by the Sysmac Studio, an unsupported Unit error occurs for the NX Unit. Confirm that the model of the EtherCAT Coupler Unit after the change supports the NX Units on the Slave Terminal before you change the model. Refer to *[A-11-2 Functions That](#page-528-0)  [Were Added or Changed for Each Unit Version](#page-528-0)* on page A-93 for the NX Units that are supported by EtherCAT Coupler Units.
- Any settings in the EtherCAT Coupler Unit before the change that are not supported by the EtherCAT Coupler Unit after the change will be lost when you change the model.
- If the performance of the EtherCAT Coupler Unit is different after changing the model, the timing of I/O may change.

## **Changing NX Unit Models**

Change the model of an NX Unit on the Edit Slave Terminal Configuration Tab Page on the Sysmac Studio.

*1* Right-click the Unit to change on the Edit Slave Terminal Configuration Tab Page and select *Change Model*.

The Units that you can change to are displayed in the Change Model Dialog Box.

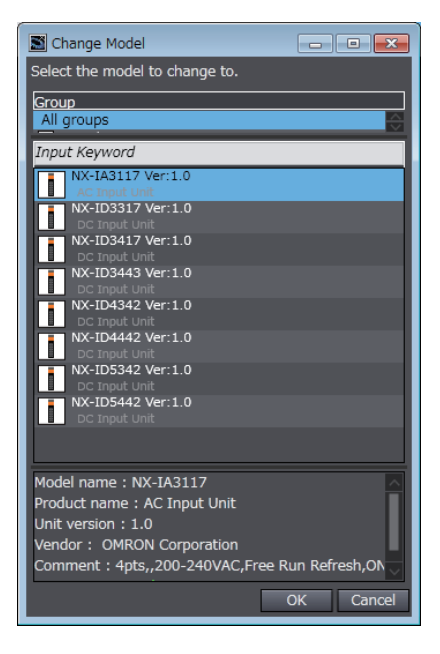

*2* Select the Unit to change to and then click the **OK** Button.

The Unit is changed to the selected model and unit version.

#### **Precautions for Safe Use**

Check the user program, data, and parameter settings for proper execution before you use them for actual operation.

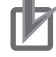

#### **Precautions for Correct Use**

- If you change the model of an NX Unit that is assigned to an axis, the assignment to the axis is deleted. If necessary, assign the NX Unit to the axis again.
- Any settings in the NX Unit before the change that are not supported by the NX Unit after the change will be lost when you change the model.
- If the performance of the NX Unit is different after changing the model, the timing of I/O may change.

## **Displaying the Transmission Delay Times of the EtherCAT Master**

You can display the calculated values of the transmission delay times for the built-in EtherCAT port on an NX-series CPU Unit or NY-series Industrial PC. Always use this function in the calculation of the I/O response time when I/O refreshing for an EtherCAT Slave Terminal is performed in the priority-5 periodic task.

Use the following procedure to display the transmission delay times.

*1* On the EtherCAT Configuration Edit Tab Page, right-click the EtherCAT master or an EtherCAT slave and select *Calculate Transmission Delay Time of the Master*.

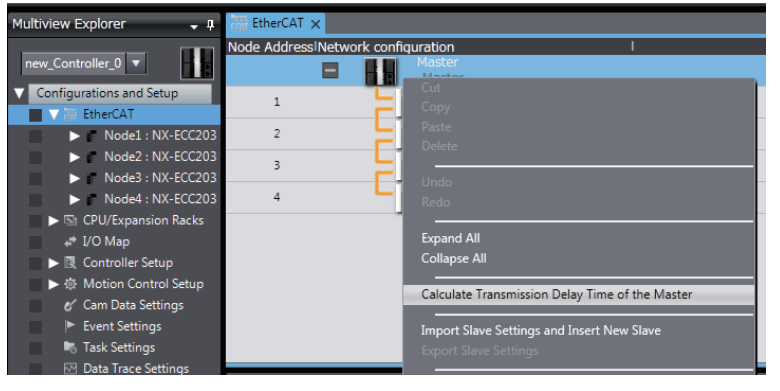

*2* The transmission delay times of PDO communications cycle 1 and PDO communications cycle 2 are displayed in the Output Tab Page.

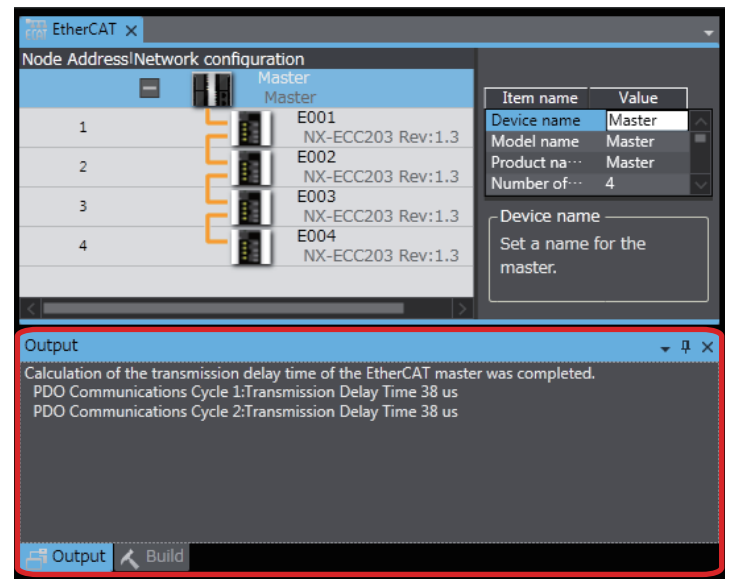

The transmission delay times of the EtherCAT master depend on the periodic tasks that are used in the CPU Unit or Industrial PC to refresh I/O for the EtherCAT Slave terminals, as shown below.

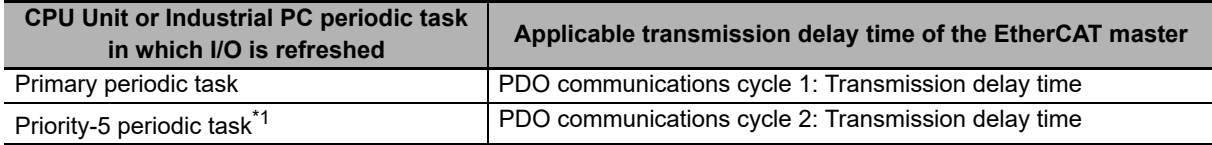

\*1. The connected CPU Unit or Industrial PC must support a priority-5 periodic task. For example, NX701 CPU Units support them. Refer to *Assignment and Settings Related to Tasks* in the software user's manual for the connected CPU Unit or Industrial PC for information on the periodic tasks that are supported by the CPU Unit or Industrial PC.

### **Precautions for Correct Use**

The Sysmac Studio calculates the transmission delay times of the EtherCAT master based on the configuration information, such as the number of EtherCAT slaves and the EtherCAT frame lengths. Therefore, display the transmission delay times again if you change the EtherCAT configuration, EtherCAT setup, or Slave Terminal configuration.

#### **Additional Information**

 $\equiv$ 

You cannot select this menu command if there is an error in the EtherCAT configurations and setup.

# **9-3 Assigning Variables**

This section describes how to assign variables in the NJ/NX-series CPU Unit or NY-series Industrial PC to the I/O data in the EtherCAT Slave Terminal.

## **9-3-1 Methods to Assign Variables**

The methods that are used to assign variables in the NJ/NX-series CPU Unit or NY-series Industrial PC to I/O data in the Slave Terminal are given below.

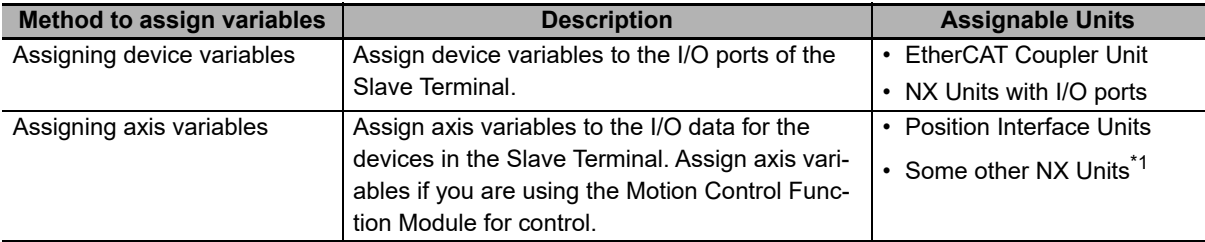

\*1. Refer to the manuals for the specific NX Units to see which NX Units you can assign to axes.

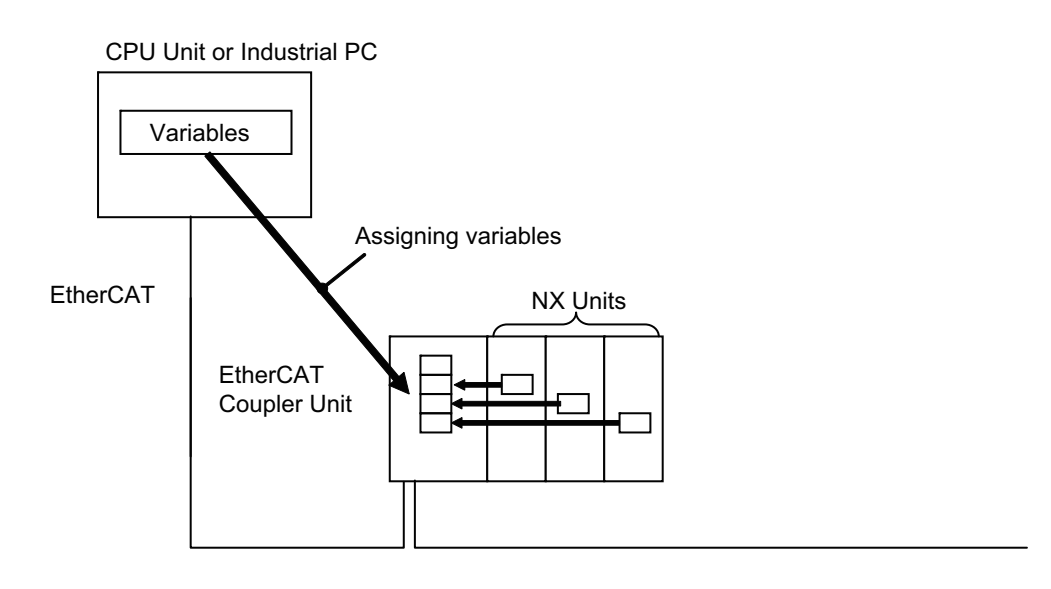

#### **Version Information**

With the Sysmac Studio version 1.09 or higher, device variables can be assigned to the I/O ports of NX Units to which a servo axis or encoder axis is assigned. The I/O port to which a device variable can be assigned must meet either of the following conditions.

- The value of the R/W attribute is R (Read only).
- The value of the R/W attribute is W (Write only), and <Not assigned> is set for the process data field under **Detailed Settings** on the Axis Basic Settings Display in the Sysmac Studio.

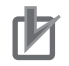

#### **Precautions for Correct Use**

If you perform the following steps, the system will clear the assignment of the device variables to the I/O ports of an NX Unit to which a servo axis or encoder axis is assigned.

- (1) With the Sysmac Studio version 1.09 or higher, assign device variables to the I/O ports of the NX Units to which axes are assigned.
- (2) Save the project data.
- (3) Open the saved project data with the Sysmac Studio version 1.08 or lower.

## **9-3-2 Assigning Device Variables to I/O Ports**

When you create the Unit configuration information, the I/O data that are assigned in the EtherCAT Slave Terminal are displayed as I/O ports.

To access the EtherCAT Slave Terminal, assign device variables to the I/O ports and reference the device variables in the user program.

For details on I/O ports and device variables, refer to the software user's manual for the connected CPU Unit or Industrial PC.

## **Checking I/O Ports**

You can check the I/O ports with the I/O Map on the Sysmac Studio.

Select **I/O Map** under **Configurations and Setup** on the Multiview Explorer on the Sysmac Studio

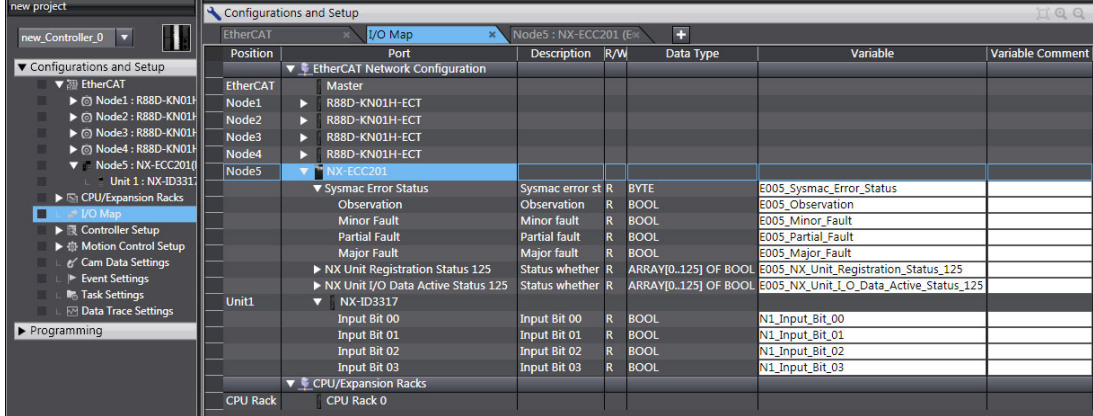

## **I/O Port Names**

#### **I/O Port Names for the EtherCAT Coupler Unit**

Refer to *[Allocatable I/O Data in an EtherCAT Coupler Unit](#page-210-0)* on page 9-15 under *[9-2-4 I/O Allocation](#page-208-0)  Information* [on page 9-13](#page-208-0) for details on the I/O port names in the EtherCAT Coupler Unit.

#### **I/O Port Names for the NX Units**

Refer to the manual for the specific Unit for the I/O port names in NX Units.

The following is an example for a Digital Input Unit (NX-ID3317 Four-point Input Unit).

Examples:

Input Bit 00 to Input Bit 03

**9**

## **Registering Device Variables and Attributes**

#### **Registering Device Variables**

You assign device variables to I/O ports in the I/O Map of the Sysmac Studio. The device variables that you create are registered in the variable table.

#### **Device Variable Attributes**

This section describes the attributes for the device variables that are used with the EtherCAT Slave Terminal.

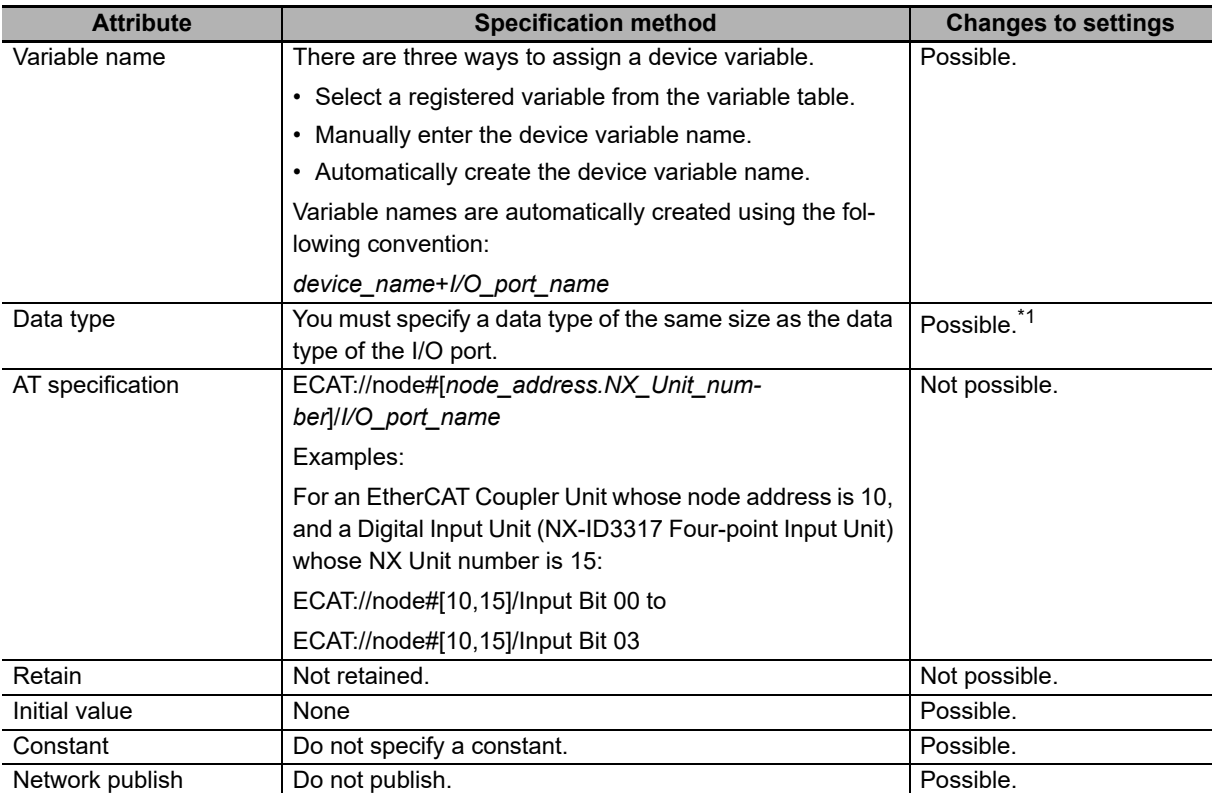

\*1. Changes are possible only for data types of the same size.

## **9-3-3 I/O Ports for Status That Accept Device Variable Assignments**

## **I/O Ports for Status**

To access the status of the EtherCAT Slave Terminal from the user program in the NJ/NX-series CPU Unit or NY-series Industrial PC, assign devices variables to the I/O ports for the status.

Refer to *[Allocatable I/O Data in an EtherCAT Coupler Unit](#page-210-0)* on page 9-15 under *[9-2-4 I/O Allocation](#page-208-0)  Information* [on page 9-13](#page-208-0) for the I/O ports that you can assign.

## **Programming Sample Using I/O Ports for Status**

#### **Testing the Validity of I/O Data for Individual Units**

The NX Unit I/O Data Active Status and the NX Unit Error Status are assigned to the EtherCAT Coupler Unit.

The I/O data is manipulated in the NX Unit at NX Unit number 10 in the EtherCAT Coupler Unit with node address 5.

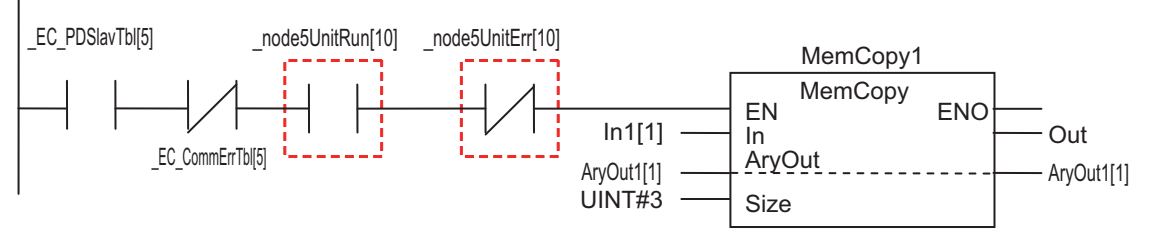

*node5UnitRun[10]*: This is a device variable for the EtherCAT Coupler Unit (with node address 5) to which the NX Unit I/O Data Active Status (NX Unit number 10) is assigned.

\* *node5UnitErr[10]*: This is a device variable for the EtherCAT Coupler Unit (with node address 5) to which the NX Unit Error Status (NX Unit number 10) is assigned.

## **Testing Whether Individual NX Units Can Process Message Communications**

To test whether a Unit can process message communications, assign the NX Unit Message Enabled Status to the EtherCAT Coupler Unit.

The Write NX Unit Object instruction is used to send a message to the NX Unit at NX Unit number 10 in the EtherCAT Coupler Unit with node address 5.

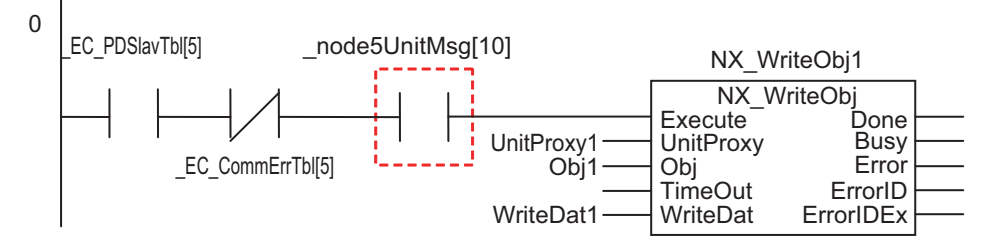

*\_node5UnitMsg[10]*: This is a device variable for the EtherCAT Coupler Unit (with node address 5) to which the NX Unit Message Enabled Status (NX Unit number 10) is assigned.

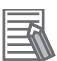

#### **Additional Information**

To use the built-in EtherCAT port on the NJ/NX-series CPU Unit or NY-series Industrial PC as the EtherCAT master to access the status of the EtherCAT Slave Terminal as an EtherCAT slave, use the system-defined variables in the EtherCAT Master Function Module. For details, refer to the user's manual for the built-in EtherCAT port on the connected CPU Unit or Industrial PC.

#### **9-3-4 Assigning Axis Variables**

To control NX Units, such as Position Interface Units, with the Motion Control Function Module, create axes on the Sysmac Studio, and assign system-defined variables called Axis Variables to the I/O data.

Refer to the *NX-series Position Interface Unit User's Manual* (Cat. No. W524) for instructions on using the Position Interface Units. Refer to the motion control user's manual for the connected CPU Unit or Industrial PC for information on using Axis Variables.

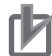

#### **Precautions for Correct Use**

If an axis variable is assigned to NX Unit I/O data, enable the distributed clock in the EtherCAT Coupler Unit where the NX Unit is mounted. If the distributed clock is disabled, an axis cannot be assigned to the NX Unit, so you cannot assign an axis variable to the NX Unit I/O data.

# **9-4 Transferring and Comparing Settings**

This section describes how to transfer and compare EtherCAT Slave Terminal settings that you set on the Sysmac Studio.

This procedure is not used to transfer settings to the Safety Control Units. Refer to the *NX-series Safety Control Unit User's Manual* (Cat. No. Z930) for the procedure to transfer settings to the Safety Control Units.

# **WARNING**

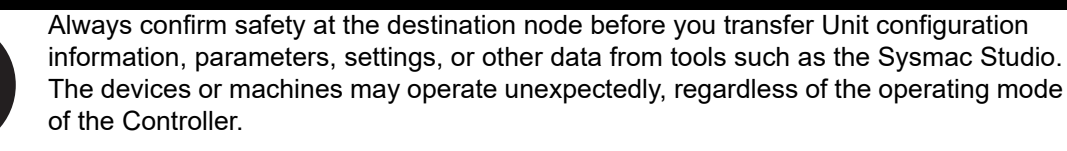

## <span id="page-236-0"></span>**9-4-1 Transferring Settings**

This section describes how to transfer Slave Terminal settings and I/O allocation settings to the Controller.

## **Procedure to Transfer Settings**

On the Sysmac Studio that is connected to an NJ/NX-series CPU Unit or NY-series Industrial PC, use the synchronization function of the Sysmac Studio to transfer all of the following data: network configuration information, configuration information, Unit operation settings, and Unit application data.

The actual operating procedure is given below.

*1* Place the Sysmac Studio online with the CPU Unit or Industrial PC and execute synchronization.

Transfer To Co nsfer From Con Close

The comparison results are displayed in the Synchronization Pane.

*2* To transfer the Unit operation settings for the EtherCAT Slave Terminal and the application data for the NX Units, make the setting to transfer the Slave Terminal Unit operation settings and NX Unit application data in the Synchronization Pane.

For example, when using an NJ-series CPU Unit, clear the selection of the following check box.

Do not transfer the following. (All items are not transferred.)

- CJ-series Special Unit parameters and EtherCAT slave backup parameters
- Slave Terminal Unit operation settings and NX Unit application data.

Example: NJ-series CPU Unit

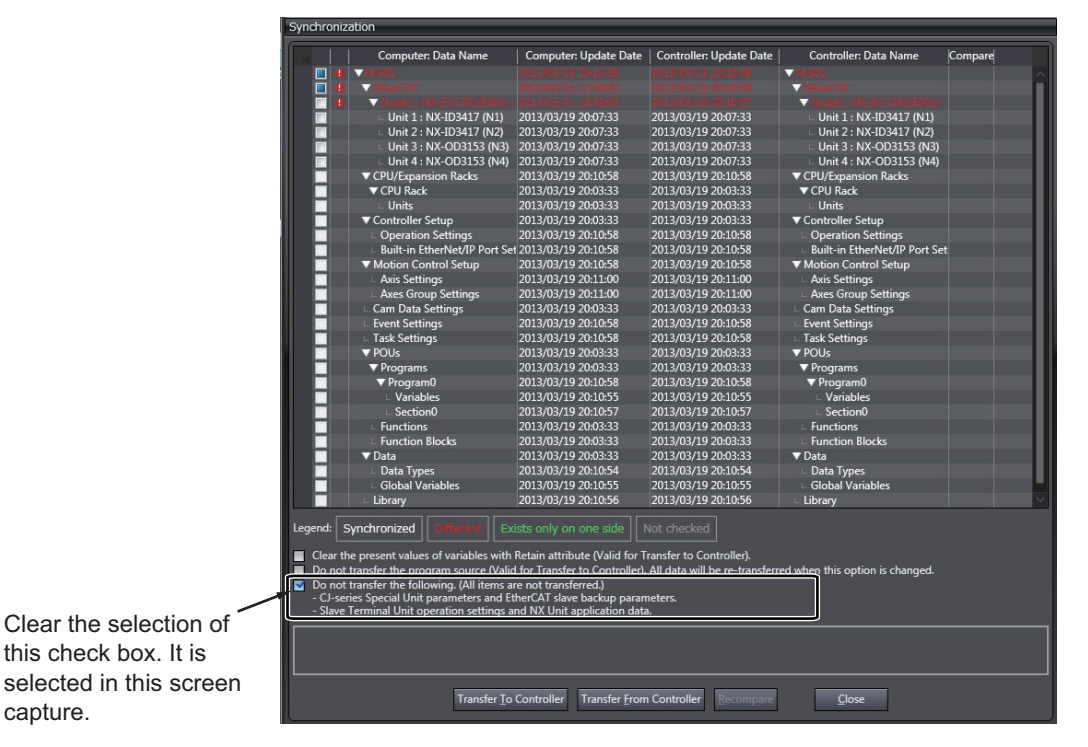

For items other than the Slave Terminal Unit operation settings and NX Unit application data, the check box text may vary with the CPU Unit or Industrial PC that is used.

*3* From the Comparison Results Dialog Box, select the EtherCAT Slave Terminal as a transfer item, and then click the **Transfer To Controller** Button.

An execution confirmation dialog box is displayed.

*4* Click the **Yes** Button.

The settings are transferred from the Sysmac Studio to the EtherCAT Coupler Unit so that they match. When the transfer is completed, the Slave Terminal is restarted.

Before the transfer begins, you can run a check on the Sysmac Studio to see if the configuration data is the same. This will compare the EtherCAT network configuration and the Unit configuration for the EtherCAT Slave Terminal, which were created offline, with the actual configuration of the EtherCAT network and the Units in the EtherCAT Slave Terminal.

Refer to *[Comparing and Merging with Actual Unit Configuration of the Slave Terminal](#page-223-0)* on page 9-28 under *[9-2-7 Sysmac Studio Functions Used as Required](#page-222-0)* on page 9-27.

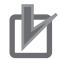

#### **Precautions for Correct Use**

- If the comparison is done with the Sysmac Studio connected and synchronized with the CPU Unit or Industrial PC, you cannot compare the settings that are downloaded to the EtherCAT Slave Terminal. Refer to *[9-4-2 Comparing Settings](#page-239-0)* on page 9-44 to compare the EtherCAT Slave Terminal settings.
- In the following cases, the EtherCAT Slave Terminal is restarted after the transfer is completed: when the transfer is done without using the synchronization function of the Sysmac Studio through the NJ/NX-series CPU Unit or through the NY-series Industrial PC or when the Sysmac Studio is connected to the USB port on the EtherCAT Coupler Unit. The restart may cause the EtherCAT master to detect an error. In this case, you must reset the error on the EtherCAT master.
- When the Slave Terminal is restarted, all of the Units on the Slave Terminal perform the same operation as when the power supply is cycled. Refer to the manuals for the specific Units for the operation that is performed when the power supply is turned ON.

### **Additional Information**

- You can connect the Sysmac Studio to the USB port on the EtherCAT Coupler Unit to transfer the Slave Terminal parameter settings to the Slave Terminal. In this case, you cannot transfer the CPU Unit user program and other data. In this case, you cannot transfer the CPU Unit or Industrial PC user program and other data.
- Refer to *[A-2-3 Transferring Slave Terminal Setting Information through the USB Port on the](#page-442-0)  [EtherCAT Coupler Unit](#page-442-0)* on page A-7 for the transfer procedure.
- You can also transfer only the Unit operation settings to the EtherCAT Coupler Unit and NX Units without using the synchronization function of the Sysmac Studio. In this case, the settings are transferred to one Unit at a time. Refer to *[A-2-2 Transferring the Unit Operation Set](#page-441-0)tings* [on page A-6](#page-441-0) for details.

## <span id="page-239-0"></span>**9-4-2 Comparing Settings**

To compare the EtherCAT Slave Terminal settings, connect the Sysmac Studio to the USB port of the EtherCAT Coupler Unit to compare. Use the following procedure.

Refer to *[Comparing and Merging with Actual Unit Configuration of the Slave Terminal](#page-223-0)* on page 9-28 under *[9-2-7 Sysmac Studio Functions Used as Required](#page-222-0)* on page 9-27 to compare the Unit configuration.

*1* Connect the Sysmac Studio to the USB port on the EtherCAT Coupler Unit.

*2* In the Unit Settings Pane on the Edit Slave Terminal Configuration Tab Page, click the **Online** Button next to *Coupler Connection (USB)* for the target EtherCAT Coupler Unit.

An execution confirmation dialog box is displayed.

*3* Click the **OK** Button.

The Sysmac Studio goes online with the EtherCAT Slave Terminal.

*4* Right-click the target EtherCAT Coupler Unit and select *Coupler Connection (USB) − Compare* from the pop-up menu.

The results of the comparison are displayed as shown below.

When the Settings Are the Same:

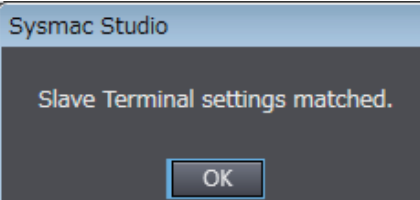

When the Settings Are Different:

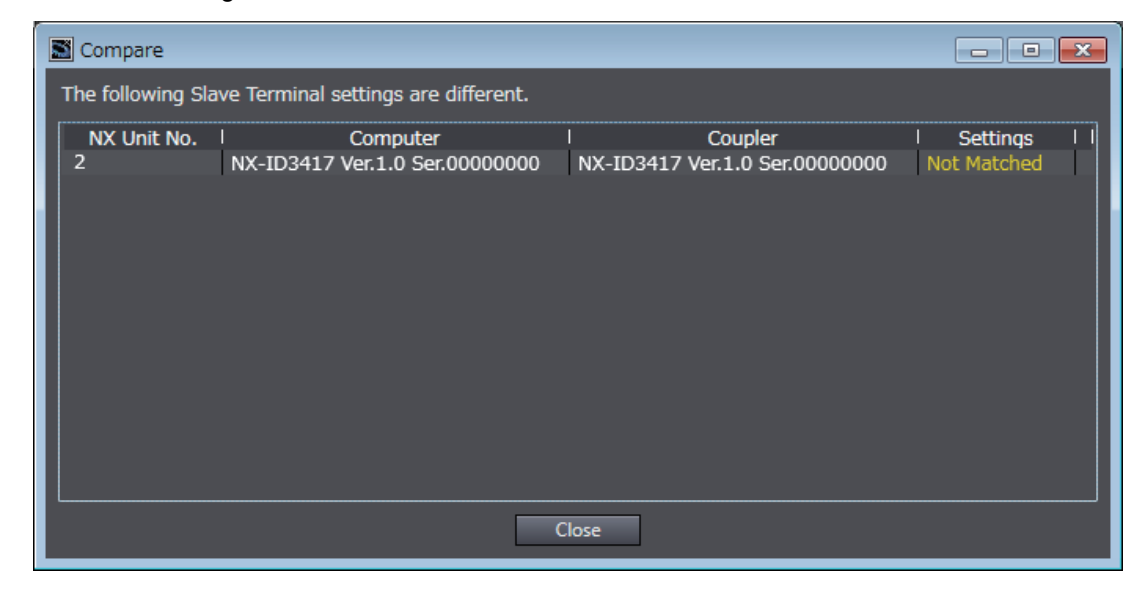

#### **Precautions for Correct Use**

You cannot compare the EtherCAT Slave Terminal settings if you connect the Sysmac Studio to the CPU Unit or Industrial PC.

# **9-5 Backing Up Settings**

This section describes how to back up the Slave Terminal settings.

## **9-5-1 Backup Functions**

You can back up, restore, and compare Slave Terminal settings with the backup functions for the entire NJ/NX/NY-series Controller. The backup functions are used when you need to replace hardware, or to change or restore various settings in a single operation.

However, the backup functions for the entire NJ/NX/NY-series Controller cannot be used for Safety Control Units.

For an NJ/NX-series CPU Unit, you can back up, restore, and compare the settings for the entire Slave Terminal, including the Communications Coupler Unit and NX Units, to either of these locations: an SD Memory Card inserted in the CPU Unit or a specified folder on a computer. With an NY-series Industrial PC, you can backup or compare the settings for the overall Slave Terminals to the Virtual SD Memory Card in the Industrial PC. Also, you can back up, restore, and compare the settings to settings in a designated folder on your computer.

The functions also backup all the other data in the Controller.

For details on backup functions, refer to the software user's manual for the connected CPU Unit or Industrial PC.

The following backup functions are supported.

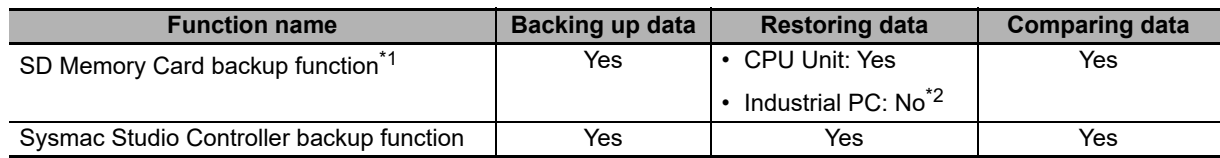

\*1. The SD Memory Card backup functions of the Industrial PC back up and verify data in the Virtual SD Memory Card.

\*2. For the methods to restore backup files saved to the Virtual SD Memory Card, refer to the software user's manual of the Industrial PC.

## **9-5-2 SD Memory Card Backup Function**

You can back up, restore, and compare the data for the entire NJ/NX-series Controller (including the Slave Terminals) to an SD Memory Card that is inserted in the NJ/NX-series CPU Unit. With an NY-series Industrial PC, you then can back up and compare the data for the entire NY-series Controller (including the Slave Terminals) with the Virtual SD Memory Card in the Industrial PC.

For details on SD Memory Card backup, refer to the software user's manual for the connected CPU Unit or Industrial PC.

## **9-5-3 Sysmac Studio Controller Backup Function**

You can back up, restore, and compare the data for the entire NJ/NX-series Controller (including Slave Terminals) from the Sysmac Studio that is online with the NJ/NX-series CPU Unit. With an NY-series Industrial PC, you can back up, restore, and compare the data for the entire NY-series Controller from the Sysmac Studio that is online with the NJ/NX-series CPU Unit.

For details on Sysmac Studio Controller backups, refer to the software user's manual for the connected CPU Unit or Industrial PC.

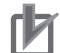

#### **Precautions for Correct Use**

This function is not supported if the Sysmac Studio is connected directly to the USB port on the EtherCAT Coupler Unit.

#### **Additional Information**

#### **Importing Sysmac Studio Backup Files**

On the Sysmac Studio, you can import backup files that were saved with the Controller backup function, which includes all of the Slave Terminal data, into a project.

For details on target data for Sysmac Studio backup importing, refer to the software user's manual for the connected CPU Unit or Industrial PC. Refer to the *Sysmac Studio Version 1 Operation Manual* (Cat. No. W504) for the procedure to import backup files.

## **9-5-4 Data That Is Backed Up**

The following data for Slave Terminal setting is backed up, restored, or compared.

This data is saved in the backup file along with the other target data in the Controller.

OK: Included, NA: Excluded

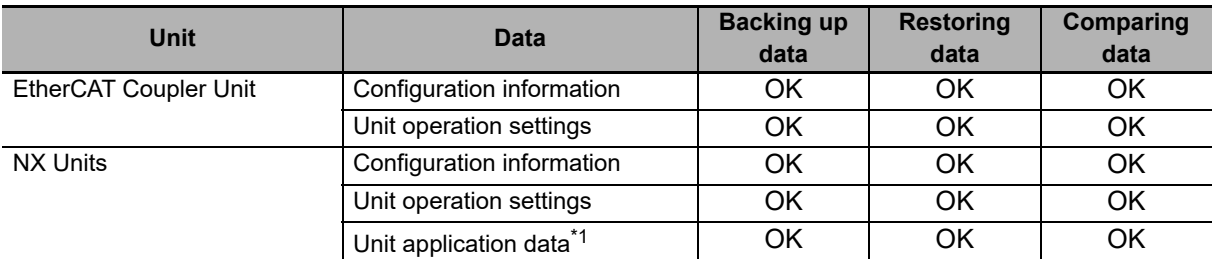

\*1. This data is only included if the Unit has Unit application data.

#### **Precautions for Correct Use**

To restore backup data to an EtherCAT Slave Terminal that has an identical Unit configuration, make sure all hardware switches are set to the same settings as when the backup was made. Backup data cannot be restored if the hardware switches are set differently from those in the backup data. This will cause an Restore Operation Failed to Start (EtherCAT Slave) observation event to occur.

## **9-5-5 Backing Up the Slave Terminal Settings by Transferring Data**

To back up only the Slave Terminal settings rather than the entire Controller data, use the synchronization function of the Sysmac Studio. Transfer only the Slave Terminal settings to the computer, apply them to the project, and save the project.

The actual operating procedure is given below.

*1* Place the Sysmac Studio online with the CPU Unit or Industrial PC and execute synchronization.

The comparison results are displayed in the Synchronization Pane.

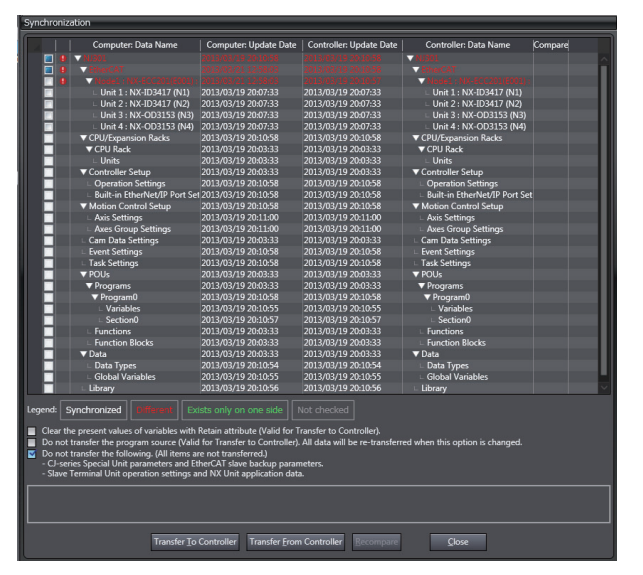

*2* To transfer the Unit operation settings for the EtherCAT Slave Terminal and the application data for the NX Units, make the setting to transfer the Slave Terminal Unit operation settings and NX Unit application data in the Synchronization Pane.

For example, when using an NJ-series CPU Unit, clear the selection of the following check box.

Do not transfer the following. (All items are not transferred.)

- CJ-series Special Unit parameters and EtherCAT slave backup parameters
- Slave Terminal Unit operation settings and NX Unit application data

Example: NJ-series CPU Unit

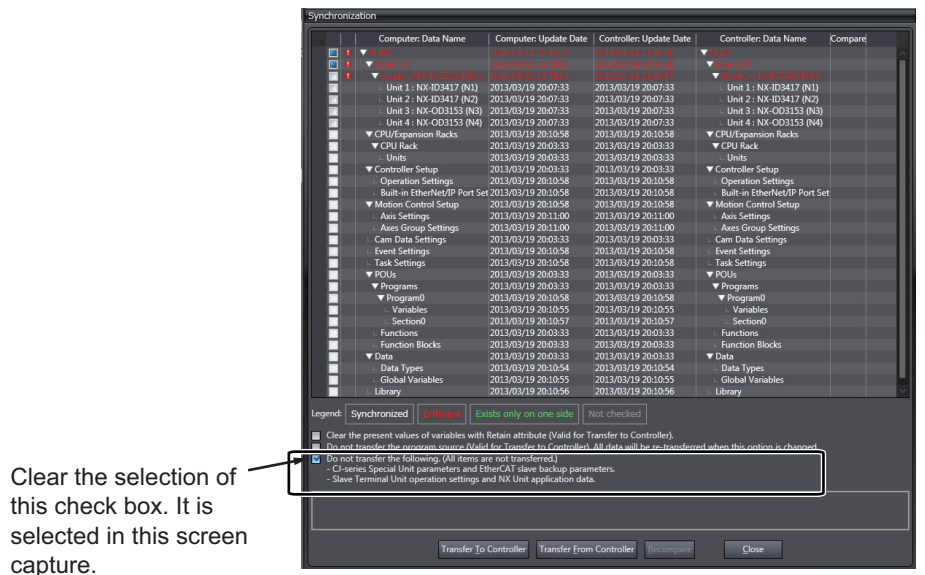

For items other than the Slave Terminal Unit operation settings and NX Unit application data, the check box text may vary with the CPU Unit or Industrial PC that is used.

*3* From the Comparison Results Dialog Box, select the Communications Coupler Unit as the *Transfer Item*, and then click the **Transfer From Controller** Button.

An execution confirmation dialog box is displayed.

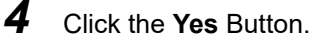

The settings are transferred from the EtherCAT Coupler Unit to the Sysmac Studio.

*5* Close the Synchronization Window and save the project.

To restore the backed up Slave Terminal settings data, open the saved project file on the Sysmac Studio and transfer the Slave Terminal settings to the Slave Terminal. Refer to *[9-4-1 Transferring Settings](#page-236-0)* [on page 9-41](#page-236-0) for the procedure to transfer the settings to the Slave Terminal.

#### **Precautions for Correct Use**

These functions are not supported if the Sysmac Studio is connected directly to the USB port on the EtherCAT Coupler Unit.

# **9-6 Precautions in Changing the Unit Configuration**

This section provides precautions that apply when you change the Unit configuration of an EtherCAT Slave Terminal.

## **9-6-1 I/O Data That Require Specification of NX Unit Numbers**

You must specify the NX Unit number to access some I/O data. If you change the Unit configuration of an EtherCAT Slave Terminal, you must correct the specified NX Unit numbers, such as those in programs.

The NX Unit Registration Status and NX Unit Error Status that are described in *[9-2-4 I/O Allocation](#page-208-0)  Information* [on page 9-13](#page-208-0) are examples of I/O data that is accessed by specifying the NX Unit number.

The I/O data for this status information uses BOOL arrays, and the NX Unit number is specified as the subscript.

For example, if an NX Unit (F in the bottom figure) is added to the Slave Terminal, the NX Unit numbers of all NX Units to the right of the new NX Unit (C to E in the bottom figure) will change.

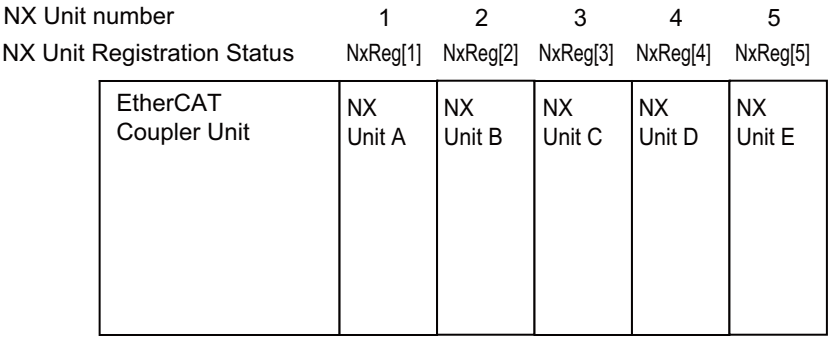

NX Unit F added as 3rd NX Unit

The addition changes the NX Unit numbers, so you must correct the subscripts to specify the same NX Units as before the addition in the NX Unit Registration Status.

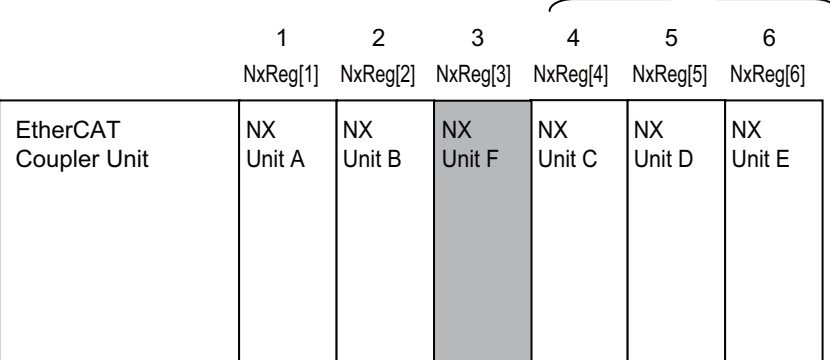

Note: *NxReg[ ]* is the variable that is assigned to the NX Unit Registration Status.

If you specify the subscripts of arrays directly with numbers, the subscripts in the program must be corrected to specify the same NX Unit as before the addition.

If you use sNXUNIT ID data type variables that are assigned to the Units to specify the array subscripts, you do not need to correct the program even if the Unit configuration changes. The NX Unit number of a Unit is stored in the *UnitNo* member of the \_sNXUNIT\_ID structure variable.

For example, if the sNXUNIT\_ID variable *NXUnitC* is assigned to NX Unit C in the above figure, the program would not need to be corrected even if the Unit configuration changed as long as the array subscript is specified with *NxReg[NXUnitC.UnitNo]*.

For information on how to register variables to assign to Units and how to assign variables, refer to *Allocating Variables to Units* in the software user's manual for the connected CPU Unit or Industrial PC.

#### **Additional Information**

NX Unit Mounting Settings

If an NX Unit is removed or if you know in advance that an NX Unit is planned to be added, you can use the NX Unit mounting settings to prevent the NX Unit numbers from changing.

Refer to *[11-2 NX Unit Mounting Settings](#page-276-0)* on page 11-5 for details on the NX Unit mounting settings.

#### **9-6-2 NX Bus Refresh Cycle in DC Mode**

When you use EtherCAT Slave Terminals in DC Mode, the NX bus refresh cycles for all other Slave Terminals will increase if the NX bus refresh cycle for any one Slave Terminal increases.

The NX bus refresh cycle of a Slave Terminal increases in the following cases.

- If you add an NX Unit with a long refresh cycle to the Slave Terminal when synchronous I/O refreshing is set for operation, the NX bus refresh cycles will increase.
- If the number of NX Units mounted to a Slave Terminal increases, the amount of data communications increases and the data processing time of the Slave Terminal becomes longer. Therefore, the NX bus refresh cycles become longer.

You can use the following measures to eliminate the influences of the refresh cycle between NX Units on the same Slave Terminal and between different Slave Terminals. Implementing these countermeasures may affect the communications performance and require changes in the programming. Consider the results of these measures carefully before you implement them.

- Slave Terminals that do not require synchronization are set to Free-Run Mode so that they operate with Free-Run refreshing.
- If you use a built-in EtherCAT port that can perform process data communications with a Slave Terminal in more than one periodic task, assign the Slave Terminal to a separate periodic task that can perform process data communications. For example, if you use an NX701 CPU Unit, assign a Slave Terminal that was assigned to the primary periodic task to the priority-5 periodic task. However, if the task period of the periodic task to which you add the Slave Terminal does not have any leeway in respect to the NX bus refresh cycle, you may have to increase the task period.
- If an NX Unit supports both synchronous I/O refreshing and task period prioritized refreshing, set task period prioritized refreshing unless there is a specific need to use synchronous I/O refreshing.

Refer to *[10-3-2 Setting the I/O Refreshing Methods](#page-256-0)* on page 10-9 for the setting procedure of the Slave Terminal I/O refreshing method. Refer to *[10-3-6 Task Allocations](#page-270-0)* on page 10-23 for the method to allocate a Slave Terminal to a task.

## **9-6-3 Using Settings from NX Units on Other Slave Terminals**

To mount and use NX Units that were set for one Slave Terminal under a different EtherCAT Coupler Unit, you must export and import NX Unit settings.

To use the NX Unit settings on a different Slave Terminal, you must export the NX Unit settings from the Unit configuration of the set Slave Terminal and then import the settings to the Unit configuration of the newly mounted Slave Terminal.

### **Additional Information**

- Refer to *[9-2-7 Sysmac Studio Functions Used as Required](#page-222-0)* on page 9-27 for information on exporting and importing NX Unit settings.
- Some of the NX Unit settings are saved in the EtherCAT Coupler Unit. Therefore, even if you upload the NX Unit settings to an NX Unit that was set on a different Slave Terminal, the original NX Unit settings are not correctly applied to the newly mounted Slave Terminal. If you want to use the set NX Unit by mounting it to another Slave Terminal, transfer the Unit operation settings to the relevant NX Unit.

## **9-6-4 Transferring Slave Terminal Setting Information to the Controller**

When an EtherCAT Slave Terminal is connected to the built-in EtherCAT port on an NJ/NX-series CPU Unit or NY-series Industrial PC, the Slave Terminal setting information must be the same between the CPU Unit or Industrial PC and the EtherCAT Slave Terminal. When you transfer the Slave Terminal setting information, always use the synchronization function from the Sysmac Studio that is connected to the CPU Unit or Industrial PC. The Slave Terminal setting information transfer procedure given below is for when an EtherCAT Slave Terminal is connected to a built-in EtherCAT port and the actual Slave Terminal configuration was changed without changing the node address.

- *1* Connect the Sysmac Studio to the Slave Terminal through the CPU Unit or Industrial PC. Use the compare and merge with actual Unit configuration of Slave Terminal to synchronize the configuration information between the project and the actual Slave Terminal.
- *2* Set the Slave Terminal as an EtherCAT slave on the EtherCAT Configuration Edit Tab Page.
- *3* Set up the Slave Terminal (create the configuration and set the parameters) on the Edit Slave Terminal Configuration Tab Page.
- *4* On the I/O Map Tab Page, allocate variables and actual I/O.
- ${\bf 5}^-$  Connect the Sysmac Studio to the CPU Unit or Industrial PC and use the synchronization function of the Sysmac Studio to transfer the Slave Terminal setting information.

If the node address was also changed, do the following before you perform step 1, above: Connect the Sysmac Studio to the Slave Terminal through the CPU Unit or Industrial PC, and use the compare and merge with actual network configuration of EtherCAT to synchronize the project and actual network configuration information.

# 10

# **I/O Refreshing**

This section describes I/O refreshing for EtherCAT Slave Terminals.

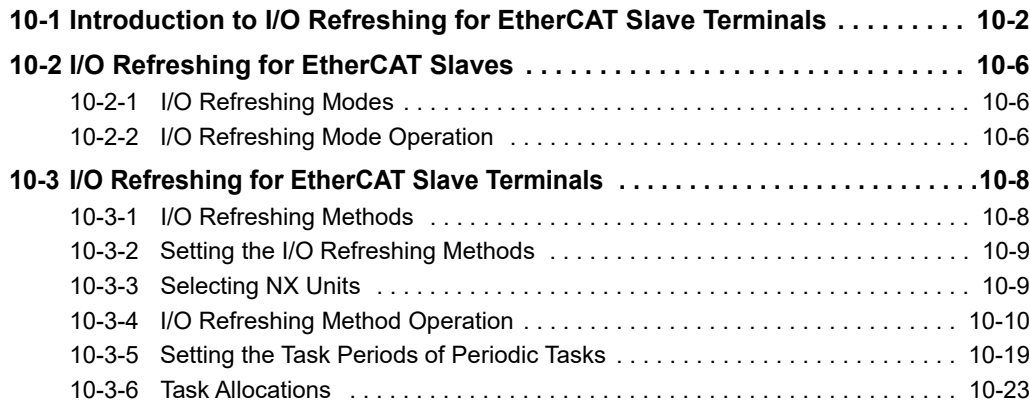

# <span id="page-249-0"></span>**10-1 Introduction to I/O Refreshing for EtherCAT Slave Terminals**

This section introduces I/O refreshing for NX-series EtherCAT Slave Terminals.

The NJ/NX-series CPU Unit or NY-series Industrial PC performs I/O refreshing cyclically with the NX Units in an EtherCAT Slave Terminal through EtherCAT communications and the NX bus.

The following four cycles affect the operation of I/O refreshing between the NJ/NX-series CPU Unit or NY-series Industrial PC and the NX Units in an EtherCAT Slave Terminal.

- (A) Task period of the periodic task in the CPU Unit or Industrial PC
- (B) Process data communications cycle
- (C) Refresh cycle of the NX bus
- (D) Refresh cycle of each NX Unit

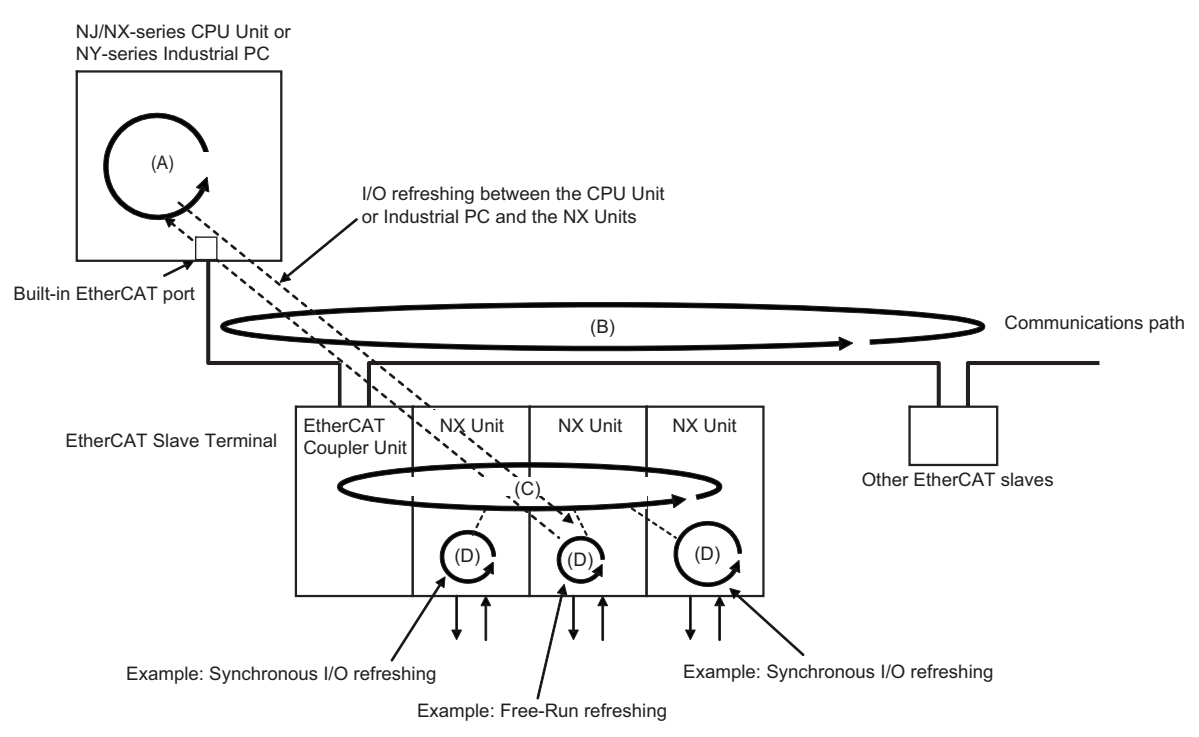

This section describes the operation of the NX Units on the EtherCAT Slave Terminals and the operation of I/O refreshing with the various series of CPU Units or Industrial PCs using the letters given in the above figure.

## **I/O Refresh Operation with NX-series CPU Units**

With the built-in EtherCAT port, some NX-series CPU Units can support process data communications with EtherCAT slaves and EtherCAT Slave Terminals in the primary periodic task and priority-5 periodic task, and others only in the primary periodic task.

This section describes how the I/O refreshing operates with the following CPU Units.

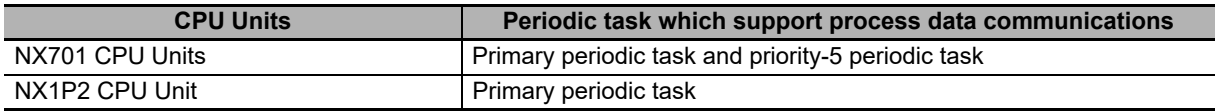

For information on periodic tasks which support process data communications with the built-in Ether-CAT port on the NX-series CPU Unit, refer to *Process Data Communications (PDO Communications)* in the *NJ/NX-series CPU Unit Built-in EtherCAT Port User's Manual* (Cat. No. W505).

 **CPU Units That Support Process Data Communications in Primary Periodic Task and Priority-5 Periodic Task**

With the built-in EtherCAT port on an NX-series NX701 CPU Unit, you can perform process data communications with EtherCAT slaves and EtherCAT Slave Terminals in the primary periodic task and the priority-5 periodic task. Each of these periodic tasks has a process data communications cycle.

I/O refreshing operates as described below.

- The (B) process data communications cycle and (C) refresh cycle of the NX bus are automatically synchronized with the (A) task period of the periodic task in the CPU Unit.<sup>\*1</sup> The (B) and (C) that correspond to (A) are given in the following table.
- \*1. This applies when the distributed clock is enabled in the EtherCAT Coupler Unit. Or, it applies when the task period of a periodic task is set to a value that is longer than the NX bus refresh cycle that was automatically calculated by the Sysmac Studio.

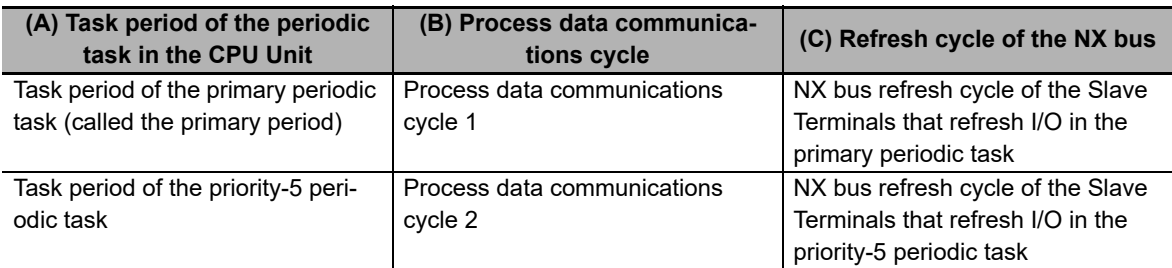

The following is an example. In this example, EtherCAT Slave Terminal #1 is assigned to the primary periodic task and EtherCAT Slave Terminal #2 is assigned to the priority-5 periodic task. Process data communications cycle 1 and the refresh cycle of the NX bus for EtherCAT Slave Terminal #1 are automatically synchronized with the primary period. Process data communications cycle 2 and the refresh cycle of the NX bus for EtherCAT Slave Terminal #2 are automatically synchronized with the priority-5 periodic task.

**10**

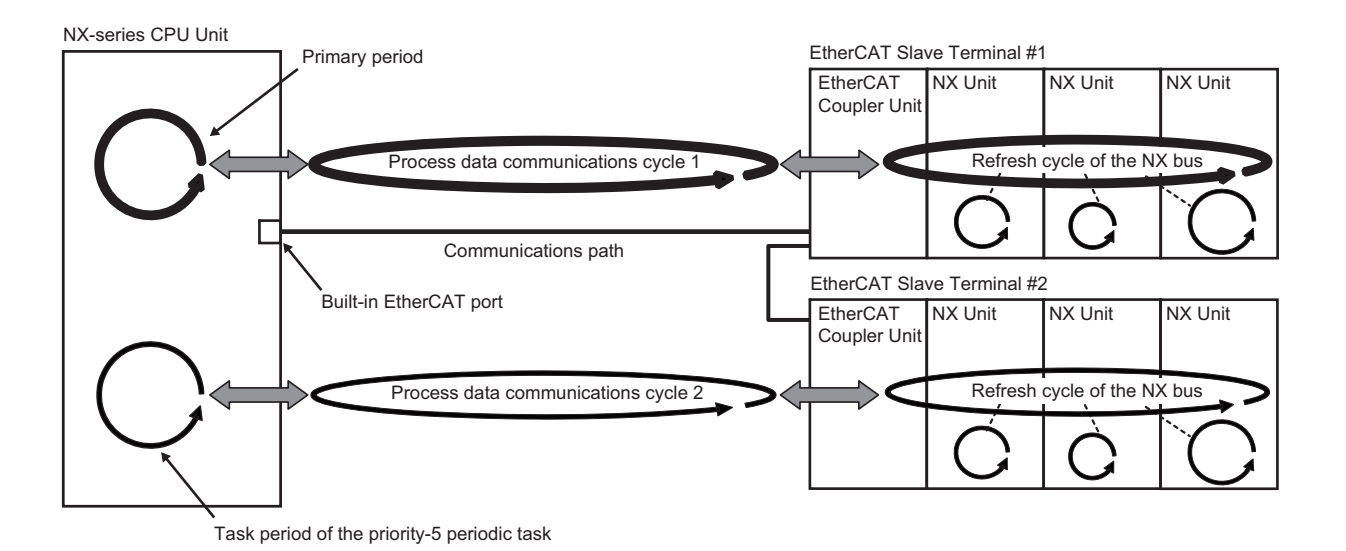

• The (D) refresh cycles of the NX Units depend on the I/O refreshing method of each NX Unit. You can also use NX Units with different I/O refreshing methods together. Refer to *[10-3 I/O Refreshing](#page-255-0)  [for EtherCAT Slave Terminals](#page-255-0)* on page 10-8 for information on the I/O refreshing methods of each NX Unit.

#### **CPU Units That Support Process Data Communications Only in Primary Periodic Task**

With the built-in EtherCAT port on an NX-series NX1P2 CPU Unit, you can perform process data communications with EtherCAT slaves and EtherCAT Slave Terminals in the primary periodic task.

The I/O refresh operation is the same as for an NJ-series CPU Unit or NY-series Industrial PC. For details on this operation, refer to *[I/O Refresh Operation with NJ-series CPU Units or NY-series](#page-251-0)  [Industrial PCs](#page-251-0)* on page 10-4.

For the specifications of the built-in EtherCAT ports on NX-series CPU Units, refer to *Process Data Communications (PDO Communications)* in the *NJ/NX-series CPU Unit Built-in EtherCAT Port User's Manual* (Cat. No. W505). For detailed task specifications of NX-series CPU Units, refer to *Designing Tasks* in the *NJ/NX-series CPU Unit Software User's Manual* (Cat. No. W501). Refer to *[10-3-6 Task](#page-270-1)  Allocations* [on page 10-23](#page-270-1) for the method to allocate an EtherCAT Slave Terminal to a task.

## <span id="page-251-0"></span>**I/O Refresh Operation with NJ-series CPU Units or NY-series Industrial PCs**

I/O refreshing operates as described below.

- The (B) process data communications cycle and (C) refresh cycle of the NX bus are automatically synchronized with the  $(A)$  task period of the primary periodic task in the CPU Unit or Industrial PC.<sup> $*1$ </sup>
- The (D) refresh cycles of the NX Units depend on the I/O refreshing method of each NX Unit. You can also use NX Units with different I/O refreshing methods together. Refer to *[10-3 I/O Refreshing for](#page-255-0)  [EtherCAT Slave Terminals](#page-255-0)* on page 10-8 for information on the I/O refreshing methods of each NX Unit.
- \*1. This applies when the distributed clock is enabled in the EtherCAT Coupler Unit. Or, it applies when the task period of a periodic task is set to a value that is longer than the NX bus refresh cycle that was automatically calculated by the Sysmac Studio.
**10**

### **I/O Refreshing Type**

I/O refreshing is performed between the EtherCAT master and EtherCAT slaves and between the EtherCAT Coupler Unit and the NX Units. The ranges of refreshing are given in the following table.

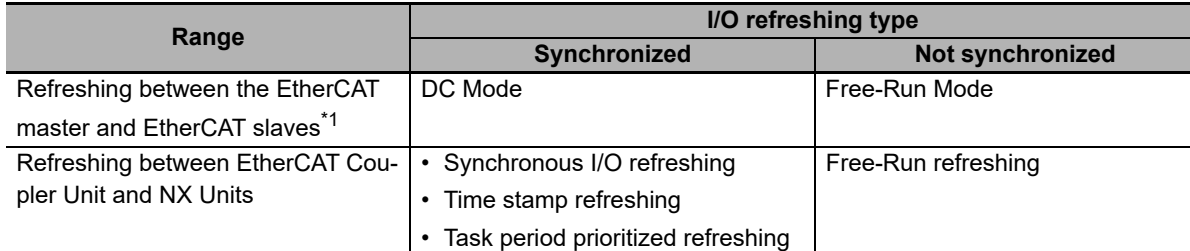

\*1. In this context, an EtherCAT Slave Terminal is an EtherCAT slave.

The operation of refreshing between the built-in EtherCAT port and the NX Units on the EtherCAT Slave Terminal is determined by the combination of the I/O refresh types for the above ranges.

The rest of this section gives a general description of I/O refreshing between the built-in EtherCAT port and EtherCAT slaves. This is followed by a description of I/O refreshing with the NX Units on EtherCAT Slave Terminals.

# <span id="page-253-0"></span>**10-2 I/O Refreshing for EtherCAT Slaves**

This section provides a general description of I/O refreshing between the built-in EtherCAT port on the NJ/NX-series CPU Unit or NY-series Industrial PC and the EtherCAT slaves.

#### **10-2-1 I/O Refreshing Modes**

The built-in EtherCAT port uses synchronization that is based on a distributed clock (DC) to process communications with EtherCAT slaves.

This type of synchronization uses a mechanism called a distributed clock for EtherCAT communications to synchronize each slave on the network.

EtherCAT slaves that support distributed clock synchronization have a clock that is shared by all slaves in the network.

Interruptions are generated in the slaves at precise intervals based on this clock. Each slave executes I/O processing based on the timing (Sync0) of these interruptions. The operating mode of slaves that operate in this manner is called DC Mode. The times for I/O refreshing that are based on the distributed clock are called the DC times.

Some slaves do not support the DC Mode. In that case, the process data communications cycle and the I/O cycle of the slaves operate asynchronously. The operation mode of slaves that operate in this manner is called Free-Run Mode.

The built-in EtherCAT port can execute I/O refreshing at the same time for slaves that operate in the DC Mode and slaves that operate in Free-Run Mode.

#### **10-2-2 I/O Refreshing Mode Operation**

This section describes the operation of I/O refreshing between the built-in EtherCAT port and EtherCAT slaves.

#### **DC Mode Operation**

Synced slaves #1 and #2 in the figure labeled *[Example of I/O Refreshing Mode Operation](#page-254-0)* on page 10-7 operate in DC Mode.

The inputs are read at a fixed interval for each slave based on Sync0. Because the performance levels of the slaves are different, inputs are not read at the same time across all of the slaves ((A) in the figure).

Each slave uses Sync0 as a trigger to perform output processing. Because the performance levels of the slaves are different, the processing results do not appear at the output terminals at the same time across all of the slaves ((B) in the figure).

#### **Free-Run Mode Operation**

Free-run slave #3 in the figure labeled *[Example of I/O Refreshing Mode Operation](#page-254-0)* on page 10-7 operates in Free-Run Mode.

This slave performs I/O processing based on its own unique timing ((C) and (D) in the figure), independent of Sync0.

#### <span id="page-254-0"></span>**Example of I/O Refreshing Mode Operation**

An example of operation in each I/O refreshing mode is provided in the following figure. The following figure is an example for the primary periodic task, but the same operation is performed with the priority-5 periodic task.

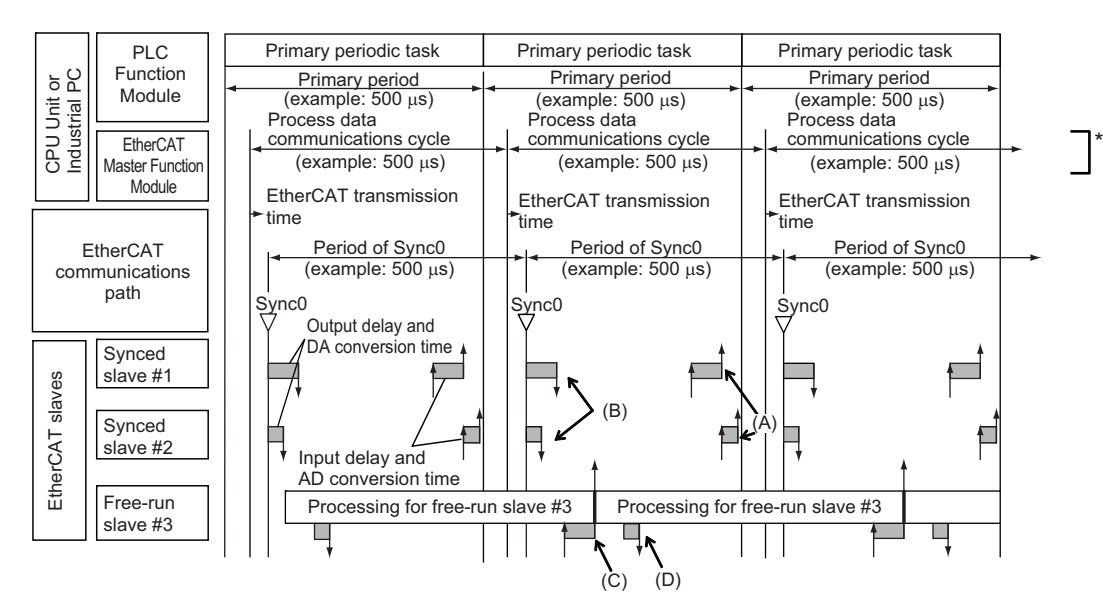

\*1. For a built-in EtherCAT port that can perform process data communications with a Slave Terminal in more than one periodic task, this is called process data communications cycle 1.

# **10-3 I/O Refreshing for EtherCAT Slave Terminals**

This section describes I/O refreshing between the built-in EtherCAT port on the NJ/NX-series CPU Unit or NY-series Industrial PC and the EtherCAT Slave Terminals.

#### **10-3-1 I/O Refreshing Methods**

#### **I/O Refreshing between the Built-in EtherCAT Port and the EtherCAT Coupler Unit**

The EtherCAT Coupler Unit is an EtherCAT slave that supports DC synchronization.

The I/O refreshing between the built-in EtherCAT port and the EtherCAT Coupler Unit is the same as the operation of DC Mode that is described in *[10-2 I/O Refreshing for EtherCAT Slaves](#page-253-0)* on page 10-6.

#### **I/O Refreshing between the EtherCAT Coupler Unit and NX Units**

There is more than one I/O refreshing method that you can use between the EtherCAT Coupler Unit and the NX Units. The I/O refreshing methods that you can use between the EtherCAT Coupler Unit and the NX Units are listed below.

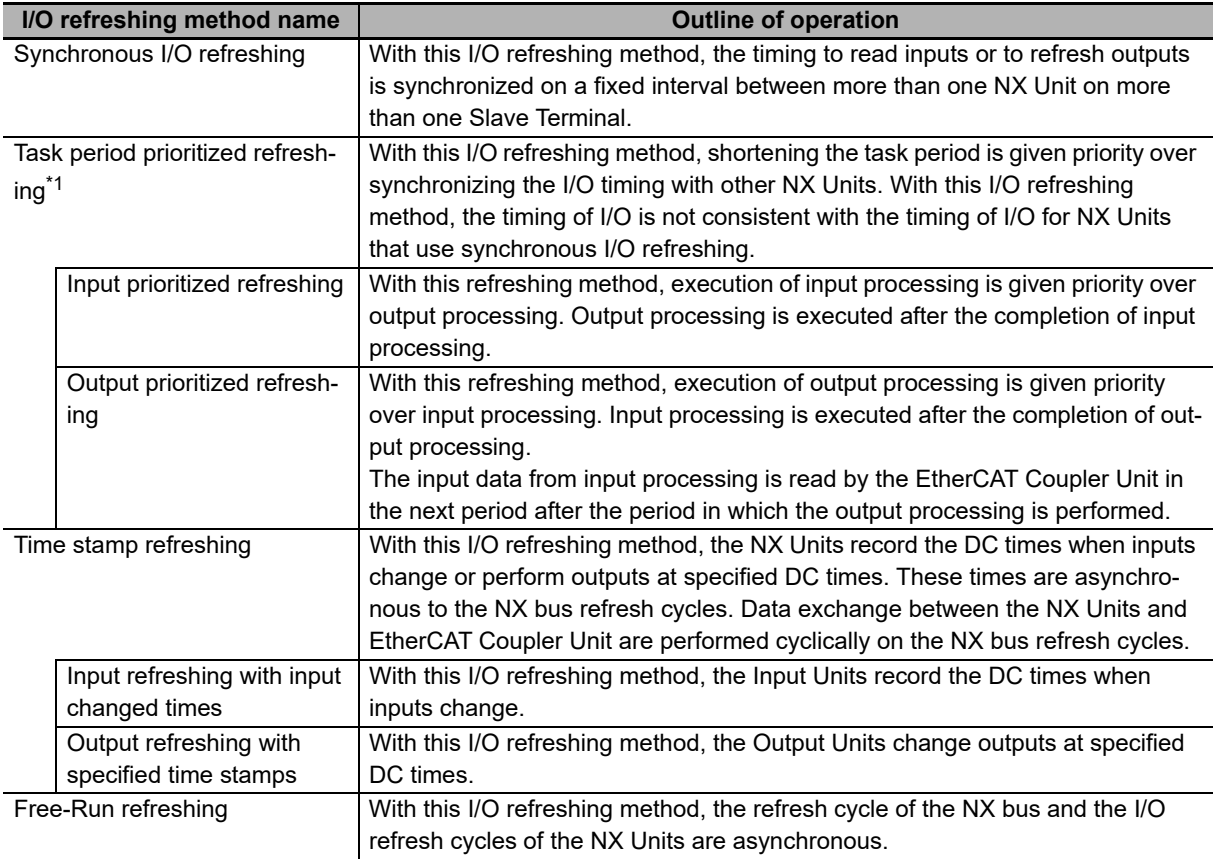

\*1. Of the EtherCAT Coupler Units, only the NX-ECC203 supports this refreshing method.

Because the EtherCAT Coupler Unit can perform all I/O refreshing methods at the same time, NX Units with different I/O refreshing methods can be used together in the EtherCAT Slave Terminals.

Refer to the manuals for the specific NX Units for details on the operation for each I/O refreshing method.

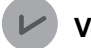

#### **Version Information**

Time stamp refreshing is an I/O refreshing method that was added for a version upgrade. Refer to *[A-11-2 Functions That Were Added or Changed for Each Unit Version](#page-528-0)* on page A-93 for the versions that support time stamp refreshing.

#### **10-3-2 Setting the I/O Refreshing Methods**

The I/O refreshing method between the EtherCAT Coupler Unit and each NX Unit depends on whether the DC is enabled in the EtherCAT Coupler Unit.

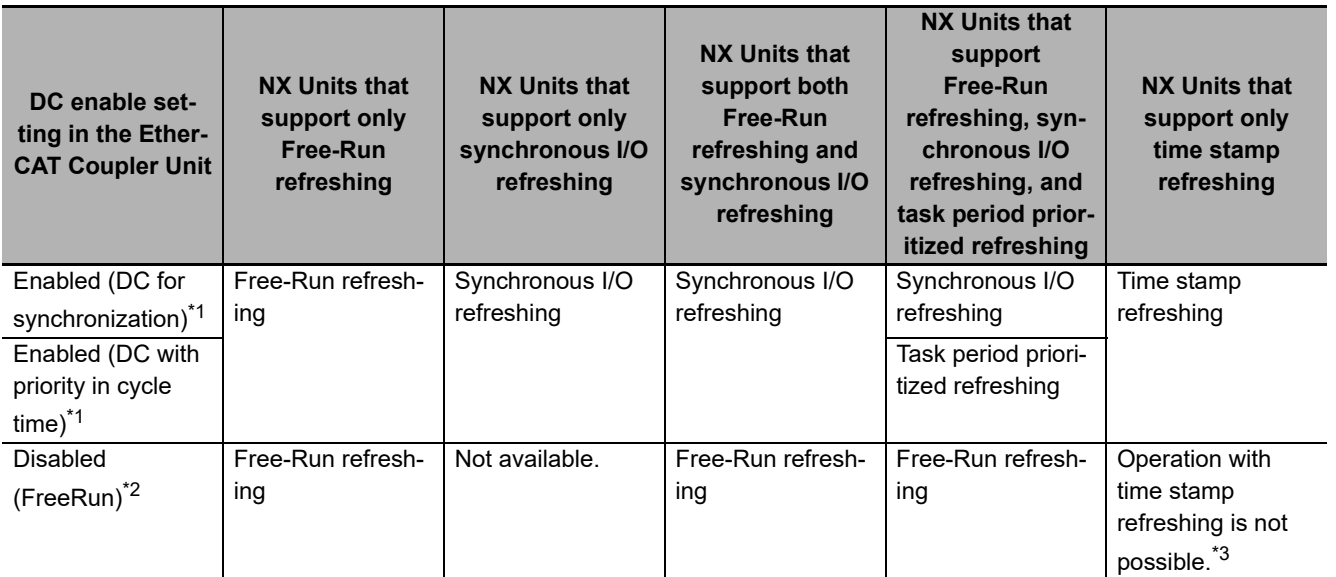

\*1. The EtherCAT Slave Terminal operates in DC Mode.

\*2. The EtherCAT Slave Terminal operates in Free-Run Mode.

\*3. Refer to the manuals for the specific NX Units for details on the operation when the DC is set to *Disabled (FreeRun)*.

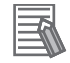

#### **Additional Information**

To enable the distributed clock for the EtherCAT Coupler Unit, set the *Enable Distributed Clock* slave parameter on the Edit Configuration Dialog Box on the Sysmac Studio. The default setting on the Sysmac Studio is *Enabled (DC for synchronization)*. Refer to *[9-2-2 Settings as an](#page-201-0)  [EtherCAT Slave](#page-201-0)* on page 9-6 for the setting method.

#### **10-3-3 Selecting NX Units**

The I/O refreshing methods that you can use depend on the model of the NX Unit. Select the NX Units according to the I/O refreshing method to use.

**10**

Refer to the manuals for the specific Units for the I/O refreshing methods that are supported by individual NX Units.

#### **10-3-4 I/O Refreshing Method Operation**

This section describes the operation of each I/O refreshing method.

The detailed operation of the I/O refreshing methods depends on the NX Units. Refer to the manuals for the NX Units.

#### **Additional Information**

Refer to *[A-4 Connecting to Masters from Other Manufacturers](#page-446-0)* on page A-11 for details on the operation of I/O refreshing with connections that do not use the built-in EtherCAT port.

#### **Operation of Synchronous I/O Refreshing**

All NX Units that support synchronous I/O refreshing in the EtherCAT Slave Terminal read their inputs at the same time at a fixed interval based on Sync0.These NX Units also refresh their outputs simultaneously but at different intervals from the intervals for the inputs.

If there is more than one Slave Terminal on the same EtherCAT network, the above operation is performed for the Slave Terminals for which I/O refreshing is performed in the same periodic task. The NX Units that use only synchronous I/O refreshing in all of the Slave Terminals for which I/O is refreshed in the same periodic task receive inputs and refresh outputs simultaneously. The periodic tasks to which you can assign the I/O refreshing of a Slave Terminal depend on the type of CPU Unit or Industrial PC to which the Slave Terminal is connected as shown below.

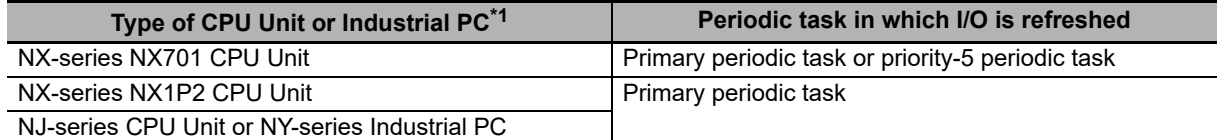

\*1. If you connect the Slave Terminal to a CPU Unit or Industrial PC whose model is not included in the table, refer to *Assignment and Settings Related to Tasks* in the software user's manual for the connected CPU Unit or Industrial PC for information on the periodic tasks in which Slave Terminal I/O is refreshed.

NX Units (No.1 to 3) in EtherCAT Slave Terminals #2 and #3 in the figure labeled *[Example of Synchro](#page-259-0)[nous I/O Refreshing Operation](#page-259-0)* on page 10-12 provide examples of operation with synchronous I/O refreshing.

All NX Units read their inputs at the same time ((A) in the figure).

All NX Units refresh their outputs at the same time ((B) in the figure).

**10**

10-3-4 I/O Refreshing Method Operation

10-3-4 I/O Refreshing Method Operation

#### **Precautions for Correct Use**

The Sysmac Studio automatically calculates Sync0, the timing of reading and updating outputs, and the maximum NX bus refresh cycle for multiple Slave Terminals. It calculates them according to factors such as the I/O refresh cycles and the data sizes of the NX Units in the Slave Terminals when the Slave Terminals are configured and set up. If you use a built-in EtherCAT port that can perform process data communications with a Slave Terminal in more than one periodic task, this is calculated for each periodic task.

If you use synchronous I/O refreshing, you must set the task period of the periodic task to a value that is longer than the NX bus refresh cycle that is automatically calculated by the Sysmac Studio. Refer to *[10-3-5 Setting the Task Periods of Periodic Tasks](#page-266-0)* on page 10-19 for details.

#### **Additional Information**

The EtherCAT Slave Terminals with enabled distributed clocks and all EtherCAT slaves that support DC synchronization execute I/O processing based on Sync0, which is shared on the EtherCAT network. Because these EtherCAT Slave Terminals and these EtherCAT slaves have different specifications and performance levels for the timing of reading inputs and updating outputs, they do not read inputs or update outputs simultaneously.

Also, even for two EtherCAT slaves that support distributed clock synchronization, the specifications and performances for the timing of reading inputs and the timing of updating outputs can be different for different slaves. This means that inputs are not always read and outputs are not always updated simultaneously.

#### <span id="page-259-0"></span>**Example of Synchronous I/O Refreshing Operation**

An example of operation for the synchronous I/O refreshing method is provided in the following figure. The following figure is an example for the primary periodic task, but the same operation is performed with the priority-5 periodic task.

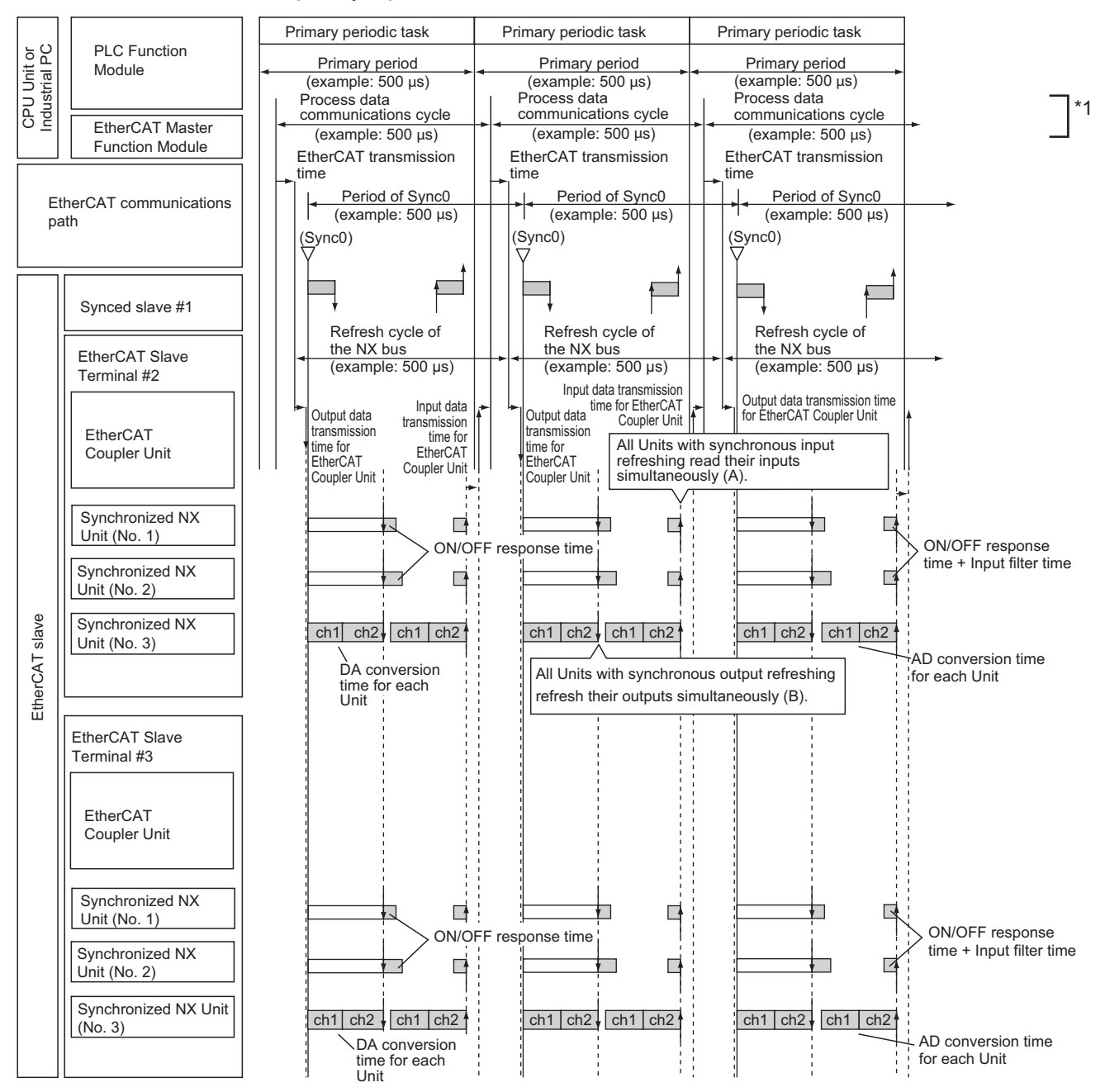

\*1. For a built-in EtherCAT port that can perform process data communications with a Slave Terminal in more than one periodic task, this is called process data communications cycle 1.

#### **Operation for Task Period Prioritized Refreshing**

This section describes the operation of task period prioritized refreshing.

#### **Operation with Input Prioritized Refreshing**

The NX Units that use input prioritized refreshing in the EtherCAT Slave Terminal give priority to execution of the input processing for each NX Unit. Output processing is executed after input processing is completed.

Input-prioritized NX Unit (No. 1) in EtherCAT Slave Terminals #2 and #3 in the figure labeled *[Exam](#page-260-0)[ple of Task Period Prioritized Refreshing Operation](#page-260-0)* on page 10-13 provide examples of operation with input prioritized refreshing.

Execution of input processing for each NX Unit is given priority. Output processing is performed after input processed is completed ((A) in the figure). Input processing is executed until the I/O refreshing of the EtherCAT Coupler Unit ((B) in the figure).

#### **Operation with Output Prioritized Refreshing**

The NX Units that use output prioritized refreshing in the EtherCAT Slave Terminal give priority to execution of the output processing for each NX Unit. Input processing is executed after output processing is completed. The input data from input processing is read by the EtherCAT Coupler Unit in the next period after the period in which the output processing is performed.

Output-prioritized NX Unit (No. 2) in EtherCAT Slave Terminals #2 and #3 in the figure labeled *[Example of Task Period Prioritized Refreshing Operation](#page-260-0)* on page 10-13 provide examples of operation with output prioritized refreshing.

The EtherCAT Coupler Unit gets the input data in the next period after the period in which each NX Unit performs output processing ((C) in the figure). Execution of output processing is given priority starting on Sync0. Input processing is executed after output processing is completed ((D) in the figure).

#### **Precautions for Correct Use**

The Sysmac Studio automatically calculates Sync0, the timing of reading inputs and updating outputs, and the maximum NX bus refresh cycle for multiple Slave Terminals. It calculates them according to factors such as the I/O refresh cycles and the data sizes of the NX Units in the Slave Terminals when the Slave Terminals are configured and set up. If you use a built-in EtherCAT port that can perform process data communications with a Slave Terminal in more than one periodic task, this is calculated for each periodic task.

If you use task period prioritized refreshing, you must set the task period of the periodic task to a value that is longer than the NX bus refresh cycle that is automatically calculated by the Sysmac Studio. Refer to *[10-3-5 Setting the Task Periods of Periodic Tasks](#page-266-0)* on page 10-19 for details.

#### <span id="page-260-0"></span>**Example of Task Period Prioritized Refreshing Operation**

An example of operation for the task period prioritized refreshing method is provided in the following figure. The following figure is an example for the primary periodic task, but the same operation is performed with the priority-5 periodic task.

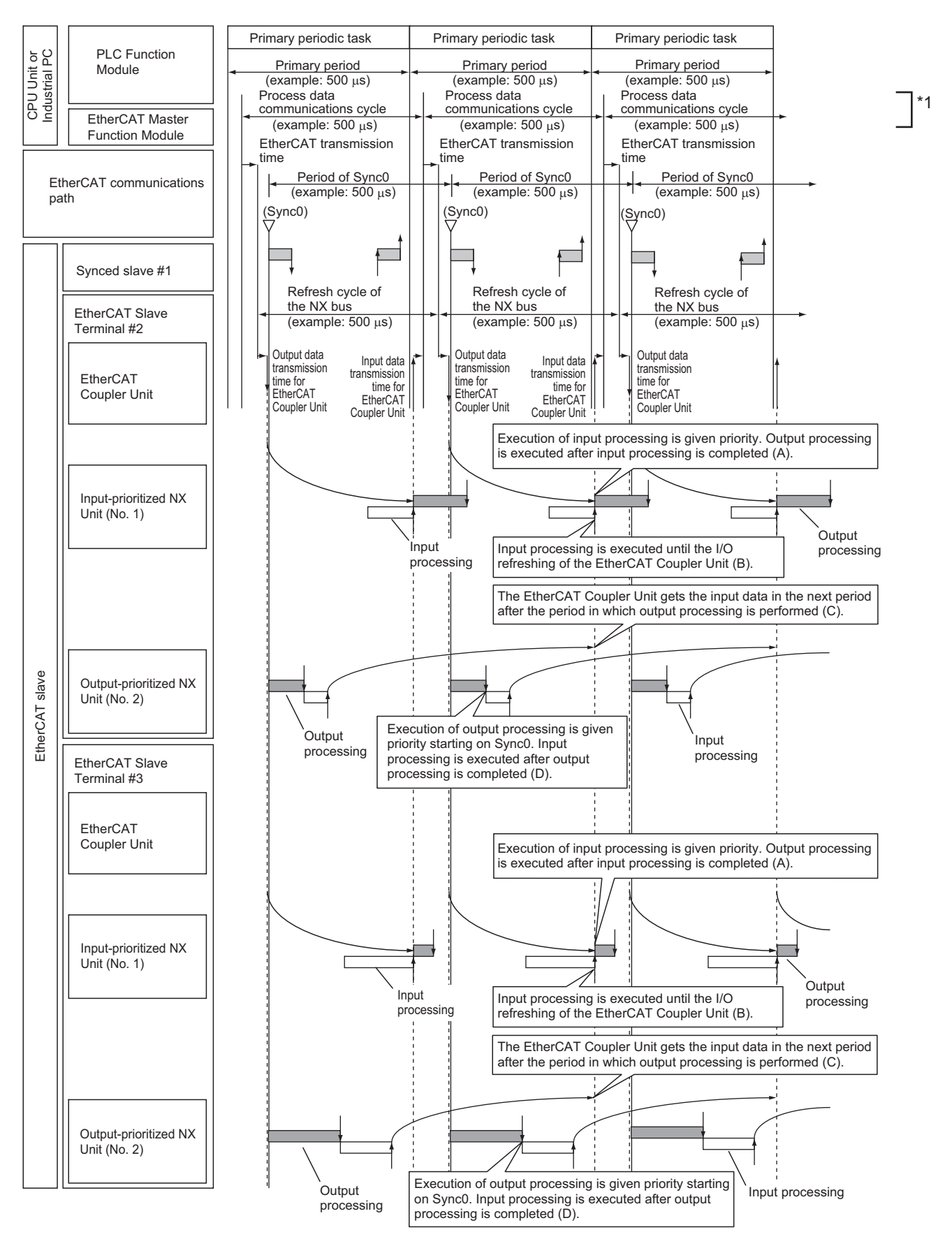

\*1. For a built-in EtherCAT port that can perform process data communications with a Slave Terminal in more than one periodic task, this is called process data communications cycle 1.

#### **Operation of Time Stamp Refreshing**

This section describes the operation of time stamp refreshing.

#### **Operation of Input Refreshing with Input Changed Times**

All NX Units that use input refreshing with input changed times in the EtherCAT Slave Terminal record the DC times when inputs change (called input changed times). These times are read when the inputs change at a set fixed interval based on Sync0. The most recent values are always read as the input values.

#### **Additional Information**

The timing when the input changed times are read is the same as that for reading the inputs for NX Units that use synchronous input refreshing.

If there is more than one Slave Terminal on the same EtherCAT network, the above operation is performed for the Slave Terminals for which I/O refreshing is performed in the same periodic task. The NX Units that use only input refreshing with input changed time in all of the Slave Terminals for which I/O is refreshed in the same periodic task read the input changed times simultaneously. The periodic tasks to which you can assign the I/O refreshing of a Slave Terminal depend on the type of CPU Unit or Industrial PC to which the Slave Terminal is connected as shown below.

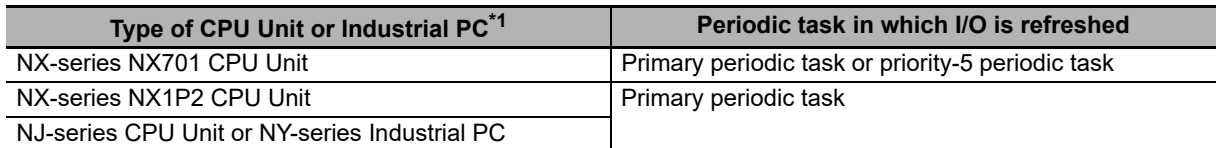

\*1. If you connect the Slave Terminal to a CPU Unit or Industrial PC whose model is not included in the table, refer to *Assignment and Settings Related to Tasks* in the software user's manual for the connected CPU Unit or Industrial PC for information on the periodic tasks in which Slave Terminal I/O is refreshed.

NX Unit with input refreshing with input changed times (No. 1) in EtherCAT Slave Terminals #2 and #3 in the figure labeled *[Operation Example for Time Stamp Refreshing](#page-264-0)* on page 10-17 provide an example of operation with input refreshing with input changed times.

All NX Units read their input changed times at the same time ((A) in the figure).

The DC times when the inputs changed are recorded for each NX Unit ((B) in the figure).

#### **Operation of Output Refreshing with Specified Time Stamps**

NX Units that support output refreshing with specified time stamps in the EtherCAT Slave Terminal change the outputs at the specified DC times for each NX Unit.

NX Unit with output refreshing with specified time stamps (No. 2) in EtherCAT Slave Terminals #2 and #3 in the figure labeled *[Operation Example for Time Stamp Refreshing](#page-264-0)* on page 10-17 provide an example of operation with output refreshing with specified time stamps. The outputs are changed at the specified DC times for each NX Unit ((C) in the figure).

**10**

#### **Precautions for Correct Use**

The Sysmac Studio automatically calculates Sync0, the timing of reading inputs and updating outputs, and the maximum NX bus refresh cycle for multiple Slave Terminals. It calculates them according to factors such as the I/O refresh cycles and the data sizes of the NX Units in the Slave Terminals when the Slave Terminals are configured and set up. If you use a built-in EtherCAT port that can perform process data communications with a Slave Terminal in more than one periodic task, this is calculated for each periodic task.

If you use time stamp refreshing, you must set the task period of the periodic task to a value that is longer than the NX bus refresh cycle that is automatically calculated by the Sysmac Studio. Refer to *[10-3-5 Setting the Task Periods of Periodic Tasks](#page-266-0)* on page 10-19 for details

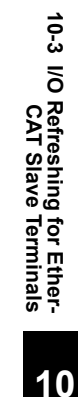

<span id="page-264-0"></span>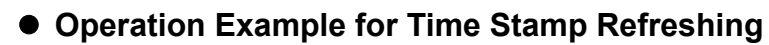

An example of operation for the time stamp refreshing method is provided in the following figure. The following figure is an example for the primary periodic task, but the same operation is performed with the priority-5 periodic task.

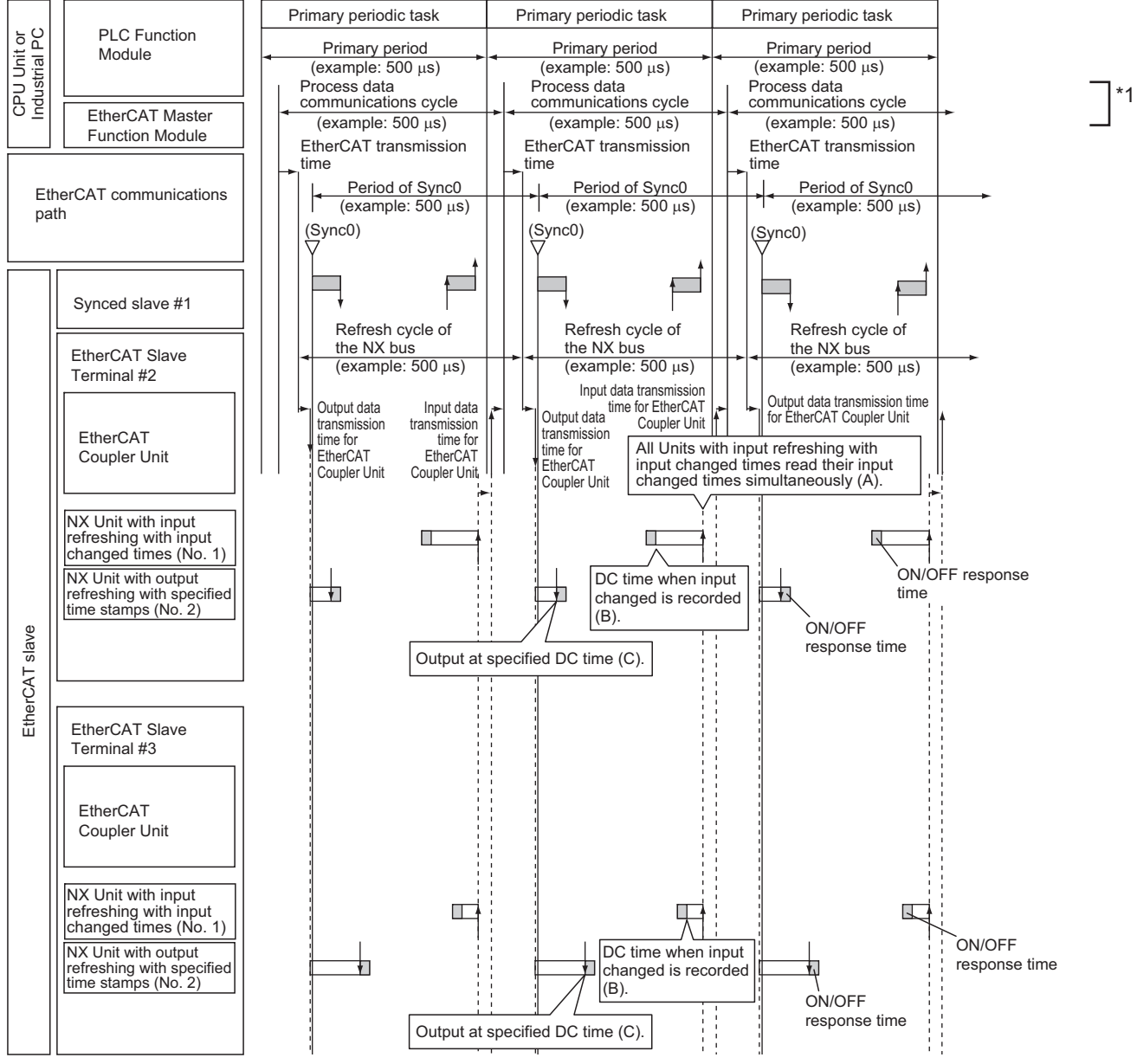

\*1. For a built-in EtherCAT port that can perform process data communications with a Slave Terminal in more than one periodic task, this is called process data communications cycle 1.

#### **Operation of Free-Run Refreshing**

With Free-Run refreshing, the refresh cycle of the NX bus and the I/O refresh cycle of the NX Units operate asynchronously.

Free-run NX Unit (No. 1) in EtherCAT Slave Terminal #2 in the figure labeled *[Example of Free-Run](#page-265-0)  [Refreshing Operation](#page-265-0)* on page 10-18 provides an example of operation with Free-Run refreshing. The NX Units perform I/O processing based on their own unique timings ((A) and (B) in the figure), independent of Sync0.

#### <span id="page-265-0"></span>**Example of Free-Run Refreshing Operation**

An example of operation for Free-Run refreshing method is provided in the following figure. This example shows the operation of EtherCAT Slave Terminals in DC Mode. The following figure is an example for the primary periodic task, but the same operation is performed with the priority-5 periodic task.

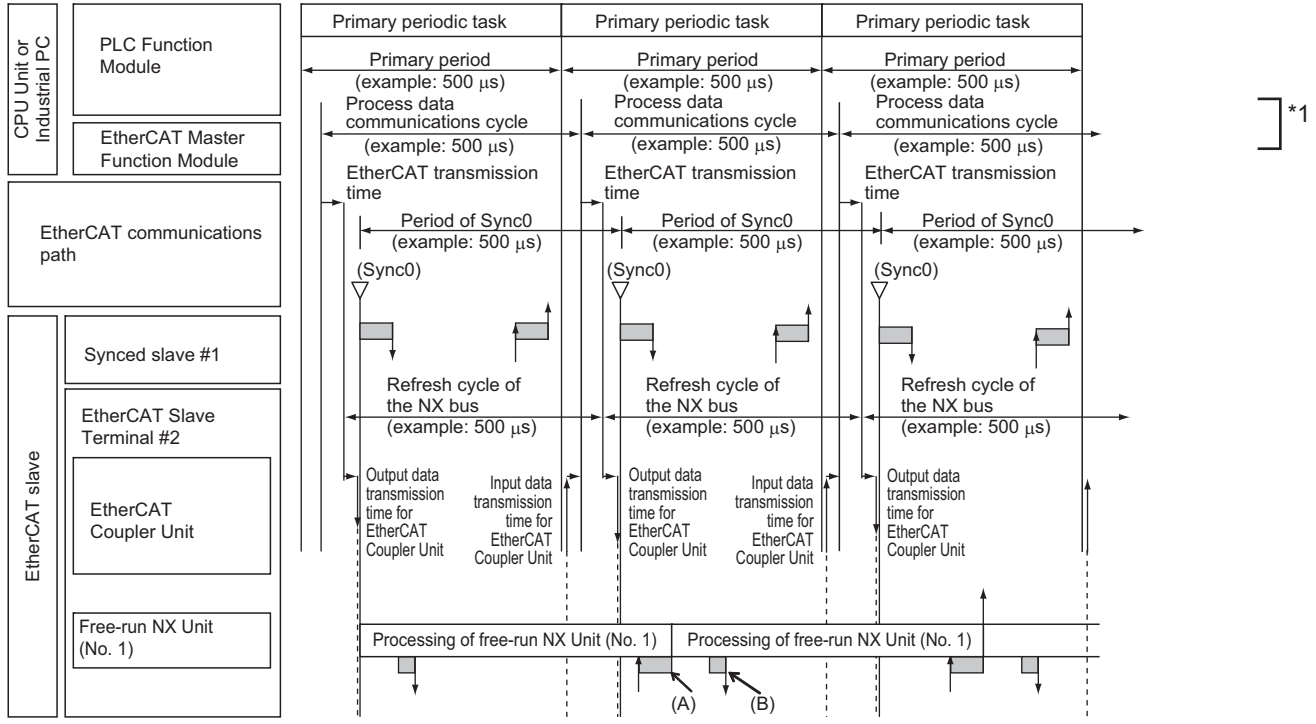

\*1. For a built-in EtherCAT port that can perform process data communications with a Slave Terminal in more than one periodic task, this is called process data communications cycle 1.

Operation is as follows for EtherCAT Slave Terminals that operate in Free-Run Mode:

- The NX bus refresh cycle is not synchronized with the task periods of the periodic tasks or process data communications cycle. The NX bus operates on its own cycle.
- The refresh cycle of the NX bus and the I/O refresh cycles of the NX Units are asynchronous.

#### <span id="page-266-0"></span>**10-3-5 Setting the Task Periods of Periodic Tasks**

This section describes the settings of the task periods of the primary periodic task and priority-5 periodic task. Process data communications can be performed from these tasks. This is explained for each series of CPU Unit or Industrial PC that connects to EtherCAT Slave Terminals.

#### **Connecting to the Built-in EtherCAT Port on an NX-series NX701 CPU Unit**

The task periods must be set within the following restrictions.

- Relation of the task periods between different periodic tasks
- Communications cycle for EtherCAT Slave Terminals in DC Mode
- Communications cycle for EtherCAT Slave Terminals in Free-Run Mode
- Refresh cycle of the NX bus

#### <span id="page-266-1"></span>**Relation of the Task Periods between Different Periodic Tasks**

Set the task period of the priority-5 periodic task as an integer multiple of the primary period. For details on setting the task periods for an NX-series CPU Unit, refer to *Specifications of Tasks* for the NX-series CPU Unit in the *NJ/NX-series CPU Unit Software User's Manual* (Cat. No. W501).

#### **Communications Cycle for EtherCAT Slave Terminals in DC Mode**

To operate an EtherCAT Slave Terminal in DC Mode, set a task period within the specified range for the DC Mode communications cycle supported by the EtherCAT Slave Terminal. Refer to *[3-1-2 Eth](#page-65-0)[erCAT Coupler Unit Specifications](#page-65-0)* on page 3-2 for the DC Mode communications cycles that are supported by the EtherCAT Slave Terminals. There are restrictions in the communications cycles that you can set for some of the NX Units. If you use any of those NX Units, set a task period for a communications cycle that will satisfy the specifications for the refresh cycles that can be executed by the NX Unit. Refer to the appendix of the *NX-series Data Reference Manual* (Cat. No. W525-E1-07 or later) to see if there are restrictions on any specific NX Units. For information on the communications cycles that you can set, refer to the user's manuals for the NX Units.

#### **Precautions for Correct Use**

There are restrictions in the communications cycles in DC Mode that you can set for some of the NX Units. For example, there are some models of NX Units that cannot refresh I/O at a task period of 125 μs, and there are other models of NX Units that cannot refresh I/O at a task period of 125 μs unless you use task period prioritized refreshing. If you use any of those NX Units, set a task period for a communications cycle that will satisfy the specifications for the refresh cycles that can be executed by the NX Unit.

#### <span id="page-266-2"></span>**Communications Cycle for EtherCAT Slave Terminals in Free-Run Mode**

To operate an EtherCAT Slave Terminal in Free-Run Mode, set a task period within the specified range for the Free-Run Mode communications cycle supported by the EtherCAT Slave Terminal. Refer to *[3-1-2 EtherCAT Coupler Unit Specifications](#page-65-0)* on page 3-2 for the Free-Run Mode communications cycles that are supported by the EtherCAT Slave Terminals. There are restrictions in the communications cycles that you can set for some of the NX Units. If you use any of those NX Units, set a task period for a communications cycle that will satisfy the specifications for the refresh cycles that can be executed by the NX Unit. Refer to the appendix of the *NX-series Data Reference Manual* (Cat. No. W525-E1-07 or later) to see if there are restrictions on any specific NX Units. For information on the communications cycles that you can set, refer to the user's manuals for the NX Units.

**10**

#### **Refresh Cycle of the NX Bus**

#### (a) Operating the EtherCAT Slave Terminal in DC Mode

You must set the task periods of the primary task and priority-5 periodic task to values that are longer than the NX bus refresh cycle that is automatically calculated by the Sysmac Studio for each periodic task.

The Sysmac Studio provides a task period warning if the task period of the primary task or priority-5 periodic task is shorter than the NX bus refresh cycle. A warning is displayed to the left of **EtherCAT** under **Configurations and Setup** in the Multiview Explorer and also to the right of the master on the EtherCAT Configuration Edit Tab Page. If you place the cursor on the warning mark, the task period that is required for the primary task or priority-5 periodic task is displayed. Set the task period of the primary periodic task or priority-5 periodic task accordingly.

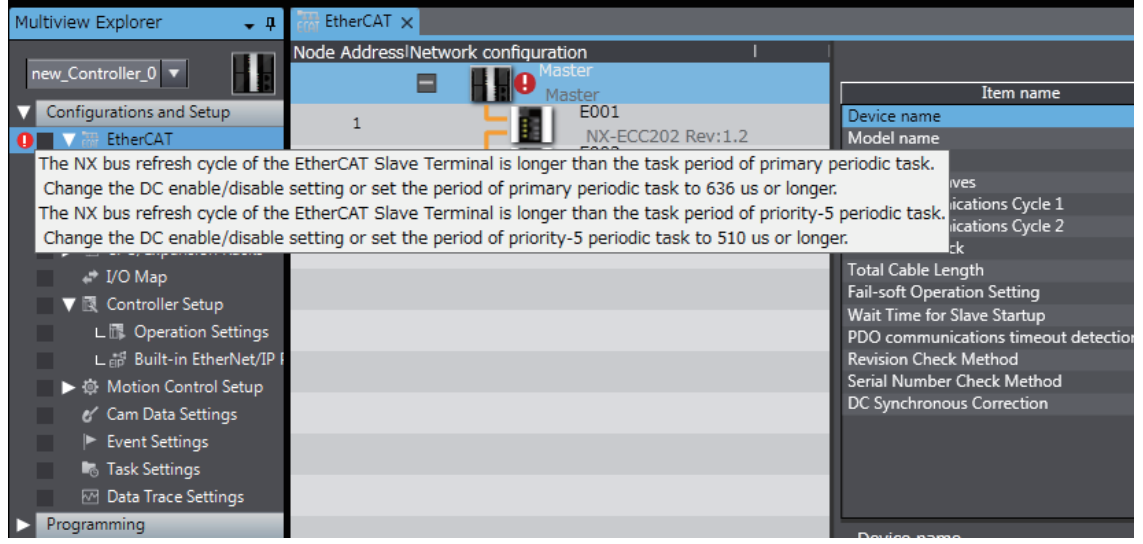

With the task period of the primary task or priority-5 periodic task in **Configurations and Setup** − **Task Settings**, select the task periods from the lists for the *Period/Execution Conditions* for both the primary task and priority-5 periodic task.

(b) Operating the EtherCAT Slave Terminal in Free-Run Mode

Set the task periods of the primary task and priority-5 periodic task according to *[Relation of the](#page-266-1)  [Task Periods between Different Periodic Tasks](#page-266-1)* on page 10-19 and *[Communications Cycle for](#page-266-2)  [EtherCAT Slave Terminals in Free-Run Mode](#page-266-2)* on page 10-19. The NX bus refresh cycle for each process data communications cycle is not synchronized with the following cycles. The NX bus operates on its own cycle.

- Primary period and process data communications cycle 1
- Task period of priority-5 periodic task and process data communications cycle 2

Therefor, the Sysmac Studio will not provide a task period warning if the task period of the primary task or priority-5 periodic task is shorter than the NX bus refresh cycle for either of the process data communications.

#### **Precautions for Correct Use**

#### **Restrictions in Process Data Communications for Multiple Communications Cycles**

With a built-in EtherCAT port that can perform process data communications in more than one periodic task on the same EtherCAT network, the following restrictions apply because there is physically only one EtherCAT network and because the primary periodic task is given priority.

• Even if the same task period is set for the primary task and priority-5 periodic task, the PDO data size that can be processed for the EtherCAT slave by the built-in EtherCAT port in the priority-5 periodic task may be less than the data size processed in the primary periodic task.

For details on the restrictions on process data communications in multiple communications cycles, refer to *Restrictions for Multiple Communications Cycles* in the *NJ/NX-series CPU Unit Built-in EtherCAT Port User's Manual* (Cat. No. W505).

#### **Connecting to the Built-in EtherCAT Port on Other NX-series CPU Units**

When connected to a built-in EtherCAT port of a CPU Unit that is not an NX-series NX701 CPU Unit, the task periods must be set within the following restrictions.

- Communications cycle for EtherCAT Slave Terminals in DC Mode
- Refresh cycle of the NX bus

#### **Communications Cycle for EtherCAT Slave Terminals in DC Mode**

To operate an EtherCAT Slave Terminal in DC Mode, set a task period within the specified range for the DC Mode communications cycle supported by the EtherCAT Slave Terminal. For example, 4,000 μs is the maximum communications cycle for DC Mode with the NX-ECC201 or NX-ECC202. Therefore, when you set the task period to a value greater than 4,000 μs for the built-in EtherCAT port on a CPU Unit, you cannot use the NX-ECC201/ECC202. Refer to *[3-1-2 EtherCAT Coupler](#page-65-0)  [Unit Specifications](#page-65-0)* on page 3-2 for the DC Mode communications cycles that are supported by the EtherCAT Slave Terminals.

#### **Refresh Cycle of the NX Bus**

The restrictions are the same as when connecting to the built-in EtherCAT port on an NJ-series CPU Unit, which are described below. Refer to *[Connecting to the Built-in EtherCAT Port on an NJ-series](#page-268-0)  CPU Unit* [on page 10-21](#page-268-0) for details.

#### <span id="page-268-0"></span>**Connecting to the Built-in EtherCAT Port on an NJ-series CPU Unit**

The task periods must be set within the following restrictions.

• Refresh cycle of the NX bus

Details are given below.

#### **Operating the EtherCAT Slave Terminal in DC Mode**

Set the primary period so that it is longer than the NX bus refresh cycle that is automatically calculated by the Sysmac Studio.

The Sysmac Studio provides a task period warning if the primary period is smaller than the NX bus refresh cycle. A warning is displayed to the left of EtherCAT under Configurations and Setup in the Multiview Explorer and also to the right of the master on the EtherCAT Configuration Edit Tab Page. If you place the cursor on the warning mark, the required primary period is displayed. Set the primary period accordingly.

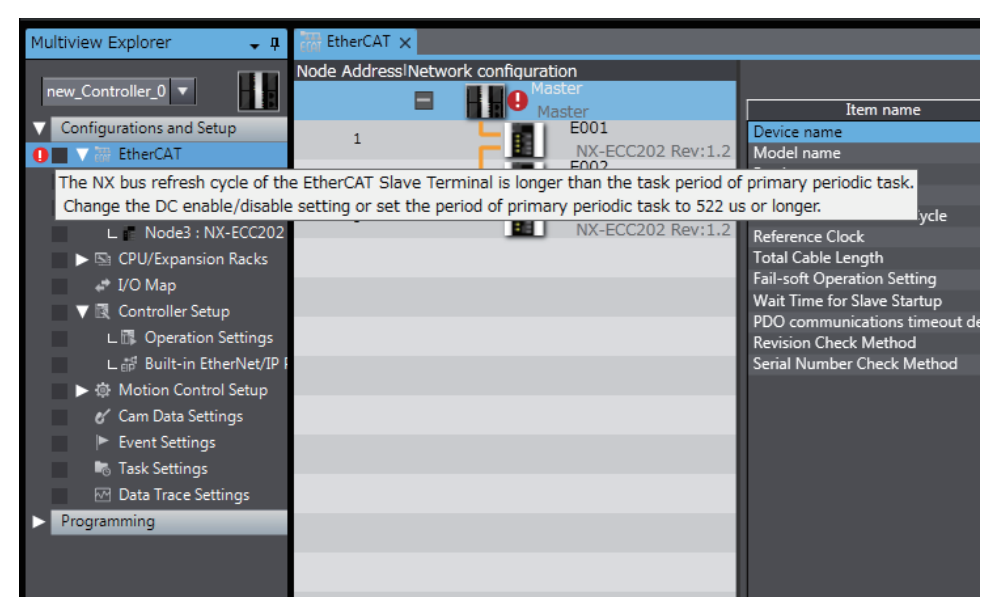

With the primary periodic task in **Configurations and Setup** − **Task Settings**, select the task period from the list for the *Period/Execution Conditions*.

#### **Operating the EtherCAT Slave Terminal in Free-Run Mode**

Set the primary period according to *[Communications Cycle for EtherCAT Slave Terminals in](#page-266-2)  [Free-Run Mode](#page-266-2)* on page 10-19. The NX bus refresh cycle is not synchronized with the primary period or process data communications cycle. The NX bus operates on its own cycle. Therefore, the Sysmac Studio does not provide a task period warning if the primary period is smaller than the NX bus refresh cycle.

#### **Connecting to a Built-in EtherCAT Port on an NY-series Industrial PC**

The task periods must be set within the following restrictions.

- Communications cycle for EtherCAT Slave Terminals in DC Mode
- Refresh cycle of the NX bus

#### **Communications Cycle for EtherCAT Slave Terminals in DC Mode**

To operate an EtherCAT Slave Terminal in DC Mode, set a task period within the specified range for the DC Mode communications cycle supported by the EtherCAT Slave Terminal. For example, the communications cycle for DC Mode for the NX-ECC201/ECC202 is 4,000 µs max. Therefore, if you set the task period for an NY-series Industrial PC to a value greater than 4,000 µs, you cannot use the NX-ECC201/ECC202. Refer to *[3-1-2 EtherCAT Coupler Unit Specifications](#page-65-0)* on page 3-2 for the DC Mode communications cycles that are supported by the EtherCAT Slave Terminals.

#### **Refresh Cycle of the NX Bus**

The same restrictions apply when connecting to the built-in EtherCAT port on an NJ-series CPU Unit. Refer to *[Connecting to the Built-in EtherCAT Port on an NJ-series CPU Unit](#page-268-0)* on page 10-21 for details.

**10**

10-3-6 Task Allocations

10-3-6 Task Allocations

#### **10-3-6 Task Allocations**

This section describes the specifications to assign EtherCAT Slave Terminals to tasks in an NJ/NX-series CPU Unit or NY-series Industrial PC. This is explained for each series of CPU Unit that connects to EtherCAT Slave Terminals. If you connect the Slave Terminal to a CPU Unit or Industrial PC whose model is not given here, refer to *Assignment and Settings Related to Tasks* in the software user's manual for the connected CPU Unit or Industrial PC for information on the task assignment specifications.

#### **Connecting to the Built-in EtherCAT Port on an NX-series NX701 CPU Unit**

#### **Number of Tasks to Assign**

You can assign only one task to each EtherCAT Slave Terminal. You cannot assign a task to each NX Unit.

#### **Assignable Tasks**

The tasks that you can assign depends on whether the EtherCAT Slave Terminal to which you are assigning the task contains an NX Unit to which an axis is assigned. The assignable tasks are given in the following table.

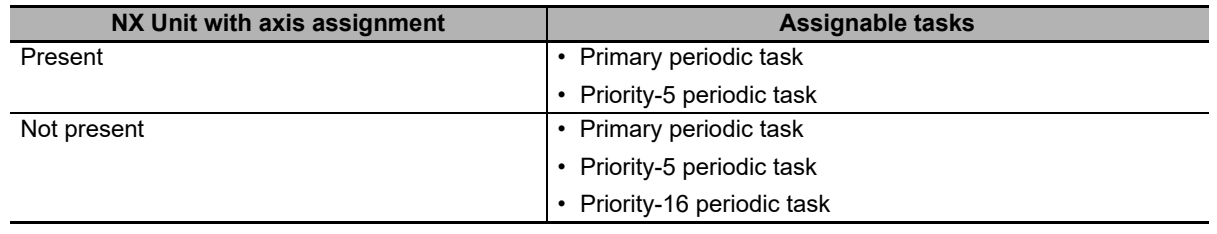

If Safety Control Units are mounted to more than one EtherCAT Slave Terminal, there are restrictions in the combinations of tasks that you can assign. You cannot assign both the priority-5 periodic task and a periodic task other than the priority-5 periodic task.

Refer to the *NJ/NX-series CPU Unit Software User's Manual* (Cat. No. W501) for information on designing tasks for an NX-series CPU Unit.

#### **Connecting to the Built-in EtherCAT Port on an NX-series NX1P2 CPU Unit**

#### **Number of Tasks to Assign**

You can assign only one task to each EtherCAT Slave Terminal. You cannot assign a task to each NX Unit.

#### **Assignable Tasks**

The tasks that you can assign depend on whether the EtherCAT Slave Terminal to which you are assigning the task contains an NX Unit to which an axis is assigned. The assignable tasks are given in the following table.

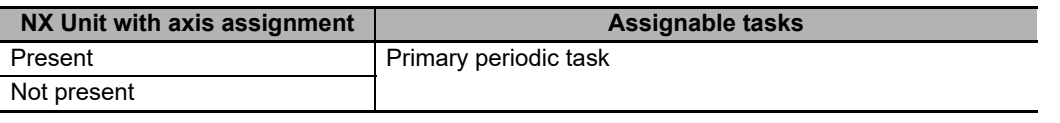

Refer to the *NJ/NX-series CPU Unit Software User's Manual* (Cat. No. W501) for information on designing tasks for an NX-series CPU Unit.

#### <span id="page-271-0"></span>**Connecting to the Built-in EtherCAT Port on an NJ-series CPU Unit**

#### **Number of Tasks to Assign**

You can assign only one task to each EtherCAT Slave Terminal. You cannot assign a task to each NX Unit.

#### **Assignable Tasks**

The tasks that you can assign depends on whether the EtherCAT Slave Terminal to which you are assigning the task contains an NX Unit to which an axis is assigned. The assignable tasks are given in the following table.

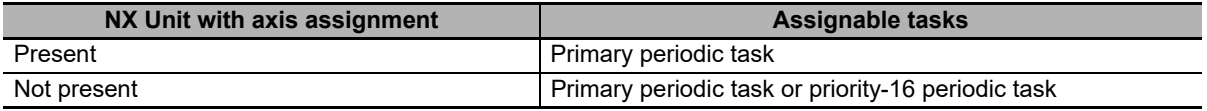

Refer to the *NJ/NX-series CPU Unit Software User's Manual* (Cat. No. W501) for information on designing tasks for an NJ-series CPU Unit.

#### **Connecting to the Built-in EtherCAT Port on an NY-series Industrial PC**

The same specifications apply when connecting to the built-in EtherCAT port on an NJ-series CPU Unit. Refer to *[Connecting to the Built-in EtherCAT Port on an NJ-series CPU Unit](#page-271-0)* on page 10-24 for details. For information on task design for an NY-series Industrial PC, refer to the *NY-series IPC Machine Controller Industrial Panel PC / Industrial Box PC Software User's Manual* (Cat. No. W558).

# 11

# **EtherCAT Coupler Unit Functions**

This section describes the functions of the EtherCAT Coupler Unit when it is used in an EtherCAT Slave Terminal.

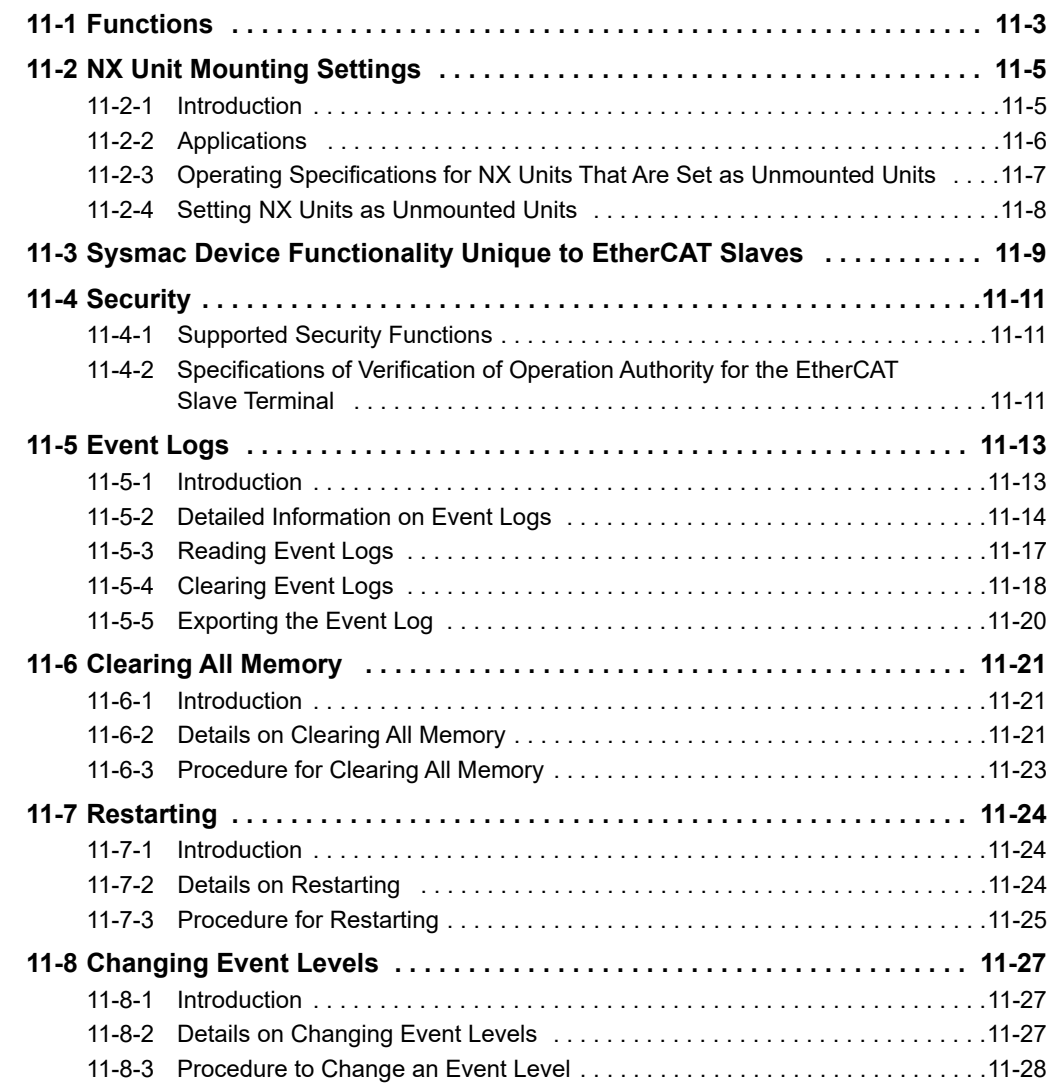

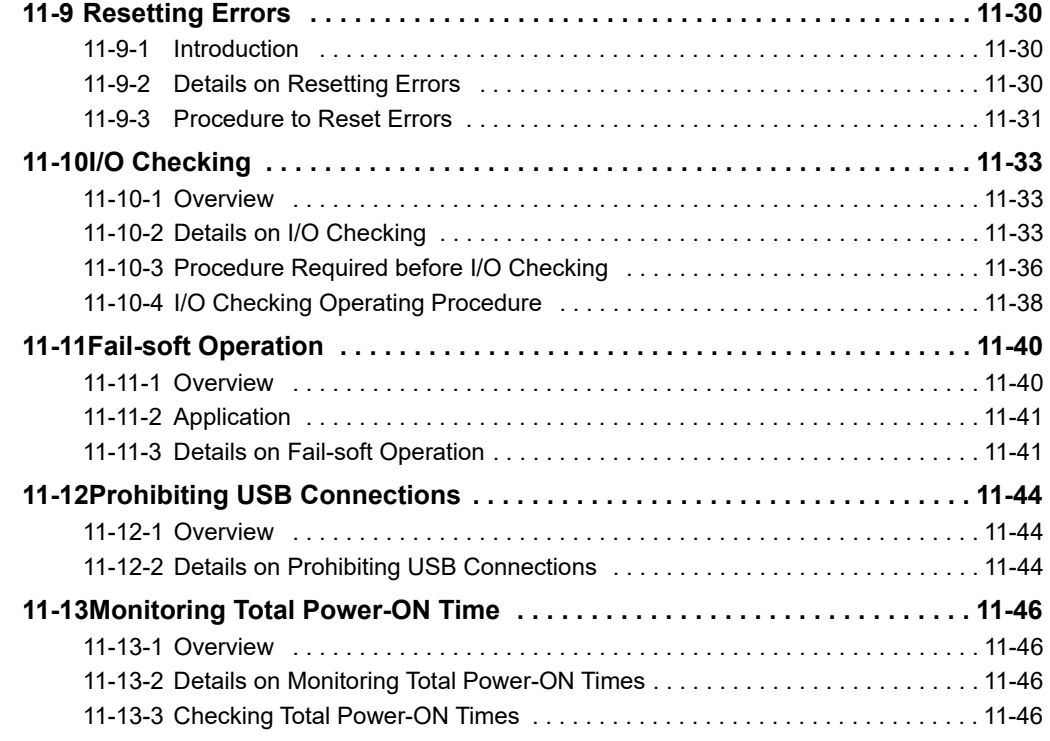

# <span id="page-274-0"></span>**11-1 Functions**

The functions of EtherCAT Coupler Units when they are used in EtherCAT Slave Terminals are listed below. Refer to *[A-10 Functional Restrictions by Model](#page-526-0)* on page A-91 for the functions that are supported by each model of EtherCAT Coupler Unit.

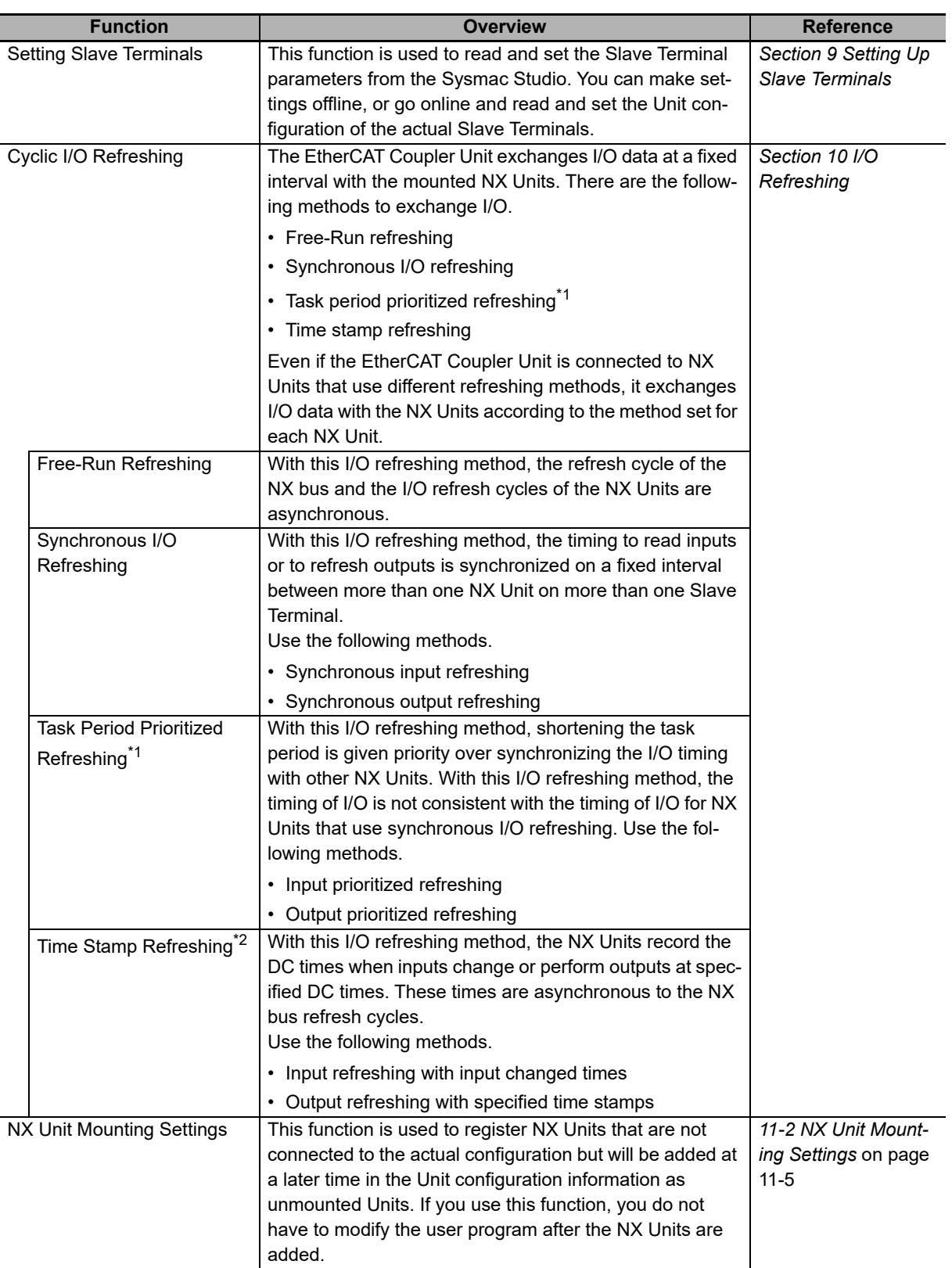

**11**

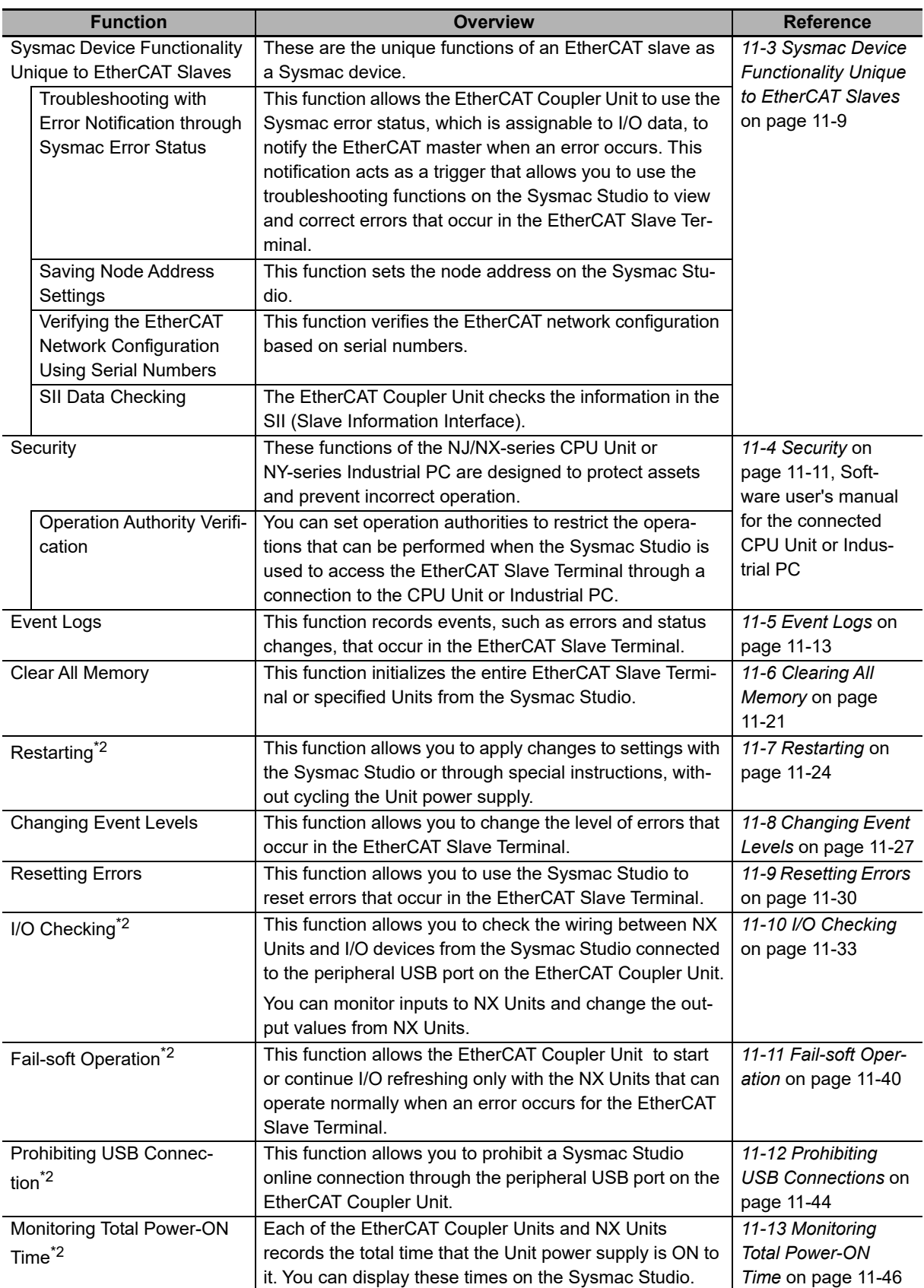

\*1. This method is supported only by the NX-ECC203.

\*2. These functions were added for version upgrades. Refer to *[A-11-2 Functions That Were Added or Changed](#page-528-0)  [for Each Unit Version](#page-528-0)* on page A-93 for version upgrade information.

# <span id="page-276-0"></span>**11-2 NX Unit Mounting Settings**

This section describes the NX Unit mounting settings.

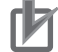

#### **Precautions for Correct Use**

NX Unit mounting settings can be used when the NX Units are connected with the following OMRON master products.

- NJ/NX-series CPU Units
- NY-series Industrial PCs (NX5 $\square\square$ -1 $\square$ 00 and NY5 $\square\square$ -5 $\square$ 00)

This function cannot be used when the NX Units are connected to other manufacturer's master products or other OMRON master products.

#### <span id="page-276-1"></span>**11-2-1 Introduction**

This function is used to register NX Units that are not connected to the actual configuration but will be added at a later time in the Unit configuration information as unmounted Units.

If you use this function, you do not have to modify the user program after the NX Units are added because of the following reasons.

- I/O memory area is reserved for these unmounted NX Units in the same way that it is reserved for mounted NX Units.
- Unmounted NX Units are also assigned NX Unit numbers. This prevents the NX Unit numbers of other NX Units in the same Slave Terminal from changing when you change the setting of an NX Unit from unmounted to mounted.

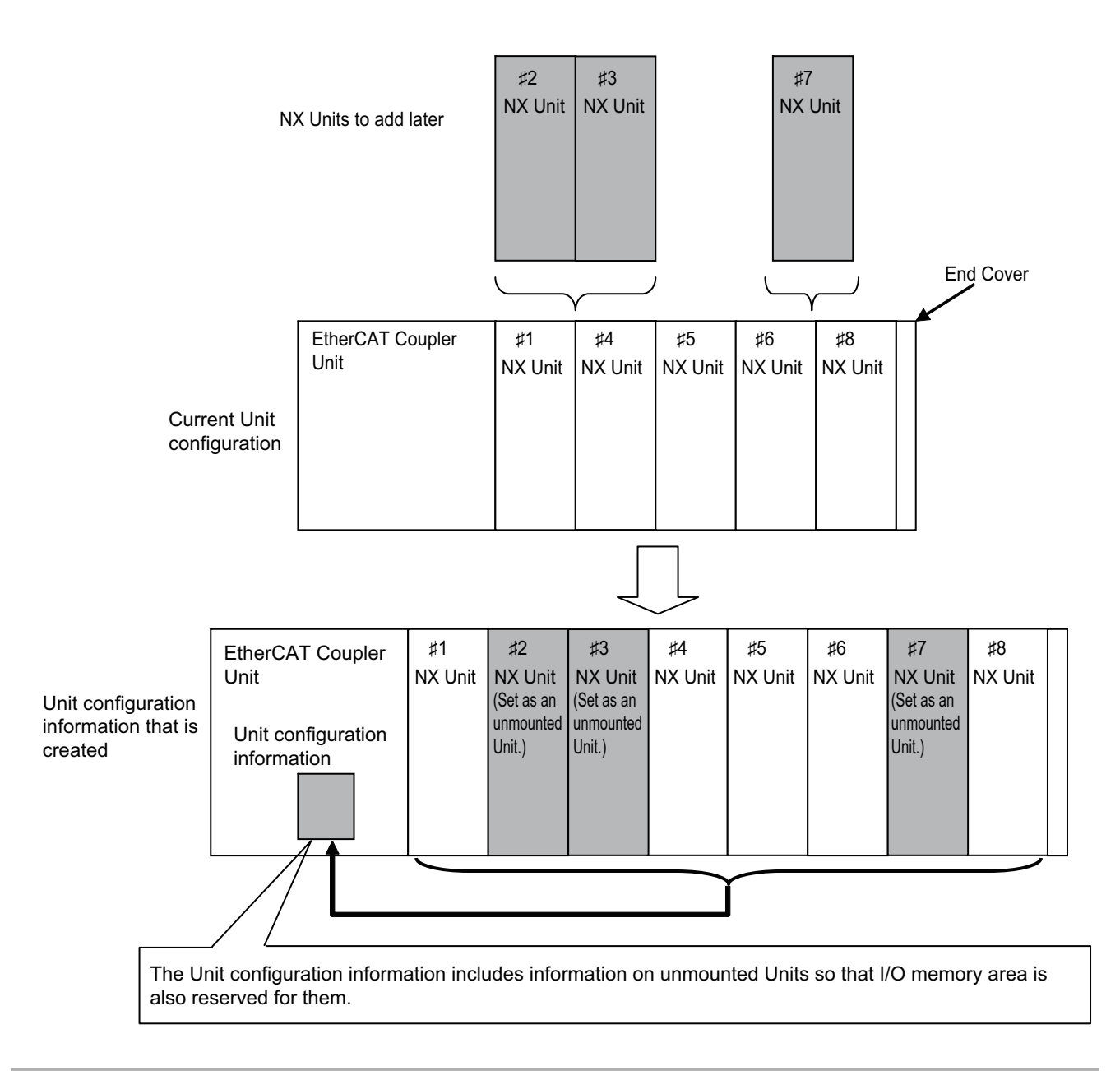

#### <span id="page-277-0"></span>**11-2-2 Applications**

For example, if you use this function in the following cases, you do not have to modify the user program.

- When you plan to add Units in the future
- When a specific NX Unit is temporarily unavailable, such as when commissioning the system

#### <span id="page-278-0"></span>**11-2-3 Operating Specifications for NX Units That Are Set as Unmounted Units**

The operating specifications for NX Units that are set as unmounted Units are given in the following table.

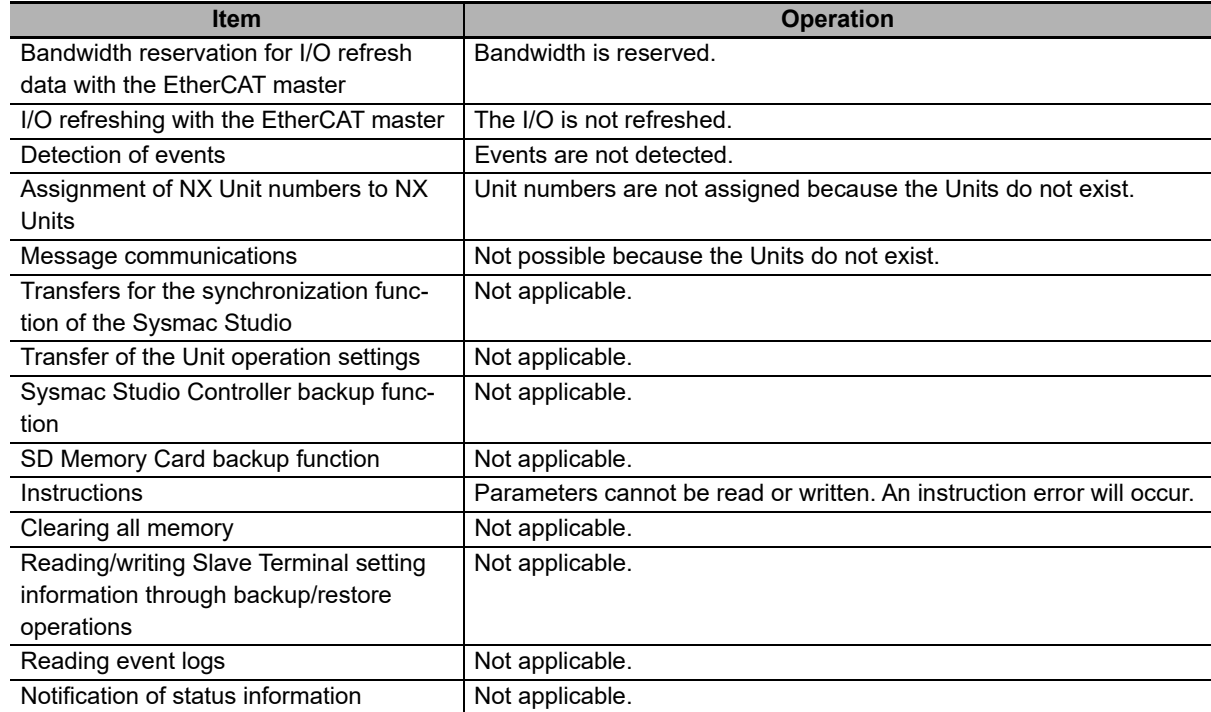

NX Units that are set as unmounted Units are included in the calculations for total power consumption and total Unit width when the Unit configuration is created on the Sysmac Studio.

#### **Precautions for Safe Use**

Check the user program, data, and parameter settings for proper execution before you use them for actual operation.

#### **Precautions for Correct Use**

When you mount an NX Unit that was set as an unmounted Unit, a Unit Configuration Verification Error will occur.

#### <span id="page-279-0"></span>**11-2-4 Setting NX Units as Unmounted Units**

You use the Sysmac Studio to set NX Units as unmounted Units. After you change the settings for any NX Units, always transfer the Unit configuration information to the EtherCAT Slave Terminal.

**1** Select the NX Units to set as unmounted Units from those that are registered to the EtherCAT Coupler Unit on the Edit Slave Terminal Configuration Tab Page.

The Unit Settings Pane is displayed.

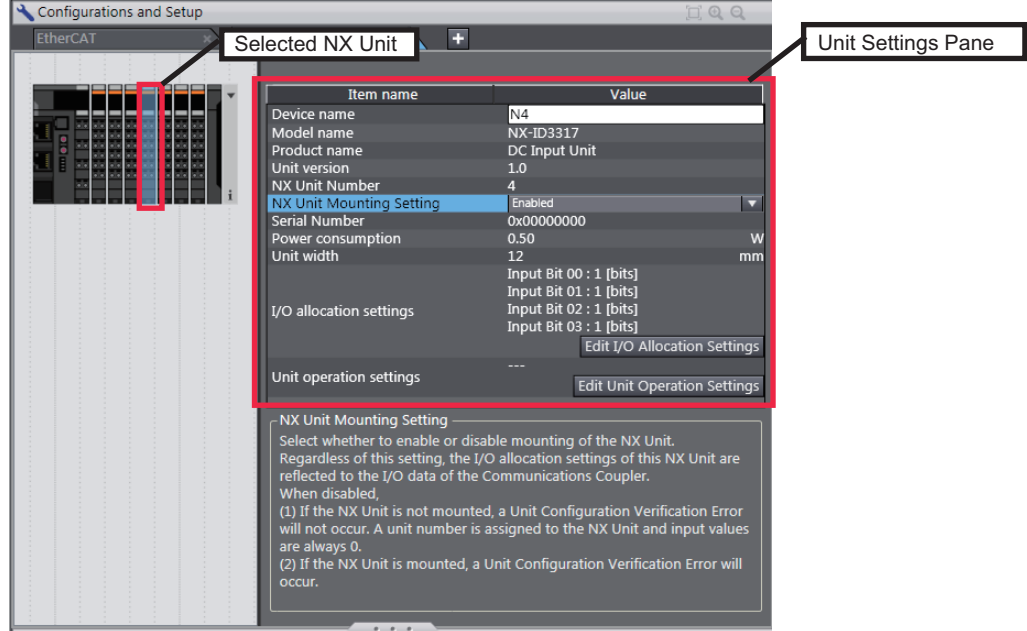

*2* In the *Unit Setting* pane, set the *NX Unit Mounting Setting to Disabled*. The selected NX Unit is set as an unmounted Unit.

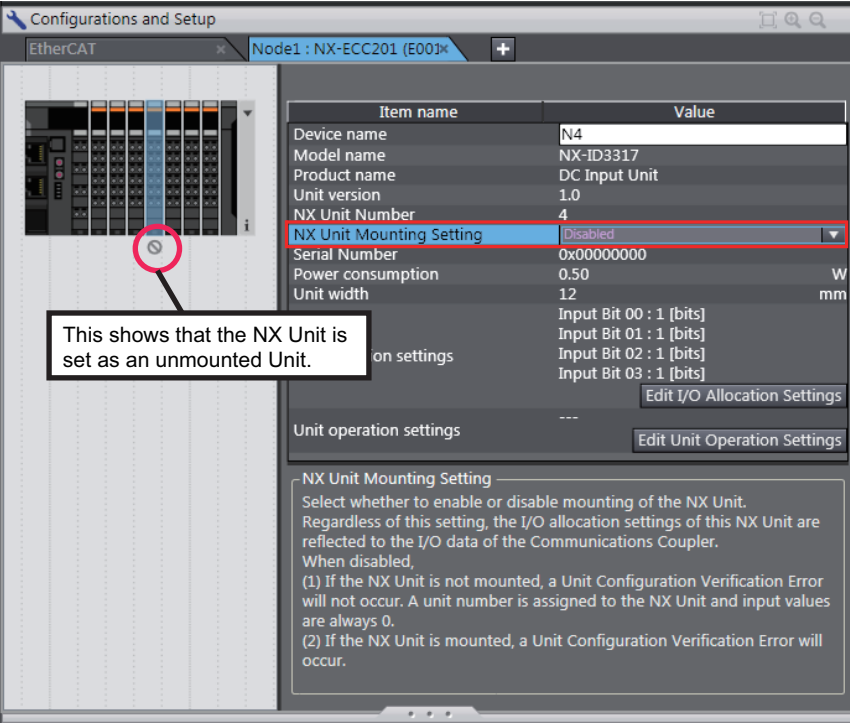

To change an NX Unit that is set as an unmounted Unit to a mounted NX Unit, set the *NX Unit Mounting Setting* to *Enabled* in step 2.

# <span id="page-280-0"></span>**11-3 Sysmac Device Functionality Unique to EtherCAT Slaves**

"Sysmac devices" is a generic name for EtherCAT slaves and other OMRON control components that were designed with the same communications and user interface specifications.

You can use the EtherCAT Slave Terminals together with NJ/NX/NY-series Machine Automation Controllers and the Sysmac Studio Automation Software to achieve optimum functionality and ease of operation. This is called Sysmac device functionality.

EtherCAT slaves that are Sysmac devices have unique Sysmac device functionality. The EtherCAT Slave Terminal also has unique Sysmac device functionality.

This section describes the unique Sysmac device functionality of EtherCAT slaves.

#### **Troubleshooting with Error Notification through Sysmac Error Status**

This function allows the EtherCAT Coupler Unit to use the Sysmac error status, which can be assigned to I/O, to notify the EtherCAT master when an error occurs. This notification acts as a trigger that allows you to use the troubleshooting functions on the Sysmac Studio to view and correct errors that occur in the EtherCAT Slave Terminal.

The Sysmac error status has error level information that is commonly defined for all Sysmac devices.

#### **Additional Information**

- The Sysmac error status is assigned to I/O by default. Refer to *[9-2-4 I/O Allocation Informa](#page-208-0)tion* [on page 9-13](#page-208-0) for details on I/O allocations of the Sysmac error status.
- Refer to the *[13-3 Checking for Errors and Troubleshooting on the Sysmac Studio](#page-373-0)* on page [13-12](#page-373-0) for details on troubleshooting with the Sysmac Studio.

#### **• Saving Node Address Settings**

This function sets the EtherCAT node addresses on the Sysmac Studio.

If you set the rotary switches and DIP switch pins on the EtherCAT Coupler Unit for the node address to 0, you can use the software setting that is set with the node address setting on the Sysmac Studio.

Place the Sysmac Studio online with the NJ/NX-series CPU or the NY-series Industrial PC to set the node address from the Sysmac Studio. For the procedure to set the node address from the Sysmac Studio, refer to the user's manual for the built-in EtherCAT port on the connected CPU Unit or Industrial PC.

#### **Additional Information**

Refer to *[4-3 Hardware Switch Settings](#page-85-0)* on page 4-10 for information on how to set the node address with the rotary switches and DIP switch pins.

**11**

#### **Verifying the EtherCAT Network Configuration Using Serial Numbers**

Controllers that support Sysmac devices can verify the EtherCAT network configuration based on the serial numbers.

To enable verification, set the Serial Number Check Method to *Setting = Actual device* in the Edit EtherCAT Configuration Edit Tab Page on the Sysmac Studio.

A Network Configuration Verification Error occurs if the specified standard is not met.

This function detects when the EtherCAT Coupler Unit was replaced so that you can remember to set the parameters for the EtherCAT Coupler Unit.

#### $\bullet$  **SII Data Checking**

The EtherCAT Coupler Unit checks the information in the SII (slave information interface).

The SII contains setting information that is unique to each EtherCAT slave. It is written to the non-volatile memory in the EtherCAT slave (in the EtherCAT Coupler Unit for an EtherCAT Slave Terminal).

Because the EtherCAT Slave Terminal is a Sysmac device, it checks the SII information at the slave. If the slave contains SII information that prevents it from operating, a Slave Unit Verification Error occurs to inform you that there is an error in the SII data.

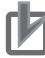

#### **Precautions for Correct Use**

Do not change the SII information with setting software from other manufacturers.

# <span id="page-282-0"></span>**11-4 Security**

This section describes the subset of security functions that are supported by the EtherCAT Slave Terminal, and the specifications that apply to the EtherCAT Slave Terminal. Security is built into the NJ/NX-series CPU Unit or the NY-series Industrial PC.

For information on security functions, refer to the software user's manual for the connected CPU Unit or Industrial PC.

#### <span id="page-282-1"></span>**11-4-1 Supported Security Functions**

The following table lists the subset of the security functions that are supported by the EtherCAT Slave Terminal. These security functions are built into the NJ/NX-series CPU Unit or the NY-series Industrial PC.

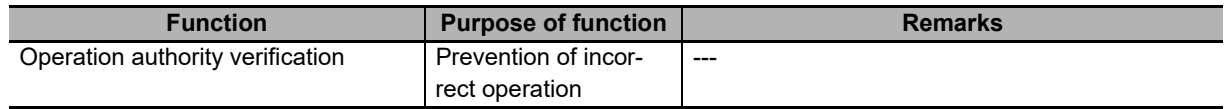

#### <span id="page-282-2"></span>**11-4-2 Specifications of Verification of Operation Authority for the EtherCAT Slave Terminal**

The authority for operations that affect the EtherCAT Coupler Unit and NX Units are given below.

OK: Operation possible, VR: Verification required for each operation, NP: Operation not possible

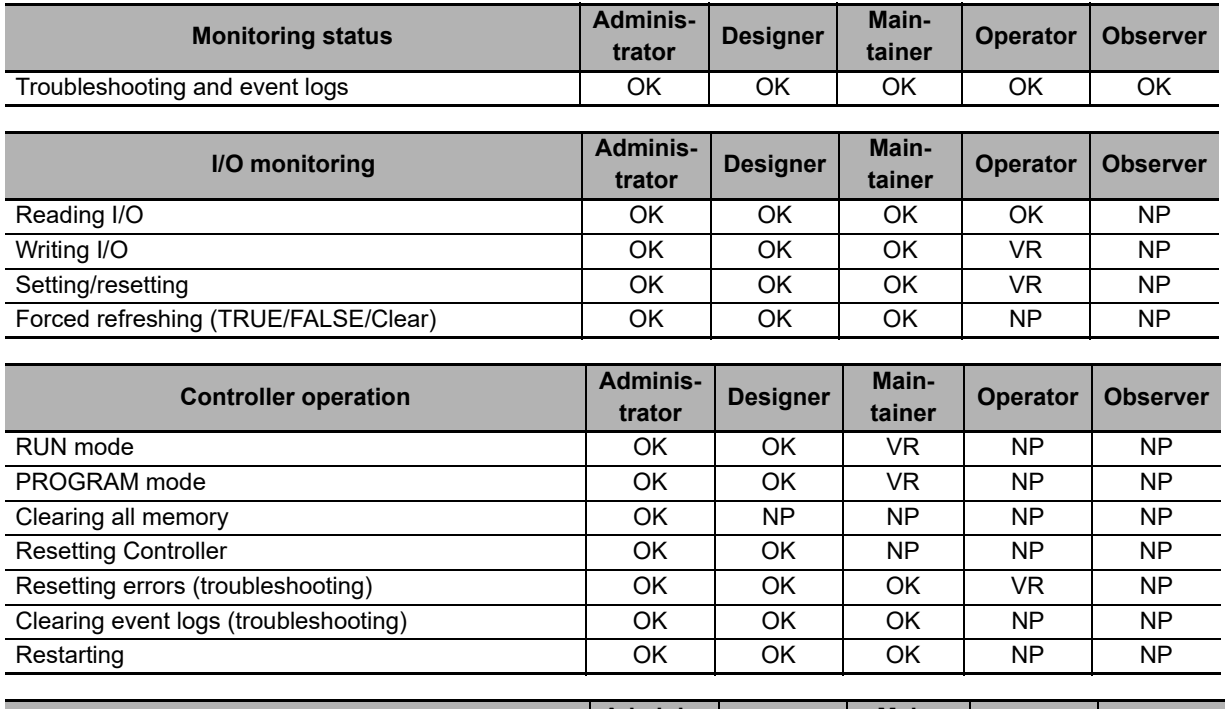

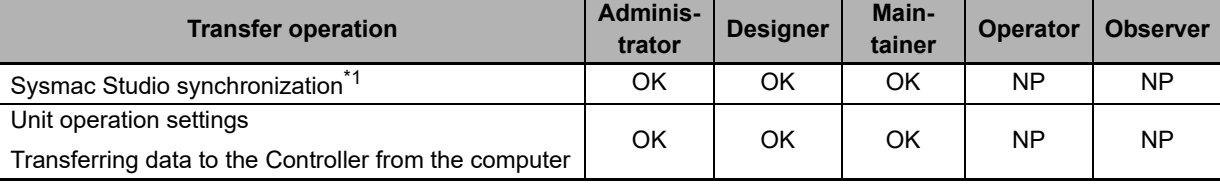

\*1. For both uploading and downloading.

**11**

11-4-1 Supported Security Functions

11-4-1 Supported Security Functions

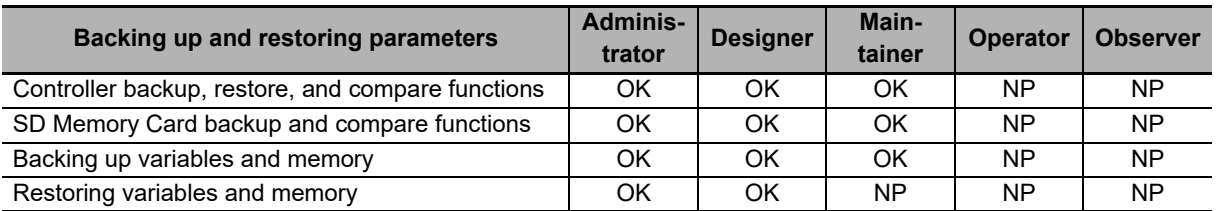

#### **Precautions for Correct Use**

There is no operation authority function if the Sysmac Studio is connected to the EtherCAT Coupler Unit directly through the peripheral USB port.

# <span id="page-284-0"></span>**11-5 Event Logs**

The EtherCAT Slave Terminal supports the event logs of NJ/NX/NY-series Controllers. This allows you to use the NJ/NX/NY-series Controller to perform troubleshooting.

This section describes event logging for EtherCAT Slave Terminals.

Refer to the troubleshooting manual for the connected CPU Unit or Industrial PC for information on troubleshooting the overall NJ/NX-series Controller.

#### <span id="page-284-1"></span>**11-5-1 Introduction**

The EtherCAT Slave Terminal records events, such as errors and status changes, that occur in the EtherCAT Slave Terminal. You can use the Sysmac Studio to check the meaning of the events in the Ether-CAT Slave Terminals.

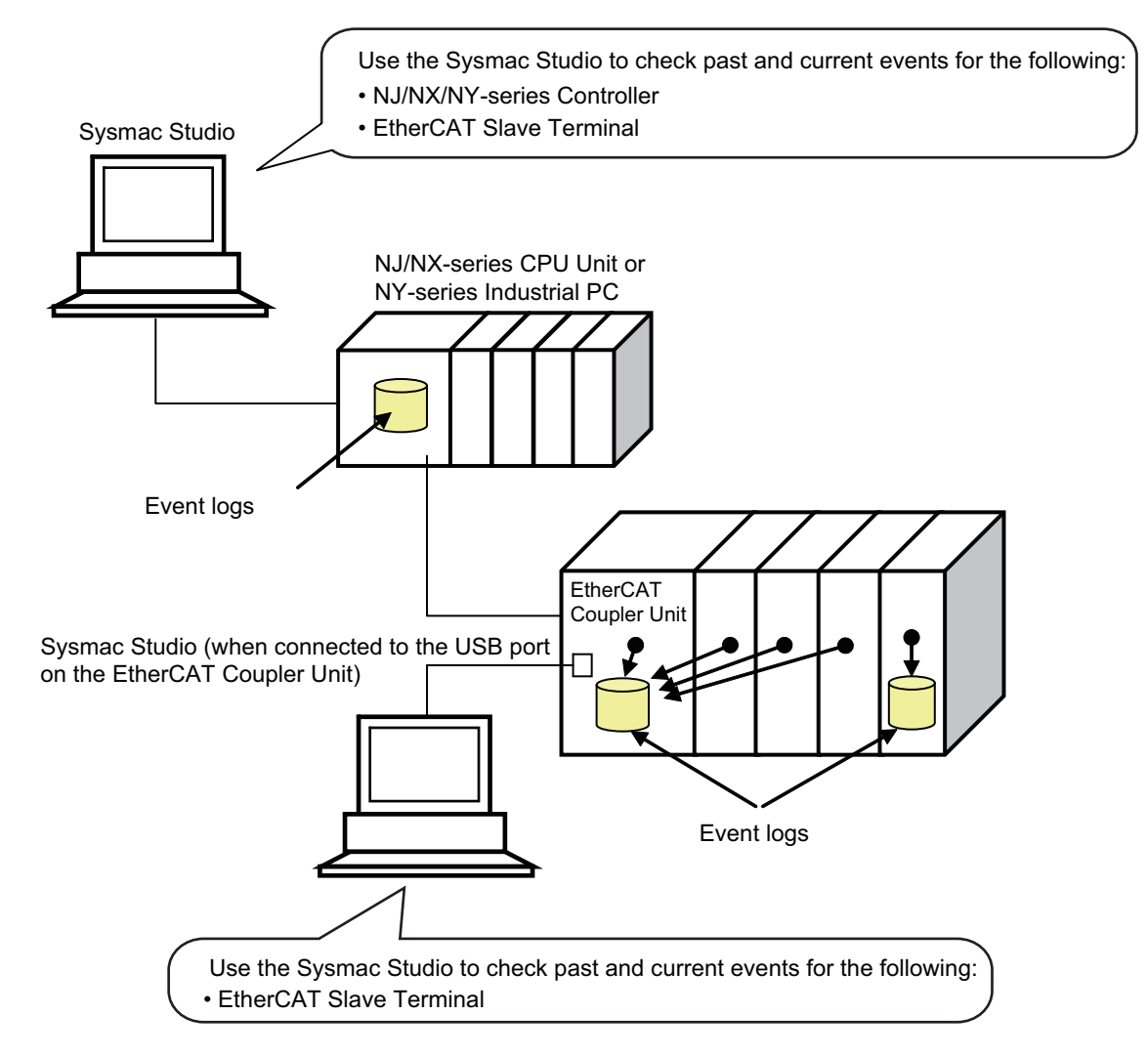

"Event" for an EtherCAT Slave Terminal is a generic term for an unexpected error or for information that does not indicate an error but for which the user must be notified.

#### **Features**

Event logging in the EtherCAT Slave Terminal offers the same benefits that apply to NJ/NX/NY-series Controllers.

- In addition to error logs, various logs are recorded, such as execution of restarting.
- This allows you to check events based on time, which can help you isolate the causes of errors when problems occur.

#### **Displaying Event Logs**

You can use the troubleshooting functions on the Sysmac Studio to check current and past events in an EtherCAT Slave Terminal.

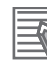

#### **Additional Information**

Refer to the appendices of the troubleshooting manual for the connected CPU Unit or Industrial PC for the specifications for checking EtherCAT Slave Terminal errors on an OMRON HMI.

#### <span id="page-285-0"></span>**11-5-2 Detailed Information on Event Logs**

This section describes the event logs in detail.

#### **Where Events Are Stored**

Events that occur in the EtherCAT Slave Terminal are stored as described below.

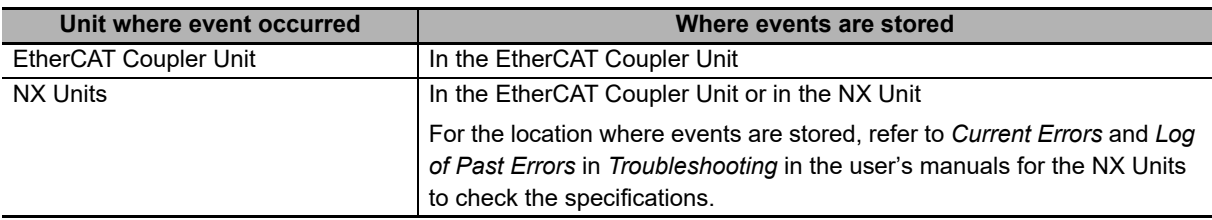

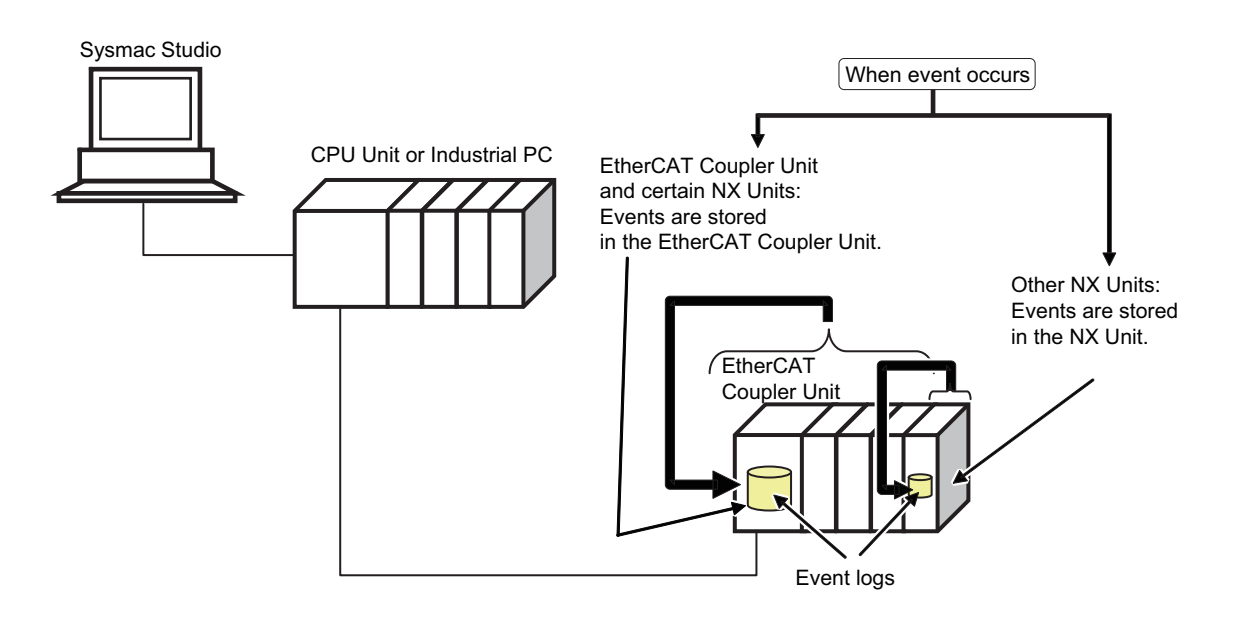

#### **Event Sources**

The sources of events that occur in the EtherCAT Slave Terminal are listed below.

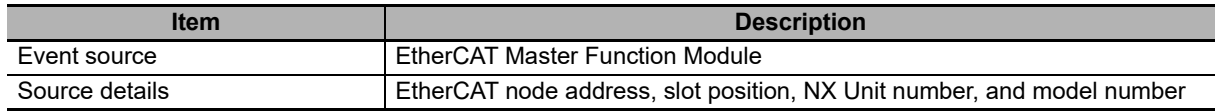

#### **Event Log Categories**

This information gives the category of the event log.

You view each of these logs separately on the Sysmac Studio.

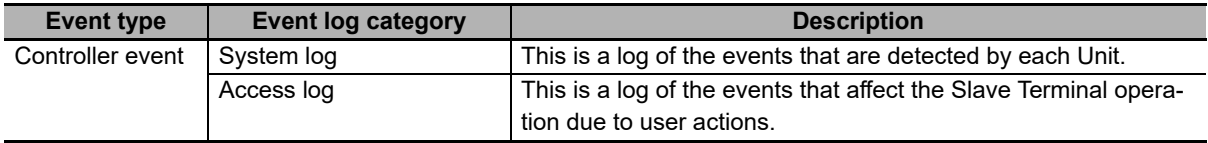

#### **Number of Records**

Each event log can contain the following number of records. If the number of events exceeds this number, the oldest events are overwritten.

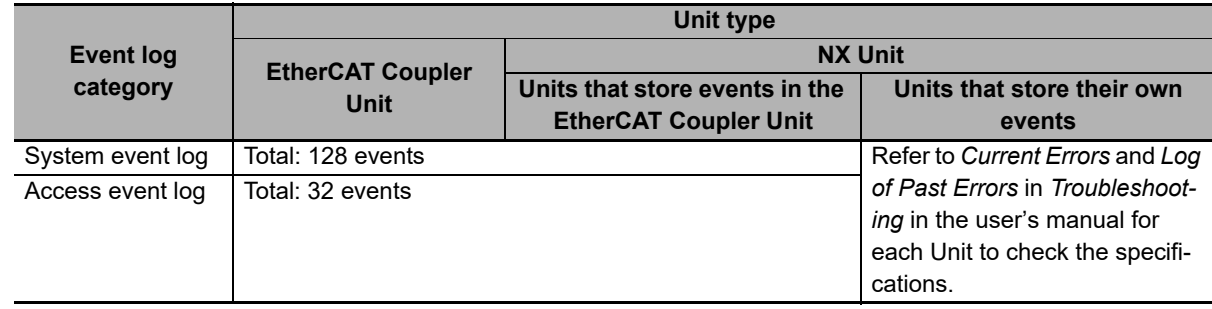

#### **Retaining Event Logs during Power Interruptions**

The EtherCAT Slave Terminal retains event logs even if the Unit power supply is interrupted.

#### **Event Codes**

Event codes are pre-assigned to the events based on the type of event. Event codes are displayed as 8-digit hexadecimal numbers.

Refer to *[13-3-2 Event Codes for Errors and Troubleshooting Procedures](#page-376-0)* on page 13-15 for details on event codes and error meanings.

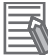

#### **Additional Information**

When the power supply is turned ON, the EtherCAT Coupler Unit enters the Pre-Operational state. It then resets any current errors and detects errors again. Therefore, the same error may be recorded more than once in the event log of the EtherCAT Slave Terminal. This applies to the following errors.

- Errors that occurred before the power supply to the EtherCAT Slave Terminal was cycled for which the causes of the errors remain.
- Errors that occur after the power supply to the EtherCAT Slave Terminal is turned ON but before it moves to the Pre-Operational state

#### **Event Levels**

Each event has an event level.

Events are classified into the following five levels according to the level of impact the events have on control.

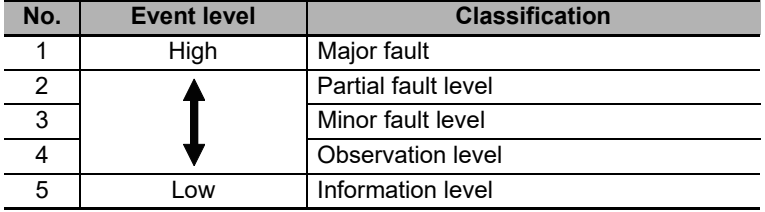

Errors with a higher level have a greater impact on the functions that the NJ/NX/NY-series Controller provides, and are more difficult to recover from. These classifications are displayed on the Sysmac Studio when an error occurs.

You can change the level assigned to some events. Refer to *[11-8 Changing Event Levels](#page-298-0)* on page [11-27.](#page-298-0)

#### **Clock Information**

The time at which an error occurs in the EtherCAT Slave Terminal is recorded based on the time information from the clock built in the CPU Unit or Industrial PC, which is retrieved from the NJ/NX/NY-series Controller.
If the clock information cannot be retrieved from the NJ/NX/NY-series Controller, the time on the Sysmac Studio is displayed as ----/--/-- --:--:--. The times of events that occur before the time is retrieved from the NJ/NX/NY-series Controller are also displayed as ----/--/-- --:--:--.

### **Version Information**

If the time information cannot be obtained from the NJ/NX/NY-series Controller or if an event occurs before the time information is obtained from the NJ/NX/NY-series Controller, the time of event occurrence was given as *1970/1/1 0:00:00* for Sysmac Studio version 1.14 or lower.

### **11-5-3 Reading Event Logs**

Use the following procedure to read the event log.

*1* Select *Troubleshooting* from the Tools Menu while online. You can also click the **Troubleshooting** Button in the toolbar.

The following Troubleshooting Dialog Box is displayed.

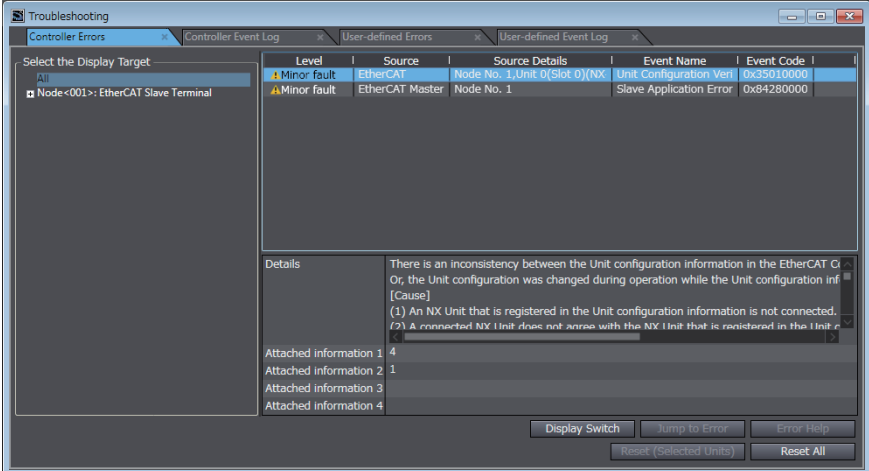

### *2* Click the **Controller Event Log** Tab.

The event log for the EtherCAT Coupler Unit is displayed.

Click the **Update** Button to display the latest event log.

If an event is for a Slave Terminal, the node number of the Slave Terminal and the NX Unit number are displayed as the source details.

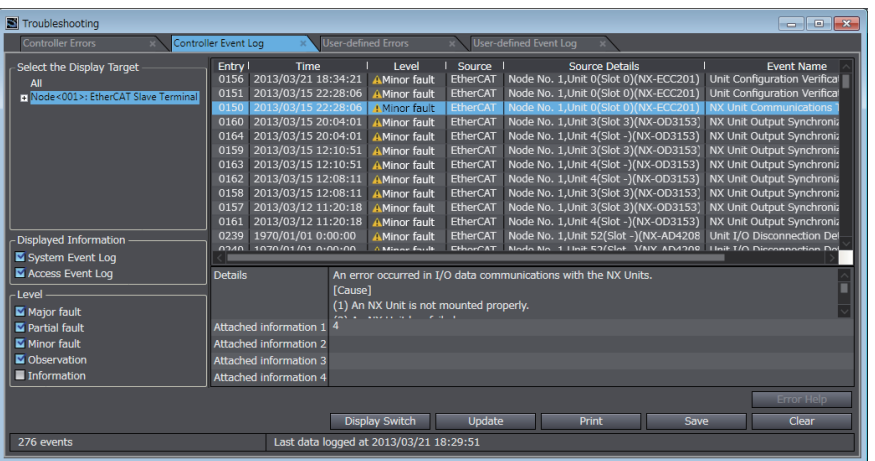

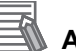

### **Additional Information**

- The NX Unit numbers that are displayed as the source in the event log are the NX Unit numbers in the current Unit configuration. They are not necessarily the NX Unit numbers at the time that the event occurred.
- You can check the NX Unit event log that is stored in the EtherCAT Coupler Unit for NX Units that are no longer mounted under the EtherCAT Coupler Unit. To check them, select everything or select the EtherCAT Slave Terminal in the Select the Display Target from the Controller Event Log Tab Page. The event log display will also include NX Units that were previously mounted to the EtherCAT Coupler Unit. For these NX Units, the NX Unit number is the number when the error occurred.

To display the event log for only the currently mounted NX Units, select the NX Units in the Select the Display Target.

• If the most recent version of the Sysmac Studio is not used, the Sysmac Studio may not support some events. If unsupported events occur, *Unknown* is given for the source and *Unknown Event* is given for the event name. The event code and attached information are displayed correctly.

Use the most recent version of the Sysmac Studio to check events.

### **11-5-4 Clearing Event Logs**

You can clear the event logs in the EtherCAT Slave Terminal. This section describes how to clear the event logs.

### **Specifying the Scope of Event Logs to Clear**

You can specify whether to clear events from the entire EtherCAT Slave Terminal, the EtherCAT Coupler Unit, or the NX Units.

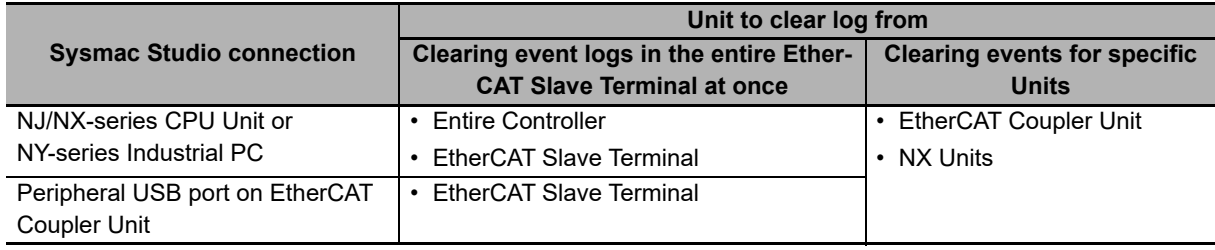

### **Procedure for Clearing Event Logs**

From the Controller Event Log Tab Page, you can clear the events for an entire Slave Terminal or the events for a specified EtherCAT Coupler Unit or NX Unit.

*1* Select *Troubleshooting* from the Tools Menu while online. You can also click the **Trouble**shooting Button in the toolbar.

The following Troubleshooting Dialog Box is displayed.

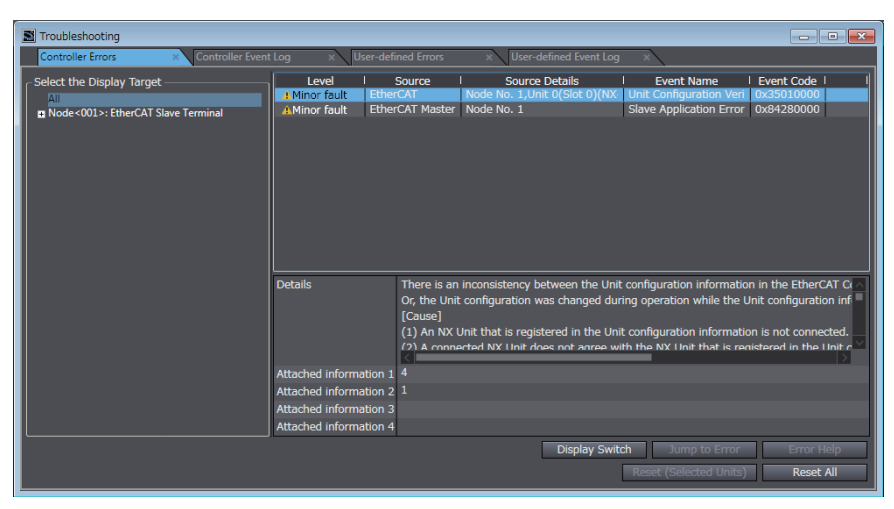

*2* In the Select the Display Target Area of the Controller Event Log Tab Page, select the Units to clear and click the **Clear** Button.

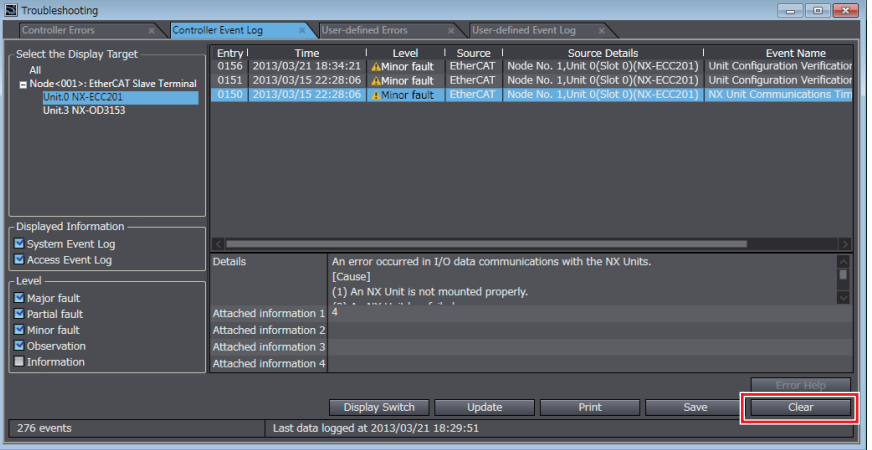

A confirmation dialog box is displayed.

*3* Click the **Yes** Button.

The selected events are cleared.

### **11-5-5 Exporting the Event Log**

You can export the contents of the event log to a CSV file.

The event log for the EtherCAT Coupler Unit and NX Units is displayed as part of the Controller event log. Use the Sysmac Studio.

*1* Select *Troubleshooting* from the Tools Menu while online. You can also click the **Troubleshooting** Button in the toolbar.

The following Troubleshooting Dialog Box is displayed.

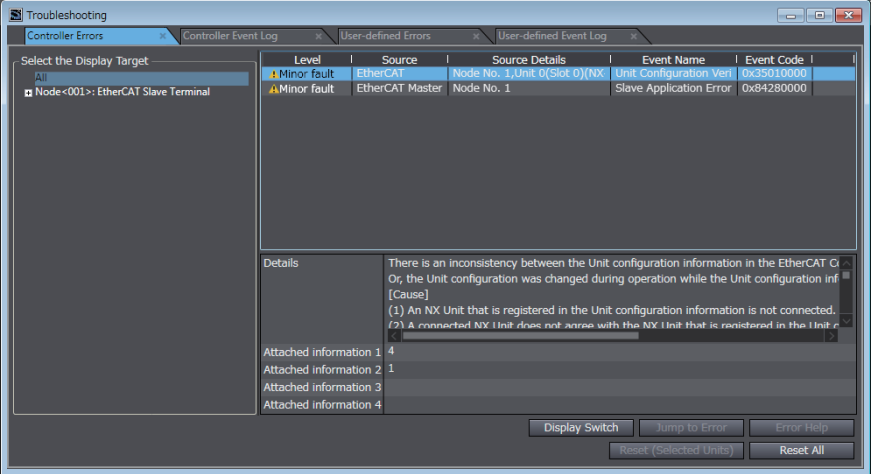

*2* In the Select the Display Target Area of the Controller Event Log Tab Page, select the Unit for which to export the events and click the **Save** Button.

| Troubleshooting                                                                                                   |                                                                                                    |                                                                            |                                                                 |                                                                                                    | $\begin{array}{c c c c c c} \hline \multicolumn{3}{c }{\mathbf{0}} & \multicolumn{3}{c }{\mathbf{x}} \\\hline \multicolumn{3}{c }{\mathbf{0}} & \multicolumn{3}{c }{\mathbf{x}} \\\hline \end{array}$ |
|----------------------------------------------------------------------------------------------------|----------------------------------------------------------------------------------------------------|----------------------------------------------------------------------------|-----------------------------------------------------------------|----------------------------------------------------------------------------------------------------|----------------------------------------------------------------------------------------------------|
| <b>Controller Errors</b>                                                                                          | Controller Event Log                                                                                      | <b>User-defined Errors</b>                                                 | User-defined Event Log                                          |                                                                                                    |                                                                                                    |
| Select the Display Target<br>All<br>El Node<001>: EtherCAT Slave Terminal<br>Unit.0 NX-ECC201<br>Unit.3 NX-OD3153 | Entry I<br>Time<br>0156 2013/03/21 18:34:21<br>0151<br>2013/03/15 22:28:06<br>2013/03/15 22:28:06<br>0150 | Level<br><b>AMinor fault</b><br><b>AMinor fault</b><br>AMinor fault        | Source<br>EtherCAT<br>EtherCAT<br><b>EtherCAT</b>               | <b>Source Details</b><br>Node No. 1, Unit 0(Slot 0)(NX-ECC201)<br>Node No. 1, Unit 0(Slot 0)(NX-ECC201)<br>Node No. 1, Unit 0(Slot 0)(NX-ECC201) | <b>Event Name</b><br>Unit Configuration Verification<br>Unit Configuration Verification<br><b>NX Unit Communications Tim</b>                                                                          |
| <b>Displayed Information</b><br>System Event Log                                                                  |                                                                                                    |                                                                            |                                                                 |                                                                                                    |                                                                                                    |
| Access Event Log<br>Level<br>Major fault                                                                          | <b>Details</b>                                                                                            | [Cause]<br>(1) An NX Unit is not mounted properly.<br><b>Service State</b> | An error occurred in I/O data communications with the NX Units. |                                                                                                    |                                                                                                    |
| Partial fault                                                                                                    | Attached information:                                                                                     |                                                                            |                                                                 |                                                                                                    |                                                                                                    |
| Minor fault                                                                                                    | Attached information 2                                                                                    |                                                                            |                                                                 |                                                                                                    |                                                                                                    |
| <b>M</b> Observation                                                                                              | Attached information 3                                                                                    |                                                                            |                                                                 |                                                                                                    |                                                                                                    |
| Information                                                                                                    | Attached information 4                                                                                    |                                                                            |                                                                 |                                                                                                    |                                                                                                    |
|                                                                                                    |                                                                                                    | <b>Display Switch</b>                                                      | Update                                                          | Print                                                                                                    | <b>Error Help</b><br>Save<br>Clear                                                                                                    |
| 276 events                                                                                                    | Last data logged at 2013/03/21 18:29:51                                                                   |                                                                            |                                                                 |                                                                                                    |                                                                                                    |

The Save Dialog Box is displayed.

*3* Input the file name, and then click the **Save** Button. The Controller event logs are saved in CSV format.

# 11-6 Clearing All Memory **11-6 Clearing All Memory**

# **11-6 Clearing All Memory**

This section describes how to clear all memory in the EtherCAT Slave Terminals.

This procedure is not used to clear all memory in the Safety Control Units. Refer to the *NX-series Safety Control Unit User's Manual* (Cat. No. Z930) for the procedure for the Clear All Memory operation for the Safety Control Units.

### **11-6-1 Introduction**

The clear all memory function initializes various setting information in the EtherCAT Slave Terminal to the default settings, such as the Unit configuration information and the I/O allocation information.

You can use this function on the Sysmac Studio to initialize various setting information.

### **11-6-2 Details on Clearing All Memory**

### **Specifying the Scope of Memory to Clear**

You can specify the scope of the memory to clear from the following.

- EtherCAT Slave Terminal
- EtherCAT Coupler Unit
- NX Units

### **Additional Information**

Even if you clear all memory on the NJ/NX-series CPU Unit or NY-series Industrial PC, the memory in the EtherCAT Slave Terminal is not cleared.

### **Scope of Data to Clear and State of Memory After It Is Cleared**

The function clears the following data in the EtherCAT Slave Terminal.

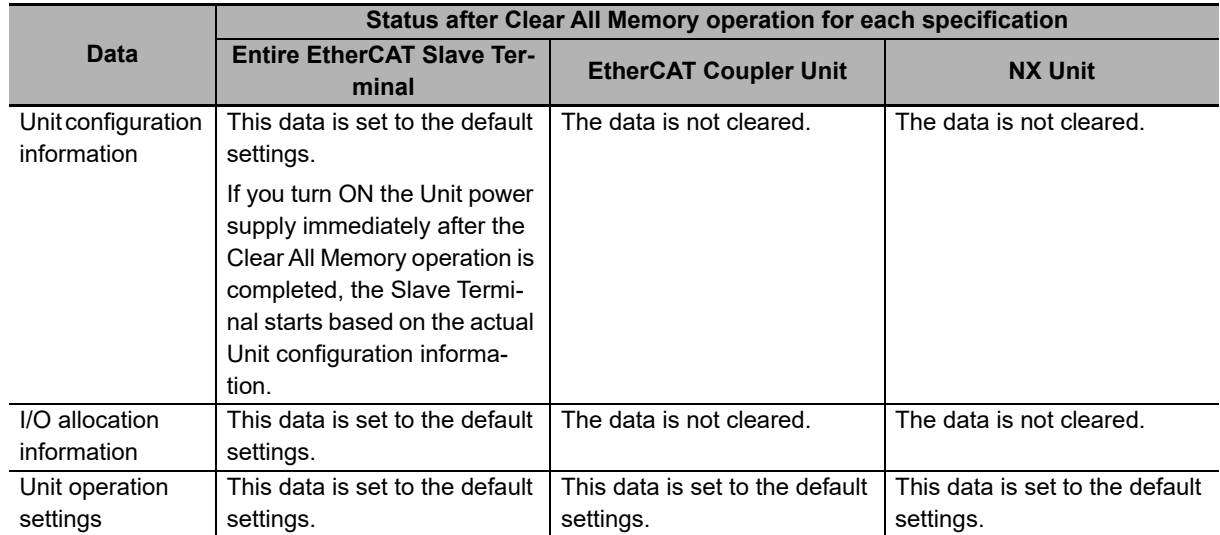

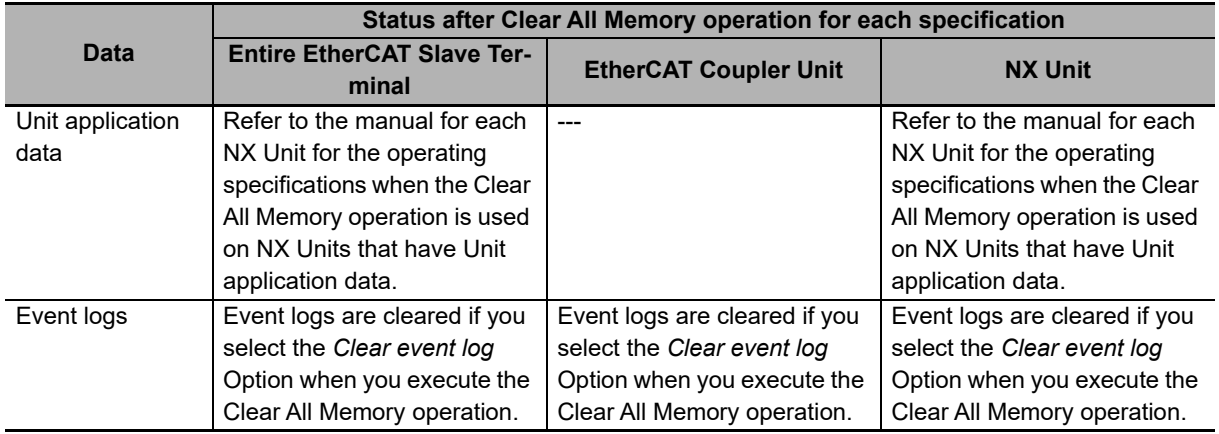

### **Restarting after Clear All Memory Operation**

Restarting is performed after the Clear All Memory operation.

The following table gives the target of the Clear All Memory operation and the type of restart that is performed after the Clear All Memory operation.

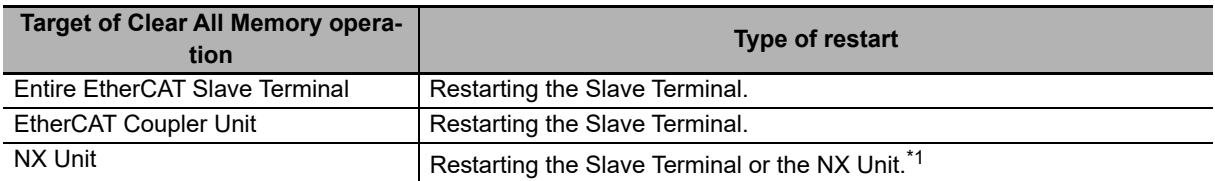

\*1. The function to restart individual NX Units was added for a version upgrade.

The NX Unit is restarted if the unit versions of the EtherCAT Coupler Unit and the NX Unit support restarting individual NX Units.

The Slave Terminal is restarted if the unit version of either the EtherCAT Coupler Unit or the NX Unit does not support restarting individual NX Units.

Refer to *[A-11-2 Functions That Were Added or Changed for Each Unit Version](#page-528-0)* on page A-93 for the versions that support restarting individual NX Units.

### **11-6-3 Procedure for Clearing All Memory**

Use the following procedure to clear all of the memory in the Slave Terminal.

Use the Sysmac Studio.

- *1* Connect the computer on which the Sysmac Studio is installed through the NJ/NX-series CPU Unit or NY-series Industrial PC or to the peripheral USB port on the EtherCAT Coupler Unit and go online.
- *2* Right-click the Unit on the Edit Slave Terminal Configuration Tab Page and select *Clear All Memory*. To clear the memory in all Units, right-click the EtherCAT Coupler Unit and select *Clear All Memory*.

The Clear All Memory Dialog Box is displayed.

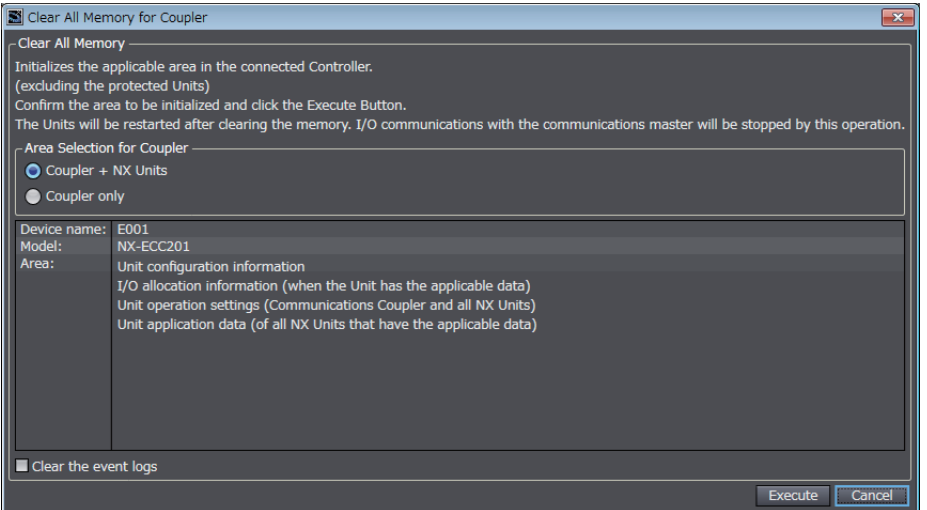

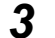

- *3* Check the areas to clear and then click the **Execute** Button.
	- To clear the event log, select the *Clear the event logs* Check Box.
	- To clear the memory in all Units, select the *Coupler + NX Units* Option in the Area Selection for Coupler Area.

An execution confirmation dialog box is displayed.

### *4* Click the **Yes** Button.

After memory is cleared, the Memory All Cleared Dialog Box is displayed.

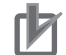

### **Precautions for Correct Use**

Refer to the manuals for the specific Units for details on the areas that are cleared and the status after memory is cleared.

# **11-7 Restarting**

This section describes restarting an EtherCAT Slave Terminal.

### **11-7-1 Introduction**

The restart function is used to apply changes to settings with the Sysmac Studio or by executing instructions without cycling the Unit power supply to the EtherCAT Slave Terminal.

### **11-7-2 Details on Restarting**

This section describes the types of restarts: Restarting the Slave Terminal and restarting individual NX Units.

### **Types of Restarts**

The following table gives the types of restarts.

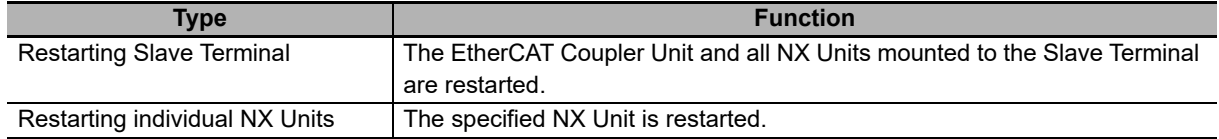

### **Version Information**

The function to restart individual NX Units was added for a version upgrade. Refer to *[A-11-2](#page-528-0)  [Functions That Were Added or Changed for Each Unit Version](#page-528-0)* on page A-93 for the versions that support restarting individual NX Units.

### **Restarting Slave Terminals**

The EtherCAT Coupler Unit and all NX Units mounted to the Slave Terminal are restarted.

Select the EtherCAT Coupler Unit of the EtherCAT Slave Terminal to restart and then execute the restart.

The methods for restarting are listed below.

- Sysmac Studio
- RestartNXUnit (Restart NX Unit) instruction

Refer to the instructions reference manual for the connected CPU Unit or Industrial PC for information on the RestartNXUnit instruction.

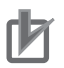

### **Precautions for Correct Use**

- The EtherCAT master may detect an error when the Slave Terminal is restarted after a restart operation is performed with a direct USB connection between the Sysmac Studio and Ether-CAT Coupler Unit. If an error is detected, you need to reset the error in the EtherCAT master.
- When the Slave Terminal is restarted, all of the Units on the Slave Terminal perform the same operation as when the power supply is cycled. Refer to the manuals for the specific Units for the operation that is performed when the power supply is turned ON.

### **Restarting Individual NX Units**

One specified NX Unit is restarted.

The methods for restarting an NX Unit are listed below.

- Sysmac Studio
- RestartNXUnit (Restart NX Unit) instruction

Refer to the instructions reference manual for the connected CPU Unit or Industrial PC for information on the RestartNXUnit instruction.

The EtherCAT Coupler Unit and all NX Units that were not specified for restarting continue to operate.

### **11-7-3 Procedure for Restarting**

This section gives the restart procedures for the Sysmac Studio.

### **Restarting the Slave Terminal**

Use the following procedure to restart all of the Units in the Slave Terminal.

*1* Go online, right-click the EtherCAT Coupler Unit in the Edit Slave Terminal Configuration Tab Page, and select *Restart*.

A Restart Confirmation Dialog Box is displayed.

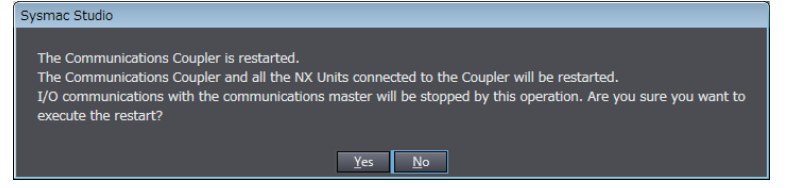

### *2* Click the **Yes** Button.

After the Units are restarted, a Restart Completion Dialog Box is displayed.

### **Restarting an NX Unit**

Use the following procedure to restart an NX Unit.

*1* Go online, right-click the NX Unit to restart in the Edit Slave Terminal Configuration Tab Page, and select *Restart*.

A Restart Confirmation Dialog Box is displayed.

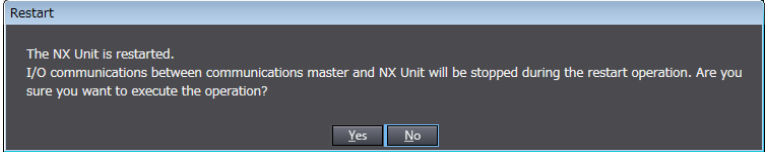

### *2* Click the **Yes** Button.

After the Unit is restarted, a Restart Completion Dialog Box is displayed.

# **11-8 Changing Event Levels**

This section describes changing event levels for the EtherCAT Slave Terminals.

### **11-8-1 Introduction**

You can change the event levels that are assigned to each Controller event.

### **11-8-2 Details on Changing Event Levels**

### **Unit of Event Level Settings**

Levels are set for each event in each Unit. If the same event code occurs in more than one Unit, you can set a different event level for each Unit.

### **Events with Changeable Levels**

### **EtherCAT Coupler Unit**

The EtherCAT Coupler Unit does not have events for which you can change the event level.

### **NX Units**

For events for which you can change the event level in each NX Unit, refer to *Error Event Codes and Troubleshooting* or *Event Codes and Corrections for Errors* in the *Troubleshooting* section of the user's manual for the NX Unit.

### **When Changes Take Effect**

Changes to the event levels take effect only after they are downloaded and the Unit power supply is cycled or the Units are restarted.

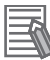

### **Additional Information**

### **Changing the Event Levels for Current Errors**

The event levels of current errors do not change when the event level settings are changed and downloaded. You must restart the EtherCAT Coupler Unit or cycle the Unit power supply to enable the changes.

### **11-8-3 Procedure to Change an Event Level**

Use the Sysmac Studio to change an event level.

After you change an event level, always transfer the operation settings to the Controller.

*1* On the Edit Slave Terminal Configuration Tab Page, select the Unit for which to change the event level and click the **Unit Operation Settings** Button.

The Edit Unit Operation Settings Tab Page is displayed.

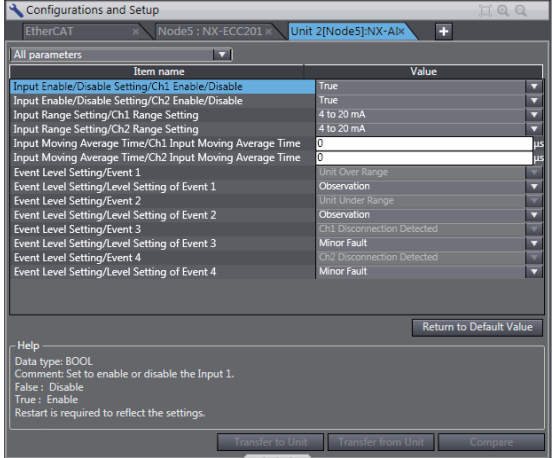

*2* From the events for which *Level setting* is displayed, select the event for which you want to change the level, and then select a level from the list in the *Value* field.

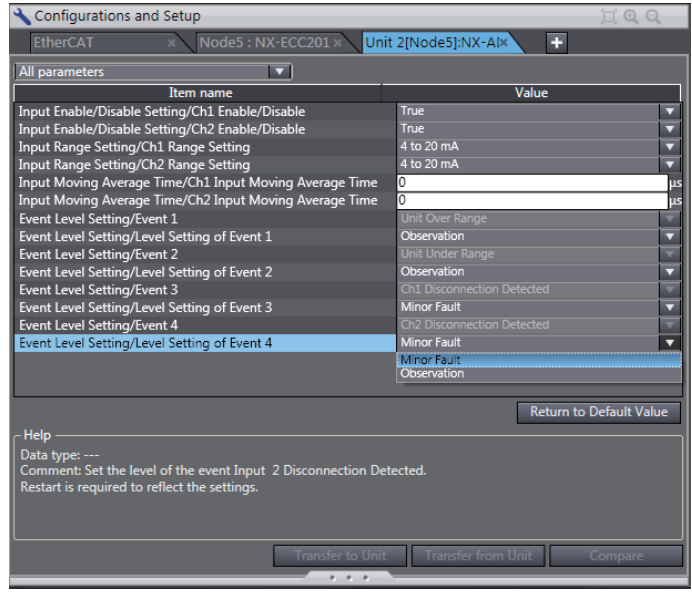

*3* After you make the change, go online and click the **Transfer to Unit** Button to transfer the change to the Controller.

The specified event level is changed.

There are no events for the EtherCAT Coupler Unit for which you can change the event level. If there are Controller events for which you can change the event level in an NX Unit, they will be given in the manual for the NX Unit. Refer to *Error Event Codes and Troubleshooting* or *Event Codes and Corrections for Errors* in the *Troubleshooting* section of the user's manual for the NX Unit.

### ſИ **Precautions for Correct Use**

If you change the event level of a Controller error, the output status when the error occurs may also change. Confirm safety before you change an event level.

# **11-9 Resetting Errors**

This section describes how to reset errors that occur in the EtherCAT Slave Terminal.

### **11-9-1 Introduction**

The error reset function is used to change the error status of a target EtherCAT Slave Terminal to a normal state.

### **11-9-2 Details on Resetting Errors**

### **Error Reset Methods**

Refer to *[13-4 Resetting Errors](#page-412-0)* on page 13-51 for the error reset methods.

### **Methods and Specified Range for Resetting Errors**

The following table describes how to reset errors in the EtherCAT Slave Terminal from the Sysmac Studio, and gives the range of errors that you can reset.

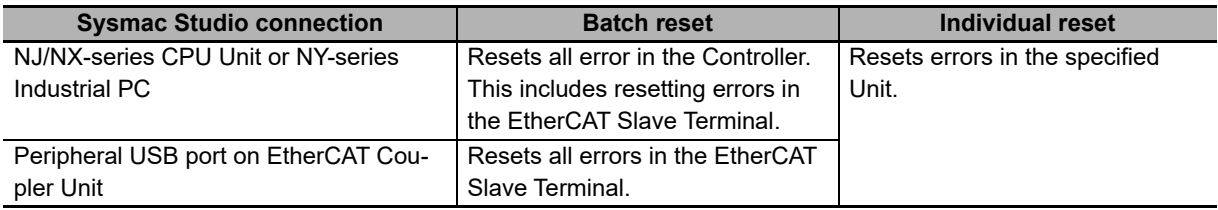

With Safety Control Units, you may have to reset some errors by accessing safety programs, depending on the contents of the errors. Refer to the *NX-series Safety Control Unit User's Manual* (Cat. No. Z930) for information on resetting errors for Safety Control Units.

### **Additional Information**

Refer to the appendices of the troubleshooting manual for the connected CPU Unit or Industrial PC for the specified ranges to use when resetting errors from an OMRON HMI.

### **11-9-3 Procedure to Reset Errors**

The current errors and the contents of the event logs in the online Controller are read and reset in the Troubleshooting Dialog Box. Use the Sysmac Studio.

### **Resetting Errors Individually in Units in the EtherCAT Slave Terminal**

- *1* Connect the computer on which the Sysmac Studio is installed through the NJ/NX-series CPU Unit or NY-series Industrial PC or to the peripheral USB port on the EtherCAT Coupler Unit and go online.
- *2* Select *Troubleshooting* from the Tools Menu while online. You can also click the **Troubleshooting** Button in the toolbar.

Troubleshooting Level  $int N$  $\overline{F}$ nt Code nor fault<br>nor fault **EUROCAT Master Node No. 3 EXAMPLE 1999**<br>The Node <001>: EtherCAT Slave T ion Frror  $\overline{\phantom{a}}$  Disp

The following Troubleshooting Dialog Box is displayed.

The current Controller errors are displayed on the Controller Errors Tab Page. (Observations and information are not displayed.)

 $\bf 3$  In the Select the Display Target of the Controller Errors Tab Page, select the Unit for which to reset the errors and click the **Reset (Selected Units)** Button.

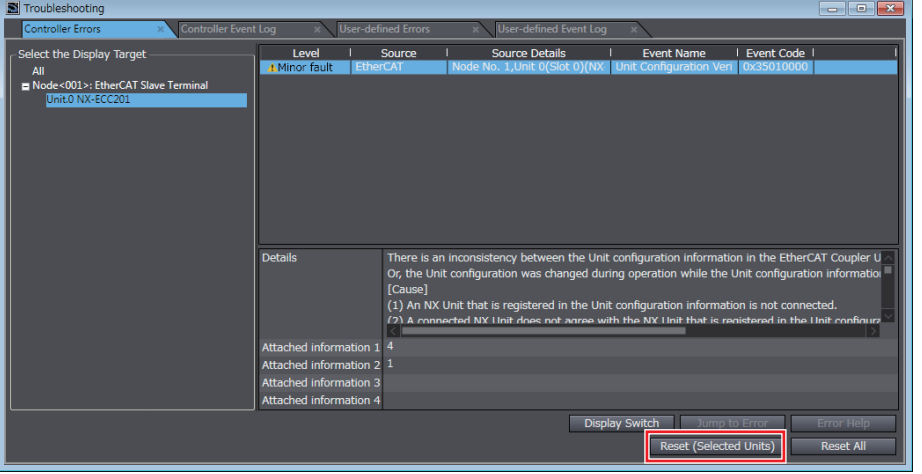

The errors in the selected NX Unit are reset.

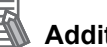

### **Additional Information**

If you select the EtherCAT Slave Terminal or EtherCAT Coupler Unit, errors are reset for the entire EtherCAT Slave Terminal.

### **Resetting the Errors in All Units in the EtherCAT Slave Terminal at the Same Time**

- *1* Connect the computer on which the Sysmac Studio is installed through the NJ/NX-series CPU Unit or NY-series Industrial PC or to the peripheral USB port on the EtherCAT Coupler Unit and go online.
- *2* Select *Troubleshooting* from the Tools Menu while online. You can also click the **Troubleshooting** Button in the toolbar.

The following Troubleshooting Dialog Box is displayed.

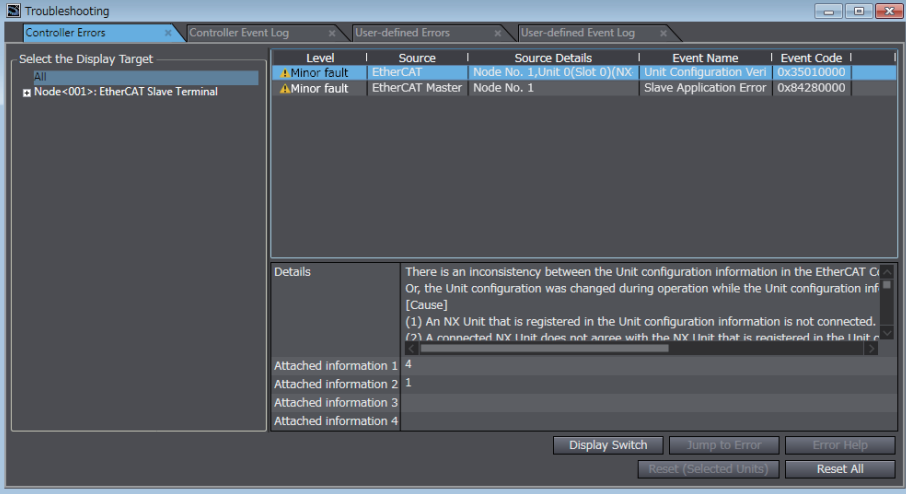

The current Controller errors are displayed on the Controller Errors Tab Page. (Observations and information are not displayed.)

### *3* Click the **Reset All** Button.

The errors are reset. Any errors for which the causes remain are displayed again.

# **11-10I/O Checking**

This section describes how to check I/O for an EtherCAT Slave Terminal.

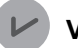

### **Version Information**

The function for I/O checking was added for a version upgrade. Refer to *[A-11-2 Functions That](#page-528-0)  [Were Added or Changed for Each Unit Version](#page-528-0)* on page A-93 for the versions that support I/O checking.

### **11-10-1 Overview**

This function allows you to check the wiring between NX Units and I/O devices from the Sysmac Studio connected to the peripheral USB port on the EtherCAT Coupler Unit.

You can monitor inputs to NX Units and change the output values from NX Units.

This allows you to check wiring in the following cases.

- You can check the wiring between NX Units and I/O devices in advance during system commissioning when the CPU Unit is temporarily not available.
- You can check the wiring between NX Units and I/O devices in advance during system commissioning when EtherCAT network wiring is not completed.
- You can check wiring between the NX Units and I/O devices from close to the EtherCAT Slave Terminal.
- More than one person can simultaneously check wiring between the NX Units and I/O devices when there is more than one EtherCAT Slave Terminal.

### **11-10-2 Details on I/O Checking**

This section describes I/O checking in detail.

You can use I/O checking to perform the following for EtherCAT Slave Terminal inputs and outputs that are displayed as I/O ports on the Sysmac Studio.

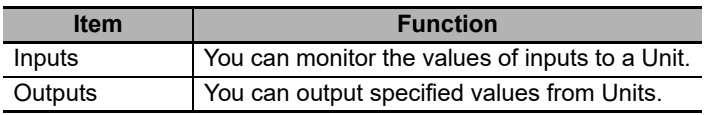

However, for Position Interface Units and other NX Units that are assigned to axes, you can monitor the input values but you cannot output values. If an axis is assigned to an NX Unit, use the MC Test Run or axis status monitoring (MC Monitor Table) of the Sysmac Studio instead of I/O checking to check wiring.

I/O checking cannot be used for some models or unit versions of the NX Unit. Refer to *Support Functions of the Communications Coupler Units and Restrictions on the NX Units* of the *NX-series Data Reference Manual* (Cat. No. W525) for the restrictions on NX Units.

### **Range of Application of I/O Checking**

I/O checking is applicable to an EtherCAT Slave Terminal that is online with the Sysmac Studio that is connected to the peripheral USB port of the EtherCAT Coupler Unit. You cannot use I/O checking for any Units that are not connected to the Sysmac Studio, such as a CPU Unit, an Industrial PC, or other EtherCAT slaves including other EtherCAT Slave Terminals.

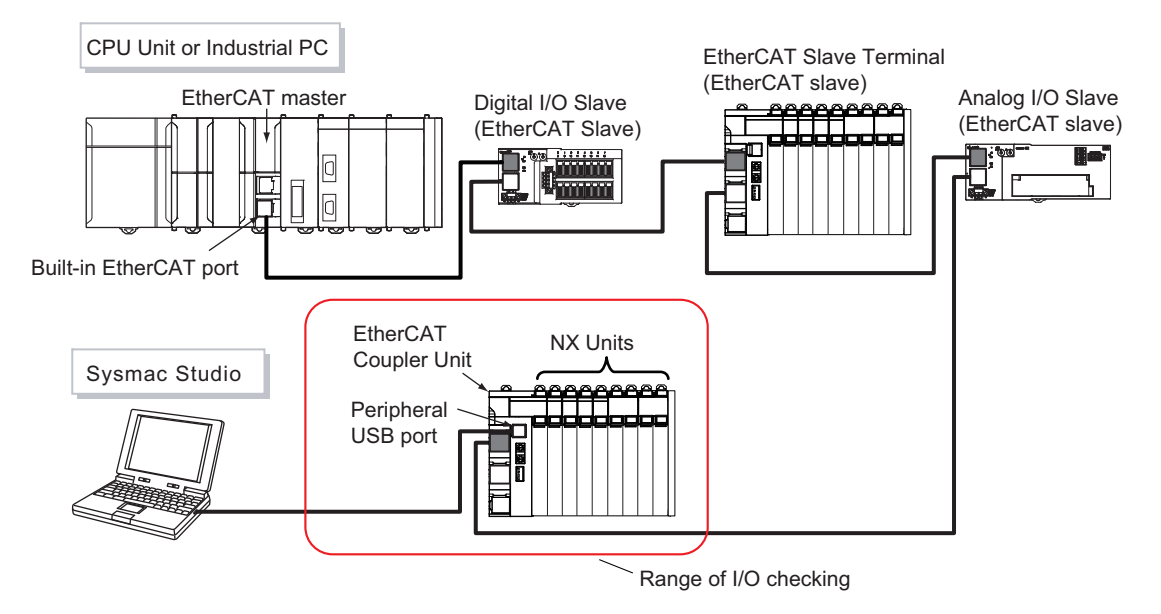

### **I/O Checking Operation Specifications**

This section gives the operation specifications of I/O checking.

### <span id="page-305-0"></span>**Conditions for Starting I/O Checking**

To start I/O checking, the following conditions must be met for the EtherCAT Slave Terminal.

You cannot start I/O checking unless all of these conditions are met.

- Communications with the EtherCAT master must be stopped.
- The Unit configuration information in the EtherCAT Coupler Unit must match the actual configuration.
- The Unit configuration information in the Sysmac Studio project must match the actual configuration.
- There must be no current errors.<sup>\*1</sup>
- \*1. I/O checking can be started even when an NX Unit Initialization Error has occurred during fail-soft operation. However, you cannot use I/O checking for any NX Unit where there is an NX Unit Initialization Error.

### **Indicator Status during I/O Checking**

The following table shows the indicator status during I/O checking when the EtherCAT Slave Terminal is in normal status.

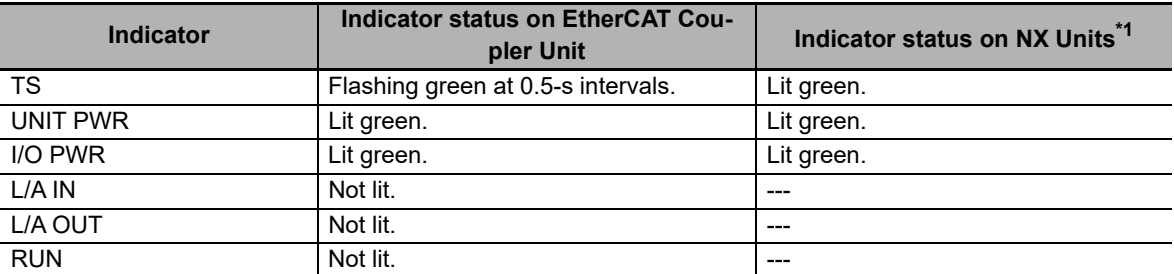

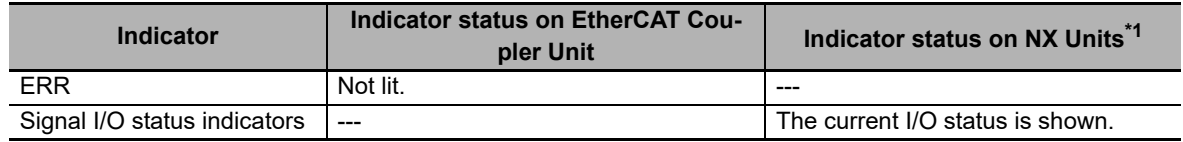

\*1. The indicator status is given for Units that have the relevant indicators.

### **Operation Specifications for Interference during I/O Checking**

The following table gives the operation specifications for when errors or other interference occurs during I/O checking.

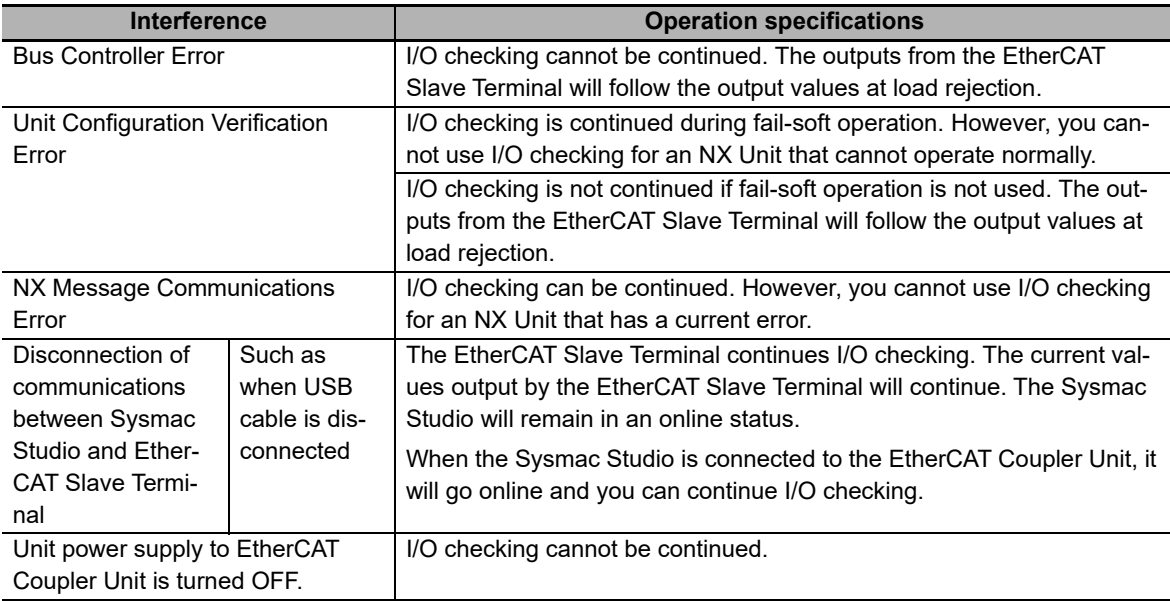

If an error occurs in the EtherCAT Slave Terminal during I/O checking, the error is recorded in the event log. The indicators will show the error.

### **I/O Checking for Unmounted Units**

You cannot use I/O checking for an NX Unit that is set as an unmounted Unit in the NX Unit Mounting Setting.

### **11-10-3 Procedure Required before I/O Checking**

This section describes the procedure that is required before you can start I/O checking. To start I/O checking, the conditions to start I/O checking must be met. For the specific conditions to start I/O checking, refer to *[Conditions for Starting I/O Checking](#page-305-0)* on page 11-34.

The procedure depends on whether you have already transferred the Slave Terminal setting information to the EtherCAT Slave Terminal.

### **Procedure When the Slave Terminal Setting Information Was Not Previously Transferred**

Use the following procedure when you have not transferred the Slave Terminal setting information to the EtherCAT Slave Terminal. You do not have to perform the following procedure if you have already transferred the settings information with the procedure given in *[3-2 Procedures](#page-70-0)* on page 3-7.

*1* Perform steps 1 to 4 in *[3-2 Procedures](#page-70-0)* on page 3-7. However, do not wire the communications cables. Also, you do not necessarily have to create the Unit application data.

- *2* Turn ON the Unit power supply and I/O power supply to the EtherCAT Slave Terminal.
- *3* Connect the Sysmac Studio to the peripheral USB port on the EtherCAT Coupler Unit and place it online.
- 4 Use the compare and merge operation for the physical configurations to see if the EtherCAT Slave Terminal Unit configuration that is set on the Sysmac Studio agrees with the actual configuration.

Refer to *[Comparing and Merging with Actual Unit Configuration of the Slave Terminal](#page-223-0)* on page [9-28](#page-223-0) for information on comparing and merging with the actual configuration.

**5** Transfer the Slave Terminal setting information to the EtherCAT Slave Terminal.

Refer to *[A-2-3 Transferring Slave Terminal Setting Information through the USB Port on the](#page-442-0)  [EtherCAT Coupler Unit](#page-442-0)* on page A-7 for the transfer procedure.

After you perform the above procedure and complete I/O checking, perform the remaining procedures in *[3-2 Procedures](#page-70-0)* on page 3-7 to commission the EtherCAT Slave Terminal.

### **Procedure When the Slave Terminal Setting Information Was Previously Transferred**

Use the following procedure when you previously transferred the Slave Terminal setting information to the EtherCAT Slave Terminal. After you complete I/O checking, perform the remaining procedures in *[3-2 Procedures](#page-70-0)* on page 3-7 to commission the EtherCAT Slave Terminal.

### **When Communications with EtherCAT Master Are Active**

*1* Disconnect the EtherCAT Slave Terminal from the EtherCAT network.

Refer to the user's manual for the built-in EtherCAT port on the connected CPU Unit or Industrial PC for the procedures to disconnect and connect the EtherCAT Coupler Unit from and to the EtherCAT network.

- *2* Turn OFF the Unit power supply and I/O power supply to the Slave Terminal.
- *3* Disconnect the communications cable from the EtherCAT Coupler Unit.
- *4* Turn ON the Unit power supply and I/O power supply to the Slave Terminal.

### **When Communications with EtherCAT Master Are Not Active**

- *1* Turn OFF the Unit power supply and I/O power supply to the Slave Terminal.
- *2* Disconnect the communications cable from the EtherCAT Coupler Unit.
- *3* Turn ON the Unit power supply and I/O power supply to the Slave Terminal.

### **Additional Information**

If there is no project on the Sysmac Studio, upload the Slave Terminal setting information from the EtherCAT Slave Terminal to the Sysmac Studio. By doing so, the Unit configuration information on the project agrees with the information in the EtherCAT Coupler Unit, and I/O checking will be possible. Refer to *[Uploading Slave Terminal Settings through the USB Port on the](#page-226-0)  [EtherCAT Coupler Unit](#page-226-0)* on page 9-31 for the upload procedure.

### **11-10-4 I/O Checking Operating Procedure**

Use the Sysmac Studio to perform I/O checking.

- *1* Connect the Sysmac Studio to the peripheral USB port on the EtherCAT Coupler Unit and place it online.
- *2* Right-click the EtherCAT Coupler Unit in the Edit Slave Terminal Configuration Tab Page, and select *Coupler Connection (USB)* − *Start I/O Check*. The following confirmation dialog box is displayed to confirm starting I/O checking.

Start I/O Check The Communications Coupler will be changed to I/O Check mode. The outputs may be changed by this operation. Are you sure to you want to execute the operation? Execute it after confirming the safety.  $Yes$  $N<sub>o</sub>$ 

### *3* Click the **Yes** Button.

The I/O checking function is enabled.

You cannot perform any other online operations on the Sysmac Studio while the I/O checking function is enabled.

4 On the I/O Map Tab Page, monitor the input values or set the output values for the NX Units for which to check the wiring.

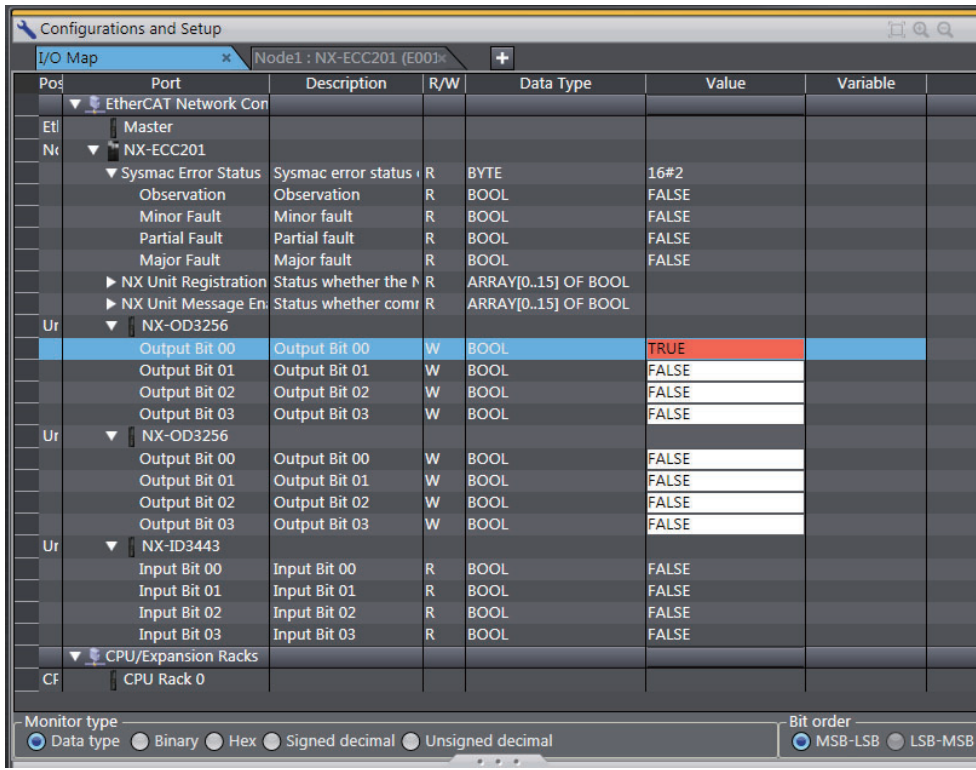

*5* After you finish checking the wiring, right-click the EtherCAT Coupler Unit in the Edit Slave Terminal Configuration Tab Page, and select *Coupler Connection (USB)* − *Stop I/O Check*. The following confirmation dialog box is displayed to confirm ending I/O checking.

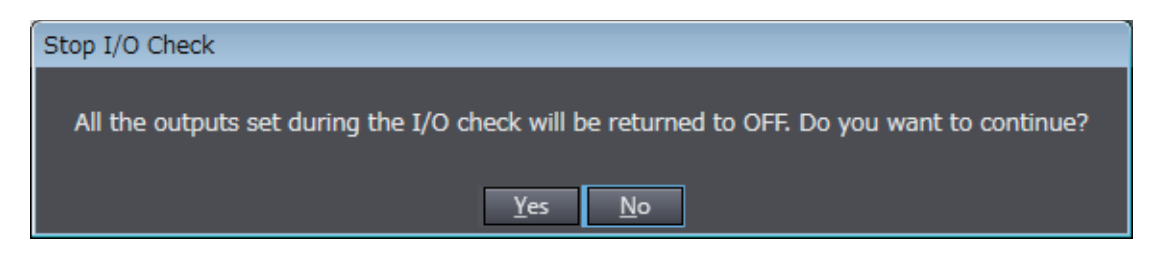

### *6* Click the **Yes** Button.

When I/O checking is ended, the Slave Terminal is restarted.

**Precautions for Correct Use**

When the Slave Terminal is restarted, all of the Units on the Slave Terminal perform the same operation as when the power supply is cycled. Refer to the manuals for the specific Units for the operation that is performed when the power supply is turned ON.

# **11-11 Fail-soft Operation**

This section describes the fail-soft operation for EtherCAT Slave Terminals.

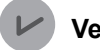

### **Version Information**

Fail-soft operation was added for a version upgrade. Refer to *[A-11-2 Functions That Were](#page-528-0)  [Added or Changed for Each Unit Version](#page-528-0)* on page A-93 for the unit versions that support fail-soft operation.

### **11-11-1 Overview**

This function allows the EtherCAT Coupler Unit to start or continue I/O refreshing only with the NX Units that can operate normally when an error occurs for the EtherCAT Slave Terminal.

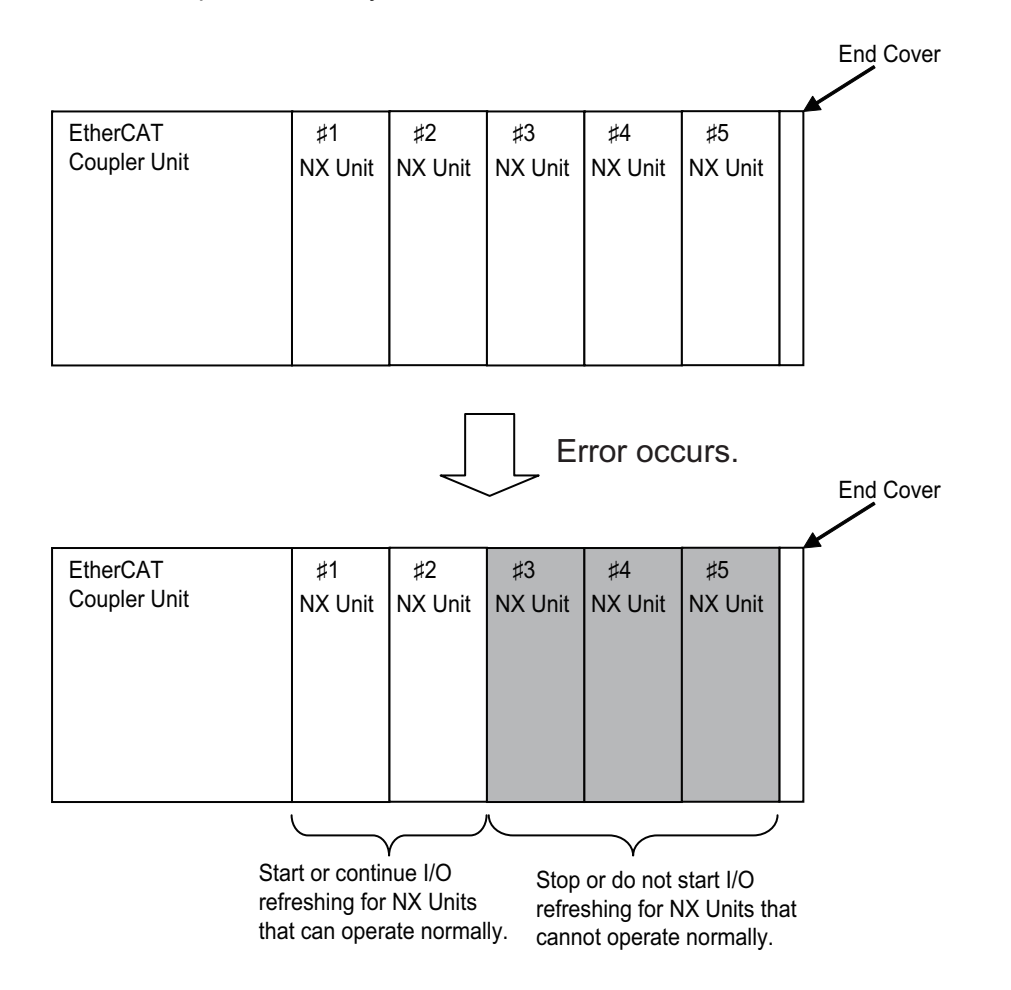

### **Precautions for Safe Use**

- If you change the fail-soft operation setting, the output status when the error occurs may also change. Confirm safety before you change the setting.
- If you use fail-soft operation, write programming to determine whether Unit I/O data is valid. Without such programming, the user program cannot distinguish between Units for which I/O refreshing is continued and Units for which I/O refreshing is stopped.

To determine whether Unit I/O data is valid, you must assign the NX Unit I/O Data Active Status and the NX Unit Error Status from the I/O data that is assignable to the EtherCAT Coupler Unit.

The NX Unit Error Status is not assigned by default. Add it to the I/O entry mapping.

For sample programming that determines whether the I/O Unit data is valid, refer to *[Testing](#page-234-1)  [the Validity of I/O Data for Individual Units](#page-234-1)* on page 9-39 in *[9-3-3 I/O Ports for Status That](#page-234-0)  [Accept Device Variable Assignments](#page-234-0)* on page 9-39

### **11-11-2 Application**

You can use this function in the following cases.

- When it is dangerous to stop the entire EtherCAT Slave Terminal all at once
- To continue the operation of the EtherCAT Slave Terminal until the system can be stopped safely through the user program or user operation
- To not stop all devices, i.e., to continue operation for only some devices

### **11-11-3 Details on Fail-soft Operation**

This section describes fail-soft operation in detail.

### **Operation for Errors with and without Fail-soft Operation**

The following table describes the operation of an EtherCAT Slave Terminal when the EtherCAT Slave Terminal is used with and without fail-soft operation.

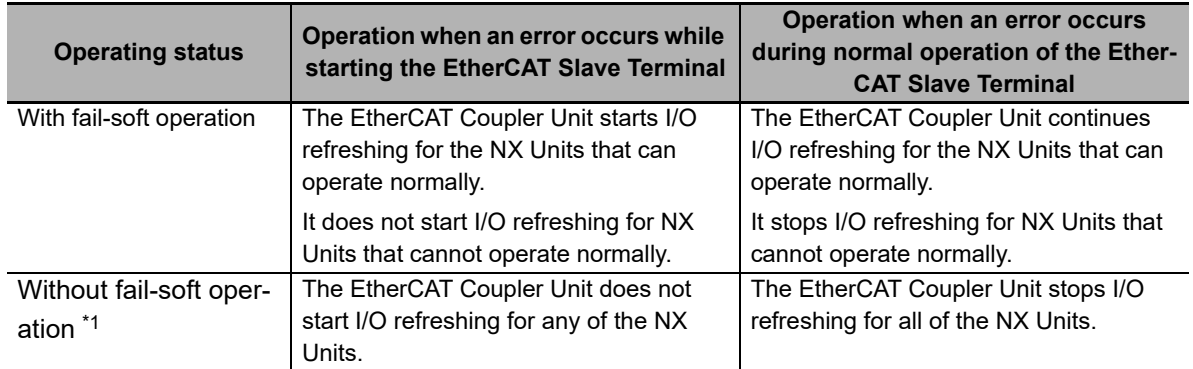

\*1. When fail-soft operation is not used, all I/O refreshing is stopped.

Except for the I/O refreshing, the operation when an error occurs for the EtherCAT Slave Terminal is the same regardless of whether fail-soft operation is used. Specifically, error notification is provided and errors are recorded in the event log. Also, the indicators will show the error.

### **Setting Fail-soft Operation**

### **Using Fail-soft Operation**

To enable fail-soft operation, use the Sysmac Studio to set the Fail-soft Operation Setting in the Unit operation settings for the EtherCAT Coupler Unit to *Fail-soft operation.* After you change the setting, always transfer the Unit operation settings to the EtherCAT Coupler Unit. For the Unit operation settings of the EtherCAT Coupler Unit and editing procedures, refer to *[9-2-5 Unit Operation Settings](#page-220-0)* on [page 9-25.](#page-220-0) Refer to *[9-4 Transferring and Comparing Settings](#page-236-0)* on page 9-41 for the procedure to transfer the settings.

### **Not Using Fail-soft Operation**

To disable fail-soft operation, use the Sysmac Studio to set the Fail-soft Operation Setting in the Unit operation settings for the EtherCAT Coupler Unit to *Stop.* The default setting is *Stop*.

After you change the setting, always transfer the Unit operation settings to the EtherCAT Coupler Unit. For the Unit operation settings of the EtherCAT Coupler Unit and editing procedures, refer to *[9-2-5 Unit Operation Settings](#page-220-0)* on page 9-25. Refer to *[9-4 Transferring and Comparing Settings](#page-236-0)* on [page 9-41](#page-236-0) for the procedure to transfer the settings.

### **Errors to Which Fail-soft Operation Applies**

The following errors are examples of the errors to which fail-soft operation applies.

- Unit Configuration Verification Error<sup>\*1</sup>
- NX Unit Communications Timeout
- NX Unit Initialization Error
- NX Unit Startup Error
- \*1. Even if you enable fail-soft operation, the EtherCAT Coupler Unit may not start refreshing I/O for any of the NX Units when the EtherCAT Slave Terminal is started, depending on the cause of the error. Refer to *[Causes](#page-314-0)  [of Unit Configuration Verification Errors and Error Operation](#page-314-0)* on page 11-43 for details on the operation for different error causes.

Refer to *[Error Descriptions](#page-381-0)* on page 13-20 for the errors to which fail-soft operation applies. If an error occurs to which fail-soft operation does not apply, the EtherCAT Coupler Unit will stop I/O refreshing for all of the NX Units even if you enable fail-soft operation.

### <span id="page-314-0"></span>**Causes of Unit Configuration Verification Errors and Error Operation**

Depending on the cause of a Unit Configuration Verification Error, I/O refreshing may not start when the EtherCAT Slave Terminal starts even if fail-soft operation is enabled.

Examples are provided below.

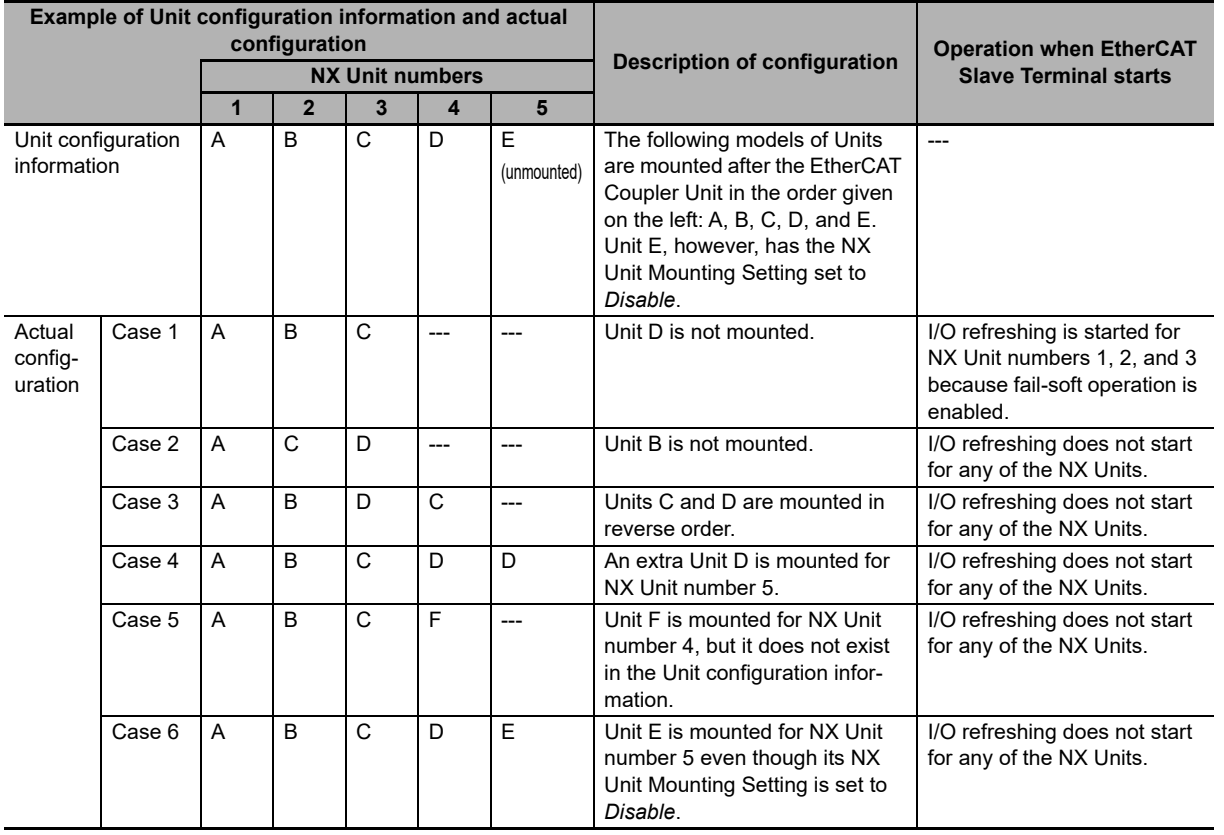

# **11-12Prohibiting USB Connections**

This section describes prohibiting USB connections to an EtherCAT Slave Terminal.

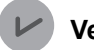

### **Version Information**

The function for prohibiting USB connections was added for a version upgrade. Refer to *[A-11-2](#page-528-0)  [Functions That Were Added or Changed for Each Unit Version](#page-528-0)* on page A-93 for the unit versions that support prohibiting USB connections.

### **11-12-1 Overview**

This function allows you to prohibit a Sysmac Studio online connection through the peripheral USB port on the EtherCAT Coupler Unit.

You can use this function to prevent incorrect machine operation caused by operation mistakes on the Sysmac Studio during machine operation when the Sysmac Studio is connected to the peripheral USB port on an EtherCAT Coupler Unit.

### **11-12-2 Details on Prohibiting USB Connections**

This section describes prohibiting USB connections in detail.

### **Setting to Prohibit USB Connections**

### **Enabling Prohibition of USB Connections**

To enable prohibiting USB connections, use the Sysmac Studio to set the Preventing Incorrect Operation/USB Connection Prohibition Setting in the Unit operation settings for the EtherCAT Coupler Unit to *Enable.*

After you change the setting, always transfer the Unit operation settings to the EtherCAT Coupler Unit.

After you transfer the Unit operation settings with the Sysmac Studio connected to the peripheral USB port on the EtherCAT Coupler Unit, always place the Sysmac Studio offline. If you only transfer the settings, an online connection can be continued.

For the Unit operation settings of the EtherCAT Coupler Unit and editing procedures, refer to *[9-2-5](#page-220-0)  [Unit Operation Settings](#page-220-0)* on page 9-25. Refer to *[9-4 Transferring and Comparing Settings](#page-236-0)* on page [9-41](#page-236-0) for the procedure to transfer the settings.

### **Disabling Prohibition of USB Connections**

To disable prohibiting USB connections, use the Sysmac Studio to set the Preventing Incorrect Operation/USB Connection Prohibition Setting in the Unit operation settings for the EtherCAT Coupler Unit to *Disable.* The default setting is *Disable*.

After you change the setting, place the Sysmac Studio online with the EtherCAT Slave Terminal through the NJ/NX-series CPU Unit or NY-series Industrial PC and transfer the Unit operation settings to the EtherCAT Coupler Unit.

For the Unit operation settings of the EtherCAT Coupler Unit and editing procedures, refer to *[9-2-5](#page-220-0)  [Unit Operation Settings](#page-220-0)* on page 9-25. Refer to *[9-4 Transferring and Comparing Settings](#page-236-0)* on page [9-41](#page-236-0) for the procedure to transfer the settings.

### **Additional Information**

To transfer the changed Unit operation settings to the EtherCAT Coupler Unit through a connection to the peripheral USB port on the EtherCAT Coupler Unit, disconnect the EtherCAT Slave Terminal from the EtherCAT network first and then transfer the settings.

### **Situations That Allow Users To Place Sysmac Studio Online Even When Prohibiting USB Connections Is Enabled**

You can place the Sysmac Studio online in the following situations even when prohibiting USB connections is enabled.

- When an error occurs in the EtherCAT Slave Terminal
- When the communications cable to the EtherCAT Coupler Unit is broken
- When the communications cable is not connected to the EtherCAT Coupler Unit
- When the EtherCAT Slave Terminal is disconnected from the EtherCAT network

Always place the Sysmac Studio offline after these situations are resolved.

If you only resolve the situation, an online connection can be continued.

# **11-13Monitoring Total Power-ON Time**

This section describes how to monitor the total power-ON time for EtherCAT Coupler Units and NX Units.

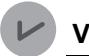

### **Version Information**

The function to monitor the total power-ON time was added for a version upgrade. Refer to *[A-11-2 Functions That Were Added or Changed for Each Unit Version](#page-528-0)* on page A-93 for the unit versions that support monitoring the total power-ON time.

### **11-13-1 Overview**

Each of the EtherCAT Coupler Units and NX Units records the total time that the Unit power supply is ON to it. You can display these times on the Sysmac Studio.

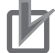

### **Precautions for Correct Use**

To record the total power-ON time for any NX Unit that supports this function, you must use an EtherCAT Coupler Unit with a unit version that supports this function. If you use an EtherCAT Coupler Unit with a unit version that does not support this function, the total power-ON times will not be recorded for the NX Units.

### **11-13-2 Details on Monitoring Total Power-ON Times**

The specifications of monitoring the total power-ON times are given in the following table.

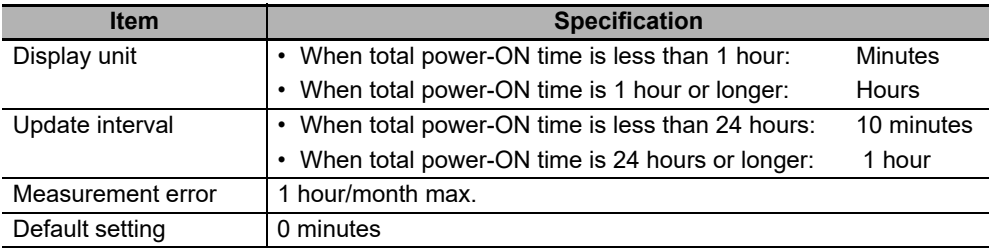

### **11-13-3 Checking Total Power-ON Times**

You can use the Sysmac Studio to check the total power-ON times of the EtherCAT Coupler Unit and NX Units.

With an NJ-series CPU Unit with version 1.10 or later, an NX-series CPU Unit, or an NY-series Industrial PC, the following instruction can be used to check the total power ON time.

• NX ReadTotalPowerOnTime instruction

Refer to the instructions reference manual for the connected CPU Unit or Industrial PC for information on the NX\_ReadTotalPowerOnTime instruction.

On the Sysmac Studio, you can use the Production Information to check.

For the procedure to check the Production Information on the Sysmac Studio, refer to *[Confirming Unit](#page-32-0)  [Versions with the Sysmac Studio](#page-32-0)* on page 31.

### **Display When Times Cannot Be Recorded**

If the total power-ON time cannot be recorded because of a non-volatile memory hardware error, the total power-ON time is displayed as *Invalid record* on the Sysmac Studio.

### **Display for Units That Do Not Support Monitoring the Total Power-ON Time**

If a Unit does not support monitoring the total power-ON time, the total power-ON time for the Unit is displayed as "---" on the Sysmac Studio.

### **Display When Reading the Time Failed**

If reading the time failed, the total power-ON time is displayed as "---" on the Sysmac Studio.

### **Precautions for Correct Use**

To check the total power-ON time for any NX Unit that supports this function, you must use a Sysmac Studio version and an EtherCAT Coupler Unit with a unit version that support this function.

If the unit version of the EtherCAT Coupler Unit or the Sysmac Studio version that you use does not support this function, the total power-ON times will not be recorded for the NX Units.

# 12

# **Communications Performance**

This section describes the I/O response performance of process data communications and the response performance of message communications for EtherCAT Slave Terminals.

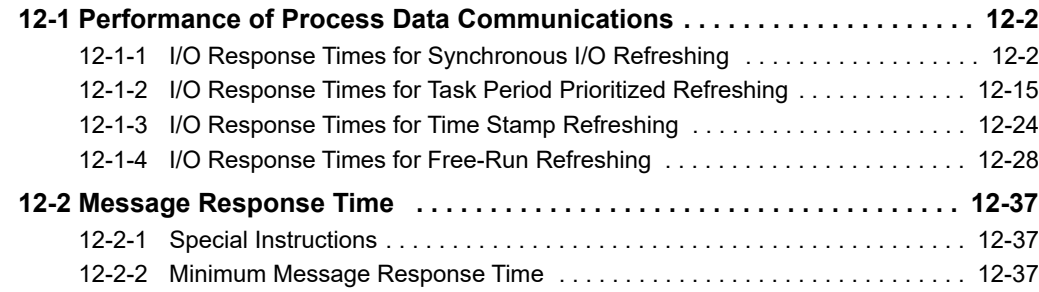

# <span id="page-321-0"></span>**12-1 Performance of Process Data Communications**

This section describes the performance of process data communications when an EtherCAT Slave Terminal is connected to the built-in EtherCAT port on an NJ/NX-series CPU Unit or NY-series Industrial PC and I/O refreshing is performed.

The performance of process data communications depends on the I/O refreshing method. Refer to *Calculating Safety Reaction Times* in the *NX-series Safety Control Unit User's Manual* (Cat. No. Z930) for information on the performance of process data communications when Safety Control Units are connected under the EtherCAT Coupler Unit.

### **Precautions for Correct Use**

The values found with the calculation formulas for the communications performance are only guidelines. Actual transfer times will vary. Always test performance with the actual equipment before you use the system.

### <span id="page-321-1"></span>**12-1-1 I/O Response Times for Synchronous I/O Refreshing**

This section describes the I/O response times of NX Units on EtherCAT Slave Terminals under the following conditions.

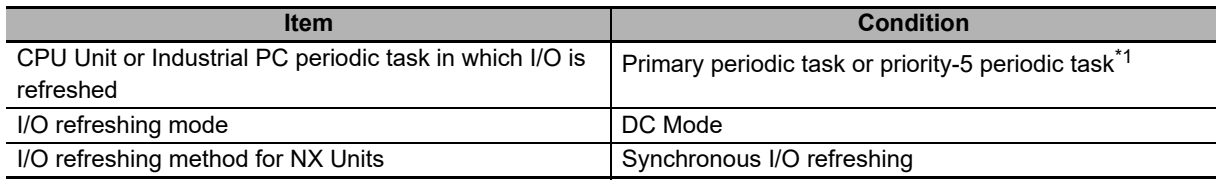

\*1. The connected CPU Unit or Industrial PC must support a priority-5 periodic task. For example, NX701 CPU Units support them. Refer to *Assignment and Settings Related to Tasks* in the software user's manual for the connected CPU Unit or Industrial PC for information on the periodic tasks that are supported by the CPU Unit or Industrial PC.

The I/O response time is the time required for the following processing: The CPU Unit or Industrial PC processes an external signal input to one NX Unit, and another NX Unit outputs the processed result as an external signal.

With synchronous I/O refreshing, when there is more than one EtherCAT Slave Terminal in the same EtherCAT network, the inputs are read or the outputs are updated simultaneously for all of the NX Units that operate with synchronous I/O refreshing on the EtherCAT Slave Terminals for which I/O is refreshed in the same periodic task.

Therefore, when you calculate the I/O response times for an NX Unit on an EtherCAT Slave Terminal, you must use in the calculations the longest elements for the EtherCAT Slave Terminals for which I/O is refreshed in the same periodic task.

Refer to *[10-3-4 I/O Refreshing Method Operation](#page-257-0)* on page 10-10 for details on the operation of synchronous I/O refreshing.

### **Prerequisites for Calculations**

The calculations that are described in this section assume that the following conditions are met.

**12**

12-1-1 I/O Response Times for Synchronous I/O Refreshing

12-1-1 I/O Response Times for Synchronous I/O Refreshing

- (a) Sequence control and motion control in the NJ/NX-series CPU Unit or NY-series Industrial PC are performed within the task period of the periodic task in which EtherCAT communications were refreshed.
- (b) The refresh cycle of the NX bus of the EtherCAT Slave Terminal is within the task period of the periodic task.
- (c) If you use an NX Unit that has restrictions in the communications cycle in DC Mode, it must be set to a task period for a communications cycle that will satisfy the specifications for the refresh cycles that can be executed by the NX Unit.

You can check for condition (a) by estimating the task execution time. For the checking procedure, refer to the section on designing tasks in the software user's manual for the connected CPU Unit or Industrial PC.

You can check for condition (b) from the Sysmac Studio. Refer to *[10-3-5 Setting the Task Periods of](#page-266-0)  Periodic Tasks* [on page 10-19](#page-266-0) for the confirmation procedure.

For condition (c), refer to the appendix of the *NX-series Data Reference Manual* (Cat. No. W525-E1-07 or later) to see if there are restrictions on any specific NX Units. If there are restrictions, refer to the user's manual for the NX Unit, and confirm that the task period satisfies the specifications for the refresh cycles that can be executed by the NX Unit.

### **Timing Chart and Configuration Elements of the I/O Response Time**

A timing chart for the I/O response time with synchronous I/O refreshing is provided in the following figure. This timing chart shows the maximum I/O response time.

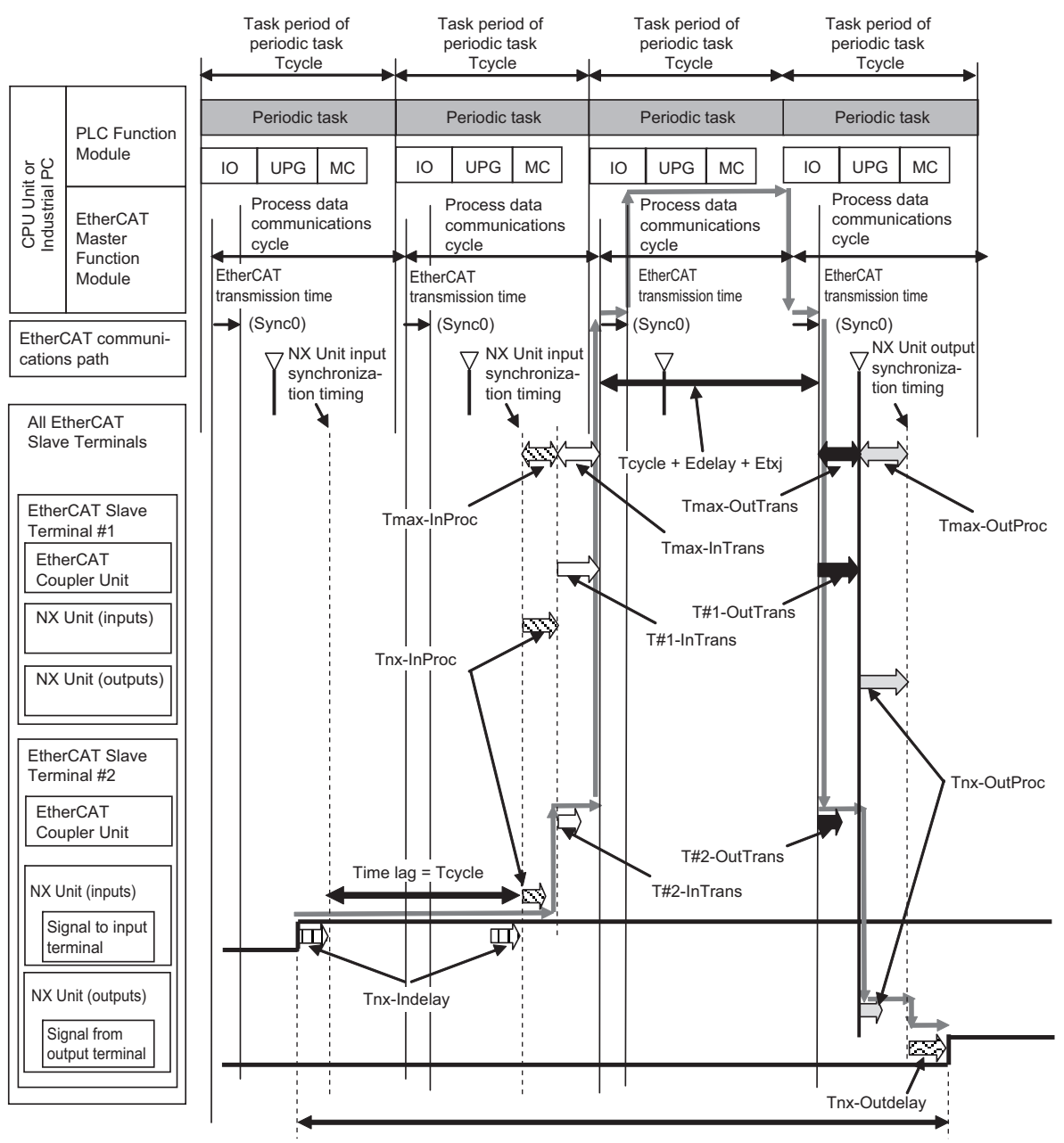

I/O response time

The maximum and minimum values of the I/O response time are calculated as shown below. The minimum value occurs when the time lag that is shown in the above figure does not occur.

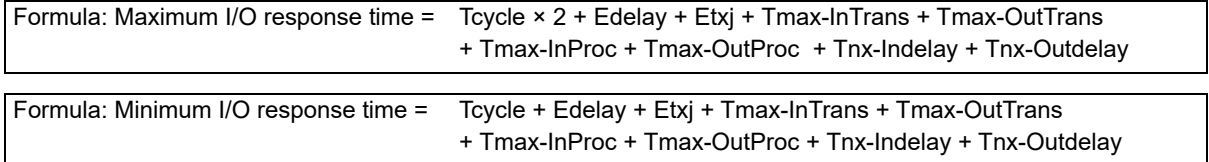

If you perform I/O refreshing for EtherCAT Slave Terminals at a built-in EtherCAT port that supports process data communications with a Slave Terminal in more than one periodic task, calculate the I/O
response times for each EtherCAT Slave Terminal for the task period of each periodic task of the CPU Unit that performs the I/O refreshing.

The elements in the formulas are as follows:

- Tcycle: Task period of the periodic task in the CPU Unit or Industrial PC
- Edelay: Transmission delay time of the EtherCAT master
- Etxj: Transmission jitter of the EtherCAT master
- Tmax-InTrans: Longest input data transmission time of all of the EtherCAT Coupler Units.
- Tmax-OutTrans: Longest output data transmission time of all of the EtherCAT Coupler Units.
- Tmax-InProc: Longest input data processing time of all of the NX Units.
- Tmax-OutProc: Longest output data processing time of all of the NX Units.
- Tnx-Indelay: Input delay time of the NX Unit
- Tnx-Outdelay: Output delay time of the NX Unit

# <span id="page-324-0"></span>**Definitions of Formula Elements and Calculation Methods**

This section defines the calculation formula elements and describes the calculation methods.

#### **Tcycle**

This is the time that is set for the task period of the periodic task in the CPU Unit or Industrial PC.

#### **Edelay**

This is the transmission delay time of the EtherCAT master. The calculation method of Edelay depends on the type of the CPU Unit or Industrial PC and the periodic task in the CPU Unit or the Industrial PC that performs I/O refreshing. These are given in the following table.

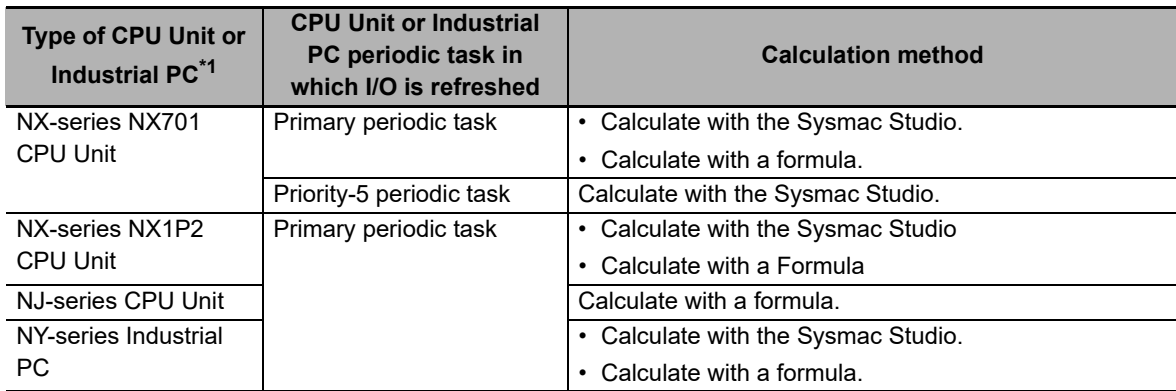

\*1. If you connect the Slave Terminal to a CPU Unit or Industrial PC whose model is not given in the table, refer to *Transmission Delay Time* in *System Response Time in Process Data Communications* in the user's manual for the built-in EtherCAT port on the connected CPU Unit or Industrial PC for information on the calculation method.

Details on the calculation methods are given below.

a) Calculation with the Sysmac Studio

You can display the transmission delay times of the EtherCAT master with the Sysmac Studio. Refer to *[Displaying the Transmission Delay Times of the EtherCAT Master](#page-229-0)* on page 9-34 in *[9-2-7](#page-222-0)  [Sysmac Studio Functions Used as Required](#page-222-0)* on page 9-27 for details on the calculation methods.

b) Calculation with a Formula

The formula depends on the model or unit version of the connected CPU Unit or Industrial PC. Refer to *Transmission Delay Time* in *System Response Time in Process Data Communications* in the user's manual for the built-in EtherCAT port on the connected CPU Unit or Industrial PC for details on the formula for the CPU Unit or Industrial PC.

**12-1 Performance of Process Data Communications**

12-1 Performance of Process Data Communications

**12**

For example, when an NJ/NX-series CPU Unit with project unit version earlier than 1.40 in the Sysmac Studio project is connected, use the following formula to calculate Edelay. The value that is found in the formula is a roughly-estimated value.

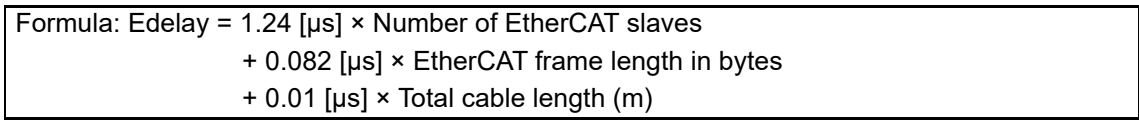

The parameters required for the calculation are described in the following table.

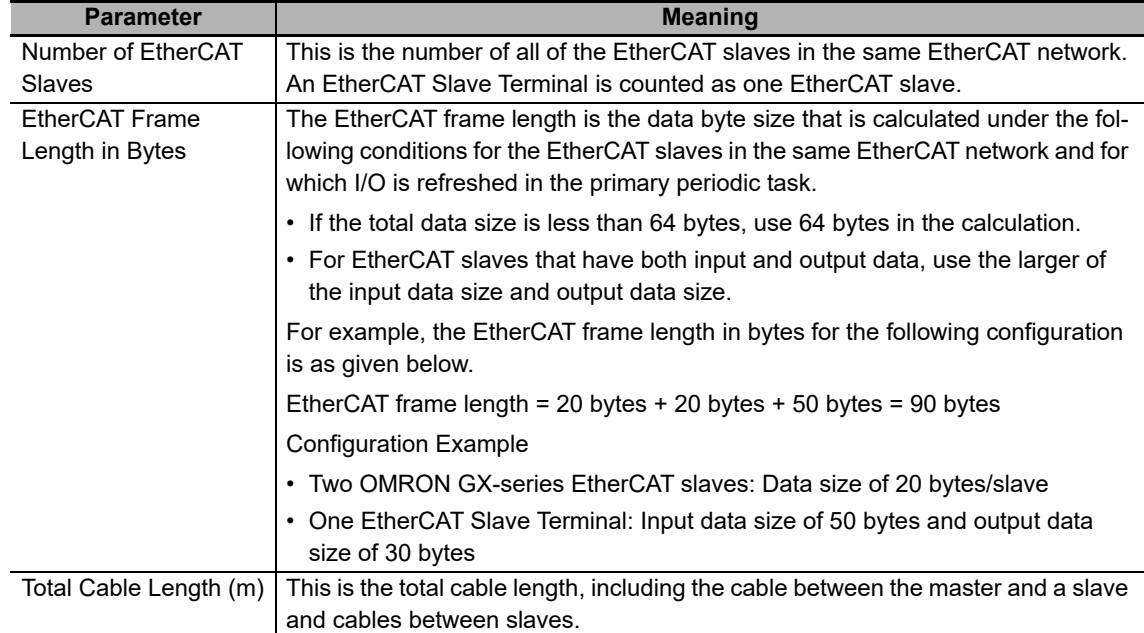

#### **Etxj**

This is the transmission jitter of the EtherCAT master. The following table gives the value of Etxj for the different types of CPU Units and Industrial PCs.

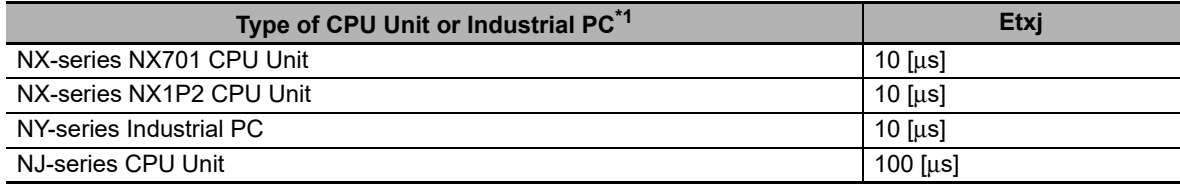

\*1. If you connect the Slave Terminal to a CPU Unit or Industrial PC whose model is not given in the table, refer to *Transmission Jitter* in *System Response Time in Process Data Communications* in the user's manual for the built-in EtherCAT port on the connected CPU Unit or Industrial PC to check Etxj values.

### **Tmax-InTrans**

This is the longest input transmission time of the EtherCAT Coupler Units in the EtherCAT Slave Terminals in the same EtherCAT network and for which I/O is refreshed in the same periodic task. The input data transmission time is the time that is required for the EtherCAT Coupler Unit to read all of the input data for all of the NX Units. After all of the input data is read, the EtherCAT Coupler Unit is ready to send the data to the EtherCAT communications path. Use the following formula to find Tmax-InTrans.

Formula: Tmax-InTrans = Max(T#1-InTrans,<sup>\*1</sup> T#2-InTrans,<sup>\*2</sup> ...T#n-InTrans<sup>\*3</sup>) "Max" indicates the maximum value in the parentheses.

<sup>\*1.</sup> T#1-InTrans is the input data transmission time of the EtherCAT Coupler Unit in the EtherCAT Slave Terminal with node address 1.

- \*2. T#2-InTrans is the input data transmission time of the EtherCAT Coupler Unit in the EtherCAT Slave Terminal with node address 2.
- \*3. T#n-InTrans is the input data transmission time of the EtherCAT Coupler Unit in the EtherCAT Slave Terminal with node address n. "#n" indicates the node address of the EtherCAT Slave Terminal. "n" is the address.

The formula to calculate T#n-InTrans depends on the model of the EtherCAT Coupler Unit. Use the calculation formula for the EtherCAT Coupler Unit that you will use.

a) NX-ECC203

Use the following formula.

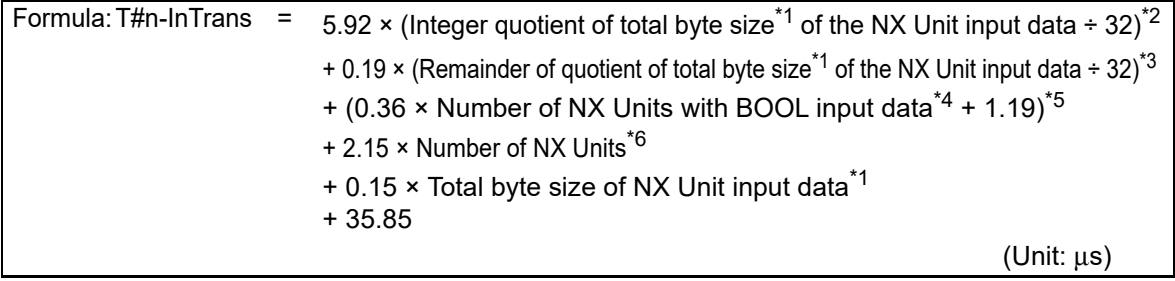

\*1. This is the total byte size of the input data of all of the NX Units in the EtherCAT Slave Terminal.

\*2. Round down the value that results from the calculation in parentheses to an integer. It is expressed as follows with a Microsoft Excel function:

ROUNDDOWN(*Total\_byte\_size\_of\_all\_NX\_Unit\_input\_data/32,0*)

- \*3. This is the remainder. It is expressed as follows with a Microsoft Excel function: MOD(*Total\_byte\_size\_of\_all\_NX\_Unit\_input\_data/32,0*)
- \*4. This is the number of all of the NX Units for which there are I/O assignments to BOOL input data in the EtherCAT Slave Terminal. For example, the NX-ID3317 meets this condition because it is an NX Unit that has BOOL input data. However, the NX-ID4342 does not meet this condition because it is an NX Unit that has BYTE input data.
- \*5. If there are no NX Units in the EtherCAT Slave Terminal that have I/O assignments to BOOL input data, use 0 for the calculation in parentheses.
- \*6. This is the total number of all of the NX Units in the EtherCAT Slave Terminal.
- b) NX-ECC201 or NX-ECC202

Use the following formula.

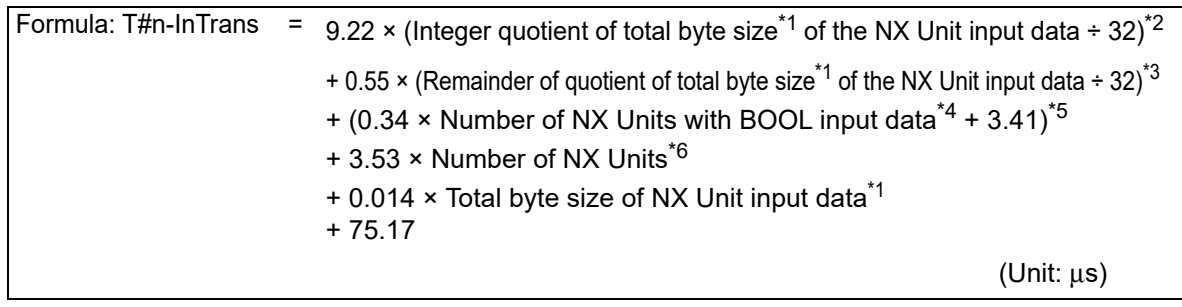

\*1. This is the total byte size of the input data of all of the NX Units in the EtherCAT Slave Terminal.

- \*2. Round down the value that results from the calculation in parentheses to an integer. It is expressed as follows with a Microsoft Excel function: ROUNDDOWN(*Total\_byte\_size\_of\_all\_NX\_Unit\_input\_data*/32,0)
- \*3. This is the remainder. It is expressed as follows with a Microsoft Excel function: MOD(*Total\_byte\_size\_of\_all\_NX\_Unit\_input\_data*/32,0)
- \*4. This is the number of all of the NX Units for which there are I/O assignments to BOOL input data in the EtherCAT Slave Terminal. For example, the NX-ID3317 meets this condition because it is an NX Unit that has BOOL input data. However, the NX-ID4342 does not meet this condition because it is an NX Unit that has BYTE input data.
- \*5. If there are no NX Units in the EtherCAT Slave Terminal that have I/O assignments to BOOL input data, use 0 for the calculation in parentheses.
- \*6. This is the total number of all of the NX Units in the EtherCAT Slave Terminal.

#### **Tmax-OutTrans**

This is the longest output transmission time of the EtherCAT Coupler Units in the EtherCAT Slave Terminals in the same EtherCAT network and for which I/O is refreshed in the same periodic task.

The output data transmission time is the time that is required for the EtherCAT Coupler Unit to read the output data from the EtherCAT communications path and send the data to the NX Units.

With synchronous I/O refreshing or task period prioritized refreshing, the data transmission is completed before the Sync0 timing.

Use the following formula to find Tmax-OutTrans.

Formula: Tmax-OutTrans = Max(T#1-OutTrans,  $*1$  T#2-OutTrans,  $*2$  ... T#n-OutTrans  $*3$ "Max" indicates the maximum value in the parentheses.

- \*1. T#1-OutTrans is the output data transmission time of the EtherCAT Coupler Unit in the EtherCAT Slave Terminal with node address 1.
- \*2. T#2-OutTrans is the output data transmission time of the EtherCAT Coupler Unit in the EtherCAT Slave Terminal with node address 2.
- \*3. T#n-OutTrans is the output data transmission time of the EtherCAT Coupler Unit in the EtherCAT Slave Terminal with node address n. "#n" indicates the node address of the EtherCAT Slave Terminal. "n" is the address.

The formula to calculate T#n-OutTrans depends on the model of the EtherCAT Coupler Unit. Use the calculation formula for the EtherCAT Coupler Unit that you will use.

#### a) NX-ECC203

Use the following formula.

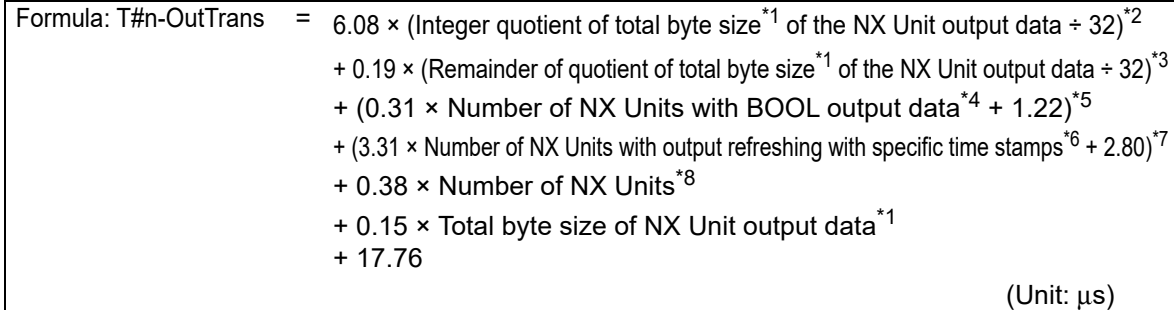

\*1. This is the total byte size of the output data of all of the NX Units in the EtherCAT Slave Terminal.

\*2. Round down the value that results from the calculation in parentheses to an integer. It is expressed as follows with a Microsoft Excel function:

ROUNDDOWN(*Total\_byte\_size\_of\_all\_NX\_Unit\_output\_data/32,0*)

- \*3. This is the remainder. It is expressed as follows with a Microsoft Excel function: MOD(*Total\_byte\_size\_of\_all\_NX\_Unit\_output\_data/32,0*)
- \*4. This is the number of all of the NX Units for which there are I/O assignments to BOOL output data in the EtherCAT Slave Terminal. For example, the NX-OD3121 meets this condition because it is an NX Unit that has BOOL output data. However, the NX-OD4121 does not meet this condition because it is an NX Unit that has BYTE output data.
- \*5. If there are no NX Units in the EtherCAT Slave Terminal that have I/O assignments to BOOL output data, use 0 for the calculation in parentheses.
- \*6. This is the total number of NX Units that support output refreshing with specified time stamps with the following model numbers in the EtherCAT Slave Terminal. NX-OD2154 or NX-OD2258
- \*7. If there are no NX Units that support output refreshing with specified time stamps with the following model numbers in the EtherCAT Slave Terminal, use a value of 0. NX-OD2154 or NX-OD2258
- \*8. This is the total number of all of the NX Units in the EtherCAT Slave Terminal.

#### b) NX-ECC201 or NX-ECC202

Use the following formula.

Formula: T#n-OutTrans = 11.71  $\times$  (Integer quotient of total byte size<sup>\*1</sup> of the NX Unit output data ÷32)<sup>\*2</sup>

- + 0.46  $\times$  (Remainder of quotient of total byte size\*1 of the NX Unit output data ÷32)<sup>\*3</sup>
- $+$  (0.19  $\times$  Number of NX Units with BOOL output data<sup>\*4</sup> + 2.93)<sup>\*5</sup>
- $+$  (8.10  $\times$  Number of NX Units with output refreshing with specified time stamps<sup>\*6</sup> + 4.49)<sup>\*7</sup>
- $+0.38 \times$  Number of NX Units<sup>\*8</sup>
- $+ 0.014 \times$  Total byte size of NX Unit output data\*1
- + 30.40

(Unit: μs)

12 Communications Performance

\*1. This is the total byte size of the output data of all of the NX Units in the EtherCAT Slave Terminal.

- \*2. Round down the value that results from the calculation in parentheses to an integer. It is expressed as follows with a Microsoft Excel function: ROUNDDOWN(*Total\_byte\_size\_of\_all\_NX\_Unit\_output\_data*/32,0)
- \*3. This is the remainder. It is expressed as follows with a Microsoft Excel function: MOD(*Total\_byte\_size\_of\_all\_NX\_Unit\_output\_data*/32,0)
- \*4. This is the number of all of the NX Units for which there are I/O assignments to BOOL output data in the EtherCAT Slave Terminal. For example, the NX-OD3121 meets this condition because it is an NX Unit that has BOOL output data. However, the NX-OD4121 does not meet this condition because it is an NX Unit that has BYTE output data.
- \*5. If there are no NX Units in the EtherCAT Slave Terminal that have I/O assignments to BOOL output data, use 0 for the calculation in parentheses.
- \*6. This is the total number of NX Units that support output refreshing with specified time stamps with the following model numbers in the EtherCAT Slave Terminal.

•NX-OD2154 or NX-OD2258

- \*7. If there are no NX Units that support output refreshing with specified time stamps with the following model numbers in the EtherCAT Slave Terminal, use a value of 0. •NX-OD2154 or NX-OD2258
- \*8. This is the total number of all of the NX Units in the EtherCAT Slave Terminal.

#### **Tmax-InProc**

This is the longest time in the NX Unit input processing times (Tnx-InProc) in the EtherCAT Slave Terminals in the same EtherCAT network and for which I/O is refreshed in the same periodic task. This is the longest time of the NX Units that operate with the following I/O refresh methods in the calculations of the I/O response times for synchronous I/O refreshing.

- Synchronous I/O refreshing
- Input refreshing with input changed time for time stamp refreshing

Calculations of NX Units that operate with Free-Run refreshing or task period prioritized refreshing are not included.

The input data processing time of an NX Unit (Tnx-InProc) is the time from reading the status of the NX Unit input terminals into memory until preparations to pass the read data to the EtherCAT Coupler Unit are completed. There is a unique value for each type of NX Unit. With synchronous I/O refreshing, this is the time from the NX Unit input synchronization timing until preparations to pass the data are completed. The NX Unit input synchronization timing is when all NX Units with synchronous input refreshing simultaneously read the inputs and all NX Units with input refreshing with input changed times simultaneously read the input changed times in the EtherCAT Slave Terminals in the same EtherCAT network and for which I/O is refreshed in the same periodic task.

The NX Unit input data processing time (Tnx-InProc) depends on the NX Unit.

Refer to the appendix of the *NX-series Data Reference Manual* (Cat. No. W525-E1-07 or later) for the values of Tnx-InProc for NX Units that operate with synchronous I/O refreshing or with input refreshing with input changed time for time stamp refreshing.

#### **Tmax-OutProc**

This is the longest time in the NX Unit output processing times (Tnx-OutProc) in the EtherCAT Slave Terminals in the same EtherCAT network and for which I/O is refreshed in the same periodic task. This is the longest time of the NX Units that operate with synchronous I/O refreshing in the calculations of the I/O response times for synchronous I/O refreshing. Calculations of NX Units that operate with Free-Run refreshing, task period prioritized refreshing, or time stamp refreshing are not included.

The output data processing time of an NX Unit (Tnx-OutProc) is the time from when the NX Unit reads the output data that was sent by the EtherCAT Coupler Unit until preparations to update the output data are completed. There is a unique value for each type of NX Unit. With synchronous I/O refreshing, each NX Unit completes processing before the NX Unit output synchronization timing. The NX Unit output synchronization timing is when all of the NX Units that use synchronous output refreshing in the EtherCAT Slave Terminals in the same EtherCAT network and for which I/O is refreshed in the same periodic task simultaneously update the output data.

The NX Unit output data processing time (Tnx-OutProc) depends on the NX Unit. Refer to the appendix of the *NX-series Data Reference Manual* (Cat. No. W525-E1-07 or later) for the values of Tnx-OutProc for NX Units that operate with synchronous I/O refreshing.

#### **Tnx-Indelay**

This is the input delay time of the NX Unit. It is the time required for the NX Unit to read the status of the input terminals into NX Unit memory. There is a unique value for each type of NX Unit. The NX Unit input delay time depends on the NX Unit. Refer to the appendix of the *NX-series Data Reference Manual* (Cat. No. W525-E1-07 or later) for the values of Tnx-Indelay for NX Units that operate with synchronous I/O refreshing.

#### **Tnx-Outdelay**

This is the output delay time of the NX Unit. This is the time required to change the output terminals according to the updated output data in the NX Unit. There is a unique value for each type of NX Unit. The NX Unit output delay time depends on the NX Unit. Refer to the appendix of the *NX-series Data Reference Manual* (Cat. No. W525-E1-07 or later) for the values of Tnx-Outdelay for NX Units that operate with synchronous I/O refreshing.

# <span id="page-330-0"></span>**Calculation Precautions**

Observe the following precautions when you make the calculations.

- If you perform I/O refreshing for EtherCAT Slave Terminals at a built-in EtherCAT port that supports process data communications with a Slave Terminal in more than one periodic task, calculate the I/O response times for each EtherCAT Slave Terminal for the task period of each periodic task of the CPU Unit that performs the I/O refreshing.
- Include the NX Units that are set to *Disable* in the NX Unit Mounting Setting.
- Even if you disabled a channel when you select the channels to use for an Analog I/O Unit, use the data size for when all channels are enabled to calculate the elements.
- Use bytes as the unit for NX Units that have a data byte size of less than one byte. For example, the byte size is as follows for an NX Unit with a data size of 4 bits.

4 (bits)  $\div 8$  (bits/byte) = 0.5 (bytes)

• Use the data sizes that you will actually use in the data size calculations.

Refer to this manual, the user's manuals for individual NX Units, or to the *NX-series Data Reference Manual* (Cat. No. W525) for the default values of the Unit data sizes.

# <span id="page-330-1"></span>**Calculation Example**

This section provides a calculation example for I/O response times.

#### **Calculation Conditions**

Calculations are made for the following conditions.

(a) Configuration

The following configuration is used. In this example, an NJ-series CPU Unit with project unit version earlier than 1.40 in the Sysmac Studio project is used to refresh I/O with an Ether-CAT Slave Terminal. The total cable length is 50 m.

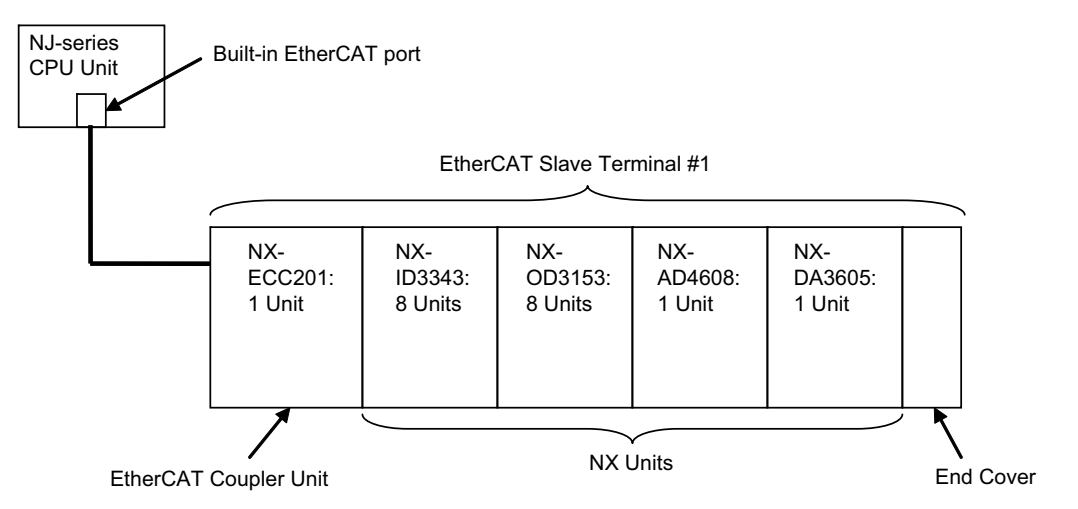

- (b) With the above configuration, the I/O response time is calculated as the time from when the CPU Unit processes an external input signal to the NX-ID3343 until the signal is output from the NX-OD3153.
- (c) It is assumed that Tcycle is set to  $500 \,\mu s$ .
- (d) The default I/O allocations settings are used for the EtherCAT Slave Terminal.
- (e) The input filter time for the NX-ID3343 is set to *No filter.*
- (f) The power supply design conditions are not considered in this calculation example.

#### <span id="page-331-0"></span>**Unit Configuration and Data Sizes in the EtherCAT Slave Terminal**

The unit configuration and data sizes in the EtherCAT Slave Terminal are given in the following table.

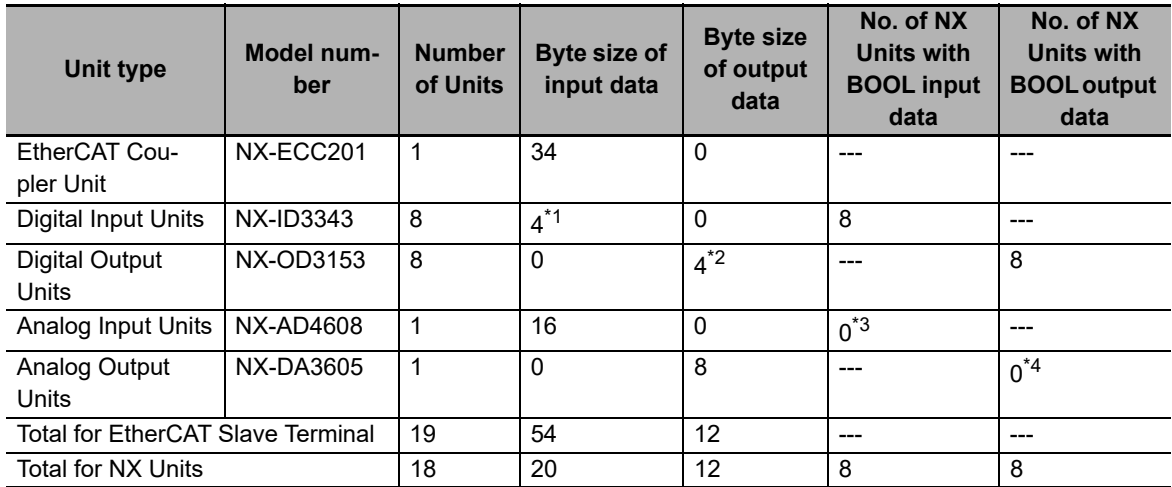

\*1. The input data size of one NX-ID3343 is 0.5 bytes. Therefore, the byte size of the input data is 8 Units  $\times$  0.5 bytes, or 4 bytes.

- \*2. The output data size of one NX-OD3153 is 0.5 bytes. Therefore, the byte size of the input data is 8 Units  $\times$  0.5 bytes, or 4 bytes.
- \*3. This Unit has INT data, so there are 0 Units.
- \*4. This Unit has INT data, so there are 0 Units.

There are no NX-OD2154 or NX-OD2258 Units, which support output refreshing with specified time stamps, in the configuration example.

#### <span id="page-331-1"></span>**Calculating the Elements of the I/O Response Times**

This section shows how to calculate the elements of the I/O response times.

(a) Calculating Edelay

The following parameters are required to calculate the value.

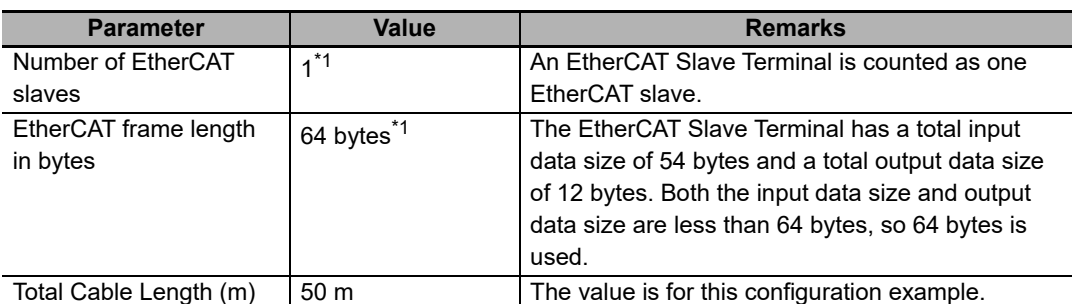

\*1. Refer to *[Unit Configuration and Data Sizes in the EtherCAT Slave Terminal](#page-331-0)* on page 12-12 for the parameter values.

Therefore, the value of Edelay is as follows:

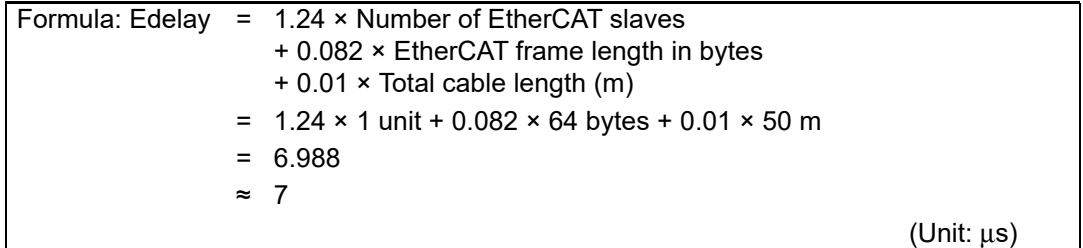

#### (b) Calculating Etxj

The value of Etxj is fixed. The value is given below.

Formula: Etxj = 100

(Unit: μs)

#### (c) Calculating Tmax-InTrans

There is only one EtherCAT Slave Terminal, so the value is as follows:

#### Tmax-InTrans = T#1-InTrans

The following parameters are required to calculate T#1-InTrans.

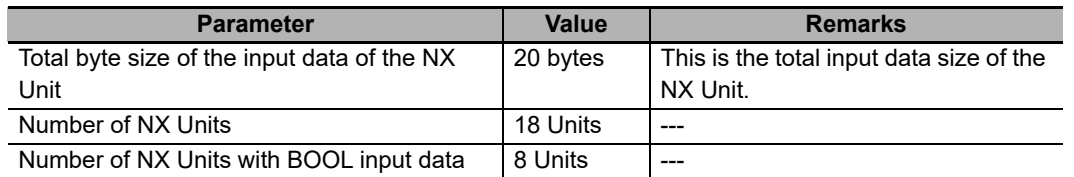

Refer to *[Unit Configuration and Data Sizes in the EtherCAT Slave Terminal](#page-331-0)* on page 12-12 for the values of the above parameters.

Therefore, the value of Tmax-InTrans is as follows:

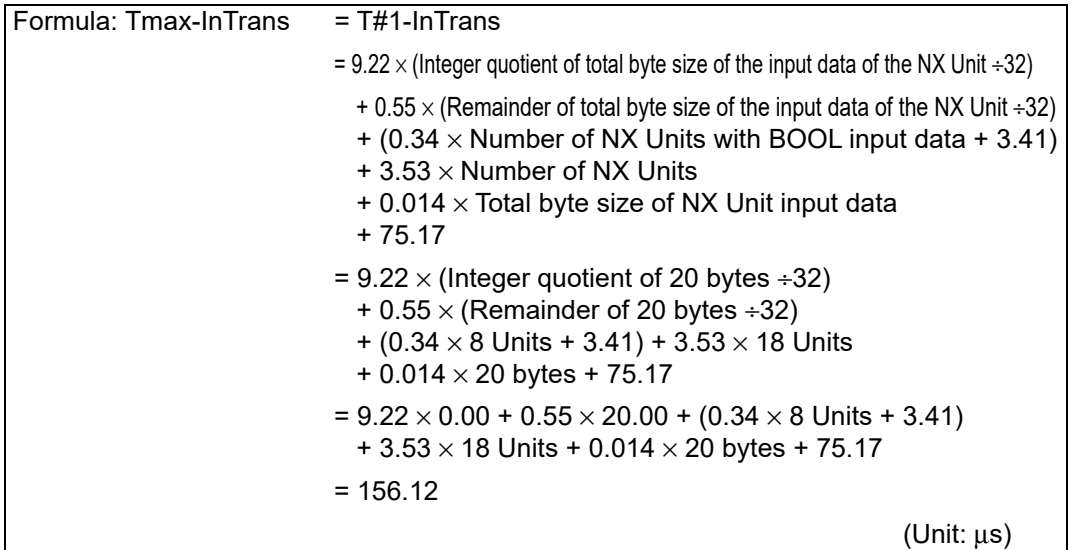

(d) Calculating Tmax-OutTrans

There is only one EtherCAT Slave Terminal, so the value is as follows:

Tmax-OutTrans = T#1-OutTrans

The following parameters are required to calculate T#1-OutTrans.

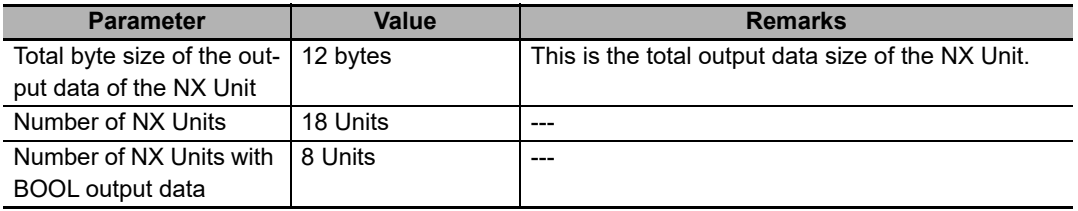

Refer to *[Unit Configuration and Data Sizes in the EtherCAT Slave Terminal](#page-331-0)* on page 12-12 for the values of the above parameters.

Therefore, the value of Tmax-OutTrans is as follows:

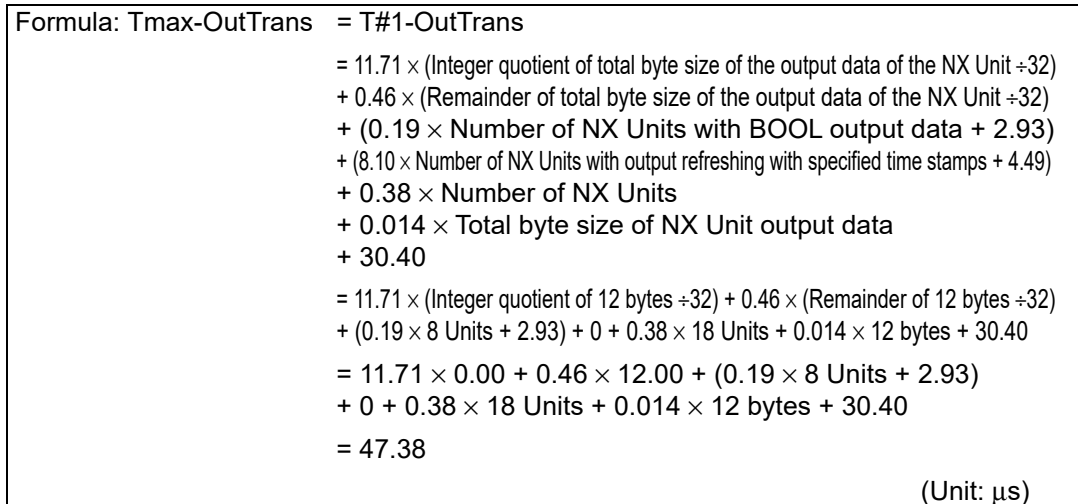

(e) Calculating Tmax-InProc

Tnx-InProc for an NX-ID3343 Digital Input Unit and an NX-AD4608 Analog Input Unit is 0 μs.

Therefore, the value of Tmax-InProc is as follows:

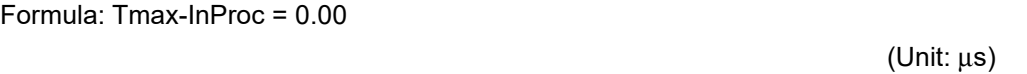

(f) Calculating Tmax-OutProc

Tnx-OutProc of an NX-OD3153 Digital Output Unit is 0 μs.

Tnx-OutProc of an NX-DA3605 Analog Output Unit is defined as the conversion time times the number of points. The conversion time is 10 μs per point and there are 4 points.

Therefore, the value of Tmax-OutProc is as follows:

```
Formula: Tmax-OutProc = Conversion time \times Number of points = 10 \times 4 points = 40.00
                                                                    (Unit: μs)
```
(g) Calculating Tnx-Indelay

Tnx-Indelay of an NX-ID3343 Digital Input Unit is defined as the ON/OFF response time plus the input filter time. The ON/OFF response time is 0.10  $\mu$ s and the input filter time is 0  $\mu$ s. $1$ 

\*1.Calculation condition (5) says there is no filter, so the time is  $0 \mu s$ .

Therefore the value of Tnx-Indelay for the NX-ID3343 Digital Input Unit is as follows:

Formula: Tnx-Indelay = 0.10

(Unit: μs)

(h) Calculating Tnx-Outdelay

The Tnx-Outdelay of an NX-OD3153 Digital Output Unit is defined as the ON/OFF response time. The ON/OFF response time is 0.30 μs.

Therefore the value of Tnx-Outdelay for the NX-OD3153 Digital Output Unit is as follows:

Formula: Tnx-Outdelay = 0.30

(Unit: μs)

# **Calculating the I/O Response Times**

The I/O response times are as follows based on the calculation results for the elements.

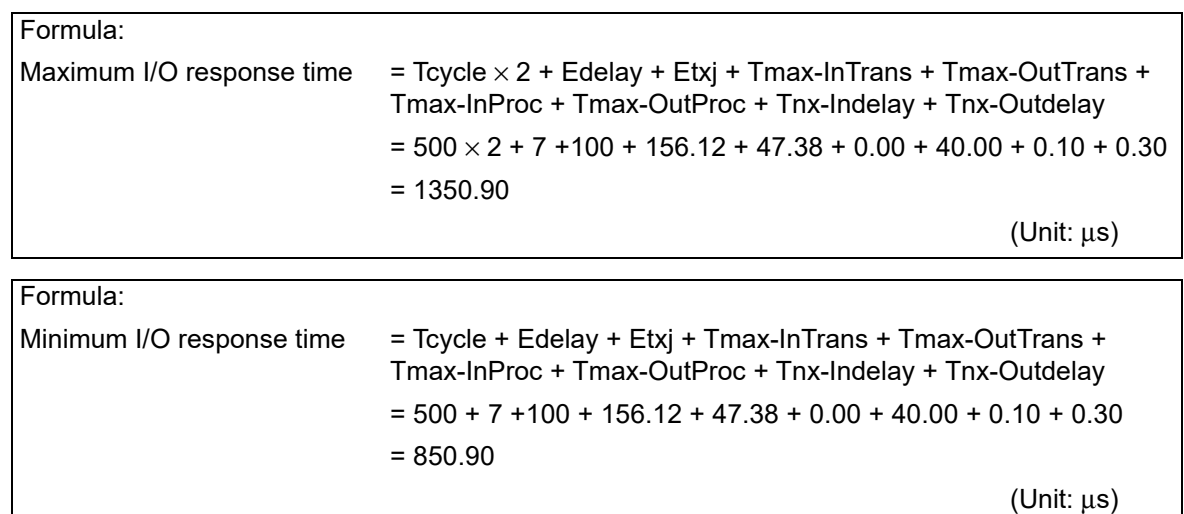

# **12-1-2 I/O Response Times for Task Period Prioritized Refreshing**

This section describes the I/O response times of NX Units on EtherCAT Slave Terminals under the following conditions.

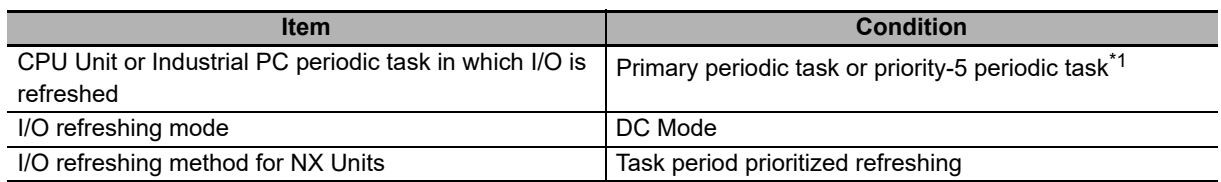

\*1. The connected CPU Unit or Industrial PC must support a priority-5 periodic task. For example, NX701 CPU Units support them. Refer to *Assignment and Settings Related to Tasks* in the software user's manual for the connected CPU Unit or Industrial PC for information on the periodic tasks that are supported by the CPU Unit or Industrial PC.

The I/O response time is the time required for the following processing: The CPU Unit or Industrial PC processes an external signal input to one NX Unit, and another NX Unit outputs the processed result as an external signal.

With task period prioritized refreshing, shortening the task period is given priority over synchronizing the I/O timing with other NX Units. With this I/O refreshing method, the timing of I/O is not consistent with the timing of I/O for NX Units that use synchronous I/O refreshing.

Refer to *[10-3-4 I/O Refreshing Method Operation](#page-257-0)* on page 10-10 for details on the operation of task period prioritized refreshing.

# **Prerequisites for Calculations**

These are the same as the prerequisites for calculating the I/O response time for synchronous I/O refreshing.

Refer to *[Prerequisites for Calculations](#page-321-1)* on page 12-2 in *[12-1-1 I/O Response Times for Synchronous](#page-321-0)  [I/O Refreshing](#page-321-0)* on page 12-2 for the prerequisites for calculations.

# <span id="page-335-0"></span>**Timing Chart and Configuration Elements of the I/O Response Time**

A timing chart for the maximum I/O response time with task period prioritized refreshing is provided in the following figure.

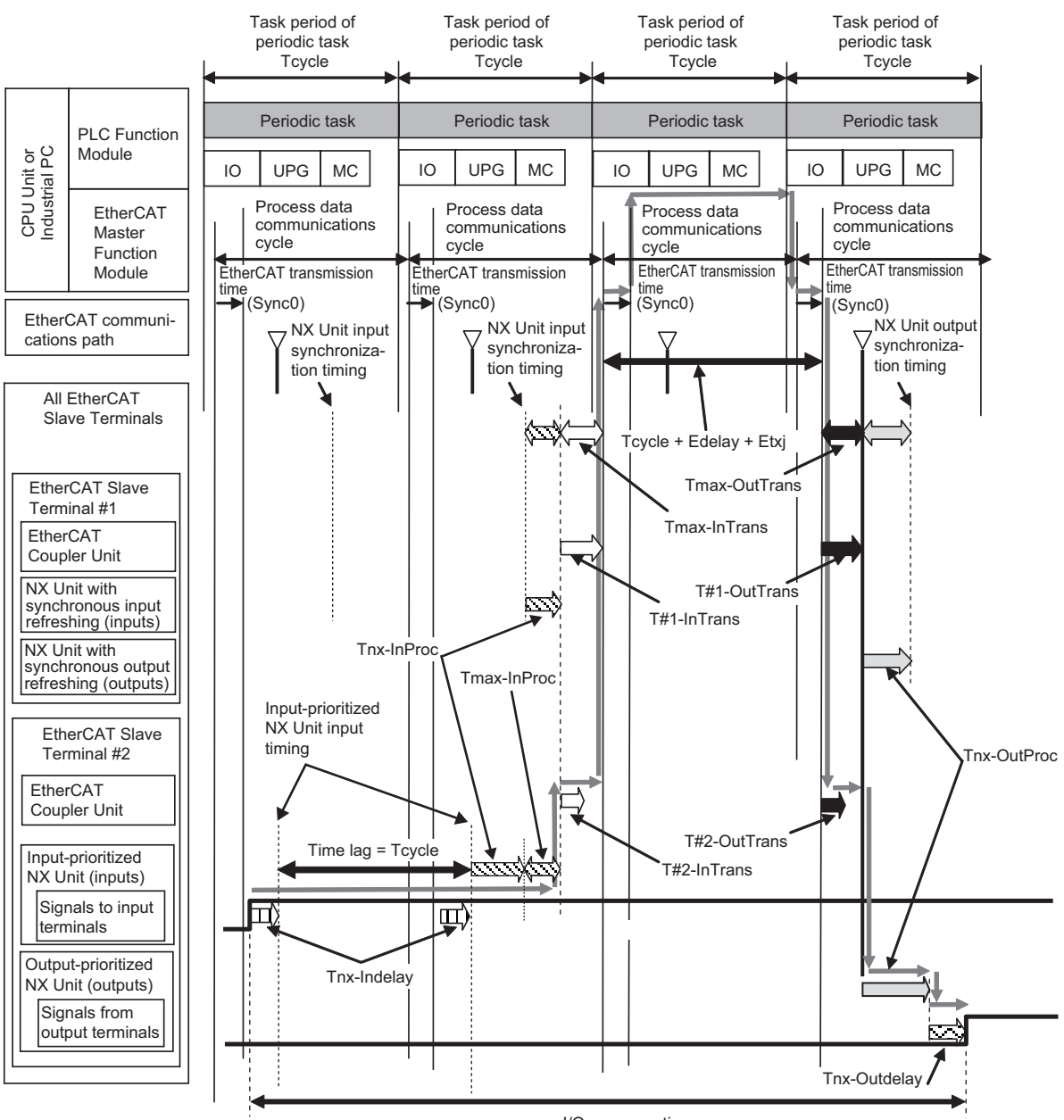

I/O response time

The maximum and minimum values of the I/O response time are calculated as shown below. The minimum value occurs when the time lag that is shown in the above figure does not occur.

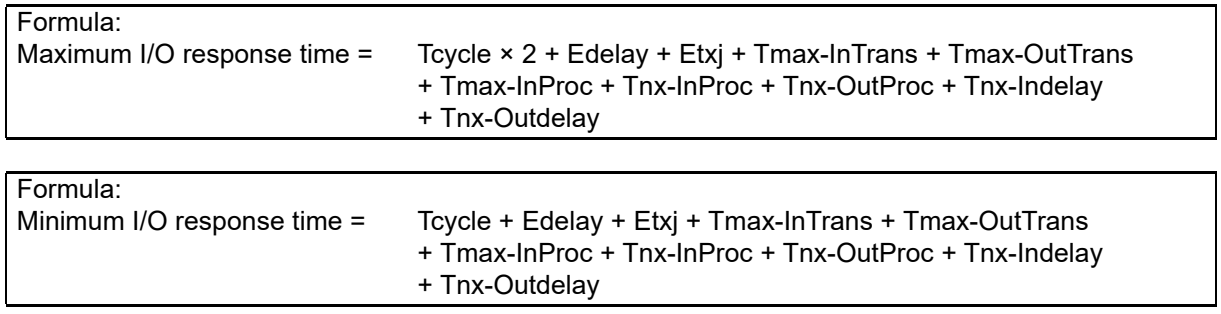

If you perform I/O refreshing for EtherCAT Slave Terminals at a built-in EtherCAT port that supports process data communications with a Slave Terminal in more than one periodic task, calculate the I/O response times for each EtherCAT Slave Terminal for the task period of each periodic task of the CPU Unit that performs the I/O refreshing.

- Tcycle: Task period of the periodic task in the CPU Unit or Industrial PC
- Edelay: Transmission delay time of the EtherCAT master
- Etxj: Transmission jitter of the EtherCAT master
- Tmax-InTrans: Longest input data transmission time of all of the EtherCAT Coupler Units.
- Tmax-OutTrans: Longest output data transmission time of all of the EtherCAT Coupler Units.
- Tmax-InProc: Longest input data processing time of all of the NX Units.
- Tnx-InProc: Input data processing time of the NX Unit
- Tnx-OutProc: Output data processing time of the NX Unit
- Tnx-Indelay: Input delay time of the NX Unit
- Tnx-Outdelay: Output delay time of the NX Unit

### **Additional Information**

The figure in *[Timing Chart and Configuration Elements of the I/O Response Time](#page-335-0)* on page [12-16](#page-335-0) shows an example in which the NX Units with synchronous I/O refreshing are in the same EtherCAT network as NX Units with time stamp refreshing. The formula for when only NX Units with task period prioritized refreshing are in an EtherCAT network is the same as the formula in *[Timing Chart and Configuration Elements of the I/O Response Time](#page-335-0)* on page 12-16.

# **Definition of Formula Elements and Calculation Methods**

This section defines the calculation formula elements and describes the calculation methods.

Tcycle, Edelay, Etxj, Tmax-InTrans, and Tmax-OutTrans are the same in terms of definitions and calculation methods as the elements for calculating the I/O response time for synchronous I/O refreshing. In the calculations of Tmax-InTrans and Tmax-OutTrans, select the formula for an NX-ECC203 EtherCAT Coupler Unit, which supports task period prioritized refreshing. Refer to *[Definitions of Formula Ele](#page-324-0)[ments and Calculation Methods](#page-324-0)* on page 12-5 in *[12-1-1 I/O Response Times for Synchronous I/O](#page-321-0)  Refreshing* [on page 12-2](#page-321-0) for the definitions and calculation methods for these elements.

### **Tmax-InProc**

In the calculations of the I/O response time for task period prioritized refreshing, Tmax-InProc is added. Tmax-InProc is an element of the I/O response time for synchronous I/O refreshing and time stamp refreshing. Refer to *[Definitions of Formula Elements and Calculation Methods](#page-324-0)* on page 12-5 in *[12-1-1 I/O Response Times for Synchronous I/O Refreshing](#page-321-0)* on page 12-2 for the method to calculate Tmax-InProc.

### **Tnx-InProc**

This is the input data processing time of the NX Unit. It is the time from reading the status of the NX Unit input terminals into memory until preparations to pass the read data to the EtherCAT Coupler Unit are completed. There is a unique value for each type of NX Unit. Refer to the appendix of the *NX-series Data Reference Manual* (Cat. No. W525-E1-07 or later) for the values of Tnx-InProc for NX Units that operate with input prioritized refreshing for task period prioritized refreshing.

#### **Tnx-OutProc**

This is the output data processing time of the NX Unit. It is the time from when the NX Unit reads the output data that was sent by the EtherCAT Coupler Unit until preparations to update the output data are completed. There is a unique value for each type of NX Unit. Refer to the appendix of the *NX-series Data Reference Manual* (Cat. No. W525-E1-07 or later) for the values of Tnx-OutProc for NX Units that operate with output prioritized refreshing for task period prioritized refreshing.

#### **Tnx-Indelay**

This is the input delay time of the NX Unit. It is the time required for the NX Unit to read the status of the input terminals into NX Unit memory. There is a unique value for each type of NX Unit. Refer to the appendix of the *NX-series Data Reference Manual* (Cat. No. W525-E1-07 or later) for the values of Tnx-Indelay for NX Units that operate with output prioritized refreshing for task period prioritized refreshing.

#### **Tnx-Outdelay**

This is the output delay time of the NX Unit. This is the time to change the output terminals according to the updated output data in the NX Unit. There is a unique value for each type of NX Unit. Refer to the appendix of the *NX-series Data Reference Manual* (Cat. No. W525-E1-07 or later) for the values of Tnx-Outdelay for NX Units that operate with output prioritized refreshing for task period prioritized refreshing.

# **Calculation Precautions**

Refer to *[Calculation Precautions](#page-330-0)* on page 12-11 in *[12-1-1 I/O Response Times for Synchronous I/O](#page-321-0)  Refreshing* [on page 12-2](#page-321-0) for calculation precautions.

# **Calculation Example**

This section provides a calculation example for I/O response times.

## **Calculation Conditions**

Calculations are made for the following conditions.

(a) Configuration

The following configuration is used. In this example, an NX-series NX701 CPU Unit with project unit version earlier than 1.40 in the Sysmac Studio project is used to refresh I/O with an EtherCAT Slave Terminal. The total cable length is 50 m.

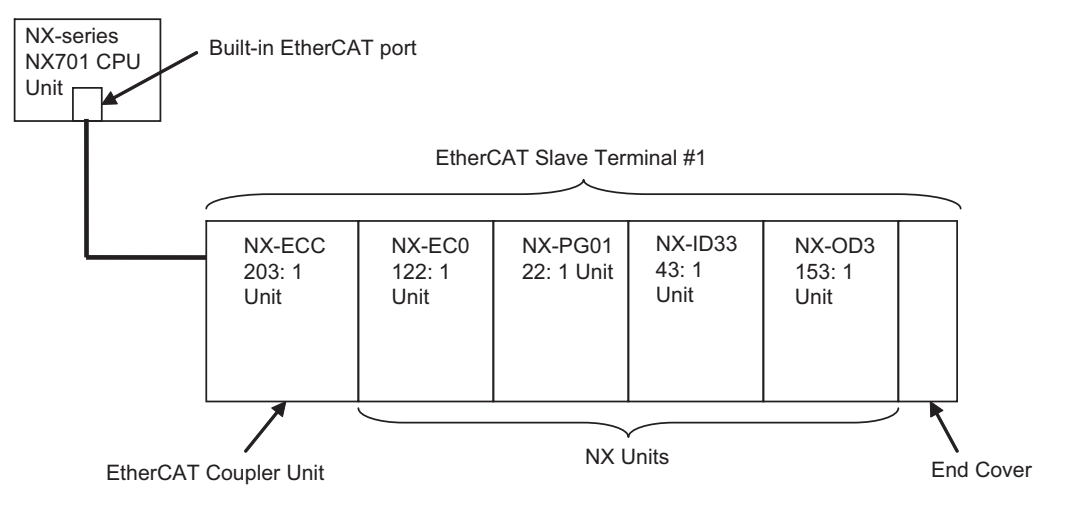

- (b) With the above configuration, the I/O response time is calculated as the time from when the CPU Unit processes an external input signal to the NX-EC0122 until the signal is output from the NX-PG0122.
- (c) It is assumed that Tcycle is set to 250 μs.
- (d) The I/O refreshing method for the NX Unit is as follows:

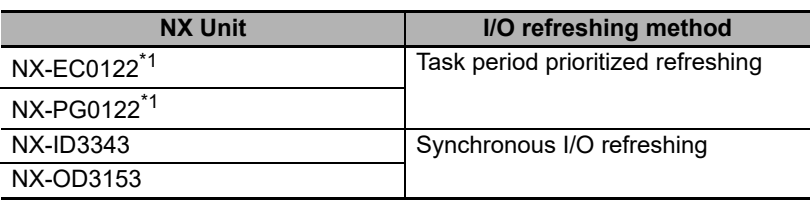

\*1. The unit version is 1.2 or later.

- (e) The default I/O allocation settings are used for the EtherCAT Slave Terminal.
- (f) It is assumed that I/O refreshing for the EtherCAT Slave Terminal is performed in the primary periodic task of the NX701 CPU Unit.
- (g) The power supply design conditions are not considered in this calculation example.

#### <span id="page-339-0"></span>**Unit Configuration and Data Sizes in the EtherCAT Slave Terminal**

The unit configuration and data sizes in the EtherCAT Slave Terminal are given in the following table.

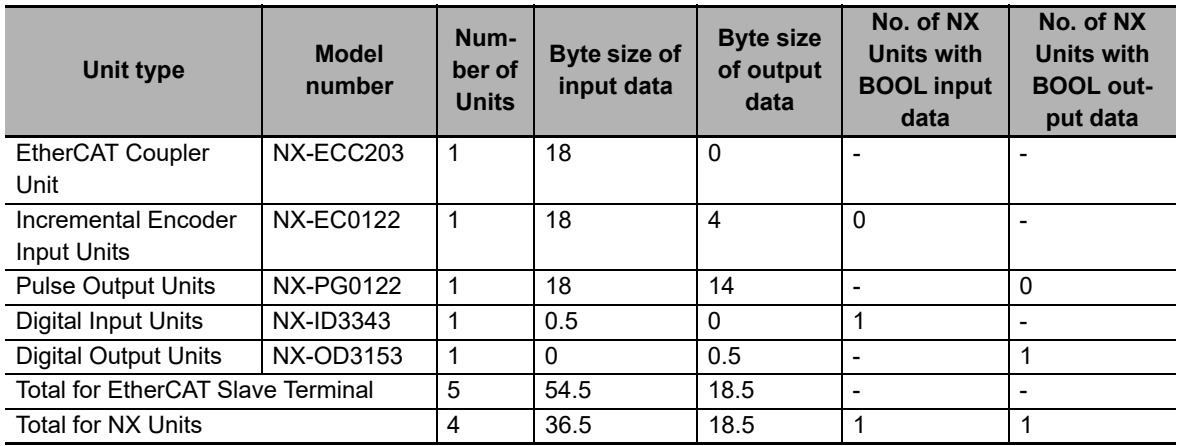

There are no NX-OD2154 or NX-OD2258 Units, which support output refreshing with specified time stamps, in the configuration example.

#### **Calculating the Elements of the I/O Response Times**

This section shows how to calculate the elements of the I/O response times.

(a) Calculating Edelay

The calculation method with a formula is described here. Edelay can also be calculated with the Sysmac Studio because this is an example of performing I/O refreshing of an EtherCAT Slave Terminal in the primary periodic task of an NX701 CPU Unit. Refer to *[Display](#page-229-0)[ing the Transmission Delay Times of the EtherCAT Master](#page-229-0)* on page 9-34 in *[9-2-7 Sysmac](#page-222-0)  [Studio Functions Used as Required](#page-222-0)* on page 9-27 for details on the calculation method with the Sysmac Studio.

The following parameters are required to calculate the value.

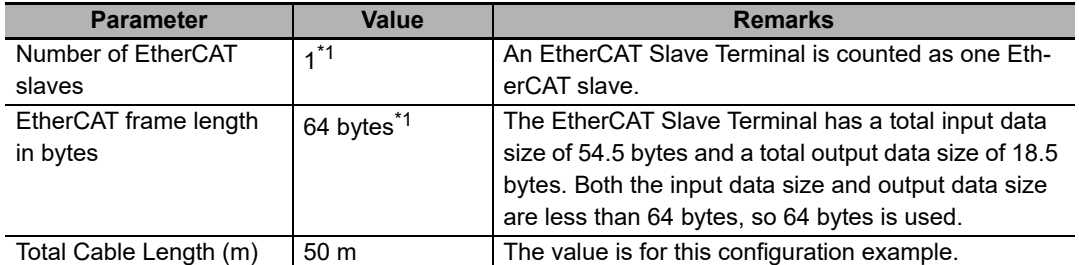

\*1. Refer to *[Unit Configuration and Data Sizes in the EtherCAT Slave Terminal](#page-339-0)* on page 12-20 for the parameter values.

Therefore, the value of Edelay is as follows:

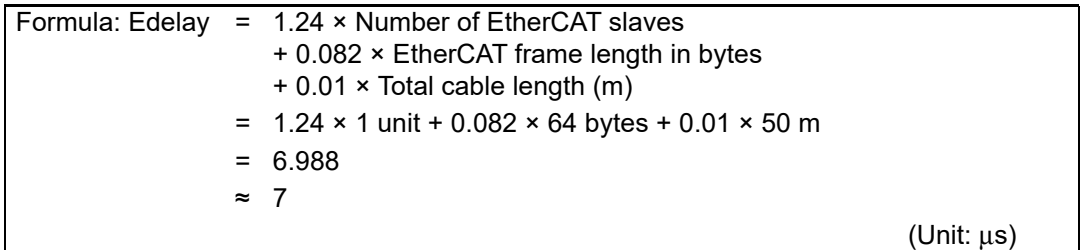

(b) Calculating Etxj

The value of Etxj is fixed. The value is given below. The value for an NX701 CPU Unit is used.

Formula: Etxj = 10

(Unit: μs)

(c) Calculating Tmax-InTrans

There is only one EtherCAT Slave Terminal, so the value is as follows:

Tmax-InTrans = T#1-InTrans

The following parameters are required to calculate T#1-InTrans.

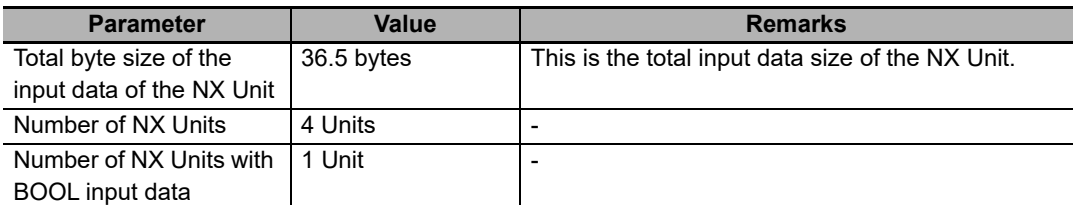

Refer to *[Unit Configuration and Data Sizes in the EtherCAT Slave Terminal](#page-339-0)* on page 12-20 for the values of the above parameters.

Therefore, the value of Tmax-InTrans is as follows: The calculation formula for the NX-ECC203 is used.

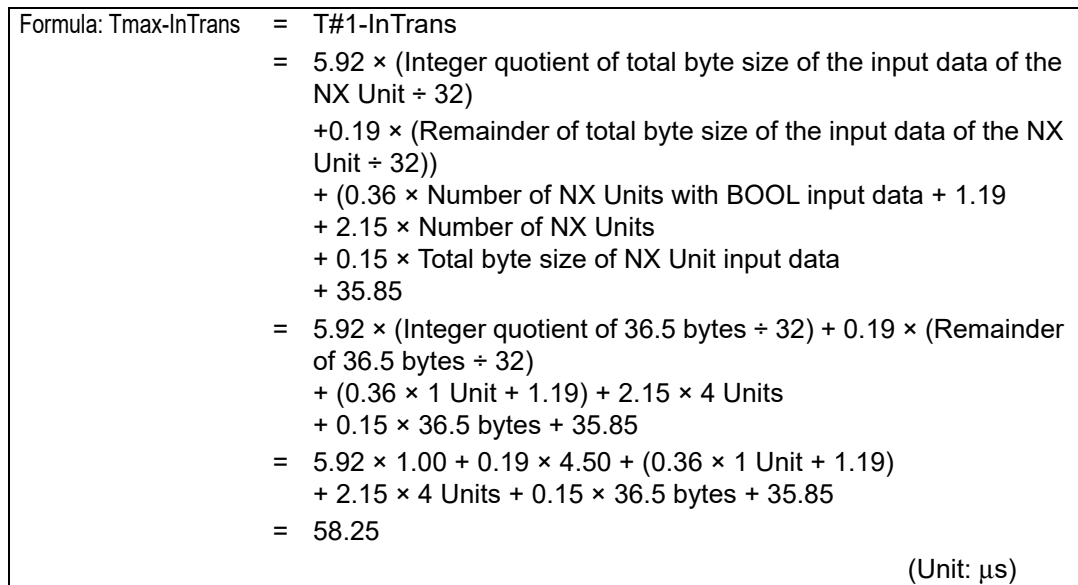

(d) Calculating Tmax-OutTrans

There is only one EtherCAT Slave Terminal, so the value is as follows:

Tmax-OutTrans = T#1-OutTrans

The following parameters are required to calculate T#1-OutTrans.

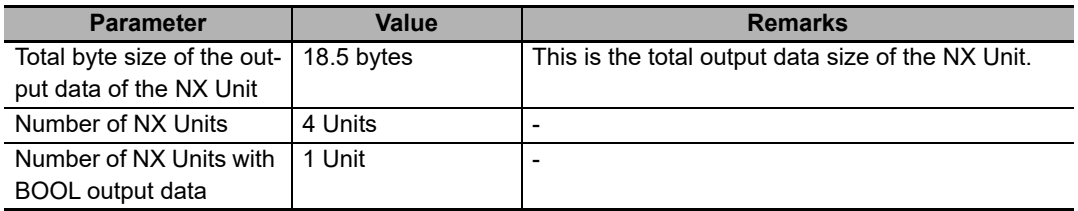

Refer to *[Unit Configuration and Data Sizes in the EtherCAT Slave Terminal](#page-339-0)* on page 12-20 for the values of the above parameters.

Therefore, the value of Tmax-OutTrans is as follows:

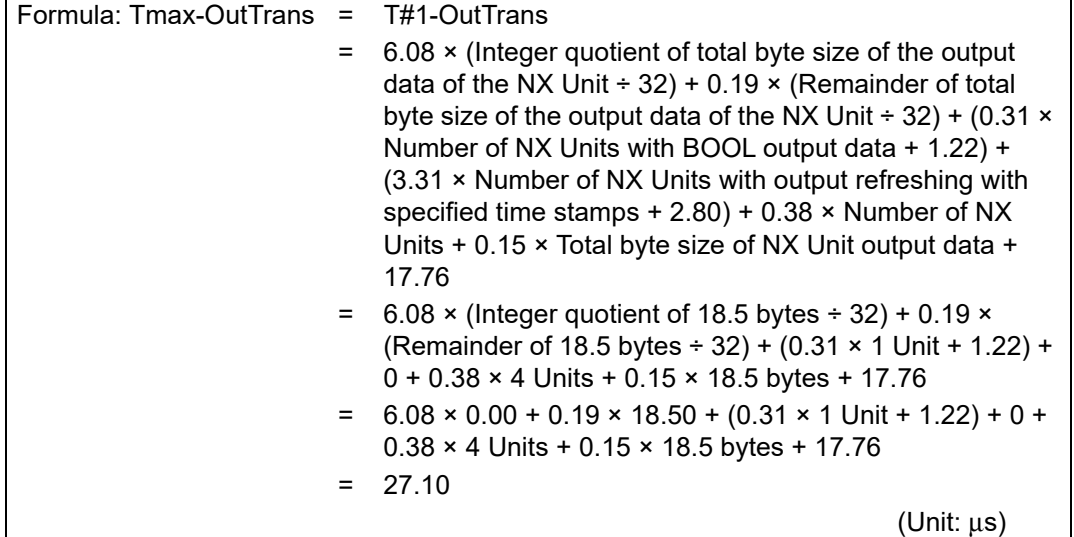

(e) Calculating Tmax-InProc

The NX-EC0122 Incremental Encoder Input Unit and NX-PG0122 Pulse Output Unit use task period prioritized refreshing, so they are not included in this calculation. Tnx-InProc of an NX-ID3343 Digital Input Unit with synchronous I/O refreshing is 0 μs. Therefore, the value of Tmax-InProc is as follows:

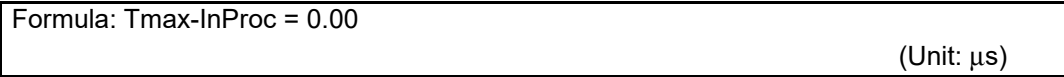

(f) Calculating Tnx-InProc

Tnx-InProc of an NX-EC0122 Incremental Encoder Input Unit is 85 μs. Therefore, the value of Tnx-InProc is as follows:

Formula: Tnx-InProc = 85.00

(Unit: μs)

(g) Calculating Tnx-OutProc

Tnx-OutProc of an NX-PG0122 Pulse Output Unit is 70 μs.

Therefore, the value of Tnx-OutProc is as follows:

Formula: Tnx-OutProc = 70.00

(Unit: μs)

(h) Calculating Tnx-Indelay

(i) Calculating Tnx-Outdelay

Tnx-Indelay of an NX-EC0122 Incremental Encoder Input Unit is 0 μs. Therefore, the value of Tnx-Indelay is as follows:

Tnx-Outdelay of an NX-PG0122 Pulse Output Unit is 0 μs.

Therefore, the value of Tnx-Outdelay is as follows:

Formula: Tnx-Indelay = 0.00

Formula: Tnx-Outdelay = 0.00

(Unit: μs)

(Unit: μs)

**12**

**12-1 Performance of Process Data Communications**

12-1 Performance of Process Data Communications

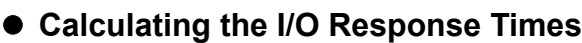

The I/O response times are as follows based on the calculation results for the elements.

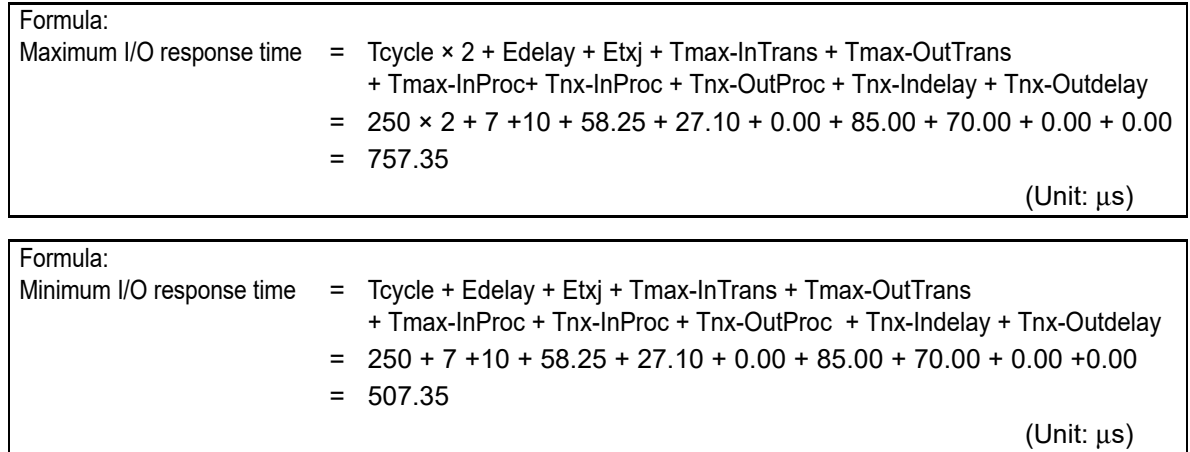

### **12-1-3 I/O Response Times for Time Stamp Refreshing**

This section describes the I/O response times of NX Units on EtherCAT Slave Terminals under the following conditions.

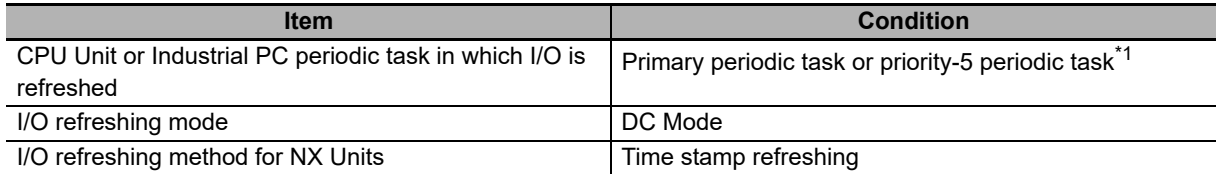

\*1. The connected CPU Unit or Industrial PC must support a priority-5 periodic task. For example, NX701 CPU Units support them. Refer to *Assignment and Settings Related to Tasks* in the software user's manual for the connected CPU Unit or Industrial PC for information on the periodic tasks that are supported by the CPU Unit or Industrial PC.

The I/O response time for time stamp refreshing is the specific time required to produce the output after the input changed time.

You specify the time in the user program. Specify a time that has sufficient leeway to ensure that the output is produced at the expected time.

The minimum specified time for which the expected output is produced is defined as the maximum I/O response time for time stamp refreshing. It is described in this section.

With input refreshing with input changed times for time stamp refreshing, when there is more than one EtherCAT Slave Terminal in the same EtherCAT network, the inputs for all of the NX Units that operate with synchronous input refreshing and the changed times for all of the NX Units that operate with input refreshing with input changed times on the EtherCAT Slave Terminals for which I/O is refreshed in the same periodic task are read at the same time.

Therefore, when you calculate the I/O response times for an NX Unit on an EtherCAT Slave Terminal, you must use in the calculations the longest elements for the EtherCAT Slave Terminals that are refreshed in the same periodic task.

Refer to *[10-3-4 I/O Refreshing Method Operation](#page-257-0)* on page 10-10 for details on the operation of time stamp refreshing.

# **Prerequisites for Calculations**

These are the same as the prerequisites for calculating the I/O response time for synchronous I/O refreshing.

Refer to *[Prerequisites for Calculations](#page-321-1)* on page 12-2 in *[12-1-1 I/O Response Times for Synchronous](#page-321-0)  [I/O Refreshing](#page-321-0)* on page 12-2 for the prerequisites for calculations.

# <span id="page-344-0"></span>**Timing Chart and Configuration Elements of the I/O Response Time**

A timing chart for the maximum I/O response time with time stamp refreshing is provided in the following figure.

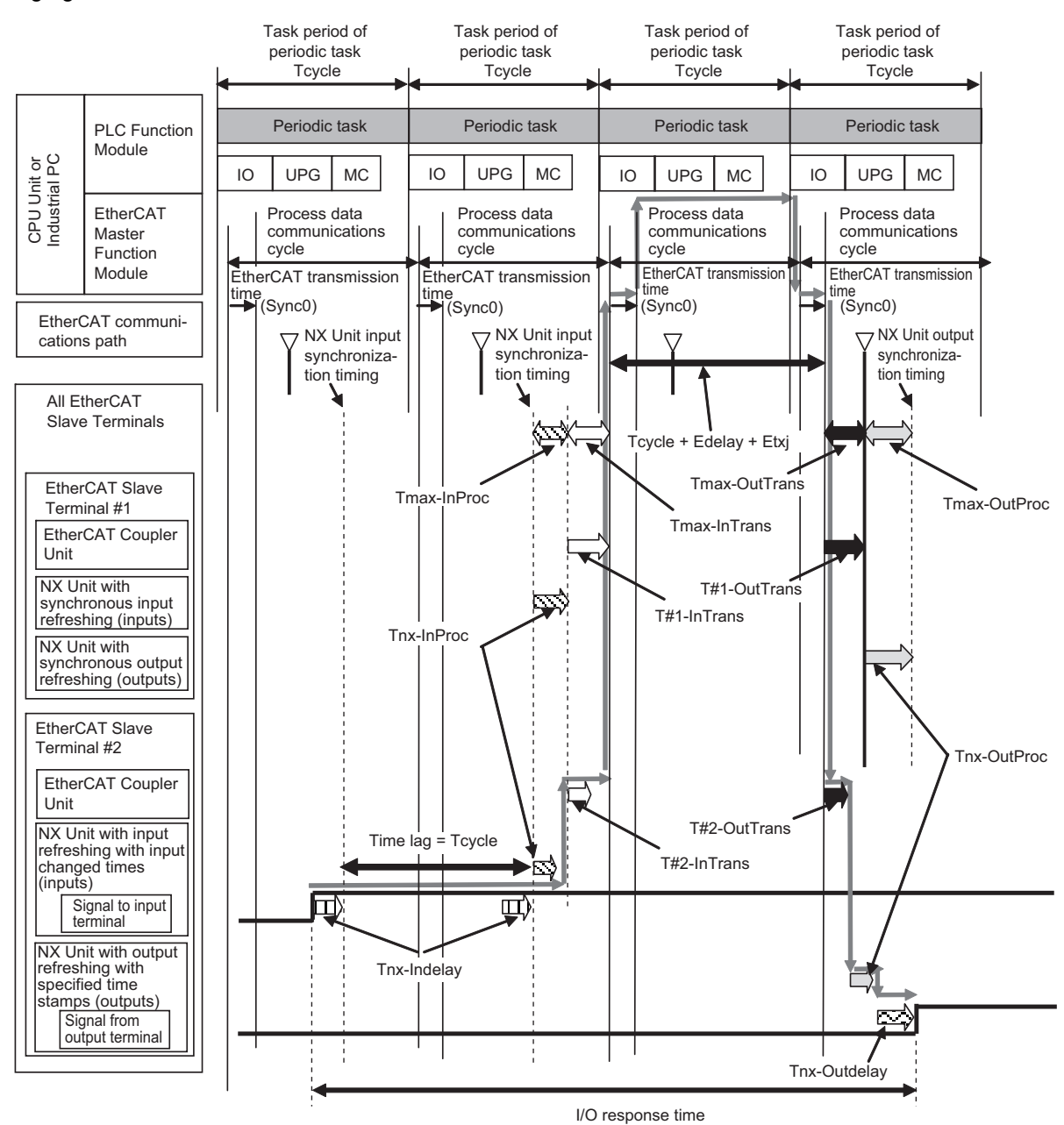

#### The maximum I/O response time is given below.

Formula: Maximum I/O response time = Tcycle  $\times$  2 + Edelay + Etxj + Tmax-InTrans + T#n-OutTrans<sup>\*1</sup> + Tmax-InProc + Tnx-OutProc + Tnx-Indelay + Tnx-Outdelay

\*1. In the example in the above figure, this is the output data transmission time (T#2-OutTrans) of the EtherCAT Coupler Unit in the EtherCAT Slave Terminal with node address 2.

If you perform I/O refreshing for EtherCAT Slave Terminals at a built-in EtherCAT port that supports process data communications with a Slave Terminal in more than one periodic task, calculate the I/O response times for each EtherCAT Slave Terminal for the task period of each periodic task of the CPU Unit that performs the I/O refreshing.

The elements in the formulas are as follows:

- Tcycle: Task period of the periodic task in the CPU Unit or Industrial PC
- Edelay: Transmission delay time of the EtherCAT master
- Etxj: Transmission jitter of the EtherCAT master
- Tmax-InTrans: Longest input data transmission time of all of the EtherCAT Coupler Units.
- T#n-OutTrans: Output data transmission time of the EtherCAT Coupler Unit in the EtherCAT Slave Terminal with node address n.
- Tmax-InProc: Longest input data processing time of all of the NX Units.
- Tnx-OutProc: Output data processing time of the NX Unit
- Tnx-Indelay: Input delay time of the NX Unit
- Tnx-Outdelay: Output delay time of the NX Unit

#### **Precautions for Correct Use**

Specify a time that has sufficient leeway to ensure that the output is produced at the expected time. If you specify times, you must use the status of the Output Units with output refreshing with specified time stamps when you create the user program. Refer to the manuals for the specific NX Units for details on the specifications and operation of time stamp refreshing.

#### **Additional Information**

The figure in *[Timing Chart and Configuration Elements of the I/O Response Time](#page-344-0)* on page [12-25](#page-344-0) shows an example in which the NX Units with synchronous I/O refreshing are on the same EtherCAT network as NX Units with time stamp refreshing. The formula for when only NX Units with time stamp refreshing are on an EtherCAT network is the same as the formula in *[Timing Chart and Configuration Elements of the I/O Response Time](#page-344-0)* on page 12-25.

# **Definition of Formula Elements and Calculation Methods**

This section defines the calculation formula elements and describes the calculation methods. Tcycle, Edelay, Etxj, and Tmax-InTrans are the same in terms of definitions and calculation methods as the elements for calculating the I/O response time for synchronous I/O refreshing. Refer to *[Definitions](#page-324-0)  [of Formula Elements and Calculation Methods](#page-324-0)* on page 12-5 in *[12-1-1 I/O Response Times for Syn](#page-321-0)[chronous I/O Refreshing](#page-321-0)* on page 12-2 for the definitions and calculation methods for these elements.

#### **T#n-OutTrans**

This is the output data transmission time of the EtherCAT Coupler Unit in the EtherCAT Slave Terminal with node address n. The output data transmission time is the time that is required for the Ether-CAT Coupler Unit to read the output data from the EtherCAT communications path and send the data to the NX Units. Refer to *[Definitions of Formula Elements and Calculation Methods](#page-324-0)* on page [12-5](#page-324-0) in *[12-1-1 I/O Response Times for Synchronous I/O Refreshing](#page-321-0)* on page 12-2 for the formula for T#n-OutTrans. Use the formula for T#n-OutTrans in the description of Tmax-OutTrans in the referenced section.

#### **Tmax-InProc**

This is the longest time in the NX Unit input processing times (Tnx-InProc) in the EtherCAT Slave Terminals in the same EtherCAT network and for which I/O is refreshed in the same periodic task. This is the longest time of the NX Units that operate with the following I/O refresh methods in the calculations of the I/O response times for time stamp refreshing.

- Synchronous I/O refreshing
- Input refreshing with input changed time for time stamp refreshing

Calculations of NX Units that operate with Free-Run refreshing or task period prioritized refreshing are not included.

The input data processing time of an NX Unit (Tnx-InProc) is the time from reading the status of the NX Unit input terminals into memory until preparations to pass the read data to the EtherCAT Coupler Unit are completed. There is a unique value for each type of NX Unit. With input refreshing with input changed times for time stamp refreshing, this is the time from the NX Unit input synchronization timing until preparations to pass the input changed times are completed. The NX Unit input synchronization timing is when all NX Units with synchronous input refreshing simultaneously read the inputs and all NX Units with input refreshing with input changed times simultaneously read the input changed times in the EtherCAT Slave Terminals in the same EtherCAT network and for which I/O is refreshed in the same periodic task.

Refer to the appendix of the *NX-series Data Reference Manual* (Cat. No. W525-E1-07 or later) for the values of Tnx-InProc for NX Units that operate with synchronous I/O refreshing or with input refreshing with input changed time for time stamp refreshing.

#### **Tnx-OutProc**

This is the output data processing time of the NX Unit. It is the time from when the NX Unit reads the output data that was sent by the EtherCAT Coupler Unit until preparations to update the output data are completed. There is a unique value for each type of NX Unit. Refer to the appendix of the *NX-series Data Reference Manual* (Cat. No. W525-E1-07 or later) for the values of Tnx-OutProc for NX Units that operate with output refreshing with specified time stamp for time stamp refreshing.

#### **Tnx-Indelay**

This is the input delay time of the NX Unit. It is the time required for the NX Unit to read the status of the input terminals into NX Unit memory. There is a unique value for each type of NX Unit. Refer to the appendix of the *NX-series Data Reference Manual* (Cat. No. W525-E1-07 or later) for the values of Tnx-Indelay for NX Units that operate with input refreshing with input changed time for time stamp refreshing.

#### **Tnx-Outdelay**

This is the output delay time of the NX Unit. This is the time to change the output terminals according to the updated output data in the NX Unit. There is a unique value for each type of NX Unit. Refer to the appendix of the *NX-series Data Reference Manual* (Cat. No. W525-E1-07 or later) for the values of Tnx-Outdelay for NX Units that operate with output refreshing with specified time stamp for time stamp refreshing.

# **Calculation Precautions**

Refer to *[Calculation Precautions](#page-330-0)* on page 12-11 in *[12-1-1 I/O Response Times for Synchronous I/O](#page-321-0)  Refreshing* [on page 12-2](#page-321-0) for calculation precautions.

### **12-1-4 I/O Response Times for Free-Run Refreshing**

This section describes the I/O response times of NX Units on EtherCAT Slave Terminals under the following conditions.

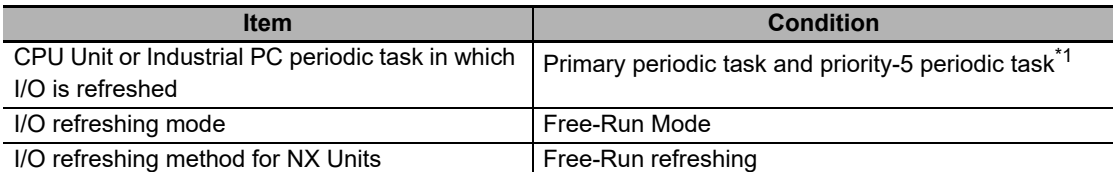

\*1. The connected CPU Unit or Industrial PC must support a priority-5 periodic task. For example, NX701 CPU Units support them. Refer to *Assignment and Settings Related to Tasks* in the software user's manual for the connected CPU Unit or Industrial PC for information on the periodic tasks that are supported by the CPU Unit or Industrial PC.

The I/O response time is the time required for the following processing: The CPU Unit or Industrial PC processes an external signal input to one NX Unit, and another NX Unit outputs the processed result as an external signal.

With Free-Run refreshing, the refresh cycle of the NX bus and the I/O refresh cycle of the NX Units operate asynchronously. In Free-Run Mode, the NX bus refresh cycle is not synchronized with the task period of the periodic task or process data communications cycle. The NX bus operates on its own cycle. Refer to *[Section 10 I/O Refreshing](#page-248-0)* for details on the operation of Free-Run refreshing and synchronous I/O refreshing.

# **Prerequisites for Calculations**

The calculations that are described in this section assume that the following conditions are met.

- (a) Sequence control and motion control in the NJ/NX-series CPU Unit or Industrial PC are performed within the task period of the periodic task in which EtherCAT communications were refreshed.
- (b) If you use an NX Unit that has restrictions in the communications cycle in Free-Run Mode, it must be set to a task period for a communications cycle that will satisfy the specifications for the refresh cycles that can be executed by the NX Unit.

You can check for condition (a) by estimating the task execution time. For the checking procedure, refer to the section on designing tasks in the software user's manual for the connected CPU Unit or Industrial PC.

For condition (b), refer to the appendix of the *NX-series Data Reference Manual* (Cat. No. W525-E1-07 or later) to see if there are restrictions on any specific NX Units. If there are restrictions, refer to the user's manual for the NX Unit, and confirm that the task period satisfies the specifications for the refresh cycles that can be executed by the NX Unit.

# **Timing Chart and Configuration Elements of the I/O Response Time**

A timing chart for the I/O response time with Free-Run refreshing is provided in the following figure. This timing chart shows the maximum I/O response time.

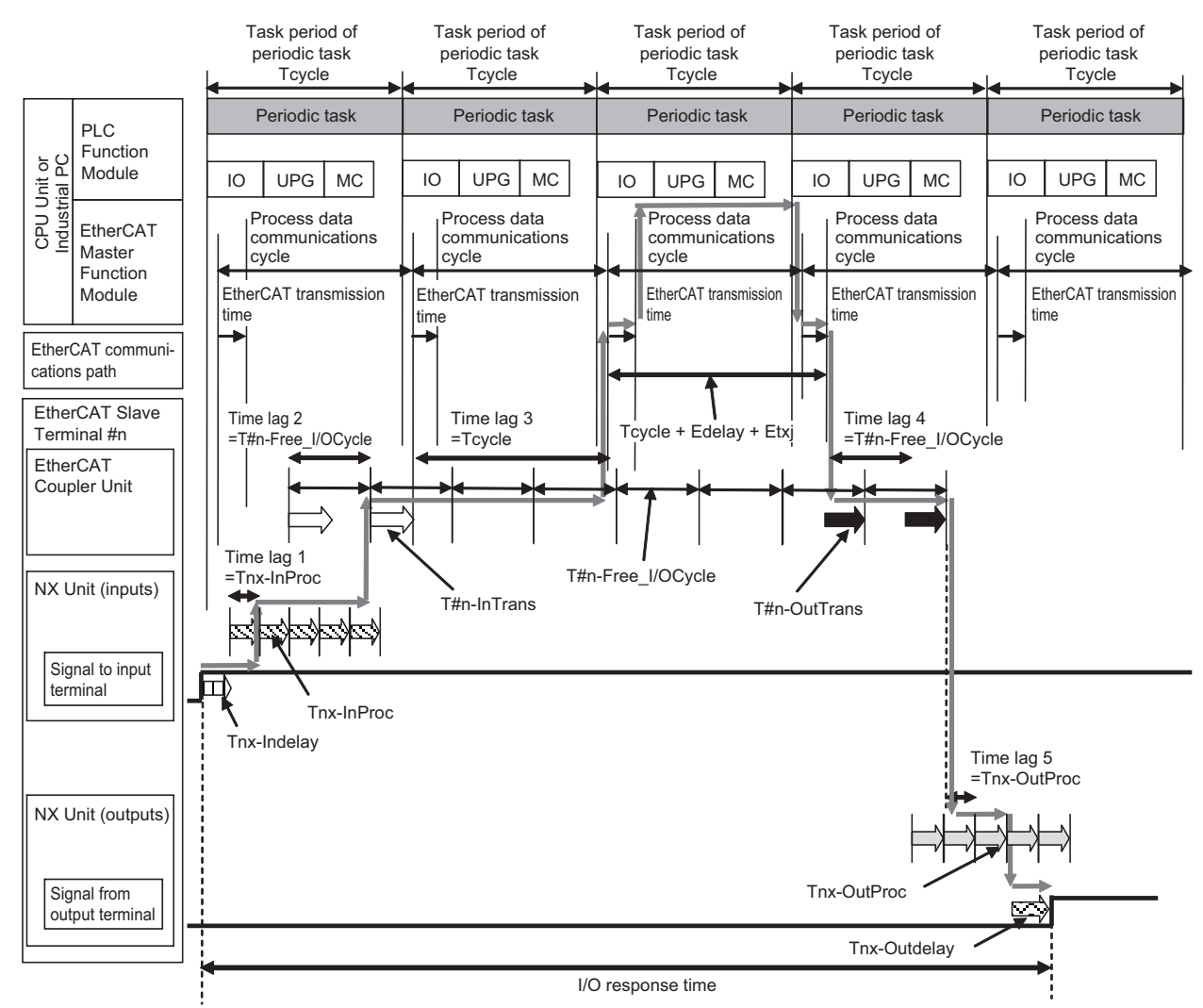

The maximum and minimum values of the I/O response time are calculated as shown below. The minimum value occurs when the time lags that are shown in the above figure do not occur.

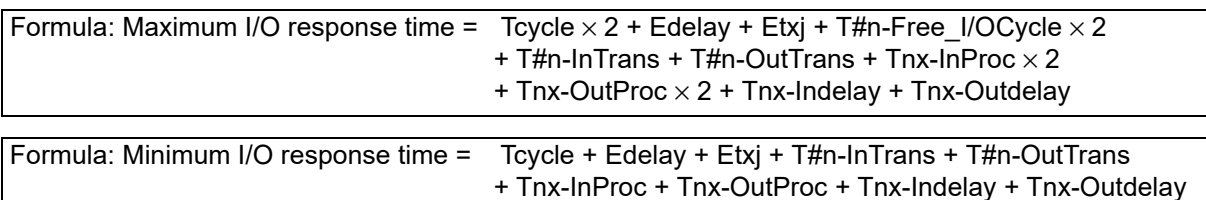

If you perform I/O refreshing for EtherCAT Slave Terminals at a built-in EtherCAT port that supports process data communications with a Slave Terminal in more than one periodic task, calculate the I/O response times for each EtherCAT Slave Terminal for the task period of each periodic task of the CPU Unit that performs the I/O refreshing.

The elements in the formulas are as follows: "#n" indicates the node address of the EtherCAT Slave Terminal. "n" is the address.

- Tcycle: Task period of the periodic task in the CPU Unit or Industrial PC
- Edelay: Transmission delay time of the EtherCAT master
- Etxj: Transmission jitter of the EtherCAT master
- T#n-InTrans: Input data transmission time of the EtherCAT Coupler Unit in the EtherCAT Slave Terminal with node address n.
- T#n-OutTrans: Output data transmission time of the EtherCAT Coupler Unit in the EtherCAT Slave Terminal with node address n.
- T#n-Free I/OCycle: Refresh cycle of NX but in EtherCAT Slave Terminal in Free-Run Mode.
- Tnx-InProc: Input data processing time of the NX Unit
- Tnx-OutProc: Output data processing time of the NX Unit
- Tnx-Indelay: Input delay time of the NX Unit
- Tnx-Outdelay: Output delay time of the NX Unit

# **Definition of Formula Elements and Calculation Methods**

This section defines the elements and describes the calculation methods.

#### **Tcycle**

This is the time that is set for the task period of the periodic task in the CPU Unit or Industrial PC.

#### **Edelay**

This is the transmission delay time of the EtherCAT master. Refer to *[Definitions of Formula Ele](#page-324-0)[ments and Calculation Methods](#page-324-0)* on page 12-5 in *[12-1-1 I/O Response Times for Synchronous I/O](#page-321-0)  Refreshing* [on page 12-2](#page-321-0) for the calculation methods for Edelay.

#### **Etxj**

This is the transmission jitter of the EtherCAT master. Refer to *[Definitions of Formula Elements and](#page-324-0)  [Calculation Methods](#page-324-0)* on page 12-5 in *[12-1-1 I/O Response Times for Synchronous I/O Refreshing](#page-321-0)* [on page 12-2](#page-321-0) for the values of Etxj.

#### <span id="page-349-0"></span>**T#n-InTrans**

This is the input data transmission time of the EtherCAT Coupler Unit in the EtherCAT Slave Terminal with node address n. The input data transmission time is the time that is required for the Ether-CAT Coupler Unit to read all of the input data for all of the NX Units. After all of the input data is read, the EtherCAT Coupler Unit is ready to send the data to the EtherCAT communications path.

Refer to *[Definitions of Formula Elements and Calculation Methods](#page-324-0)* on page 12-5 in *[12-1-1 I/O](#page-321-0)  [Response Times for Synchronous I/O Refreshing](#page-321-0)* on page 12-2 for the formula for T#n-InTrans. Use the formula for T#n-InTrans in the description of Tmax-InTrans in the referenced section.

#### <span id="page-349-1"></span>**T#n-OutTrans**

This is the output data transmission time of the EtherCAT Coupler Unit in the EtherCAT Slave Terminal with node address n. The output data transmission time is the time that is required for the Ether-CAT Coupler Unit to read the output data from the EtherCAT communications path and send the data to the NX Units.

Refer to *[Definitions of Formula Elements and Calculation Methods](#page-324-0)* on page 12-5 in *[12-1-1 I/O](#page-321-0)  [Response Times for Synchronous I/O Refreshing](#page-321-0)* on page 12-2 for the formula for T#n-OutTrans. Use the formula for T#n-OutTrans in the description of Tmax-OutTrans in the referenced section.

### **T#n-Free\_I/OCycle**

This is the refresh cycle of the NX bus in the EtherCAT Slave Terminal with node address #n in Free-Run Mode. Use the following formula.

```
Formula: T#n-Free_I/OCycle = T#n-InTrans + T#n-OutTrans + T#n-exsoft
```
(Unit: μs)

Refer to *T#n-InTrans* [on page 12-30](#page-349-0) and to *T#n-OutTrans* [on page 12-30](#page-349-1) for the definitions of and calculation methods for T#n-InTrans and T#n-OutTrans. Here, the calculation method for T#n-exsoft is described.

T#n-exsoft is the internal processing time in the EtherCAT Coupler Unit in the EtherCAT Slave Terminal with node address n in Free-Run Mode.

The formula to calculate T#n-exsoft depends on the model of the EtherCAT Coupler Unit. Use the calculation formula for the EtherCAT Coupler Unit that you will use.

#### a) NX-ECC203

Use the following formula.

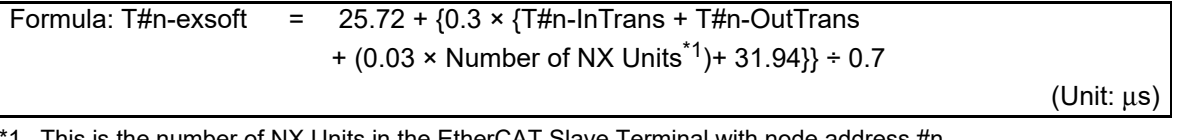

This is the number of NX Units in the EtherCAT Slave Terminal with node address  $\#n$ .

#### b) NX-ECC201 or NX-ECC202

Use the following formula.

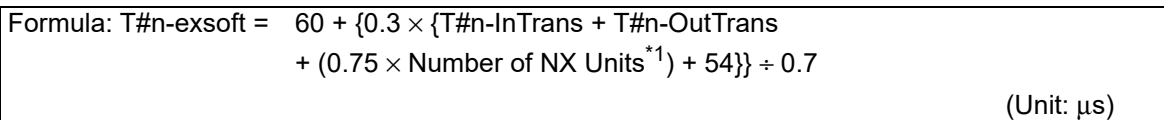

\*1. This is the number of NX Units in the EtherCAT Slave Terminal with node address #n.

#### **Tnx-InProc**

This is the input data processing time of the NX Unit. It is the time from reading the status of the NX Unit input terminals into memory until preparations to pass the read data to the EtherCAT Coupler Unit are completed. There is a unique value for each type of NX Unit.

The NX Unit input data processing time depends on the NX Unit. Refer to the appendix of the *NX-series Data Reference Manual* (Cat. No. W525-E1-07 or later) for the values of Tnx-InProc for NX Units that operate with Free-Run refreshing.

#### **Tnx-OutProc**

This is the output data processing time of the NX Unit. It is the time from when the NX Unit reads the output data that was sent by the EtherCAT Coupler Unit until preparations to update the output data are completed. There is a unique value for each type of NX Unit.

The NX Unit output data processing time depends on the NX Unit. Refer to the appendix of the *NX-series Data Reference Manual* (Cat. No. W525-E1-07 or later) for the values of Tnx-OutProc for NX Units that operate with Free-Run refreshing.

#### **Tnx-Indelay**

This is the input delay time of the NX Unit. It is the time required to read the status of the input terminals into NX Unit memory.

The NX Unit input delay time depends on the NX Unit. Refer to the appendix of the *NX-series Data Reference Manual* (Cat. No. W525-E1-07 or later) for the values of Tnx-Indelay for NX Units that operate with Free-Run refreshing.

#### **Tnx-Outdelay**

This is the output delay time of the NX Unit. This is the time to change the output terminals according to the updated output data in the NX Unit. There is a unique value for each type of NX Unit.

The NX Unit output delay time depends on the NX Unit. Refer to the appendix of the *NX-series Data Reference Manual* (Cat. No. W525-E1-07 or later) for the values of Tnx-Outdelay for NX Units that operate with Free-Run refreshing.

# **Calculation Precautions**

Refer to *[Calculation Precautions](#page-330-0)* on page 12-11 in *[12-1-1 I/O Response Times for Synchronous I/O](#page-321-0)  Refreshing* [on page 12-2](#page-321-0) for the formula for calculation precautions.

# **Calculation Example**

This section provides a calculation example for I/O response times.

### **Calculation Conditions**

The conditions are the same as those for calculating the I/O response time for synchronous I/O refreshing. Refer to *[Calculation Precautions](#page-330-0)* on page 12-11 in *[12-1-1 I/O Response Times for Syn](#page-321-0)[chronous I/O Refreshing](#page-321-0)* on page 12-2 for details.

### **Unit Configuration and Data Sizes in the EtherCAT Slave Terminal**

These are the same as those for calculating the I/O response time for synchronous I/O refreshing. Refer to *[Calculation Example](#page-330-1)* on page 12-11 in *[12-1-1 I/O Response Times for Synchronous I/O](#page-321-0)  Refreshing* [on page 12-2](#page-321-0) and *[Unit Configuration and Data Sizes in the EtherCAT Slave Terminal](#page-331-0)* on [page 12-12](#page-331-0) in *[12-1-1 I/O Response Times for Synchronous I/O Refreshing](#page-321-0)* on page 12-2 for details.

#### **Calculating the Elements of the I/O Response Times**

This section shows how to calculate the elements of the I/O response times.

Because the calculation conditions are the same as for calculating the I/O response time for synchronous I/O refreshing, a description of the required parameters is omitted here and only the calculation results are given. Refer to *[Calculation Example](#page-330-1)* on page 12-11 and *[Calculating the Elements](#page-331-1)  [of the I/O Response Times](#page-331-1)* on page 12-12 in *[12-1-1 I/O Response Times for Synchronous I/O](#page-321-0)  Refreshing* [on page 12-2](#page-321-0) for a description of the parameters required for the calculation.

(a) Calculating Edelay

The value of Edelay is as follows:

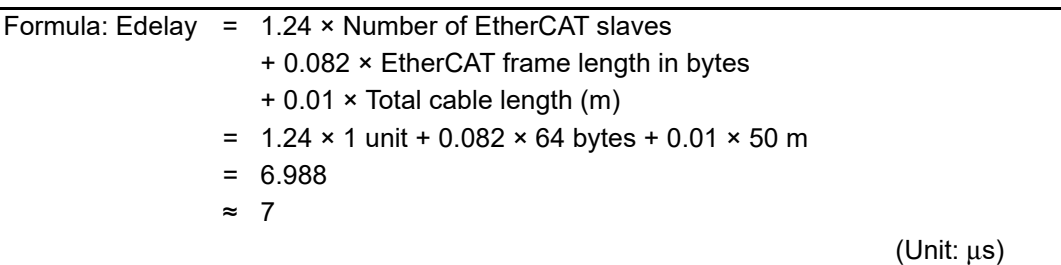

(b) Calculating Etxj

The value of Etxj is fixed. The value is given below.

```
Formula: Etxj = 100
                                                                 (Unit: μs)
```
(c) Calculating T#1-InTrans

The value of T#1-InTrans is as follows:

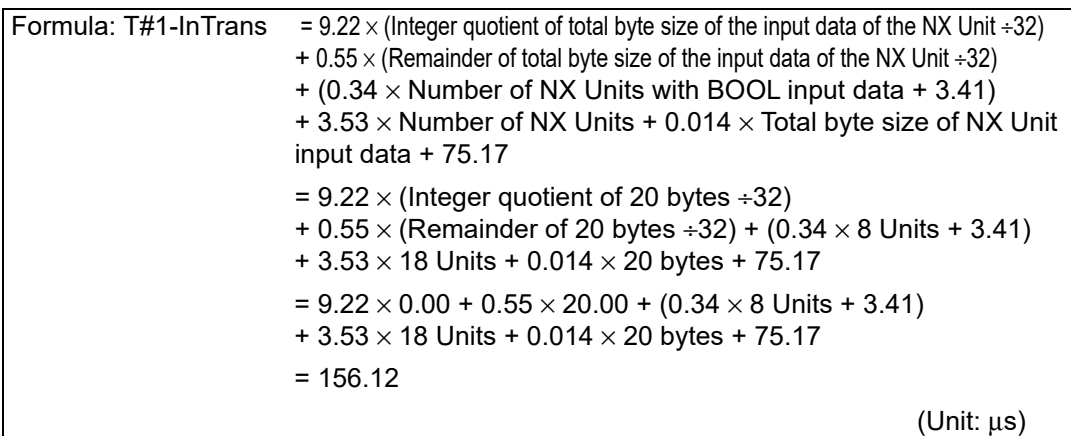

(d) Calculating T#1-OutTrans

The value of T#1-OutTrans is as follows:

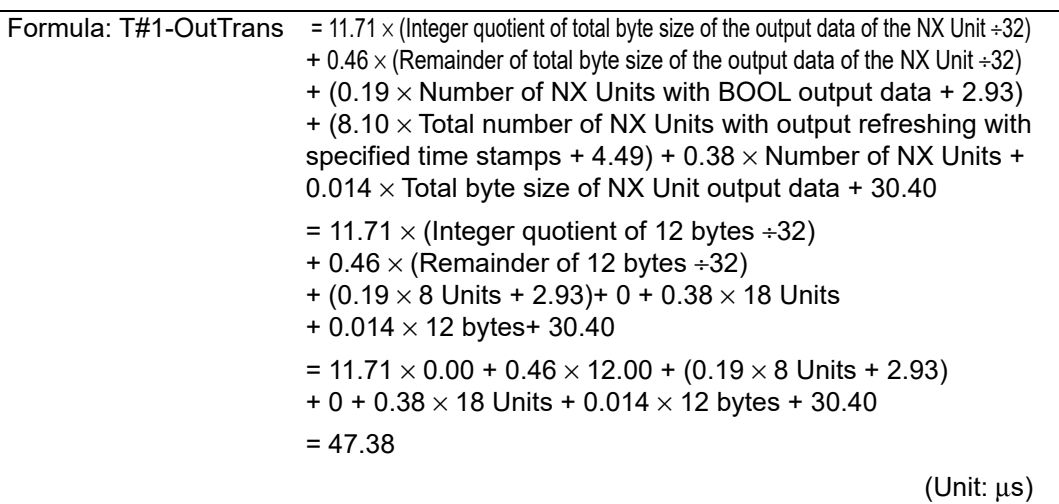

(e) Calculating T#1-Free\_I/OCycle

T#1-exsoft is calculated with the calculation formula for T#1-Free\_I/OCycle.

There are 18 NX Units.

Based on the calculation results for (c) and (d), the values of T#1-InTrans and T#1-Out-Trans are as follows:

T#1-InTrans =  $156.12 \mu s$ 

T#1-OutTrans =  $47.38 \mu s$ 

Therefore, the value of T#1-exsoft is as follows:

```
Formula: T#1-exsoft = 60 + \{0.3 \times \{T#1\} - \text{InTrans} + T#1\} - \text{OutTrans}+ (0.75 \times Number of NX Units) + 54}} ÷0.7
               = 60 + \{0.3 \times \{156.12 + 47.38 + (0.75 \times 18 \text{ Units}) + 54\}\} + 0.7= 176.14(Unit: μs)
```
Therefore, the value of T#1-Free\_I/OCycle is as follows:

Formula: T#n-Free I/OCycle = T#n-InTrans + T#n-OutTrans + T#n-exsoft  $= 156.12 + 47.38 + 176.14$ = 379.64

(Unit: μs)

(f) Calculating Tnx-InProc

Tnx-InProc of an NX-ID3343 Digital Input Unit is 0 μs.

Therefore the value of Tnx-InProc for the NX-ID3343 Digital Input Unit is as follows:

Formula: Tnx-InProc = 0.00

(Unit: μs)

(g) Calculating Tnx-OutProc

Tnx-OutProc of an NX-OD3153 Digital Output Unit is 0 μs.

Therefore the value of Tnx-OutProc for the NX-OD3153 Digital Output Unit is as follows:

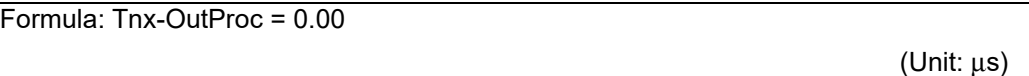

#### (h) Calculating Tnx-Indelay

Tnx-Indelay of an NX-ID3343 Digital Input Unit is defined as the ON/OFF response time plus the input filter time. The ON/OFF response time is 0.10 μs and the input filter time is 0 μs.\*1

\*1.Calculation condition (5) says there is no filter, so the time is 0 μs.

Therefore the value of Tnx-Indelay for the NX-ID3343 Digital Input Unit is as follows:

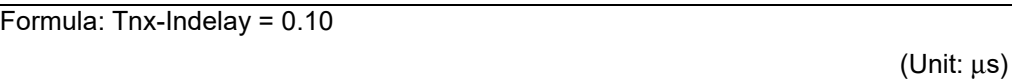

#### (i) Calculating Tnx-Outdelay

The Tnx-Outdelay of an NX-OD3153 Digital Output Unit is defined as the ON/OFF response time. The ON/OFF response time is 0.30 μs.

Therefore the value of Tnx-Outdelay for the NX-OD3153 Digital Output Unit is as follows:

Formula: Tnx-Outdelay = 0.30

(Unit: μs)

### **Calculating the I/O Response Times**

The I/O response times are as follows based on the calculation results for the elements.

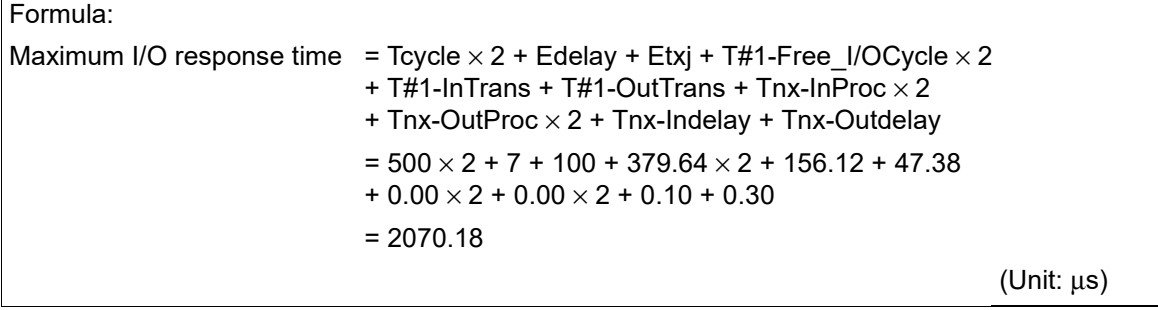

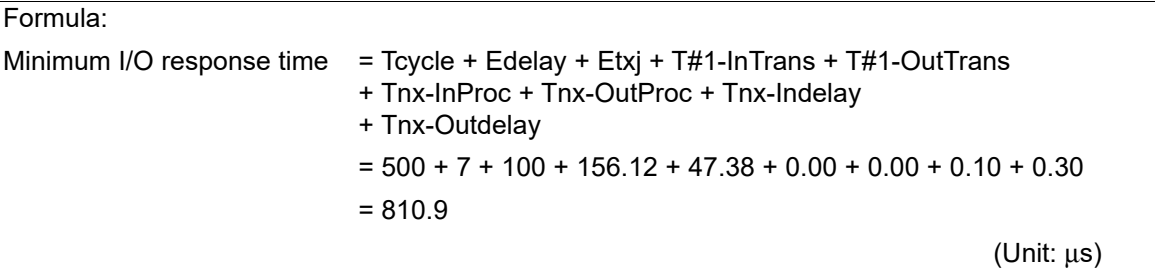

# **12-2 Message Response Time**

This section describes the minimum message response time for SDO communications and for NX object read/write instructions when an EtherCAT Slave Terminal is connected to the built-in EtherCAT port on an NJ/NX-series CPU Unit or NY-series Industrial PC and I/O refreshing is performed. Refer to the *NX-series Safety Control Unit User's Manual* (Cat. No. Z930) for information on the message response performance when Safety Control Units are connected under the EtherCAT Coupler Unit.

### **12-2-1 Special Instructions**

This section describes the instructions that are used to execute message communications.

#### **Reading and Writing SDO Data**

You can read and write SDO data with the following EtherCAT communications instruction to execute SDO communications.

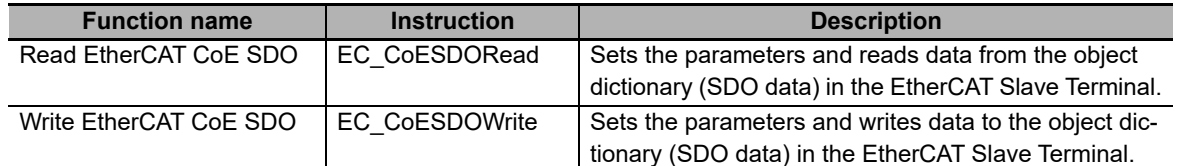

#### **Reading and Writing NX Objects**

You can use the following NX object read/write instructions to read and write NX objects.

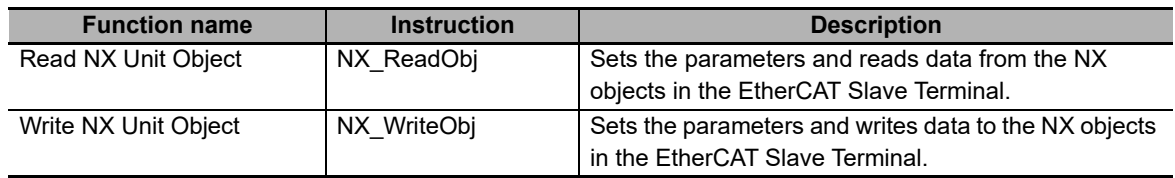

### <span id="page-356-0"></span>**12-2-2 Minimum Message Response Time**

This section describes the minimum message response times of EtherCAT Coupler Units and NX Units on EtherCAT Slave Terminals under the following conditions.

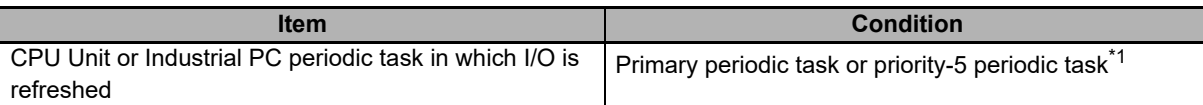

\*1. The connected CPU Unit or Industrial PC must support a priority-5 periodic task. For example, NX701 CPU Units support them. Refer to *Assignment and Settings Related to Tasks* in the software user's manual for the connected CPU Unit or Industrial PC for information on the periodic tasks that are supported by the CPU Unit or Industrial PC.

The minimum message response time is the time from when the SDO communications instruction or Read NX Unit Object or Write NX Unit Object instruction is executed in the user program until execution of the instruction is completed.

When the instruction is executed in the user program, the EtherCAT master sends a frame to the Ether-CAT Coupler Unit or to an NX Unit in the EtherCAT Slave Terminal through the system service. When the EtherCAT Coupler Unit and NX Unit receive the frame, they process the message. When the message processing is completed, the EtherCAT master receives a response from the EtherCAT Slave Terminal to complete execution of the instruction.

The calculations that are described in this section assume that the following conditions are met.

- (a) Sequence control and motion control in the NJ/NX-series CPU Unit or Industrial PC are performed within the task period of the periodic task in which EtherCAT communications were refreshed.
- (b) The EtherCAT Coupler Unit is not processing any of the following high-load processes.
	- Multiple message communications
		- Error processing
- (c) In DC Mode, the refresh cycle of the NX bus of the EtherCAT Slave Terminal is within the task period of the periodic task.
- (d) If you use an NX Unit that has restrictions in the communications cycle in DC Mode, it must be set to a task period for a communications cycle that will satisfy the specifications for the refresh cycles that can be executed by the NX Unit.
- (e) If you use an NX Unit that has restrictions in the communications cycle in Free-Run Mode, it must be set to a task period for a communications cycle that will satisfy the specifications for the refresh cycles that can be executed by the NX Unit.

The following sections describe the calculation formulas for the minimum message response time for EtherCAT Slave Terminals for which I/O is refreshed in a periodic task. This is explained for each series of CPU Unit or Industrial PC that connects to EtherCAT Slave Terminals.

### **When Connected to the Built-in EtherCAT Port on an NX-series CPU Unit**

The calculation formula that is used for the minimum message response time depends on whether the task period of the periodic task is less than 4 ms or is 4 ms or longer.

#### <span id="page-357-0"></span>**Calculation Formula When Task Period of Periodic Task Is Less Than 4 ms**

Use the following formula to calculate the minimum message response time.

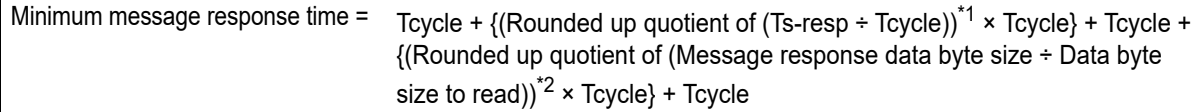

• Tcycle: Task period of the periodic task in the CPU Unit

- Ts-resp: Slave message processing time
- \*1. Round up the value that results from the calculation in parentheses to an integer. It is expressed as follows with a Microsoft Excel function:

ROUNDUP(*Ts-resp / Tcycle,0*)

\*2. Round up the value that results from the calculation in parentheses to an integer. It is expressed as follows with a Microsoft Excel function:

ROUNDUP(*Message\_response\_byte\_size / Data\_byte\_size\_to\_read,0*)

Calculate the minimum message response times for all EtherCAT Slave Terminals for each periodic task of the CPU Unit that performs I/O refreshing for the EtherCAT Slave Terminals.

**12-2 Message Response Time**

12-2 Message Response Time

**12**

12-2-2 Minimum Message Response Time

12-2-2 Minimum Message Response Time

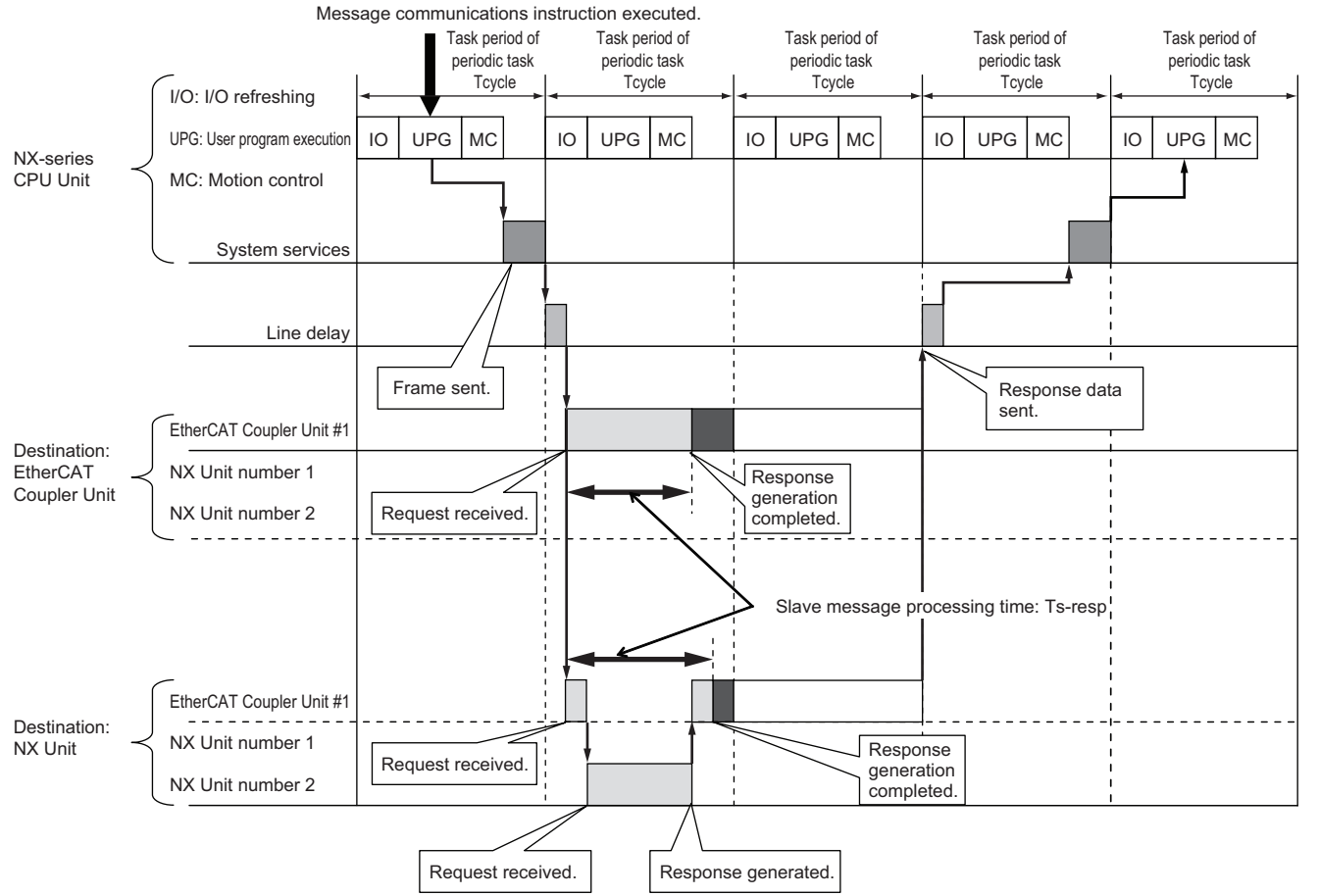

The definitions and values of Tx-resp and the data size to read are given below.

#### a) Ts-resp

Ts-resp is the slave message processing time. This is the time from when the message request is received until the EtherCAT Slave Terminal completes generating the response. The minimum values of Ts-resp are given below.

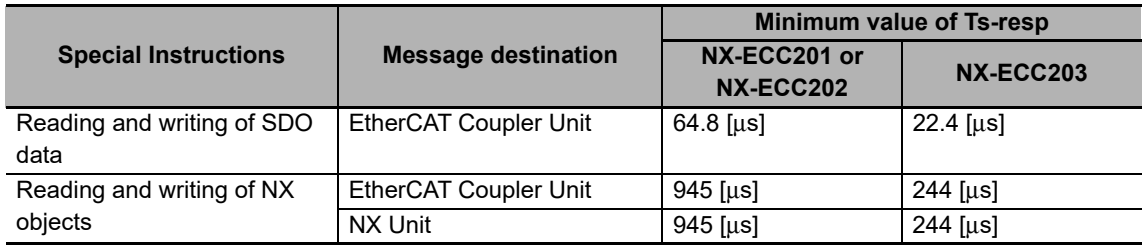

#### b) Data Size to Read

The EtherCAT master reads this size of the message response data from the EtherCAT Slave Terminal in each task period of the periodic task. The size of data to read depends on the set value of the task period of the periodic task as given in the following table.

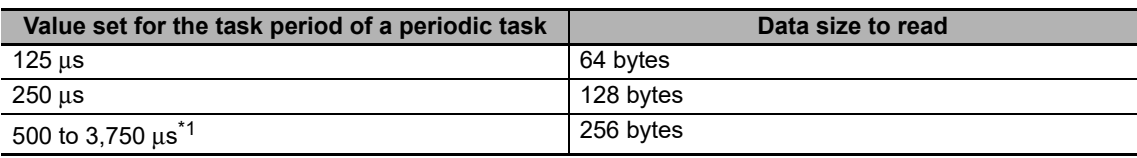

\*1. Set in increments of 250 μs.

#### **Calculation Formula When Task Period of Periodic Task Is 4 ms or Longer**

Use the following formula to calculate the minimum message response time.

Minimum message response time = Divided period + {(Rounded up quotient of (Ts-resp ÷ Divided period))<sup>\*1</sup> × Divided period} + Divided period + {(Rounded up quotient of (Message response data byte size  $\div$  256))<sup> $2$ </sup> × Divided period  $\div$  Divided period

• Divided period: The period that results from dividing the task period of the periodic task.

- Ts-resp: Slave message processing time
- \*1. Round up the value that results from the calculation in parentheses to an integer. It is expressed as follows with a Microsoft Excel function:

ROUNDUP(*Ts-resp / Divided\_period,0*)

\*2. Round up the value that results from the calculation in parentheses to an integer. It is expressed as follows with a Microsoft Excel function:

ROUNDUP(*Message\_response\_data\_byte\_size / 256,0*)

Calculate the minimum message response times for all EtherCAT Slave Terminals for each periodic task of the CPU Unit that performs I/O refreshing for the EtherCAT Slave Terminals.

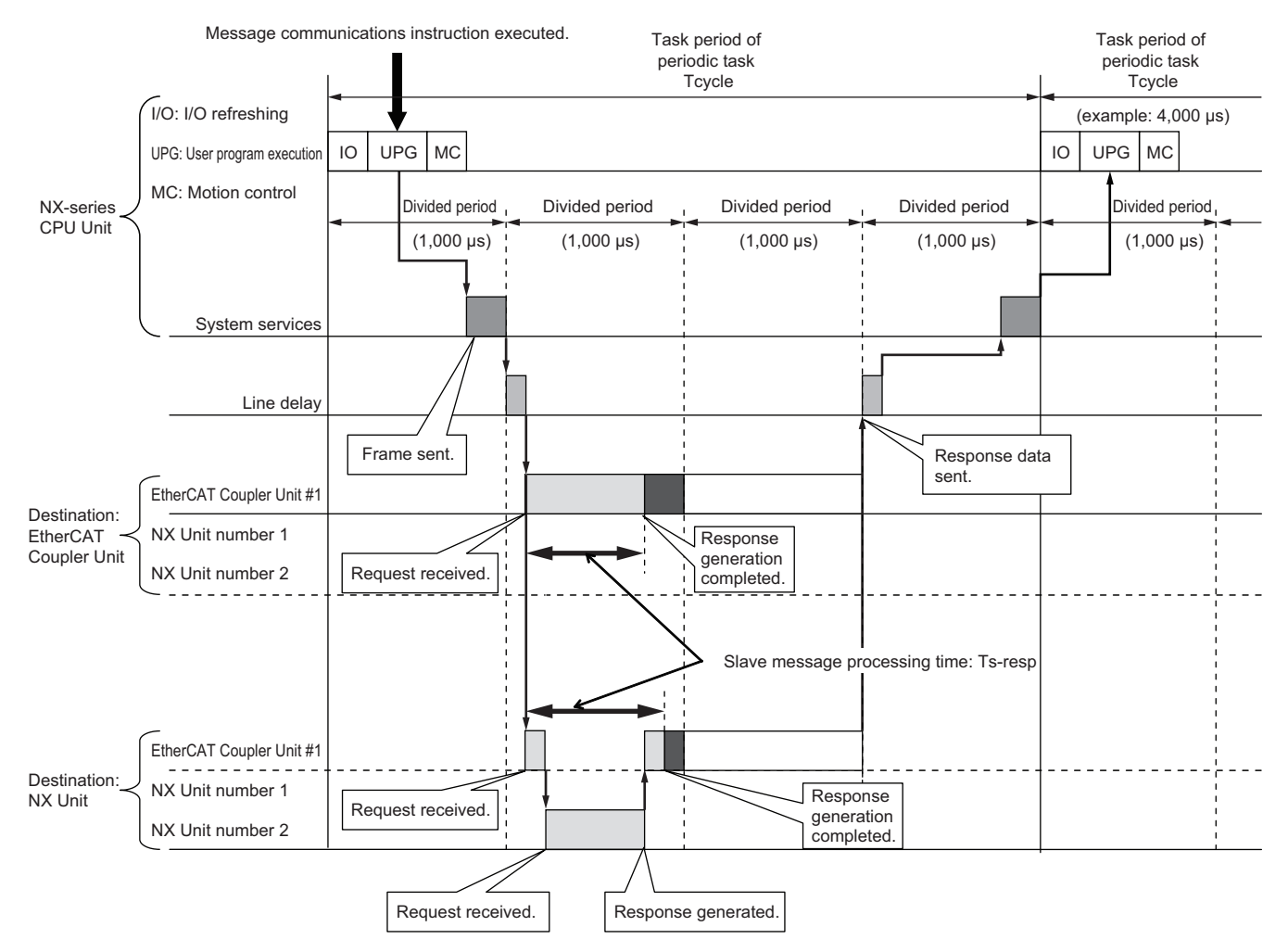

The definitions and values of Tx-resp and the divided period are given below.

a) Ts-resp

The definitions and values of Ts-resp are the same as the definitions and values for the calculation formula for when the task period of the periodic task is less than 4 ms. Refer to *[Calculation](#page-357-0)  [Formula When Task Period of Periodic Task Is Less Than 4 ms](#page-357-0)* on page 12-38 under *[12-2-2](#page-356-0)  [Minimum Message Response Time](#page-356-0)* on page 12-37.
#### b) Divided Period

The period that results from dividing the task period of a periodic task is called the divided period. If the task period of the periodic task is 4 ms or longer, the EtherCAT master sends message communications frames to the EtherCAT slaves and reads message response data from the EtherCAT Slave Terminal according to the divided period.

Use 1,000 μs as the divided period in calculations.

## **When Connected to the Built-in EtherCAT Port on an NJ-series CPU Unit**

Use the following formula to calculate the minimum message response time.

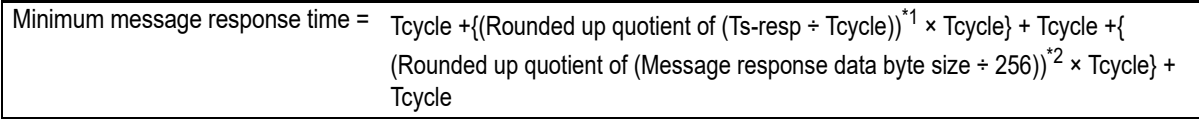

- Tcycle: Task period of the primary periodic task in the CPU Unit
- Ts-resp: Slave message processing time
- \*1. Round up the value that results from the calculation in parentheses to an integer. It is expressed as follows with a Microsoft Excel function:

ROUNDUP(*Ts-resp / Tcycle,0*)

\*2. Round up the value that results from the calculation in parentheses to an integer. It is expressed as follows with a Microsoft Excel function:

ROUNDUP(*Message\_response\_data\_byte\_size / 256,0*)

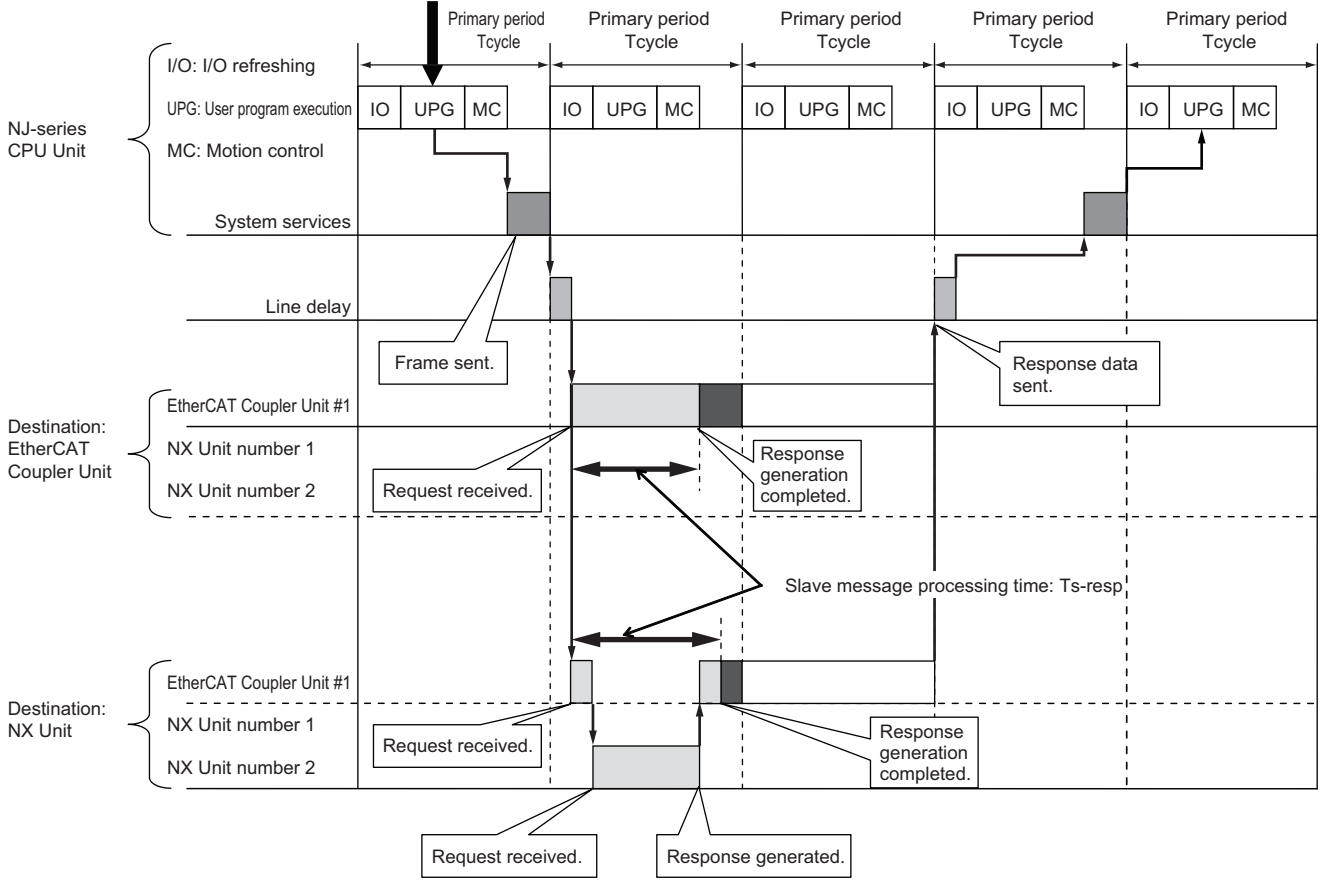

Message communications instruction executed.

The definitions and values of Ts-resp are the same as the definitions and values for the calculation formula when connected to the built-in EtherCAT port on an NX-series CPU Unit.

Refer to *[Calculation Formula When Task Period of Periodic Task Is Less Than 4 ms](#page-357-1)* on page 12-38 under *[12-2-2 Minimum Message Response Time](#page-356-0)* on page 12-37 for the definitions and values of Ts-resp.

#### **When Connected to a Built-in EtherCAT Port on an NY-series Industrial PC**

The minimum message response time is calculated using the same formula as is used for a connection to the built-in EtherCAT port on an NX-series CPU Unit. Refer to *[When Connected to the Built-in Ether-](#page-357-0)[CAT Port on an NX-series CPU Unit](#page-357-0)* on page 12-38 for the formulas. The periodic tasks in which I/O is refreshed and the task periods that can be set for the period tasks are different here from when the Slave Terminal is connected to the built-in EtherCAT port on an NX-series CPU Unit. Be careful to use the correct values in the calculations. Refer to *[10-3-4 I/O Refreshing Method Operation](#page-257-0)* on page 10-10 for the periodic tasks in which Slave Terminal I/O can be refreshed. For information on the task periods of the periodic tasks that you can set for NY-series Industrial PCs, refer to *Specifications of Tasks* in the *NY-series IPC Machine Controller Industrial Panel PC / Industrial Box PC Software User's Manual* (Cat. No. W558).

# 13

# **Troubleshooting**

There are several ways to check errors on an EtherCAT Slave Terminal. If an error occurs, refer to this section to troubleshoot the error.

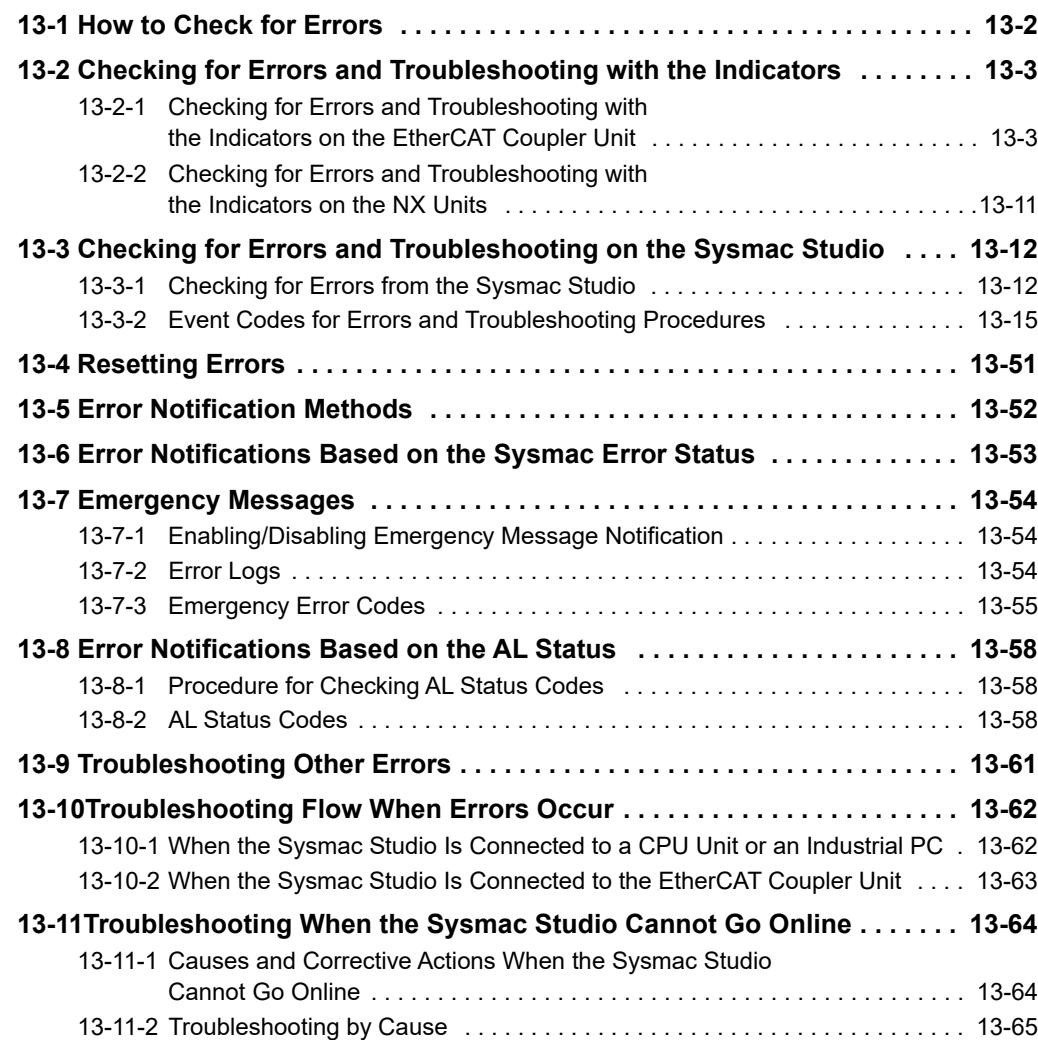

# <span id="page-363-0"></span>**13-1 How to Check for Errors**

NJ/NX/NY-series Controller Troubleshooting • Current errors USB or • Error logs other connection EtherCAT IndicatorsSysmac Studio ga Tinggi Slave Terminal

Use the following methods to check the status of errors on the EtherCAT Slave Terminal.

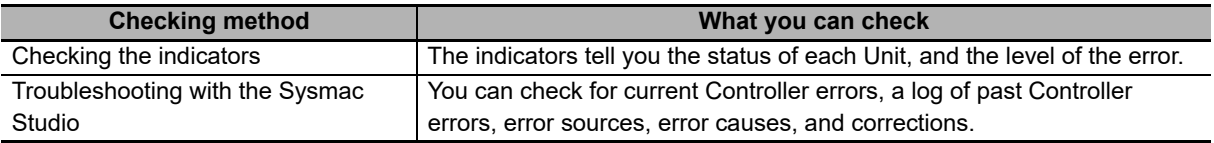

If you use an NJ/NX/NY-series Controller, refer to the troubleshooting manual for the connected CPU Unit or Industrial PC for the procedures to check for errors in the entire Controller.

#### **Additional Information**

Refer to the appendices of the troubleshooting manual for the connected CPU Unit or Industrial PC for the specifications for checking EtherCAT Slave Terminal errors on an OMRON HMI.

# <span id="page-364-0"></span>**13-2 Checking for Errors and Troubleshooting with the Indicators**

You can check for errors in the EtherCAT Slave Terminal with the indicators on the EtherCAT Coupler Unit and the NX Units. This section tells you about the errors that the indicators show and the troubleshooting procedures for them.

#### <span id="page-364-1"></span>**13-2-1 Checking for Errors and Troubleshooting with the Indicators on the EtherCAT Coupler Unit**

## **Indicators**

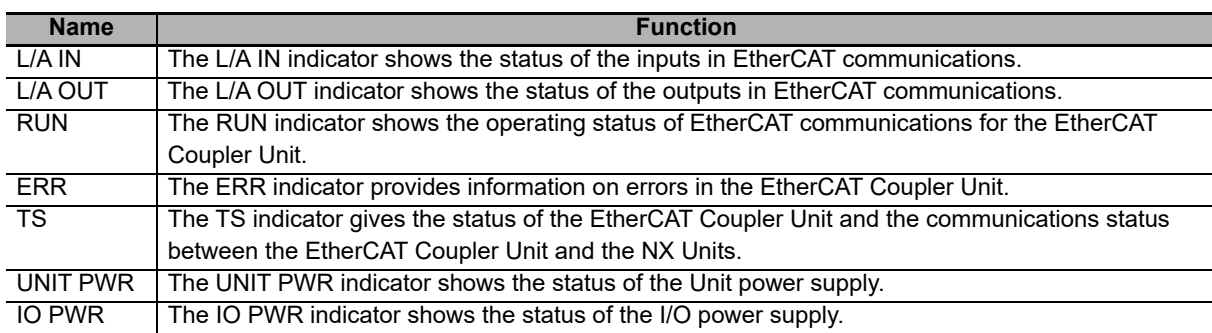

#### **Primary Errors That the Indicators Show and Troubleshooting Procedures**

Here, the following abbreviations are used to describe the status of the indicators.

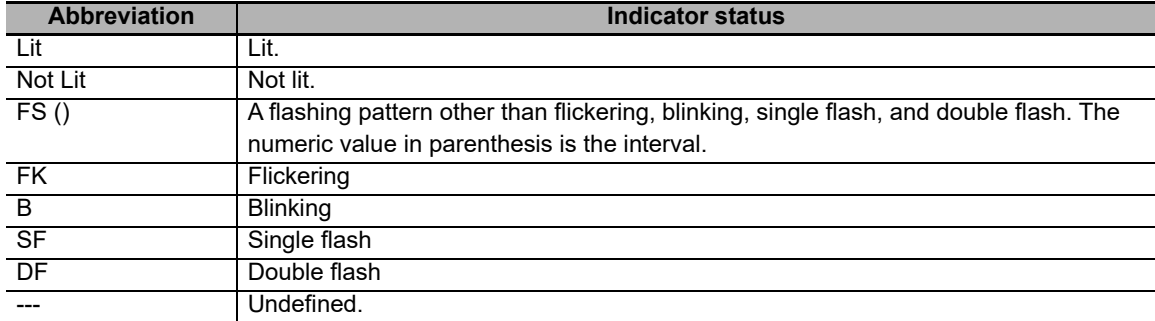

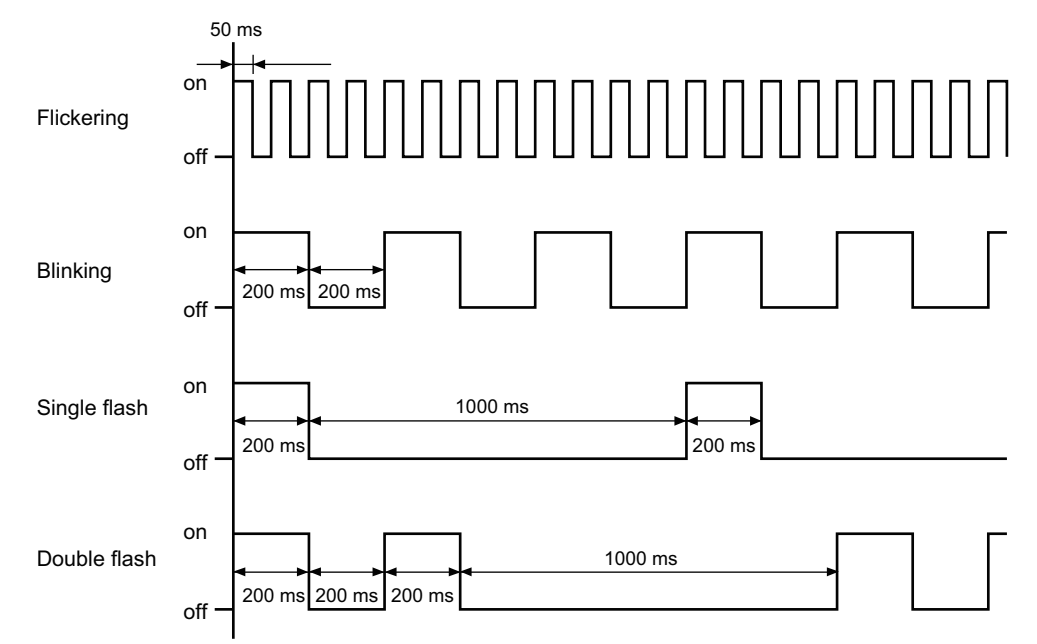

The timing of indicator flashing is given below.

 **Troubleshooting the Primary Errors That Are Displayed with the UNIT PWR, L/A IN, L/A OUT, ERR, and TS Indicators**

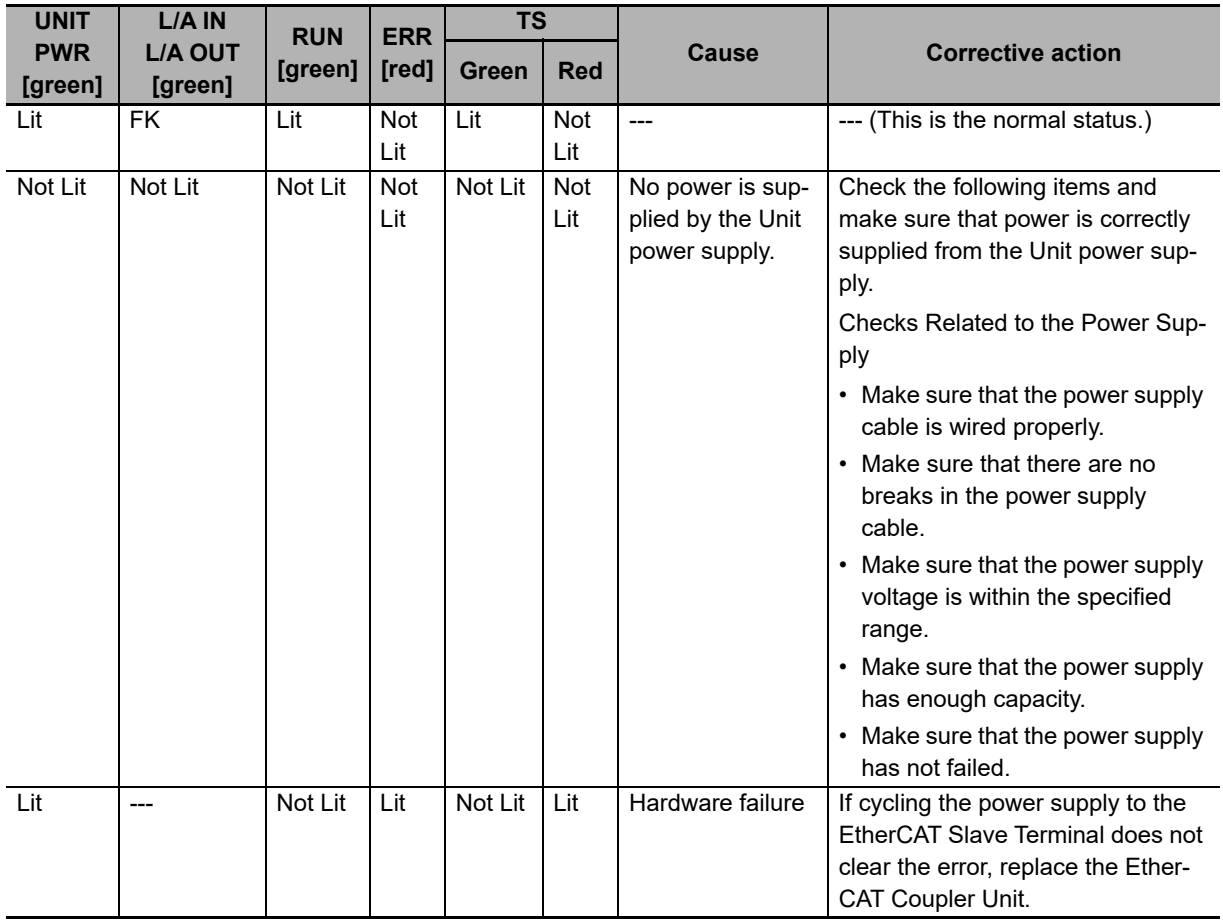

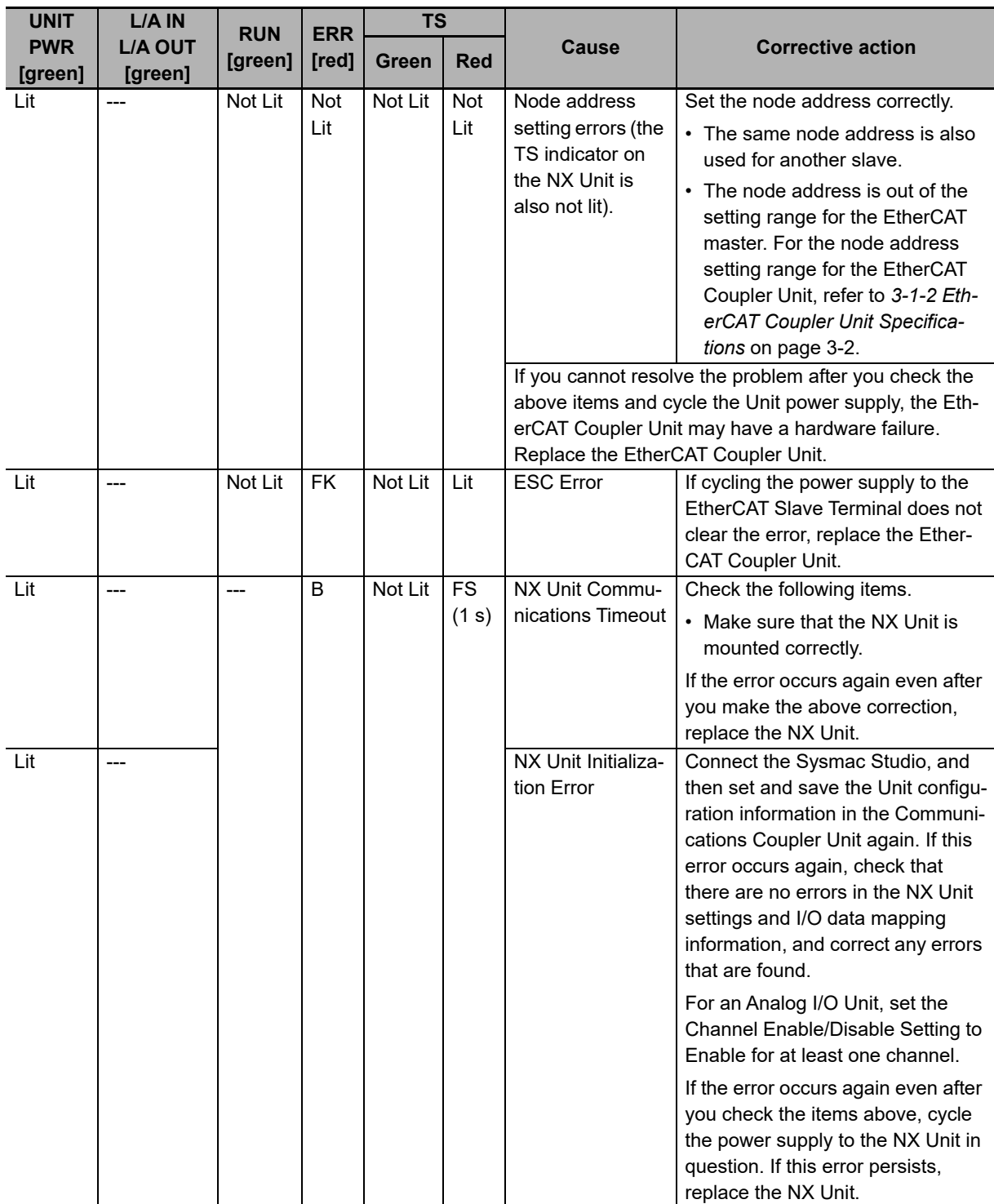

**13**

13-2-1 Checking for Errors and Troubleshooting with the Indicators on the EtherCAT Coupler Unit

13-2-1 Checking for Errors and Troubleshooting with the Indicators on the EtherCAT Coupler Unit

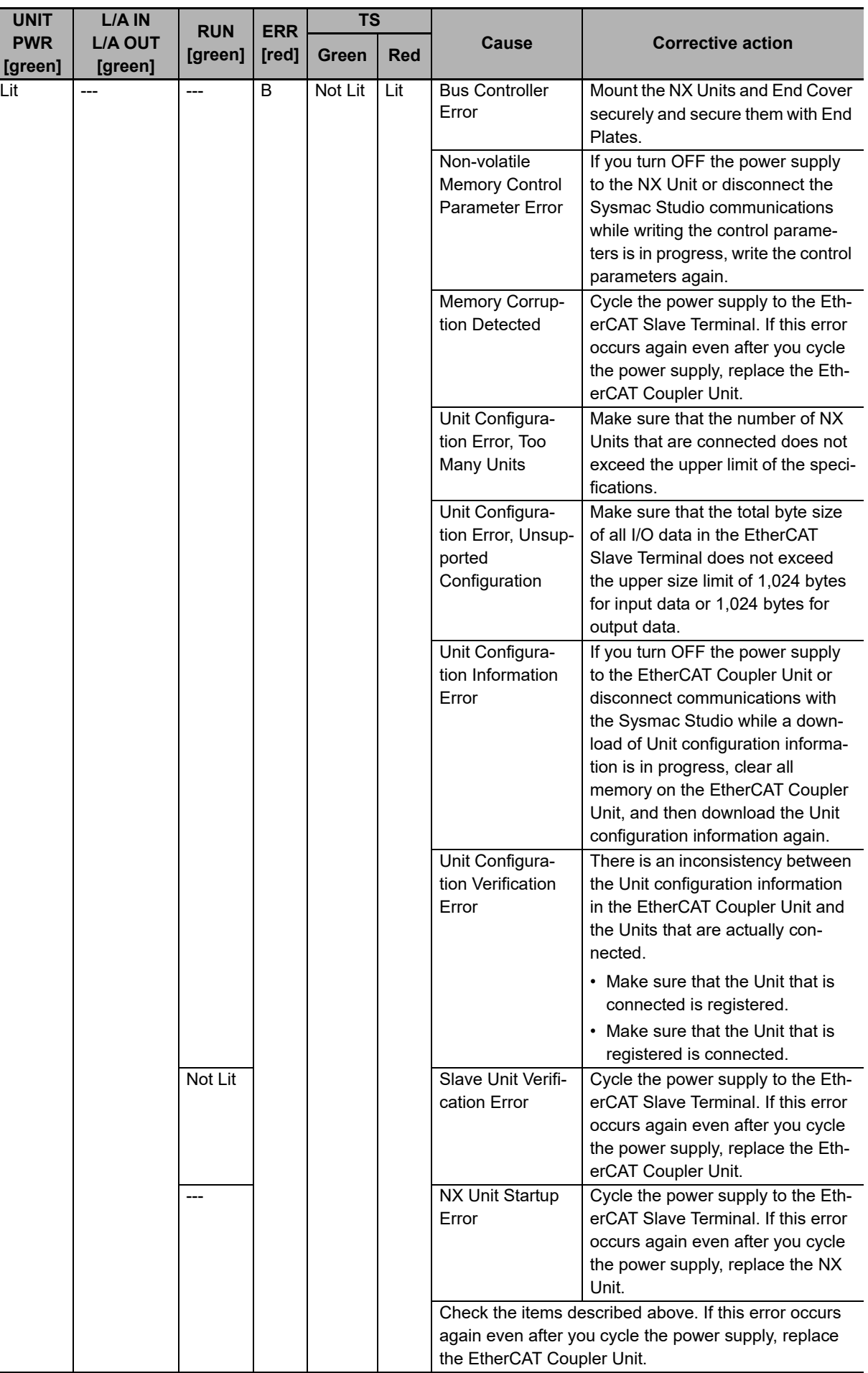

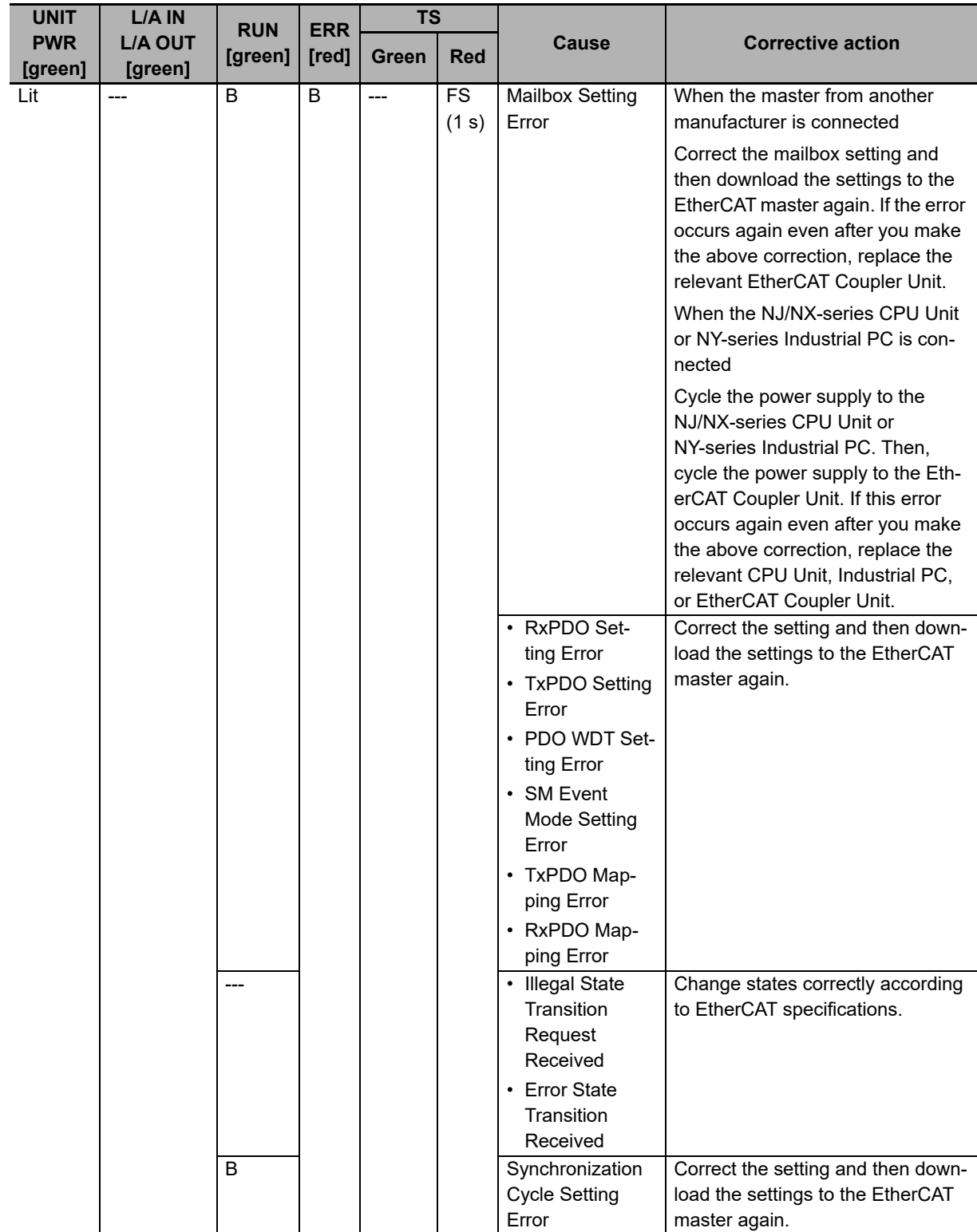

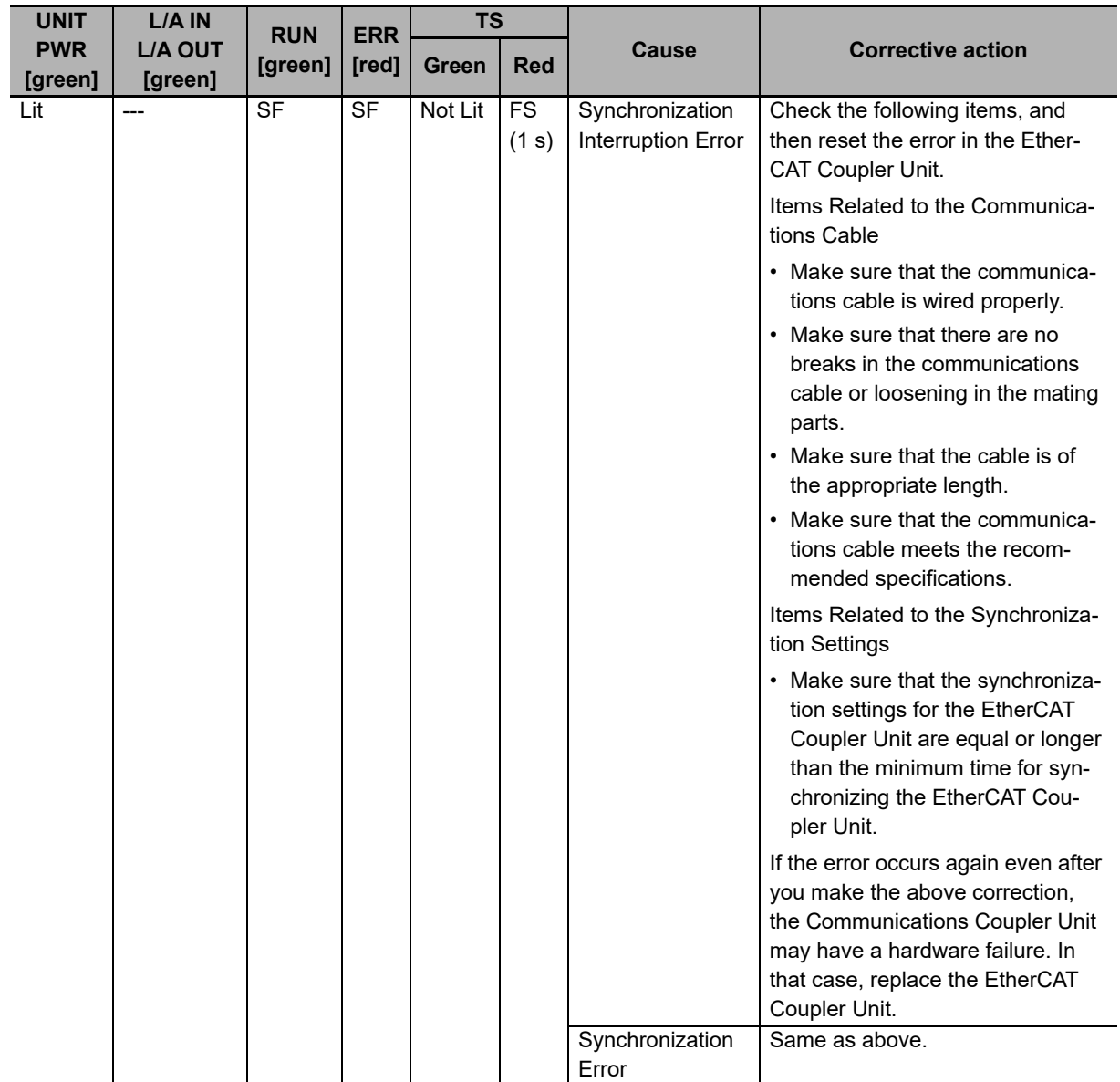

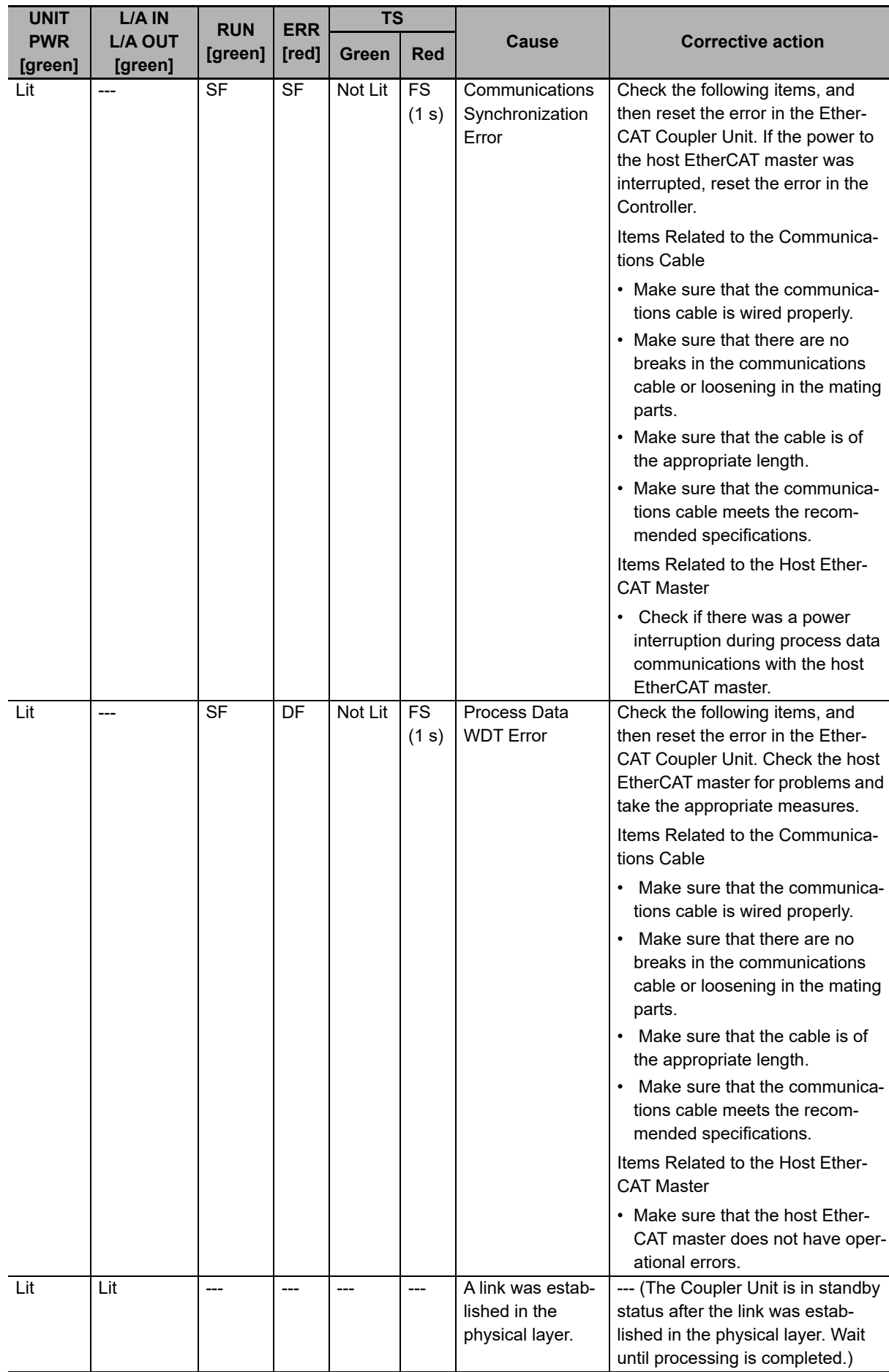

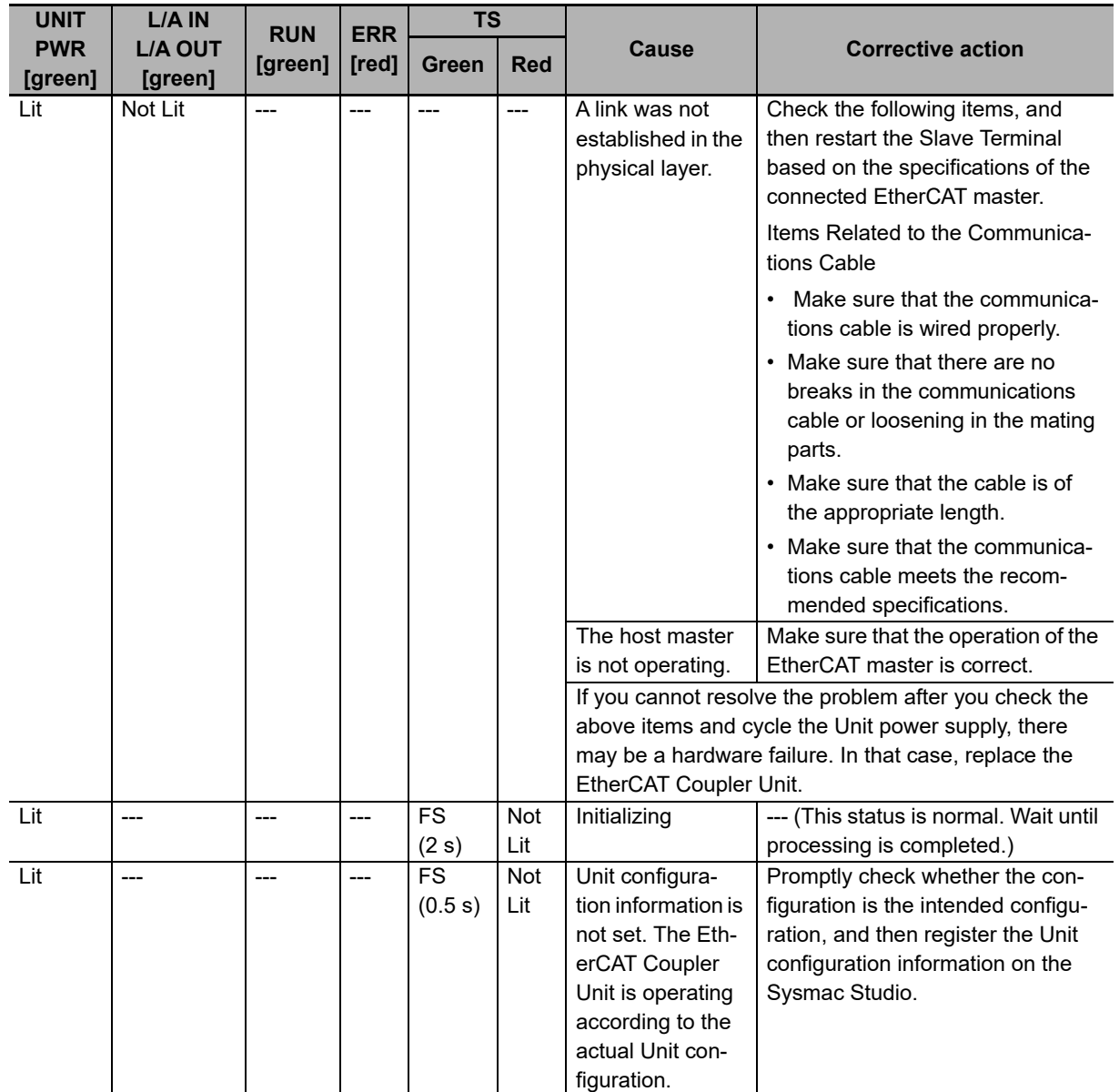

### **I/O PWR Indicator**

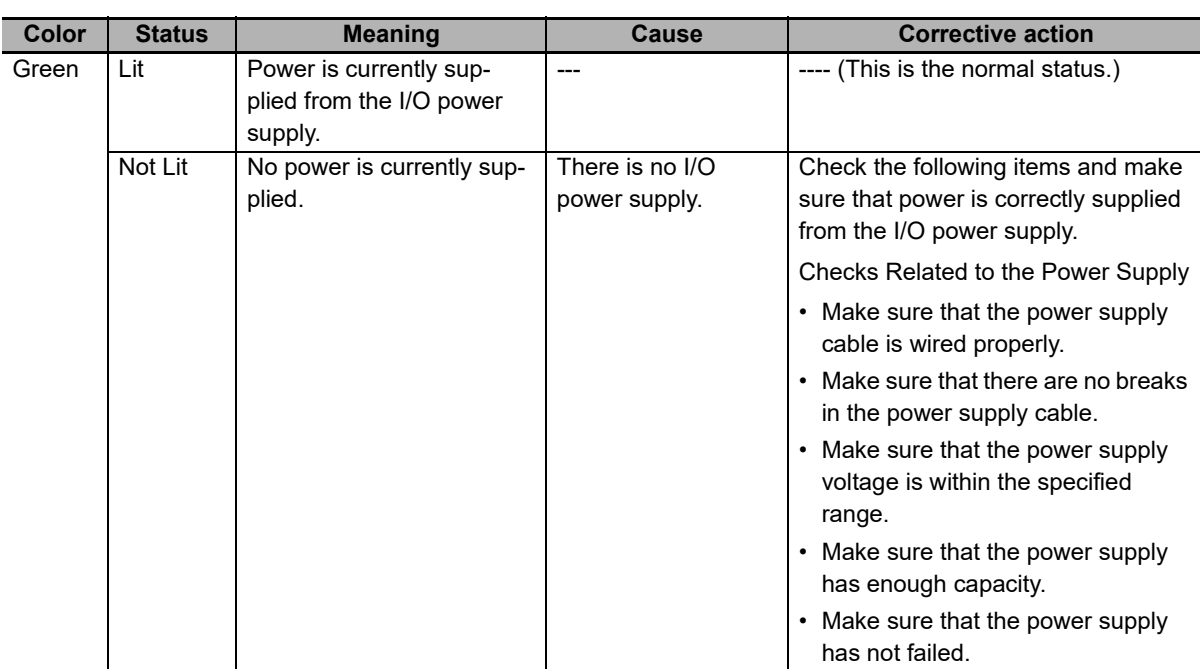

### <span id="page-372-0"></span>**13-2-2 Checking for Errors and Troubleshooting with the Indicators on the NX Units**

The TS indicator on an NX Unit tells you the status and level of any errors in the NX Unit.

For details on the other indicators on the NX Units, refer to *Checking for Errors with the Indicators* in the user's manuals for the NX Units.

# <span id="page-373-0"></span>**13-3 Checking for Errors and Troubleshooting on the Sysmac Studio**

Error management on the NX Series is based on the methods used for the NJ/NX/NY-series Controllers.

This allows you to use the Sysmac Studio to check the meanings of errors and troubleshooting procedures.

#### <span id="page-373-1"></span>**13-3-1 Checking for Errors from the Sysmac Studio**

When an error occurs, you can place the Sysmac Studio online to the Controller or the EtherCAT Coupler Unit to check current Controller errors and the log of past Controller errors.

The methods that are used to check errors depend on the Controller you use.

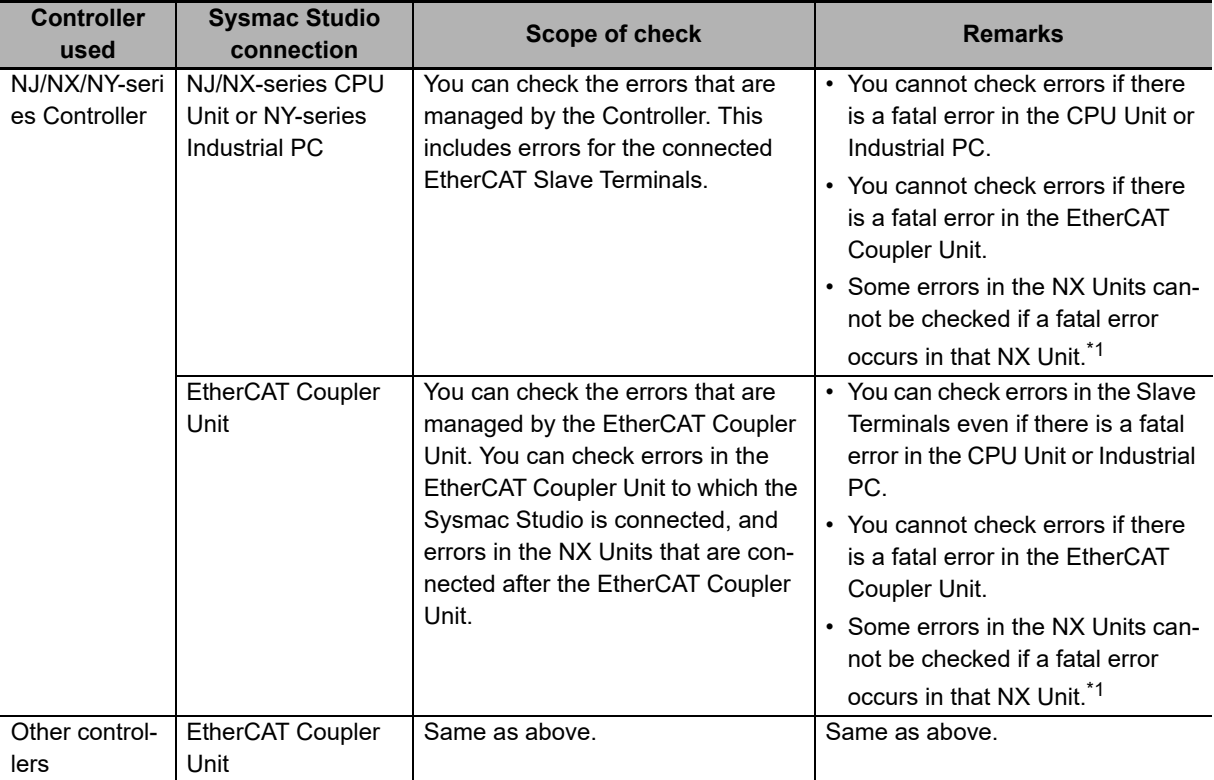

\*1. On NX Units that manage their own errors, current errors cannot be checked after a fatal error occurs in that NX Unit. On NX Units that record their own event logs, the error log cannot be checked after a fatal error occurs in that NX Unit.

Refer to the troubleshooting manual for the connected CPU Unit or Industrial PC for information on NJ/NX/NY-series error management methods.

Refer to the *Sysmac Studio Version 1 Operation Manual* (Cat. No. W504) for details on troubleshooting with the Sysmac Studio.

If you cannot check the error on the Sysmac Studio, check the error by following the flow outlined in *[13-10 Troubleshooting Flow When Errors Occur](#page-423-0)* on page 13-62.

#### **13**

### **Additional Information**

Refer to the appendices of the troubleshooting manual for the connected CPU Unit or Industrial PC for the specifications for checking EtherCAT Slave Terminal errors on an OMRON HMI.

# **Current Errors**

Open the Sysmac Studio's Controller Error Tab Page to check the current error's level, source, source details, event name, event codes, details, attached information 1 to 4, and correction.

Errors in the observation level are not displayed.

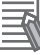

#### **Additional Information**

#### **Number of Current Errors**

The following table gives the number of errors that are reported simultaneously as current errors in each Unit.

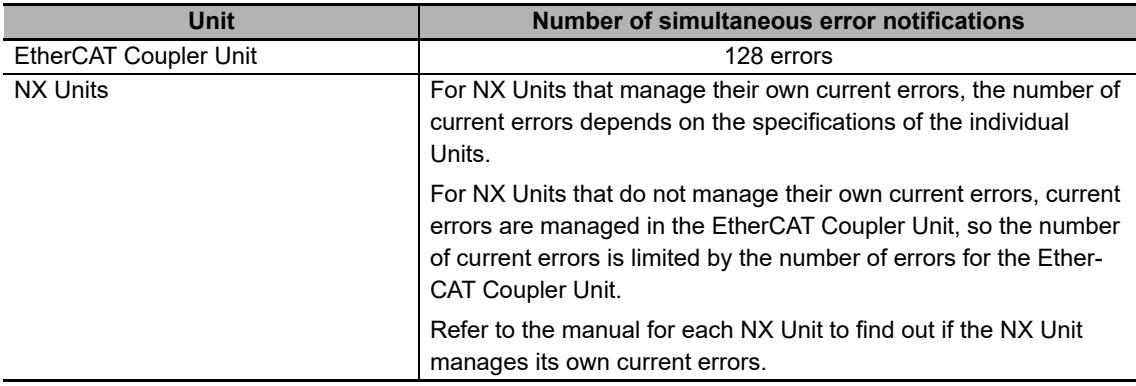

If the number of errors exceeds the maximum number of reportable current errors, errors are reported with a priority given to the oldest and highest-level errors. Errors that exceed the limit on simultaneous error notifications are not reported.

Errors that are not reported are still reflected in the error status.

# **Log of Past Errors**

Open the Sysmac Studio's Controller Event Log Tab Page to check the times, levels, sources, source details, event names, event codes, details, attached information 1 to 4, and corrections for previous errors.

Refer to the troubleshooting manual for the connected CPU Unit or Industrial PC and the Sysmac Studio Version 1 Operation Manual (Cat. No. W504) for the items that you can check and the procedures to check for errors. Refer to *[11-5 Event Logs](#page-284-0)* on page 11-13 for details on the event log in the Slave Terminal.

Refer to *[13-3-2 Event Codes for Errors and Troubleshooting Procedures](#page-376-0)* on page 13-15 for details on event codes.

#### **Error Notifications for Slave Terminals**

The NJ/NX/NY-series Controller can use the Sysmac error status to detect errors that occur in an EtherCAT Slave Terminal. Refer to *[13-6 Error Notifications Based on the Sysmac Error Status](#page-414-0)* on [page 13-53](#page-414-0) for details on the Sysmac error status.

### <span id="page-376-0"></span>**13-3-2 Event Codes for Errors and Troubleshooting Procedures**

This section describes the errors (events) that can occur and how to troubleshoot them.

## **Error Table**

The errors (i.e., events) that can occur in the EtherCAT Coupler Unit are given on the following pages. The following abbreviations are used in the *Level* column.

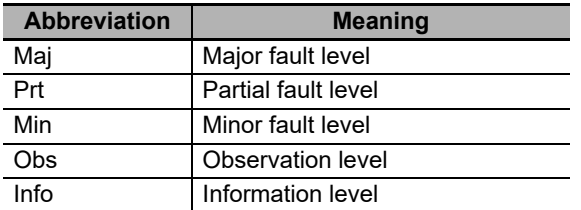

A version in parentheses in the *Event code* column is the model or unit version of the EtherCAT Coupler Unit when the event occurs for only specific models or unit versions of the EtherCAT Coupler Unit.

Refer to the troubleshooting manual for the connected CPU Unit or Industrial PC for information on NJ/NX/NY-series event codes.

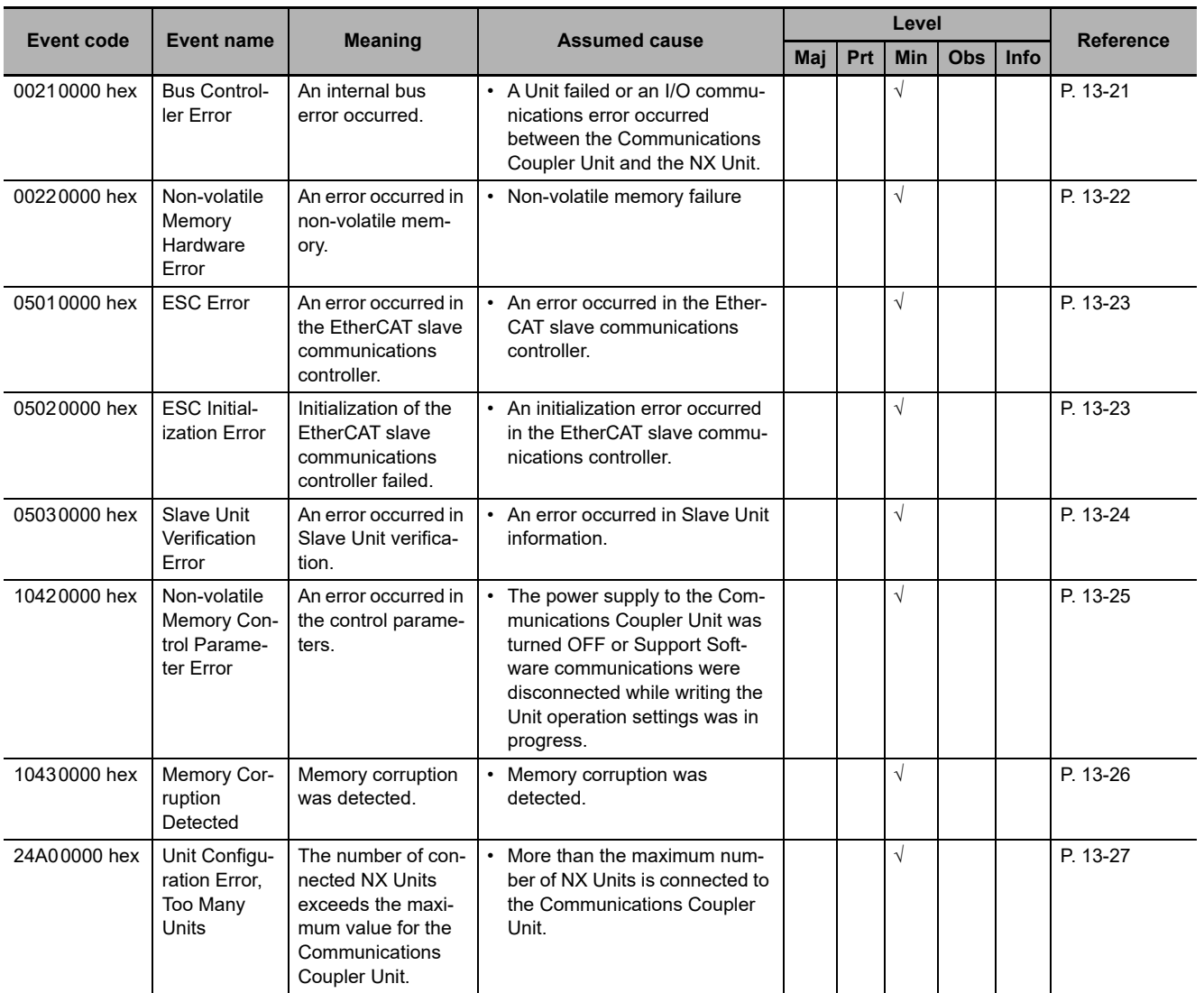

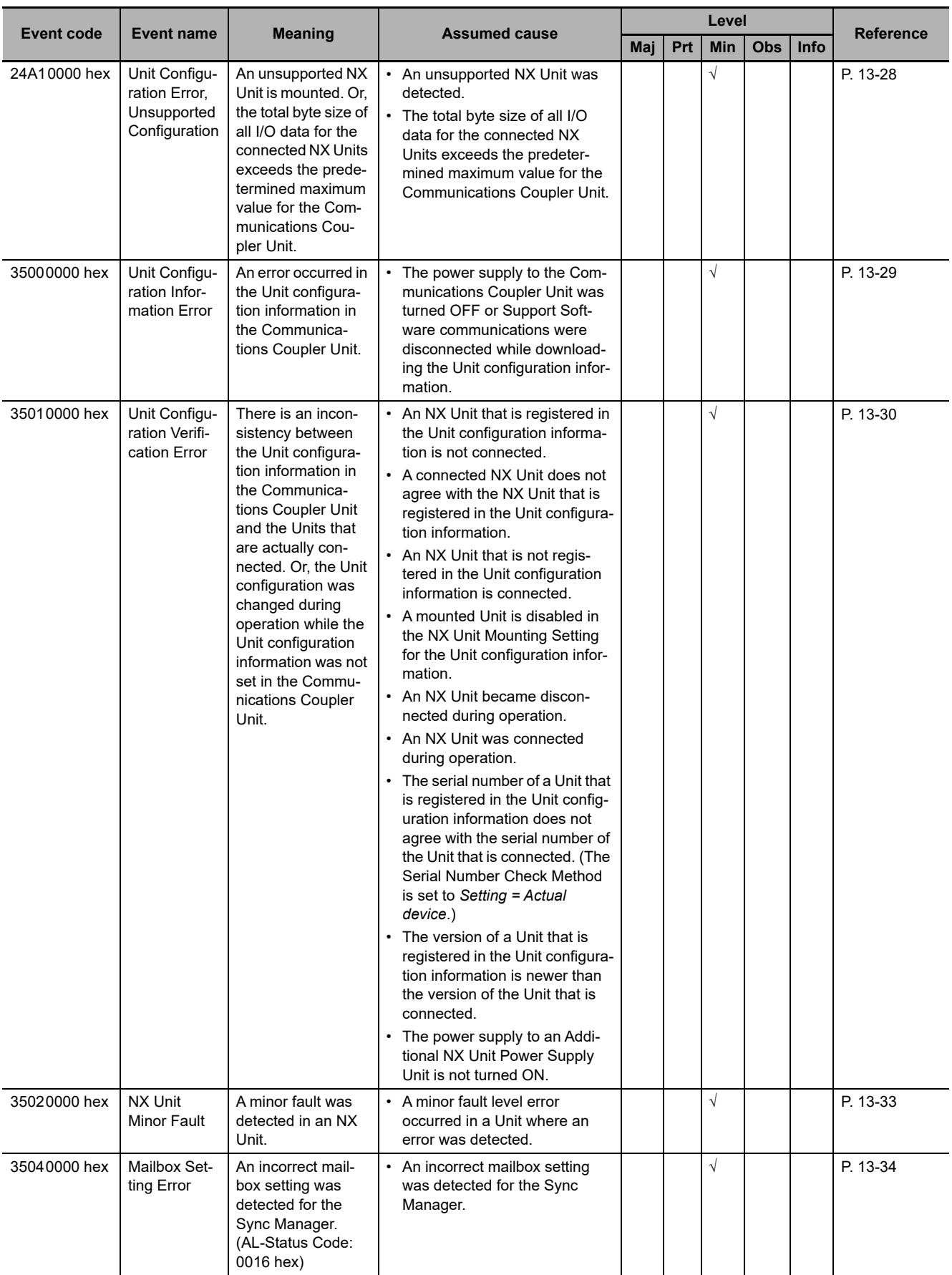

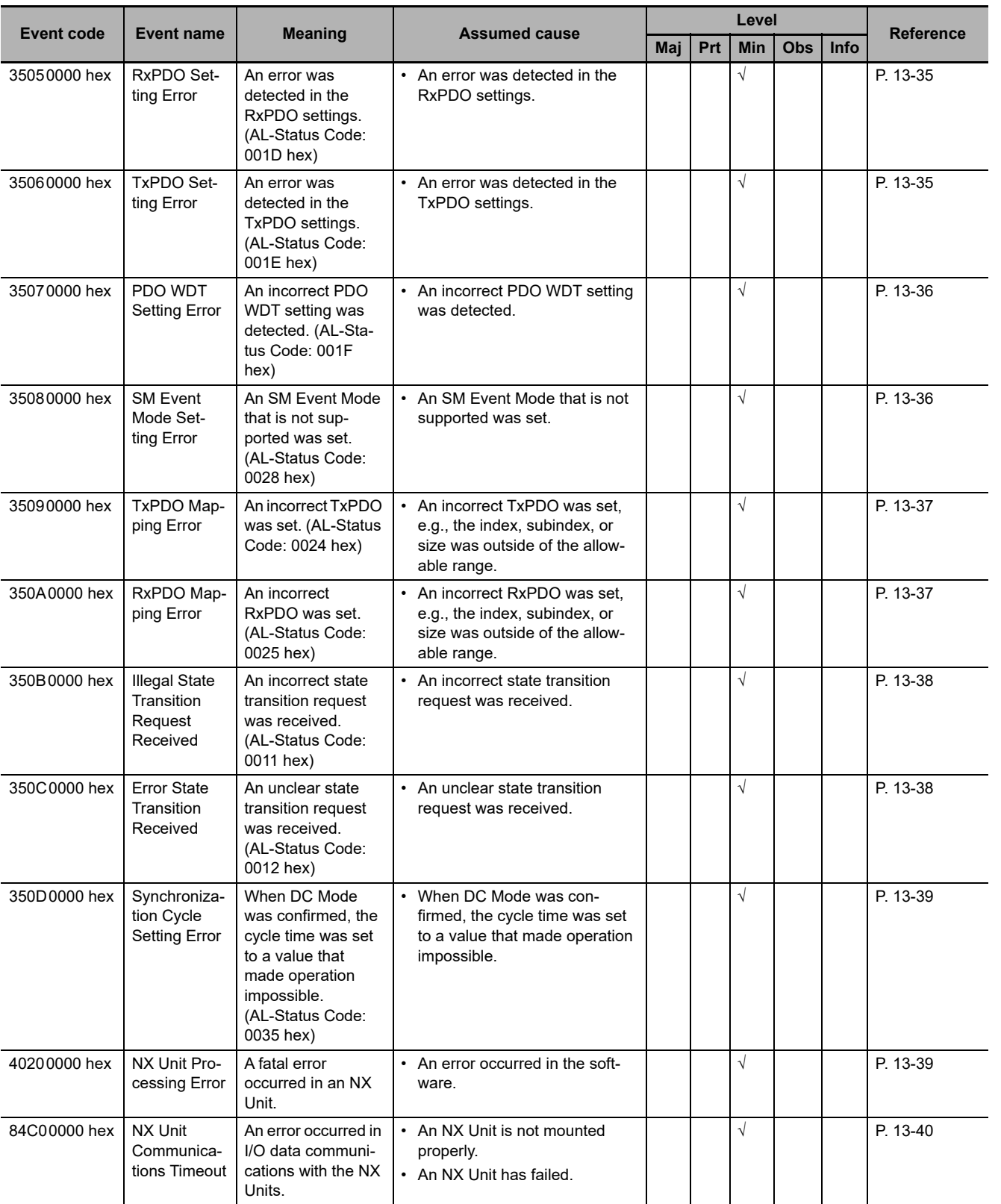

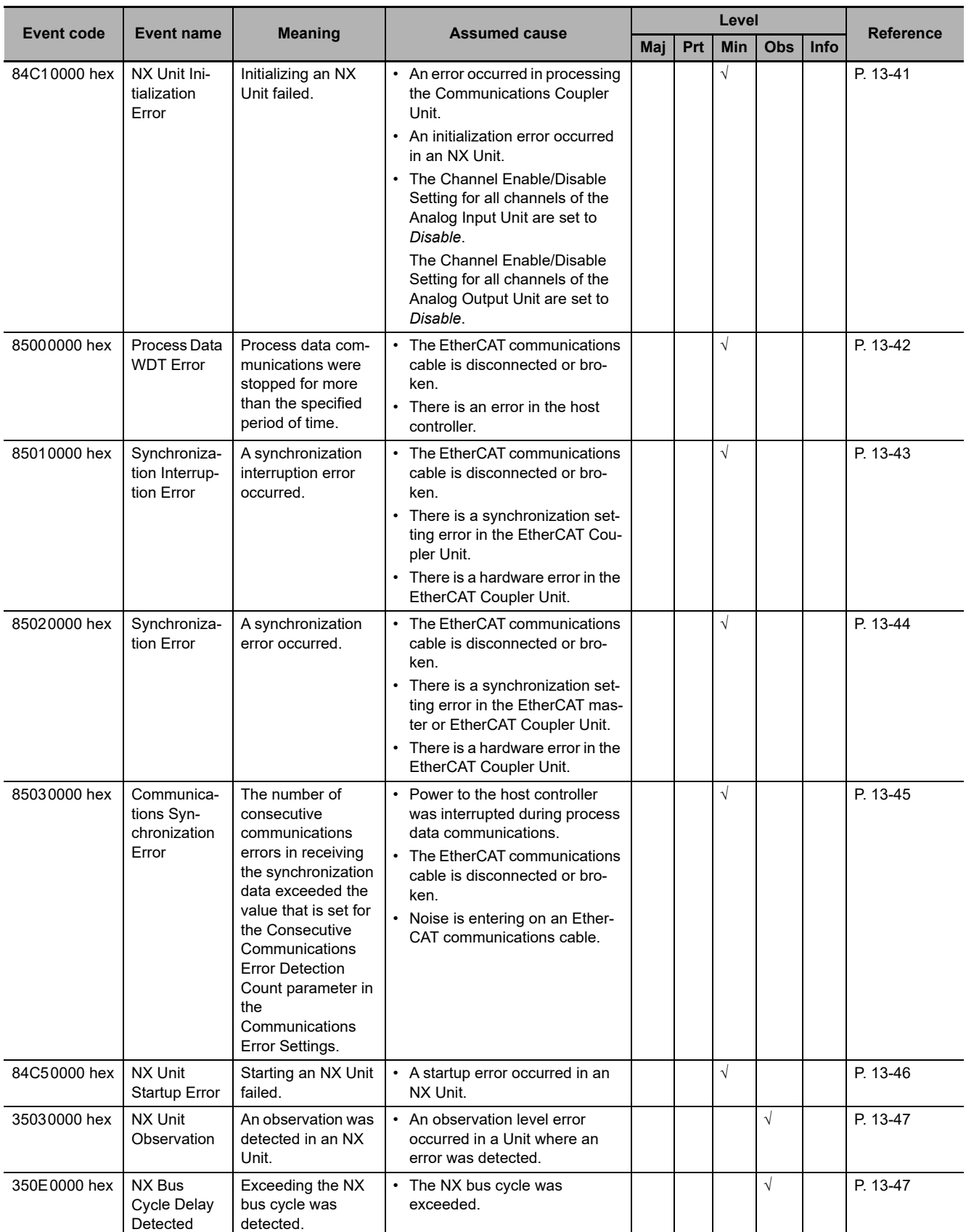

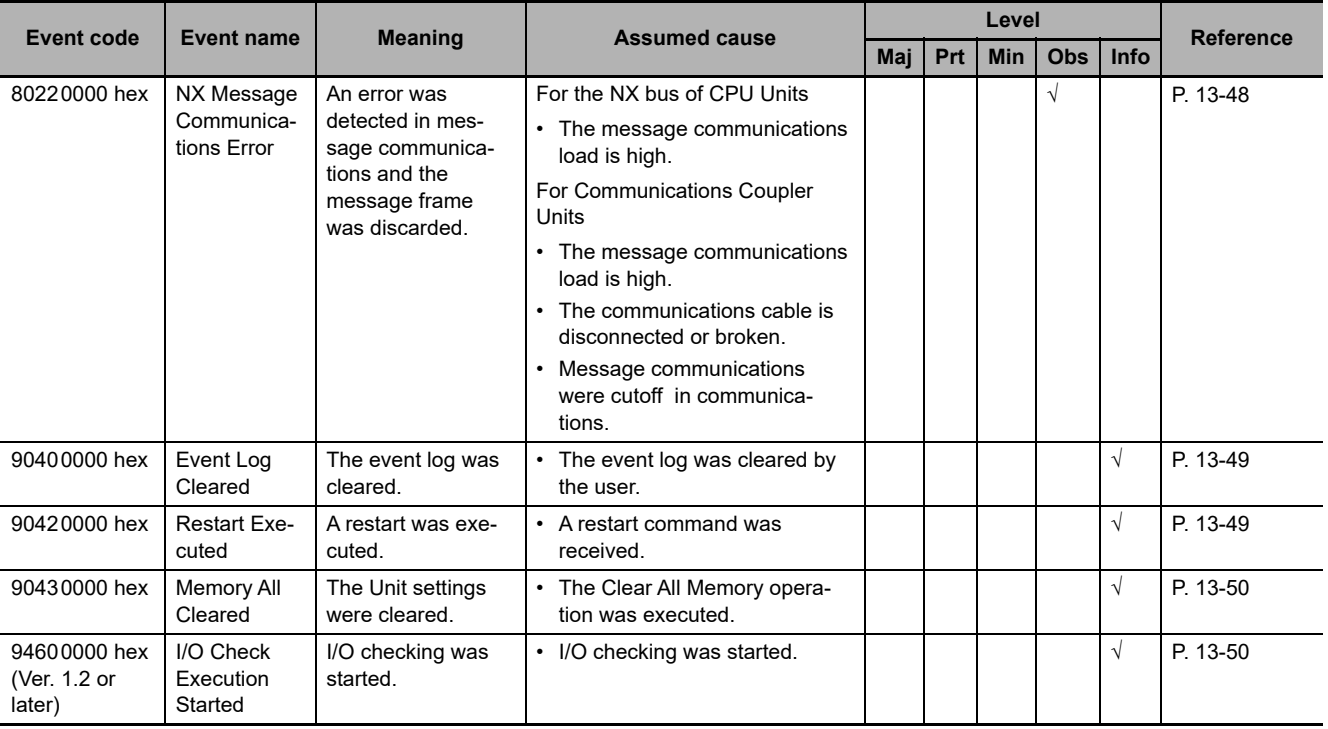

## **Error Descriptions**

This section describes the information that is given for individual errors.

#### **Controller Error Descriptions**

The items that are used to describe individual errors (events) are described in the following copy of an error table.

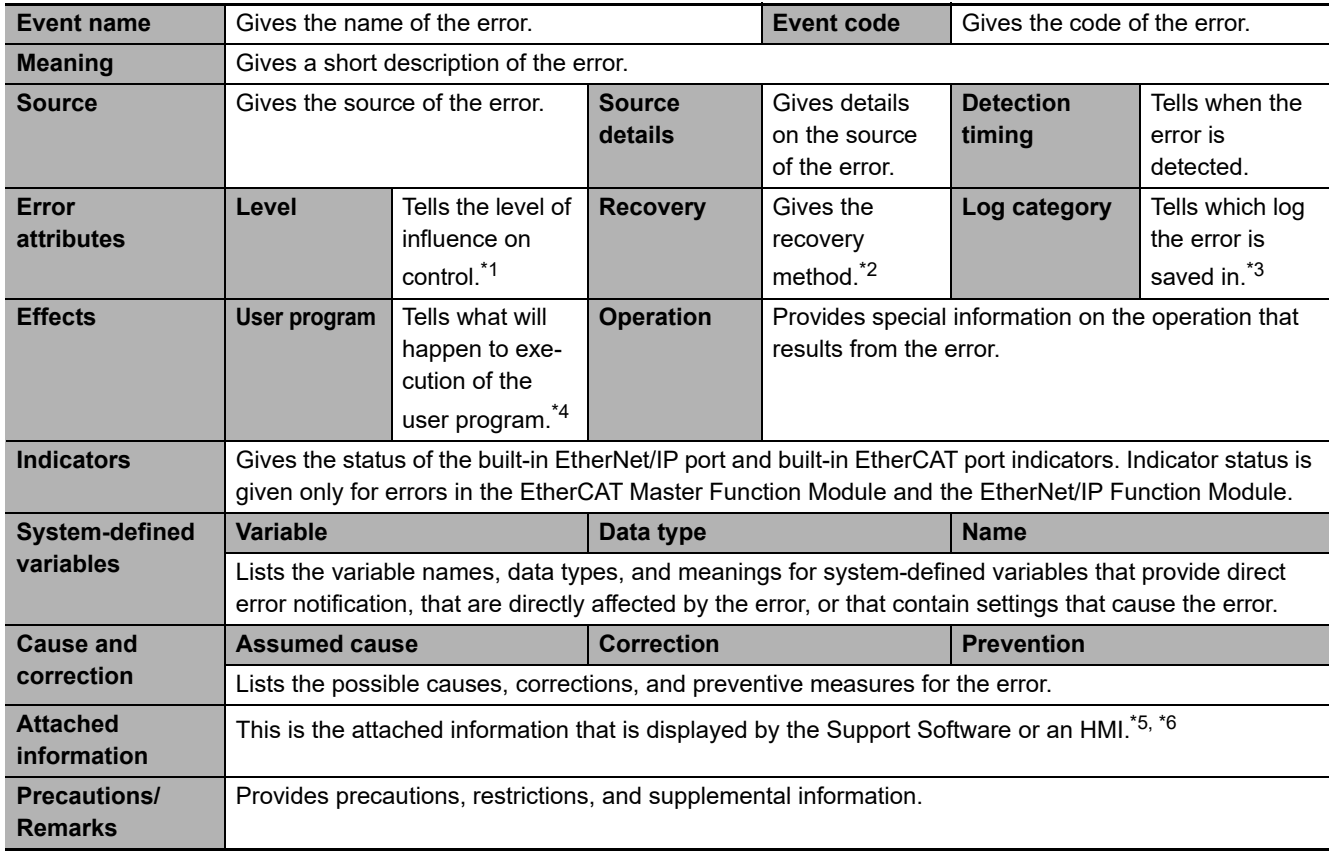

\*1. One of the following: Major fault: Major fault level Partial fault: Partial fault level Minor fault: Minor fault level **Observation** 

Information

\*2. One of the following:

Automatic recovery: Normal status is restored automatically when the cause of the error is removed.

Error reset: Normal status is restored when the error is reset after the cause of the error is removed.

Cycle the power supply: Normal status is restored when the power supply to the Controller is turned OFF and then back ON after the cause of the error is removed.

Controller reset: Normal status is restored when the Controller is reset after the cause of the error is removed. Depends on cause: The recovery method depends on the cause of the error.

- \*3. One of the following: System: System event log Access: Access event log
- \*4. One of the following: Continues: Execution of the user program will continue. Stops: Execution of the user program stops. Starts: Execution of the user program starts.
- \*5. "System information" indicates internal system information that is used by OMRON.

\*6. Refer to the appendices of the troubleshooting manual for the connected CPU Unit or Industrial PC for the applicable range of the HMI Troubleshooter.

#### **Error Descriptions**

<span id="page-382-0"></span>If a manual name is given in a description, use the appropriate manual for the connected product.

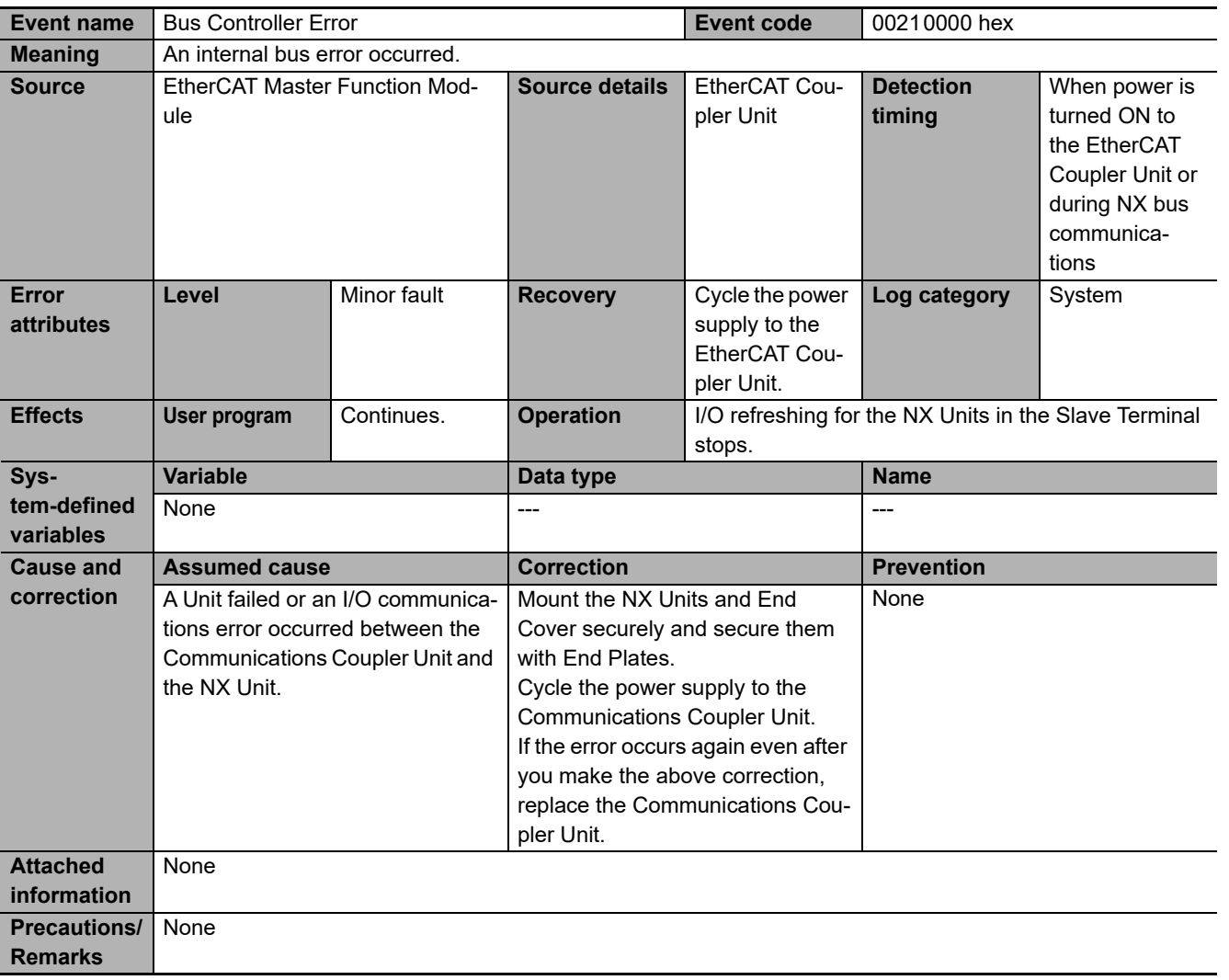

<span id="page-383-0"></span>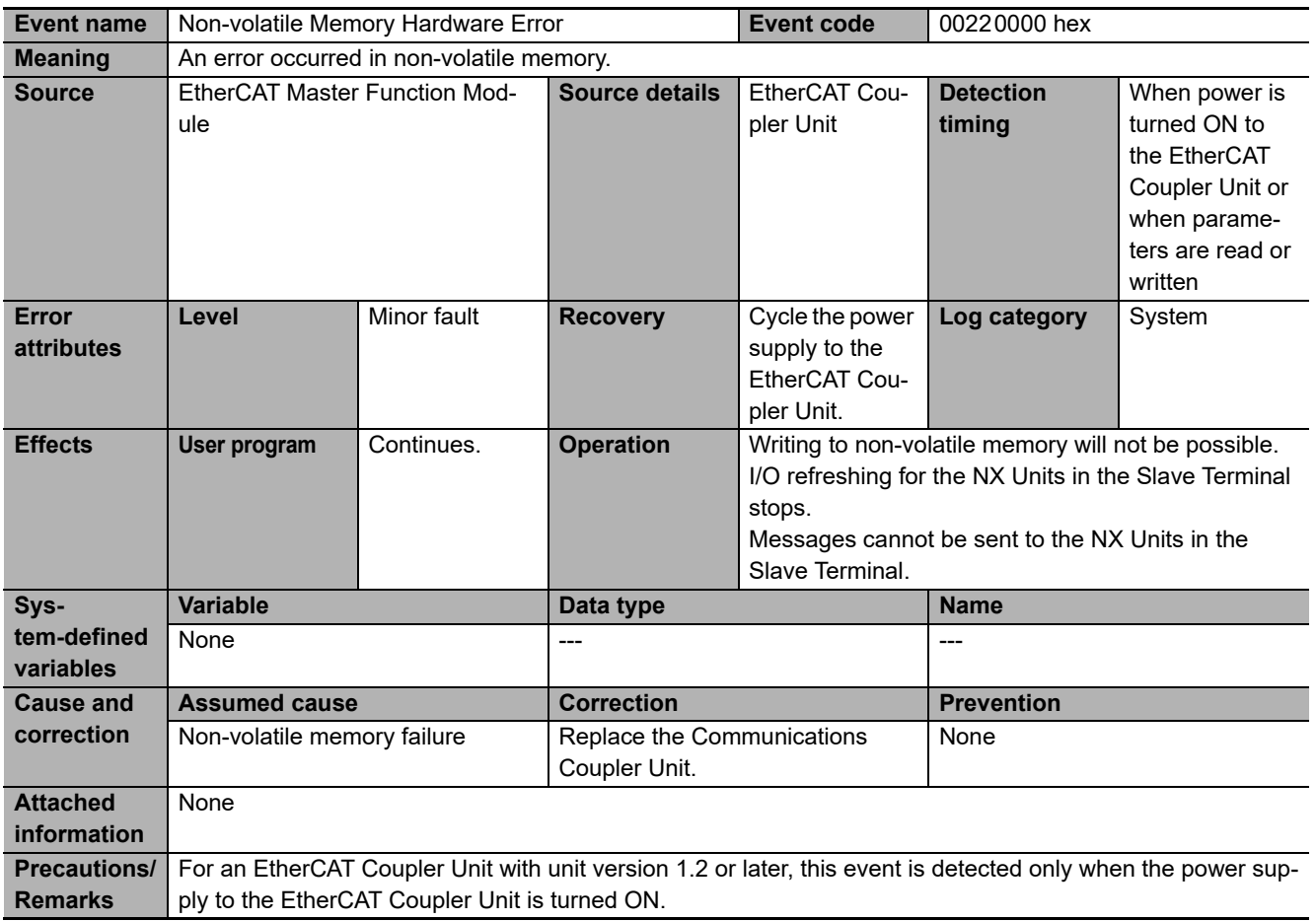

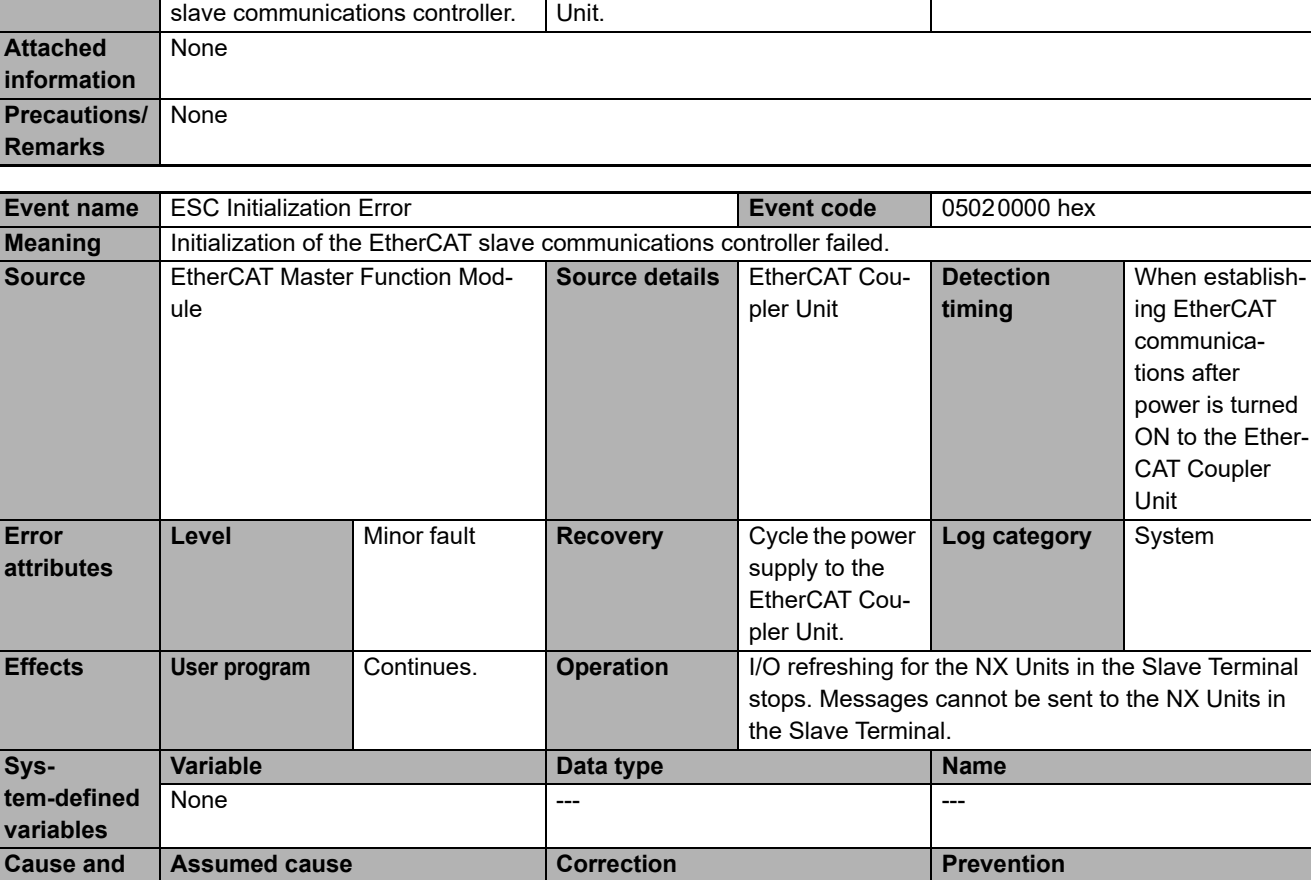

Unit.

Replace the EtherCAT Coupler

<span id="page-384-1"></span>None

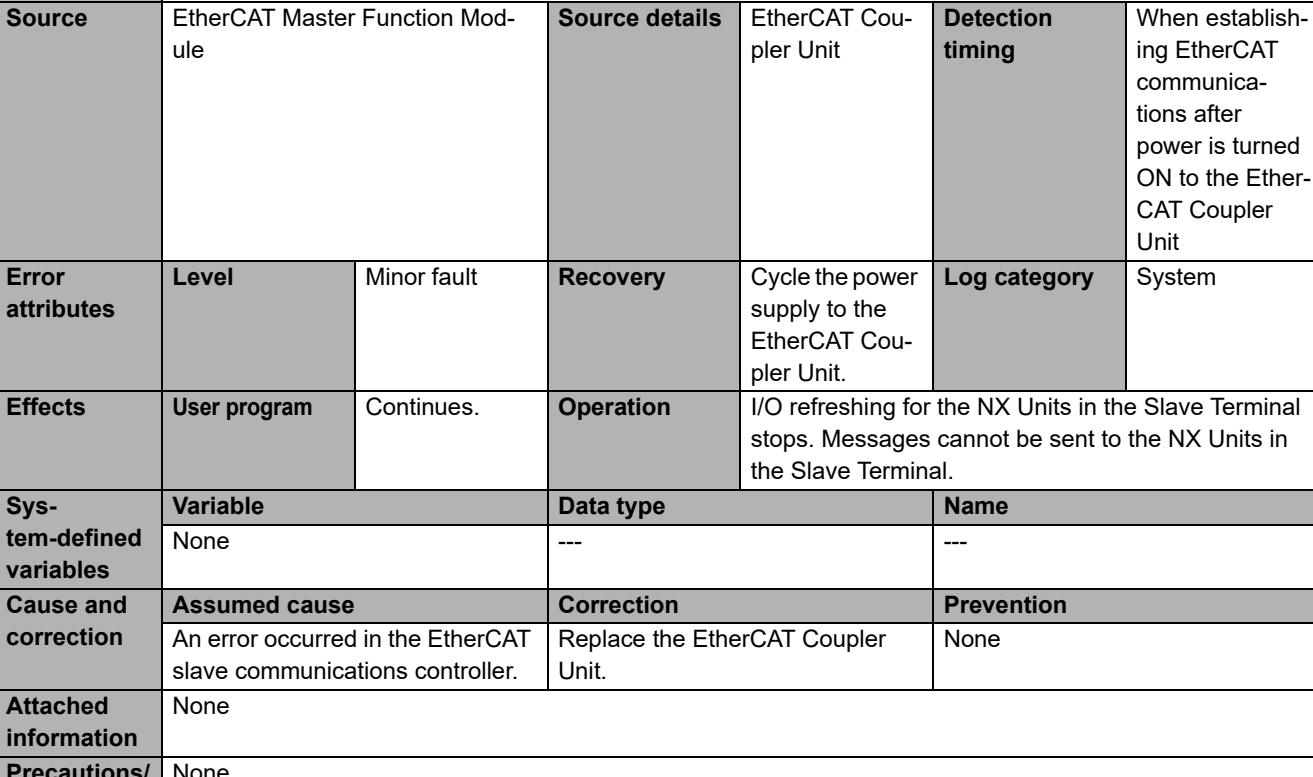

<span id="page-384-0"></span>**Source details** | EtherCAT Cou- | Detection

**Event name** ESC Error **EVENT EVENT CODE** Event code 05010000 hex

**Meaning** An error occurred in the EtherCAT slave communications controller.

**Source** EtherCAT Master Function Mod-

**System-defined va** 

**correction**

**Attached information**

**Precautions/ Remarks**

tions controller.

**None** 

None

An initialization error occurred in the EtherCAT slave communica-

<span id="page-385-0"></span>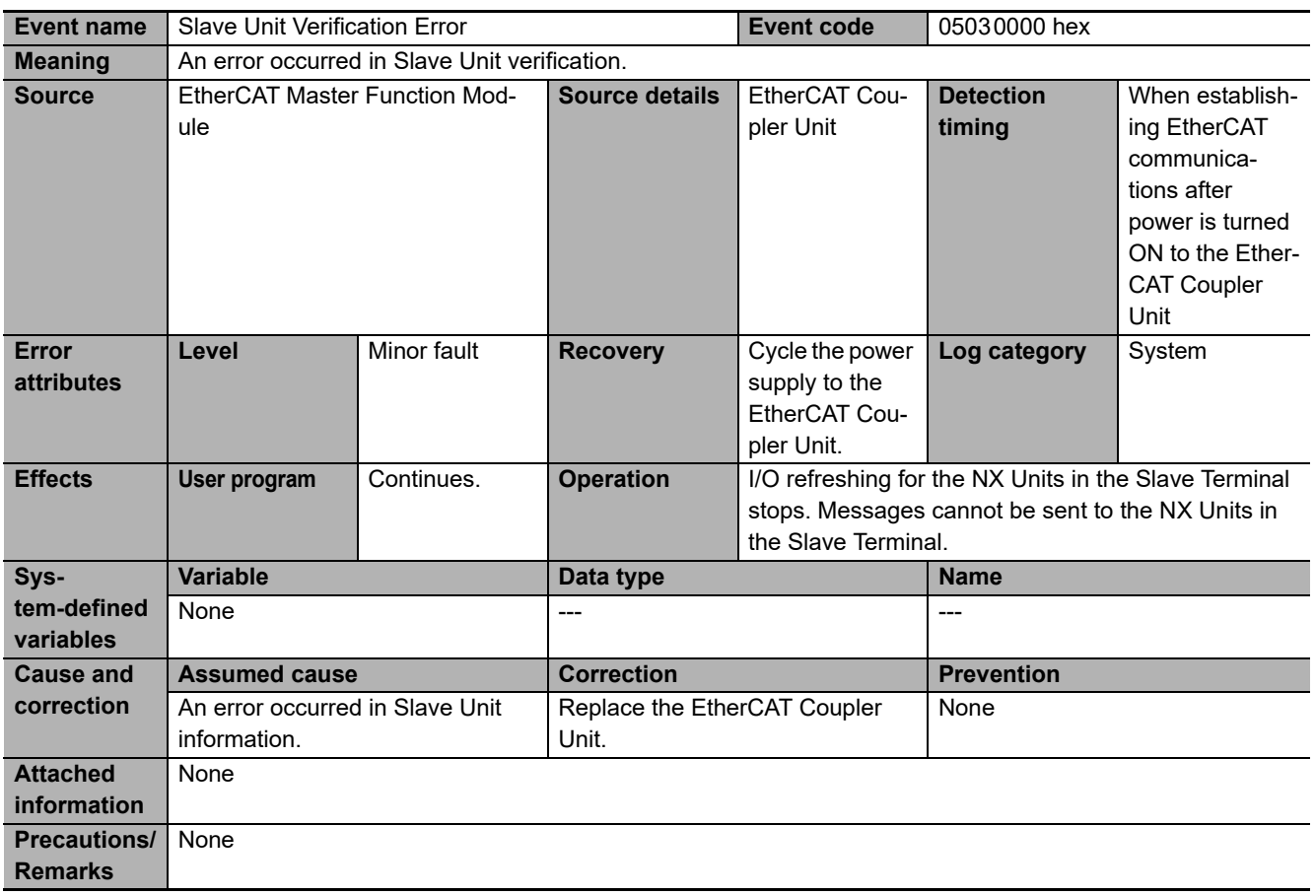

<span id="page-386-0"></span>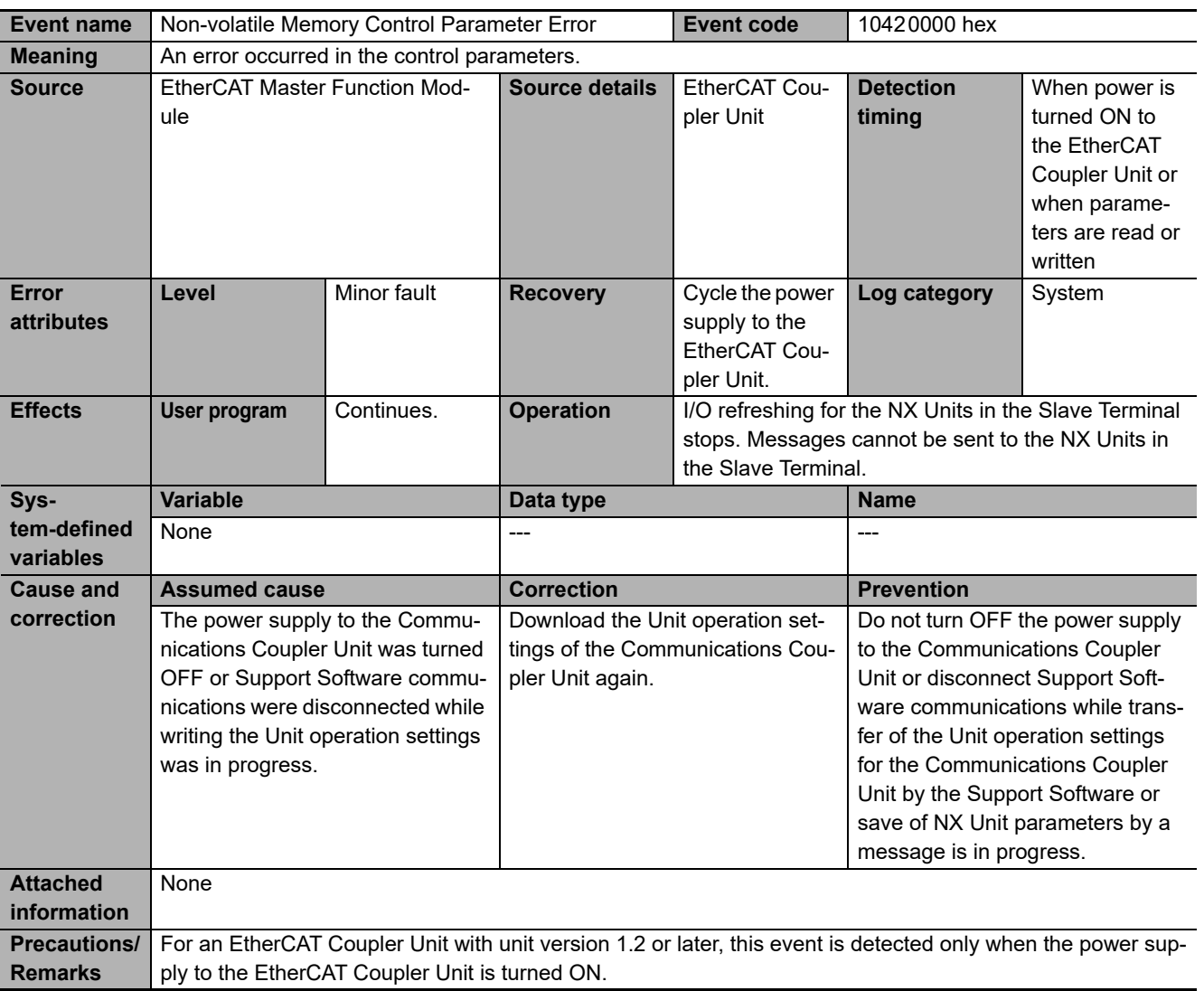

<span id="page-387-0"></span>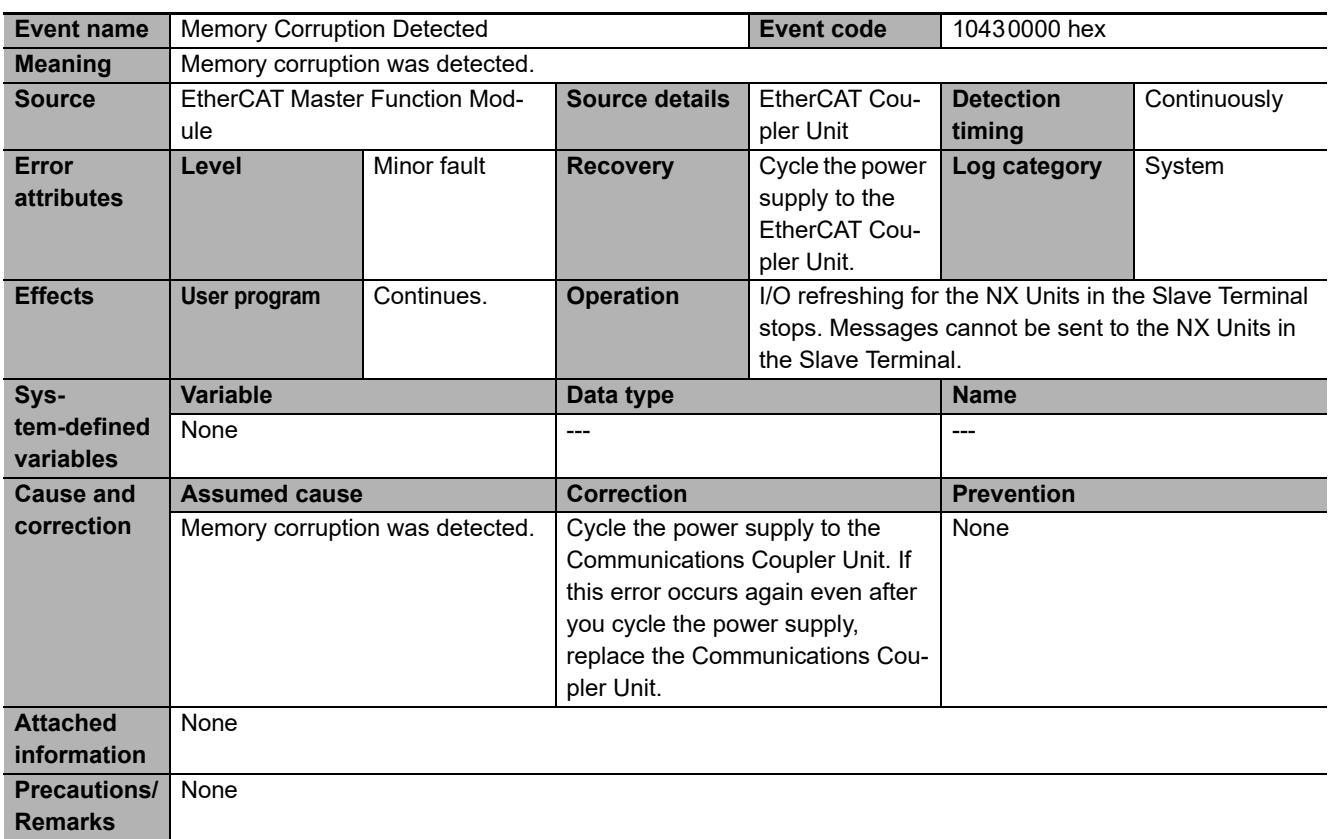

<span id="page-388-0"></span>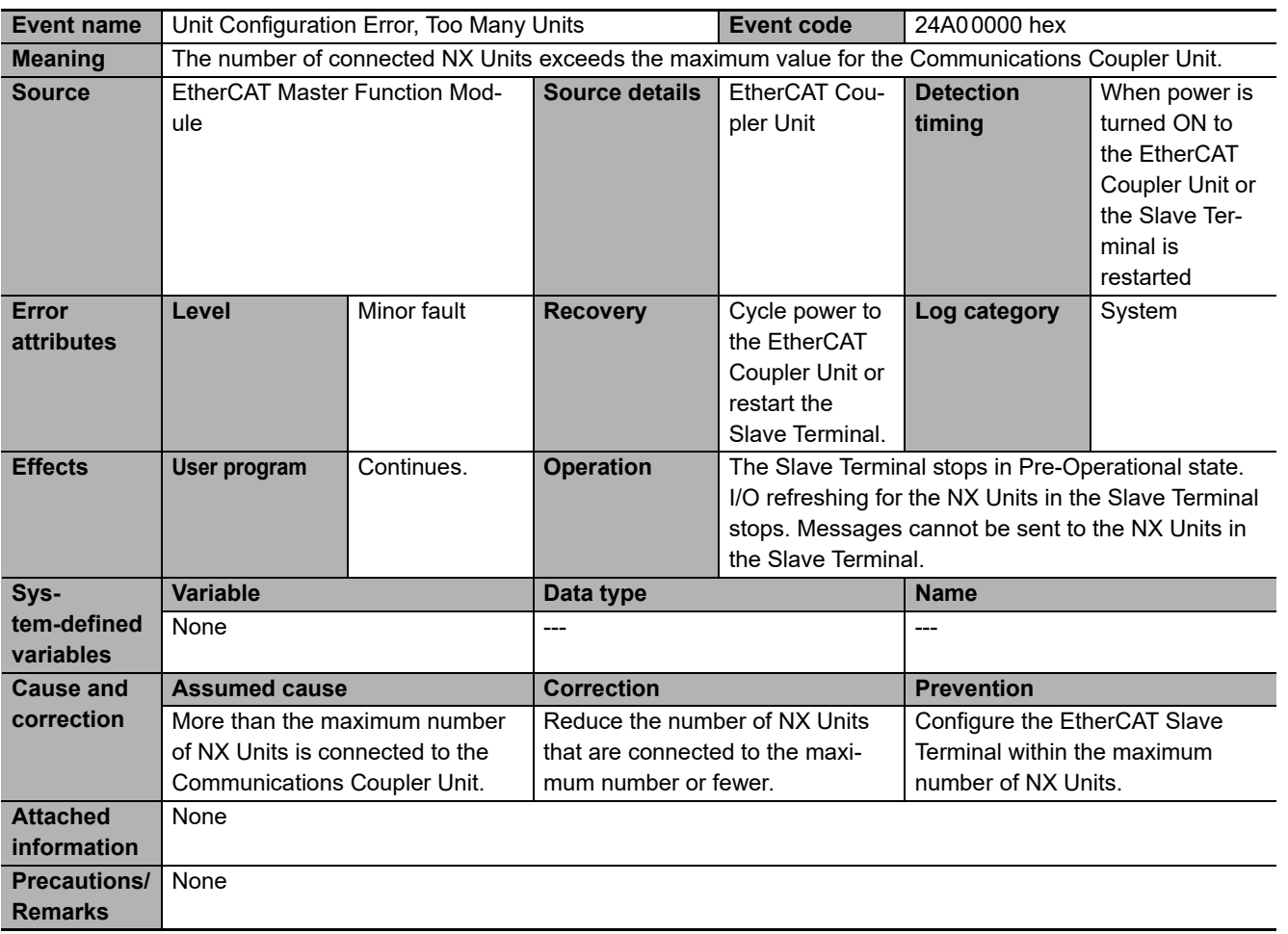

<span id="page-389-0"></span>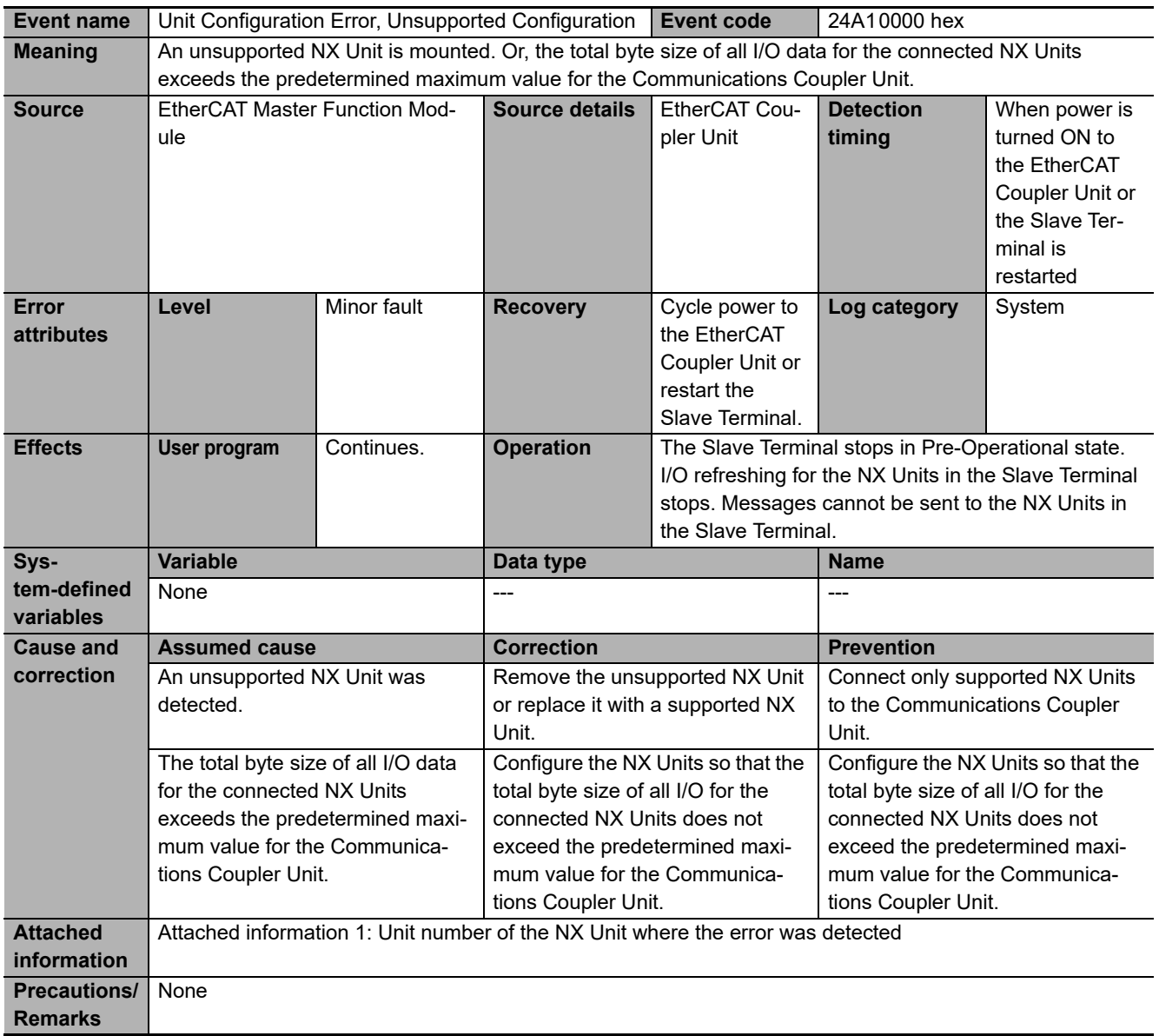

<span id="page-390-0"></span>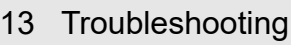

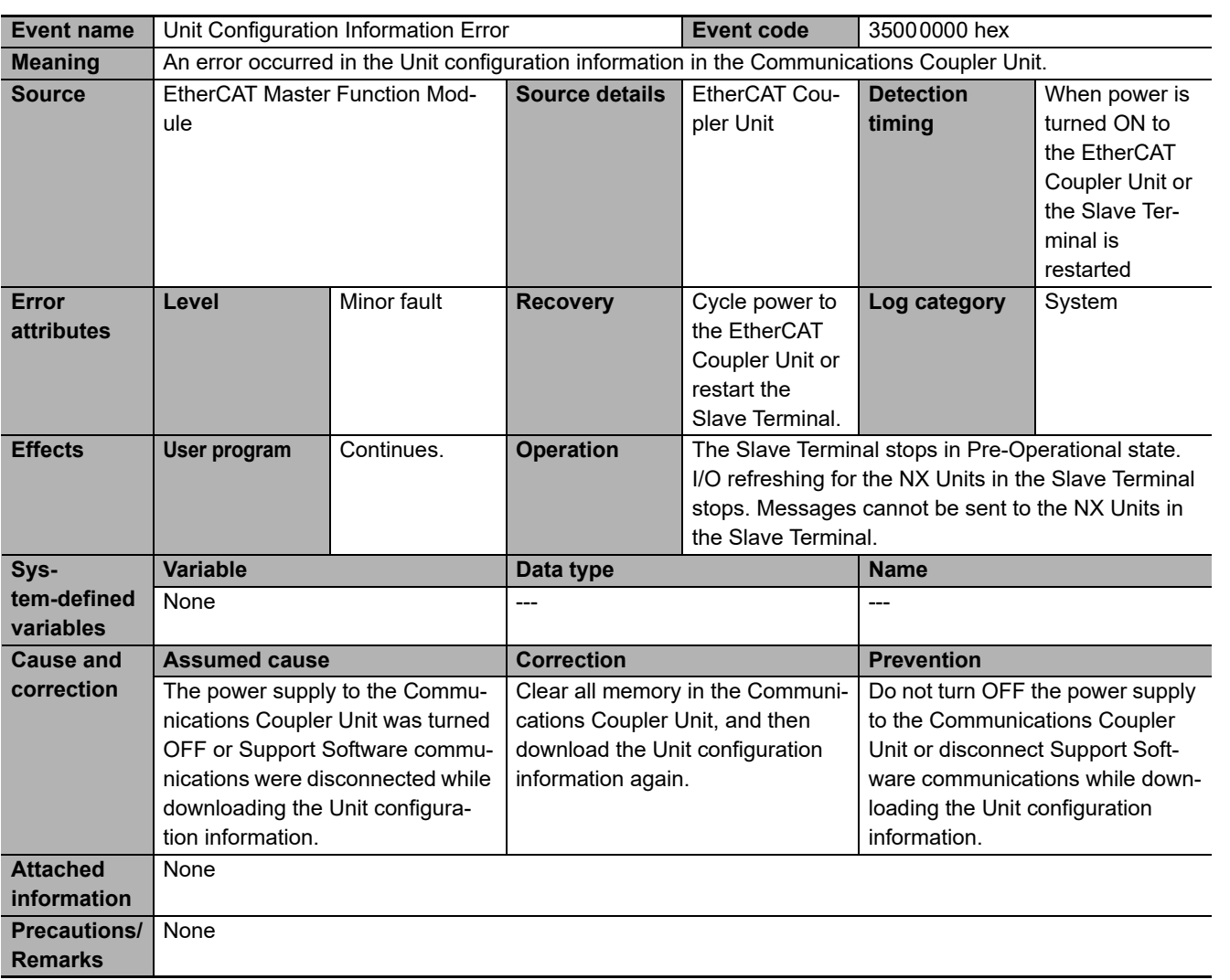

<span id="page-391-0"></span>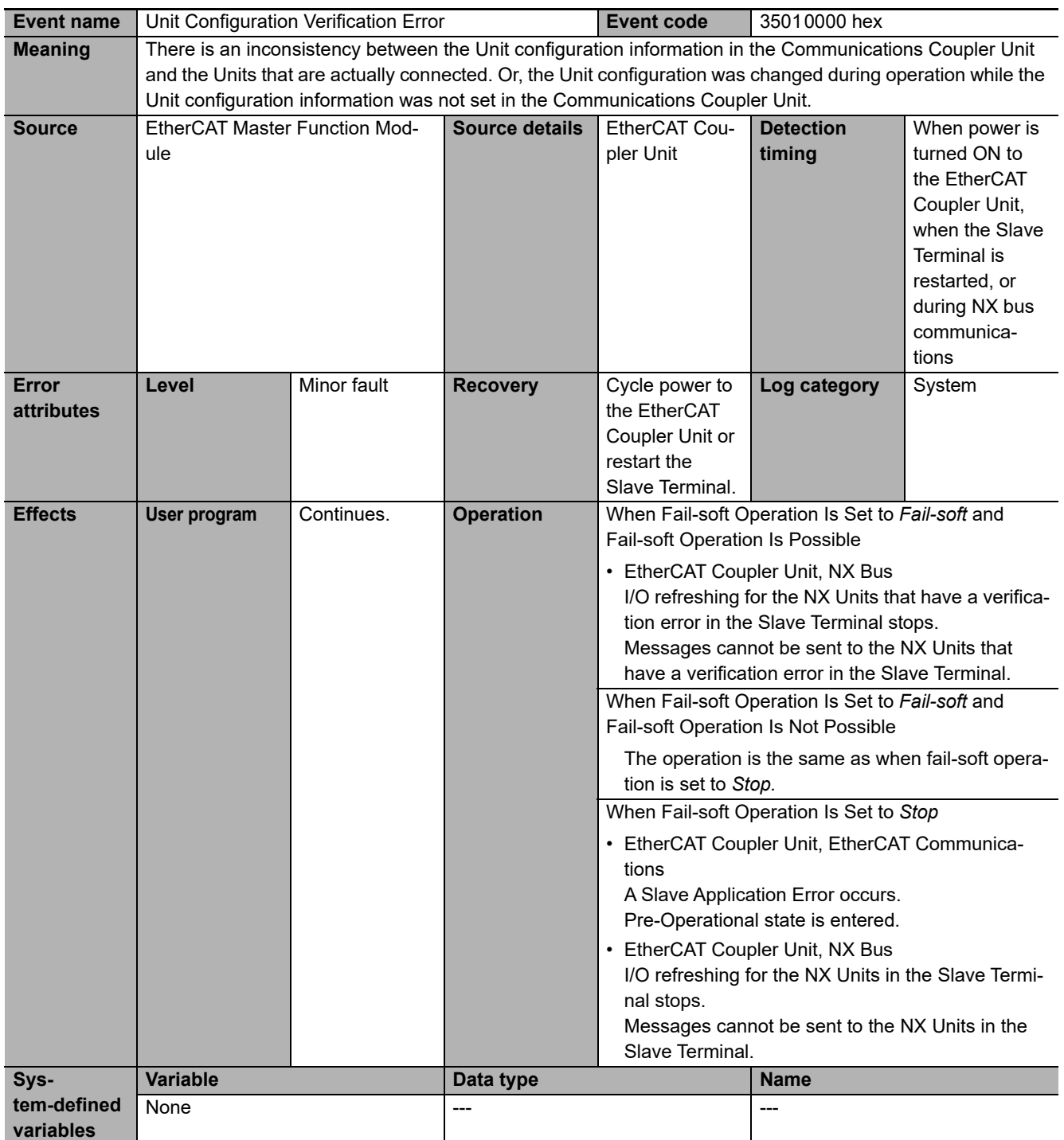

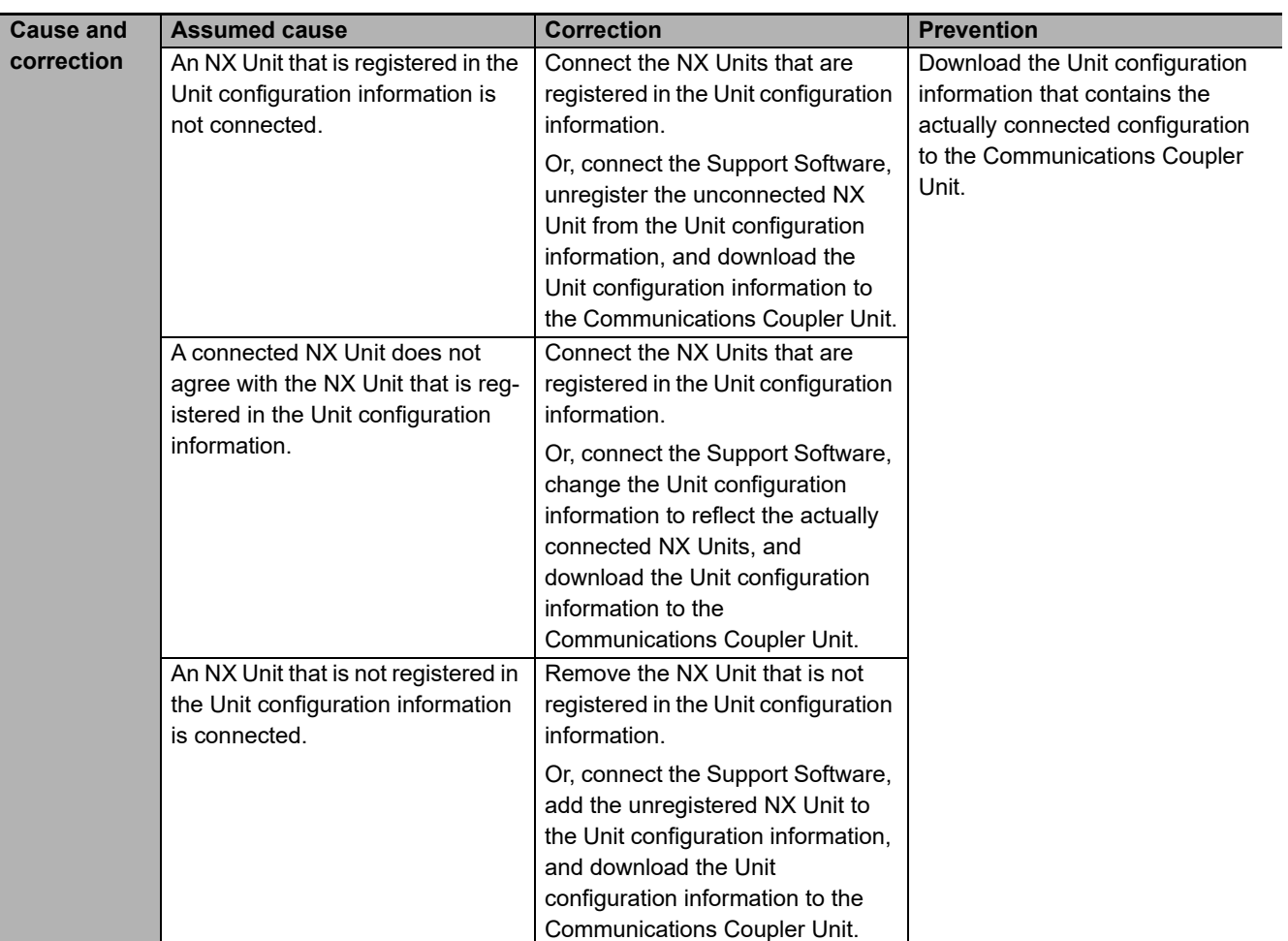

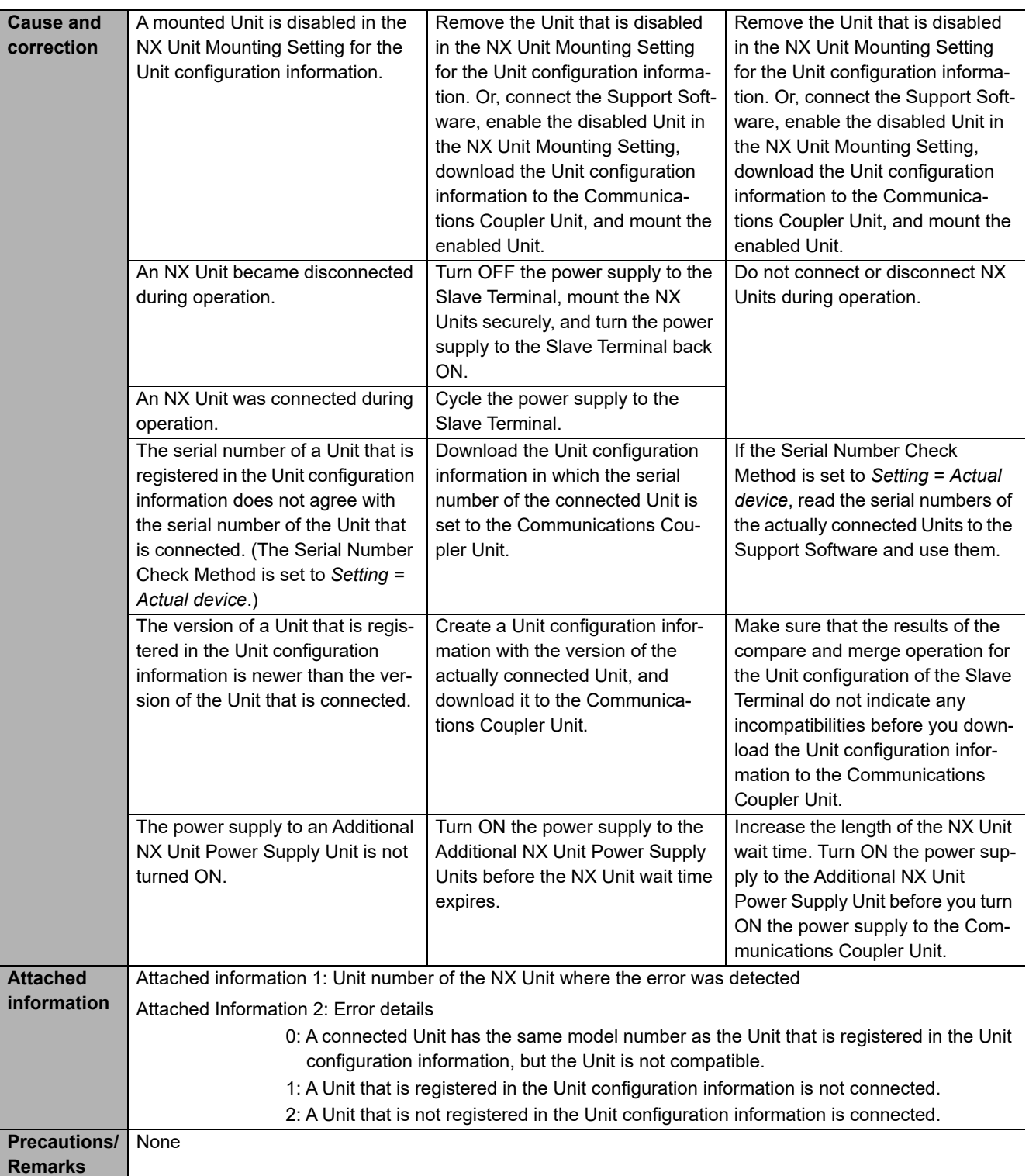

<span id="page-394-0"></span>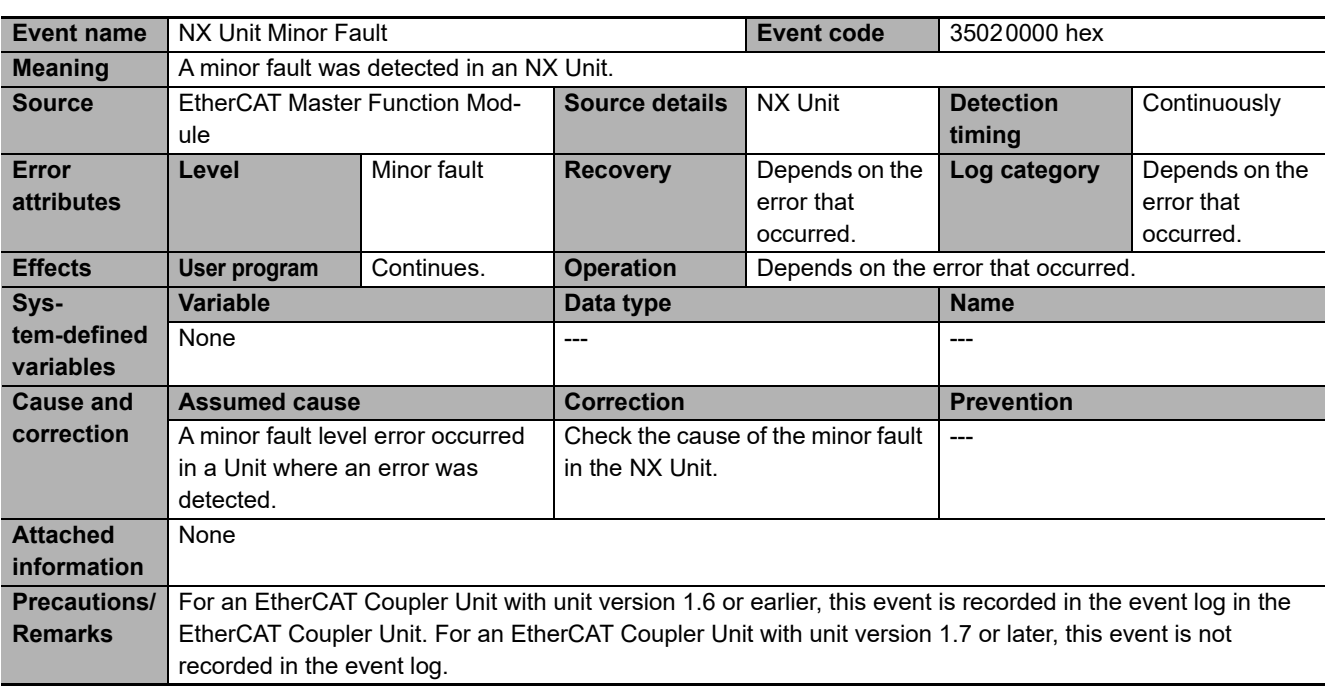

<span id="page-395-0"></span>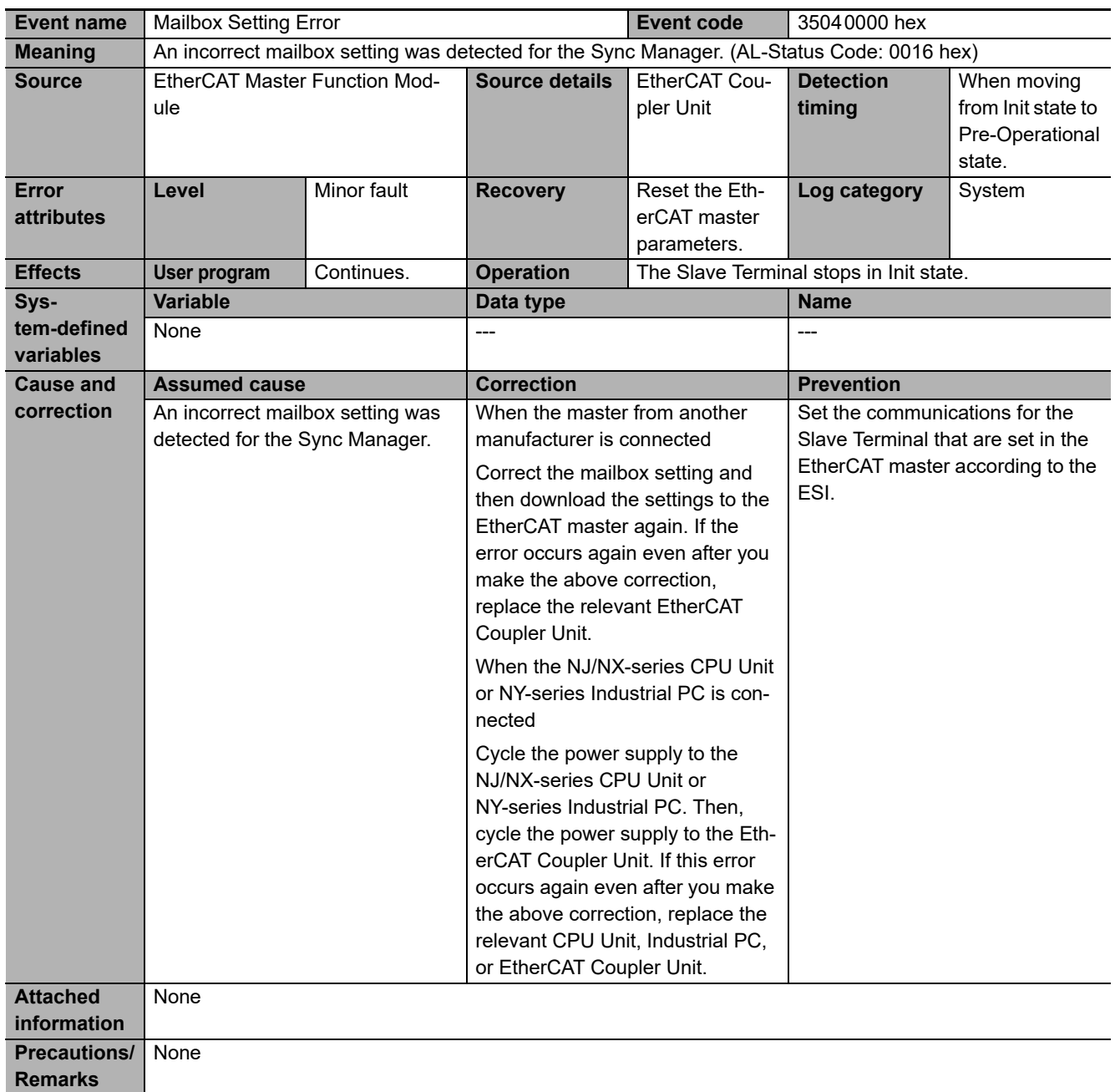
**NX-series EtherCAT Coupler Unit User's Manual (W519)**

**Precautions/ Remarks**

None

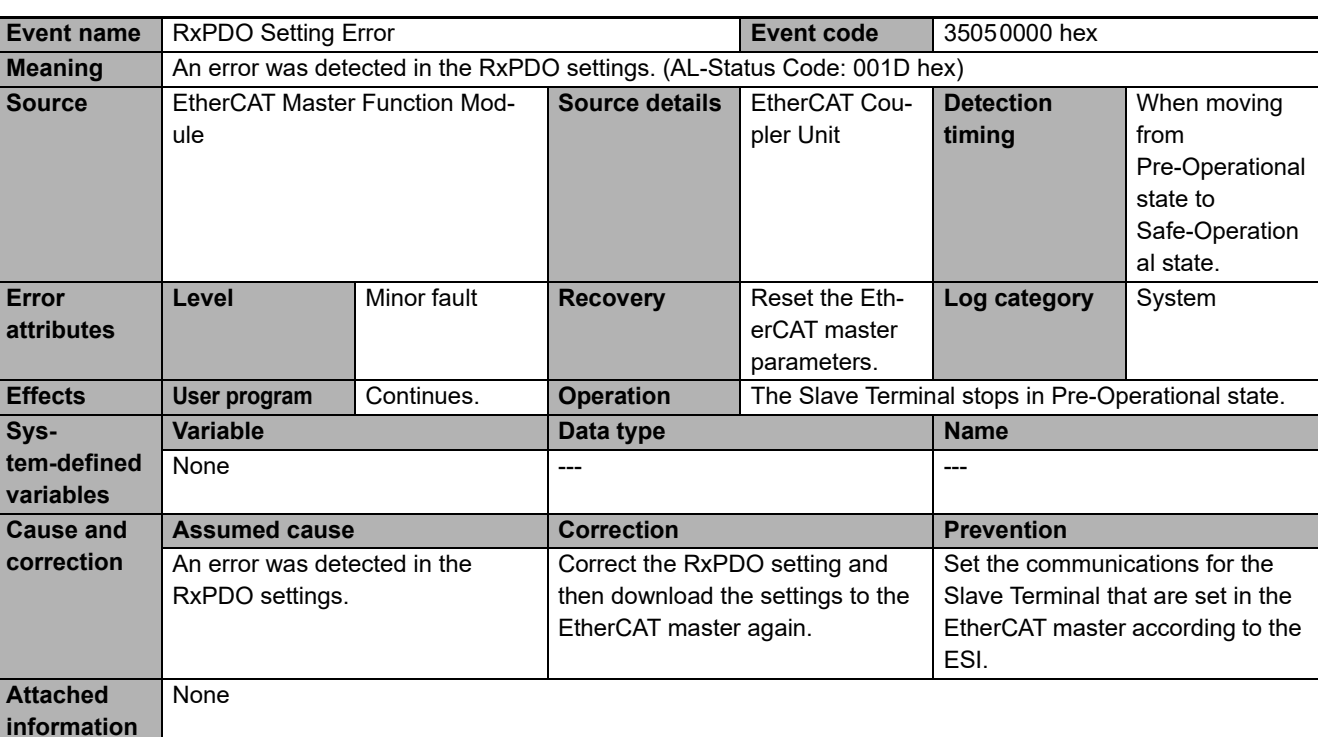

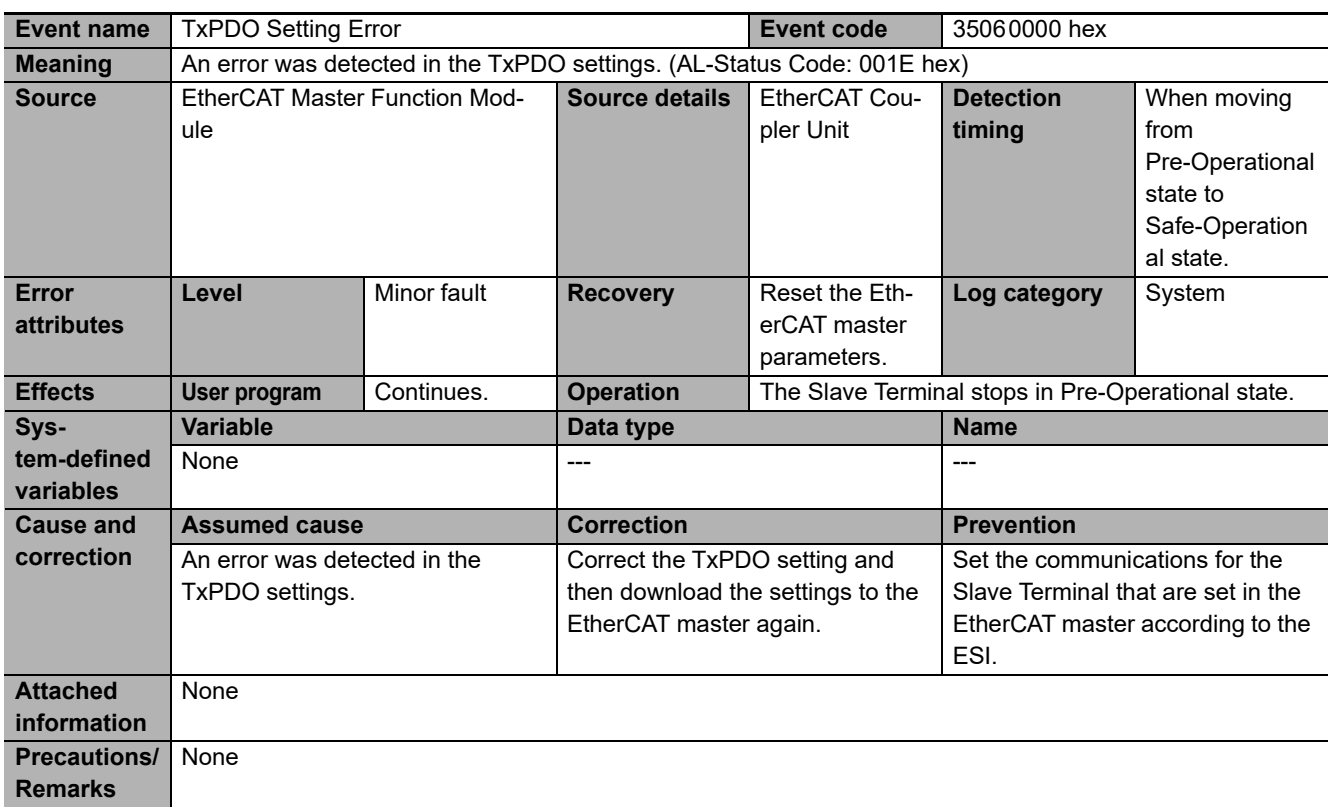

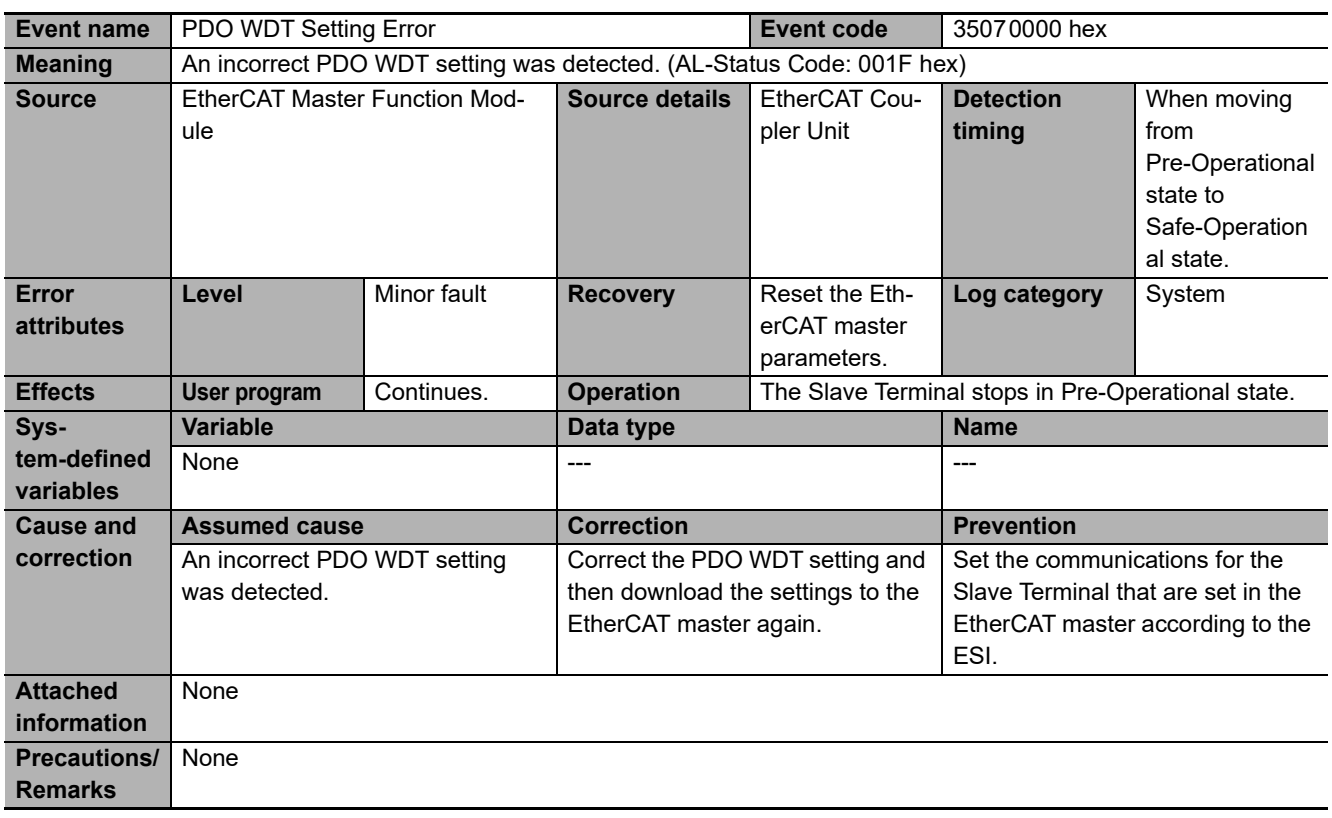

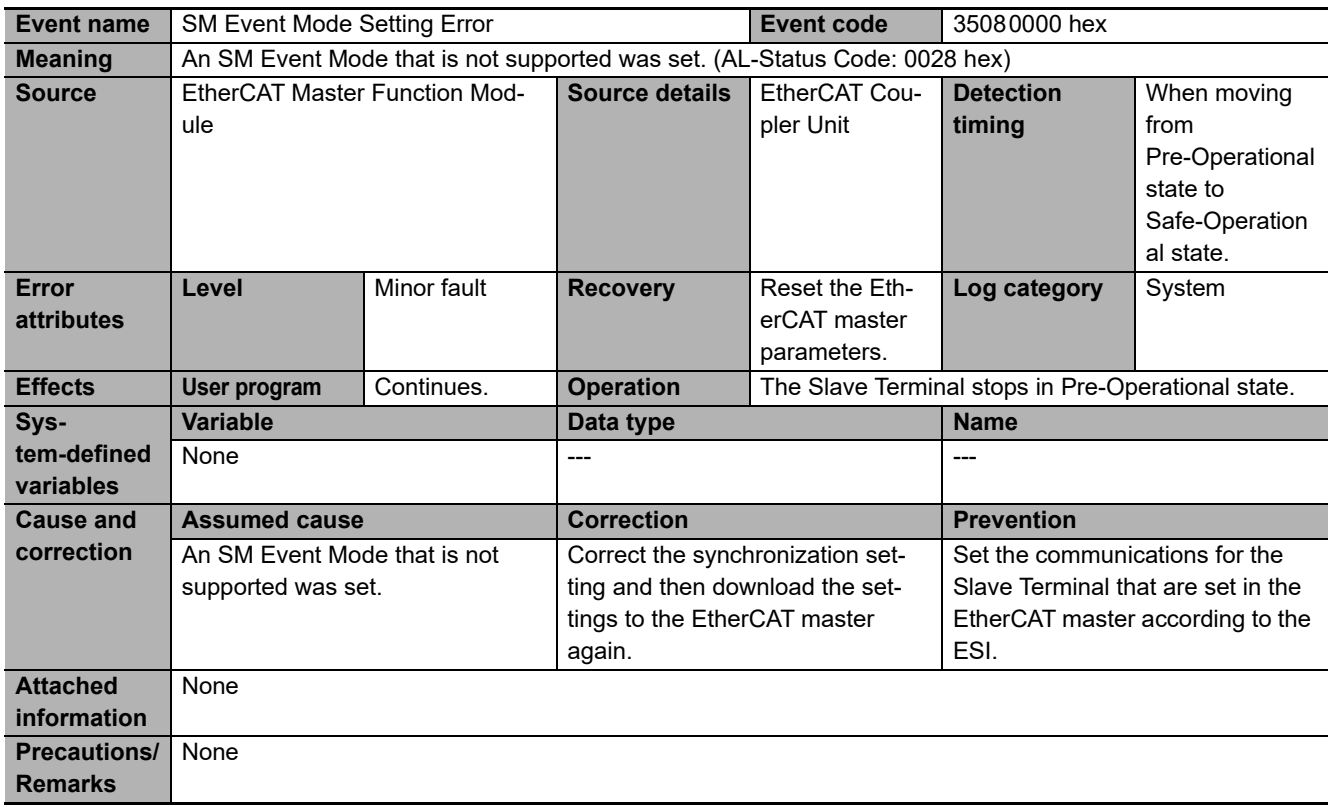

**NX-series EtherCAT Coupler Unit User's Manual (W519)**

ule

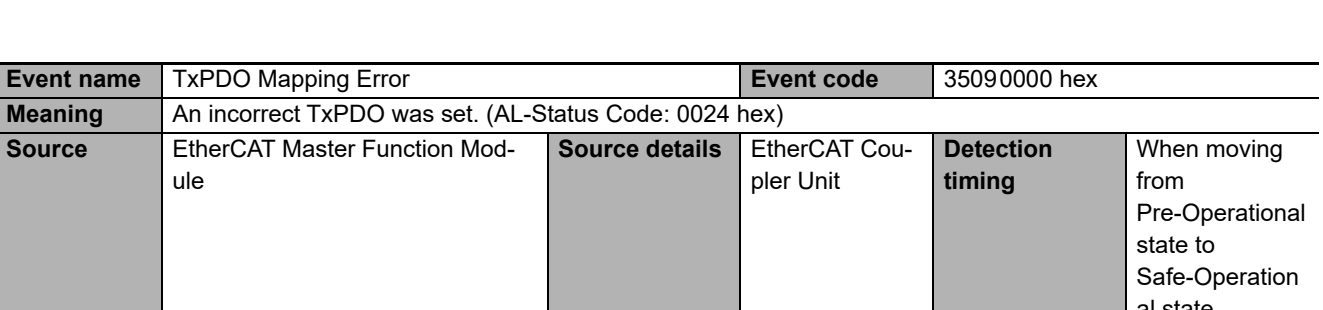

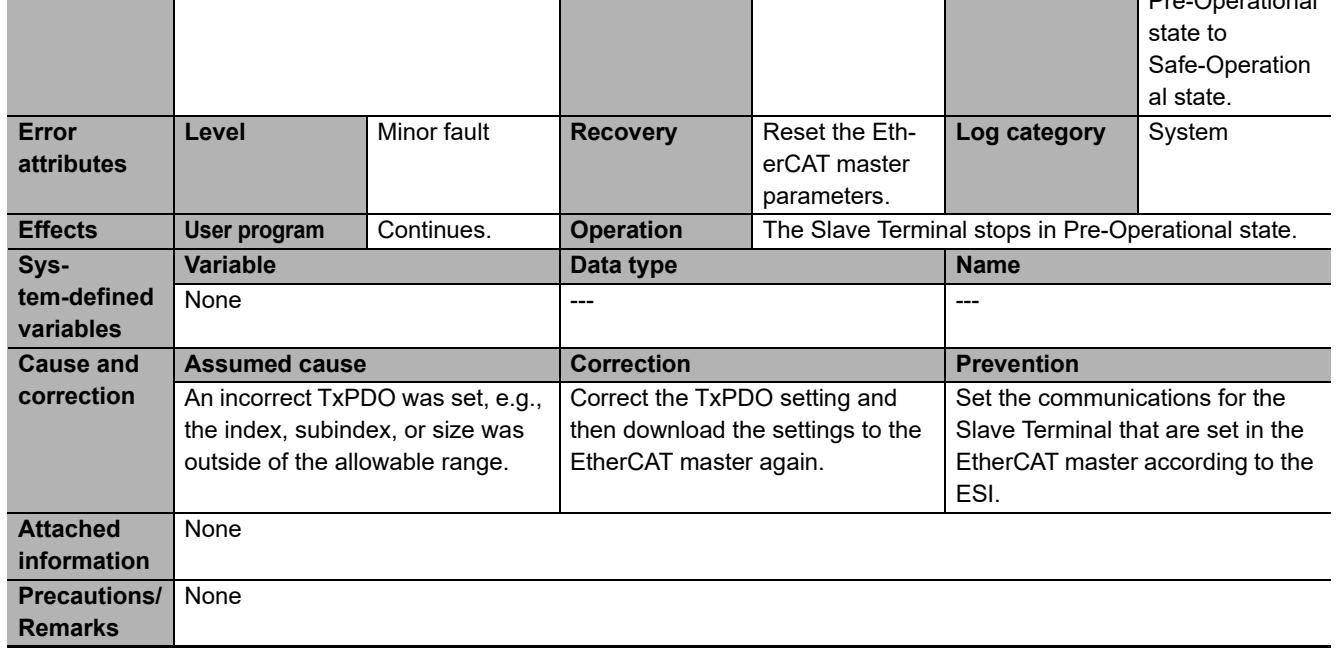

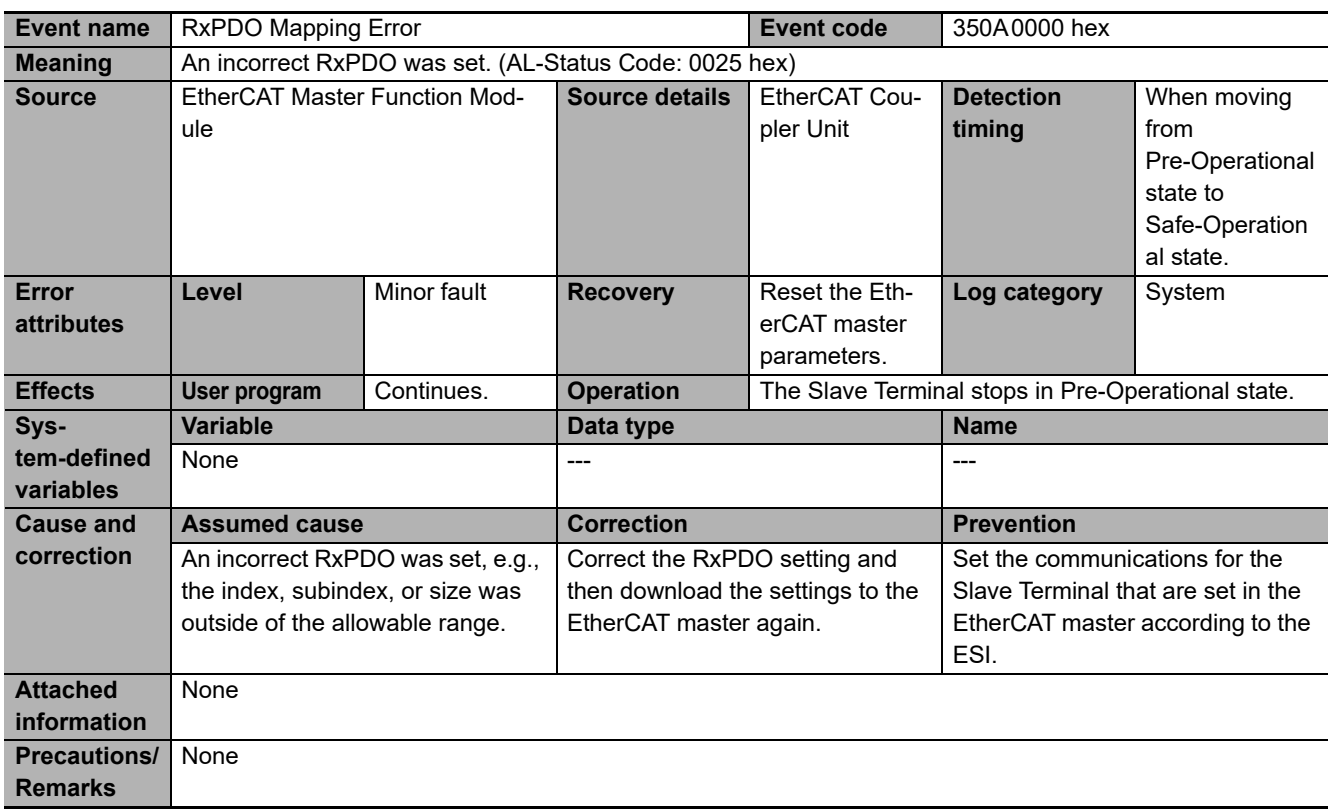

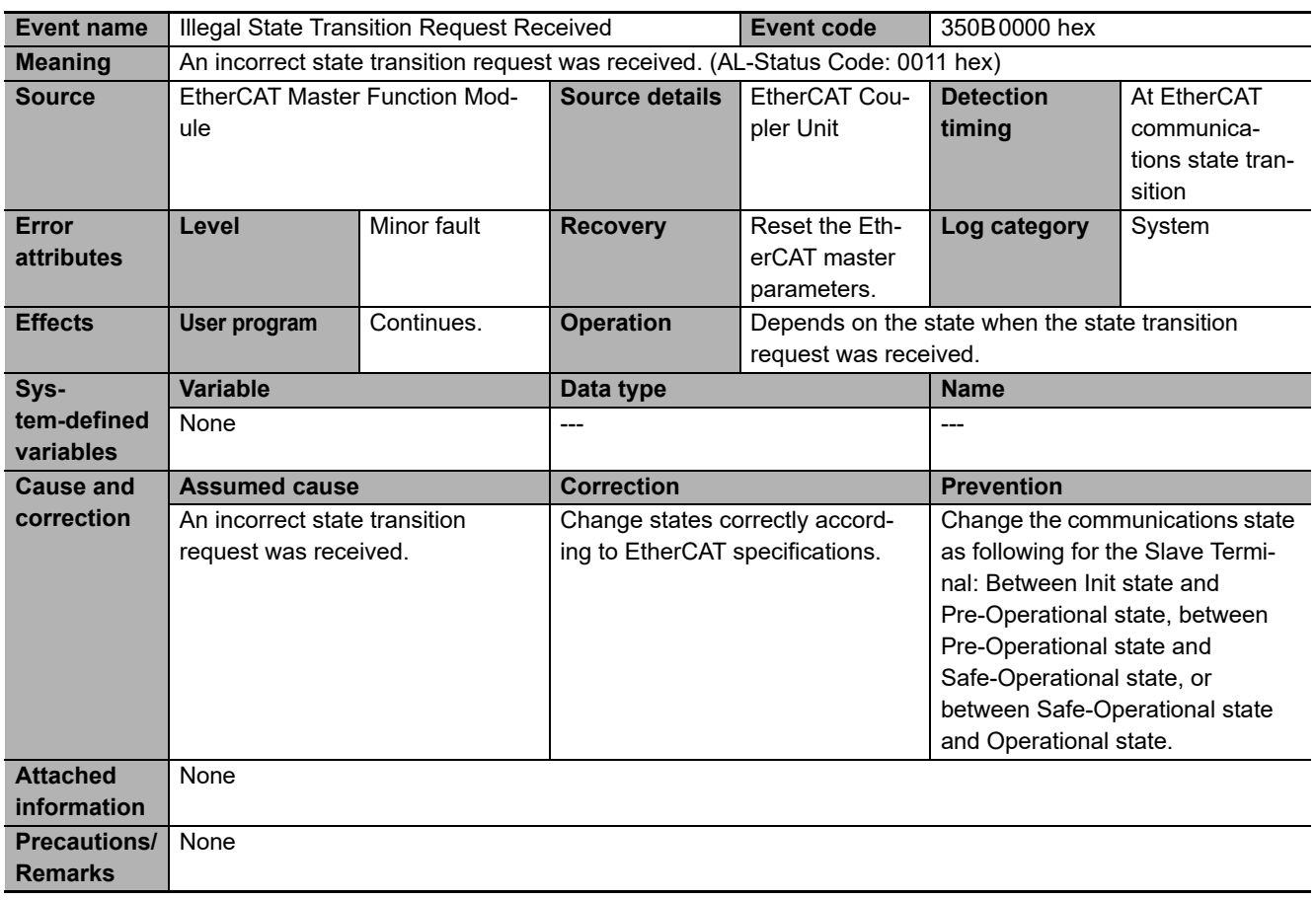

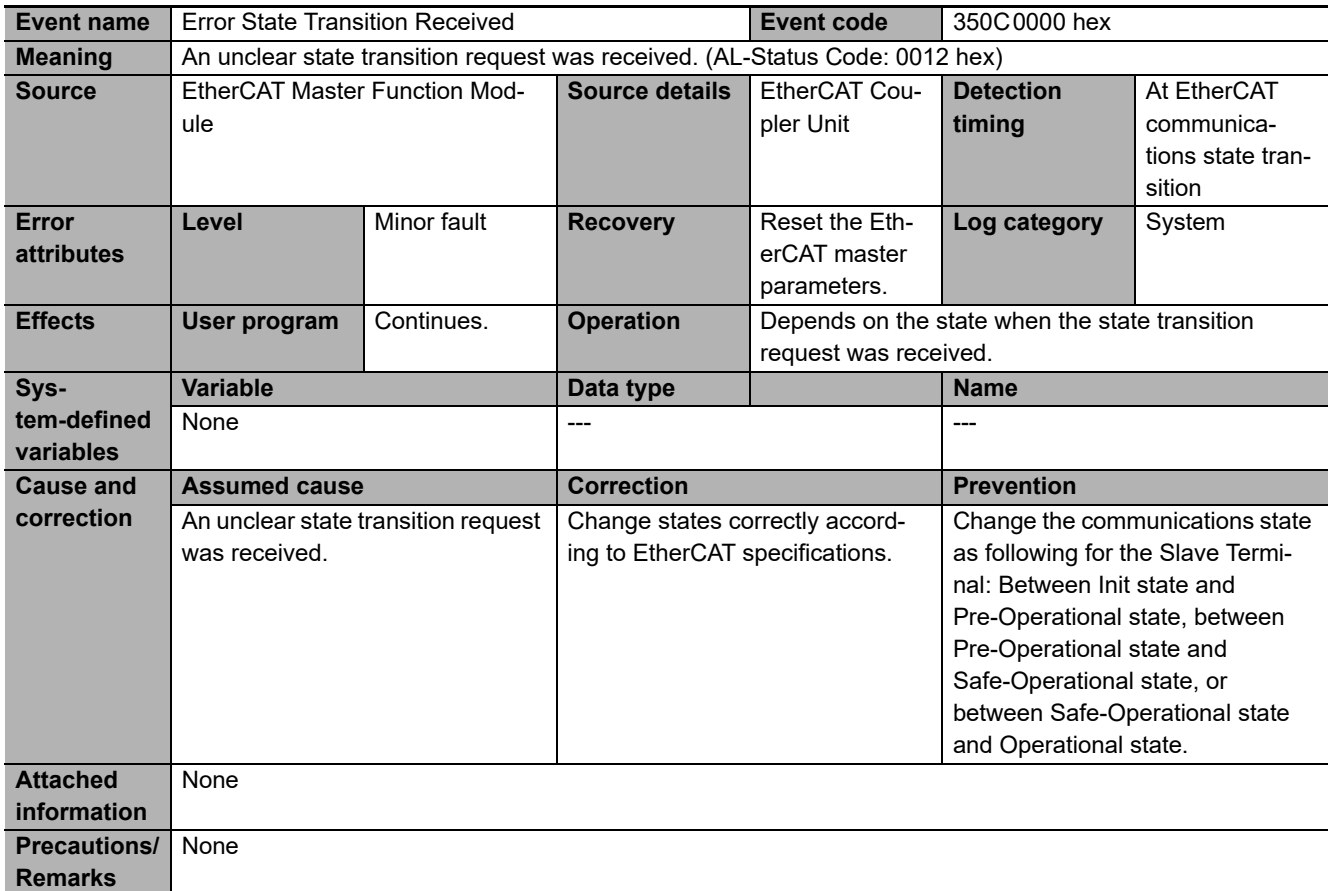

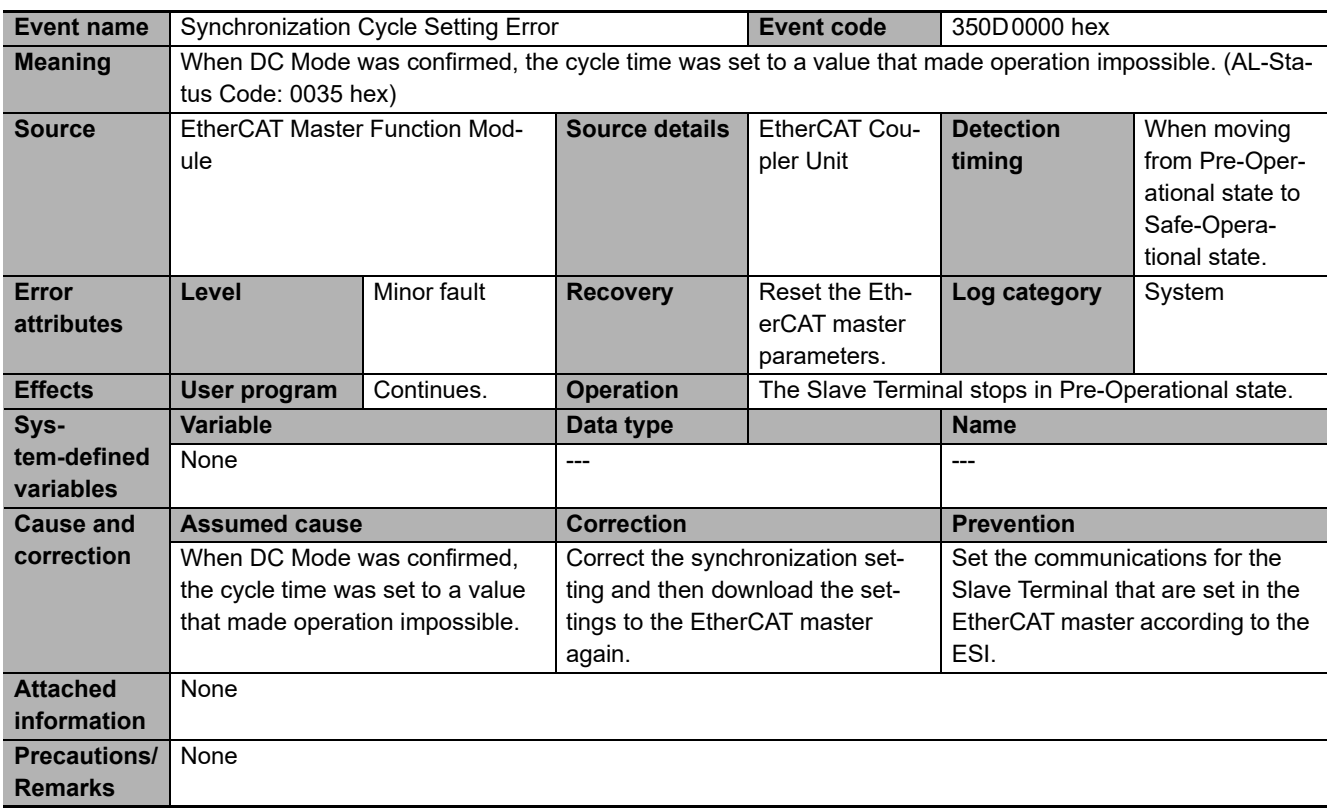

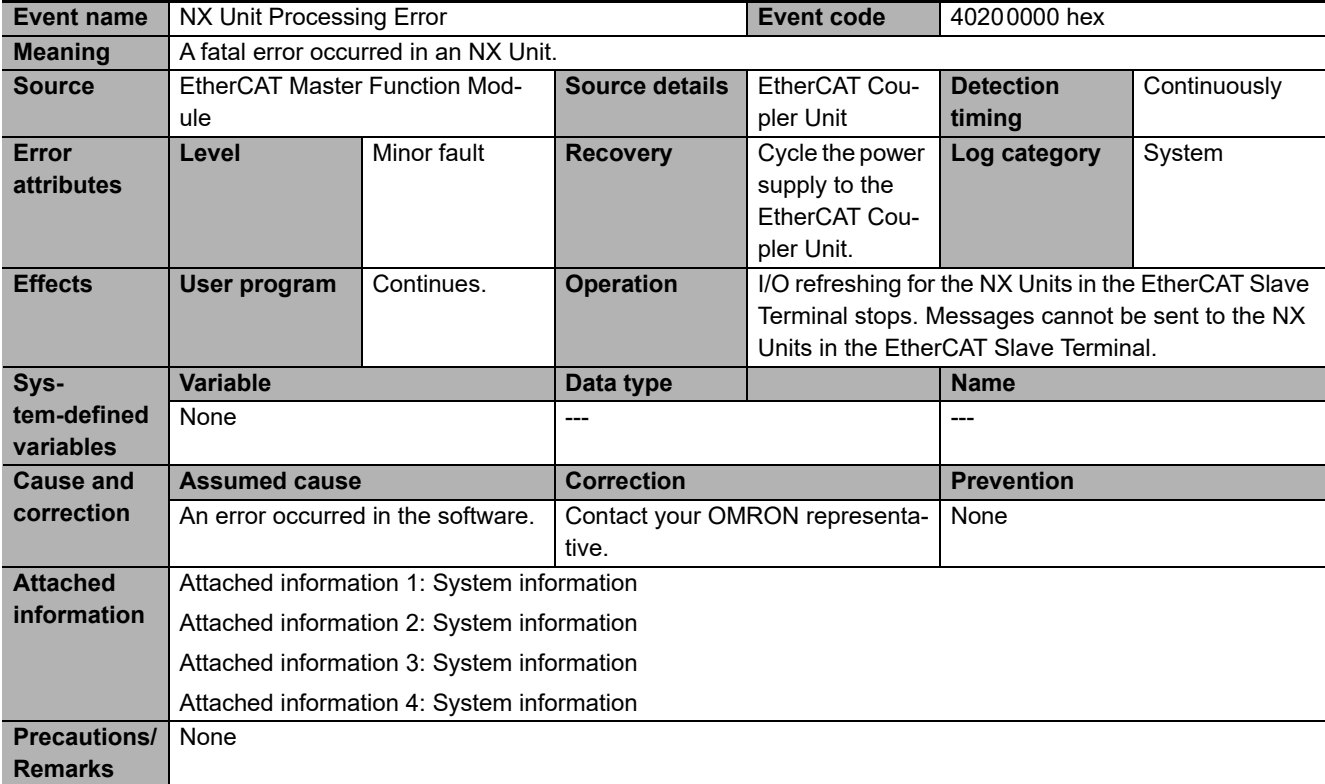

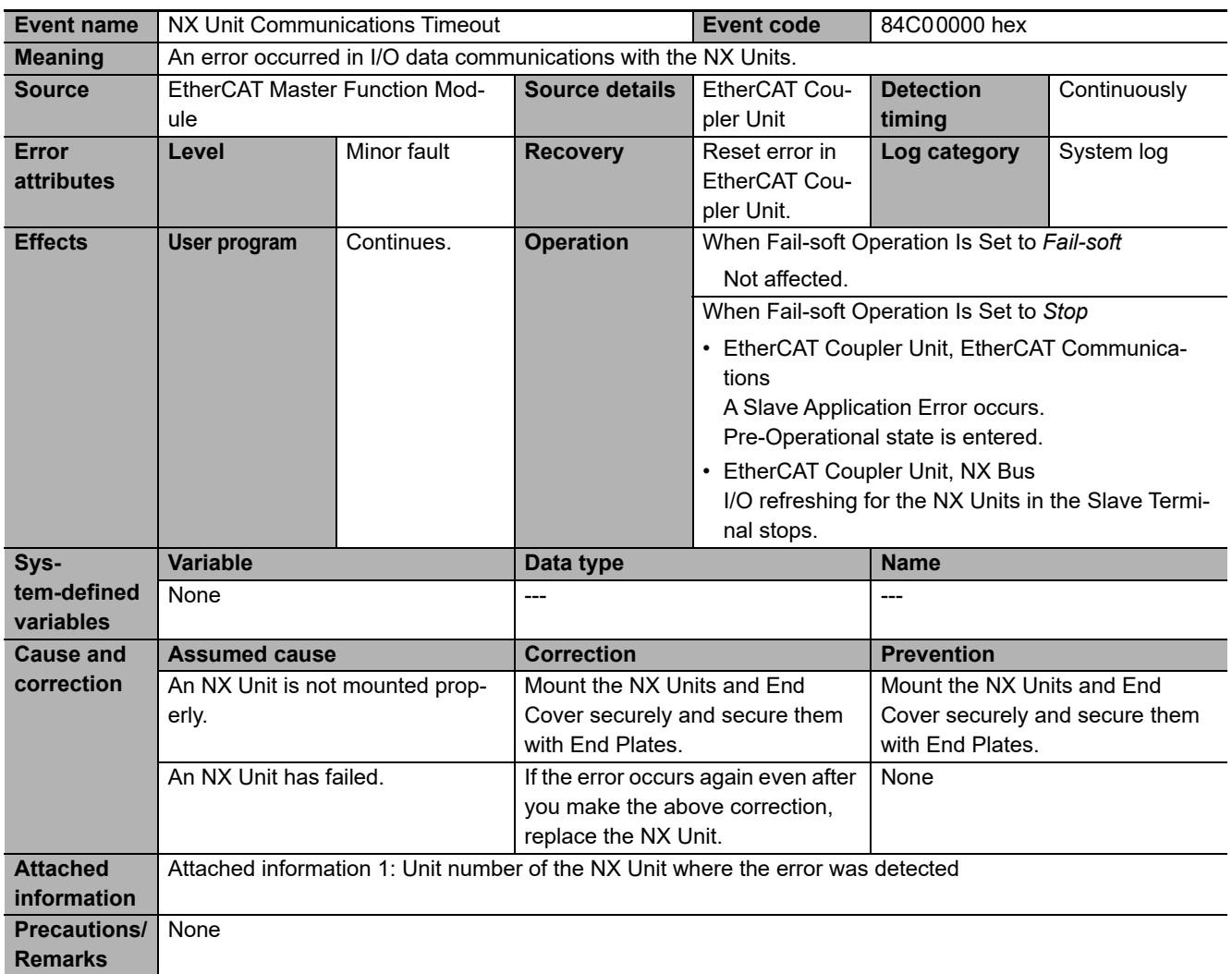

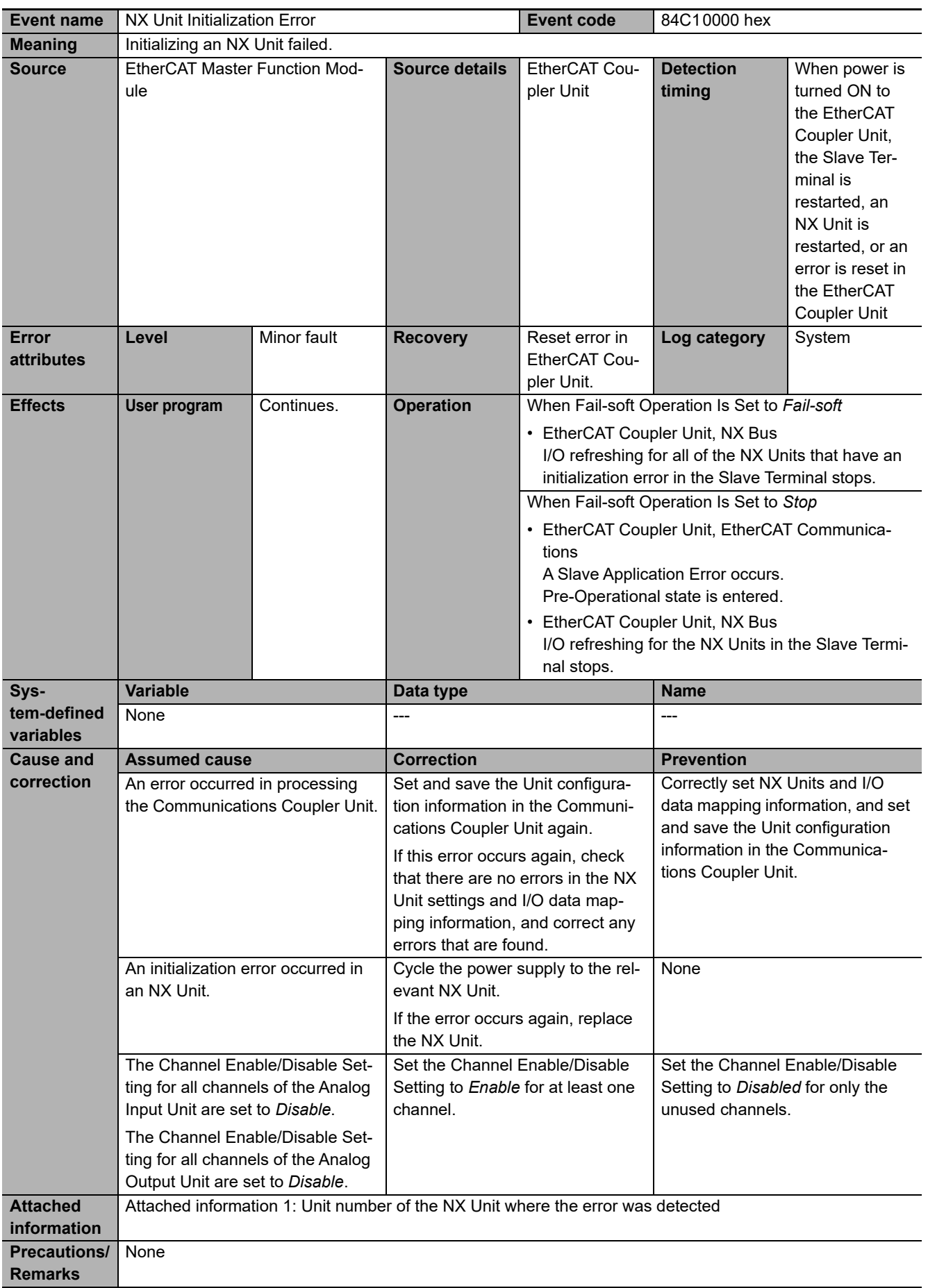

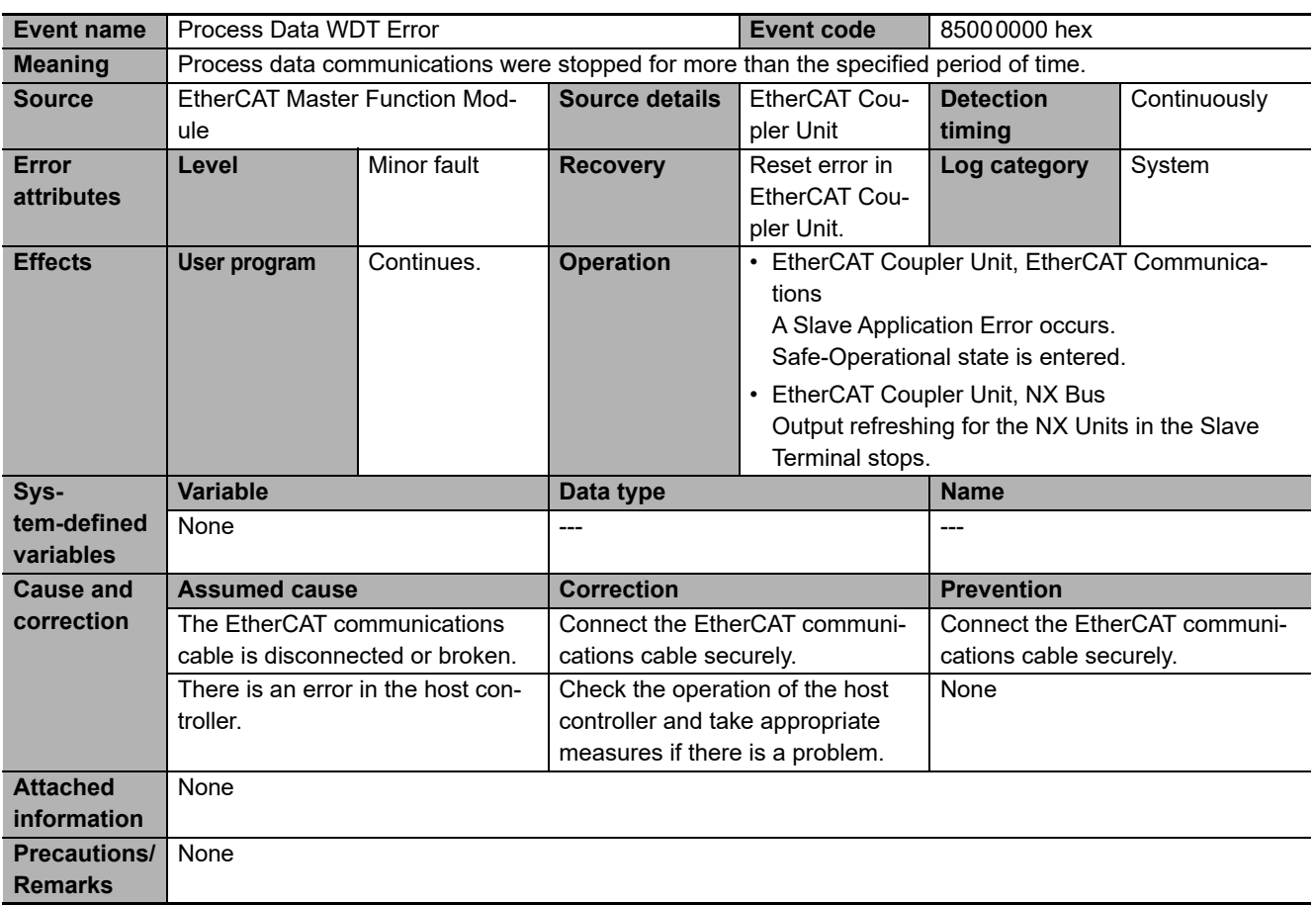

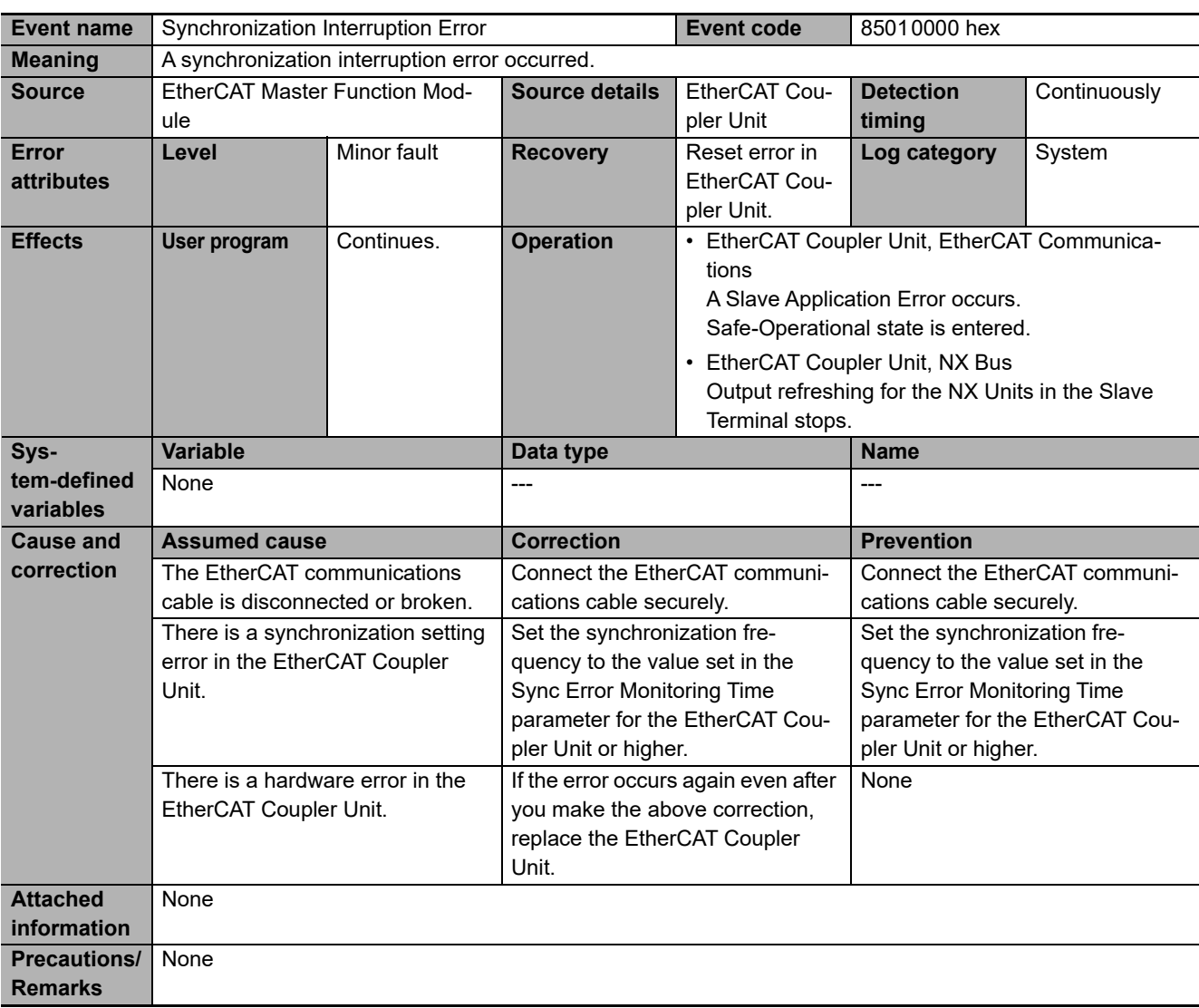

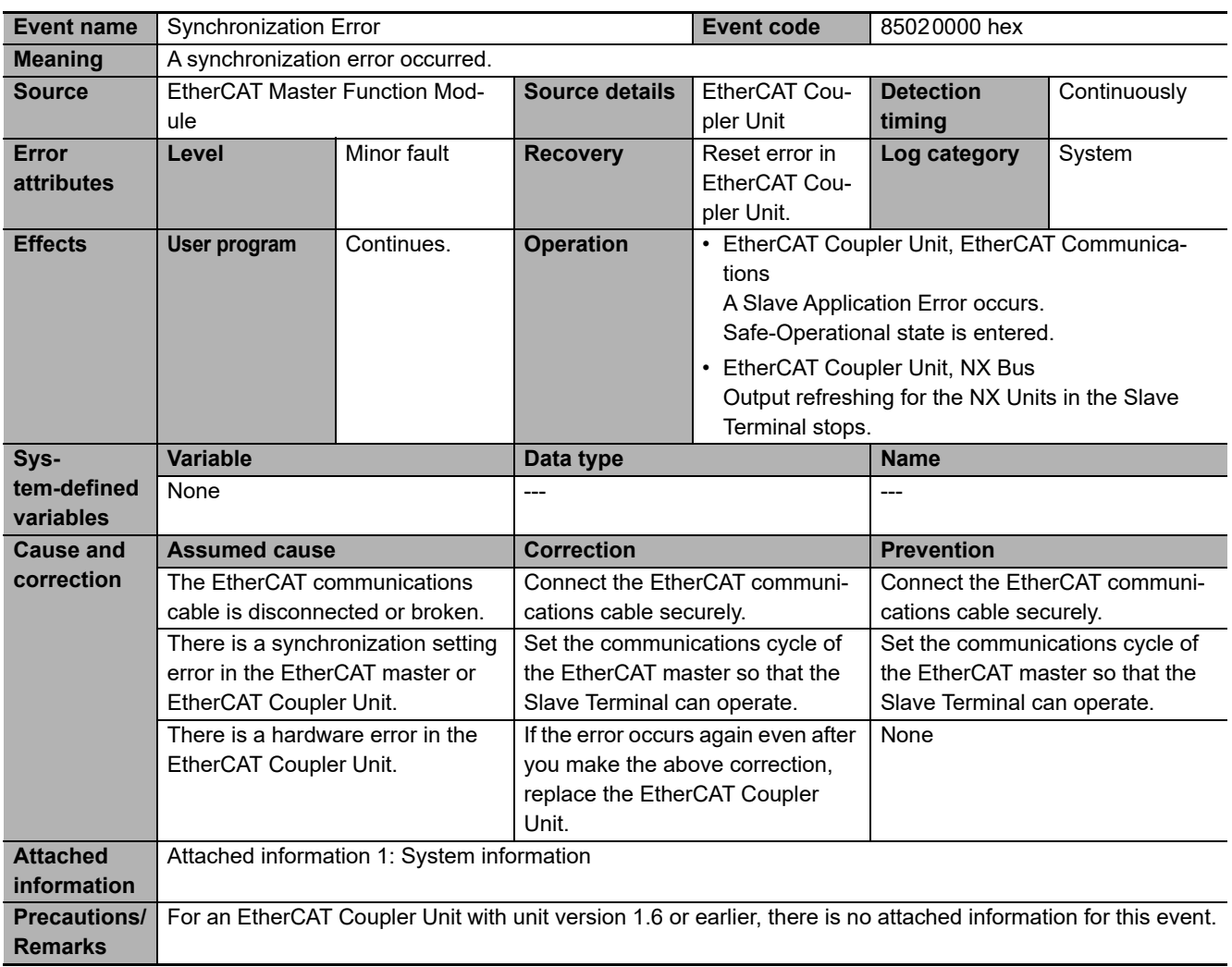

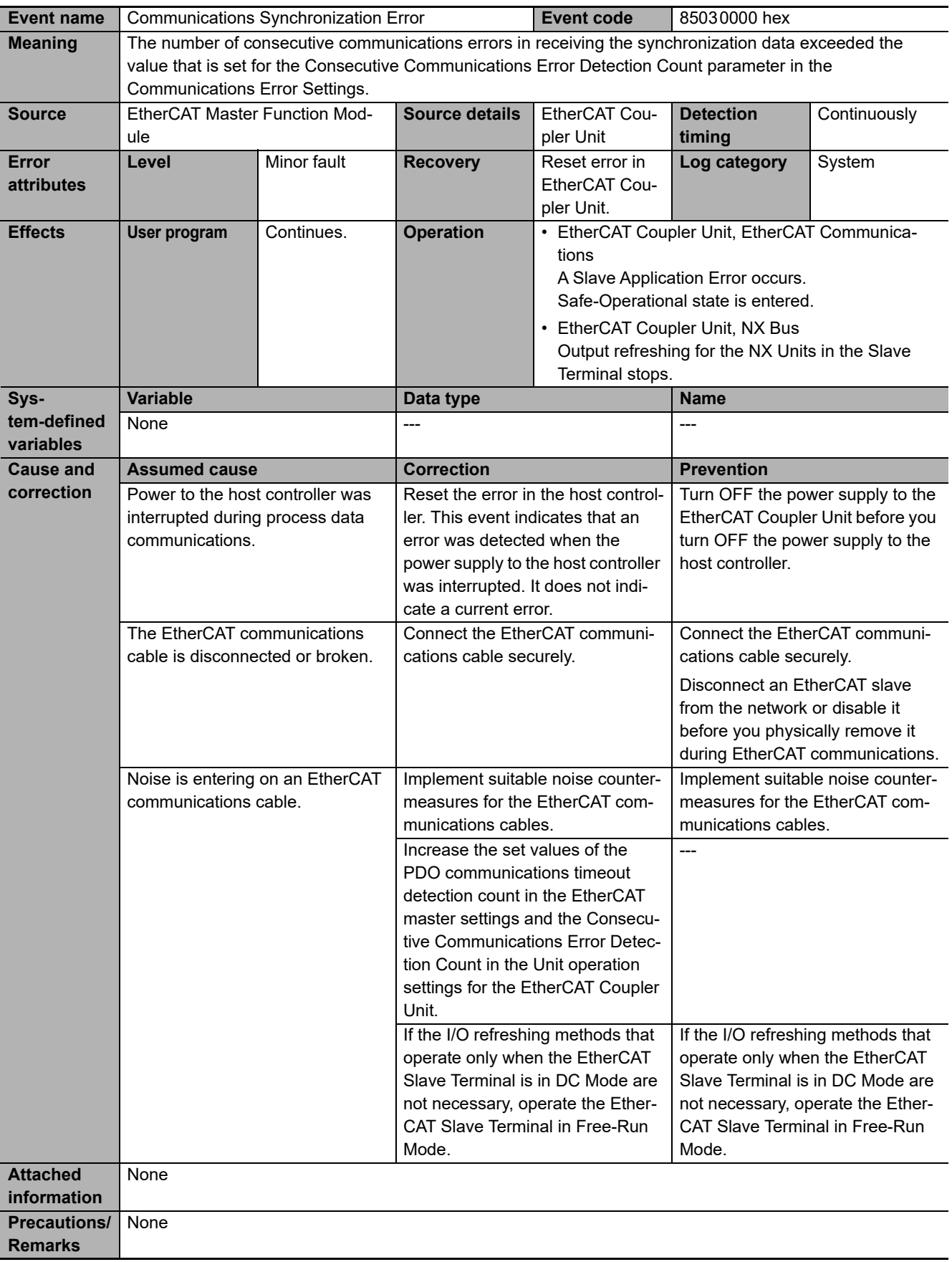

**13**

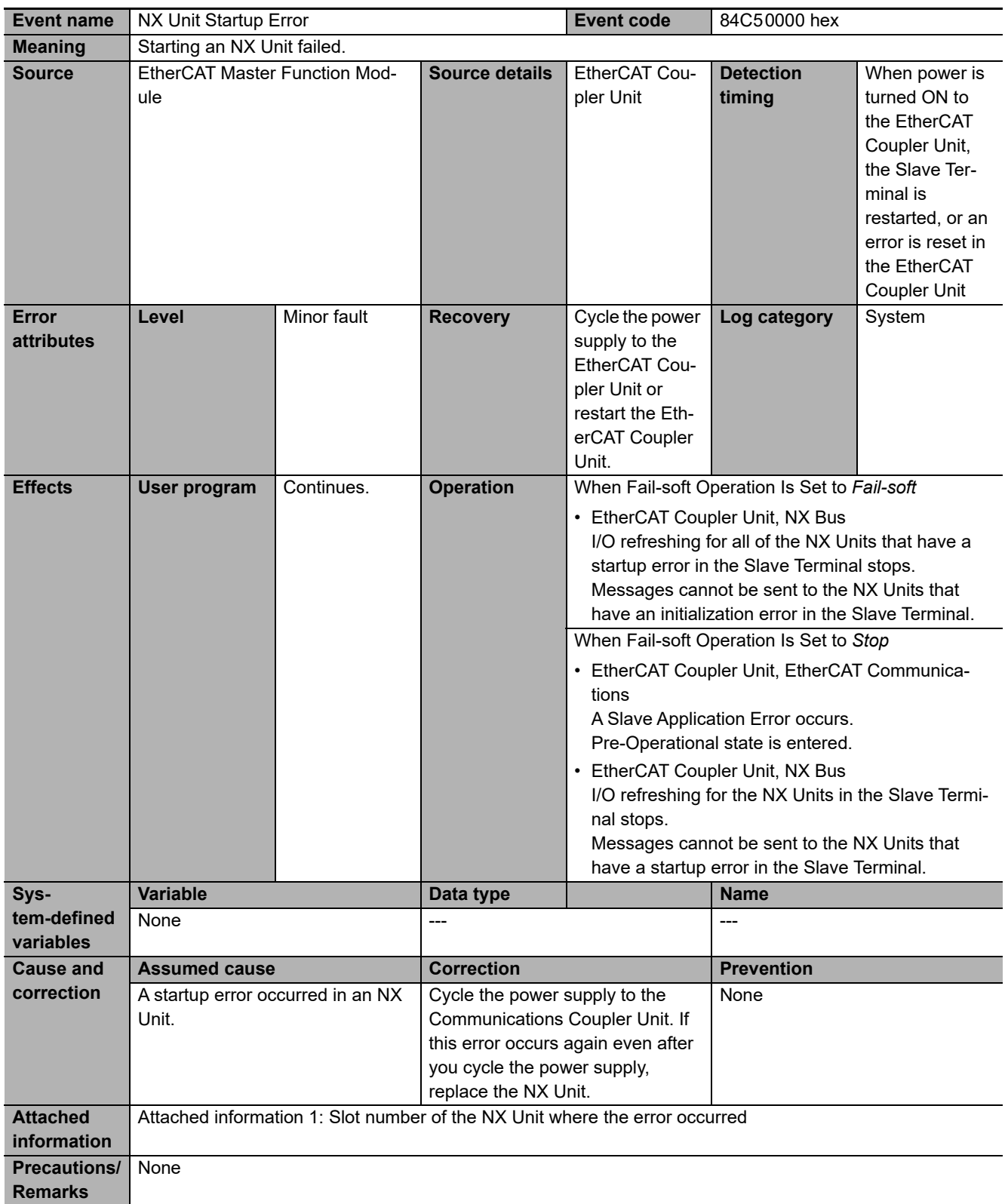

**NX-series EtherCAT Coupler Unit User's Manual (W519)**

**att** 

**Sys**ter

**correction**

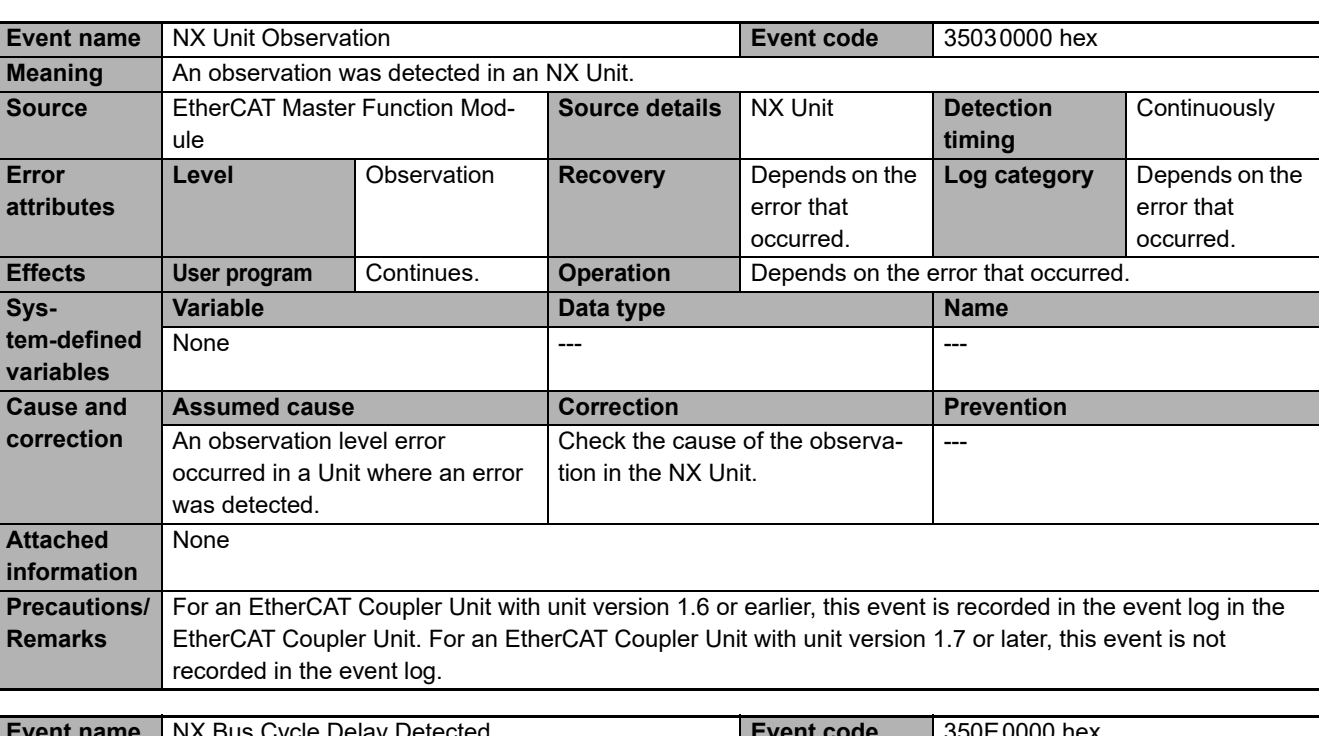

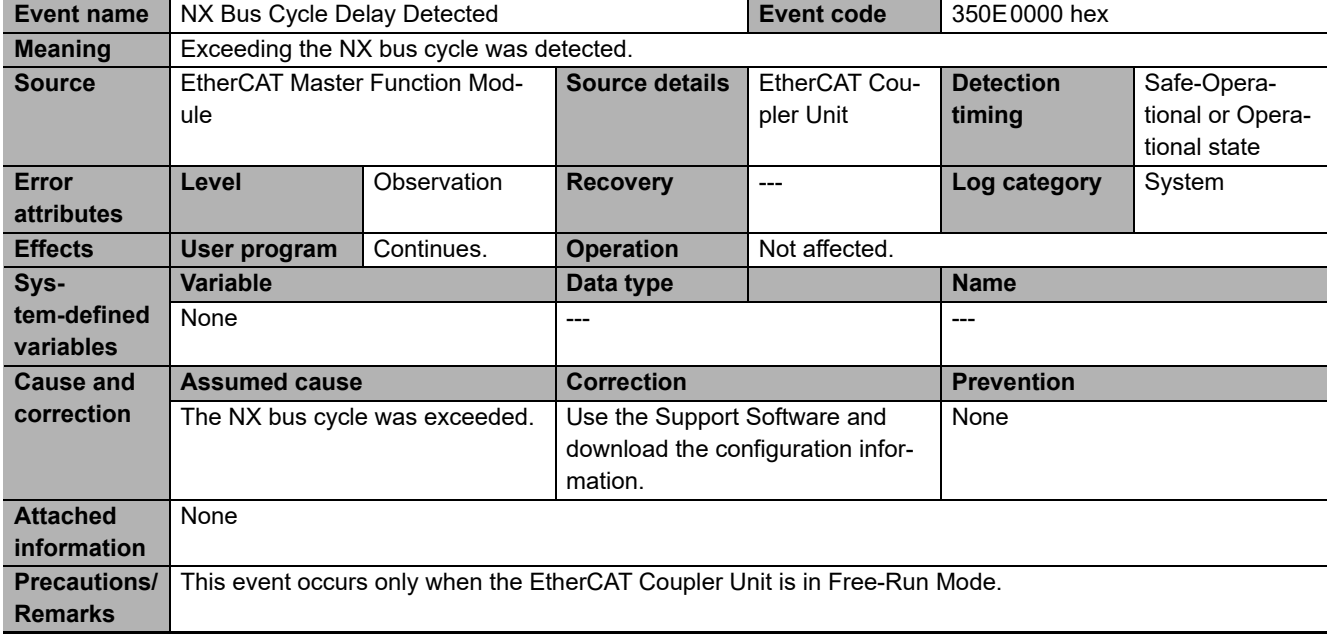

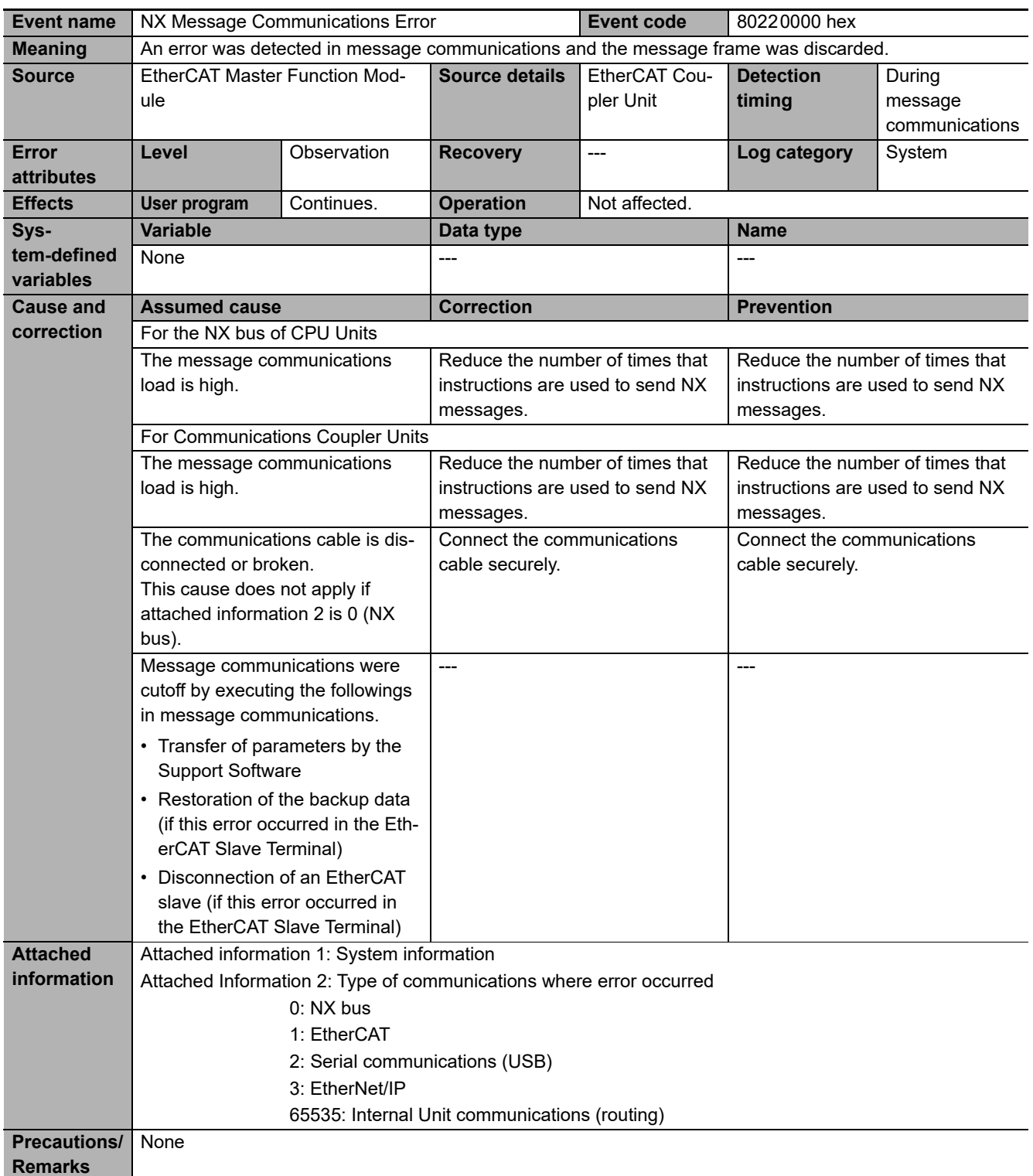

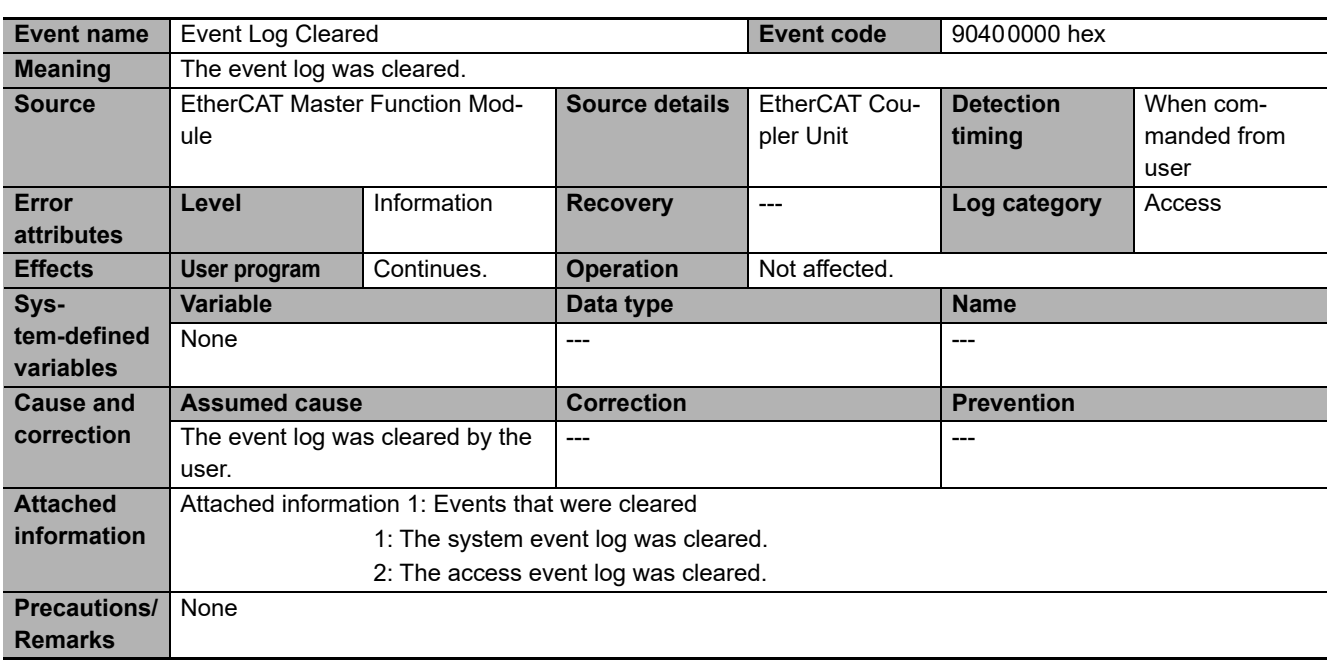

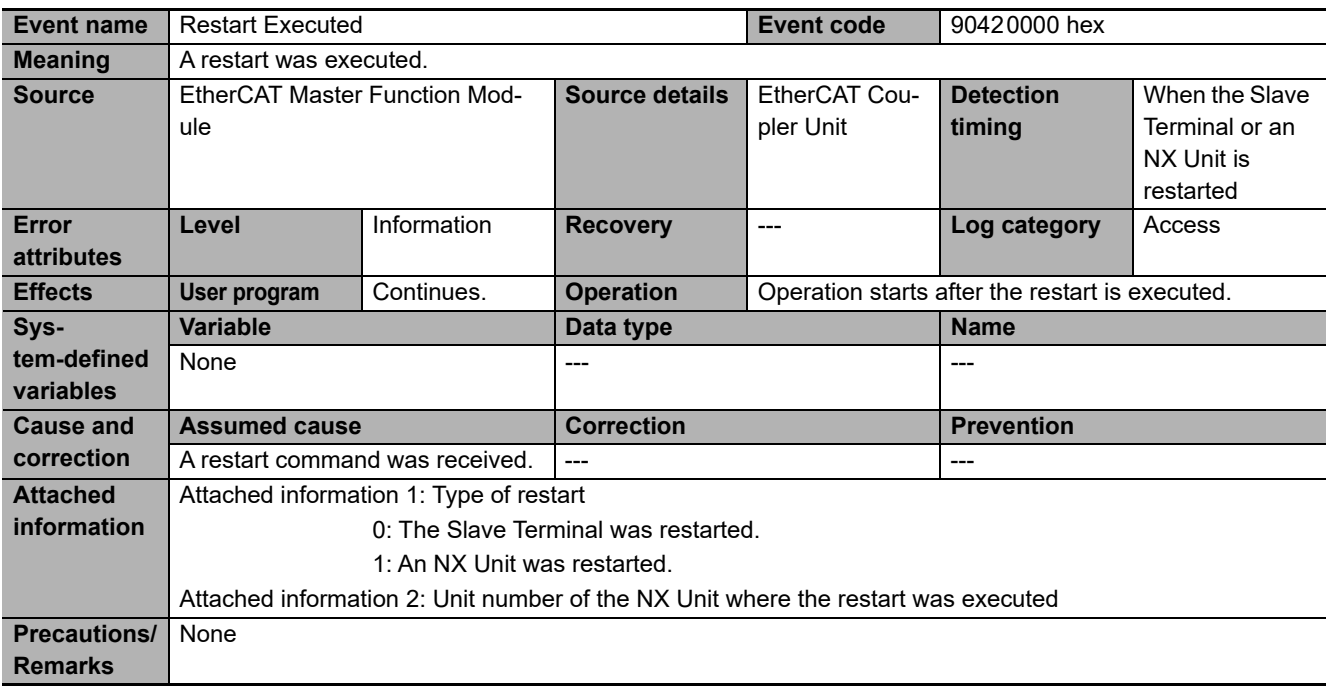

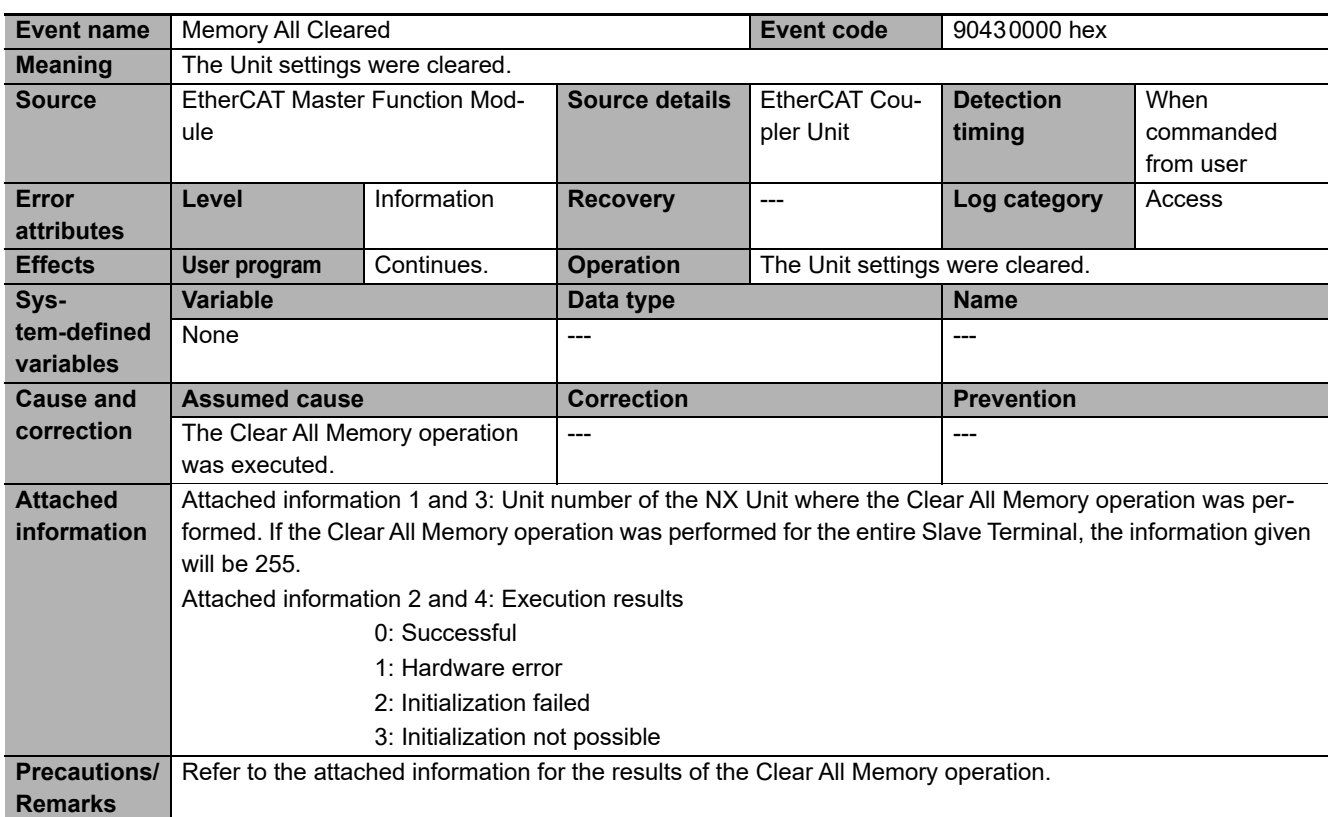

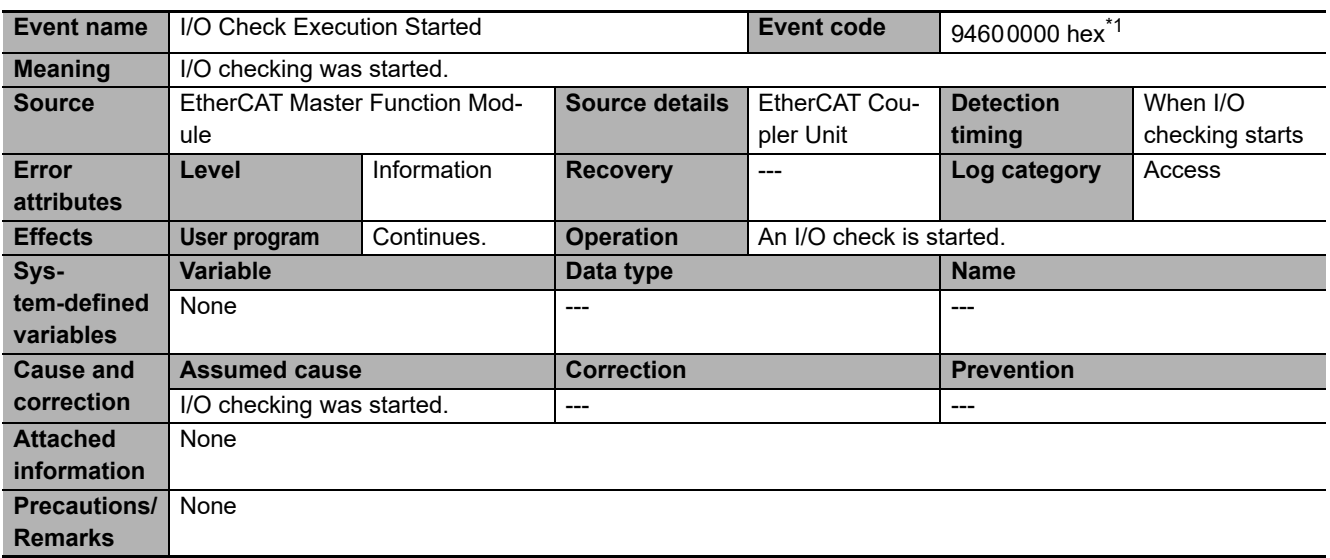

\*1. This event code occurs for unit version 1.2 or later of the EtherCAT Coupler Unit.

# **13-4 Resetting Errors**

Current errors in a Slave Terminal are retained, unless you reset them, until you cycle the power supply or restart the Slave Terminal.

To reset errors, you must remove the cause of the current error. If you reset an error without removing the cause, the same error will occur again.

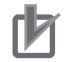

#### **Precautions for Correct Use**

Resetting the errors does not remove the cause of the error.

Always remove the cause of the error, and then reset the error.

You can use the following methods to reset errors in a Slave Terminal.

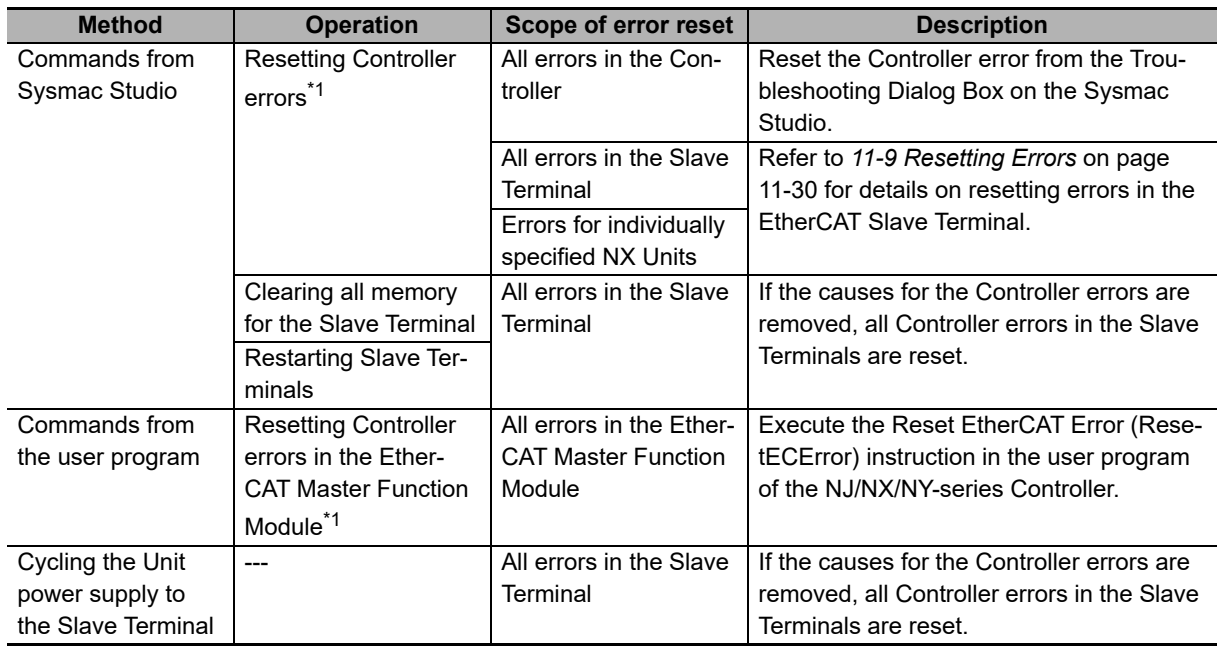

\*1. With Safety Control Units, the above operations may not be able to reset some errors depending on the contents of the errors, and you may have to access safety programs to reset them. Refer to the *NX-series Safety Control Unit User's Manual* (Cat. No. Z930) for information on resetting errors for Safety Control Units.

You can use an NS-series PT only to reset errors in the entire Controller.

Refer to the *Sysmac Studio Version 1 Operation Manual* (Cat. No. W504) for Sysmac Studio operating procedures.

Refer to the instructions reference manual for the connected CPU Unit or Industrial PC for information on the ResetECError (Reset EtherCAT Error) instruction.

#### **Additional Information**

Refer to the appendices of the troubleshooting manual for the connected CPU Unit or Industrial PC for the specifications for resetting EtherCAT Slave Terminal errors on an OMRON HMI.

**13**

# **13-5 Error Notification Methods**

The EtherCAT Slave Terminal uses the following methods to notify the Controller or EtherCAT master that errors have occurred.

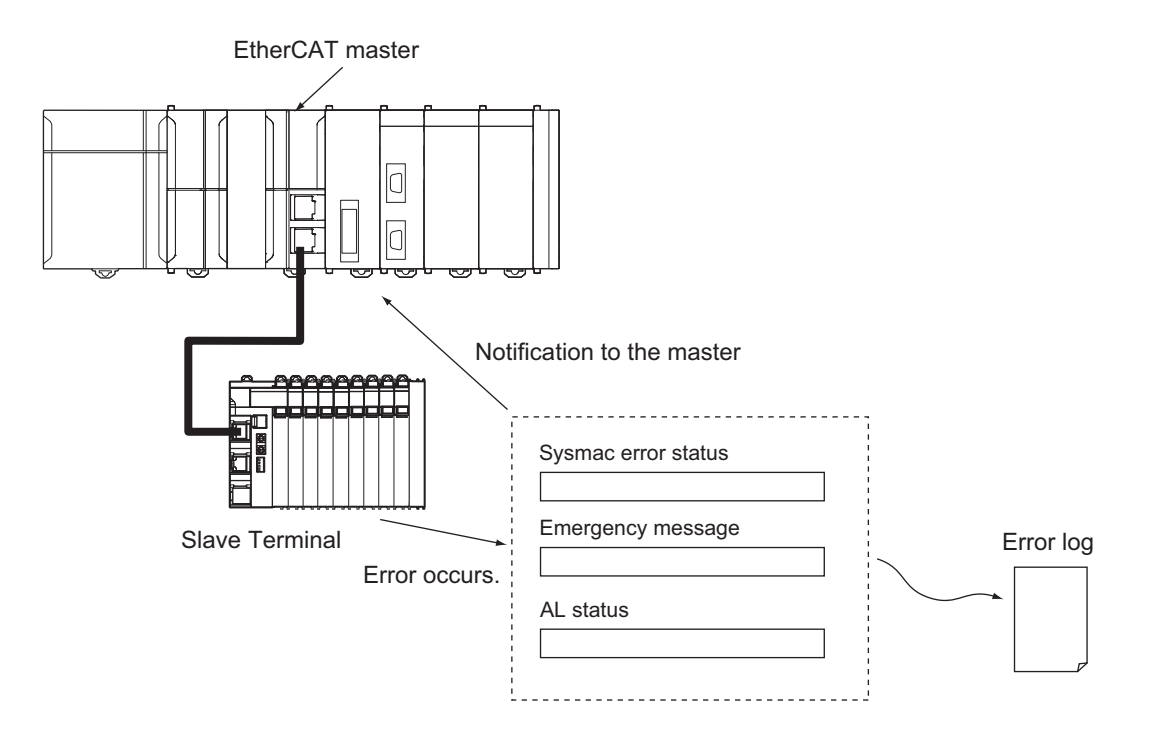

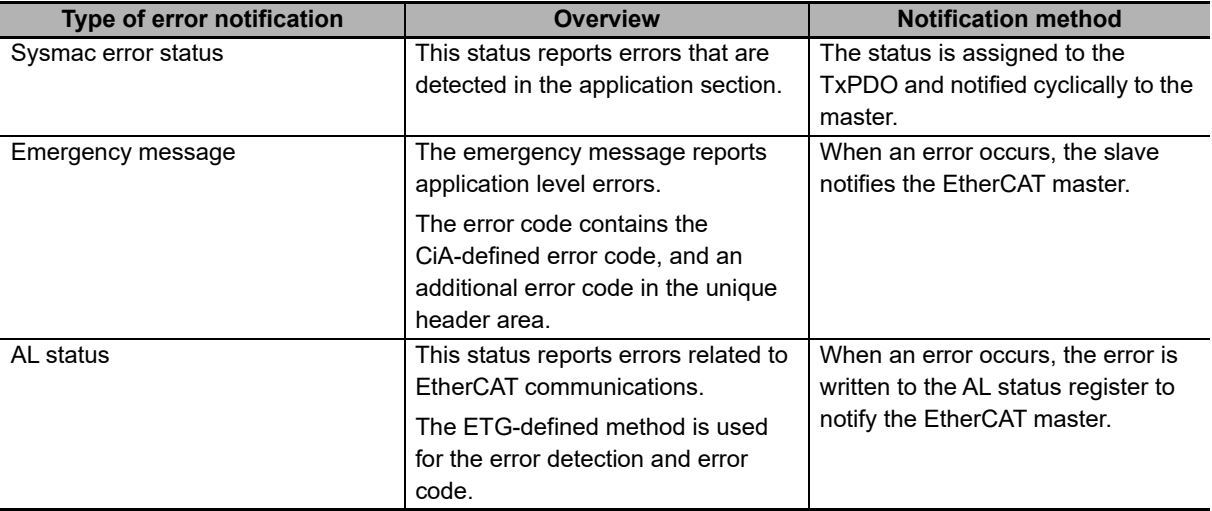

## **13-6 Error Notifications Based on the Sysmac Error Status**

The Sysmac error status is assigned to the TxPDO to provide cyclic notifications of the level of current errors in the Slave Terminal to the EtherCAT master.

With NJ/NX/NY-series Controllers, the Sysmac error status notification allows the Controller to detect and make use of the error status in the Slave Terminal.

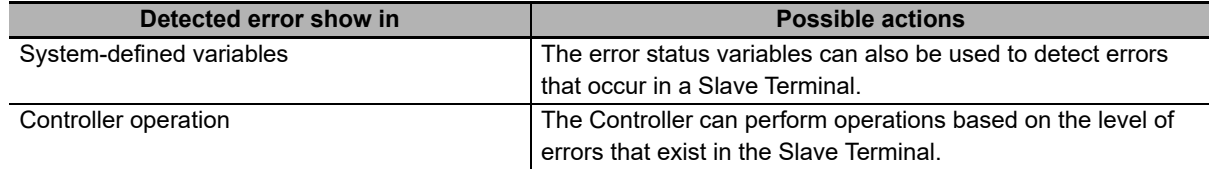

Refer to the troubleshooting manual for the connected CPU Unit or Industrial PC for information on the error status variables and NJ/NX/NY-series Controller operation based on the level of errors.

# **13-7 Emergency Messages**

EtherCAT Slave Terminals are able to report emergency messages to the EtherCAT master by using the SDO communications if they detect errors.

#### **13-7-1 Enabling/Disabling Emergency Message Notification**

You can use SDO communications to specify whether notification is provided with emergency messages.

The applicable indexes are a subindex of 05 hex: (Flags) in index 10F3 hex (Diagnostic History).

The settings are as follows:

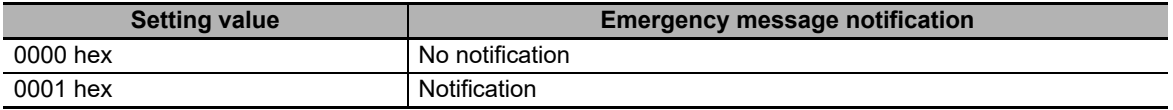

When the Unit power supply is turned ON, the EtherCAT Slave Terminal always starts with the *No Notification* setting.

If you want to use a Slave Terminal with emergency message notification, enable it every time you turn ON the power supply.

Emergency messages cannot be sent while there is an EtherCAT communications error.

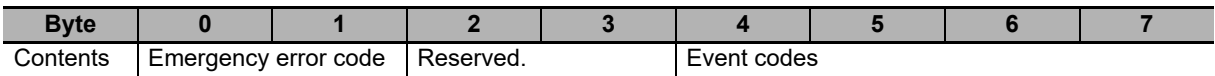

Refer to *[13-7-3 Emergency Error Codes](#page-416-0)* on page 13-55 for the meanings of the emergency messages.

Refer to *[13-3-2 Event Codes for Errors and Troubleshooting Procedures](#page-376-0)* on page 13-15 for details on event codes.

#### **Additional Information**

If you use an NJ/NX-series CPU Unit or NY-series Industrial PC, you can use the setting to provide notification just by turning ON the Unit power supply. Set the Diagnosis History/Flags setting parameter for the EtherCAT Coupler Unit to 1 (Notification) from the Sysmac Studio.

#### **13-7-2 Error Logs**

A log of the errors that were reported with emergency messages is saved in the non-volatile memory of the EtherCAT Coupler Unit. This log can save up to 128 errors. You can read the errors with SDO communications. The indexes to read are from subindexes 06 to 85 hex (Diagnosis Messages 1 to 128) in index 10F3 hex (Diagnostic History).

The error log saves errors sequentially from Diagnosis Message 1 to Diagnosis Message 128. The count returns to Diagnosis Message 1 on the 129th error. Even if an emergency message cannot be sent to the EtherCAT master, it is still saved in the error log. Errors related to the non-volatile memory are not saved in the error log.

## <span id="page-416-0"></span>**13-7-3 Emergency Error Codes**

The following table lists the emergency error codes that are used with EtherCAT Slave Terminals, and the meaning of each error.

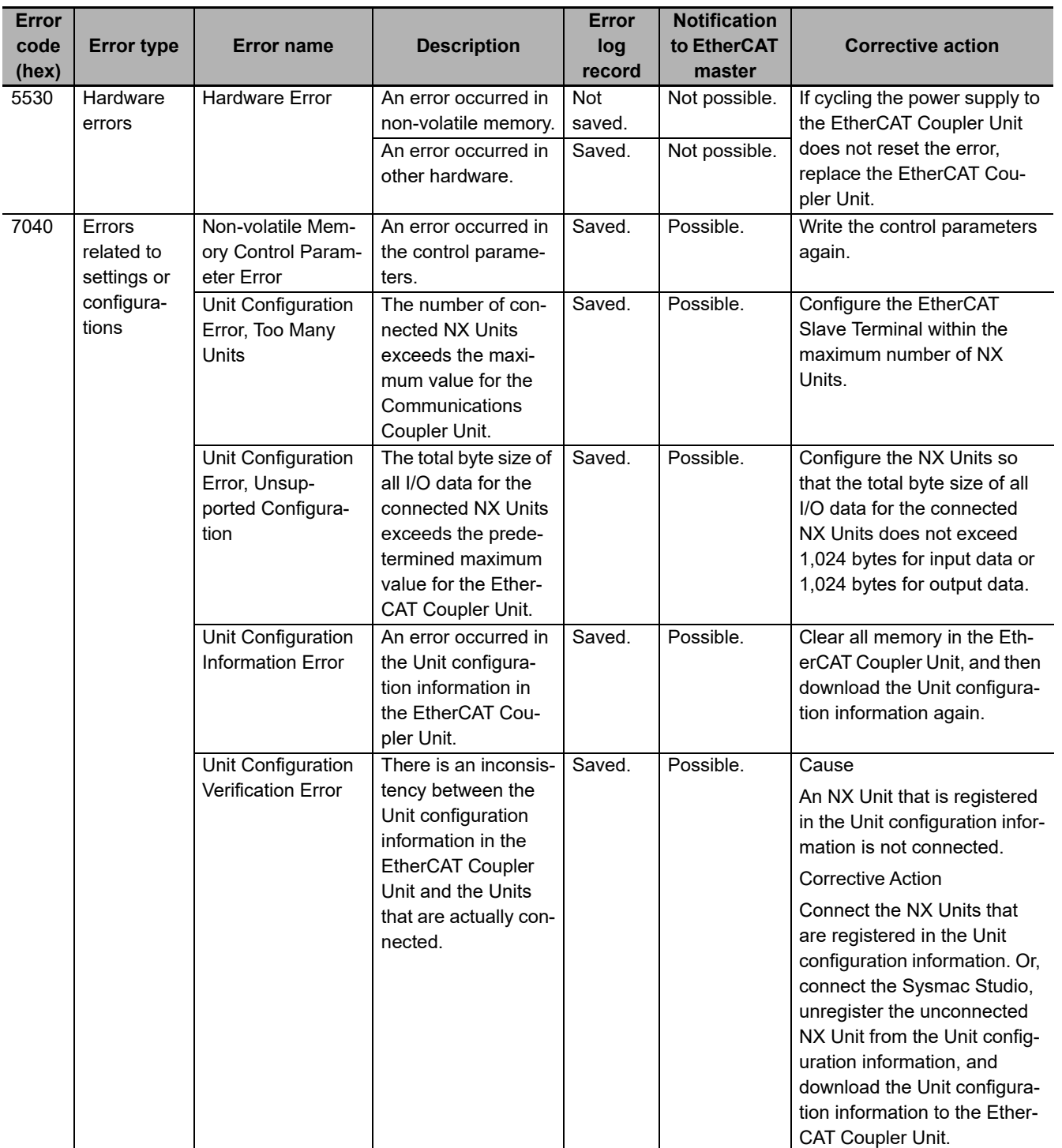

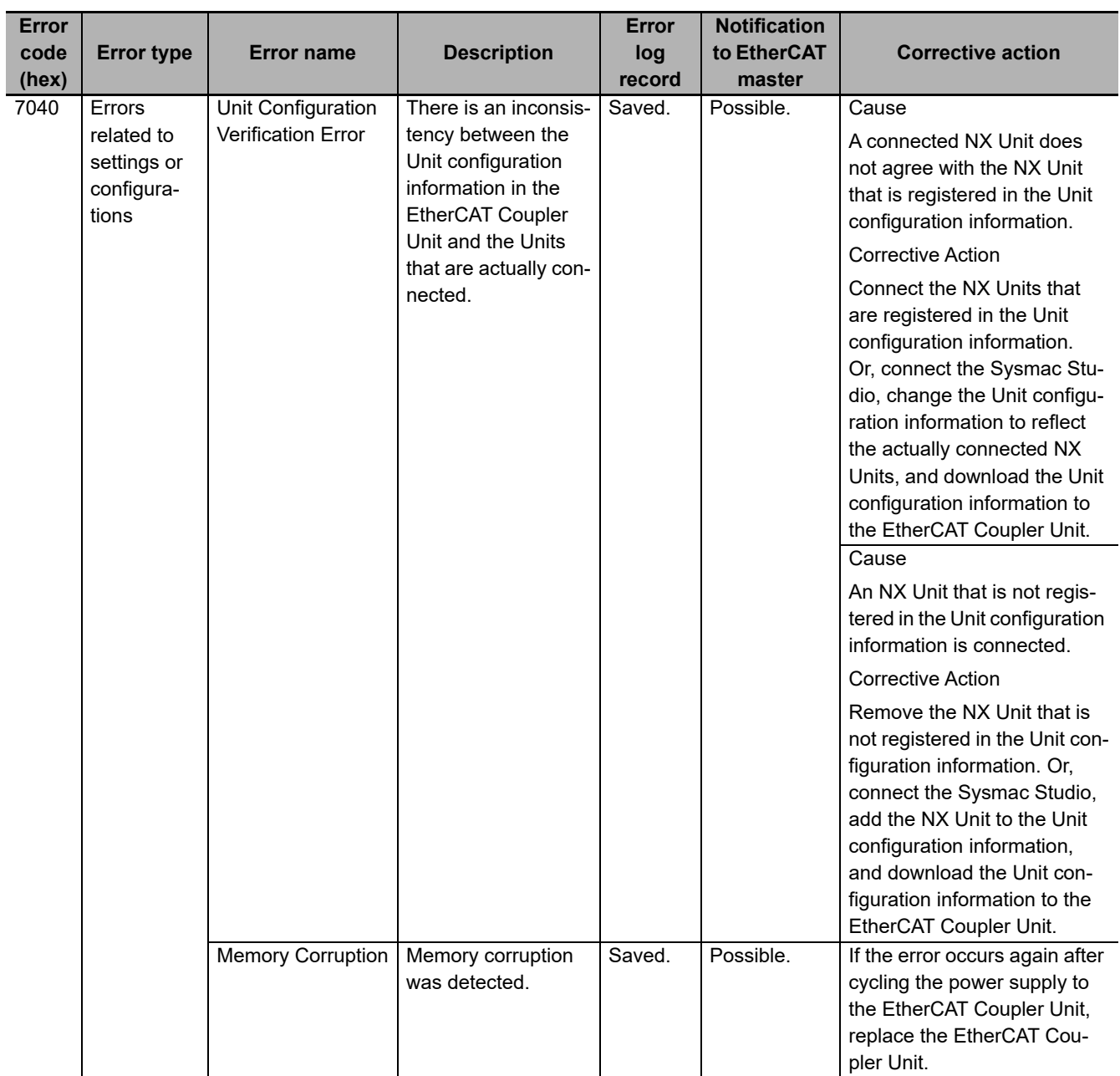

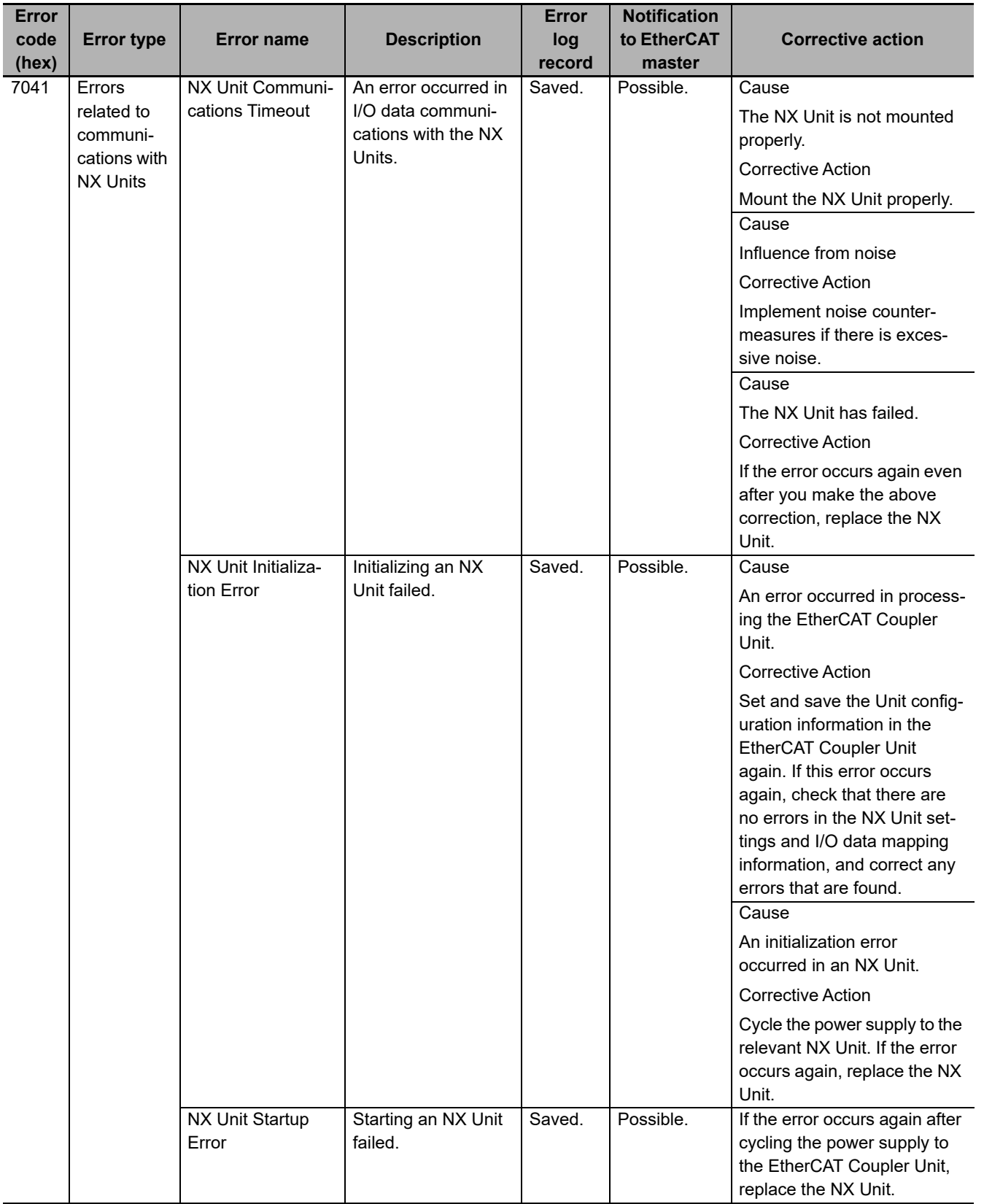

## **13-8 Error Notifications Based on the AL Status**

This status reports errors related to EtherCAT communications.

#### **13-8-1 Procedure for Checking AL Status Codes**

The AL status is reported as attached information for the Slave Application Error event (84280000 hex). Use the troubleshooting functions on the Sysmac Studio to check the code that is displayed for *Attached information 1* in the *Slave Application Error*. Refer to*[13-8-2 AL Status Codes](#page-419-0)* on page 13-58 to troubleshoot the error identified by the AL status code.

#### <span id="page-419-0"></span>**13-8-2 AL Status Codes**

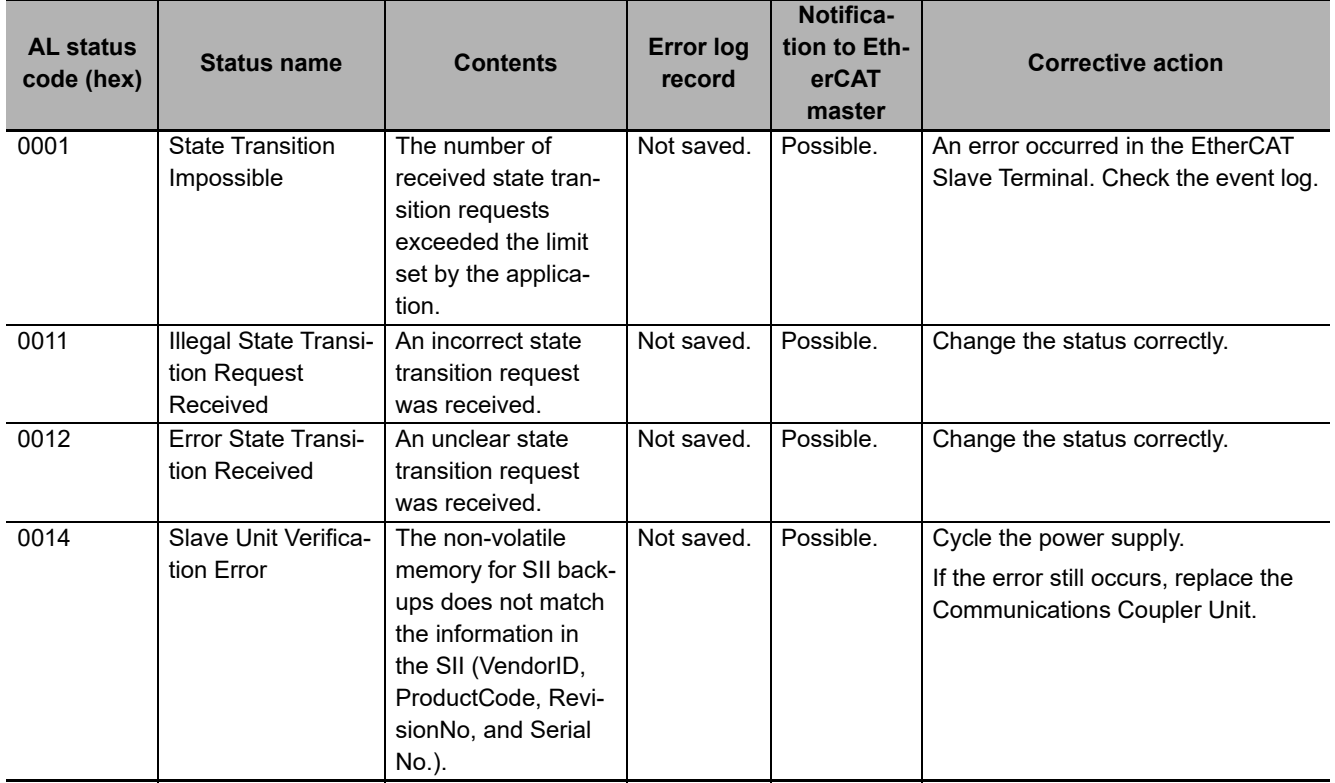

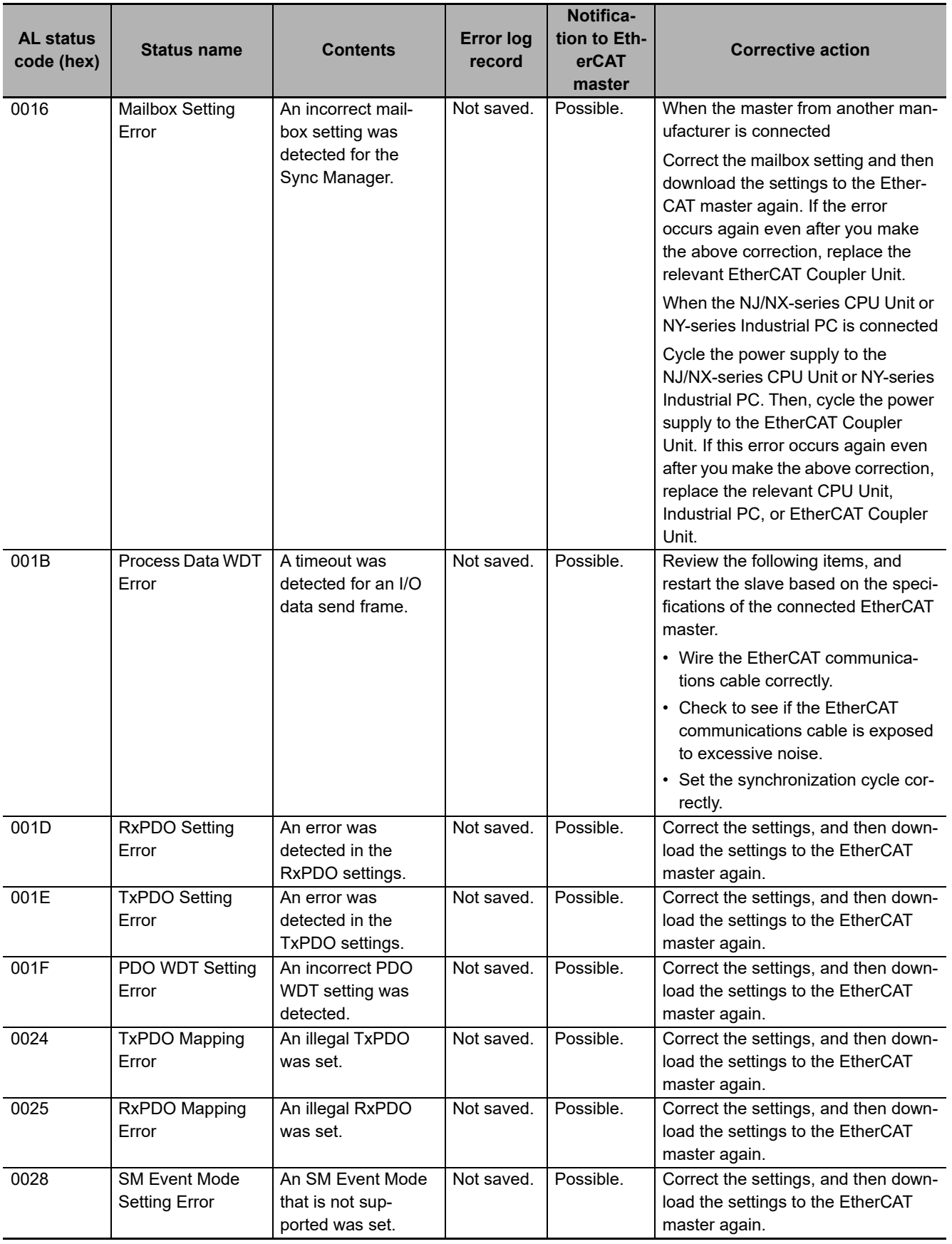

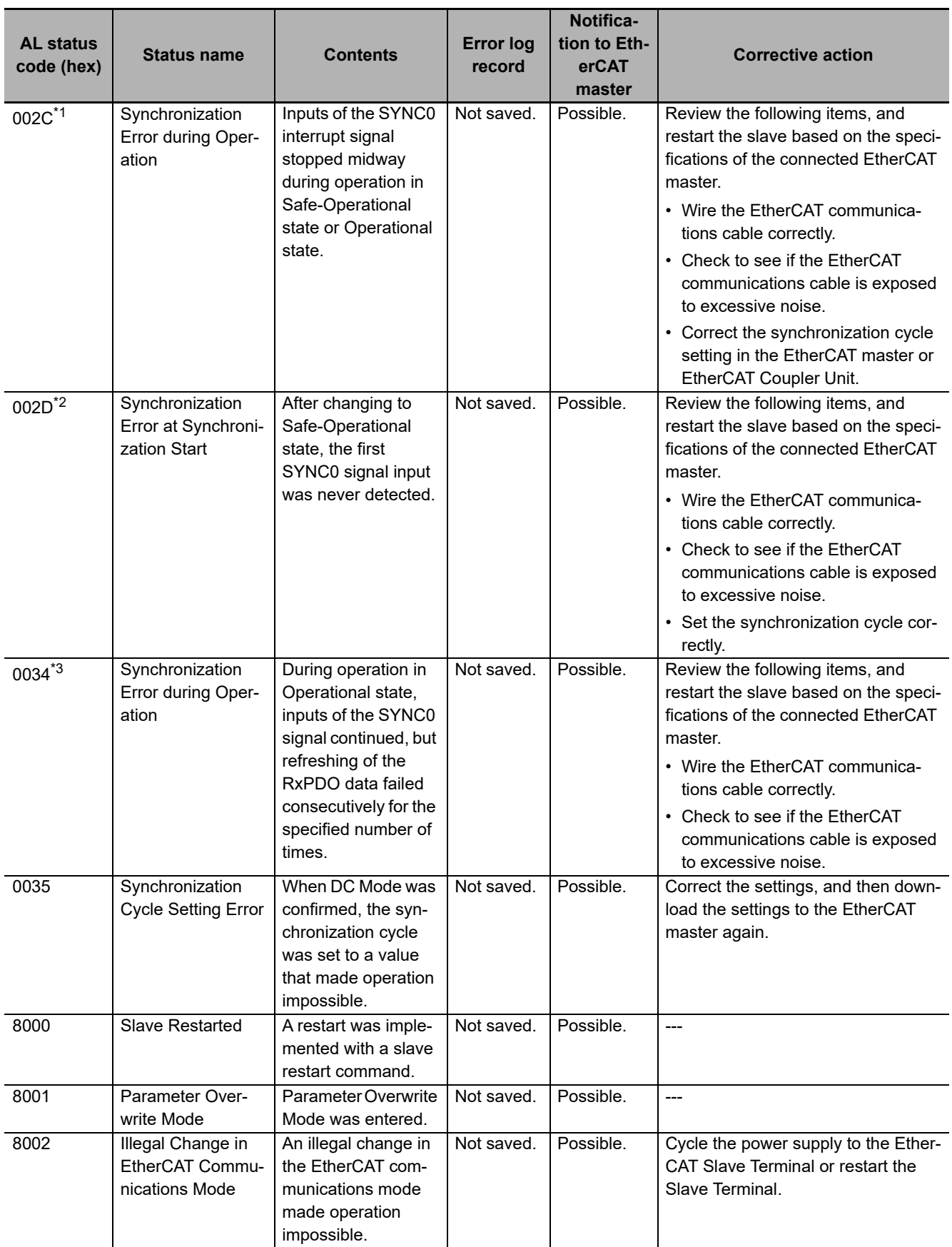

\*1. This code is reported when a Synchronization Error event (event code: 85020000 hex) occurs.

\*2. This code is reported when a Synchronization Interruption Error event (event code: 85010000 hex) occurs.

\*3. This code is reported when a Communications Synchronization Error event (event code: 85030000 hex) occurs.

# **13-9 Troubleshooting Other Errors**

This section describes error symptoms that cannot be resolved with the methods for checking for errors and troubleshooting that were described earlier.

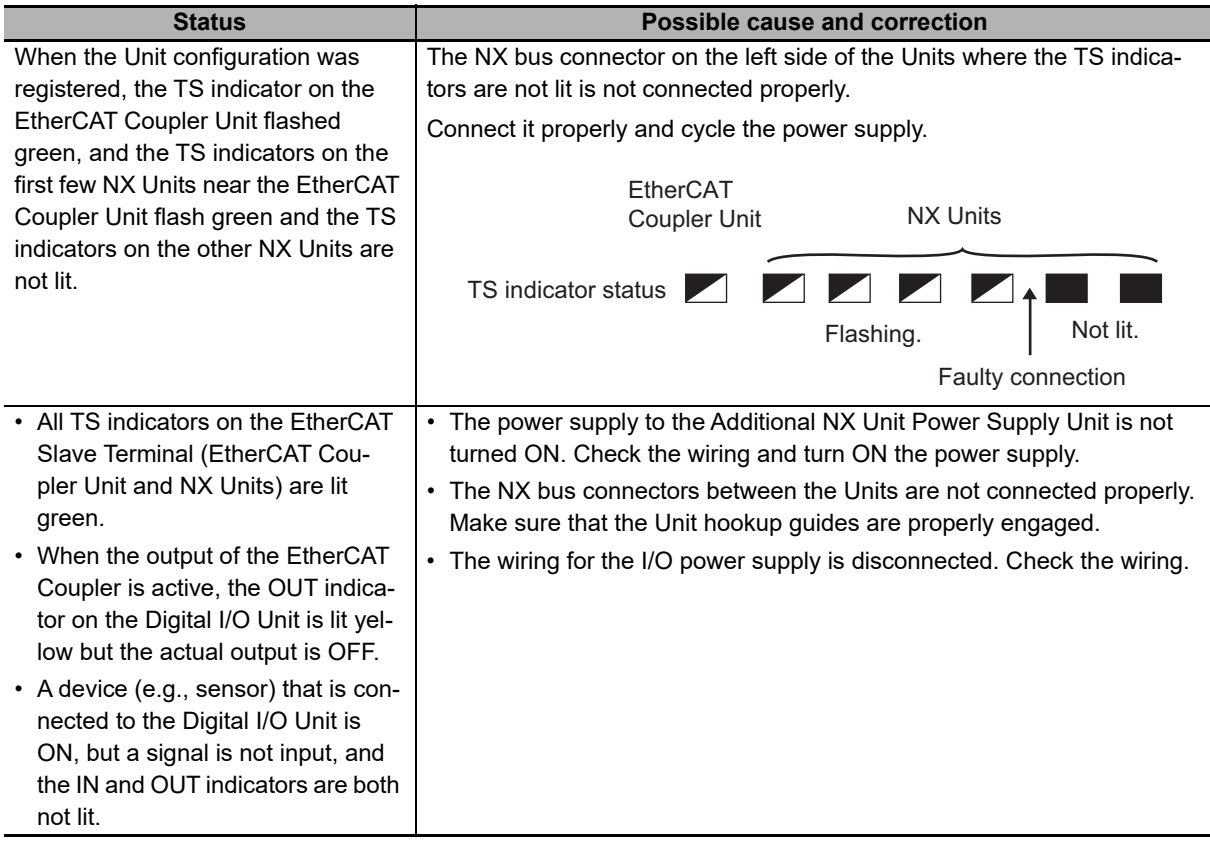

**13**

# **13-10Troubleshooting Flow When Errors Occur**

The following figure shows the standard flow for troubleshooting errors that occur when an EtherCAT Slave Terminal is used with an NJ/NX/NY-series Controller. Refer to this flow when it is difficult to isolate errors in the entire Controller.

#### **13-10-1 When the Sysmac Studio Is Connected to a CPU Unit or an Industrial PC**

The following flow is for troubleshooting when the Sysmac Studio is connected to an NJ/NX-series CPU Unit or an NY-series Industrial PC.

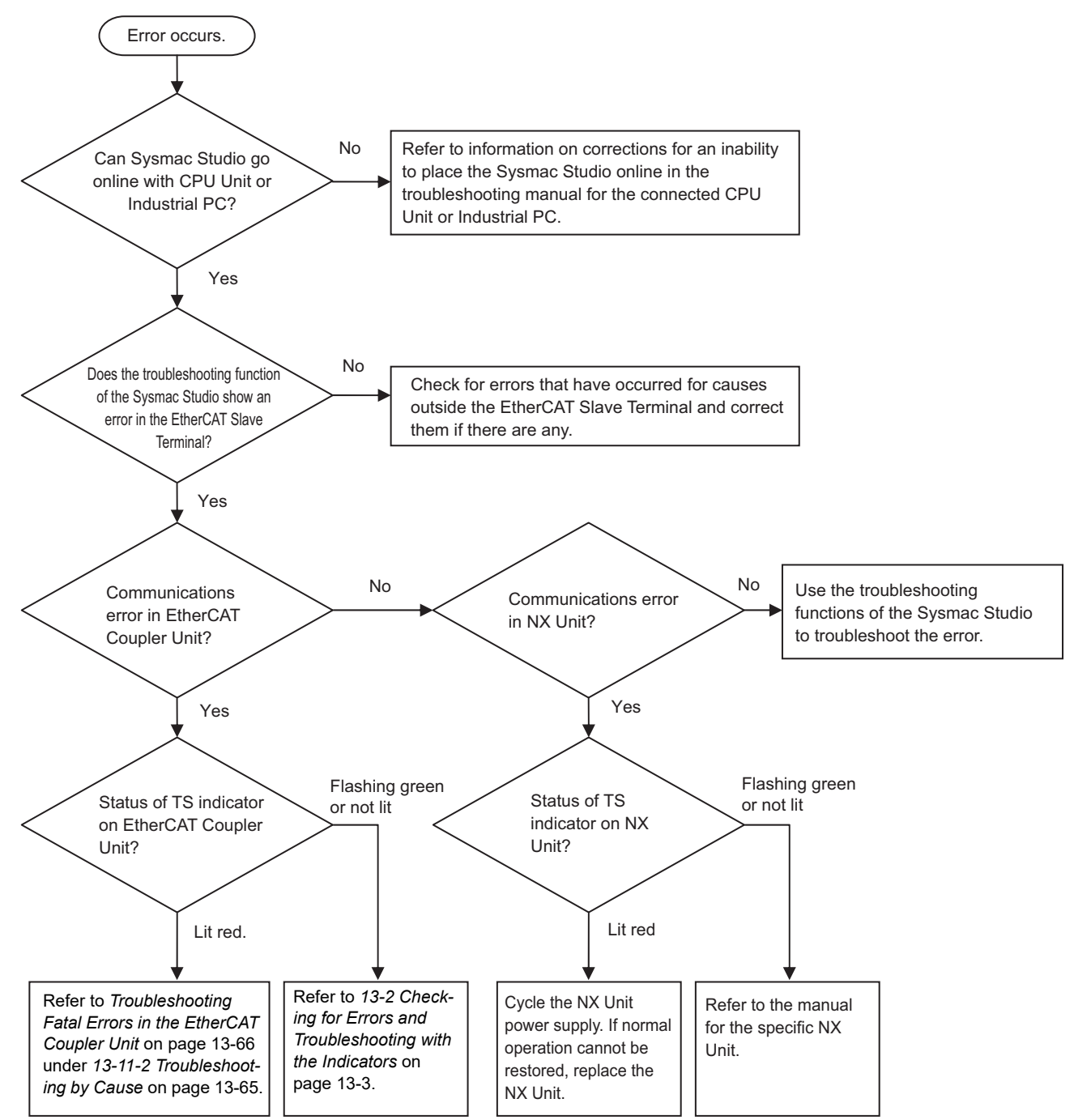

#### **13-10-2 When the Sysmac Studio Is Connected to the EtherCAT Coupler Unit**

The following flow is for troubleshooting when the Sysmac Studio is connected to the EtherCAT Coupler Unit.

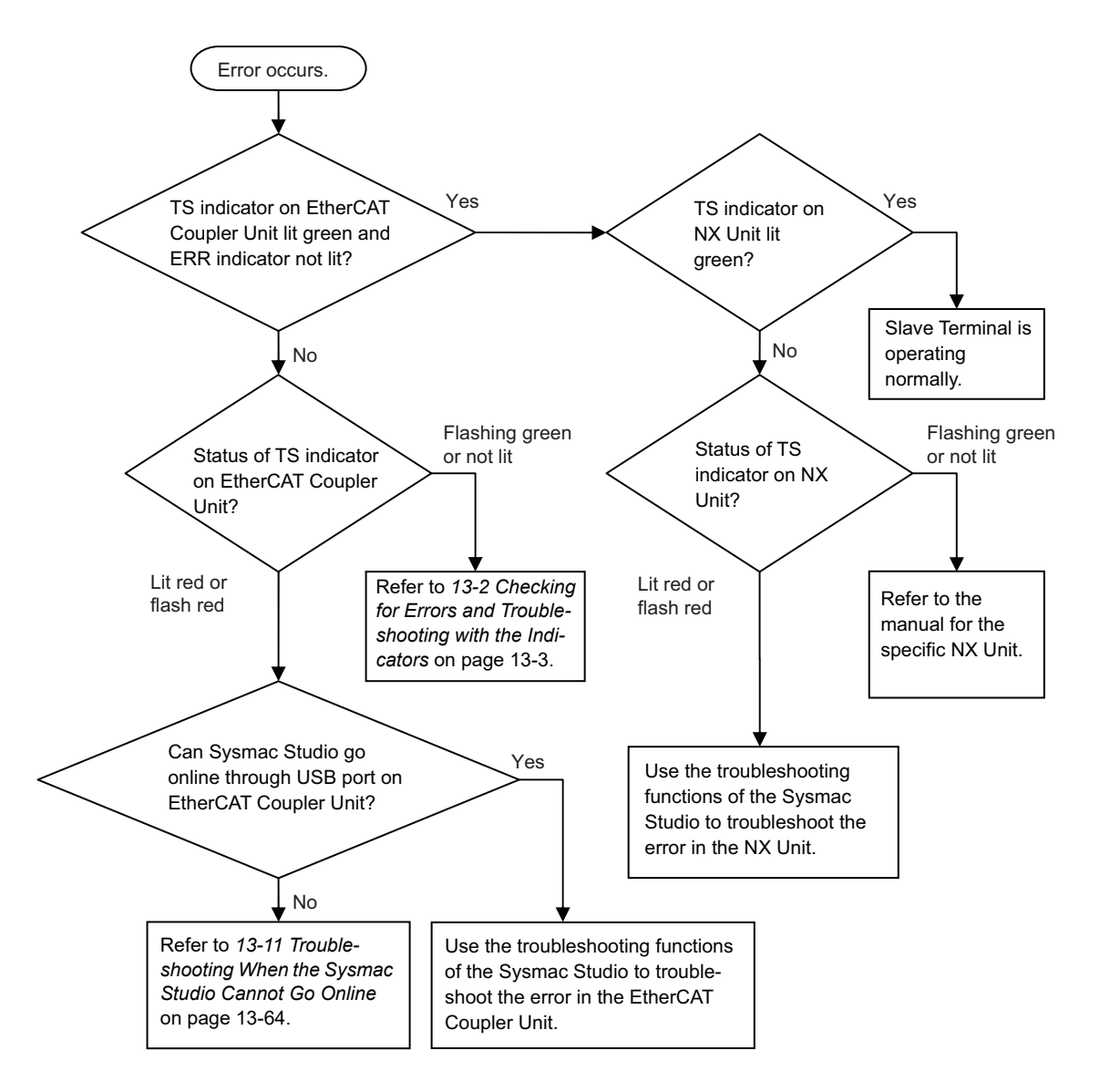

## <span id="page-425-0"></span>**13-11Troubleshooting When the Sysmac Studio Cannot Go Online**

This section describes the troubleshooting procedures when you cannot place the Sysmac Studio online with the EtherCAT Coupler Unit.

#### **13-11-1 Causes and Corrective Actions When the Sysmac Studio Cannot Go Online**

The following table lists the possible causes if you cannot place the Sysmac Studio online with the EtherCAT Coupler Unit.

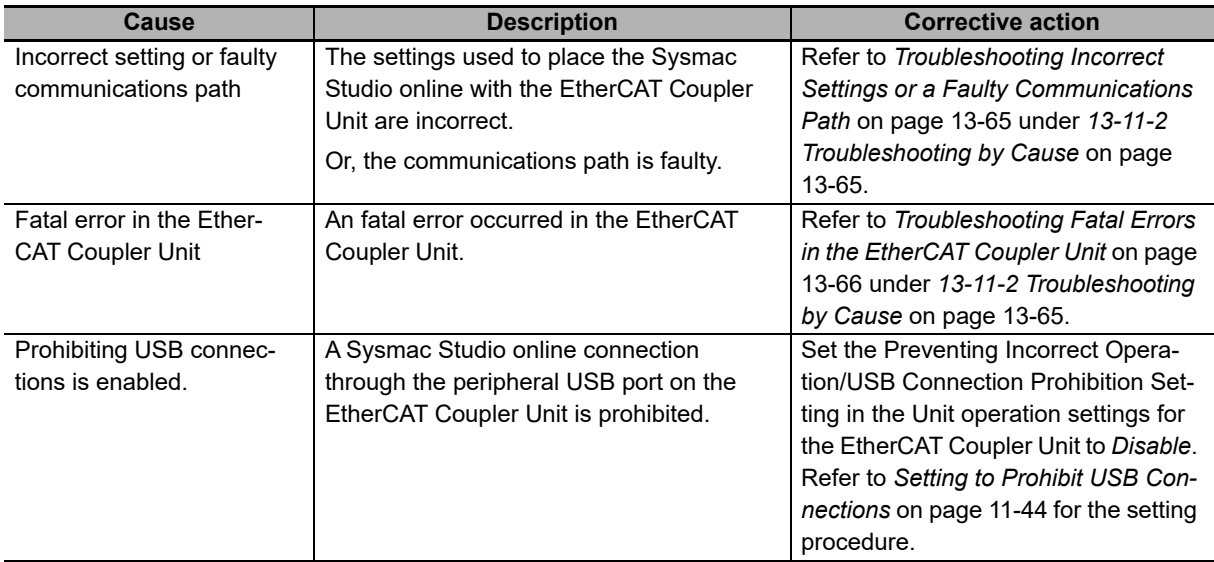

### <span id="page-426-0"></span>**13-11-2 Troubleshooting by Cause**

This section describes how to troubleshoot by cause.

#### <span id="page-426-1"></span>**Troubleshooting Incorrect Settings or a Faulty Communications Path**

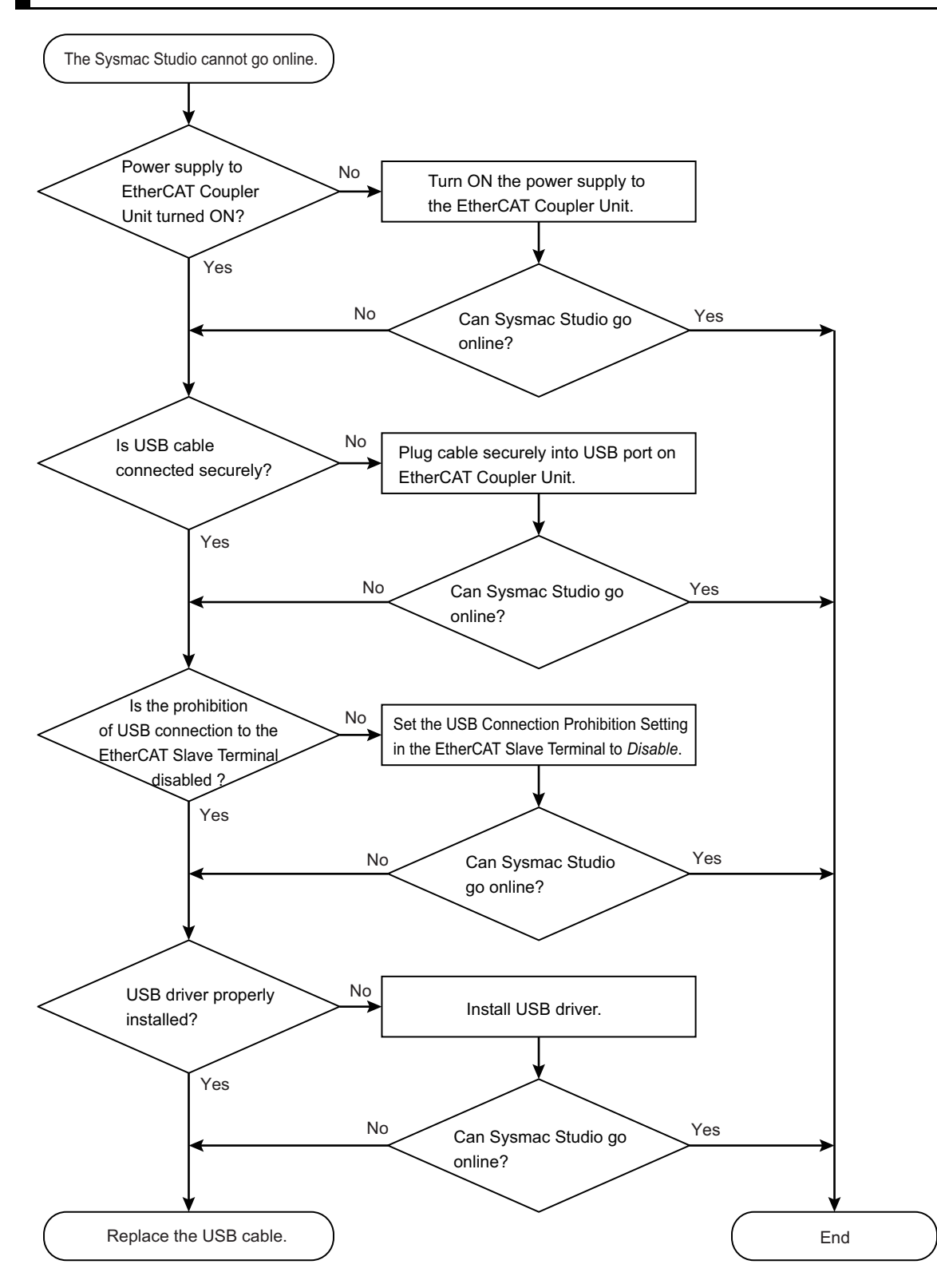

## <span id="page-427-0"></span>**Troubleshooting Fatal Errors in the EtherCAT Coupler Unit**

This section describes the errors that cause the operation of the EtherCAT Coupler Unit to stop.

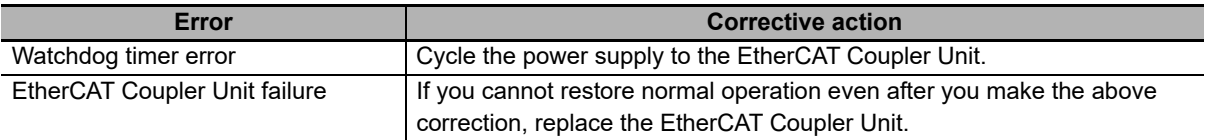

# 14

# **Maintenance and Inspection**

This section describes the procedures for cleaning, inspecting, and replacing EtherCAT Coupler Units.

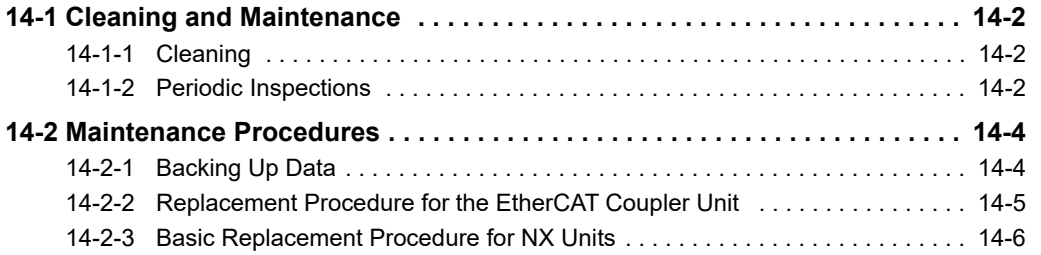

**14**

## <span id="page-429-0"></span>**14-1 Cleaning and Maintenance**

This section describes daily maintenance and the cleaning and inspection methods.

Inspect the EtherCAT Coupler Unit daily or periodically in order to keep it in optimal operating condition.

#### <span id="page-429-1"></span>**14-1-1 Cleaning**

Clean the EtherCAT Coupler Unit regularly as described below in order to keep it in optimal operating condition.

- Wipe the network over with a soft, dry cloth when doing daily cleaning.
- If dirt remains even after wiping with a soft, dry cloth, wipe over with a cloth that has been wet with a sufficiently diluted detergent (2%) and wrung dry.
- A smudge may remain on the Unit from gum, vinyl, or tape that was left on for a long time. Remove the smudge when cleaning.

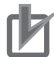

#### **Precautions for Correct Use**

- Never use volatile solvents, such as paint thinner, benzene, or chemical wipes.
- Do not touch the NX bus connector.

#### <span id="page-429-2"></span>**14-1-2 Periodic Inspections**

Although the major components in EtherCAT Coupler Unit have an extremely long life time, they can deteriorate under improper environmental conditions. Periodic inspections are thus required.

Inspection is recommended at least once every six months to a year, but more frequent inspections will be necessary in adverse environments.

Take immediate steps to correct the situation if any of the conditions in the following table are not met.

## **Periodic Inspection Points**

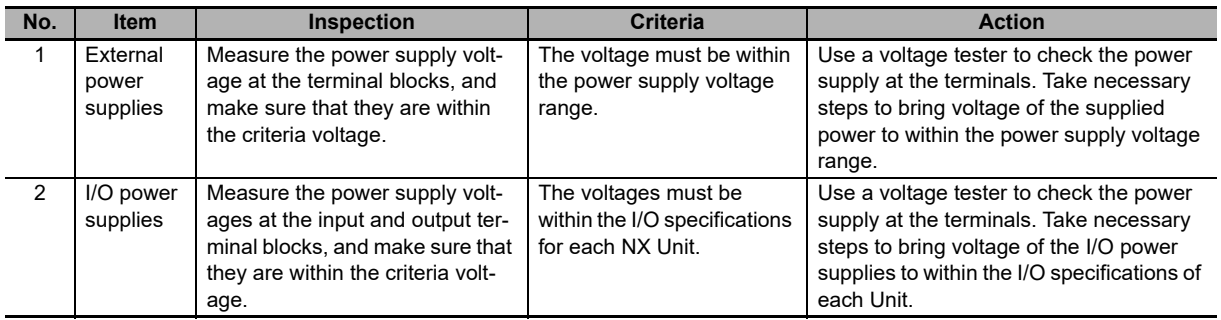

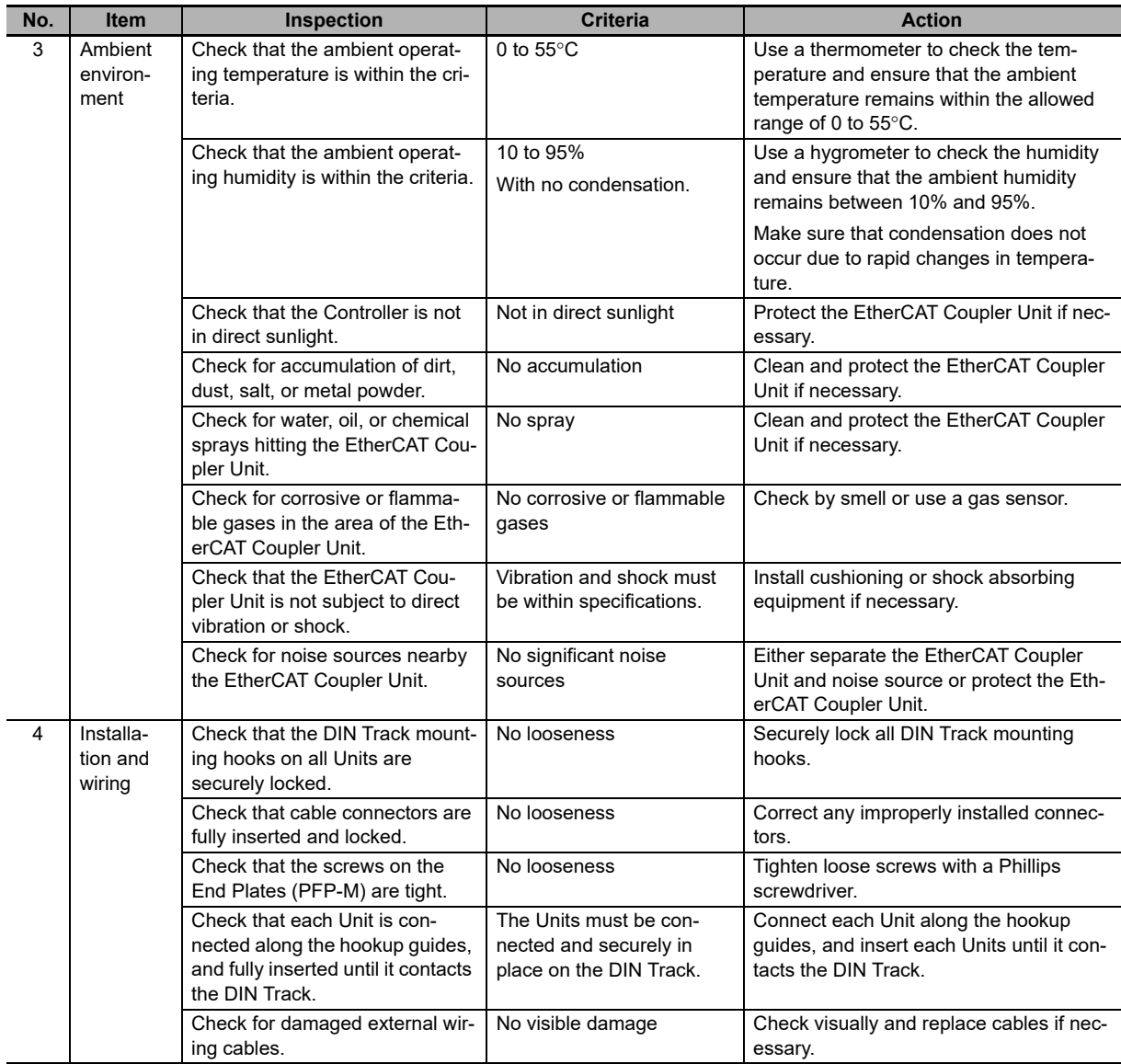

## **Tools Required for Inspections**

#### **Required Tools**

- Flat-blade screwdriver
- Phillips screwdriver
- Voltage tester or voltmeter
- Industrial alcohol and clean cotton cloth

#### **Tools Required Occasionally**

- Oscilloscope
- Thermometer and hygrometer

## <span id="page-431-0"></span>**14-2 Maintenance Procedures**

This section describes the procedures for backing up the data in the EtherCAT Coupler Unit, and how to replace the EtherCAT Coupler Unit.

#### <span id="page-431-1"></span>**14-2-1 Backing Up Data**

Perform backups so that you can restore the EtherCAT Coupler Unit to its original state in the event of a failure or other problem.

The target data to back up on the EtherCAT Coupler Unit are listed below.

- Unit configuration information
- I/O allocation information
- Unit operation settings
- Hardware switch information
- Production information

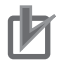

#### **Precautions for Correct Use**

The backup data for the EtherCAT Coupler Unit includes data for NX Units that store their settings in the EtherCAT Coupler Unit. If you replace the EtherCAT Coupler Unit, you must restore this data to restore the settings for these NX Units.

Refer to *[9-5 Backing Up Settings](#page-240-0)* on page 9-45 for the backup methods and to the *Sysmac Studio Version 1 Operation Manual* (Cat. No. W504) for the backup procedures.
# **14-2-2 Replacement Procedure for the EtherCAT Coupler Unit**

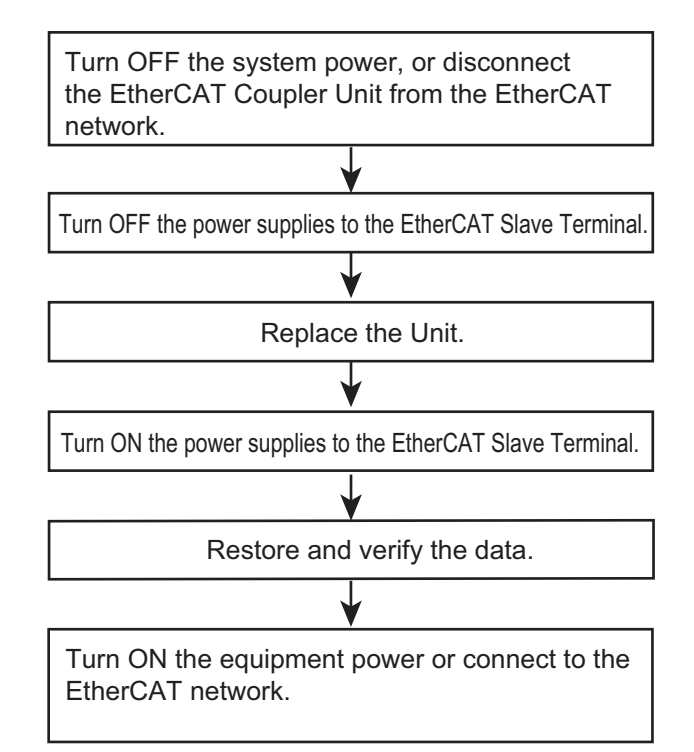

This section describes how to replace the EtherCAT Coupler Unit.

- *1* Turn OFF the power supply to all of the equipment or disconnect the EtherCAT Slave Terminal that includes the EtherCAT Coupler Unit from the EtherCAT network.
- *2* Turn OFF the Unit power supplies and I/O power supplies for the EtherCAT Slave Terminal.
- *3* Replace the EtherCAT Coupler Unit. Make sure that the hardware switches are set to the same settings as the original Unit.
- **4** Turn ON the Unit power supplies and I/O power supplies to the EtherCAT Slave Terminal.
- *5* Restore and verify data for the EtherCAT Coupler Unit.
- *6* Turn ON the power supply to all of the equipment, or connect the EtherCAT Slave Terminal to the EtherCAT network.

#### **Precautions for Correct Use**

#### **Checking the Serial Number of the EtherCAT Coupler Unit**

If the Serial Number Check Method setting on the EtherCAT master is set to *Setting = Actual device*, temporarily change this setting to *None*, and then replace the EtherCAT Coupler Unit. Get the serial number of the new EtherCAT Coupler Unit, and then set the Serial Number Check Method setting on the EtherCAT master to *Setting = Actual device* again. If you replace the EtherCAT Coupler Unit with the Serial Number Check Method setting set to *Setting = Actual device*, a Network Configuration Verification Error will occur.

Refer to the user's manual for the built-in EtherCAT port on the connected CPU Unit or Industrial PC for details on the serial number check method for the EtherCAT master and details on getting the serial numbers of the EtherCAT Coupler Unit.

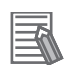

#### **Additional Information**

- Refer to *[6-1 Installing Units](#page-117-0)* on page 6-2 for the procedures to mount and remove the Ether-CAT Coupler Unit.
- Refer to *Slave Replacement Methods* in the user's manual for the built-in EtherCAT port on the connected CPU Unit or Industrial PC for the procedures to disconnect and connect the EtherCAT Coupler Unit from and to the EtherCAT network.
- Refer to the software user's manual for the connected CPU Unit or Industrial PC for the procedures for restoring and comparing data.

#### **14-2-3 Basic Replacement Procedure for NX Units**

This section describes the basic replacement procedures for the NX Units that are mounted after the EtherCAT Coupler Unit.

The procedure may differ from the one that is described below depending on the model number of the NX Unit. Refer to the manual for the specific NX Unit to replace, in addition to this manual.

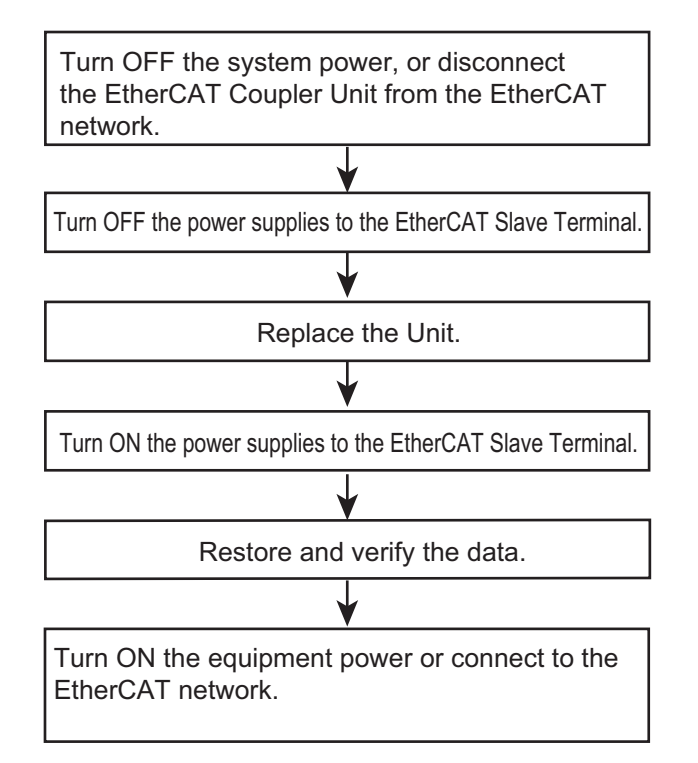

- *1* Turn OFF the power supply to all of the equipment or disconnect the EtherCAT Slave Terminal that includes the NX Unit to replace from the EtherCAT network.
- *2* Turn OFF the Unit power supplies and I/O power supplies for the EtherCAT Slave Terminal.
- *3* Replace the NX Unit. If the NX Unit has hardware switches, set the hardware switches to the same settings as on the original NX Unit.
- *4* Turn ON the Unit power supplies and I/O power supplies to the EtherCAT Slave Terminal.
- *5* Restore and verify data for the new NX Unit.
- *6* Turn ON the power supply to all of the equipment, or connect the EtherCAT Slave Terminal to the EtherCAT network.

#### **Checking the Serial Numbers of NX Units**

If the Serial Number Check Method setting on the EtherCAT Coupler Unit is set to *Setting = Actual device*, temporarily change this setting to *None*, and then replace the NX Unit. Get the serial number of the new NX Unit, and then set the Serial Number Check Method setting on the EtherCAT Coupler Unit to *Setting = Actual device* again.

If you replace the NX Unit with the Serial Number Check Method setting set to *Setting = Actual device*, a Unit Configuration Verification Error will occur.

Refer to *[9-2-3 Setting the Unit Configuration Information](#page-204-0)* on page 9-9 for details on the Serial Number Check Method setting for the EtherCAT Coupler Unit, and to *[9-2-7 Sysmac Studio](#page-222-0)  [Functions Used as Required](#page-222-0)* on page 9-27 for details on getting the serial numbers of NX Units.

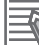

#### **Additional Information**

- Refer to the manual for the specific NX Unit for the procedures to mount and remove the NX Unit.
- Refer to *Slave Replacement Methods* in the user's manual for the built-in EtherCAT port on the connected CPU Unit or Industrial PC for the procedures to disconnect and connect the EtherCAT Coupler Unit from and to the EtherCAT network.
- Refer to the software user's manual for the connected CPU Unit or Industrial PC for the procedures for restoring and comparing data.

# A

# **Appendices**

The appendices provide dimensions, supplemental information on the Sysmac Studio, information on special instructions, and other supplemental information.

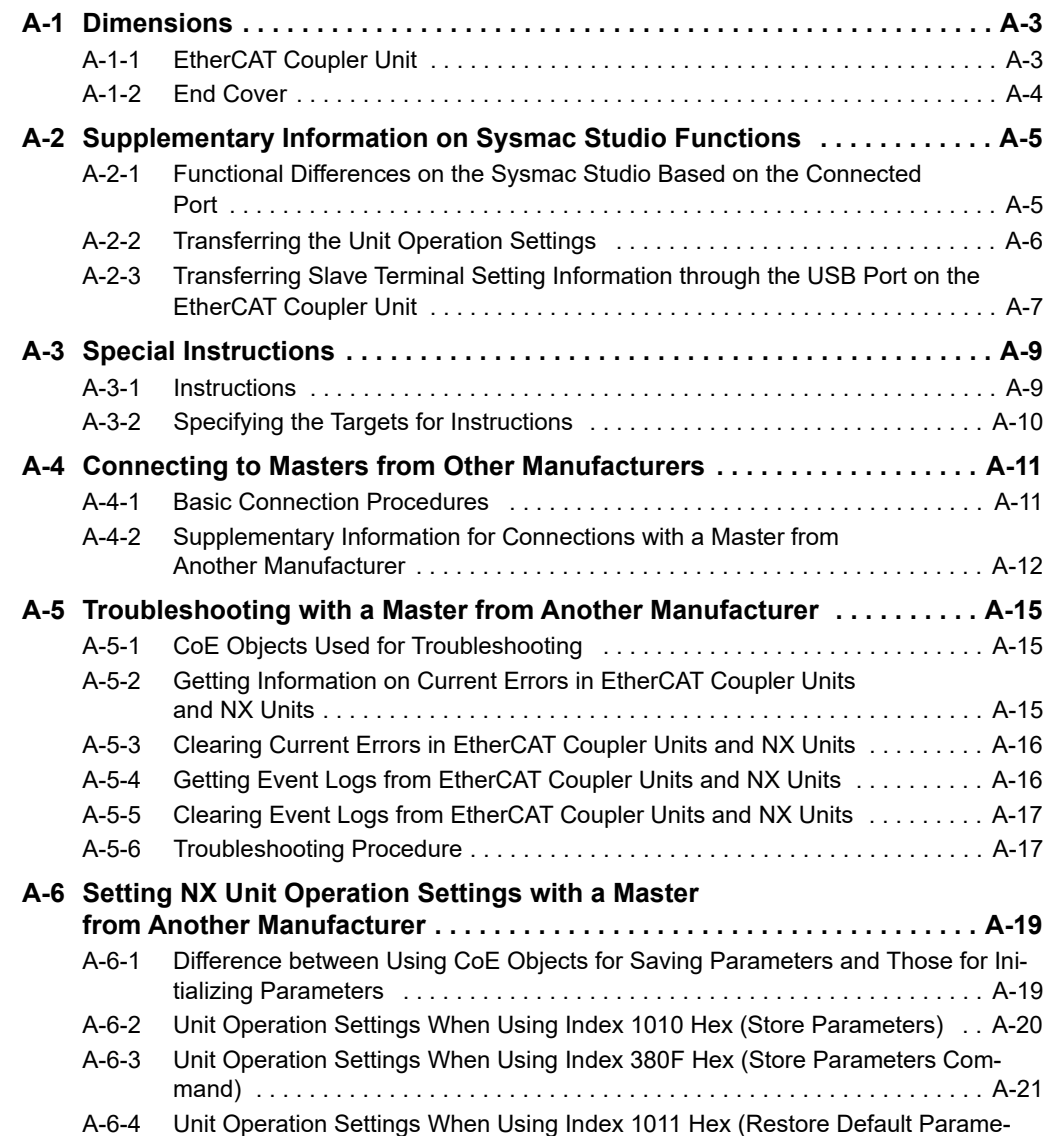

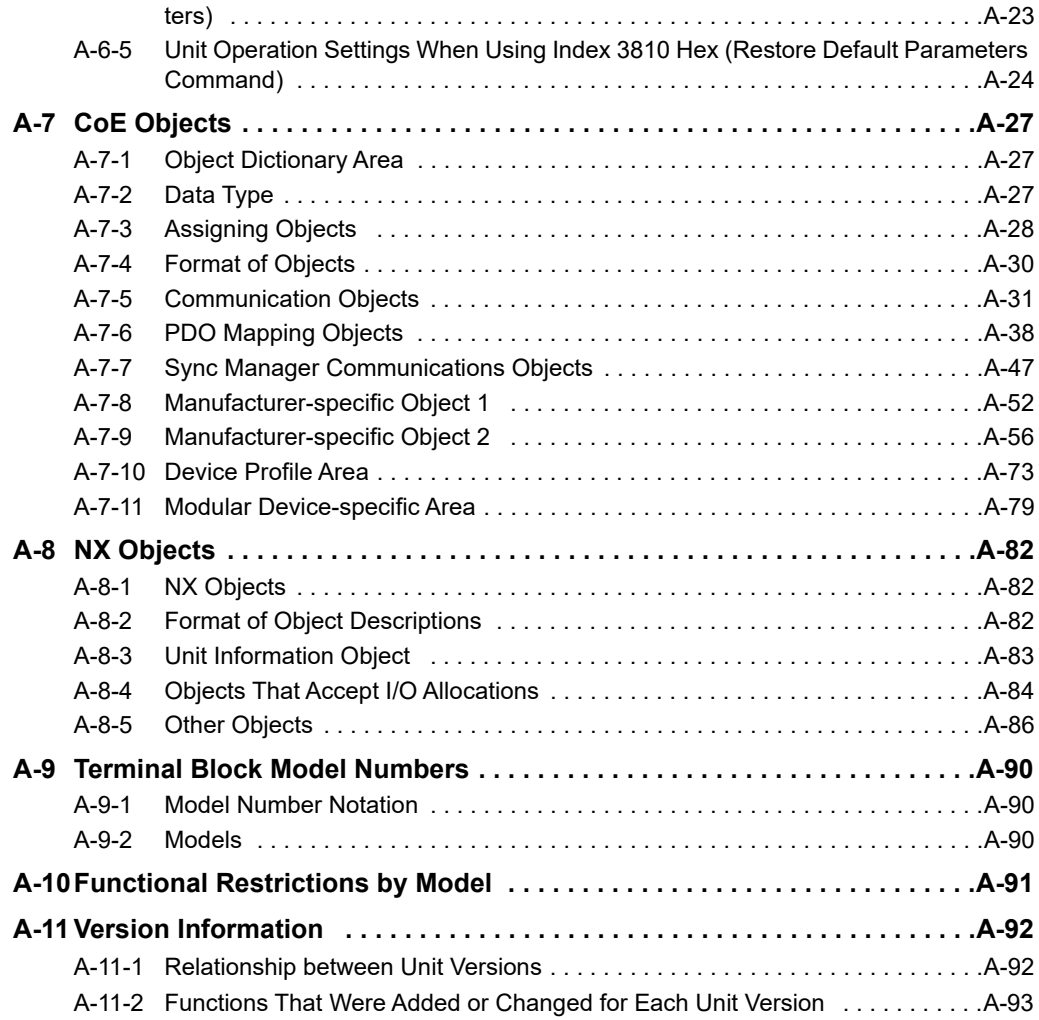

# <span id="page-438-0"></span>**A-1 Dimensions**

# <span id="page-438-1"></span>**A-1-1 EtherCAT Coupler Unit**

# **EtherCAT Coupler Unit Only**

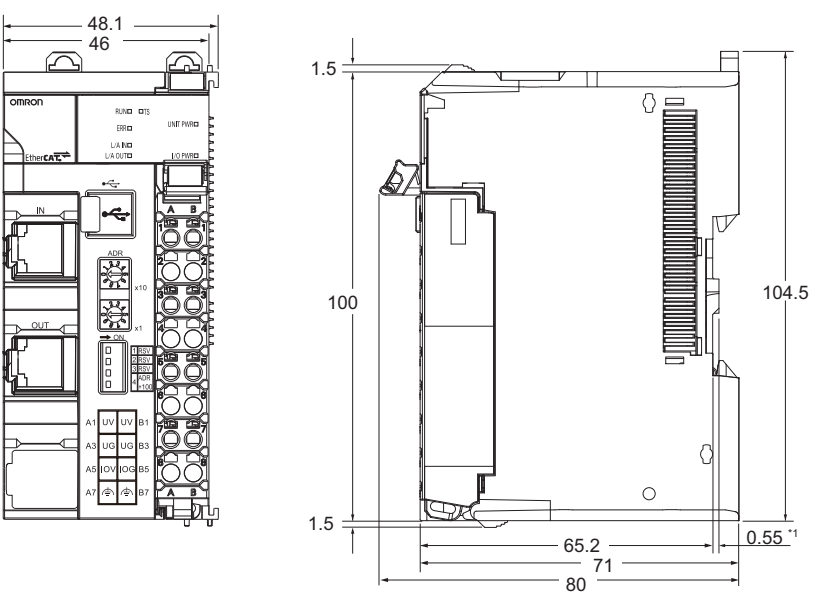

\*1. The dimension is 1.35 mm for Units with lot numbers through December 2014.

# **With Cables Connected**

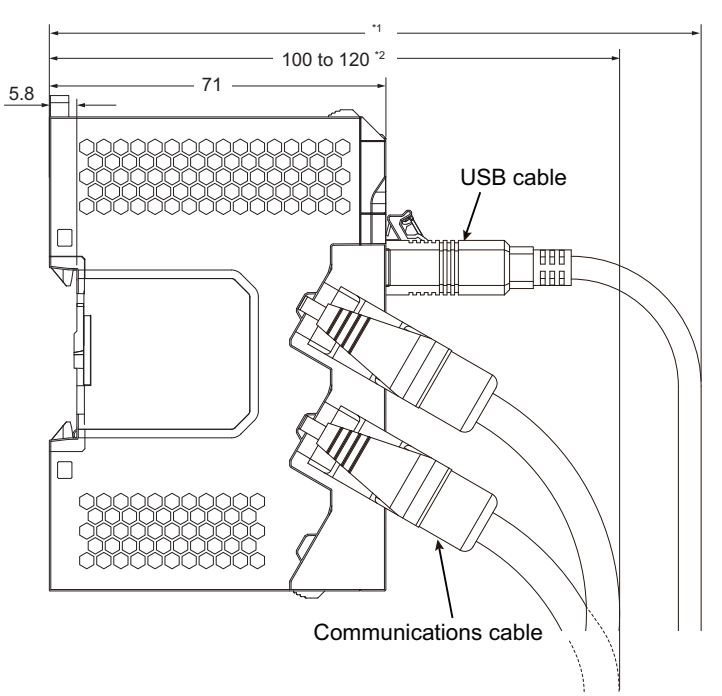

- \*1.This dimension depends on the specifications of the commercially available USB certified cable. Check the specifications of the USB cable that is used.
- \*2.This is the dimension from the back of the Unit to the communications cables.
	- ⋅ 100 mm: When an MPS588-C Connector is used.
	- ⋅ 120 mm: When an XS6G-T421-1 Connector is used.

Unit: mm

**A-1 Dimensions**

A-1 Dimensions

**A**

# <span id="page-439-0"></span>**A-1-2 End Cover**

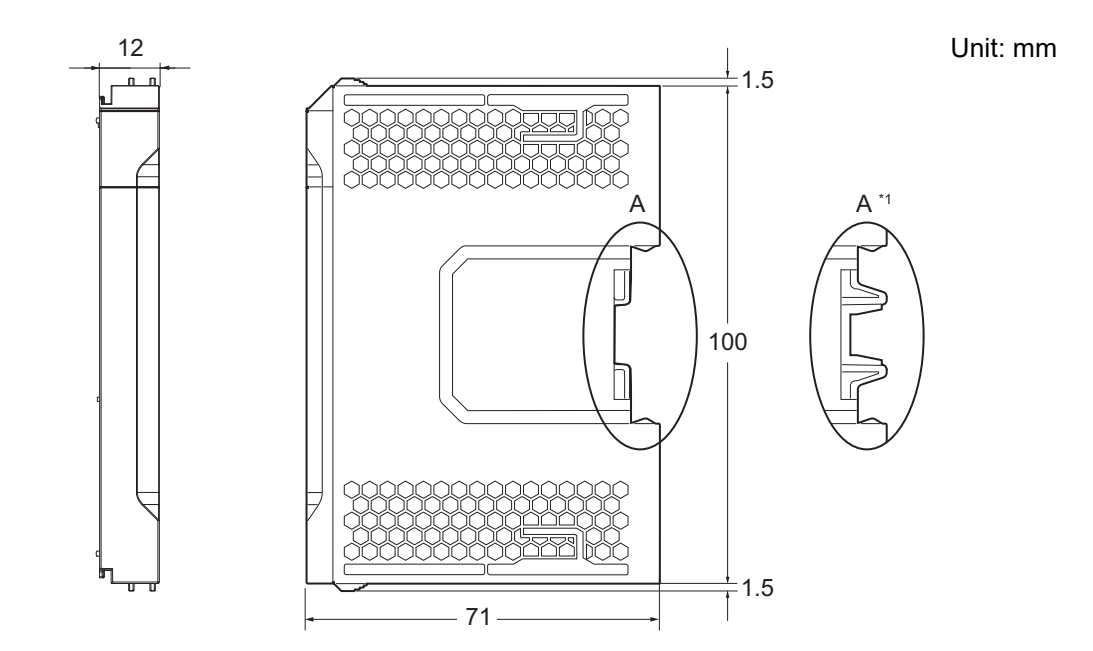

\*1. This is the shape for Units with lot numbers through December 2014.

# <span id="page-440-0"></span>**A-2 Supplementary Information on Sysmac Studio Functions**

This section provides supplementary information on the Sysmac Studio functions that are related to the EtherCAT Slave Terminal.

#### <span id="page-440-1"></span>**A-2-1 Functional Differences on the Sysmac Studio Based on the Connected Port**

The functions that you can use on the Sysmac Studio depend on the port to which the Sysmac Studio is connected.

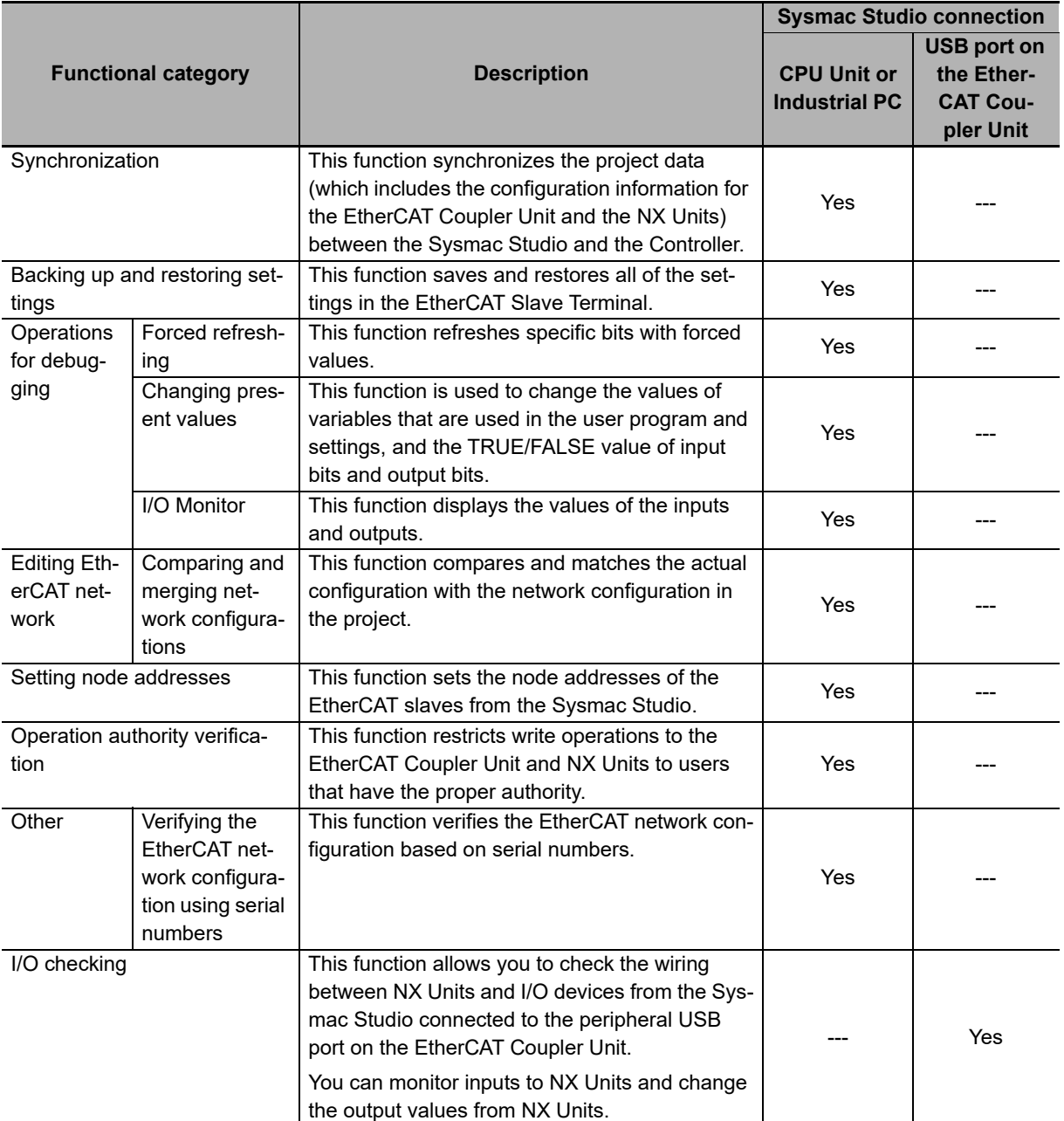

Yes: Supported, ---: Not supported

# <span id="page-441-0"></span>**A-2-2 Transferring the Unit Operation Settings**

# **WARNING**

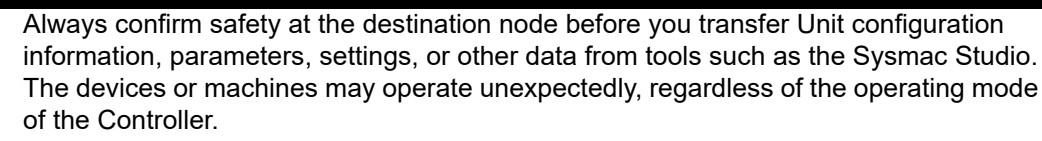

The Sysmac Studio also supports the ability to transfer only the Unit operation settings for a EtherCAT Coupler Unit or NX Unit in the EtherCAT Slave Terminal. You can use this function when you need to send only Unit operation settings.

# **Procedure to Transfer the Unit Operation Settings**

Use the following procedures to transfer only the Unit operation settings.

- *1* Place the Sysmac Studio online with the Controller.
- *2* Click the **Edit Unit Operation Settings** Button for the Unit to which to transfer the Unit operation settings.
- *3* Click the **Transfer to Unit** Button on the Unit Operation Settings Tab Page.

One of the following messages is displayed depending on whether the Unit needs to be restarted.

Transfer to NX Unit will be executed. Do you want to continue?

Transfer to NX Unit will be executed. The Unit will be restarted after the completion because there is a change in the settings that require restarting. I/O communications with the communications master will be stopped by this operation. Are you sure you want to execute the transfer?

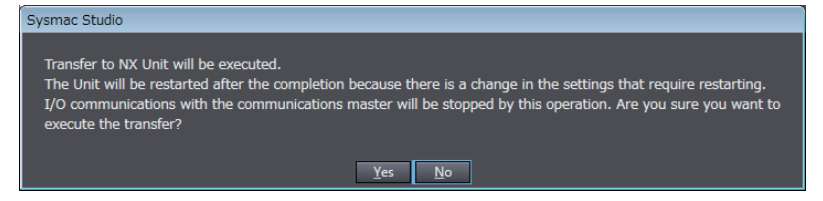

*4* Click the **Yes** Button.

The Unit operation settings are transferred.

# **Restarting after Transferring Data**

If a setting is changed that requires restarting, the Unit is restarted after the Unit operation settings are transferred.

The following table gives the types of restarts depending on the Unit to which the Unit operation settings were transferred.

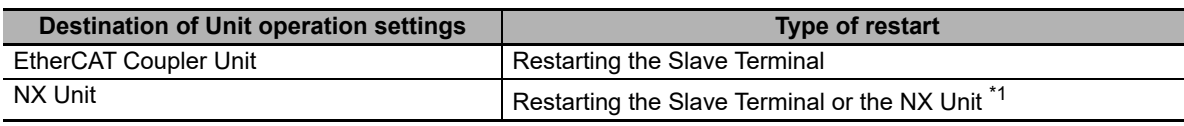

\*1. The function to restart individual NX Units was added for a version upgrade.

The NX Unit is restarted if the unit versions of EtherCAT Coupler Unit and the NX Unit support restarting individual NX Units.

The Slave Terminal is restarted if the unit version of either the EtherCAT Coupler Unit or the NX Unit does not support restarting individual NX Units.

Refer to *[A-11-2 Functions That Were Added or Changed for Each Unit Version](#page-528-0)* on page A-93 for the unit versions that support restarting individual NX Units.

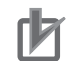

#### **Precautions for Correct Use**

• The EtherCAT master may detect an error when the Slave Terminal is restarted after the Unit operation settings are transferred with a direct USB connection between the Sysmac Studio and EtherCAT Coupler Unit. If an error is detected, you need to reset the error in the Ether-CAT master.

Refer to *[9-4 Transferring and Comparing Settings](#page-236-0)* on page 9-41 for a transfer method that does not produce an error on the EtherCAT master.

• When the Slave Terminal is restarted, all of the Units on the Slave Terminal perform the same operation as when the power supply is cycled. Refer to the manuals for the specific Units for the operation that is performed when the power supply is turned ON.

## <span id="page-442-0"></span>**A-2-3 Transferring Slave Terminal Setting Information through the USB Port on the EtherCAT Coupler Unit**

# **WARNING**

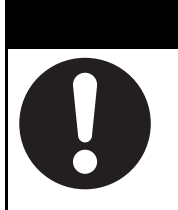

Always confirm safety at the destination before you transfer the Unit configuration information, parameters, set values, or other data from the Sysmac Studio or other Support Software.

The devices or machines may operate unexpectedly, regardless of the operating mode of the Controller.

You can connect the Sysmac Studio to the USB port on the EtherCAT Coupler Unit to transfer the Slave Terminal settings information to the Slave Terminal. In this case, you cannot transfer the CPU Unit or Industrial PC user program and other data.

Use the following procedure to transfer the settings.

- *1* Connect the Sysmac Studio to the peripheral USB port on the EtherCAT Coupler Unit and place it online.
- *2* Right-click the EtherCAT Coupler Unit in the Edit Slave Terminal Configuration Tab Page, and select *Coupler Connection (USB)* − *Transfer to Coupler*.

The Transfer to Coupler Dialog Box is displayed.

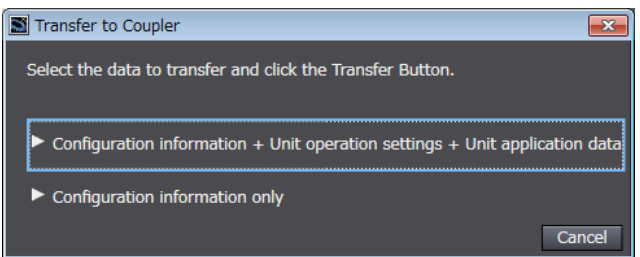

- **3** Select the data to transfer.
	- To transfer the configuration information, Unit operation settings, and Unit application data, select *Configuration Information + Unit Operation Settings + Unit Application Data.*
	- To transfer only the configuration information, select *Configuration information only.*

An execution confirmation dialog box is displayed.

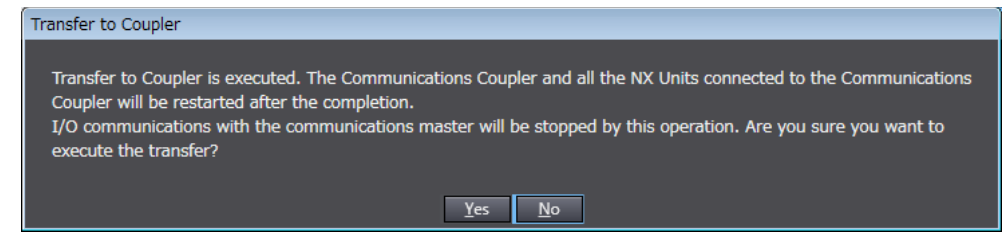

*4* Click the **Yes** Button.

The specified data is transferred.

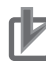

#### **Precautions for Correct Use**

• The EtherCAT master may detect an error when the Slave Terminal is restarted after the Slave Terminal setting information is transferred with a direct USB connection between the Sysmac Studio and EtherCAT Coupler Unit. If an error is detected, you need to reset the error in the EtherCAT master.

Refer to *[9-4 Transferring and Comparing Settings](#page-236-0)* on page 9-41 for a transfer method that does not produce an error on the EtherCAT master.

- When the Slave Terminal is restarted, all of the Units on the Slave Terminal perform the same operation as when the power supply is cycled. Refer to the manuals for the specific Units for the operation that is performed when the power supply is turned ON.
- The Slave Terminal setting information must be the same between the NJ/NX-series CPU Unit or NY-series Industrial PC and the EtherCAT Slave Terminal. When you transfer the Slave Terminal setting information, always use the synchronization function from the Sysmac Studio that is connected to the CPU Unit or Industrial PC.

# <span id="page-444-0"></span>**A-3 Special Instructions**

# <span id="page-444-1"></span>**A-3-1 Instructions**

The following table lists the instructions that you can use in the NJ/NX-series CPU Unit or NY-series PC for the Communications Coupler Unit and the NX Units.

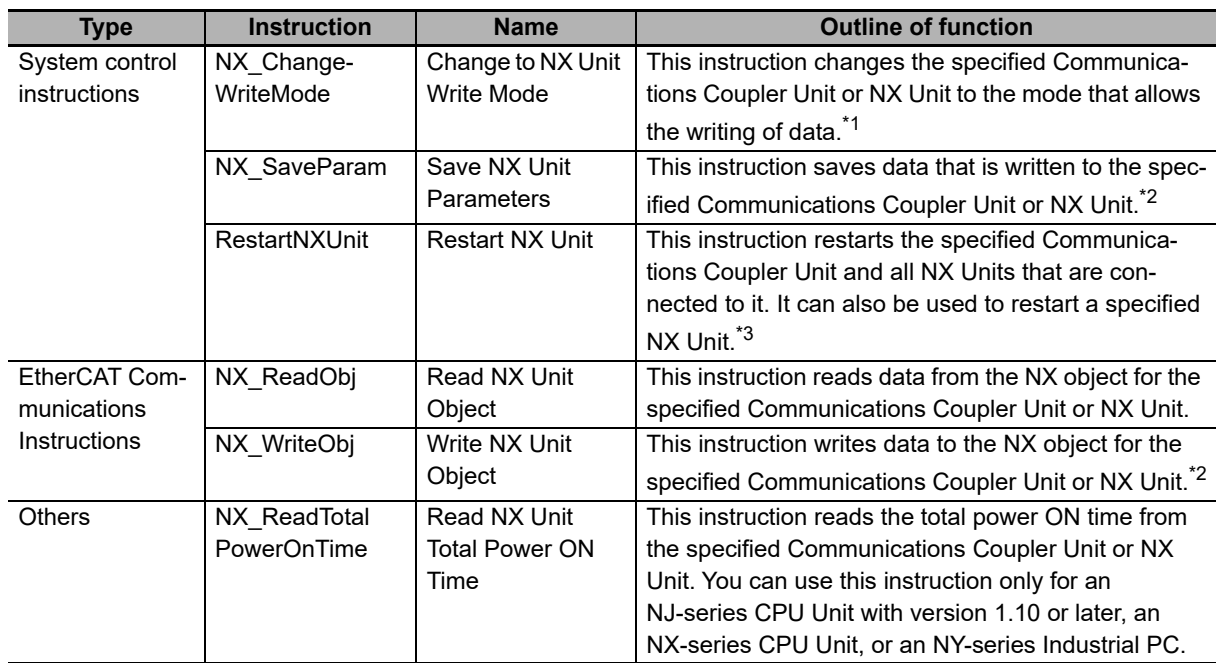

\*1. You can write the parameters that are updated without restarting the Unit at any time.

- \*2. Always execute the NX\_SaveParam instruction after you execute the NX\_WriteObj instruction. If you do not execute the NX\_SaveParam instruction, the object data will return to the values before the NX\_WriteObj instruction was executed when the Unit is restarted.
- \*3. The function to restart a specified NX Unit was added for a version upgrade. Refer to *[A-11-2 Functions That](#page-528-0)  [Were Added or Changed for Each Unit Version](#page-528-0)* on page A-93 for the unit versions that support this function.
- Note You can use the NX\_ReadObj and RestartNXUnit instructions for Safety Control Units. However, you can use the RestartNXUnit instruction to restart only the Slave Terminal of the specified Communications Coupler Unit.

Refer to the instructions reference manual for the connected CPU Unit or Industrial PC for information on the instructions.

Refer to the software user's manual for the connected CPU Unit or Industrial PC for information on how to create a user program that uses these instructions.

Refer to the manual for the specific NX Unit and the instructions reference manual for the connected CPU Unit or Industrial PC for information on the instructions that you can use with NX Units.

# <span id="page-445-0"></span>**A-3-2 Specifying the Targets for Instructions**

This section describes the methods that you use to specify the target Unit or NX objects in special instructions.

# **Specifying Units**

Use a variable assigned to the Unit to specify the target Unit in a special instruction. You must register the variables and assign them to the Units in advance. For details, refer to the software user's manual for the connected CPU Unit or Industrial PC.

# **Specifying NX Objects**

To specify an NX object in a special instruction, use the index and subindex for that NX object.

Refer to *[A-8 NX Objects](#page-517-0)* on page A-82 for details on indexes and subindexes of NX objects for the EtherCAT Coupler Unit, and for the meanings of those objects. Refer to the manuals for the individual NX Units for details on the NX objects for each NX Unit.

# <span id="page-446-0"></span>**A-4 Connecting to Masters from Other Manufacturers**

This section describes the basic connection procedures and supplementary information for connecting an NX-series EtherCAT Slave Terminal to EtherCAT masters from other manufacturers.

# <span id="page-446-1"></span>**A-4-1 Basic Connection Procedures**

Use the basic connection procedures that are described below to connect an EtherCAT Slave Terminal to a master from another manufacturer.

Refer to the manual for the master from the other manufacturer for details on that particular master.

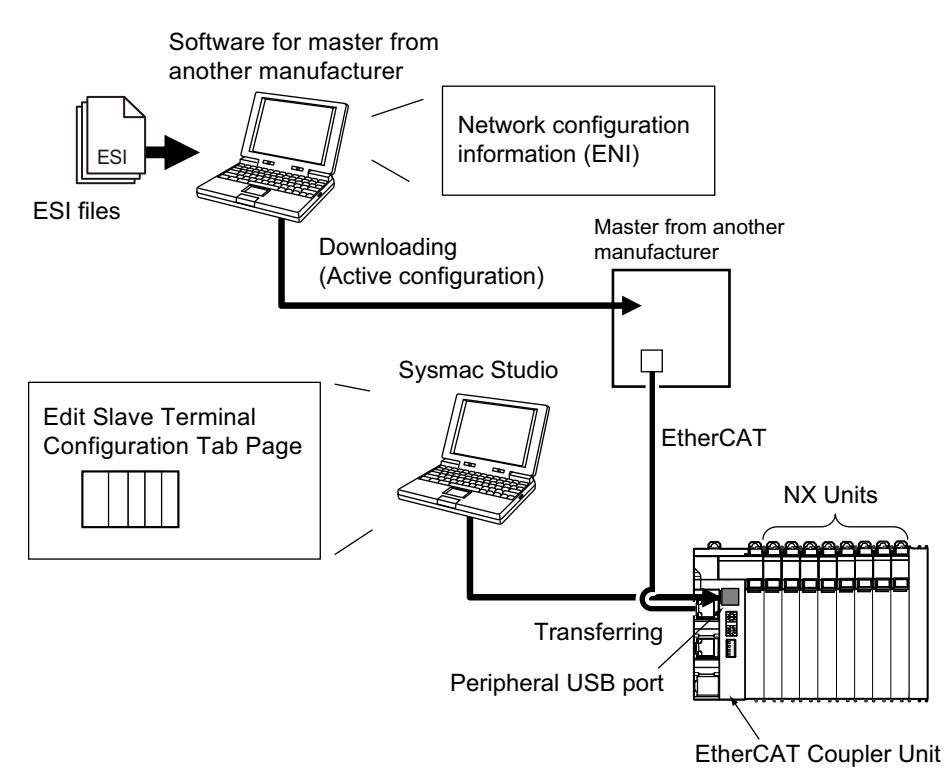

- *1* Install the Sysmac Studio and the configuration software for the master from the other manufacturer on the computer. (The configuration software for the master from the other manufacturer is referred to as the software for the master from the other manufacturer.)
- 2 Install the ESI files for the EtherCAT Coupler Unit and the NX Units that you will use into the software from the other manufacturer.
- *3* Perform steps 1 to 4 in *[3-2 Procedures](#page-70-0)* on page 3-7. In steps 3 and 4, use the Sysmac Studio to set up the EtherCAT Slave Terminal. In step 3 in *[3-2 Procedures](#page-70-0)* on page 3-7, the DC must be enabled for the EtherCAT slave when task period prioritized refreshing is used. When you use task period prioritized refreshing, set the *Enable Distributed Clock* setting to *Enabled (DC with priority in cycle time)*.
- 

*4* Connect the Sysmac Studio to the peripheral USB port on the EtherCAT Coupler Unit.

- *5* Turn ON the Unit power supply to the EtherCAT Slave Terminal and place the Sysmac Studio online.
- *6* Transfer the settings that you made in step 3 to the EtherCAT Slave Terminal.

**A**

*7* Place the Sysmac Studio offline. Remove the USB cable from the EtherCAT Slave Terminal and turn ON the power to the master from the other manufacturer.

**8** Use the software from the other manufacturer to read the I/O allocation settings (PDO Map Settings) for the EtherCAT Slave Terminal.

*9* Use the software from the other manufacturer to create the network configuration information (ENI) based on the EtherCAT Slave Terminal information that was read in the previous step. Download the network configuration information file to the master from the other manufacturer. (This operation is called active configuration.)

 ${\bf 10}$  Turn ON the Unit power supplies and I/O power supplies for the EtherCAT Slave Terminal, and start communications.

#### <span id="page-447-0"></span>**A-4-2 Supplementary Information for Connections with a Master from Another Manufacturer**

This section provides supplementary information that applies when you connect an EtherCAT Slave Terminal to a master from another manufacturer.

# **I/O Map**

This section describes the I/O map.

#### **PDO Groups**

There are four groups of PDOs. These are described in the following table.

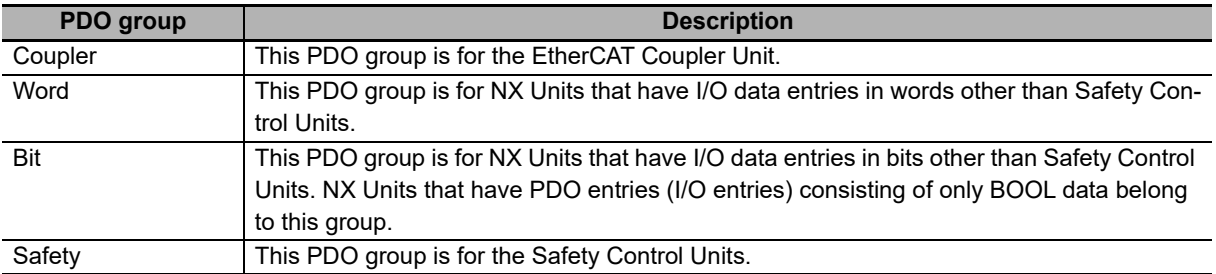

#### **PDO Group Mapping Order**

Mapping is performed in the following order of PDO groups: Coupler, Word, Bit, and then Safety. Within the PDO groups that the NX Units belong to, mapping is performed in the order of the NX Unit numbers.

#### **PDO Group Boundaries**

The areas that are mapped for the PDO groups are aligned by word.

#### **PDO Group Mapping Example**

An example of PDO group mapping is provided below.

Configuration Example

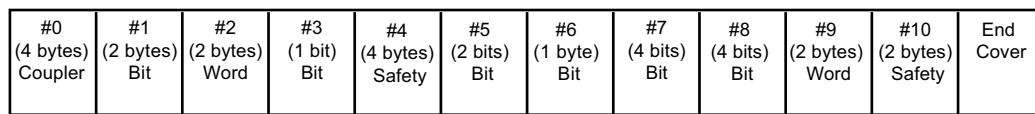

Top line: NX Unit number

Middle line: Data size

Bottom line: PDO group

#### Mappings for Configuration Example

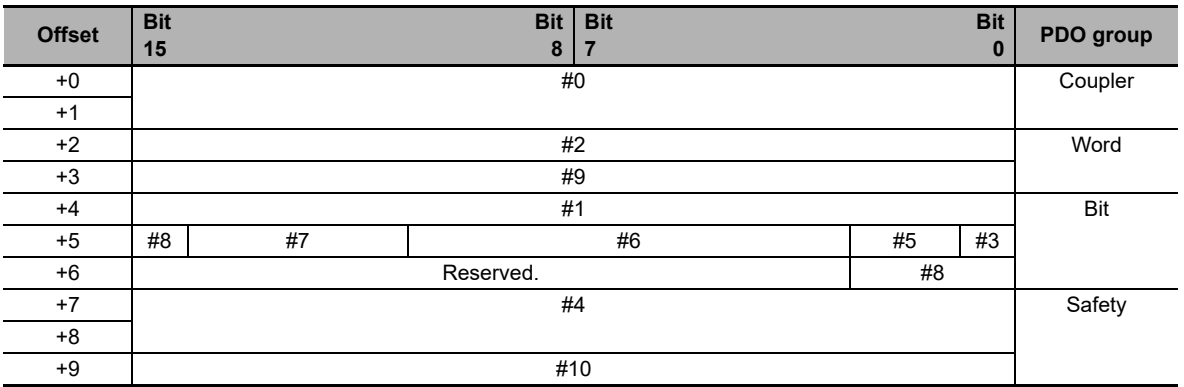

# **I/O Refreshing**

This section describes I/O refreshing.

 **I/O Refreshing with a Master from Another Manufacturer That Does Not Support DC Synchronization**

In this case, EtherCAT Slave Terminals can operate only in Free-Run Mode.

NX Units can operate in Free-Run Mode if you use Free-Run refreshing.

To operate an EtherCAT Slave Terminal in Free-Run Mode, select the following communications setting in the software from the other manufacturer so that the EtherCAT Slave Terminal operates in Free-Run Mode.

• Free-Run

With this setting, any NX Unit that has both Free-Run refreshing and another refreshing method are automatically set to use Free-Run refreshing.

#### **I/O Refreshing with a Master from Another Manufacturer That Supports DC Synchronization**

In this case, EtherCAT Slave Terminals can operate only in DC Mode. The operating specifications for the I/O refreshing methods that you can use with an NX Unit in DC Mode are given below.

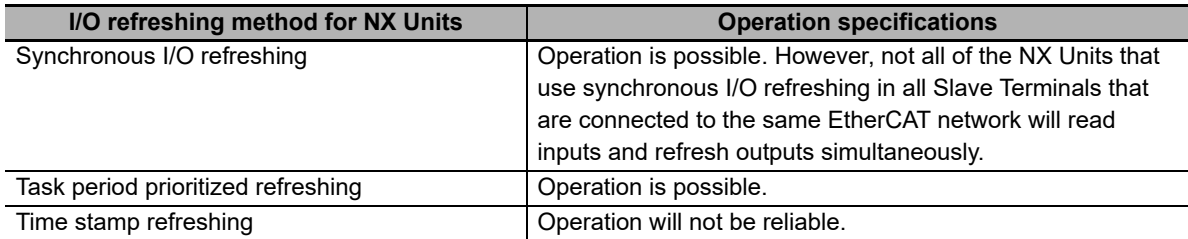

To operate an EtherCAT Slave Terminal in DC Mode, select one of the following communications settings in the software from the other manufacturer so that the EtherCAT Slave Terminal operates in DC Mode.

- DC for synchronization
- DC with priority in cycle time<sup> $1$ </sup>
- \*1. This method is supported only by the NX-ECC203.

For NX Units that have more than one I/O refreshing method, the I/O refreshing method is set automatically according to the setting. The I/O refreshing method for each setting of the NX Unit is as follows: Select the setting for the I/O refreshing method that you want to use with the NX Unit.

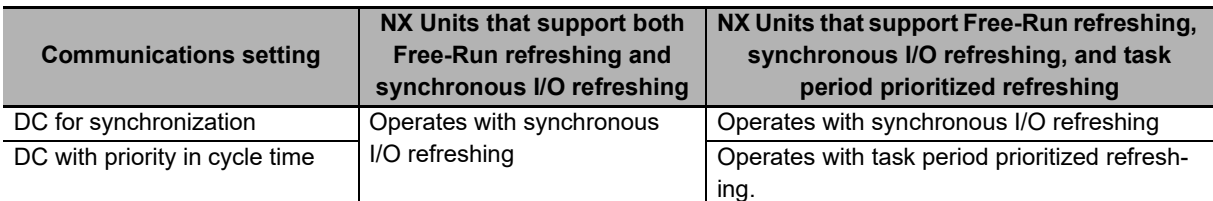

If you use task period prioritized refreshing, in addition to the communications setting in the software from the other manufacturer, you must also enable the distributed clock in the settings for the Ether-CAT slave on the Sysmac Studio. For details on the setting, refer to *[A-4-1 Basic Connection Proce](#page-446-1)dures* [on page A-11.](#page-446-1)

#### **Procedure to Change from DC Mode to Free-Run Mode**

Use the following procedure to change the EtherCAT communications mode from DC Mode to Free-Run Mode.

- *1* Turn OFF the Unit power supply to the EtherCAT Slave Terminal.
- *2* Use the communications settings in the support software from the other manufacturer to change the EtherCAT communications mode to Free-Run Mode.
- **3** Turn the Unit power supply back ON.

# **Referenced Objects**

Objects in the EtherCAT Coupler Unit are referenced by CoE objects.

Application objects for NX Units are referenced by NX objects.

Refer to *[A-7 CoE Objects](#page-462-0)* on page A-27 for details on CoE objects that are implemented by the Ether-CAT Coupler Unit.

Refer to the user's manuals for NX Units for details on NX objects which serve as application objects for the NX Units.

# <span id="page-450-0"></span>**A-5 Troubleshooting with a Master from Another Manufacturer**

You can use CoE objects to troubleshoot EtherCAT Coupler Units and NX Units even if you use a master from another manufacturer.

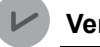

#### **Version Information**

The descriptions in this section are supported for NX-ECC203 version 1.5 or later. Refer to *[A-11 Version Information](#page-527-0)* on page A-92 for information on versions.

# <span id="page-450-1"></span>**A-5-1 CoE Objects Used for Troubleshooting**

You use the following CoE objects to troubleshoot EtherCAT Coupler Units and NX Units.

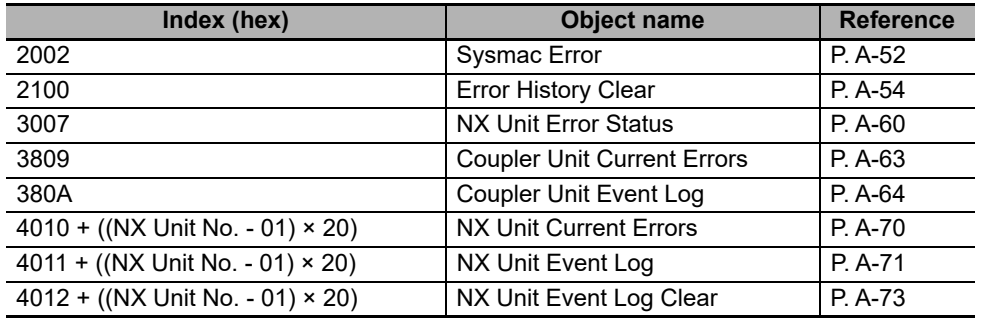

## <span id="page-450-2"></span>**A-5-2 Getting Information on Current Errors in EtherCAT Coupler Units and NX Units**

The Coupler Unit Current Errors and NX Unit Current Errors CoE objects can be read with SDO communications to detect current errors in the EtherCAT Coupler Unit and specified NX Units.

Subindex 00 hex (Number of entries) gives the number of current errors plus 1. You can determine the number of current errors by getting the number of entries.

Information on current errors is stored in the order that the errors occurred starting from subindex 02 hex (Current Error 1).

For example, if there are two current errors in the EtherCAT Coupler Unit, the object values are as given below.

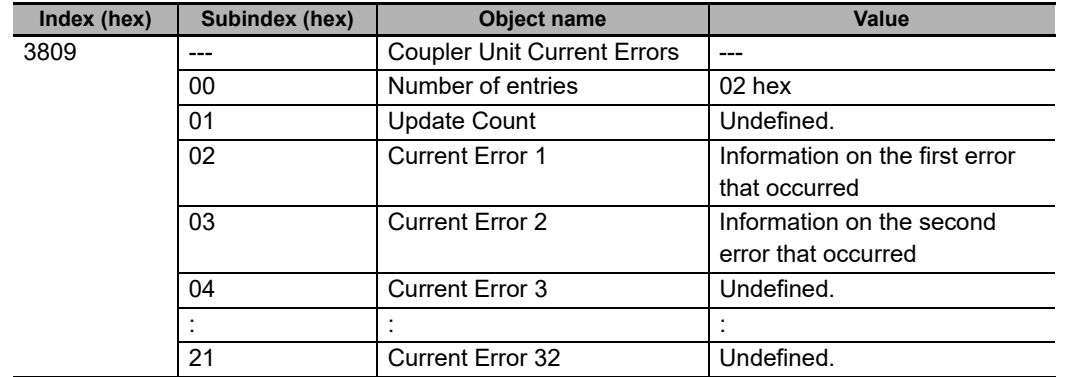

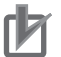

- Subindex 01 hex (Update Count) in the Coupler Unit Current Errors and NX Unit Current Errors CoE objects has no specific meaning. You can use changes in the value of subindex 01 hex (Update Count) to determine when a new error has occurred.
- If there are more than 32 current errors, the value of subindex 00 hex (Number of entries) in the Coupler Unit Current Errors and NX Unit Current Errors CoE objects will remain at 21 hex (33 decimal) and will not be updated. Therefore, use subindex 01 hex (Update Count) to determine if a new error has occurred.
- If there are less than 32 current errors, information on the current errors is stored in order starting from subindex 02 hex (Current Error 1) in the Coupler Unit Current Errors and NX Unit Current Errors CoE objects. However, when there are more than 32 current errors, the subindexes where the information on the new errors is stored is undefined. Therefore, when there are more than 32 current errors, read the values of subindex 02 hex (Current Error 1) to subindex 21 hex (Current Error 32) while monitoring the value of subindex 01 hex (Update Count). If the value of subindex 01 hex (Update Count) changes while you are reading the information on current errors, read all of the values from subindex 02 hex (Current Error 1) to 21 hex (Current Error 32).

#### <span id="page-451-0"></span>**A-5-3 Clearing Current Errors in EtherCAT Coupler Units and NX Units**

You can write 01 hex to subindex 02 hex (Sysmac Error Status Clear) in the Sysmac Error CoE object to clear the Coupler Unit Current Errors and NX Unit Current Errors CoE objects.

Clear the Coupler Unit Current Errors and NX Unit Current Errors CoE objects only after you have removed the causes of the errors.

#### <span id="page-451-1"></span>**A-5-4 Getting Event Logs from EtherCAT Coupler Units and NX Units**

The Coupler Unit Event Log and NX Unit Event Log CoE objects can be read with SDO communications to get the event logs from the EtherCAT Coupler Units or specified NX Units.

Subindex 00 hex (Number of entries) gives the number of events in the event log plus 1. You can determine the number of events in the event log by getting the number of entries.

The contents of the event log are stored in the order that the events occurred starting from subindex 02 hex (Event log 1).

For example, if there are two events in the event log in the EtherCAT Coupler Unit, the object values are as given below.

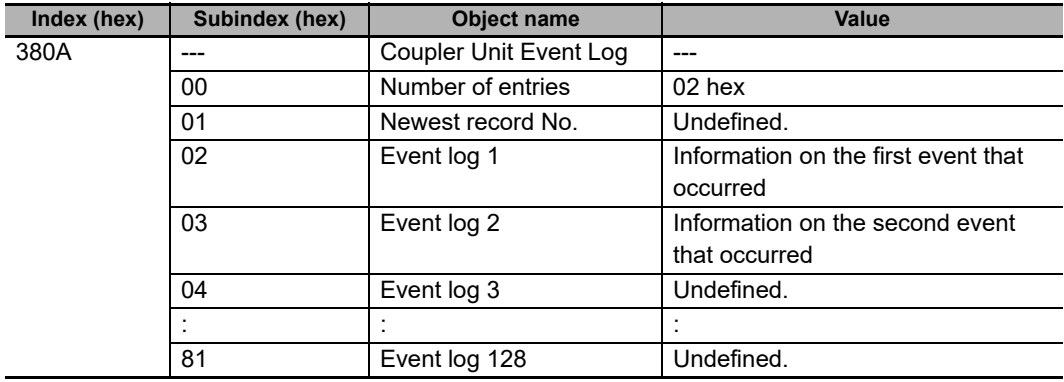

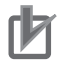

- Subindex 01 hex (Newest record No.) in the Coupler Unit Event Log and NX Unit Event Log CoE objects has no specific meaning. You can use changes in the value of subindex 01 hex (Newest record No.) to determine when a new event has occurred.
- If there are more than 128 events, the value of subindex 00 hex (Number of entries) in the Coupler Unit Event Log and NX Unit Event Log CoE objects will remain at 81 hex (129 decimal) and will not be updated. Therefore, use subindex 01 hex (Newest record No.) to determine if a new event has occurred.
- If there are less than 128 events, the contents of the event log is stored in order starting from subindex 02 hex (Event log 1) in the Coupler Unit Event Log and NX Unit Event Log CoE objects. However, when there are more than 128 events in the event log, the subindexes where the information on the new events is stored is undefined. Therefore, when there are more than 128 events in the event log, read the values of subindex 02 hex (Event log 1) to subindex 81 hex (Event log 128) while monitoring the value of subindex 01 hex (Newest record No.). If the value of subindex 01 hex (Newest record No.) changes while you are reading the information on events, read all of the values from subindex 02 hex (Event log 1) to 81 hex (Event log 128).

## <span id="page-452-0"></span>**A-5-5 Clearing Event Logs from EtherCAT Coupler Units and NX Units**

You can write 6C636C65 hex ("elcl") to the Error History Clear CoE object to clear the contents of the Coupler Unit Event Log CoE object.

You can write 6C636C65 hex ("elcl") to the NX Unit Event Log Clear CoE object to clear the contents of the NX Unit Event Log CoE object.

#### <span id="page-452-1"></span>**A-5-6 Troubleshooting Procedure**

Use the following procedure to troubleshoot EtherCAT Coupler Units and NX Units even if you use a master from another manufacturer.

- *1* Monitor the NX Unit Error Status CoE object.
- *2* If an error is detected, read the Coupler Unit Current Errors and NX Unit Current Errors CoE objects.

If subindex 01 hex (Update Count) changes while you are reading the data, read the subindex data again from the beginning.

*3* Use the event code and attached information stored in the obtained objects to determine the cause of the error and correction in the manual.

*4* Clear the Coupler Unit Current Errors and NX Unit Current Errors CoE objects.

If a power interruption occurs after the error or if you need to check the frequency and types of errors that occurred in the past, check the event logs of the EtherCAT Coupler Unit and NX Unit.

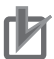

Some NX Unit errors require special procedures to clear the errors. These errors cannot be cleared with the above method. Refer to the user's manuals of the NX Units for details on clearing errors.

# <span id="page-454-0"></span>**A-6 Setting NX Unit Operation Settings with a Master from Another Manufacturer**

You can use CoE objects to set the Unit operation settings for EtherCAT Coupler Units and NX Units with a master from another manufacturer.

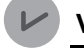

#### **Version Information**

The descriptions in this section are supported for NX-ECC203 version 1.5 or later. Refer to *[A-11 Version Information](#page-527-0)* on page A-92 for information on versions.

#### <span id="page-454-1"></span>**A-6-1 Difference between Using CoE Objects for Saving Parameters and Those for Initializing Parameters**

When you set the Unit operation settings for NX Units with a master from another manufacturer, a saying of parameters that are set in the NX Units is required. An initialization of parameters may also be required.

The following table provides two CoE objects each for saving the parameters and initializing the parameters. Their features are different.

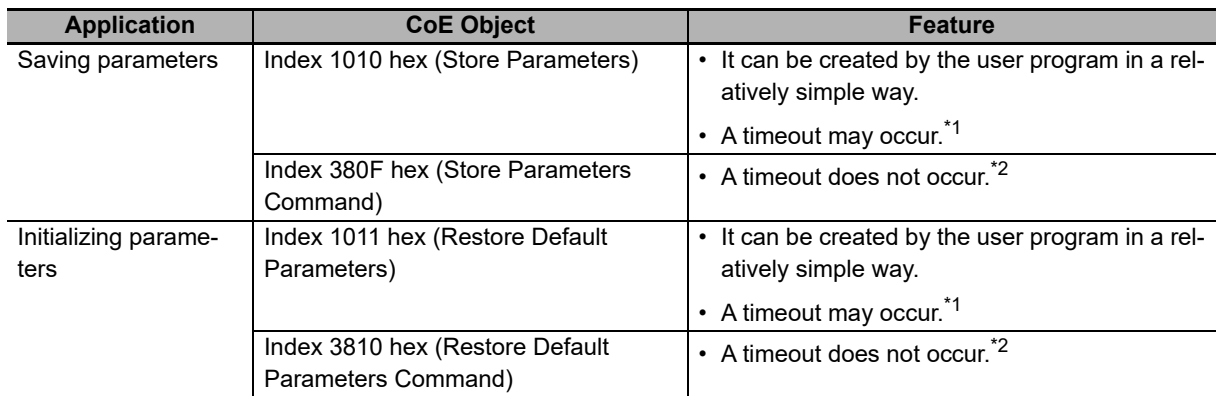

\*1. When you use this object, an SDO response is not returned to the EtherCAT master until the processing is completed. Therefore, a timeout may occur depending on the timeout time set in the EtherCAT master.

\*2. When you use this object, an SDO response is immediately returned to the EtherCAT master when the command is acknowledged. Therefore, a timeout does not occur. Refer to object values of the command status to confirm whether the processing is completed.

When saving the parameters, for example, consider the feature and use the CoE objects separately as follows.

*1* Use index 1010 hex (Store Parameters) to confirm the operation.

*2* If a timeout does not occur, use index 1010 hex (Store Parameters) for actual operation. If a timeout occurs, use index 380F hex (Store Parameters Command) for actual operation.

Similarly, when initializing the parameters, use index 1011 hex (Restore Default Parameters) if a timeout does not occur and use index 3810 hex (Restore Default Parameters Command) if a timeout occurs by confirming the operation.

**A**

## <span id="page-455-0"></span>**A-6-2 Unit Operation Settings When Using Index 1010 Hex (Store Parameters)**

This section describes the Unit operation settings when using index 1010 hex (Store Parameters).

# **CoE Objects to Use**

The following CoE objects are used to set Unit operation settings in NX Units.

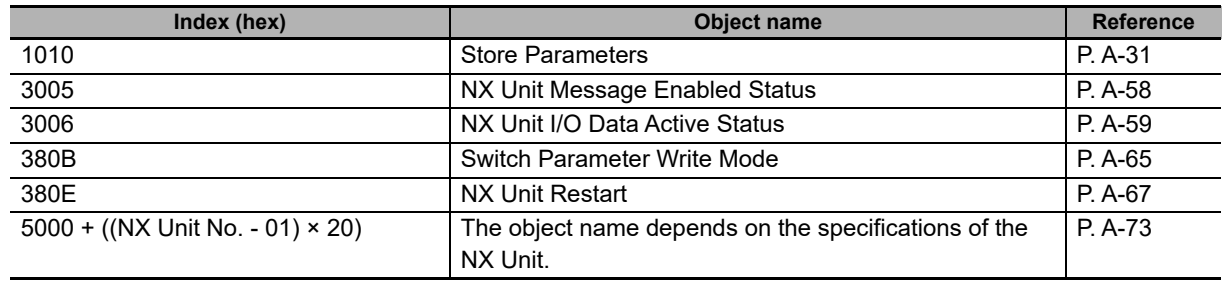

## **Unit Operation Setting Procedure**

Use the following procedure to set NX Unit operation settings with a master from another manufacturer.

- *1* Use index 3005 hex (NX Unit Message Enabled Status) to confirm that message communications are enabled for the Unit for which to set the Unit operation settings.
- *2* Use index 380B hex (Switch Parameter Write Mode) to change the Unit to Parameter Write Mode.
- *3* Change the CoE object for the Unit operation settings to change in the Unit.
- *4* Use index 1010 hex (Store Parameters) to save the parameters of the Unit.
- ${\bf 5}$  Use index 380E hex (NX Unit Restart) to restart the Unit.
- *6* Use index 3006 hex (NX Unit I/O Data Active Status) to confirm that the Unit is performing I/O data communications.

## **Example for Unit Operation Settings**

The following example shows setting Unit operation settings for an EtherCAT Coupler Unit and NX Unit with a master from another manufacturer. The conditions are given in the following table.

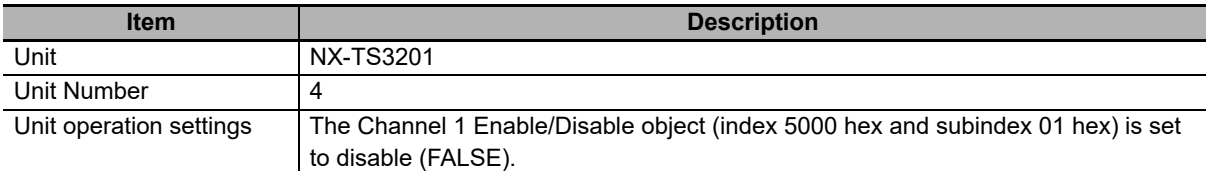

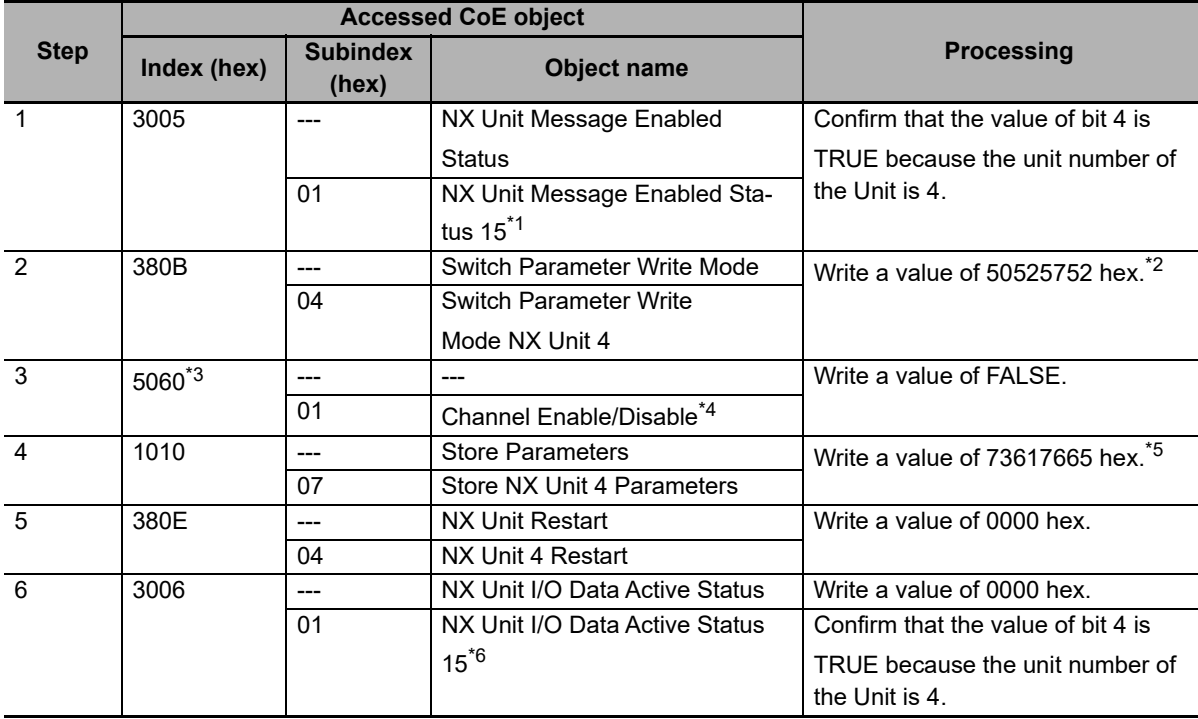

The procedure is given in the following table.

\*1. Use the NX Unit Message Enabled Status 15 object because the number of NX Units is up to 15 Units.

\*2. Indicates the ASCII code for "prwr." The mode changes to Parameter Write Mode.

\*3. This value is 5000 + ((Unit No. 4 - 1) × 20), or 5060 hex.

\*4. This is an NX object of the NX-TS3201.

\*5. Indicates the ASCII code for "save." The changed parameter setting is saved.

\*6. Use the NX Unit Message Enabled Status 15 object because the number of NX Units is up to 15 Units.

You must confirm just before you start the operation that the Unit can perform message communications. Refer to *[9-3-3 I/O Ports for Status That Accept Device Variable Assignments](#page-234-0)* on page 9-39 for the confirmation method.

#### <span id="page-456-0"></span>**A-6-3 Unit Operation Settings When Using Index 380F Hex (Store Parameters Command)**

This section describes the Unit operation settings when using index 380F hex (Store Parameters Command).

# **CoE Objects to Use**

You use the following CoE objects to change Unit operation settings in EtherCAT Coupler Units and NX Units.

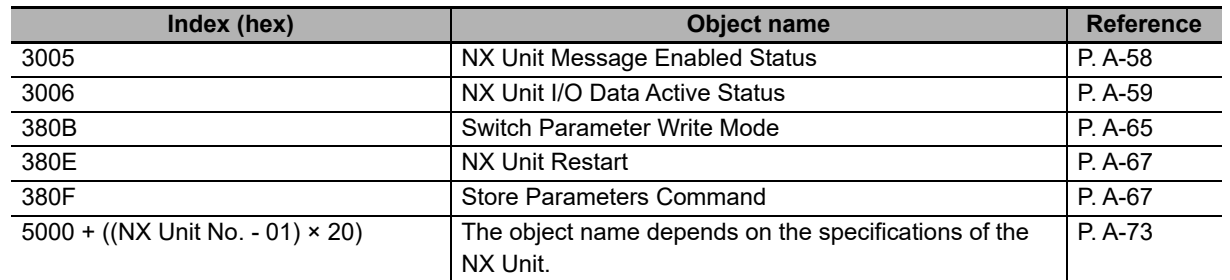

# **Unit Operation Setting Procedure**

Use the following procedure to set NX Unit operation settings with a master from another manufacturer.

- *1* Use index 3005 hex (NX Unit Message Enabled Status) to confirm that message communications are enabled for the Unit for which to set the Unit operation settings.
- *2* Use index 380B hex (Switch Parameter Write Mode) to change the Unit to Parameter Write Mode.
- *3* Change the CoE object for the Unit operation settings to change in the Unit.
- *4* Use index 380F hex (Store Parameters Command) to save the parameters of the Unit.
- *5* Use index 380F hex (Store Parameters Command) to confirm that the parameters have been saved successfully.

If saving was successful, go to step 6.

If saving failed, replace the Unit or take other corrective measures. If the parameters are still being saved, return to step 4.

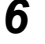

*6* Use index 380E hex (NX Unit Restart) to restart the Unit.

*7* Use index 3006 hex (NX Unit I/O Data Active Status) to confirm that the Unit is performing I/O data communications.

# **Example for Unit Operation Settings**

The following example shows setting Unit operation settings for an EtherCAT Coupler Unit and NX Unit with a master from another manufacturer. The conditions are given in the following table.

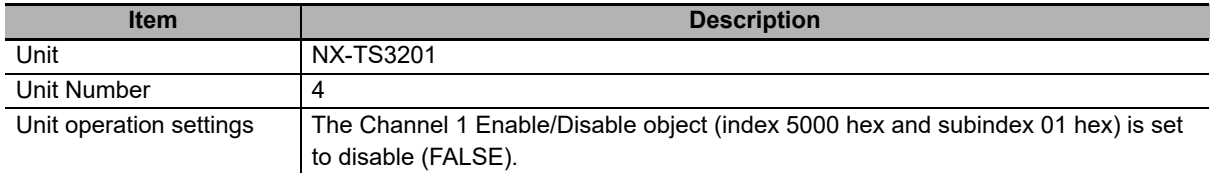

The procedure is given in the following table.

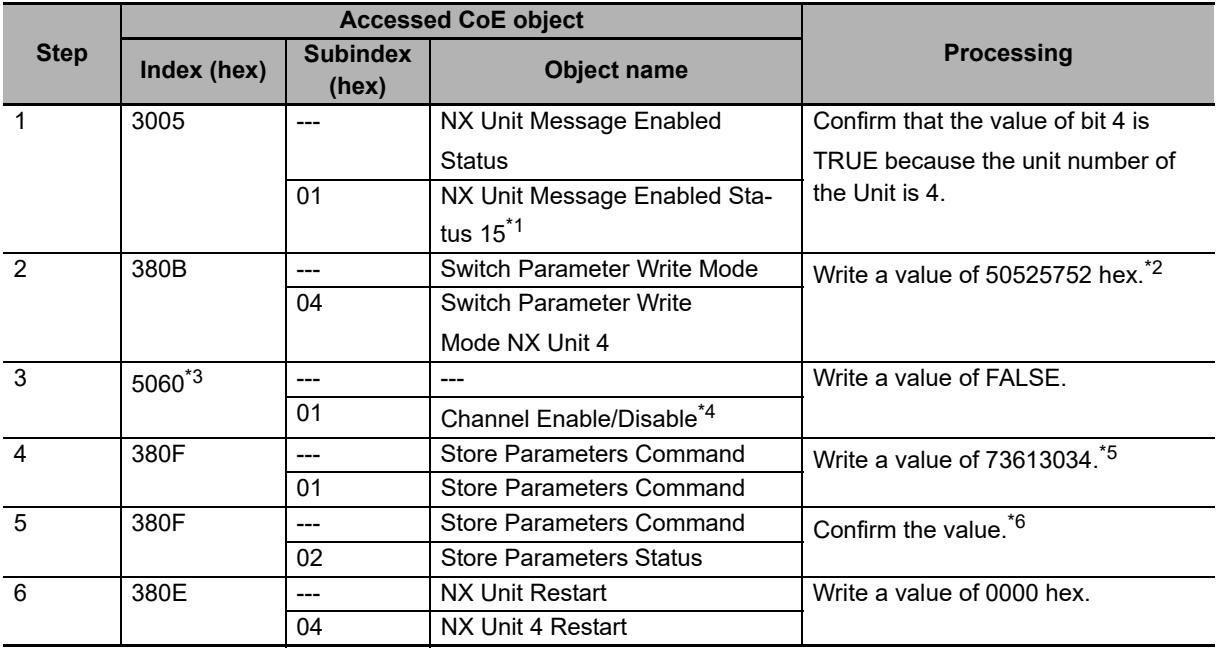

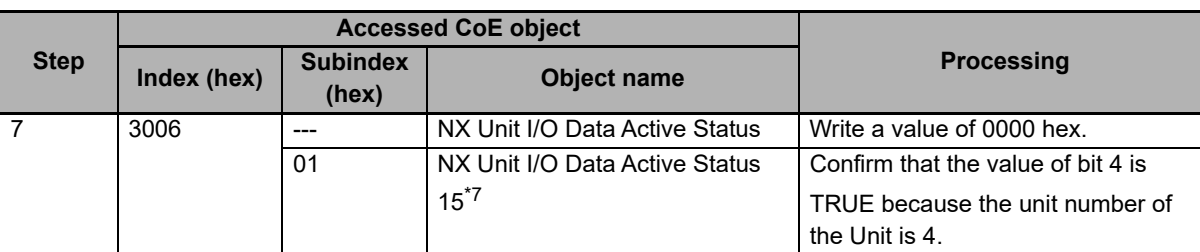

\*1. Use the NX Unit Message Enabled Status 15 object because the number of NX Units is up to 15 Units.

\*2. Indicates the ASCII code for "prwr." The mode changes to Parameter Write Mode.

- \*3. This value is  $5000 + ((Unit No. 4 1) \times 20)$ , or  $5060$  hex.
- \*4. This is an NX object of the NX-TS3201.
- \*5. The unit number of the Unit is 4, so the value of the lower four digits is 3034 hex (i.e., the ASCII code for "0" and "4").
- \*6. Successful: 00 hex, Failure: 02 hex, In progress: FF hex.
- \*7. Use the NX Unit Message Enabled Status 15 object because the number of NX Units is up to 15 Units.

You must confirm just before you start the operation that the Unit can perform message communications. Refer to *[9-3-3 I/O Ports for Status That Accept Device Variable Assignments](#page-234-0)* on page 9-39 for the confirmation method.

## <span id="page-458-0"></span>**A-6-4 Unit Operation Settings When Using Index 1011 Hex (Restore Default Parameters)**

This section describes the Unit operation settings when using index 1011 hex (Restore Default Parameters).

# **CoE Objects to Use**

The following CoE objects are used to set Unit operation settings in NX Units.

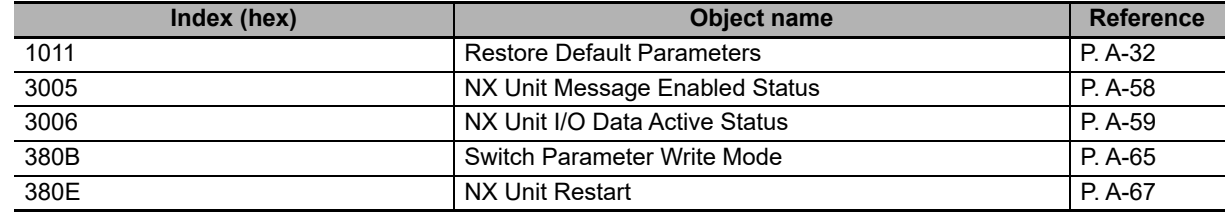

## **Unit Operation Setting Procedure**

Use the following procedure to set NX Unit operation settings with a master from another manufacturer.

- *1* Use index 3005 hex (NX Unit Message Enabled Status) to confirm that message communications are enabled for the Unit for which to set the Unit operation settings.
- *2* Use index 380B hex (Switch Parameter Write Mode) to change the Unit to Parameter Write Mode.
- *3* Use index 1011 hex (Restore Default Parameters) to initialize the parameters of the Unit.
- *4* Use index 380E hex (NX Unit Restart) to restart the Unit.
- ${\bf 5}$  Use index 3006 hex (NX Unit I/O Data Active Status) to confirm that the Unit is performing I/O data communications.

# **Example for Unit Operation Settings**

The following example shows setting Unit operation settings for an EtherCAT Coupler Unit and NX Unit with a master from another manufacturer. The conditions are given in the following table.

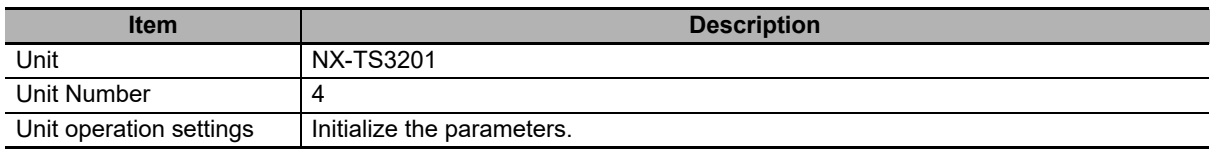

The procedure is given in the following table.

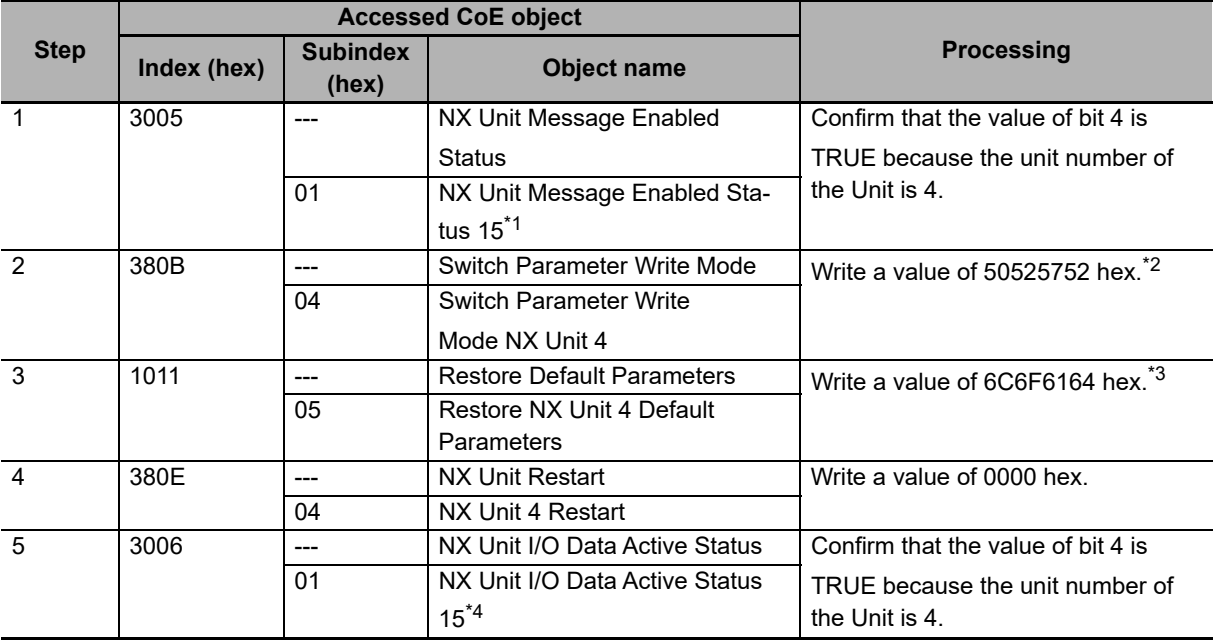

\*1. Use the NX Unit Message Enabled Status 15 object because the number of NX Units is up to 15 Units.

\*2. Indicates the ASCII code for "prwr." The mode changes to Parameter Write Mode.

\*3. Indicates the ASCII code for "load". The parameters are initialized.

\*4. Use the NX Unit Message Enabled Status 15 object because the number of NX Units is up to 15 Units.

You must confirm just before you start the operation that the Unit can perform message communications. Refer to *[9-3-3 I/O Ports for Status That Accept Device Variable Assignments](#page-234-0)* on page 9-39 for the confirmation method.

#### <span id="page-459-0"></span>**A-6-5 Unit Operation Settings When Using Index 3810 Hex (Restore Default Parameters Command)**

This section describes the Unit operation settings when using index 3810 hex (Restore Default Parameters Command).

# **CoE Objects to Use**

You use the following CoE objects to change Unit operation settings in EtherCAT Coupler Units and NX Units.

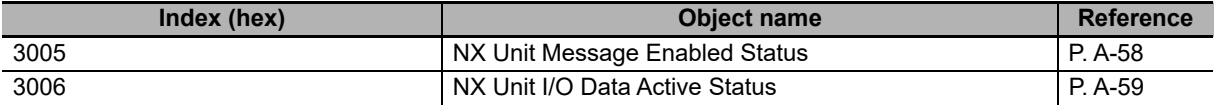

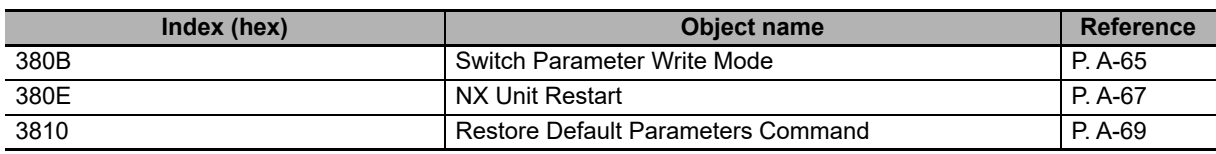

# **Unit Operation Setting Procedure**

Use the following procedure to set NX Unit operation settings with a master from another manufacturer.

- *1* Use index 3005 hex (NX Unit Message Enabled Status) to confirm that message communications are enabled for the Unit for which to set the Unit operation settings.
- *2* Use index 380B hex (Switch Parameter Write Mode) to change the Unit to Parameter Write Mode.
- *3* Use index 3810 hex (Restore Default Parameters Command) to initialize the parameters of the Unit.
- *4* Use index 3810 hex (Restore Default Parameters Command) to confirm that the parameters have been saved successfully.

If saving was successful, go to step 5.

If saving failed, replace the Unit or take other corrective measures.

If the parameters are still being saved, return to step 3.

- $\bf 5$  Use index 380E hex (NX Unit Restart) to restart the Unit.
- *6* Use index 3006 hex (NX Unit I/O Data Active Status) to confirm that the Unit is performing I/O data communications.

# **Example for Unit Operation Settings**

The following example shows setting Unit operation settings for an EtherCAT Coupler Unit and NX Unit with a master from another manufacturer. The conditions are given in the following table.

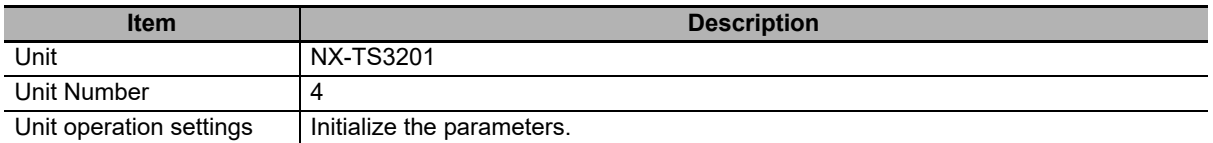

The procedure is given in the following table.

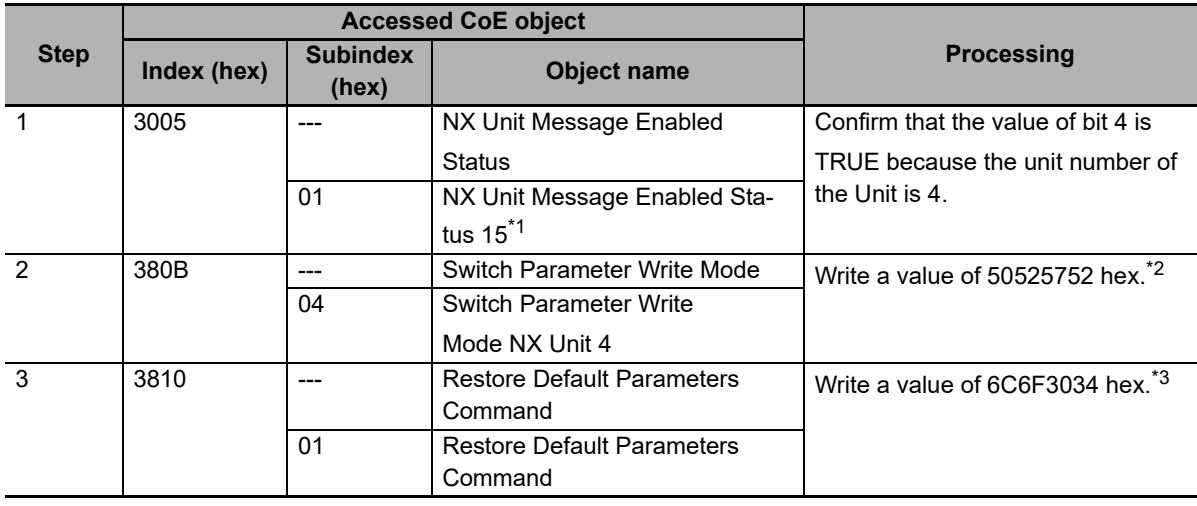

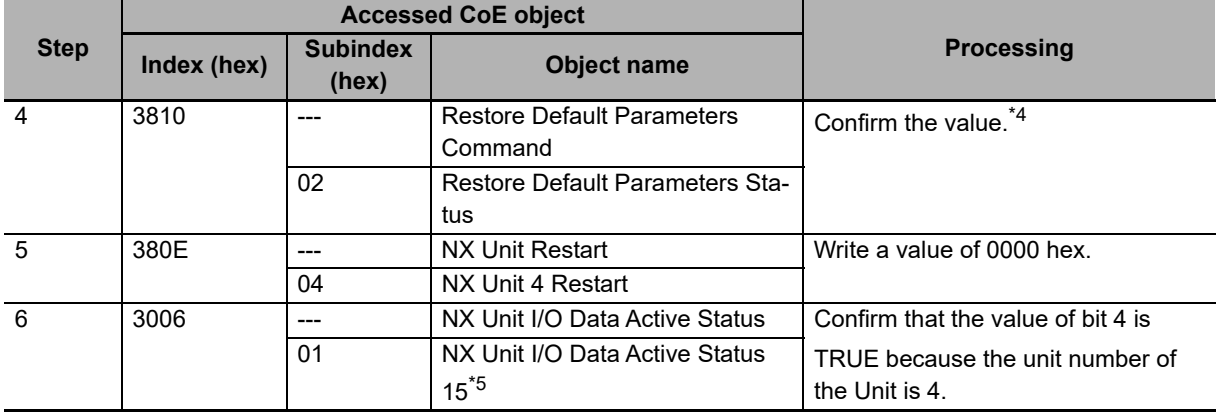

\*1. Use the NX Unit Message Enabled Status 15 object because the number of NX Units is up to 15 Units.

\*2. Indicates the ASCII code for "prwr." The mode changes to Parameter Write Mode.

\*3. The unit number of the Unit is 4, so the value of the lower four digits is 3034 hex (i.e., the ASCII code for "0" and "4").

\*4. Successful: 00 hex, Failure: 02 hex, In progress: FF hex.

\*5. Use the NX Unit Message Enabled Status 15 object because the number of NX Units is up to 15 Units.

You must confirm just before you start the operation that the Unit can perform message communications. Refer to *[9-3-3 I/O Ports for Status That Accept Device Variable Assignments](#page-234-0)* on page 9-39 for the confirmation method.

# <span id="page-462-0"></span>**A-7 CoE Objects**

This section explains the CoE objects that are implemented by the EtherCAT Coupler Unit.

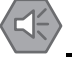

#### **Precautions for Safe Use**

Always sufficiently check the safety at the connected devices before you change the settings of a slave or Unit.

# <span id="page-462-1"></span>**A-7-1 Object Dictionary Area**

The CAN application protocol over EtherCAT (CoE) is based on the object dictionary for the CAN application protocol.

All objects are assigned 4-digit hexadecimal indexes. The objects are structured in the following areas.

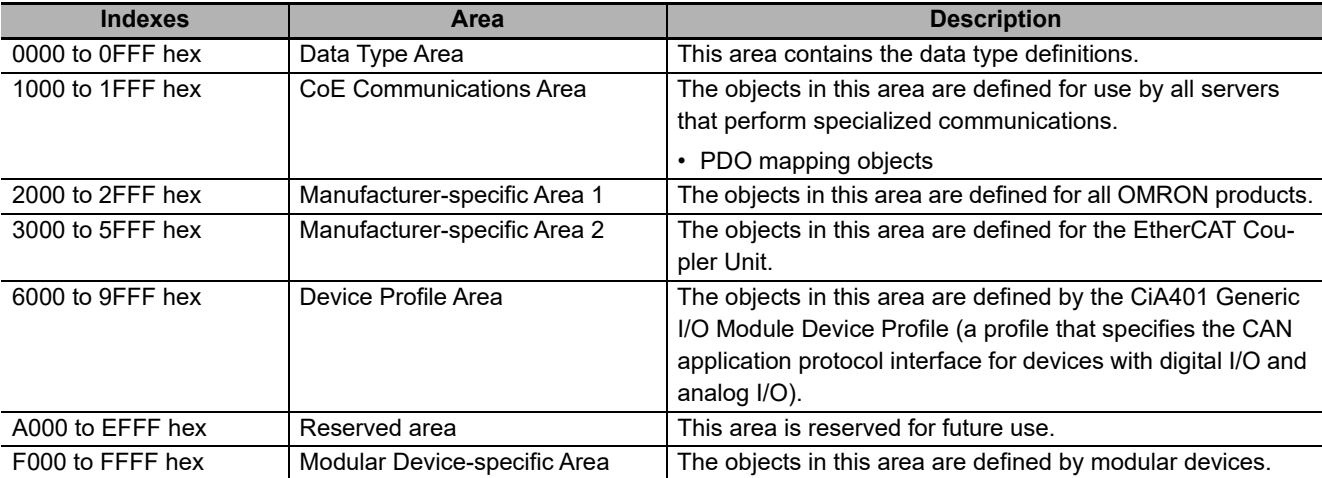

# <span id="page-462-2"></span>**A-7-2 Data Type**

The following data types are used in this profile.

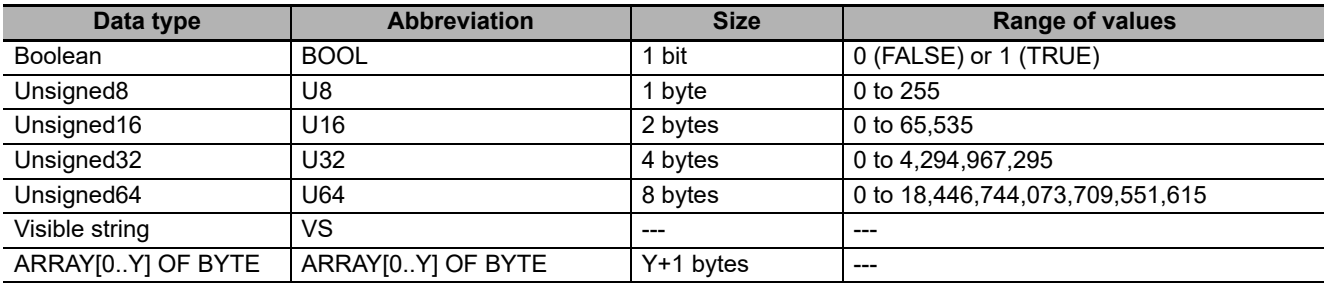

# <span id="page-463-0"></span>**A-7-3 Assigning Objects**

This section describes how objects are assigned in an EtherCAT Slave Terminal.

# <span id="page-463-1"></span>**Assignment of Objects in an EtherCAT Slave Terminal**

The following figure and table show how index numbers for objects are assigned to the EtherCAT Coupler Unit and NX Units in an EtherCAT Slave Terminal.

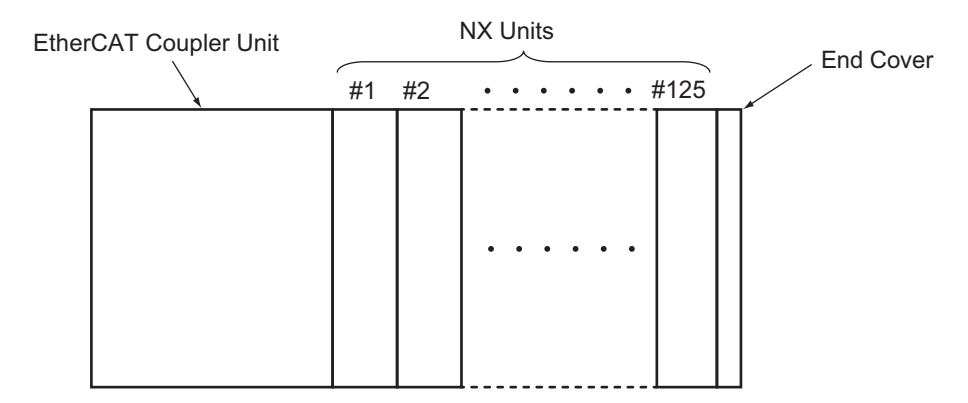

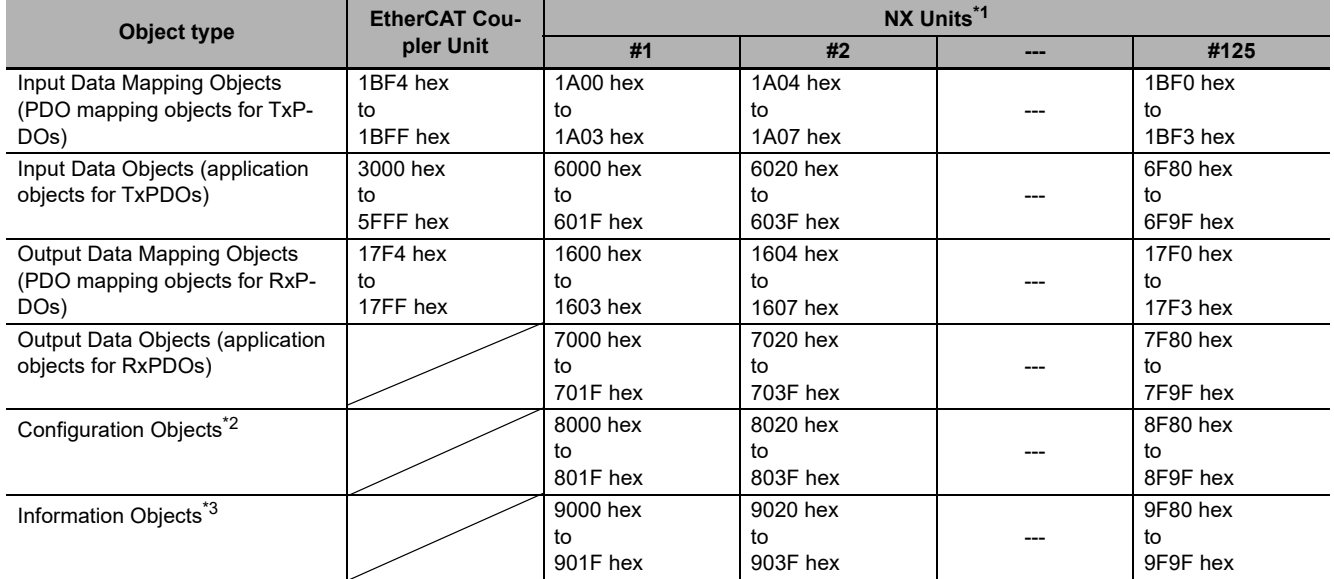

\*1. #1 to #125 are the NX Unit numbers for the NX Units.

\*2. This is an information object for the downloaded Unit configuration.

\*3. This is an information object for the actual Unit configuration.

# **EtherCAT Coupler Unit Objects**

PDO mapping objects (Input Data Mapping Objects and Output Data Mapping Objects) and application objects (Input Data Objects and Output Data Objects) are assigned for the range of index numbers in the table under *[Assignment of Objects in an EtherCAT Slave Terminal](#page-463-1)* on page A-28.

# **NX Unit Objects**

Each type of objects is assigned to the NX Units for every NX Unit number.

#### **PDO Mapping Objects (Input Data Mapping Objects and Output Data Mapping Objects)**

The PDO mapping objects for NX Units have four indexes assigned for every NX Unit number.

To access a PDO mapping object for an NX Unit with SDO communications, specify the index number that is assigned to the NX Unit number of the target NX Unit.

#### **Application Objects (Input Data Objects and Output Data Objects)**

Application objects for the NX Units are assigned for every NX Unit number. Specifically, the Input Data Objects and Output Data Objects each have 32 indexes assigned for every NX Unit number.

The application objects for NX Units are referenced by NX objects that are defined for each model number. Definitions for NX objects start at unit number 1 (#1).

To access an application object for an NX Unit with SDO communications, specify the index number as follows: shift the index number of the object by subtracting 1 hex from the NX Unit number of the target NX Unit in hex, and then multiply this by 20 hex.

Example: To access the NX object with an index number of 6000 hex and a subindex number of 01 hex on the NX Unit with an NX Unit number of 2:

(02 hex – 01 hex)  $\times$  20 hex = 20 hex

Shift the index number by 20 hex to get the index number 6020 hex, and specify a subindex number of 01 hex.

#### **Configuration Objects and Information Objects**

The configuration objects and information objects for NX Units each have 32 indexes assigned for every NX Unit number.

These objects contain information that describes the Unit configuration, and are defined for each NX Unit model number and product.

Definitions for the configuration objects and information objects start at Unit number 1 (#1).

To access configuration objects and information objects for an NX Unit with SDO communications, specify the index number as follows: shift the index number of the object by subtracting 1 from the NX Unit number of the target NX Unit, and then multiply this by 20 hex.

# <span id="page-465-0"></span>**A-7-4 Format of Objects**

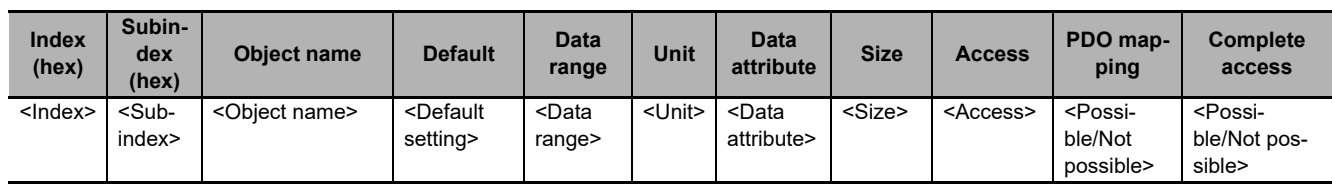

This manual describes objects with the following format.

Items within the <> brackets are replaced with data. Each item has the following meaning.

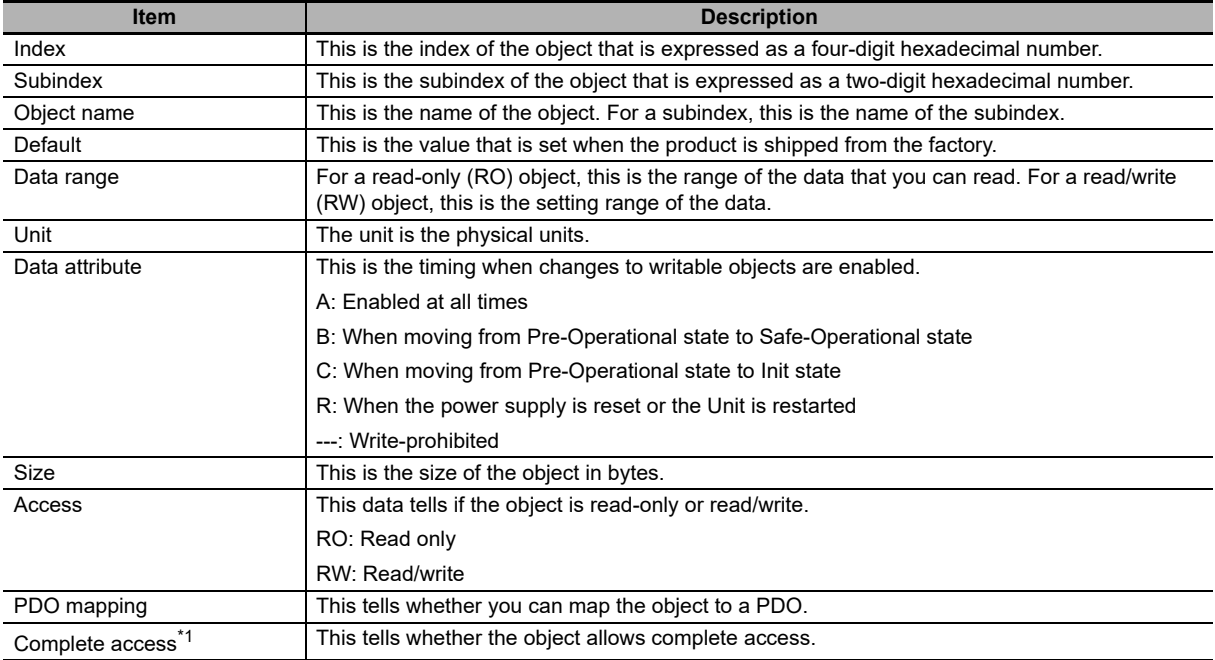

\*1. Complete access is used to read and write to a batch of objects. It allows you to read or write to all subindexes of an object.

**A-7 CoE Objects**

A-7 CoE Objects

**A**

A-7-5 Communication Objects

A-7-5 Communication Objects

# <span id="page-466-0"></span>**A-7-5 Communication Objects**

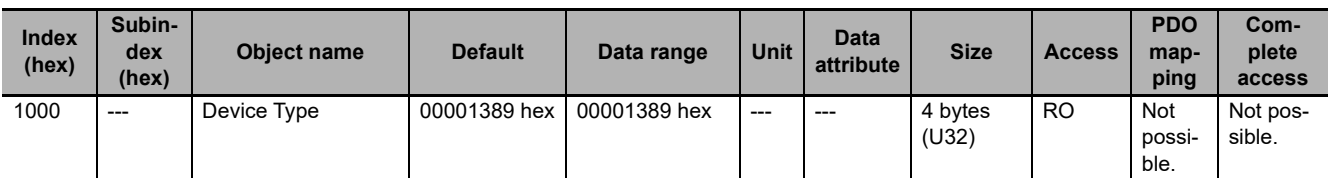

• This object gives the CoE device profile number for the EtherCAT Coupler Unit (NX-ECC201, NX-ECC202, or NX-ECC203).

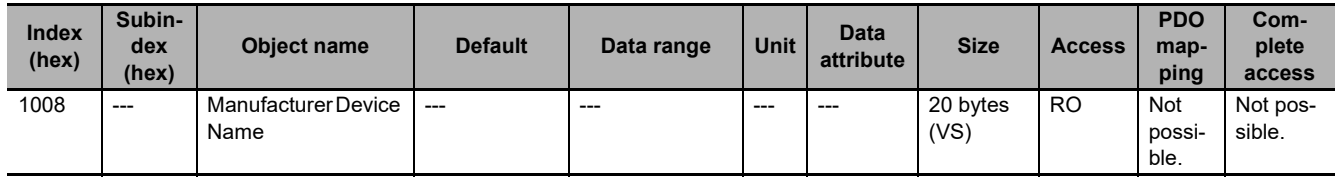

• This object gives the model of the EtherCAT Coupler Unit.

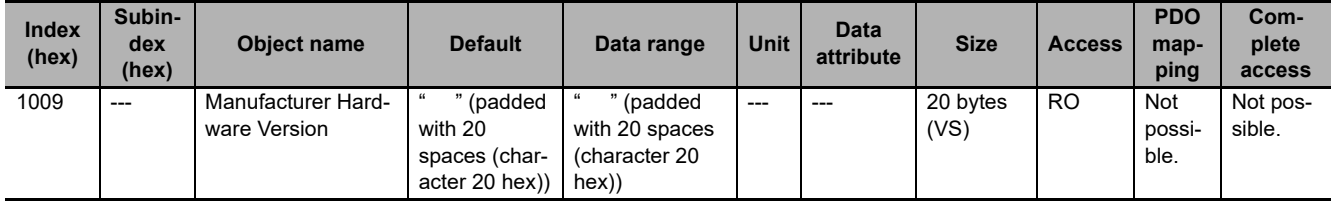

• This object gives the hardware version of the EtherCAT Coupler Unit.

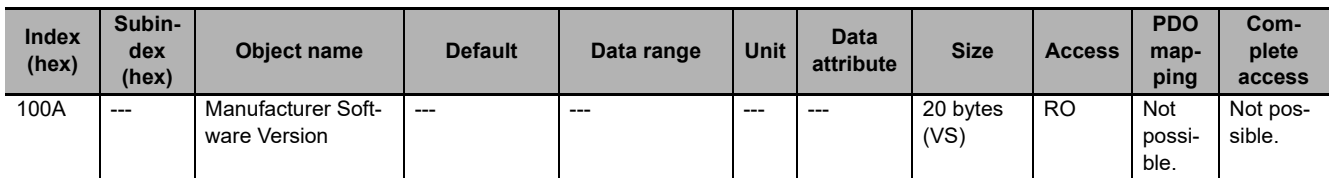

• This object gives the software version of the EtherCAT Coupler Unit.

<span id="page-466-1"></span>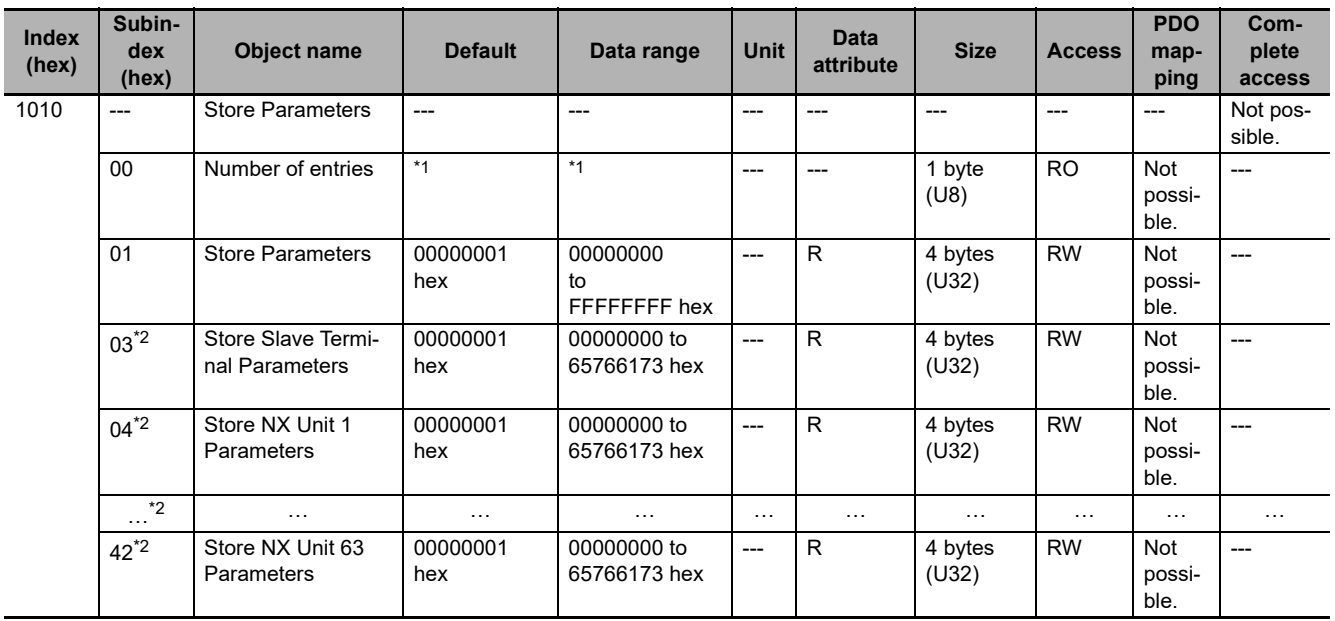

\*1. This value is 42 hex for NX-ECC203 version 1.5 or later. Otherwise, it is 01 hex.

\*2. These subindexes can be used with NX-ECC203 version 1.5 or later.

• This object is used to save parameters.

- Subindex 01 hex is used to save parameters for the EtherCAT Coupler Unit.
- Subindex 03 hex is used to save the parameters for all Units in the EtherCAT Slave Terminal.
- You can also save the parameters for individual NX Units. For subindexes 04 hex to 42 hex, the number in the object name indicates the NX Unit number and each subindex corresponds to the Store Parameters object for the relevant NX Unit.
- To prevent inadvertently saving parameters, the parameters are saved only when you write a specific value to subindex 01 hex.

The designated value means "save."

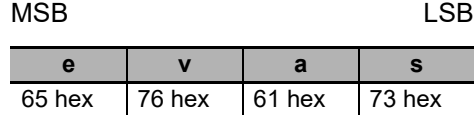

If you write a value other than the designated value, the abort code is returned.

- When saving the parameters is completed, an SDO response is returned to the EtherCAT master.
- No response is returned until saving the parameters is completed.
- The saved parameter values are applied when you restart the Unit after you execute this object.
- During a read, the object gives 00000001 hex (command enabled).
- If you execute index 380F hex during execution of index 1010 hex, the abort code is returned.
- You cannot use this object to save parameters for Safety CPU Units and Safety I/O Units. If you specify a Safety CPU Unit or Safety I/O Unit, the abort code is returned.

<span id="page-467-0"></span>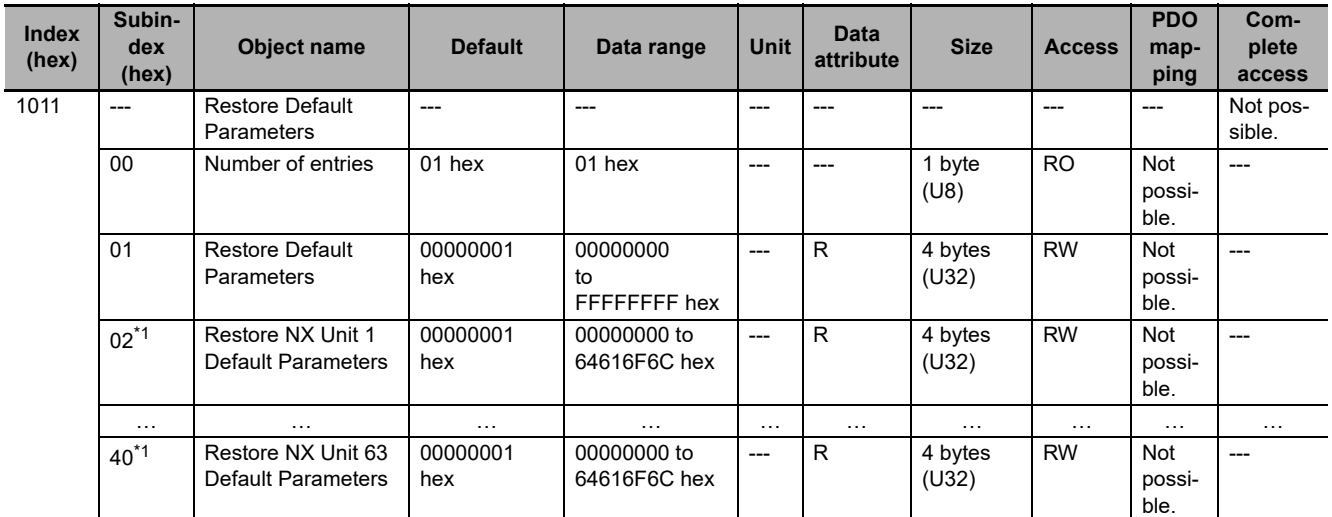

• If a Unit Configuration Verification Error occurs, the abort code is returned.

\*1. This subindex can be used with NX-ECC203 version 1.5 or later.

- This object returns the parameters to their default values.
- Subindex 01 hex initializes the parameters for all Units in the EtherCAT Slave Terminal.
- You can also initialize the parameters for individual NX Units. For subindexes 02 hex to 40 hex, the number in the object name indicates the NX Unit number and each subindex corresponds to the Restore Default Parameters object for the relevant NX Unit.
- To prevent inadvertently restoring parameters, the parameters are restored only when you write a specific value to subindex 01 hex.

The designated value means "load."

MSB LSB

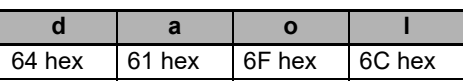

If you write a value other than the designated value, the abort code is returned.

• No response is returned until initializing the parameters is completed.
- The initialized parameter values are applied when you restart the Unit after you execute this object.
- During a read, the object gives 00000001 hex (command enabled).
- You cannot initialize Safety CPU Unit parameters. If you specify a Safety CPU Unit, the abort code is returned.
- If a Unit Configuration Verification Error occurs, the abort code is returned.

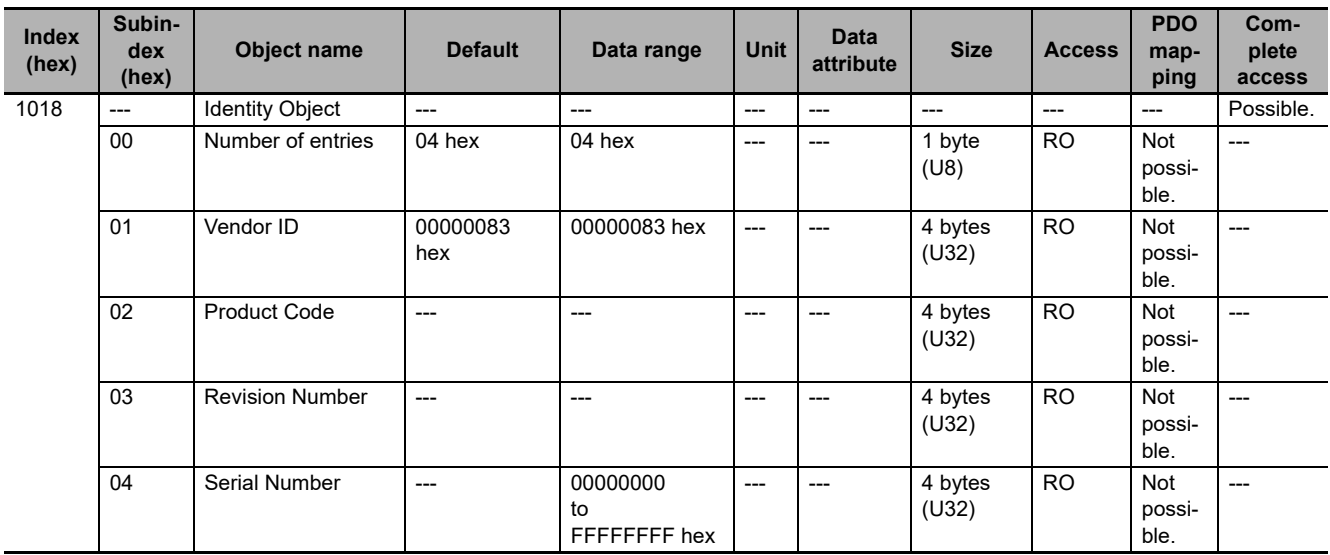

• This object gives information on the EtherCAT Coupler Unit.

- Subindex 01 hex gives the vendor's ID.
- Subindex 02 hex gives the value that is assigned to the EtherCAT Coupler Unit.

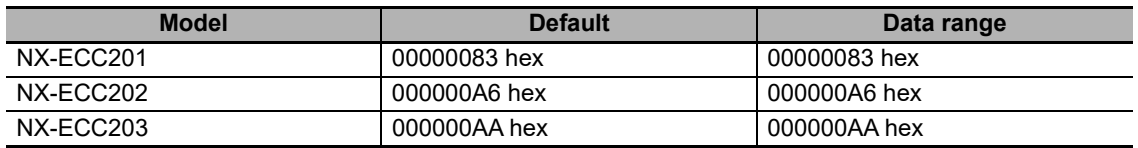

• Subindex 03 hex gives the revision number of the EtherCAT Coupler Unit.

Bits 16 to 31: These bits give the major revision number of the EtherCAT Coupler Unit. Bits 0 to 15: These bits give the minor revision number of the EtherCAT Coupler Unit.

• Subindex 04 hex gives the serial number of the EtherCAT Coupler Unit. This is a unique value for each product.

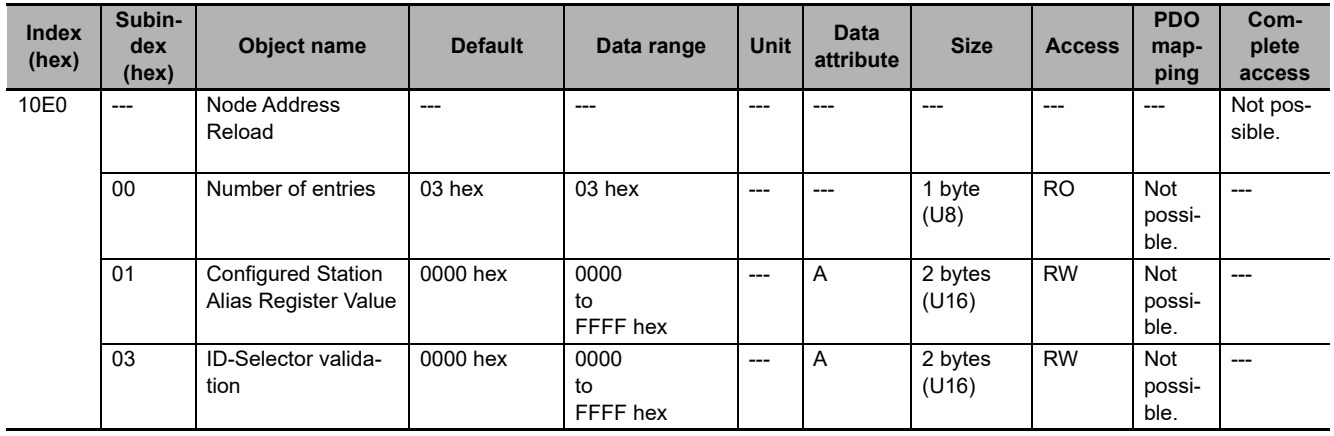

• Subindex 01 hex gives the software setting of the node address.

#### When Writing:

If the hardware switches for the node address are set to 0, the value that you write to this object is the software setting for the node address. (Set the value to write in the ESC register 0012 hex.)

If the hardware switches for the node address are set to a value other than 0, the hardware switches are enabled. This causes an SDO communications error and returns abort code 08000021 hex.

#### When Reading:

If the hardware switches for the node address are set to 0, the software setting (the value written to the ESC register 0012 hex) is given.

If the hardware switches for the node address are set to a value other than 0, the value set on the hardware switches is given.

• Subindex 03 hex gives the node address that is set on the hardware switches.

#### When Writing:

If the hardware switches for the node address are set to 0, an SDO communications error occurs and abort code 08000021 hex is returned, regardless of the write value.

If the hardware switches for the node address are set to a value other than 0 and the write value is 0000 hex, the value set on the hardware switches is written to the ESC register 0012 hex.

If the write value is any other value than 0000 hex, an SDO communications error occurs and abort code 08000021 hex is returned.

#### When Reading:

This gives the value that is set on the hardware switches for the node address.

<span id="page-470-0"></span>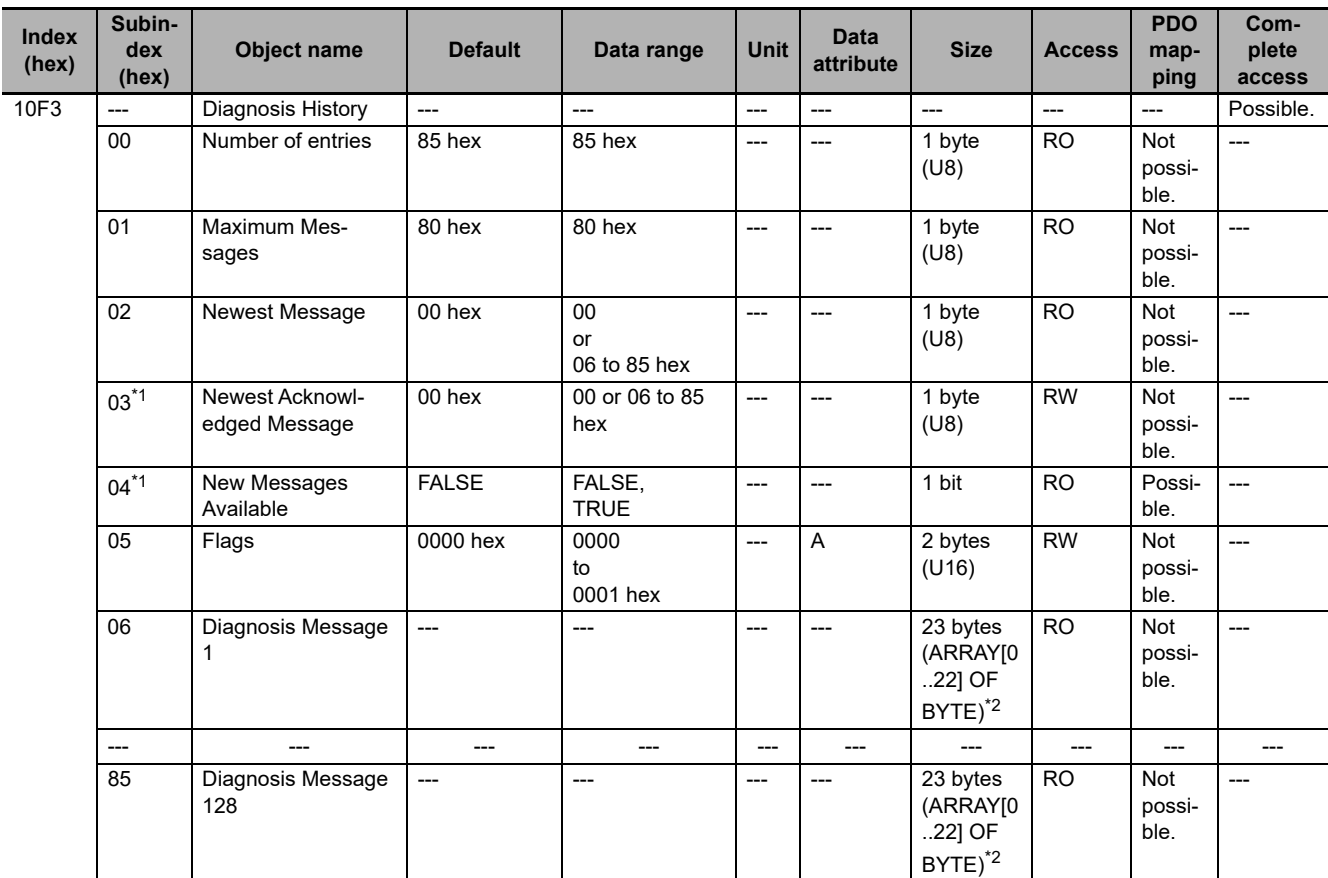

\*1. These subindexes can be used with NX-ECC203 version 1.5 or later.

\*2. The data type for NX-ECC203 version 1.4 or earlier and models other than the NX-ECC203 is 23 bytes (VS).

- This object gives a maximum of 128 diagnosis messages. This object is used to enable or disable emergency messages.
- Subindex 01 hex (Maximum Messages) gives the number of error messages.
- Subindex 02 (Newest Message) gives the subindex number of the most recent diagnosis message.
- Subindex 03 hex (Newest Acknowledged Message) gives the number of the newest acknowledged message. The operations for reading and writing are different, as described in the following table.

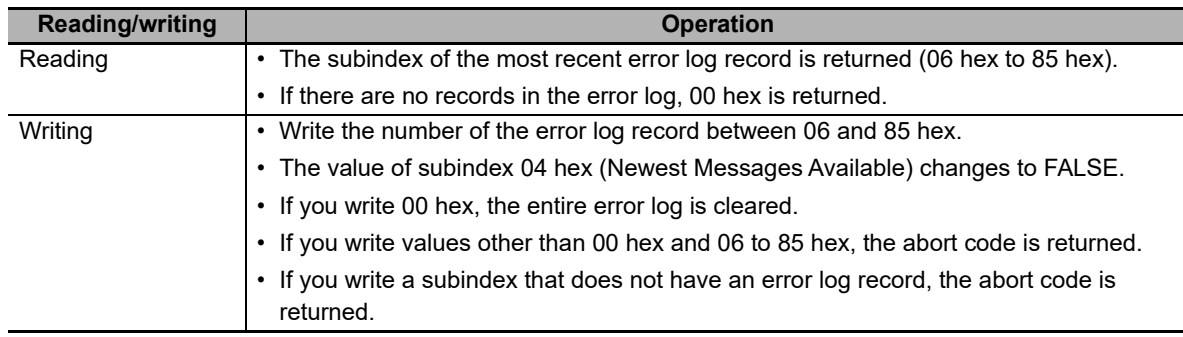

• Subindex 04 hex (New Messages Available) provides notification of new messages. It indicates if the error log has been updated. When the error log is updated, the value changes to 1 (TRUE). The value changes to 0 (FALSE) in the following cases.

- a) Subindex 03 hex (Newest Acknowledged Message) gives the subindex number of the most recent error log record.
- b) The error log has not been updated.
- Subindex 05 hex (Flags) is the control flags for the error logs. Use this to specify whether to use emergency messages to report error messages. Set this to 0001 hex to enable notification, or 0000

hex to disable notification. This is set to 0000 hex (no emergency notifications) when the power supply is turned ON. The error logs are saved for errors where the error log record to be given as saved in *[13-7-3 Emergency Error Codes](#page-416-0)* on page 13-55 even if it is set to disable notification.

• Subindexes 06 to 85 hex give the diagnosis messages (from Diagnosis Message 1 to Diagnosis Message 128).

Subindex 06 hex (Diagnosis Message 1) to subindex 85 hex (Diagnosis Message 128) store up to 128 errors as they occur. The 129th error causes the storage of errors to return to subindex 06 hex (Diagnosis Message 1).

• The following table gives the format of a diagnosis message.

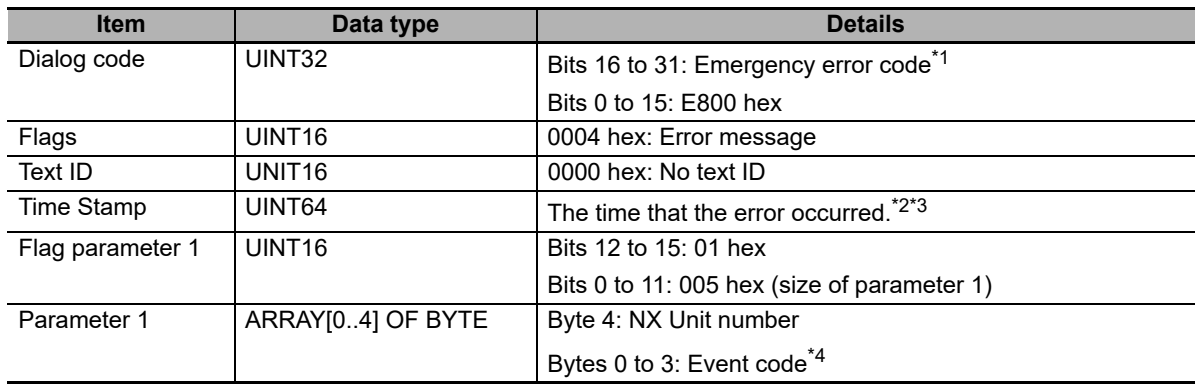

\*1. Refer to *[13-7-3 Emergency Error Codes](#page-416-0)* on page 13-55 for details on the emergency error codes.

- \*2. If you use a master from another manufacturer and if the event log time has not been set with subindex 10F9 hex (Present Time for Event Log), 0 is stored.
- \*3. For NX-ECC203 version 1.4 or earlier and models other than the NX-ECC203, 0 is stored.
- \*4. Refer to *[13-3-2 Event Codes for Errors and Troubleshooting Procedures](#page-376-0)* on page 13-15 for details on event codes for errors.
- The following table provides the procedure to read the error log record. The error indicates one that first occurred after the error log record was cleared. The error log record is written to subindex 06 hex (Diagnosis Message 1).

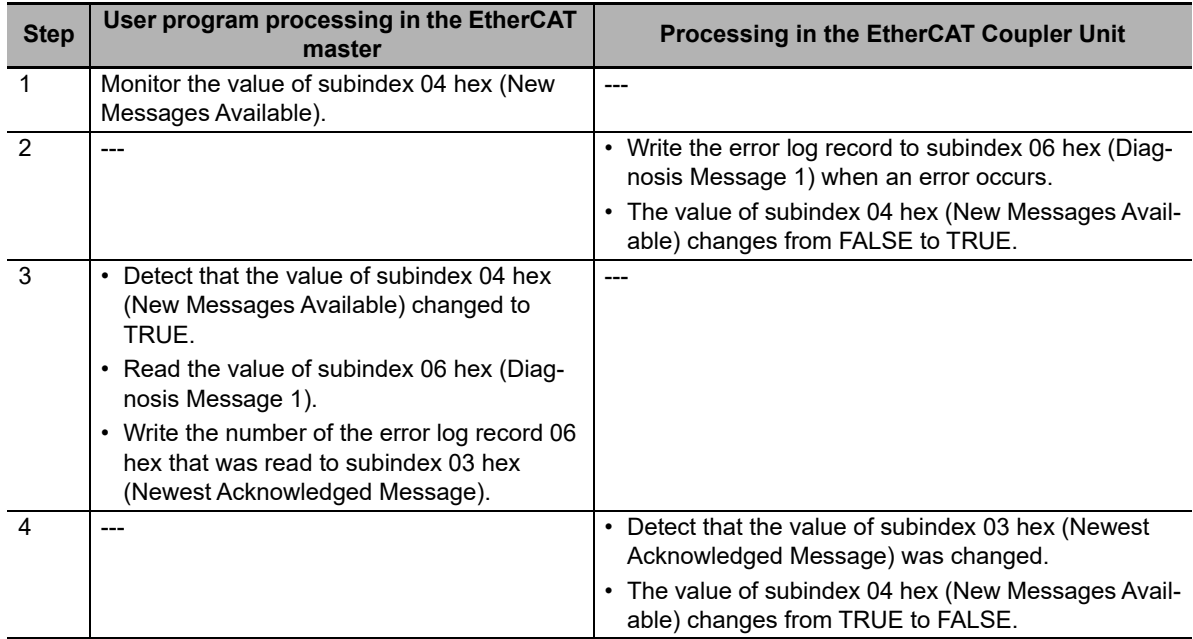

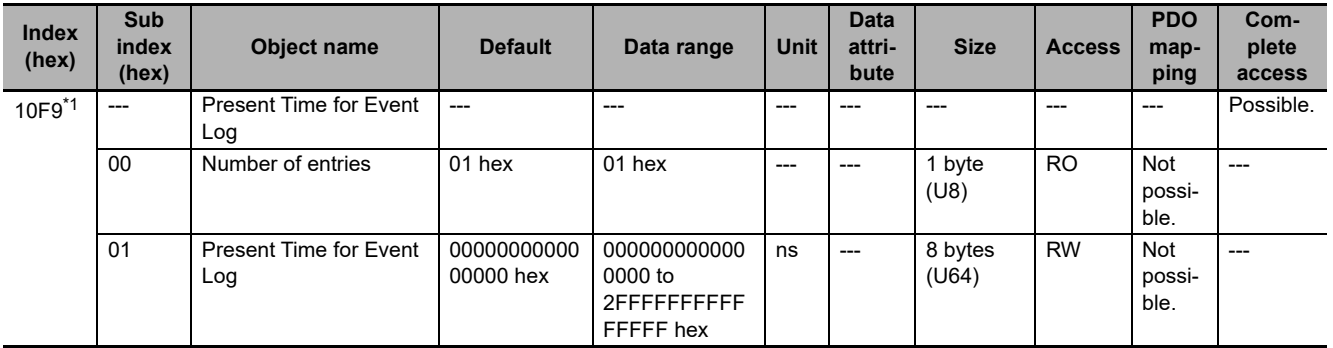

\*1. This object can be used with NX-ECC203 version 1.5 or later.

- This object is used to set the present time for the event log.
- The time information is indicated in a relative time from 1970/1/1, 0:00:00. The unit is seconds.
- An addition of time is started from the set value.
- You do not need to use this object for the NJ/NX-series CPU Units and NY-series Industrial PCs. The time information in the CPU Unit or Industrial PC is used to record times in the event log.
- If you use a master from another manufacturer and if this object was not used to set the event log time, the times recorded in the event log will all be 1970/1/1, 0:00:00.

## **A-7-6 PDO Mapping Objects**

The PDO mapping objects for the EtherCAT Slave Terminal are listed in the following table.

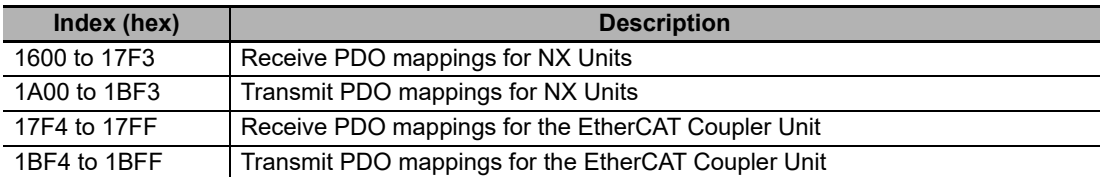

Refer to *[A-7-3 Assigning Objects](#page-463-0)* on page A-28 for the PDO mapping objects and application objects that are mapped to the EtherCAT Slave Terminal.

Subindexes 01 hex and on give the mapped application object information.

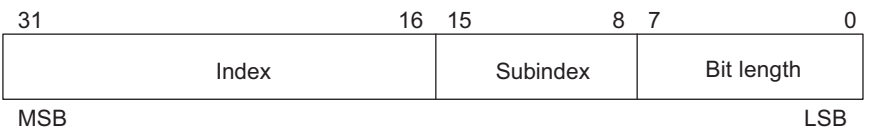

Bits 16 to 31: Index of the assigned object

Bits 8 to 15: Subindex of the assigned object

Bits 0 to 7: Bit length of the assigned object (i.e., a bit length of 32 bits is given as 20 hex)

# **Receive PDO Mapping Objects for NX Units**

The indexes from 1600 to 17F3 hex are for receive PDO mapping objects for NX Units.

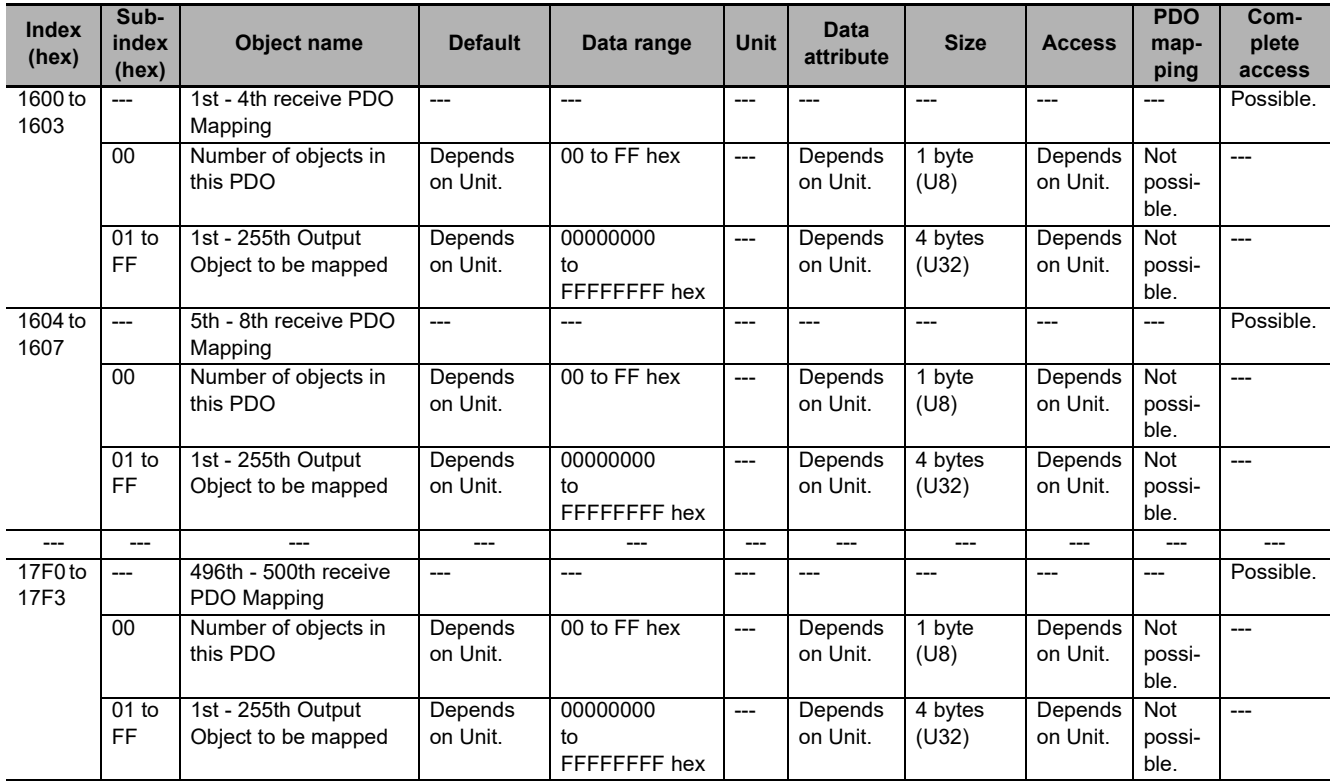

• For every NX Unit, four indexes are assigned in order from NX Unit number 1, as shown in the following table.

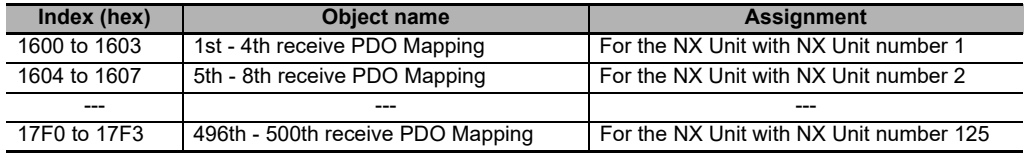

**A**

• The above table of receive PDO mapping objects for an NX Unit are intentionally described in a simplified format.

The actual assignments for a single NX Unit are as follows: Example: NX Unit Number 1

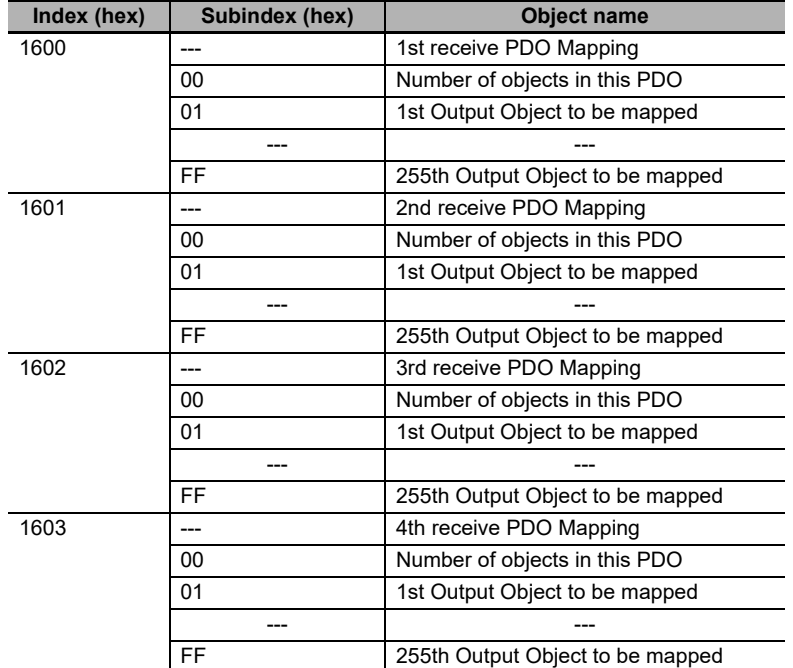

• The application objects that are assigned to the PDO mapping objects are defined for each NX Unit model. Application objects are linked to NX objects.

The following table gives an example of PDO mappings for an actual NX Unit.

Example: An NX-OD3121 Four-point Output Unit or NX-OD5121 Sixteen-point Output Unit is connected to NX Unit number 1.

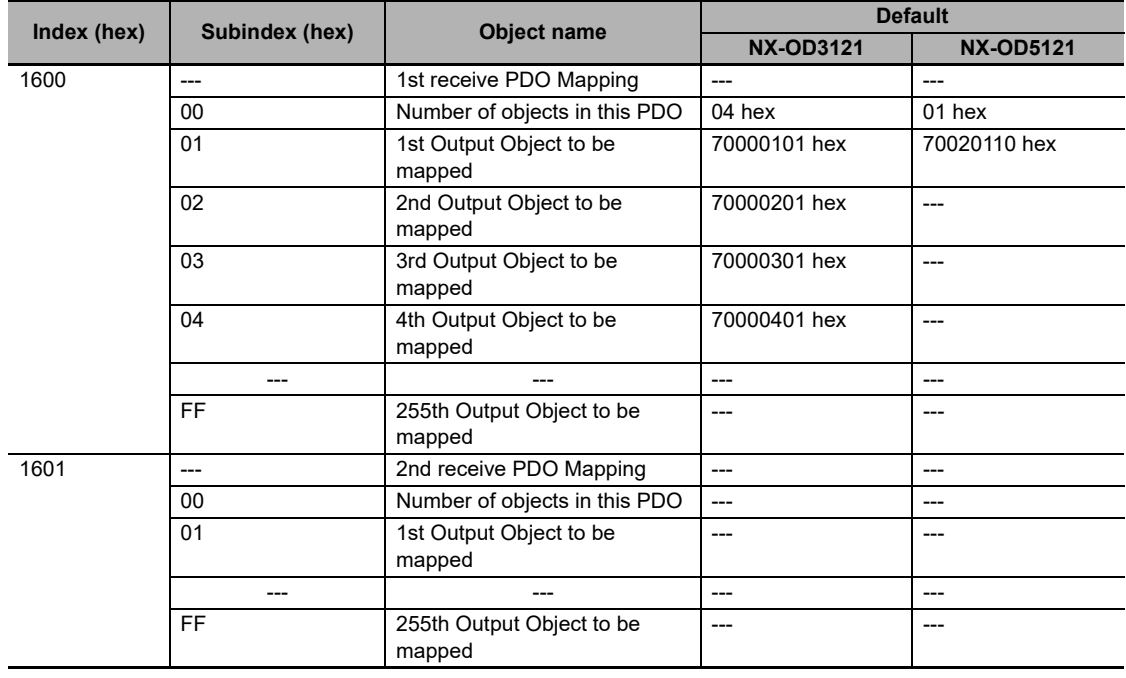

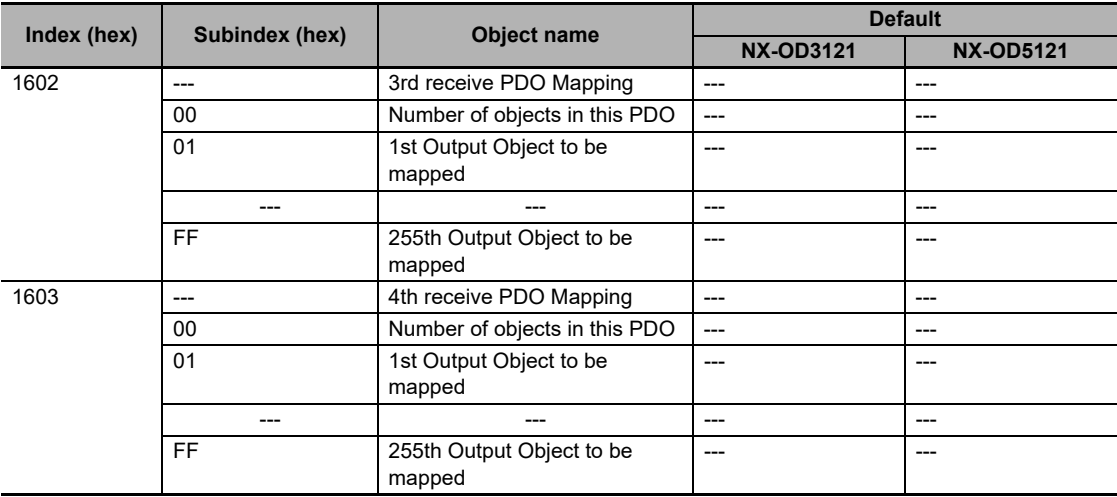

Refer to the user's manuals for the NX Units for details on NX objects which serve as application objects for the NX Units.

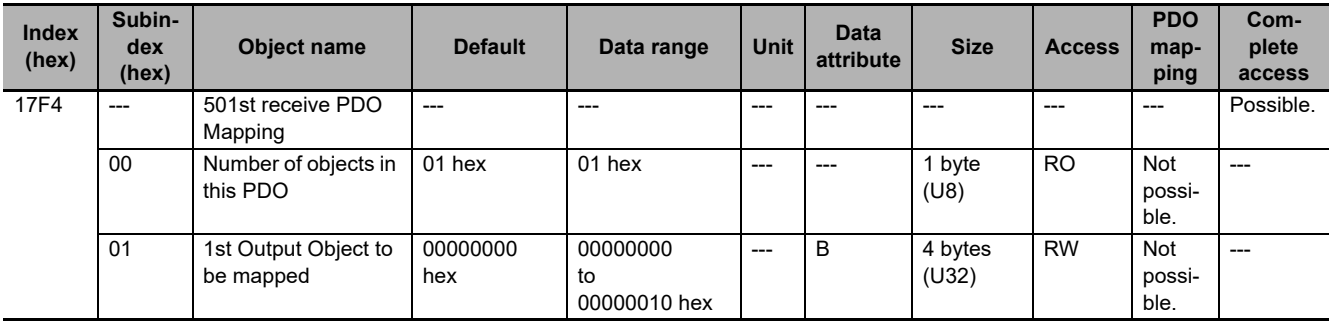

• This object sets the padding data for the Coupler PDO group.

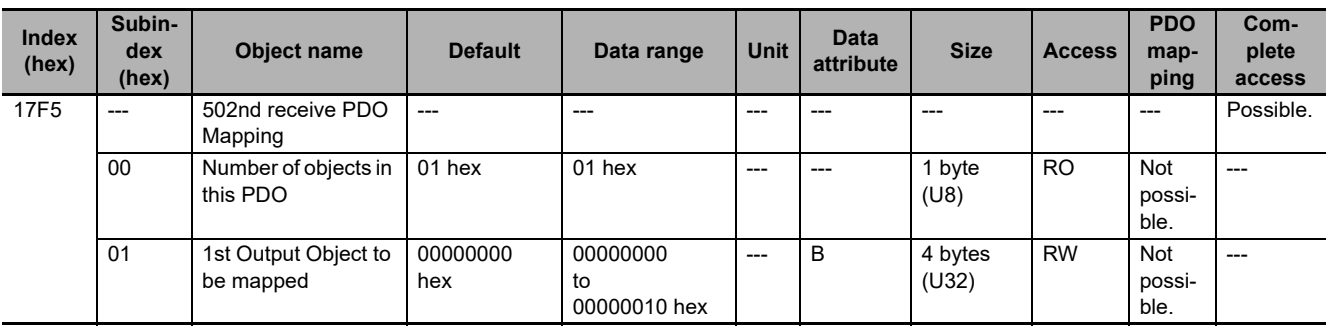

• This object sets the padding data for the word PDO group.

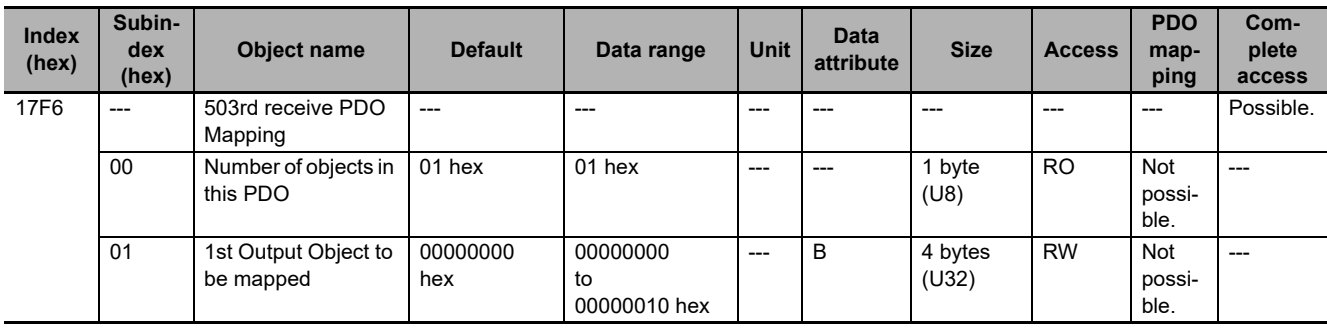

• This object sets the padding data for the bit PDO group.

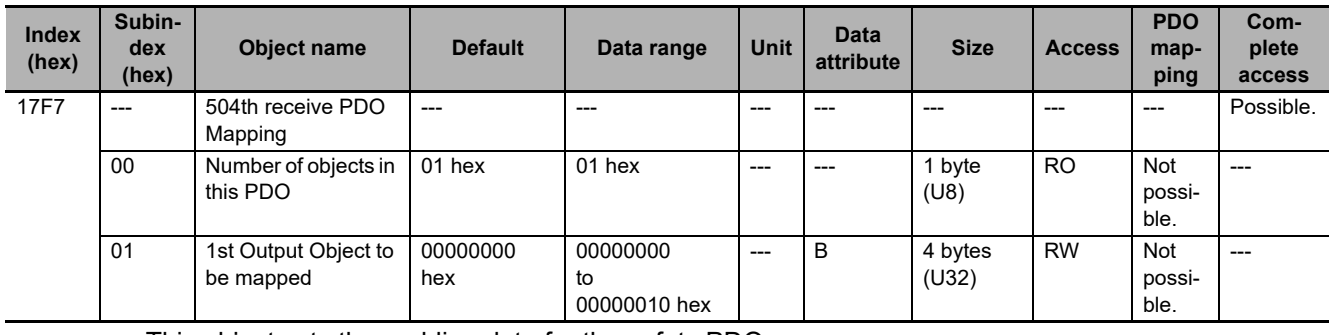

• This object sets the padding data for the safety PDO group.

# **Transmit PDO Mapping Objects for NX Units**

The indexes from 1A00 to 1BF3 hex are for transmit PDO mapping objects for NX Units.

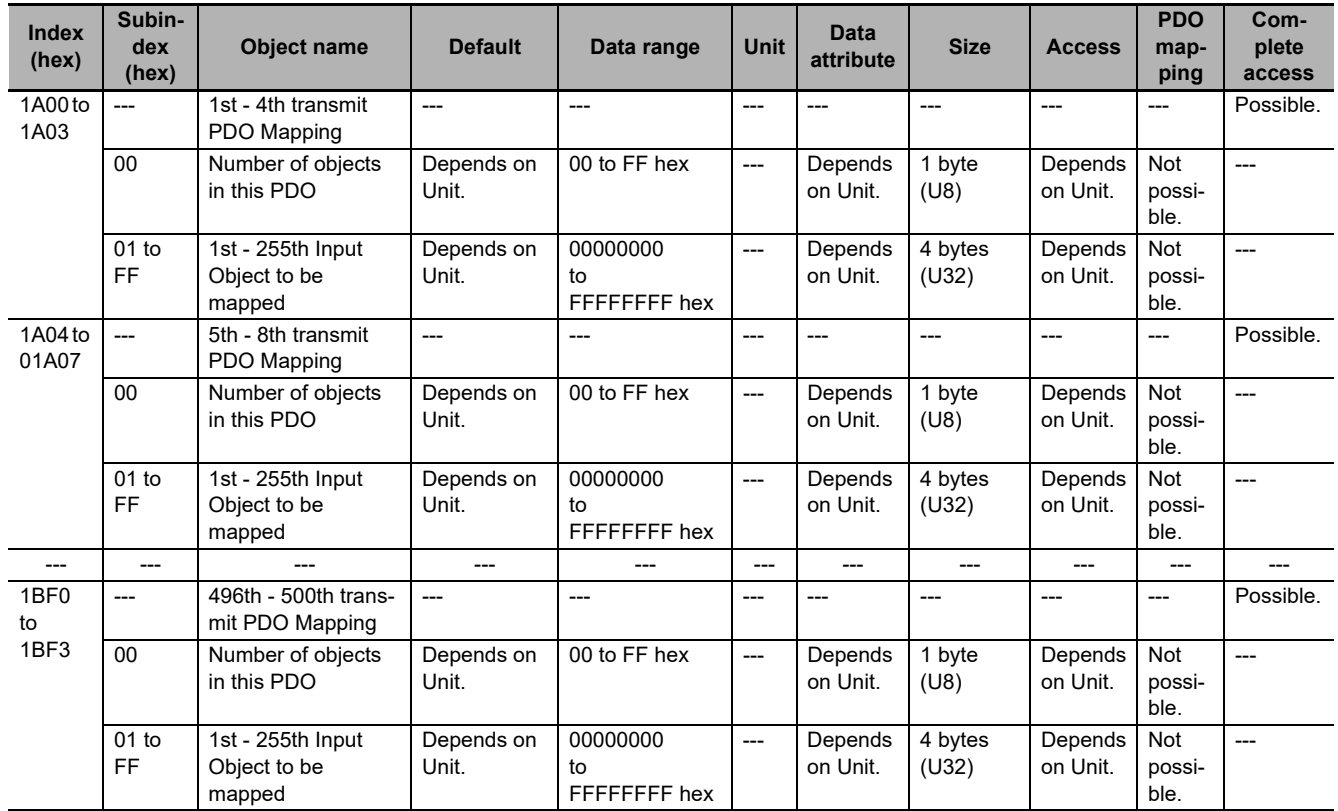

• For every NX Unit, four indexes are assigned in order from NX Unit number 1, as shown in the following table.

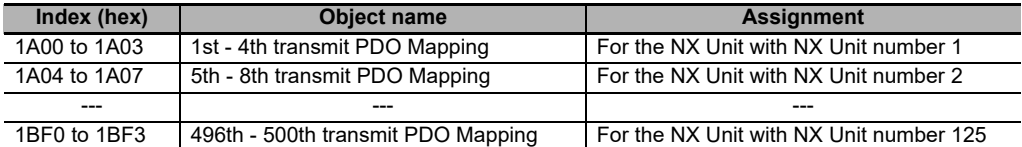

• The above table of transmit PDO mapping objects for an NX Unit are intentionally described in a simplified format.

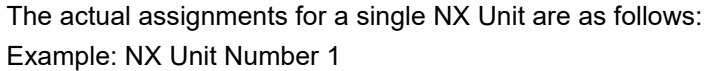

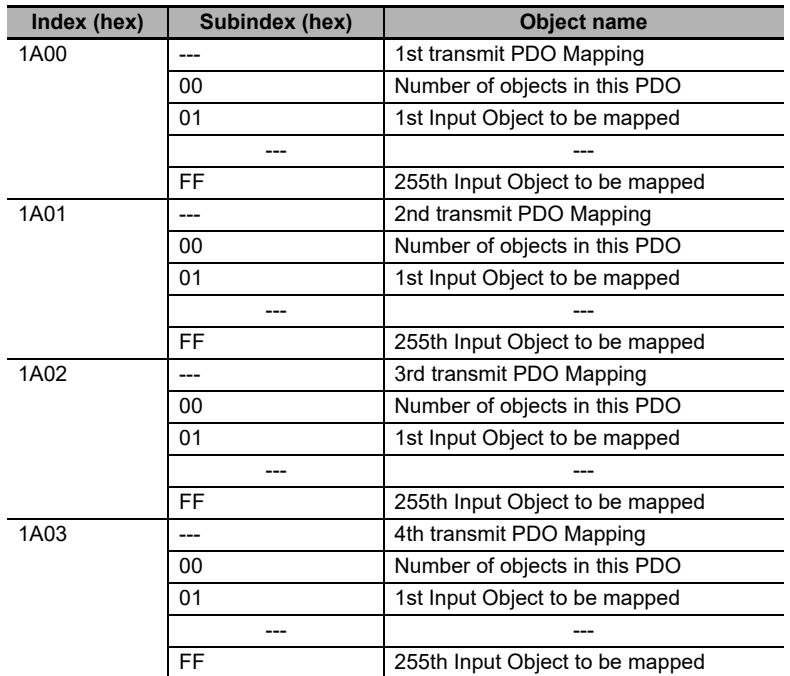

• The application objects that are assigned to the PDO mapping objects are defined for each NX Unit model. Application objects are linked to NX objects.

The following table gives an example of PDO mappings for an actual NX Unit.

Example: An NX-ID3317 Four-point Input Unit or NX-TS2101 Two-point Temperature Input Unit is connected to NX Unit number 1.

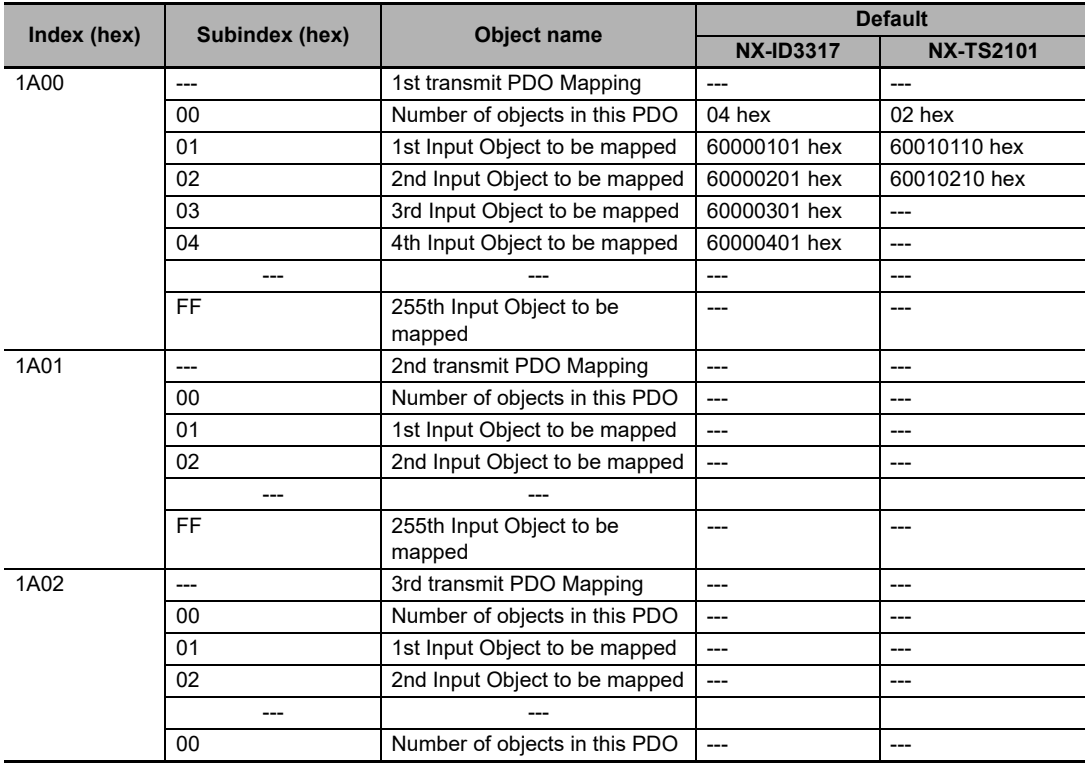

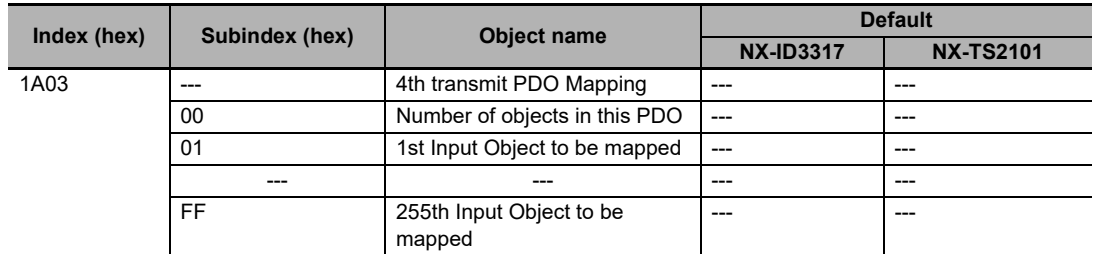

Refer to the user's manuals for the NX Units for details on NX objects which serve as application objects for the NX Units.

## **PDO Mapping Objects for the EtherCAT Coupler Unit**

The indexes from 1BF4 to 1BFF hex are for transmit PDO mapping objects for the EtherCAT Coupler Unit.

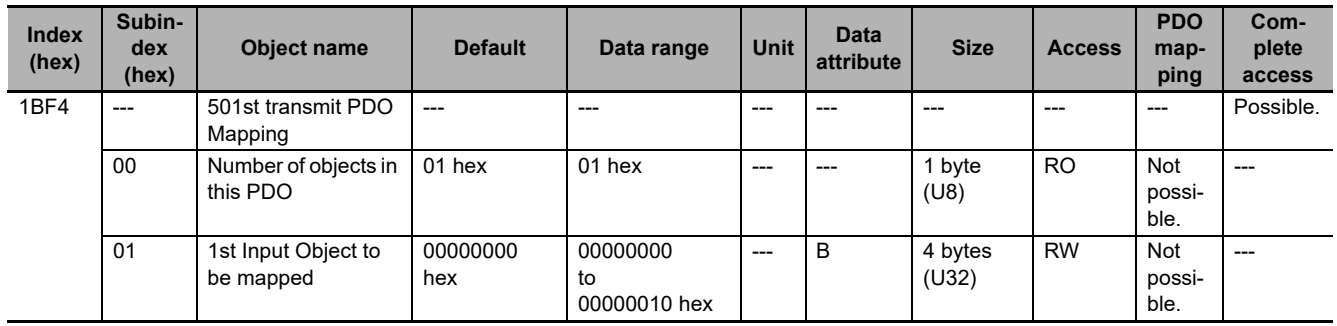

• This object sets the padding data for the Coupler PDO group.

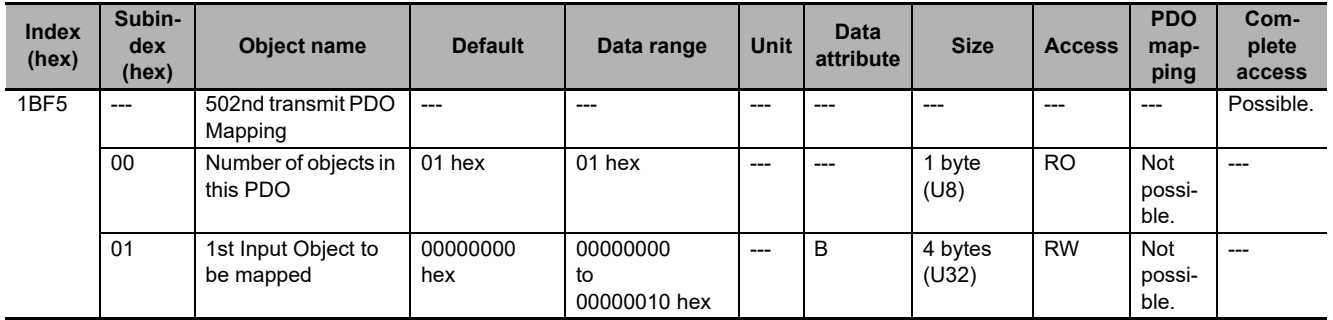

• This object sets the padding data for the word PDO group.

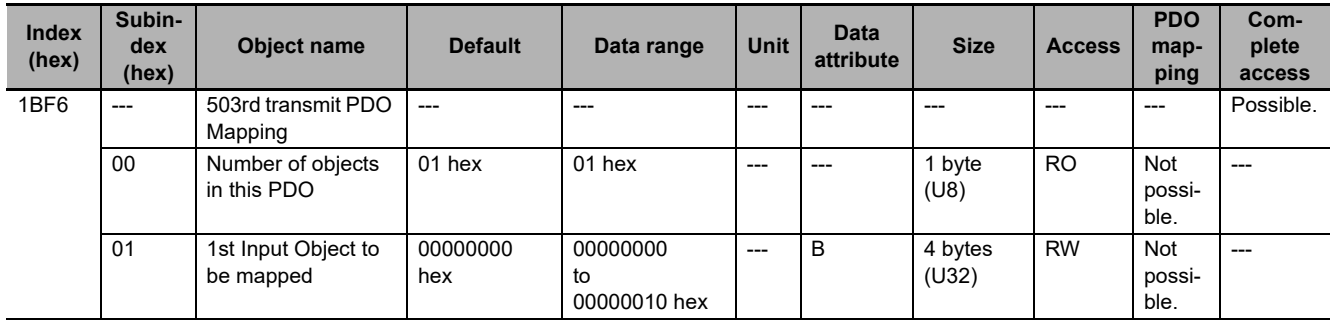

• This object sets the padding data for the bit PDO group.

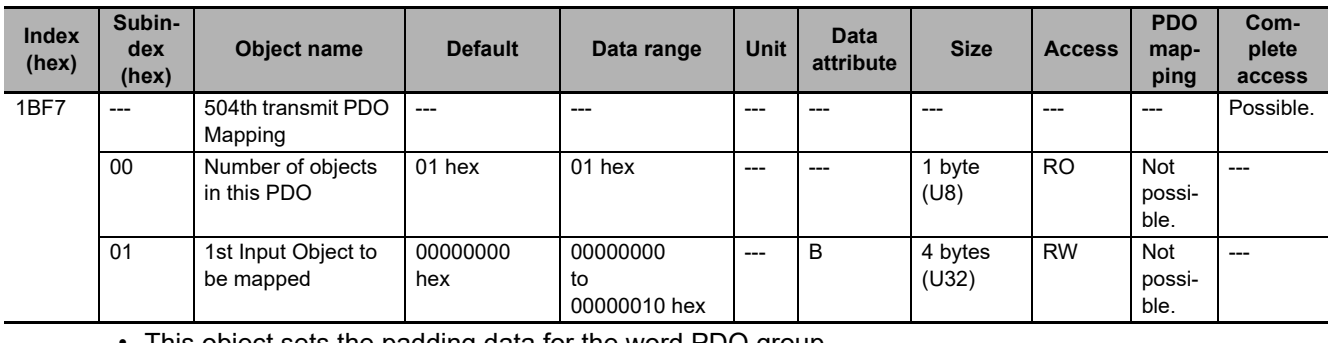

• This object sets the padding data for the word PDO group.

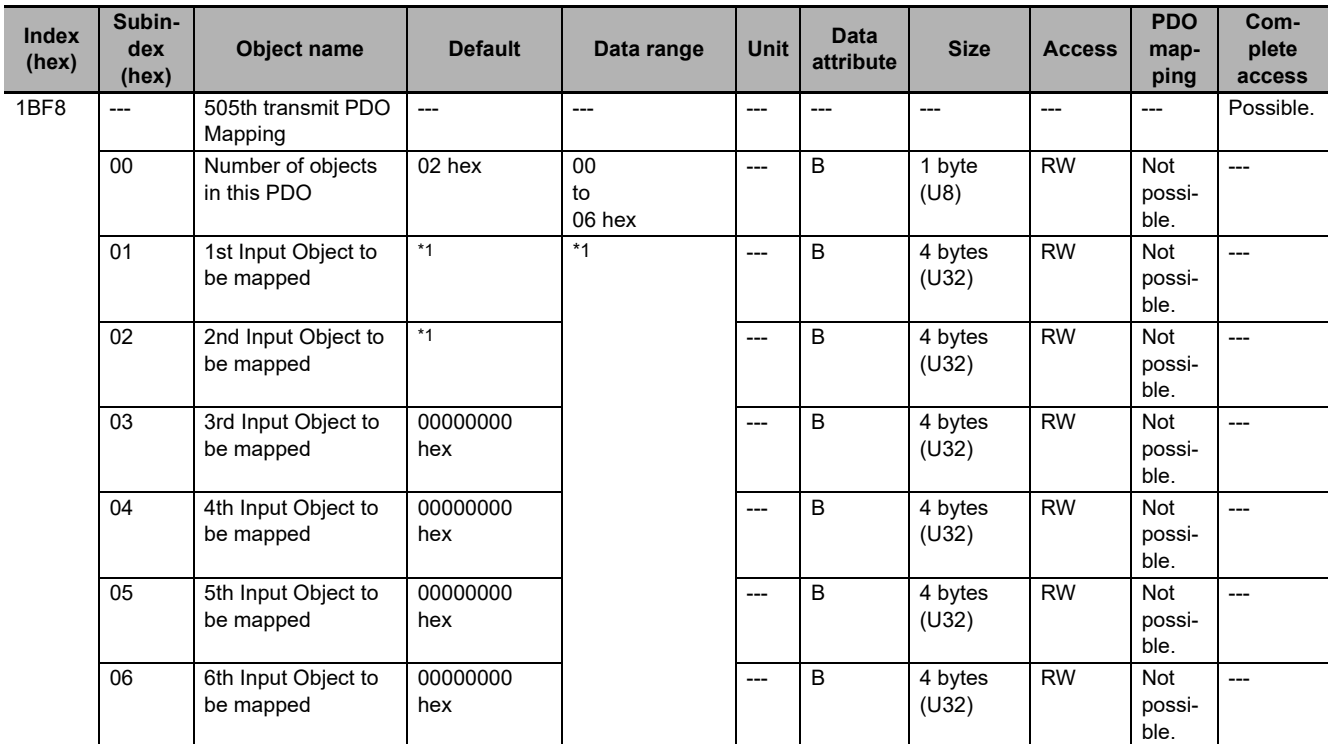

\*1. The default for each model and the application objects that you can map are listed.

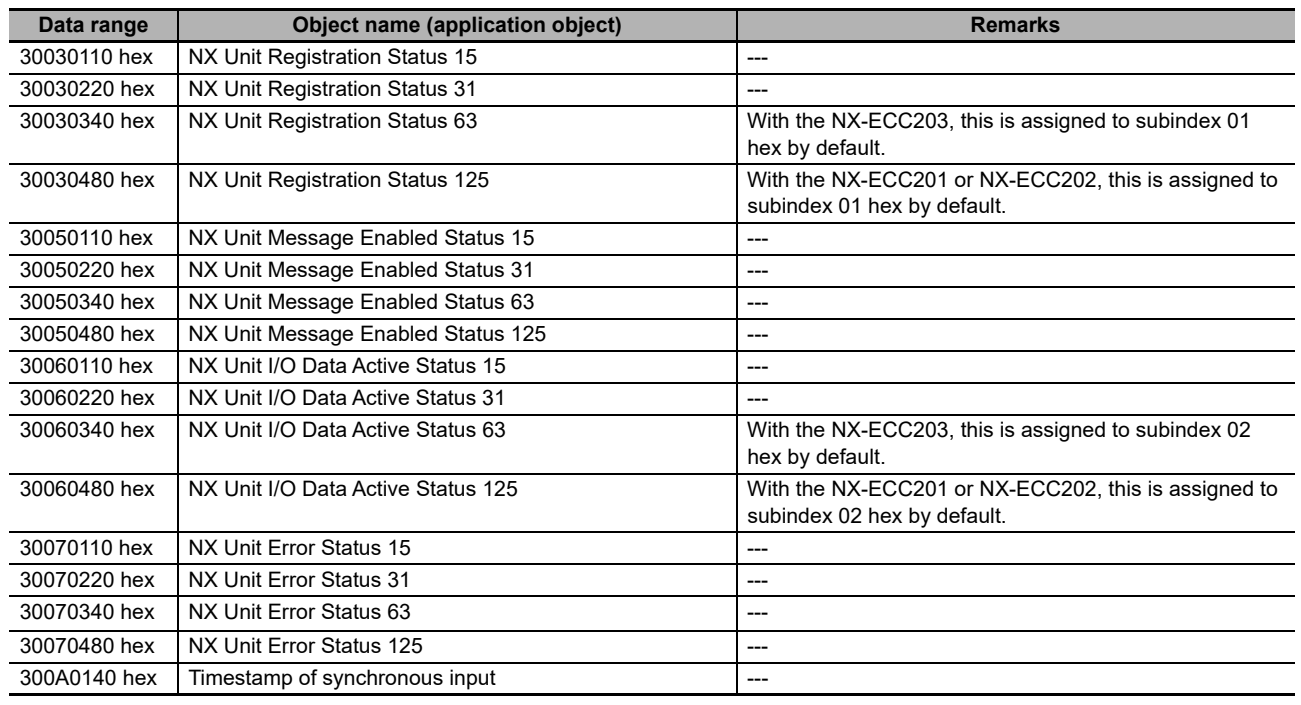

**A**

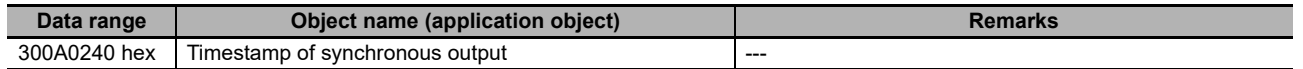

• These objects are PDO mapping objects that allow the addition or deletion of application objects. You can map application objects such as the status information for the EtherCAT Slave Terminal, Ether-CAT Coupler Unit, or NX Units.

Refer to *[A-7-9 Manufacturer-specific Object 2](#page-491-0)* on page A-56 for details on these application objects.

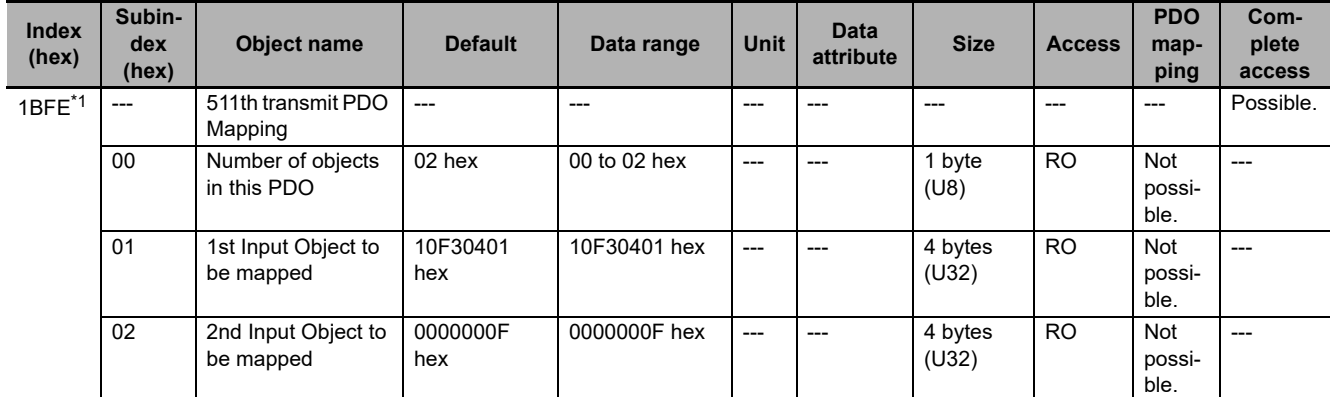

\*1. This object can be used with NX-ECC203 version 1.5 or later.

- This object is a PDO mapping object that is used to report whether the error log is updated. You cannot add or delete application objects.
- The new messages available of index 10F3 hex, subindex 04 hex is mapped to subindex 01 hex (1st Input Object to be mapped).
- Refer to *[Diagnosis History](#page-470-0)* on page A-35 for details on index 10F3 hex.
- Subindex 02 hex (2nd Input Object to be mapped) is the padding data.

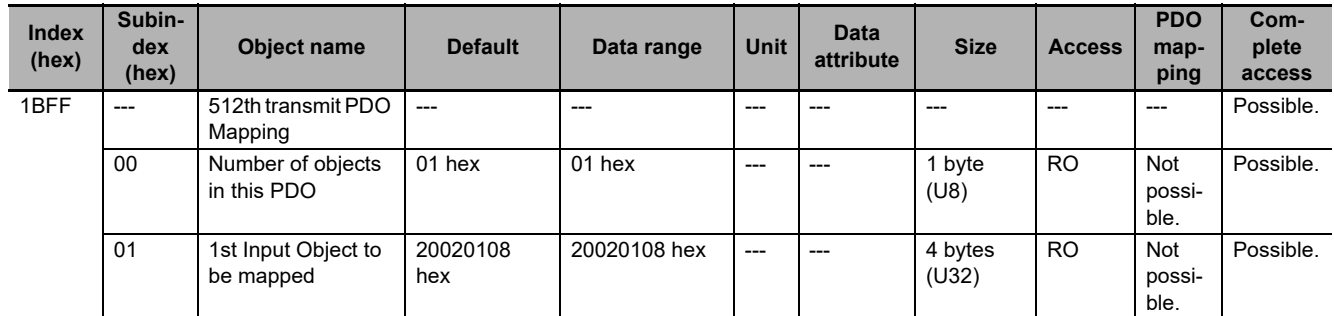

• This object is a PDO mapping object that is used to report that the EtherCAT Slave Terminal detected an error. You cannot add or delete application objects.

• The Sysmac error status is mapped to index 2002 hex, subindex 01 hex.

• If the EtherCAT Coupler Unit is connected to the built-in EtherCAT port on an NJ/NX-series CPU Unit or NY-series Industrial PC, this object is assigned to the Sync Manager 3 PDO Assignment object (1C13 hex). This object is assigned automatically in the default Sysmac Studio settings.

# **A-7-7 Sync Manager Communications Objects**

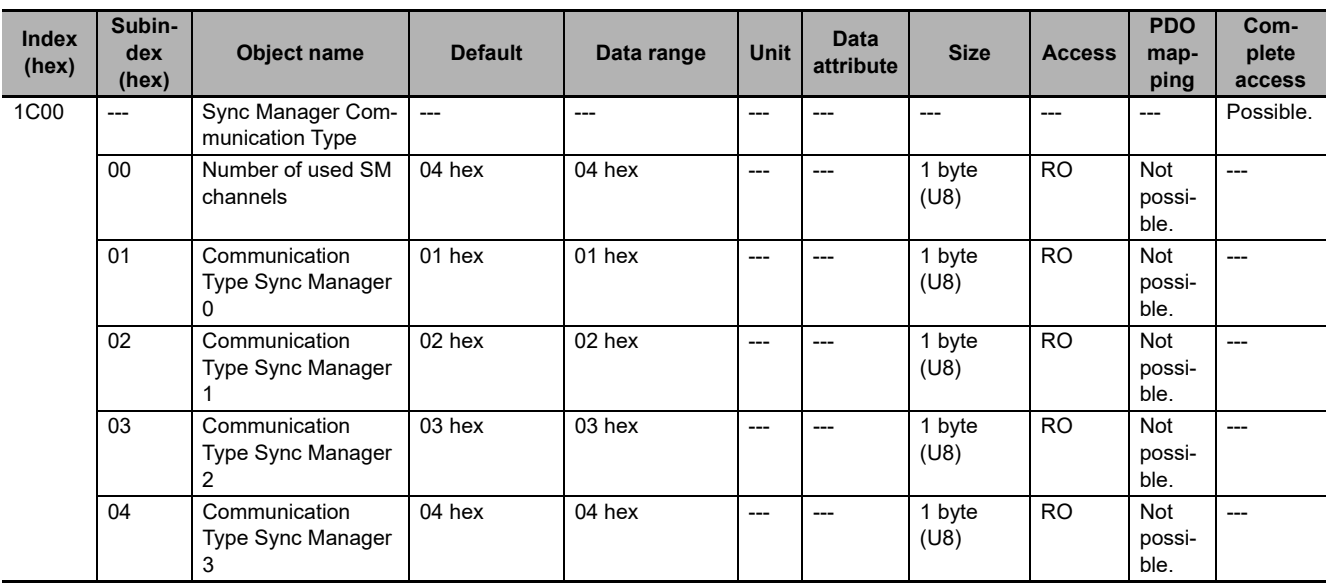

The EtherCAT communications memory is set with objects from 1C00 to 1C13 hex.

• The Sync Managers are set as follows:

SM0: Mailbox receive (EtherCAT master to an EtherCAT Slave Terminal)

SM1: Mailbox send (EtherCAT Slave Terminal to EtherCAT master)

SM2: Process data output (EtherCAT master to EtherCAT Slave Terminal)

SM3: Process data input (EtherCAT Slave Terminal to EtherCAT master)

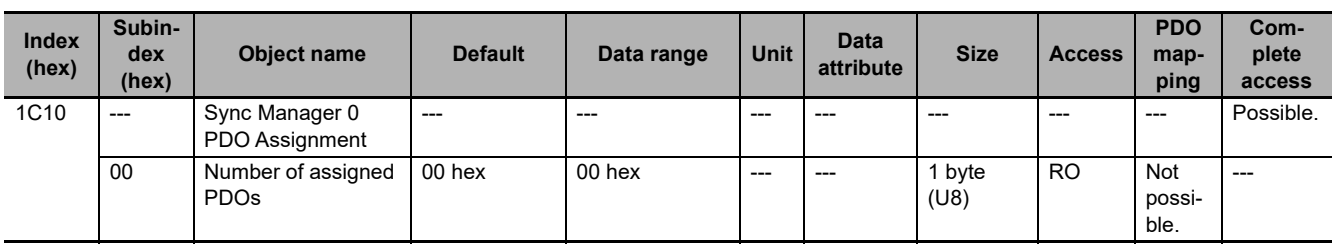

• This object gives the number of PDO mappings that are used by Sync Manager 0.

• The number of PDO mappings that are used by Sync Manager 0 are always 00 hex. In other words, the Mailbox Receive Sync Manager does not have any PDOs.

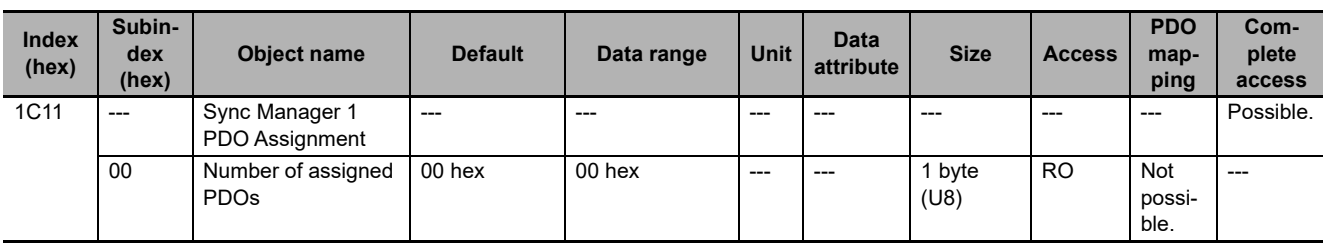

• This object gives the number of PDO mappings that are used by Sync Manager 1.

• The number of PDO mappings that are used by Sync Manager 1 are always 00 hex. In other words, the Mailbox Transmit Sync Manager does not have any PDOs.

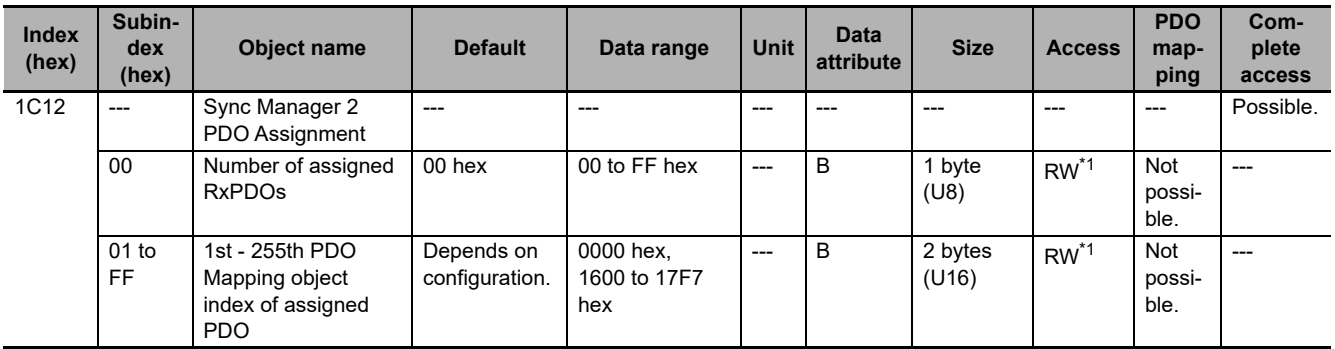

\*1. This is set to RO if the object does not have a receive PDO.

- This object gives the receive PDO that is used by Sync Manager 2.
- There can be a maximum of 255 PDO mappings in the range of indexes from 1600 to 17F7 hex.
- The default value depends on the Unit configuration. The default value is 0000 hex for NX Units that are not mounted.

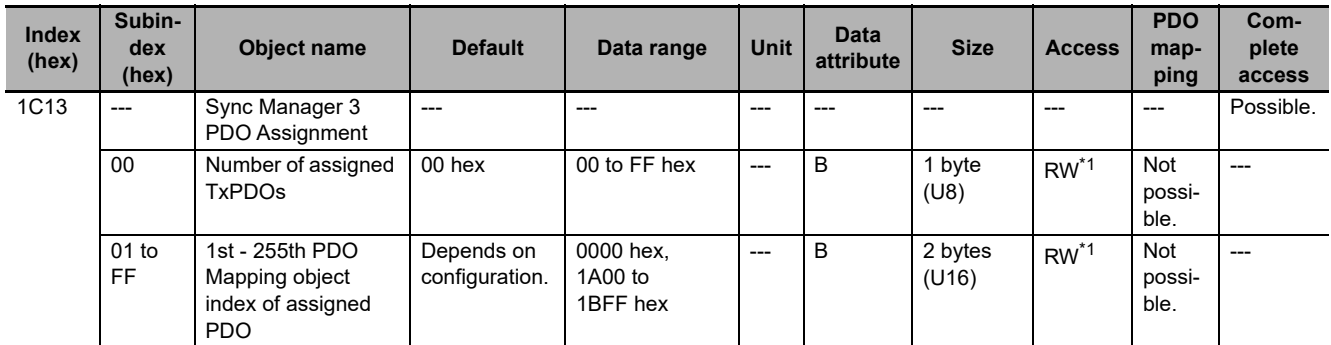

\*1. This is set to RO if the object does not have a transmit PDO.

- This gives the transmit PDO that is used by the Sync Manager.
- There can be a maximum of 255 PDO mappings in the range of indexes from 1A00 to 1BFF hex.
- The default value depends on the Unit configuration. The default values are 1BF4, 1BF8, and 1BFF hex for NX Units that are not mounted.

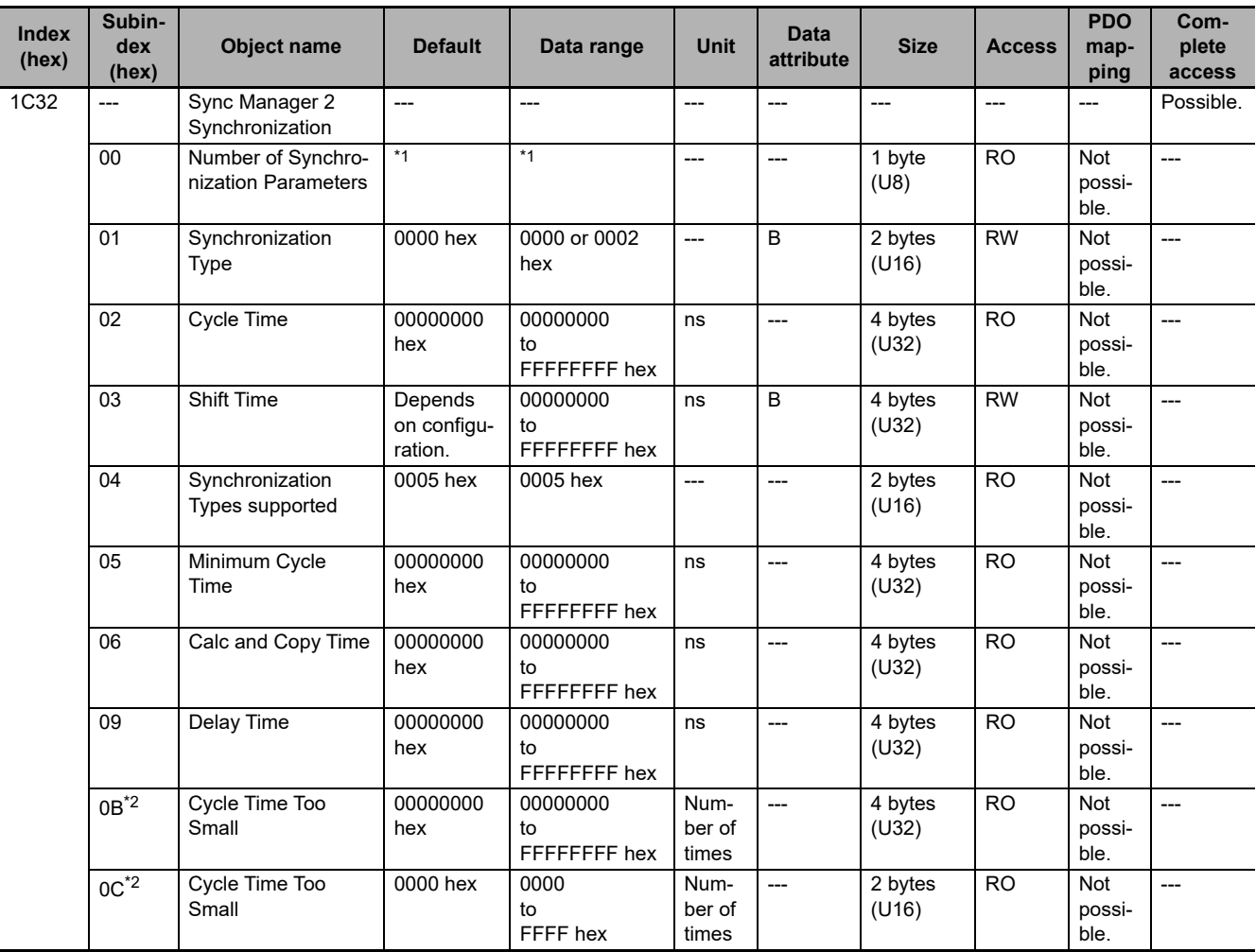

\*1. The values vary depending on the Unit version of the EtherCAT Coupler Unit. See below. Unit version 1.5 or earlier: 0B hex Unit version 1.6 or later: 0C hex

\*2. The subindex number of Cycle Time Too Small varies depending on the Unit version of the EtherCAT Coupler Unit. See below.

Unit version 1.5 or earlier: 0B hex Unit version 1.6 or later: 0C hex

- This object gives the specifications of the EtherCAT communications mode for Sync Manager 2.
- Subindex 01 hex gives the EtherCAT communications mode that you can select for Sync Manager 2 of the EtherCAT Coupler Unit.

0000 hex: Free-Run Mode

0002 hex: DC Mode (Sync0)

This mode is synchronized with the Sync0 event.

• Subindex 02 hex gives the cycle time.

In Free-Run Mode, the time between two local timer events is given.

In DC Mode (Sync0), the synchronization cycle of Sync0 is given.

**A**

• Subindex 03 hex gives the shift time of the EtherCAT Slave Terminal. By setting the shift time, the time from Sync0 until the NX Unit output synchronization timing can be increased by the result of the following calculation.

Set value of the Shift Time − Delay Time (hardware delay time)

When you do not set the shift time, it is the same as the hardware delay time. The shift time is valid only in DC Mode when the Unit configuration information is registered. When moving from Init state to Pre-Operational (Pre-Op) state, the shift time is initialized.

- Subindex 04 hex gives the type of synchronization that is supported by the EtherCAT Coupler Unit. Free-Run Mode and DC Mode (Sync0) are supported.
- Subindex 05 hex gives the minimum cycle time that is supported by the EtherCAT Slave Terminal.
- Subindex 06 hex gives the amount of time it will take for the EtherCAT Slave Terminal to process the process data.
- Subindex 09 hex gives the hardware delay time of the EtherCAT Slave Terminal.
- Subindexes 0B hex and 0C hex give the value of the error counter in the EtherCAT Slave Terminal. This counter is incremented if processing in the EtherCAT Slave Terminal is not completed within the synchronization cycle.

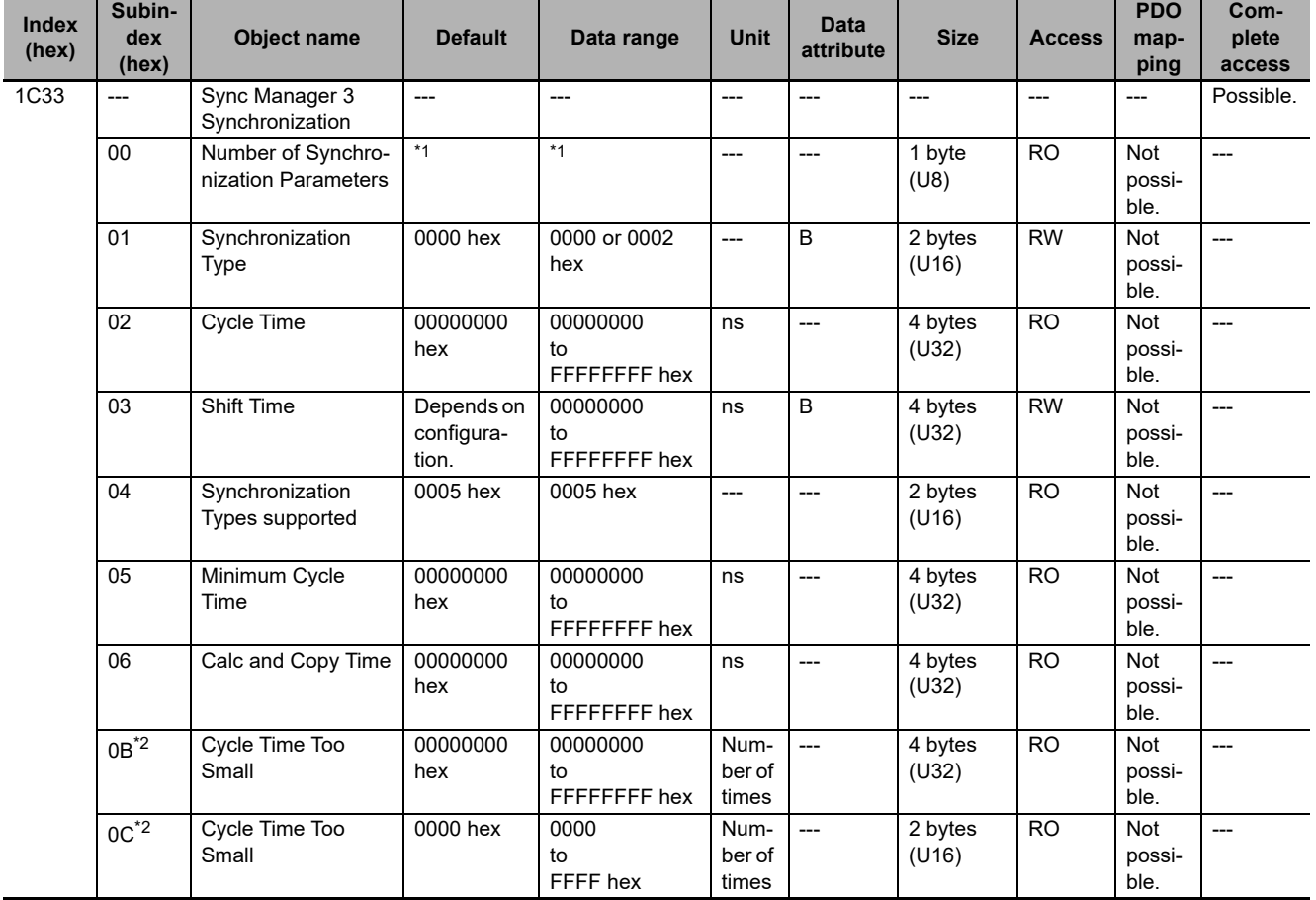

\*1. The values vary depending on the Unit version of the EtherCAT Coupler Unit. See below. Unit version 1.5 or earlier: 0B hex Unit version 1.6 or later: 0C hex

\*2. The subindex number of Cycle Time Too Small varies depending on the Unit version of the EtherCAT Coupler Unit. See below.

Unit version 1.5 or earlier: 0B hex

Unit version 1.6 or later: 0C hex

- This object gives the specifications of the EtherCAT communications mode for Sync Manager 3.
- Subindex 01 hex gives the EtherCAT communications mode that you can select for Sync Manager 3 of the EtherCAT Coupler Unit.
	- 0000 hex: Free-Run Mode
	- 0002 hex: DC Mode (Sync0)
		- This mode is synchronized with the Sync0 event.
- Subindex 02 hex gives the cycle time.
	- In Free-Run Mode, the time between two local timer events is given.
	- In DC Mode (Sync0), the synchronization cycle of Sync0 is given.
- Subindex 03 hex gives the shift time of the EtherCAT Slave Terminal. By setting the shift time, the time from Sync0 until the NX Unit input synchronization timing can be increased. When you do not set the shift time, it is the same as the Delay Time (09 hex) in Sync Manager 2 Synchronization (1C32 hex).

The shift time is valid only in DC Mode when the Unit configuration information is registered. When moving from Init state to Pre-Operational (Pre-Op) state, the shift time is initialized.

- Subindex 04 hex gives the type of synchronization that is supported by the EtherCAT Coupler Unit. Free-Run Mode and DC Mode (Sync0) are supported.
- Subindex 05 hex gives the minimum cycle time that is supported by the EtherCAT Slave Terminal.
- Subindex 06 hex gives the amount of time it will take for the EtherCAT Slave Terminal to process the process data.
- Subindexes 0B hex and 0C hex give the value of the error counter in the EtherCAT Slave Terminal. This counter is incremented if processing in the EtherCAT Slave Terminal is not completed within the synchronization cycle.

**A**

## **A-7-8 Manufacturer-specific Object 1**

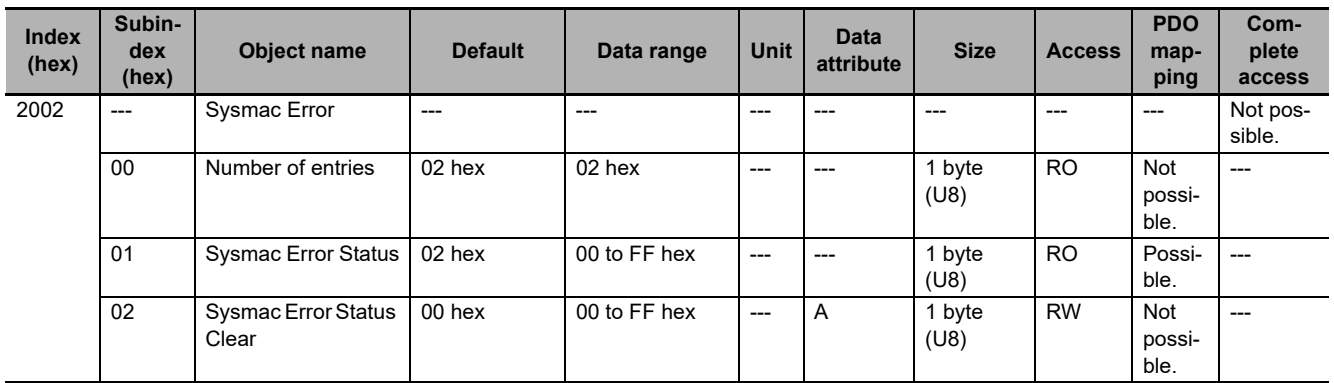

• This object gives the Sysmac error status for the EtherCAT Slave Terminal.

• The assignments of bits in the Sysmac error status at subindex 01 hex are listed below. The applicable bit is 0 (FALSE) if no error exists, or 1 (TRUE) if an error exists. Bit 1 is always 1 (TRUE). Bit 1 does not indicate an error.

Bits 6 to 7: Reserved

Bit 5: Minor Fault

Bit 4: Observation

Bits 2 to 3: Reserved

Bit 1: Reserved

Bit 0: Reserved

Refer to *[Details of I/O Data in the EtherCAT Coupler Unit](#page-212-0)* on page 9-17 for details on the Sysmac error status.

• Subindex 02 hex is used to clear the Sysmac Error Status.

Write 01 hex to clear the Sysmac Error Status. If you write a value other than 01 hex, the command is invalid and the abort code is returned.

When a read is performed, 00 hex is given.

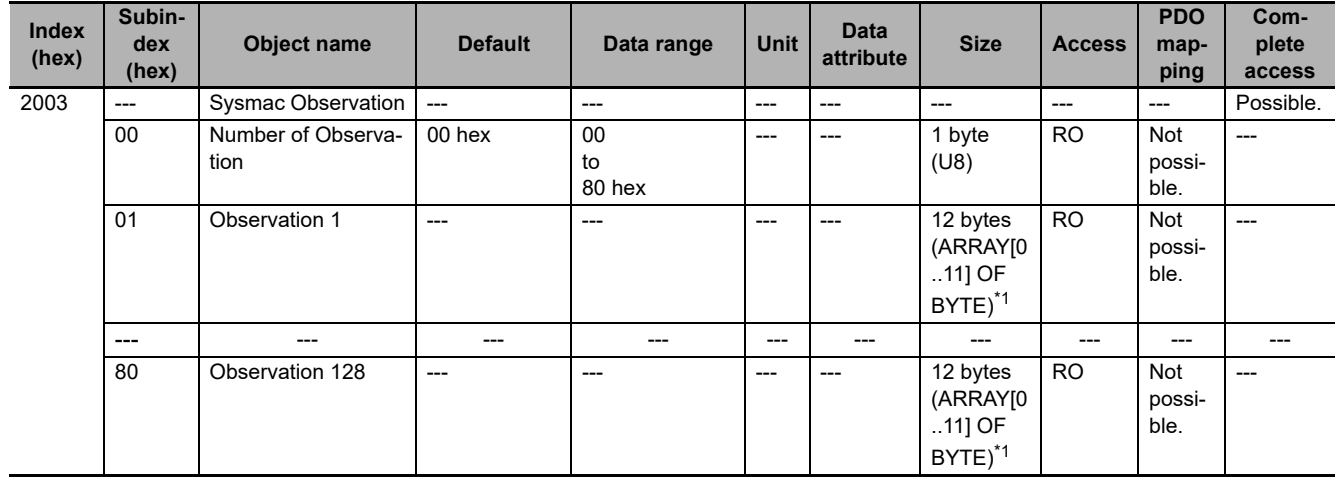

\*1. The data type for NX-ECC203 version 1.4 or earlier is 12 bytes (VS).

- This object gives observation-level Controller events that are detected by the EtherCAT Slave Terminal.
- Subindex 00 hex gives the number of observations that are detected by the EtherCAT Slave Terminal.
- Subindexes 01 to 80 hex give the error logs for up to 128 observations that currently exist. The combined total number of logs for observations and minor faults (2004 hex) that are detected by the EtherCAT Slave Terminal is 128. If a minor fault is detected when there are a total of 128 observations and minor faults combined, the log for the most recent observation is deleted and the new minor fault is added. If an observation is detected when there are 128 logs for observations, the record for the most recent observation is deleted.
- Observations are stored in the order that they occur from subindexes 01 to 80 hex.
- The logs are cleared when TRUE is written to the Sysmac Error Status Clear (02 hex) in the Sysmac Error (2002 hex).
- The following table gives the format of each log.

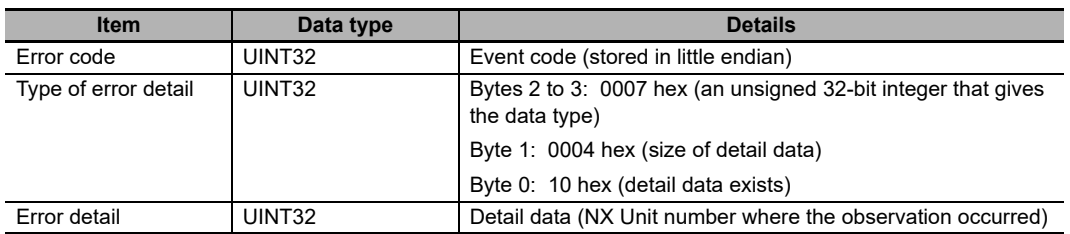

Refer to *[13-3-2 Event Codes for Errors and Troubleshooting Procedures](#page-376-0)* on page 13-15 for the event codes.

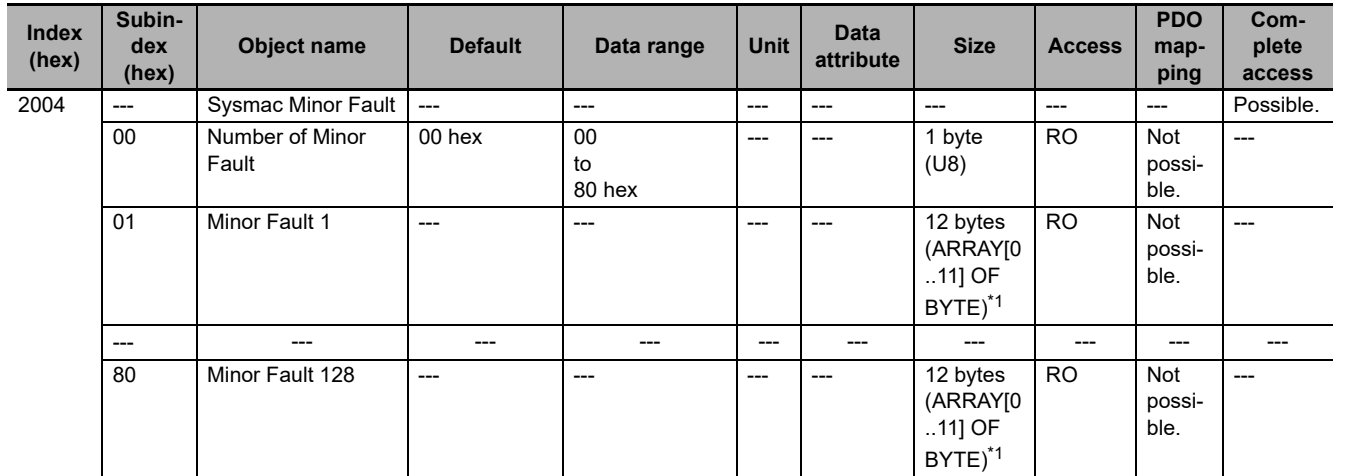

\*1. The data type for NX-ECC203 version 1.4 or earlier is 12 bytes (VS).

- This object gives minor fault-level Controller events that are detected by the EtherCAT Slave Terminal.
- Subindex 00 hex gives the number of minor fault-level Controller events that are detected by the EtherCAT Slave Terminal.
- Subindexes 01 to 80 hex give the error logs for up to 128 minor faults that currently exist. The combined total number of logs for minor faults and observations (2003 hex) that are detected by the EtherCAT Slave Terminal is 128. If a minor fault is detected when there are a total of 128 minor faults and observations combined, the log for the most recent observation is deleted and the new minor fault is added. If a minor fault is detected when there are a total of 128 events for minor faults, the 129th event is not recorded.
- Minor faults are stored in the order that they occur from subindexes 01 to 80 hex.
- The logs are cleared when TRUE is written to the Sysmac Error Status Clear (02 hex) in the Sysmac Error (2002 hex).

**A**

• The following table gives the format of each log.

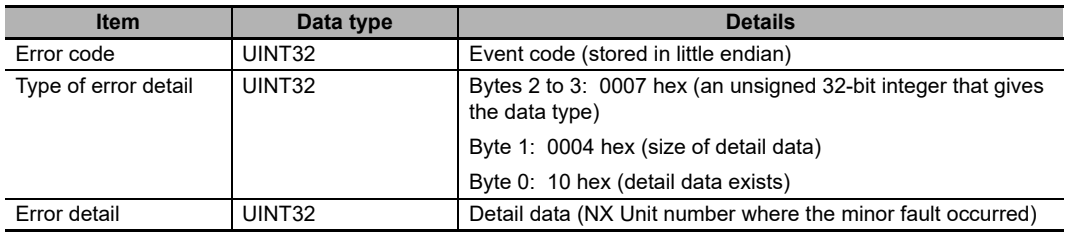

Refer to *[13-3-2 Event Codes for Errors and Troubleshooting Procedures](#page-376-0)* on page 13-15 for the event codes.

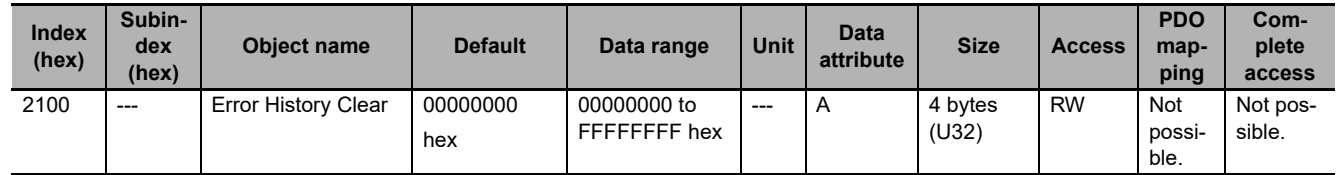

• This object is used to clear the diagnosis messages in the Diagnosis History (10F3 hex).

The diagnosis messages are cleared only when you write a specific value. The designated value means "elcl."

MSB LSB

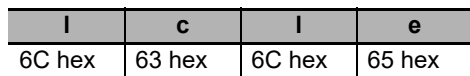

If you write a value other than the ones given, the result is invalid and the abort code is returned.

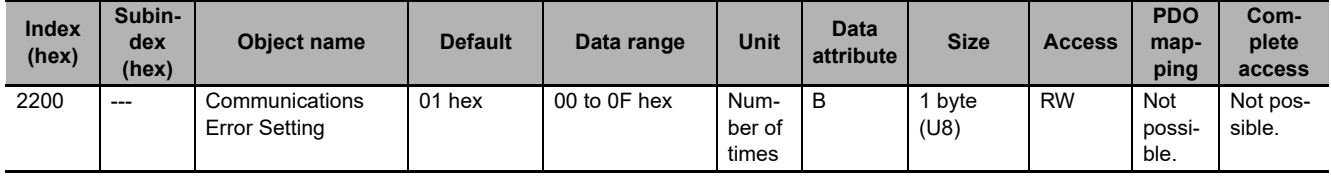

• This object is implemented only for slaves that operate in DC Mode.

• Set this object to the number of consecutive errors to use to detect a communications error.

- The data range is from 00 to 0F hex, and the consecutive error count is equal to the set value + 1.
- Although the value can be changed during operation in DC Mode, operation is performed with the value that was set when Pre-Operational state changes to Safe-Operation state. If you read the value, the value that was last written is read.

• With the default value of 01 hex, a communications error will occur if two errors are detected consecutively.

### **Precautions for Safe Use**

When you use an NJ/NX-series CPU Unit with the cable redundancy function in DC Mode, set the Communications Error Setting set value for EtherCAT slaves in DC Mode to the following value. If the communications cable is disconnected or the power supply of the EtherCAT slaves is turned OFF with the Communications Error Setting set value set to any other value, communications may discontinue due to a Communications Synchronization Error.

Project unit version 1.42 or later: 2 or higher

Project unit version earlier than 1.42: 1 (default value) or higher

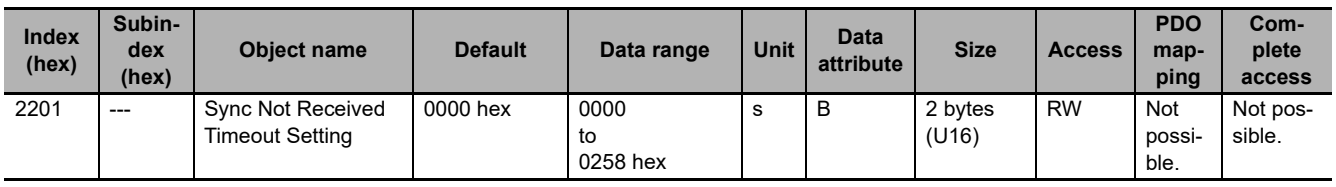

• This object is implemented only for slaves that operate in DC Mode.

• This object sets the standby time to wait for the first synchronization interrupt signal (Sync0) to enter after moving to Safe-Operational state (when DC mode operation is confirmed).

• If the first interrupt signal (Sync0) is not received within the time set here, a Synchronization Error will occur.

- The data range is from 0000 to 0258 hex (600 s). A set value of 0000 hex allows a wait time of 120 s.
- Although the value can be changed during operation in DC Mode, operation is performed with the value that was set when Pre-Operational state changes to Safe-Operation state. If you read the value, the value that was last written is read.

## <span id="page-491-0"></span>**A-7-9 Manufacturer-specific Object 2**

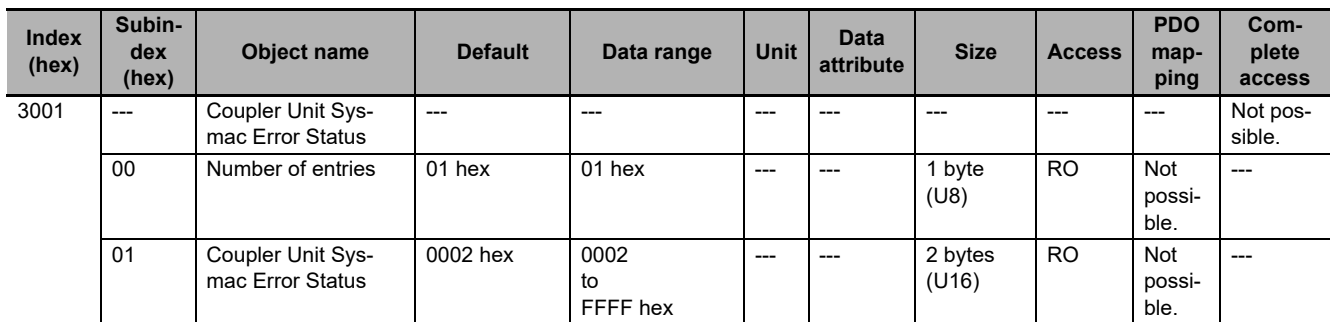

• This object gives the Sysmac error status for the EtherCAT Coupler Unit.

• The assignments of bits in the Sysmac error status for the Coupler Unit at subindex 01 hex are listed below. The applicable bit is 0 (FALSE) if no error exists, or 1 (TRUE) if an error exists. Bit 1 is always 1 (TRUE). Bit 1 does not indicate an error.

Bits 6 to 15: Reserved

Bit 5: Minor Fault

Bit 4: Observation

Bits 0 to 3: Reserved

• Each bit is updated at the following times.

0 (FALSE) to 1 (TRUE): When an error occurs.

1 (TRUE) to 0 (FALSE): When error is reset. Even if the cause of the error has been removed, you must reset the error for the status to change to 0 (FALSE).

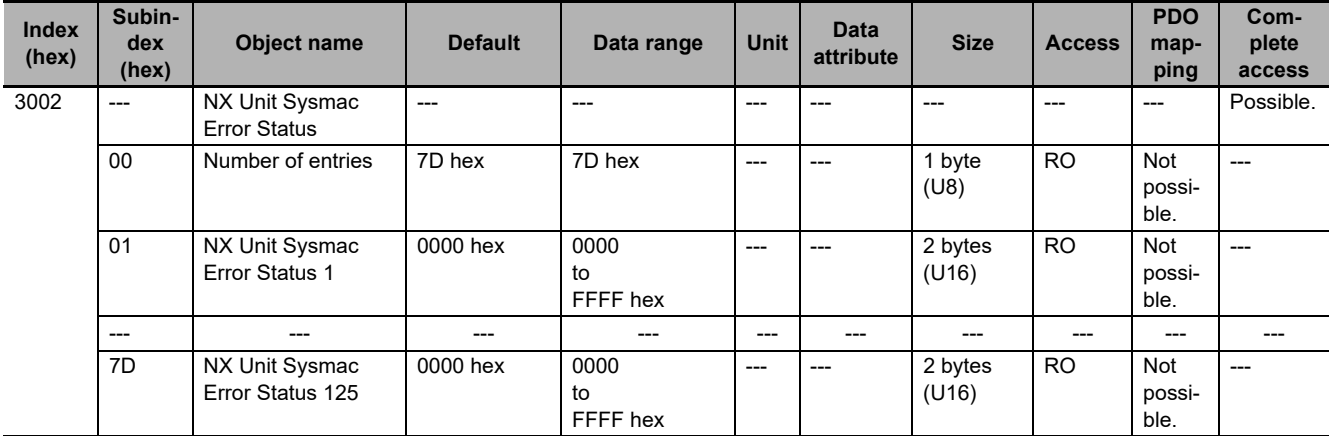

• This object gives the Sysmac error status for the NX Units.

• Subindexes 01 to 7D hex give the Sysmac error status of each NX Unit from NX Unit number 1 to 125. The bit assignments are listed below. The applicable bit is 0 (FALSE) if no error exists, or 1 (TRUE) if an error exists.

Bits 6 to 15: Reserved

Bit 5: Minor Fault

Bit 4: Observation

Bits 0 to 3: Reserved

• Each bit is updated at the following times.

0 (FALSE) to 1 (TRUE): When an error occurs.

1 (TRUE) to 0 (FALSE): When error is reset. Even if the cause of the error has been removed, you must reset the error for the status to change to 0 (FALSE).

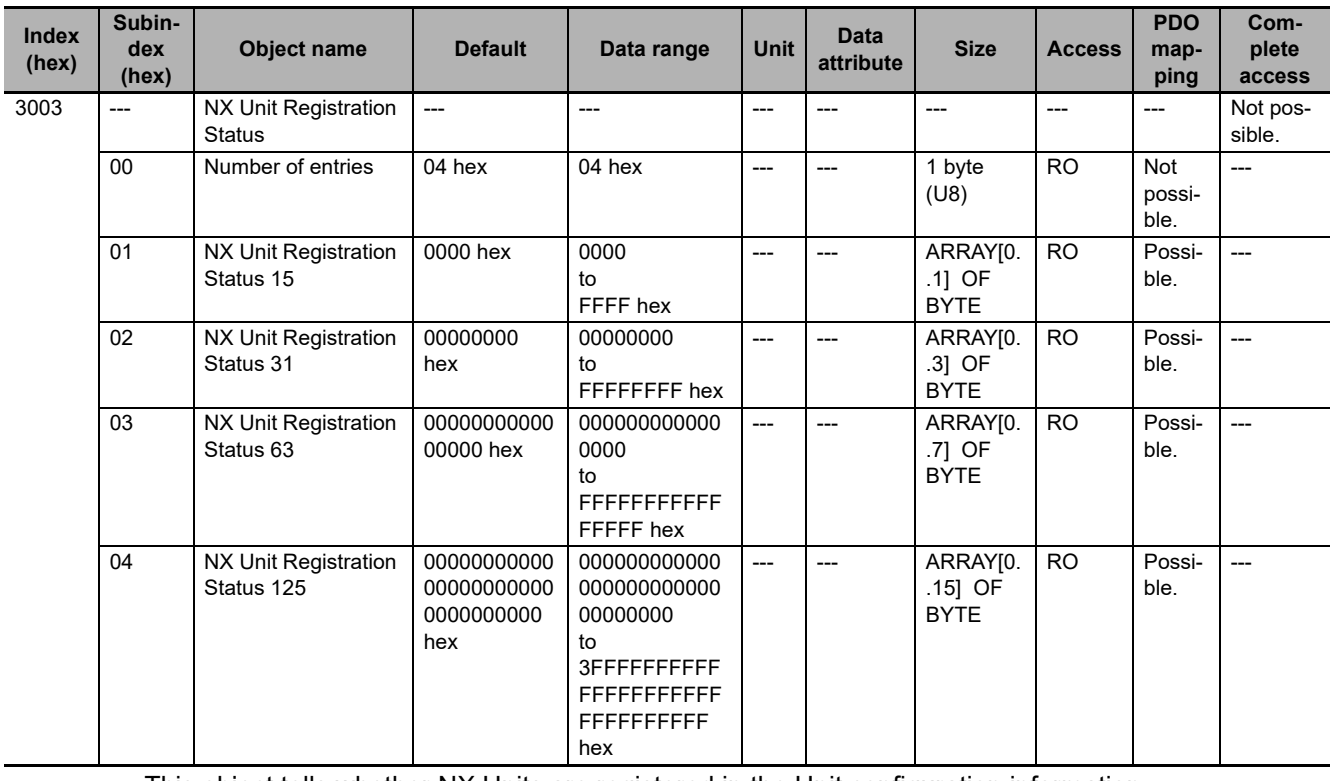

• This object tells whether NX Units are registered in the Unit configuration information.

• The number shown at the end of each object name for subindexes 01 to 04 hex gives the number of NX Units for which the status is acquired. The data assignments are given in the following table. The number in each cell is the NX Unit number of the corresponding NX Unit. NX Unit number 0 represents the EtherCAT Coupler Unit.

The applicable bit is 0 (FALSE) if the Unit is not registered, or 1 (TRUE) if it is registered. NX Units that are set to *Disable* are given as being registered.

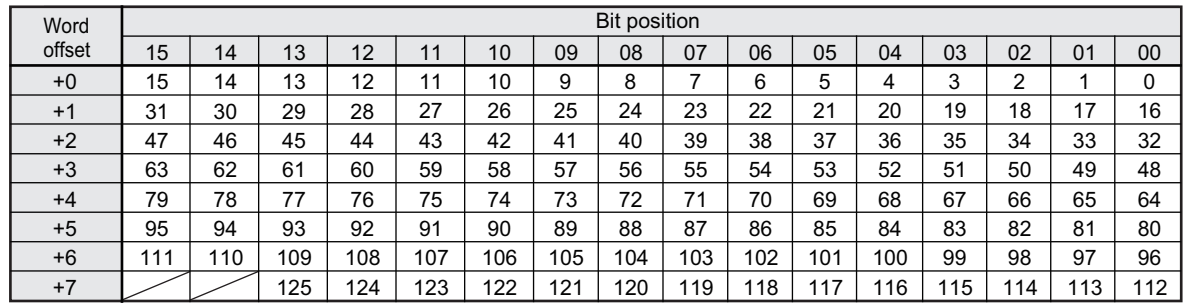

Refer to NX Unit Registration Status under *[Details of I/O Data in the EtherCAT Coupler Unit](#page-212-0)* on page [9-17](#page-212-0) for details on this status.

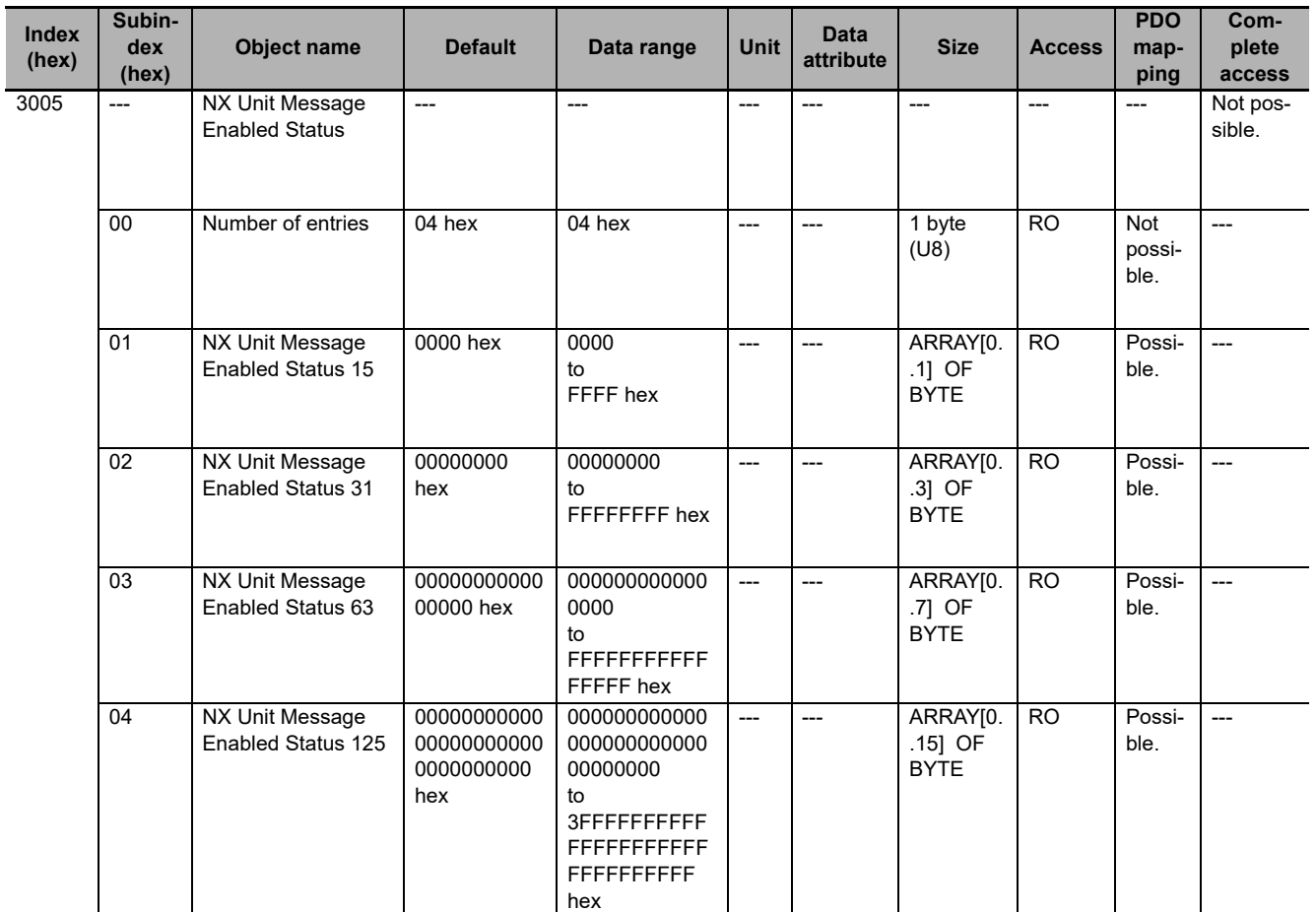

• This object tells whether message communications are enabled for the NX Units

• The number shown at the end of each object name for subindexes 01 to 04 hex gives the number of NX Units for which the status is acquired. The data assignments are given in the following table. The number in each cell is the NX Unit number of the corresponding NX Unit. NX Unit number 0 represents the EtherCAT Coupler Unit.

The applicable bit is 0 (FALSE) if message communications are disabled, or 1 (TRUE) if message communications are enabled.

Message communications are disabled for NX Units that are set to *Disable*.

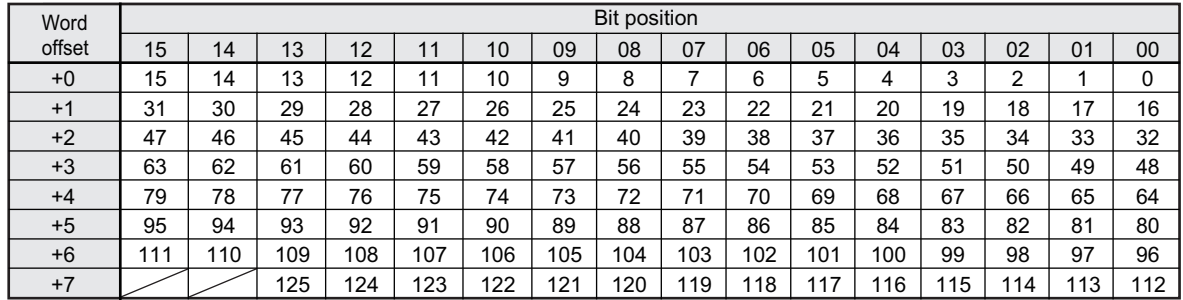

Refer to NX Unit Message Enabled Status under *[Details of I/O Data in the EtherCAT Coupler Unit](#page-212-0)* on [page 9-17](#page-212-0) for details on this status.

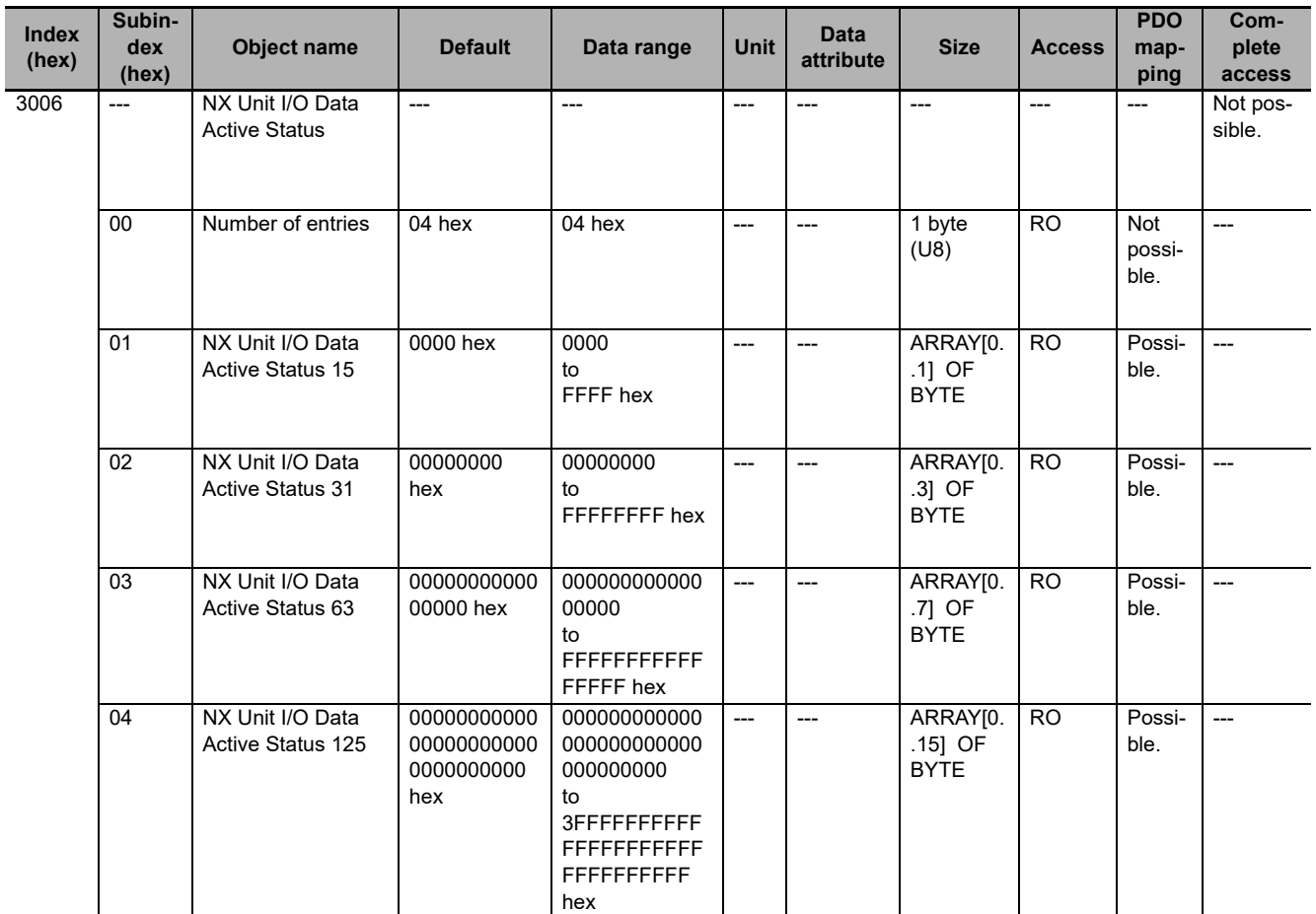

• This object tells whether I/O data can be used for data communications of NX Units.

• The number shown at the end of each object name for subindexes 01 to 04 hex gives the number of NX Units for which the status is acquired. The data assignments are given in the following table. The number in each cell is the NX Unit number of the corresponding NX Unit. NX Unit number 0 represents the EtherCAT Coupler Unit.

The bit is FALSE if the I/O data of the applicable NX Unit cannot be used for control, and TRUE if it can be used. I/O data from NX Units that are set to *Disable* cannot be used for control.

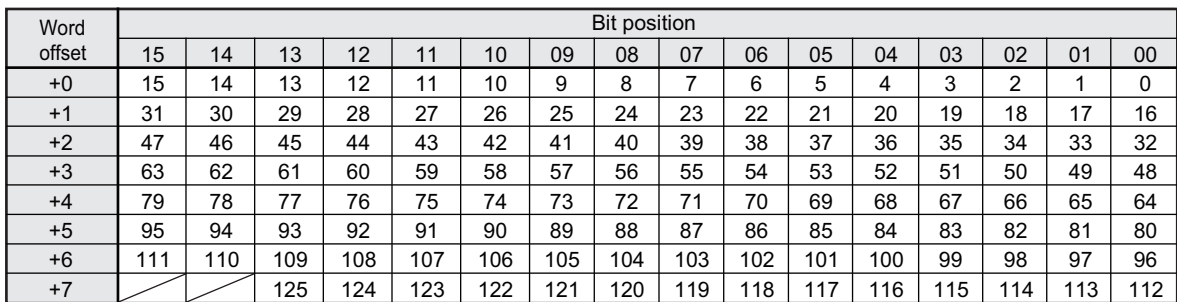

Refer to *[NX Unit I/O Data Active Status](#page-213-0)* on page 9-18 under *[Details of I/O Data in the EtherCAT Cou](#page-212-0)pler Unit* [on page 9-17](#page-212-0) for details on this status.

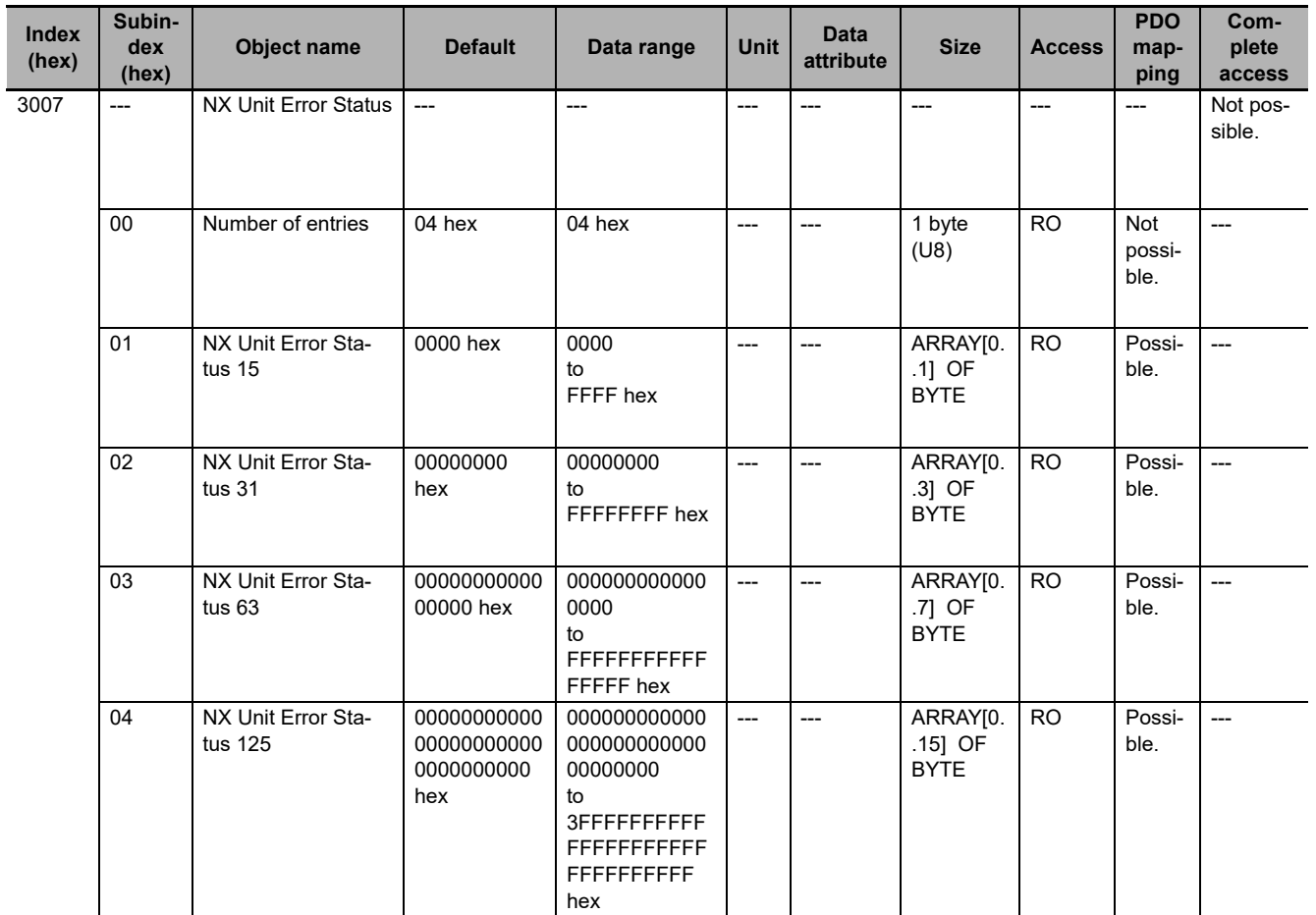

• This object tells whether errors exist in the NX Units.

• The number shown at the end of each object name for subindexes 01 to 04 hex gives the number of NX Units for which the status is acquired. The data assignments are given in the following table. The number in each cell is the NX Unit number of the corresponding NX Unit. NX Unit number 0 represents the EtherCAT Coupler Unit.

The applicable bit is 0 (FALSE) if no error exists, or 1 (TRUE) if an error exists.

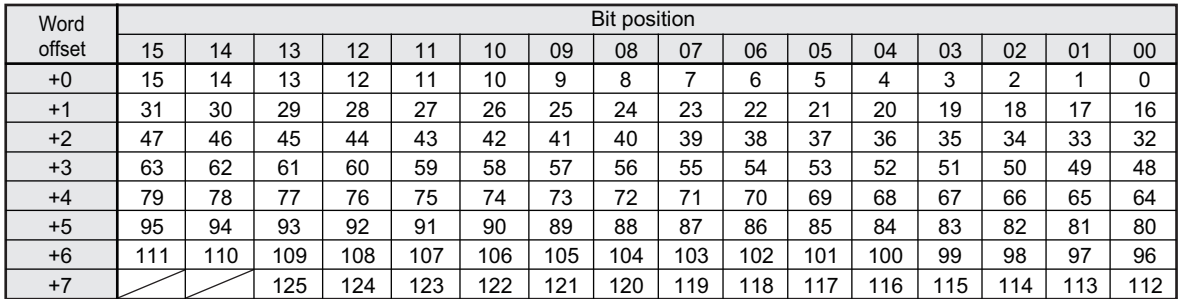

Refer to NX Unit Error Status under *[Details of I/O Data in the EtherCAT Coupler Unit](#page-212-0)* on page 9-17 for details on this status.

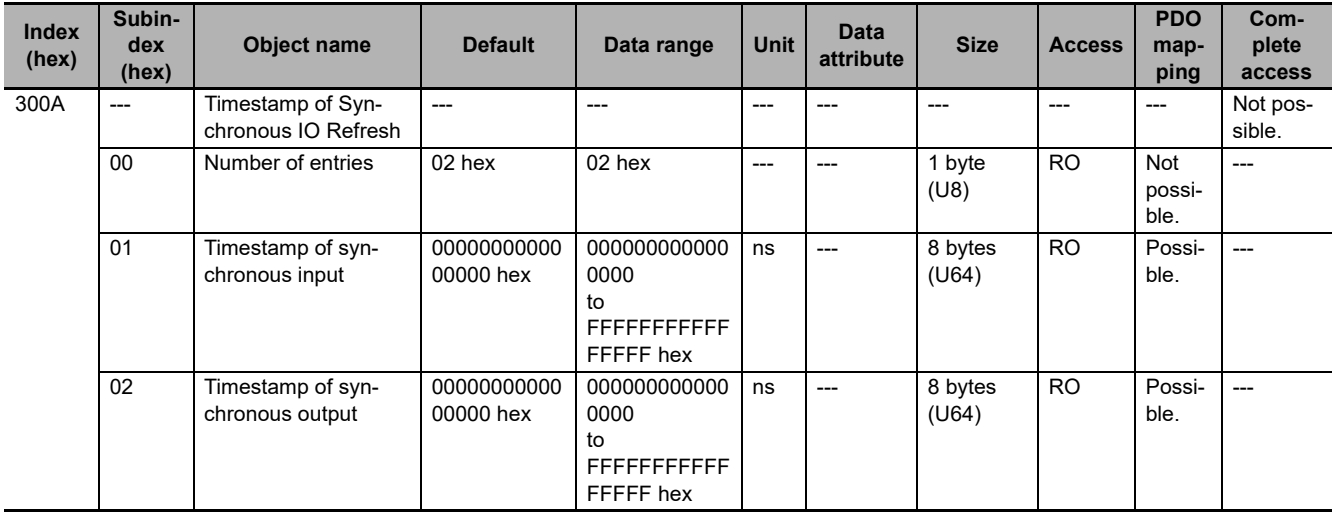

• This object gives the time stamps for when synchronous I/O refreshing was processed.

• Subindex 01 hex gives the time stamp for when the NX Unit performed synchronous inputs.

• Subindex 02 hex gives the time stamp for when the NX Unit performed synchronous outputs.

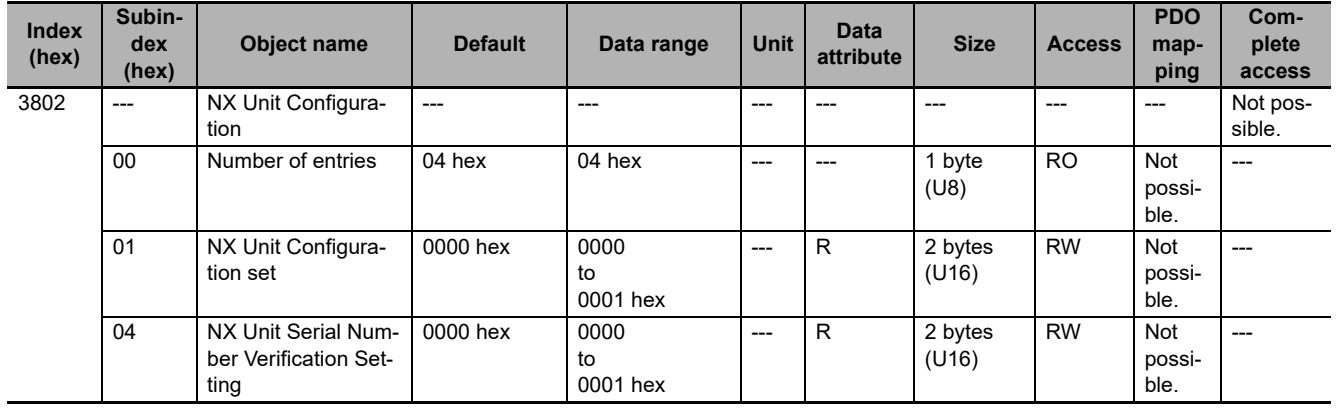

- This object gives the management function of the configuration information for the EtherCAT Slave Terminal.
- Subindex 01 hex tells whether the configuration information is set as confirmed or cancelled. The configuration information consists of the Unit configuration information and I/O allocation information.

If the subindex is set to cancel, all of memory is cleared, a restart is executed, and the Unit configuration information is created automatically. This means the physical Unit configuration information is used, and no Unit configuration information is registered separately.

If the subindex is set to confirm, a restart is executed and the Unit configuration information is registered automatically.

- 0000 hex: Cancel configuration information
- 0001 hex: Confirm configuration information
- Subindex 04 hex gives the setting of the serial number check method for NX Units. If this subindex is set to *Setting = Actual device*, the serial numbers of the NX Units are verified at these times: when the power is turned ON and after the EtherCAT Coupler Unit is restarted. The serial numbers of the NX Units saved in the Unit configuration information are compared with the actual device numbers of the NX Units.

0000 hex: No check

0001 hex: Setting = Actual device

**A**

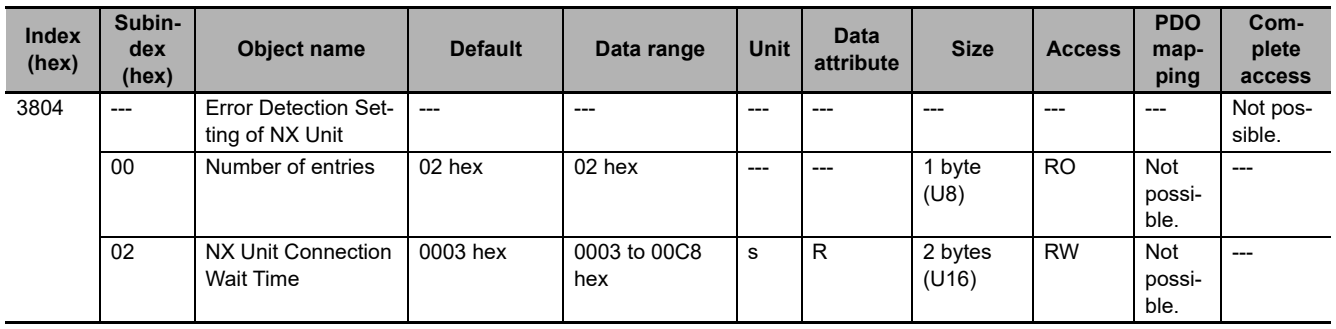

• This object implements the function with which the EtherCAT Coupler Unit monitors the NX Units.

• Subindex 02 hex gives the time for which the EtherCAT Coupler Unit will wait for the NX Units to be connected. The setting range for the wait time to monitor for a connection is from 3 (default) to 200 s.

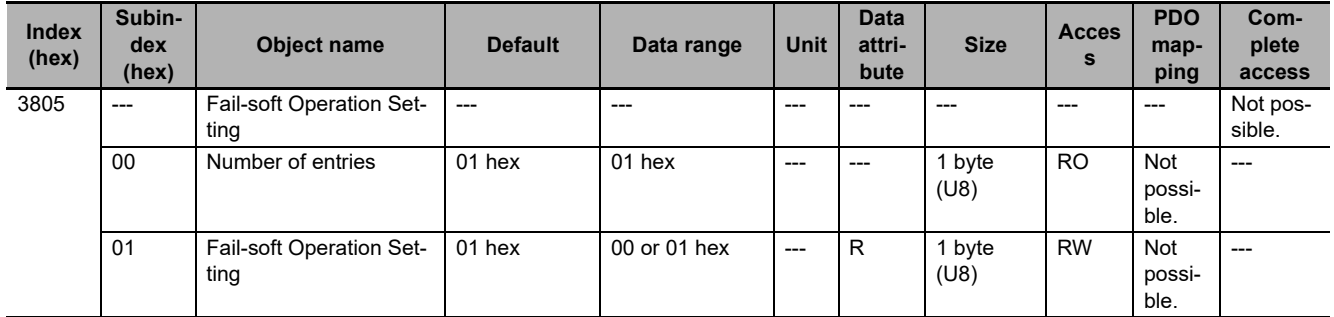

• This object gives the fail-soft operation setting for the EtherCAT Slave Terminal.

• Fail-soft operation is enabled when 00 hex is written to subindex 01 hex. Write 01 hex to disable fail-soft operation.

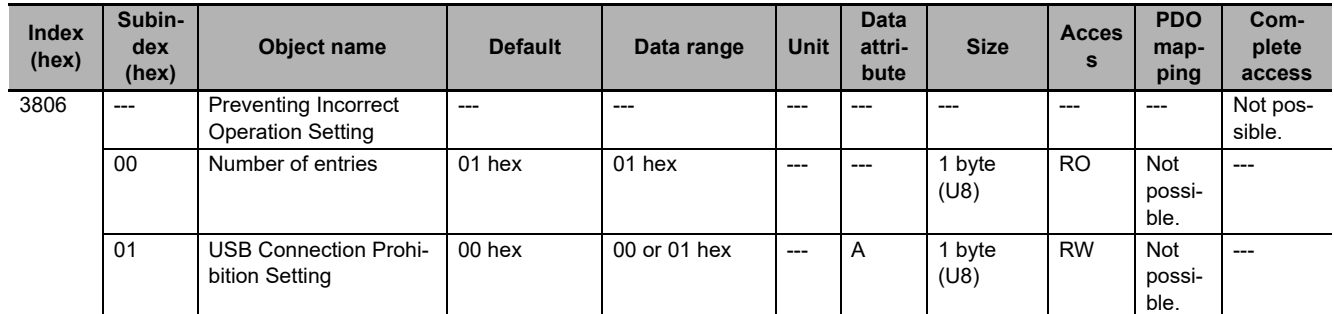

• This object gives the setting for preventing incorrect operation for the EtherCAT Slave Terminal.

• Subindex 01 hex allows you to prohibit Sysmac Studio online connections through the peripheral USB port on the EtherCAT Coupler Unit. Refer to *[11-12 Prohibiting USB Connections](#page-315-0)* on page 11-44 for details on prohibiting a USB connection.

• Write 00 hex to subindex 01 hex to disable prohibiting USB connections and enable the Sysmac Studio to go online. Write 01 hex to enable prohibiting USB connections and prevent the Sysmac Studio from going online.

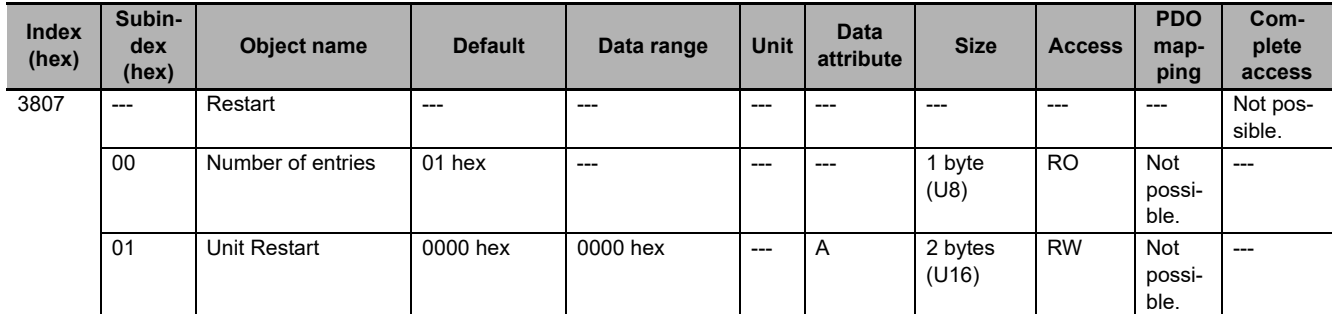

• This object implements a restart of the EtherCAT Slave Terminal.

- Write 0000 hex to subindex 01 hex to restart the entire EtherCAT Slave Terminal. If you write a value other than 0000 hex, the abort code is returned.
- To use this object to restart the EtherCAT Slave Terminal, change the EtherCAT communications state to the Pre-Operational state (Pre-Op) before execution.

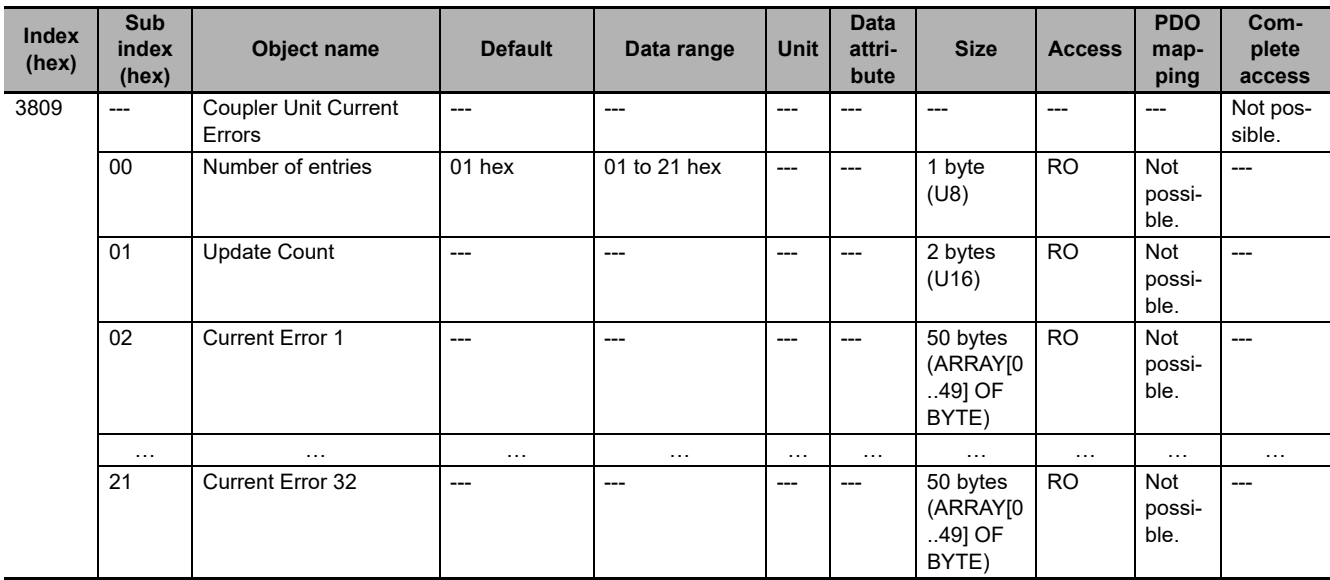

• This object gives the current errors in the EtherCAT Coupler Unit.

• Subindex 00 hex gives the number of current errors plus 1. If there are no current errors, the value of subindex 00 hex is 01 hex.

- Subindex 01 hex is the update count. The update count works as a counter that is updated when an error occurs. You can check for changes in the update count to detect when a new error occurs.
- The format of subindexes 02 hex to 21 hex is given below.

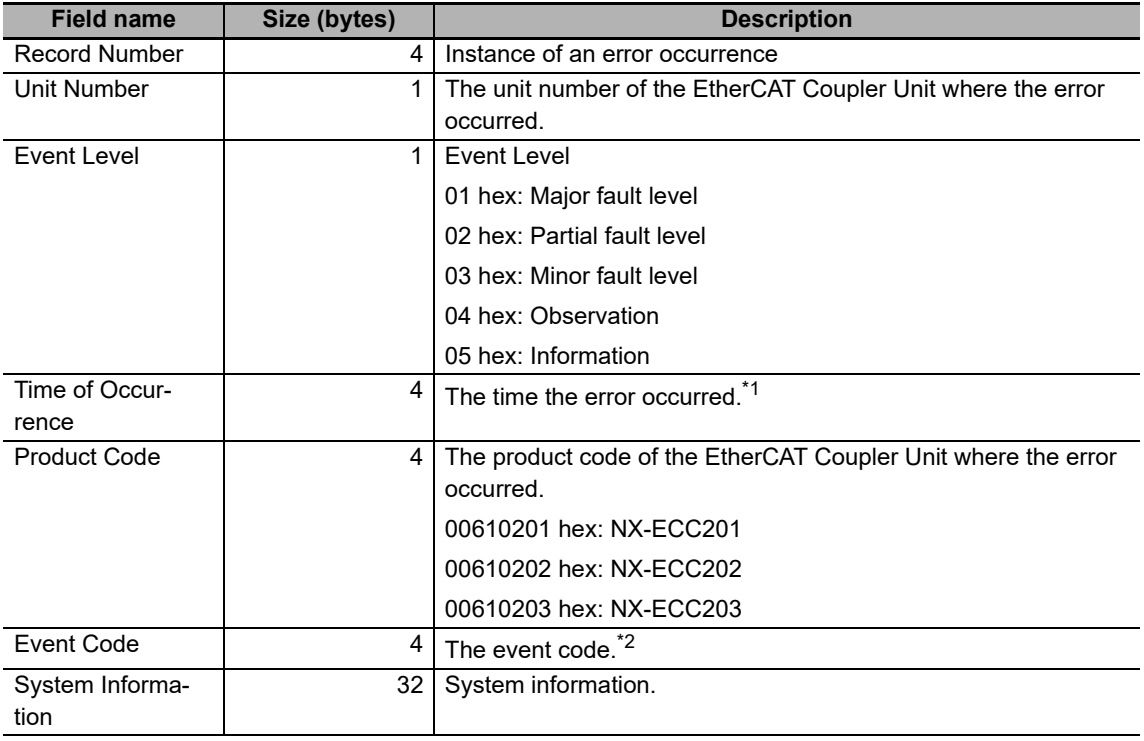

\*1. You can set the time by writing the time data to index 10F9 hex. Set the time data in seconds as the relative value from 1970/1/1, 0:00:00. If you do not set the time, the value of the time of occurrence will be 0 (1970/1/1, 0:00:00).

\*2. Refer to *[13-3-2 Event Codes for Errors and Troubleshooting Procedures](#page-376-0)* on page 13-15 for details.

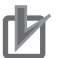

### **Precautions for Correct Use**

- The value of subindex 01 hex has no specific meaning. You can use changes in the value of subindex 01 hex to determine when a new error has occurred.
- If there are more than 32 current errors, the value of subindex 00 hex remains at 21 hex (33 decimal) and is not updated. Therefore, use subindex 01 hex to determine if a new error has occurred.
- If there are less than 32 current errors, information on the current errors is stored in order starting from subindex 02 hex. However, when there are more than 32 current errors, the subindexes where the information on the new errors is stored is undefined. Therefore, when there are more than 32 current errors, read the values of subindex 02 hex to subindex 21 hex while monitoring the value of subindex 01 hex. If the value of subindex 01 hex changes while you are reading the information on current errors, read all of the values from subindex 02 hex to 21 hex.

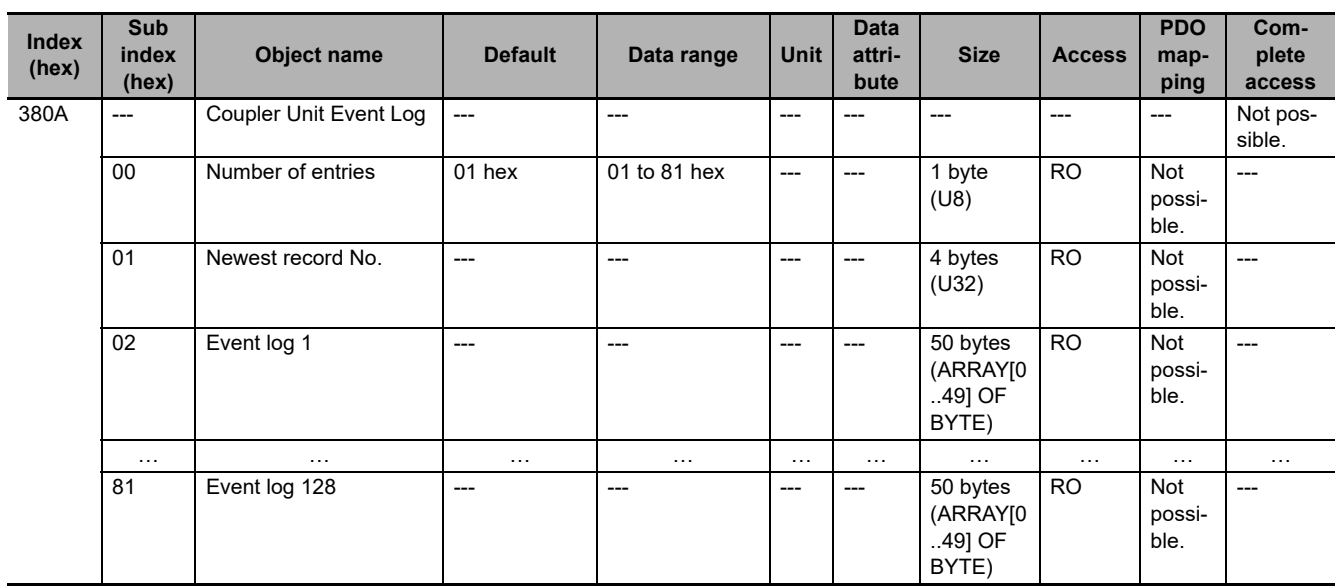

• This object gives the event log from the EtherCAT Coupler Unit.

- Subindex 00 hex gives the number of event log records plus 1. If there are no event log records, the value of subindex 00 hex is 01 hex.
- Subindex 01 hex is the newest record number. The newest record number works as a counter that is updated when an event occurs. You can check for changes in the newest record number to detect when a new event occurs.
- The format of subindexes 02 hex to 81 hex is given below.

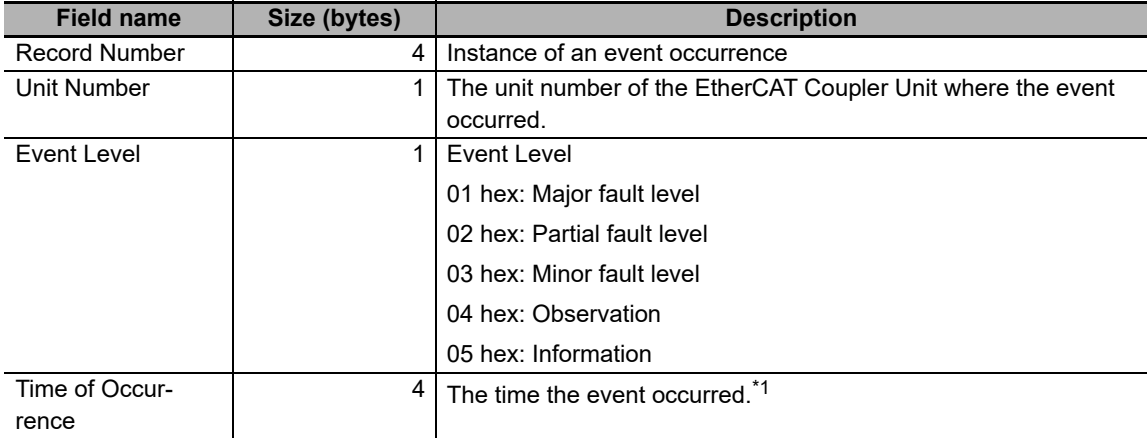

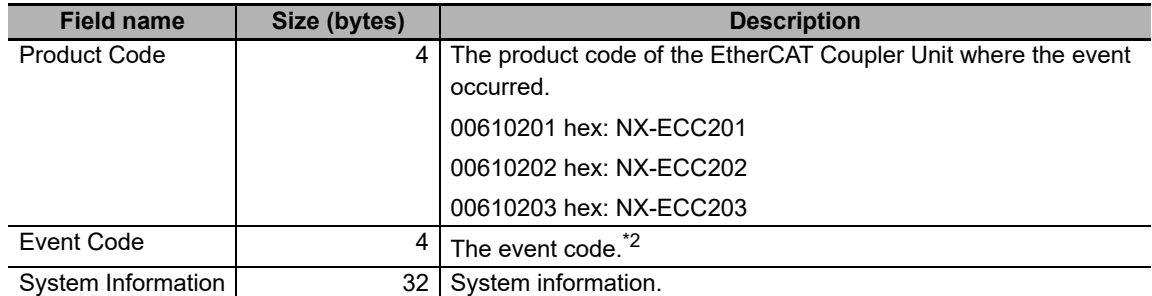

\*1. You can set the time by writing the time data to index 10F9 hex. Set the time data in seconds as the relative value from 1970/1/1, 0:00:00. If you do not set the time, the value of the time of occurrence will be 0 (1970/1/1, 0:00:00).

\*2. Refer to *[13-3-2 Event Codes for Errors and Troubleshooting Procedures](#page-376-0)* on page 13-15 for details.

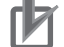

### **Precautions for Correct Use**

- The value of subindex 01 hex has no specific meaning. You can use changes in the value of subindex 01 hex to determine when a new event has occurred.
- If there are more than 128 events, the value of subindex 00 hex remains at 81 hex (129 decimal) and is not updated. Therefore, use subindex 01 hex to determine if a new event has occurred.
- If there are less than 128 events, the event log contents are stored in order starting from sbindex 02 hex. However, when there are more than 128 events in the event log, the subindexes where the information on the new events is stored is undefined. Therefore, when there are more than 128 events in the event log, read the values of subindex 02 hex to subindex 81 hex while monitoring the value of subindex 01 hex. If the value of subindex 01 hex changes while you are reading the information on events, read all of the values from subindex 02 hex to 81 hex.

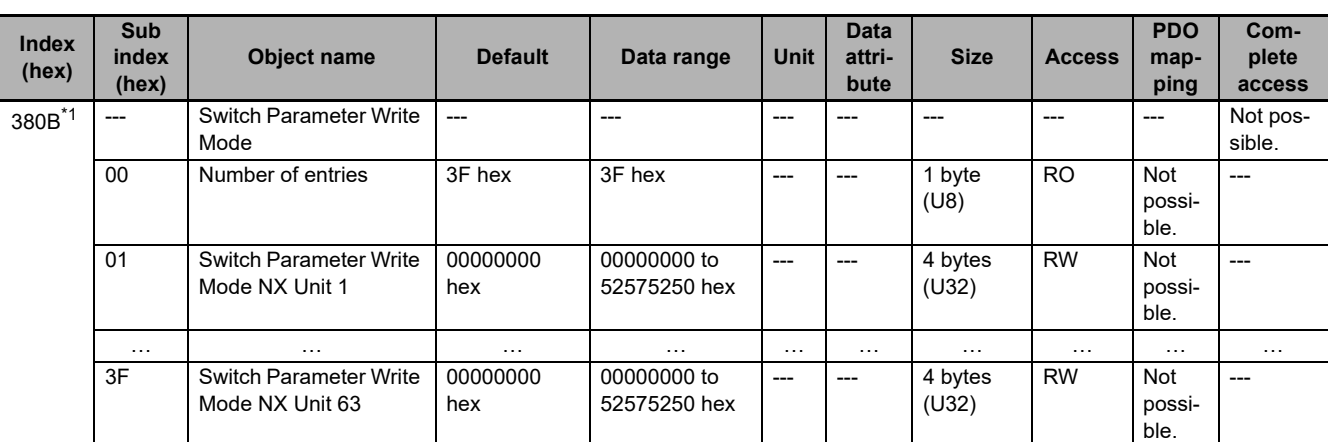

\*1. This object can be used with NX-ECC203 version 1.5 or later.

- This object indicates the functions to change NX Units to Parameter Write Mode. You can change the parameters that are held for power interruptions only in an NX Unit that has been changed to Parameter Write Mode.
- Specify the NX Units to change to Parameter Write Mode with subindexes 01 hex to 3F hex. The number in the object name indicates the NX Unit number.
- The I/O data in the specified NX Units will be undefined during the mode change and the bits in NX Unit I/O Data Active Status will be 0 (FALSE). After you restart an NX Unit, do not use I/O data in controls until the relevant bits in NX Unit I/O Data Active Status change to 1 (TRUE).
- To prevent inadvertent changes in the mode, the NX Units will be changed to Parameter Write Mode only when a specific value is written to subindexes 01 hex to 3F hex. The specific value means "prwr."

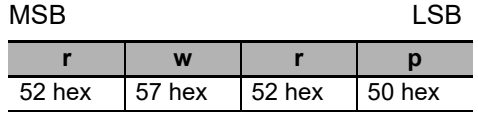

If you write a value other than the specific value, the abort code is returned.

- During a read, the object gives 00000001 hex (command enabled).
- You cannot use this object to change Safety CPU Units and Safety I/O Units to Parameter Write Mode. If you specify a Safety CPU Unit or Safety I/O Unit, the abort code is returned.

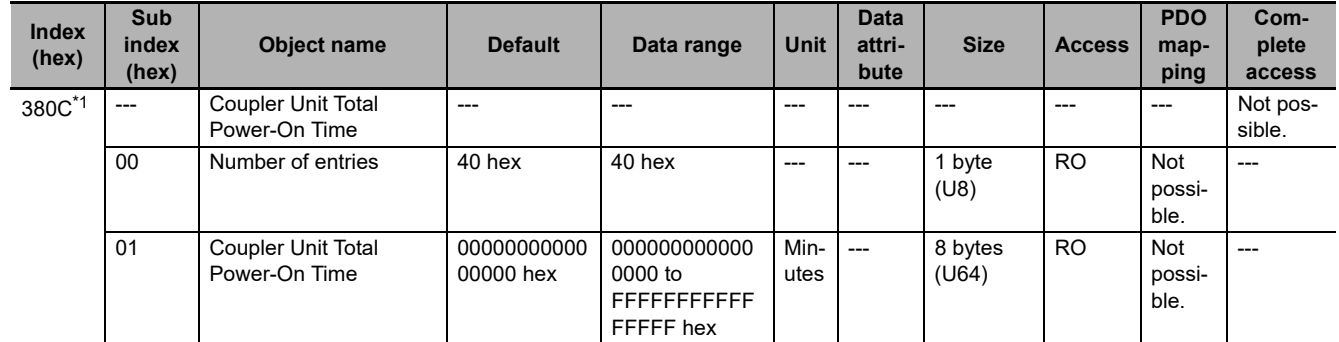

\*1. This object can be used with NX-ECC203 version 1.5 or later.

- This object gives the total power-ON time of the Communications Coupler Unit. The unit is minutes.
- If there are illegal values in EEPROM (i.e., if a Non-volatile Memory Hardware Error occurs) that prevents reading the total power-ON time, a value of FFFFFFFFFFFFFFFF hex will be returned.

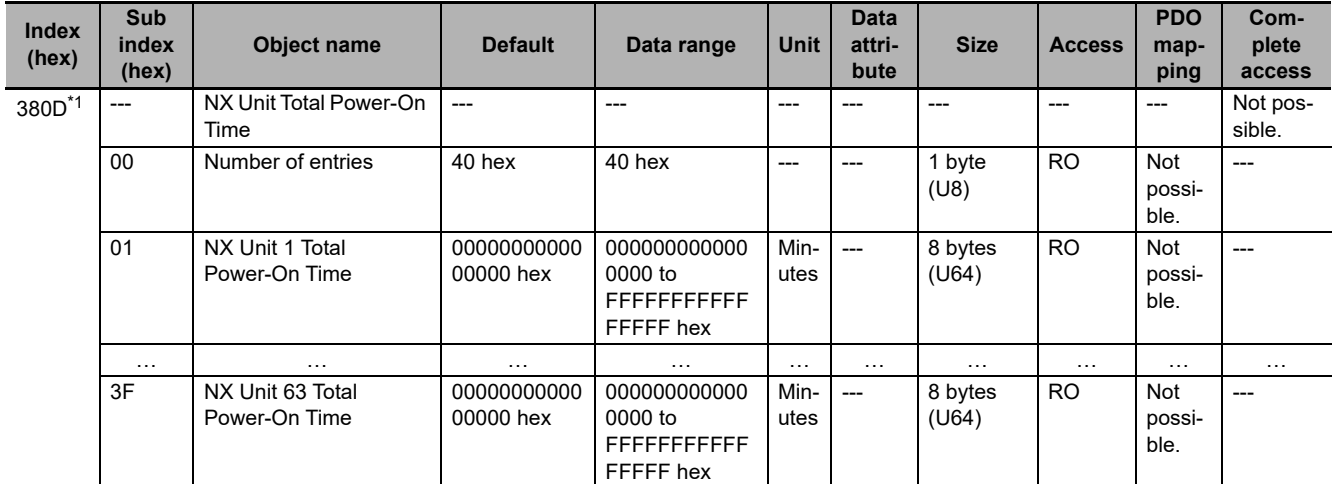

\*1. This object can be used with NX-ECC203 version 1.5 or later.

- This object gives the total power-ON times of NX Units. The unit is minutes.
- Use subindexes 01 hex to 3F hex to specify the NX Units. The number in the object name indicates the NX Unit number.
- If there are illegal values in EEPROM (i.e., if a Non-volatile Memory Hardware Error occurs) that prevents reading the total power-ON time, a value of FFFFFFFFFFFFFFFF hex will be returned.

**A-7 CoE Objects**

A-7 CoE Objects

**A**

A-7-9 Manufacturer-specific Object 2

A-7-9 Manufacturer-specific Object 2

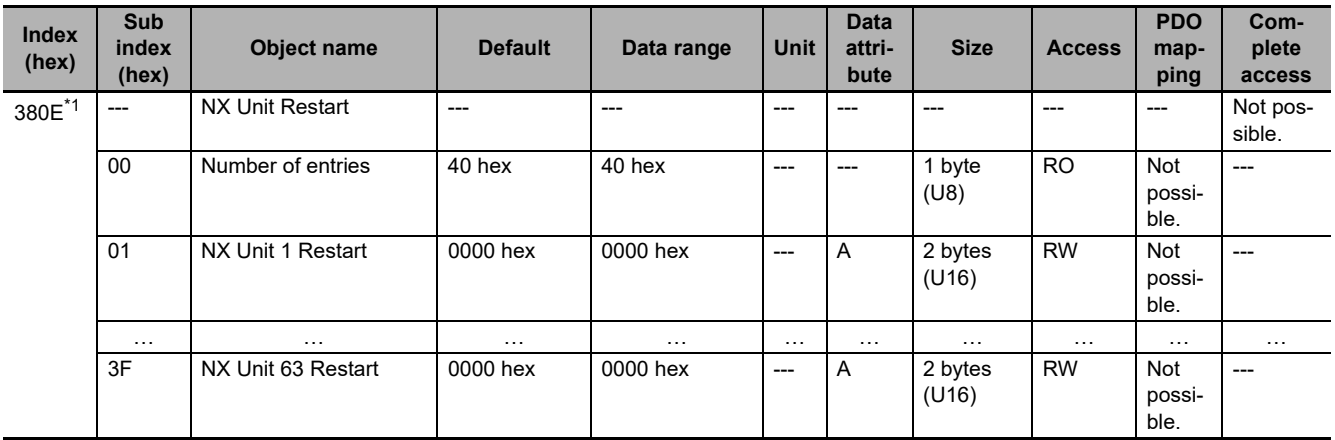

\*1. This object can be used with NX-ECC203 version 1.5 or later.

- This object restarts NX Units.
- Use subindexes 01 hex to 3F hex to specify the NX Units. The number in the object name indicates the NX Unit number.
- The specified NX Units are restarted when 0000 hex is written to subindexes 01 hex to 3F hex. If you write a value other than 0000 hex, the abort code is returned.
- The I/O data for restarted NX Units is undefined.
- Do not use the I/O data in controls while the relevant bits in NX Unit I/O Data Active Status (index 3006 hex) are FALSE. After you restart an NX Unit, use the I/O data in controls only after you confirm that the relevant bits in NX Unit I/O Data Active Status (index 3006 hex) are TRUE.

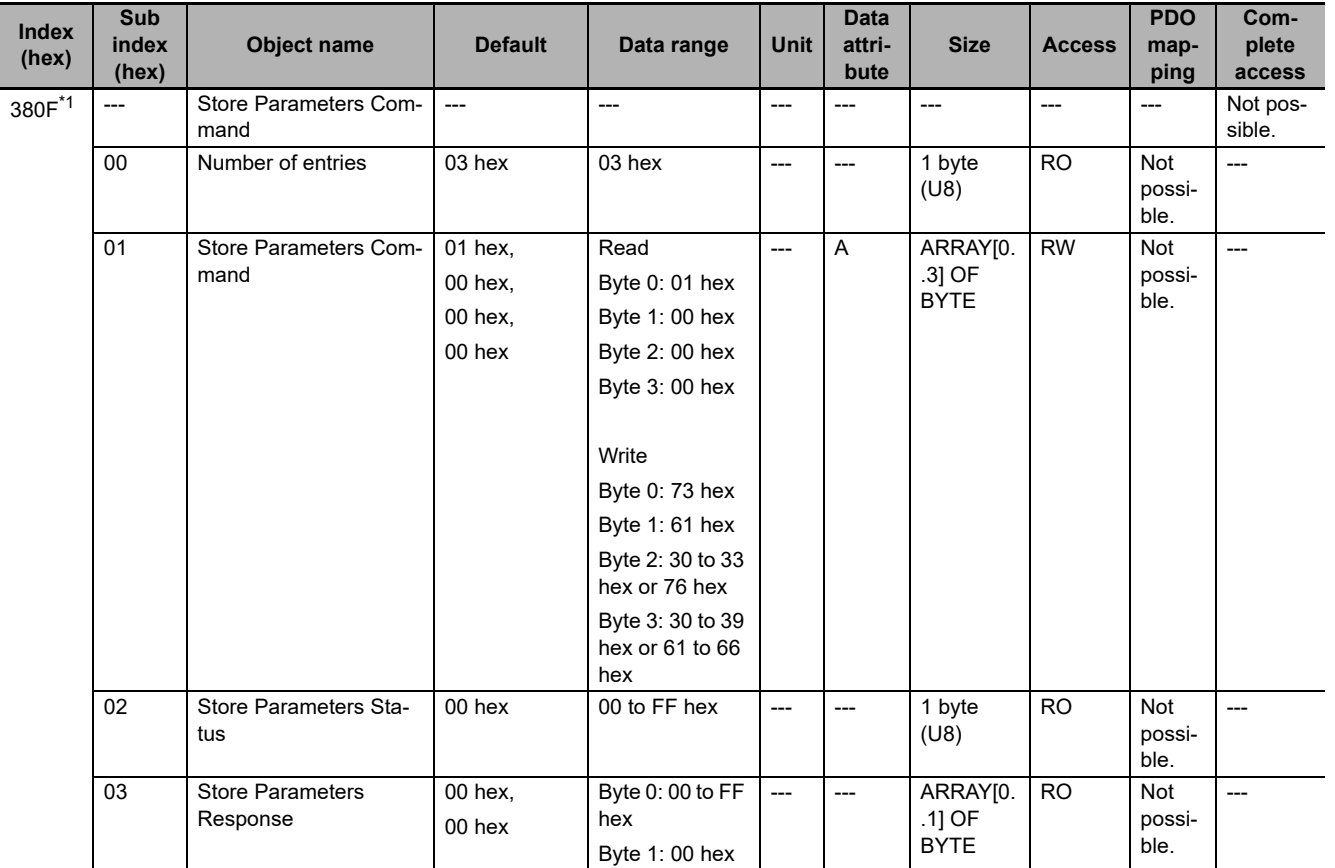

\*1. This object can be used with NX-ECC203 version 1.5 or later.

• This object is used to store parameters.

• Use subindex 01 hex to specify the Store Parameters Command. Specify the value of the Store Parameters Command as given below according to the Unit for which to save the parameters.

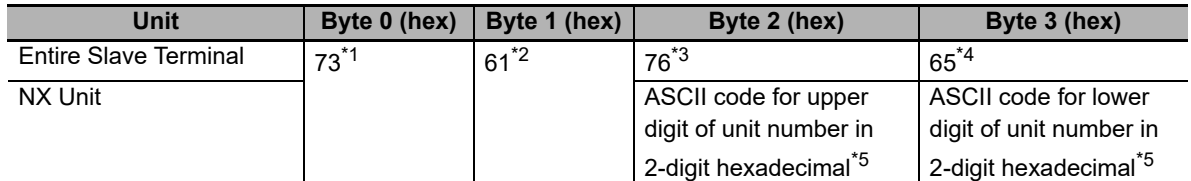

\*1. This indicates the ASCII code for "s."

- \*2. This indicates the ASCII code for "a."
- \*3. This indicates the ASCII code for "v."
- \*4. This indicates the ASCII code for "e."
- \*5. For example, if the unit number is 1, the value of byte 2 is 30 hex (i.e., the ASCII code for "0") and the value of byte 3 is 31 hex (i.e., the ASCII code for "1") If the unit number is 63, the value of byte 2 is 33 hex (i.e., the ASCII code for "3") and the value of byte 3 is 66 hex (i.e., the ASCII code for "f")
- The abort code is returned in the following cases.
	- a) If you write any value other than the above values to subindex 01 hex
	- b) If you execute the Store Parameters Command again while saving the parameters is still in progress
	- c) If an NX Unit with the specified unit number is not in the Slave Terminal
- If you read subindex 01 hex, 00000001 hex (command enabled) is returned.
- The status of saving the parameters is stored in subindex 02 hex. The meanings of the values of the Store Parameters Status are given in the following table.

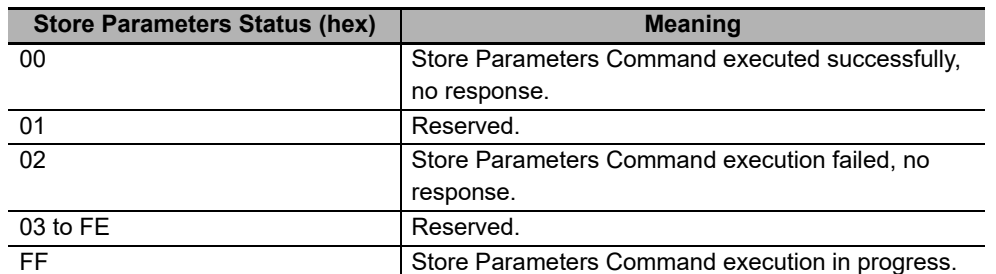

- When the Store Parameters Command is acknowledged, an SDO response is immediately returned to the EtherCAT master. However, the parameters are not yet saved at that point. The results of the execution of the Store Parameters Command are stored in the Store Parameters Response in subindex 03 hex. The meanings of the values of the Store Parameters Response are the same as for the Store Parameters Status.
- If you execute index 1010 hex during execution of index 380F hex, the abort code is returned.
- The status of the NX Unit will not change when this object is executed.
- To save the parameters for the entire Slave Terminal, the EtherCAT Coupler Unit must be in Pre-Operational (Pre-Op) state. If it is not in Pre-Operational (Pre-Op) state, the abort code is returned.
- A message to save the parameters for an NX Unit will be acknowledged only if the NX Unit is in Parameter Write Mode. If it is not in Parameter Write Mode, the abort code is returned. If that occurs, use index 380B hex to change the NX Unit to Parameter Write Mode.
- You cannot use this object to save parameters for Safety CPU Units and Safety I/O Units. If you specify a Safety CPU Unit or Safety I/O Unit, the abort code is returned.
- If a Unit Configuration Verification Error occurs, the abort code is returned.
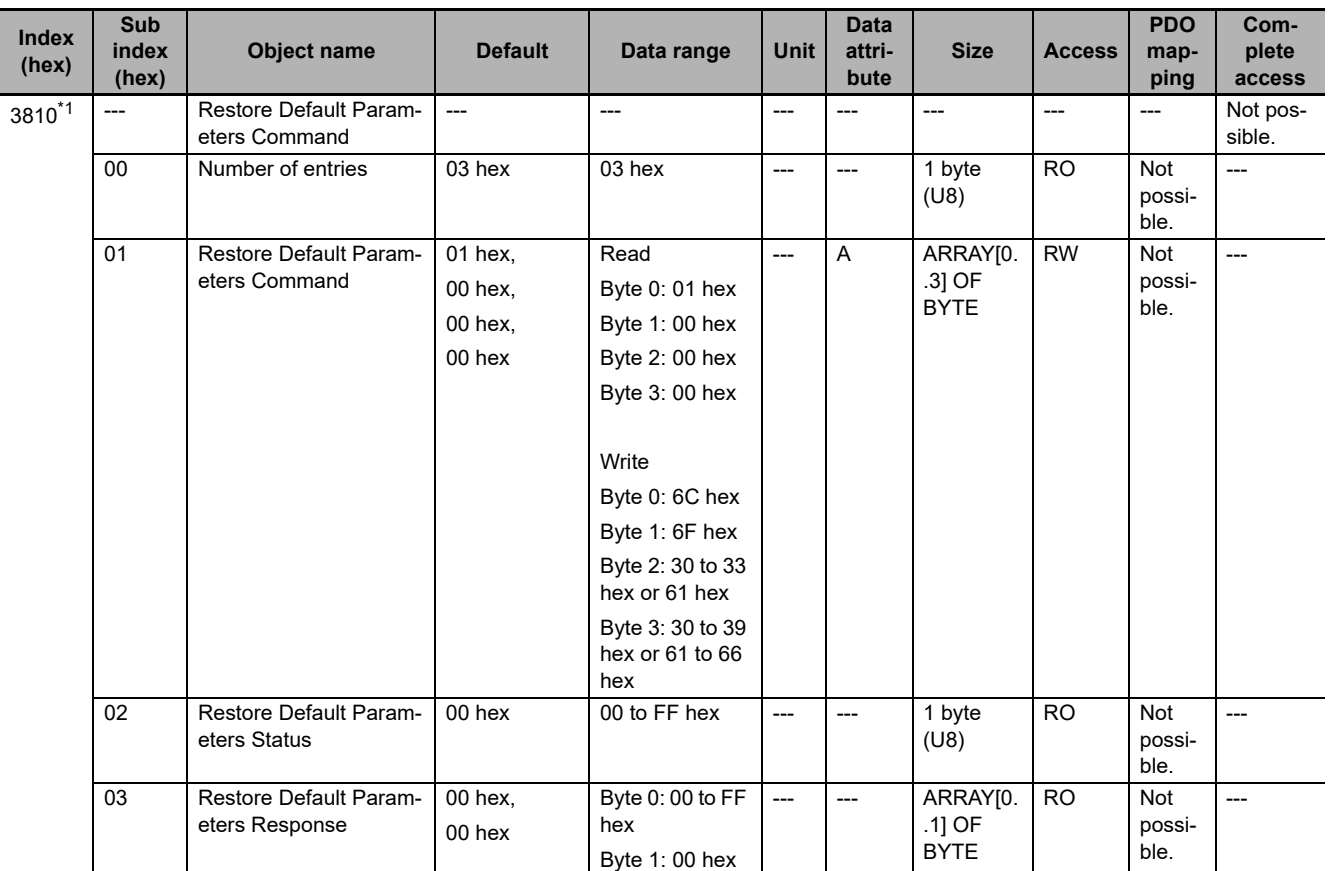

\*1. This object can be used with NX-ECC203 version 1.5 or later.

- This object initializes parameters.
- Use subindex 01 hex to specify the Restore Default Parameters Command. Specify the value of the Restore Default Parameters Command as given below according to the Unit for which to initialize the parameters.

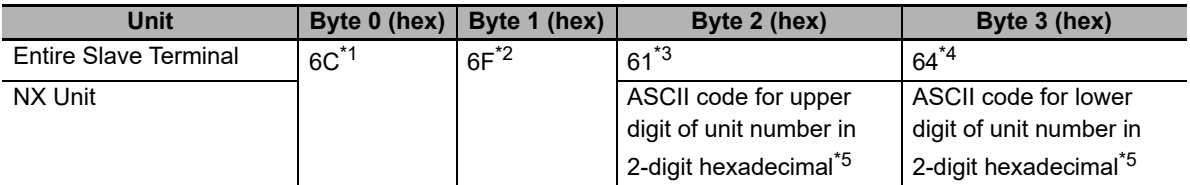

- \*1. This indicates the ASCII code for "l."
- \*2. This indicates the ASCII code for "o."
- \*3. This indicates the ASCII code for "a."
- \*4. This indicates the ASCII code for "d."
- \*5. For example, if the unit number is 1, the value of byte 2 is 30 hex (i.e., the ASCII code for "0") and the value of byte 3 is 31 hex (i.e., the ASCII code for "1") If the unit number is 63, the value of byte 2 is 33 hex (i.e., the ASCII code for "3") and the value of byte 3 is 66 hex (i.e., the ASCII code for "f")
- The abort code is returned in the following cases.
	- a) If you write any value other than the above values to subindex 01 hex
	- b) If you execute the Restore Default Parameters Command again while initializing the parameters is still in progress
	- c) If an NX Unit with the specified unit number is not in the Slave Terminal
- If you read subindex 01 hex, 00000001 hex (command enabled) is returned.
- The status of initializing the parameters is stored in subindex 02 hex. The meanings of the values of the Restore Default Parameters Status are given in the following table.

**A**

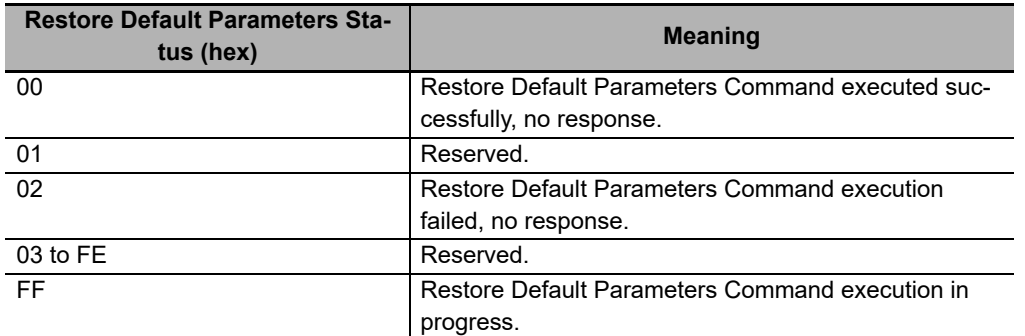

- When the Restore Default Parameters Command is acknowledged, an SDO response is immediately returned to the EtherCAT master. However, the parameters are not yet initialized at that point. The results of the execution of the Restore Default Parameters Command are stored in the Restore Default Parameters Response in subindex 03 hex. The meanings of the values of the Restore Default Parameters Response are the same as for the Restore Default Parameters Status.
- If you execute index 1011 hex during execution of index 3810 hex, the abort code is returned.
- The status of the NX Unit will not change when this object is executed.
- To initialize the parameters for the entire Slave Terminal, the EtherCAT Coupler Unit must be in Pre-Operational (Pre-Op) state. If it is not in Pre-Operational (Pre-Op) state, the abort code is returned.
- A message to initialize the parameters for an NX Unit will be acknowledged only if the NX Unit is in Parameter Write Mode. If it is not in Parameter Write Mode, the abort code is returned. If that occurs, use index 380B hex to change the NX Unit to Parameter Write Mode.
- You cannot use this object to initialize parameters for Safety CPU Units and Safety I/O Units. If you specify a Safety CPU Unit or Safety I/O Unit, the abort code is returned.

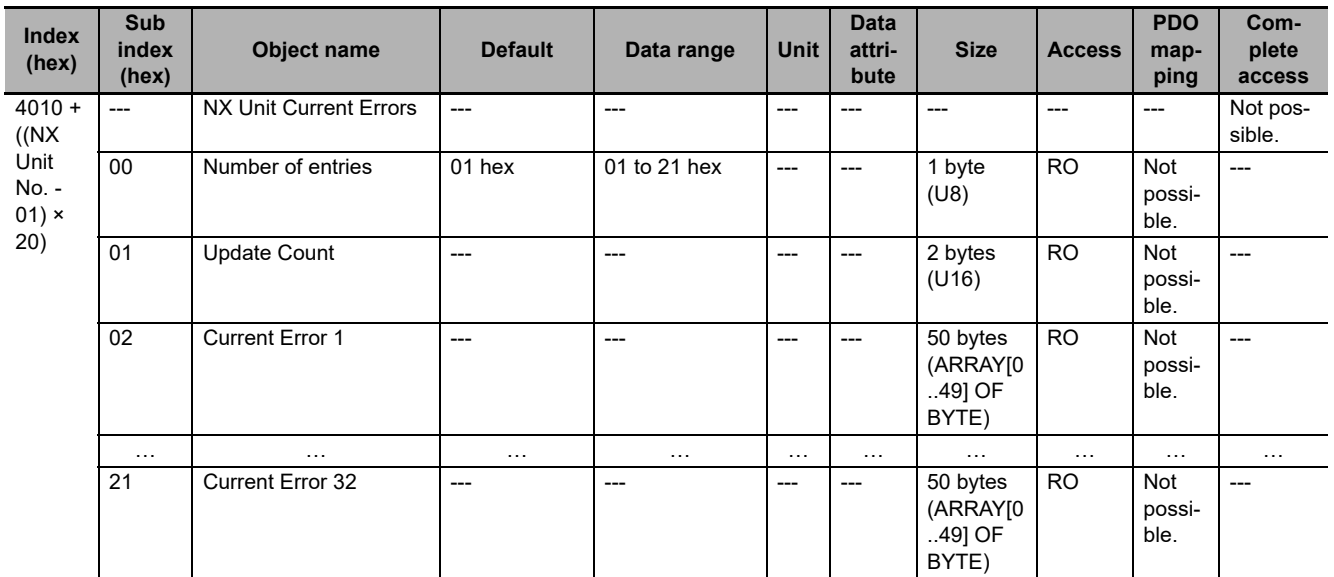

• If a Unit Configuration Verification Error occurs, the abort code is returned.

- This object gives the current errors in the NX Unit.
- Subindex 00 hex gives the number of current errors plus 1. If there are no current errors, the value of subindex 00 hex is 01 hex.
- Subindex 01 hex is the update count. The update count works as a counter that is updated when an error occurs. You can check for changes in the update count to detect when a new error occurs.
- The format of subindexes 02 hex to 21 hex is given below.

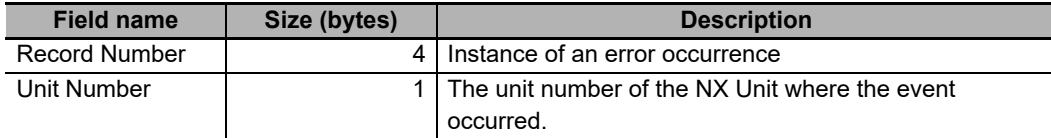

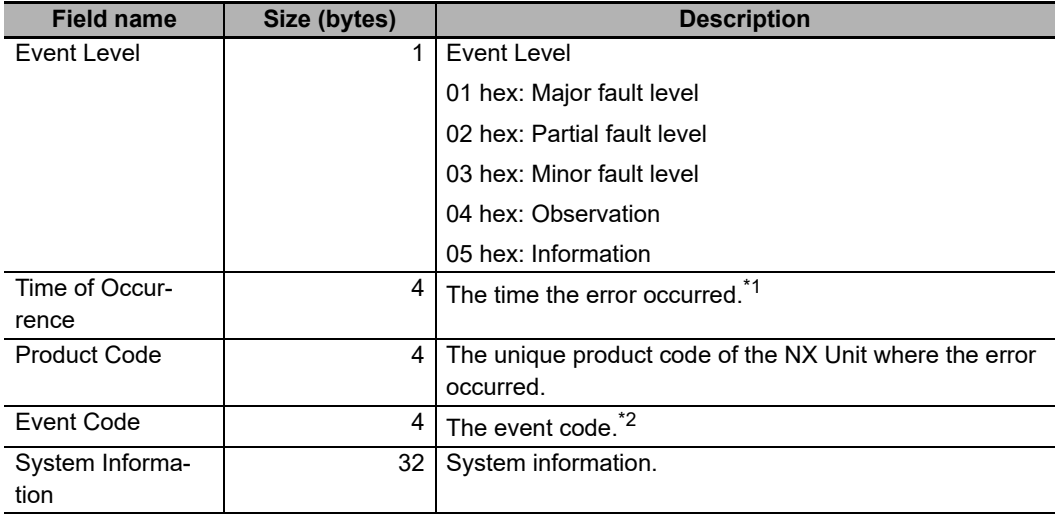

- \*1. You can set the time by writing the time data to index 10F9 hex. Set the time data in seconds as the relative value from 1970/1/1, 0:00:00. If you do not set the time, the value of the time of occurrence will be 0 (1970/1/1, 0:00:00).
- \*2. Refer to the manuals for the NX Units for details.

#### **Precautions for Correct Use**

- The value of subindex 01 hex has no specific meaning. You can use changes in the value of subindex 01 hex to determine when a new error has occurred.
- If there are more than 32 current errors, the value of subindex 00 hex remains at 21 hex (33 decimal) and is not updated. Therefore, use subindex 01 hex to determine if a new error has occurred.
- If there are less than 32 current errors, information on the current errors is stored in order starting from subindex 02 hex. However, when there are more than 32 current errors, the subindexes where the information on the new errors is stored is undefined. Therefore, when there are more than 32 current errors, read the values of subindex 02 hex to subindex 21 hex while monitoring the value of subindex 01 hex. If the value of subindex 01 hex (Newest record No.) changes while you are reading the information on current errors, read all of the values from subindex 02 hex (Event log 1) to 128 hex (Event log 128).

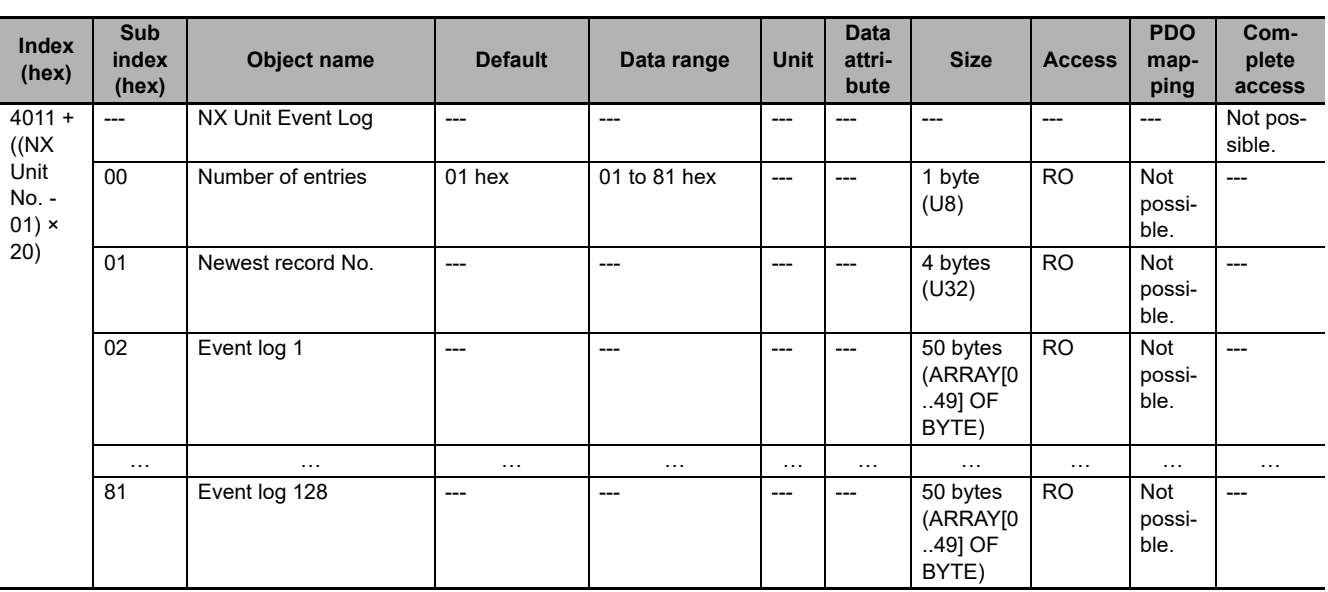

• This object gives the event log from the NX Unit.

• Subindex 00 hex gives the number of event log records plus 1. If there are no event log records, the value of subindex 00 hex is 01 hex.

**A**

• Subindex 01 hex is the newest record number. The newest record number works as a counter that is updated when an event occurs. You can check for changes in the newest record number to detect when a new event occurs.

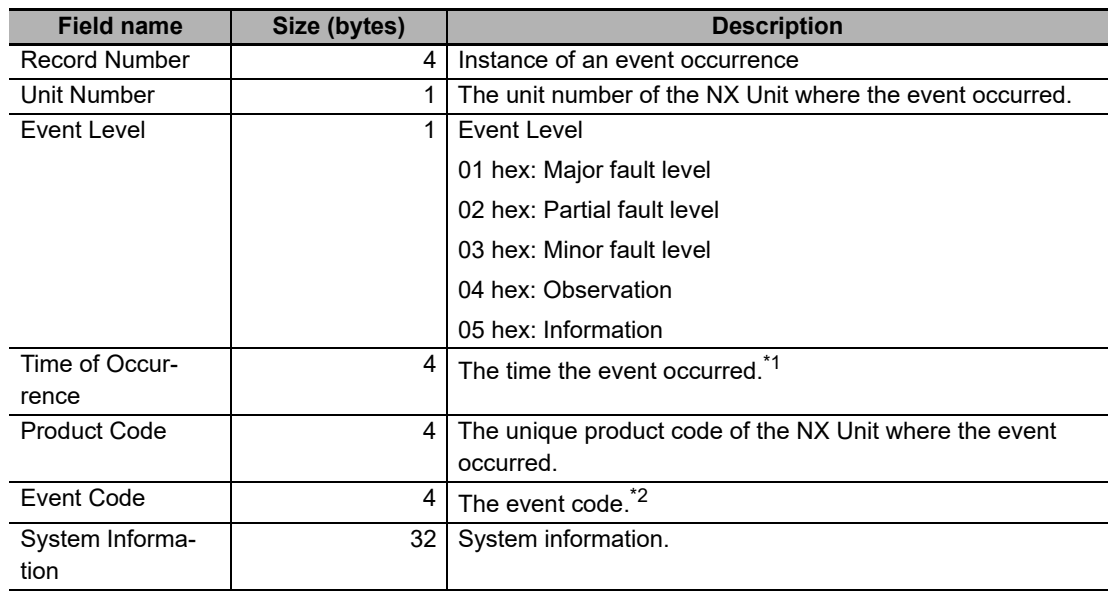

• The format of subindexes 02 hex to 81 hex is given below.

\*1. You can set the time by writing the time data to index 10F9 hex. Set the time data in seconds as the relative value from 1970/1/1, 0:00:00. If you do not set the time, the value of the time of occurrence will be 0 (1970/1/1, 0:00:00).

\*2. Refer to the manuals for the NX Units for details.

#### **Precautions for Correct Use**

- The value of subindex 01 hex has no specific meaning. You can use changes in the value of subindex 01 hex to determine when a new event has occurred.
- If there are more than 128 events, the value of subindex 00 hex remains at 81 hex (129 decimal) and is not updated. Therefore, use subindex 01 hex to determine if a new event has occurred.
- If there are less than 128 events, the event log contents are stored in order starting from sbindex 02 hex. However, when there are more than 128 events in the event log, the subindexes where the information on the new events is stored is undefined. Therefore, when there are more than 128 events in the event log, read the values of subindex 02 hex to subindex 81 hex while monitoring the value of subindex 01 hex. If the value of subindex 01 hex changes while you are reading the information on events, read all of the values from subindex 02 hex to 81 hex.

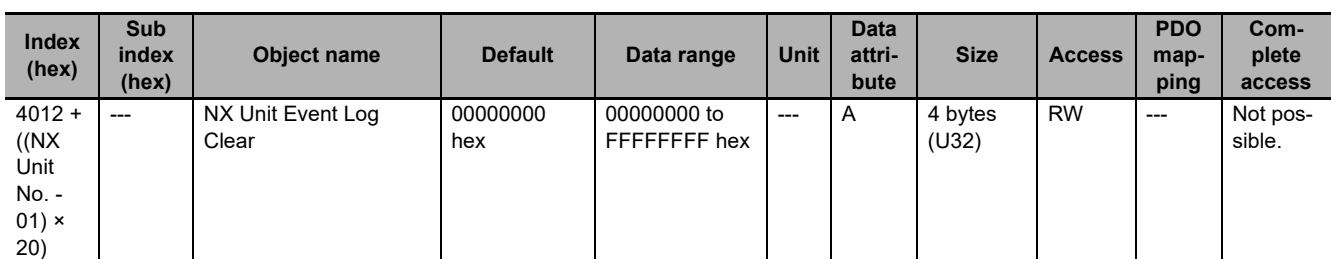

• This object clears the event log from an NX Unit.

• To prevent inadvertent clearing of the event log, the event log is cleared only when a specific value is written.

The specific value means "elcl."

MSB LSB

**l c l e**  $6c$  hex  $63$  hex  $6c$  hex  $65$  hex

If you write a value other than the specific value, the abort code is returned.

• During a read, the object gives 00000001 hex (command enabled).

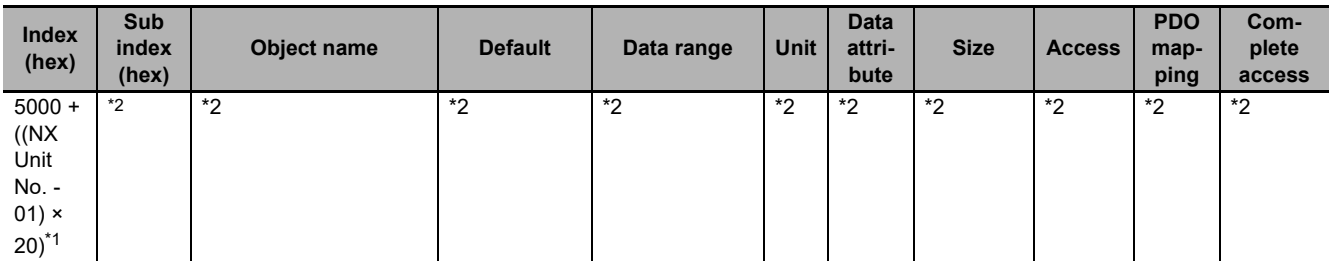

\*1. These subindexes can be used with NX-ECC203 version 1.5 or later.

\*2. The contents depends on the specifications of the NX Unit.

- This object is used to read and edit the Unit operation settings of an NX Unit.
- Index numbers from index 5000 + (NX Unit number 01) × 20 hex to 501F + (NX Unit number 01) × 20 hex correspond to NX objects 5000 hex to 501F hex in the NX Unit. The following table shows a corresponding example of index numbers and NX object index numbers for NX Unit number 1 and 4.

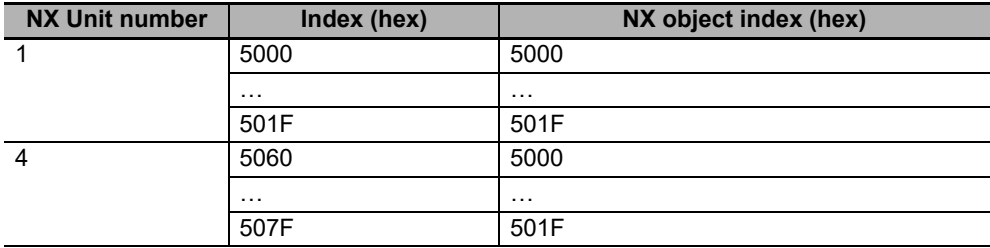

• Refer to the manuals for the NX Units for specifications of the NX objects for each NX Unit.

• You cannot use this object for the NX-PG0 $\square\square\square$  Pulse Output Unit.

### **A-7-10 Device Profile Area**

The device profile area for the EtherCAT Slave Terminal is listed below.

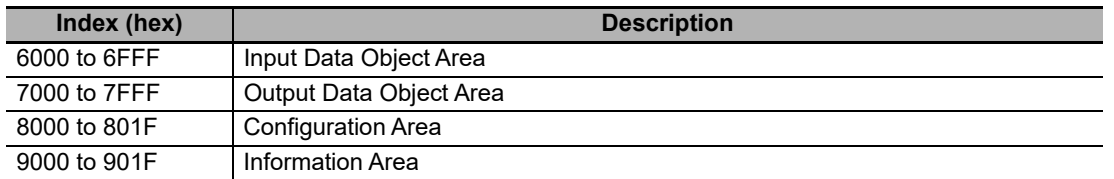

**A-7 CoE Objects**

A-7 CoE Objects

# **Input Data Object Area**

The following figure and table show how index numbers for input data objects are assigned to the NX Units in an EtherCAT Slave Terminal.

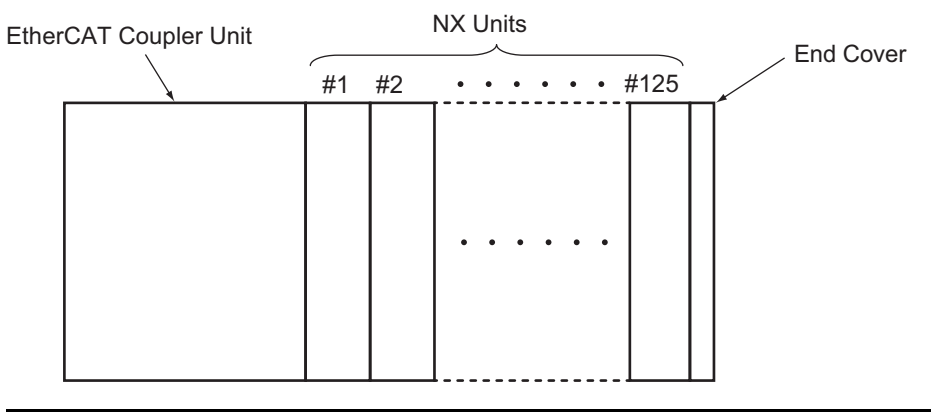

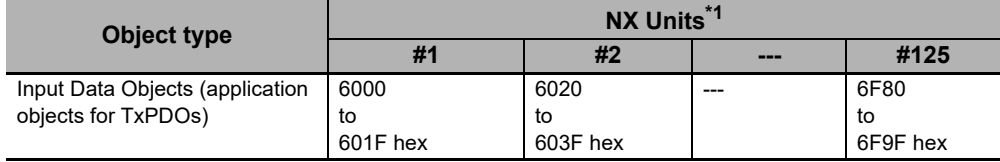

\*1. #1 to #125 are the NX Unit numbers for the NX Units.

This object does not allow complete access.

The reading and writing specifications for this object are listed below.

- If the Object Is Mapped to a PDO: Reading and writing are not allowed.
- If the Object Is Not Mapped to a PDO:

Reading and writing depend on the communications control status. The specifications are given in the following table.

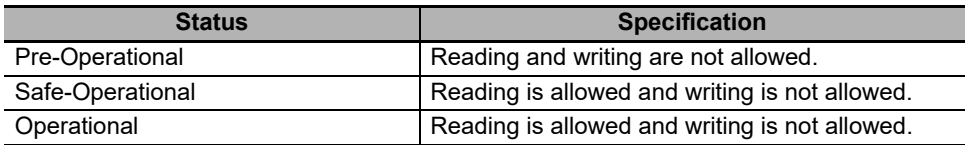

# **Output Data Object Area**

The following figure and table show how index numbers for output data objects are assigned to the NX Units in an EtherCAT Slave Terminal.

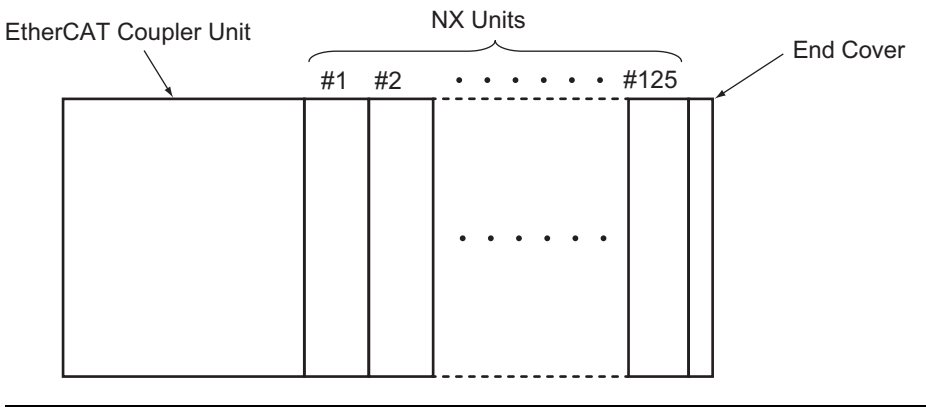

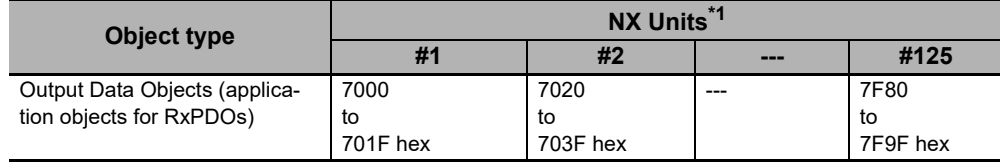

\*1. #1 to #125 are the NX Unit numbers for the NX Units.

This object does not allow complete access.

The reading and writing specifications for this object are listed below.

- If the Object Is Mapped to a PDO: Reading and writing are not allowed.
- If the Object Is Not Mapped to a PDO:

Reading and writing depend on the communications control status. The specifications are given in the following table.

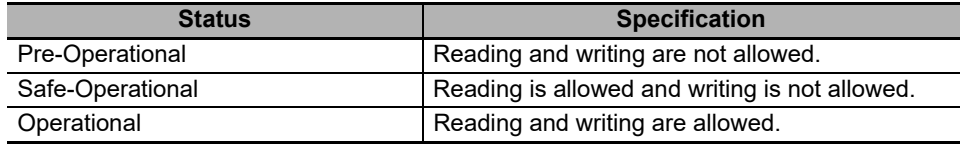

**A**

# **Configuration Object Area**

The following figure and table show how index numbers for configuration objects are assigned to the EtherCAT Slave Terminal.

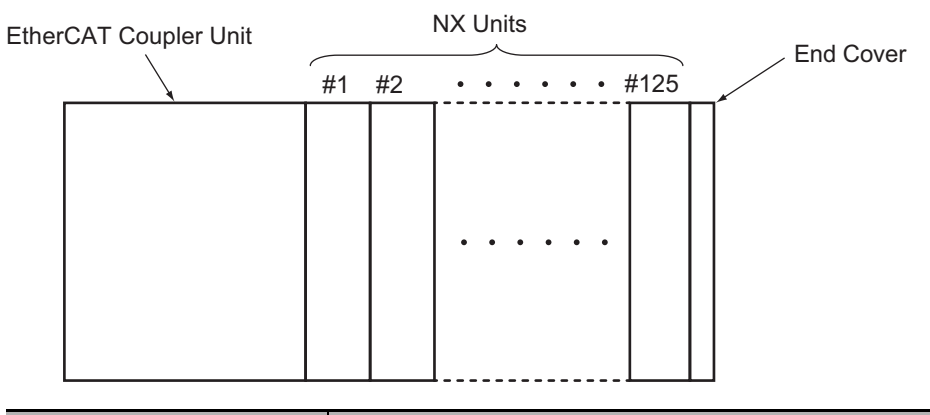

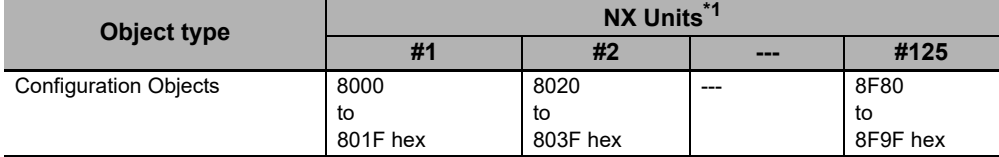

\*1. #1 to #125 are the NX Unit numbers for the NX Units.

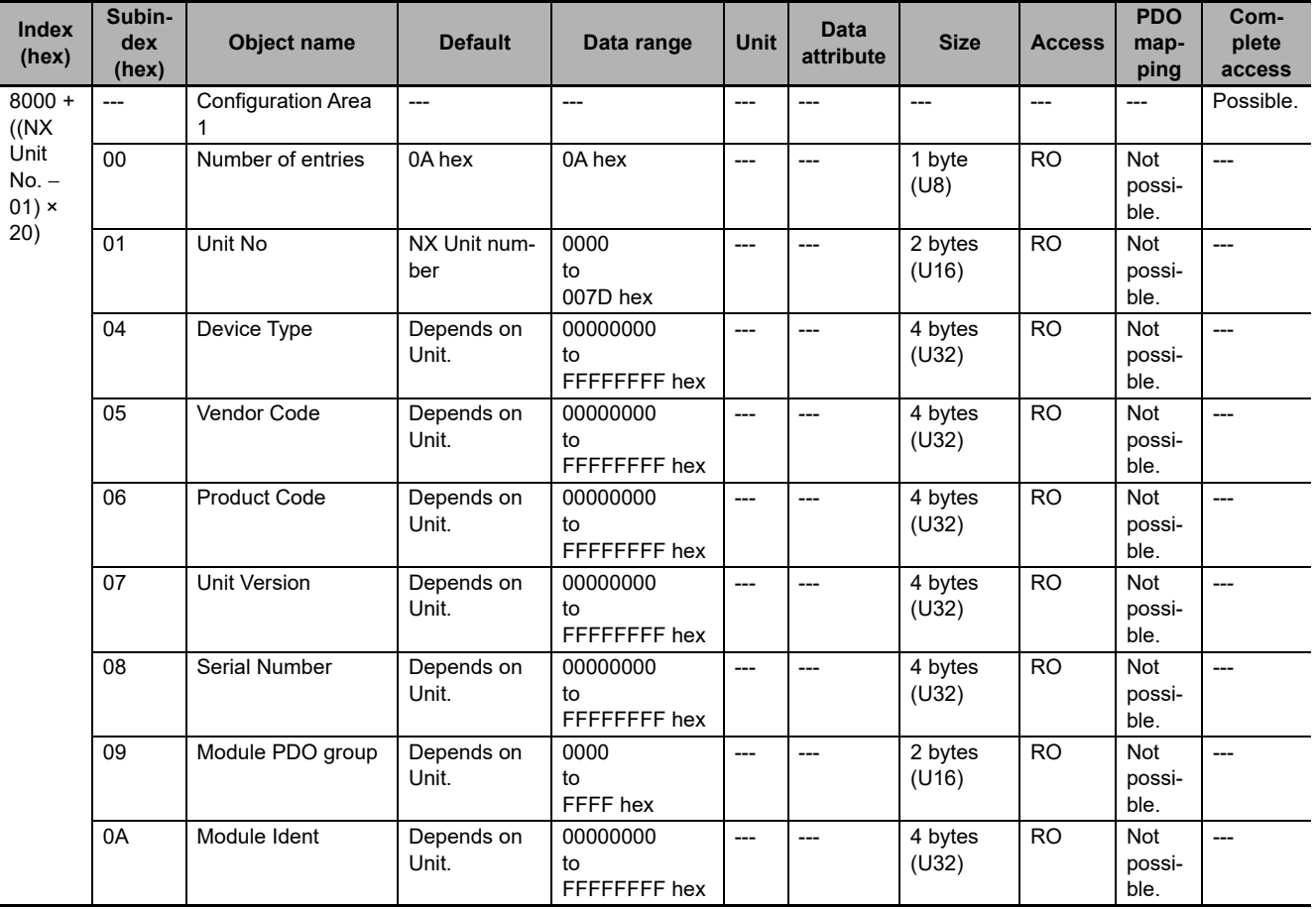

• This object gives information that describes the Unit configuration that was downloaded for the NX Units.

- Subindex 01 hex gives the NX Unit number of the NX Unit.
- Subindex 04 hex gives the unique device type for the NX Unit.
- Subindex 05 hex gives the unique vendor code for the NX Unit.
- Subindex 06 hex gives the unique product code for the NX Unit.
- Subindex 07 hex gives the unique Unit revision of the NX Unit.
- Subindex 08 hex gives the unique serial number for the NX Unit.
- Subindex 09 hex gives the PDO group number where the NX Unit is assigned.
	- 0004 hex: Safety PDO group
	- 0003 hex: Bit PDO group
	- 0002 hex: Word PDO group
	- 0001 hex: Coupler PDO group
- Subindex 0A hex gives the module identification number of the NX Unit.

# **Information Object Area**

The following figure and table show how index numbers for information objects are assigned to the EtherCAT Slave Terminal.

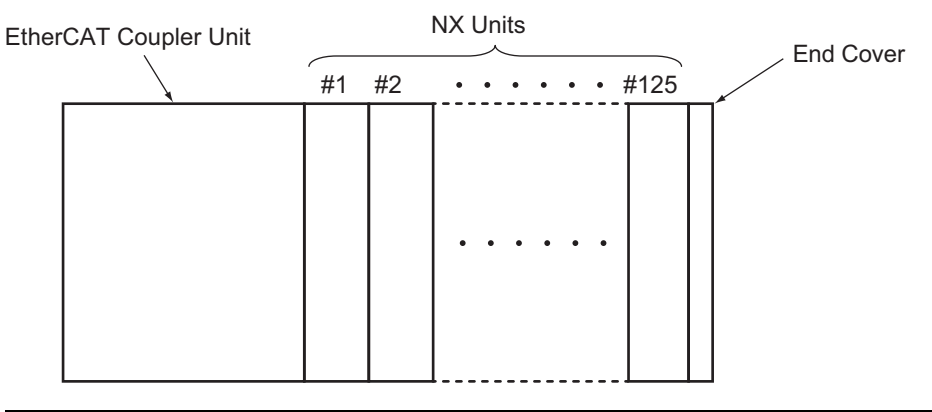

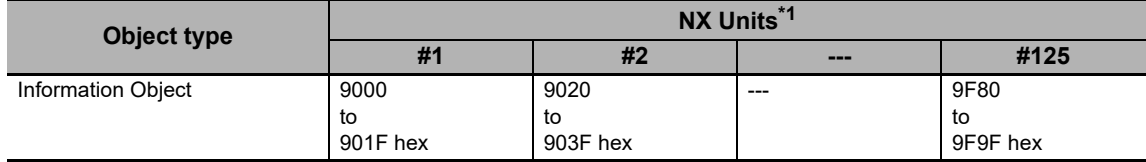

\*1. #1 to #125 are the NX Unit numbers for the NX Units.

**A**

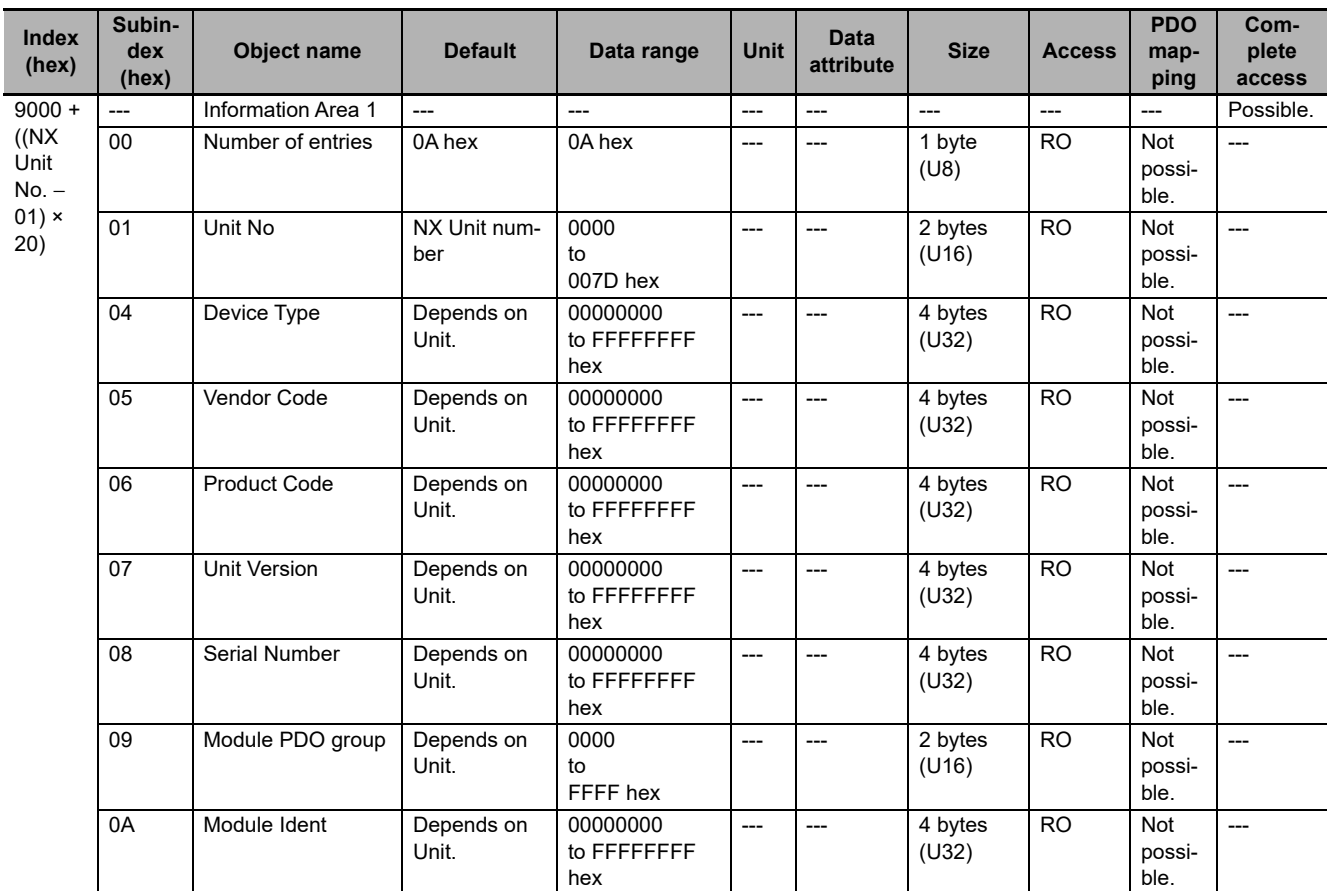

• This object gives information that describes the actual Unit configuration of the NX Units.

• Subindex 01 hex gives the NX Unit number of the NX Unit.

- Subindex 04 hex gives the unique device type for the NX Unit.
- Subindex 05 hex gives the unique vendor code for the NX Unit.
- Subindex 06 hex gives the unique product code for the NX Unit.
- Subindex 07 hex gives the unique Unit revision of the NX Unit.
- Subindex 08 hex gives the unique serial number for the NX Unit.
- Subindex 09 hex gives the PDO group number where the NX Unit is assigned.
	- 0004 hex: Safety PDO group
	- 0003 hex: Bit PDO group
	- 0002 hex: Word PDO group
	- 0001 hex: Coupler PDO group
- Subindex 0A hex gives the module identification number of the NX Unit.

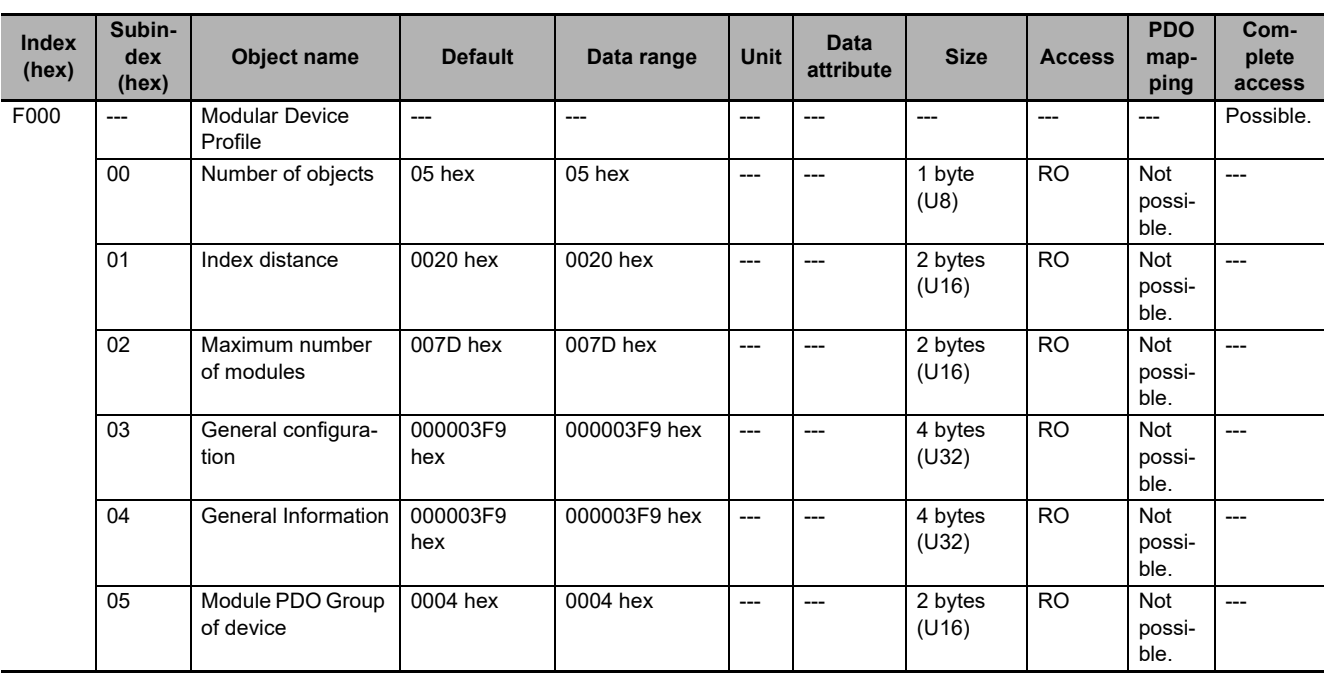

# **A-7-11 Modular Device-specific Area**

• This object gives the profile information.

• Subindex 01 hex gives the interval between indexes.

• Subindex 02 hex gives the number of NX Units that you can connect.

• Subindex 03 hex gives the valid subindexes in the object dictionary from 8000 to 8F9F hex. Each bit position gives a supported subindex.

- Subindex 04 hex gives the valid subindexes in the object dictionary from 9000 to 9F9F hex. Each bit position gives a supported subindex.
- Subindex 05 hex gives the number of PDO groups in the module.

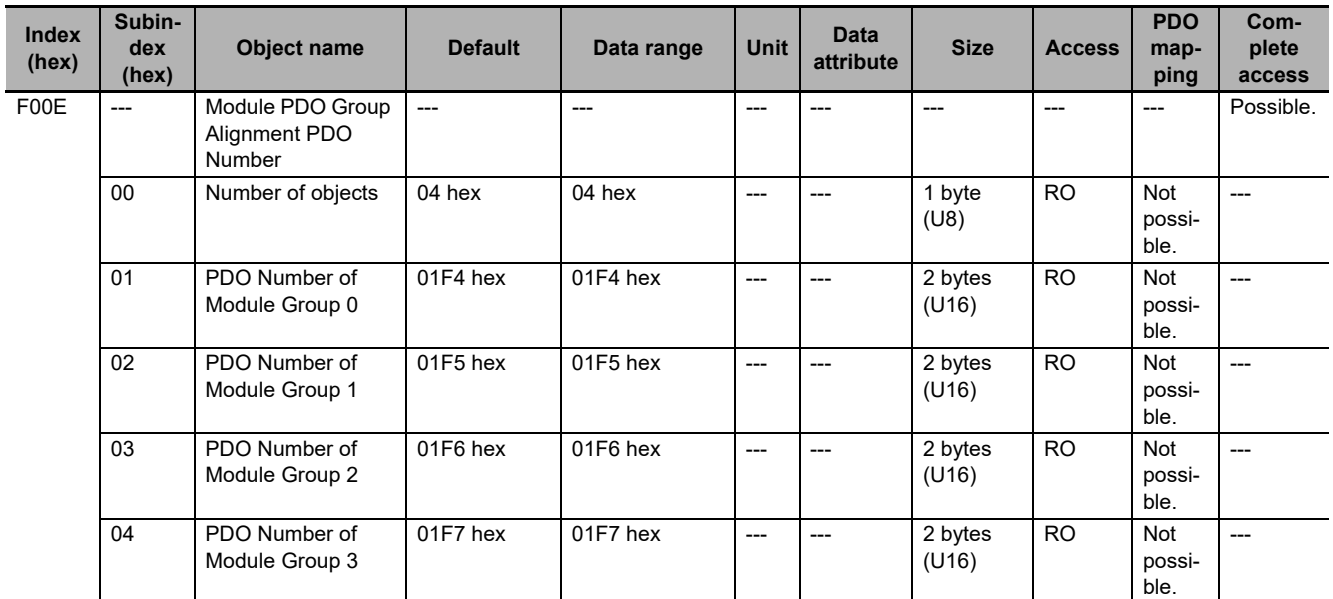

• This object gives the alignment PDO number for the module PDO group.

- Subindex 01 hex gives the PDO numbers 17F4 and 1BF4 hex for module group 0.
- Subindex 02 hex gives the PDO numbers 17F5 and 1BF5 hex for module group 1.
- Subindex 03 hex gives the PDO numbers 17F6 and 1BF6 hex for module group 2.
- Subindex 04 hex gives the PDO numbers 17F7 and 1BF7 hex for module group 3.

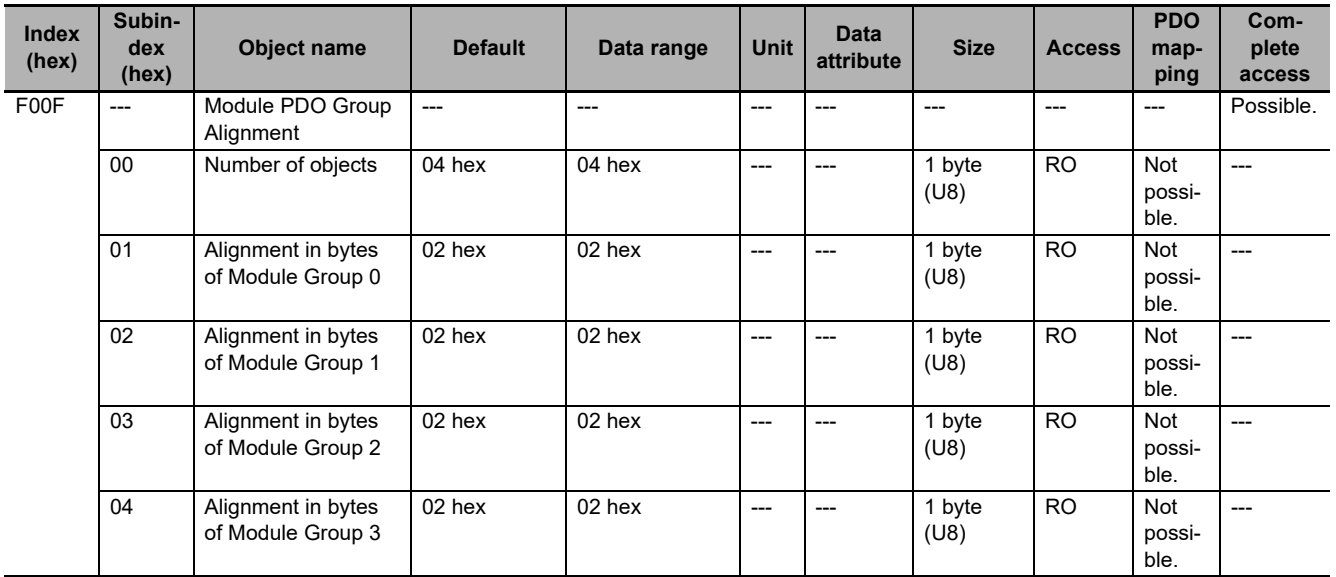

• This object gives the alignment size for the module PDO group.

- Subindex 01 hex gives the alignment size for module group 0.
- Subindex 02 hex gives the alignment size for module group 1.
- Subindex 03 hex gives the alignment size for module group 2.
- Subindex 04 hex gives the alignment size for module group 3.

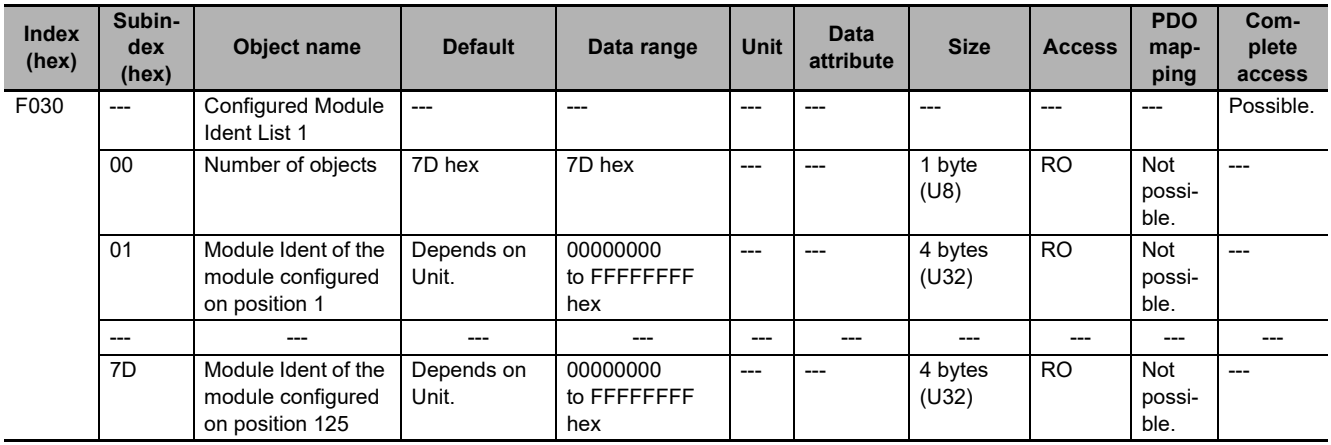

• This object gives the module ID information in the settings information.

• Subindexes 01 to 7D hex give the module ID information for each NX Unit from NX Unit number 1 to 125.

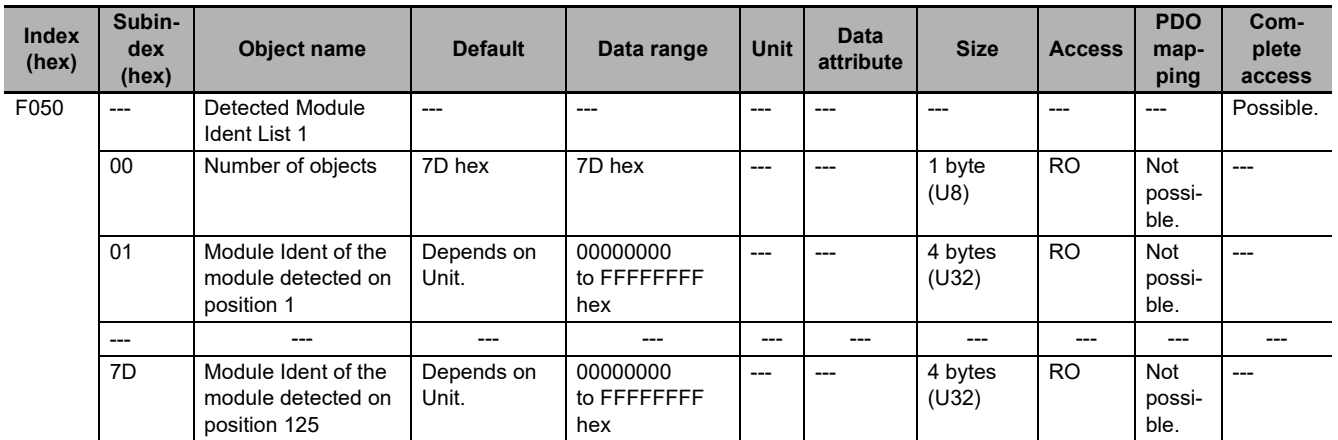

• This object gives the module ID information in the actual configuration information.

• Subindexes 01 to 7D hex give the module ID information for each NX Unit from NX Unit number 1 to 125.

**A**

# <span id="page-517-6"></span>**A-8 NX Objects**

This section explains the NX objects that are implemented by the EtherCAT Coupler Unit.

# **A-8-1 NX Objects**

NX objects are exclusively for EtherCAT Slave Terminals.

Access those NX objects if you want to access data which is not allocated to I/O or data for unit operation settings on the EtherCAT Slave Terminal.

You can read or write these objects with special instructions that are supported by the NJ/NX-series CPU Units and NY-series Industrial PCs. The Read NX Unit Object (NX\_ReadObj) instruction reads NX objects, and the Write NX Unit Object (NX\_WriteObj) writes NX objects. Refer to the instructions reference manual for the connected CPU Unit or Industrial PC for information on the instructions.

Refer to the manuals for the individual NX Units for details on the NX objects that are implemented by each NX Unit.

### **A-8-2 Format of Object Descriptions**

<span id="page-517-5"></span>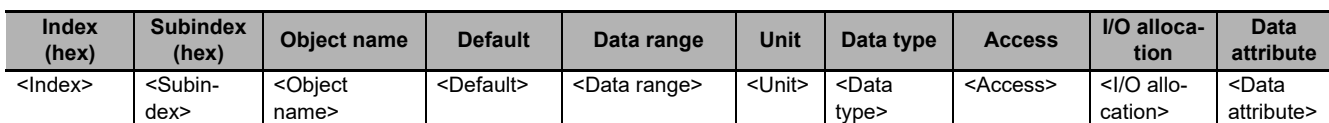

<span id="page-517-8"></span>This manual describes NX objects with the following format.

Items within the <> brackets are replaced with data. Each item has the following meaning.

<span id="page-517-9"></span><span id="page-517-7"></span><span id="page-517-4"></span><span id="page-517-3"></span><span id="page-517-2"></span><span id="page-517-1"></span><span id="page-517-0"></span>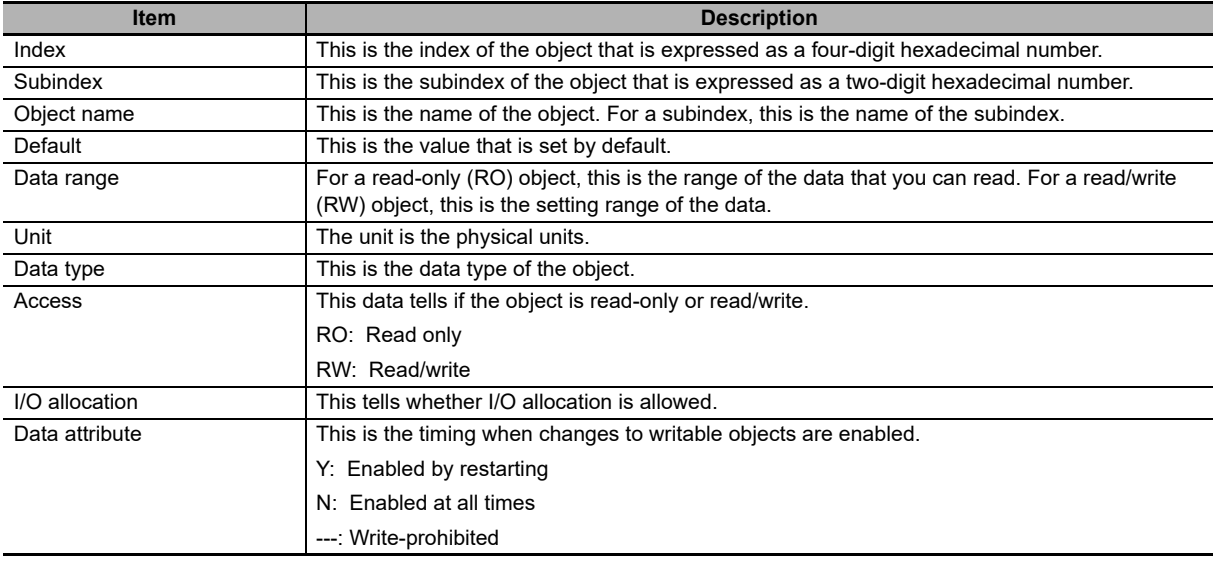

# **A-8-3 Unit Information Object**

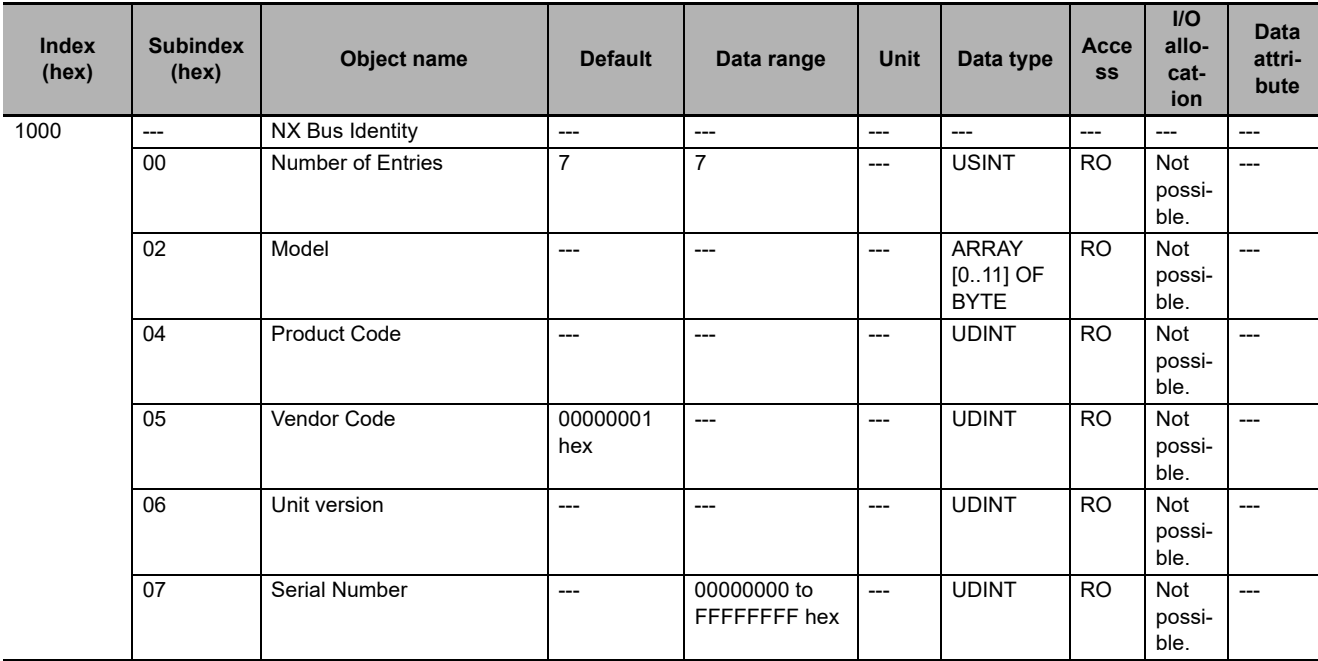

This object gives the product information.

• Subindex 02 hex returns the Unit model number in ASCII. If all 12 bytes are not required, the remaining bytes are filled with spaces (\$20).

- Subindex 04 hex returns 00610201 hex for the NX-ECC201 and 00610202 hex for the NX-ECC202. The NX-ECC203 returns 00610203 hex.
- Subindex 06 hex gives the Unit version of the product. Bits 24 to 31: Integer part of the Unit version. Bits 16 to 23: Fractional part of the Unit version. Bits 0 to 15: Reserved
- Subindex 07 hex gives the serial number of the product.

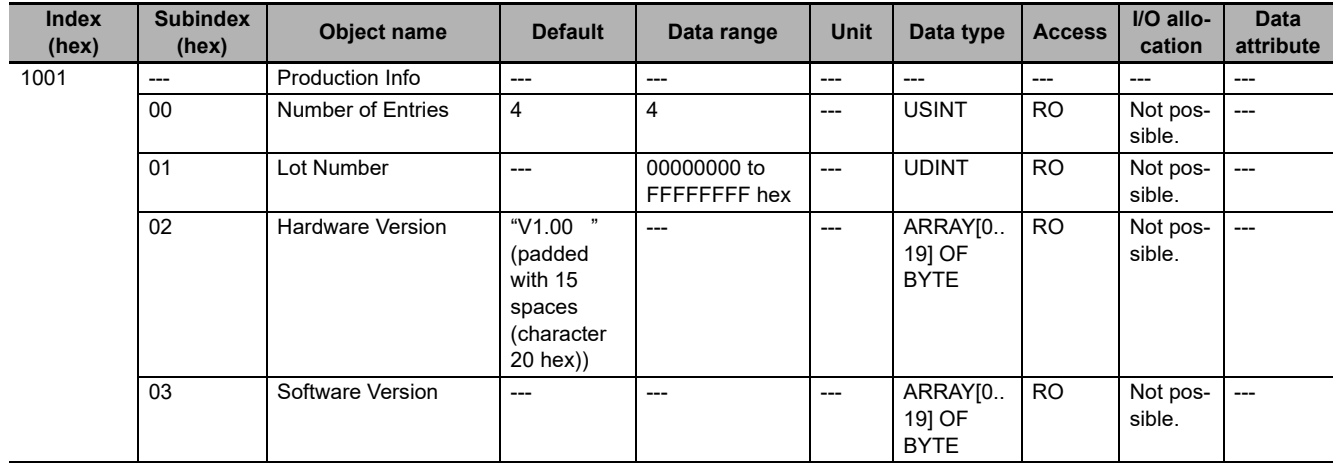

- Subindex 01 hex gives the lot number of the product.
- Subindex 02 hex gives the hardware version as a text string.
- Subindex 03 hex gives the software version as a text string.

**A**

**A-8 NX Objects**

A-8 NX Objects

# **A-8-4 Objects That Accept I/O Allocations**

These objects accept I/O allocations.

Refer to *[Allocatable I/O Data in an EtherCAT Coupler Unit](#page-210-0)* on page 9-15 under *[9-2-4 I/O Allocation](#page-208-0)  Information* [on page 9-13](#page-208-0) for details on the data for objects that allow I/O allocations.

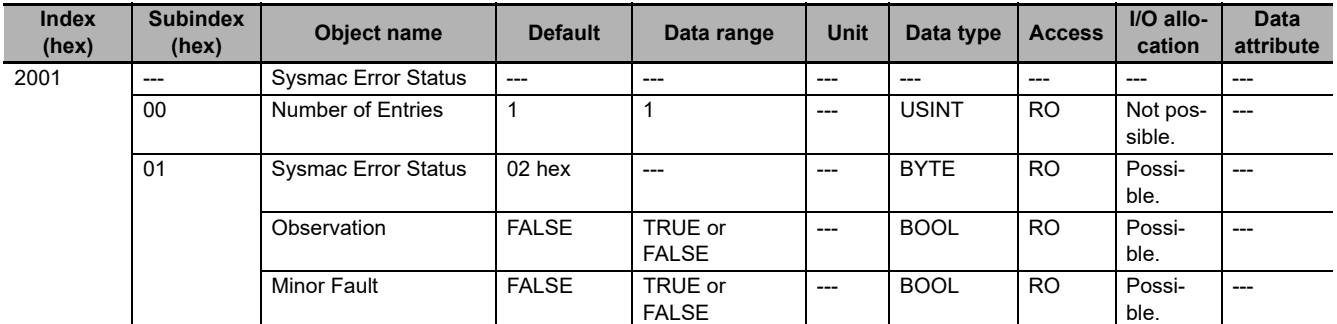

• Subindex 01 hex gives the Sysmac error status for the EtherCAT Slave Terminal.

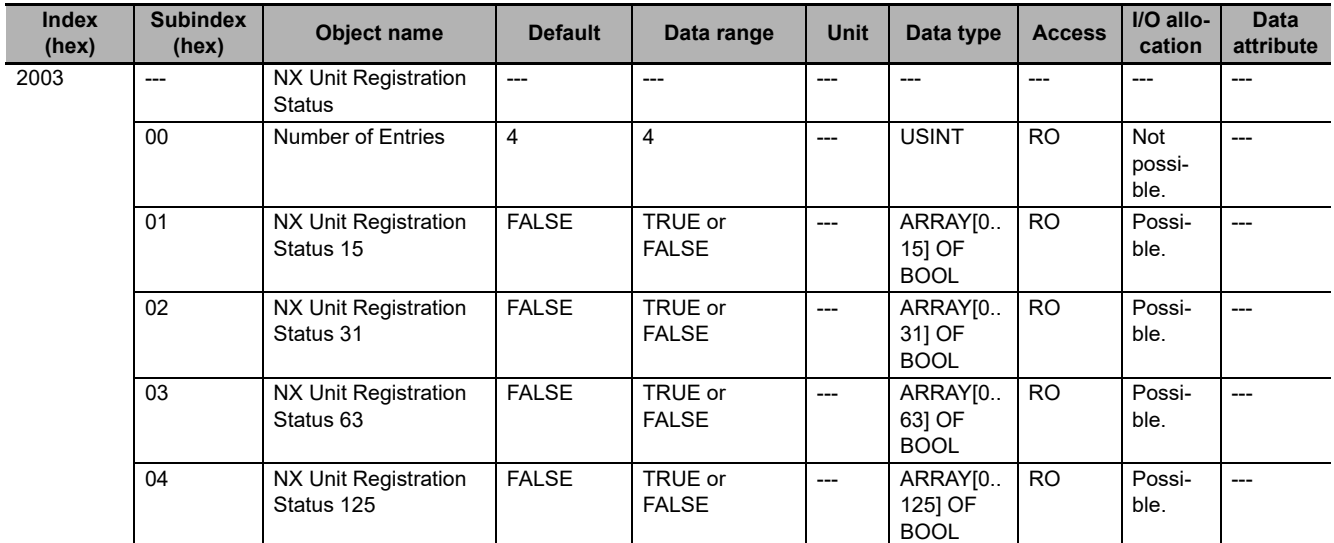

• Subindexes 01 to 04 hex tell whether the NX Unit is registered in the Unit configuration information.

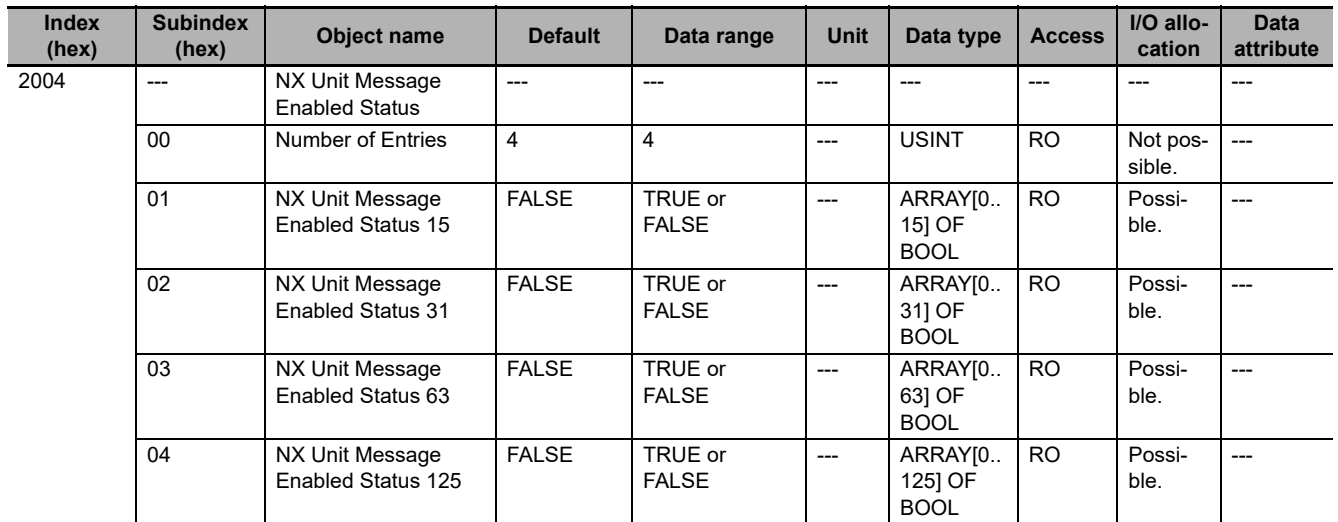

• Subindexes 01 to 04 tell whether the message communications are enabled in the NX Units.

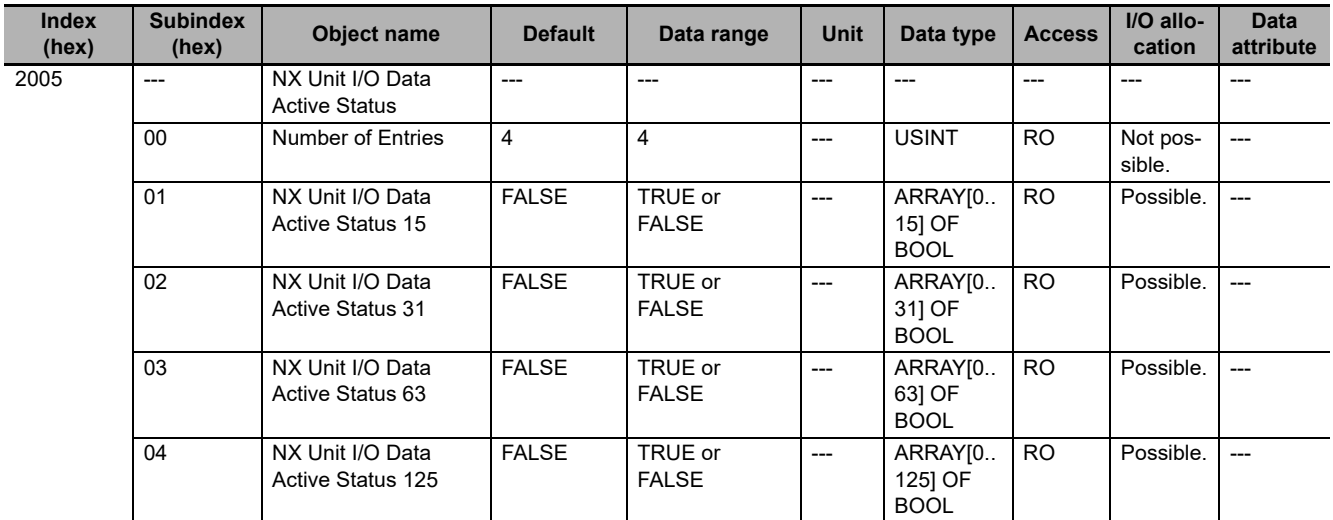

• Subindexes 01 to 04 tell whether the NX Units can perform I/O data communications.

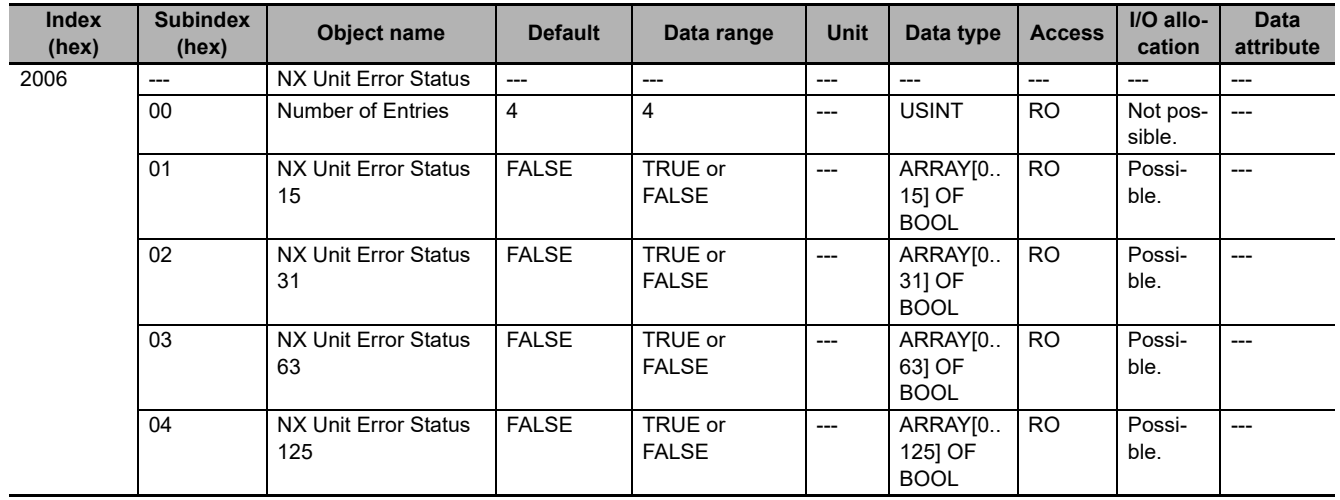

• Subindexes 01 to 04 tell whether errors exist in the NX Units.

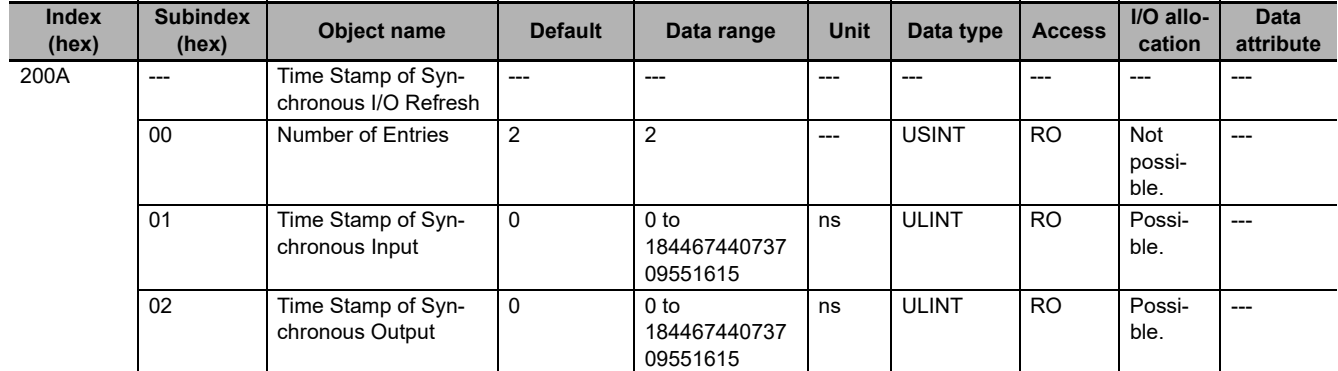

• Subindex 01 hex gives the time stamp for when the NX Unit performed synchronous input refreshing.

• Subindex 02 hex gives the time stamp for when the NX Unit performed synchronous output refreshing.

## **A-8-5 Other Objects**

This section lists other objects.

| <b>Index</b><br>(hex) | <b>Subindex</b><br>(hex) | <b>Object name</b>                         | <b>Default</b> | Data range              | <b>Unit</b> | Data type    | <b>Access</b>  | I/O allo-<br>cation | <b>Data</b><br>attribute |
|-----------------------|--------------------------|--------------------------------------------|----------------|-------------------------|-------------|--------------|----------------|---------------------|--------------------------|
| 2002                  | $---$                    | Coupler Unit Sysmac<br><b>Error Status</b> | $---$          | $---$                   | ---         | ---          | ---            | ---                 | $---$                    |
|                       | 00                       | Number of Entries                          |                |                         | $---$       | <b>USINT</b> | RO.            | Not pos-<br>sible.  | $---$                    |
|                       | 01                       | Coupler Unit Sysmac<br><b>Error Status</b> | 0002 hex       | $---$                   | $---$       | <b>WORD</b>  | R <sub>O</sub> | Not pos-<br>sible.  | $---$                    |
|                       |                          | Coupler Unit Obser-<br>vation              | <b>FALSE</b>   | TRUE or<br><b>FALSE</b> | ---         | <b>BOOL</b>  | RO.            | Not pos-<br>sible.  | $---$                    |
|                       |                          | Coupler Unit Minor<br>Fault                | <b>FALSE</b>   | TRUE or<br><b>FALSE</b> | ---         | <b>BOOL</b>  | RO.            | Not pos-<br>sible.  | $---$                    |

<sup>•</sup> Subindex 01 hex gives the Sysmac error status for the EtherCAT Coupler Unit.

• The assignments of bits for subindex 01 hex are listed below. A bit is FALSE if no error exists or TRUE if an error exists. Bit 1 is always 1 (TRUE). Bit 1 does not indicate an error. Bits 6 to 15: Reserved Bit 5: Minor Fault Bit 4: Observation Bits 0 to 3: Reserved

• Each bit is updated at the following times. The status changes to TRUE when an error occurs. The status changes to FALSE when the error is reset. Even if the cause of the error has been removed, you must reset the error for the status to change to FALSE.

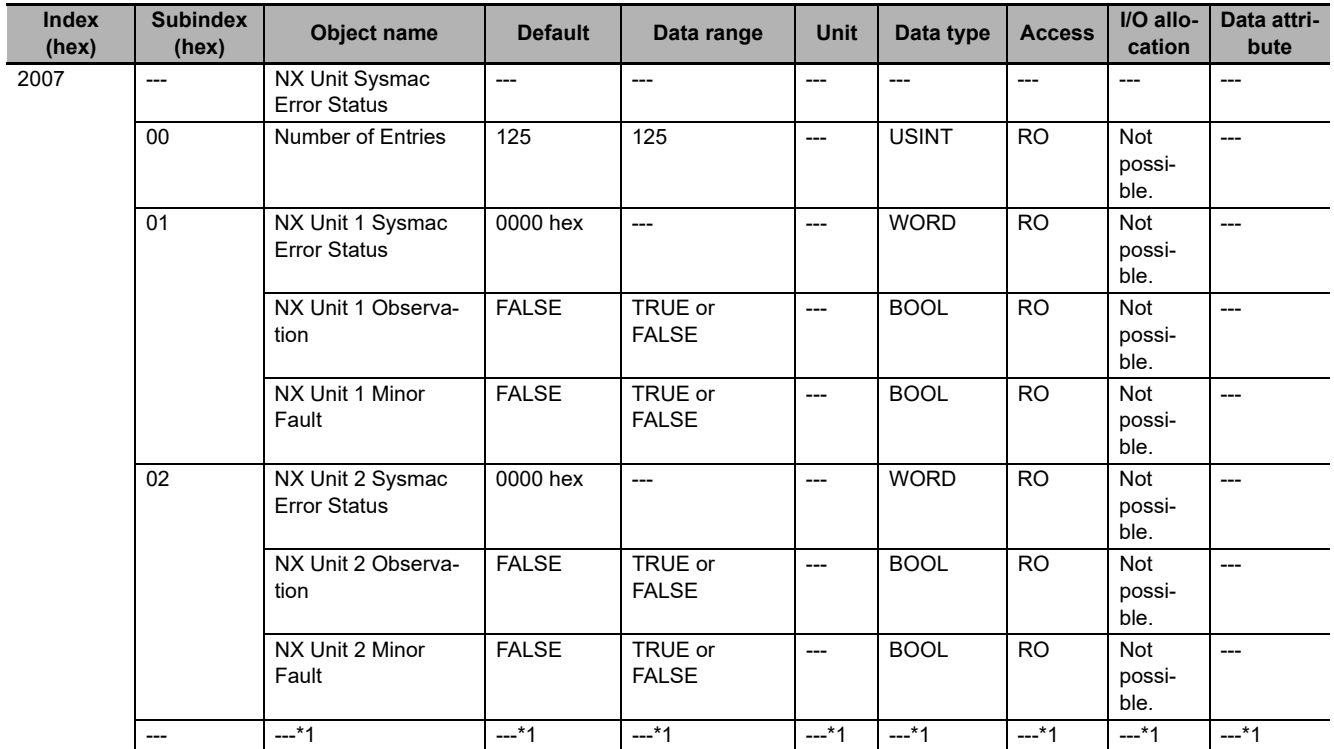

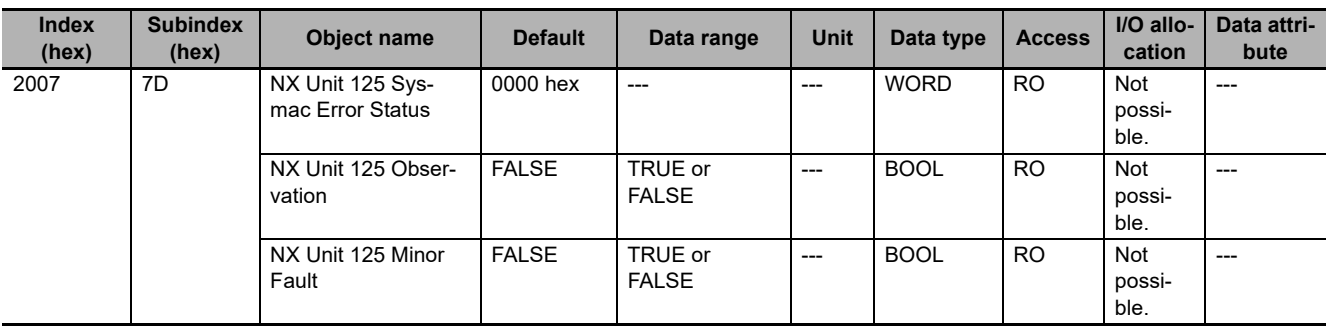

- Subindexes 01 to 7D hex give the Sysmac error status of each NX Unit from NX Unit number 1 to 125. The number in the object name gives the NX Unit number for the NX Unit for which the status is acquired.
- The assignments of bits for subindexes 01 to 7D hex are listed below. A bit is FALSE if no error exists or TRUE if an error exists. Bits 6 to 15: Reserved

Bit 5: Minor Fault Bit 4: Observation

Bits 0 to 3: Reserved

• Each bit is updated at the following times. The status changes to TRUE when an error occurs. The status changes to FALSE when the error is reset. Even if the cause of the error has been removed, you must reset the error for the status to change to FALSE.

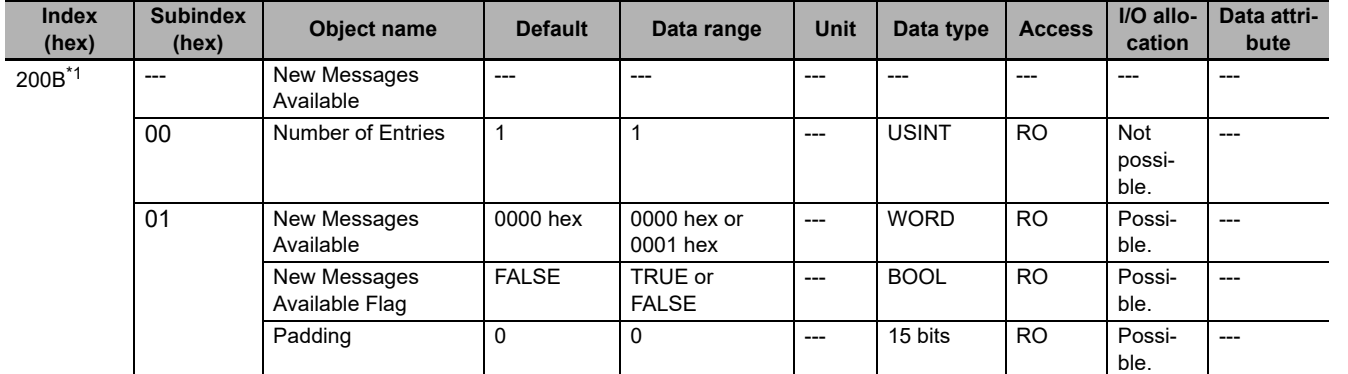

\*1. This object can be used with NX-ECC203 version 1.5 or later.

- Subindex 01 hex indicates whether the error log is updated.
- Subindex 01 hex is updated at the following times.

The status changes to TRUE when the error log is updated. The status changes to FALSE when the subindex number of the most recent error log record is written to index 10F3 hex (Diagnosis History), subindex 04 hex (New Messages Available) of the CoE objects depends on the EtherCAT master.

• Refer to *[Diagnosis History](#page-470-0)* on page A-35 for details on index 10F3 hex (Diagnosis History) of the CoE objects.

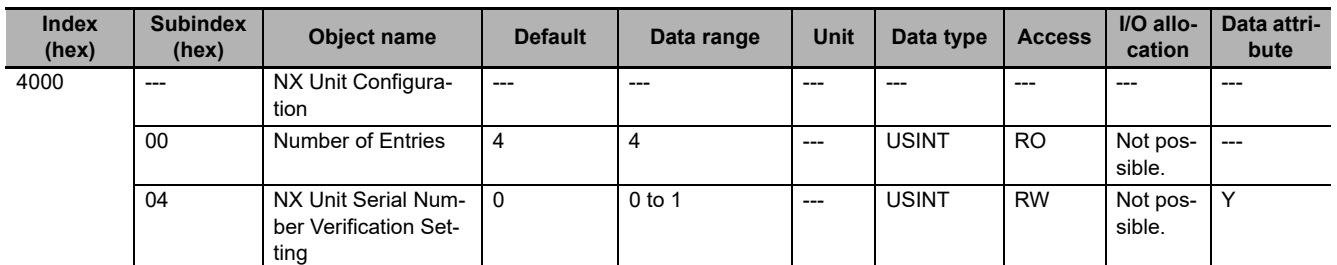

• Subindex 04 tells whether the serial number verification is enabled.

0: Not selected.

1: Setting = Actual device

Serial numbers are verified only for NX Units (not for EtherCAT Coupler Units).

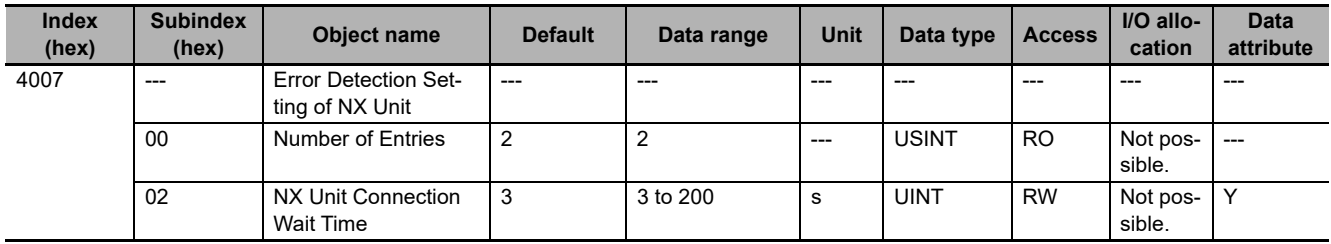

• Subindex 02 hex gives the wait time to monitor for connection of the NX Units.

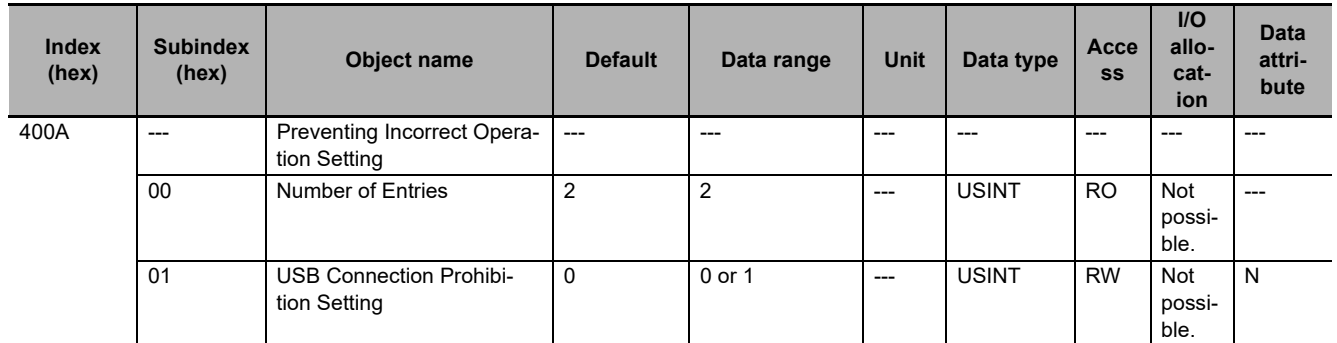

• Subobject 01 hex specifies whether to prohibit Sysmac Studio online connections through the peripheral USB port on the EtherCAT Coupler Unit. Set subindex 01 to *Enable* to prohibit the connection. 0: Disable

1: Enable

Refer to *[11-12 Prohibiting USB Connections](#page-315-0)* on page 11-44 for details on prohibiting USB connections.

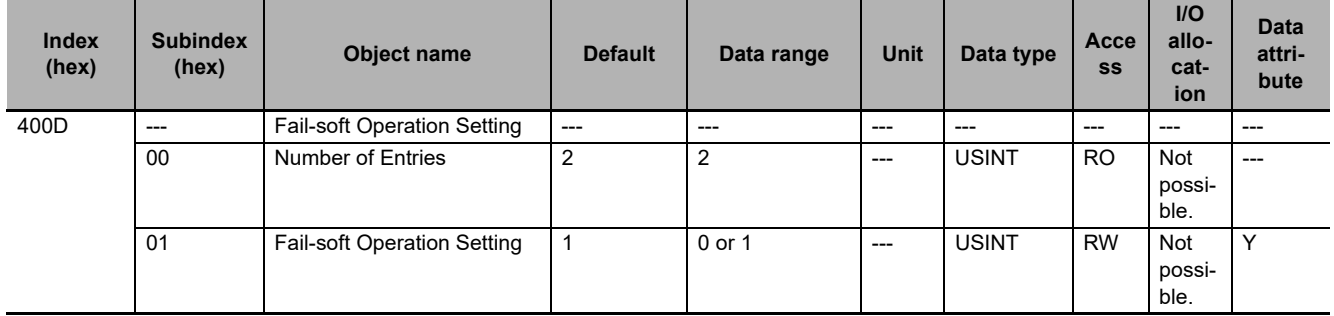

• Subindex 01 hex specifies whether to use fail-soft operation for the EtherCAT Slave Terminal. Set subindex 01 to *Fail-soft operation* to use fail-soft operation. 0: Fail-soft operation

#### 1: Stop Refer to *[11-11 Fail-soft Operation](#page-311-0)* on page 11-40 for details on fail-soft operation.

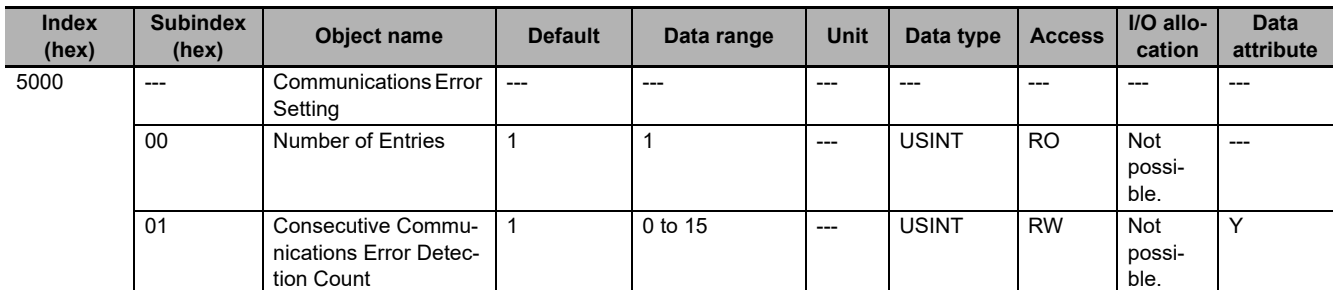

• Subindex 01 hex sets the number of consecutive communications errors to detect before generating a communications data error. A Communications Synchronization Error occurs when the number of consecutive communications errors exceeds this setting.

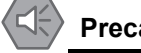

#### **Precautions for Safe Use**

When you use an NJ/NX-series CPU Unit with the cable redundancy function in DC Mode, set the Communications Error Setting set value for EtherCAT slaves in DC Mode to the following value. If the communications cable is disconnected or the power supply of the EtherCAT slaves is turned OFF with the Communications Error Setting set value set to any other value, communications may discontinue due to a Communications Synchronization Error.

Project unit version 1.42 or later: 2 or higher

Project unit version earlier than 1.42: 1 (default value) or higher

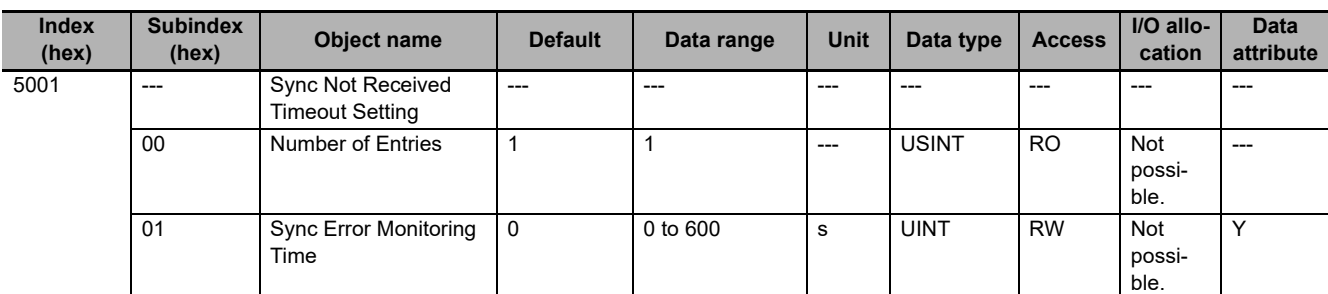

• Subindex 01 sets the time until a synchronization error is generated. A Synchronization Error occurs if the first SYNC0 signal input does not turn ON within this set time after the EtherCAT Coupler Unit enters the Safe-Operational state.

A value of 0 implies 120 s.

# **A-9 Terminal Block Model Numbers**

This section describes the models of screwless clamping terminal blocks for the EtherCAT Coupler Units and NX Units.

#### **A-9-1 Model Number Notation**

The terminal block model numbers are assigned based on the following rules.

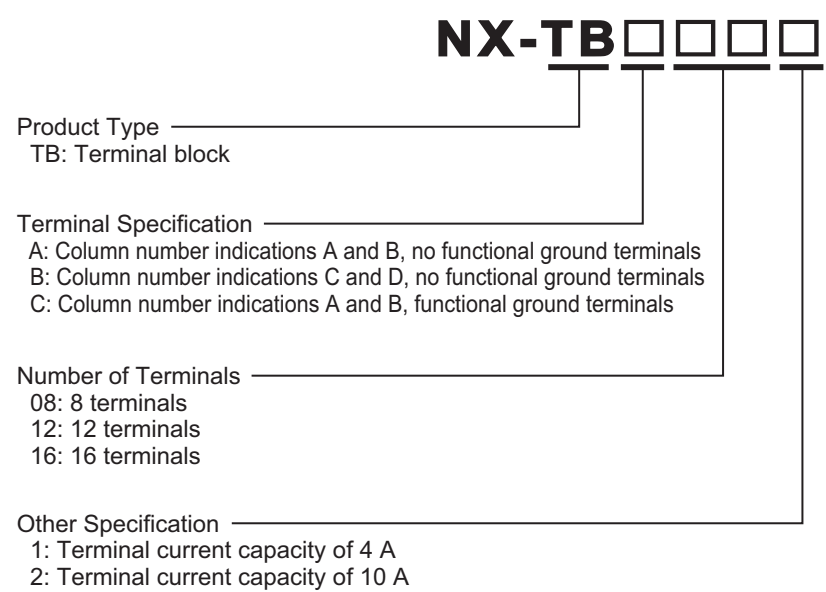

#### **A-9-2 Models**

The following table lists the terminal blocks.

Refer to *[4-5 Terminal Blocks](#page-89-0)* on page 4-14 for the terminal blocks that are applicable to the EtherCAT Coupler Unit.

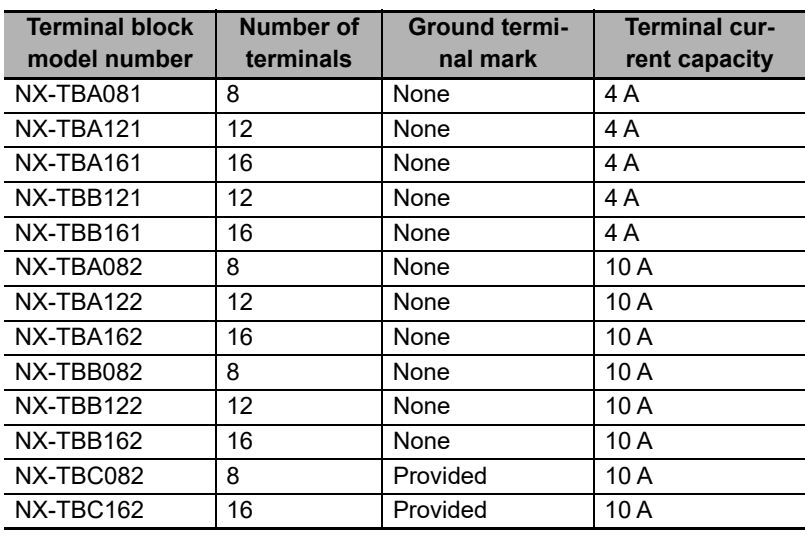

Note When you purchase a terminal block, purchase an NX-TB $\square\square\square$ 2.

# <span id="page-526-0"></span>**A-10 Functional Restrictions by Model**

The functions supported by EtherCAT Coupler Units depend on the model number of the EtherCAT Coupler Unit. There are also functional restrictions depending on the unit version.

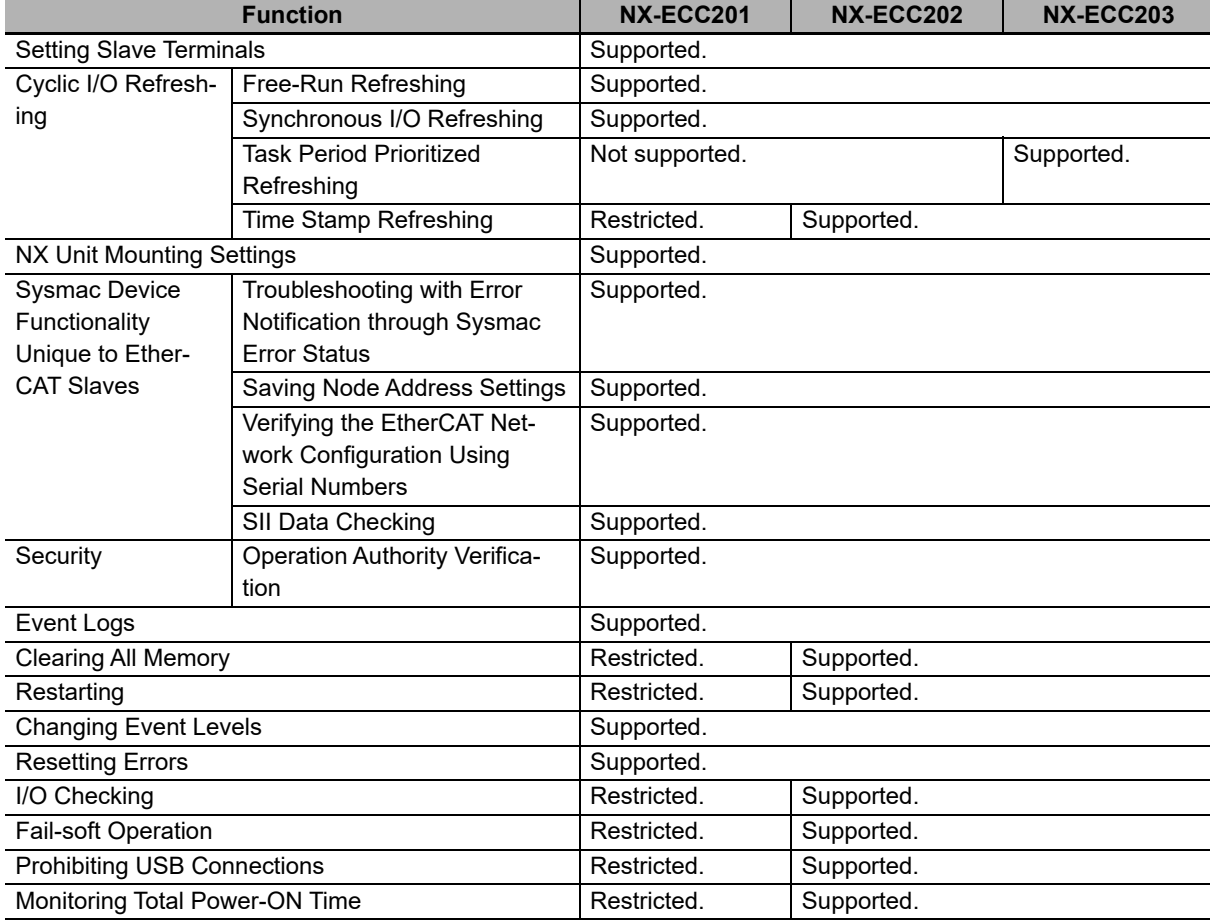

Functional restrictions and support are given for each model in the following table.

Refer to *[A-11-2 Functions That Were Added or Changed for Each Unit Version](#page-528-0)* on page A-93 for details on the restrictions on functionality for different unit versions of the EtherCAT Coupler Units.

Some support functions of the EtherCAT Coupler Units are restricted depending on the models of the NX Units and unit versions. Refer to *Support Functions of the Communications Coupler Units and Restrictions on the NX Units* of the *NX-series Data Reference Manual* (Cat. No. W525) for support functions of the EtherCAT Coupler Units and restrictions on the NX Units.

# **A-11 Version Information**

This section describes the relationship between the unit versions of the EtherCAT Coupler Units, the unit versions of the NJ/NX-series CPU Units, the unit versions of the NY-series Industrial PCs, and the versions of the Sysmac Studio.

### **A-11-1 Relationship between Unit Versions**

<span id="page-527-0"></span>The following table shows the relationship between the unit version of the EtherCAT Coupler Unit, the unit version of the CPU Unit, the unit version of the Industrial PC, and the version of the Sysmac Studio. If you use any of the combinations of versions/unit versions that are the same or that are later or higher than the corresponding versions given in the following table, you can use all of the functions that are supported by that unit version of the EtherCAT Coupler Unit. Refer to *[A-11-2 Functions That Were](#page-528-0)  [Added or Changed for Each Unit Version](#page-528-0)* on page A-93 for the functions that are supported for each unit version of the EtherCAT Coupler Unit.

Depending on the type and model of the Unit, some Units do not have all of the versions given in the corresponding versions. If a Unit does not have the specified version, support is provided by the oldest available version after the specified version. Refer to *Version Information* in the user's manuals for the specific Units for the relation between models and versions.

Refer to version-related information on the CPU Unit or Industrial PC for corresponding versions when using CPU Unit versions, Industrial PC unit versions, and Sysmac Studio versions that are the same or that are later or higher than the corresponding versions given in the following table.

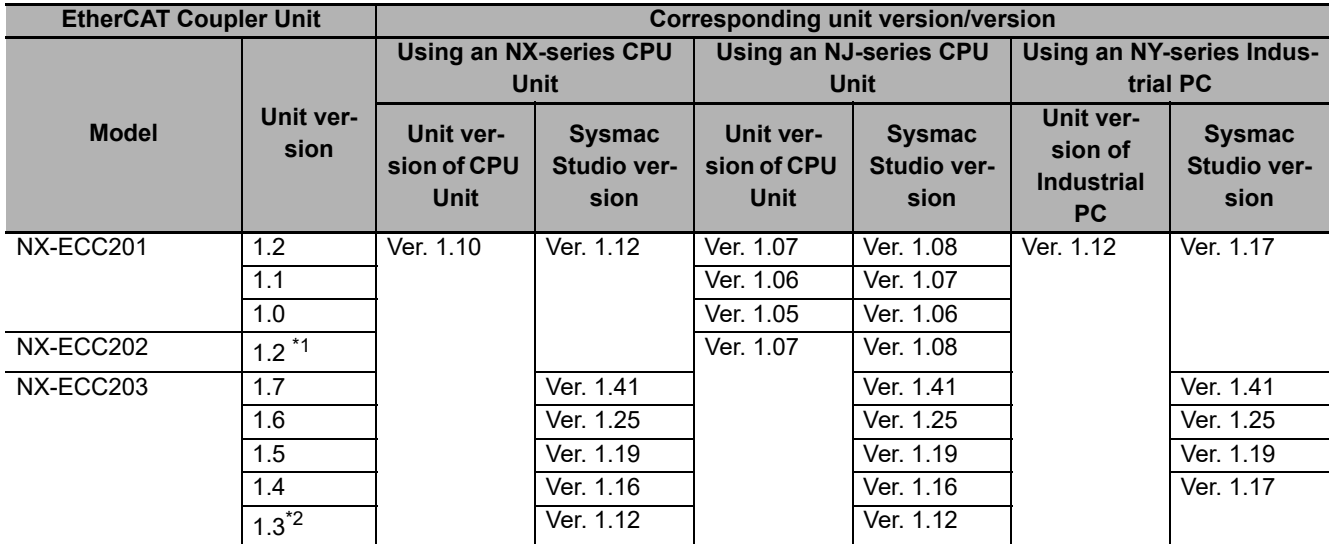

\*1. For the NX-ECC202, there is no unit version of 1.1 or earlier.

\*2. For the NX-ECC203, there is no unit version of 1.2 or earlier.

#### **Precautions for Correct Use**

On the Select Device Area of the Project Properties Dialog Box on the Sysmac Studio, select version 1.05 or later for the NJ-series CPU Unit version. You cannot use the EtherCAT Coupler Unit if you select version 1.04 or earlier for the unit version.

## <span id="page-528-0"></span>**A-11-2 Functions That Were Added or Changed for Each Unit Version**

This section gives the functions that were added or changed for each unit version of the EtherCAT Coupler Unit.

# **Changes in and Additions to Functions**

The following table shows the unit version of the EtherCAT Coupler Unit, the unit version of the CPU Unit, the unit version of the Industrial PC, and the version of the Sysmac Studio for changes in or additions to the functions.

You can also use the added or changed functions with the versions/unit versions given in the table or with later/higher versions.

Refer to version-related information on the CPU Unit or Industrial PC for corresponding versions when using CPU Unit versions, Industrial PC unit versions, and Sysmac Studio versions that are the same or that are later or higher than the corresponding versions given in the following table.

Depending on the type and model of the Unit, some Units do not have all of the versions given in the corresponding versions. If a Unit does not have the specified version, support is provided by the oldest available version after the specified version. Refer to *Version Information* in the user's manuals for the specific Units for the relation between models and versions.

#### **NX-ECC201**

The following table shows the relationship when the CPU Unit is connected.

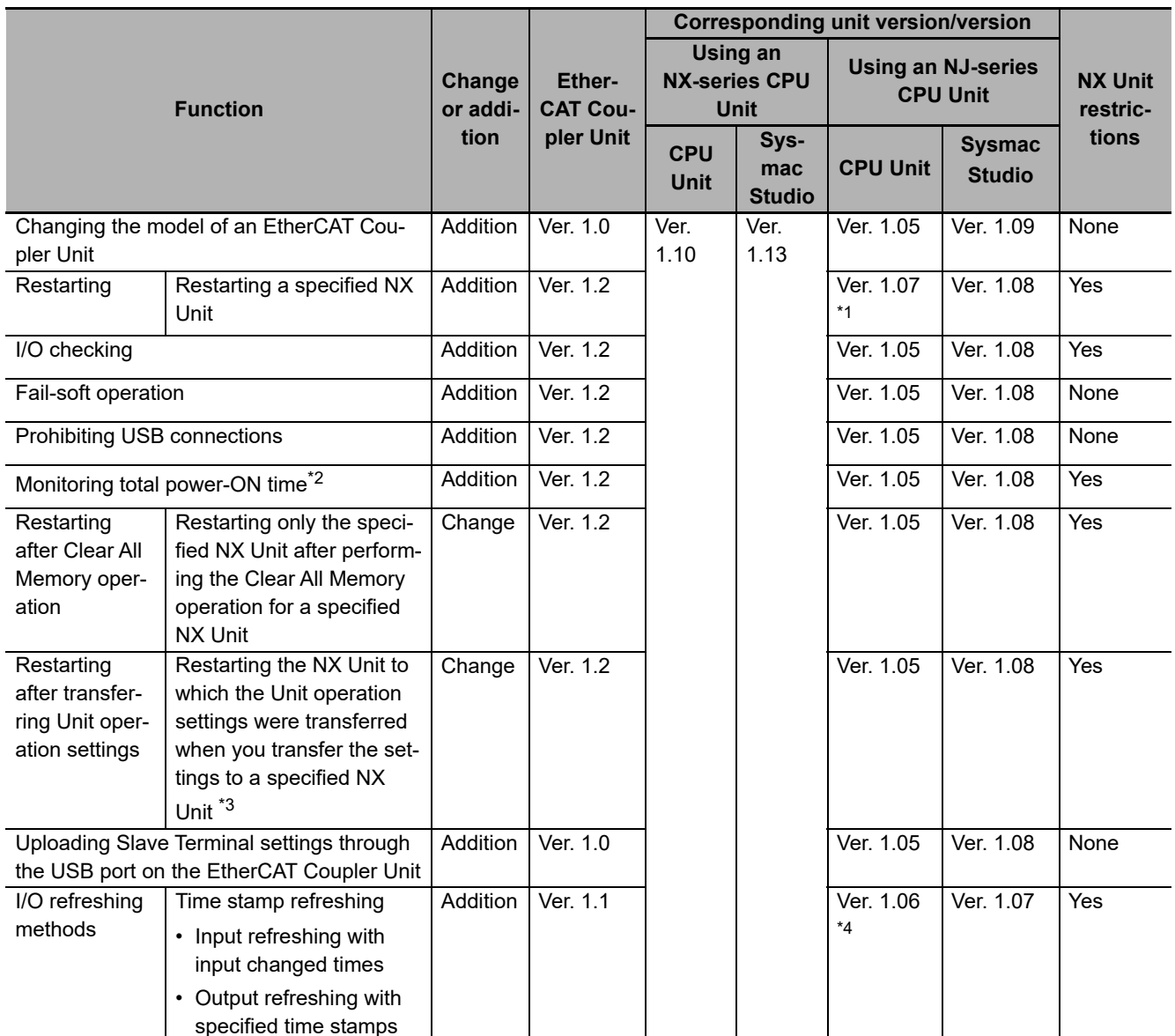

\*1. An NJ-series CPU Unit with unit version 1.07 or later is required to specify an NX Unit for the restart instruction. If you do not specify an NX Unit with the restart instruction, you can use version 1.05. Refer to the *NJ/NX-series Instructions Reference Manual* (Cat. No. W502) for information on specifying an NX Unit for the restart instruction.

\*2. The instruction to read the total power ON time is supported by an NJ-series CPU Unit with version 1.10 or later, or an NX-series CPU Unit.

\*3. This applies when there are changes to the Unit operation settings that require restarting the Unit.

\*4. The instructions for time stamp refreshing are supported by NJ-series CPU Units with unit version 1.06 or later. If you do not use instructions for time stamp refreshing, you can use version 1.05. Refer to the *NJ/NX-series Instructions Reference Manual* (Cat. No. W502) for information on the instructions for time stamp refreshing.

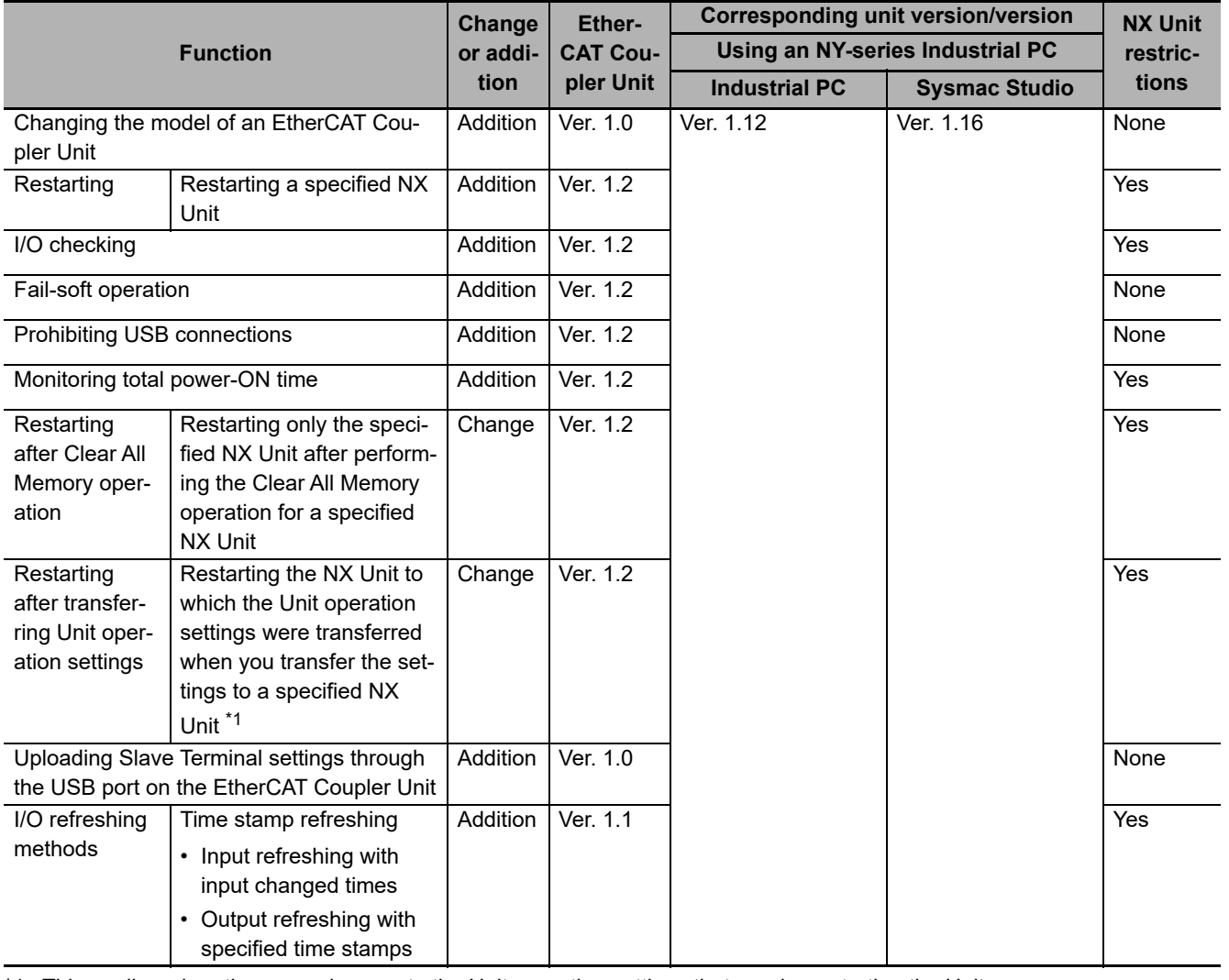

The following table shows the relationship when the Industrial PC is connected.

\*1. This applies when there are changes to the Unit operation settings that require restarting the Unit.

Refer to *Support Functions of the Communications Coupler Units and Restrictions on the NX Units* of the *NX-series Data Reference Manual* (Cat. No. W525) for the restrictions on NX Units. Refer to *[A-10 Functional Restrictions by Model](#page-526-0)* on page A-91 for the functions supported by this model.

#### **NX-ECC202**

There are no unit version updates. Therefore, functionality is not added or changed. Refer to *[A-10](#page-526-0)  [Functional Restrictions by Model](#page-526-0)* on page A-91 for the functions supported by this model.

**A-11 Version Information**

#### **NX-ECC203**

The following table shows the relationship when the CPU Unit is connected.

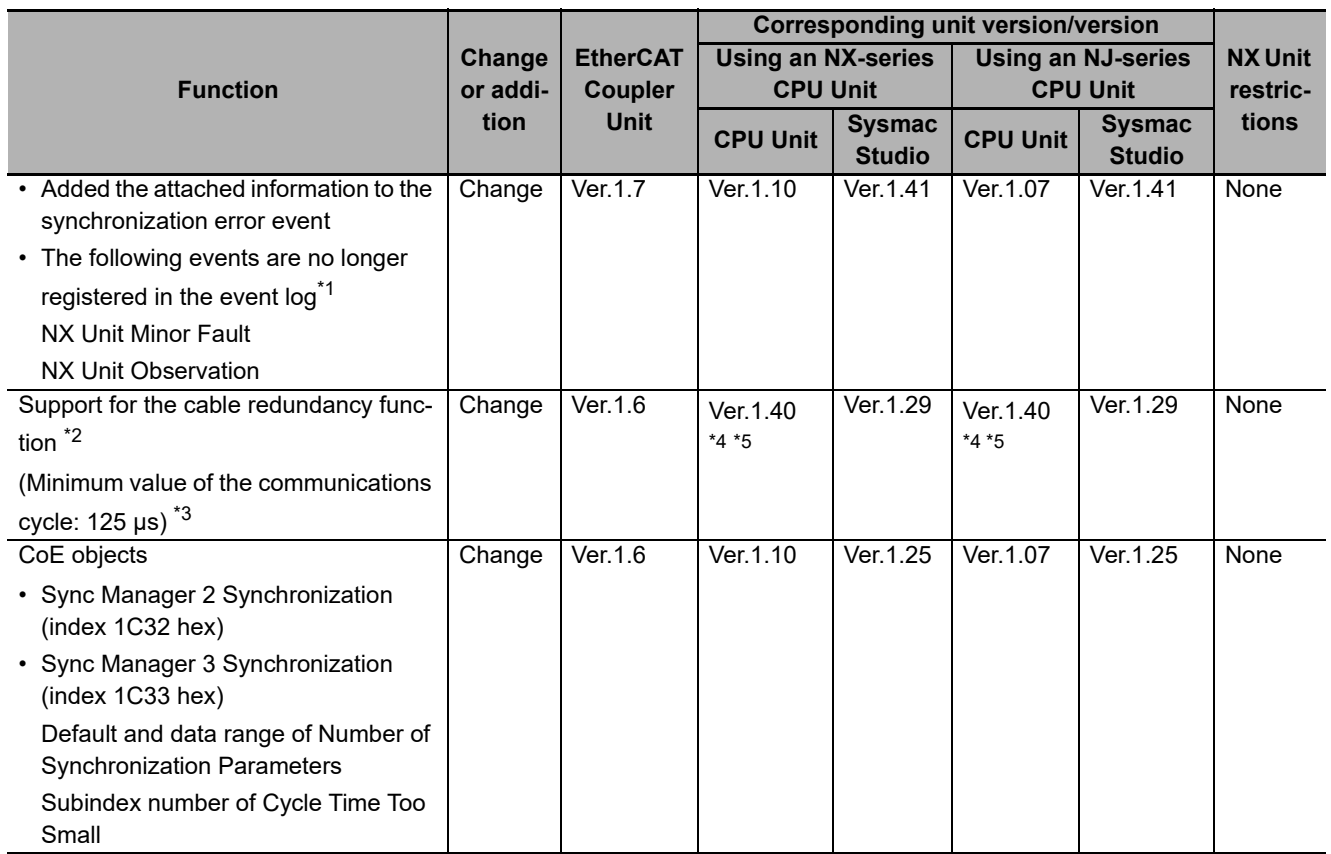

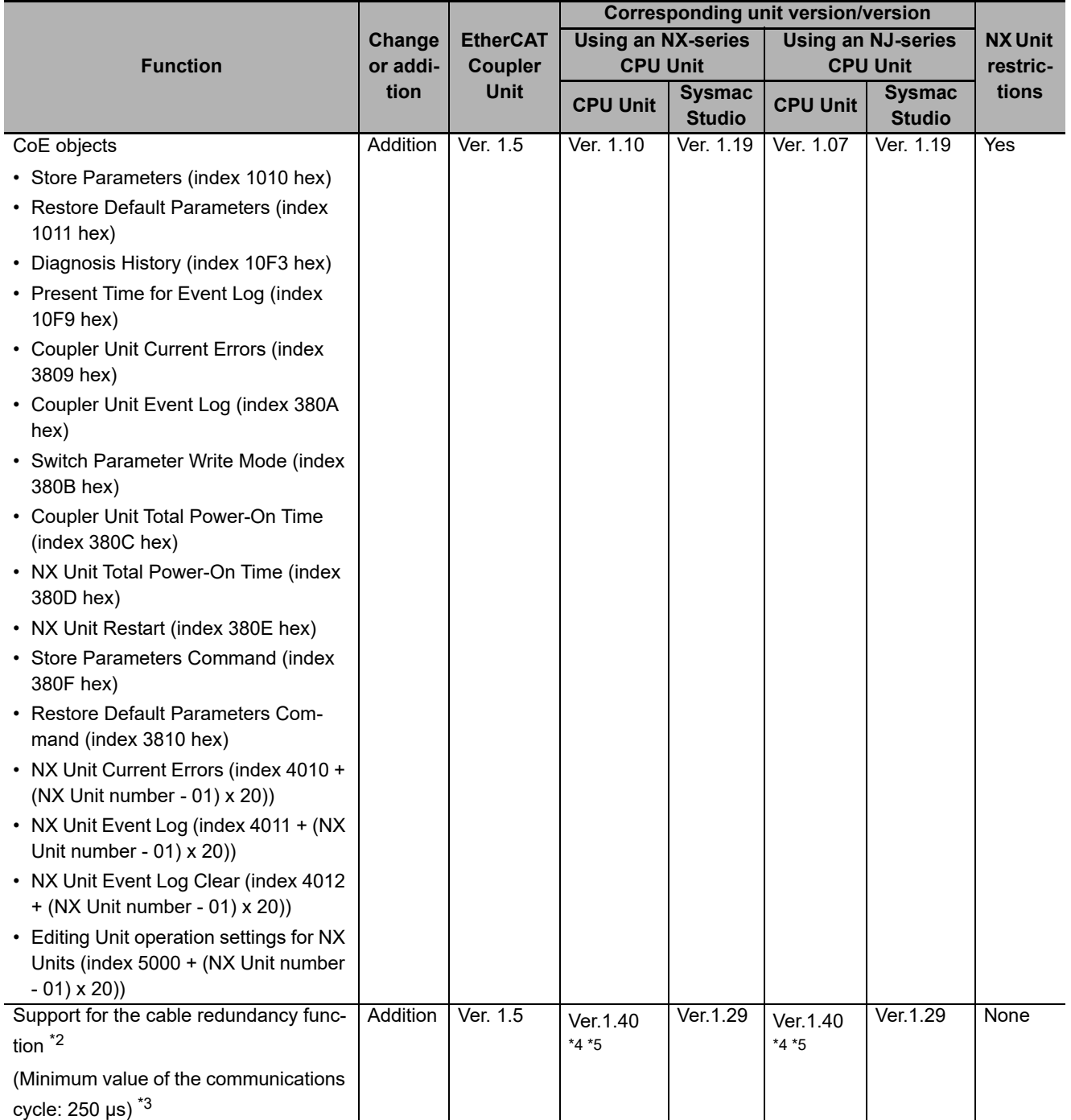

\*1. The following events are reported as current errors, but are not registered in the event log. NX Unit Minor Fault NX Unit Observation

Therefore, check and troubleshoot the errors for the NX Unit that caused these events.

- \*2. The cable redundancy function can be realized by configuring a ring topology. The support of ring topology depends on the specifications of the connected EtherCAT master. Confirm the specifications of the connected EtherCAT master.
- \*3. If the slave device is operated at a cycle shorter than the minimum value of the communications cycle, the EtherCAT frame may be lost or the communications may be disabled.
- \*4. Ring topology cannot be configured with CPU Unit models that do not have the specified versions or later. For unit versions of CPU Units, refer to *Version Information* in the user's manual of the connected CPU Unit.
- \*5. The cable redundancy function of the built-in EtherCAT port on a CPU Unit can be used with project unit version 1.40 or later in the Sysmac Studio project. It cannot be used with project unit version earlier than 1.40.

The following table shows the relationship when the Industrial PC is connected.

**A**

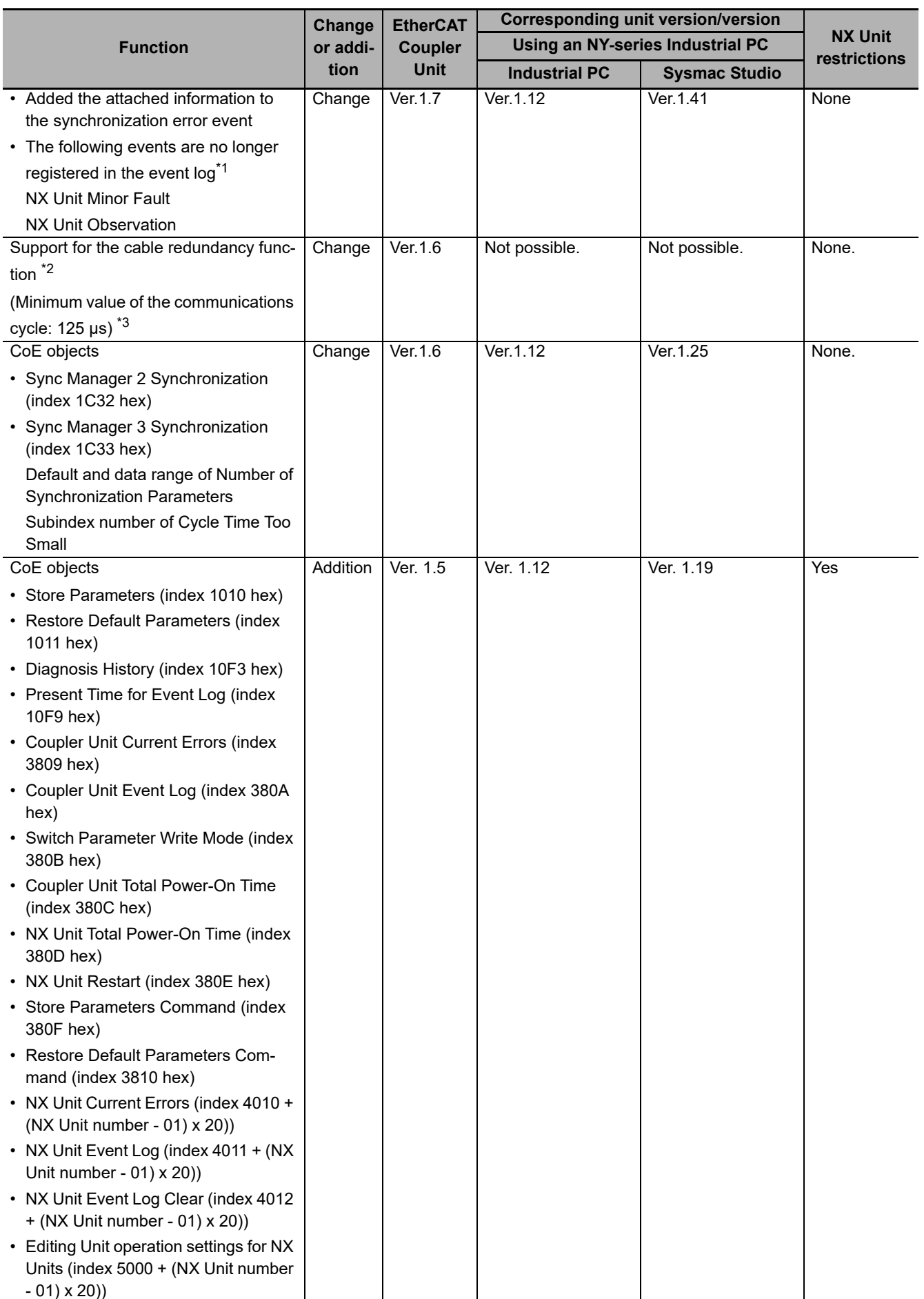

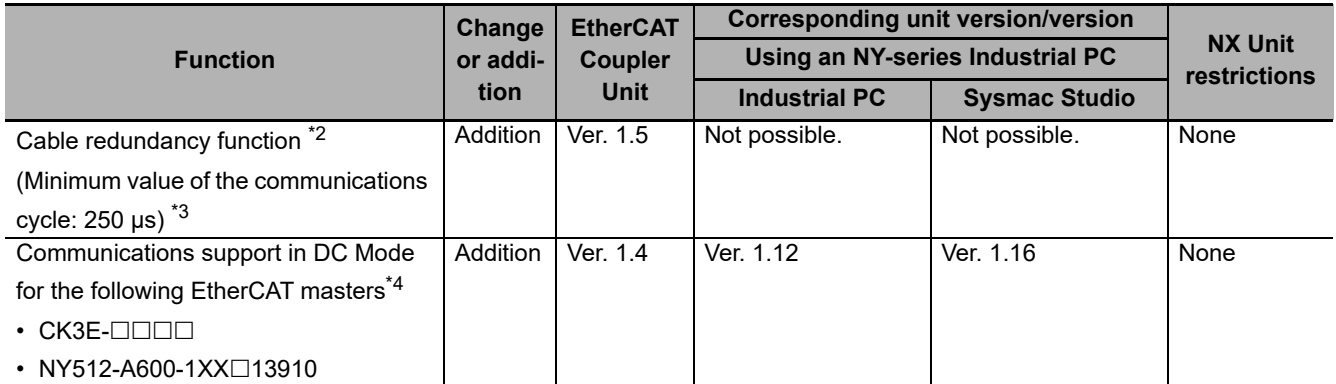

\*1. The following events are reported as current errors, but are not registered in the event log. NX Unit Minor Fault NX Unit Observation

Therefore, check and troubleshoot the errors for the NX Unit that caused these events.

- \*2. The cable redundancy function can be realized by configuring a ring topology. The support of ring topology depends on the specifications of the connected EtherCAT master. Confirm the specifications of the connected EtherCAT master.
- \*3. If the slave device is operated at a cycle shorter than the minimum value of the communications cycle, the EtherCAT frame may be lost or the communications may be disabled.
- \*4. Refer to the connection guide for the appropriate EtherCAT master for details on how to use EtherCAT Slave Terminals with these EtherCAT masters.

Refer to *Support Functions of the Communications Coupler Units and Restrictions on the NX Units* of the *NX-series Data Reference Manual* (Cat. No. W525) for the restrictions on NX Units. Refer to *[A-10 Functional Restrictions by Model](#page-526-0)* on page A-91 for the functions supported by this model.

# **Addition of Connectable NX Units**

Additions are sometimes made to the NX Units that you can connect to an EtherCAT Coupler Unit when the unit version of the EtherCAT Coupler Unit is upgraded.

For the NX Units that you can connect to an EtherCAT Coupler Unit, refer to *Version Information with Communications Coupler Units* in the *NX-series Data Reference Manual* (Cat. No. W525).

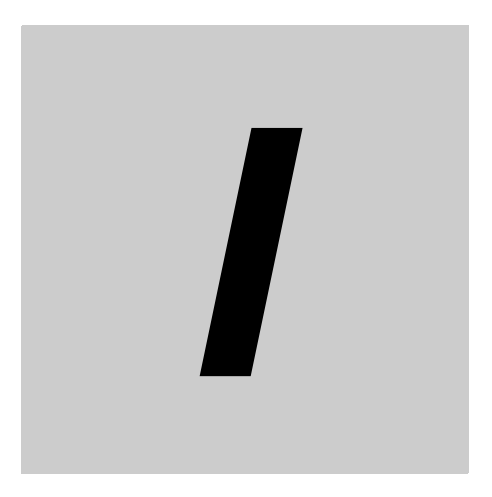

# **Index**

# **Index**

## **Numerics**

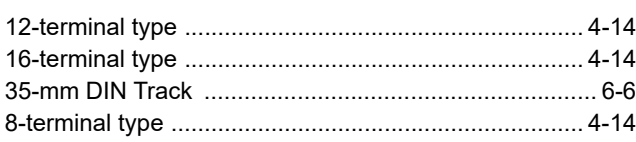

#### **A**

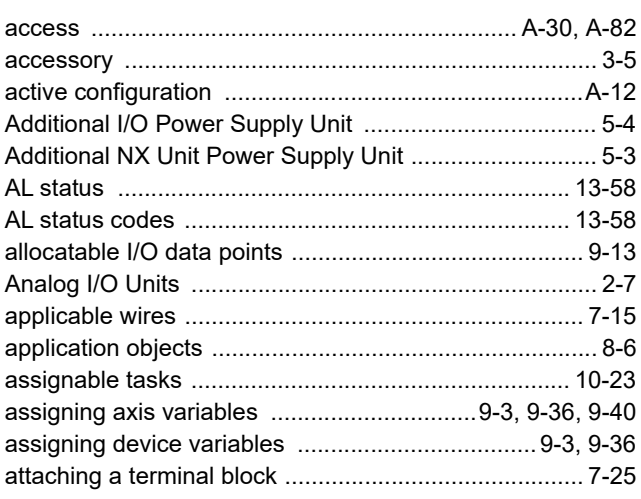

# **B**

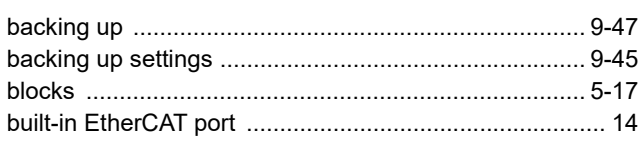

# **C**

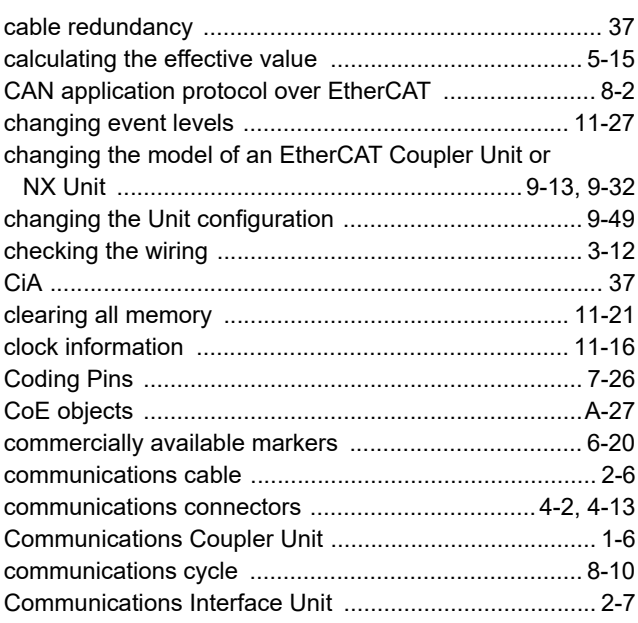

comparing and merging with

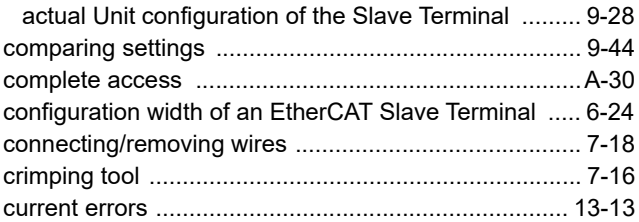

#### **D**

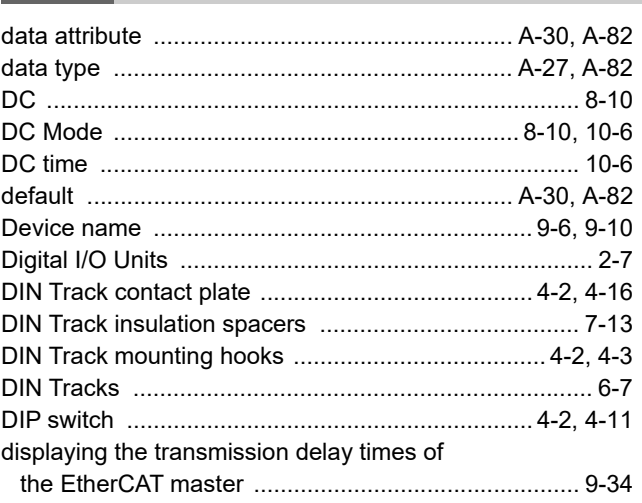

## **E**

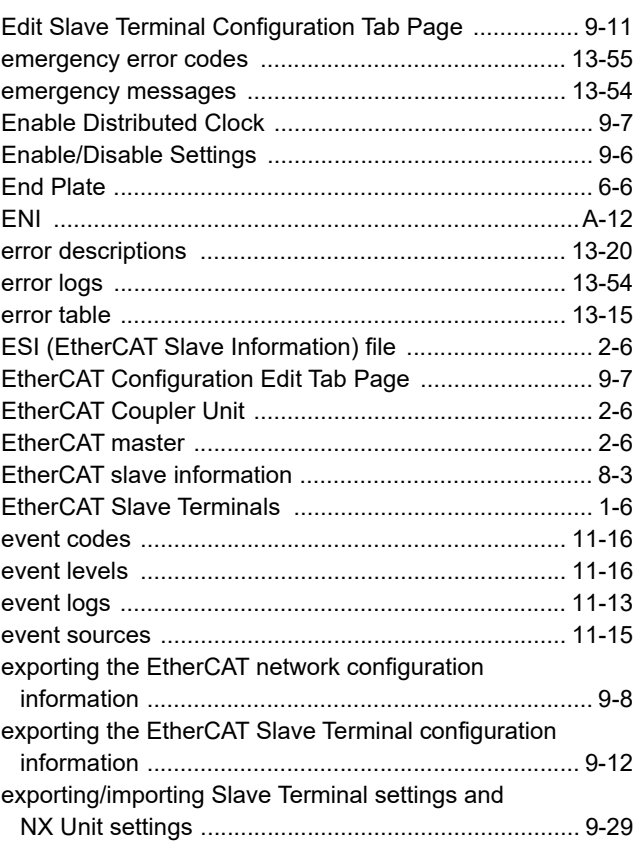

[external power supplies ................................................5-16](#page-107-0)

#### **F**

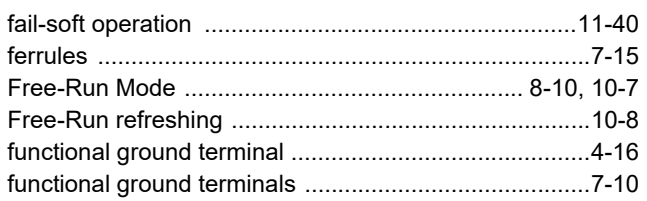

## **G**

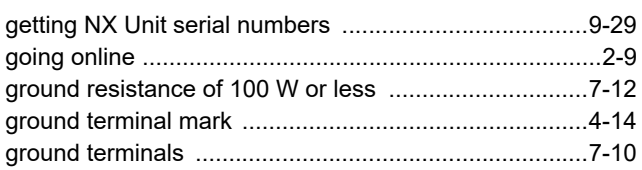

## **H**

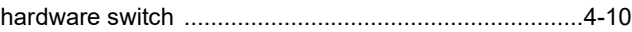

#### **I**

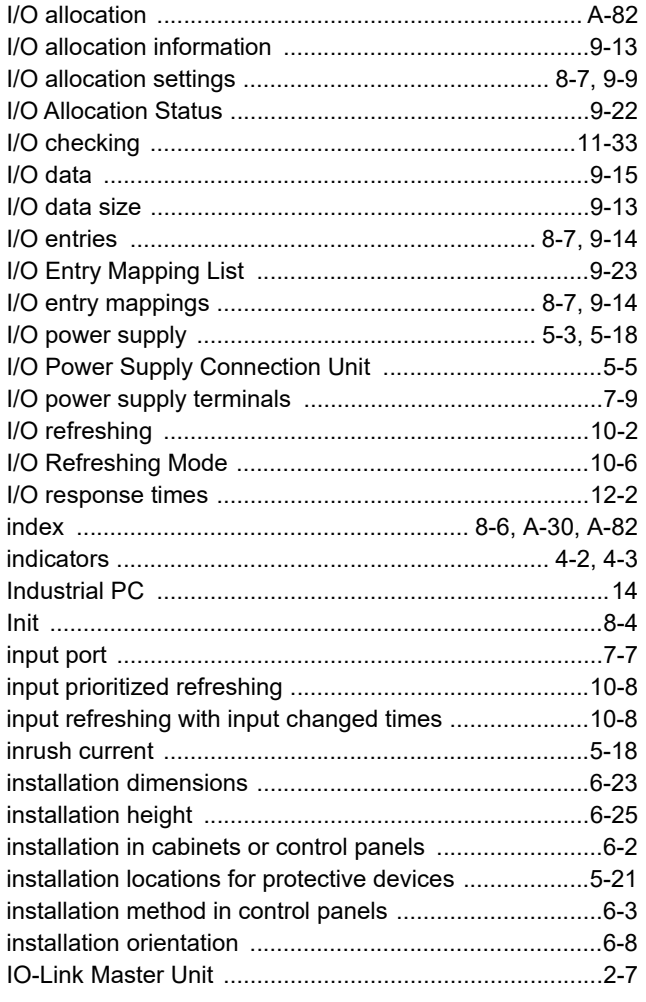

### **L**

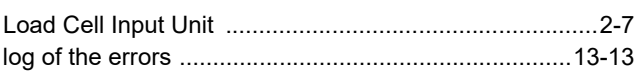

#### **M**

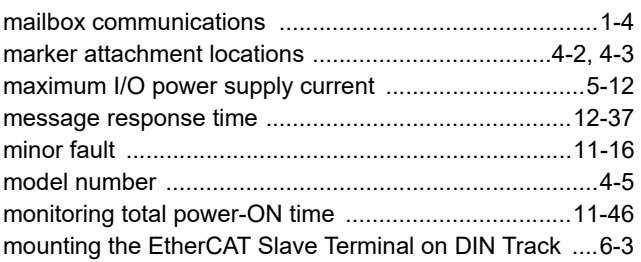

#### **N**

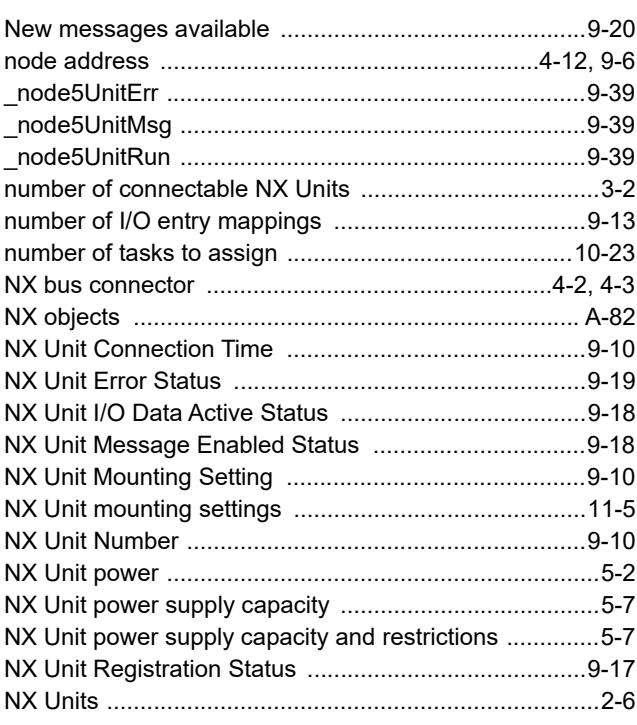

#### **O**

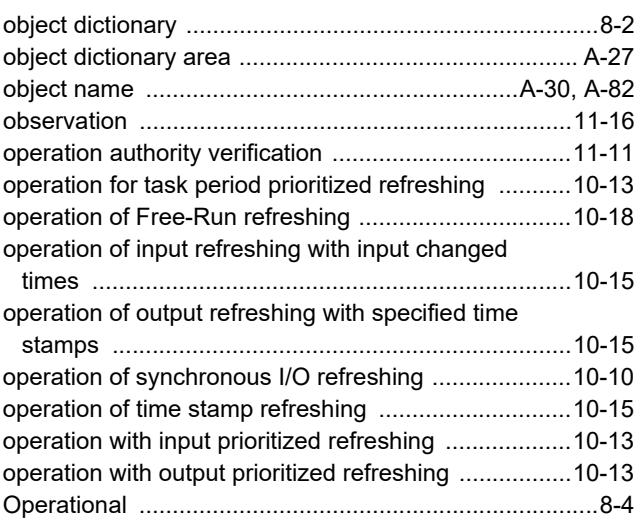

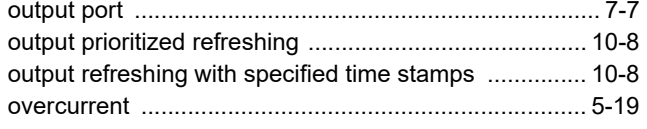

#### $\boldsymbol{\mathsf{P}}$

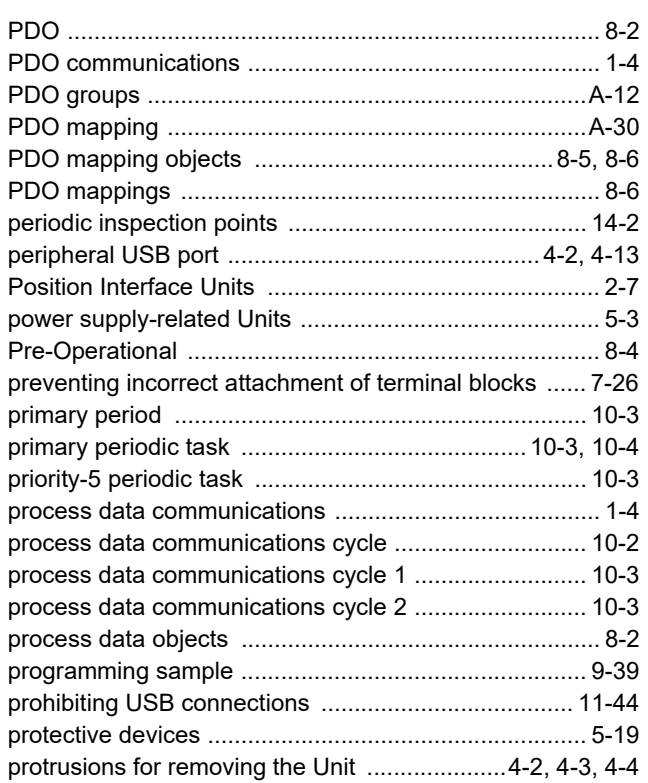

#### $\mathsf{R}$

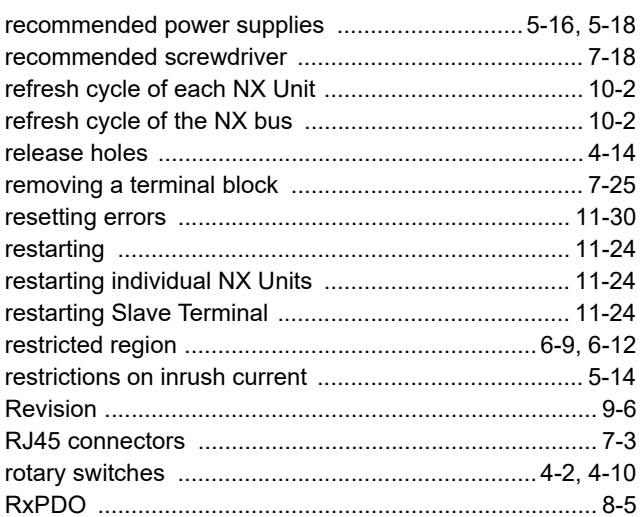

## $\mathbf{s}$

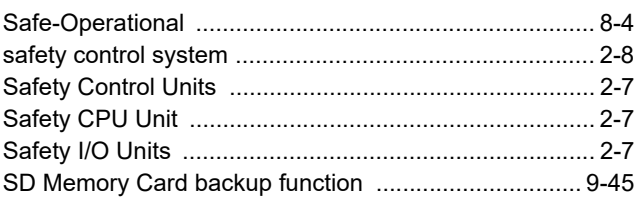

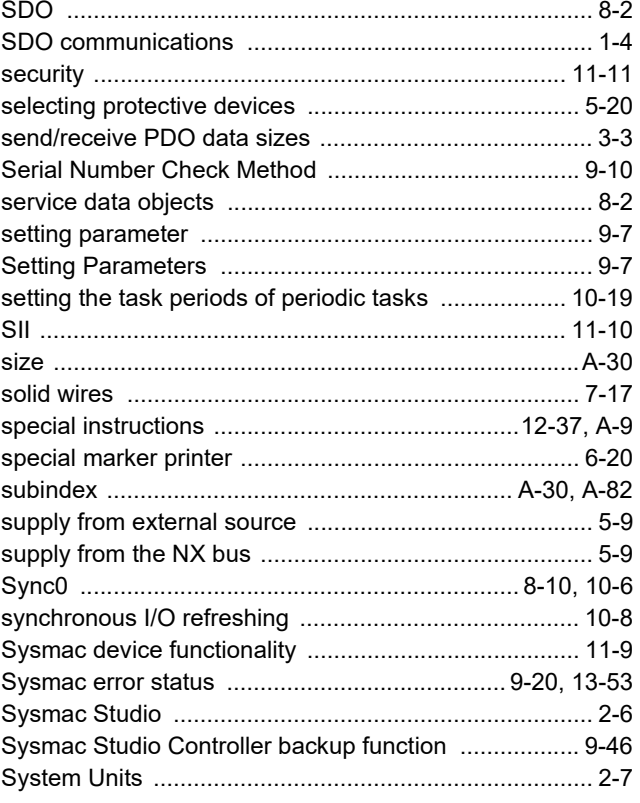

## $\mathbf T$

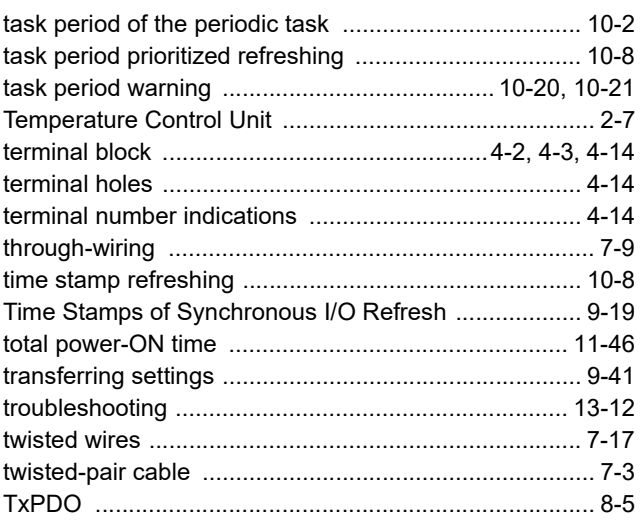

### $\pmb{\pmb{\pmb{\cup}}}$

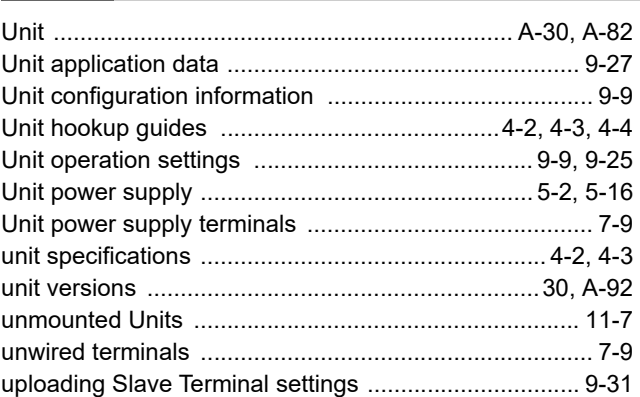
### **V**

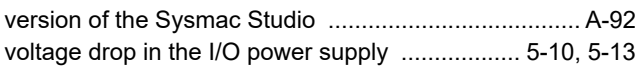

## **W**

[wiring ducts .....................................................................6-4](#page-119-0)

Index

# **Kyoto, JAPAN**

#### **OMRON Corporation Industrial Automation Company**

#### **Contact: www.ia.omron.com**

*Regional Headquarters* **OMRON EUROPE B.V.** Wegalaan 67-69, 2132 JD Hoofddorp The Netherlands Tel: (31)2356-81-300/Fax: (31)2356-81-388

**OMRON ASIA PACIFIC PTE. LTD.** No. 438A Alexandra Road # 05-05/08 (Lobby 2), Alexandra Technopark, Singapore 119967 Tel: (65) 6835-3011/Fax: (65) 6835-2711

**OMRON ELECTRONICS LLC** 2895 Greenspoint Parkway, Suite 200 Hoffman Estates, IL 60169 U.S.A. Tel: (1) 847-843-7900/Fax: (1) 847-843-7787

**OMRON (CHINA) CO., LTD.** Room 2211, Bank of China Tower, 200 Yin Cheng Zhong Road, PuDong New Area, Shanghai, 200120, China Tel: (86) 21-5037-2222/Fax: (86) 21-5037-2200

#### **Authorized Distributor:**

In the interest of product improvement, specifications are subject to change without notice. © OMRON Corporation 2013-2020 All Rights Reserved.

**Cat. No. W519-E1-15** 1020